# **ORA User's Guide 2012**

**Kathleen M. Carley, Jürgen Pfeffer, Jeff Reminga, Jon Storrick, and Dave Columbus**

> June 11, 2012 CMU-ISR-12-105

Institute for Software Research School of Computer Science Carnegie Mellon University Pittsburgh, PA 15213

Center for the Computational Analysis of Social and Organization Systems CASOS technical report

> *This report/document supersedes CMU-ISR-11-107R "ORA User's Guide 2011", June 2011*

This work was supported, in part, by the Office of Naval Research - MURI - A Structural Approach to the Incorporation of Cultural Knowledge in Adaptive Adversary Models (N000140811186), Office of Naval Research - Rules of Engagement (N00014-06-1-0104), Office of Naval Research - Expansion to DNA Merchant Marine Traffic (N00014-06-1-0104), Office of Naval Research - SORASCS - Architecture to Support Socio-Cultural Modeling (N000140811223), Office of Naval Research - CATNET: Competitive Adaptation in Terrorist Networks (N00014- 09-1-0667); the AirForce Office of Sponsored Research - MURI with GMU - Cultural Modeling of the Adversary (FA9550-05-1-0388); the Defense Threat Reduction Agency - Remote Capabilities Assessment (HDTRA11010102); the Army Research Office - Learned Resiliency: Secure Multi-Level Systems (W911NF-09-1- 0273); and Netanomics. Additional support was provided by the center for Computational Analysis of Social and Organizational Systems (CASOS) at Carnegie Mellon University. The views and conclusions contained in this document are those of the authors and should not be interpreted as representing the official policies, either expressed or implied, of the Department of Defense (DoD), the Office of Naval Research (ONR), the Air Force Office of Sponsored Research (AFOSR), the Defense Threat Reduction Agency (DTRA), the Army Research Office (ARO), or the U.S. government.

**Keywords:** DNA, ORA, Dynamic Network Analysis, Meta-Network, Social Network Analysis

#### **Abstract**

ORA is a network analysis tool that detects risks or vulnerabilities of an organization's design structure. The design structure of an organization is the relationship among its personnel, knowledge, resources, and tasks entities. These entities and relationships are represented by the Meta-Matrix. Measures that take as input a Meta-Matrix are used to analyze the structural properties of an organization for potential risk. ORA contains over 100 measures which are categorized by which type of risk they detect. Measures are also organized by input requirements and by output. ORA generates formatted reports viewable on screen or in log files, and reads and writes networks in multiple data formats to be interoperable with existing network analysis packages. In addition, it has tools for graphically visualizing Meta-Matrix data and for optimizing a network's design structure. ORA uses a Java interface for ease of use, and a C++ computational backend. The current version ORA1.2 software is available on the CASOS website: http://www.casos.ece.cmu.edu/projects/ORA/index.html.

# **ORA Table of Contents**

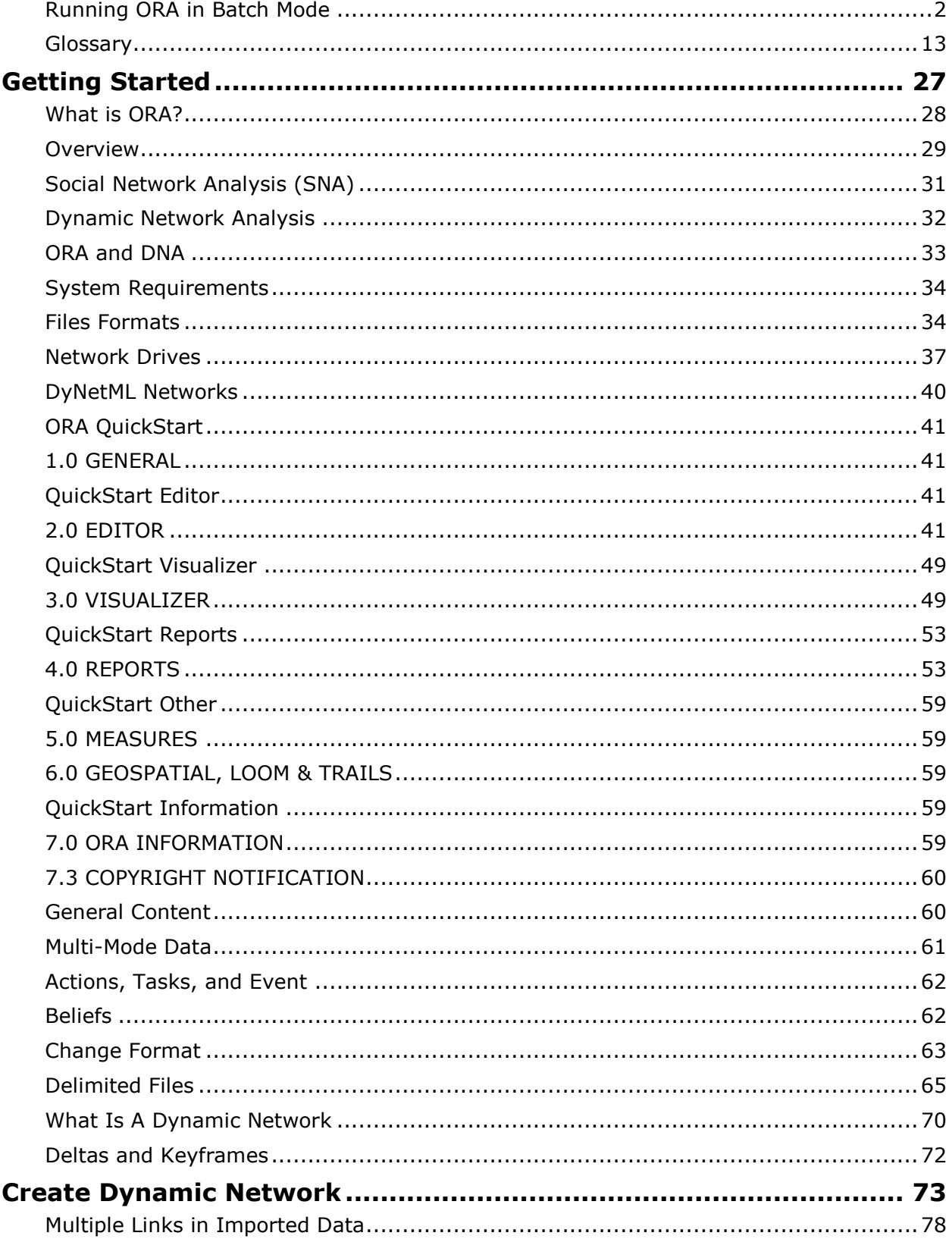

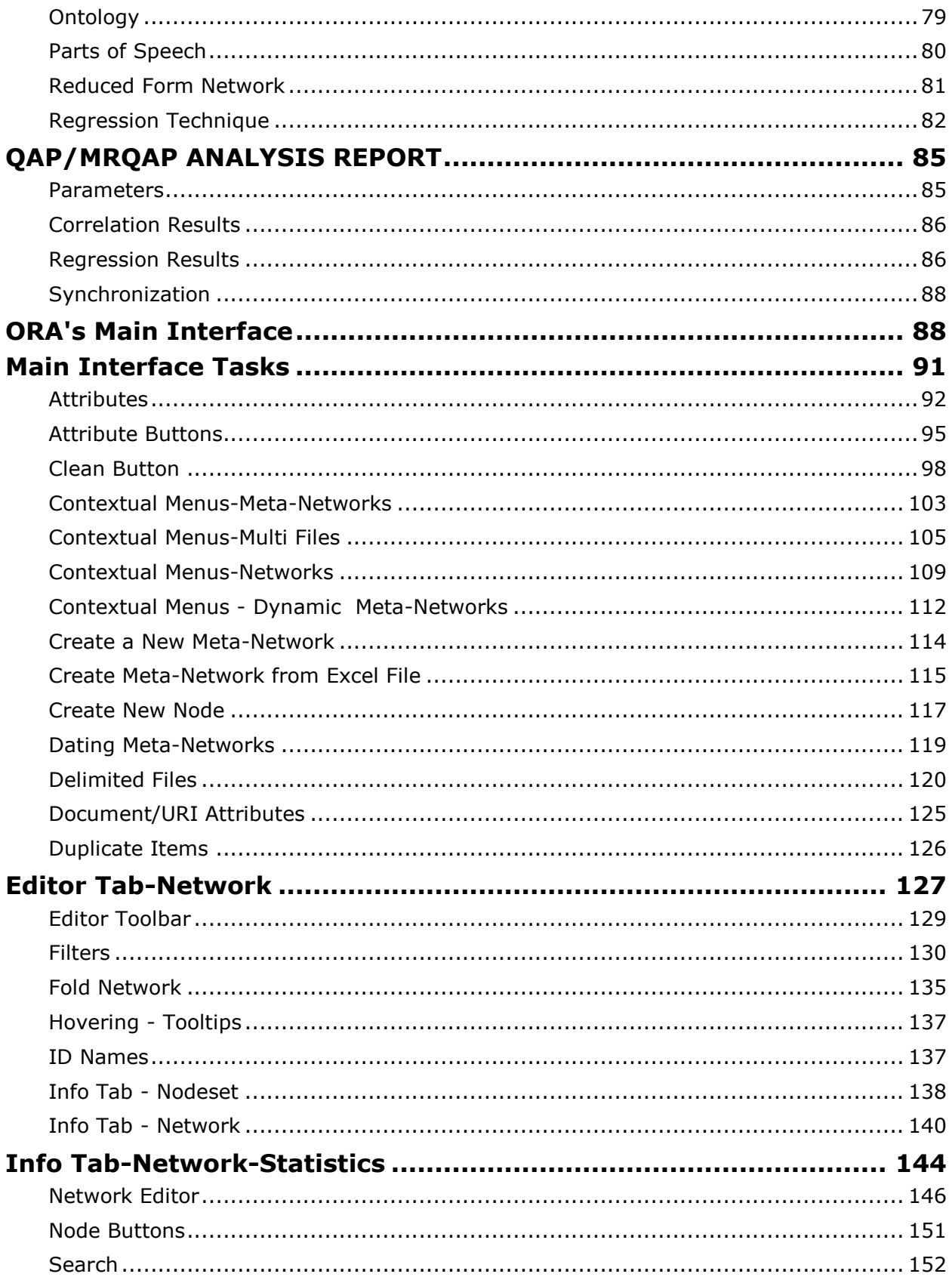

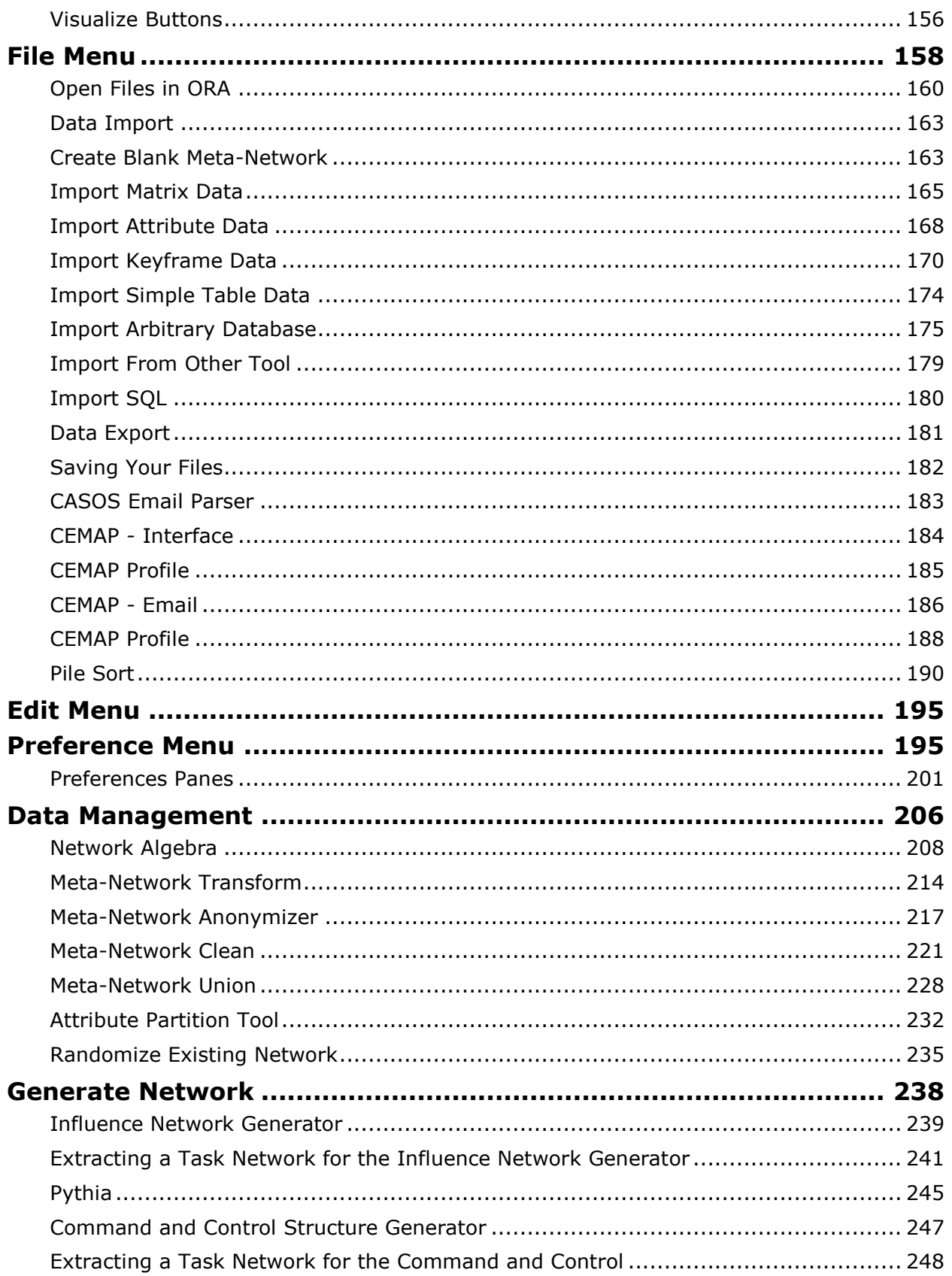

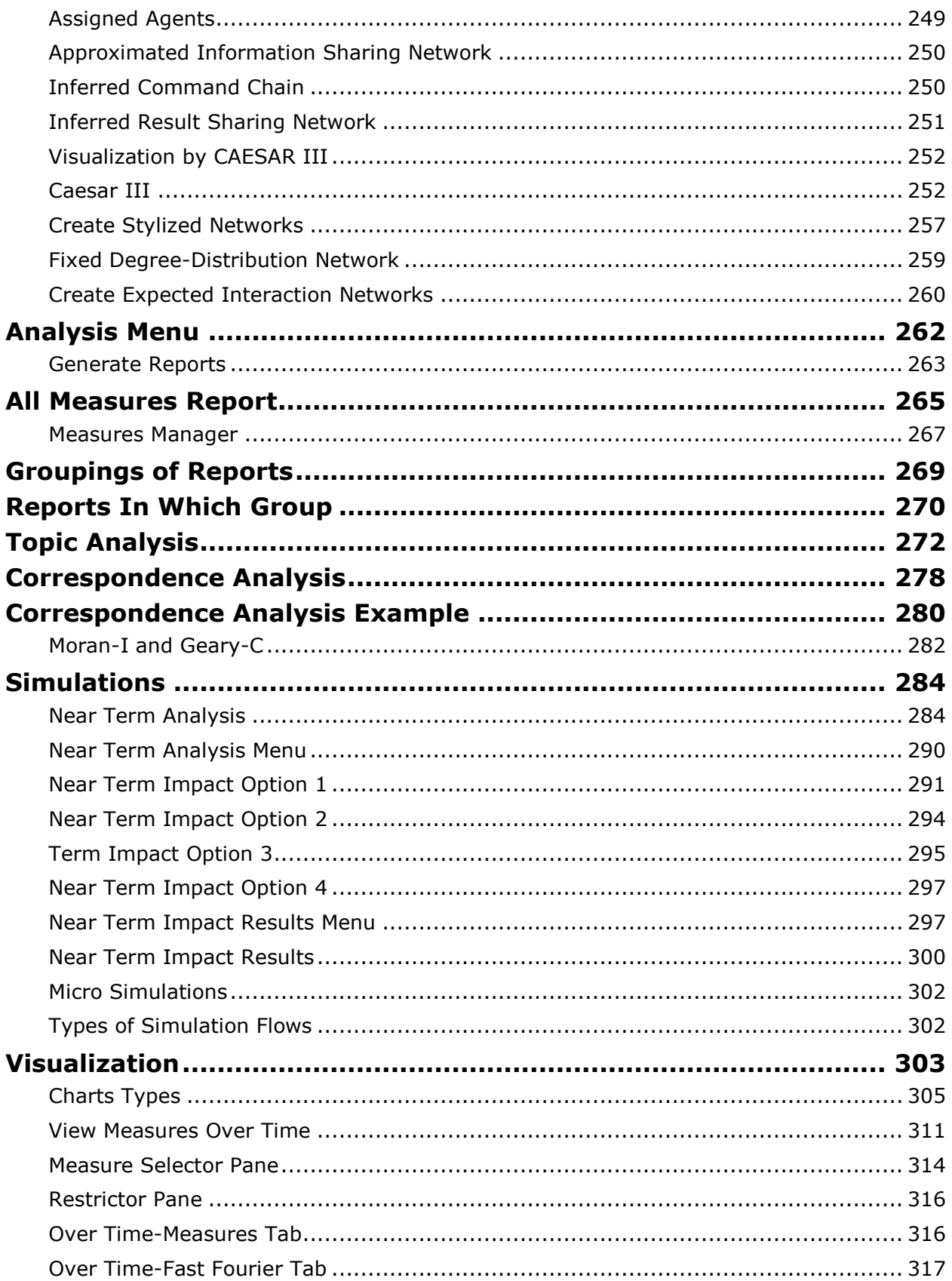

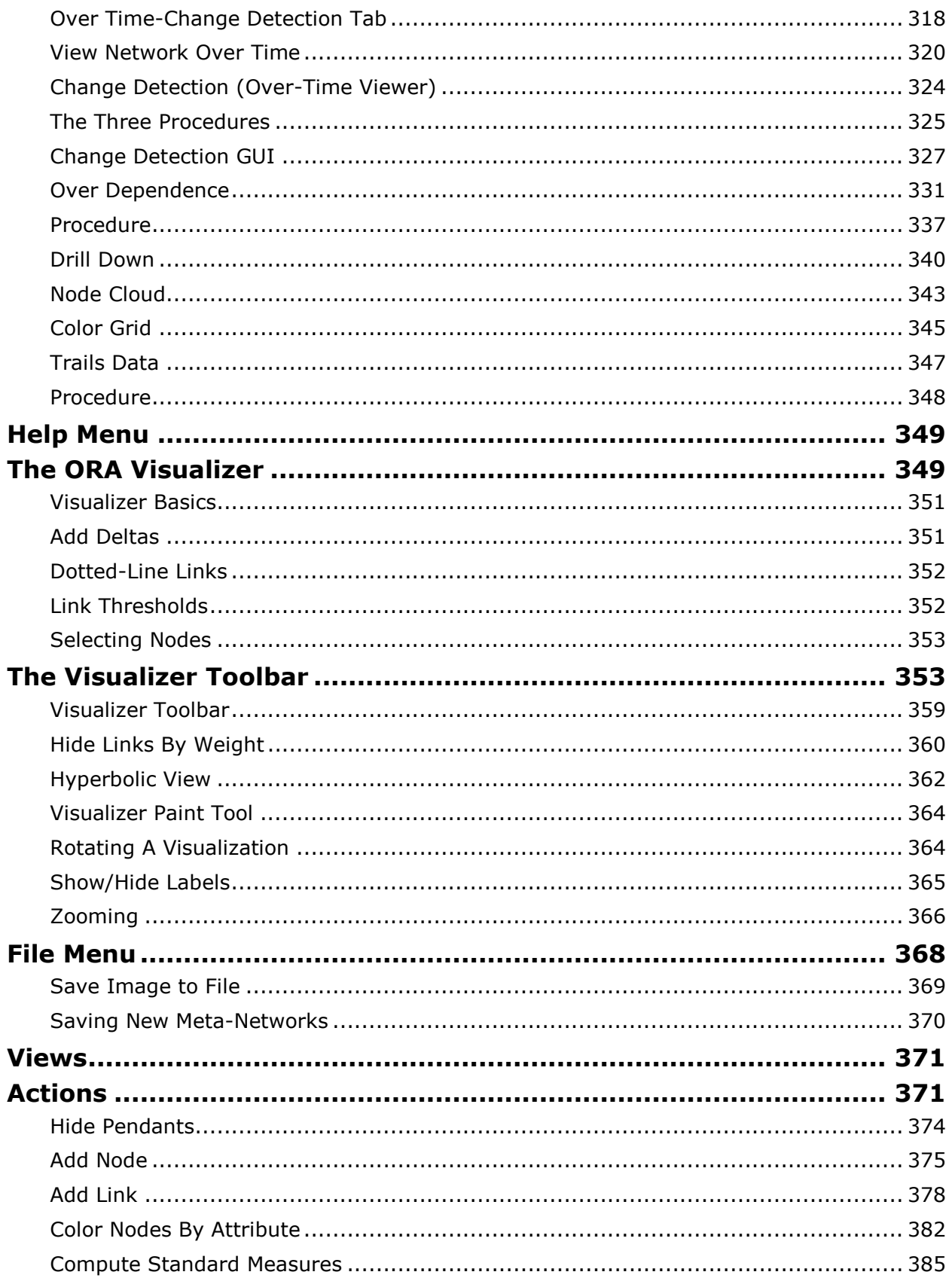

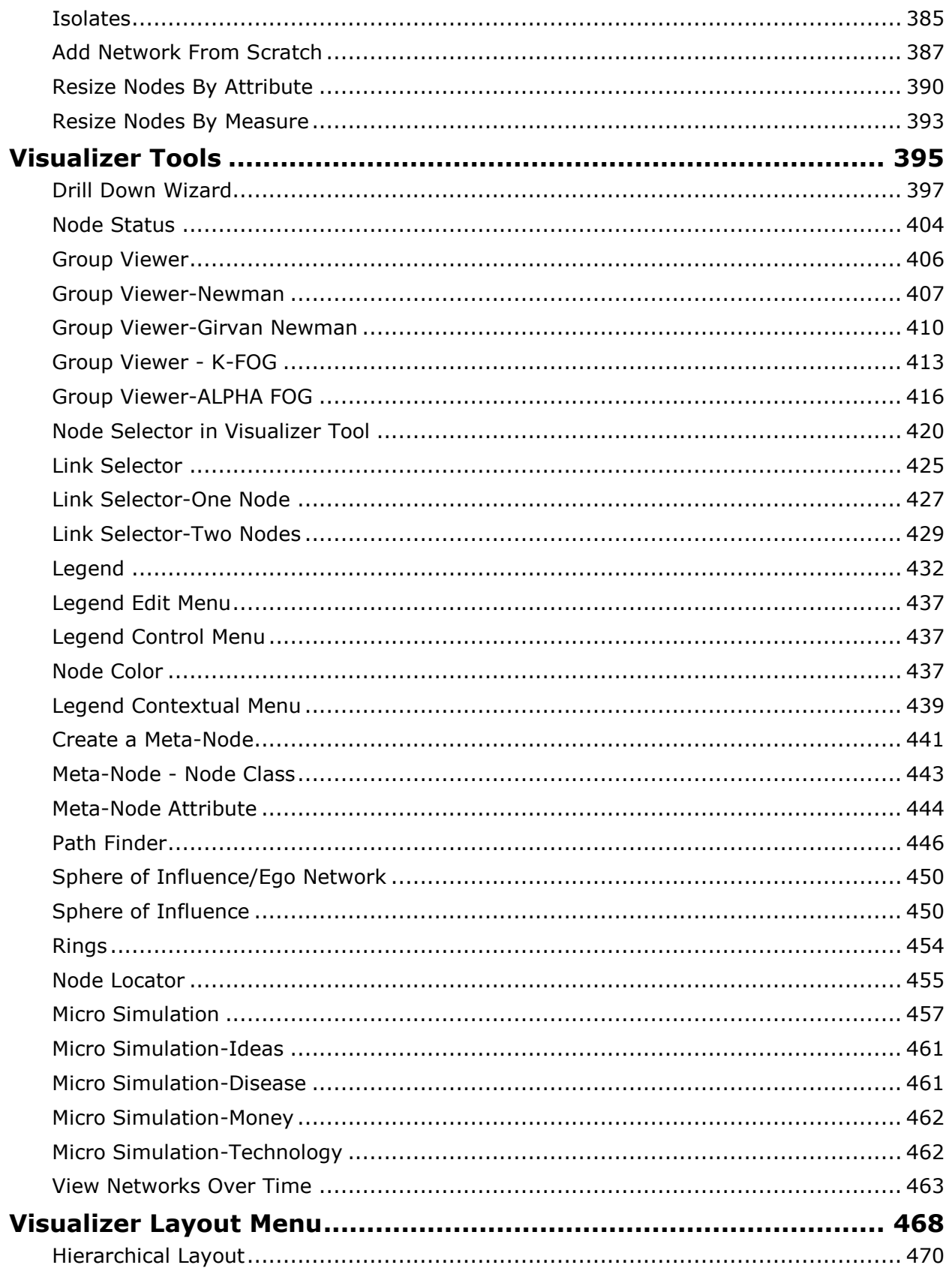

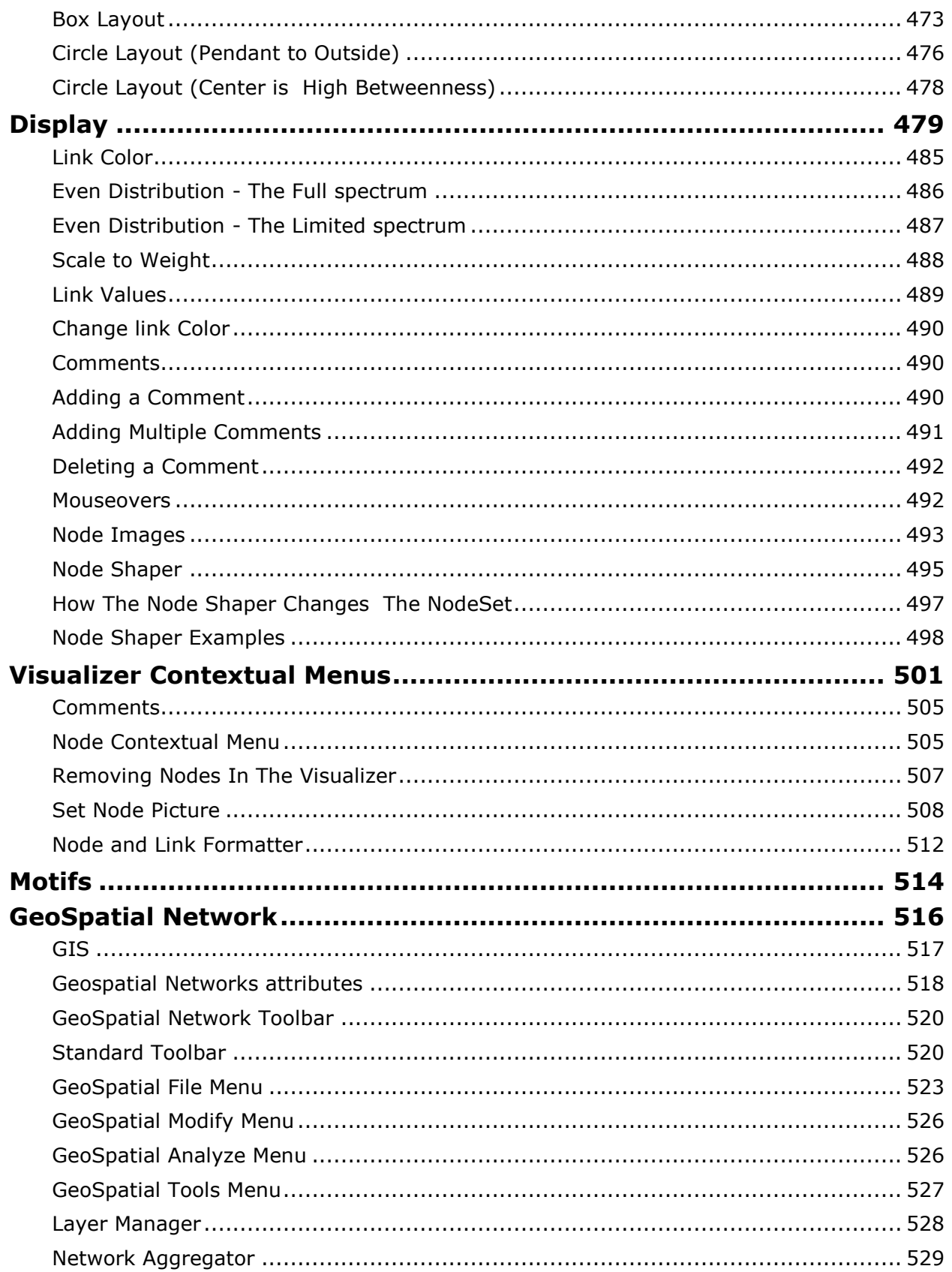

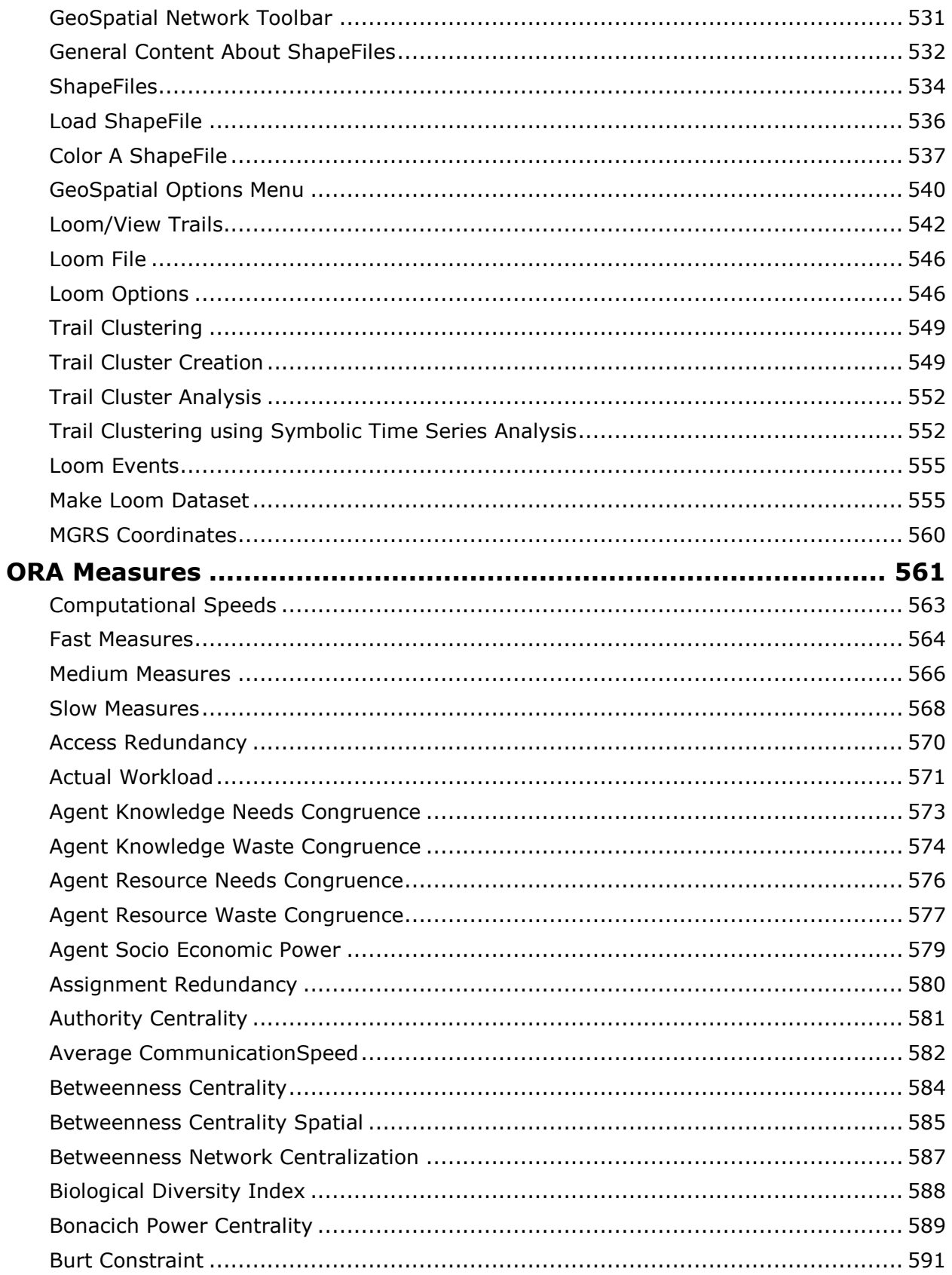

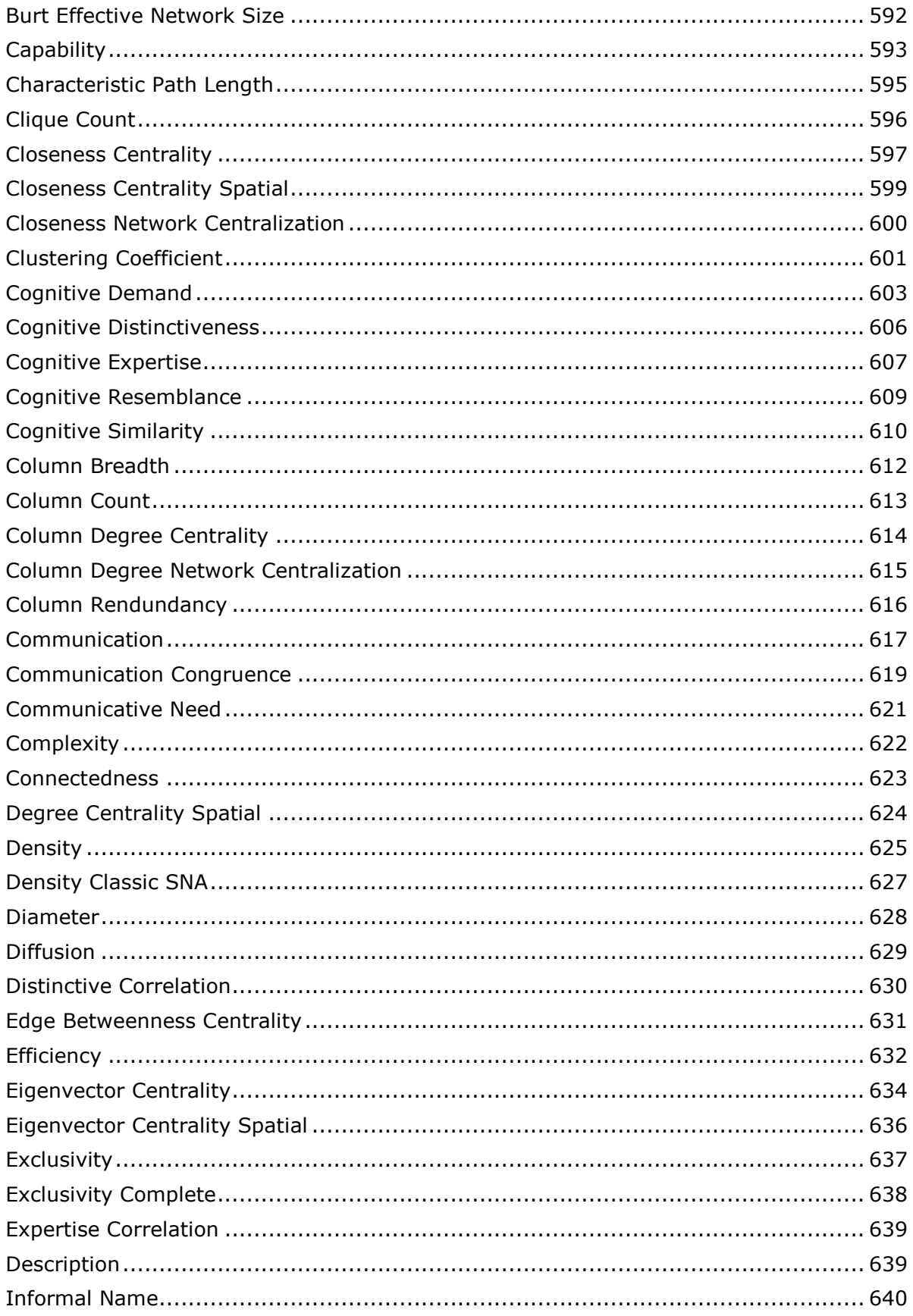

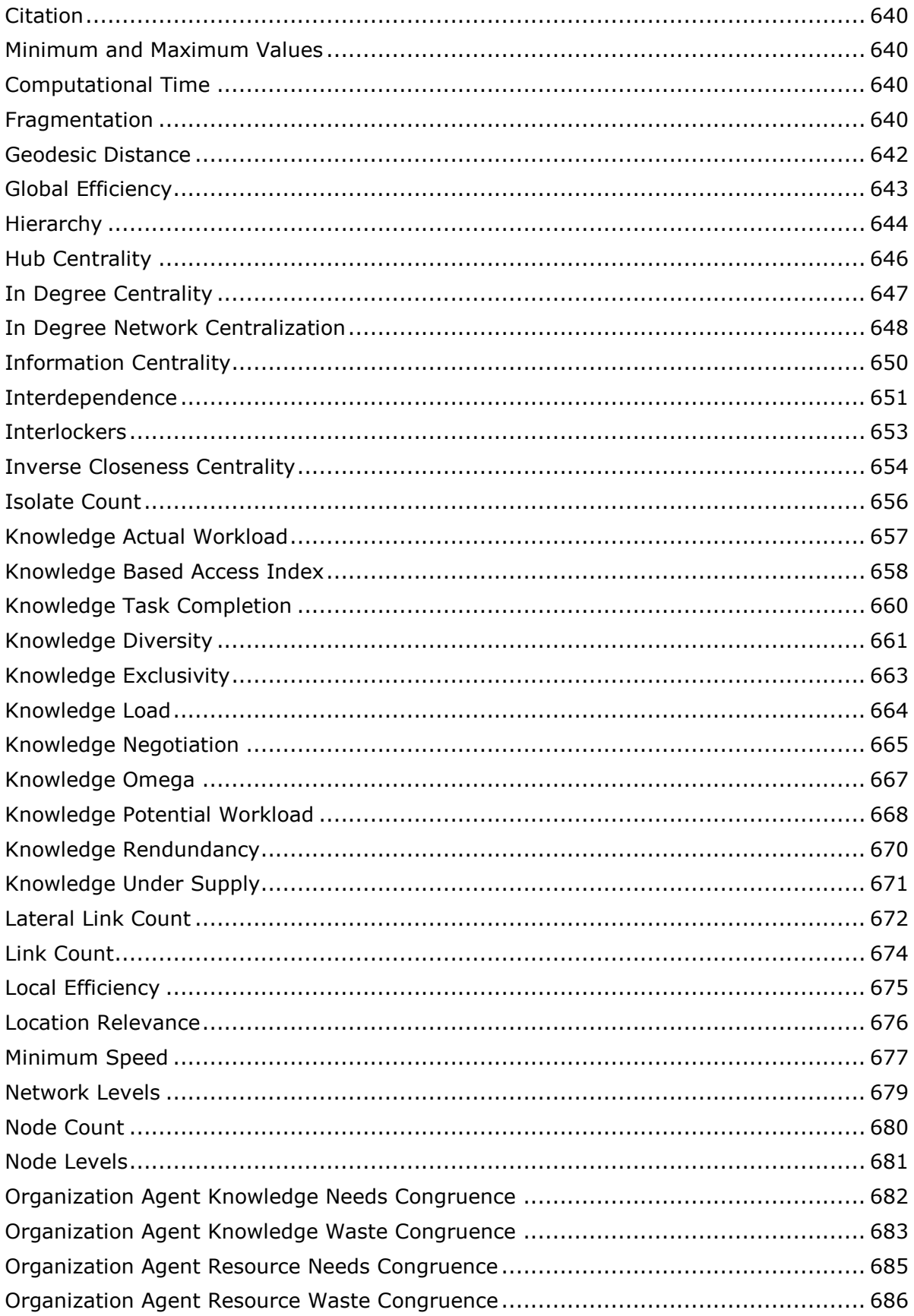

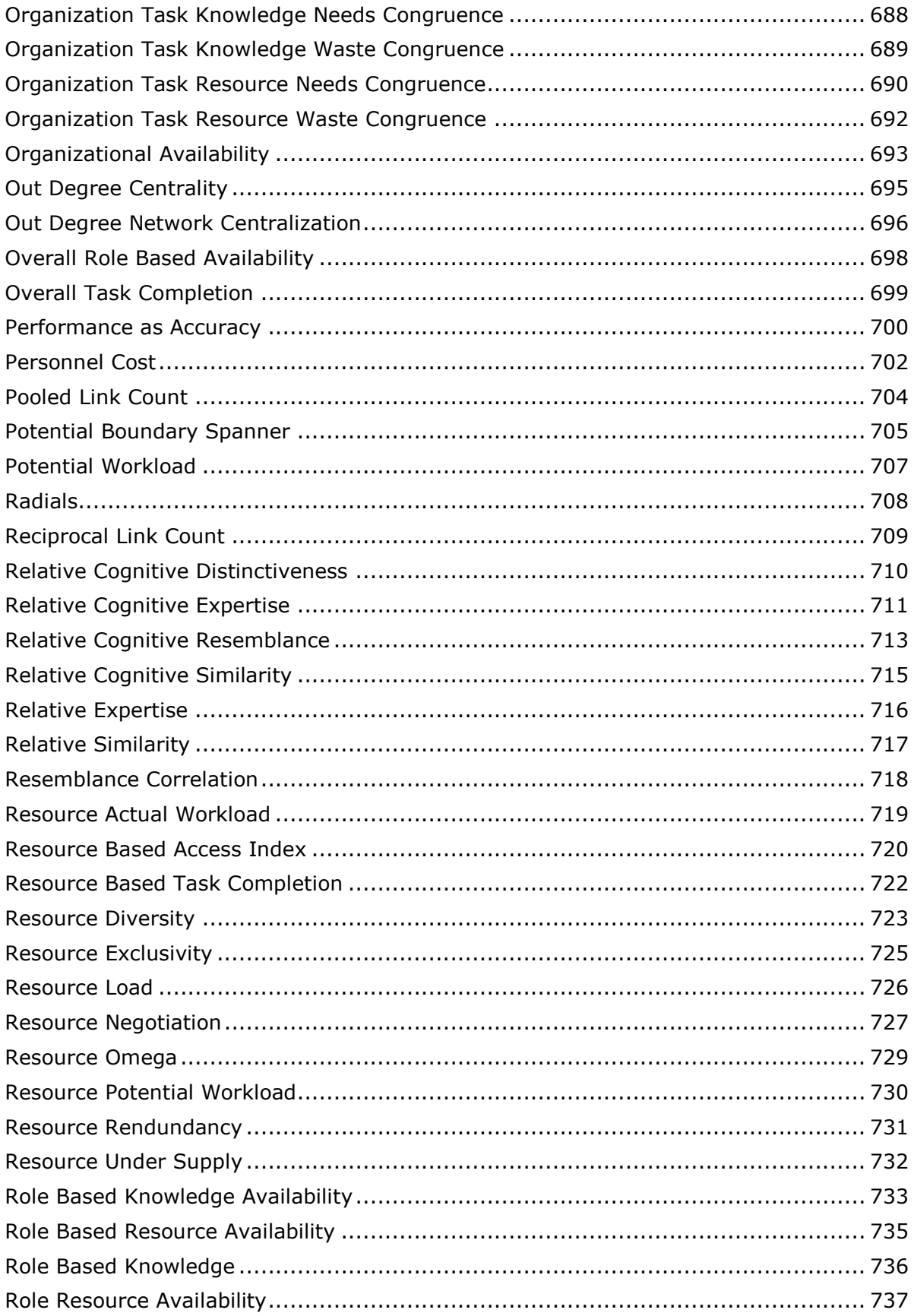

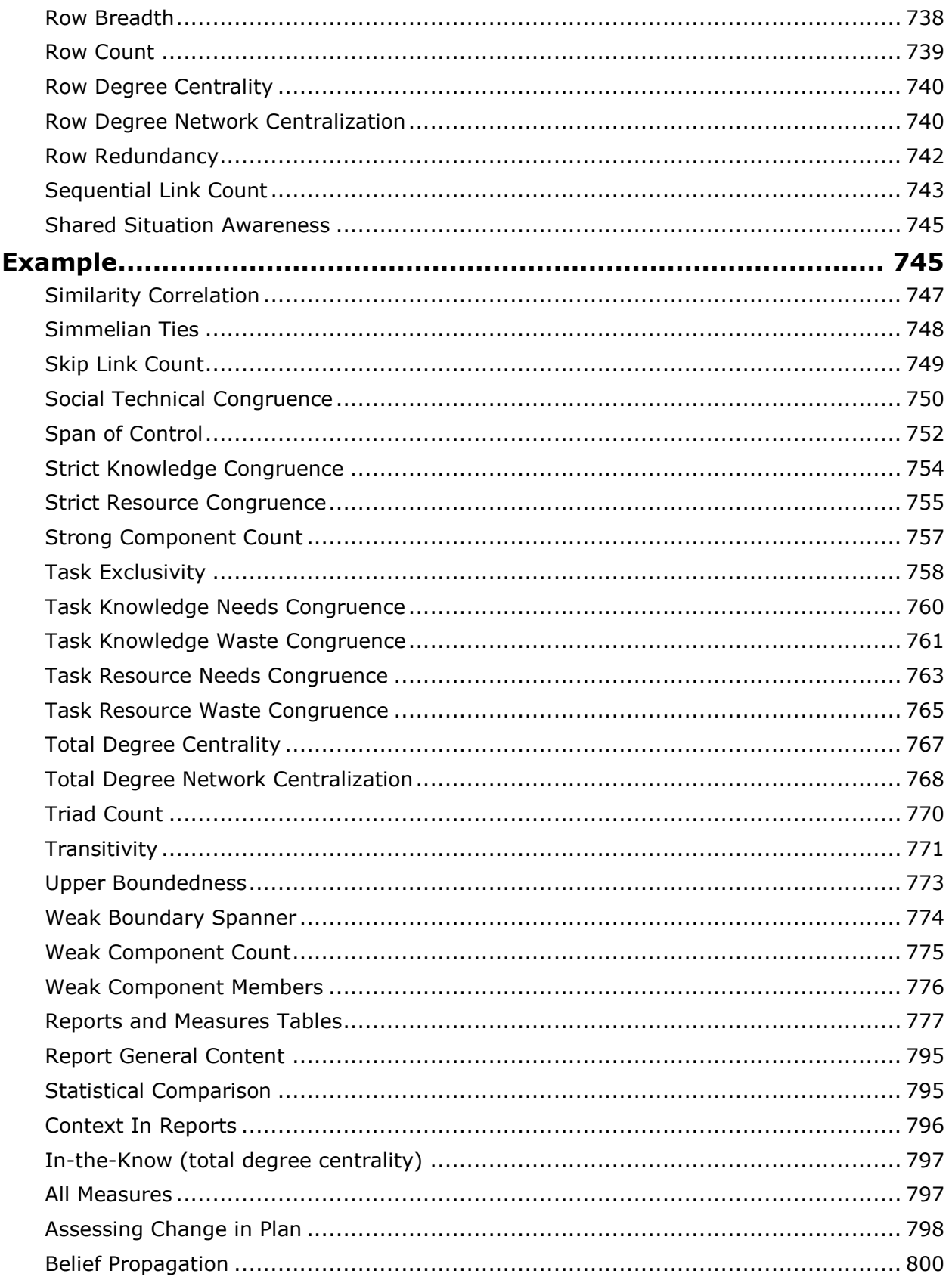

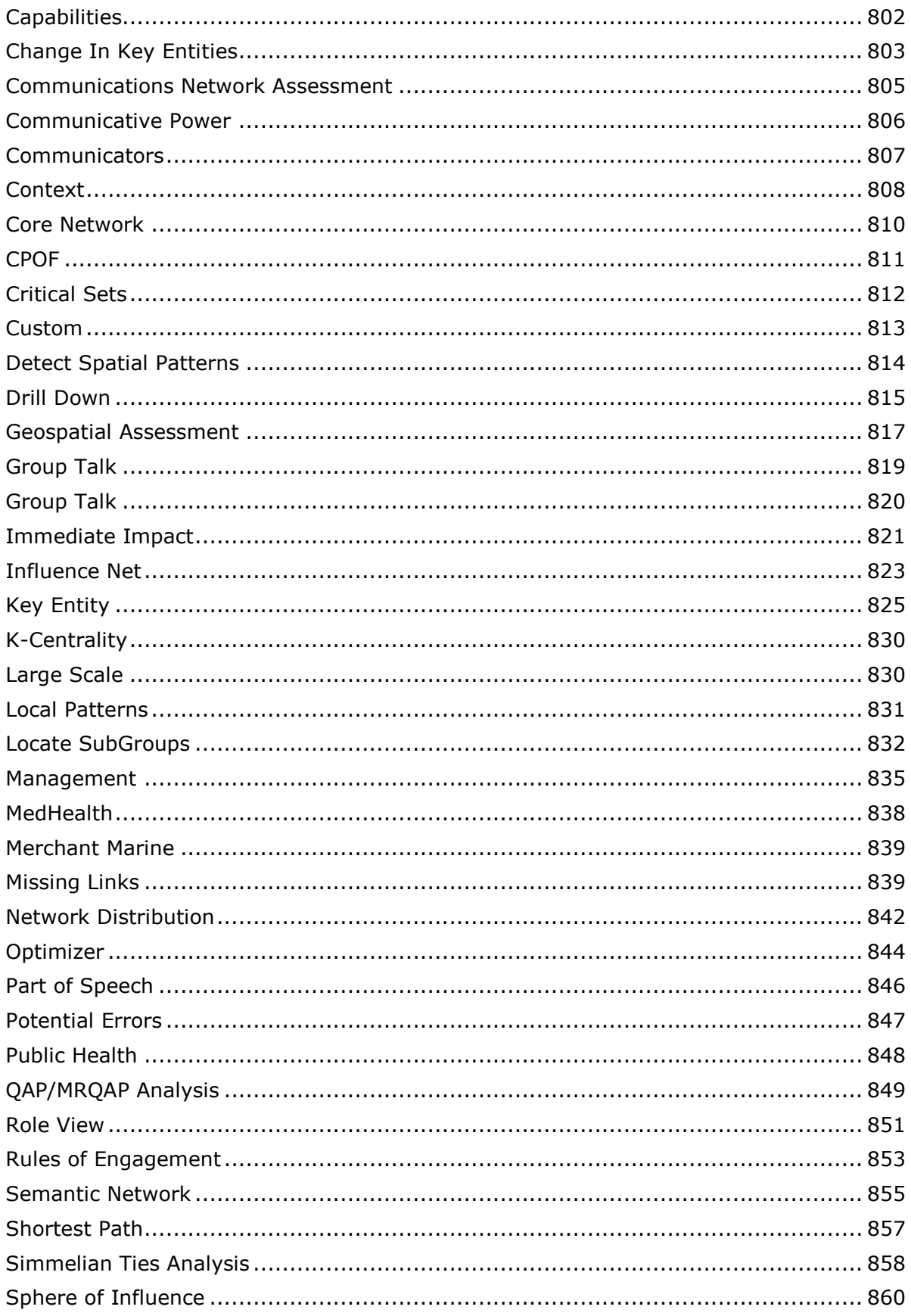

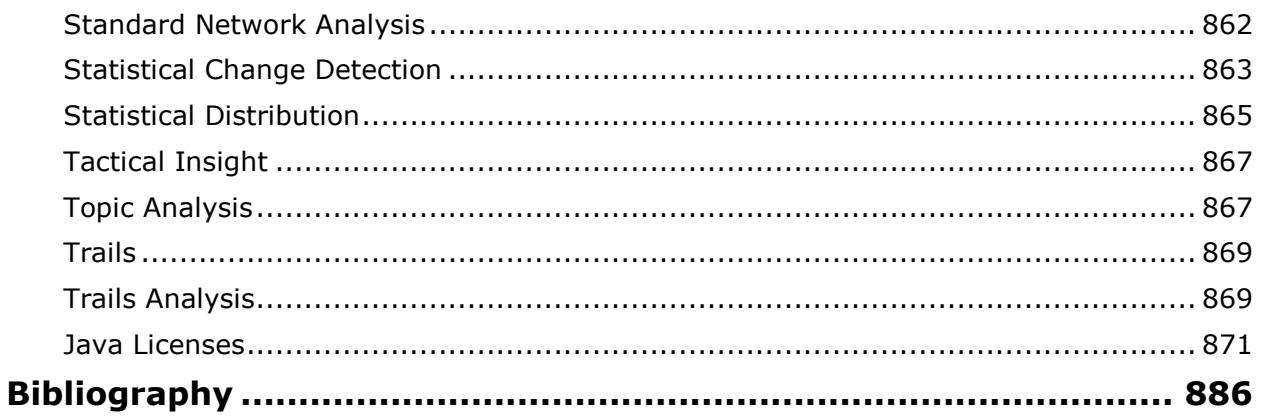

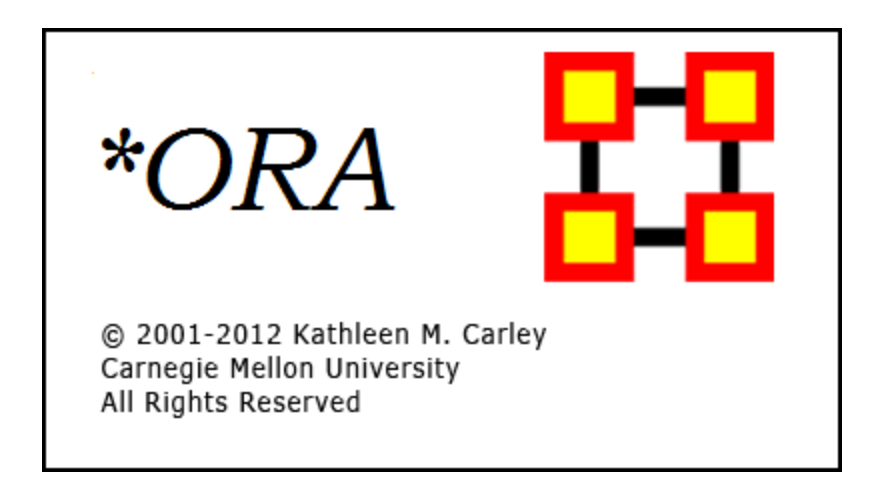

# **ORA | Organizational Risk Analyzer**

### **Latest Version**

ORA 3 (May 2012)

## **Contact Information**

Carnegie Mellon University School of Computer Science Institute for Software Research (ISR) Center for Computational Analysis of Social and Organizational Systems (CASOS) 5000 Forbes Avenue 4212 Wean Hall Pittsburgh, PA, 15213

# **Questions, Bugs, and Comments**

**Please contact :**Dr. Kathleen M. Carley (kathleen.carley@cmu.edu)

### **Copyright Notification**

COPYRIGHT (c) 2001-2012 Kathleen M. Carley - Center for Computational Analysis of Social and Organizational Systems (CASOS), Institute for Software Research International (ISRI), School of Computer Science, Carnegie Mellon University, 5000 Forbes Avenue Pittsburgh, PA 15213-3890 ALL RIGHTS RESERVED.

<span id="page-19-0"></span>**Running ORA in Batch Mode**

January, 2010 ORA Batch Mode XML Version 2.0.0

### **I. Command Line Arguments**

The program ora.exe (henceforth called ORA) takes one or more of the following command line arguments as input: (1) Measures File to be used, (2) the Script File to use, and (3) the Log File to use.

If you installed the front-end of ORA, then the executable can be found as: [ORA installation directory] \include\OraFiles\bin\ora.exe

Likewise, the Measures file can be found as: [ORA installation directory] \include\OraFiles\xml\ora\_xml\_measures.xml

Measures File

The Measures File is distributed with ORA and contains an XML encoded description of all the measures available to ORA. This is distributed with ORA and is usually called ora\_xml\_measures.xml. The following command line parameter specifies the filename:

-measures <filename>

Script File

The Script File is an XML file created by the user and tells ORA where to load the input network data and which reports to generate. Section II - ORA Script XML Specification - describes in detail the format of this XML script. The following command line argument specifies the filename:

-script <filename>

Log File

The Log File is generated by ORA to record the progress and problems of ORA in processing the Script File. The log file is a text file, and the following command line argument specifies its filename:

-log <filename>

Help

A listing of the above parameters is available by using the following command line parameter:

-help

Version

The ORA version can be obtained by the following command line parameter:

-version

# **II. XML Script**

The batch mode script is a user supplied XML document that is input to ORA (see the -script command line parameter above). It tells ORA what network data to load and what reports to generate.

Please note the following general guidelines for the script:

1. camel case capitalization is used for element names: therefore element names begin lower case and the first letter of each word is capitalized. For example, Meta-Network is metaNetwork.

2. default values are used: therefore a short, simple script can initially be used to run ORA. Advanced users can change the default values.

The root node is  $\langle$ ora $\rangle$ , which has two child elements  $\langle$ input $\rangle$  and  $\langle$ output $\rangle$ . The input element describes the network data to load, and the output section describes the reports to generate.

Example: an empty script <ora> <input/> <output/>  $<$ /ora $>$ 

# **A. Input Section**

The main unit of input to ORA is the Meta-Network, and therefore the input section of the XML script tells ORA how to load one or more Meta-Networks. A Meta-Network is simply an organization modeled as a collection of matrices. The entire Meta-Network can be loaded from a single data file, or each matrix can be loaded from separate data files with possibly different data formats.

# **1. Meta-Network Specification**

A Meta-Network is specified by the <Meta-Network> element. It accepts a single attribute called id which must be unique across all the Meta-Network elements.

The child elements describe the location and format of its matrix data. There are two cases: (1) all data for the Meta-Network is stored in a single file, (2) the data for matrices of the Meta-Network are located in separate files.

## **1.1 Meta-Network data in a single file**

The first case is only possible for a data file in the DyNetML format. In this case, the <filename> and <format> children are required, and the <properties> child is optional. The child elements are described below:

filename : location of the data

format : must by dynetml

properties : [optional] Describes how ORA should interpret the data read from the file, but does not cause ORA to modify the input data in any way. Each graph in the Meta-Network is given the property.

Properties are specified with the attributes below, each of which takes values: yes or no

- 1. sparse: indicates whether the data is sparse
- 2. binary: indicates whether the data should be treated as binary (i.e. ignore edge weights)
- 3. symmetric: indicates whether the unimodal graphs should be considered symmetric
- 4. diagonal: indicates whether the diagonal values of unimodal graphs should be used

Example:

```
<Meta-Network id="Organization">
<filename>data/organization.xml</filename>
<format>dynetml</format>
<properties binary="yes"/>
</Meta-Network>
```
### **1.2 Meta-Network data in multiple matrix files**

The second case has the Meta-Network data located in multiple files. In this case, the script must describe how to assemble the Meta-Network from different data files.

Matrix data describes a relationship between two sets of nodes, called the source and target node sets. Therefore, in specifying a matrix, these nodesets must be

specified. A unique id for the matrix is also specified. This id must be unique across all matrices in the Meta-Network.

The <matrix> element defines a matrix and has the following case-insensitive attributes:

sourceType : type of the source node set source : [optional] unique identifier of the source node set targetType : type of the target node set target : [optional] unique identifier of the target node set id : [optional] id of the matrix

The above attributes can be any string.

The sourceType and targetType attributes specify the class or general category of the node sets. By convention, these are taken from Agent, Knowledge, Resource, Task, Location, or Organization, but any string can be used.

The source and target attributes uniquely identify the source and target node sets, and if they are not specified the sourceType and targetType are used. To have more than one node set of a given type (e.g. "blue" agents and "red" agents), the source attribute must be used.

The id uniquely identifies the matrix within the collection of matrices that is the Meta-Network. By default, the id is constructed from the source and target types.

Examples: <matrix sourceType="agent" targetType="agent" id="reports to"/> <matrix sourceType="agent" source="employee" targetType="agent" target="employee" id="works with"/>

As in the first case, the <matrix> element must have the child elements <filename> and <format> that describe the location and format of the matrix data. The <properties> element is optional, and pertains only to the matrix.

The <format> element takes one of the following values:

dynetml : DyNetML specified data ucinet : UCINET binary format (refer to UCINET documentation) dl : UCINET text format (refer to UCINET DL documentation) csv : CSV (Comma Separated Values) allows row and/or column labels raw : space, comma, or semi-colon separated data (no labels allowed)

Example:

```
<Meta-Network id="SampleOrganization">
<matrix sourceType="agent" targetType="agent" id="communication">
<filename>data/organization_agent_agent.dl</filename>
```

```
<format>dl</format>
</matrix>
</Meta-Network>
```
Multiple <matrix> elements are used to define the constituent matrices of the Meta-Network. Note that <Meta-Network> has no immediate <filename> and  $\le$  format > children since the data is described under the  $\le$  matrix > child elements.

```
Example:
<ora><input>
<Meta-Network id="SampleOrganization">
<matrix sourceType="agent" targetType="agent" id="social">
<filename>data/organization_agent_agent.dl</filename>
<format>dl</format>
</matrix>
<matrix sourceType="agent" targetType="knowledge">
<filename>data/organization_agent_knowledge.dl</filename>
<format>dl</format>
</matrix>
</Meta-Network>
</input>
</ora>
```
In the example, the Meta-Network contains two matrices: the first of type Agent x Agent and named social, and it is populated with data from the specified file of the specified format. The second has type Agent x Knowledge, and no name is specified.

# **1.3 Multiple Meta-Networks**

Multiple Meta-Networks can be specified in the  $\langle$ input> section using unique id attributes.

```
Example: multiple Meta-Networks differentiated by id attribute
<ora><input>
<Meta-Network id="SampleOrganization1">
<matrix sourceType="agent" targetType="agent" id="social">
<filename>data/organization_agent_agent.dl</filename>
<format>dl</format>
</matrix>
<matrix sourceType="agent" targetType="agent" id="friendship">
<filename>data/organization_agent_agent_friend.csv</filename>
<format>csv</format>
</matrix>
<matrix sourceType="agent" targetType="knowledge">
<filename>data/organization_agent_knowledge</filename>
```

```
<format>ucinet</format>
</matrix>
</Meta-Network>
<Meta-Network id="SampleOrganization2">
<filename>data/organization2.xml</filename>
<format>dynetml</format>
</Meta-Network>
</input>
</ora>
```
### **1.3 Meta-Network Directories**

If there are multiple DyNetML files in a single directory, then one can specify the directory and ORA will create a Meta-Network from each file. The <Meta-NetworkDirectory> element is used, whose only attribute is name that specifies the path of the directory. Each file must have .xml extension. A <transform> element can be used within the element to apply to each Meta-Network. The id for each Meta-Network is its filename.

```
Example: load all Meta-Networks from a directory
<ora><input>
<Meta-NetworkDirectory name="data/sample/">
<transform>
<conform method="union"/>
</transform>
</Meta-NetworkDirectory>
</input>
</ora>
```
#### B. Output Section

The second section of the script file is the <output> element, and it describes which reports to generate. The reports available in ORA and how to specify them in the ora-script is documented in the file ORA-batch-mode-parameters.xml, which is an XML specification in Relax-NG.

#### Ora-Script Report Generation

To tell ORA to create a report, the <reports> child element is used in the ora-script. The <reports> child element contains a collection of <report> elements. Each report element specifies any input parameters, the output filename, and the output file type/format. Each  $\leq$  report $\geq$  is uniquely identified by its id attribute.

The <filename> child specifies the name of the output file to create. The filename should NOT have an extension. The <formats> child contains one or more <format> children which specify the format of the report output.

For each report, the possible formats are: text, html, csv, dynetml

```
Example: generating a report in multiple output formats
<report id="intelligence">
<filename>reports/intelligence</filename>
<formats>
<format>text</format>
<format>csv</csv>
</formats>
</report>
```
Any report specific parameters are designated within the <parameters> child. The parameters for each report are documented in the file: ora\_xml\_measures.xml

```
Example: specifying report parameters
<report id="intelligence">
<parameters>
<numberOfKeyEntities>10</numberOfKeyEntities >
</parameters>
<filename>reports/intelligence</filename>
<formats>
<format>html</format>
<format>csv</format>
</formats>
</report>
```

```
Example: shorter script if only one output format is specified
<report id="intelligence" filename="reports/intelligence" format="text">
<parameters>
<numberOfKeyEntities>10</numberOfKeyEntities >
</parameters>
</report>
```
#### **3. Saving Meta-Networks**

The input Meta-Networks can themselves be saved to files. This allows for converting between matrix formats and for saving transformed or conformed input data.

```
Example: saving a specific Meta-Network
<ora><output>
<Meta-Networks>
<Meta-Network id="sample">
<filename>data/output/sample.xml</filename>
<format>dynetml</format>
</Meta-Network>
</Meta-Networks>
</output>
</ora>
```
Only the specified Meta-Networks will be saved. Individual matrices can be saved using the syntax identical to that of the <matrix> element in the input section. The following, for example, saves the agent x agent matrix:

```
Example: saving a specific matrix from a Meta-Network
<ora><output>
<Meta-Networks>
<Meta-Network id="sample">
<matrix sourceType="agent" targetType="agent">
<filename>data/output/sample_agent_agent.dl</filename>
<format>dl</format>
</matrix>
</Meta-Network>
</Meta-Networks>
</output>
</ora>
```
In addition, network set operations (union, intersection, difference) can be performed on the input networks and then saved. The sample below assumes that there were two Meta-Networks specified in the <input> section, namely, A and B, and the set operations all pertain to them. Union and Intersect operate on one or more input Meta-Networks, and the parameter method indicates how to handle common edges. The method attribute takes on one of the following values: binary, sum, maximum, or minimum. The difference between two Meta-Networks is taken with respect to edges only, and thus no nodes are removed.

```
Example: saving union of multiple input Meta-Networks
<output>
<Meta-Networks>
<!--Union-->
<Meta-Network id="A Union B">
<filename>data/output/A-union-B.xml</filename>
<format>dynetml</format>
<union method="sum">
<Meta-Network id="A"/>
<Meta-Network id="B"/>
</union>
</Meta-Network>
<!--Intersect-->
<Meta-Network id="A Intersect B">
<filename>data/output/A-intersect-B.xml</filename>
<format>dynetml</format>
<intersect method="minimum">
<Meta-Network id="A"/>
<Meta-Network id="B"/>
</intersect>
</Meta-Network>
```

```
<!--Difference (edges only)-->
<Meta-Network id="A Minus B">
<filename>data/output/A-minus-B.xml</filename>
<format>dynetml</format>
<difference>
<Meta-Network id="A"/>
<Meta-Network id="B"/>
</difference>
</Meta-Network>
</Meta-Networks>
</output>
</ora>
```
#### **4. Transform Element**

The transform element is used to pre-process a Meta-Network or an individual matrix of a Meta-Network before generating reports. It transforms its parent element. For example, if the <transform> element is a child of a <matrix> then it applies to that matrix. If it is a child of <Meta-Network>, then it transforms the entire Meta-Network: for node set modifications (removeNodes, subsetNodes, conform), these apply to the Meta-Network as a whole, but transformations of edges (symmetrizing, dichotomizing) are applied to each matrix independently.

The <transform> element has the following child elements that define the transformation:

<transpose> : transpose the graph

<removeIsolates> : remove isolate nodes

<removePendants> : remove pendant nodes

<symmetrize method=‖‖> : symmetrize using one of two methods "union" : symmetrize using the union/maximum method "intersect": symmetrize using the intersect/minimum method Default is "union".

<subsetNodes> : defines a subset of nodes to create a subgraph contains one or more of the following child elements: <nodeSet type=‖‖/> : adds all nodes in the specified node set to the subset.

The type attribute can have values: agent, knowledge, resource, task, organization

 $\alpha$  -node type="" id="" radius=""/> : adds the specified node to the subset The type attribute is identical to that of the <nodeSet> element.

The id attribute is the node's unique id within the node set.

The radius attribute is optional (by default it is zero), and includes all nodes within a distance <= radius of the node. This is useful for defining ego node sets.

<removeNodes> : defines a subset of nodes to remove contains the same <nodeSet> and <node> child elements as subsetNodes

<conform method=""/> : creates an identical set of nodes across Meta-Networks. This is useful for time-series data to give each Meta-Network the same node sets. The union method adds isolates to achieve identical sets, and the intersect method removes nodes.

The method attribute can have one of two values: union: create union of node sets intersect: create intersection of node sets Default is "union".

By default the agent, knowledge, resource, task, and organization node sets are conformed. This can be customized by adding <nodeSet> child elements to specify specific node sets, as in subsetNodes above.

 $\leq$  -dichotomize criteria="" cutoff=""/> : creates a binary graph according to the criteria and cutoff. Any edges whose value does not satisfy the criteria and cutoff are given a value of 0, otherwise a value of 1.

The criteria attribute takes one of the following values: lessThan, lessThanEquals, equals, greaterThanEquals, greaterThan

The cutoff attribute can be any numerical value.

Precedence

The order (i.e. precedence) in which the transformations occur is as follows: (1) individual matrices, (2) Meta-Networks, (3) across Meta-Networks. Each of these usages is in the examples below.

The precedence of operations within a transform (for example, is the graph symmetrized before dichotomizing, etc.) is defined to be the same as they are specified in the <transform> element. Thus, if the <symmetrize> child is before the <dichotomize> child, then the transformation first symmetrizes and then dichotomizes.

Example: remove all agent nodes and the specified knowledge nodes from the Meta-Network <Meta-Network id="test"> <transform> <removeNodes> <nodeset id="agent"/> <node nodesetId="knowledge" id="physics"/> <node nodesetId="knowledge" id="mathematics "/>

```
</removeNodes>
</transform>
<filename>data/sample.xml</filename>
<format>dynetml</format>
</Meta-Network>
```

```
Example: symmetrize a single matrix of the Meta-Network
<Meta-Network id="test">
<matrix sourceType="agent" targetType="agent">
<filename>data/aa.csv</filename>
<format>csv</format>
<transform>
<symmetrize method="union"/>
</transform>
</matrix>
<matrix sourceType="agent" targetType="knowledge">
<filename>data/ak.csv</filename>
<format>csv</format>
</matrix>
</Meta-Network>
```
This example creates a sub-Meta-Network as follows: a set of nodes is defined, and then the Meta-Network induced by the nodes (that is, all the edges incident upon those nodes). The set of nodes consists of all nodes within distance 2 of agent Andy and within distance one of Sam. Because the transform is part of the Meta-Network, knowledge, task, or organization nodes can be connected to these agents, and would therefore be part of the set.

```
Example: define a subset of nodes
<Meta-Network id="test">
<transform>
<subsetNodes>
<node nodesetId="agent" id="Andy" radius="2"/>
<node nodesetId="agent" id="Sam" radius="1"/>
</subsetNodes>
</transform>
<filename>/data/myorg.xml</filename>
<format>dynetml</format>
</Meta-Network>
```
This example makes the agent nodes in the Meta-Networks conformable by creating the union of all the agent node sets across the Meta-Networks. Currently, only agent nodes can be made conformable.

Example: conform nodesets across Meta-Networks <input> <transform>

```
<conform method="union"/>
</transform>
<Meta-Network id="org1">
<filename>data/org1.xml</filename>
<format>dynetml</format>
</Meta-Network>
<Meta-Network id="org2">
<filename>data/org2.xml</filename>
<format>dynetml</format>
</Meta-Network>
<Meta-Network id="org3">
<filename>data/org3.xml</filename>
<format>dynetml</format>
</Meta-Network>
</input>
```
<span id="page-30-0"></span>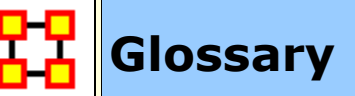

**A** | **B** | **C** | **D** | **E** | **F** | **G** | **H** | **I** | J | K | **L** | **M** | **N** | **O** | **P** | **Q** | **R** | **S** | **T** | **U** | V | **W** | X | Y | Z

**A** | **Top**

**Action :** driving to the mall, eating lunch. Used as a verb.

**Adjacency Matrix :** A Matrix that is a square **actor-by-actor (i=j)** matrix where the presence of pair wise links are recorded as elements. The main diagonal, or **self-tie** of an adjacency matrix is often ignored in network analysis.

**Aggregation :** Combining statistics from different nodes to higher nodes.

**Algorithm :** A finite list of well-defined instructions for accomplishing some task that, given an initial state, will terminate in a defined end-state.

**Agent :** An agent, is an information processing entity that can take agent. The most common agents are people. For some research questions, however, it may be useful to make these agents decision entities characterized by role, e.g., registered nurse and doctor. For other research questions, it make make sense to treat the agents as decision making units, like alpha=unit. For other research, the agents might be specific animals, or robots, or other types of actors. Researchers disagree as to whether all agents in the same entity class should be at the same level, e.g., all people, or whether different levels can be mixed such as people and decision units. The key is that an agent is an actor that can act in isolation and is not, for the purpose of the resesrch, subdividable into parts nor has members.

**Agent-Generic :** Agent-generic are general classes of agents. These can represent the role or an attribute by which an agent is characterized. Examples include american, girl, child, nurse, president.

**Agent-Specific :** Agent-specific are specific agents. They are generally names entities representing a unique actor. Examples include George\_Washington, Red\_Deer\_0001012.

**Asymmetric Networks :** Asymmetric, also called Directed Networks, can have any number of links in and out of a node.

**Attribute :** Indicates the presence, absence, or strength of **a particular connection** between nodes in a Matrix. It can also be information about the specifics of the agents. These are usually traits that agents have in common, each can be slightly different (e.g. visible traits like hair colour or intangible traits like religious beliefs).

### **B** | **Top**

**Betweenness :** Degree an individual lies between other individuals in the network; the extent to which an node is directly connected only to those other nodes that are not directly connected to each other; an intermediary; liaisons; bridges. Therefore, it's the number of nodes who an node is connected to indirectly through their direct links.

**Betweenness Centrality:** High in betweenness but not degree centrality. This node connects disconnected groups, like a Go-between.

**Bimodal Ntwork :** A network most commonly arising as a mixture of two different **unimodal networks\***.

**Binarize :** Divides your data into two sets; **zero or one**.

**Binary Network :** A binary network is constructed by binary values (either 1 or 0) in its network matrix and contains only the information whether a link between two entities in the network exists or not.

**Bipartite Graph :** Also called a bigraph. It's a set of nodes decomposed into two disjoint sets such that no two nodes within the same set are adjacent.

### **C** | **Top**

**Caesar III :** An application for the design of information processing and decision making organizations. An application for the design of decision making organizations at the operational and tactical levels; it takes into consideration cultural differences in coalitions and of adversaries. This tool is under development by George Mason University.

**Categorical :** An Attribute Type used primarily used for grouping nodes.

**Centrality :** The nearness of an node to all other nodes in a network. It displays the ability to access information through links connecting other nodes. The closeness is the inverse of the sum of the shortest distances between each node and every other node in the network.

**Centralization :** Indicates the distribution of connections in the employee communication network as the degree to which communication and/or information flow is centralized around a single agent or small group.

**Characteristic Path Length :** The median of the average shortest distances (number of links) connecting each employee to all other employees.

**Interpretation :** Characteristic path length gives a insight into how information spreads. It reflects the communication performance of the entire network and is important for diffusing information and routing information to the right people. A small average path length results in fewer "hops" where individuals or groups don't get information.

**Classic SNA density :** The number of links divided by the number of possible links not including self-reference. For a square matrix, this **algorithm\*** first converts the diagonal to 0, thereby ignoring self-reference **(an node connecting to itself)** and then calculates the density. **When there are N nodes, the denominator is (N\*(N-1))**. To consider the self-referential information use general density.

**Clique :** A sub-structure that is defined as a set of nodes where every node is connected to every other node.

**Clique Count :** The number of distinct cliques to which each node belongs.

**Closeness :** node that is closest to all other nodes and has rapid access to all information.

**Clustering coefficient :** Used to determine whether or not a graph is a smallworld network.

**Cognitive Demand :** Measures the total amount of effort expended by each agent to do its tasks.

**Column Degree :** see **Out Degree\***.

**Complexity :** Complexity reflects cohesiveness in the organization by comparing existing links to all possible links in all four networks **(employee, task, knowledge and resource)**.

**Complementarity :** The idea that people seek others with characteristics that are different from and complement their own, aka the idea that opposites attract.

**Concor Grouping :** Concor recursively splits partitions and the user selects n splits. **(n splits -> 2<sup>n</sup> groups)**. At each split it divides the nodes based on maximum correlation in outgoing connections. Helps find groups with similar roles in networks, even if dispersed.

**Congruence :** The match between a particular organizational design and the organization's ability to carry out a task.

**Construct :** A reduced form of Construct is found in ORA in the **Near Term Impact Report**.

**Continuous :** A Attribute Type primarily used for values that are numerical so that statistical analysis can be be performed (Average, Minimum, Maximum, and Standard Deviation).

**Count :** The total of any part of a Meta-Network **row, column, node, link, isolate, etc.**

**CSV :** File structure meaning **Comma Separated Value**. Common output structure used in database programs for formatting data.

#### **D** | **Top**

**Degree :** The total number of links to other nodes in the network.

**Degree Centrality :** a node with the most connections. **(i.e. In the know)**. Identifying the sources for intel helps in reducing information flow.

#### **Density :**

- **Binary Network :** The proportion of all possible links actually present in the Matrix.
- **Value Network :** The sum of the links divided by the number of possible links. **(i.e. the ratio of the total link strength that is actually present to the total number of possible links)**.

**Disconnected Network :** If subsets of nodes are arranged in a way that all nodes of group A are unreachable from all nodes from group B and vice versa, the network is disconnected. Therefore, there is no link connecting any pair of nodes between the subsets of nodes.

**Dyad :** Two nodes and the connection between them.

**Dyadic Analysis :** Statistical analysis where the data is in the form of ordered pairs or dyads. The dyads in such an analysis may or may not be for a network.

**Dynamic Network Analysis :** Dynamic Network Analysis (DNA) is an emergent scientific field that brings together traditional **Social Network Analysis\*** (SNA), **Link Analysis\*** (LA) and multi-agent systems (MAS).

**DyNetML :** DyNetML is an xml based interchange language for relational data including nodes, ties, and the attributes of nodes and ties. DyNetML is a universal data interchange format to enable exchange of rich social network data and improve compatibility of analysis and visualization tools.

#### **E** | **Top**

**Edge :** See **Link**.

**Eigenvector Centrality :** Node most connected to other highly connected nodes. Assists in identifying those who can mobilize others

**Entity Class (same as Ontology class) :** The group of nodes that exist in the same domain and are connected to one another. It's a simplified wat of viewing the information.

**Event :** Something that happens, especially something of importance. Events are usually thought of as a public occasions but they can also be clandestine meetings. The number of agents can range in the thousands or as few as two agents (e.g. Christmas in Times Square or dinner with friends).

**Event-Generic :** Something that occurs periodically [i.e. Summer ]

**Event-Specific :** One particular instance which may, or may not, be re-occuring. [ i.e. Christmas 2011 or the 9/11 attacks ].

# **F** | **Top**

**FOG :** (F)uzzy (O)verlapping (G)roups. Gives a better understanding of individuals spanning groups. Fuzzy groups are a more natural and compelling way of thinking of human social groups.

### **G** | **Top**

**General density :** The number of links divided by the number of possible links including self-reference. For a square matrix, this **algorithm\*** includes selfreference **(an node connecting to itself)** when it calculates the density. When there are N nodes, the denominator is (N\*N). To ignore self-referential information use classic **SNA\*** density.

**Geodesic Distance :** A generalization of the notion of a **straight line** to **curved spaces**. In presence of a metric, geodesics are defined to be (locally) the shortest path between points on the space.

**Gini coefficient :** The measure of inequality of a distribution of income. Uses a ratio with values between 0 and 1: the numerator is the area between the Lorenz curve of the distribution and the uniform (perfect) distribution line; the denominator is the area under the uniform distribution line.

**Graph Level Metric :** A metric defined for, and gives a value for, the network as a whole. The metric is calculated once for the network. **Examples are Centralization, Graph Hierarchy, and the maximum or average Betweenness.**

**GraphML :** GraphML is a comprehensive and easy-to-use file format for graphs. It consists of a language core to describe the structural properties of a graph and a flexible extension mechanism to add application-specific data.

**Group :** a collection of things (entities, nodes, ties, networks). A group might at times be represented as a meta-node. Nodes may be classified in to groups on the basis of a shared attribute, type, id-range, label, user selection, etc. For example, if you have a set of people and know their gender, then their might be two groups men and women. In addition the nodes representing those people could be displayed as a meta-node for men and a meta-node for women. Nodes may be classified in to groups on the basis of a grouping algorithm. For example, if you have a network showing connections among members of an organization and you run a grouping algorithm it will return clusters of nodes that fit together on some mathematical criteria. This cluster is a group and can be represented as a metanode.

### **H** | **Top**

**Hamming Distance :** Number minimum number of substitutions required to change one string into another string of equal length. (i.e. "**t**o**n**e**d**" and "**r**o**s**e**s**" is 3.)

**Heidarian Balance :** A motivational theory of attitude change proposed by Fritz Heider, which conceptualizes the consistency motive as a drive toward psychological balance. (Also known as Balance Theory)

**Heuristics :** Problem-solving by trial and error: a method of solving a problem for which no formula exists, based on informal methods or experience, and employing a form of trial and error iteration.

**Homophily :** (i.e., love of the same) is the tendency of individuals to associate and bond with similar others.
- **Status homophily** means that individuals with similar social status characteristics are more likely to associate with each other than by chance.
- **Value homophily** refers to a tendency to associate with others who think in similar ways, regardless of differences in status.

**HTML : H**yper**T**ext **M**akup **L**anguage.

# **I** | **Top**

**In-Degree :** The sum of the connections **leading to** an node **from** other nodes. Sometimes referred to **row degree**.

**Influence network :** A network of hypotheses regarding task performance, event happening and related efforts.

**Interstitial :** An interstitial (something "in between") is a node situated within but not restricted to or characteristic of a particular group. It provides extra information to the analysis.

**Isolate :** any node which has no connections to any other node

# **K** | **Top**

**Knowledge :** Information learned such as a school lecture or knowledge learned from experience (e.g. Excellent knowledge of the periodic table or "I know what you did last summer").

# **L** | **Top**

**Latent Semantic Analysis :** Latent semantic analysis (LSA) is a technique in natural language processing, in particular in vectorial semantics, of analyzing relationships between a set of documents and the terms they contain by producing a set of concepts related to the documents and terms.

**Lattice Network :** A graph in which the links are placed at the integer coordinate points of the n-dimensional Euclidean space and each node connects to nodes which are exactly one unit away from it.

**Link :** The representation of the tie, connection, relation, link between two nodes.

**Link Analysis :** A scientific area focused on the study of patterns emerging from dyadic observations. The relationships are typically a form of co-presence between two nodes. Also multiple dyads that may or may not form a network.

**Link Class :** A set of Links of one type. A set of links of one type can be represented as a meta-link.

**Location :** An actual physical place. This could be a room in a building, a city, or a country (e.g. Pittsburgh, PA or my living room).

**Location-Specific :** A Named Entity which is a location [i.e. The Empire State Building ].

**Location-Generic :** A location without a specific reference [i.e. a beach].

**Lossy Intersection :** Full intersection means that a node/link needs to be in 100% of the networks to be in the resulting network. Lossy intersection at X% percent means that a node/link needs to be in at least X% of the networks to be in the resulting network. Thus, Lossy intersection is a generalization of full intersection.

#### **M** | **Top**

**Main Diagonal :** in a square matrix this is the conjunction of the rows and cells for the same node.

#### **Math Terms**

These mathematical terms and symbols are used: Let S be any set:

- card(S) =  $|S|$  = the cardinality of S (the cardinality of the node-sets is represented as |A|, |K|, |R|, |T|)
- $\Re$  denotes a real number
- Z denotes an integer

**Matrix Algebra :** The part of algebra that deals with the theory of matrices.

**Measure :** A measure is a function that maps one or more networks to R<sup>n</sup>. Measures are often scalar ( $n=1$ ) or vector valued with  $n=|V|$  or  $n=|U|$ .

**Member Node :** A node with a link to a meta-node.

**Meta-Link :** The representation of a Group of Links.

**MetaMatrix :** See Meta-Network

**Meta-Network :** The representation of a Group of Networks.

**Meta-Node :** A meta-node is a node composed of a set of member nodes. The member nodes may themselves be meta-nodes.

**Monte Carlo :** A random optimization of your organization

**MRQAP** - This describes a report in ORA. See **Reports** for more information. For multivariate cases, if your dependent variable is continous or count data (like in a negative binomial case), you should use MRQAP. If your dependent variable is binary, you should use ERGM (P\*) which is forthcoming in ORA. One can perform MRQAP on data that have a dichotomous dependent variable (basically, this is equivalent to using a linear probability model). You do need to interpret your results accordingly.

**Multi-Agent System :** A loosely coupled network of problem-solver nodes that work together to find answers to problems that are beyond the individual capabilities or knowledge of each node

**Multi-node :** More than one type of node **(people, events, locations, etc.)**.

**Multi-plex :** Network where the links are from two or more relation classes.

**Multimode Network :** Where the nodes are in two or more node classes.

#### **N** | **Top**

**Neighbors :** nodes that share an immediate link to the node selected.

**Network :** The representation of a set of nodes (including meta-nodes) of one type and the links (including meta-links) of one type between them.

A network N is a triple consisting of two sets of nodes, called U and V, and a set of links E⊂UxV. Thus, we write N=(U,V,E). An element e = (i,j) in E indicates a relationship or tie between nodes i∈U and j∈V. A network where U=V and therefore E⊂VxV is called **unimodal\***; otherwise the network is **bimodal\***. We write G=(V,E) for **unimodal\*** networks. For our purposes, unimodal networks will not contain self loops, which means that (i,i)∉E for i∈V.

**Network Class :** A set of Networks on one type. This can also be represented as a Meta-Network.

**Network data format :** usually comes in the form of NodeSet 1 listed vertically in column A starting in row 2 and NodeSet 2 listed horizontally in row 1 starting with column B. All the intersecting cells are the links between each of the nodes.

**Newman Grouping :** Finds unusually dense clusters, even in large networks.

**Node :** A representation of a real-world node (a who, what, where, how, why item.

people, agents, organizations, beliefs, expertise, resource, tasks, events, or locations. Node the representation of a single node (a who, what, where, how why item).

**Node Class :** A set of nodes of one type. Note a set of nodes of one type can be represented as a meta-node.

**Node-Generic :** Generic entities are ones for which there are multiple instantiations; i.e., they represent a class.

**Node Level Metric :** is one that is defined for, and gives a value for, each node in a network. If there are x nodes in a network, then the metric is calculated x times, once each for each node. Examples are **Degree Centrality\***, **Betweenness\***, and **Cognitive Demand\***.

**Node Set :** See Meta-Node.

**Node-Specific :** Specific entities are ones for which, within the bounds of the research project, there is exactly one entity that can be associated with that name.

**Normalized Sum :** Otherwise known as the Average.

# **Notation:**

The following matrix notation is used throughout the document for an arbitrary matrix X:

- $X(i,j)$  = the entry in the i<sup>th</sup> row and j<sup>th</sup> column of X
- $X(i,:)=i^{th}$  row vector of X
- $X(:,i) = i^{th}$  column vector of X
- sum(X) = sum of the elements in X (also, X can be a row or column vector of a matrix)
- dich(X) = dichotomize (make binary) X, so that dich(X)(i,j) = 1 iff  $X(i,j) > 0$
- $\bullet$  X' = the transpose of X
- $\sim$ X = for binary X,  $\sim$ X(i,j) = 1 iff X(i,j) = 0
- X@X = element-wise multiplication of two matrices (e.g.  $Z = X @Y = > Z(i,j) =$  $X(i,j)*Y(i,j))$

# **O** | **Top**

**ODBC** : (O)pen (D)ata (B)ase (C)onnectivity is an access method developed by the SQL Access group in 1992 whose goal was to make it possible to access any data from any application, regardless of which database management system **(DBMS)** is handling the data.

**Ontology : "The Specifics of a Concept"**. The group of nodes, resources, knowledge, and tasks that exist in the same domain and are connected to one another. It's a simplified way of viewing the information.

**Ontology Class (same as entity class) :** The group of nodes that exist in the same domain and are connected to one another. It's a simplified wat of viewing the information.

**Organization :** A group of agents working together for a common cause (e.g. The Red Cross or the local chess club).

**Organization-Specific :** A Named Entity which is an organization [i.e. The Red Cross ].

**Organization-Generic :** An organization without a specific reference [1.1].

**Out-Degree :** The sum of the connections **leading out from** an node **to** other nodes. This is a measure of how influential the node may be. Sometimes referred to as **column degree**.

#### **P** | **Top**

**Pajek :** A visual tool for analyzing large networks (networks having thousands of vertices).

**Path :** A set of nodes and links that form a single unbroken chain, such that no node or link is repeated. **i.e. A** ⇒ **B** ⇒ **C** ⇒ **D** ⇒ **E**

**Pendant :** Any node which is only connected by one link. They appear to **dangle** off the main group.

**Percolation Theory :** The behavior of connected clusters in a random network.

**Pythia :** Program used to create Influence Nets. Pythia is a timed influence net application. This tool can downloaded at the following URL: **http://sysarch.gmu.edu/main/software/**.

# **Q** | **Top**

**QAP Correlation :** Calculates measures of nominal, ordinal, and interval association between the relations in two matrices, and uses quadratic assignment procedures to develop standard errors to test for the significance of association.

QAP is designed as a bivariate test (only two variables). Generally, QAP is perfectly fine for almost any bivariate network problem.

**R** | **Top**

**Random Graph :** One tries to prove the existence of graphs with certain properties by assigning random links to various nodes. The existence of a property on a random graph can be translated to the existence of the property on almost all graphs using the famous **Szemerédi regularity lemma\***.

**Reciprocity :** The percentage of nodes in a graph that are bi-directional.

**Redundancy :** Number of nodes that access to the same resources, are assigned the same task, or know the same knowledge. Redundancy occurs **only** when more than one agent fits the condition.

**Regression Analysis :** This is used to understand which among the independent variables are related to the dependent variable, and to explore the forms of these relationships. In restricted circumstances, regression analysis can be used to infer causal relationships between the independent and dependent variables. The depend and the independent variables can be either network measure or numerical attributes of nodes. Used in Visualization/Measure Charts

**Relation :** The way in which nodes in one class relate to nodes in another class.

**Resource :** Can be either a physical or intangible object. Anything that can be used for the completion of a job. (e.g. Use a car to drive from point A to point B or use money from a bank account to fund something).

**Robustness :** Two different definitions:

- **Networks :** Concerned with the reliability (Kim & MA $\odot$ dard, 2004) and continued functioning of a network following an intervention. The robustness of a network is particularly relevant in communication-type and flow-oriented networks. The purpose for understanding robustness of a network has more of a management of the network connotation.
- **Measures :** This meaning has more of a statistical connotation. Studying the robustness of a measure of a network can also be referred to as conducting a sensitivity analysis on the measure. In keeping with the terminology of the most-recently published research in this area, in lieu of using the term sensitivity, we too will use the robustness term, although the terms can be used interchangeably.

**A measure is robust if a slight perturbation in its input produces a slight change in its output.**

**Role :** An agents role can be defined as their job for their employer or the part they serve during an event.

# **Row Degree :** see **In Degree\***.

**S** | **Top**

**Scale-Free Network :** Some nodes act as **highly connected hubs (high degree)**, although most nodes are of low degree. Scale-free networks' structure and dynamics are independent of the system's size N, the number of nodes the system has. A network that is scale-free will have the same properties no matter what the number of its nodes is.

**Self-Loop :** An node with a connection to itself.

**Self-Looped Network :** A self-looped network has non-zero diagonal elements in the network matrix.

**Shapefile :** The GIS Visualizer can view overlay a Meta-Network over a map. The map is a shapefile: a digital vector storage format for storing geometric location and associated attribute information. A "shapefile" commonly refers to a collection of files with ".shp", ".shx", ".dbf", and other extensions on a common prefix name (e.g., "lakes.\*"). For example, Shapefiles could represent water wells, rivers, and lakes, respectively. Each item may also have attributes that describe the items, such as the name or temperature.

**Simmelian Ties :** Two nodes are **Simmelian Tied** to one another if they are reciprocally and strongly tied to each other and strongly tied to at least one third party in common. It's a tie embedded in closed triples.

**Simulated Annealing :** A method of finding optimal values numerically. It's a search method as opposed to a gradient based algorithm. It chooses a new point, and (for optimization) all uphill points are accepted while some downhill points are accepted depending on a probabilistic criteria.

The term **Simulated Annealing** draws its inspiration from metallurgy, where atoms within a metal are heated thereby dislodging them from a metal's internal structure transforming the metal into another atomic state. In this way, your organization is **heated** changing its components in the attempt to arrive at an optimized state.

**Slow Measures :** As the name implies these measures generally take longer to run.

**Small-World Network :** Small-World Networks will have sub-networks that are characterized by the presence of connections between almost any two nodes within them.

**Social Network Analysis :** The term Social Network Analysis (or SNA) is used to refer to the analysis of any network such that all the nodes are of one type **(e.g., all people, or all roles, or all organizations)**, or at most two types **(e.g., people and the groups they belong to)**.

**Sphere of Influence :** One node's direct relationship with one of it's neighbors as a function of specified path length.

**Standard Deviation :** The square root of the variance where variance is the average of the squared differences between data points.

**.stl file format :** This file format is native to the stereolithography CAD software created by 3D Systems. STL files describe only the surface geometry of a three dimensional object without any representation of color, texture or other common CAD model attributes and can us both ASCII and binary representations

**Symmetric Networks** : Any link in a network will have a reciprocal link **If there's a link from A to B then there will also be a link from B to A**. Symmetric Network have symmetric values about its diagonal.

**Szemerédi's Regularity Lemma :** A fundamental structural result in extremal graph theory due to Szemerédi (1978). The regularity lemma essentially says that every graph can be well-approximated by the union of a constant number of random-like bipartite graphs, called regular pairs.

# **T** | **Top**

**Table data format :** Table data usually contains a column with referencing IDs and headers denoting column names.

**Task :** A task is part of a set of actions which accomplish a job, problem or assignment. Task is a synonym for activity although the latter carries a connotation of being possibly longer duration (e.g.)

# **Tie :** see **Link**

**Time :** Referring to time or circumstances. Can be as broad as a year or as pinpoint as the exact time of a particular day (e.g. Last year or 2:33 PM on March 1st, 2009).

**Topology** : The study of the arrangement or mapping of the elements (links, nodes, etc.) of a network, especially the physical (real) and logical (virtual) interconnections between nodes.

**Total Degree Centrality :** The normalized sum of an node's row and column degrees.

**Trail :** A set of nodes and links that form a single unbroken chain that can revisit nodes but not links. **i.e. A**  $\Rightarrow$  **B**  $\Rightarrow$  **C**  $\Rightarrow$  **A**  $\Rightarrow$  **D** 

**Transpose :** In linear algebra, the transpose of a matrix A is another matrix A<sup>T</sup> (also written  $A^{tr}$ , <sup>t</sup>A, or A') created by any one of the following equivalent actions:

- write the rows of A as the columns of  $A<sup>T</sup>$
- $\bullet$  write the columns of A as the rows of  $A<sup>T</sup>$
- reflect A by its main diagonal (which starts from the top left) to obtain  $A<sup>T</sup>$

See **The Transpose Wikipedia Entry** for formulas, examples and more information.

**Tuple :** An ordered list of elements. Therefore *n***-tuple** is an ordered list of *n* elements. There is also a **0-tuple** which is an empty sequence.

# **U** | **Top**

**Unimodal networks :** These are also called square networks because their **adjacency matrix\*** is square; the diagonal is zero diagonal because there are no **self-loops\***.

# **W** | **Top**

**Walk :** A set of nodes and links that form a single unbroken chain that can revisit both nodes and links. **i.e.**  $A \Rightarrow B \Rightarrow C \Rightarrow B \Rightarrow D$ .

**Weighted Network :** If the weights of the links are different we use the term weighted network. Every link will be represented by a real number running continuously from  $-\infty$  to  $+\infty$ .

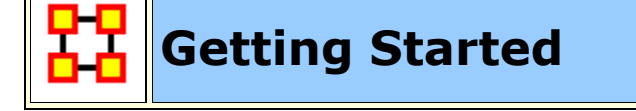

Welcome to ORA's Help File system! The ORA Help and examples contained herein are written with a specific data set in mind, mostly designed specifically for a particular section.

# **How to use ORA help**

If you are not familiar with **Social Network Analysis** we encourage you to read through the beginning sections of the help set. The ORA help set is broken up into seven primary parts, which are designed for varying levels of user expertise.

**Getting Started :** Provides an overview of Social Networks and how they pertain to ORA.

**General Content :** Information that applies to many parts of ORA in many different ways.

**The Main Interface:** Details working with the data within the Networks. This includes loading, saving, merging, performing various math functions on the Networks, generating a variety of networks, and running reports.

**The Visualizer :** Takes these Meta-Networks and turns them into graphical representations. There are tools for creating / deleting nodes and links, displaying information in different formats, and helping to analyze the data.

**GeoSpatial/Loom :** Describes the parts of ORA specically designed with location functions.

**Measures :** Explains the various measures used in ORA. They contain a short explanation. It also describes the **type, input, and output**.

**Reports :** Contains a description of what each report is and what it will tell you about your data.

**Lessons :** Designed to teach specific functions and how to carry out many types of useful network analytical tasks that can be accomplished by using ORA.

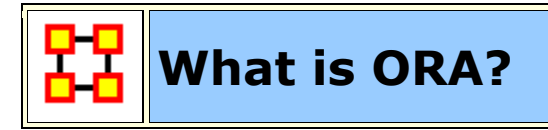

# **An Overview**

The **Organizational Risk Analyzer** (ORA) is a statistical analysis package for analyzing complex systems as **Dynamic Social Networks**.

Many complex systems such as organizations, intra-state alliances, food webs, etc. can be represented as an ecology of interlinked networks. Within ORA any complex system is represented as a Network. What follows is a general description of ORA's primary capabilities. Specific instruction is provided under the correlating folders in this help system.

*See Basic Terms for additional definitions relating to Social Networks.*

# **The ORA Visualizer**

The ORA Visualizer renders conceptual images of social networks. **Nodes such as Agents, Task, Knowledge and Organizations** represent real-world **Entities** like the president of a company, driving to the airport, or how to wash your clothes. Nodes which share the same attributes can be further grouped together creating Meta-Node. **Links** connect nodes that share a direct relationship. Such relationships are derived from the **Network**. ORA's single unit of data input, and are referred to as graphs. The ORA visualizer is interactive. You can **zoom, rotate, isolate, add and remove Meta-Nodes**, and much more.

# **Reports**

ORA can run many reports: **Risk, Intelligence, and Sphere of Influence** to name a few. Multiple organizations can be compared against each other, network structure can be optimized, subgroups within a network can be identified, and scenarios involving the removal of nodes or links can be examined. Reporting capabilities are constantly being refined and updated.

# **Charts**

Four chart types are available: **Bar Chart, Scatter Plot, Histogram, and Heat Map**. Each one in turn presents a different statistical profile of a selected nodeset. Examples of these reports and how to access them can be found under Basic Usages.

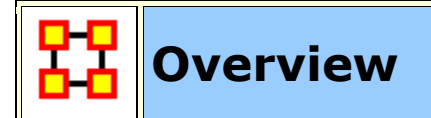

# **Contact Information**

**Kathleen M. Carley CASOS, Carnegie Mellon University kathleen.carley@cs.cmu.edu tel: 412 268 6016 ORA**

ORA is an analysis tool designed to help the user evaluate one or more networks. It can be used to assess the nature of, features of, change in, and determinants of complex networks. A large variety of networks can be assessed including, but not limited to, social networks, activity networks, task networks, knowledge networks, supply chains, and communication networks. Using ORA questions such as the following can be addressed: what is critical, are there groups of interest, are there patterns of interest, how might interventions impact the network, who is critical, are there emerging groups, how is the network changing.

What is a network? In any data there are relations among things such as two people are cousins, or a set of people are all members of the same club. These networks might be psychological or cultural as when two people share the same belief. They might be physical as in two resources being in the same location or two computers being connected by a line, or they might be social as in people being related. There are many reasons why networks exist. Networks are ubiquitous. Everyone and everything is constrained and enabled by the networks in which they are embedded. Everyone and everything is embedded in multiple networks; e.g. you are connected to some people due to work, others due to school, others due to your kids, and so on. ORA lets you visualize, assess, and reason about these networks.

# **What kinds of networks?**

ORA can assess any type of network. Anything that can be represented as a set of nodes and relations can be assessed. Typical networks are: social networks (who interacts with whom), financial networks (who lends money to whom); gant charts (what task needs to be done before what), supply chains (what resources are needed to build what other resources)., semantic networks (what ideas are linked to what ideas), proximity networks (what states border on what states), and so on. ORA can assess any data that can be represented as nodes and relations regardless of what the nodes are or what the relations are.

# **What if there are many networks?**

ORA can be used to assess the interlocks among networks. For examples, imagine that the following networks exist: who works with whom; who has what skills, what skills are needed for what tasks, who is doing what tasks then ORA can assess whether in fact the right people have been assigned to those tasks or where there are problems because there is insufficient skills available for the task. ORA can assess "multi-mode multi-link" data.

#### **What if the networks change?**

ORA can be used to assess change in networks over time. Over time, the shape or topology of a network might change; e.g., start up companies move from a collaborative to a hierarchical structure, terrorists change what weapons they use to attack sites, scholars cite different papers, and so on. Consequently, over time, who or what is critical in a network might change. ORA can assess change in networks, and forecast possible ways in which the network might change in the future.

# **What if information is incomplete?**

ORA can assess networks even when information is incomplete. ORA has been built to gracefully degrade so that it calculates all and only those metrics for which there is information.

# **Illustrative applications**

ORA has been applied in numerous settings. Examples include the following. Assessment of team-x leadership structure at NASA. Comparison of terror networks. Identification of vulnerabilities in insurgency and terror networks. Assessing change in political elite structures in Korea and early identification of emergent leaders. Designing teams for wargames. Assessing the impact of turnover and retirement on public health organizations in Duchess County, NY. Identifying reports with AIS data. Organizations where ORA has been used include: AFIT, SOCOM, USMA, CIA, many universities.

# **Tool Evolution**

There are still many challenges in the area of dynamic network analysis. Key challenges include handling streaming data, locating confidence intervals for metrics, uncertainty assessment, and so on. As these challenges are met, new algorithms are implemented, tested and added to ORA thus further meeting the user's needs.

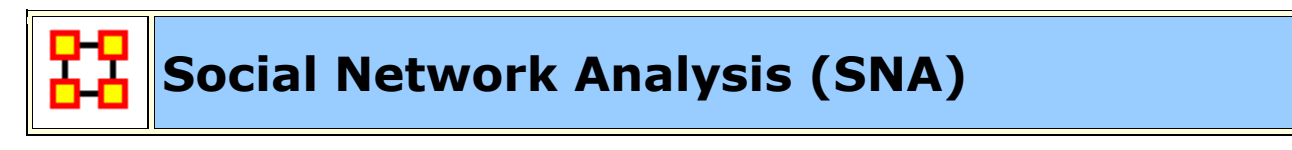

**Social Network Analysis** is a scientific area focused on the study of relations, often defined as social networks.

In its basic form, a social network is a network where the people **entities** and the relations **links** are a form of connection such as friendship. Social Network Analysis takes graph theoretic ideas and applies them to the social world.

The term **social network** was first coined in 1954 by J. A. Barnes **(see: Class and Committees in a Norwegian Island Parish)**. Social network analysis is also called network analysis, structural analysis, and the study of human relations. SNA is often referred to as the science of **connecting the dots**.

Today, the term Social Network Analysis **(or SNA)** is used to refer to the analysis of any network such that all the entities are of one type **(e.g., all people, or all roles, or all organizations)**, or at most two types **(e.g., people and the groups they belong to)**. The metrics and tools in this area, since they are based on the mathematics of graph theory, are applicable regardless of the type of nodes in the network or the reason for the connections.

For most researchers, the entities are actors. As such, a network can be a cell of terrorists, employees of global company or simply a group of friends. However, entities are not limited to actors. A series of computers that interact with each other or a group of interconnected libraries can comprise a network also.

# **Where to find out more on SNA**

- *Scott, John*, 2000, Social Networks, Sage (2nd edition)
- *Wasserman, S. & K. Faust*, 1994, Social Network Analysis: Methods and Applications

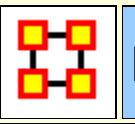

# **Dynamic Network Analysis**

**Dynamic Network Analysis (DNA)\*** is an emergent scientific field that brings together traditional **social network analysis (SNA)**, **link analysis (LA)** and **multi-agent systems (MAS)\***. There are two aspects of this field. The first is the statistical analysis of DNA data. The second is the utilization of simulation to address issues of network dynamics. DNA networks vary from traditional social networks in that are larger dynamic multi-mode, multi-plex networks, and may contain varying levels of uncertainty.

DNA statistical tools are generally optimized for large-scale networks and admit the analysis of multiple networks simultaneously in which, there are multiple types of nodes **(multi-nodes)\*** and multiple types of links **(multi-plex)\***. In contrast, SNA statistical tools focus on single or at most two mode data and facilitate the analysis of only one type of link at a time.

DNA statistical tools tend to provide more measures to the user, because they have measures that use data drawn from multiple networks simultaneously. From a computer simulation perspective, nodes in DNA are like atoms in quantum theory, nodes can be, though need not be, treated as probabilistic.

Whereas nodes in a traditional SNA model are static, nodes in a DNA model have the ability to learn. Properties change over time; entities can adapt: A company's employees can learn new skills and increase their value to the network; Or, kill one terrorist and three more are forced to improvise. Change propagates from one entity to the next and so on. DNA adds the critical element of a network's evolution and considers the circumstances under which change is likely to occur.

# **Adequate Survey Response Rate**

Often people try to get 100% response when the full network is collected however, anything above 85%-90% is considered good. For ego network data standard response rate guidelines are followed.

#### **Where to learn to more:**

- Kathleen M. Carley, 2003, Dynamic Network Analysis" in Dynamic Social Network Modeling and Analysis: Workshop Summary and Papers, Ronald Breiger, Kathleen Carley, and Philippa Pattison, (Eds.) Committee on Human Factors, National Research Council, National Research Council. Pp. 133-145, Washington, DC.
- Kathleen M. Carley, 2002, Smart Agents and Organizations of the Future" The Handbook of New Media. Edited by Leah Lievrouw and Sonia Livingstone, Ch. 12, pp. 206-220, Thousand Oaks, CA, Sage.

*Kathleen M. Carley, Jana Diesner, Jeffrey Reminga, Maksim Tsvetovat*, 2005 forthcoming, Toward an Interoperable Dynamic Network Analysis Toolkit, DSS Special Issue on Cyberinfrastructure for Homeland Security: Advances in Information Sharing, Data Mining, and Collaboration Systems.

# **ORA and DNA**

In general, you may want to use ORA in conjunction with other computational tools to advance DNA theory. The **CMU CASOS tools** that work with ORA to form tool chains are **AutoMap** (extracts networks from texts) and various DNA simulators including both **Construct and DyNet**. These tools are often used in a number of real world applications, including the following areas:

- Designing adaptive teams for Command and Control Networks
- Estimating the impact of organizational downsizing
- Estimating the effectiveness of new structures
- Evaluating risk in organizational designs
- Examine impact of IT effectiveness
- Impact analysis of actions in asymmetric warfare simulation
- Impact analysis of weaponized biological attacks on cities

ORA is interoperable with a number of other SNA and link-analysis tools: **UCINET, KeyPlayer, and Analyst Notebook**. Additional information is listed under data import and export.

# **Where to learn more about CASOS tools and this tool chain:**

*Kathleen M. Carley, Jana Diesner, Jeffrey Reminga, Maksim Tsvetovat*, 2004, An Integrated Approach to the Collection and Analysis of Network Data, In Proceedings of the NAACSOS 2004 Conference, Pittsburgh, PA

*Kathleen M.Carley*, 2004, Estimating Vulnerabilities in Large Covert Networks Using Multi-Level Data, In Proceedings of the NAACSOS 2004 Conference, Pittsburgh, PA

*Kathleen M. Carley*, 2003, Dynamic Network Analysis in Dynamic Social Network Modeling and Analysis: Workshop Summary and Papers, Ronald Breiger, Kathleen Carley, and Philippa Pattison, (Eds.) Committee on Human Factors, National Research Council, National Research Council. Pp. 133-145, Washington, DC.

*Kathleen M. Carley, Jana Diesner, Jeffrey Reminga, Maksim Tsvetovat*, 2005 forthcoming, Toward an Interoperable Dynamic Network Analysis Toolkit, DSS Special Issue on Cyberinfrastructure for Homeland Security: Advances in Information Sharing, Data Mining, and Collaboration Systems.

CASOS: Center for Computational Analysis of Social and Organizational Systems (http://www.casos.cs.cmu.edu/index.html)

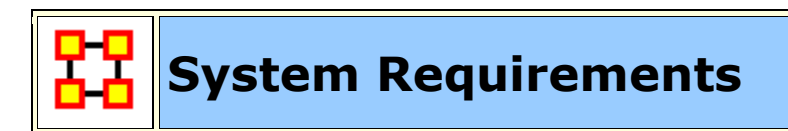

ORA performs best on machines that meet or exceed the following specifications:

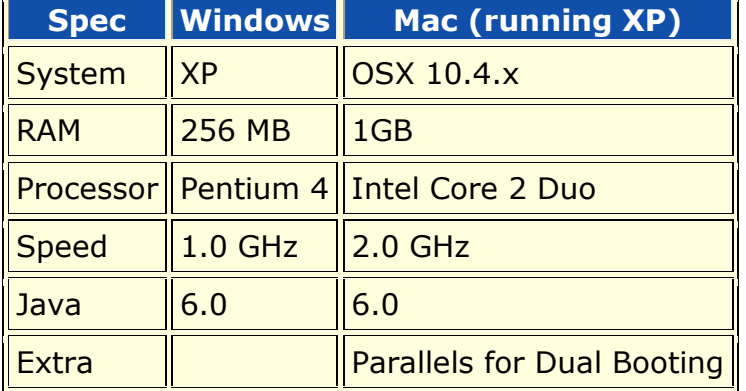

**NOTE :** When working with extremely large data sets, increasing processing speed and RAM is highly recommended.

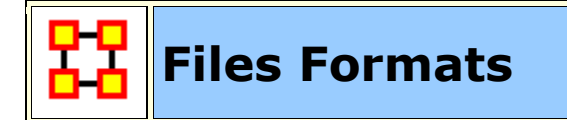

ORA can read in a multitude of file formats. Below is a list, with examples of the code, of those formats.

#### **DyNetML** – **.dl** – **UCINET** – **comma delimited (.csv)** – **text files (.txt)** – **Pajek (.net)** – **GraphML** – **GMU model (.stl)** – **Pathfinder (.lo)**.

**DyNetML (the native ORA xml format):** DyNetML is an xml based interchange language for relational data including nodes, ties, and the attributes of nodes and ties. DyNetML is a universal data interchange format to enable exchange of rich social network data and improve compatibility of analysis and visualization tools.

```
<node id="col_jack_o'neill">
   <properties>
     <property name="ally" type="string" value="yes"/>
     <property name="gender" type="string" value="male"/>
   </properties>
```

```
</node>
<graph sourceType="Agent" source="Agent" targetType="Agent" 
target="Agent" id="agent x agent" isDirected="true">
<edge source="A01" target="A11" type="double" value="1"/>
  <edge source="A02" target="A01" type="double" value="1"/>
</graph>
```
**.dl:** DL (for "data language") is a very powerful and (fairly) simple language that allows the creation of quite complex and large UCINET data sets with minimal data entry. DL language files are plain ASCII text files that can be created with any editor (be sure to store the results as plain text).

```
dl n=9, format=edgelist1
labels:
   A,B,C,D,E,F,G,H,I
data:
   1 1 1
   1 2 1
   1 6 1
 .
 .
 .
   8 7 1
 9 9 1
```
**.##h and ##d (UCINet):** UCINET datasets are stored in a special (Pascal) format, but can be created and manipulated using both UCINET's and other software tools (text editors and spreadsheets). Each UCINET dataset consists of two separate files that contain header information (e.g. myfile. $##h$ ) and the data lines (e.g. myfile. $##d$ ). Because of this somewhat unusual way of storing data, it is best to create data sets with the internal spreadsheet editor or DL language tools, or to import text or spreadsheet files and save the results as UCINET files.

**.CSV (comma separated values):** The CSV ("Comma Separated Value") file format is often used to exchange data between disparate applications. The file format, as it is used in Microsoft Excel, has become a pseudo standard throughout the industry, even among non-Microsoft platforms. File most commonly created from an Excel spreadsheet using the **Save As…** option

- Each record is one line... but  $-$  A record separator may consist of a line feed (ASCII/LF=0x0A), or a carriage return and line feed pair (ASCII/CRLF=0x0D 0x0A)… but — fields may contain embedded line-breaks (see below) so a record may span more than one line.
- Fields are separated with commas.
- Leading and trailing space-characters adjacent to comma field separators are ignored.
- Fields with embedded commas must be delimited with double-quote characters.
- Fields that contain double quote characters must be surrounded by doublequotes, and the embedded double-quotes must each be represented by a pair of consecutive double quotes.
- A field that contains embedded line-breaks must be surrounded by doublequotes
- Fields with leading or trailing spaces must be delimited with double-quote characters.
- Fields may always be delimited with double quotes.
- The first record in a CSV file may be a header record containing column (field) names

```
,A01,A02,A03,A04
A01,0,0,0,0
A02,1,0,0,0
A03,1,0,0,0
A04,1,0,0,0
```
**.txt (text files):** Otherwise referred to **ASCII files** which contain no extemporaneous formating.

#### **.raw:**

**.net (Pajek):** The file format accepted by Pajek provides information on the vertices, arcs (directed edges), and undirected edges. A short example showing the file format is given below:

```
*Vertices 3
1 "Doc1" 0.0 0.0 0.0 ic Green bc Brown
2 "Doc2" 0.0 0.0 0.0 ic Green bc Brown
3 "Doc3" 0.0 0.0 0.0 ic Green bc Brown 
*Arcs
1 2 3 c Green
2 3 5 c Black
*Edges
1 3 4 c Green
```
**.graphml:** GraphML is a comprehensive and easy-to-use file format for graphs. It consists of a language core to describe the structural properties of a graph and a flexible extension mechanism to add application-specific data. Unlike many other file formats for graphs, GraphML does not use a custom syntax. Instead, it is based on XML and hence ideally suited as a common denominator for all kinds of services generating, archiving, or processing graphs.

```
<xs:annotation>
   <xs:documentation
     source="http://graphml.graphdrawing.org/"
    xml:lang="en">
     Simple type definitions for the new graph attributes.
   </xs:documentation>
</xs:annotation>
```
**.stl (GMU model):** This file format is native to the stereolithography CAD software created by 3D Systems. STL files describe only the surface geometry of a three dimensional object without any representation of color, texture or other common CAD model attributes and can us both ASCII and binary representations

```
An ASCII STL file begins with the line:
solid {name}
where name is an optional string. The file continues with any number 
of triangles, each represented as follows:
facet normal n1 n2 n3
  outer loop
    vertex v11 v12 v13
    vertex v21 v22 v23
    vertex v31 v32 v33
  endloop
endfacet
where n1-n3 and v11-v33 are floating point numbers in sign-
mantissa'e'-sign-exponent format and concludes with:
endsolid {name}
```
# **.lo (pathfinder):**

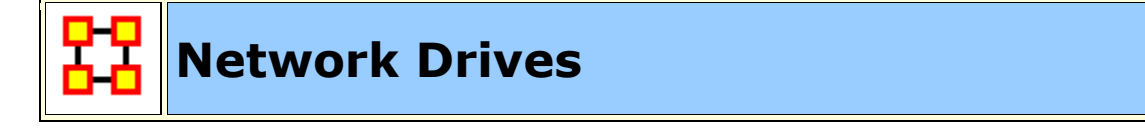

If you are running on a network drive then the help system needs a drive letter in order to work correctly. There are 2 possible solutions to this:

- 1. Copy the ORA folder to each local machine.
- 2. If at all possible Map a Network Drive. Right click on the shared folder and select Map Network drive.

# **Mapping a Network Drive**

In an Explorer window select **My Network Places**. Find the name of the network which contains ORA.

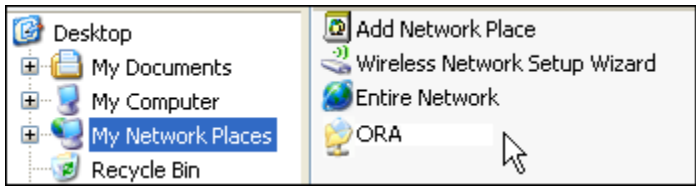

Go back to **My Document**.

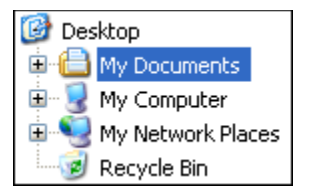

From the menu select **Tools** ⇒ **Map Network Drive**. This brings up the dialog box below.

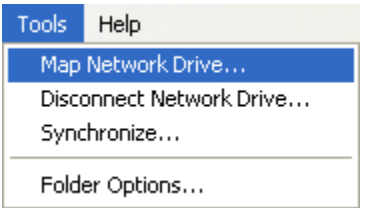

Select the **[Browse]** button in order to select the network drive.

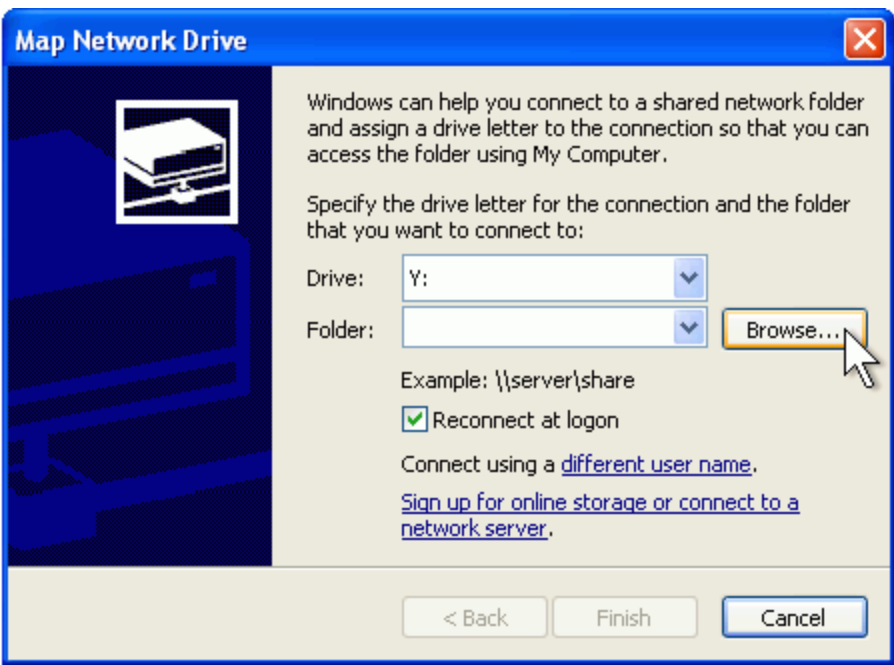

Select the correct network drive and press **[OK]**.

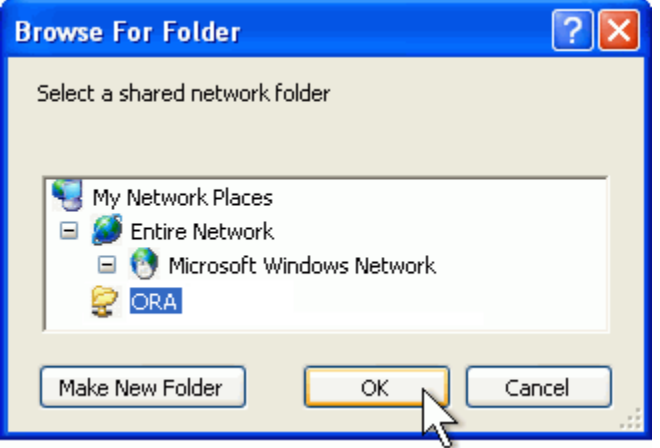

Select **[Finish]**.

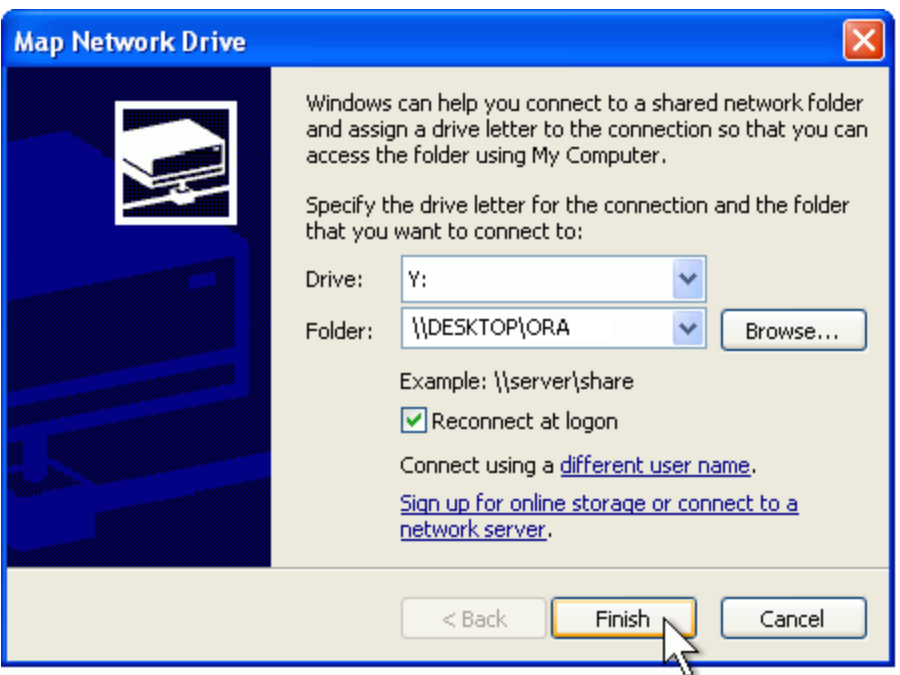

Your computer now has the Network drive with ORA mapped on the desktop.

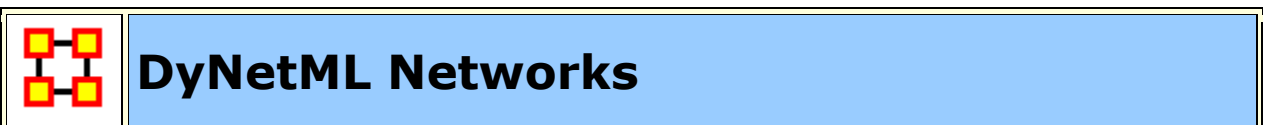

# **DyNetML**

**DyNetML** is an xml based interchange language for relational data including nodes, ties, and the attributes of nodes and ties. DyNetML is a universal data interchange format to enable exchange of rich social network data and improve compatibility of analysis and visualization tools

#### **Uni-Modal Networks**

Uni-modal networks are not changed (e.g. an AA does is NOT symmetrized), but bimodal networks are **symmetrized** in that the links from two or more networks are combined using the maximum method.

#### **Bi-Modal Networks**

Bi-modal networks are combined. e.g., if there is an AK and a KA network, then the KA is transposed to AK2 and then AK and AK2 are unioned with the Maximum link weight from each (a,k) or (k,a) being used.

Network names are normalized to have IDs agent x agent, agent x knowledge, etc..

**ORA QuickStart**

# **1.0 GENERAL**

# **1.1 WHAT IS ORA:**

ORA is a network analysis package that helps the user enter, analyze, visualize, and forecast changes in networks using graph based and statistical based techniques.

ORA consists of two parts: The Editor, which allows you to work on loaded Meta-Networks and the Visualizer, which allows you to see a graphic depiction of the Meta-Network.

# **1.2 INSTALLATION:**

This is the procedure to install ORA on your computer:

Go to http://casos.cs.cmu.edu/projects/ora/software.php

Click the **Download** link

Select the [ **Yes** ] button to agree to terms and click [ **Continue** ]

Insert your Information and click [ **Continue** ]

Choose your platform.

Click the link for your system [ **32-bit or 64-bit** ]

After the program is downloaded double click the ORA icon to install. Follow installation instructions.

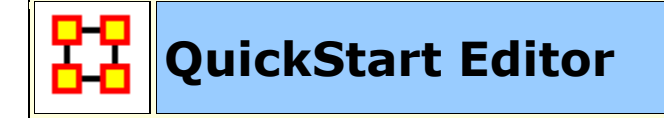

# **2.0 EDITOR**

# **2.1 EDITOR GUI**

The ORA interface is organized into three sections which are placed in resizable and dockable panes. Each pane will have one or more individual parts. On each tab are two buttons: **undock and close**. In the upper right corner of each pane are three

buttons: **undock, maximize, and close**. This will allow you to arrange the interface to suit your needs.

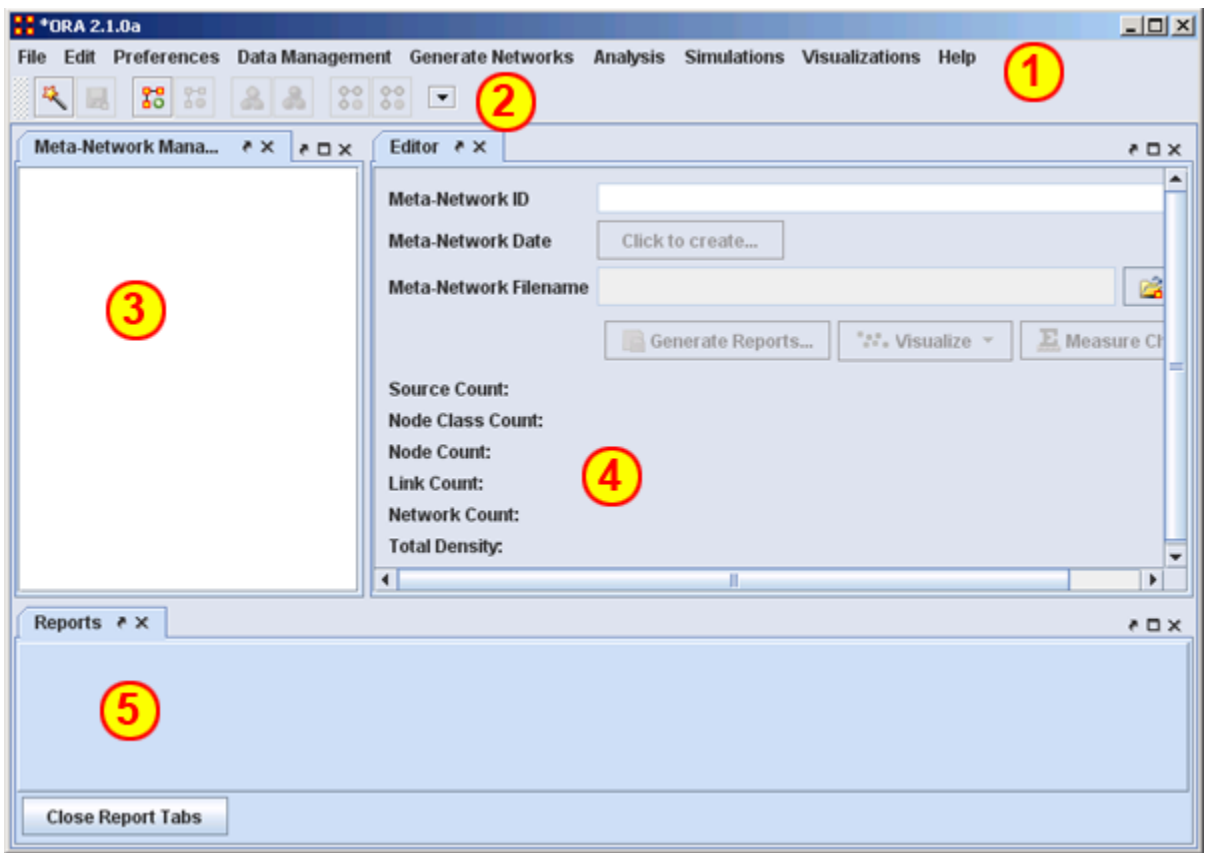

fig - The ORA Editor Interface

1) **Menu** – Source for performing the majority of tasks. The Menu Items are separated into categories each with their own functions.

2) **Toolbar** – Buttons for main functions to work with Meta-Networks, NodeClasses and Networks.

3) **Toolbar Button Adder** – Allows you to add menu functions to the toolbar.

4) **Meta-Network Manager** – This pane displays all currently open Meta-Networks.

5) **Editor** – This pane displays in multiple tabs information on Node Classes and Networks.

6) **Reports** – This pane display reports run on Meta-Networks.

# **2.2 WHAT'S IN A META-NETWORK:**

**Meta-Network** – A representation of a Group of Networks.

**Node** – A representation of a real-world item (a who, what, where, how, why item).

**Node Class** – A set of nodes of one type.

**Link** – A representation of a tie, edge, connection, or relation link between any two nodes.

**Network** – A representation of a set of nodes (including meta-nodes) of one type and the links (including meta-links) of one type between them.

**Attribute** – Additional information about a node. The most common agent attributes are age & gender although it can be anything you choose.

# **2.3 META-NETWOKS, NODECLASSES, AND NETWORKS BUTTONS**

ORA contains tools to Add or Remove **Meta-Networks, NodeClasses, or Networks**. The **Plus** sign denotes adding and the **Minus** sign denotes removing.

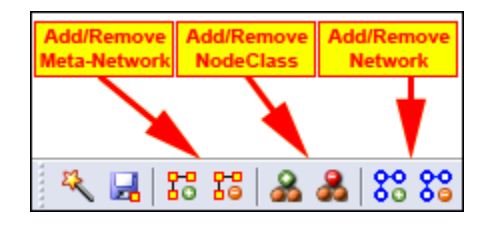

To add a **Meta-Network, NodeClass, or Network** click the appropriate button. The new item will appear in the Meta-Network Manager.

To remove a **Meta-Network, NodeClass, or Network** highlight the item and click the appropriate button.

**NOTE :** When in the actual program only the applicable buttons will be active e.g. if a network is highlighted then only the Network buttons are active. All others would be greyed out.

# **2.4 CREATING A NETWORK AND NODECLASS FILE**

A NodeClass or Network can be created either in ORA or in an external program such as a text editor [NotePad or NotePad++] or a spreadsheet program [Excel].

# **Using a Text Editor**

To create a Network in a Text Editor all information will be separated by commas. The lefthand column consists of the **FROM** nodes and the top row consists of the

**TO** nodes. A ""0"" at an intersection means there is no link while a non-zero **number** means there is a connection.

,A01,A02,A03,A04,A05 A01,0,0,0,0,1 A02,1,0,0,0,0 A03,1,0,0,0,1 A04,1,0,0,0,1 A05,0,0,0,0,0

In the text file above notice the **empty value** in the top row just to the left of the top comma. This corresponds to the empty cell in the Excel spreadsheet **Column A–-Row 1**.

To create csv files save them as a text file (.txt) but change the extension name to **.csv**.

# **Using Excel**

In an **Excel Spreadsheet** you would place each set of nodes in a separate row or columns with each piece of information in a separate intersecting cell. To create a csv file select **File > Save As…...** and save it as a comma-delimited file.

| stargate-examples.xls [Co M<br>日り・(一民<br>$\mathbf{x}$<br>▬<br>Ψ                                                  |     |     |   |   |                       |   |   |   |   |   |   |
|----------------------------------------------------------------------------------------------------|-----|-----|---|---|-----------------------|---|---|---|---|---|---|
| تروع<br>Acroba <sup>(0)</sup><br>$\mathbf x$<br>Data  <br>Review   View  <br>Home<br>Formu  <br>Insert<br>Page L |     |     |   |   |                       |   |   |   |   |   |   |
| x<br>Security Warning<br>Data connections have been disabled<br>Options                                          |     |     |   |   |                       |   |   |   |   |   |   |
| $f_x$<br>×.<br>Y8                                                                                                |     |     |   |   |                       |   |   |   |   |   |   |
|                                                                                                    | A   | B   | C | D | F                     | F | R | s | т | U |   |
| 1                                                                                                    |     | A01 |   |   | A02   A03   A04   A05 |   |   |   |   |   |   |
| 2                                                                                                    | A01 | ο   | ο | ο | 0                     | 1 |   |   |   |   | ≣ |
| 3                                                                                                    | A02 | 1   | ο | ο | ο                     | ο |   |   |   |   |   |
| 4                                                                                                    | A03 | 1   | ο | ο | Ο                     | 1 |   |   |   |   |   |
| 5                                                                                                    | A04 | 1   | Ω | ο | Ω                     | 1 |   |   |   |   |   |
| 6                                                                                                    | A05 | 0   | Ω | Ω | Ω                     | 0 |   |   |   |   |   |
| EXE / E<br>AxE<br>$\rightarrow$<br>AxK<br>AxL<br>A x T<br>к<br>AxR<br><b>AxA</b>                                 |     |     |   |   |                       |   |   |   |   |   |   |
| Ready<br>100%<br>U)<br>囲<br>$=$                                                                                  |     |     |   |   |                       |   |   |   |   |   |   |

*Excel with the SG-1 Network data*

Links will run from the node in **Column A** to the node in **Row 1**. For example there is a link from  $A02 > A01$  [cell B3] but there is no link from  $A01 > A02$  [cell C2].

Again note that the cell **[A1]** is blank. This is common in all network files created in this manner.

# **2.5 IMPORT CSV FILES INTO ORA TO CREATE NODECLASS AND NETWOR:**

With NodeClasse and Network created it is time to import them into ORA. For this we use the Data Import Wizard.

Select **Import existing data? > Table Data from Excel of delimited formats > Rectangle of link weights (a Matrix)**. Click [ **Next >** ].

Click **Create a new neta-network with ID:**

Replace **Meta Network** with the name for your new MetaNetwork then click [ **Next >** ]

The Import Data Interface

Click [ **Browse** ] and locate the csv file of the agents.

Set **Source type** and **Target type** to agent.

**NOTE :** For this Network both are set to agent. Depending on the data you are importing these may be set to different nodeclasses.

**NOTE :** Clicking on the **Click to import from another file** allows you to import additional networks.

Click [ **Finish** ]

To import additional files into the Meta-Network choose **Add to the existing meta-network** instead of **Create a new Meta-Network with ID:**. Then select the Meta-Network to add.

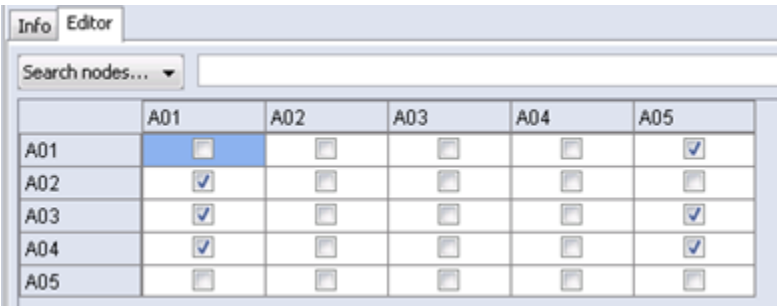

*The ORA Editor with the SG-1 network loaded*

# **2.6 CREATING A NODE TITLE/ATTRIBUTE FILE**

CSV files are used to create NodeClass and Network files. These can be created in either a text editor or a spreadsheet program.

In a **Text Editor** you would place each node on a separate line with all information separated by commas. To create csv files same them as a text file (.txt) but change the extension name to .csv. For this example the file will create Node Titles. This could be used to import any attribute. The top row contains the names of the fields that will be imported.

id,title

A01,col\_jack\_o'neill

A02,maj\_samantha\_carter

A03,daniel\_jackson

A04,teal'c

A05,gen\_hammond

In an **Excel Spreadsheet** place each node name or attribute into a separate row with each piece of information in a separate cell. The juxtaposition of the various cells on a row code the relations of interest To create csv files **Save As…...** a comma-delimited file.

In a **Text Editor** place each node on a separate line. Save as a text file with the .csv externsion.

**NOTE :** Only rows with ids which match up to existing nodes will be imported unless the Create new nodes option is checked.

# **2.7 IMPORT ATTRIBUTES INTO ORA:**

Select **Import existing data? > Table Data from Excel of delimited formats > Simple Table > Node Attributes**. Click [ **Next** > ].

Select the Meta-Network to add information. Click [ **Next** >].

Click **Browse** and navigate to your attribute file.

Select from the drop down which column to use to identify your node IDs.

For each column a box will appear allowing you to chose which attributes to import. Place a check mark next to each attribute you want and give it a Type: Text

Category, Text, URI, Number Category, Number, or Date. An attribute without a check mark will not be imported.

Select the NodeClass to add the attributes. This drop down will contain multiple entries if your Meta-Network contains more than one NodeClass.

Click [ **Finish** ].

The A01, A02, etc will be replaced with the titles in the attribute file.

**NOTE :** Only the attributes you check mark will be imported. All others will be ignored.

# **2.8 ADD/REMOVE NODES IN THE EDITOR:**

Nodes can be added or removed to any NodeClass through the Editor. Highlight the NodeClass then use the buttons on the right side of the Editor to manipulate the nodes. Some of the functions require that you place a check mark next to the node you are working with [i.e. deleting a node].

**Create:** Insert new nodes into meta-network

**Move :** Move node(s) from one node set to another.

**Delete:** Remove node from NodeClass

**Merge :** Combine two or more nodes into one

**Clean :** Condense all references of one person into a single node.

# **2.9 CHANGE DISPLAY TO BINARY OR NUMERICAL**

The grids in the Editor can display link data as numeric or check marks. Binary data is usually done with check marks as it is simply on or off. Numerical data [for weighted links] can show a ink as 0 of a positive/negative number.

Click **Display Options** near the bottom right of the Editor interface.

Select **Binary link values** to display data as check marks.

Select **Numeric link values** to display data as numbers.

# **2.10 ADD/REMOVE LINKS IN THE EDITOR TAB [BINARY]**

Click the [ **Options…** ] button in the lower right of the Editor.

Highlight a **Network** in the Meta-Network panel

#### Select the **Editor Tab**.

In the grid find the intersection of the column node and row node.

To **create a link** place a **check mark** in the cell. This can be done by clicking the box of pressing the spacebar while the cell is active.

To **remove a link** deselect a cell by removing the **check mark**.

# **2.11 ADD/REMOVE LINKS IN THE EDITOR TAB [NUMERICAL]**

Highlight a **Network**

Select the **Editor Tab**.

In the grid find the intersection of the column node and row node.

To **create a link** place a **non-zero number** in the cell.

To **remove a link** place a  $\lceil 0 \rceil$  in the cell.

# **2.12 SAVE A META-NETWORK**

It is important to save your work from time to time. If something happens to your computer or ORA then all work done since your last save will be lost. You have two options.

**File > Save Meta-Network :** Saves your work to the file that was originally open.

**File > Save Meta-Network As…... :** Saves your work to a new file. Give the file a new file name when ORA asks. This can be useful if you are experimenting with different ideas and do not want to affect your original data.

# **2.13 PREFERENCES**

Every user will have their own way they want ORA to perform. The preferences allow for tweaking those functions. There are many parameters that can be set but the important ones to a new user are listed for the individual tabs.

**General :** Preferences for the look and feel of ORA such as whether tooltips are shown when hovering over items and the size of the toolbar icons.

**Data Sets :** As a new user concentrate on the three radio buttons near the bottom. These allow you to specify what files you want to load whenever you restart ORA. To start make sure it is set to **Restore previously loaded workspace files at startup**. This can be changed as you learn more about the workings of ORA.

**NOTE :** Reports and Custom Reports are for advanced users.

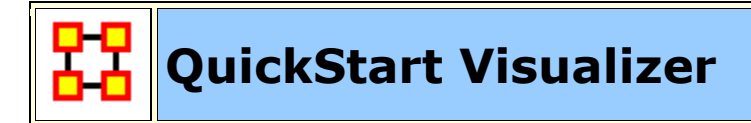

# **3.0 VISUALIZER**

# **3.1 VISUALIZER GUI:**

Contains the visual representation of your Meta-Network.

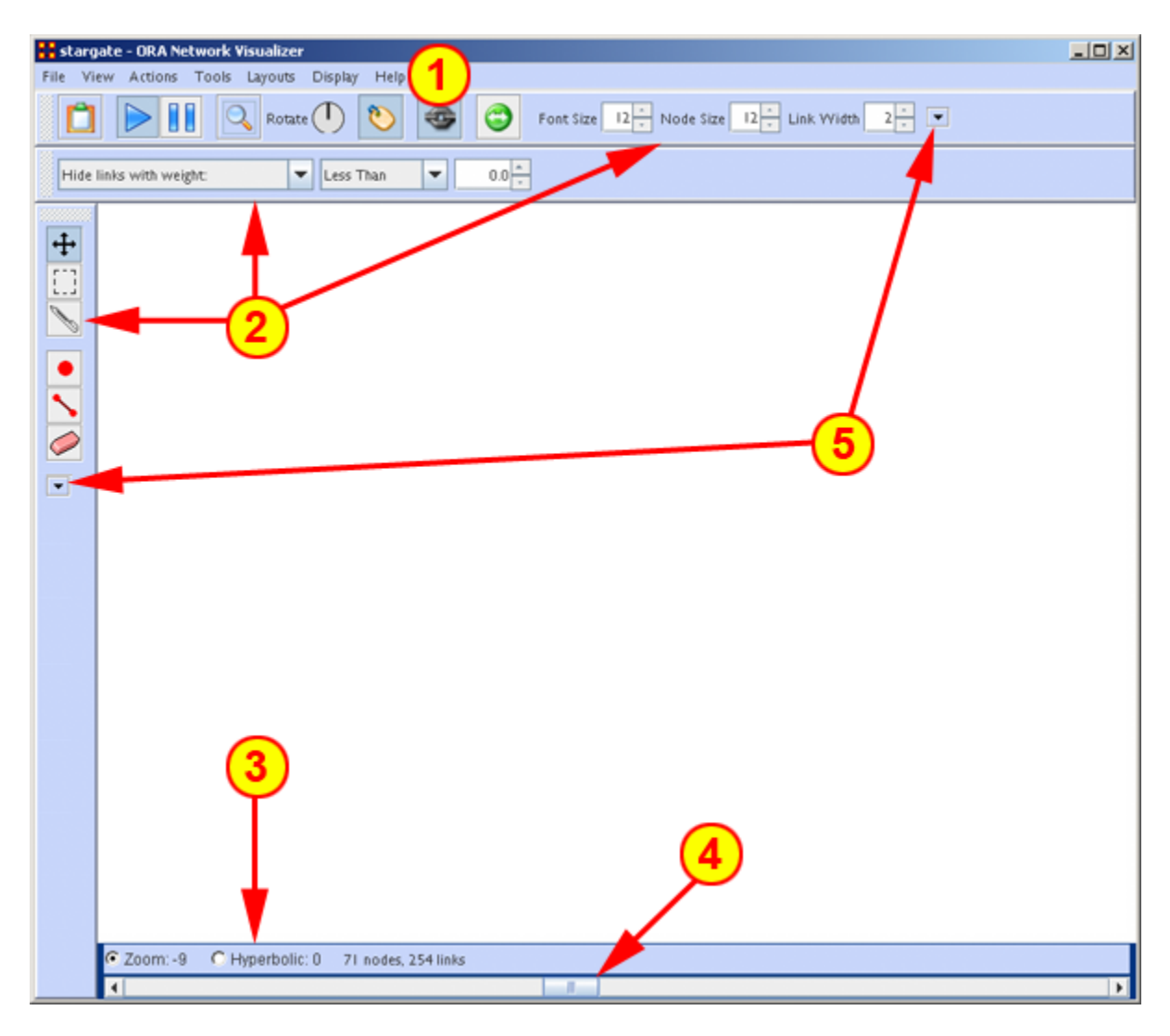

The ORA Visualizer Interface

**1) Menu :**Source for performing the majority of tasks.

**2) Toolbars :** Main functions for working with displayed Meta-Network.

**3) Zoom/Hyperbolic selector :** Select the radio button for the either the sizing or fish-eye view

**4) Zoom/Hyperbolic controller :** Controls degree of function.

**5) Toolbar Button Adder –:**Allows you to add menu functions to the toolbar.

#### **3.2 DISPLAYING META-NETWORK IN EDITOR:**

Meta-Networks can be visualized in many ways.

Highlight a Meta-Network. Note we are back in the main ORA interface, not the Visualizer.

Click the Visualizer button.

Or from the Editor Menu select **Visualizations > View Networks > 2D Visualization**.

**NOTE :** The Visualizations menu also contains other display functions for your Meta-Networks. Many of which are advanced functions.

# **3.3 ADD/REMOVE NODES WITH THE VISUALIZER MENUS:**

**Actions > Add Node(s) :** Allows you to add nodes to existing or new NodeClasses.

**Tools > Node Status :** Displays all the information about the selected node.

**Tools > Node Locator :** Selecting a node from the dialog box will reveal the location of the node in Visualizer.

**Display > Node Shaper :** Use this tool to change the size and shape of the selected node.

#### **3.4 ADD NODE IN VISUALIZER WITH NODE CREATOR**

The **Node Creator** button is in the left toolbar. **NOTE :** [2] on The ORA Visualizer interface.

In the drop down menu select a **NodeClass**.

Place a **check mark** in the box. ORA will ask for a name for each new node

Click in the Visualizer to create a new node.

# **3.5 ADD LINKS IN VISUALIZER WITH LINK CREATOR**

The Link Creator button in the left toolbar. NOTE : [2] on The ORA Visualizer interface.

Select the **Network** from the dropdown menu to add a link.

Select the weight for new links created.

Click and hold on the **source node**.

Drag the mouse to the **target node**

Release the mouse to create a new link.

# **3.6 REMOVE NODES OR LINKS IN VISUALZER WITH LINK ERASER**

Click **Node/Link Eraser** is in the left toolbar. **NOTE :** [2] on The ORA Visualizer interface.

Removes node(s) and link(s) from the Visualizer display. Click on a **node or a link** to remove it from the display and Meta-Network.

If the **Permanently Delete** check box is empty ORA will remove the node(s) ro link(s) from the display only. The node(s) or links(s) will be retained in the Meta-Network.

If the **Permanently Delete** check box contains a check mark the node(s) or links(s) will be permanently deleted from the Meta-Network as well.

# **3.7 SHOW/HIDE VISUALIZER LABELS, LINKS, & ARROWS:**

In the display various items can be shown or hidden. **NOTE :** [2] on The ORA Visualizer interface.

**Toggles the display to show/hide the node titles.** 

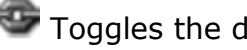

Toggles the display to **show/hide** the links.

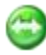

Toggles the display to **show/hide** the node arrows.

# **3.8 CHANGE NODECLASS COLOR:**

You can change the color of an entire NodeClass in the Visualizer.

If the **Legend** is not visible, open it by selecting **Tools > Legend**.

Click on the color node for a NodelClass.

In the color selector dialog box select a new color.

Click [ **OK** ].

# **3.9 DATA REDUCTION STRATEGIES**

At times the Visualizer display can be difficult to read. There are multiple ways to reduce unneeded information temporarily from the display.

*3.9.1 HIDE ISOLATES*

You can remove Isolates from the display without permanently removing them from the Meta-Network.

From the Visualizer menu select **Actions > Isolates > Hide Isolate Nodes**.

# *3.9.2 REMOVE ISOLATES*

You can permantly remove Isolates from a Meta-Network in two ways:

From the Visualizer menu select **Actions > Delete Isolates > Delete Currently Visible Isolates**. This will remove from the Meta-Network only those nodes that are visible.

From the Visualizer menu select **Actions > Delete Isolates > Delete Underlying Isolates**. This will remove all Isolates from the Meta-Network.

# *3.9.3 HIDE PENDANTS*

You can remove Pendants from the display without permanently removing them from the Meta-Network.

From the Visualizer menu select **Actions > Hide Pendant Nodes**.

# **3.10 ADD ICONS OR PICTURES**

Nodes can be replaced by icons or pictures  $[50 \times 50$  pixel max] for easier identification.

*Icons*

Right-Click a node and select **Appearance Submenu > Set Picture**.

From the drop down menu select a category then click and highlight your icon.

Click [ **OK** ] when finished, The node will then display the icon

# **3.11 CHANGE SIZE/COLOR NODES BY METRIC**

# **Display > Node Appearance > Size Node by Attribute or Measure**.

This will scale the size of all nodes by using the attribute or measure selected.

Numbers for each node value are user adjustable.

# **Display > Node Appearance > Node Color > Color Node by Attribute or Measure**

This will color all nodes by using the attribute or measure selected.

Colors for each node value is adjustable.

To reset color and size select **Display > Node Appearance > Reset Color and Size**.

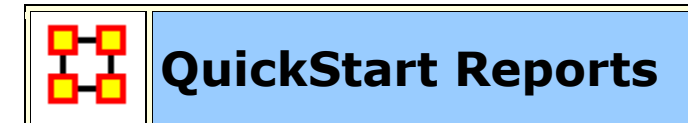

# **4.0 REPORTS**

Reports give you information about your Meta-Networks. These are the four most important reports. The other reports are more specialized.

**Key Entity :** Identifies key entities and groups who, by virtue of their position in the network, are critical to its operation.

**Networks :** agent x agent, agent x knowledge, agent x resource, agent x task, agent x event, agent x location, all knowledge networks, any resource networks, task x event, task x task.

**Standard Social Network Analysis :** Calculates the standard network analysis measures.

**Networks :** Any square Network [i.e. agent x agent].

**Sphere of Influence :** For each individual, identifies the set of actors, groups, knowledge, resources, etc. that influence, and are influenced, by that actor.

**Networks :** agent x agent, agent x knowledge, agent x resource, agent x task, agent x location.

**Locate Sub-Groups :** Identifies the subgroups present in the network using various grouping algorithms. Most algorithms only work on a single network at a time.

**Networks:** Networks selected by the user.

These reports are run from the Editor menu.

From the menu select **Analysis > Generate Report > [ type in name of specific report]**.

In the searchbox at top type in the name of the report.

You can type in the entire name or select the report from the drop down menu.

Place a check mark next to the Meta-Networks to process and click  $\lceil$  **Next >**  $\rceil$ .

Place a check mark next to the NodeClasses and Networks to process. Click the box to remove unwanted check marks.

Select the number of nodes to display and click [ **Next >** ].

Select the location to save the files and the filename for the report and click [ **Finish** ].

The reports will open in the Report tab of the editor in a text format. They will also open your browser and display with animated graphics.

# **4.1 FOCUS ON ACTOR**

One item you need to discover is who is important in a Meta-Network. To obtain this information you can run the **Key Entity report**. Go to **Analysis > Generate Reports > Locate Key Entities > Key Entity**.
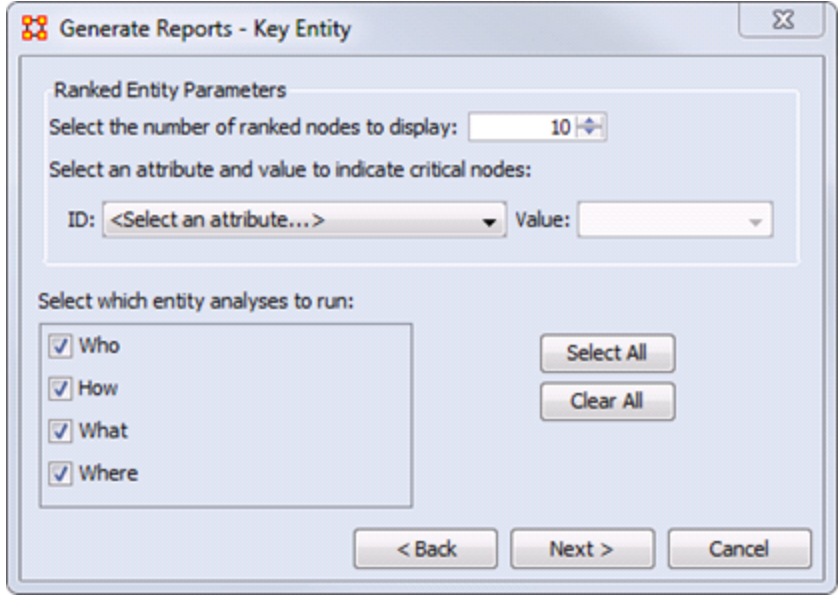

The report will ask you for the number of nodes to display and if you want to use a particular attribute in the calculation. But the most important selection is the **Who, How, What, and Where**. When focusing on actors place a check mark in the **Who only**. By default the report lists the top 10. This can be changed when running the report.

To find out how a particular person is connected run the **Analysis > Generate Reports > Locate Key Entities > Sphere of Influence** report.

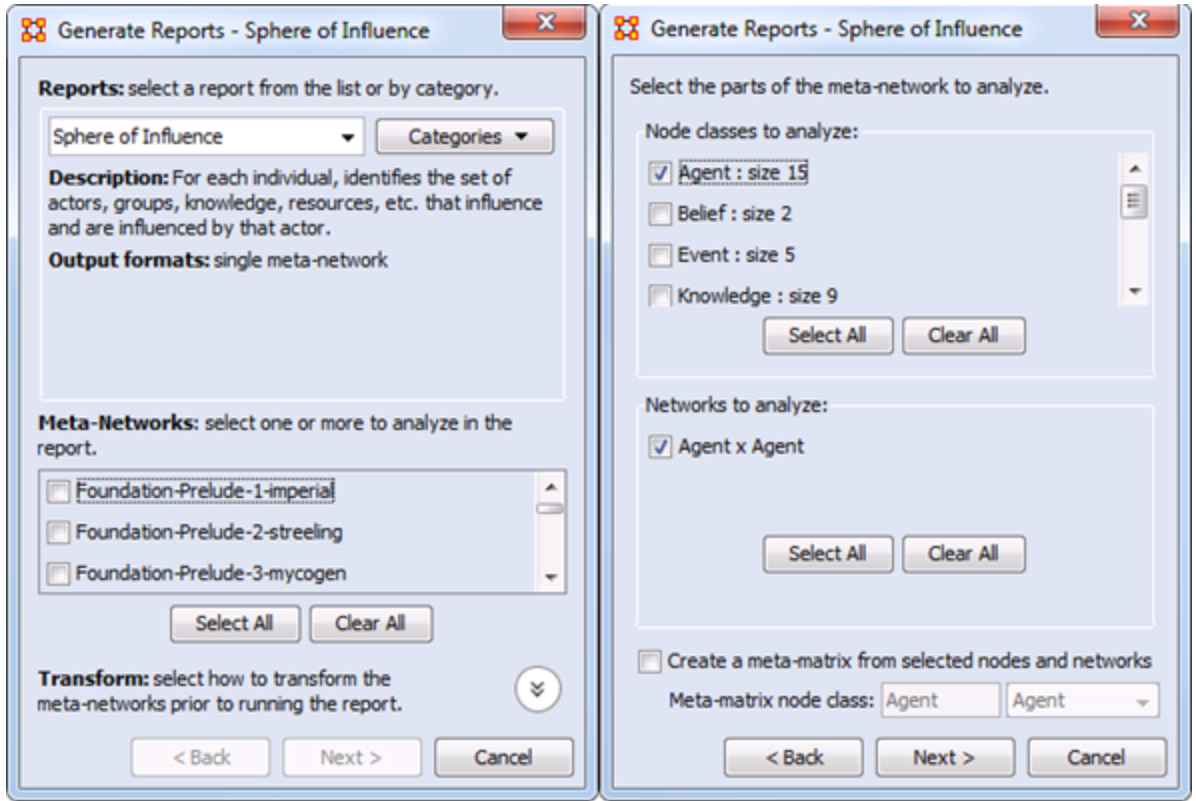

Begin with placing a check mark next to one or more a Meta-Networks from the list. Then click [ **Next >** ].

In the second window place a check mark next to the **NodeClass(es)** to analyze. In this case choose **Agent**.

All networks which contain any of the NodeClasses selected appear in the bottom pane. Having only choosen **Agent** only the **Agent x Agent** Network appears. Place a check mark next to **Agent x Agent**. Then click [ **Next >** ].

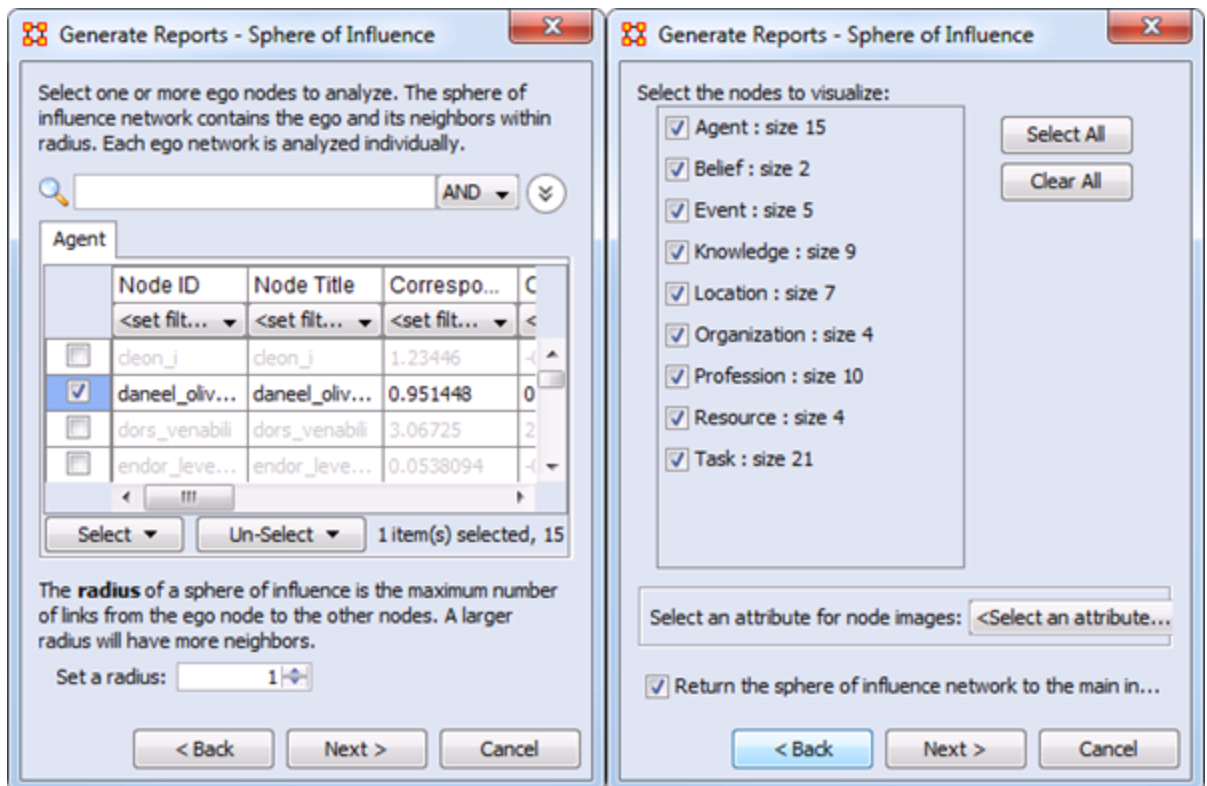

Next place a check mark next to the agent(s) to track. Then click [ **Next >** ].

Finally place a check mark next to all the nodes to visualize. Then click [ **Next >** ].

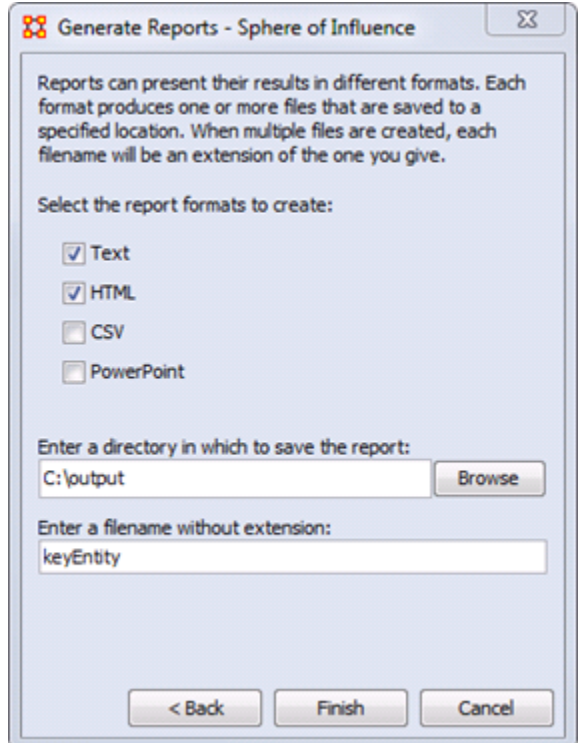

The final screen allows you to choose where to sent the results. The two most common choices are: **Text** will display it in the **Report Tab** in ORA. **HTML** will open a file in your browser. The browser version is usually best for presentations as it contains more visual elements.

## **4.2 FOCUS ON REGION**

In addition to finding out who the important agents are in a Meta-Network the Key Entity report can also show you the important locations.

As with **Focus on Actor** above the check mark should be placed in the **Where** box only.

Once the key locations are discovered agents connected to that location can be analyzed. In time marked data it will also show **When** those agents were in those locations.

## **4.3 FOCUS ON TIME**

In the Editor the **Measures Over Time** allows you to see how a network measures changes over multiple time periods.

This requires your data to have **time data**. Highlight a Meta-Network and in the Editor pane to **Date:**. If the area is blank your Meta-Network does not have time data and the function will not run. You can click the [ **Click to create…** ] button to assign a data to each time slice.

Below is an example of the type of display viewing two meaures over nine time periods.

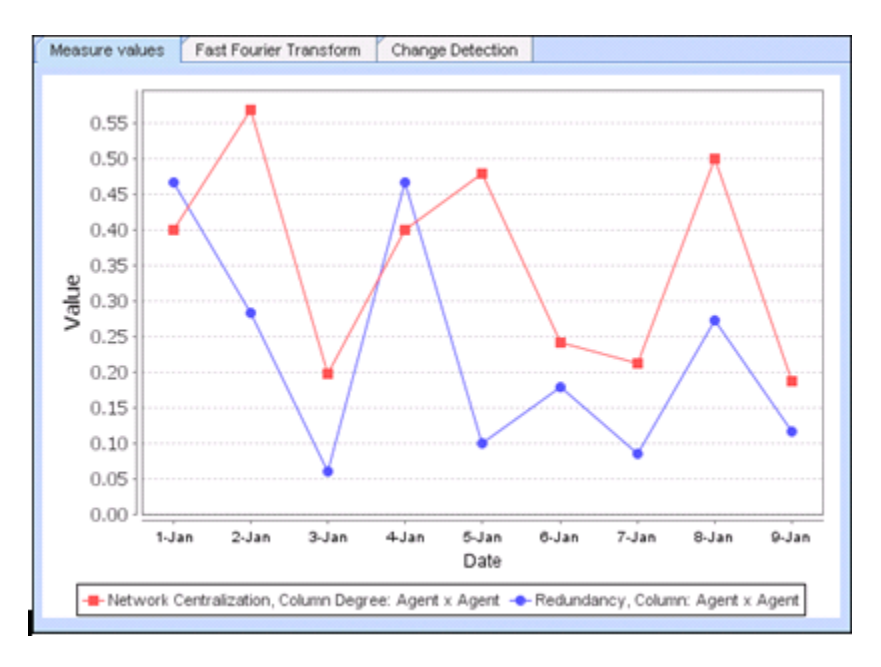

Any Networks included in a Meta-Network can be displayed in the fashion.

In the Visualizer the **View Networks Over Time** allow you to see how Networks change over the specified time periods.

Each Meta-Network included should contain nodes and networks named the same. This is necessary in order for ORA to assess how individual items have changed for each time period. If a node has a slightly different name then ORA will assume they are not the same node.

The animated sequence will display the selected networks for each Meta-Network.

This display is the normal Visualizer display.

Refer to the User's Guide for more information.

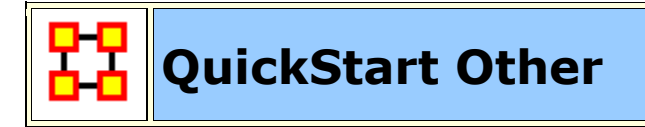

## **5.0 MEASURES**

A measure is a function that takes as input a Meta-Network and outputs a single value or a vector of values. For more information on the measures see the User's Guide.

# **6.0 GEOSPATIAL, LOOM & TRAILS**

These are advanced topics and you should refer to the ORA Users Guide for more information

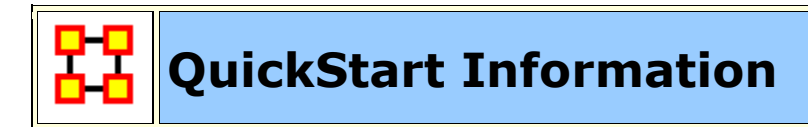

# **7.0 ORA INFORMATION**

## **7.1 CONTACT INFORMATION**

Carnegie Mellon University School of Computer Science Institute for Software Research (ISR) Center for Computational Analysis of Social and Organizational Systems (CASOS) 5000 Forbes Avenue

4212 Wean Hall Pittsburgh, PA, 15213

## **7.2 QUESTIONS, BUGS, AND COMMENTS**

Please contact :Dr. Kathleen M. Carley (kathleen.carley@cmu.edu)

# **7.3 COPYRIGHT NOTIFICATION**

COPYRIGHT (c) 2001-2011 Kathleen M. Carley Center for Computational Analysis of Social and Organizational Systems (CASOS), Institute for Software Research International (ISRI), School of Computer Science, Carnegie Mellon University, 5000 Forbes Avenue Pittsburgh, PA 15213-3890

ALL RIGHTS RESERVED.

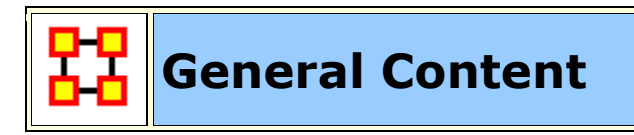

These are pages for information on ORA which is general in nature and does not pertain to any particular ORA section.

**1, 2, or n Mode Data**

**Actions vs Tasks vs Event**

**Beliefs**

**Change Format**

**Delimited Files**

**Dynamic Network**

**Large Meta-Networks**

**Monte Carlo**

**Multiple Links in Imported Data**

**Ontology**

**Parts of Speech**

**Reduced Form Network**

**Regression**

**Simulated Annealing**

**Synchronization**

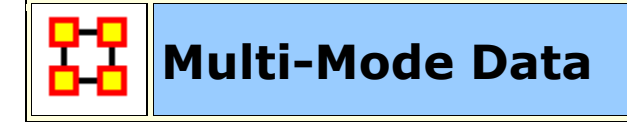

Ora can handle 1,2 or n mode data. A mode is a class of nodes. Iypical social network analysis handles one mode data (e.g. a people to people network). In this case, the metrics identify which node in the network are critical. The grouping algorithms cluster the nodes, (e.g., the people, into groups). Sometimes you have two mode data such as people by events, (e.g. the classic Southern Women Study [**1**] ). In this case, you can ask questions like who was at the most events or what events were attended by most people to create two different one mode networks people to people and events to events. With these one mode networks you can again calculate all the standard metrics.

In ORA, however, there are additional special metrics such as redundancy, that can be calculated on two mode data.

With N mode data, you can do all the above, and in ORA there are additional special metrics such as cognitive demand that calculate a nodes position based on multiple matrices.

In ORA, the types of nodes can be cross indexed as being related to agents, organizations, locations, tasks, events, resources, knowledge, beliefs, roles. If you do this there are some additional metrics that rely on knowing what type of nodes you have that you can take advantage of (e.g., with locations you can run the locations reports).

In general, all metrics that run on agents also run on organizations and roles. For tasks and events - there are other special temporal metrics. All metrics that run on resources also run on knowledge and beliefs. The standard social network measures run on any square one mode network - however in ORA - some guidance is provided on how to interpret this based on the type of nodes.

## **References**

[**1**] Davis, A et al. (1941). Deep South. Chicago: University of Chicago Press.

[**1**] Breiger R. (1974). The duality of persons and groups. Social Forces, 53, 181- 190.

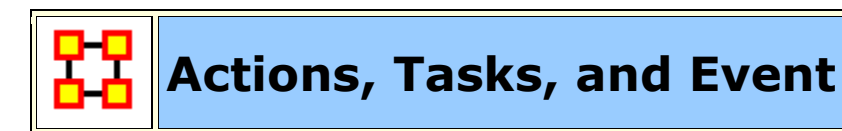

There are three nodeclasses in ORA where you can depict what a particular node might be doing. They might seem a little confusing at first. Below are basic explanations of the three. But depending on your situation you may find it necessary to alter the definitions to suit your needs.

**Action :** Small activities, e.g. the employee makes coffee.

**Task :** Designed activities, e.g. it is part of the job description of the employee to make coffee.

**Event :** One time happening, e.g. the employer made coffee on December 12th, 2011.

These definitions are not set in stone but they can be used as a good starting point for your Meta-Network.

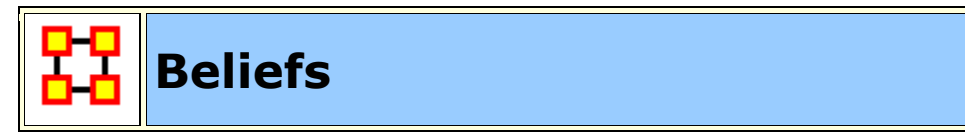

**Belief Diffusion** is the change in beliefs of actors in a social group over time. Beliefs cannot be evaluated for truth. Knowledge can contribute to or deny a belief.

#### **Example 1**

**Belief :** Cats are better house-pets for a family than dogs.

**Supporting Evidence :** Cats tend to live longer than most breeds of dog.

**Contrary Evidence :** Most cats must have explicit socialization training early if they are going to be as affectionate as most breeds of dogs.

#### **Example 2**

**Fact 1 :** Cats damage furniture.

**Fact 2 :** Cats are passive aggressive.

**Fact 3 : Cats leave trophies.** 

 $\Rightarrow$  I don't want a cat!

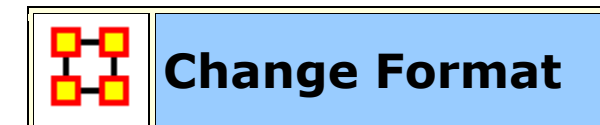

## **Description**

The **Change Format** is used when you want to:

**Merge nodes :** Take the information from two separate nodes and combine it into one node.

**Move nodes :** move a node from one entity class to another

**Delete nodes :** Remove a node entirely from the entity class.

## **The Columns**

**frequency :** Number of occurrances of a concept.

**current\_concept :** Contains the text as it appears in the original file/node.

**new\_concept :** Contains the text to want to use as a replacement for the text in the ConceptFrom column.

**current metaOntology :** Blank when the file is created. Filled in by the user with terminology of their choosing.

**new metaOntology :** Contains the class of the node [ **Agent, Location, Resource, etc.** ]. To denote when a concept is to be deleted place the [ **#** ] in this column.

**current metaType :** Blank when the file is created.

**new\_metaType :** Used to denote whether the concept is **specific** item [ i.e. President Obama ] or a **generic** item [ i.e. American ].

## **Where To Use This File**

This file is used in the **Data Management > Meta-Network Clean...** function.

## **New Change List Support**

Integration of ORA and Automap formats are improved by use of the Change Format. Deleting, Merging, and Moving nodes is greatly simplified. ORA and Automap both use this format.

## **How is it used?**

When nodes are deleted, merged, and moved within the Node Editor in ORA, these operations are recorded internally in a Change List that can then be exported. Also, existing change lists can be loaded and applied to the node class within the editor.

There is one change list per meta-ontology. For example, editing the Agent : Friends node class will modify the change list for the meta-ontology Agent. If you move to another meta-network and edit its Agent : Enemy node class, then it will also modify the Agent change list. You need to manually clear the change list, as otherwise the changes are just accumulated.

Here is the support in the GUI:

1. Navigate to one of the Afghanistan meta-networks and edit the Agent node class, and click on the Clean drop arrow:

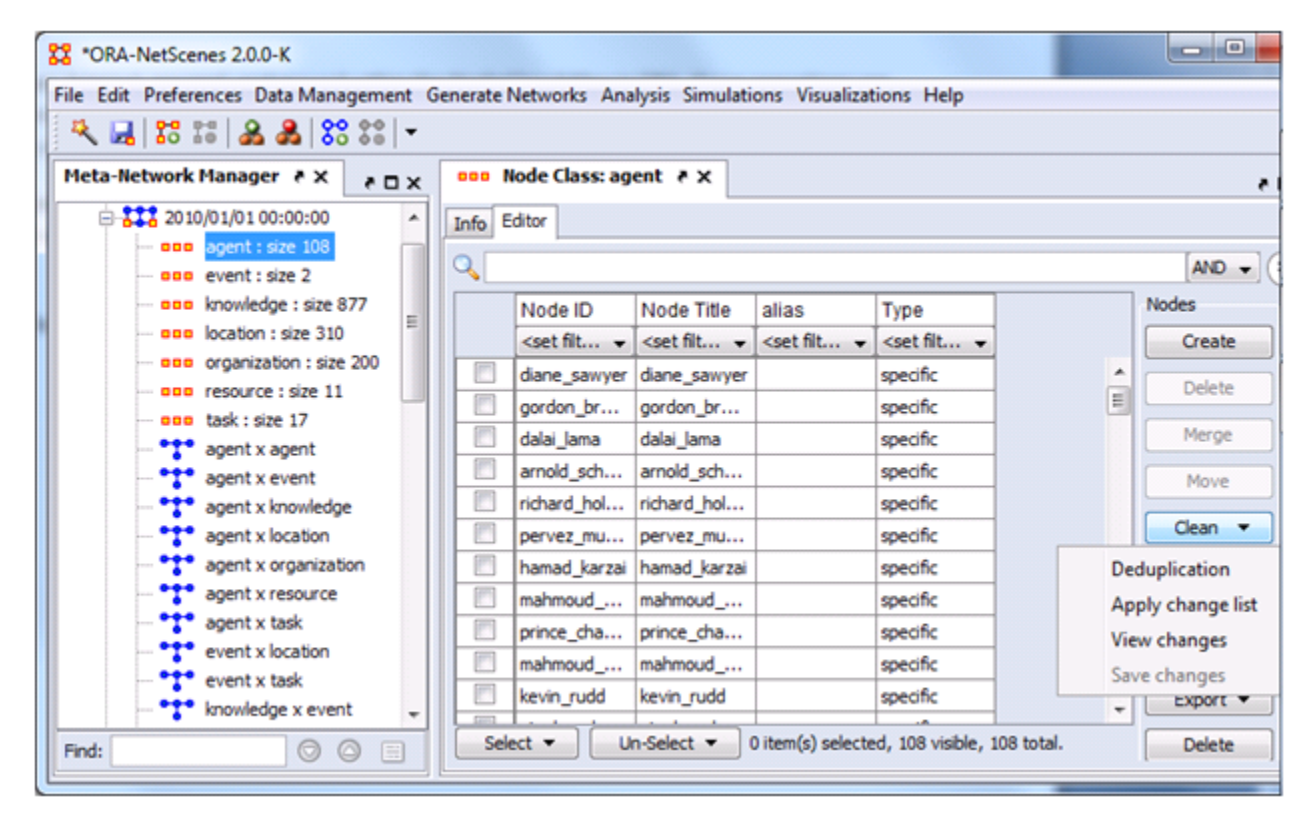

These are the different options:

**Deduplication :** Opens a dialog that has existed for a while and that lets one find nodes that are duplicates based on the similarity of their IDs or Titles. The nodes can then be easily merged.

**Apply change list :** Prompts for a change list file and applies it to the node class.

**View changes :** View the record of the node Merge, Move, Delete operations performed to the current meta-ontology. From within this dialog, one can clear the list.

**Save changes :** Exports the current changes to the Change List format, and this can then be used in Automap or applied later in ORA.

**NOTE :** The Delete, Merge, and Move buttons have been made simple buttons. These otherwise have not been changed.

You can think of the Change List as simply a log of the operations performed on the node class during the ORA session.

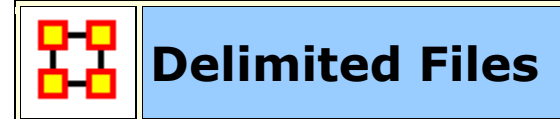

Excel when reading in a flat file (i.e. txt or .csv) is sensitive to the kind of delimiter used. In the American version of excel, it assumes that a comma or tab is used to separate columns. In other versions, it often assumes that a semicolon or tab is used to separate columns. This is because in many other languages the comma is used as a period in showing the price of items.

AutoMap and ORA export data as comma separated and can import comma separated. This means if you are reading into or reading from a non-American version of excel you may have problems.

Reading in the.csv file into Excel that uses something other than commas will cause the data to appear as a set of text in column A. There are two ways to fix this.

First read the file into a text editor and globally change all the delimiting characters to commas.

Second read the file into excel and use the **Text to Columns** function and use a different delimiter.

## **Excel Example**

Let's start with a simple three line file using semicolons as delimiters.

**NOTE :** Remember, data can be separated with a variety of characters. This procedure allows you to import data with any of them.

100;apple;red 101;lime;green 102;lemon;yellow Opening this file in Excel will place each line of text into a single cell. You need to separate this into individual columns.

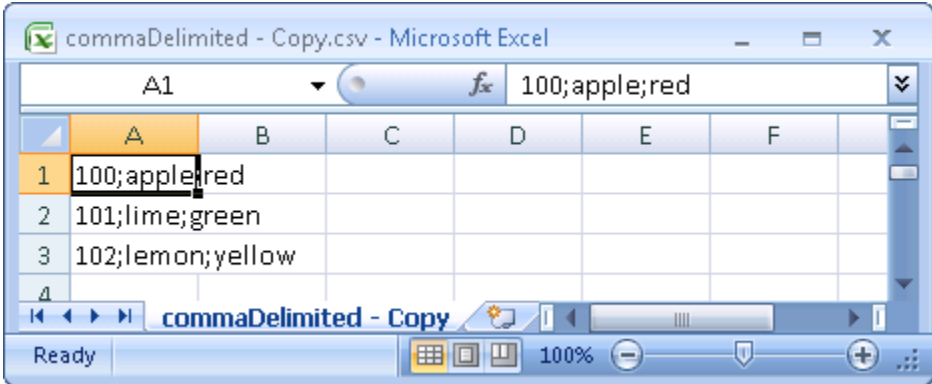

Select the cells you want to convert then click the Data tab. Click the **Text to Columns** function.

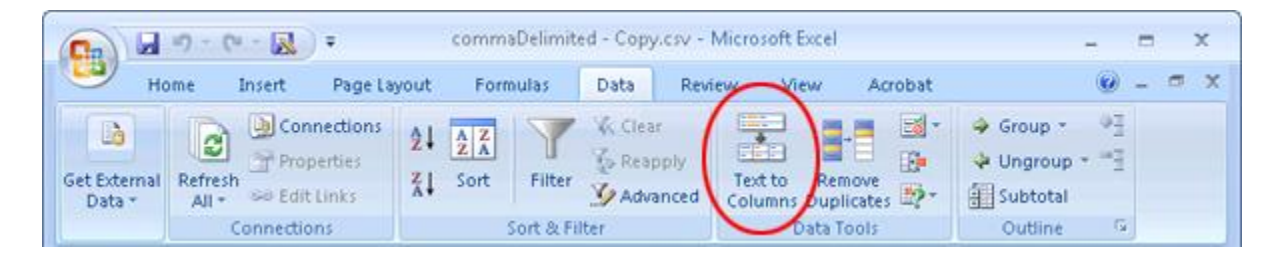

This brings up the **Convert Text to Columns Wizard**. Make sure the **Delimited** radio button is selected. Then click [ **Next >** ].

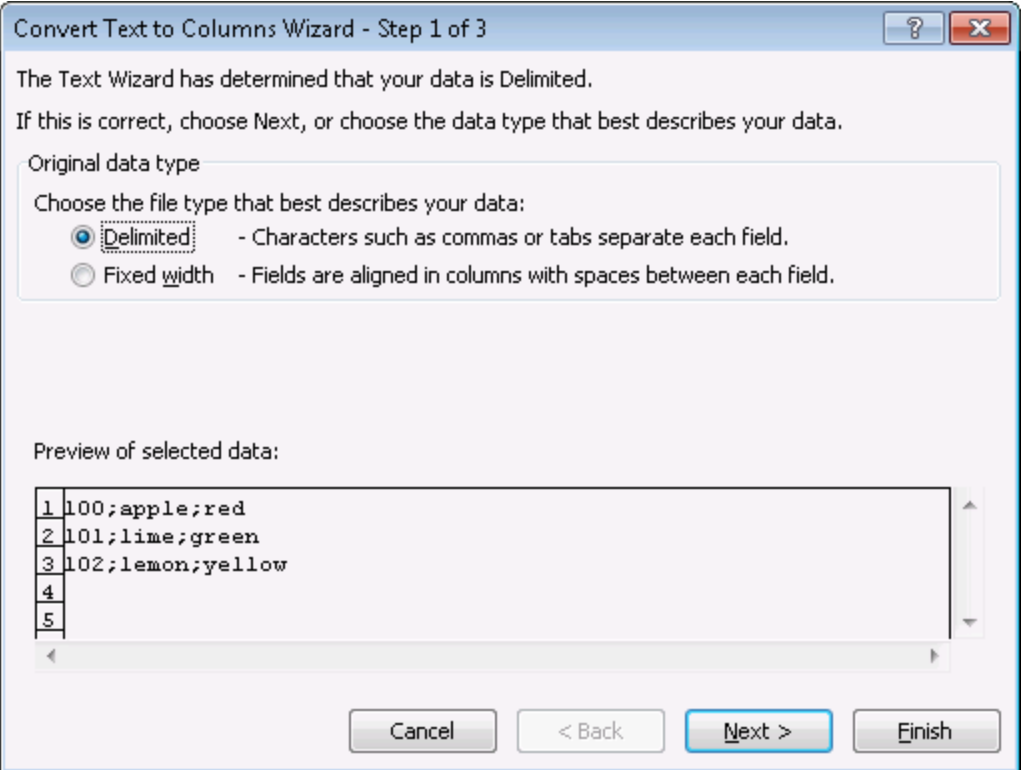

Under the **Delimiters** header make sure the **Semicolon** box contains a check mark. In the **Data preview**area it will show you what your data will look like after the conversion. Click [ **Next >** ].

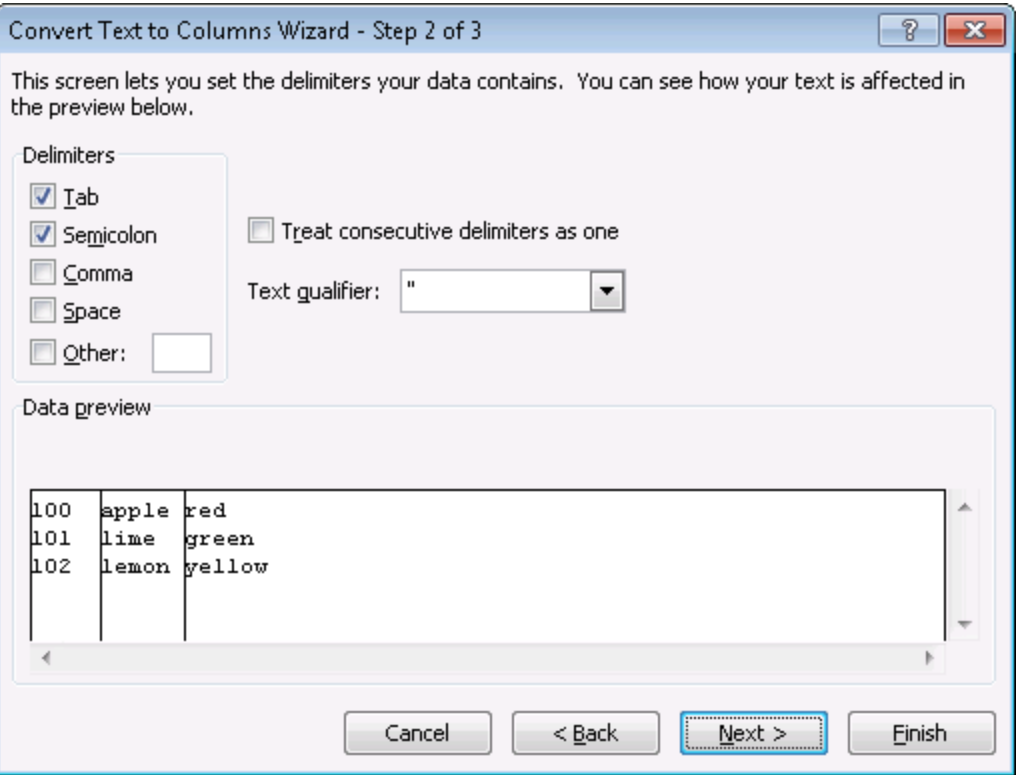

Lastly you can do some final tweaks to how your data will be converted if you want such as your data format or a different destination. In this example we want the data to be inserted back into the original starting cell. Click [ **Finish >** ].

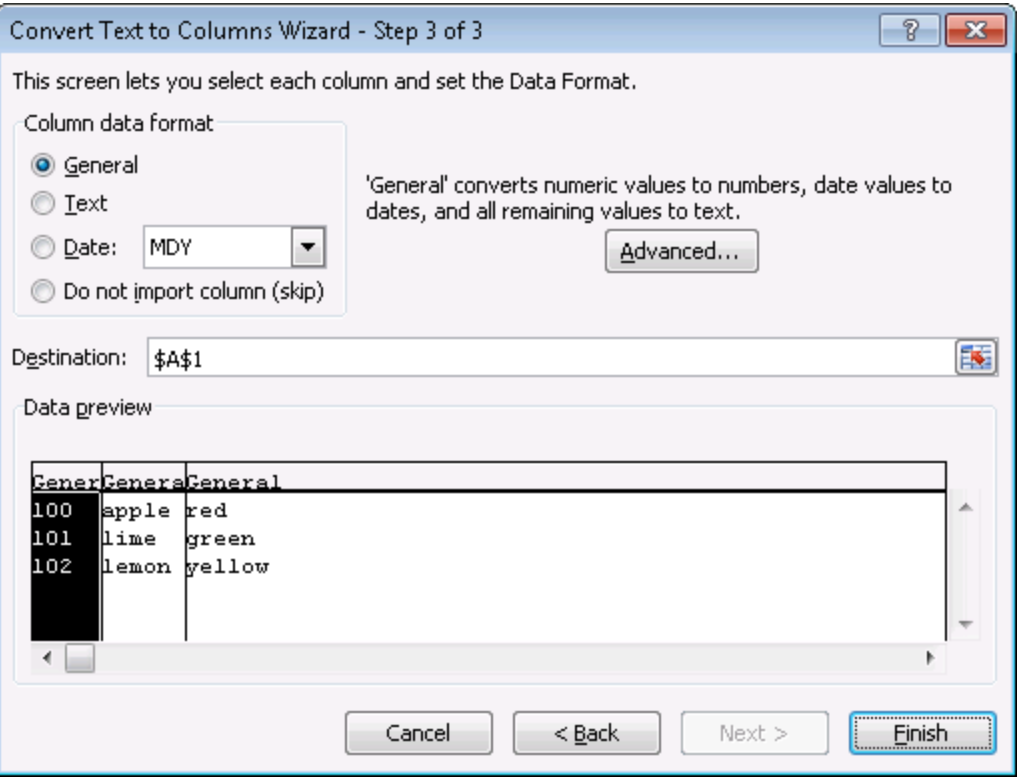

Each piece of data now resides in a separate cell.

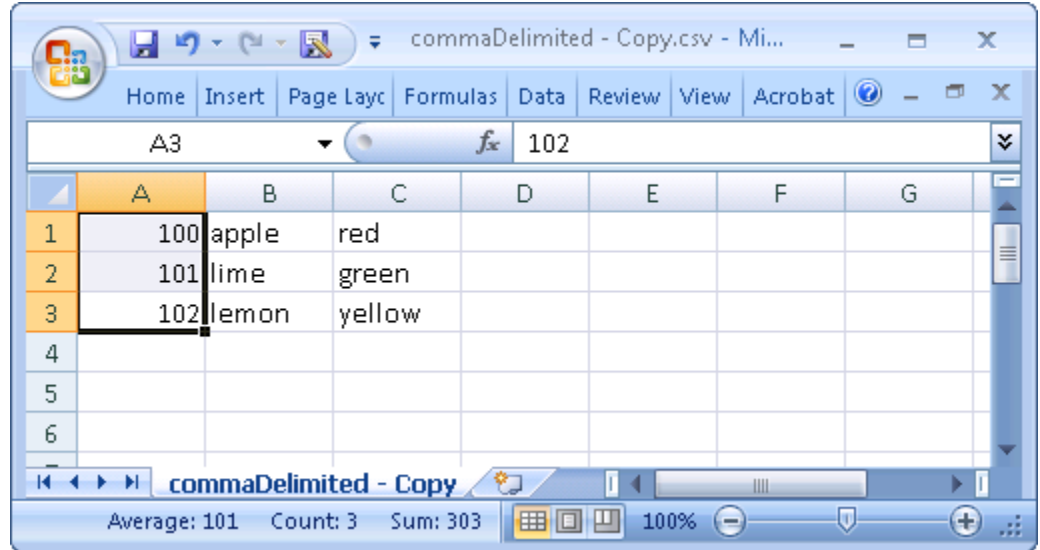

The new file can now be imported into ORA through the Data Import Wizard.

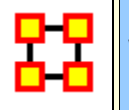

# **What Is A Dynamic Network**

Networks are ways of connecting the who, what, where, why, how and when. Each type of who, what, where, why, how and when is called an entity class. The items within them are called nodes or entities. The set of networks for three or more of these entity classes is called the meta-network. The entire field of Dynamic Network Analysis is based on the concept of the MetaNetwork.

## **Node**

A **Node** can literally be anything you can think of; on an abstract level, an Entity may be merely a dot in a visual network model. It is what we are networking and connecting our ties to and thus looking at in detail visually.

## **NodeClass**

A **NodeClass** is a group of similar nodes [i.e. people, places, knowledge]

## **Network**

A **Network** shows how the nodes connect to each other.

## **Meta-Network**

A Meta-Network incorporates different NodeClasses and allow you to perform an analysis on the model that way. Such a model is called a MetaNetwork.

A Meta-Network is network composed of multiple networks. A MetaNetwork is the sum of all networks we are considering. The Meta-Network is the foundation for Dynamic Network Analysis;

## **Dynamic Networks**

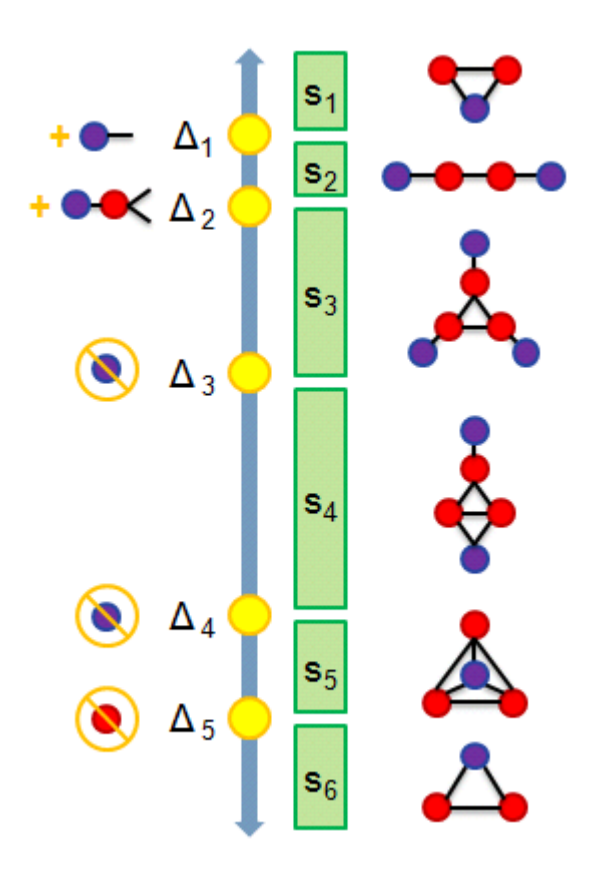

- **S1 :** 2 agents share 1 location
- **S2 :** They move apart to separate locations
- **S3 :** A 3rd connected agent is detected at its own location
- **S4 :** 2 of the agents meet
- **S5** : The 3rd joins at same locale
- **S6 :** One agent disappears

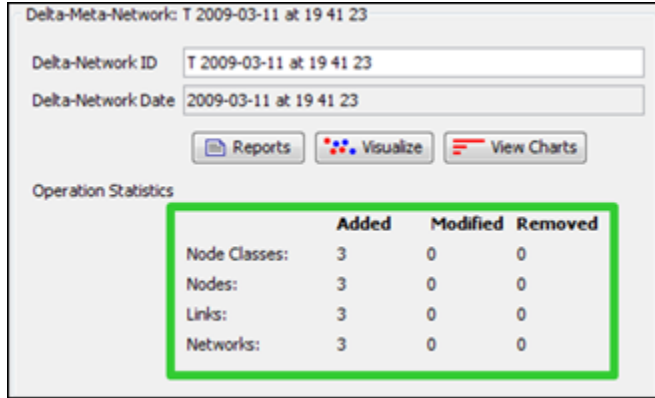

The **Operational Statistics** indicate the number of additions, modifications, and removals to the Network.

## **Manipulating Keyframes/Deltas**

You can **Convert Keyframes to Deltas, Deltas to Keyframes, or Aggregate by Day/Week/Month/Year**.

**Over-Time Visualizations**

Visual Comparisons, Animating over time, and Plotting changing centrality.

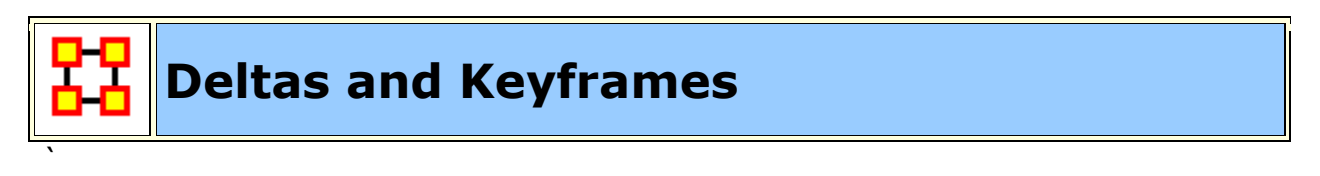

## **The difference between Deltas and KeyFrames**

The **Keyframe** acts as a starting point, or a snapshot of what the meta-network looks like at any given time. It doesn't care what came before or will occur after.

The **Delta** is a set of instructions on how to change the meta-network. It reviews what came before it, applies a set of changes, and displays the revised metanetwork.

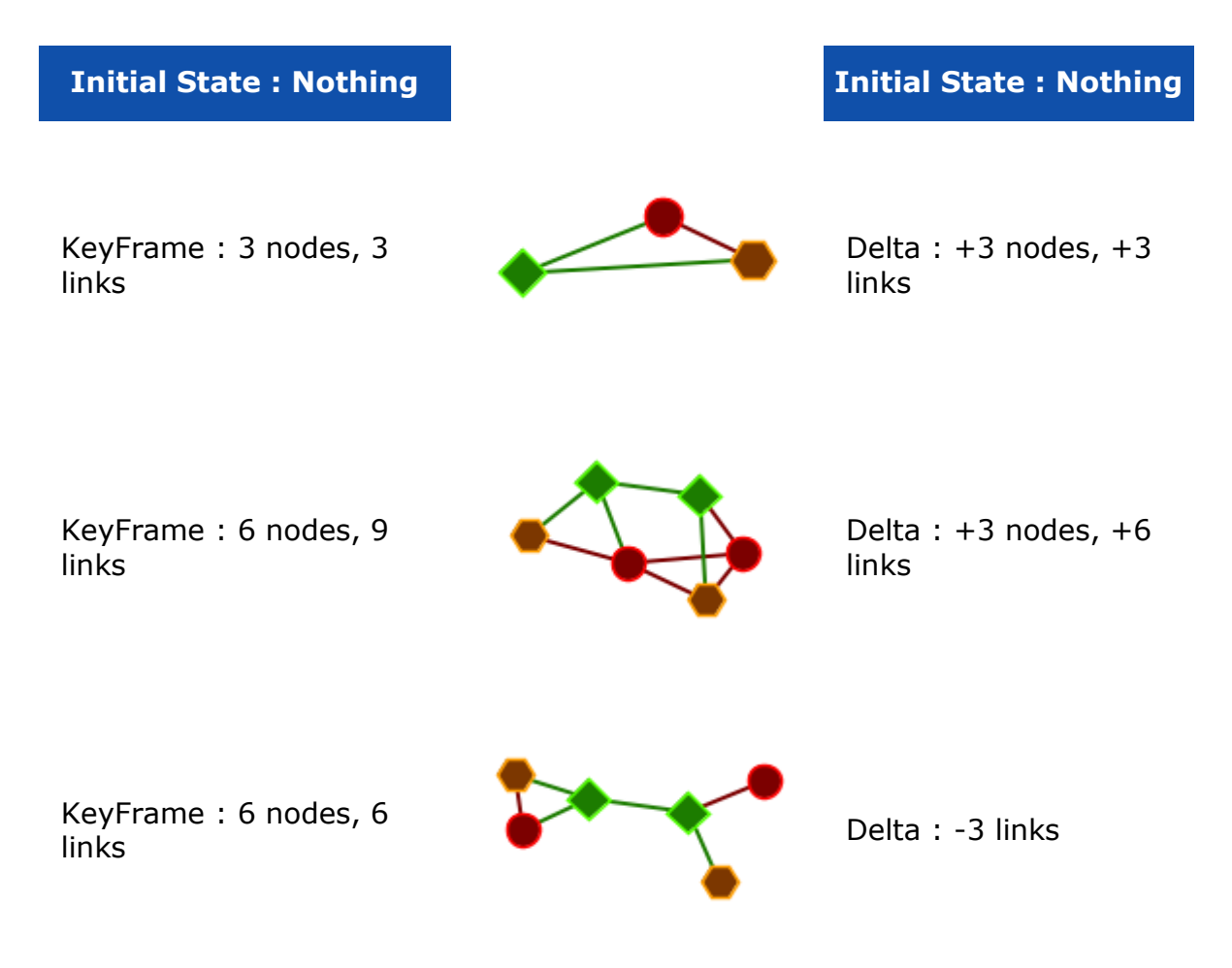

KeyFrame : 8 nodes, 12 links

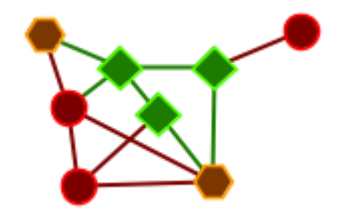

Delta  $: +2$  nodes,  $+6$ links

The biggest advantage of Deltas is it requires less information than KeyFrames. KeyFrames are a screenshot of every node and like in every time slice. Deltas, on the other hand, require only the information about individual changes.

**NOTE :** Change in the first KeyFrame do not affect proceeding KeyFrames. But with Deltas changes in the initial KeyFrame are taken into account by each Delta.

## **Importing Deltakey Frame Data**

The easiest way to create a dynamic meta-network is to first create a number of regular meta-networks. Next, import all these neta-networks into ORA. Select all the meta-networks in the meta-network pane you want to merge and right-click. From the contextual menu select **Create a Dynamic Meta-Network**. This brings up a Dynamic Meta-Network importer dialog with all your selected meta-networks.

Next you need to select which meta-networks you want to act as keyframes. This can be as few as the first meta-network or as many as all. Then click the [**Import**] button. You have now created a Dynamic Meta-Network.

## **Delta KeyFrame and Loom**

The question arise as to whether you need a Delta KeyFrame to run this in Loom. No, a Delta KeyFrame Meta-Newwork in not a necessity for Loom as long as the locations/nodeclass/node id's match in every Meta-Network.

## **How can you show only some time periods or some locations**

In Loom, only the locations that have entities currently moving through them are displayed. Locations with entities moving through them **cannot be hidden**.

Similarly, there's no way to currently turn off individual time periods. The workaround would be to just not include that time-periods meta-network whenever you load up loom.

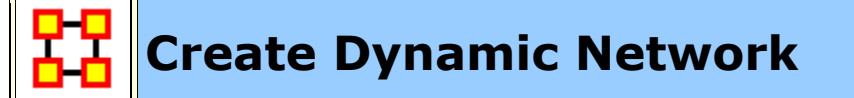

A Dynamic Meta-Network is made up of multiple Meta-Networks.

## **28 Raiders of the Lost Ark Meta-Networks**

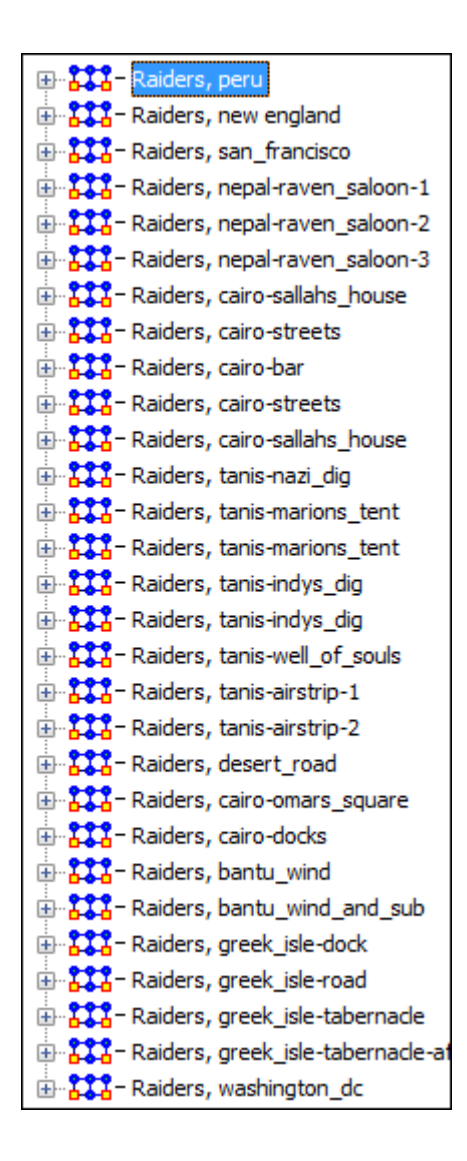

I split up The Raiders of the Lost Ark into 28 parts and created a Meta-Network for each. These contain nodeclasses for agent, locations, resources, knowledge, and tasks. The nodes names contained in each Meta-Network are identical but only appear in Meta-Networks where they have active links.

**Example :** Bellog, the evil archaeologist, appears in **Raiders, peru** but is absent until eight Meta-Networks later in **Raiders, cariobar**.

To create a Dynamic Meta-Network highlight all the Meta-Networks you want to include. Right-Click on any of them and select **Create Dynamic Meta-Network**.

#### Dynamic Meta-Network Importer

#### $\mathbf{R}$

For each meta-network specify its id, date, and whether to import it as a keyframe or a delta.

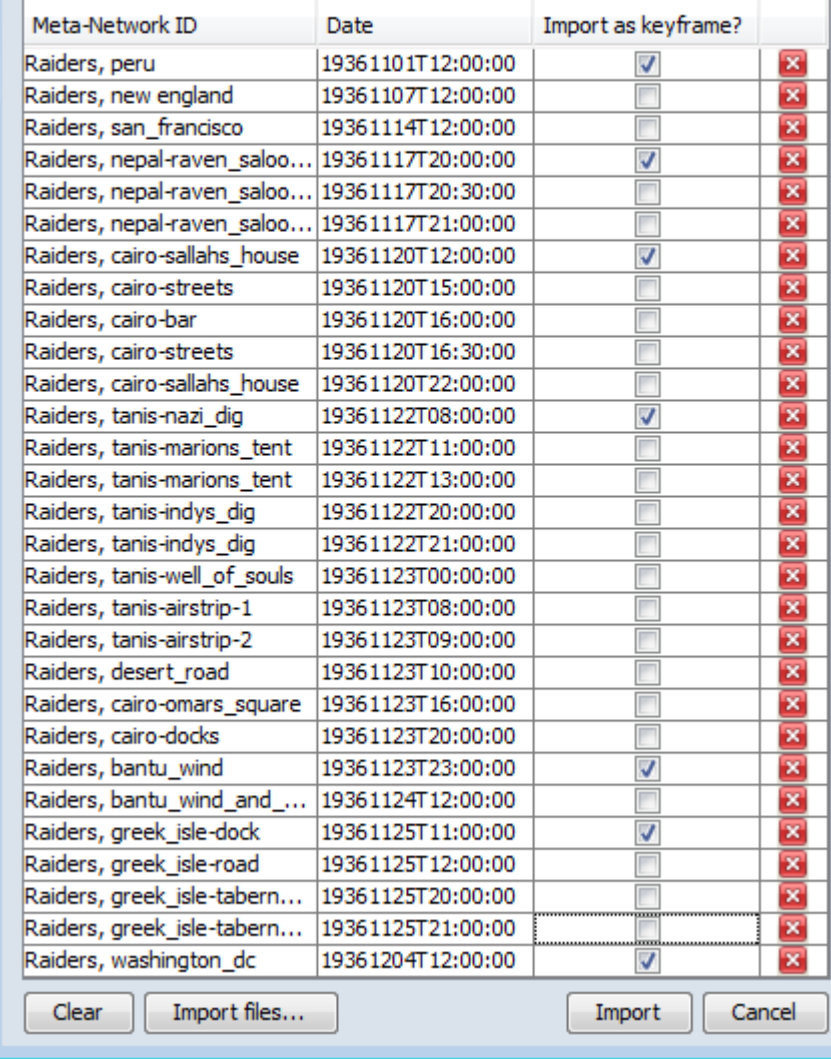

## In the **Dynamic Meta-Network Importer** it lists each Meta-Network, the date,

and whether you want it to be a Meta-Network [check mark] or a Delta [no check mark].

An important item about the date is there can not be any duplicate dates. Also the Dynamic Meta-Network will look at each in chronological order.

The far right column is used if you find the need to remove a Meta-Network before you move on to the creation process. Click the [ **X** ] to delete a Meta-Network before importing.

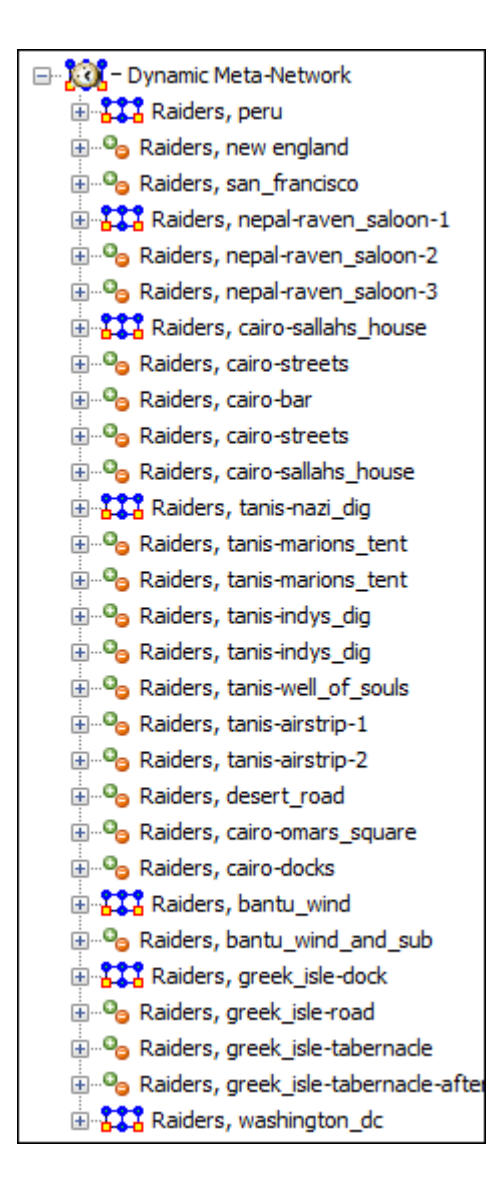

When finished you will see an new Meta-Network in the Manager pane. This icon has the clock overlay signifying it is a Dynamic Meta-Network.

The **Keyframe** Meta-Networks carry the standard Meta-Network icon [the items check marked in the Importer window]. In the main editor page the statistics will be displayed: SOurce count, Node class count, Node count, Link count, Network count, and Total density.

The **Deltas** carry the green and orange circle icons. In the main editor page the **Operation Statistics** will be displayed This consists of additions, modifications, and deletions of NodeClasses, Nodes, Links, and Networks.

## **The Info Tab**

When you highlight Meta-Network or Delta you will see different information in the Info Tab. A Meta-Network will display the exact count of nodes, links, and other network information.

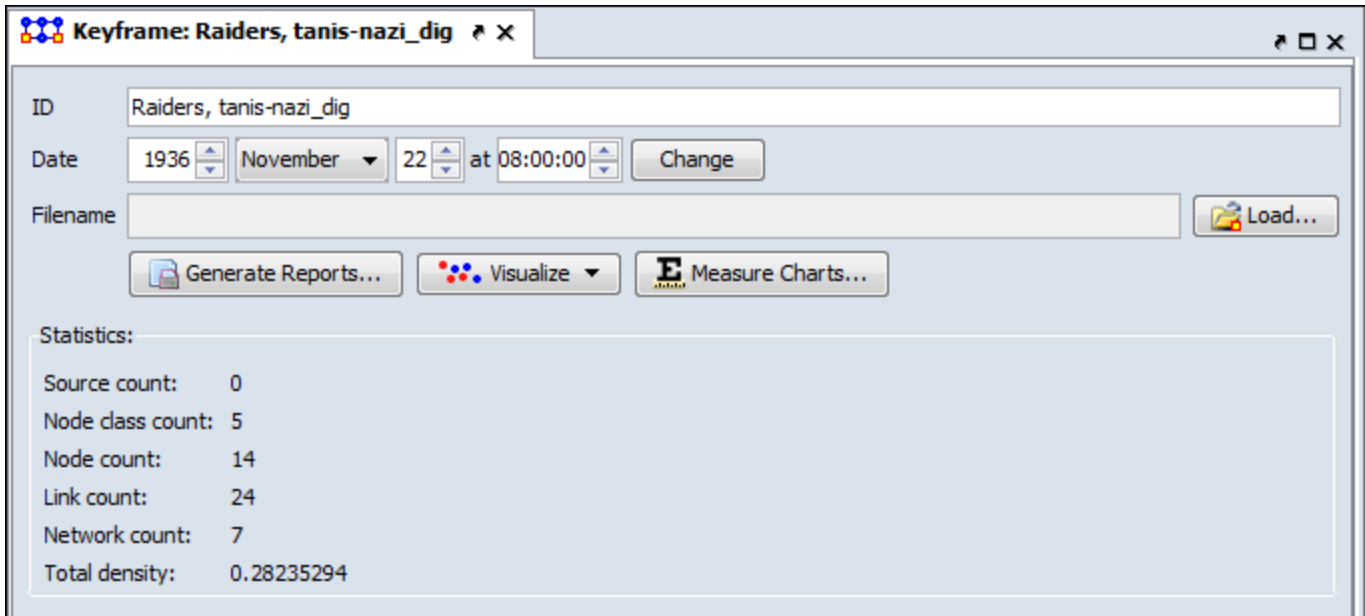

The Delta, on the other hand, will display only the changes that occurred between itself and the previous Meta-Network/Delta. Displayed are the number of items Added, Modified, and removed.

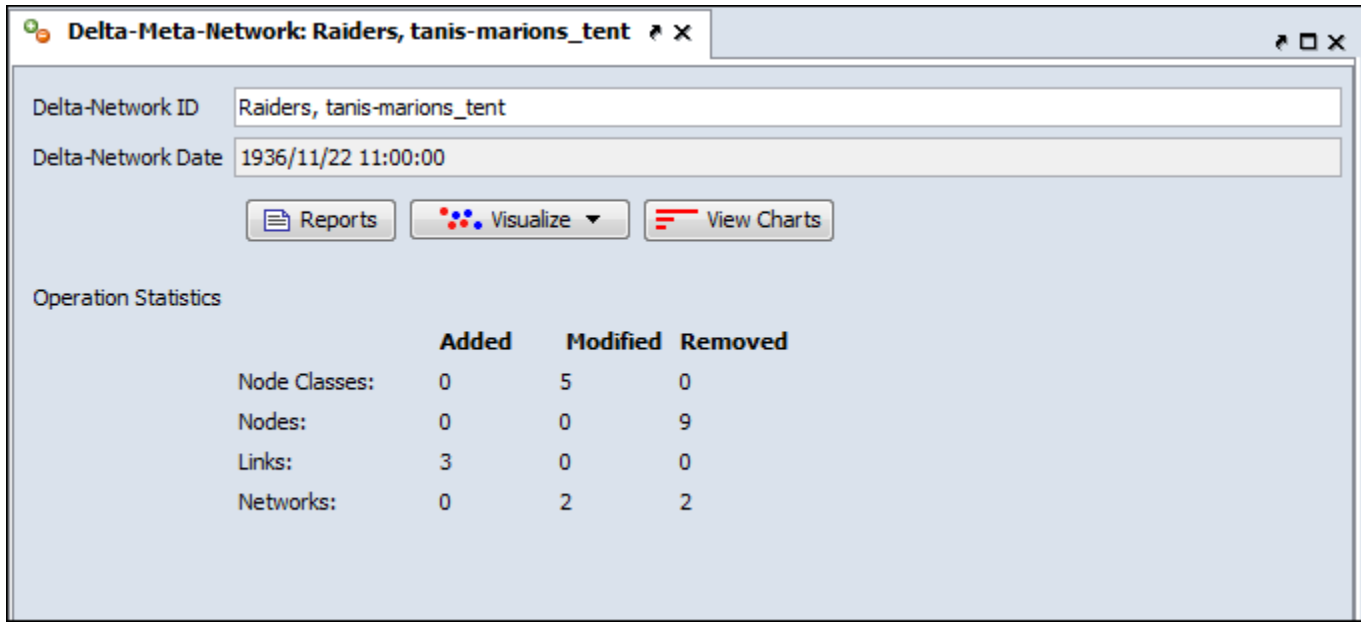

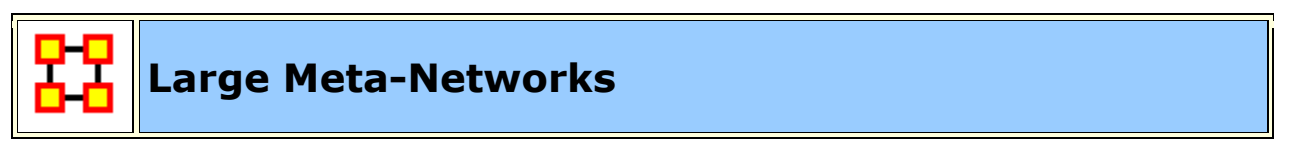

## **Description**

There's always a question as to the maximum size for a Meta-Network in ORA. That depends on a number of items.

First it depends on your machine. Extremely large networks [ networks containing 10^6 nodes ] have been run successfully on 64-bit multi-core machines.

It is also about the amount of memory in the machine. The more you have the better it is. It helps make very big networks are doable.

Also, if it is taking forever even when running Standard Network Analysis, you may want to go to **Analysis > Measures Manager...** and opt out some of the slow metrics, such as information centrality, if you are not particularly interested in those.

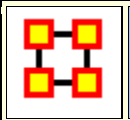

**Monte Carlo Network Optimization**

## **Description**

Monte Carlo methods (or Monte Carlo experiments) are a class of computational algorithms that rely on repeated random sampling to compute their results. Monte Carlo methods are often used in computer simulations of physical and mathematical systems. These methods are most suited to calculation by a computer and tend to be used when it is infeasible to compute an exact result with a deterministic algorithm. This method is also used to complement the theoretical derivations.

In general, Monte Carlo methods are used in mathematics to solve various problems by generating suitable random numbers and observing that fraction of the numbers which obeys some property or properties. The method is useful for obtaining numerical solutions to problems which are too complicated to solve analytically. The most common application of the Monte Carlo method is Monte Carlo integration.

# **Multiple Links in Imported Data**

## **The Problem**

There has been a question of what to do when there is the possibility of multiple links between the same nodes in a file to be imported using the **Data-Import Wizard > txt Data > Simple Table > Networks, Nodes and Node Attributes**. Normally the weight of the links in the final network which contains multiple links will be summed. [&nbsap;**node1 > node2 is 0.4 and node1 > node2, 0.5** ]. The expected result would be 4.5 but is in fact summed and becomes 0.9.

## **The Solution**

If you don't know in advance which nodes have multiple links you need to use the Data Import Wizard to create one Network per link type.

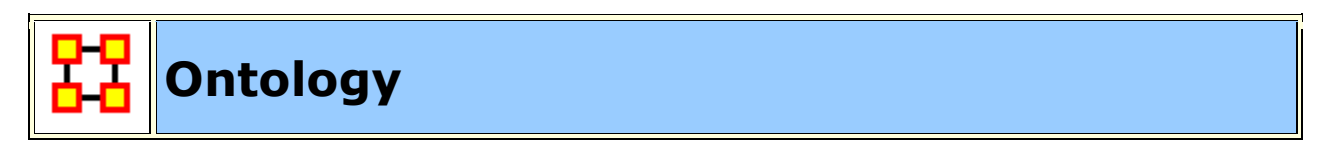

## **What Is Ontology?**

Ontology has to do with making clear and explicit statement about entities in a paricular domain. What kinds of things can exist in this world we're trying to explain. What types of relationships do they have with each other. It is concerned with **what is** that with **what is possible**.

**Categorization or Classification :** Organizing a set of entities into groups based on their essences and possible relations. This assumes that for any new items added to the group a place will already exist.

Below is the **Best Classification** chart and I'm sure you recognize it.

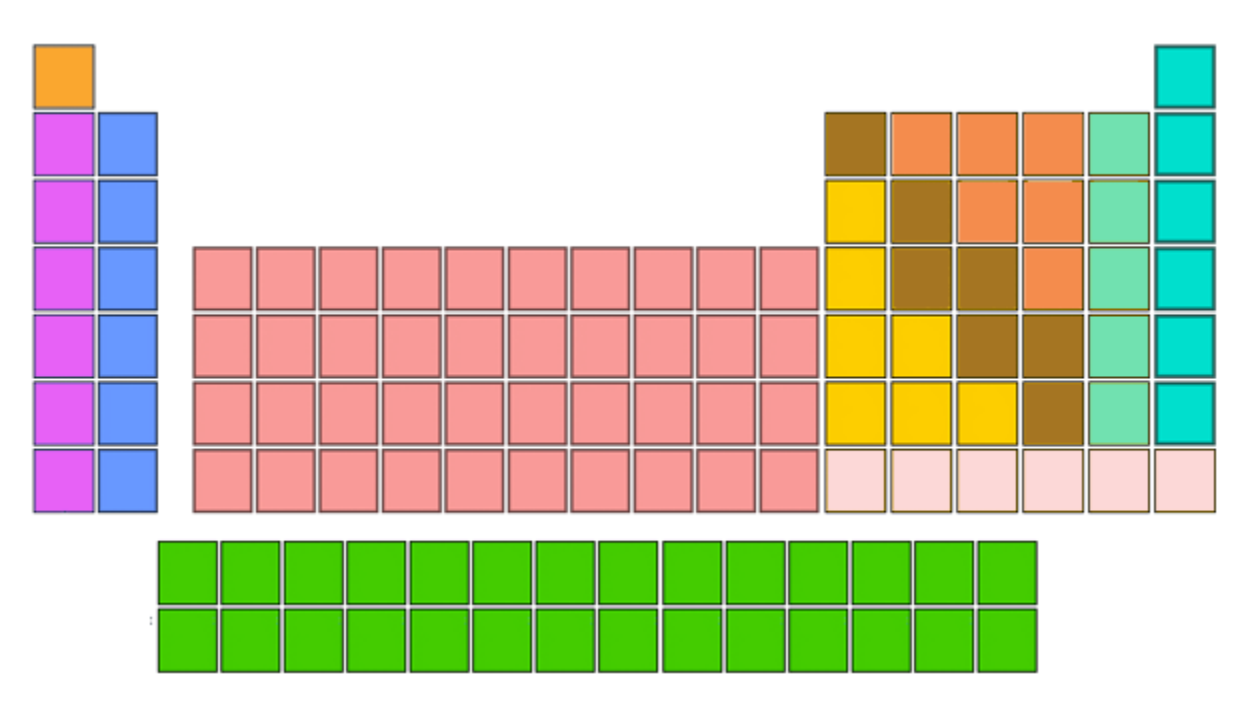

The Periodic Table has the most value, both descriptive and predictive, of any classification chart. The pink column on the right contains the noble gases. It is an odd category, because helium is no more a gas than mercury is a liquid. Helium is just a gas at most temperatures.

Even in a nearly perfect categorization scheme, there are these kinds of context errors, where people are placing something that is merely true at room temperature, and is absolutely unrelated to essence, right in the center of the categorization. And the category 'Noble Gas' has stayed there from the day they added it, because we've all just gotten used to that anomaly as a frozen accident.

If it's impossible to create a completely coherent categorization, even when you're doing something as physically related to essence as chemistry, imagine the problems faced by anyone who's dealing with a domain where essence is even less obvious.

## **What Makes For A Good List?**

Here are the ideal situations you would like to cleanly classify your domain.

Small corpus Formal categories Stable entities Restricted entities Clear edges

## **What Makes For Good Participants?**

The other important issue is in regards to who is doing the classifying. Here are a few things that help to job go smoother.

Expert catalogers Authoritative source of judgment Coordinated users Expert users

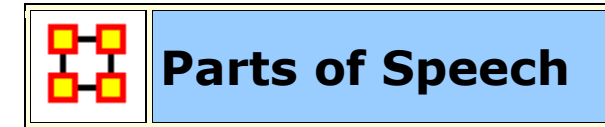

Parts of Speech assigns a single best Part of Speech, such as noun, verb, or preposition, to every word in a text. While many words can be unambiguously associated with one tag, (e.g. computer with noun), other words match multiple tags, depending on the context that they appear in.

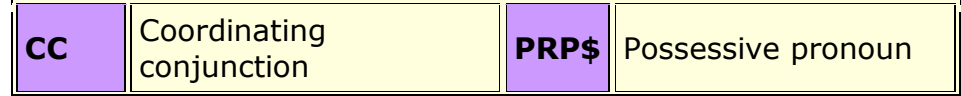

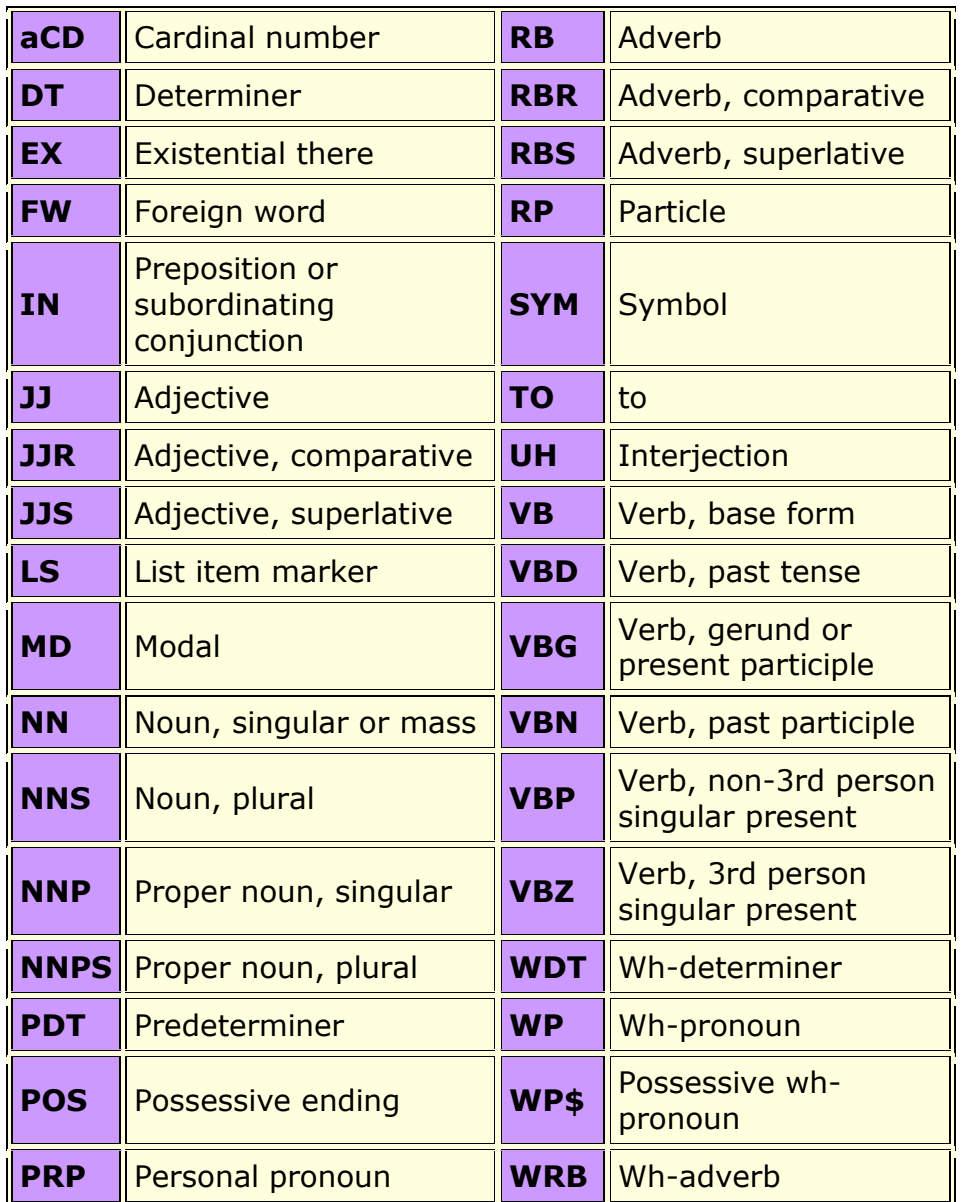

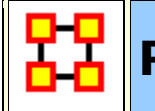

# **Reduced Form Network**

This is what Reduced Form does and does not do:

- 1. Uni-modal networks are not changed (**e.g. an AA does is NOT symmetrized**), but bi-modal networks are **symmetrized** in that the links from two or more networks are combined using the maximum method.
- 2. Bi-modal networks are combined: For example, if there is an AK and a KA network, then the KA is transposed to AK2 and then AK and AK2 are unioned with the Maximum link weight from each (a,k) or (k,a) being used.

3. Network names are normalized to have IDs agent x agent, agent x knowledge, etc.

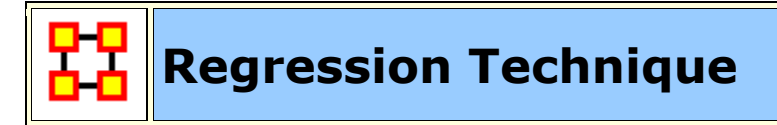

Regression analysis is also used to understand which among the independent variables are related to the dependent variable, and to explore the forms of these relationships. In restricted circumstances, regression analysis can be used to infer causal relationships between the independent and dependent variables.[ **<sup>1</sup>** ] The dependent and independent variables can be either network measure or numerical attributes of nodes.

To test the shape of the distribution or normality of the variables use ...

## **Procedure**

From the main menu select **Analysis > Generate Reports... > Statistical Procedures and Diagnostics > QAP/MRQAP Analysis**. Place a check mark next to the Meta-Network(s) to analyze. Click [ **Next >** ].

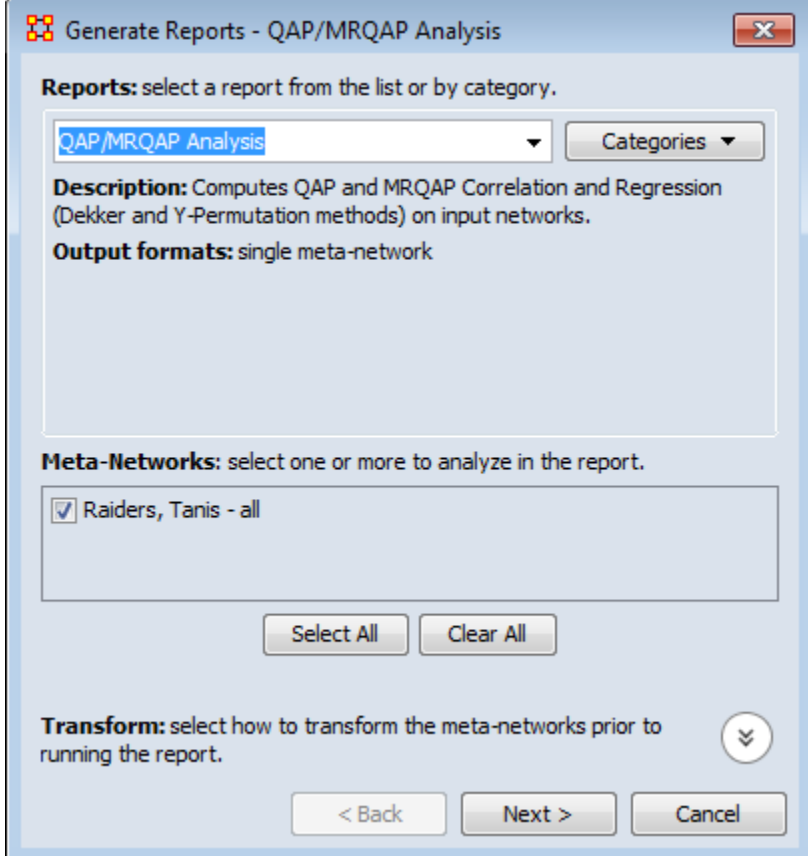

In the top section select the node classes to analyze. In the bottom section select the Networks to analyze. Place a check mark in the box next to **Create a Meta-Network from select nodes and networks** to create a new Meta-Network. Click [ **Next >** ].

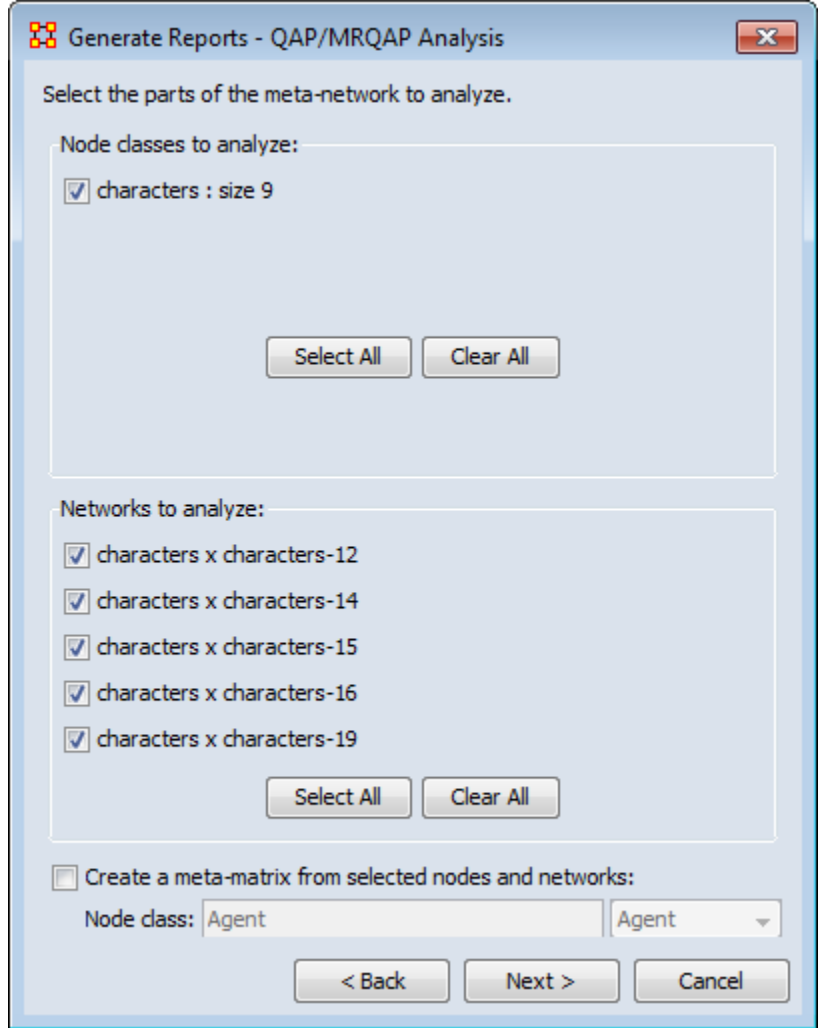

Under **Dependent network:** select the Meta-Network and Network to use. Under **Independent network(s):** select the networks to keep independent. Under **Select the algorithms to run:** select what to use for analysis. Under **Set the algorithm parameters:** set the set and permutations.

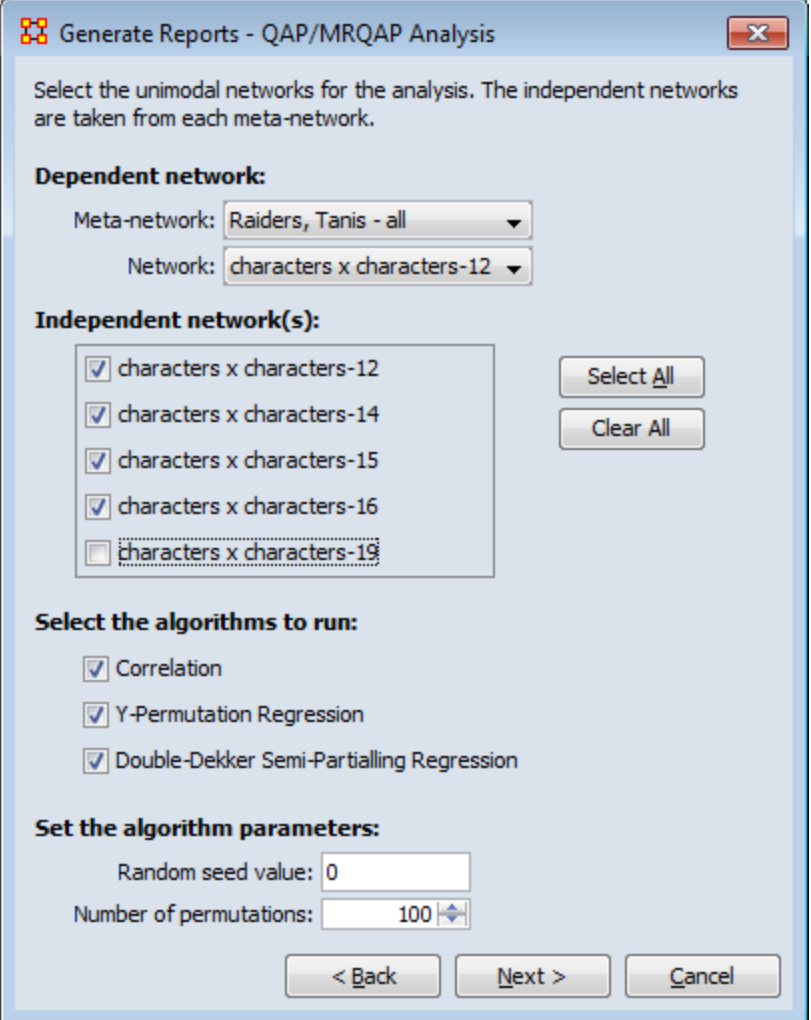

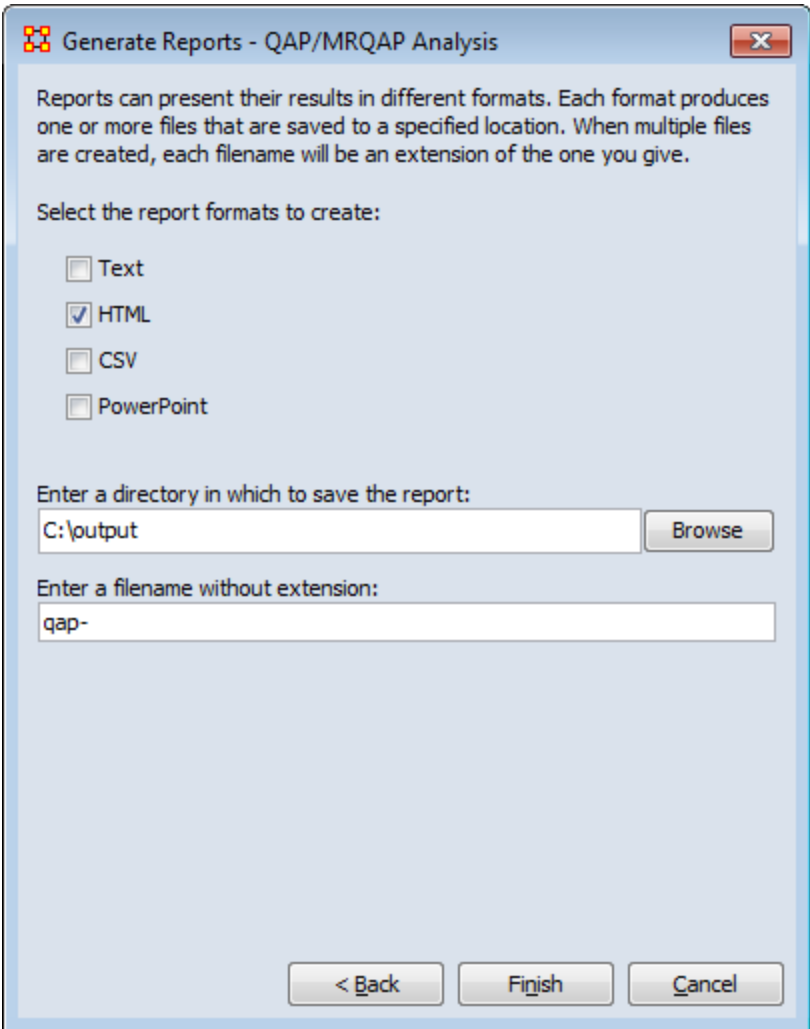

# **QAP/MRQAP ANALYSIS REPORT**

Input data: Raiders, Tanis - all

Start time: Mon Dec 12 13:59:48 2011

## **Data Description**

## **Parameters**

The random seed is 0

The number of permutations is 100

The dependent network is characters x characters-12 from the meta-network Raiders, Tanis - all

The independent network(s) used from each meta-network:

characters x characters-12

characters x characters-14

characters x characters-15

characters x characters-16

The total number of independent networks is 3

## **Correlation Results**

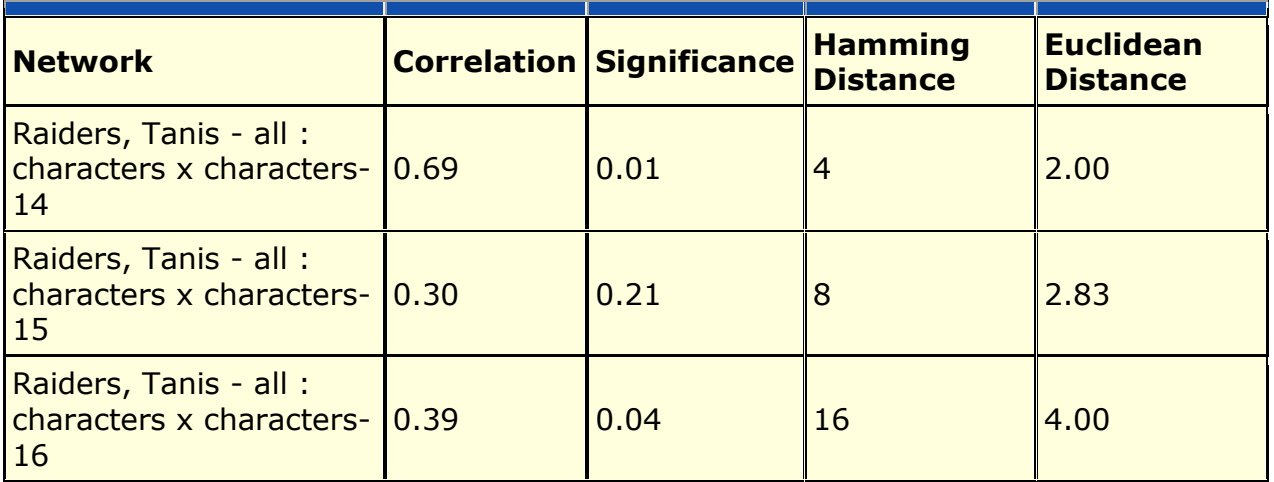

# **Regression Results**

R-Squared: 0.470588

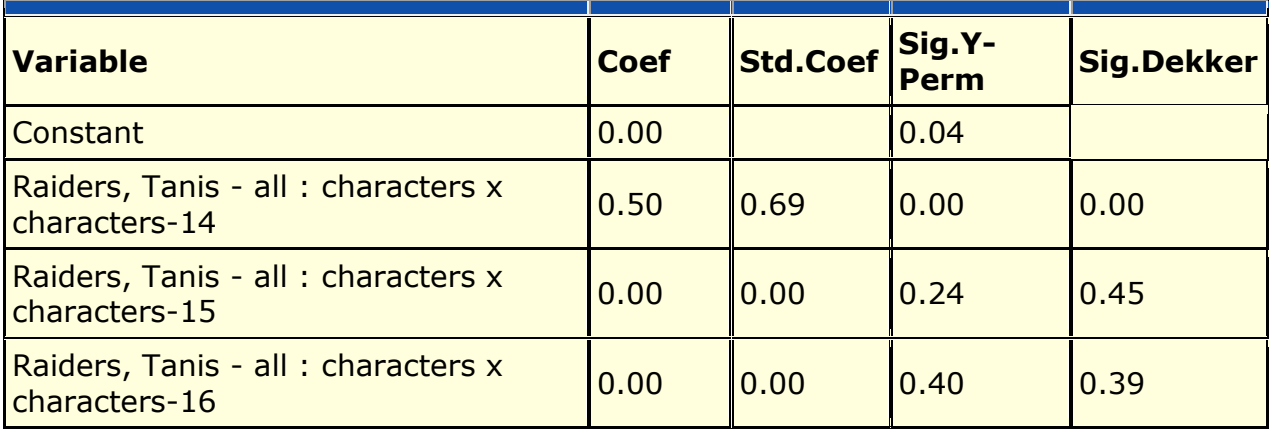

- Hanneman & Riddle (2005) argue that predicting and testing hypotheses about a node's non-relational attributes can be done using a mixture of relational (network) measures and non-network measures. This tool allows such tests. An example would be to use the entity class agents - such as specific people, and then regress their performance on a combination of node metrics e.g., degree centrality and non-relational attributes e.g. age and gender. This process computes basic linear multiple regression statistics by ordinary least squares (OLS), and estimate standard errors and significance using the random permutations method for constructing sampling distributions of Rsquared and slope coefficients.
- [ **<sup>1</sup>** ] Wikipedia

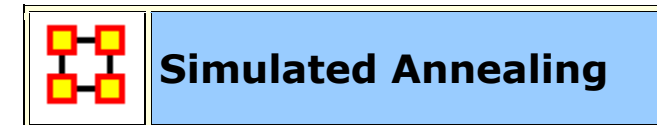

## **Decription**

Simulated annealing is an optimization heuristic (an algorirthm designed to solve a really difficult problem for which the best answers are computationally difficult to assess). This provides very good answers, but not always the best. You may have heard of other such algorithms, like the genetic algorithm (GA) or hill-climbing or Astar.

The method was independently described by Scott Kirkpatrick, C. Daniel Gelatt and Mario P. Vecchi in 1983,<sup>[1]</sup> and by Vlado Cerný in 1985.<sup>[2]</sup> The method is an adaptation of the Metropolis-Hastings algorithm, a Monte Carlo method to generate sample states of a thermodynamic system, invented by M.N. Rosenbluth in a paper by N. Metropolis et al. in 1953.[ **<sup>3</sup>** ]

## **Source**

The name and inspiration come from annealing in metallurgy, a technique involving heating and controlled cooling of a material to increase the size of its crystals and reduce their defects. The heat causes the atoms to become unstuck from their initial positions (a local minimum of the internal energy) and wander randomly through states of higher energy; the slow cooling gives them more chances of finding configurations with lower internal energy than the initial one.

[**1**] Kirkpatrick, S.; Gelatt, C. D.; Vecchi, M. P. (1983). "Optimization by Simulated Annealing". Science 220 (4598): 671-680. doi:10.1126/science.220.4598.671. JSTOR 1690046. PMID 17813860.

- [**2**] Černý, V. (1985). "Thermodynamical approach to the traveling salesman problem: An efficient simulation algorithm". Journal of Optimization Theory and Applications 45: 41-51. doi:10.1007/BF00940812.
- [**3**] Metropolis, Nicholas; Rosenbluth, Arianna W.; Rosenbluth, Marshall N.; Teller, Augusta H.; Teller, Edward (1953). "Equation of State Calculations by Fast Computing Machines". The Journal of Chemical Physics 21 (6): 1087. doi:10.1063/1.1699114.

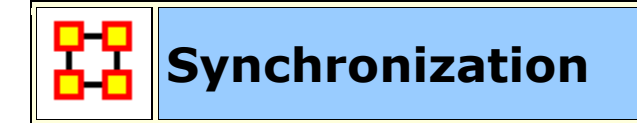

## **NOTE :** This feature available in version 1.9.5.4.5. and above

In ORA you can now work in synchronization between ORA's Main Interface and ORA's Visualizer. If you position a network visualization window in a manner where you can see the ORA main interface and or any of its visualization windows (e.g., Legend), you can then make changes directly into the Main Interface (e.g, such as changing links in the Editor) and that change will be immediately affect the visualization without any further action from the user.

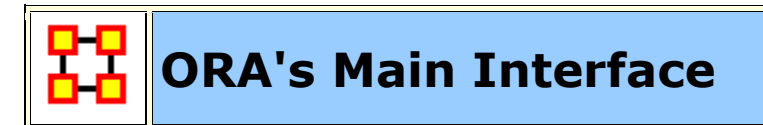

The ORA interface is organized into **five sections**. The menu, the main icons, and three re-sizable panes which are dockable. On each tab are two buttons: **undock and close**. In the upper right corner of each pane are three buttons: **undock, maximize, and close**. This will allow you to arrange the interface to suit your needs.

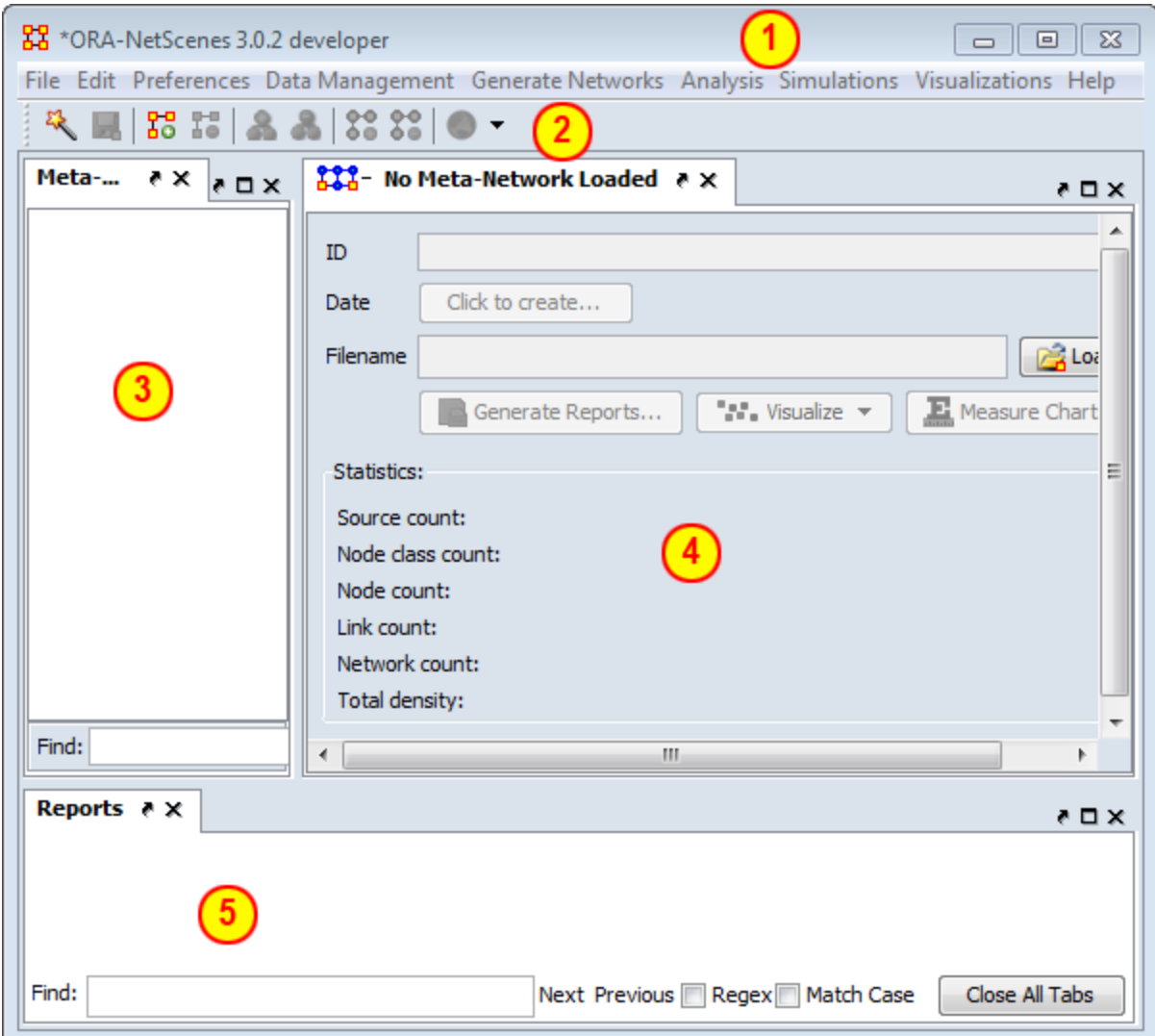

## **1 - The Menu**

The main source for accomplishing your tasks within the editor. It contains all the functions for managing the Meta-Networks, generating reports and doing analysis.

## **2 - The Icons**

Contains the main functions for adding or deleting Meta-Networks, NodeClasses, and Networks and importing existing Meta-Networks. Clicking the down-facing triangle brings up a window which allows you to add buttons to the GUI for the functions you use the most.

## **3 - Meta-Network Manager Pane**

This pane contains a tree directory of the current Meta-Network(s) loaded into ORA. This contains the Meta-Networks currently active plus all their Meta-Nodes and

Networks. Clicking on the **plus** icon will expand the Meta-Network showing all the Meta-Nodes and Networks and clicking on the **minus** icon condenses the Meta-Network. Hovering the pointer over a graph it will display information about that Network.

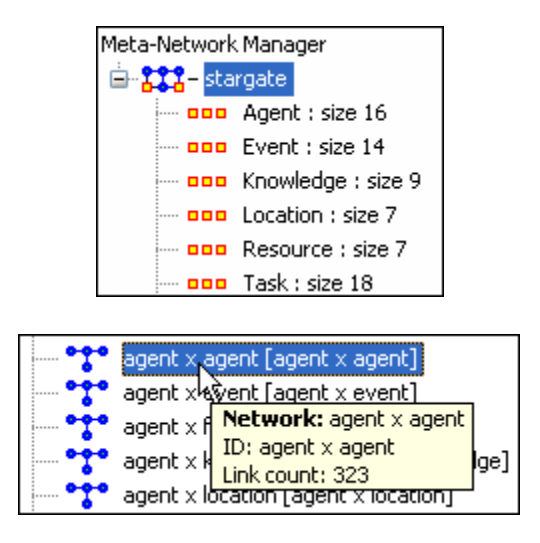

## **4 - Editor Pane**

Contains the basic information about the highlighted Meta-Network such as how many nodes are represented. This panel also allows quick access to ORA's Visualizer, Reports and Chart tools. By selecting the Visualize button, the currently loaded Network will render in the ORA Visualizer, which will load in a separate window.

**With the Meta-Network selected** panel 2 displays the information regarding the Meta-Network itself. The Meta-Network name and pathway at the top. In the bottom, under statistics, are information regarding the actual Meta-Network including source, node, link, and network counts.

**When a Meta-Network is expanded** it reveals nodeclasses and networks. Highlighting any of these will reveal information these items.

*The Info Tab :* Display relevant information whether a nodeclass or network is highlighted.

**The Editor Tab:** Displays the information in a matrix which can be edited in either binary or numeric mode. The data can be directly manipulated in the grid. Nodes, links, and attributes can be added, removed, or edited.

With the **Nodes** and **Attributes** buttons you create, delete, or merge nodes and attributes. The **Find** box assists you in locating particular nodes and attributes.

## **5 - Reports Pane**
This pane is initially empty when ORA is first started up. As reports are run they will be contained within this panel.

**NOTE :** All three panes can be resized to your preference.

# **Main Interface Tasks**

There are a number of tasks that are performed from within the Main Interface to assist in controlling your Meta-Networks, NodeSets, and Networks. These are mostly functions not associated with any of the Menu Items.

**Attributes :** Adding or Deleting an Attribute and the uses of Attributes.

**Attributes Buttons :** Controls in the Editor for Attributes.

**Clean Button :** Helps combine into a single node names with slight variances.

**Contextual Menus :** Right-Clicking of several items brings up a contextual menu of additional functions for various items.

**Contextual Menus/Multi-Files :** Selecting multiple Meta-Networks and Right-Clicking.

**Contextual Menus/Network :** Selecting Networks and Right-Clicking.

**Contextual Menus/Dynamic Meta-Networks :** Selecting a Dynamic Meta0Netowkr and Right-Clicking.

**Creating New Meta-Networks :** A brief overview of creating a Meta-Network.

**Create From Excel :** Create a Meta-Network using Excel

**Dating Meta-Neworks :** Attaching a date to your Meta-Network

**Document/URI Attributes :** Using Links as Attributes.

**Duplicate Items :** How to duplicate a Meta-Network, NodeClass, or Network.

**Editor Tab-Networks :** Description of items and functions in the Editor Tab

**Editor Toolbar :** Description of the Editor Toolbar functions..

**Filters :** Setting Filter parameters for searching nodesets.

**Fold Network :** How and Why to Fold a Network

**Hovering ToolTips :** A brief overview of the information given in the tooltips.

**ID Names :** Description of ID Names and why they are important.

**Info Tab-Nodeset :** Editor Tabs for NodeSet.

**Info Tab-Networks :** Editor Tabs for Networks.

**Info Tab-Networks-Statistics :** Description of the statistics pane.

**Network Editor :** Working with the Editor tab with a Network.

**Node Buttons :** Description of the buttons in the Editor GUI to work with nodes.

**Search :** Finding information within the Editor.

**Visualize Buttons :** The difference between **Visualize this Network** and **Visualize Only this Network** button.

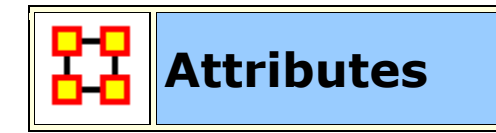

Attributes are extra **containers** that can be attached to an Node. You can add a **value** to this container. To add an attribute to an Node **right-click** on the Node name. This will bring up the contextual menu below.

# **Add Attribute**

Add New Node Class...

- Remove Selected Node Class
- **Add Attribute...**

Hightlight a Meta-Network the rightclick to bring up the menu. Then select **Add Attribute...**

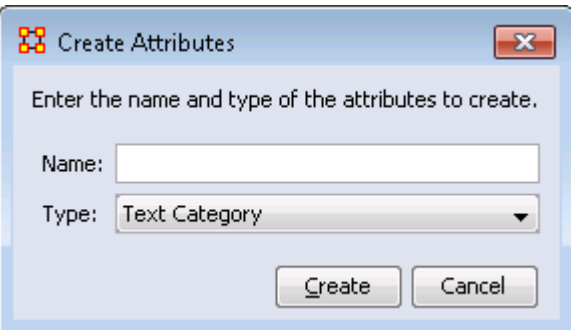

Type in the name for your new attribute and select the **Type** form the drop down menu. Your choices are **Text, Text Category, URI, Number Category, Number, or Date**.

Then click [**OK**]. Let's say we want to add other languages spoken by the nodes.

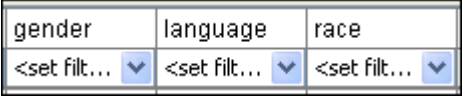

The attribute you added will be inserted **alphabetically** in the editor.

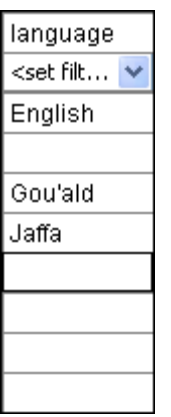

You can now assign any text to this attribute for any of the rows in the Network which can be used later to help define your Network.</td

#### **Edit Attribute**

Click the downward triangle to bring up the filter/edit functions. Click the **Edit Attribute** tab. From here you can edit the **Attribute name** and **Attribute type**.

#### **Delete Attribute**

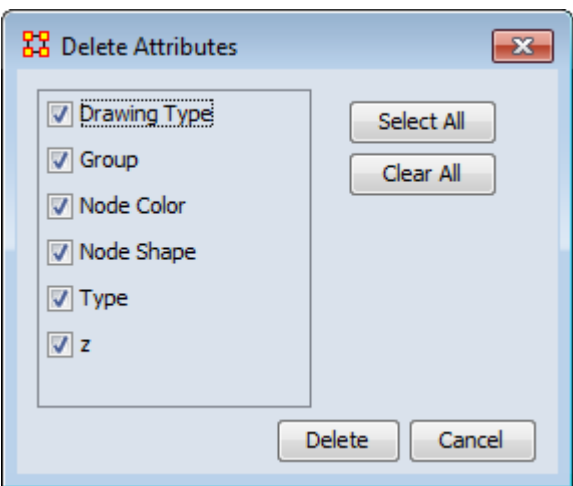

And attributes can be removed just as easily by pressing the **Delete** button. The dialog box will present you with a list of attributes. Any attribute with a check mark next to it will be deleted from Meta-Network.

# **Import Attribute**

The **[Import]** button allows for the quick importing or an attribute(s) through the Editor panel. Use a **.csv** file with rows as nodes and columns as attributes. This can be done with, or without, an ID column.

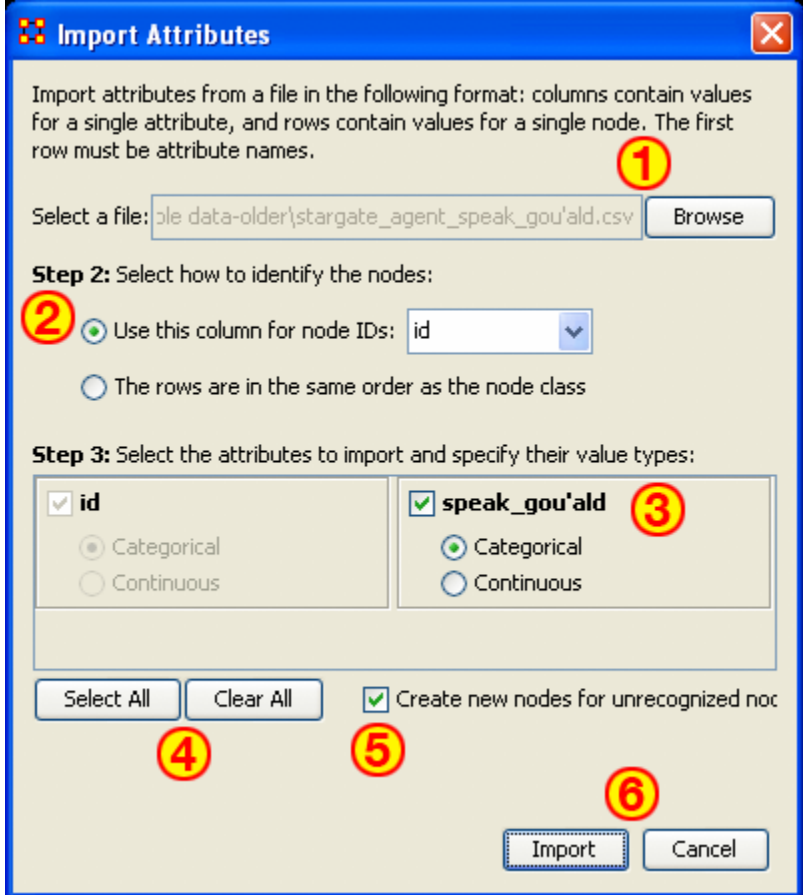

- 1. Use the Textbox and Browse button to navigate to the csv file with the new attribute(s).
- 2. Select the radio button to use either **1)** an ID column, or **2)** a file in the same order as NodeSet.
- 3. This section contains all the attributes in the file. If one was chosen to identify the NodeSet then it will be greyed out. For attributes NOT greyed out you can chose to make then **Categorical\*** or **Continuous\***.
- 4. **Select All / Clear All** buttons places a checkmark in all columns or removes same.
- 5. Placing a checkmark in the **Create new nodes for unrecognized nodes** creates new nodes into the select NodeSet if no node for an attribute currently exists.
- 6. **Import / Cancel** tells ORA to begin the import or cancel the operation.

Note: Whenever you set a Node Display Attribute for a Nodeset, the info is also set as an attribute of the nodeset. In other words, Node Display Attributes are now encoded in the data, allowing it to be retained from session to session.

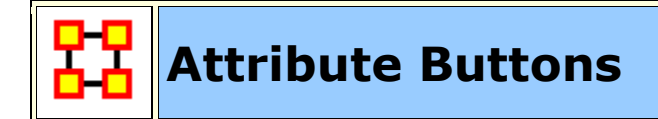

## **Attribute Buttons**

Used within the Editor to manipulate the attributes of a NodeClass.

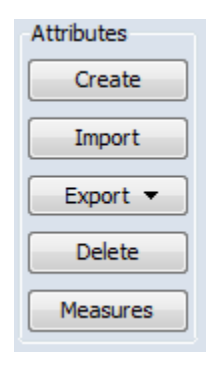

**Create :** You will be asked for the name of the new attribute as well as the Type: **Text, Text Category, URI, Number Category, Number, Date**.

**Import :** Import attributes from a file in the following format: columns contain values for a single attribute, and rows contain values for a single node. The first row must be attribute names.

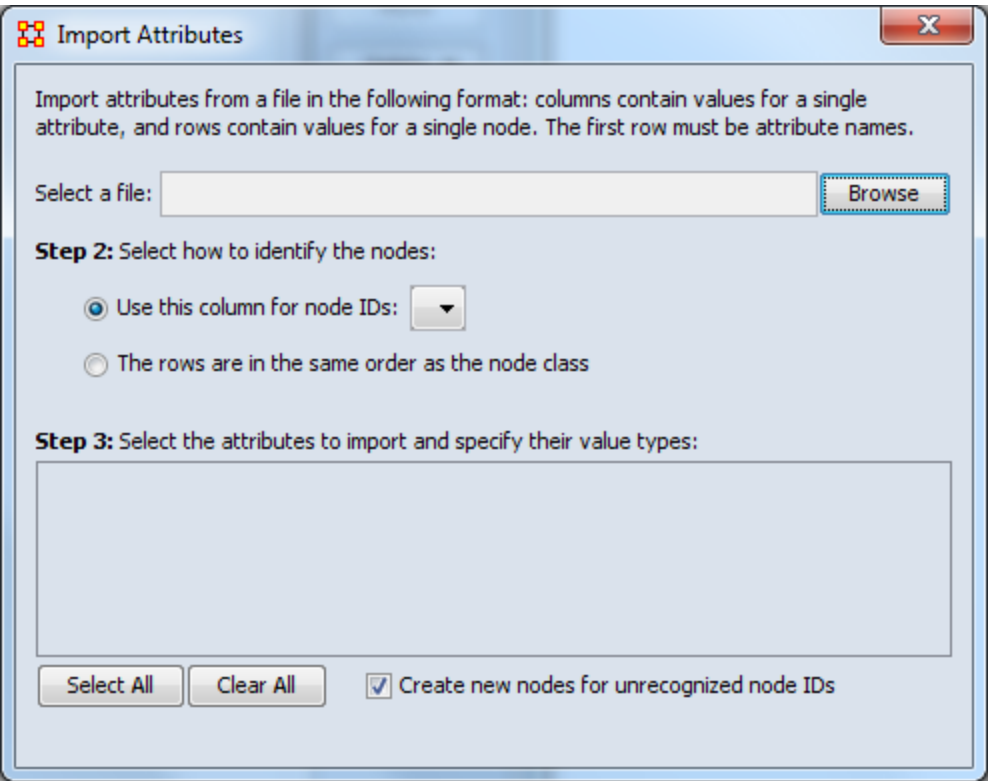

## **Export :**

**To a file :** Click the [ **Browse** ] button and select a place to save the file. Place a check mark for the parameters **Only export nodes missing an attribute value** or **Only export visible nodes**. The attributes whcih have a check mark next to them will be exported to the file.

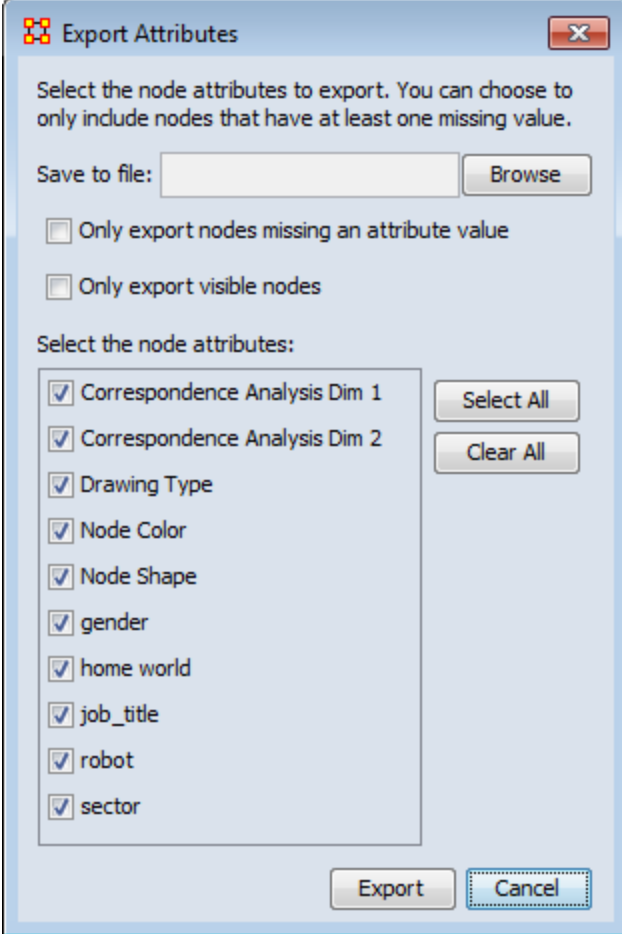

**To a network :** This allows you to create a new network. Select a property. Next you can either **1]** select an exisint nodeclass; or **2]** select a new nodeclass. Lastly give this network a new name.

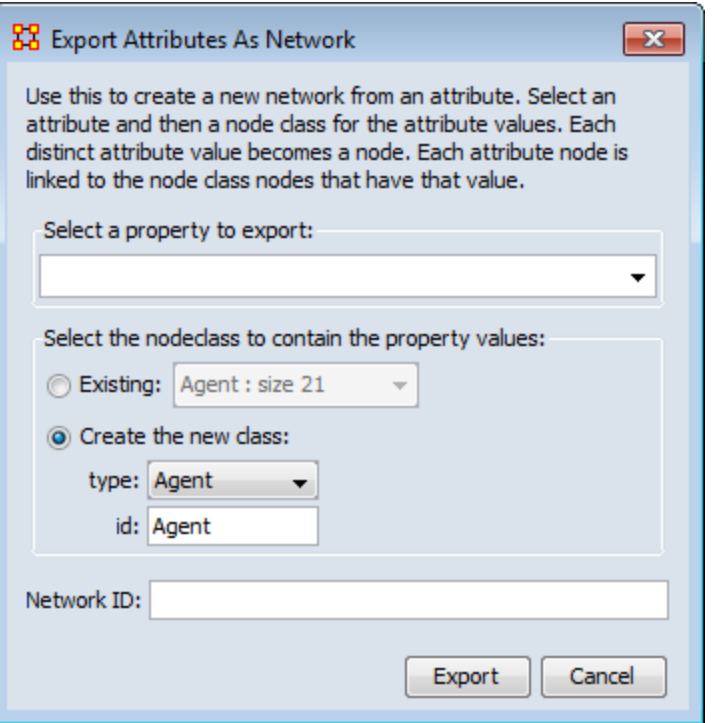

**Delete :** Ora will list the attributes. Place a check mark next to the attributes you want to delete and remove the check mark from attributes you want to keep.

**Measures :** Select the measure and input network to comput and the name of the new attribute to create.

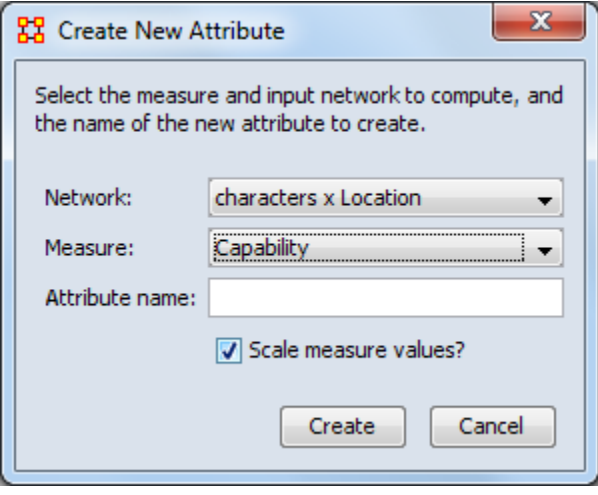

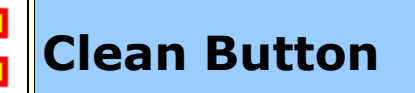

When large datasets are created people's names are after written differently through many different documents. For example you could see someone referred to as **John** in one documents, **John Smith** in another doucments, and **John W. Smith** in yet another document. All three of the these names refer to the same person but in ORA they would be considered different individuals.

The [**Clean**] function is used to condense all the different referenes of one person into a single node. In the example below there are three instances for Colonel Jack O'Neill (Colonel Jack O'Neil, Jack O'Neil, and Jack), three instances for Major Samantha Carter (Major Samantha Cater, Samantha Carter, and Sam), Two instance for Doctor Daniel Jackson (Doctor Daniel Jackson and Daniel Jackson) and finally two instance for General George Hammond (General George Hammond and Hammond).

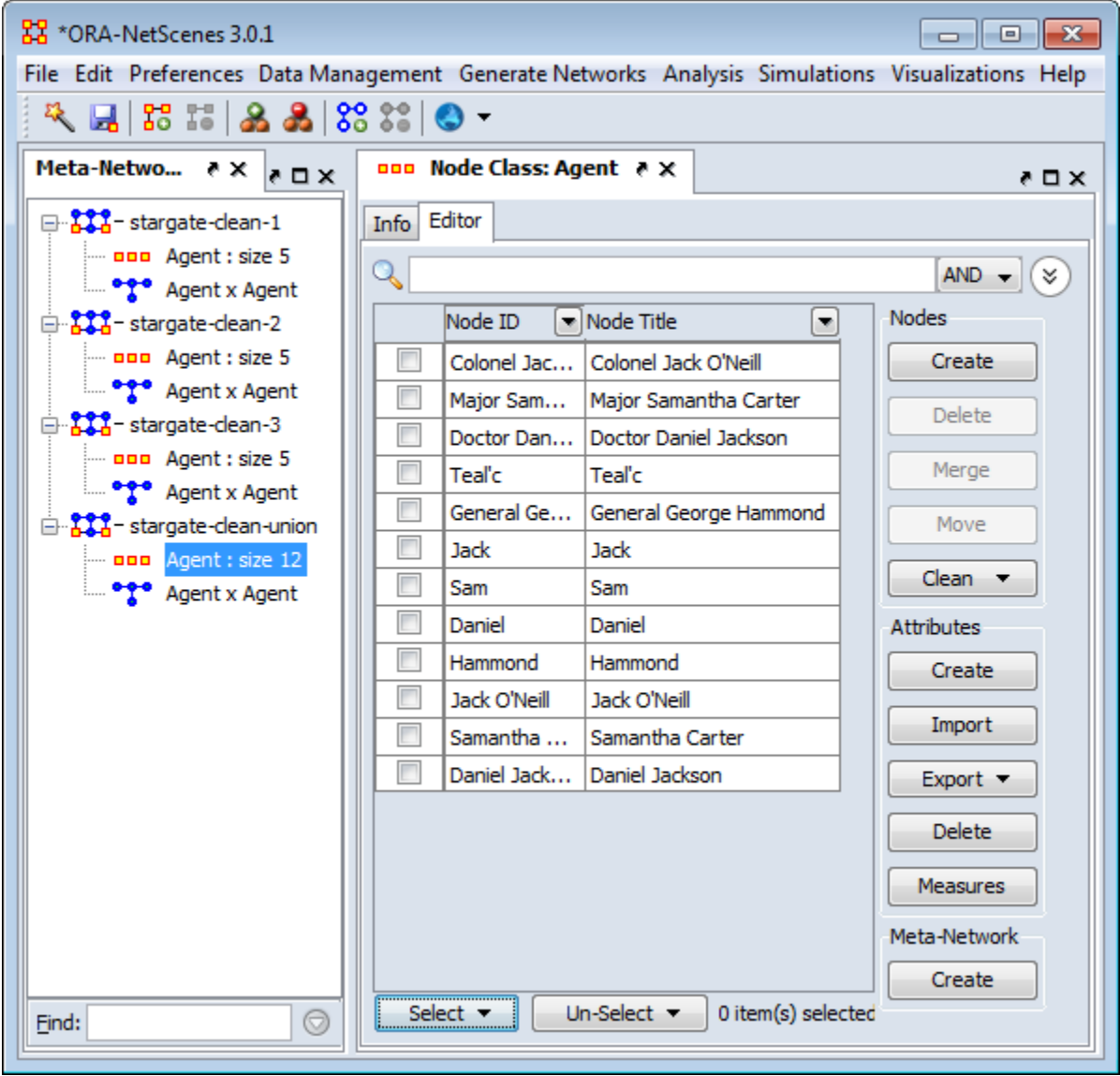

Visualizing this network makes it appear there are quite a few more people there actually are in the network (12 as opposed to 5).

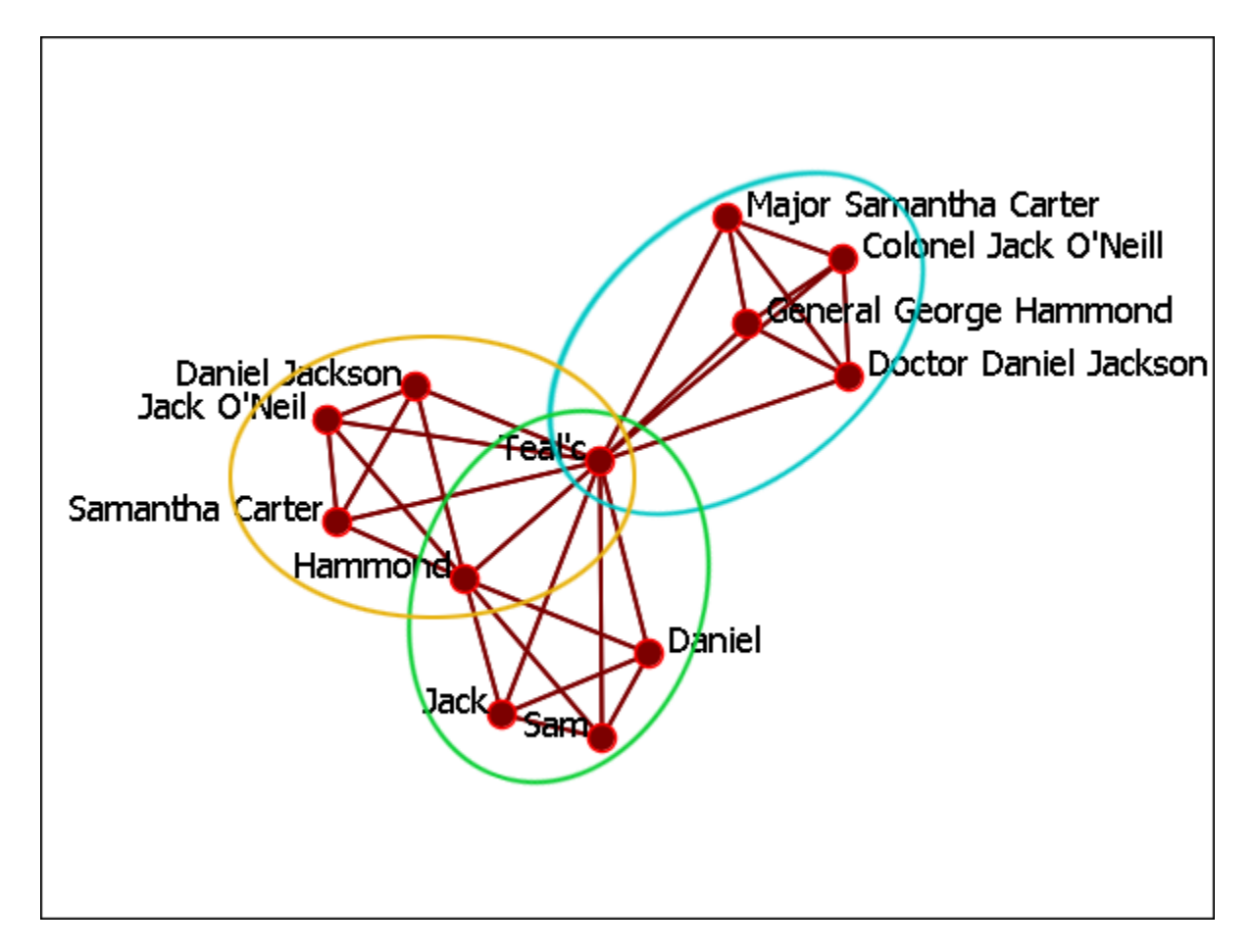

# **The Clean Button**

The clean button has multiple functions. Clicking the downward triangle will reveal the menu.

# **Deduplication**

Find and merge nodes with similar IDs or Titles. Similarity is based on edit distance which is the number of characters that would need to be changed to convert one string to another.

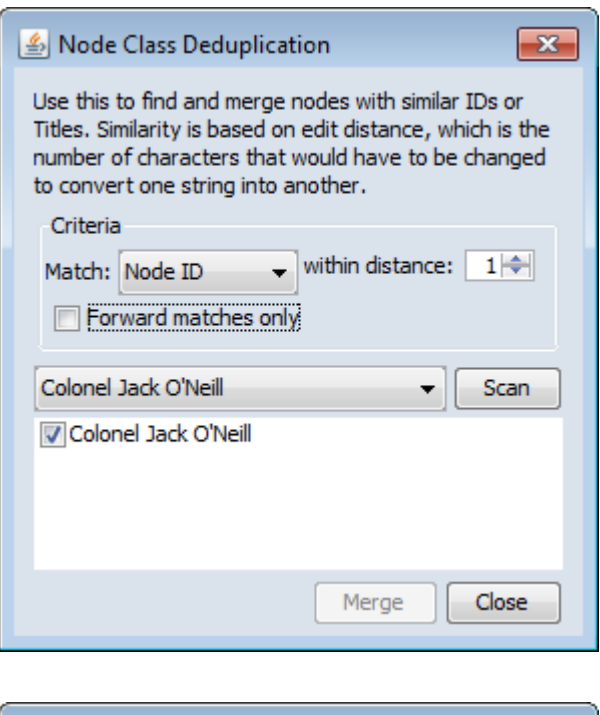

From observing in the Editor there are three instances of the agent Jack : **Colonel Jack O'Neill, Jack O'Neil, & Jack**. With the **distance** set to 0 the only agent visible is **Colonel Jack O'Neill**

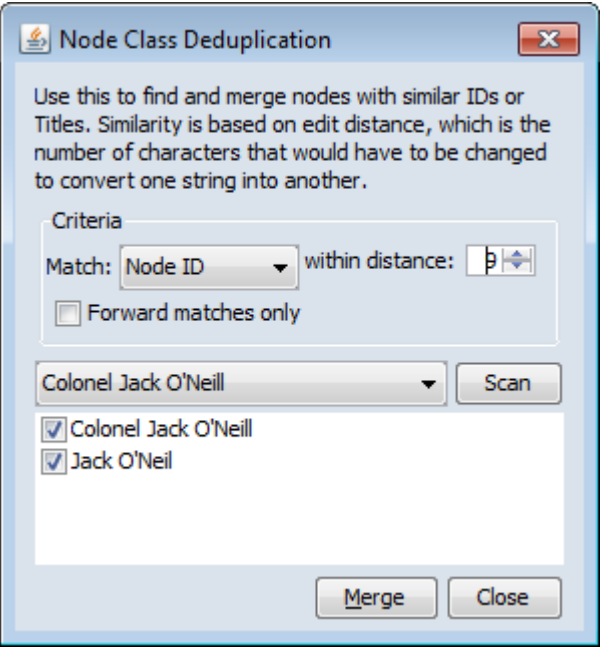

Increasing the Min-Edit to 9 makes visible a second agent, **Jack O'Neil**. The difference between the two agents in the spelling of the surname (one (l) as opposed to two (l)s) and the rank. Clicking the [ **Merge** ] button will combine these two together into a single node.

#### **Merge**

When merging nodes you will be asked how to handle the links. There are four options for combining the links of merged nodes.

- **Sum :** Add the weights of all nodes.
- **Minimum :** Examines the link weights and uses the smaller number found.
- **Average :** Examines the link weights and uses the average of all the link weights.
- **Maximum :** Examines the link weights and uses the largest number found.
- **Binary :** If any link is a non-zero then the link becomes a [**1**]. Else it uses [**0**].

# **Apply Change List**

Apply a previously created Change List to the selected Meta-Network.

## **View Changes**

View the current Change List. Click the [ **Clear** ] button to clear all changes.

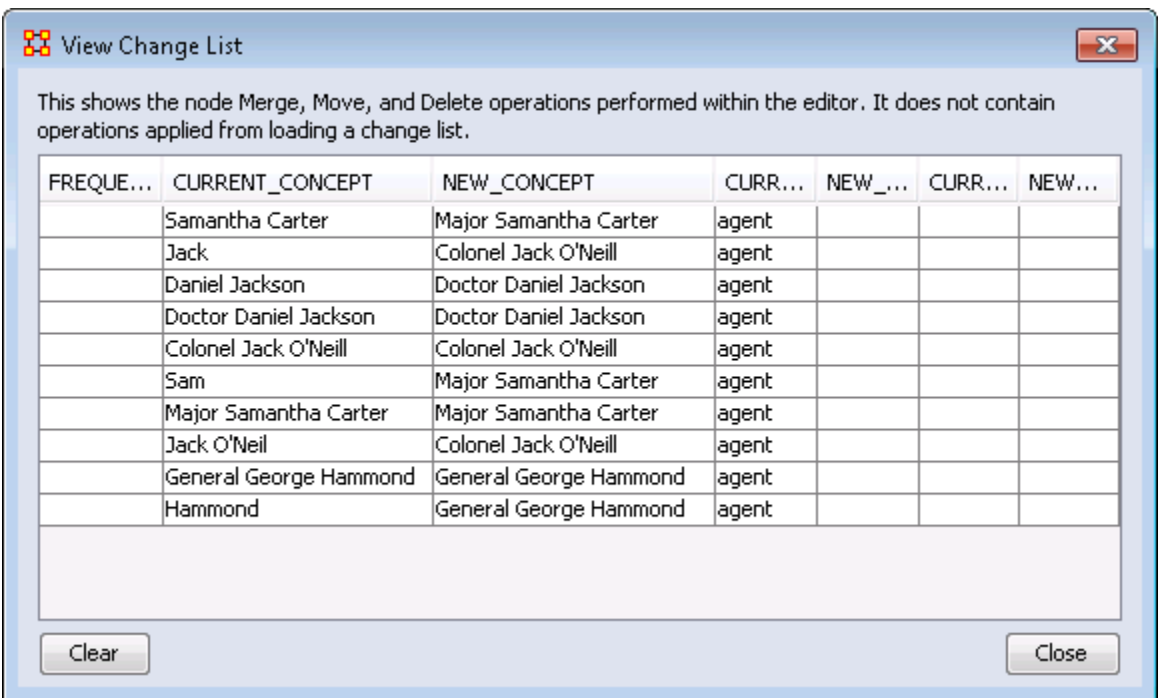

**NOTE :** The Change File can be edited in either Excel or a text editing program.

## **Save Changes**

Allows you to save any modifications that have been done to the current Change List.

## **The Merge Button**

After running the deduplication and merging any duplicates possible the final stage is to use the merge to combine any that may not, for various reasons, be caught by the deduplication process. Place a check mark in the tickybox next to each node to merge then click [ **Merge** ].

# **After The Clean And Merge**

When you are finished with the **Clean & Merge** your editor grid will reflect the changes. Plus you will see a new columns, **alias**. This will contain all the node Titles/IDs that were eliminated during the process.

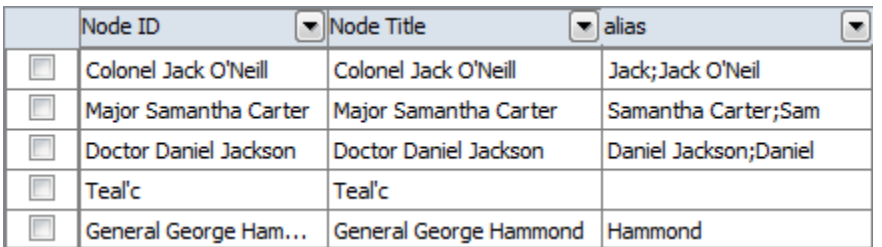

# **Final**

After going through the entire Meta-Network and merging all the same people into single nodes I have ended up with a total of five nodes instead of 12 nodes.

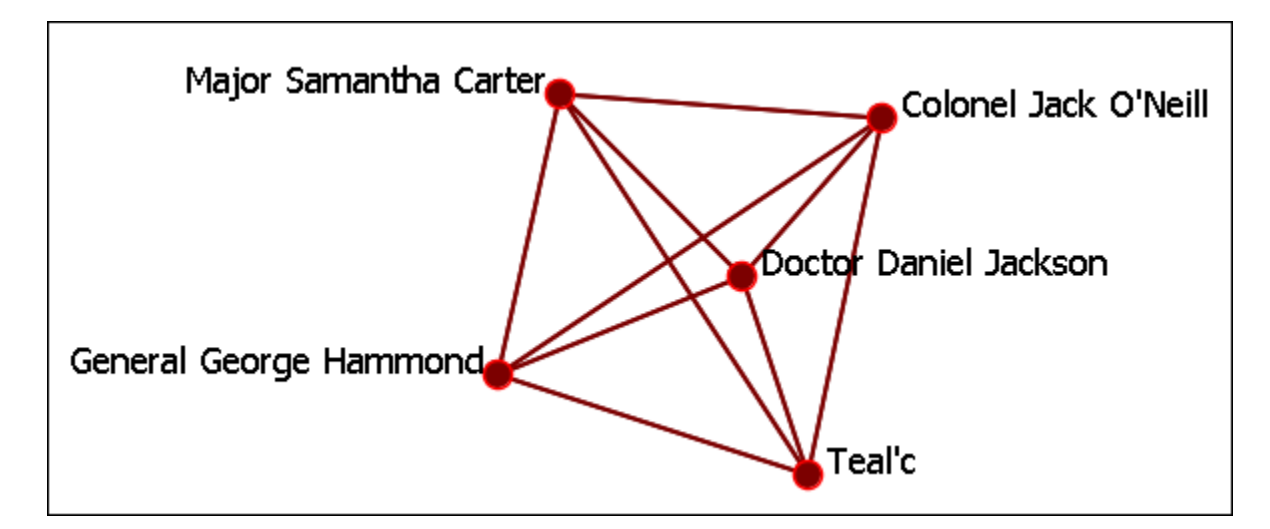

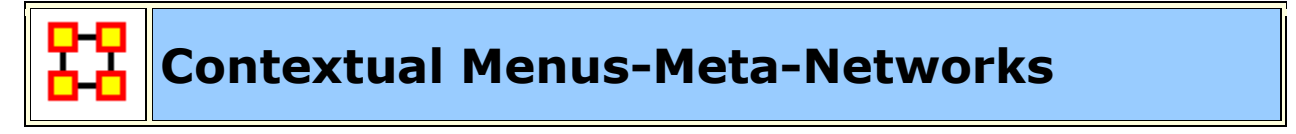

Right-clicking on any Meta-Network, NodeSet, or Network brings up a contextual menu with the functions available such as add or delete. And within each contextual menu are specialty functions for Meta-Networks, NodeSets, and Networks.

The first four are self-explanatory. Transform… opens up the **Meta-Network Transform…** dialog box.

The first two are self-explanatory. The **Add Attribute …** item opens up the **attribute function** in order to add attributes to a nodeset.

Adding and Removing a Network are fairly self-explanatory. Below is a description of the other functions.

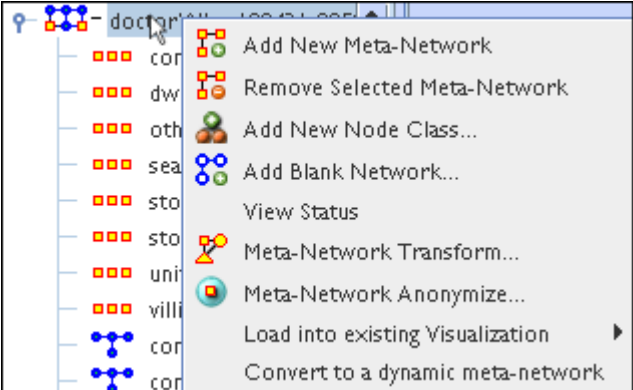

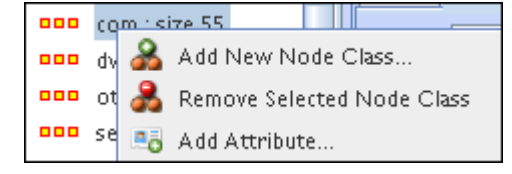

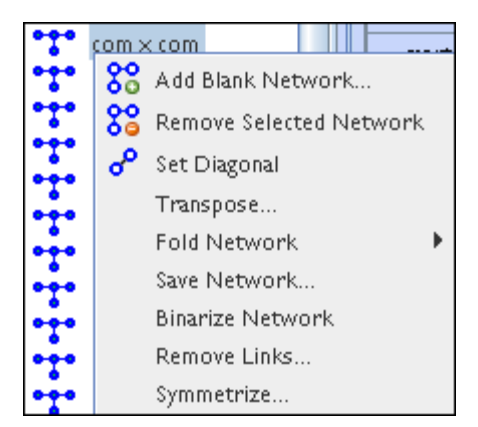

- **Set Diagonal... :** Used on a square network to set cells 1,1 through x,x to the same value. In binary view the choice are **1: True (+1) 2: True (-1) 3: False (0)**. In Numeric view you can put any value into the diagonal.
- **Transpose :** Rotates axis **X** 90 degrees clockwise and mirrors the image horizontally.

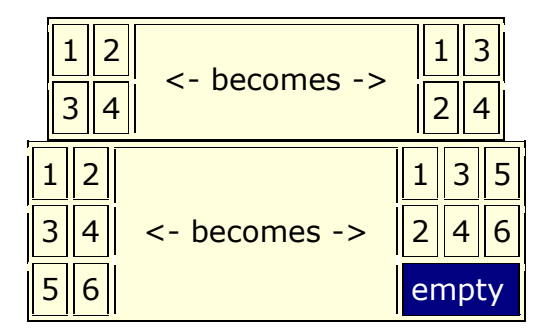

 **Fold Network… :** This function creates a new network using matrix algebra. Below are four variations of a **four x four** network and the results when each is folded.

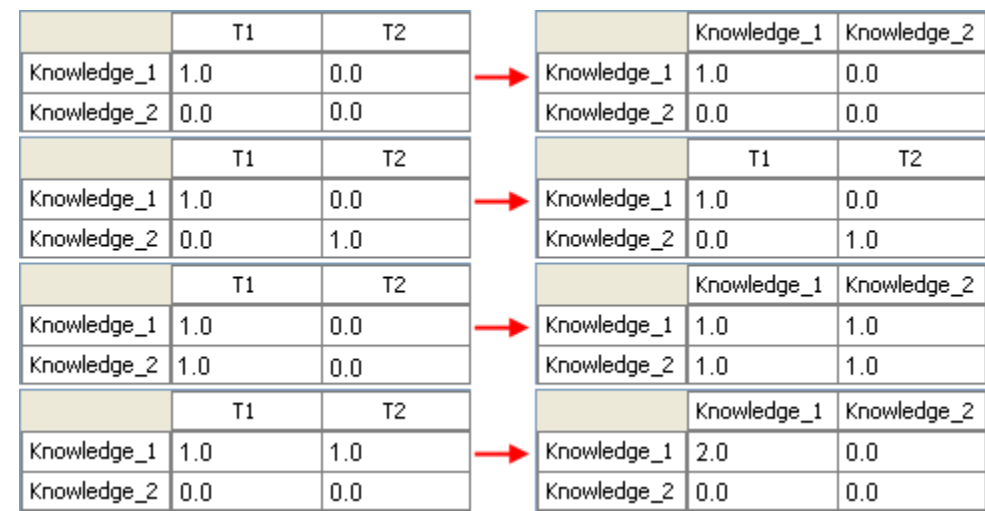

- **Save Network… : (also called Exporting a Network) Any Network can be saved individually to a file in one of the following formats: CSV\***, DL, **DyNetML\***, or UNCINET (.##h). Also check **File Formats** for more information
- **Binarize Network :** Turns all **non-zero numbers** to **[1]** and leaving all **[0]** untouched.
- **Remove Links… :** Removes links in accordance to the selection in the dropdown menu (as seen in the images below).

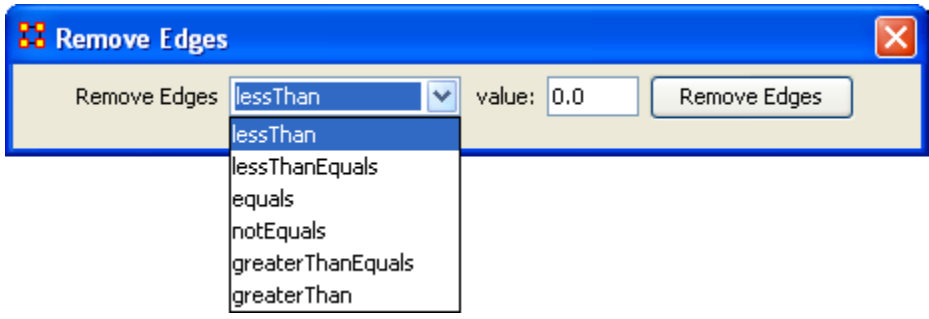

#### **Symmetrize… :**

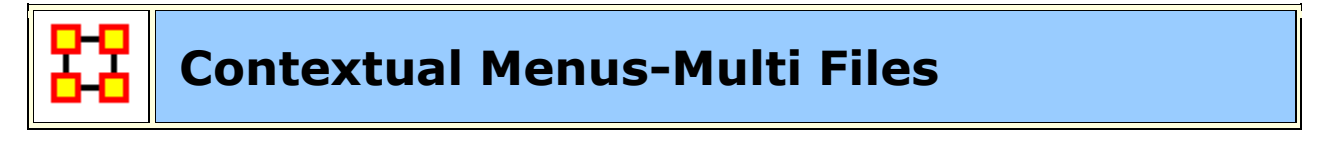

**Includes:** *Union Meta-Networks, Intersect Meta-Networks, Conform Meta-Networks*

There's also a separate contextual menu when you've got two or more Meta-Networks selected. Open up multiple Meta-Networks in the Main Interface. Load two or more files into Panel 1. We'll demonstrate this on two Meta-Networks containing Bob, Carol Ted, & Alice. The agents are identical but the tasks in each are different, except for **driving** which appears in both and has slightly different values. Inbetween the time of cookingIn and eatingOut Alice's feelings for Ted have grown.

# **CookingIn** and

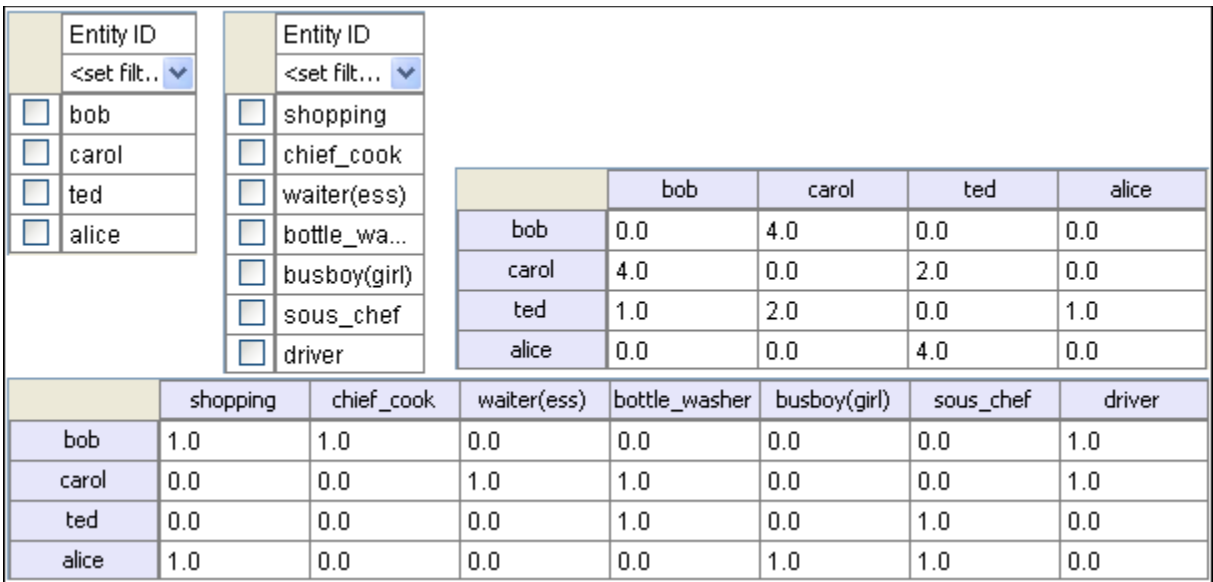

# **EatingOut**

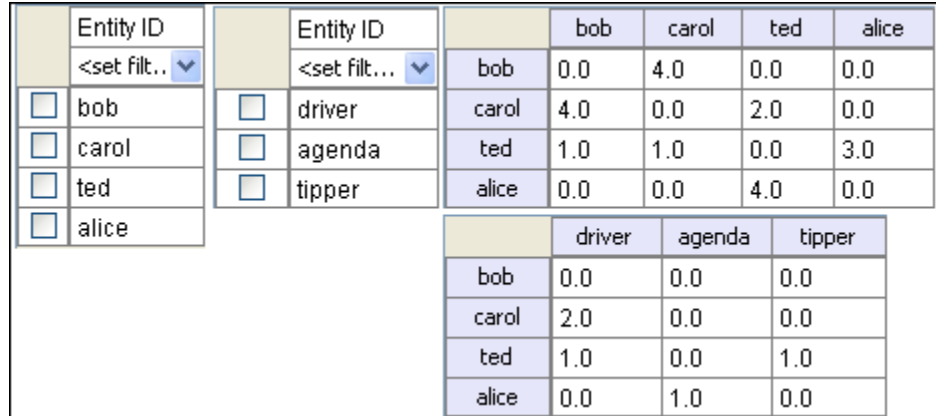

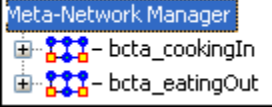

Highlight both of them by holding down the **[Control]** while clicking on each file. Then **Right-click** on one of the files. This brings up the contextual menu.

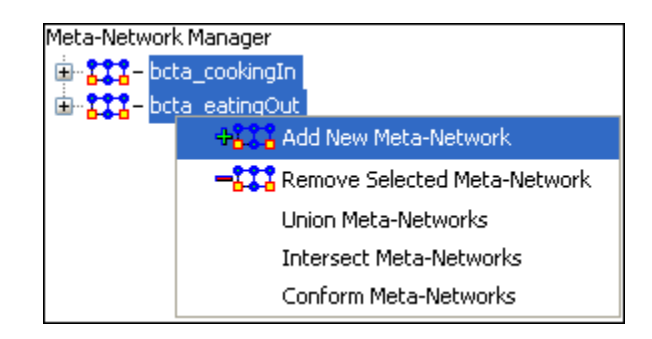

The **Add New Meta-Network & Remove Selected Meta-Network** are selfexplanatory.

**The Union Meta-Network** will create a **new** Meta-Network using one of five actions: **sum, binary, average, minimum, or maximum**.

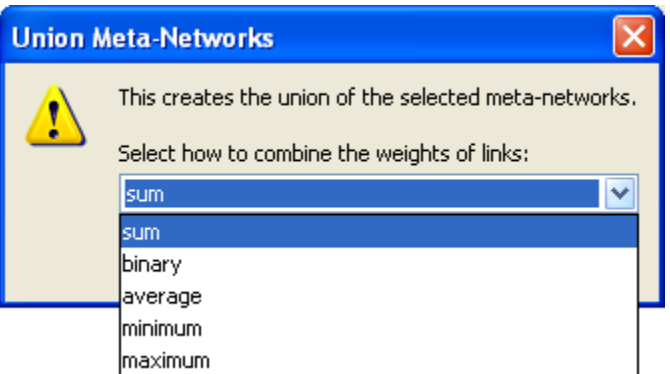

 **Sum :** In any identical network **all** values from **all** networks are added together. (i.e. bob's score of 4.0 in both meta-networks are added together for a total of 8.0).

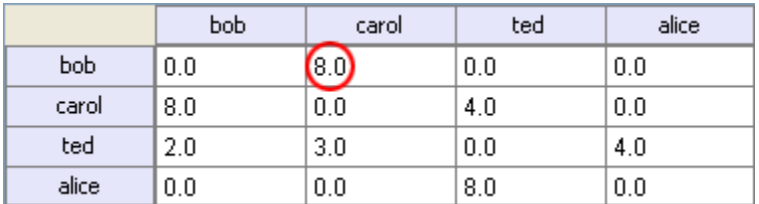

• **Binary :** Then in the binary option it doesn't matter what numbers appeared in either meta-network as it uses **only 1 or 0** as a result. If any cell has a **non-zero** it will contain a 1 as a result.

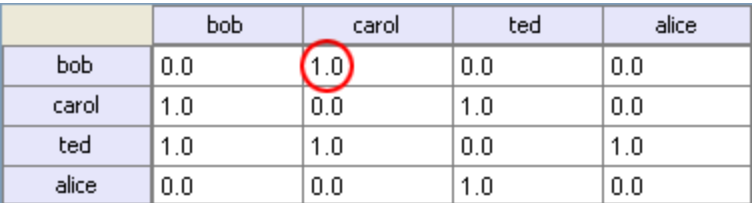

 **Average :** This option takes the **sum of all identical cell values and divides them by the number of cells used. In cookingInted x alice** contained a 2 while in **eatingOut** the value for **ted x alice** was a 1. This was averaged out to 1.5.

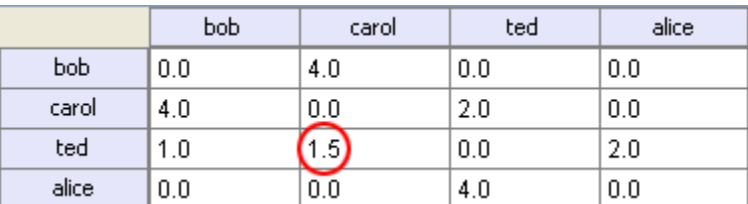

 **minimum :** This function finds the smallest value in any identical cells and uses that in the final result. (i.e. for **ted x carol** and **ted x alice** both cells use the smaller value of "1" even though they are from different metanetworks.

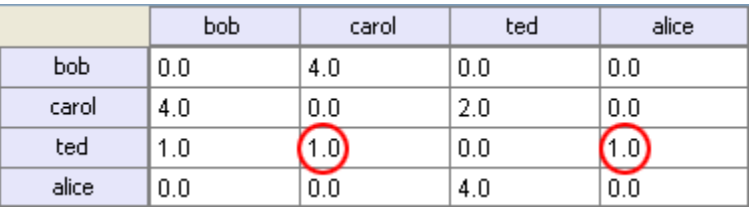

 **Maximum :** This function finds the largest value in any identical cells and uses that in the final result. (i.e. for **ted x carol** and **ted x alice** both cells use the larger value of "2" and "3" respectively, each taken from a different meta-network.

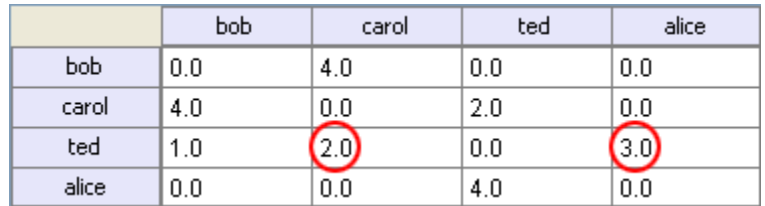

**Intersect Meta-Network** works similar to the Union function and has the same five options. But in creating the new Meta-Network only nodes that appear in all Meta-Networks are carried over to the new Meta-Network.

For example: All four agents appear in both Meta-Networks and are brought over into the new Meta-Network. But though there were **six tasks** in the cookingIn and **three tasks** in eatingOut there is only **one task (driver)** in the new Meta-Network created from the intersect function. Only nodes found in all Meta-Networks are brought over.

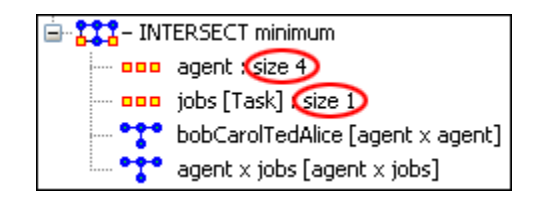

And even though **bob** has a value for driver in **cookingIn** only carol has a value for driver in both Meta-Networks.

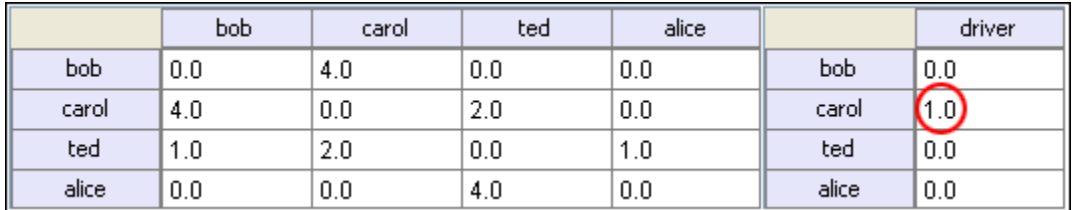

**Conform Meta-Network** alters the selected Meta-Networks and makes them equal. **union** adds nodes that are found in one Meta-Network but not the other. **intersect** removes nodes that are not common to both.

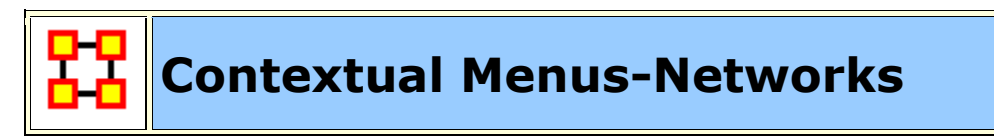

Right-clicking on any network brings up the contextual menu with a set of functions for working with Networks.

Hide selected Sort  $\blacktriangleright$ **Highlight** Þ.

## **Hide selected**

Select one or more rows or columns. Then right-click to bring up the contextual menu. Selecting **Hide Selected** will remove the selected rows or columns from the display.

**NOTE :** They are hidden for as long as you have the current network viewed. Clicking anywhere else in the Editor then returning back to the previous Network will reveal all rows or columns which were hidden.

**Sort**

**NOTE :** Nodes will retain their sort order for the duration they are displayed on the screen. Changing this view and returning to a network will place the nodes back in

#### **Hightlight**

highest.

lowest.

their original order.

Highlights or clears selected nodes.

**Clear all :** Clears the highlight from all nodes.

The order which nodes are displayed is the default

**Ascending by Title A↓Z :** Arranges nodes in

 **Ascending by Link Count :** Arranges nodes in order of number of links from lowest to

**Descending by Title Z↓A :** Arranges nodes in

 **Descending by Link Count :** Arranges nodes in order of number of links from highest to

order they were entered. ORA gives you four different ways to display these same nodes.

alpha order lowest to highest.

alpha order highest to lowest.

- **Clear selected :** Clears the highlight from only the selected nodes.
- **Hightlight selected :** Highlights all nodes currently selected.

Clear all Clear selected Highlight selected

#### **Example**

First I sorted the agents by [**Right-Clicking**] on any agent and selecting **Sort > Descending by link count** so the nodes with the highest numbers of links would rise to the top. I clicked on **paul\_atreides**, counted down ten agents, and [**Shift-Clicked**] on **thufor\_hawat**. This selected the ten agents with the most links.

**Ascending by Title** Ascending by Link count

Descending by Title

Descending by Link count

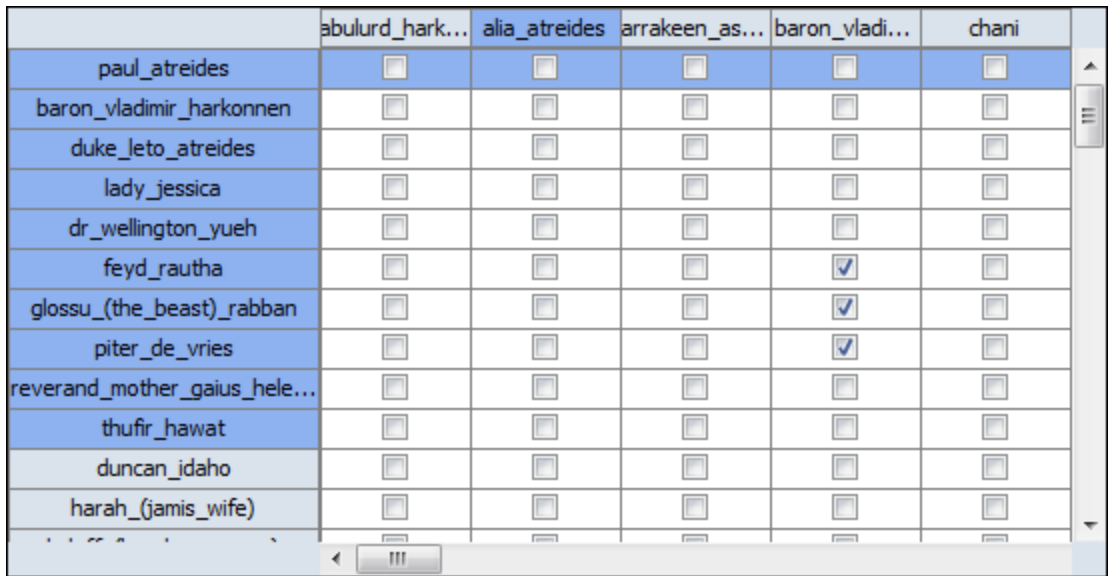

Hovering over any of the selected agents I [**Right-Clicked**] bringing up the contextual menu. I select **Hightlight > Highlight selected**. This placed a yellow highlight over the top ten agents.

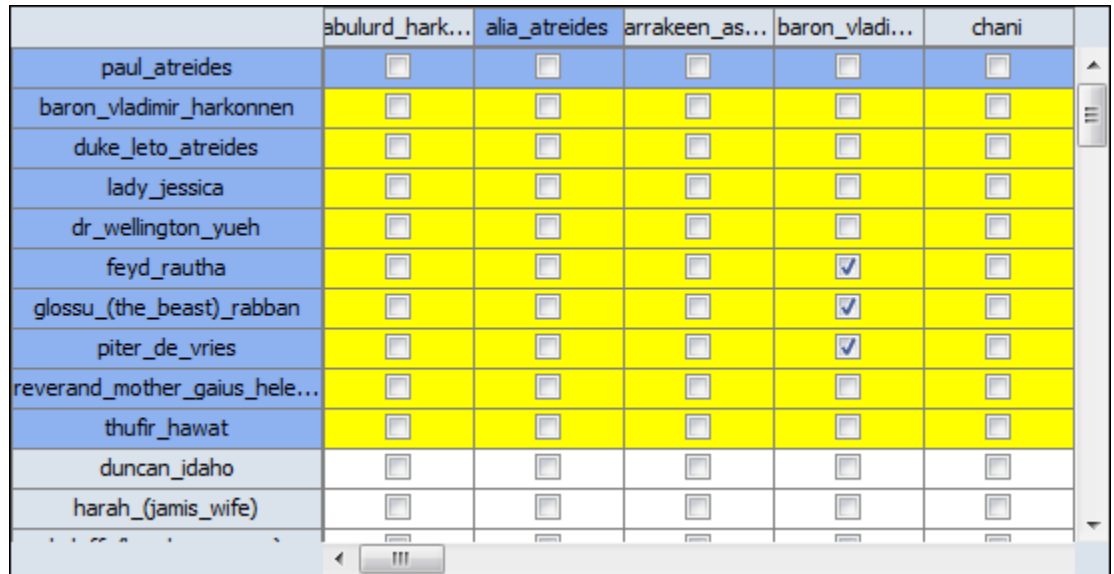

I wanted the list sorted by name again so I [**Right-Clicked**] and selected **Sort > Ascending by title.**

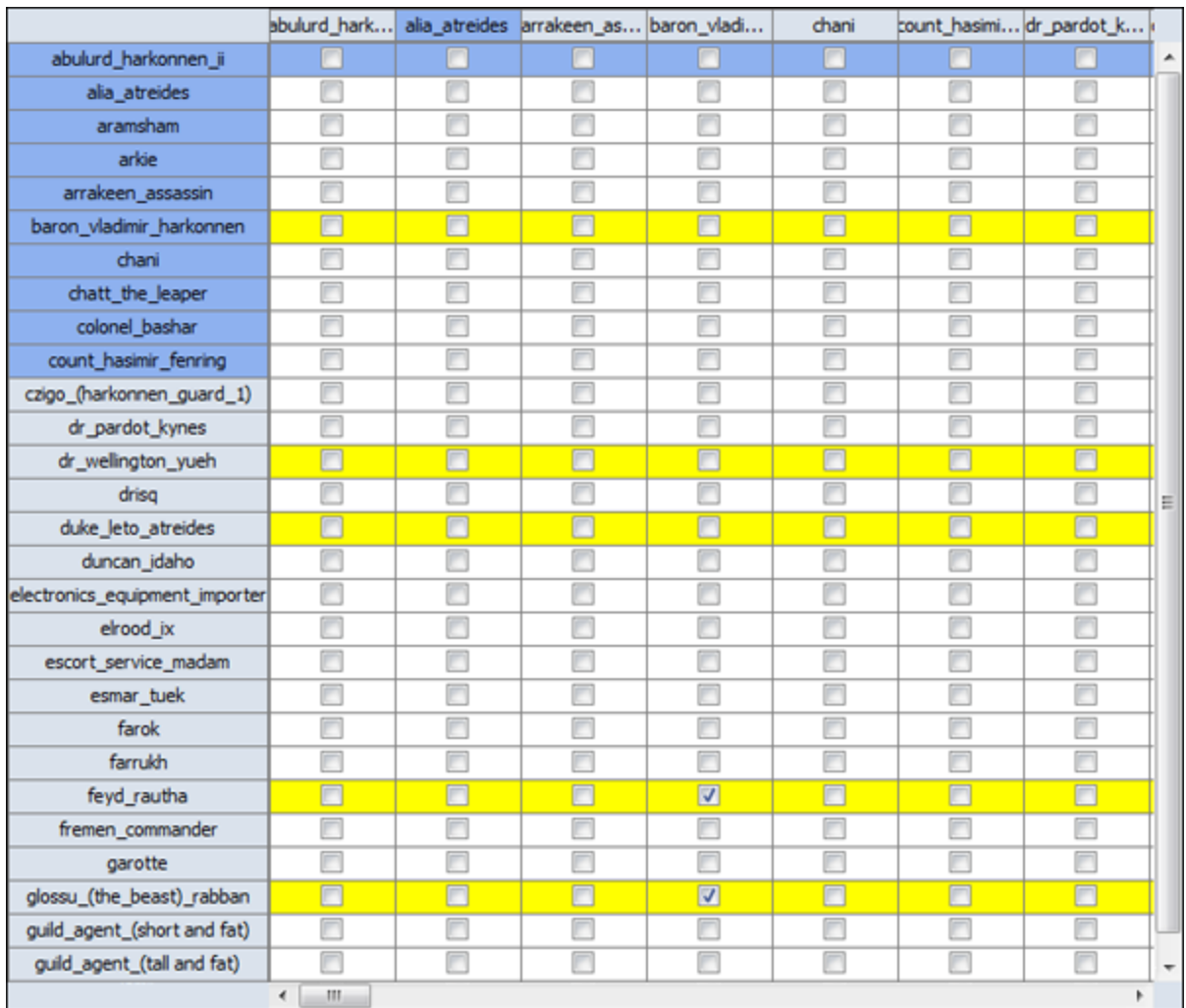

**NOTE :** Highlighting works in the same manner with regards to columns.

# **Contextual Menus - Dynamic Meta-Networks**

The Meta-Network with a Clock signifies a special type of Meta-Network.

In the Meta-Network Panel click the [**+**] button to the left of the icon to expand the contents. Clicking on any of the just revealed icons will display te contents of the individual components. The first one (with the regular Meta-Network icon) contains the general data. Each of the other components are the individual timeslices within the dataset which also contain the same number of NodeClasses and Networks.

Right-clicking on any Meta-Network with the clock icon brings up the contextual menu to work with these types of files.

#### **Contextual Menu for Dynamic Meta-Network**

**Remove Selected :** Remove selected Meta-Networks from ORA.

**Import Keyframes... :** Merges the new Keyframe into the Selected Meta-Network based on the new date. If the new Keyframe has no date it will be placed at the beginning of the Dynamic Meta-Network.

#### **Import Keyframes as deltas... :**

**Create a new delta... :** Add new delta either at the end of the all time periods or inserted after a specific date.

**Aggregate... :** Combine data from individual parts of Meta-Network determined by parameters.

**MetaNetwork Transform... :** Use to transform each keyframe in the Dynamic Meta-Networlk according to the parameters selected.

#### **Contextual Menu for Keyframe**

**Add New Meta-Network :** Create Blank Meta-Network

**Remove Selected Meta-Network :** Remove Selected Meta-Networks from ORA.

**Add New Node Class... :** Create Blank Node Class in Selected Meta-Network

**Add Blank Network... :** Add blank Network to Selected Meta-Network

**View Status :** 

**Meta-Network Transform... :** Use to transform each keyframe in the Dynamic Meta-Networlk according to the parameters selected.

#### **MetaNetwork Anonymize... :**

#### **Contextual Menu for Other Deltas**

**Insert Keyframe :** Inserts new KeyFrame after Selecte Delta. This Keyframe will containall the information from the previous Delta which can then be modified by additions, Deletions, and modifications.

**Convert to Keyframe:** Converts a Delta into a Keyframe.

**NOTE :** You can not convert a Keyframe into a Delta.

**Create New Delta :** Create a new Delta. You can choose to add one to the end of the time by various increments or use the **Custom date** function to insert it into the list. The new Delta will contain all the information from the previous Delta or Keyframe.

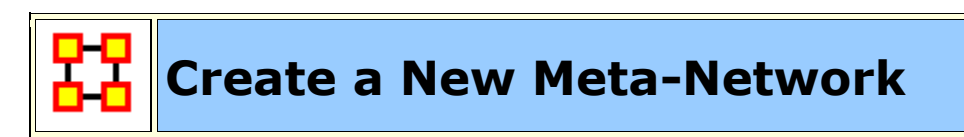

What follows are procedures for creating a new Meta-Network.

There are times you need to run measures on or visualize only part of an existing Meta-Network. This section will show you the easy way to create sub-sets of an existing Meta-Network.

First **duplicate the Meta-Network**. Highlight the Meta-Network then from the main menu select **Edit** ⇒ **Copy Meta-Network**. Then from the main menu select **Edit** ⇒ **Paste Meta-Networks**. It would be a good idea to rename this new Meta-Network immediately so as to not get it confused with the original. You can do this in the Editor tab, see **Renaming**.

Next, expand the Meta-Network you want by clicking the **[+]** if it isn't expanded already. Highlight the nodeset with the nodes you want to remove.

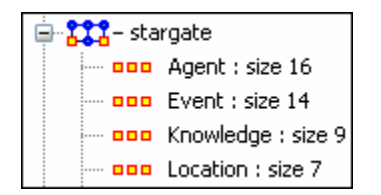

In panel 2 select the **Editor tab** which brings up the matrix with nodes on the vertical and attributes on the horizontal. Below each attribute is a **<set filter>**. Below left is the **stargate\_summit** meta-network along with the **ally** attribute. I wish to make a new meta-network of the **good guys** only. In the dropdown menu under ally I select **no**. These are the nodes I want to remove.

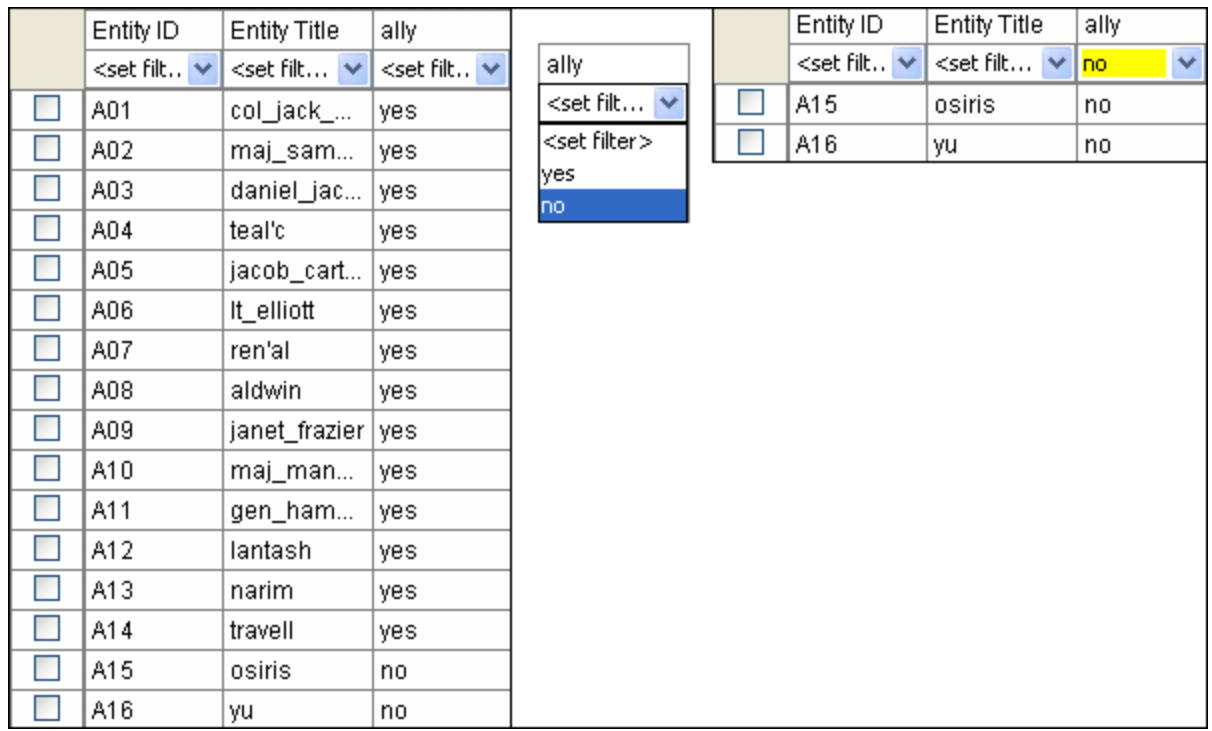

Place a checkmark in the box of each node. Below the matrix in the section called **Nodes** are three buttons. Click the **[Delete]** button. The nodeset now contains only the nodes that had **yes** in the attribute **ally**.

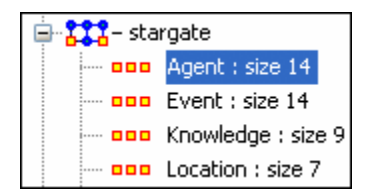

With this same procedure I created a Meta-Network of only the **allies**.

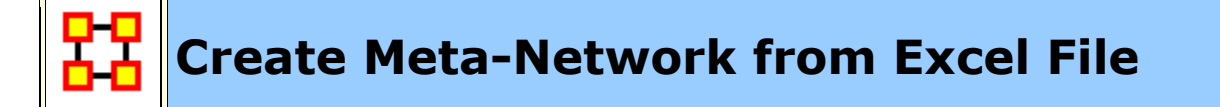

If you don't have a Network, you can create one from scratch. Below is step-bystep instruction on how to do this in ORA.

We will create an square, agent-by-agent Network. We say it is **square** because all row headings correspond directly to column headings. This is important as it relates to specific measures ORA can run on a graph. If the graph is not square, some measures will not work.

Open a blank Microsoft Excel work book. In **column A** we will enter the name of all the nodes that make up our social network or organization.

**NOTE :** When creating your spreadsheet, do not add any additional titles, notes, or other headings, which will interfere with the "square" properties of the Network.

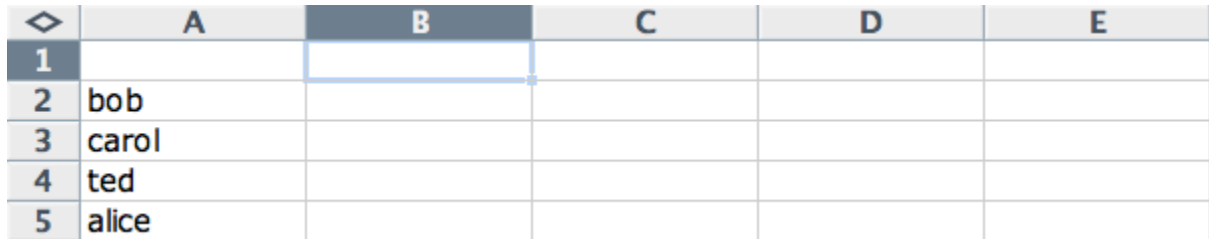

Next, create column headings using the correlating names as they appear in row headings. Again, this will ensure that our Network will be square.

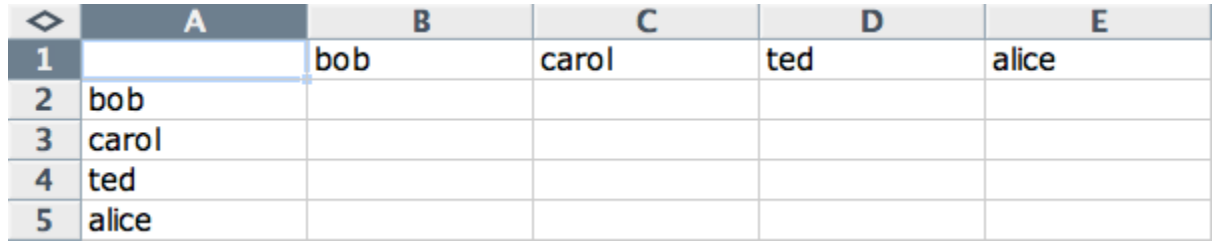

Next we will create **links** between each agent. We do this by entering a **1** if a direct connection or relationship exists and a **0** if it does not. Please note that headings that cross-reference themselves are considered redundant and thus are left blank or **0**.

In the example below, **Redundant cells** are filled in with red strips to illustrate the self-loops. This redundancy should continue as a smooth diagonal line from the top left corner of your Network to the bottom right.

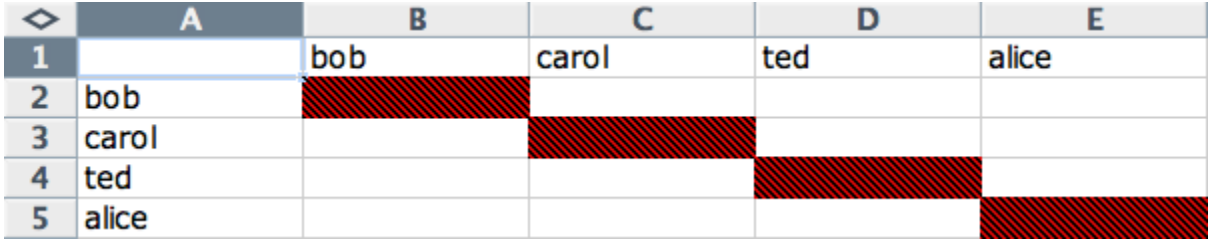

**NOTE :** If you don't end up with a diagonal line then your graph is not square.

Using **1**s and **0**s to establish link, complete your spreadsheet.

In the Network example, we have assigned links randomly. Within your organization or network, however, you can describe any direct connections or relationships you are interested in analyzing. For instance, you may determine that a direct connection exists if agents within your network consult with each other at least once a month; literally, it can be anything you decide.

Below is our completed Network (The red fill illustrates cells that do not require input due to their **redundancy\***).

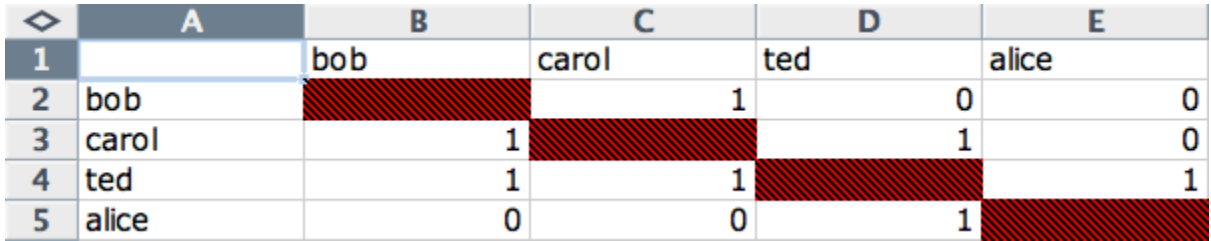

Now that we have essentially built a Network from scratch using Excel, the next step is to save it in a compatible file format ORA can interpret. For Excel spreadsheets this will be the **CSV\*** file format.

From the main menu select **File** ⇒ **Save As**

Make sure you save this file as a **CSV (comma delimited)**

You have now created a Network from scratch which can be loaded into ORA.

Now return to ORA and load up your new Network. Below is a our new Network rendered in the ORA Visualizer. Notice the arrows only point from one node to another if there is a 1 in the column for a particular node. **i.e. There is a "1" in the bob column for ted but a "0" in the ted column for bob. So an arrow points from ted to bob but NOT from bob to ted**.

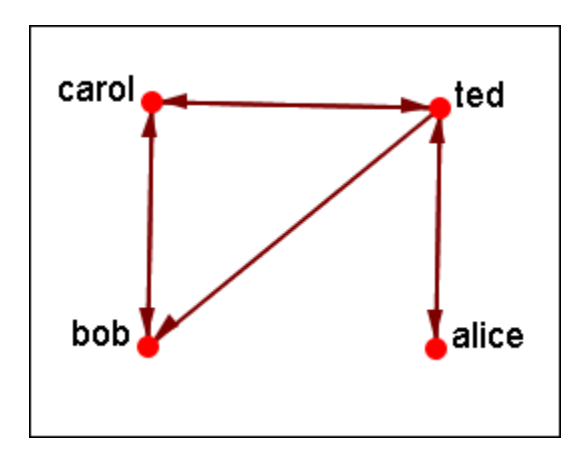

For a more in-depth explanation for creating Meta-Networks see the **lessons section under Meta-Network**.

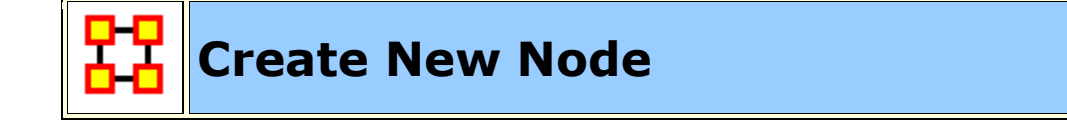

With the [**Create**] button in the editor you can create any number of nodes at one time. But there are times you only need to insert a sigle node into a nodeset. Such as while building a dataset you forgot to include it in the original construction. ORA gives you a quick method of adding a single node.

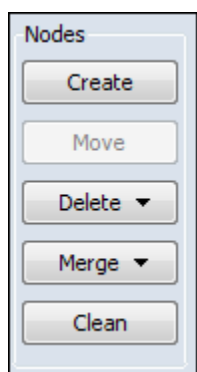

Below is the small Star Wars set containing 11 agents. And for some reason you needed to include a 12th agent, say Jabba the Hutt.

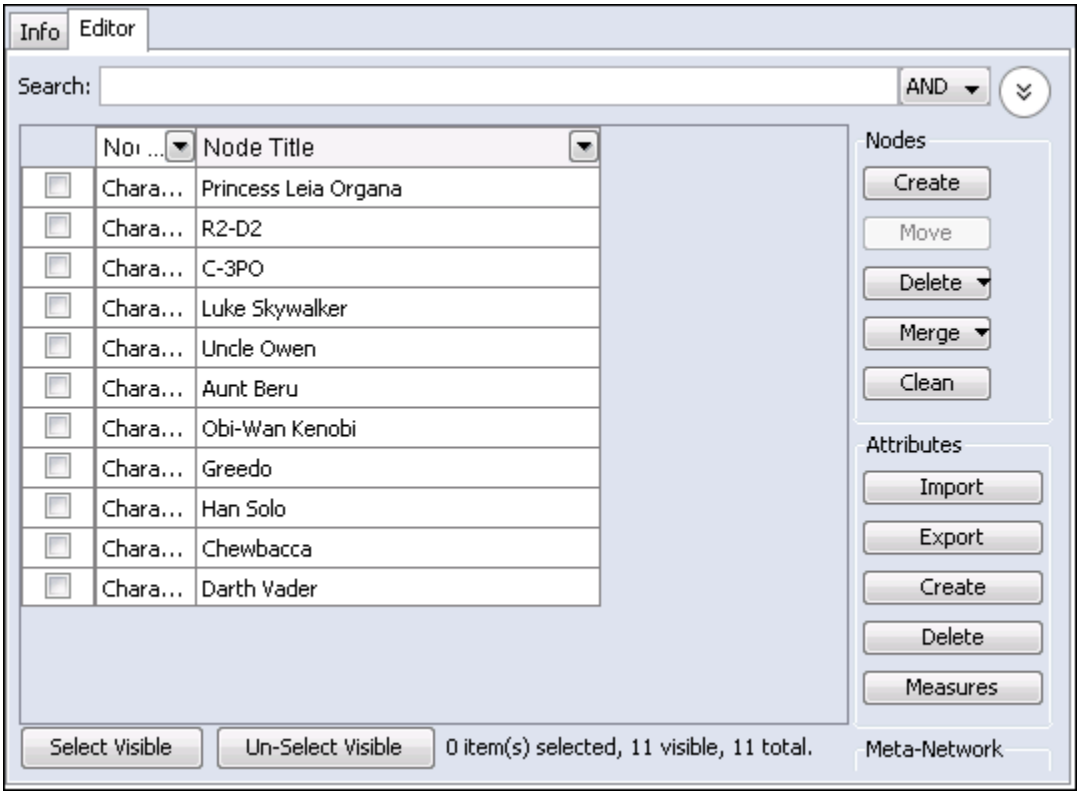

I typed **jabba\_the\_hutt** into the Search box and since he's not in this set ORA display no nodes. But notice to the right of the Search box a [**Create a new node**] button has appeared. If the node you want does not exist this allows you to instantly add it to the nodeset.

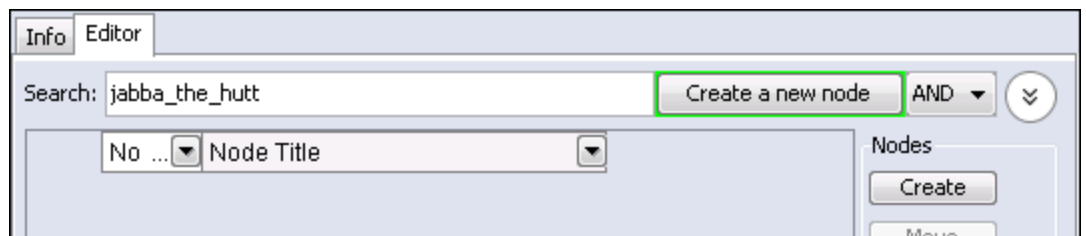

Upon click the [**Create a new node**] button the Jabb\_the\_hutt node is added to the bottom of the list.

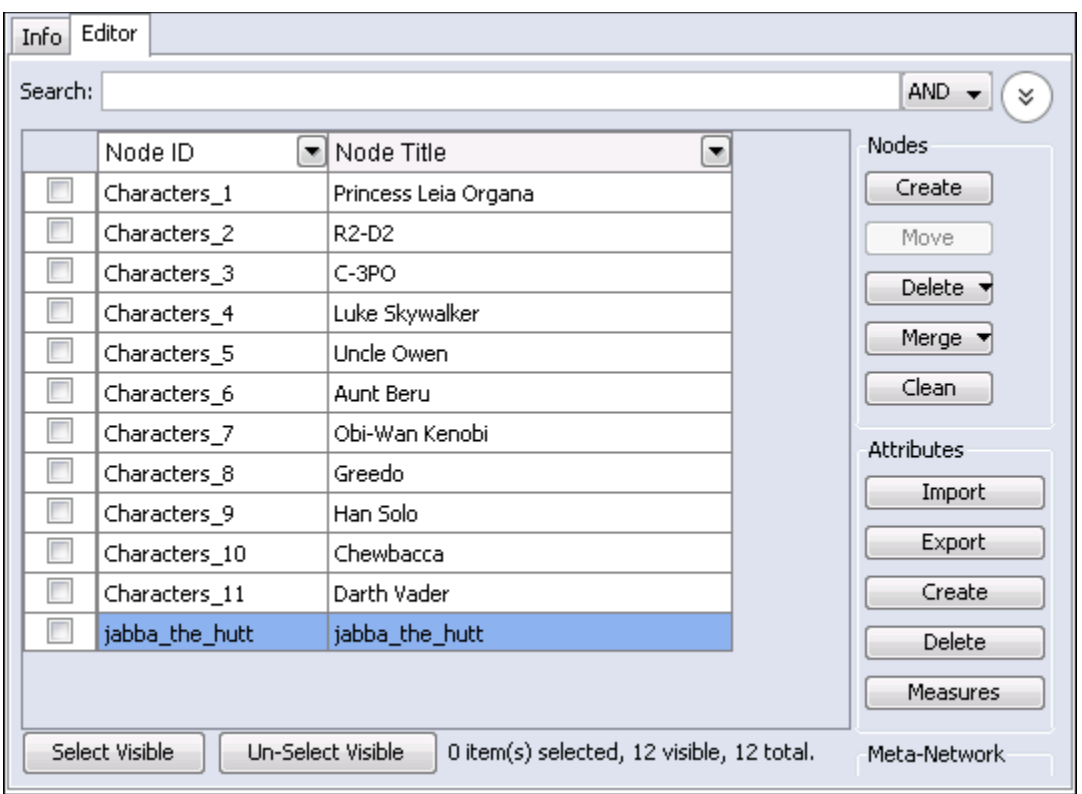

12 JAN 11

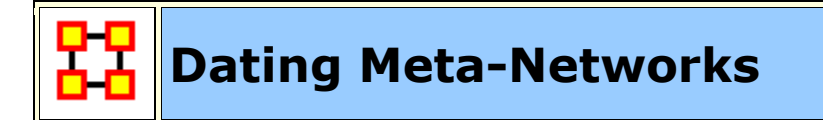

Certain functions require a Meta-Network to have a date attached to it. These include: Measures Over Time, Networks Over Time, and Loom. To add a date first highlight the Meta-Network. In the Editor pane find **Meta-Network Date**. Click on the [**Click to create...**].

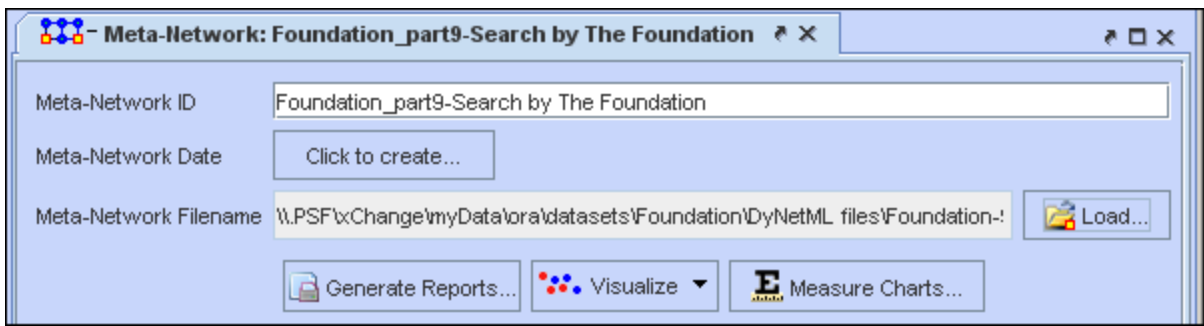

Now you can set the parameters for the date which include year, month, day, and time.

#### **Remove Meta-Network date**

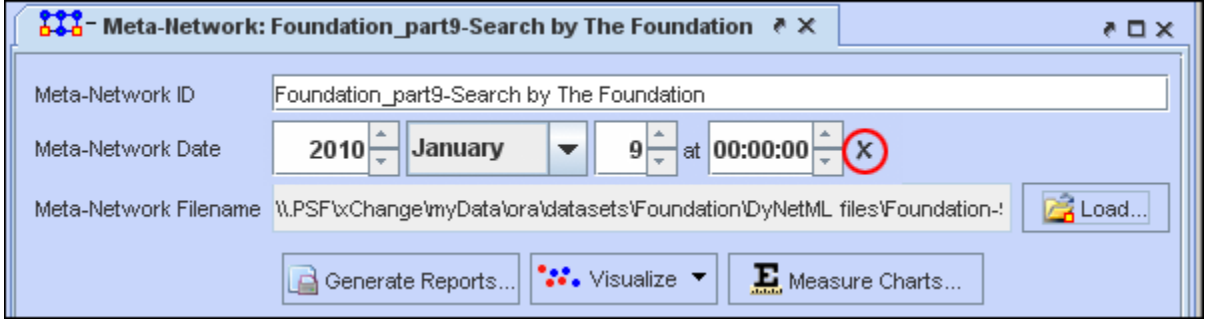

If, at any time, you need to remove the date from a Meta-Network click on the [**X**] to the right of the date.

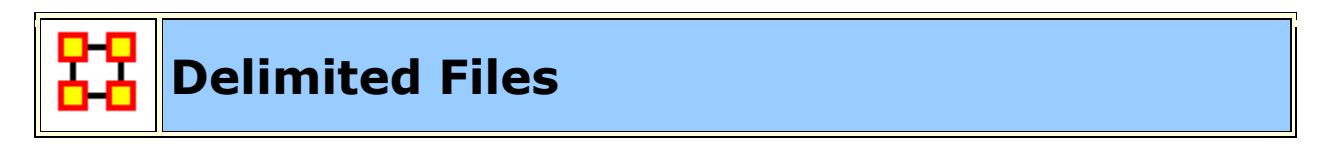

Excel when reading in a flat file (i.e. txt or .csv) is sensitive to the kind of delimiter used. In the American version of excel, it assumes that a comma or tab is used to separate columns. In other versions, it often assumes that a semicolon or tab is used to separate columns. This is because in many other languages the comma is used as a period in showing the price of items.

AutoMap and ORA export data as comma separated and can import comma separated. This means if you are reading into or reading from a non-American version of excel you may have problems.

Reading in the.csv file into Excel that uses something other than commas will cause the data to appear as a set of text in column A. There are two ways to fix this.

First read the file into a text editor and globally change all the delimiting characters to commas.

Second read the file into excel and use the **Text to Columns** function and use a different delimiter.

# **Excel Example**

Let's start with a simple three line file using semicolons as delimiters.

**NOTE :** Remember, data can be separated with a variety of characters. This procedure allows you to import data with any of them.

```
100; apple; red
101;lime;green
102;lemon;yellow
```
Opening this file in Excel will place each line of text into a single cell. You need to separate this into individual columns.

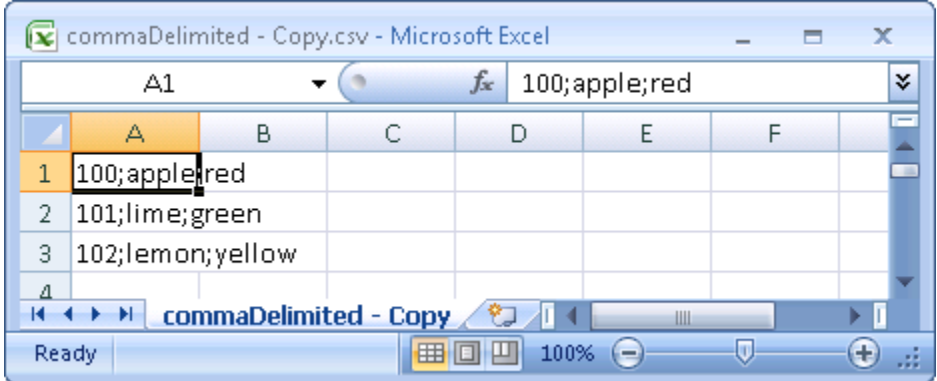

Select the cells you want to convert then click the Data tab. Click the **Text to Columns** function.

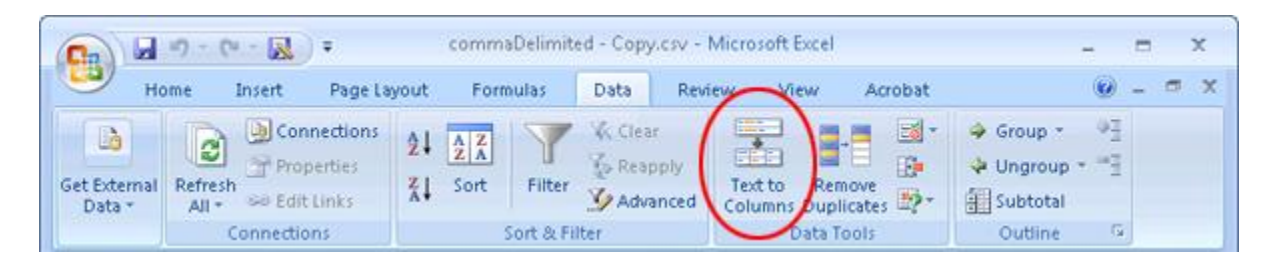

This brings up the **Convert Text to Columns Wizard**. Make sure the **Delimited** radio button is selected. Then click [ **Next >** ].

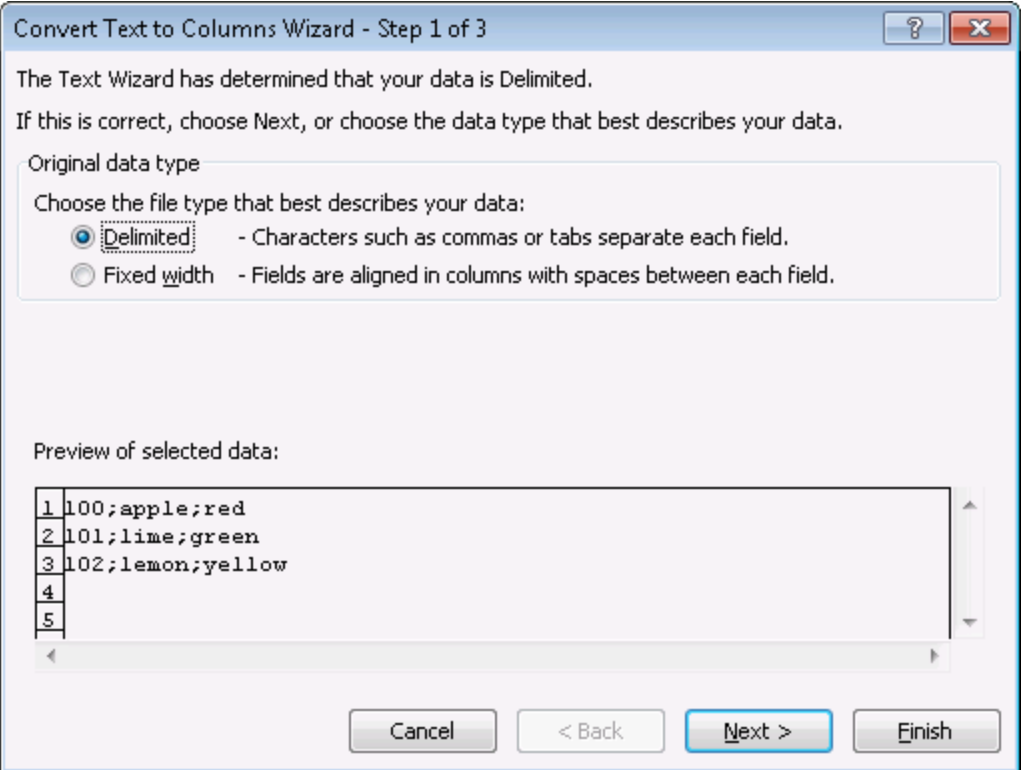

Under the **Delimiters** header make sure the **Semicolon** box contains a check mark. In the **Data preview**area it will show you what your data will look like after the conversion. Click [ **Next >** ].

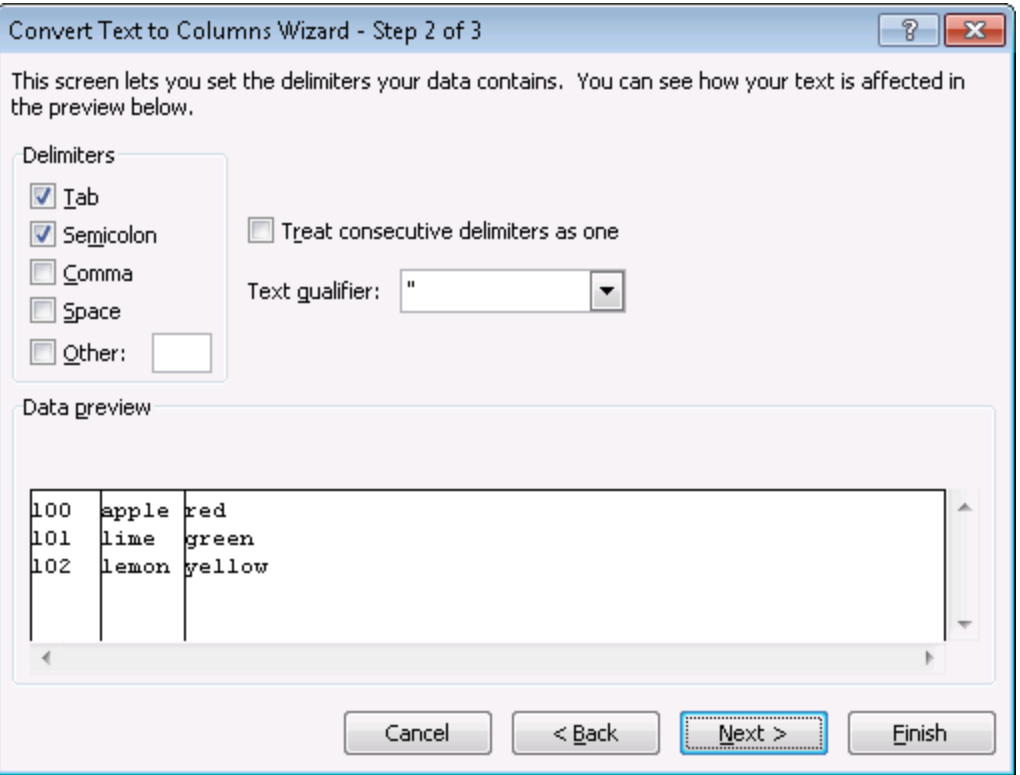

Lastly you can do some final tweaks to how your data will be converted if you want such as your data format or a different destination. In this example we want the data to be inserted back into the original starting cell. Click [ **Finish >** ].

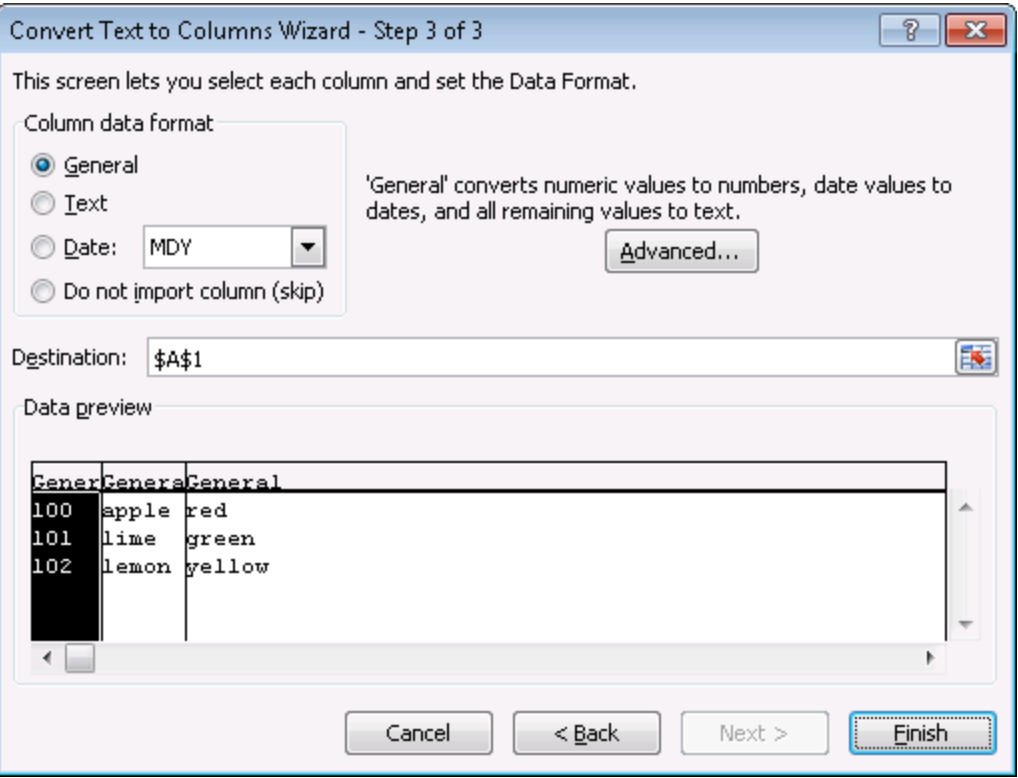

Each piece of data now resides in a separate cell.

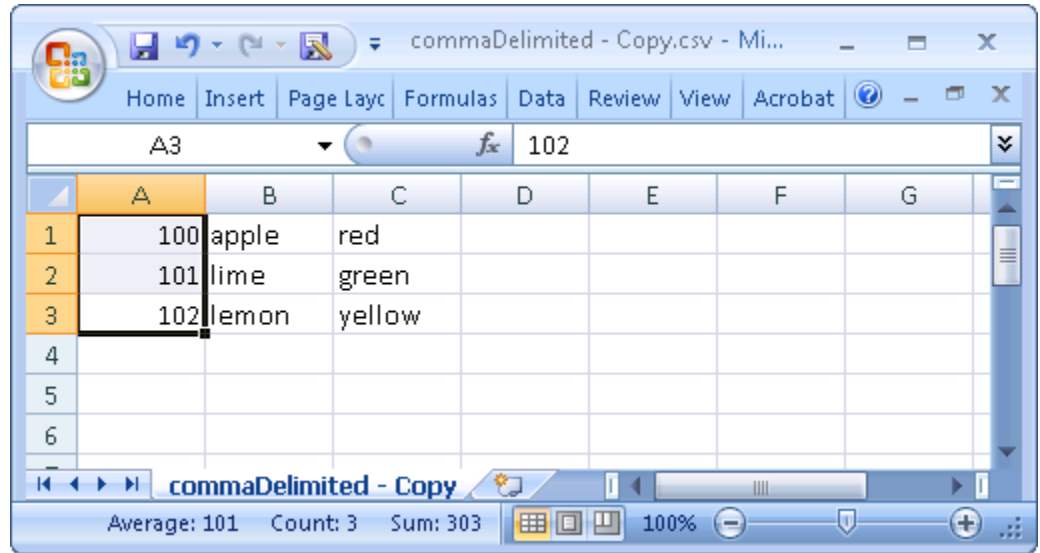

The new file can now be imported into ORA through the Data Import Wizard.

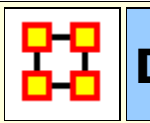

# **Document/URI Attributes**

The following instruction demonstrates how to add a **document attribute** or a **URI** to a Node.

# **Adding a document links in the Editor**

Load a Meta-Network into ORA. Then expand the Meta-Network using the  $[+]$  icon to display all the NodeClasses and Networks in the Meta-Network. Then right-click on a NodeClass and this will access the contextual menu. From here, select **Add Attribute**. Give the new attribute a name.

In Pane 2 click the Editor tab to display the matrix and find the new attribute just created. All cells will be empty. A new pathway can be inserted in the cell at this time.

Once the node title has been changed, you can now enter a URI directly inside the corresponding blank field. This can either be an absolute pathway to a document on the user's hard drive or a web URL.

## **Adding a URI in the Visualizer**

Visualize a Meta-Network, select a node, and right-click to access it's contextual menu. From the contextual menu select, choose **URI submenu > Attach URI**. This brings up the **Add URI** box where the new URI can be entered.

When viewing the Meta-Network in the Editor a new column appears with the title you inserted in the field **Name:**.

**NOTE :** When using a absolute path to a document the link will not work if the Meta-Network is opened on another computer. It's much safer to use URIs from the internet to connect documents.

The same document pathway can be used for multiple nodes.

When the Meta-Network is displayed in the Visualizer the document URI will appear in the Node Status tooltip. You can go to this URI by right-clicking a node and use the URI submenu to **Go To URI**. A new explorer window will be launched showing the location of the document file. It can then be opened with the appropriate program.

## **Multiple URIs/URLs**

A node can have multiple URIs and you can still launch from the URI SubMenu. The preferred method for launching URIs is through the **Node Status** dialog where you can choose an individual URI to launch.

There's a new URI tab that allows you to view URI's, launch them, and add new ones. When adding new ones, the current convention is to create a new Attribute with name URI-X, where X is the earliest number that doesn't already exist. So, adding a URI to nodes will create results such as URI-1, URI-2, etc. Currently, when finding URI's to \launch, only those that follow the above convention are included, but it will be expanded to include any attribute with URI or URL in it anywhere.

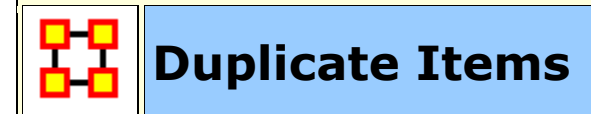

ORA allows for the quick duplication of Meta-Networks, Nodesets, and Networks. It uses the **Copy and Paste** commands but some aspects work in a different manner than most users are familiar with.

#### **Meta-Network**

Duplicating a Meta-Network can be done with the menu, **Edit > Copy Ctrl+C** then **Edit > Paste Ctrl+V.** This will create a duplicate of the highlighted Meta-Network. And as the menu items show you can also use the keyboard shortcuts, **Crtl+C and Ctrl+V**

There is also a method for duplicating two or more Meta-Networks simultaneously. Hightlight all the Meta-Networks you need to duplicate. Press and hold the [**Alt**] key. Place the mouse cursor over one of the highlighted Meta-Networks then **Click and hold**. Drag the cursor into an unused area of the Meta-Network Manager pane and release the mouse button. All highlighted Meta-Networks will be duplicated.

## **NodeSets and Networks**

Using the Menu items **Edit > Copy Ctrl+C** and **Edit > Paste Ctrl+V** work differently with NodeClasses and Networks. This can be used to either create new Meta-Networks or duplicate ModeClasses and Networks in existing Meta-Networks.

This leads to an interesting side benefit. You can highlight NodeClasses and Networks from different Meta-Networks, Copy, and Paste. This will create a new Meta-Network with all the highlighted items.

**Create new Meta-Network :** As with Meta-Networks click, hold and drag a NodeClass(es) or Network(s) to an unused space in Meta-Netowrk Manager pane. Upon releasing the mouse button ORA will create new Meta-Networks containing those NodeClasses and Networks.
**NOTE** : If you highlight two NodeClasses or Networks with the same name ORA will ask you to give the second one a different name.

Add to existing Meta-Network : Dragging a NodeClass or Network to an existing Meta-Network will add that NodeClass or Network to the new Meta-Network. If that NodeClass name is currently in use ORA will as you to rename the NodeCLass or Network you want to append.

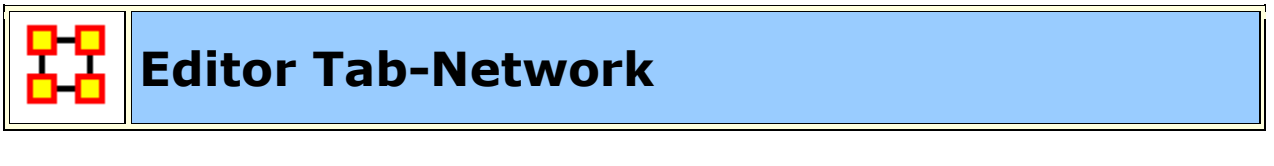

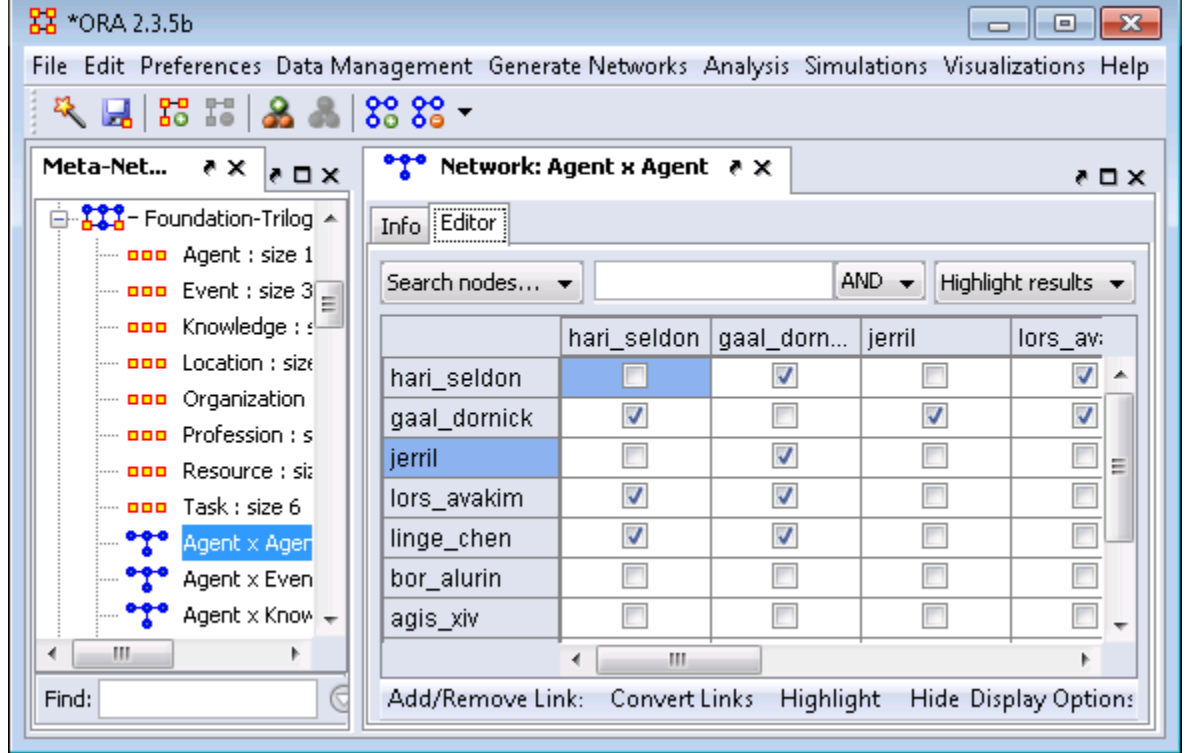

#### **Search nodes... drop down:**

**Search nodes... :** Using the **AND/OR** drop down you can search for **ALL** or **ANY** of the terms in the box.

**Search nodes...** : This doubles the capacity for searching and gives you two search boxes and AND/OR options. It allows you to make a finer tuned search.

**Find a link...** : Select a node from each drop down box and ORA will locate the cell corresponding to that link.

#### **Results drop down :**

**Highlight Results :** Highlights in yellow the results of your search

**Show Results :** Shows only the results of the search. All other nodes will be hidden.

**Hide Results :** Hides the results of a search showing only nodes and links that do not match.

#### **Add/Remove Link :**

You can remove specific links (links with a line value lower or higher than a given value or self-loops). You can also set the self-loops (diagonals) of a network to a designated value. Lastly you can symmetrize your networks using different methods (maximum, minimum, sum, average).

#### **Convert Links :**

This allows you to manipulate the line weights of your network.

**Binarize link weights :**  $(x \neq 0 \Rightarrow x = 1)$ 

**Collapse link weights :**  $(a \le x \le b \Rightarrow x = 1)$ 

**Negate link weights :** (-x)

**Invert link weights :**  $(1/x)$ 

**Logorithm of the link weights :** (log10(x))

**Absolute value of the link weights :** (|x|)

**Scale the link weights :**  $(c * x)$ 

**Row-Normalize the link weights: (x/ROutDegree)** 

**Increment the link weightsSubtract the link weights :**  $(c + x)$ 

**Subtract link weights :**  $(c - x)$ 

#### **Highlight :**

**Clear all :** Clears all highlights from editor.

**Hightlight Isolates :** Highlights on yellow any nodes not connected to any other nodes in the Network.

#### **Hide Display Oprions :**

**Show all :** Displays all hidden nodes and links

**Hide highlighted rows :** Any rows that are highlighted yellow will be hidden.

**Hide highlighted columns :** Any columns that are highlighted yellow will be hidden.

#### **Display Options**

**Binary link values :** Changes the grid to display check boxes. If a link exists, regardless of the weight, a check mark will appear in that cell.

**Numeric link values :** Changes the grid to display cells. The weight of the link will be display as a negative value, 0, or a positive value.

**Display row sums :** Creates a column to the right of the row names and displays the sum of all links in that row.

**Display column sums :** Creates a row below the columns names and displays the sum of all links in that column.

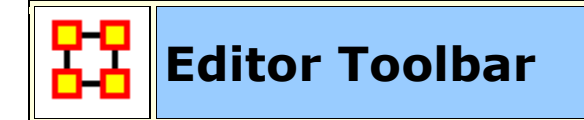

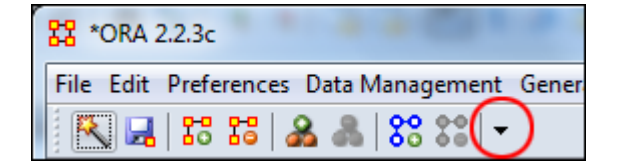

To help facilitate your workflow ORA allows you to mount/unmount tool buttons in the Editor's toolbar (and also in the Visualizer toolbar). Click the down-triangle to open the dialog box.

The **Configure Toolbar** dialog box will appear. You will notice that some items are already checked. These correspond to the buttons already present. Placing a check mark next to any tool instantly mounts it on the toolbar. Removing the check mark from a button instantly removes the button.

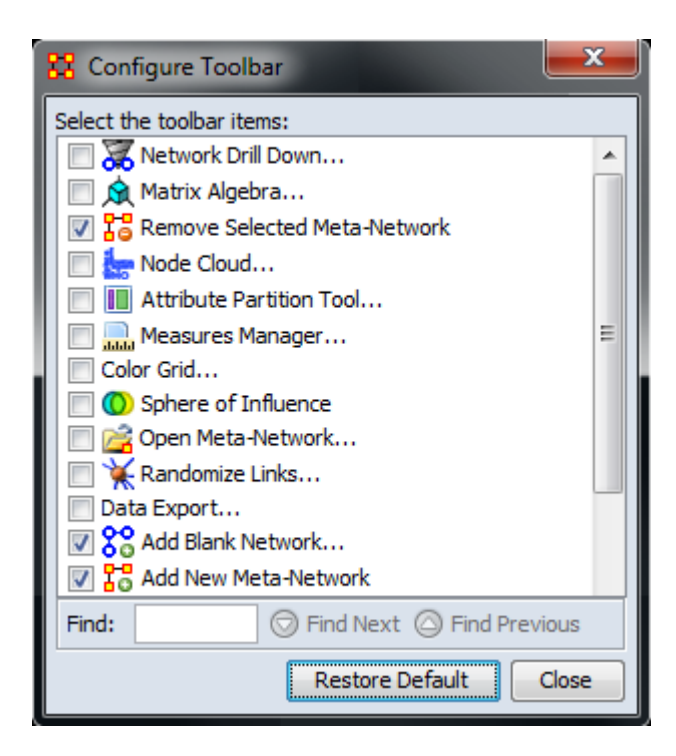

When you are finished click [**Close**].

If at any point you can select the [**Restore Default**] button which will remove all the changes you made and restore the toolbar to the buttons found in the image at the top.

**NOTE :** The buttons appear from left to right in the order you select them. You can not re-arrange buttons once they are placed on the toolbar.

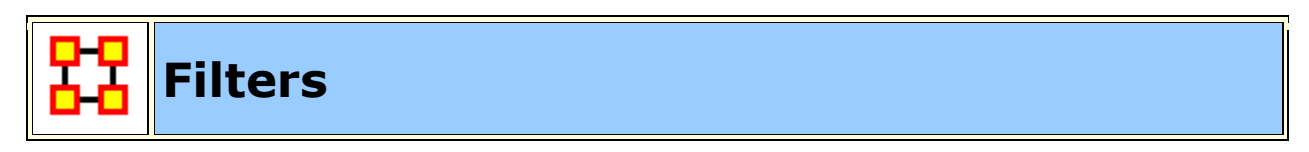

Use of this function allows you to reduce the number of nodes that appear in the Editor. By clicking the double up-pointing arrows in the top right of the Editor pane you will reveal the filtering tabs. Using the [**+**] you can add additional filtering parameters. Likewise you can remove filters by using the **[X]**

#### **General Filter**

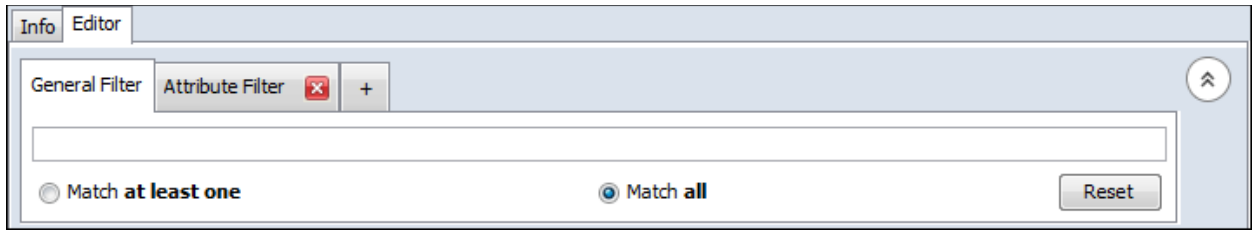

The General Filter works across all columns. Think of it as a **blunt force** filter. The terms you are searching for are either **In or are not in** the dataset.

#### **Attribute Filter**

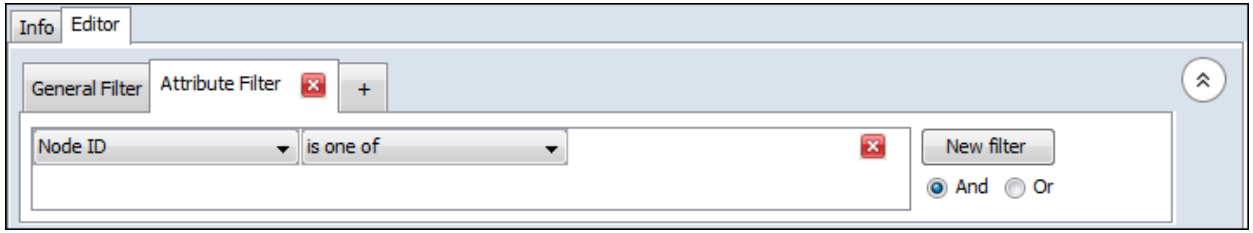

With the Attribute Filter you can do finely tuned searches specifying whether a term is foun, or not, within a specific attribute.

**NOTE :** At any point you need to backtrack or start over select the **General Filter** tab and click the [**Reset**] button.

#### **General Filtering**

Here is the character nodeset from part 7 of the Foundation dataset.

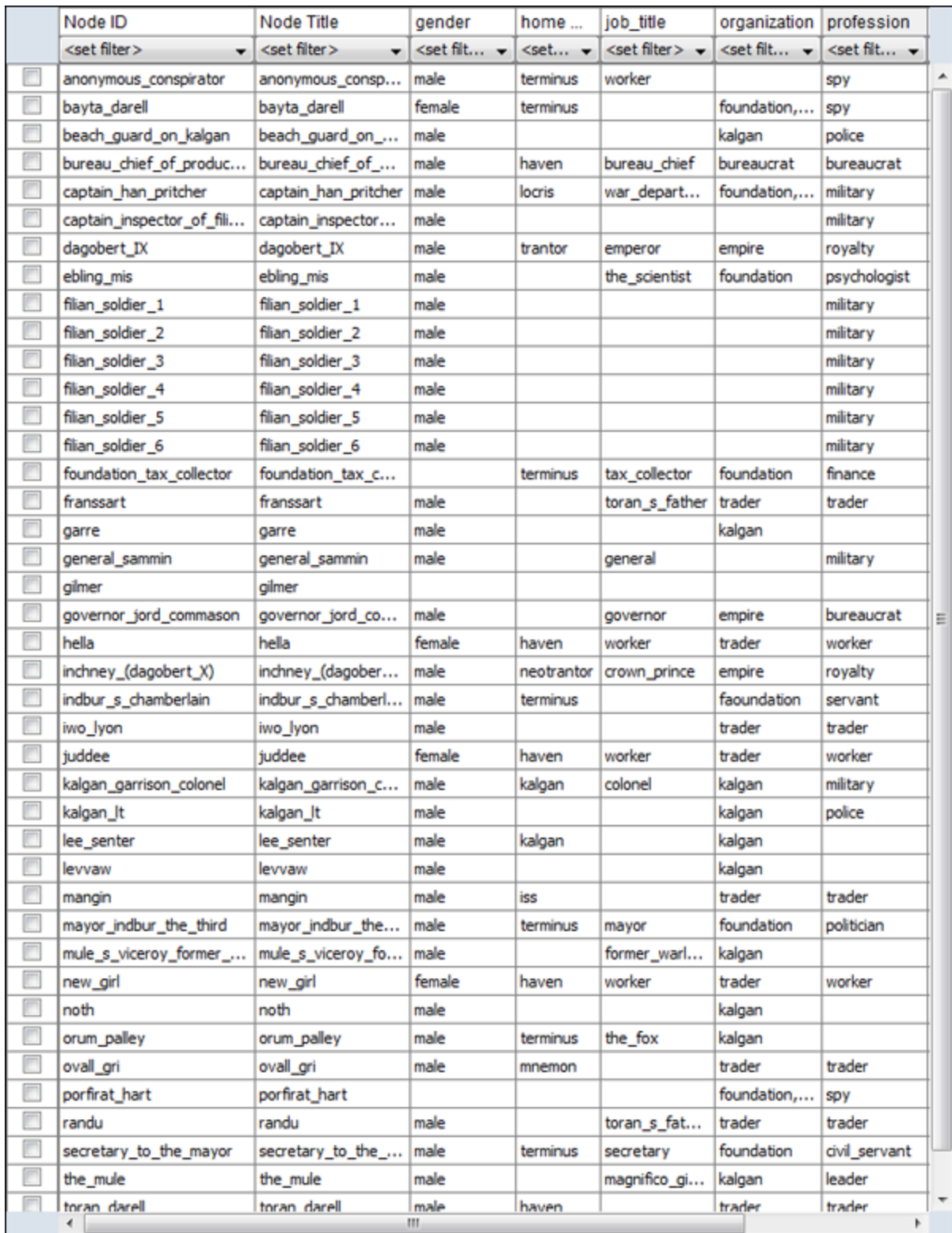

Using the General Filter on the Foundation dataset we'll use it to find the military officers on the world Kalgan. Note that Kalgan is in the attribute HomeWorld and police is in the attribute profession. After typing **kalgan** into the search box ORA filters out all entries which **do not** contain the world kalgan.

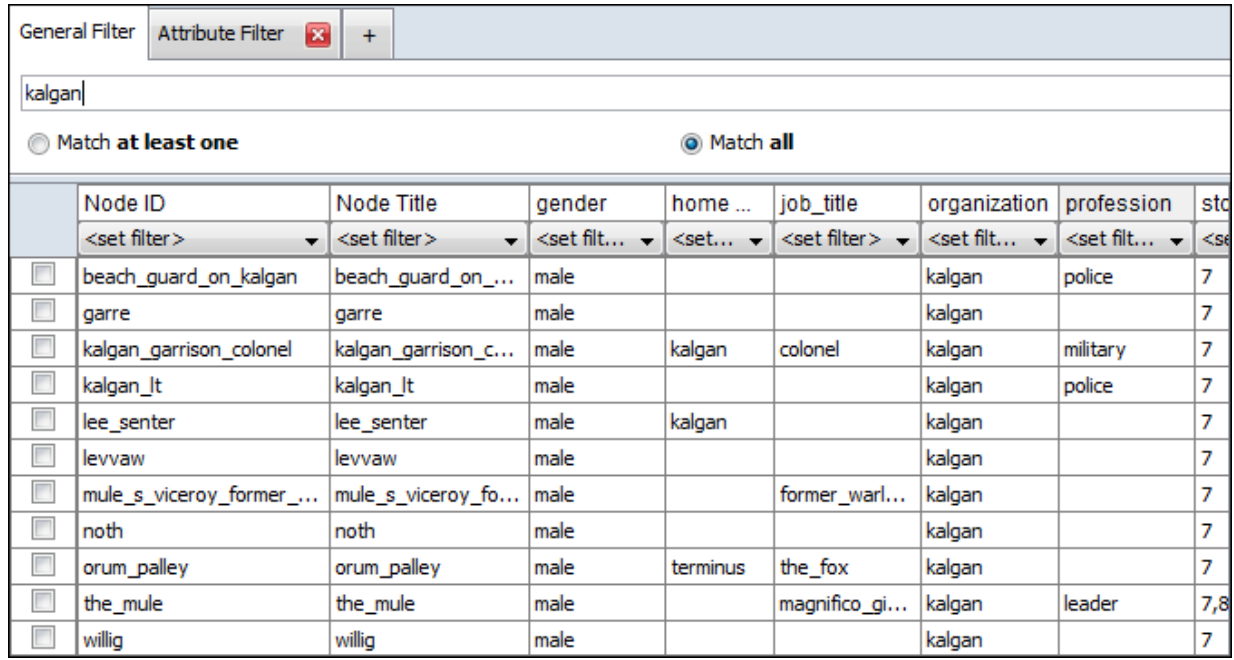

Next **military** is typed into the search box. Remember to leave a space in-between each word. And since **Match all** is selected ORA filters out all entries with do not include **BOTH** kalgan and military. Only one entry corresponds to both.

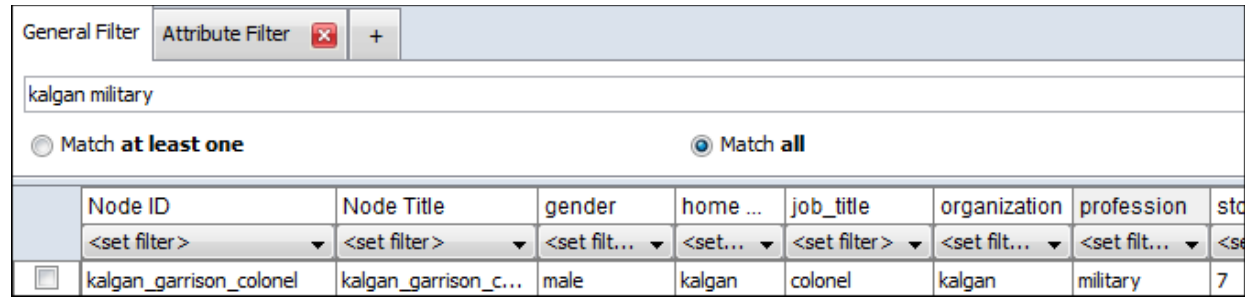

Now let's change the conditions from **Match all** to **Match at least one**. Now every entry which has **either** kalgan -OR- military shows up.

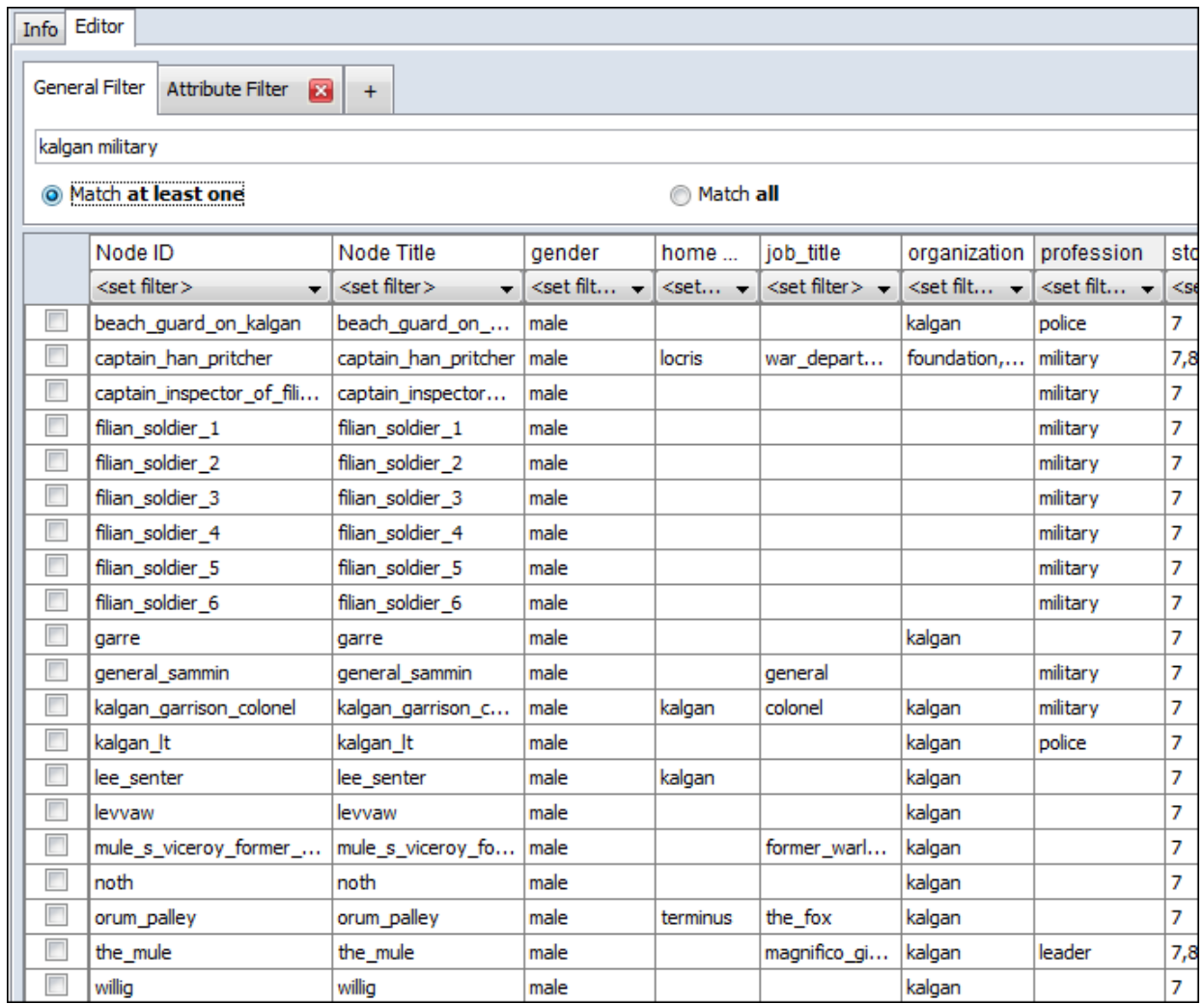

#### **Attribute Filtering**

**Single Attribute Filter :** Click the leftmost drop down and select **profession**. Click the middle drop down and select **is one of**. Type **politician or spy** into the textbox. Four characters fit this filter and are displayed in the Editor.

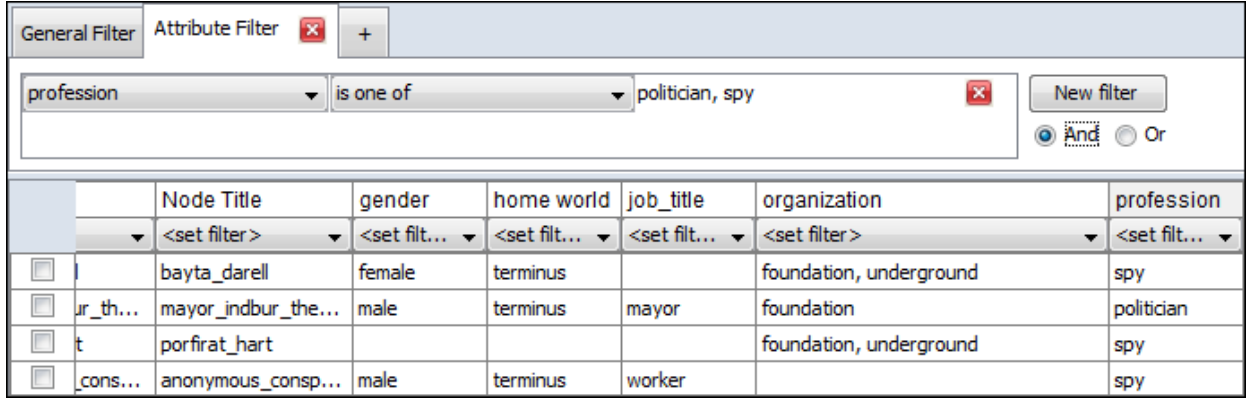

**Multiple Filters using AND :** The search can be further refined by adding additional parameters. Click the [**New filter**] button to create a second filter parameter. It will appear directly beneath your first filter. Click the leftmost drop down and select **home world**. Click the middle drop down and select **is one of**. Type **terminus** into the textbox. This eliminates the character **portirat\_hart** from the search as there is no home world specified for that character.

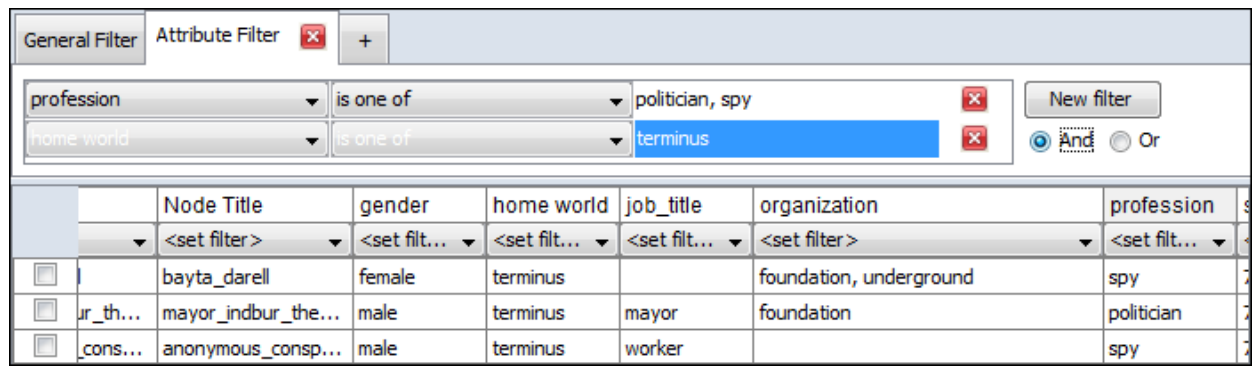

#### **Multiple Filters using OR :**

Leaving the filter parameters the same we'll now change the condition from **AND** to **OR**. This means that a character will be displayed in the Editor if **either** the profession or home world match.

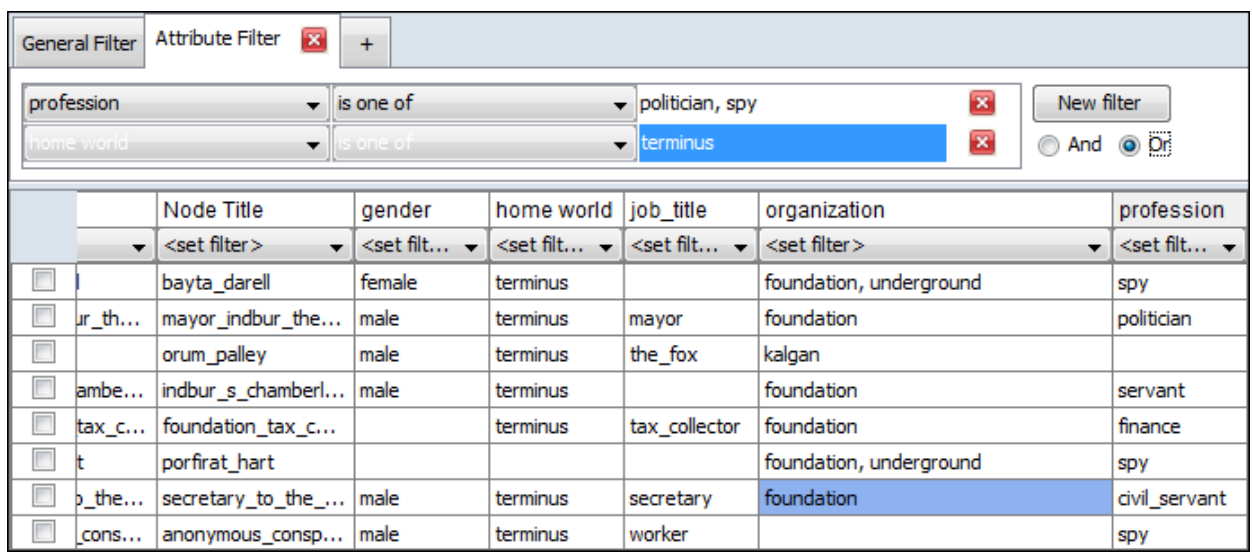

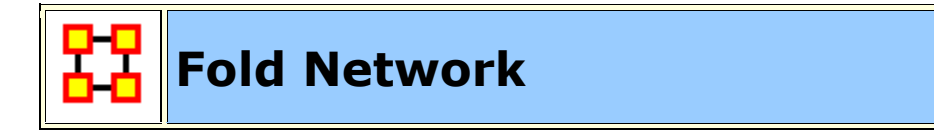

Folding a Network can answer questions about a Network such as which agents have the most common knowledge. **Folding a Network** multiples the network by

its transpose. The result is an **agent x knowledge network** whose links are the number of knowledges in common for the agents.

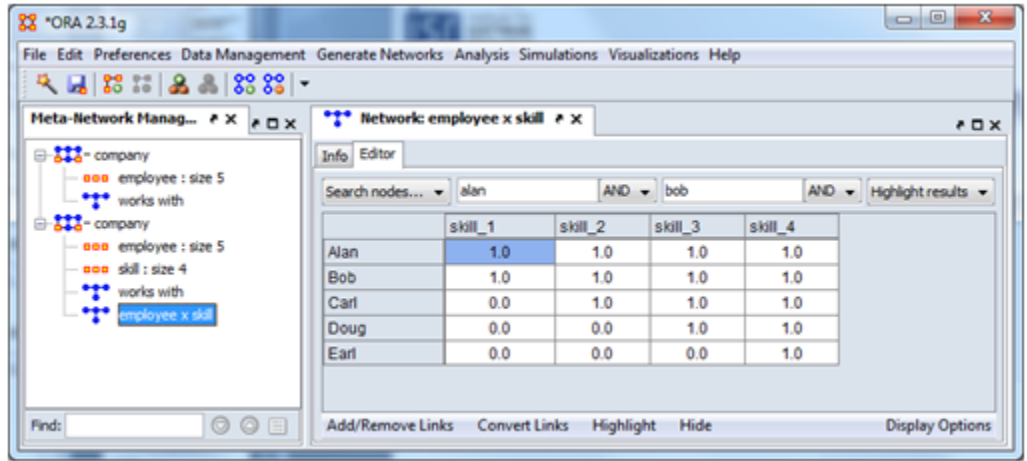

Fold a network select the Network in the Meta-Network Manage pane and rightclick. From the contextual network select **Fold Network**. From the dialog box select the **Fold Method and Compare** options. In the Network ID give the new Network a unique name.

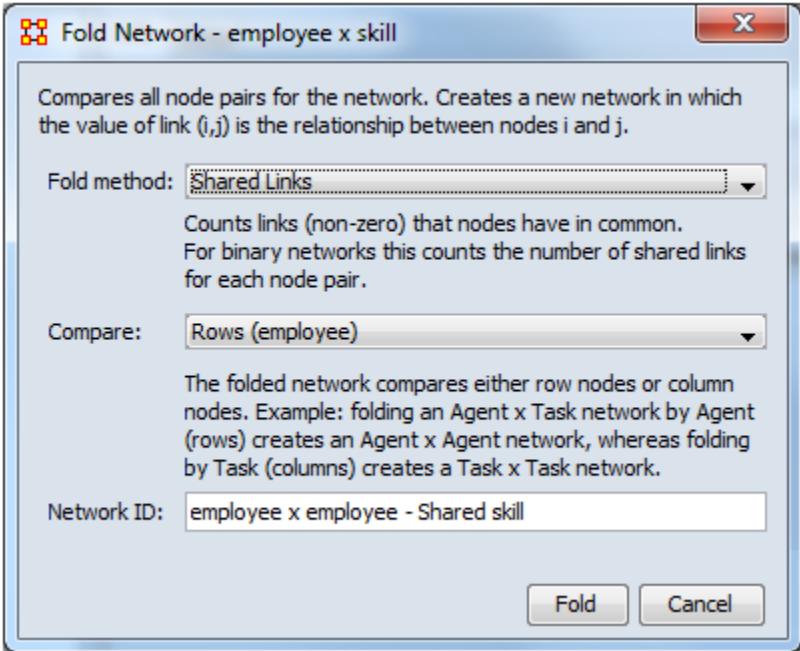

The new Network is **agent x knowledge - Shared Knowledge**. This will appear in the Meta-Network Manager pane.

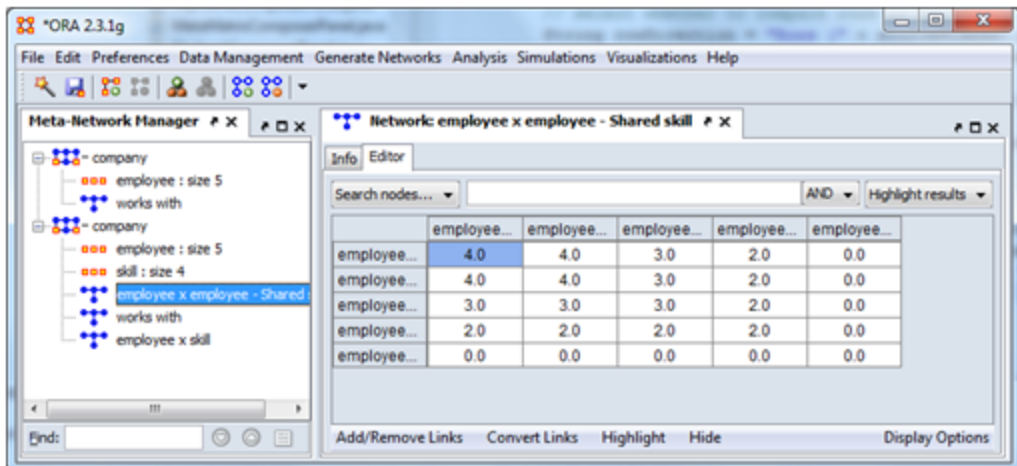

Examining the Network in the Editor will show the diagonal gives the number of knowledges each agent has. The off-diagonal contains the knowledge agents have in common.

Creating a transpose and then doing the multiplcation could also be done manually in the **Matrix Alegbra tool** under Data Management.

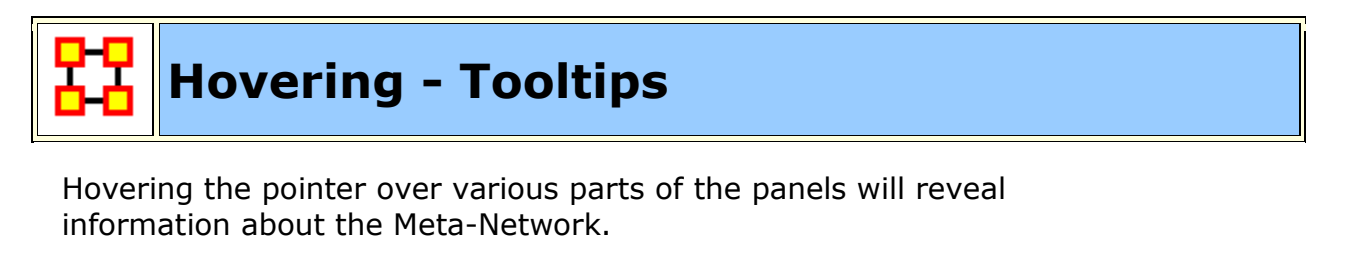

Hovering over the parts in Panel 1 will reveal different information about the **Meta-Networks, Meta-Nodes, and Networks**.

Hovering over the Meta-Network reveals the name.

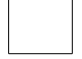

Hovering over a NodeClass reveals the nodeclass anme and size.

Hovering over a network reveals the network type, it's ID, and the link count.

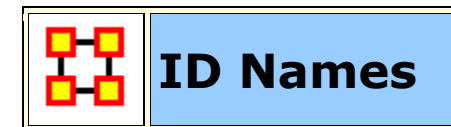

#### **Working with ID Names**

Each Meta-Network, NodeClass, and Network can be given a distinct **ID Name**. At times this can be very helpful when working with multiple Meta-Networks it can also cause problems with certain functions.

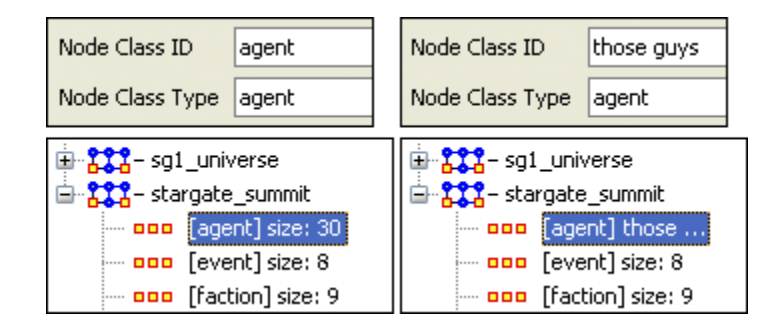

Here I renamed one of the Meta-Nodes to **those guys**. It is also reflected throughout all of Meta-Network Panel. You can rename any Meta-Network, NodeClass, or Network for better readability.

#### **Areas where it's important to maintain Name ID integrity**

**View Measures Over Time :** This function allows an analyst to see how a network measures change over multiple time periods. So in order to track measures over time it is necessary that the ID Names of the Networks are the same in all instances.

**View Networks Over Time :** This function allows you to set up multiple Networks that encompass various time frames and view them in succession. Since you want to see what happens over the same Network Over Time it becomes virtually important to make sure the ID Names of these Networks are all the same. Else ORA will not be able to analyze them correctly.

**Comparing Networks :** When ORA runs measures on Networks it's sometimes necessary to do have identical Network names. This will be listed in the Measures section.

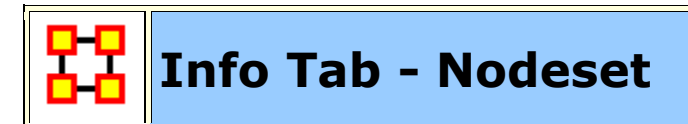

**Panel 2** contains two tabs, **Info and Editor**. The Info tab is mainly designed to display information regarding the Meta-Networks, NodeSets, and Networks. But this is the area where you can rename the **Node Class ID** and the **Node Class Type**. Place the cursor in the box, make sure the entire name is highlighted, and type in your new name.

This area also gives you the **Node Count** of the selected Node Set as well as the **Attribute Names** contained within the NodeSet.

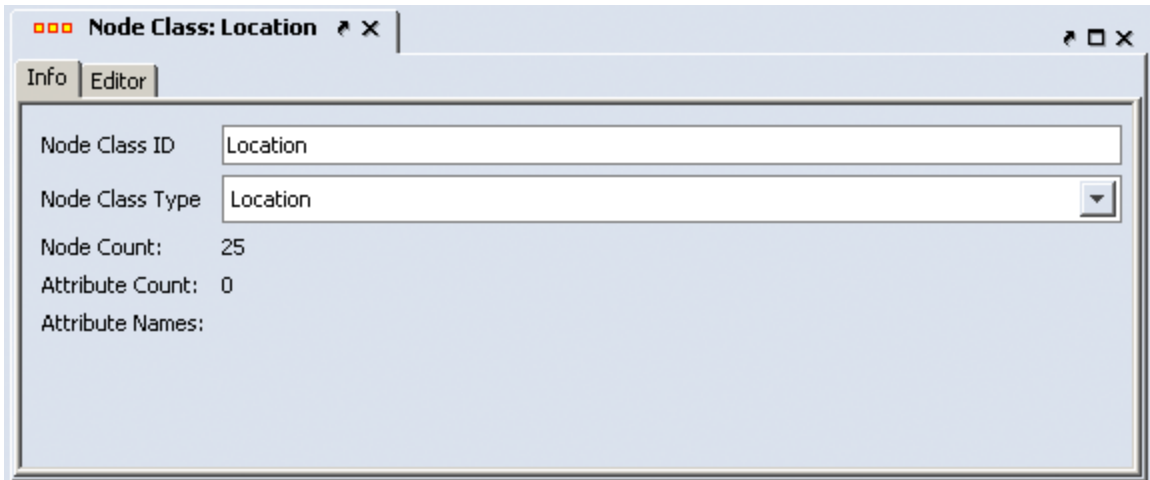

The **Editor tab** contains most of the editing functions.

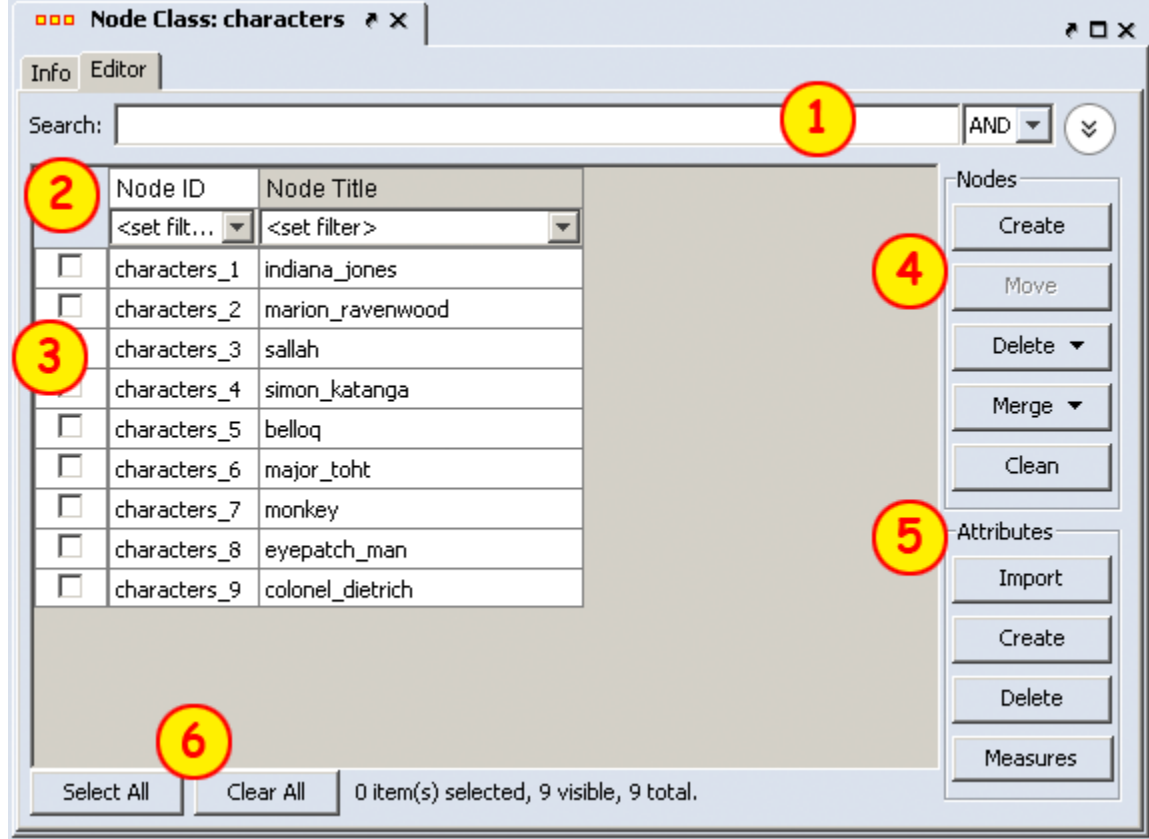

The **Search box** for finding particular node(s) in a set.

The **<set filter>** for displaying only a particular sub-set of node(s).

The **Check boxes** to designate which nodes to Delete or Merge.

**The Nodes** buttons: Create, Delete, Merge, and Clean.

The **Delete** button has these options.

**Deleted selected nodes :** Deletes any nodes which have been check-marked.

**Clear delete list :** Clears all deletion data from memory.

**Load and apply delete list :** Will apply all deletiong found in the selected file.

**Save delete list :** Writes a file with the deletions performed on the selected Meta-Network.

The **Merge** button has these options.

**Merge selected nodes :** Merge into a single node all selected nodes. will be prompted for the final name.

**Clear merge list :** Clears all merge data from memory

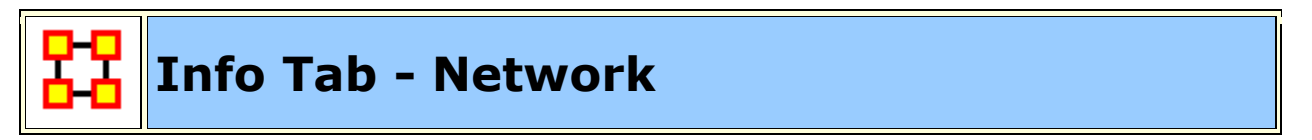

When a Network is selected there are also two tabs, **Info and Editor**.

The Info tab contains a textbox, **Network ID** in which you can change the name of any network, The Source and Target Nodesets, and whether this network is directed or not, the Link Count, and the Density.

The two buttons underneath allow the choice of **Visualize this Network** which will send the entire Meta-Network to the visualizer or **Visualize Only this Network** which display only the currently selected Network.

Below is an image of InfoTabs and Editor Tabs in ORA.

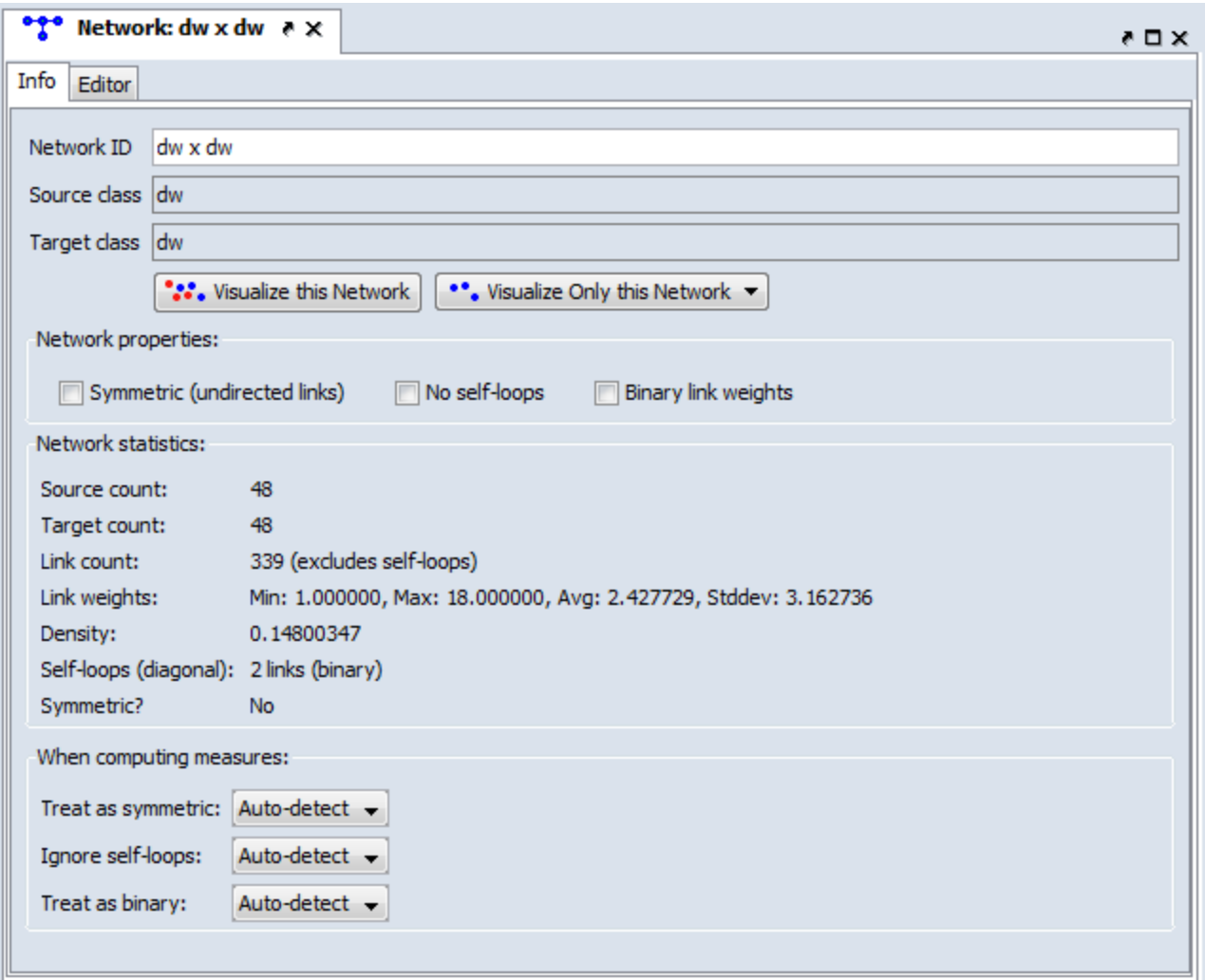

**Network ID :** Allows you to rename the network.

**Source class :** Displays the source node or the leftmost column in the graph.

**Target class :** Displays the target node or the topmost row in the graph.

#### **Network Properties: Symmetric, No Self-loops, and Binary link weights**

Place a check mark in the box(es) which you want to include.

#### **Network Statistics**

Gives information regarding the selected network.

#### **When computing measures:**

The purpose of this is to let the user tell ORA what links should be used and how they should be interpreted when computing measures, as this affects the results. The areas are: Symmetric/Or Not, Self-loops/Or Not, and Binary/Weighted.

If you want ORA to treat the data as symmetric if it is symmetric, then use Auto-Detect. This option will test if the network is symmetric, record the result, and use that result when computing measures. The same goes for binary and self-loops. If all the links in the network are of weight one, then the network assumed to be binary (but if there is a link with a weight other than one, then it is assumed weighted). Lastly, if the network has no self-loops, then it is assumed it cannot have any.

If, for example, there just happens to be no self-loops, but there could be, and the user wants the measure to take that into account, then the user would select TRUE. On the other hand, if are self-loops and they should always be ignored, then the user can choose FALSE. Note that FALSE does not change the network data in any way, but the measures just ignore the loops.

The Editor tab has two views: **Binary and Numeric.**

Binary view is used when you only need to establish a connection between two nodes with no weights. It's a simple **Yes or No** arrangement.

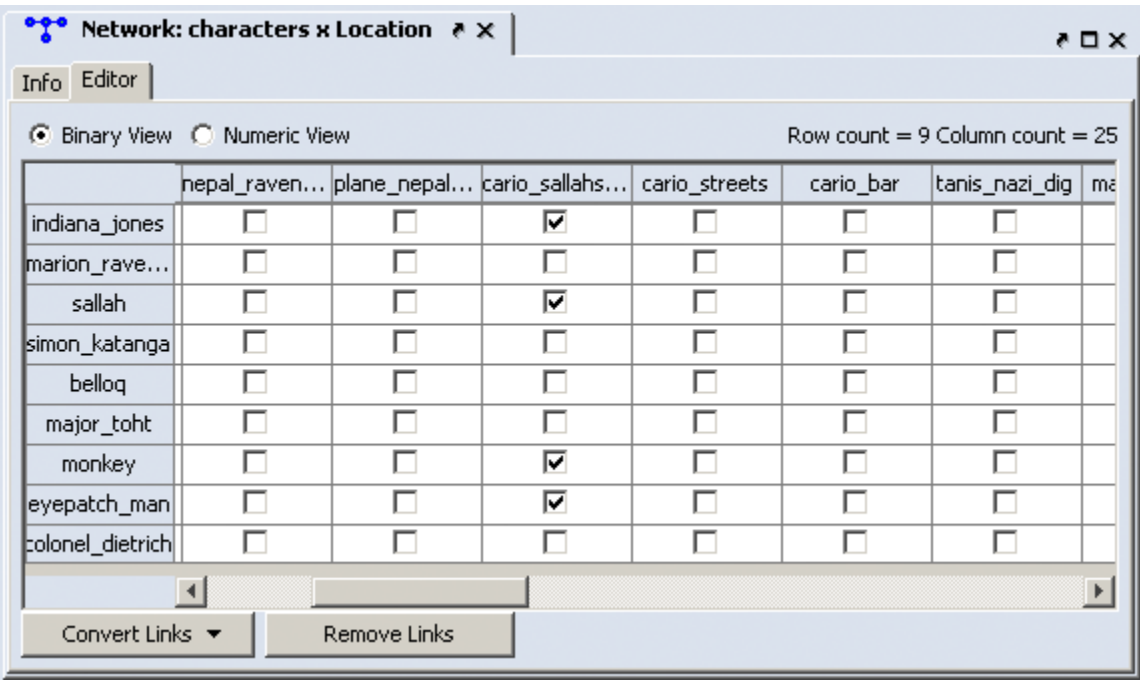

The Numeric view allows you to treat links between various nodes with more or less importance. Notice that all the **row nodes** have a check marked connection to the **column containing [yu]** in the binary mode. This denotes they know one another. But in the numeric mode this value is a 0.5 which is used to denote previous acknowledgement but is an adversary.

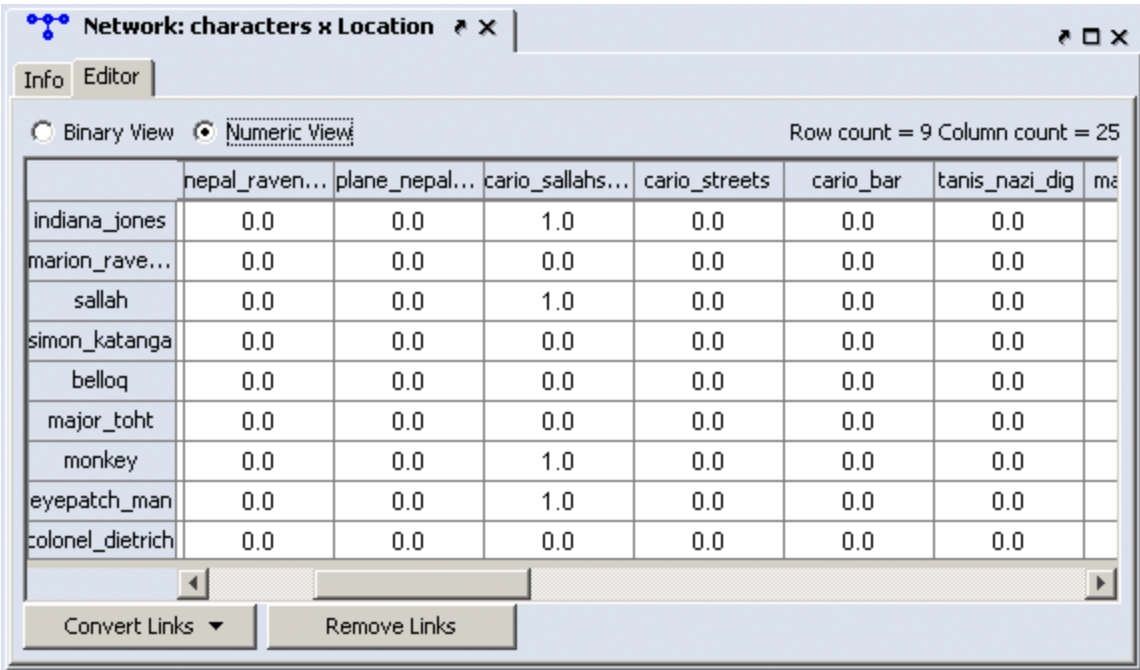

The **Convert Links** button contains options for converting links in a Network.

**Binarize** link weights  $(x 0 -> x = 1)$ 

**Collapse** link weights  $(a=x=b - x = 1$ 

**Negate** link weights (-x)

**Invert** the link weights  $(1/x)$ 

**Logorithm** of the link weights (log10(x))

**Absolute value** of the link weights ((|x|)

**Row-Normalize** the link weights (x/OutDegree)

**Increment** the link weights  $(c + x)$ 

The **Remove Links** buttons deletes all links for the selected condition and the value of the links you wanted removed.

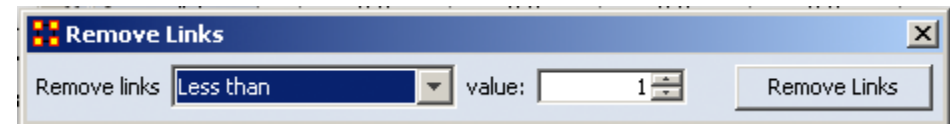

**Less than**

**Less than of equal to**

**Equal to**

**Not equal to**

**Greater than or equal to**

#### **Greater than**

**Load and apply merge list :** Will apply all merge combinations found in the selected file. If a node in the list is missing from the Meta-Network ORA will ignore that line.

**Save merge list :** Writes a csv file with all combinations of merged nodes. If you performed multiple merges it will list them all.

**The Attributes** buttons: Create, Delete, and Import.

Use the **Select All/Clear All** buttons to place, or remove, all check marks from section 3.

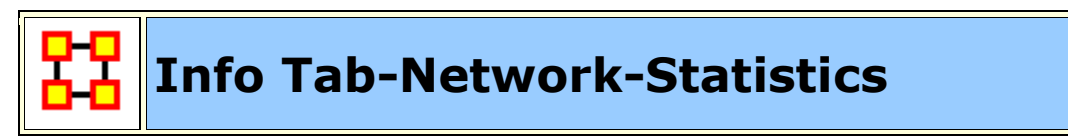

**The Info Tab:** Display relevant information whether a nodeclass or network is highlighted.

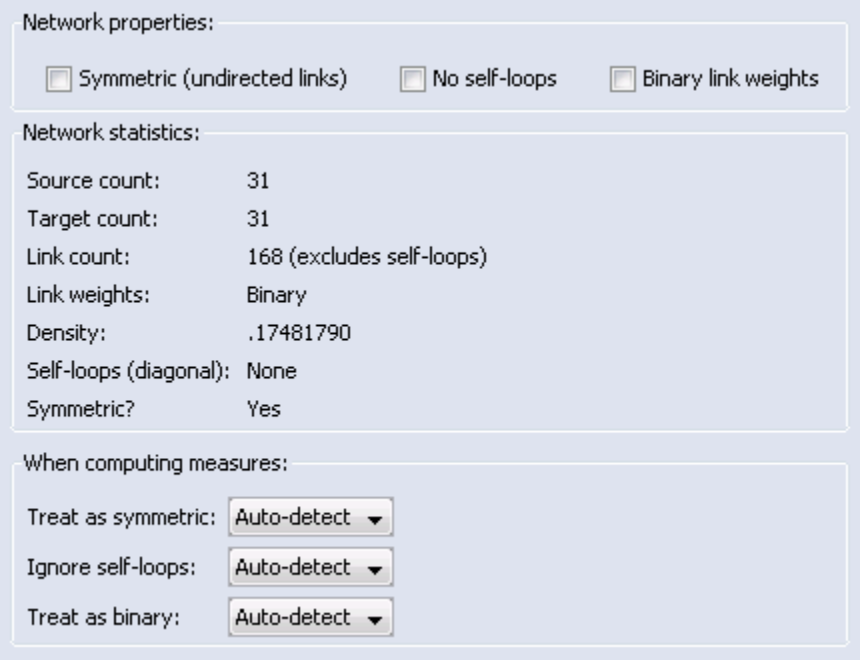

#### **Network Properties**

**Symmetric (undirected links) :** Create additional links to maintain symmetry of the Network. [e.g. you create a link **A > B** and ORA would automatically create the link **B > A** of the same weight.

**No self-loops :** Disallows a link to be set back to node to itself.

**Binary Link Weights :** This will set all link weights that are not [**0**] to [**1**]

**NOTE :** Changing these options for existing networks can have huge impact to your data. Changing a network from **weighted** to **unweighted** will set all link weights wuv to 1.0. These options also have implications for the editor. If the option is set to **directed network** then changing the value w<sub>uv</sub> in the matrix will automatically change the value  $w_{vu}$ .

#### **Statistics**

#### **Select how to treat links when computing measures:**

You can use this to control how Links and Properties are handled for each individual Network.

Under **Select how to treat the links when computing measures:** you can select between **True, False, and Auto-detect**.

**Treat as symmetric :** Symmetrizes the network for the calculation, e.g., if the line weight  $w_{uv}$  is larger than  $w_{vu}$  then  $w_{vu}$  ->  $w_{uv}$ .

**Ignore self-loops :** All diagonal elements are set to 0.

**Treat as binary :** The link weights for all wuv with wuv ? 0 are set to 1.

The default setting for these is **Auto-detect**. If the network is symmetric, then when computing measures the network is considered as symmetric. Similarly, if the network has only binary link weights, then when computing measures the network is considered binary. The user can also explicitly set to **True or False** whether the network should be treated as symmetric, without self-loops, or binary.

To change the settings, select the network and change one or more of the three controls in the info window of a network in the section **Select how to treat the links when computing measures**.

Whenever ORA calculates a measure (independent from which measure calculation you select) a network will be pre-prepared based on the settings of these primary measure parameters. These setting do not change the original data but the way ORA handles the data when calculating measures. To actually convert the data you

can change the network parameters (see section 2) or use other procedures to have more detailed options (e.g. symmetrize by minimum value). You can find an introduction into these procedures in section 2.7.

# **Network Editor**

With a network highlight and the Editor tab displayed ORA has many functions for working with nodes and links in a network.

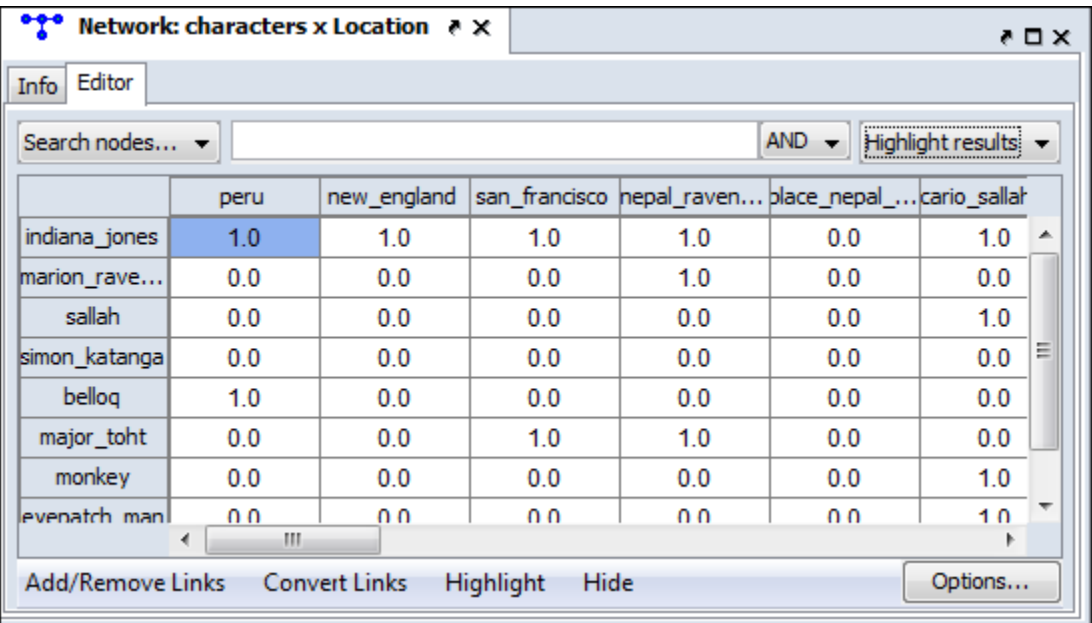

#### **Search Nodes...**

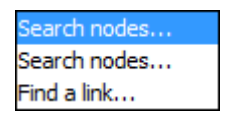

*Search type 1*

Using the Search box and the [**AND/OR**] selector you can refine a search on a Network.

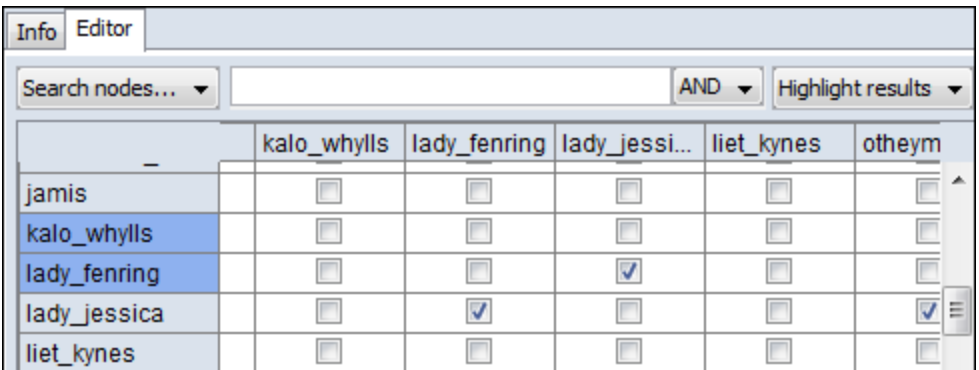

With the [**AND/OR**] selector set to AND I type **lady** into the Search box. This results in two rows/columns being highlighted, **lady\_jessica** and **lady\_fenring**.

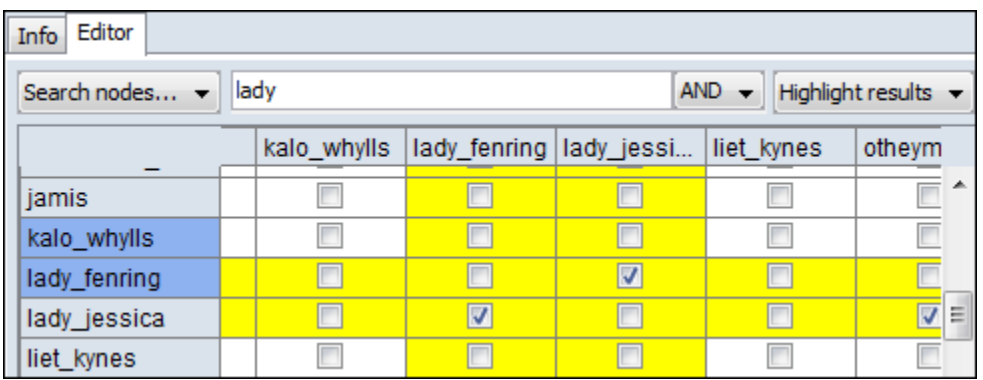

To refine the search I type **jessica** into the Search box (making sure to place a space between the words). This eliminates **lady\_fenring** leaving only **lady\_jessica** highlighted.

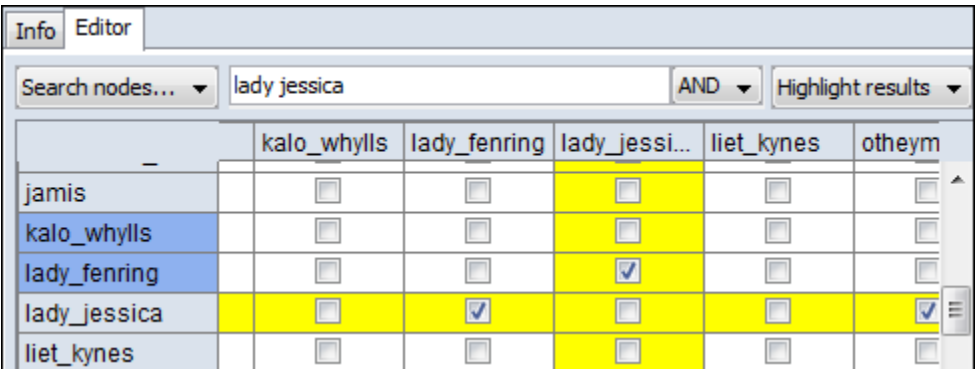

Without changing anything in the Search box I change the **AND** to **OR** in the [**AND/OR**] selector and it now reveals any node with either **lady** OR **jessica**.

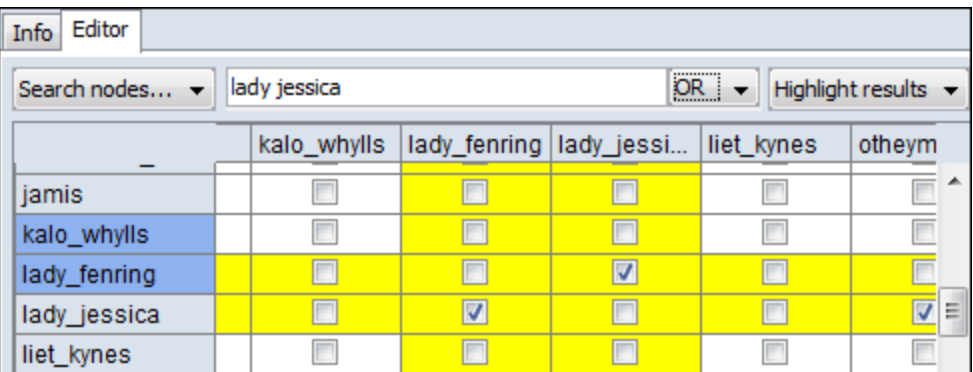

**NOTE :** Idential search results were achieved with different parameters.

#### *Search type 2*

This search is similar as the primary search but with two Search boxes for added refinement.

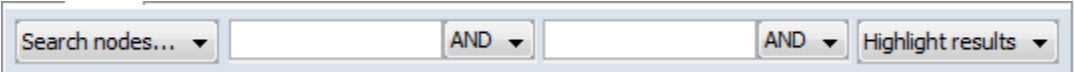

*Find a link...*

Chosing two nodes in the two dropdown menus will locate the link in the matrix.

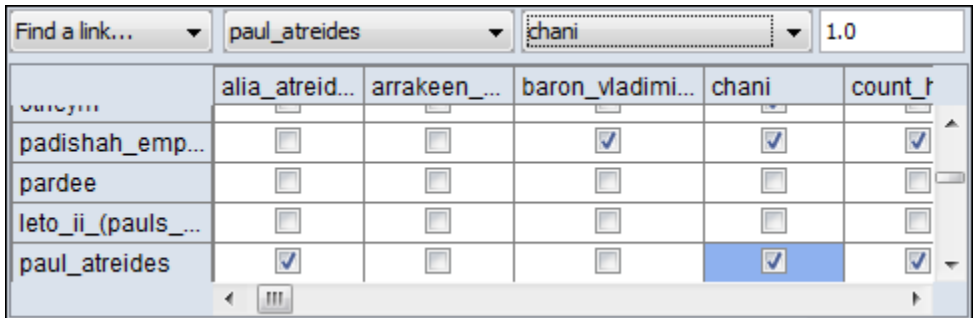

**NOTE :** The box to the right of the node dropdowns is for setting the weight of the link.

Add/Remove Links

**Remove All Links** 

Remove links by value

Remove self-loops (diagonal)

Symmetrize by method k.

**Remove All Links :** Removes all links from Network.

**Remove links by value :** Allows you to set parameters for the values of links which you want to remove.

**Remove self-loops (diagonel) :** 

Removes links connecting a node to itself/

**Symmetrize by method : Gives for** options : Maximum, Minimum, Sum, and Average.

#### Convert Links

**Binarize** link weights ( $x \neq 0 \Rightarrow x = 1$ ) **Collapse** link weights ( $a \le x \le b \Rightarrow x = 1$ ) Negate link weights (-x) **Invert** the link weights  $(1/x)$ Logorithm of the link weights (log10(x)) Absolute value of the link weigths (|x|) **Scale** the link weights  $(c * x)$ 

Row-Normalize the link weights (x/OutDegree)

**Increment** the link weights  $(c + x)$ 

#### **Convert Links : Gives options for changing the value of links in a Network.**

#### **Highlight**

Clear all **Highlight isolates** 

**Clear all :** Clears all highlighting from rows and columns.

**Highlight isolates :** Highlights rows and columns of any node with has no connections to any other nodes in the network.

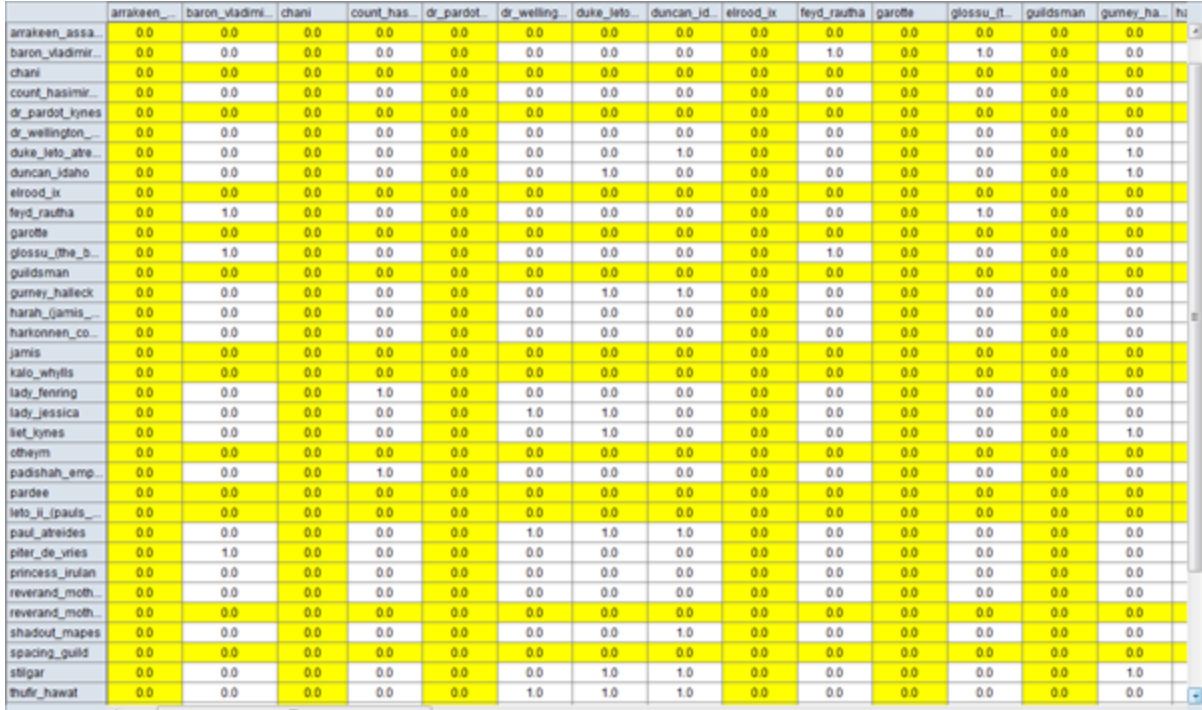

Hide<sup></sup>

Show all

Hide highlighted rows

Hide highlighted columns

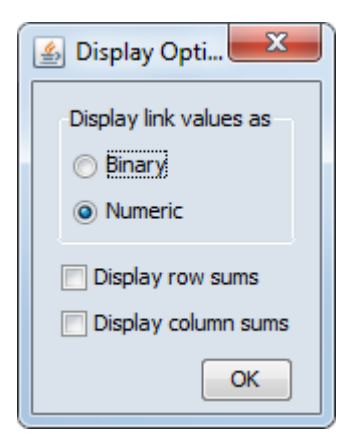

#### **Show all :**

**Hide highlighted rows :** 

**Hide highlighted columns :** 

17 JAN 11

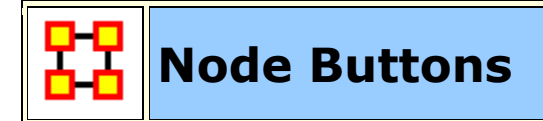

#### **Node Buttons**

Used within the Editor you can manipulate nodes in a NodeClass.

**NOTE :** Any changes done to a NodeClass are permanent. There is no Undo.

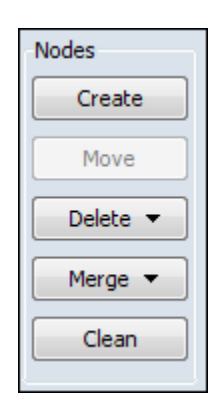

**Create :** inserts a new node(s) into the NodeClass. You will be asked for the number of new nodes to create and a node ID. If multiple nodes are to created then a number will be appended to each new node.

**Move :** Move all check marked node(s) to another designated NodeClass. ORA will prompt you for the movement of links associated with these node(s).

**Delete :** Removes node(s) and all associated link(s) from the Meta-Network. There are four sub-options viewable by clicking the downward triangle. The nodes deleted are kept in a log which is used for creating a delete list.

**Delete selected nodes :** Instantly deletes all nodes which have a check mark placed to the left of their name.

**Clear delete list :** Clears from the log any information about nodes that were deleted.

**Load and apply delete list :** You can load a previously saved delete list and ORA will then apply it to the currently selected Meta-Network.

**Save delete list :** Saves the log of deleted nodes to a file which you can give a distinctive name. Nodes from any NodeClass which were deleted are saved to this list.

**Merge :** removes all selected nodes and replaces them with a single node with all previous links and attributes. This is used primarily when data needs to be

consolidated. **Example :** A NodeClass contains two nodes, **jack** and **col\_o'neill**. These are actually the same person. Merge could combine their information into one node which could be named **col\_jack\_o'neill**.

**Merge selected nodes :** Merge all check marked nodes into a single node.

**Clear merge list :** Clears from the log any information about nodes that were merged.

**Load and apply merge list :** You can load a previously saved merge list and ORA will then apply it to the currently selected Meta-Network.

**Save merge list :** Saves the log of merged nodes to a file which you can give a distinctive name. Nodes from any NodeClass which were merged are saved to this list.

**NOTE :** Information on both deleted nodes and merged nodes is kept in a log file which ORA used to create delete and merge lists.

**Clean :** finds all nodes whose IDs are within the edit distance of the selected node. An edit is a change of a single character.

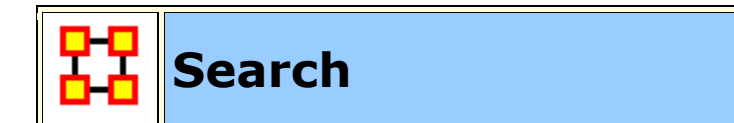

#### **Sub-set of a NodeSet**

With the **Search** feature you can quickly locate specific nodes. Typing a term into the Search box will display all nodes with that term in their name or attributes.

To the right of the Search box is the **AND/OR** selector. This is a boolean search tool. **AND** requires all terms in the Search box to be present in every node. **OR** will display all nodes with **any** of the Search terms present.

**NOTE :** Be aware of how **sub-strings** work in searches. A search for **male** will find all values of **male** as well as **female** because **male** is a sub-string of **male**.

#### **Example**

When you start, all nodes will be visible in the Editor. Using the wildcards you can reduce and control what is displayed.

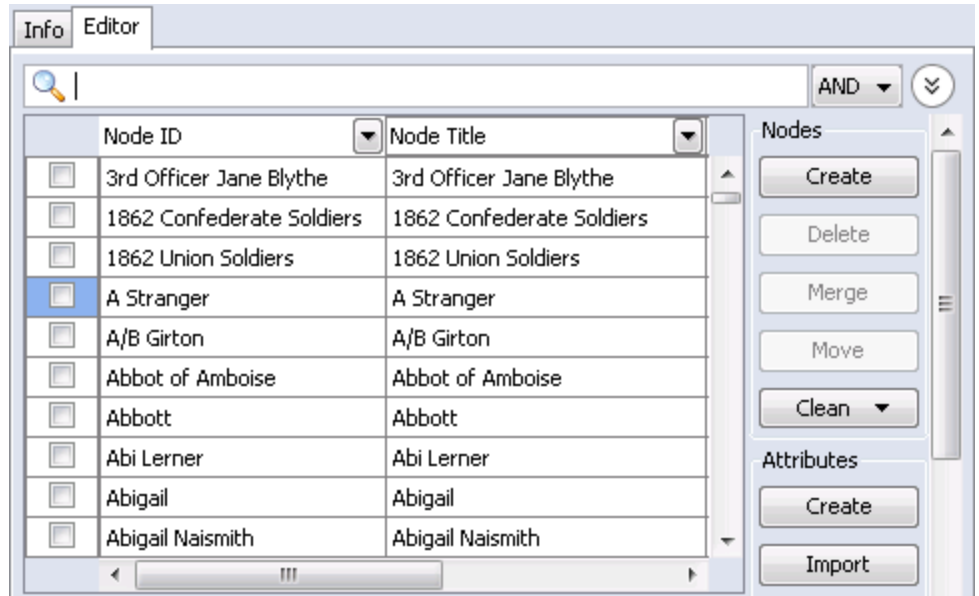

#### **The [\*] wildcard**

The use of the [ **\*** ] tells ORA to find all nodes with the string enclosed by the astericks. That string can occur anywhere in the name.

**NOTE :** Search requires the use of the **wildcard** character [ **\*** ] both before and after the search term.

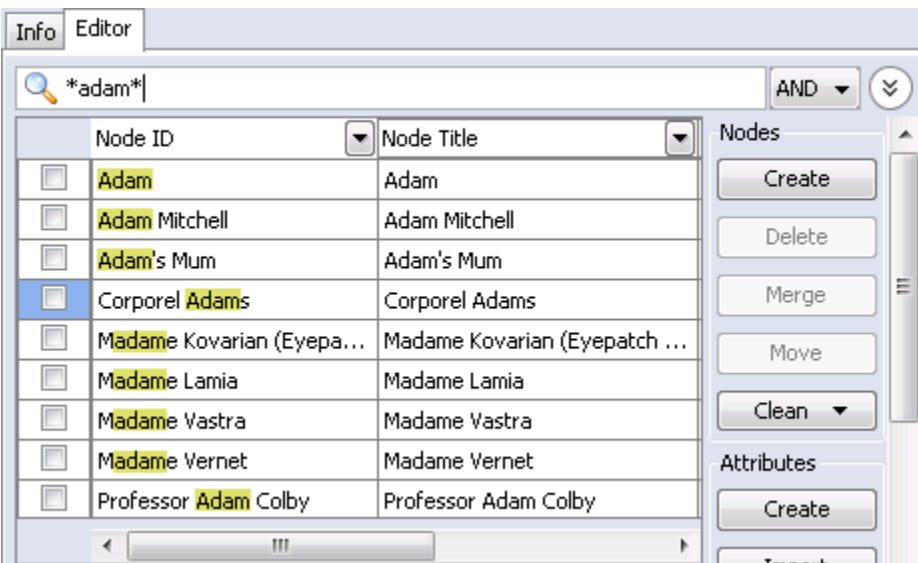

**NOTE :** Highlights done to emphasize the search. ORA does not highlight these in the actual program.

**NOTE :** The Search functions works on the nodeset as a whole meaning there's no

selecting one single attribute to search. A term found anywhere marks that node to be displayed.

#### **The [?] wildcard**

Unlike the asterick the question mark substitutes for only a single character. In the example the first node is **3rd Officer Jane Blythe**. Typing **?rd\*** tells ORA to search for the string **rd** which contains any one preceeding character and any amount of trailing characters. It locates three nodes which match

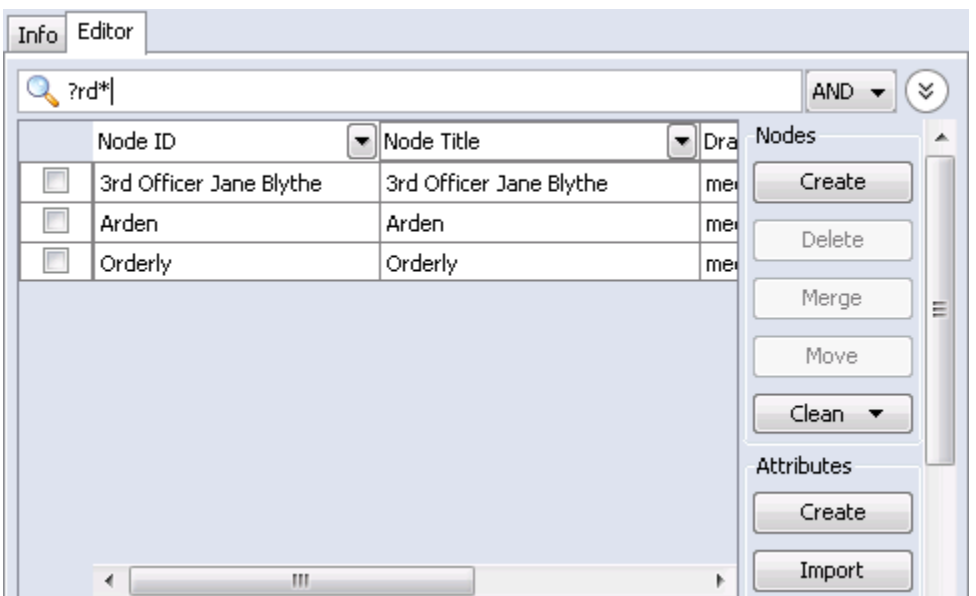

Adding a second **?** tells ORA to search for the string **rd** which contains any two preceeding character and any amount of trailing characters. **3rd Officer Jane Blythe** is no longer found as there is only one character preceeding the **rd** string.

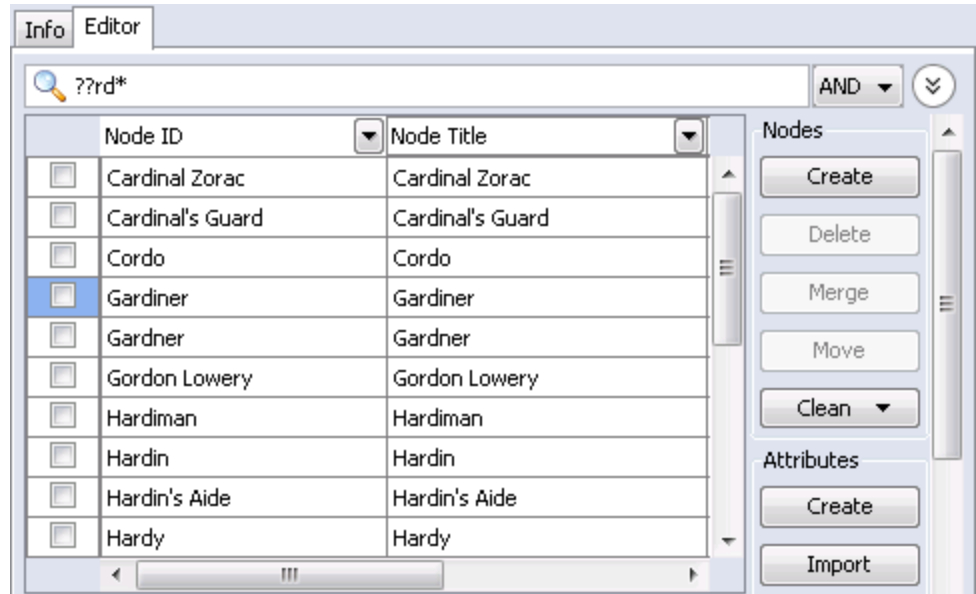

Adding a third **?** to the search produces a third set of results.

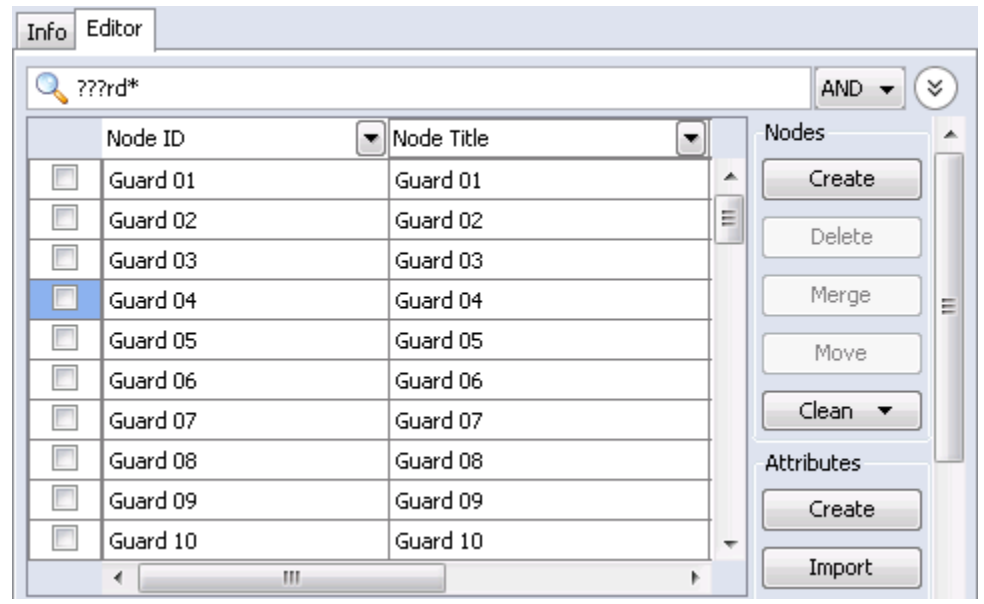

#### **Filters**

Filtering allows you to select specific nodes to display in the Editor. A check mark tells ORA to display a node with an equal value.

The [ **Clear all filters** ] button removes the filter parameters from that particular column only. It does not affect any other filters you have set elsewhere.

Deselecting all except **(blanks)** will display any node which has a null value. This is useful when you need to fill in attributes for blank nodes.

With **Define a custom filter** you can specific a filter in greater detail. If there were three nodes with attributes of **city-1, city-2, and city-3** defining **\*city\*** as the filter would display all three. This also contains the **Matching** [shows only what matches the filter] and **Not matching** [which shows only what does not match the filter].

When finished click the [ **Apply** ] button activate the filter.

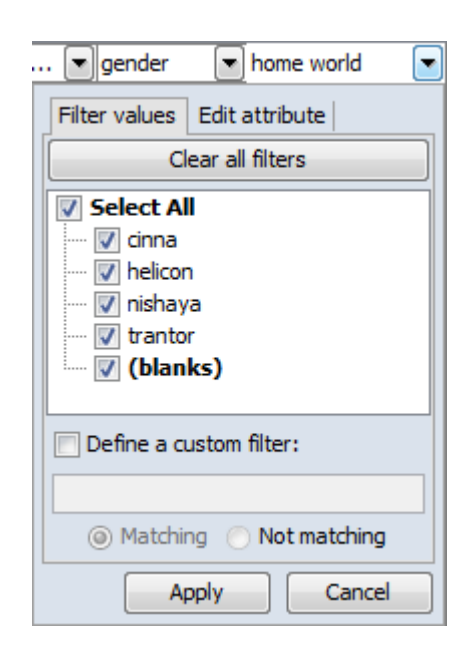

You can also set filtering to multiple columns to better define your search. This search required the **home world to equal trantor** and also **sector to equal dahl**. Only nodes with both attributes are displayed.

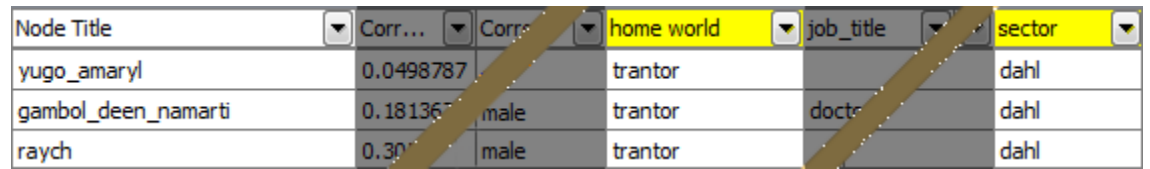

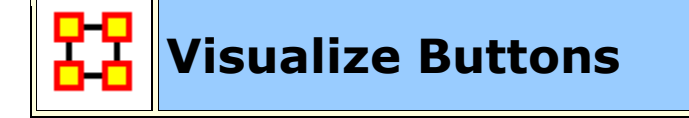

There are two **Visualize** buttons and they work slightly different.

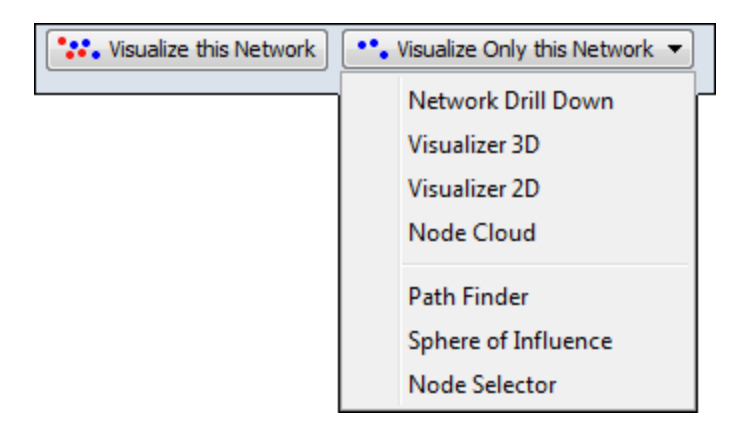

#### **Visualize this Network**

The **Visualize this Network** visualizes the chosen Network. In the **Legend** dialog box all NodeSets and LinkSets are available.

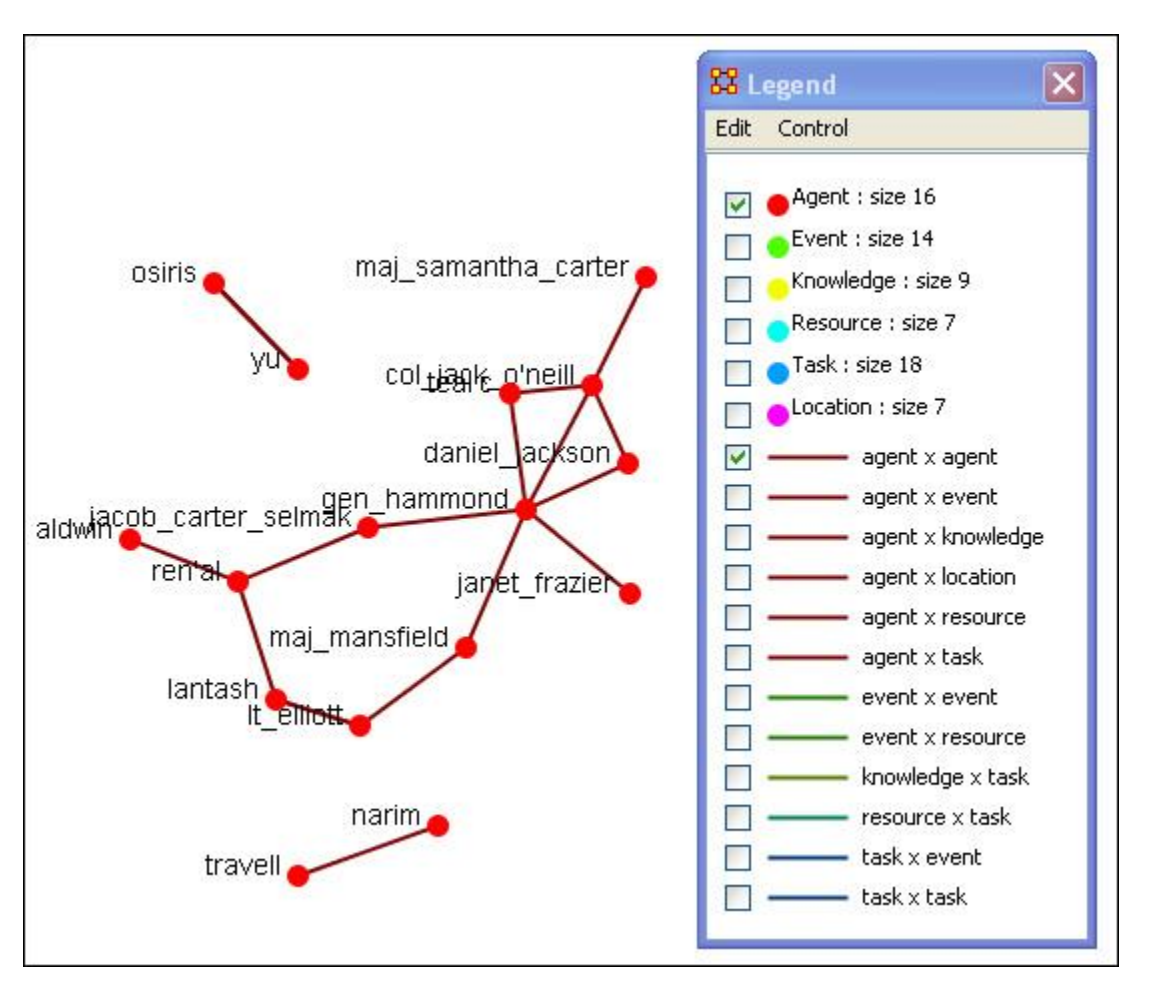

#### **Visualize Only this Network**

The **Visualize Only this Network** visualizes the chosen Network. But in the **Legend** only the NodeSet and LinkSet chosen are displayed. This is a much quicker means to display a Network. ORA only makes computations for the chosen Network.

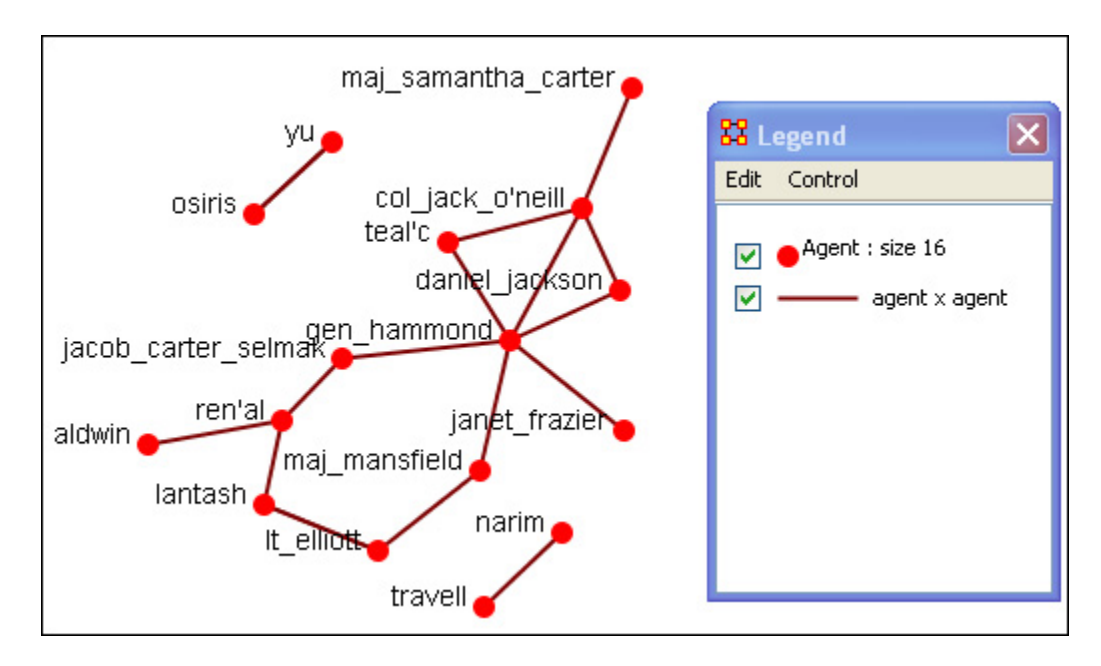

Clicking on the downward triangle brings up the dropdown menu with additional options for visualizations: **Network Drill Down**, Visualizer 3D, **Visualize 2D**, **Node Cloud**, **Path Finder**, **Sphere of Influence**, and **Node Selector**

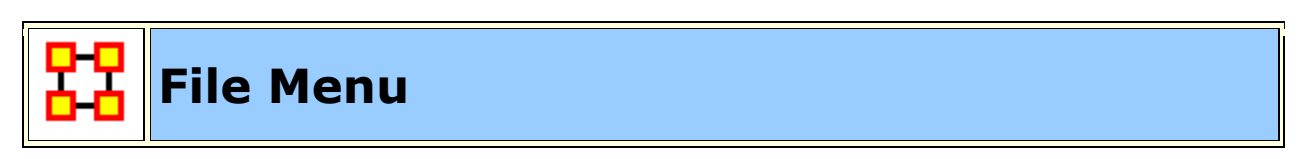

Below is an image of the File Menu accessible from ORA's main title bar menu. Further below are descriptions of the various tools accessible through the File Menu.

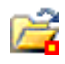

**Open Meta-Network :** opens a single Network with the following formats: DyNetML\* (the native ORA xml format), .dl, .##h (UCINet), .csv\* (comma separated values, Excel spreadsheet out), .txt (text files), .raw, .net (Pajek), .graphml\*, .stl\* (GMU model), and .lo (pathfinder).

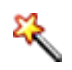

**Data Import Wizard :** Contains additional options for importing Networks such as multiple file importing. See **Lessons** for more comprehensive information regarding this function.

**Data Export... :** Allows you to export a Meta-Network into a different format: **CSV, UCINET-Binary, UCINET-DL, Netdraw VNA, Text, Pajek, DyNetML, or C3Trace**.

#### **Import CASOS Database…**

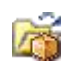

 $\sigma$ 

**Open Workspace...**Allows you to open an entire workspace that you were previously using. A workspace consists of a set of Meta-Networks that were all open at the same time, and saved as a workspace.

**CEMAP...**Opens up the CEMAP Parser.

**AutoMap...**Opens up the program AutoMap.

**Pile Sort...** allows a user to load a series of entities such as concepts which can then be organized into a piles. The output will be a network in DyNetML format.

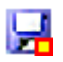

**Save Meta-Network :** This item is initially greyed out. It only becomes active when you've made a change to a Network. You can use it as an indicator whether you've made a change to the active Meta-Network. Notice as you highlight each Meta-Network the icon in the toolbar will be greyed out (no changes) or colored (changes made to that Meta-Network).

**Save Meta-Network As... :** Allows you to save the changes in a Meta-Network under a new filename.

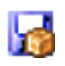

**Save Workspace :** Saves the active Meta-Networks into a **Workspace** which can be opened up at a later date.

**Exit :** Closes the program and gives you two options for the next time you open up ORA.

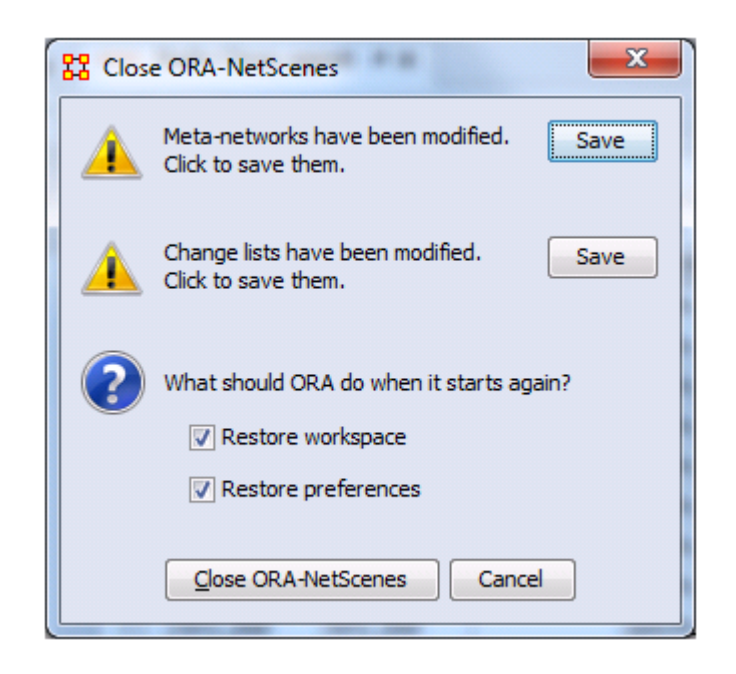

- **Meta-Networks have been modified :** If you have any Meta-Networks with unsaved changes you can save them by clicking [ **Save** ]
- **Change lists have been modified :** If you have any Change Lists with unsaved changes you can save them by clicking [ **Save** ]
- **Restore workspace :** If checked, the next time ORA is started it will load any Meta-Networks currently open when it was last closed.
- **Restore preferences :** If checked, all preferences from **Edit > Other...** will remain in effect. If not then ORA will resort back to it's defaults..

# **Open Files in ORA**

ORA is designed to work with **DyNetML** files. However, data in a format other than DyNetML can be imported and converted.

### **Open Meta-Network**

From the Main Menu select **File > Open Meta-Network.** to bring up the initial open dialog box. Navigate to the folder with your DyNetML file and click **[OK]**.

The selected file will then appear in **Panel 1** of the main interface.

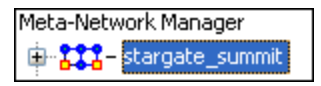

## **Data Import Wizard**

The **Data Import Wizard** imports files in a variety of File Formats. The idea behind the data import wizard is that users come to ORA with a variety of file formats from various different network analytical tools. Very rare is it that an analyst has a Meta-Network ready to load. Moreover, network data may exist in a separate file or in a variety of file formats, which then need to be merged together.

The Data Import Wizard is used to convert the user data from their native format and separate files and convert it into Meta-Networks and then into a DyNetML file.

The files can be in any of the following formats: **CSV, UCINET, GraphML, or Pajek**. ORA uses the file extension to determine the native file format to assign to your network. Therefore, if you change a file extension from its native extension **(e.g., GraphML file such as "example.gml" to "example.dot" ORA will not recognize the data format).**

This section will review the basics of the Data Import Wizard. See the lesson **Creating a Meta-Network** for more comprehensive information on importing.

**Data Import Wizard** is accessed either **File > Data Import Wizard** or the icon in the toolbar. You are presented with a dialog box showing all the file format options to import. Each contains a description on the right-side of the box.

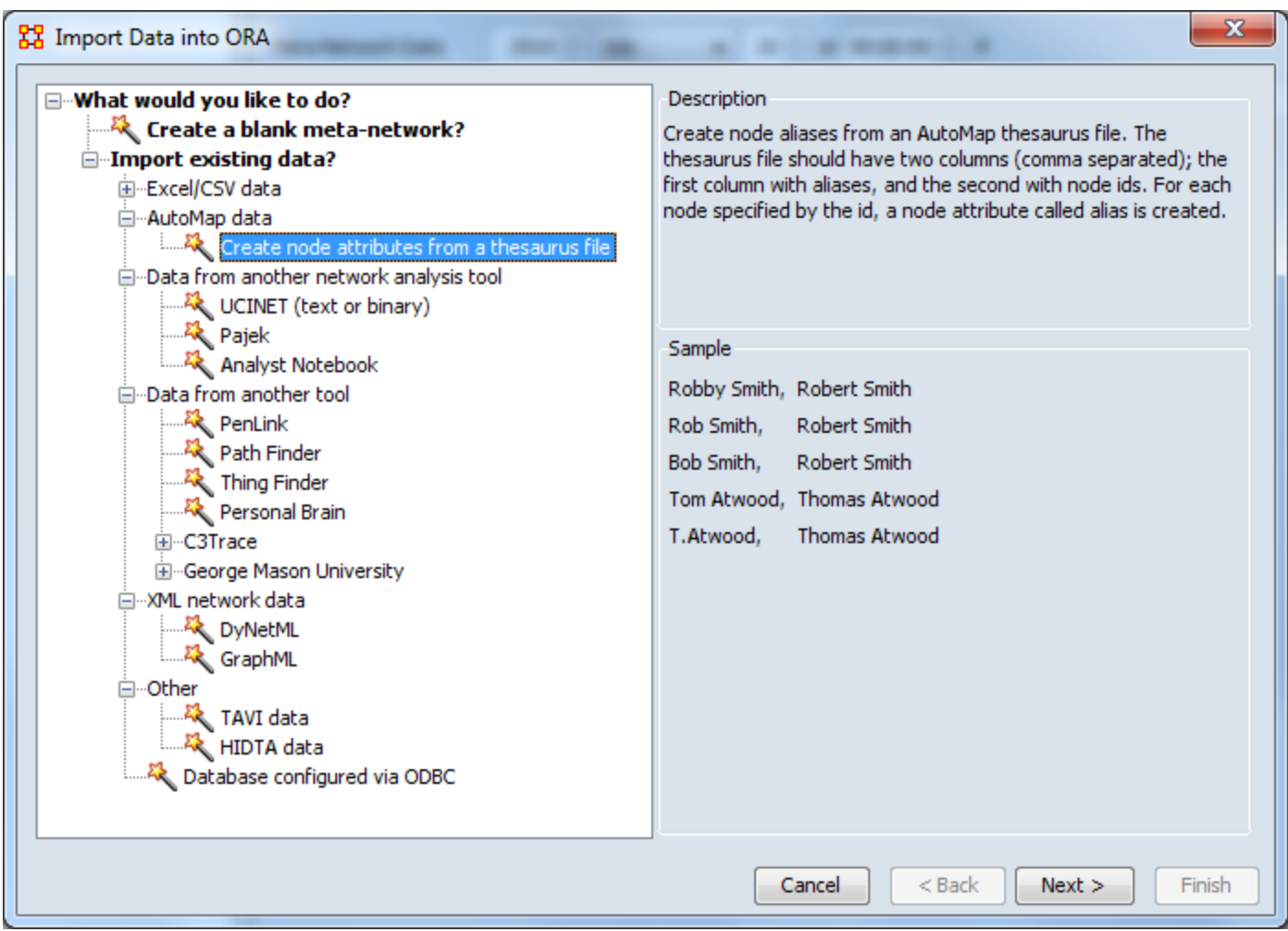

#### **Other Functions Besides Importing**

- **Create a meta-network from separate network files:** Use this option to select multiple networks in one of the several native file formats indicated above and pull them into ORA. The file formats don't have to match. ORA will then combine all the network files into one Meta-Network, which will then be saved as a **DyNetML\*** file (ORA's native file format).
- **Create a meta-network from table data:** Text files in the form of **rows of Nodes and columns of Attributes** will be used to populate existing NodeSets.
- **Import node attributes from table data:** Text files used to import Attributes to a Node.
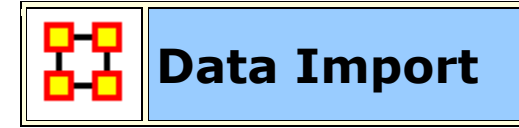

The Data Import function contains many methods for creating new Meta-Networks or importing data into pre-existing Meta-Networks.

This section instructs you how to:

Creating a new blank Meta-Network.

Importing Network matrix data to create a new Meta-Network.

Importing Attributes into an existing Meta-Network.

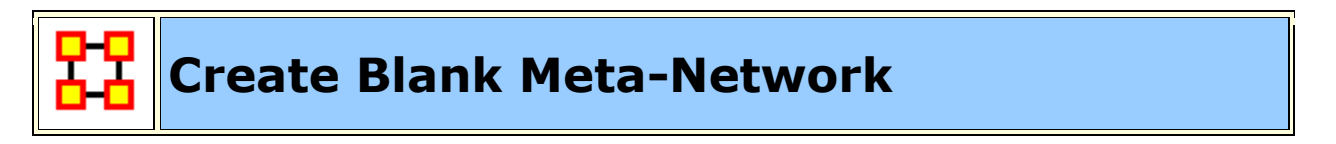

ORA allows you to create a blank Meta-Network from the **Data Import Wizard**. This Meta-Network will contain NodeClasses and Network which can be populated with information either manually or by importing csv file data.

Select the Import Wizard with **File > Data Import Wizard**

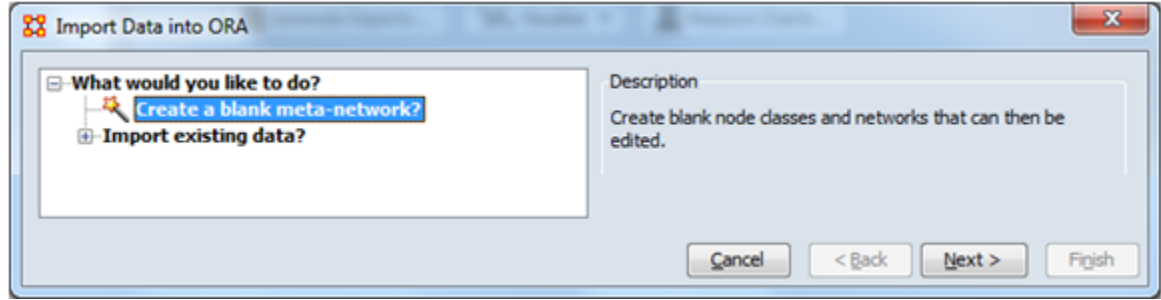

In the left box select **Create a blank meta-network?** Then click [**Next >**].

This brings up the dialog box for creating a blank Meta-Network.

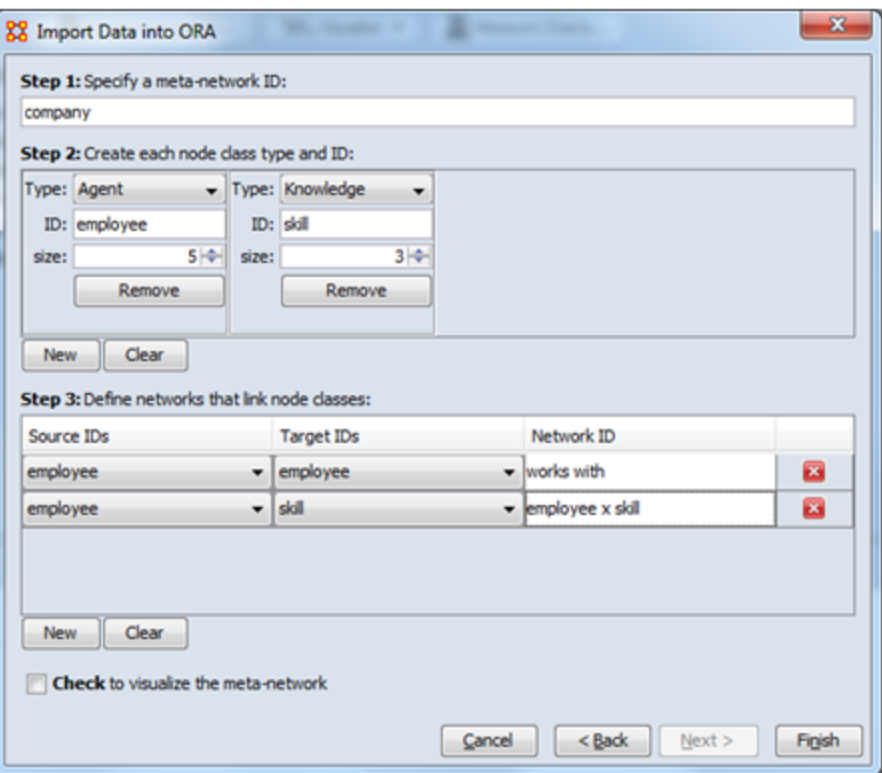

Following the three steps you can create a blank Meta-Network with any number of **NodeClasses** and **Networks**.

**Step 1:** Specify the name for your new Meta-Network.

**Step 2:** Click the [**New**] button to insert a new **NodeClass**.

- 1. Select a **Type** from the drop down menu.
- 2. Give it a unique ID name.

3. Specify the size you want your new NodeClass to be.

**NOTE :** In the above image two NodeClasses were created, **Agent and Knowledge**.

**NOTE :** The [**Remove**] button will remove that particular NodeClass from the screen. It will not affect any other NodeClasses.

Continue creating all necessary NodeClasses.

#### **Step 3:**

As with NodeClasses this step is for creating all necessary Networks. Click the [**New**] button to insert a new **Network**.

1. Select a **Source ID** and a **Target ID** from the drop down menus.

2. Give it a unique Network ID name.

**NOTE :** The employee x employee network was called **works with** while the employee x skill was called **employee x skill**.

**NOTE :** The [ **X** ] button will remove that particular NodeClass from the screen. It will not affect any other NodeClasses.

Continue creating all necessary Networks. When you are done click the [**Finish**] button. You will see you newly created Meta-Network in the **Meta-Network Manager Pane**

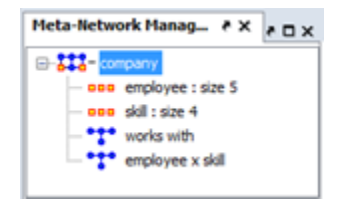

When you are finished you can use the ORA Editor to type in information of use the Data Import Wizard to import information from externally created CSV files.

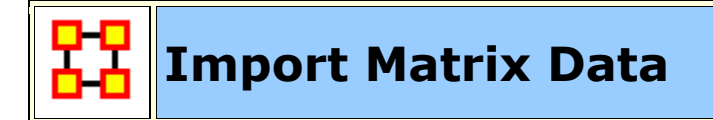

#### **Creating the Blank Meta-Network**

Data in a Matrix form (**In excel or text delimited format**) can be imported via the Data Import Wizard. Open the wizard by selecting **File > Data Import Wizard**.

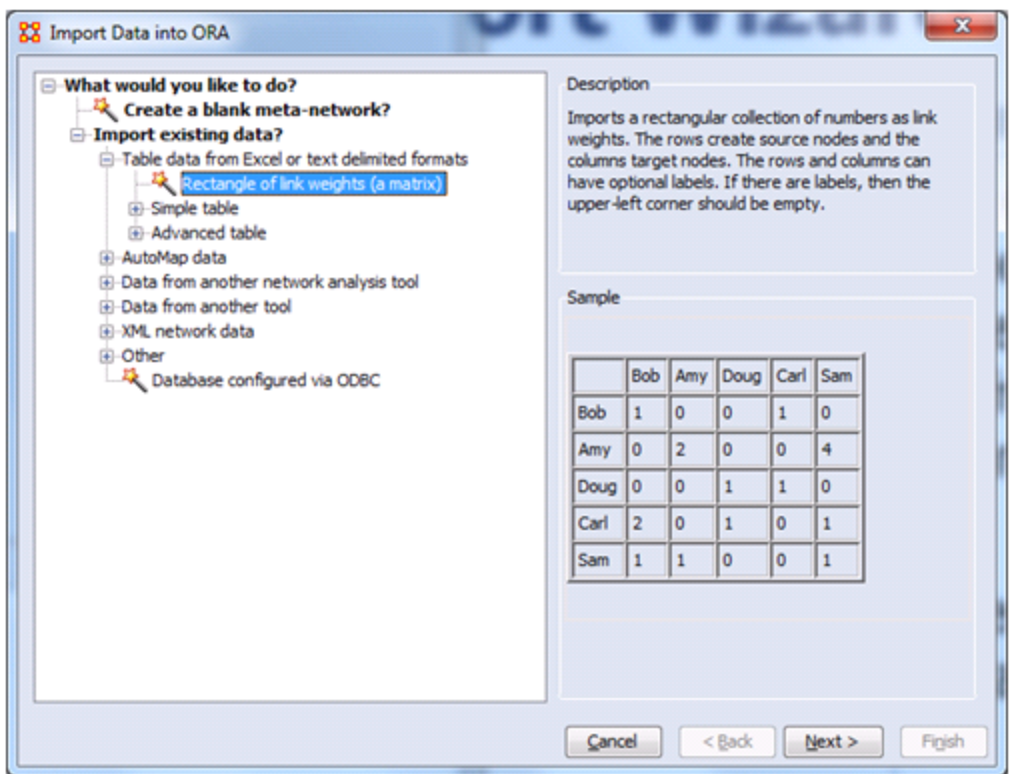

Select **Rectangle of link weights** option then click [**Next >**].

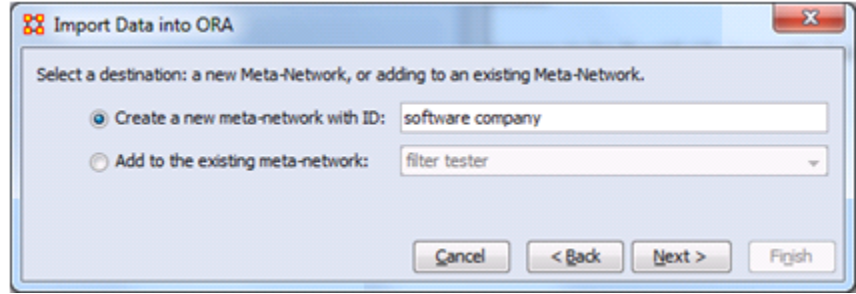

Select the **Create a new meta-network with ID:** and give it a new name. Then click [**Next >**].

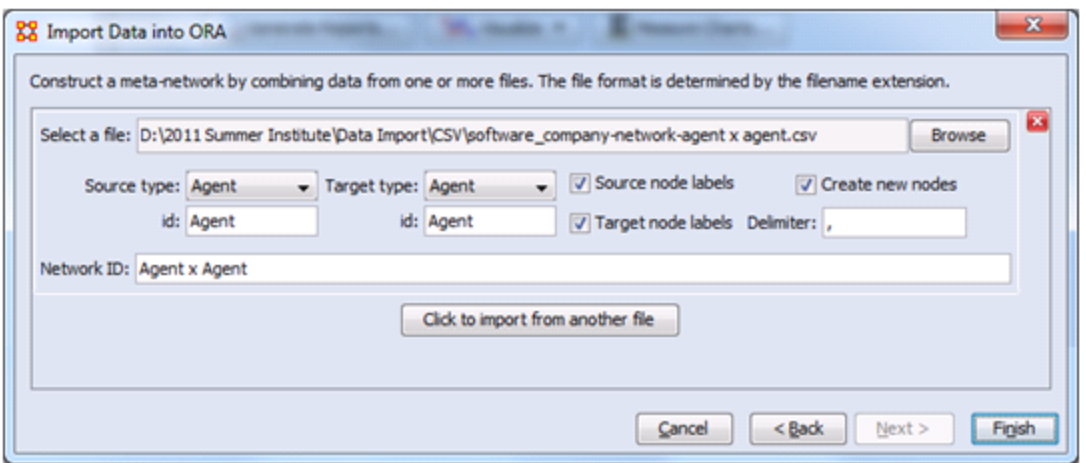

The data in the example is an **agent x agent** type so the **Source Type** and the **Target type** are set to **Agent**. ORA will automatically fill in the **Network ID** as **Agent x Agent**. You can change this name if you want. Click [**Finish**].

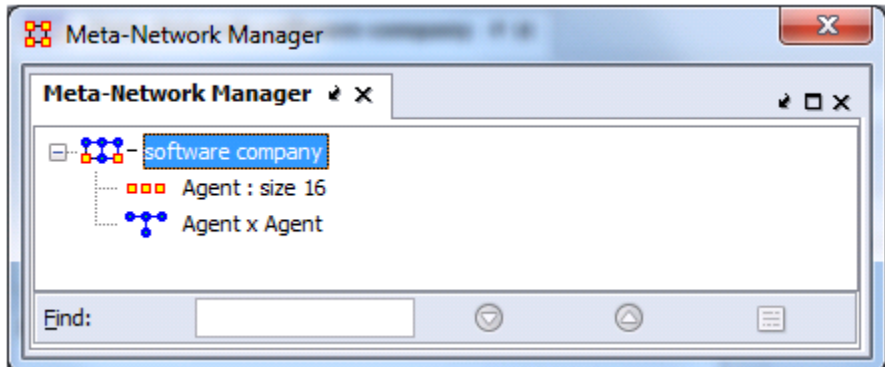

The **Meta-Network Manager Pane** now contains a new Meta-Network with the imported Network and in the process has created a new NodeClass. You can examine these in the Editor. For now the **Node ID and the Node Title** will be identical. This can be adjusted when additional attributes are imported.

**NOTE :** To import additional matrix files follow the above procedure except use the **Add to the existing meta-Network** option as shown below.

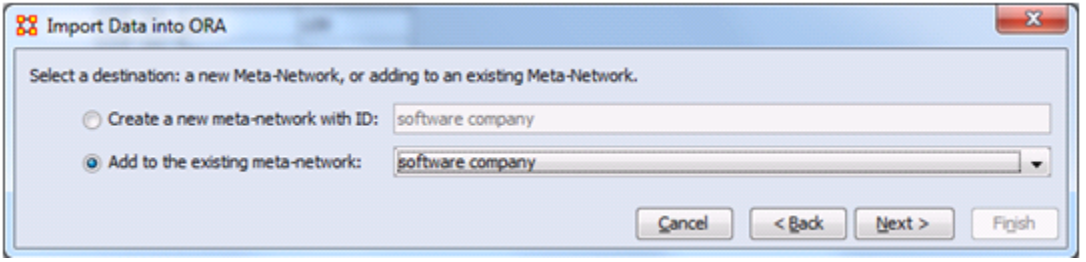

Click the [**Browse**] button to select the file{s) to import. Set the **Source type** and the **Target type** for each file imported. To add more Networks click the [**Click to import from another file**] button to add another Network.

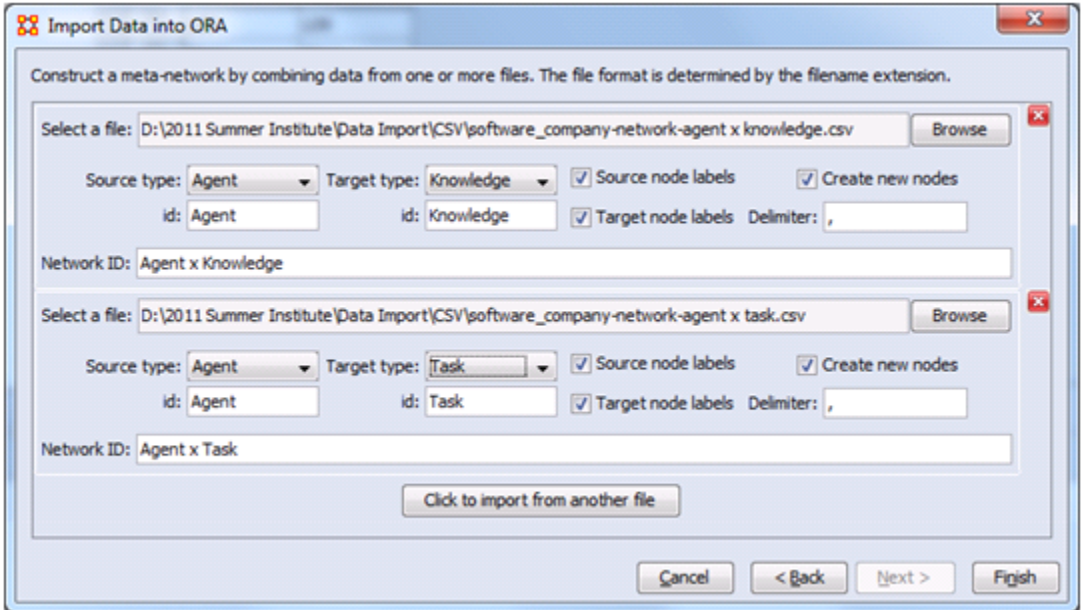

When you have imported all your Networks click the [**Finish**] button. You modified Meta-Network can be viewed in the **Meta-Network Manager Pane**.

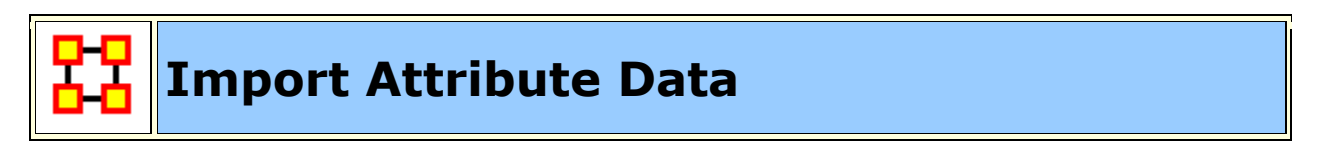

After a Meta-Network is created and Networks have been imported it's time to import **Node Attributes**. Select **File > Data Import**. From the dialog box select **Import existing data? > Table data from Excel or text delimited formats > Simple table > Node attributes**. Click [**Next >**].

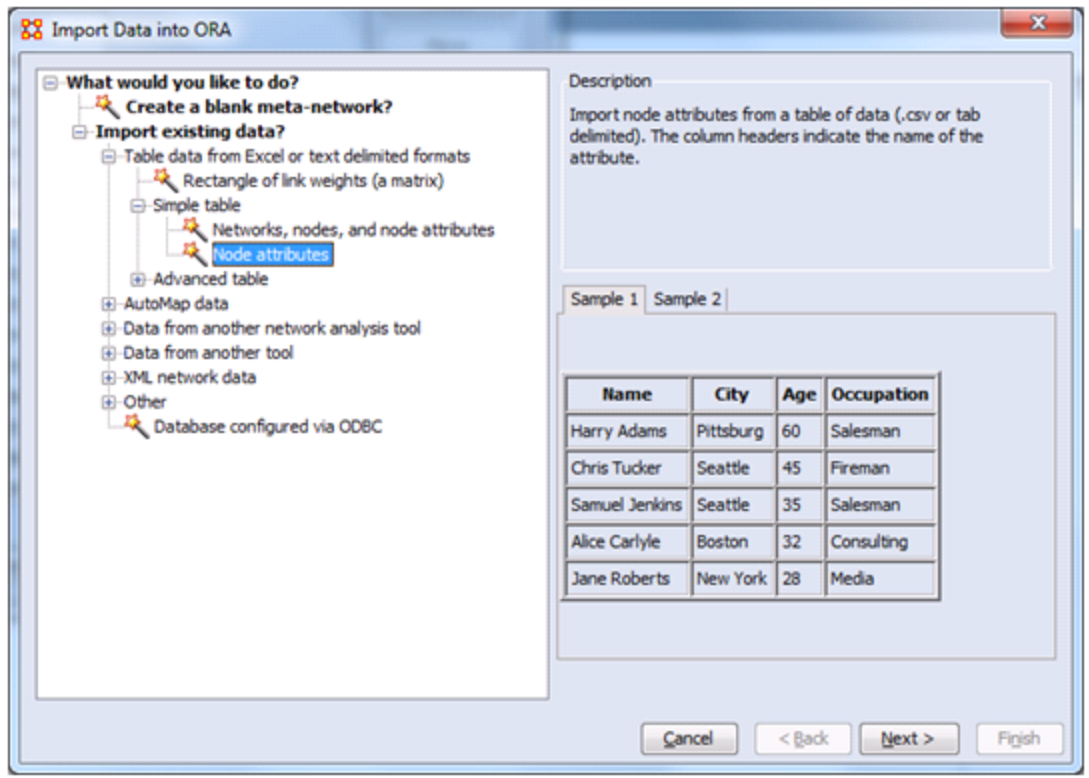

On the next screen click the Meta-Network to add attributes to. Then click [**Next >**].

This brings up the next screen for adding the attributes.

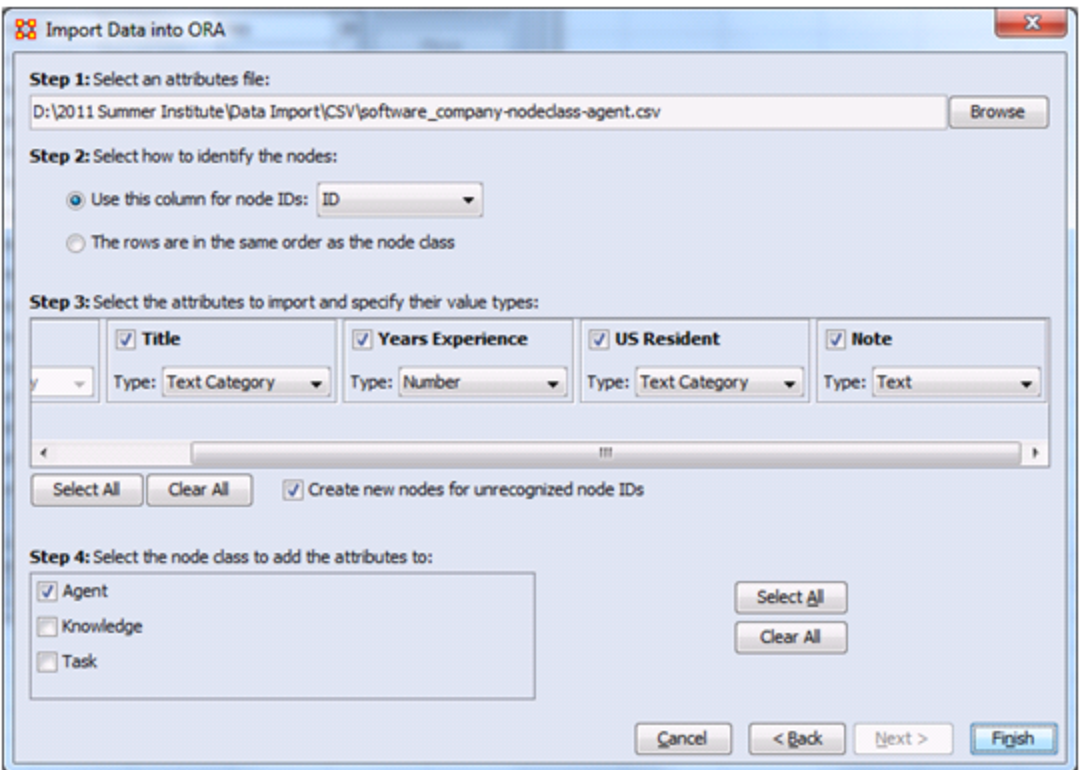

**Step 1:** Click [**Browse**] and select the file with the attributes for the Meta-Network.

**Step 2:** Select the **Use this column for node IDs**. The data file should contain a first column of **node IDs** for Agents. Each row should contain the attributes for those agents.

**Step 3:** Select the attributes to import by placing a check mark next to the attribute's name. Next select the **Type** for each attribute.

**Step 4:** Place a check mark next to the NodeClasses to add attributes to.

Click [**Finish**] to import.

After the import the nodes in the selected NodeClass will contain new attributes.

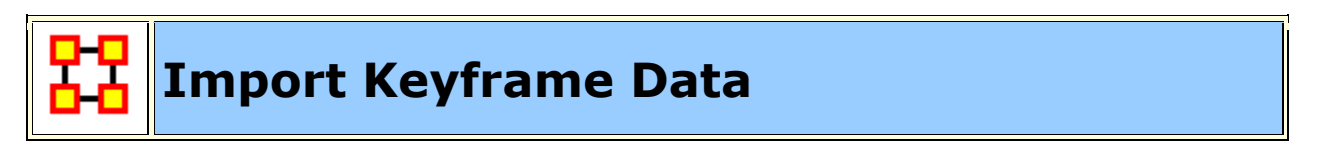

**Importing GCC Timeline data into ORA**

ORA can import data from a CSV file into a Dynamic Meta Network of keyframes. IN this example each has an **Agent x Resource** and an **Agent x Agent** network. The AA = AR \* RA network computed using the **Matrix Algebra Tool**.

Open the Data Import Wizard using **File > Data Import Wizard** [ **Ctrl + W** ]. Then select the option below.

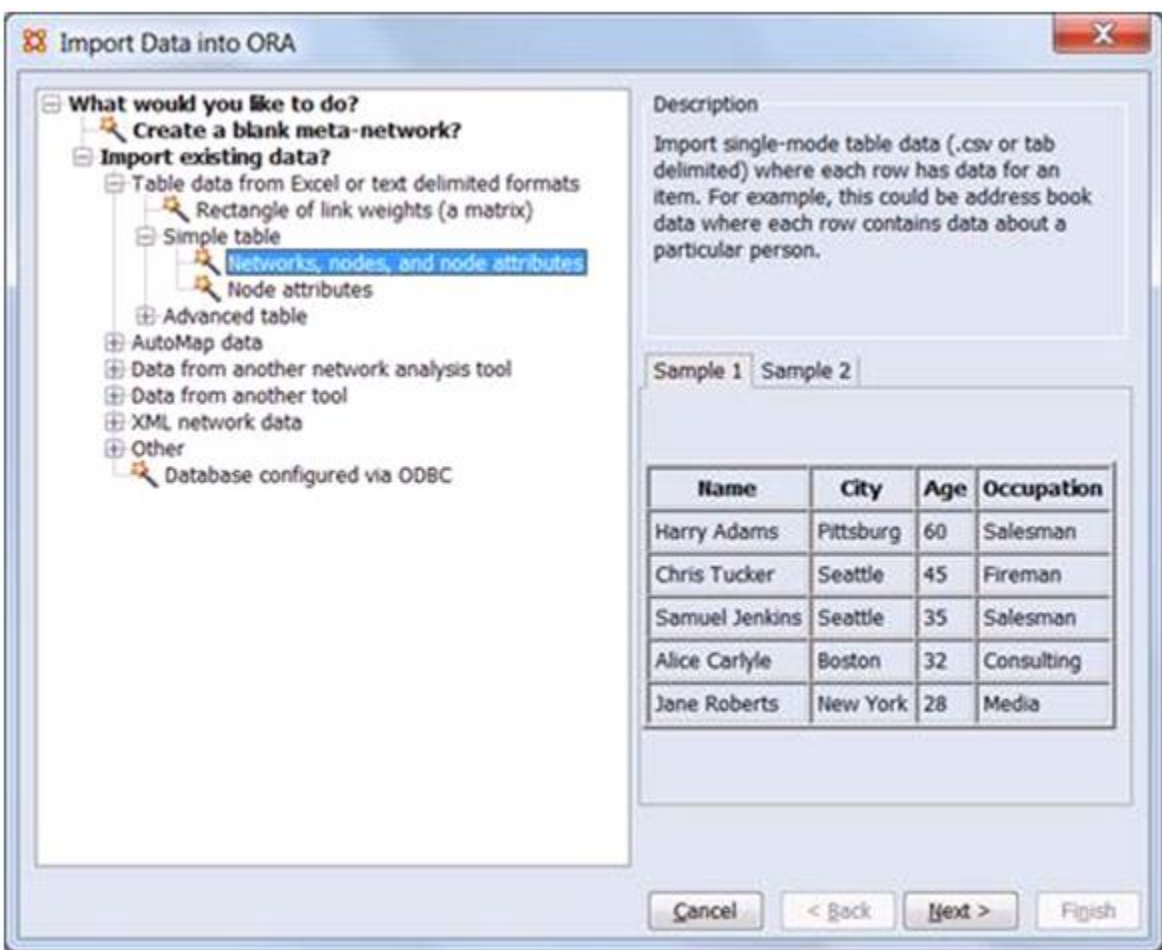

Configure the final Data Import Wizard page per the picture below:

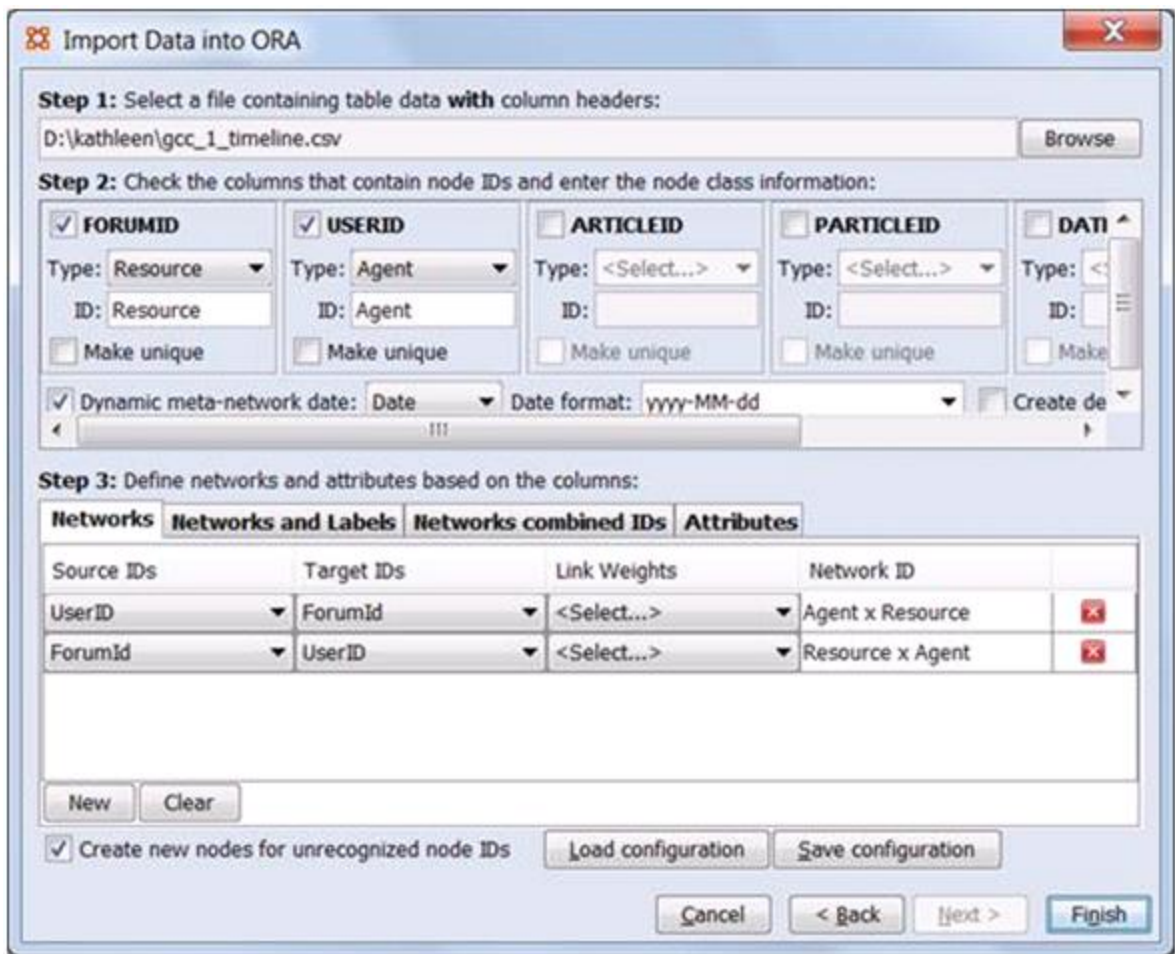

I import **AR and then RA**, which contain the same links but transposed so that I can then easily multiply to get  $AA = AR*RA$ . This is how the Matrix Algebra Tool in ORA functions. To multiply by a transpose you must create an intermediate transposed matrix.

Select **Data Management > Matrix Algebra** menu open the Matrix Algebra Tool. Select the options below for each keyframe in the AxA network.

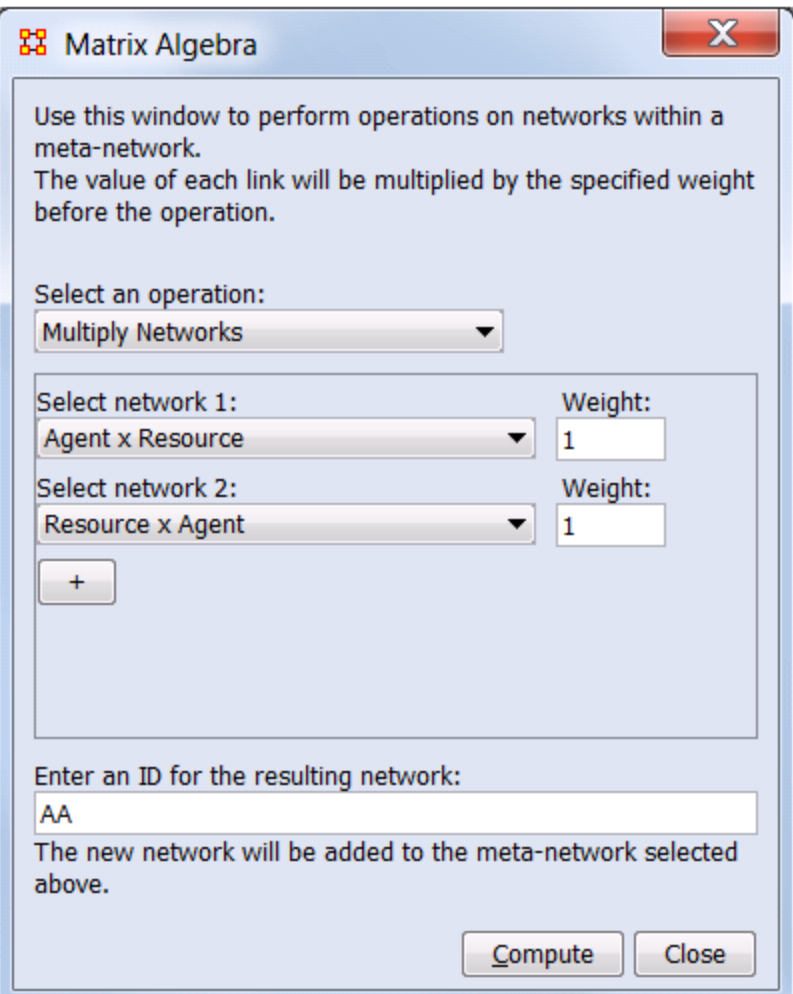

Select **Visualization > Measures Over Time**. Plot the density of the AA network to see that the networks are not all empty.

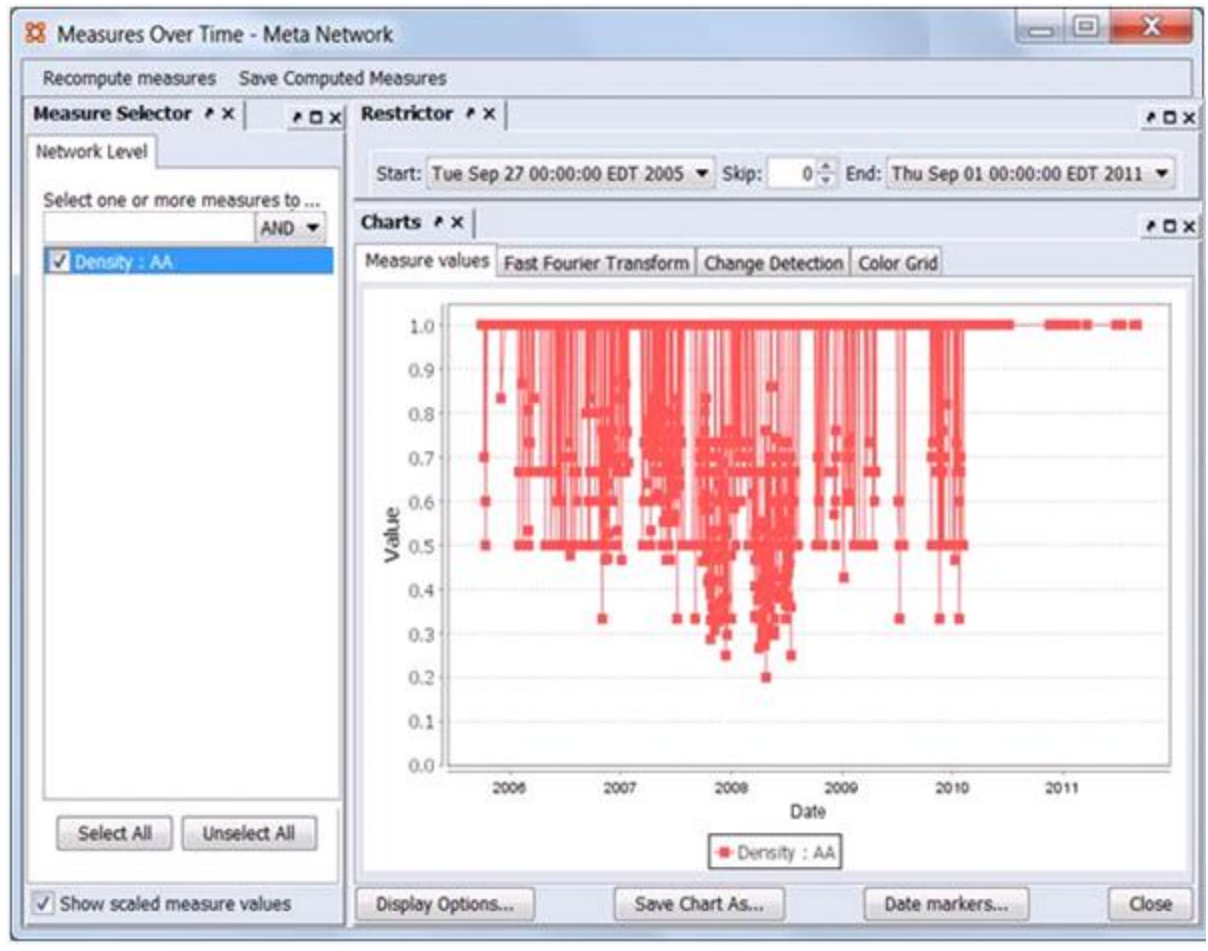

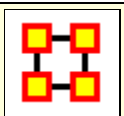

# **Import Simple Table Data**

Select **File > Data Import Wizard**. Then select **Import existing data? > Table data from excel of text delimited formats > Simple Table > Networks, nodes, and node attributes**.

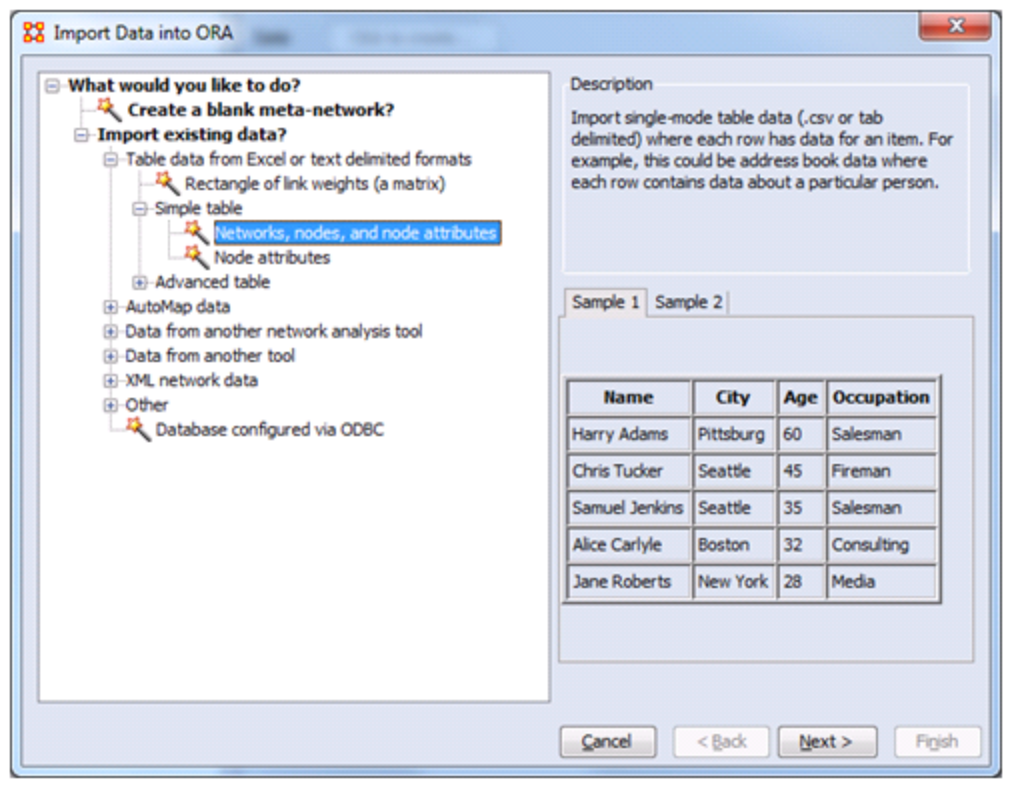

# **Import Arbitrary Database**

ORA can import data from other databases such as MySQL. This is done through the **Data Import Wizard**. You will need to configure your database via an ODBC[**1**] connection, and place the jODBC driver into the requisite ORA JRE installation folder.

If you want to write a dynetml file to a database, such as one in MySQL, then you would use **File Manage CASOS Database.**

The jODBC installer deploys the following files:

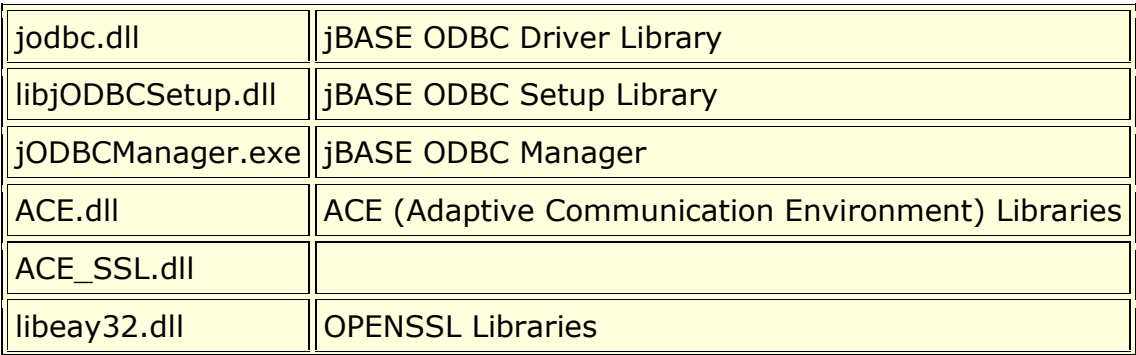

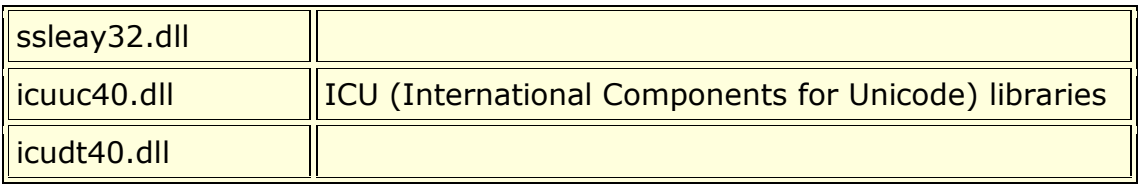

**NOTE :** The ODBC installer copies the ODBC driver and setup libraries under the Windows\System32 directory.

**ODBC Setup library** is a separate library implementing the ODBC Setup API required by the driver manager to display graphical components such as connection dialogs. Connection dialogs enables users to configure DSNs inside Windows' ODBC Manager (odbcad32.exe) or input connection details when requested by the driver.

*jBASE ODBC Manager* is a small console application used to register the ODBC libraries with the system, create/remove DSNs or test a connection to a remote jBASE instance. Please run **jODBCManager -h** to obtain more information on how to use this utility.

#### **Installing the driver**

The ODBC installer will automatically register the ODBC driver and ODBC Setup libraries. The registration process is required to inform the ODBC Manager about the location of the ODBC driver libraries. The ODBC installer will also add the installation directory to the global user environment variable PATH. This is necessary since the jBASE ODBC driver depends on other shared libraries as e.g. ACE, etc.

When installing on Windows 7 x64, the following extra steps are required:

Start a command shell as Administrator.

Navigate to the directory where you installed the driver then run the following 'jodbcmanager' command.

```
C:\Program Files (x86)\jBASE ODBC Connector>jodbcmanager -i -
driver="C:\WINDOWS\system32\jodbc.dll" -
setup="C:\WINDOWS\system32\libjODBCSetup.dll"
```
#### **Configuring DSNs**

ODBC applications usually obtain the connection details from DSNs which may be configured via Microsoft's ODBC Data Source Administrator (also known as ODBC Manager / odbcad32.exe or Control Panel > Administrative Tools > Data Sources (ODBC))

When installing on a 64 bit client, the version of ODBCAD that should be used is the version in **c:\windows\syswow64**

If the installation has been successful, the following driver should appear in the list of available ODBC drivers:

#### **jBASE ODBC Driver**

Adding a DSN for this driver will present the following dialog:

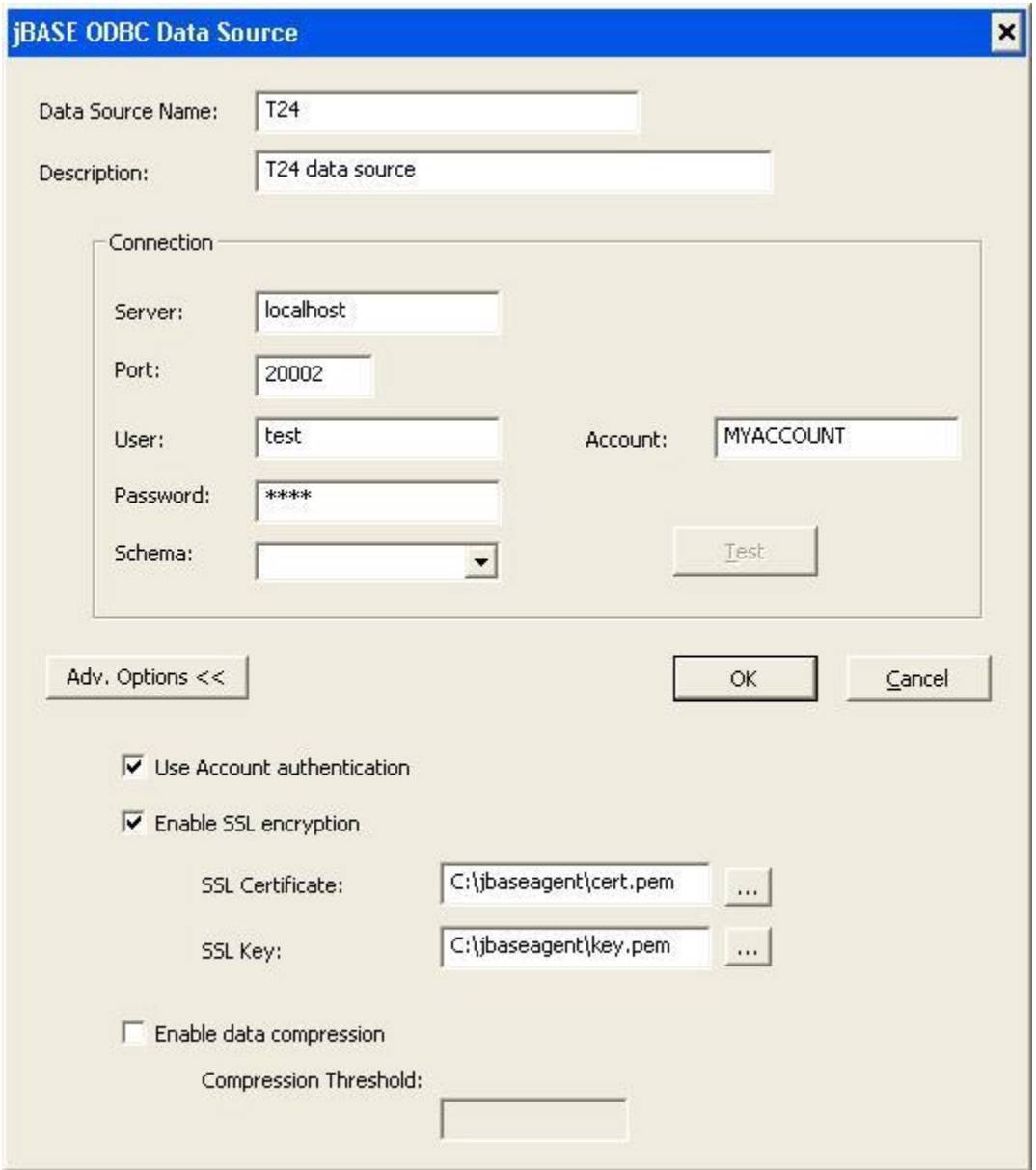

Most of the parameters shown in the previous picture refer to the connection details required by the remote **jAgent** instance. Server specifies the IP/machine name and Port specifies the TCP port of the remote **jAgent** instance.

Please refer to the **jAgent** user guide for more information about the available options.

Pressing the test button will attempt to establish a connection to the server using the provided user/account credentials. If the driver is not correctly registered with the system or the PATH environment variable does not contain the path to the installation directory, the following message box will appear:

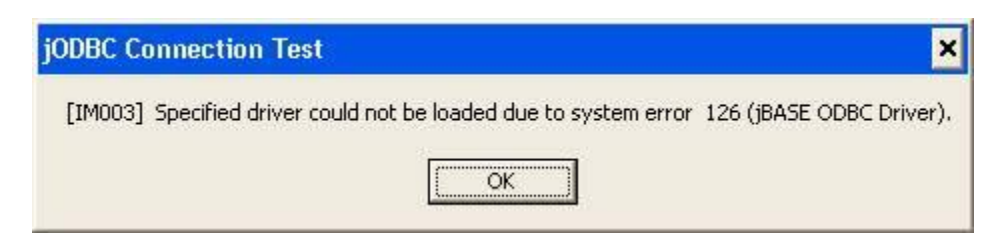

#### **Connection strings**

Connection strings, as defined by the ODBC SQL CLI, specify the connection parameters supplied to the server when attempting to establish a connection. All connection attributes are defined in a single string separated by semicolons. jBASE ODBC Connector accepts the following attributes:

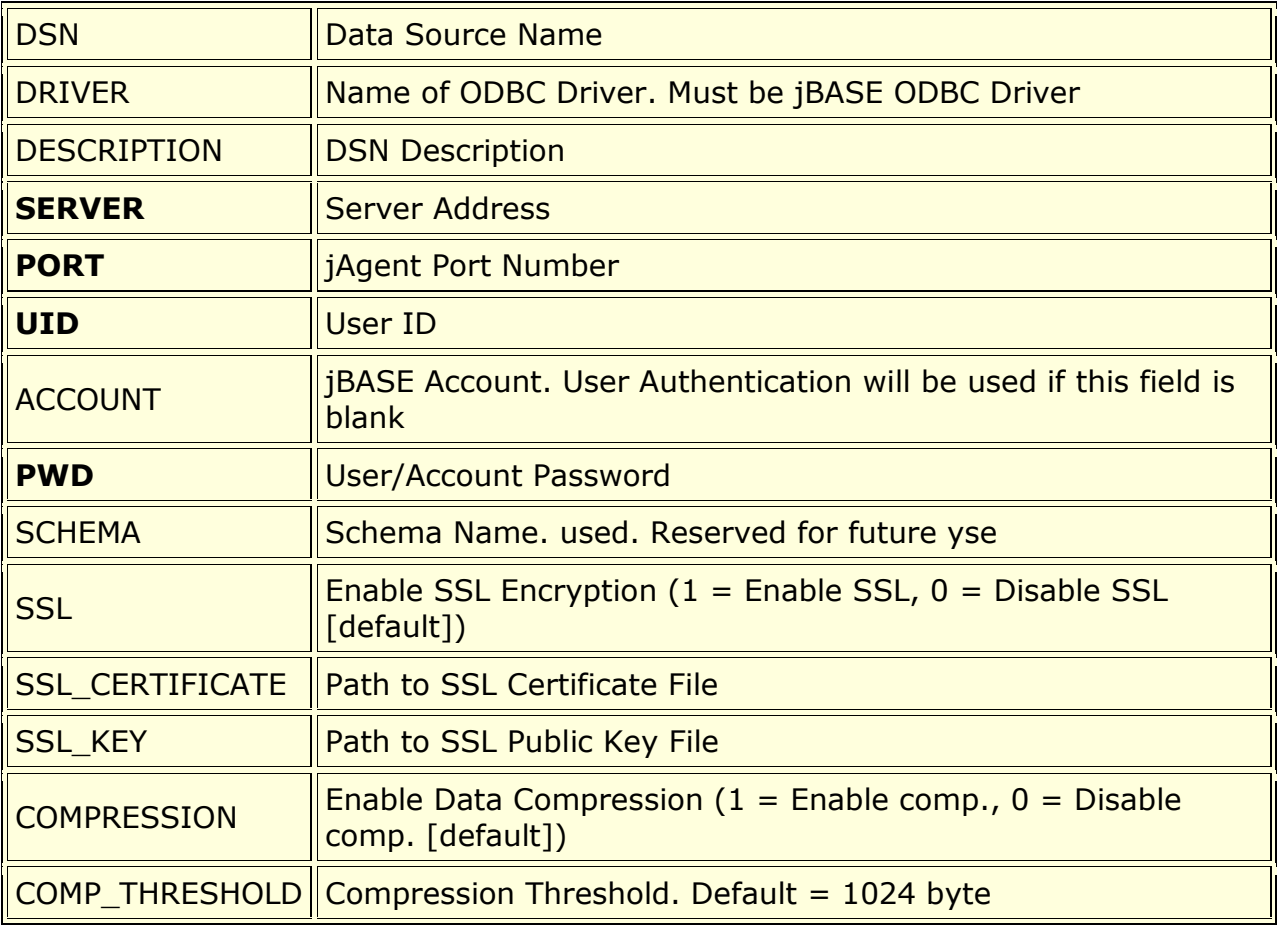

DSN, DRIVER, UID and PWD are attributes defined by the SQL CLI, all other attributes are jBASE ODBC Connector specific attributes. Attributes highlighted in bold are mandatory attributes.

#### **Example:**

DSN=T24;SERVER=127.0.0.1;PORT=20002;UID=test;PWD=test

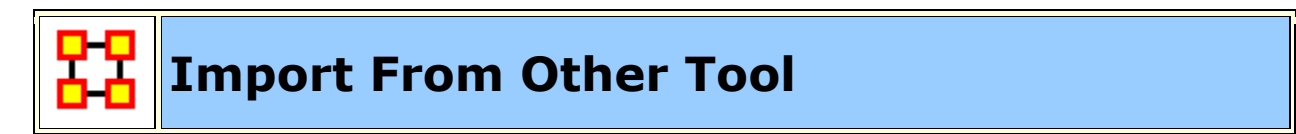

#### **UCINET**

UCINET has been supported for many years, both import and export.

There are different data formats grouped under term UCINET.

The DL protocol is a flexible language for describing data and itself encompasses a number of different formats. Three of these formats - nodelist, edgelist and fullmatrix. **nodelist** is a file with node desccriptions. **edgelist** is a file with link descriptions. **fullmatrix** is a file which contains both.

#### **NOTE :** The Italicized text is for reference only.

DT. FORMAT = FULLMATRIX *The type of data* N = 3 *The Number of Nodes* NM = 1 *The Number of Matrices* LABELS: *Node Names* ALPHA BRAVO CHARLIE MATRIX LABELS: *Matrix names* FRIENDS DATA: *The Actual Data* 0 0 1 1 1 0 1 0 1

VNA - NetDraw format

Note that the values do not need to be numeric. They should all be **separated by a comma, space or tab**. Values that contain spaces should be enclosed in quotes as in "Bill Smith").

VNA files are ordinary text files. They consist of sections called **star sections**. Not every file has to have every possible star section, and sections can be in any order. At the moment, there are 3 possible star sections (soon to be 6). They are:

**\*node data :** Describes the actors in a network **\*node properties :** Descrubes the display characteristics of the node **\*tie data :** Contains dydadic data among pairs of nodes

```
*node data
id gender role age
Alpha male leader 56
Bravo female follower 22
Charlie male follower 34
*Node properties
ID x y color shape size
Alpha 1094 415 255 1 10
Bravi 84 742 255 1 10
Charlie 1224 996 255 1 10
*tie data
from to friends advice
Alpha Bravo 1 3
Bravo Alpha 0 1
Alpha Charlie 1 2
Bravo Charlie 0 6
```
These formats can be imported via the **Data Import Wizard > Data from another network analysis tool**, and exported with the Data Export tool.

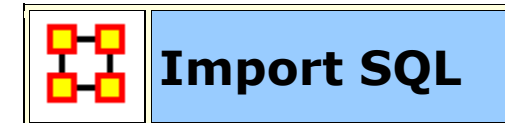

To configure the SQL Server database, follow this procedure:

**1.** Download the JDBC driver for SQL Server from **http://msdn.microsoft.com/en-us/sqlserver/aa937724**.

**2.** Install the JDBC driver (which just unzips the file).

**3.** Go to the installation JDBC folder and get these two JAR files:

sqljdbc.jar and sqljdbc4.jar

**4.** Place these two jar files (or the equivalent thereof based on his install) in location **C:\Program Files\ORA\jre\lib\ext\**

# **Data Export**

ORA can export your Meta-Networks to a variety of formats. **1]** Select a Meta-Network. **2]** Select an Output Format. **3]** Click the [ **Browse** ] button to select the destination. When finished click the [ **Export** ] button.

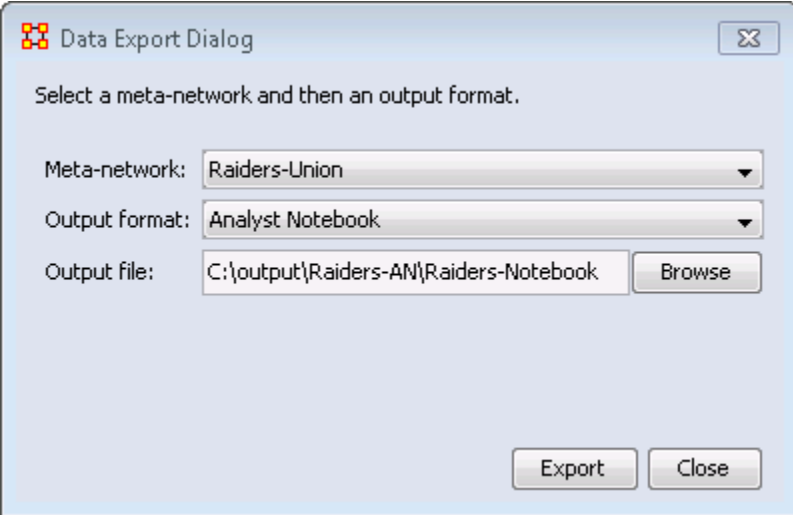

**NOTE :** Some of these are all proprietary formats and can only be opened with the proper program.

Analyst Notebook : Exports two .CSV files. One for Entities, and one for Links.

**C3Trace :** Exports one **.xls** file. This spreadsheet will contain multiple sheets depending on the amount data in your original Meta-Network.

**CMapTools :** Exports a single file in the **.CXL** format

**CSV :** Exports one **.CSV** file for each Nodeclass and Network.

**Pajek :** Export one file in the .net format for Pajek.

**UCINET - Binary :** Exports files int **##d and ##H** format for use in UCINET. Creates two files for each Nodeclass and Network.

**UCINET - Text :** Exports one **.dl** file for each Nodeclass and Network.

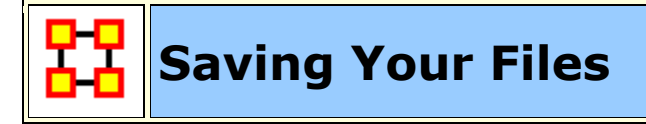

### **Save Meta-Network**

This option is initially **grayed** out when you first load a Meta-Network. This signifies that the Meta-Network is currently unchanged. Whenever you make **ANY** change within he Meta-Network the option will become full-color indicating it is time save changes.

After clicking the icon in the toolbar, or selecting the menu item, it will become grayed out again till you change your Meta-Network once again.

#### **No change needs saved in the Meta-Network**

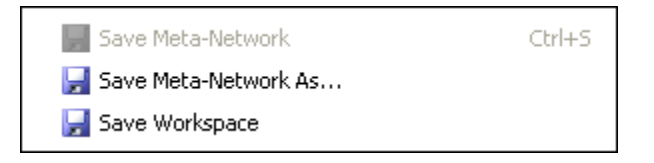

#### **Changes made to Meta-Network and need saved**

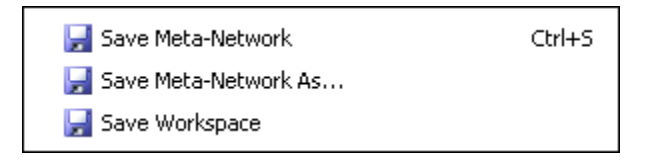

#### **Save Meta-Network As...**

If you need to save a Meta-Network under a different name use select **File > Save Meta-Network As...**. This will leave the original file intact and create a new Meta-Network with the new file name.

## **Save Workspace**

While working with multiple Meta-Networks you may want to retain the information of what files you had open for later use. Saving your workspace creates a file which can be opened later and will recreate your workspace as before.

From the Main Menu select **File > Save Ora Project**. After selecting **[OK]** on the initial dialog box the **Save Ora Project** dialog box will appear. Navigate to the folder where you want to save your workspace.

This Workspace can then be called up with the Load Workspace in a future session.

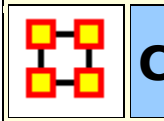

## **CASOS Email Parser**

CEMAP belongs to the family of **Extract, Transform, and Load** software. It is designed to extract data from electronic sources in their native formats and make it possible to load into the target software system.

CEMAP can be used in either Interactive mode or Hands-off Batch mode. In the interactive mode, users can design the output datasets in a repetitive fashion with minimal effort—the software is designed with the realities of the analytic workflow in mind. As a batch process, CEMAP can be set up to execute in an automated fashion, for example, to extract one's email network every night at midnight.

CEMAP separates much of the technical detail from the analytic detail allowing the user to use the individual parts of CEMAP which they understand.

The inner workings consist of three vital elements: templates, tablesets, and template/tableset mapping. Brought together they form a **profile**.

**A template** describes the endprocess, output files that CEMAP is being asked to create for later loading into the downstream or host software.

**A tableset** describes the technical elements necessary to extract the raw source data.

**The tableset-to-template mapping** contained with a profile expresses the manner in which the output of the tableset is logically connected to the input of the template. Critically, the output of the tableset is a set of one or more relational data tables (think excel spreadsheet) and the input to the template is a set of one or more relational data tables. The mapping simply describes the connection between the tableset output and the template input. The profile contains all of this information in one logical construct.

CEMAP is an ORA tool that primarily allows you to pull network data in the form of emails into ORA. However, the CEMAP tool could be used to convert any sources of data in the world into DyNetML, ORA's native file format, for analysis.

Setting up CEMAP is similar to setting up a new ISP mail client. What follows are procedures to configure this tool and how to use it.

**IMPORTANT NOTE** : Before attempting to download emails from Gmail your Gmail account needs to be set up for **IMAP**. Information on that procedure is contained on the Google site.

#### **Email Dates**

Each email has an identifying number in a long number showing the date, for example: [**20060308**042751s1500bii66e]. The **20060308** is in the **year/month/day** format and says this email was sent on March 8, 2006.

The CASOS Email Parser **(CEMAP)** that is launched through AutoMap/ORA (http://www.casos.cs.cmu.edu/projects/automap/software.html) enables the extraction of different types of network information from emails **(e.g. who exchanges information, who provides what information, etc.)**.

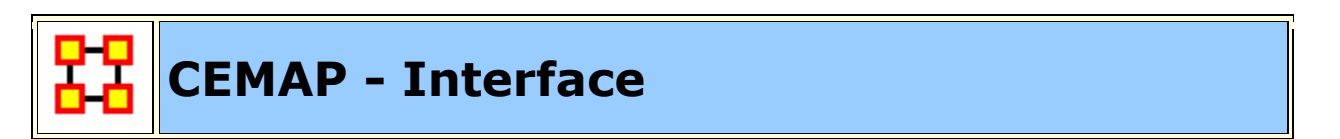

#### **Starting CEMAP**

From the main menu select **File > CEMAP...**. The following interface will appear

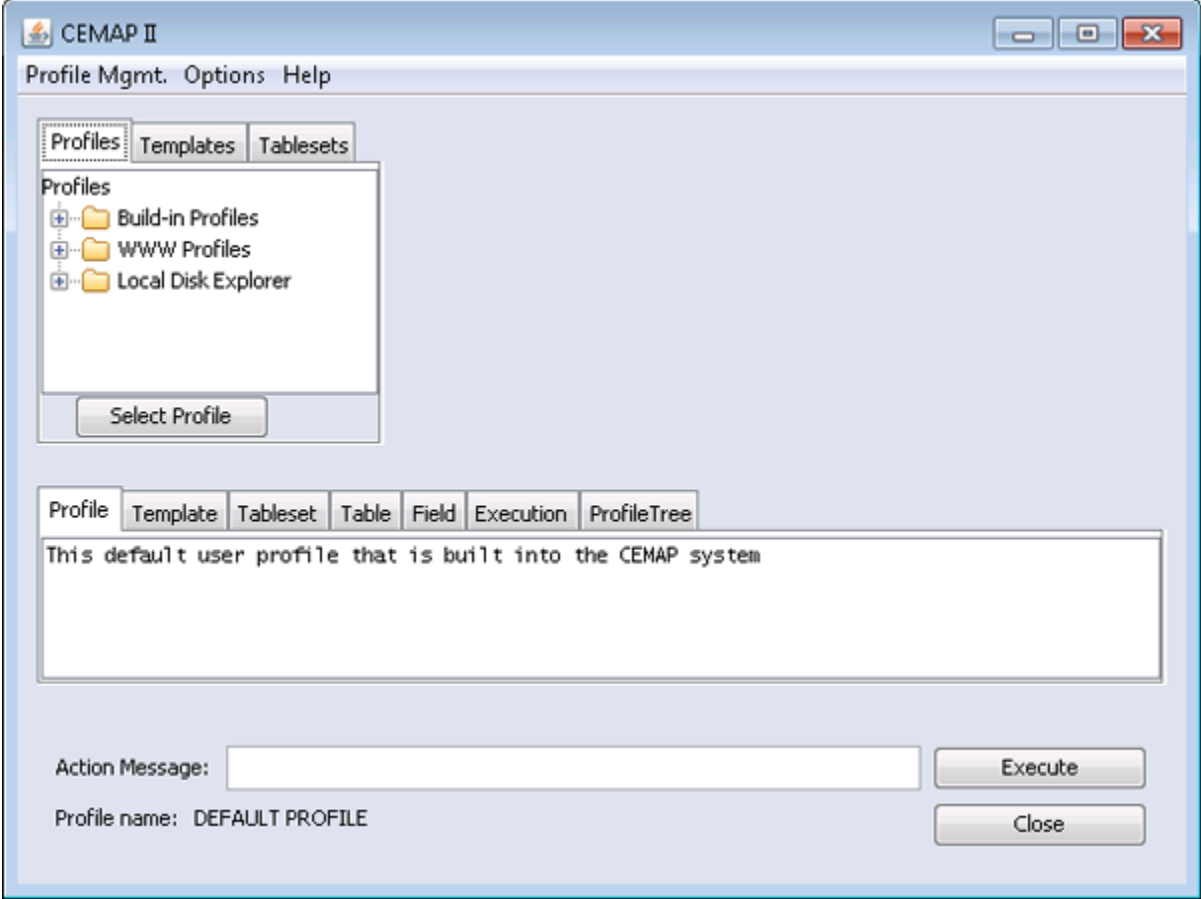

#### **Profile Mgmt.Menu**

**Load Profile :** Select a Profile from the built-in list.

**Save profile to original location :** Save the currently loaded Profile back to it's original location.

**Save profile to file as... :** Save a Profile to a new location.

**Reload Active Profile : Not Currently Implemented**

**Clear Current profile : Not Currently Implemented**

**Reload user's startup profile :** Loads the user's Profile

**Load default startup profile :** Loads the default Profile

**Save active profile to file as...:** Saves the currently loaded Profile. User can select new name for this Profile.

**Options**

**Save your user profile :** 

**Activate CASOS Remote Debugging :** 

**Activate CASOS Remote Execution :** 

**Save passwords in Profile saves :** 

**Help**

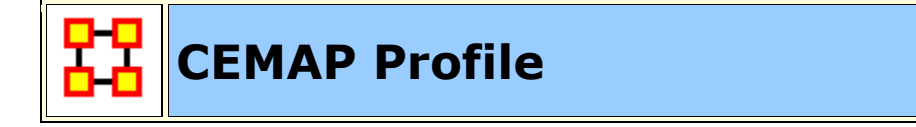

#### **What is a Profile**

CEMAP contains many built-in profiles. These are sets of instructions for extracting data from web site APIs needing onlu minimum information from the user.

#### **Profiles**

You will mostly work with the built-in Profiles for extracting emails and other data from web site APIs. CEMAP contains many specialized profiles but also many general profiles which can be customized to suit you needs. Let's concentrate on some of the more useful profiles.

Select the **Profiles** tab. Click the [ **+** ] next to **Build-in Profiles** then the [ **+** ] next to **Email**. Here is a list of the most common email types.

#### **EML :** Email attachments, **IMAP**

**IMAP** : Internet message access protocol one of the two most prevalent Internet standard protocols for e-mail retrieval. This allows users to access emails from a remote server.

**MBOX :** A generic term for a family of related file formats used for holding collections of electronic mail messages.

**POP3 :** Stands for **Post Office Protocol 3** which is used by local e-mail clients to retrieve e-mail from a remote server over a TCP/IP connection.

**gmailIMAP :** Similar to IMAP except specifically geared toward retrieving emails from the Gmail server.

**Microsoft Exchange Server :** An e-mail-based collaborative communications server for businesses.

**Microsoft Outlook Extract :** A personal information manager from Microsoft, available both as a separate application as well as a part of the Microsoft Office suite.

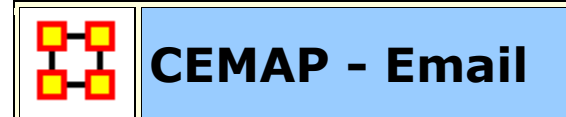

Cemap is an email client. If it fails to download emails that means that one or more of these parameters is wrong: (a) the server **imap.gmail.com**, the user id, or the password for the user id. --or-- that the host computer (running cemap) simply could not connect to the Internet to get to the email server, which doeas happen with any email client rather often. Most email clients will automatically retry this connection process without the human even knowing it. CEMAP will not do the auto-retry.

#### **Procedure**

From the main menu select **File > CEMAP...**. This brings up the CEMAP dialog box.

Expand **Build-In Profiles** then expand **Email** then highlight **gmailIMAP**.

Click the [ **Select Profile** ] button.

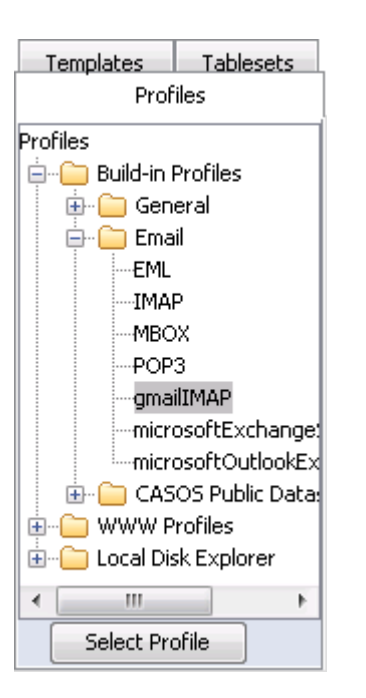

Click the **Templates** tab. Here are the optional material which can be extracted from gmail. To extract this, right-click on any of the **redcolored** entries and select **Toggle Activation Setting**.

Click the [ **Execute** ] button.

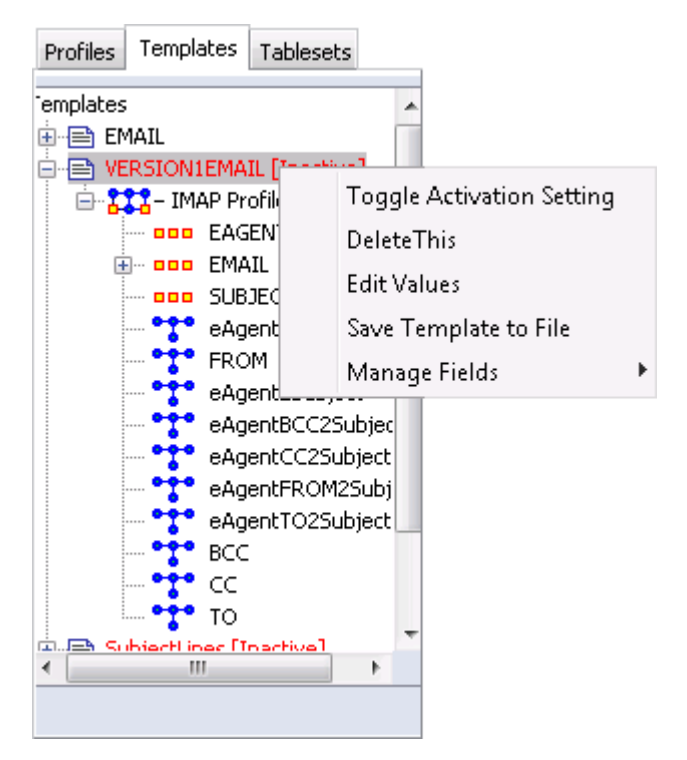

Fill in your **UserID** and your **password**. CEMAP defaults to your INBOX but you can change to any folder. When finished click [ **Continue** ].

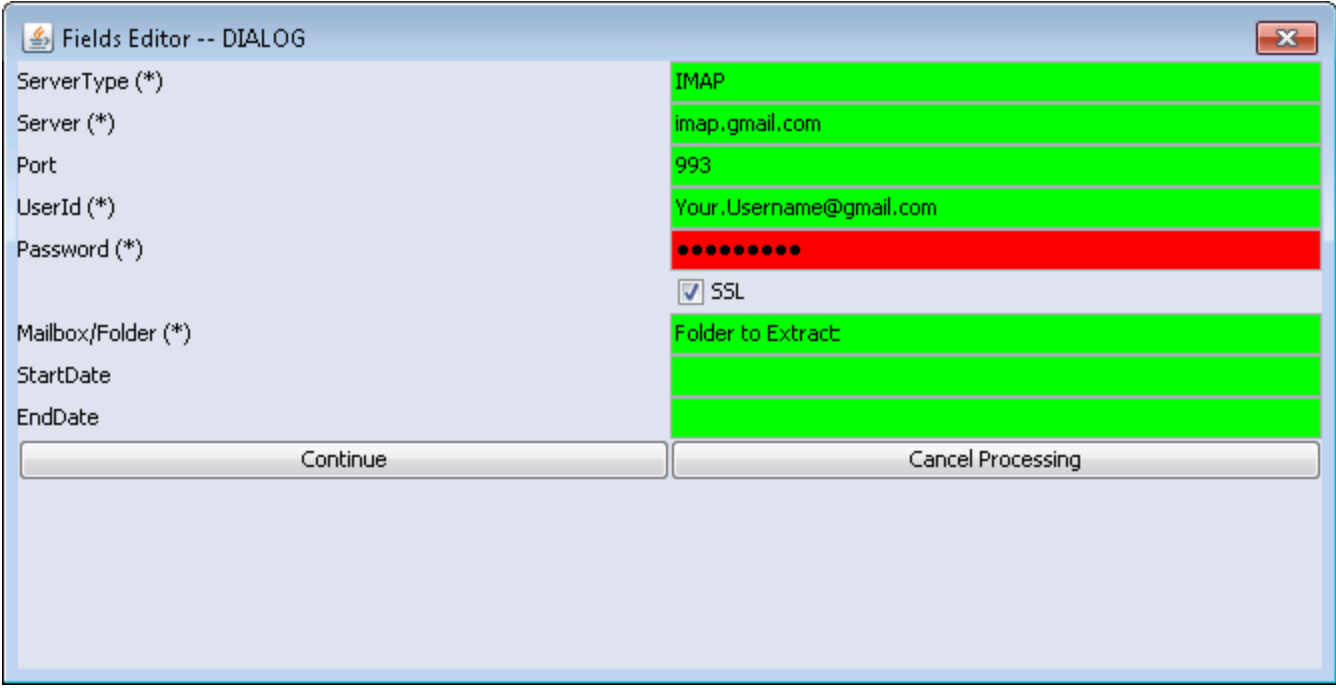

CEMAP will now begin processing. When finished a **Parsing Finished** alert will appear.

**NOTE :** Depending on the number of emails it needs to extract the process could take a fair amount of time.

The resulting XML file can be opened up directly in ORA.

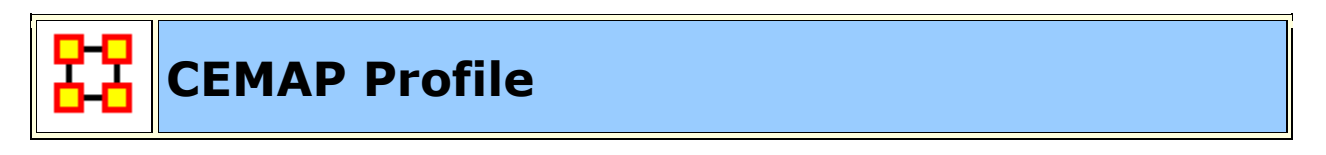

CEMAP can obtain data from Facebook using APIs from the Facebook platform. With it it can create an **Ego-Network** of the subject's friends. CEMAP's purpose is to transform real-world data into relational network data. You use the interactive interface to create a profile. Then you can tweak that profile for your needs. Finally you can save that profile for future use. The use indicates the source of the data and that is made available to CEMAP to create a **Tableset**.

#### **In Your Browser**

Go to the CEMAP Facebook site: **http://cemap4ora.com/facebook/**.

Follow directions to allow permissions: **http://www.cemap4ora.com/facebook/grantAccess.html**. **NOTE :** This is important for first time CEMAP users. Facebook requires you to grant access first.

**NOTE :** This does not function in Internet Explorer. You will need to switch to an alternate browser to perform this funtion.

Click the connect button to get your key:

**Connect** <<<< Click here to obtain your special key

If you are not logged into Facebook a login screen will appear. Type in your Email and Password.

A window will appear with a User Session code [This example has the code blurred on purpose].

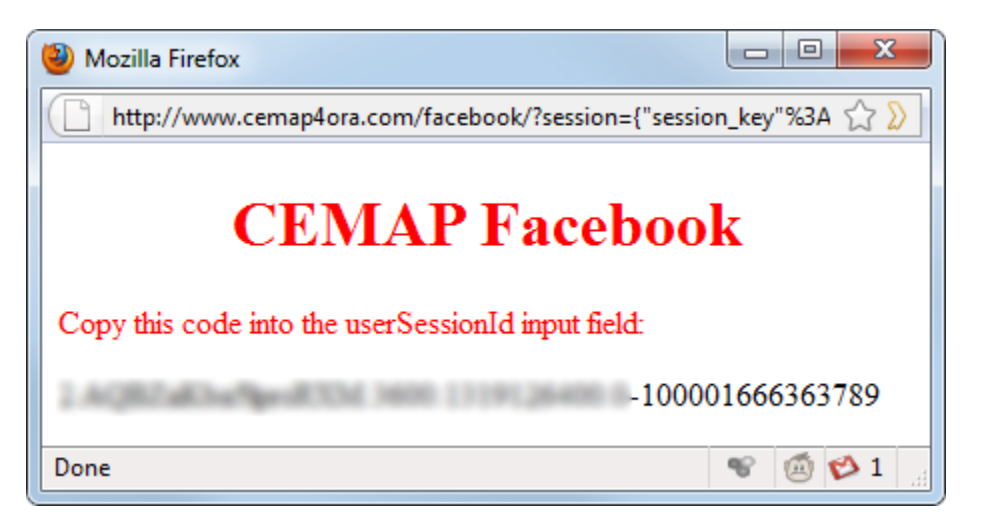

Copy this code for use in CEMAP.

#### **In ORA**

Open CEMAP in ORA **File > CEMAP...**

In the CEMAP window highlight **Built-In Profiles -> General -> facebook**. Then click the [ **Select Profile** ] button. To run the function click the [ **Execute** ] button in the lower right of the window.

#### **Fields Editor -- DIALOG [1]**

**NOTE :** This dialog will appear only the first time you access this function.

Click the [ **Location to Store Network File** ] button. Navigate to the location you want to store the file and type in a name in the textbox.

**NOTE :** You need to type in the .XML extension.

Click [ **Continue** ].

#### **Fields Editor -- DIALOG [2]**

Leave both apiKey/secretKey as **default**.

Paste your **userSessionId** you obtained from the web page into the **userSessionID** field.

Click [ **Continue** ].

CEMAP will start Parsing the data from Facebook. When it is finished a new Meta-Network will appear in the Meta-Network Pane titled **Facebook Profile**.

The Meta-Network is ready to be used the same as any other Meta-Network.

#### **Example of a Facebook Network**

**NOTE :** When you click continue, ensure that 1) You have no tab/window open to Facebook; 2) You are logged in; and 3) The window with the session key is open.

> **Facebook Logout**  $f$  Log In

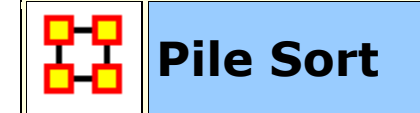

The PileSort module allows a user to load a series of entities such as concepts or people's names. These entities are displayed in a deck, which can then be organized and grouped into a pile, which will contain entities that are similar to one another. The output of the PileSort module will be a network in DyNetML format.

The user can use either a text editor of a spreadsheet to create a two-column comma-separated file **(i.e. a .csv file)**. The first column contains the concept and must not be blank. The second column is **optional** and can contain metadata.

**NOTE :** Concepts can not contain embedded commas.

**Pile Sort GUI**

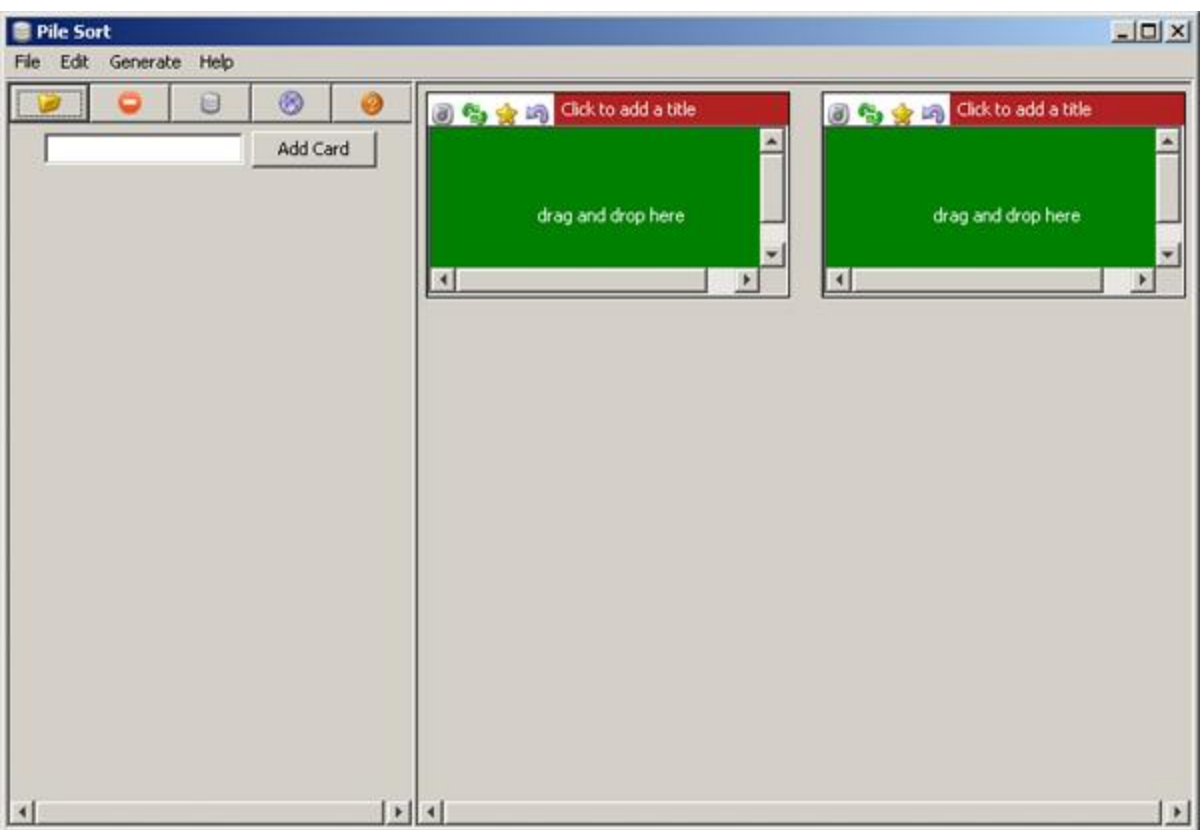

**Pile Sort Interface :** consists of two panes: The Side Deck and the Canvas. **The Side Deck** displays cards that have not been organized into piles, such as initially when the input file in read. **The Canvas** contains the piles where the cards are placed from the Side Deck.

#### **Pile Sort Menus**

**File > Load a File :** Navigate to a directory with a new Pile to Sort.

**File > Exit :** Leave the Pile Sort program.

**Edit > Add an Empty Pile :** Creates an additional empty pile on the canvas.

**Generate > Create a Network DyNetML File :** Creates a DyNetML file from the current state of organization. All cards in a pile are fully connected and cards remaining in the deck are isolates.

**Help > Show Help Topics :** Accesses the ORA Help files

#### **Other Functions**

**Add Card :** takes the concept that has been filled into the text field next to the **[Add]** button and creates a card with that name at the end of the card deck.

**Transfer All Cards to Another Pile :** Click and hold the icon of a pile and drag it to another pile. All cards in the first pile will be transfered to the new pile.

**Cycle Through the Cards in the Pile :** Rotates the cards in a pile that the card currently beneath the currently highlighted card becomes highlighted. The newly highlighted card becomes the pile's representative.

**Return Cards to the Side Deck :** Removes all cards from a pile and returns them to the side deck.

**Mark a Card as a Pile's Representative :** marks the currently highlighted card as a pile's representative.

**Move Card to Another Pile :** Click and hold a card in a pile and drag it to another pile.

**Click to Add a Title :** allows the entire pile to be given a name. Either click on the title bar or use the drop down menu item.

**Drag and Drop Here:** allows the user to drag cards from the side deck onto a pile.

#### **Loading a list of concepts :**

All piles are initially empty. The concepts appear in the side deck to the left. A scrollbar will appear if the number of concepts is greater than the screen length. An empty pile contains the banner **drag and drop here** signifying an empty pile. Once a concept is placed in a pile it will all concepts will be displayed in it's window.

**NOTE :** To have duplicate concepts in more than one pile requires the creation of duplicate cards.

**NOTE :** You can leave cards in side deck. Any card not so placed will become an isolate in the resulting network.

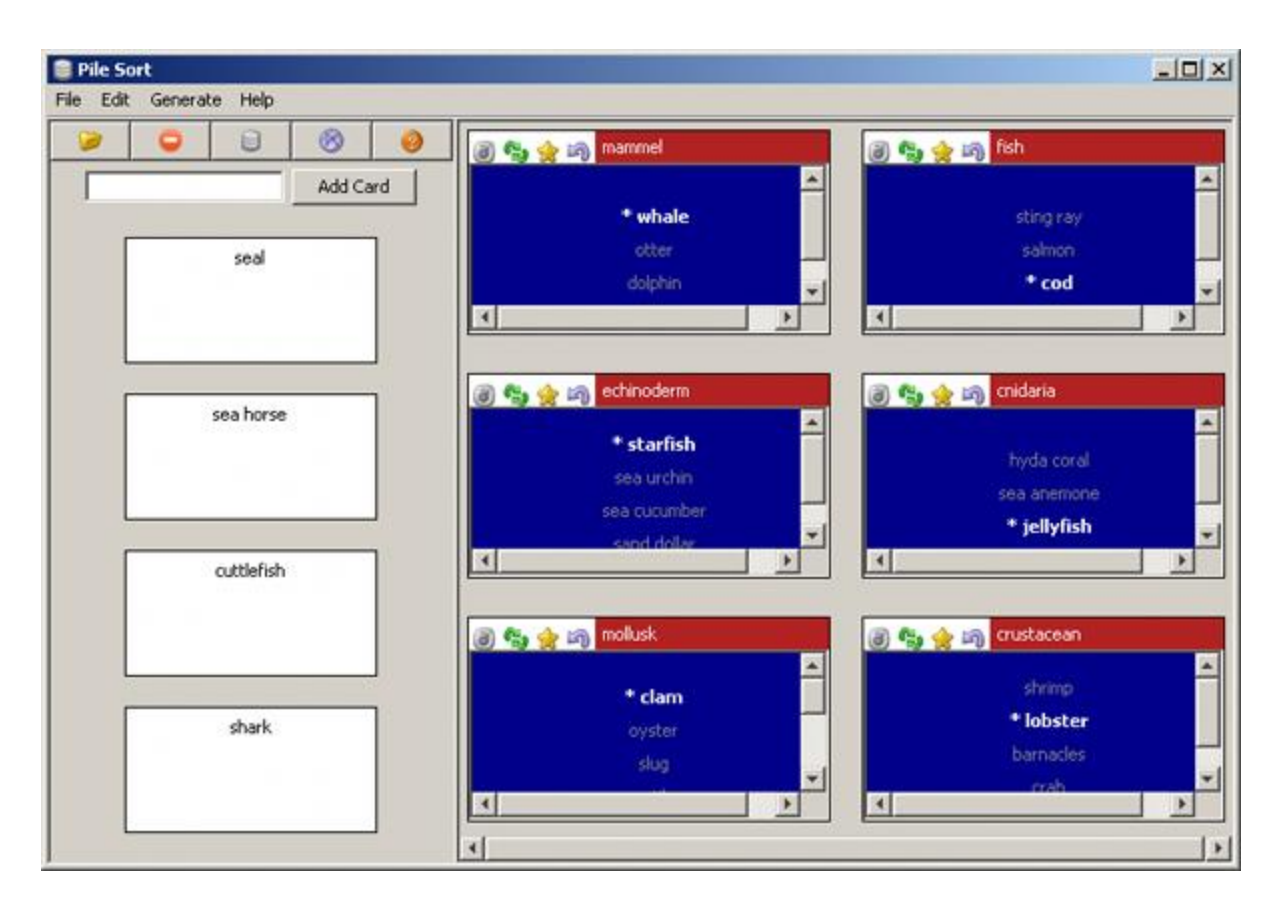

#### **Viewing in ORA**

**Saving a sorted Pile :** Sorted piles are saved to the DyNetML format. Networks are formed from the individual piles which include the metadata from each card.

**Viewed in the Editor** you can see all the saved information from Pile Sort. The column **containing\_pile** is the name you gave the pile into which a card was placed. **meta-information** is the optional second column from the .CSV file originally loaded into Pile Sort. If that was empty, then the meta-information cell would also be empty.

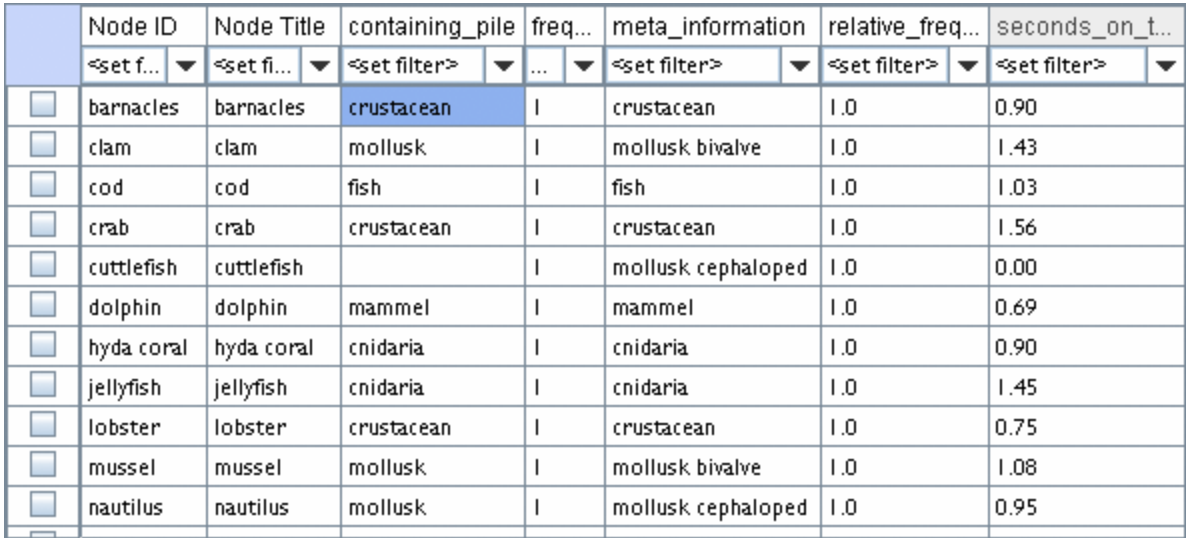

Clicking the **[Visualize this Network]** button displays your Pile in the ORA Visualizer. How networks are formed is based upon the cards placed in each pile. The four cards not placed into a pile (cuttlefish, seal, sea horse, and shark) became isolates in the Visualizer.

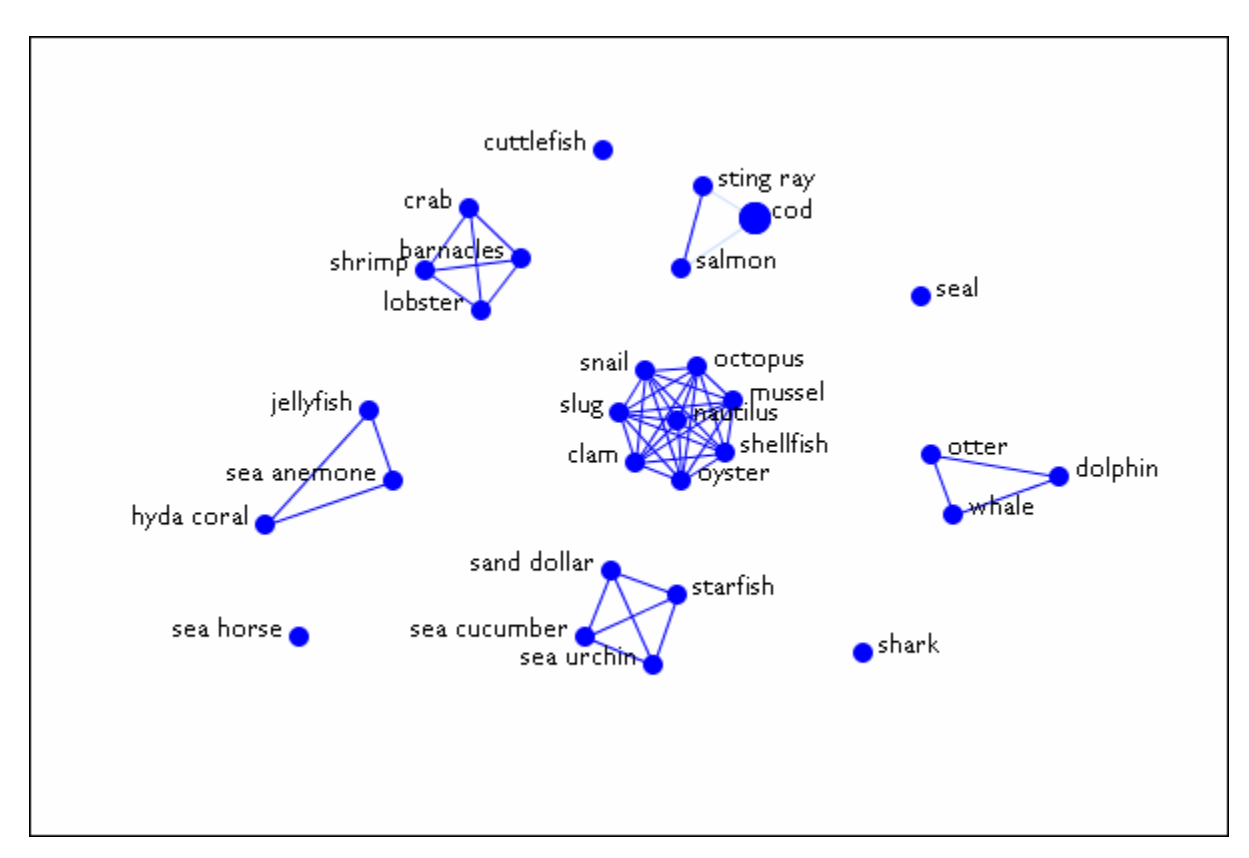

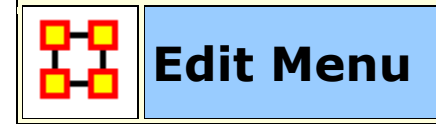

The Copy/Paste functions are **dynamic** in nature. ORA understands what you have highlighted and will copy it onto the clipboard. Whatever is currently in the clipboard can be copied back into ORA any number of times.

The first two options are to Copy/Paste Editor values.

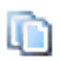

The copy function will place a copy of whatever is currently highlighted into the clipboard. That will remain until another item is copied.

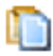

The Paste function will create a copy of whatever is stored in the clipboard. This can be repeated as many times as necessary.

**NOTE :** ORA's menus change as different items are highlighted.. They also change after something has been copied. If a NodeClass had previously been copied the menu item will change to **Paste NodeClass**. If you then copy a Meta-Network the menu item will change to **Paste Meta-Network**.

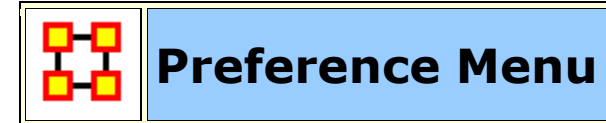

The View Menu shows a log of all activity performed in ORA.

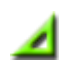

**Defaut Layout :** Resets the Editor GUI layout to its default panes position.

**Change Font :** Allows you to change the GUI font to any font on your system. Be careful with the font chosen as some fonts are built more for custom design rather than readability.

**Load Font :** Add font to use for the ORA display. ORA will ask whether to make this the default font. If **Yes** the the GUI will be displayed with the new font. These loaded fonts can be found in **C:\Documents and Settings\{username}\Ora Fonts**.

**NOTE :** Some fonts may make reading the GUI difficult. Take note of your previous font before making any changes.

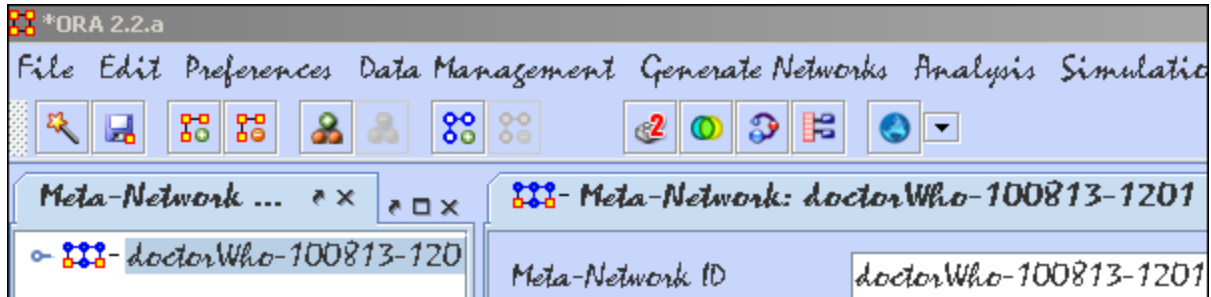

**Event Log :** The log maintains a list of all actions performed in ORA. This B allows you to review steps that were taken during a particular time.

**NOTE :** The report pane must be visible in the GUI to view the log. This pane can be reinstalled by selecting **View > Default Layout**.

**Measures :** Allows you to select the type of measures to run.

#### **Use only fast measures :**

**Do not use slow measures :** 

**Scale measures as percentages (like UCINET) :** 

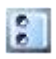

**Other :** Contains settings for controlling the environment for working within ORA.

#### **General**

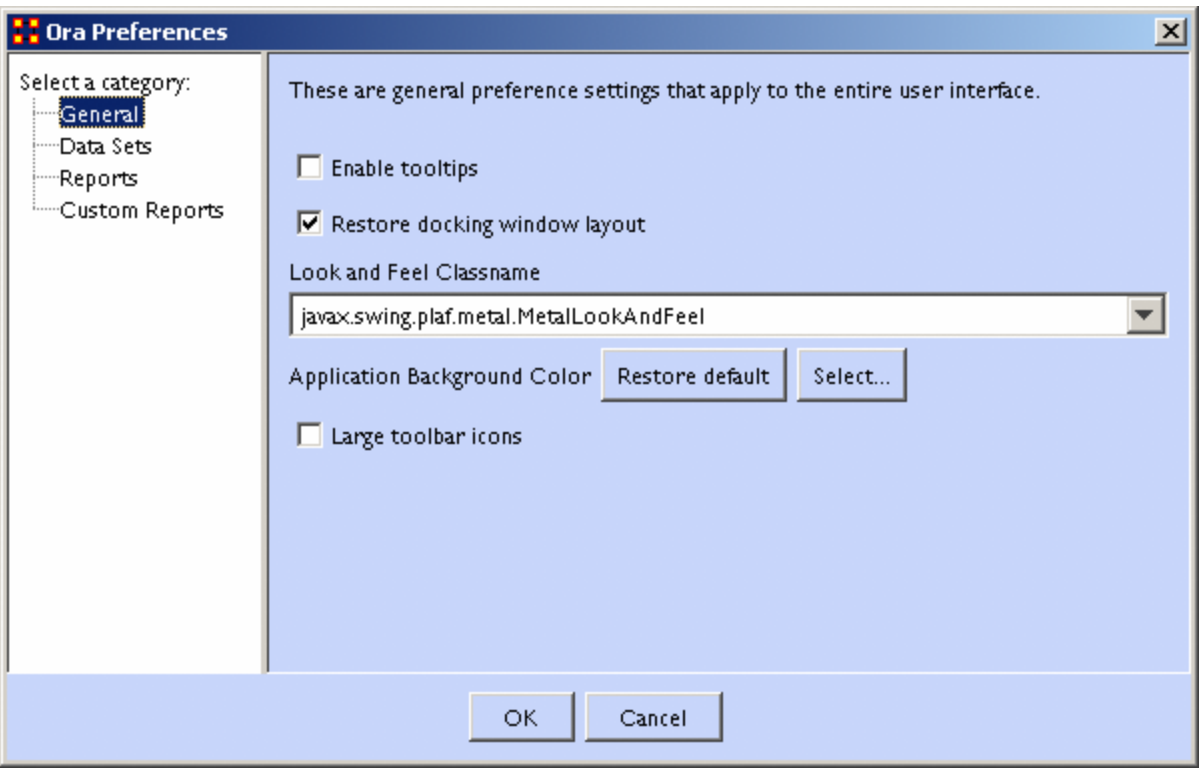

**Enable tooltips** toggles whether the tooltips are shown when you hover over an object.

**Restore docking window layout** will restore any changes you've made to the GUI layout. Unchecked at time of closing will result in ORA going back to it's default layout.

**Look and Feel Classname** 

**Large toolbar icons** 

**Datasets**

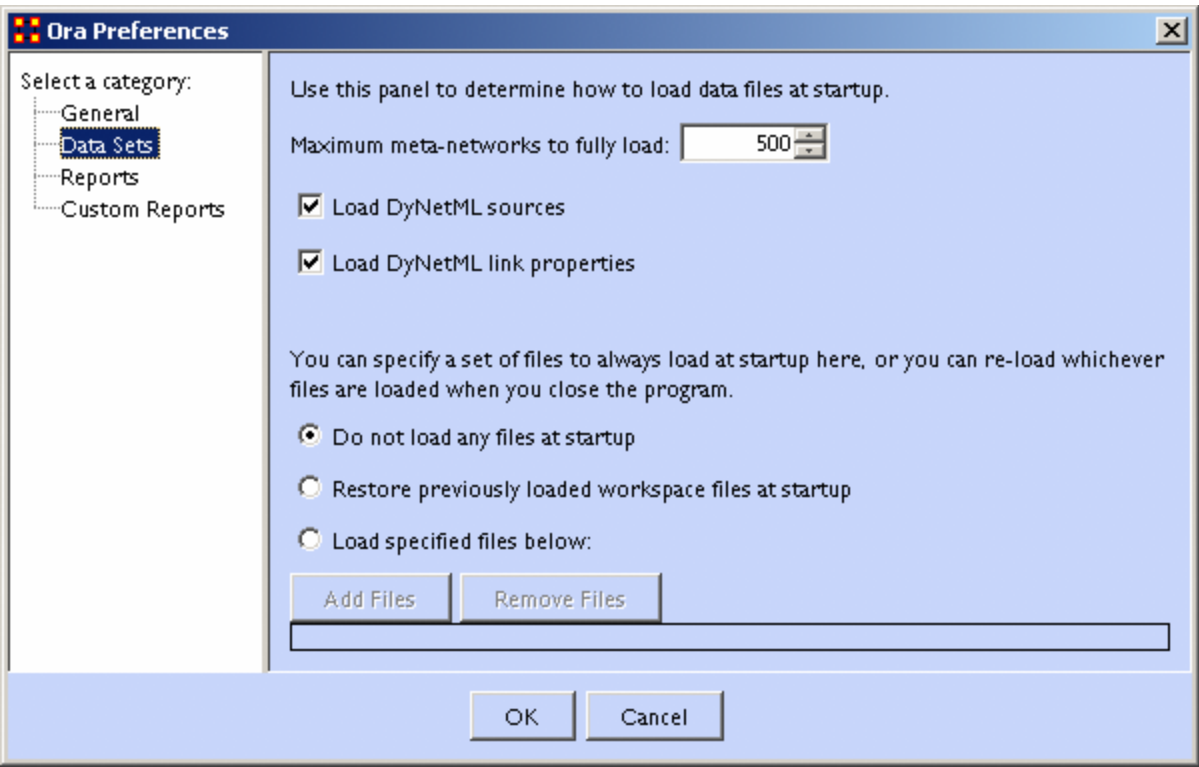

#### **Maximum Meta-Networks to fully load**

#### **Load DyNetML sources**

#### **Load DyNetML link properties**

**Specify set of files to load at startup** gives three options. **1) Do not load any files at startup** starts ORA with an empty Meta-Network pane. **2) Restore previously loaded workspace files at startup** loads the files stored in the Workspace file. **3) Load specified files below** allows you to pick which files you want loaded the next time you start ORA.

#### **Reports**
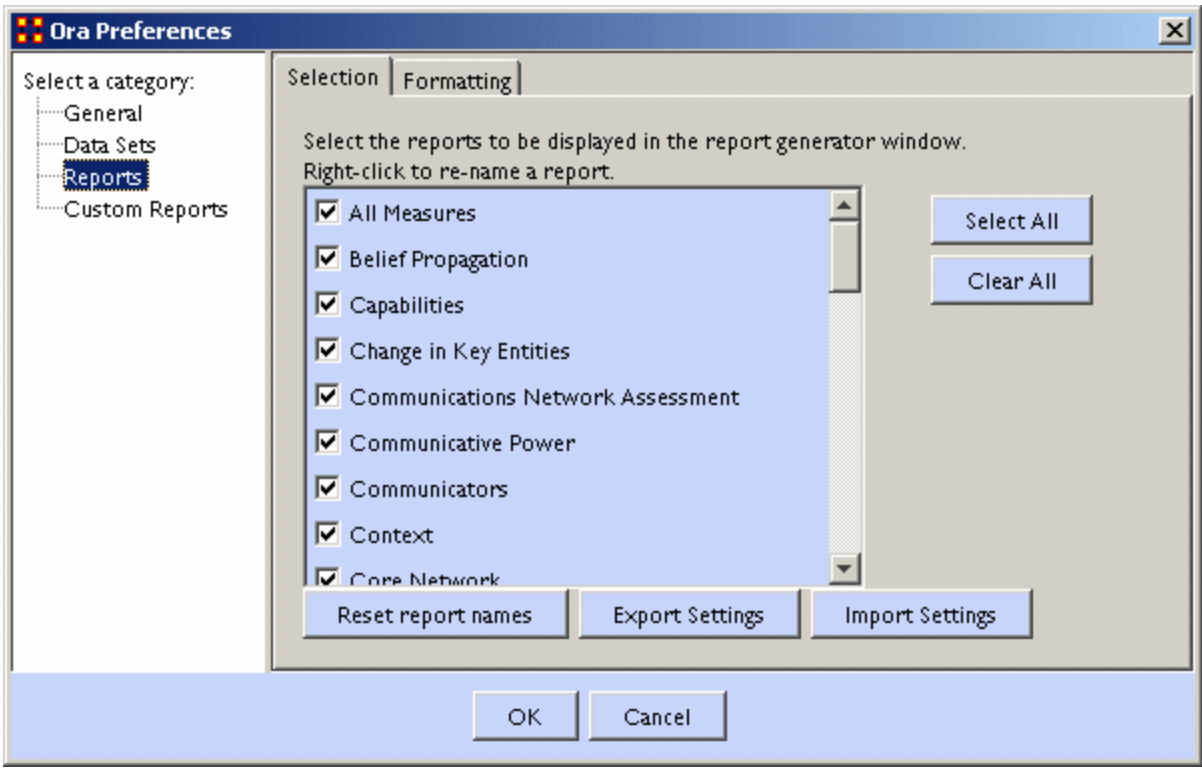

**Select reports** display as list of all reports available. Check marked reports will be used in the report generator. Report names can be changed by right-clicking a report and typing a new name. There is a **Reset report names** button which changes all names back to their default.

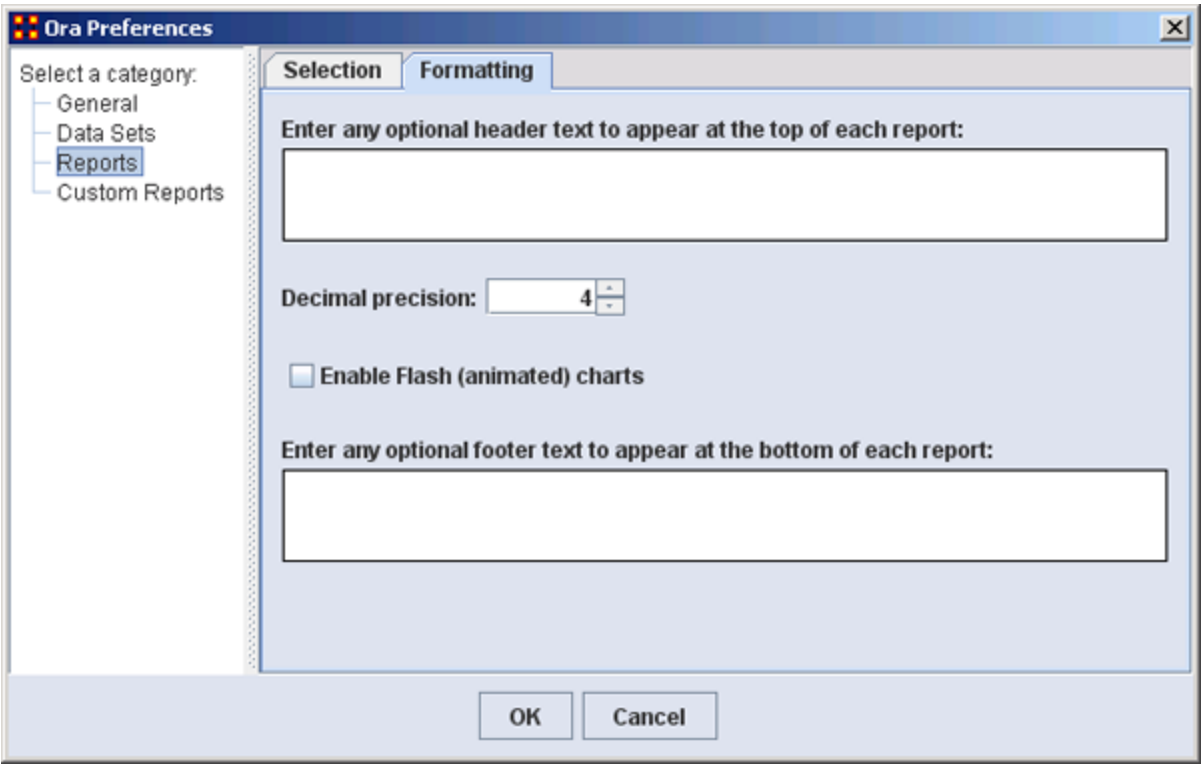

You can type in text for the **header and footer** of your reports. It will appear on all pages. The **Decimal precision** controls the number of decimal places for all numbers.

#### **Custom Reports**

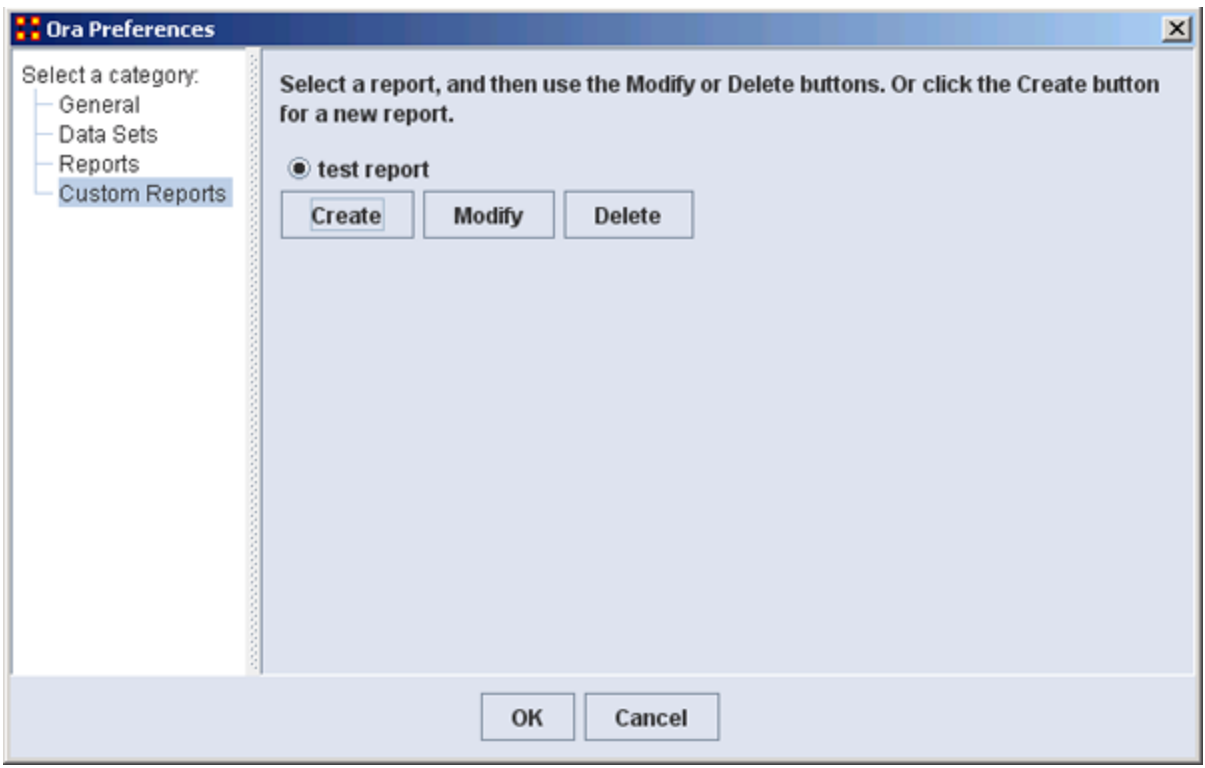

Allows you to name, describe, and set up the measures to be used. If there are variable parameters for a measure they can be set also. If you have created any previous **Custom Reports** they will appear in this window. This is where they can be Modified or Deleted.

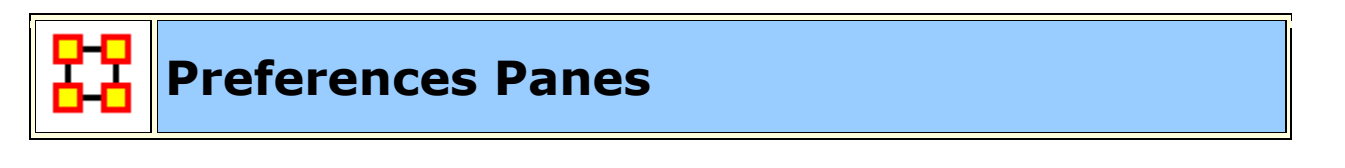

**Preferences are global variations which control aspects of how ORA works.** 

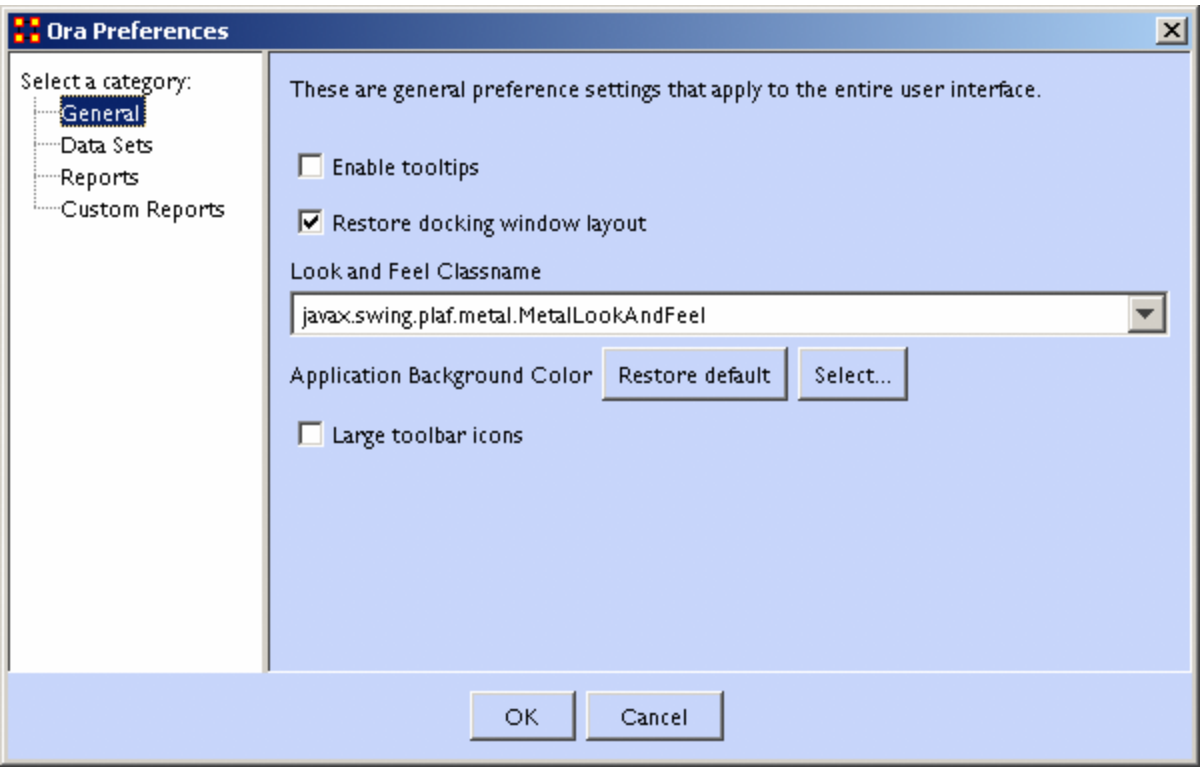

#### **General**

**Enable tooltips** Toggles whether tooltips are shown when you hover over an object.

**Restore docking window layout** Restores the layout to the default settings. Any changes you've made to the GUI layout will be removed. If it unchecked at time of closing the program ORA startup in the defulat arrangement.

**Look and Feel Classname :** Sets the style of the ORA GUI.

**Large toolbar icons :** Placing a checkmark toggles between using the 16x16 or 24x24 icons.

**Data Sets**

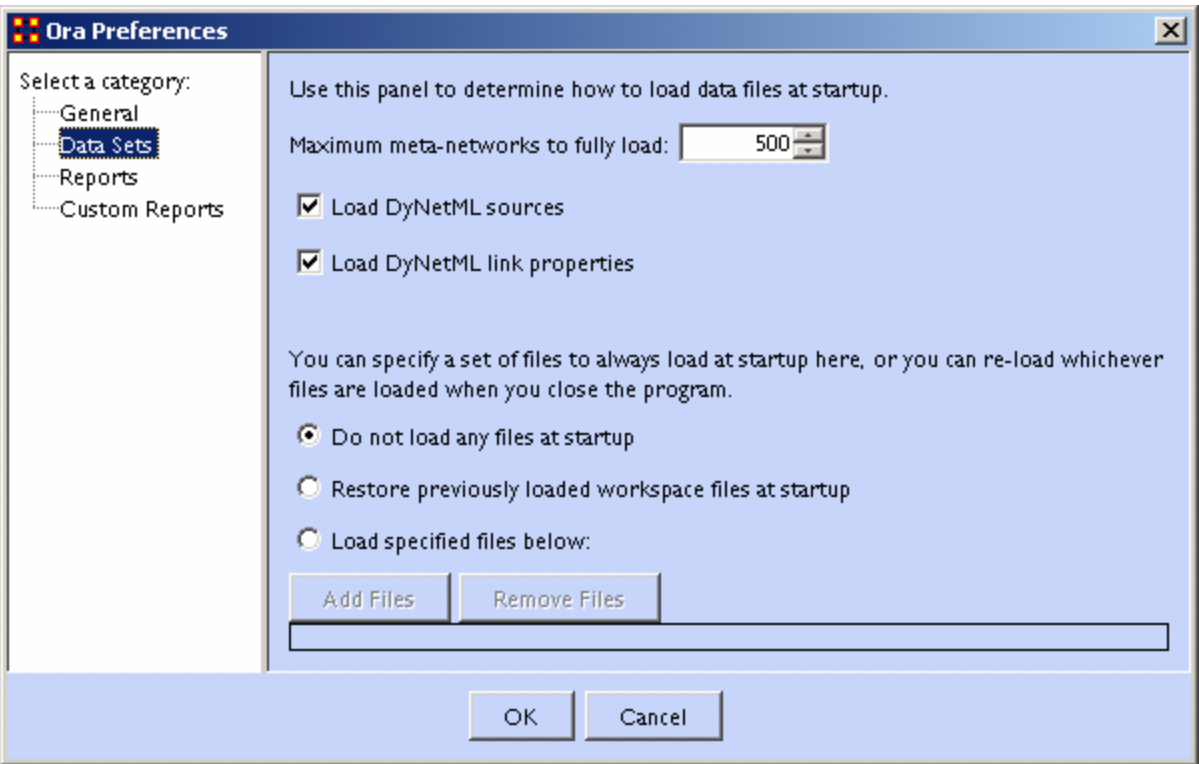

**Maximum Data Files to Load :** Tells ORA the maximum number of files to load upon start-up. The checkboxes let you select what to load from the individual Meta-Networks.

#### **Load DyNetML sources :**

**Load DyNetML link properties :** 

What To Load : You have three options for loading files when ORA is started up.

**Do not load any files at startup :** Ignores any files that were loaded during the last session.

**Restore previously loaded workspace at startup :** Loads the files that were current when ORA was last shutdown.

**Load specified files below:** Loads the files specified in the box below the option.

#### **Reports**

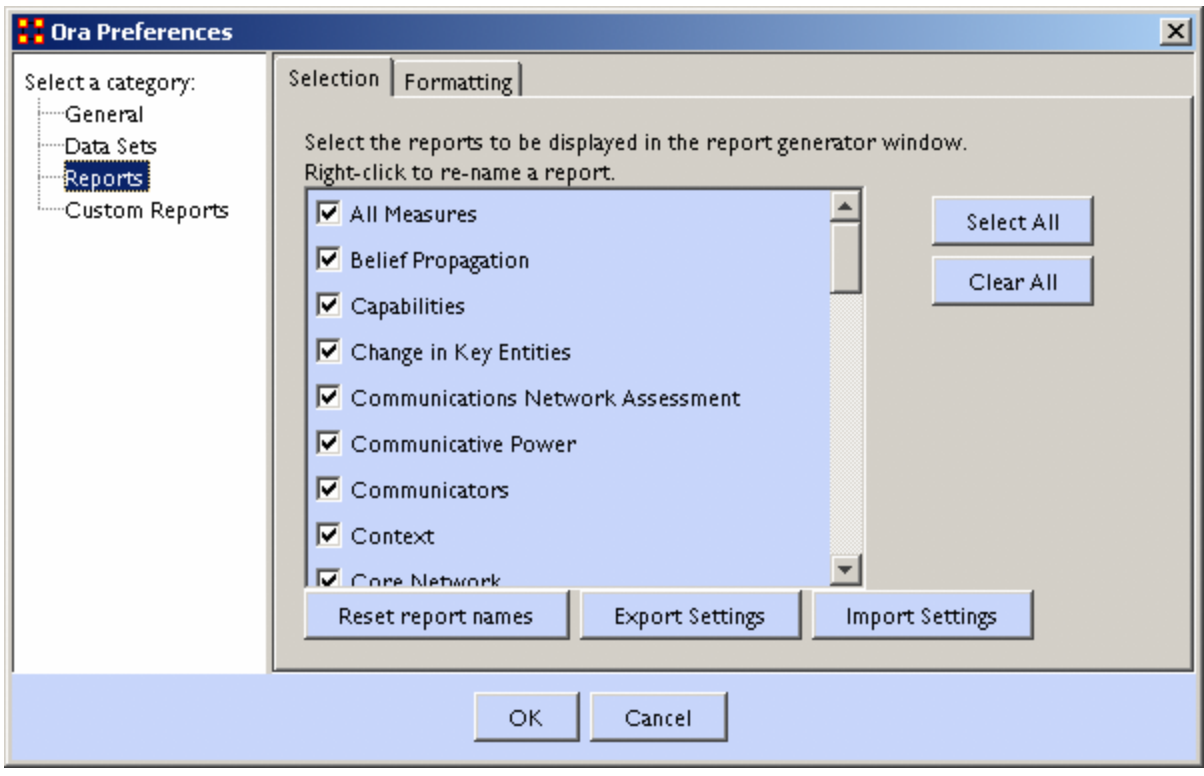

**Selecting Reports to Display :** Any reports with a checkmark will appear in the report generator window. Check marked reports will be used in the report generator. Report names can be changed by right-clicking a report and typing a new name.

**Reset report names :** Resets the names of all reports back to their default names.

**Import/Export Settings :** These two buttons are used if multiple people work on the same computer. Each individual can use the **Export Settings** button to export the settings they are using at the end of a session then use the **Import Settings** when they return to the computer.

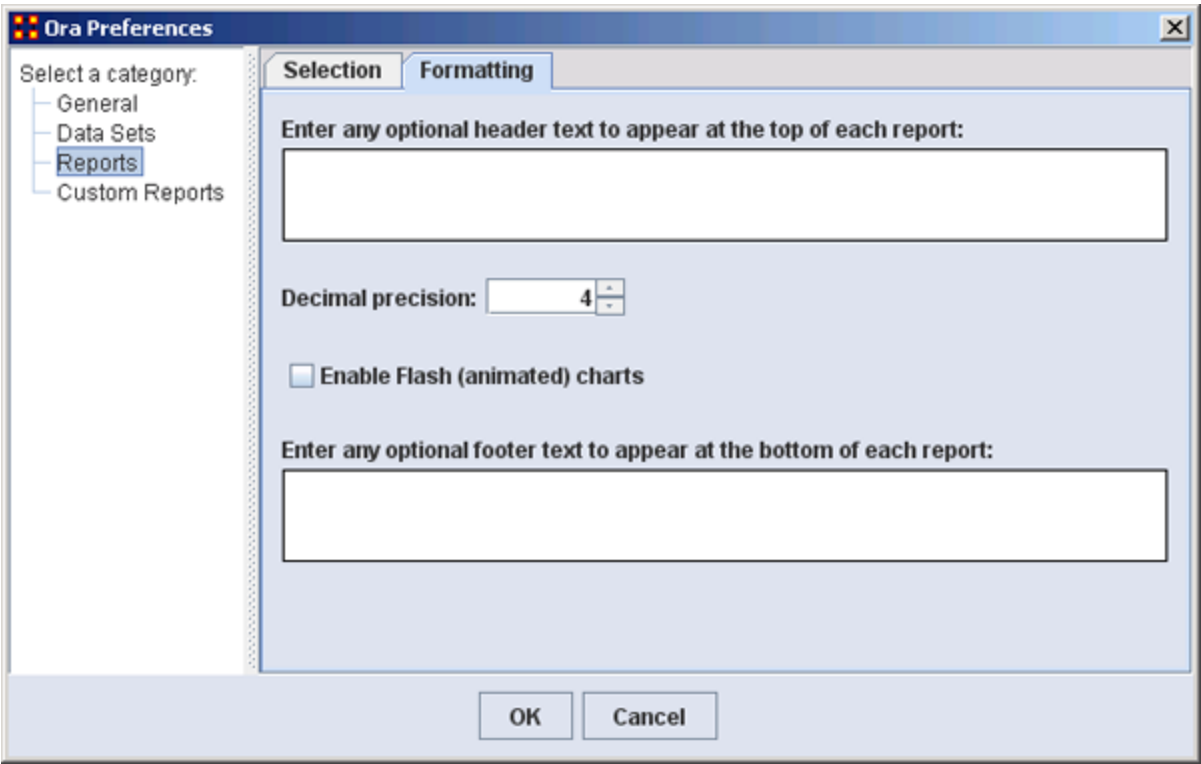

You can type in text for the **header and footer** of your reports. It will appear on all pages. The **Decimal precision** controls the number of decimal places for all numbers.

**Decimal Precision :** Sets the precision to which results are calculated.

**Enable Flash Charts :** Toggles whether Flash charts will be rendered in reports.

#### **Custom Reports**

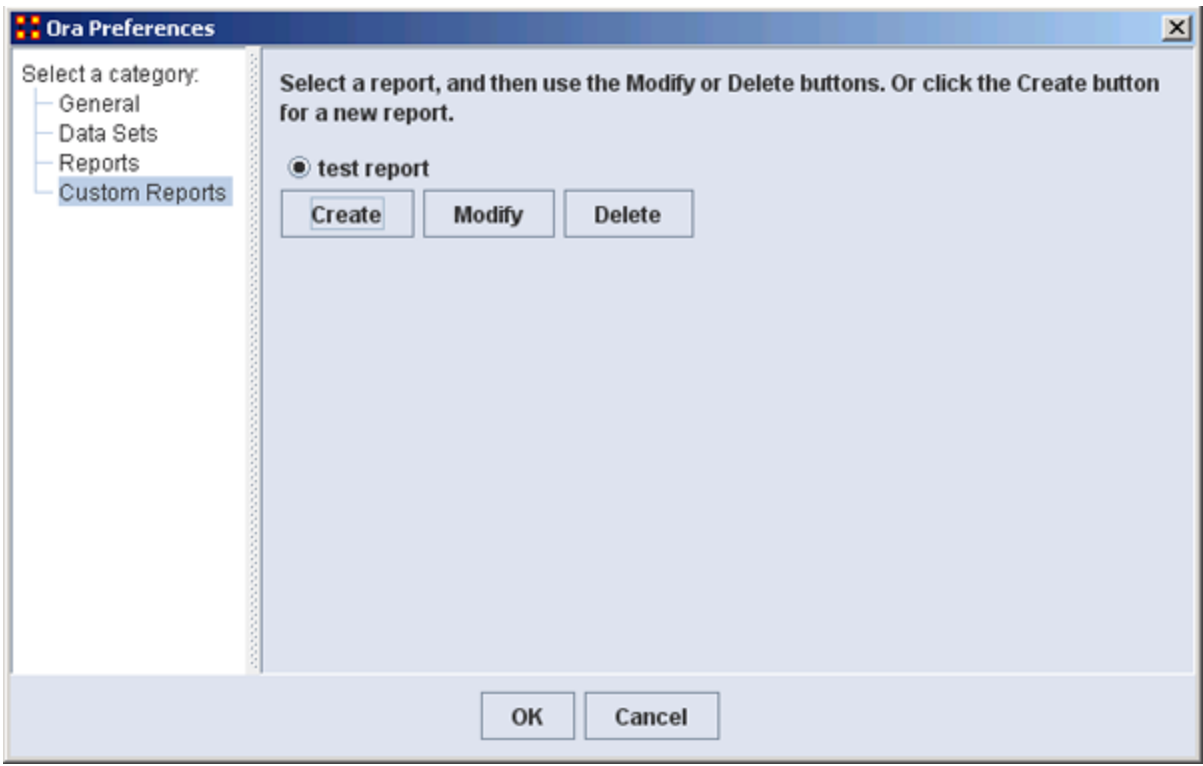

#### The **Create, Modify and Delete** buttons.

Allows you to name, describe, and set up the measures to be used. If there are variable parameters for a measure they can be set also. If you have created any previous **Custom Reports** they will appear in this window. This is where they can be Modified or Deleted.

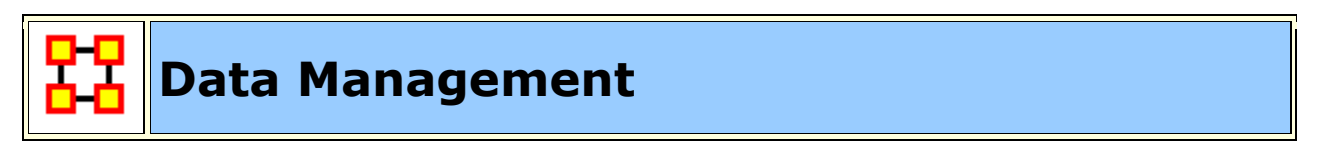

These sets of menu items enable you to control the addition or removal of Meta-Networks, Meta-Nodes, and Networks as well as adding Attributes to a Meta-Node.

Matrix Algebra, Meta-Network Transform, and Meta-Network Union... also create new Meta-Networks, Meta-Nodes, and Networks but do it with Mathematical operations.

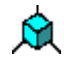

**Matrix Algebra... :** Performs mathematical operations on two Meta-Networks.

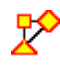

**Meta-Network Transform... :** Cleans up a visualizer display making it easier to read.

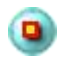

**Meta-Network Anonymize… –** Resets the NodeID (and optionally the Node Title) to anonymous values.

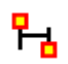

**Meta-Network Union –** Creates a single Meta-Network from two (or more) existing Meta-Networks.

#### **Meta-Network**

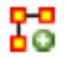

**Add New Meta-Network**Used for adding or removing Meta-Networks from use.

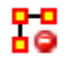

**Remove Selected Meta-Network :** Removes any Meta-Network which is currently selected.

#### **NodeClass**

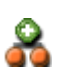

**Add New Node Class... :** Enables you to add, remove Node sets, as well as, change the size of the Node set. You can also add an Attribute to an existing Node Set. Depending on what you have selected different options may be greyed out.

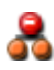

**Remove Selected Node Class :** Removes all selected NodeClasses from the Meta-Network along with any associated Networks.

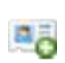

**Add Attribute... :** Creates a new attribute in a NodeClass. You need to give the attribute a name and also what type of attribute it is: **Text, Text Category, URI, Number Category, Number, Date**.

#### **Network**

**Add Blank Network... :** Similar to Node Class in that you can add or remove Networks. This function also enables you to **Set the Diagonal** of a graph to either **-1, 0 or +1**. Useful for setting consistent values on an **agent-by-agent** Network.

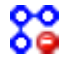

a<sup>o</sup>

88

**Remove Selected Network :** Removes all selected Networks from the Meta-Network.

**Set Diagonal :** Allows user to constant values to the diagonal of a square

network. If Binary View is chosen you can pick **True (+1), False (0), or True (-1)**. If Numeric View is chosen you can set the diagonal to any value.

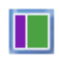

**Attribute Partition Tool :** Creates new Meta-Networks from existing Meta-Networks using a node attribute.

#### **Infer Links...**

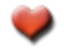

**Beliefs :** 

**Randomize Links :** A new Meta-Network is created with identical NodeClasses, and with networks of the same size and density, but with links distributed randomly according to Erdos-Renyi.

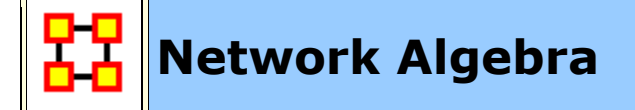

**Network Algebra** allows you to perform mathematical operations on two Meta-Networks. The options in ORA are **addition, subtraction, and multiplication**. These functions help spot **strong and weak** connections within a Meta-Network.

**NOTE :** The term Network Algebra is synonymous with Matrix Algebra in computational parlance. Also, the following images display **Matrix Algebra** in the title bar. This may or may not be the case for the most recent version of ORA.

#### **Matrix Algebra Definitions**

**Matrix Multiply :** Technically this is the outproduct.

**Inner Product :** This is a form of matrix multiplication, sometimes referred to as the dot product. Both matrices must be of the same dimensions - e.g, both 10 x 5. The resulting matrix will be of the same dimensions. For the inner product each term is simply multiple by it's corresponding term in the other matrix.

I start with one Network loaded.

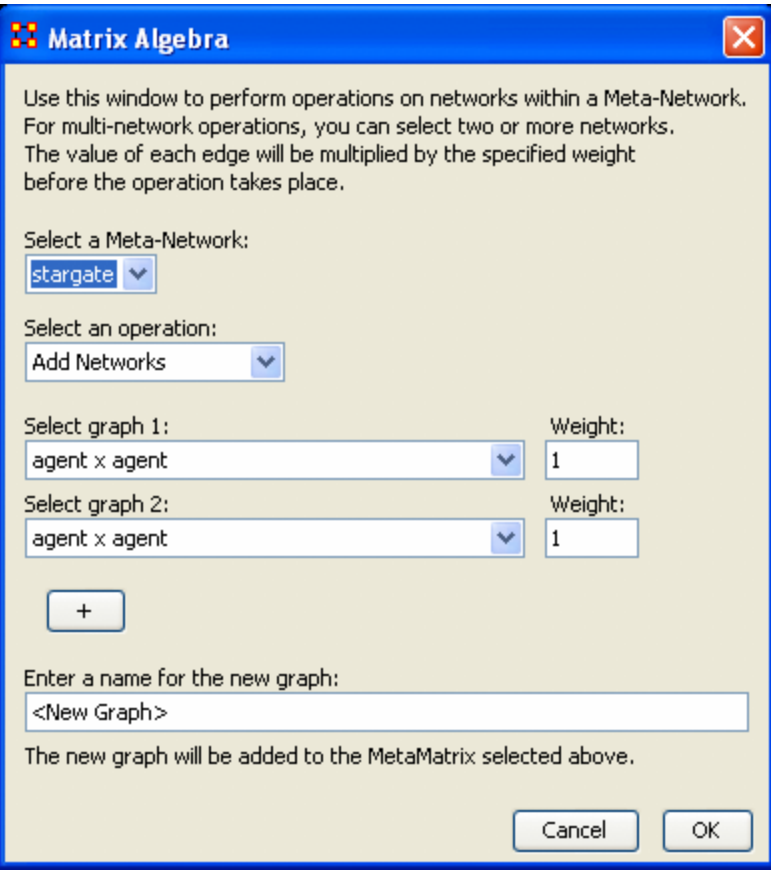

From the menu select **Data Management** ⇒ **Network Algebra…**

The Network Algebra dialog appears. There are six areas which you can manipulate. These are each described below the dialog box.

**Note :** Both Networks should be the same dimensions.

#### 1. **Select a Meta-Network**

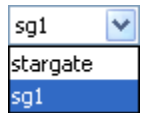

This dropdown menu will show all the Networks you currently have active. To perform a math function on a Meta-Network, highlight it in the dropdown menu.

#### 2. **Select an Operation**

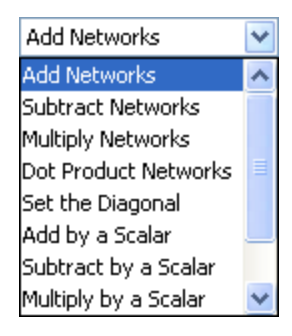

This option allows you to choose which operation, **Add, Subtract, or Multiply**, you want to perform on the Networks.

- o **Add:** Adds together corresponding cells of two different Networks.
- o **Subtract:** Subtracts corresponding cells of two different Networks.
- o **Multiply:** Multiplication is slightly different than the **add or subtract**. The number of rows in the first Meta-Network must equal the number of columns in the second. A Meta-Network can be multiplied by itself to help reveal specific **strong and weak** areas.
	- **Add Networks:**
	- **Subtract Networks:**
	- **Multiply Networks:**
	- **Dot Products Networks:**
	- **Set the Diagonal:**
	- **Add by a Scalar:**
	- **Subtract by a Scalar:**
	- **Multiply by a Scalar:**
	- **Divide by a Scalar:**
	- **Transpose:**

#### 3. **Select Network 1:**

Next select the first Network you want to work with.

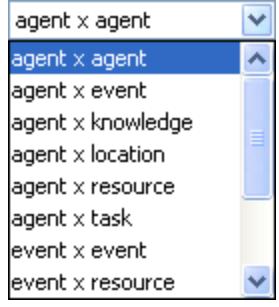

#### 4. **Select Network 2:**

Then select the second Network to do the algebra on.

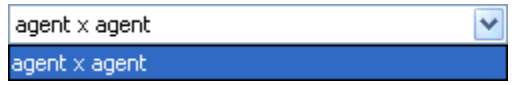

 $+$ 

#### 5. **Add Network:**

If you wish, you can add additional Networks to the equation. Different selections in the previous choices will give you different options in each dropdown.

#### 6. **Enter a name for the new Network:**

When everything is set, type in the name for your new Network.

Finally, select **[OK]** to create you new Network. You can then create more Networks if desired. When done, select **[Cancel]** to remove the dialog box from the screen.

Your new Network will now appear in the box with your Meta-Network. Next highlight the Network you just created.

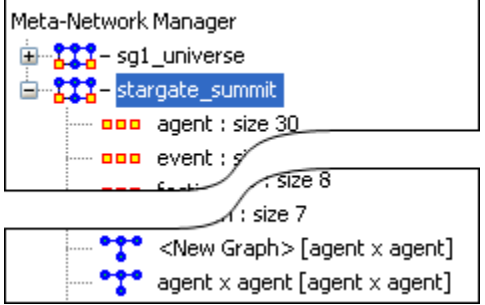

Next, select the **[Visualize Only this Network]** button

.. Visualize Only this Network

You will get a warning box asking if you're sure you want to visualize only one Network. Select **[OK]** to run the visualizer or close the box.

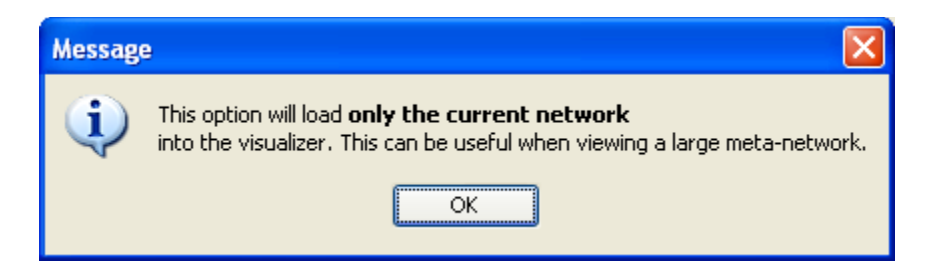

This will bring up the visualizer displaying the Network. Your display will depend on the Network selected. In this particular example there are only **Agents** and **Links connecting Agents** displayed in the Visualizer and the Legend.

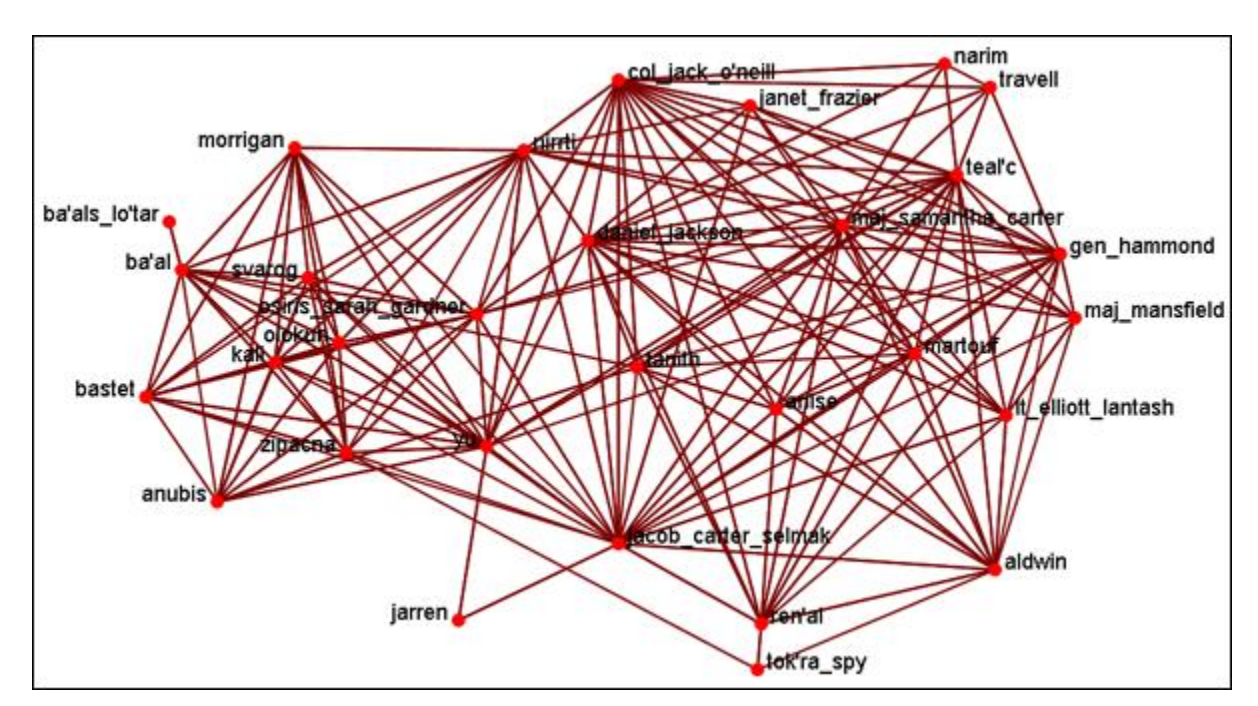

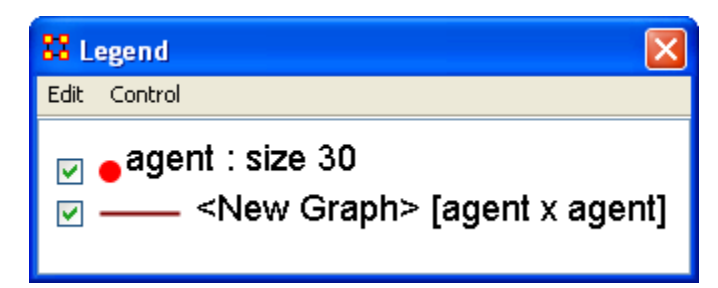

Now we'll create a second Network by using the multiply operation. The second Network will put knowledge into the mix.

**Note :** Remember to name your file something different.

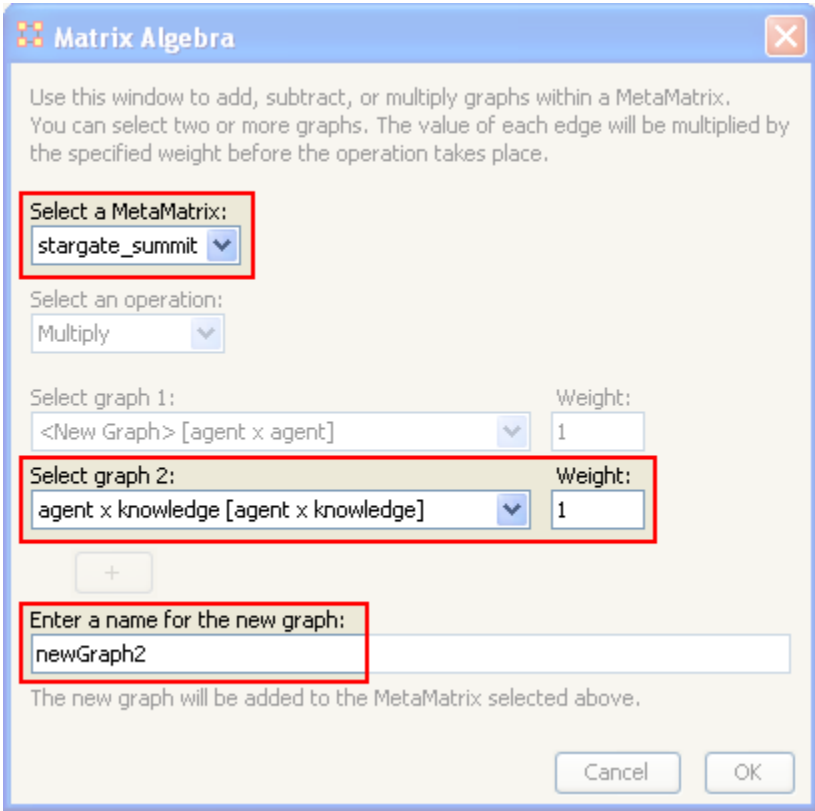

Highlight your newly created Network and select the **Visualize Only this Network** once again and select **OK** in the dialog box.

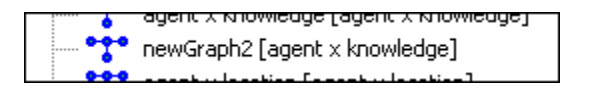

This time, since a Network with knowledge was selected the Visualizer and Legend display both **Agents and Knowledge** and also the **Links connecting them all**. Also the Matrix Algebra selected was multiplication it creates links which were not in the original Network.

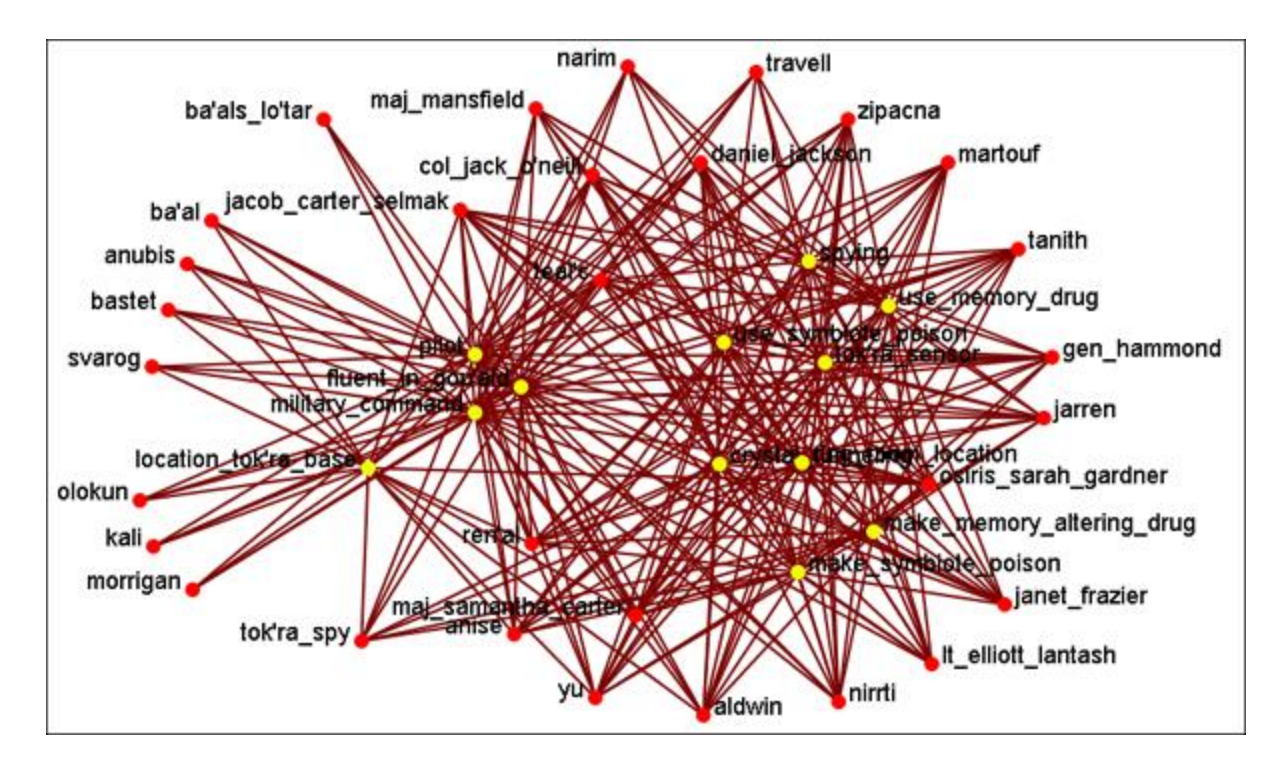

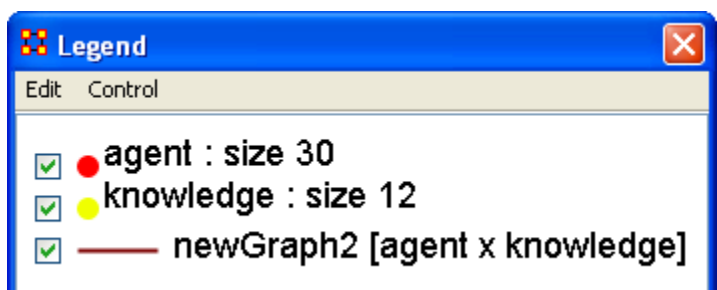

# **Meta-Network Transform**

 $\mathcal{R}^{\circ}$ On some occasions the display in the Visualizer is too cluttered to make much sense of your network model. ORA offers a variety of ways to clean up the display in order to make it easier to view your data.

In the main menu select **Data Management > Meta-Network Transform…**.

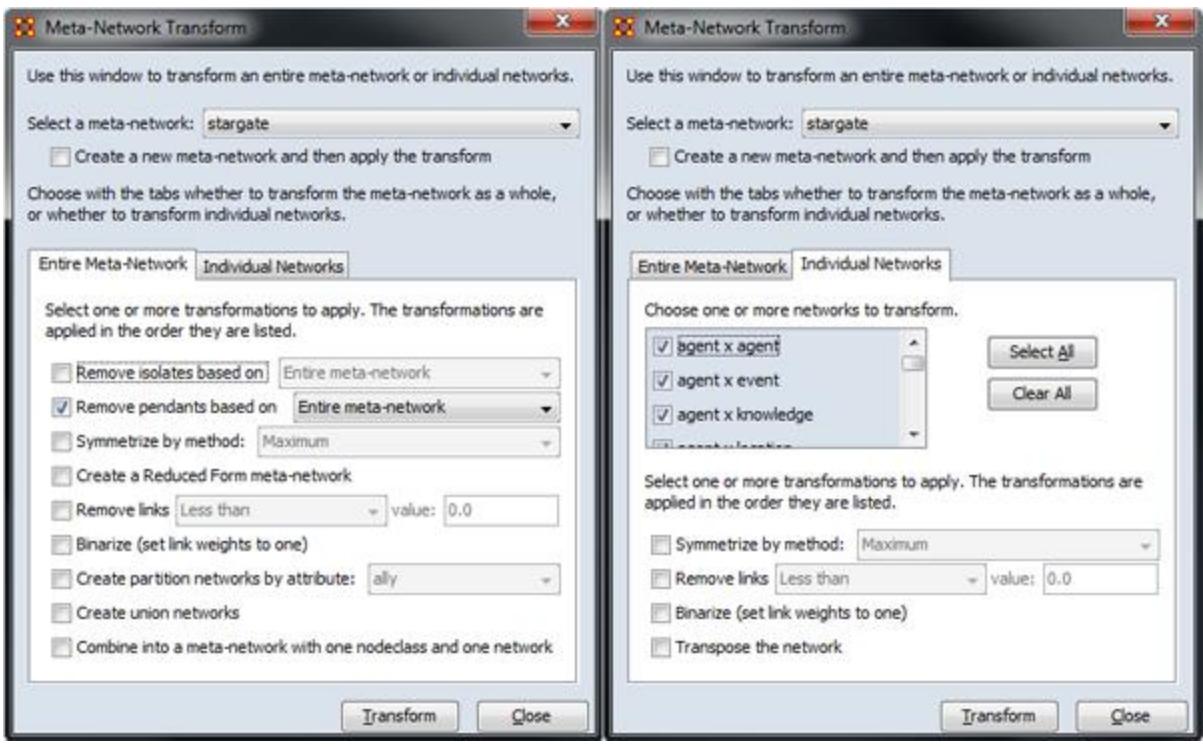

The **Meta-Network Transform** dialog box will appear. It consists of three sections. The top section display a dropdown menu with all the currently active Meta-Networks. Use this menu to select the Meta-Network. The bottom section has two tabs. The **Entire Meta-Network** contains choices on how to transform the Meta-Networks. The **Individual Networks** tab allows you to select to work on **only** individual networks.

#### **The "Entire Meta-Network" tab**

This tab contains funtions which work on all nodeclasses and networks.

**Remove isolates based on :** allows you to remove isolates from the entire Meta-Network or from an individual Network.

**Remove pendants based on :** allows you to remove pendants from the entire Meta-Network or from an individual Network.

**Symmetrize by method :** turns directed or asymmetric network data into undirected or symmetric data. All three methods use a pair of values from the upper and lower portions of the table **(e.g. cell 1, 3 is compared to cell 3, 1)**. If a network had a link from A to B but not from B to A then symmetrizing the network would create a reciprocal link from B to A.

 **Maximum** Compares the values and uses the larger of the values. This is called **using the strongest value**.

- **Minimum** Similar to **Maximum** only it uses the lower, or weaker, value.
- **Average** takes the two values and averages them.

**Create a Reduced Form meta-network :**This is used to reduce the number of Networks in a Meta-Network when Link direction does not matter.

**Remove Links :**When using **weighted links** this functions allows for links to be removed from view based on link weight. You can choose from **six** options for the removal of links.

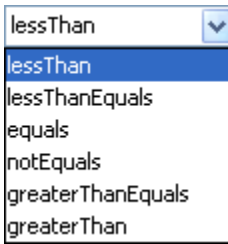

**Binarize (set link weights to one) :**Takes **all** links weighted greater than [**0**] and make them all equal to [**1**]. All links will be either [**1 or 0**].

**Create partition Networks by attribute :**This partitions the Node Set according to the values of the specified entity attribute and then creates a group of new graphs based on the partitioned Meta-Node. This kind of grouping is often done in network analysis to understand how some Meta-Nodes are **embedded** in various social roles or how they interact within larger Meta-Nodes. The dropdown menu will contain all the attributes in the meta-network.

*Example, if you have an Agent Meta-Node that has a gender attribute for each node that takes on values male and female, then using this feature four new Agent x Agent Networks would be created that contained links from males to males, males to females, females to males, and females to females. No new Meta-Node is created and no data is changed.*

**Create union matrices :** Creates new networks that are the union of all networks of the same type. If the Meta-Network had two Agent x Agent Networks, then using this feature would create a new Agent x Agent Network which would contain all the links that were present in the original two Networks.

#### **Combine into a meta-network with one nodeclass and one network :**

Creates a new Meta-Network with **a single** NodeClass and **a single** Network. The nodes are prefixed with the name of the NodeClass they were taken from.

#### **The "Individual Networks" tab**

This tab allows you to **Choose one or more networks to transform** by placing a checkmark in the box. All marked netowrks will be processed.

Then select one or more transformations to apply :

**Symmetrize by method :** turns **directed or asymmetric** network data into **undirected or symmetric** data. All three methods (**maximum, minimum, average**) use a pair of values from the upper and lower portions of the table (**e.g. cell 1, 3 is compared to cell 3, 1**)

**Remove links :** removes links based on one of six options.

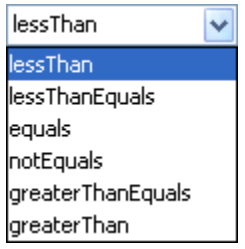

**Binarize (set link weights to one) :** Take all weighted links greater than [**0**] and make them all equal to [**1**].

**Transpose the network :** writes the rows of network [A] as the columns of network  $[A^T]$  and writes the columns of network  $[A]$  as the rows of network  $[A^T]$ . It literally rotates the network 90° then mirrors the image horizontally.

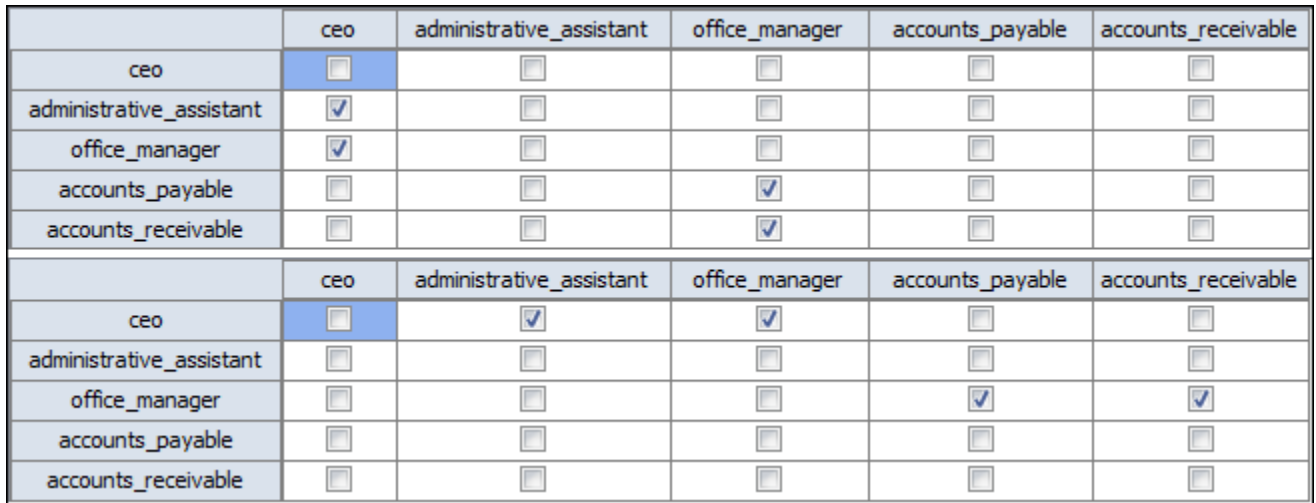

## **Meta-Network Anonymizer**

**Meta-Network Anonymize** tool removes IDs (and optionally Titles) from any chosen NodeClass. This is particularly helpful if you are discussing sensitive network information about real people and wish to remove their names from the network model.

#### **The Visualizer**

**Visualizer Before Anonymizing :** When you load your network model into the Visualizer, you will see (by default) the names of your agents or applicable entity class nodes. You may, for a number of confidentiality reasons, wish to hide this information from your audience yet still show them visually what the network can reveal.

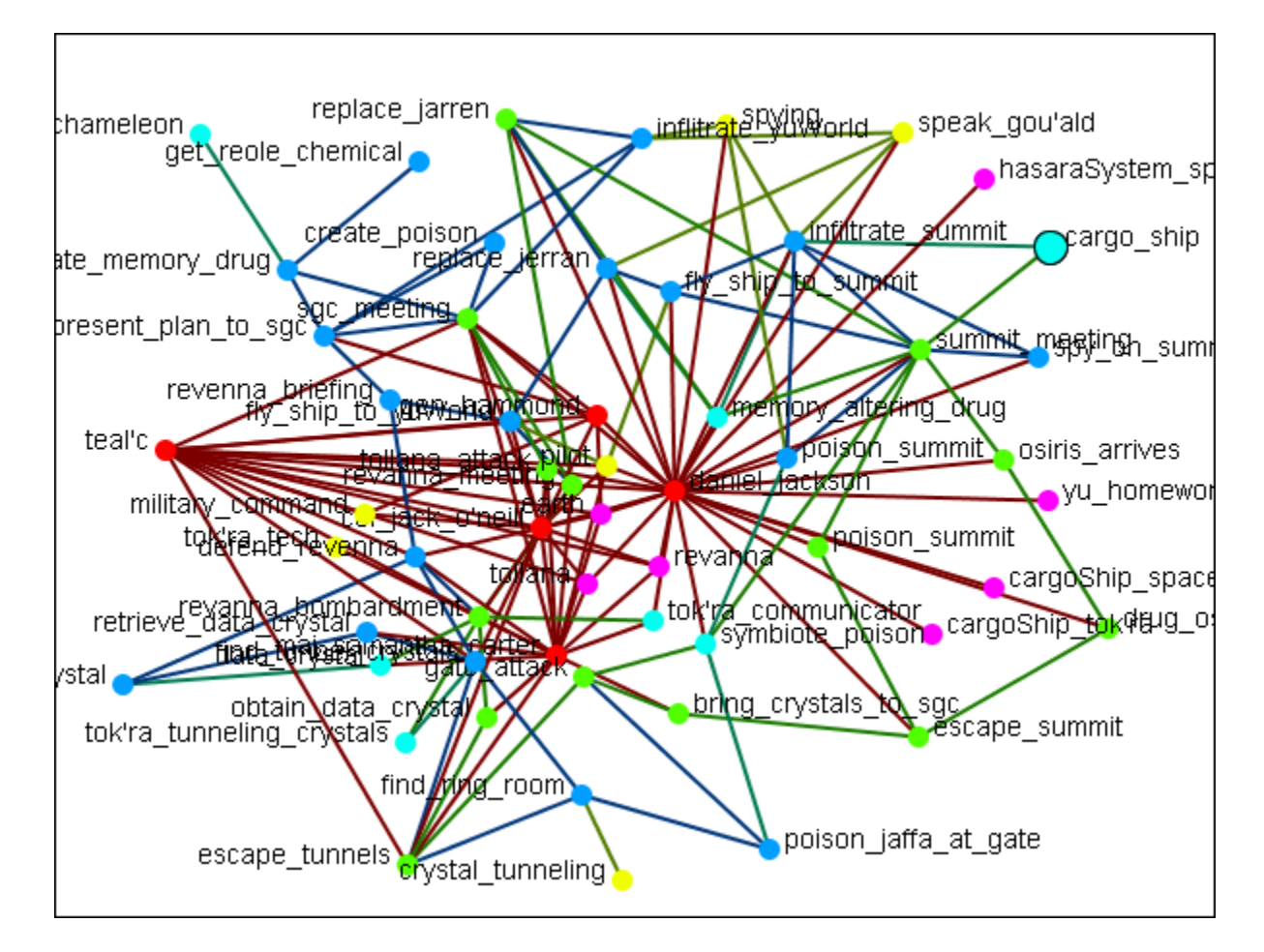

**Visualizer After Anonymizing :** None of the nodes have recognizable names and only the link and network information is known.

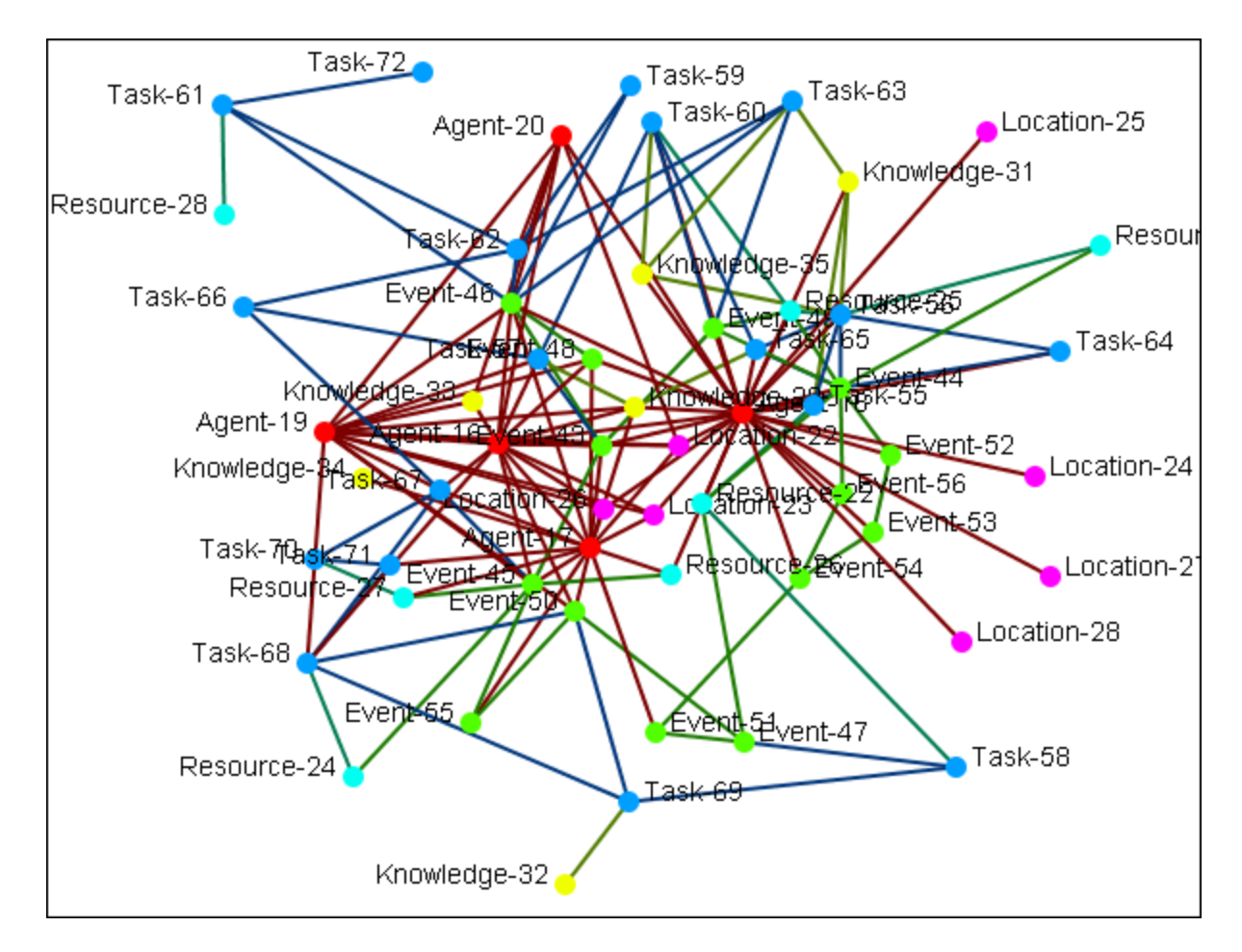

#### **Meta-Network Anonymizer dialog**

From the main menu select **Data Management > Meta-Network Anonymize...**.

The Meta-network Anonymizer tool will appear in a pop-up window. Here you can select a number of parameters pertinent to the node classes you wish to anonymize.

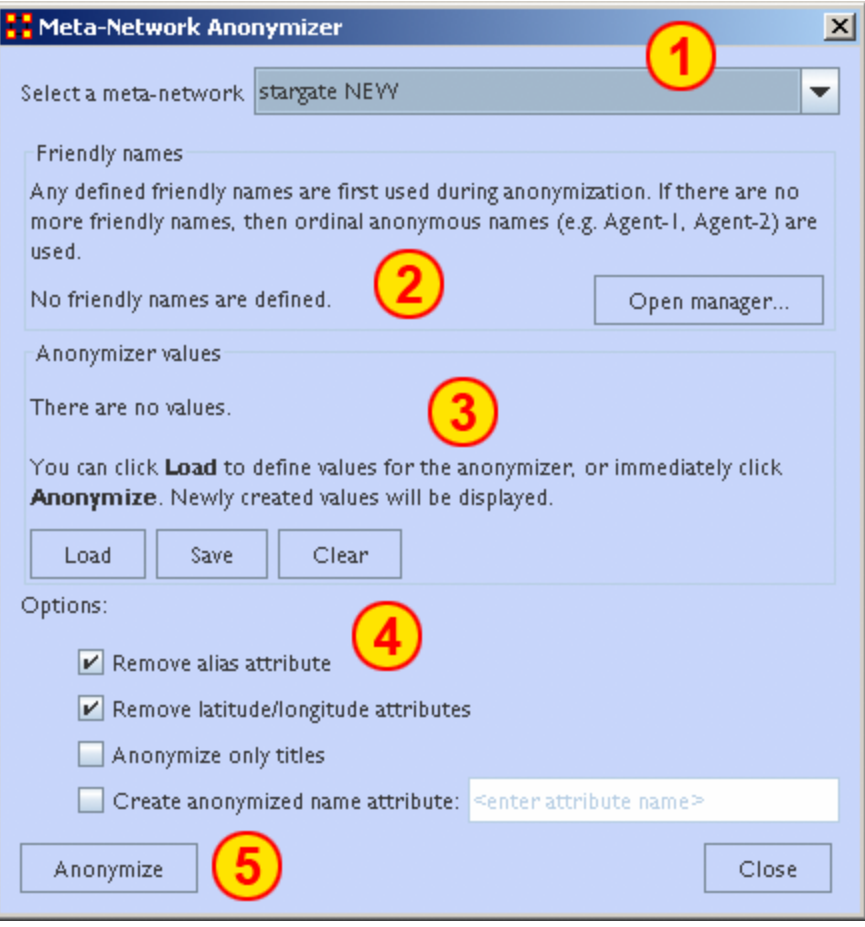

- 1. **Select a Meta-Network :** All active Meta-Networks appear in the drop-down menu. Select the Meta-Network to anonymize.
- 2. **Friendly names :** The user can create a list for each NodeClass of names that will not be anonymized.
- 3. **Anonymizer values :**
- 4. **Options :** 
	- o **Remove alias attribute :**
	- o **Remove latitude/longitude attributes :** Removes geospatial attributes from the Meta-Network.
	- o **Anonymize only titles :**
	- o **Create anonymized name attribute :** If you would like to use descriptions other than Titles or IDS, you can generate your own terms. This is intended to be used with the friendly anonymizer tool but can be used for whatever reasons you deem fit. To do so, be sure the **create Name Attribute** is checked then enter your own term.

5. **Anonymize button :** Click the button when you are ready to crate an anonymized file.

**Writing an Anonymized file :** When the **[Anonymize]** button is selected ORA writes a **.CSV** file. The Save box allows the user to navigate to a directory to save the file.

```
Encoded ID,Original ID
A-1,A01
A-2,A02
A-3,A03
A-4,A04
```
**Node Title :** If the **Anonymize node title** is selected then ORA will also write the original Title to the file.

```
Encoded ID,Original ID,Title
E-1, E01, revanna meeting
E-2, E02, summit meeting
E-3, E03, revanna bombardment
E-4, E04, sgc_meeting
```
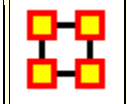

**Meta-Network Clean**

When large datasets are created people's names are after written differently through many different documents. For example you could see someone referred to as **John** in one documents, **John Smith** in another doucments, and **John W. Smith** in yet another document. All three of the these names refer to the same person but in ORA they would be considered different individuals.

This function provides additional cleaning for text analysis. The user can select and operate on multiple meta-networks at once. The new dialog is under the Data Management main menu item. The following functions are available. Select from the main menu **Data Management > Meta-Network Clean...**

#### **Functions**

**Convert LexisNexis meta-network** to our standard meta-ontologies.

Apply **Change Lists**

Create **Blank Change Lists**.

**Workflow**

Load LexisNexis data called Afghanistan.xml, which is a dynamic meta-network in the LexisNexis format typical from Juergen's analyses. Open the Text Analysis Cleaner dialog. Select all of the meta-networks in the dynamic meta-network. Click [ **Next** ].

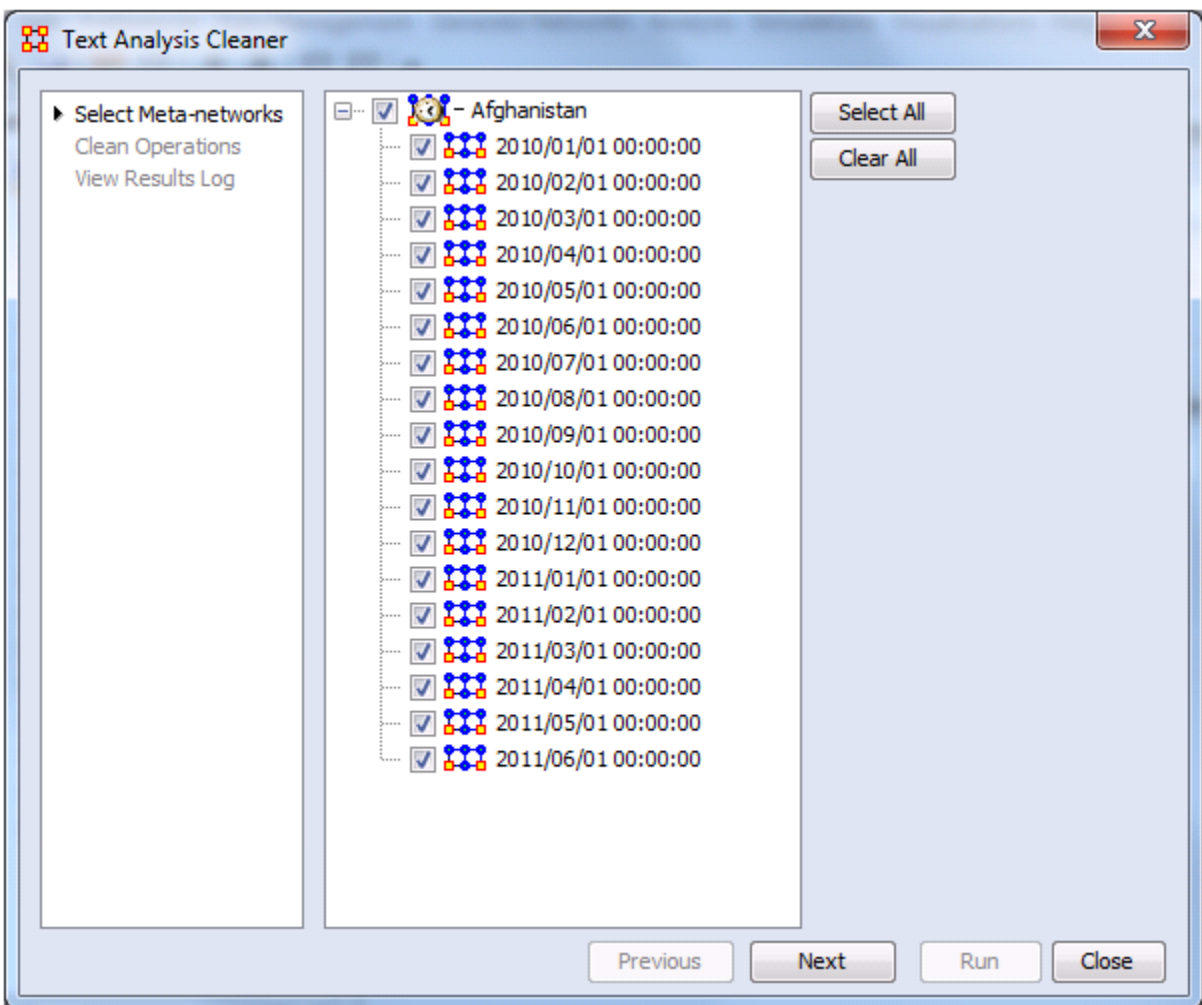

Select the LexisNexis tab:

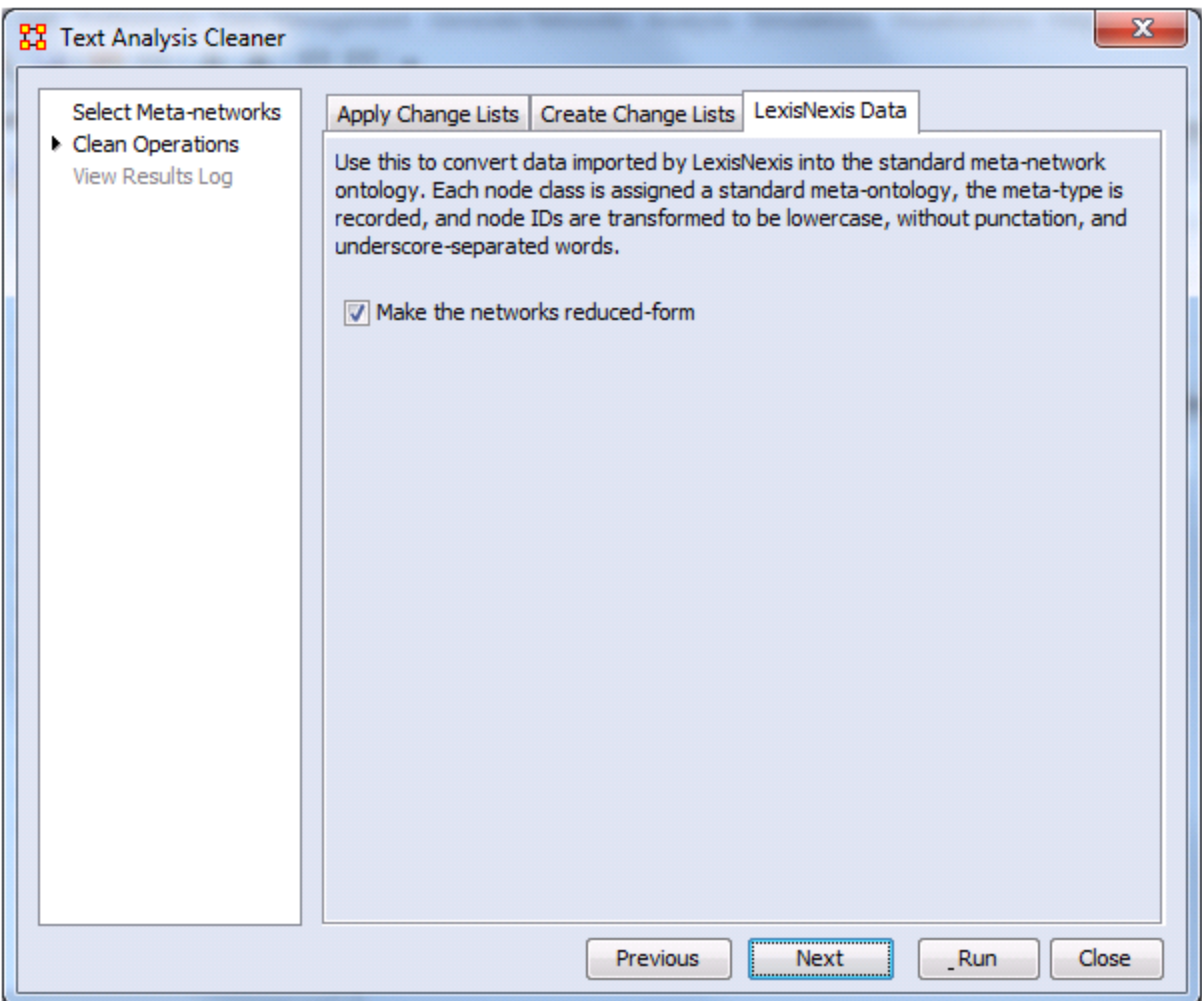

Click [ **Run** ]. The following transformations are made:

1] Node IDs need to be converted to standard node IDs. What happens is:

Nodes are all converted to **Lowercase**.

All **punctuation** is removed.

**Spaces** converted to **underscores**.

- **2]** Node class meta-ontologies are changed to those used in Automap.
- **3]** The meta-networks are made Reduced Form, which means:

**Uni-modal networks** are symmetrized.

**Bi-modal networks** are combined into a single direction (e.g. AK and KA are combined into a single AK, and which node class is first is by convention)

#### **Self-loops** are removed

The Results Log of the transformation is available but at this time is not very interesting. This becomes more important when a Change List in applied.

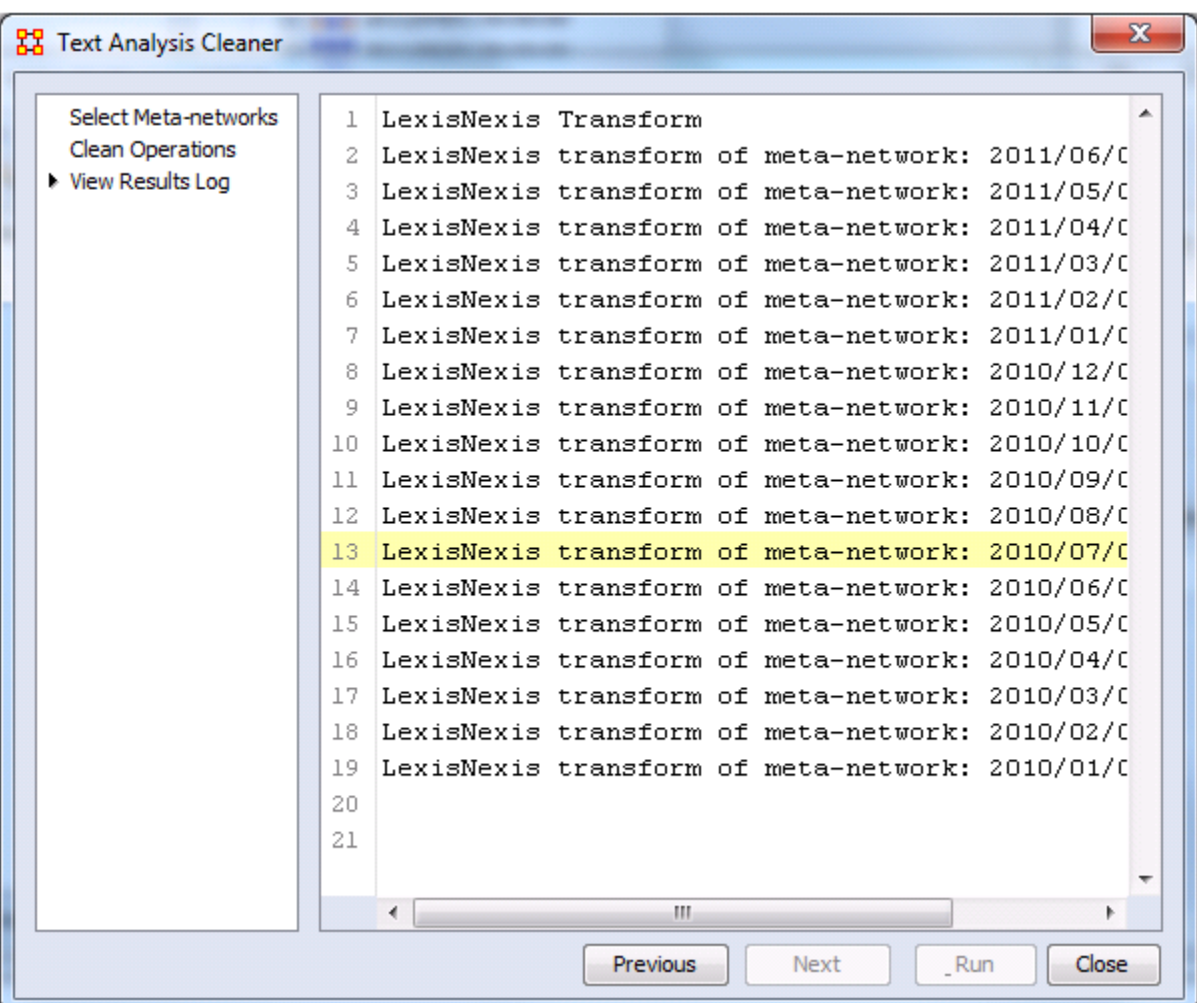

#### **Apply A Change List**

Next a Change List is applied to the Agent and Knowledge node classes. These meta-ontologies are standard, and the node IDs are standard. You should expect the Change Lists to apply well. Click on the **Apply Change Lists** tab. Click the [ **Browse** ] button and navigate to your change list file. Click the [ **Run** ] button.

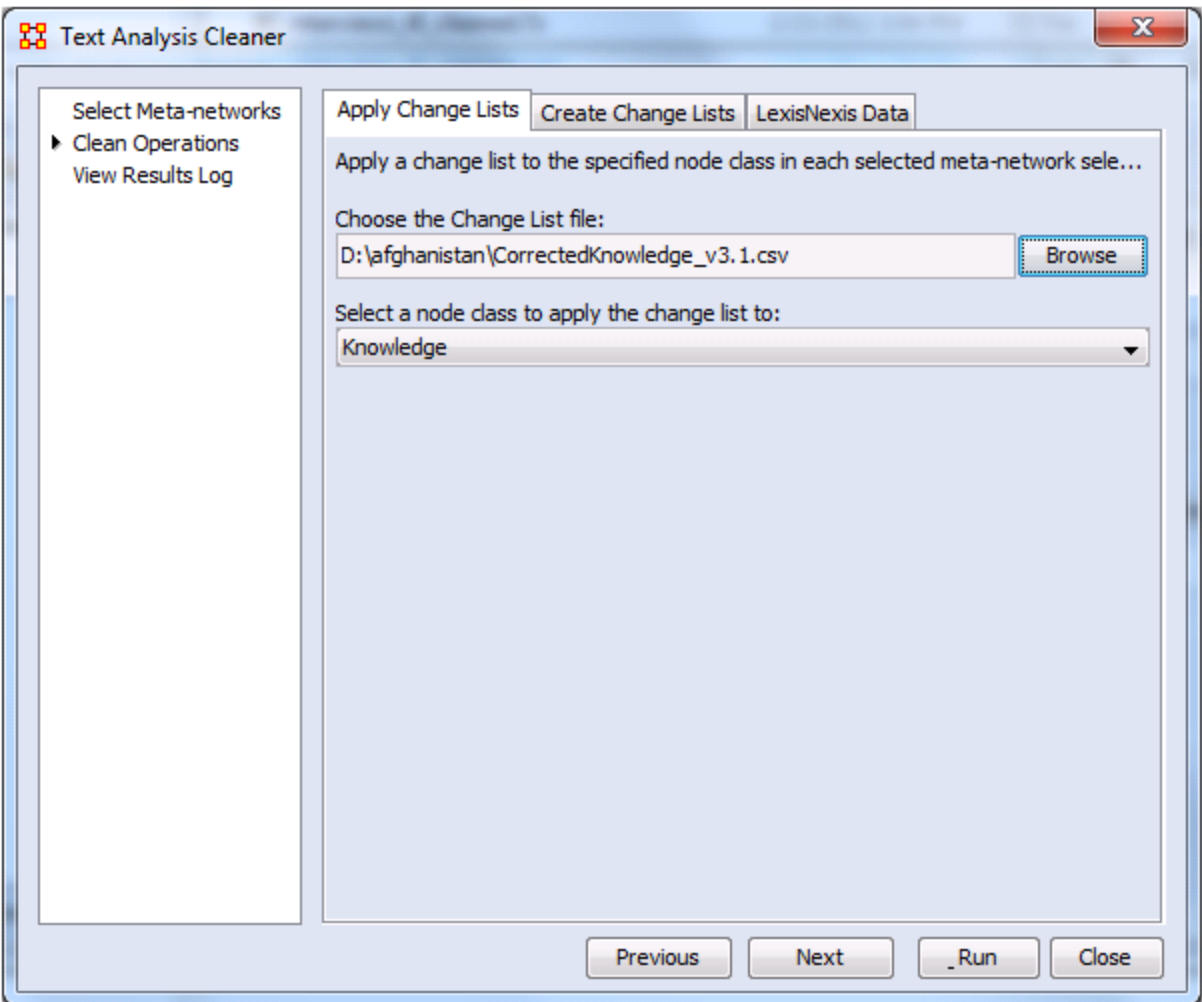

As you can see the Results Log is now more useful It shows the number of **nodes merged, deleted, and moved**.

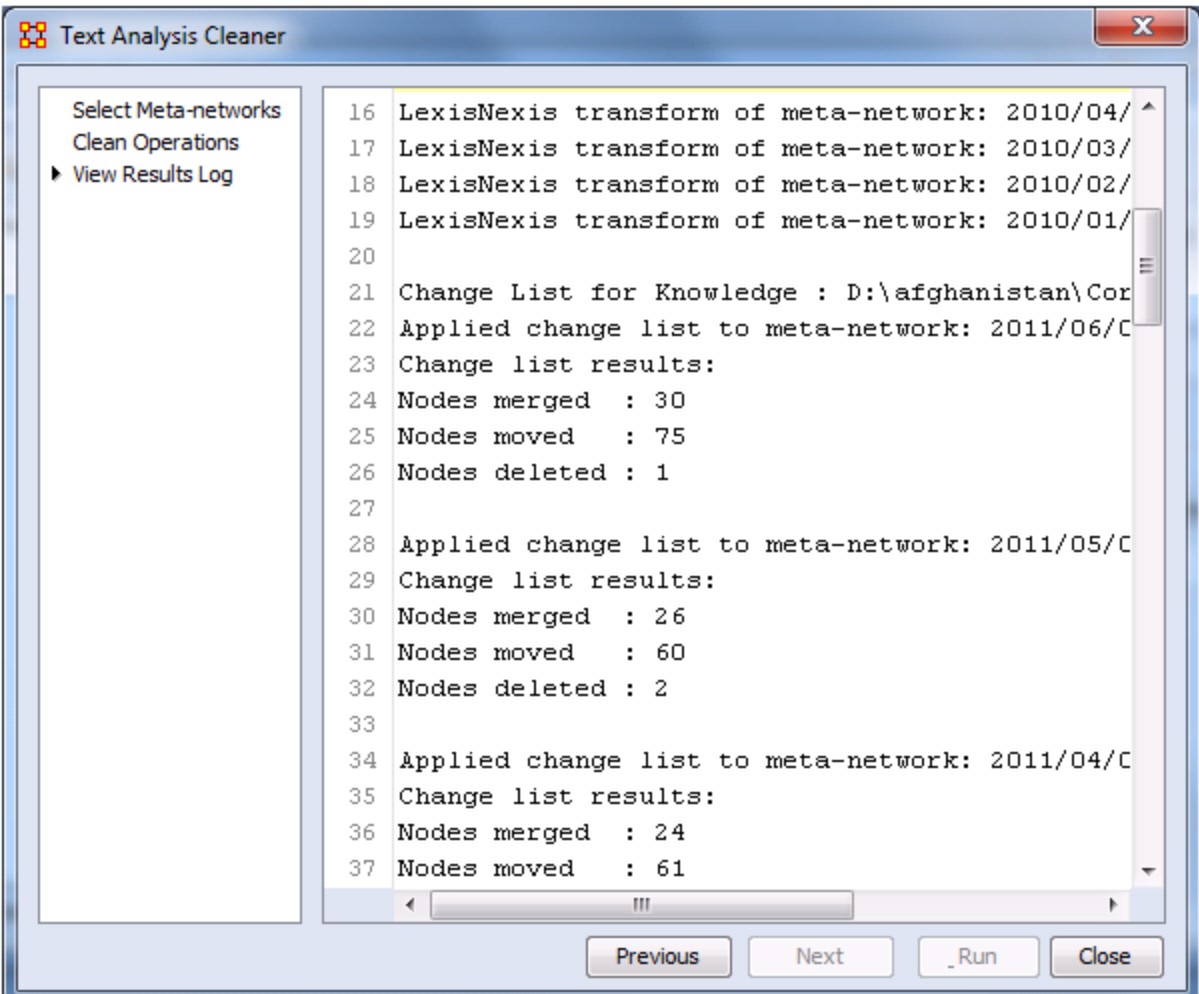

Further Change Lists can now be applied ot the Meta-Network.

#### **Export Change List**

You can now export empty (or blank) change lists that can then be loaded into Excel and edited for an iterative cleaning process. Click the **Create Change Lists** tab and place a check mark next to all NodeClasses to export.

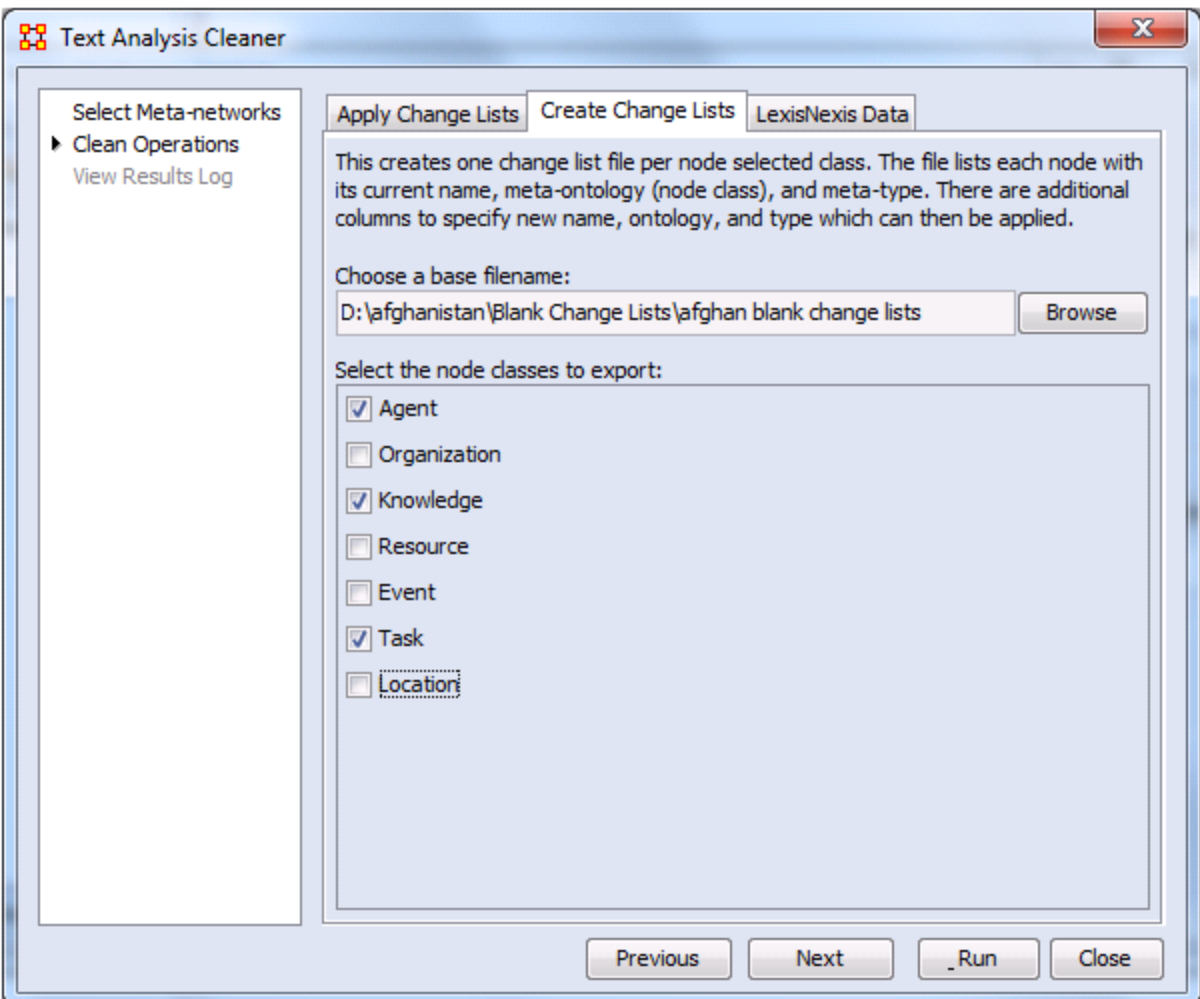

#### **Results**

This will create a union all of the selected Afghan meta-networks to create combined node classes. It will also create a single file per node class by **appending \_agent, \_knowledge, \_task** to the base filename. The **Frequency column** of the newly created (blank) change lists will be populated according to this rule: if the node has a **frequency** attribute, then its value is used (it will be summed across meta-networks); otherwise the node's total degree is used.

**NOTE :** This can easily be misleading, for example, suppose a node exists in all the meta-networks, but only in the first one has the "frequency" attribute. This frequency value will be used, even though it is based on only one meta-network.

**NOTE :** Only CSV files are currently used; Excel (.xlsx) will be supported shortly.

**NOTE :** This dialog could be combined with the Meta-Network Transform dialog or perhaps that is not a good idea? Suggestions welcome.

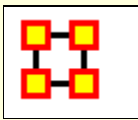

### **Meta-Network Union**

**H<sub>b</sub>** Meta-Network Union is used to combine two or more Meta-Networks together. There are tools to select which Meta-Networks to use or exclude and how to combine the link weights. ORA can save out the result as an entirely new Meta-Network file.

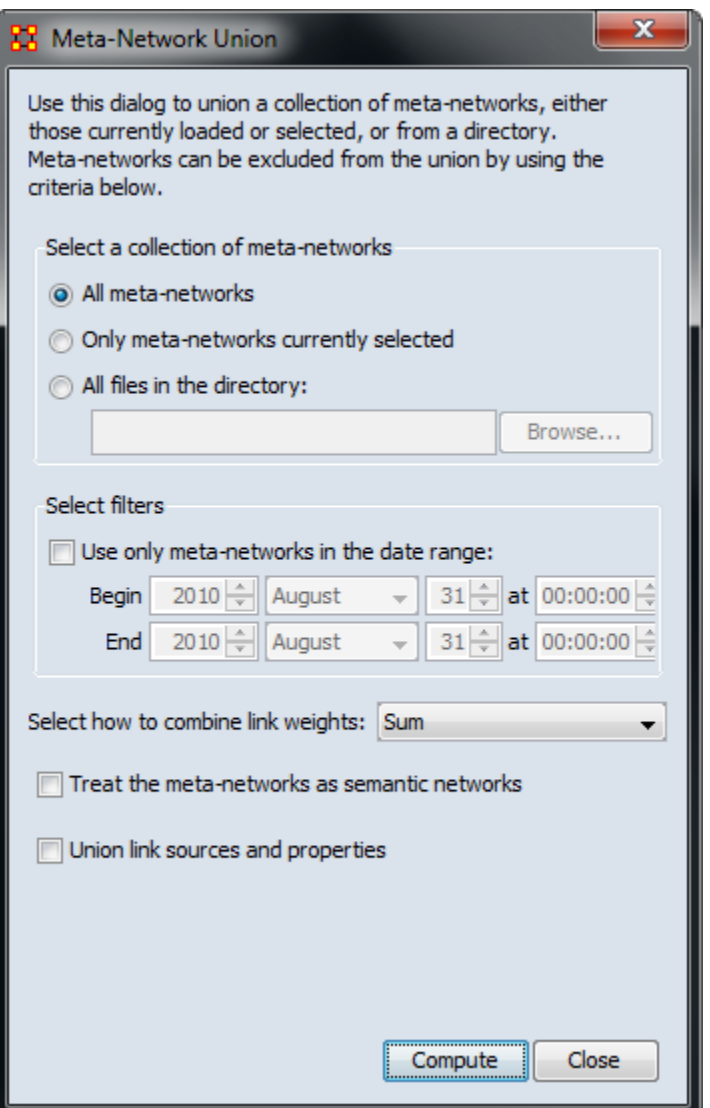

**Select a collection of meta-networks :** allows the user to define the Meta-Networks to combine. It has two options.

1. **All meta-networks :** will create a new Meta-Network using all the currently loaded Meta-Networks.

- 2. **Only meta-networks currently selected :** will create a new Meta-Network using only the **selected** Meta-Networks. All nodes will be merged into one NodeClass and all links will be merged into one Network.
- 3. **All files in the directory :** will create a new Meta-Network from all the files in a specified directory. Use the [**Browse**] button to navigate to the directory to use.

**Select filters :** narrows the Meta-Networks to use. If the **Use only metanetworks in the date range:** is checked you will need to fill in the **Begin** and the **End** dates. This will filter out Meta-Networks which fall outside those dates.

**Select how to combine edge weights:** contains the options for how to reduce the amount of edges within a Meta-Network. The options are **Minimum, Maximum, Average, Binary, and Sum**.

**Treat the meta-networks as semantic networks :** 

#### **Union link sources and properties :**

#### **The Office-Union**

I have two meta-networks for the office: **The Office-staff** and **The Office-temps**. Each has the same resource and task nodeclasses.

With only these two meta-networks loaded I choose **All meta-networks** and click the [**Compute**] button.

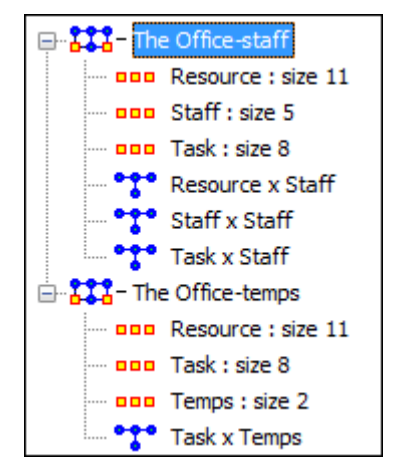

ORA combines these two meta-networks into one combining all the nodeclasses and networks.

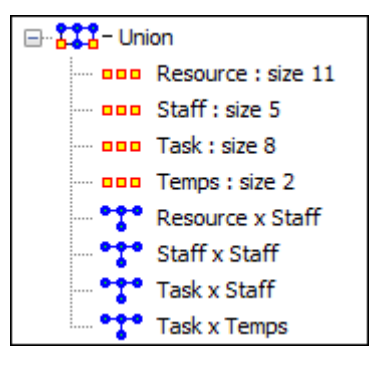

#### **Potential Problems Using Union**

As great of a tool as this is there are a few things to look out for. First and foremost is Node ID conflicts. If the datasets contain radically different information but the same Node IDs you could end up with some results that might be confusing. We'll use the datasets from **Raiders of the Lost Ark** and **Star Wars**.

On the left are the characters in the raiders of the Lost Ark dataset. To the right are the Star Wars Characters. Notice the similarities and differences here. Raiders uses characters **character\_1 through character\_9**. Star Wars uses **Character\_1 through Character\_11** Notice the Upper- Lowercase C difference? Winder if that will present a problem..

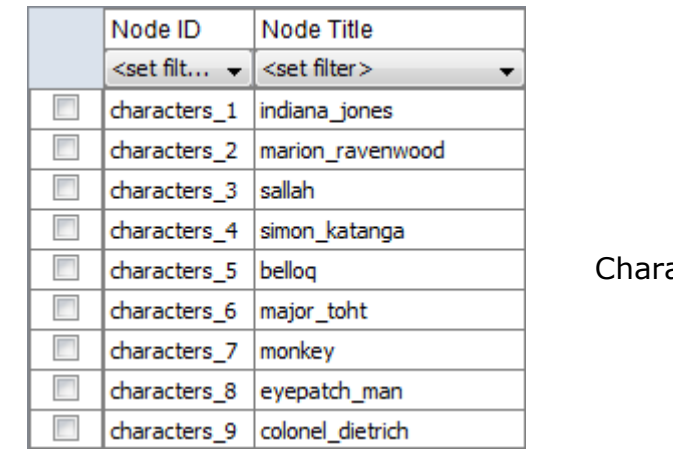

acters

Raiders **Star Wars** Star Wars

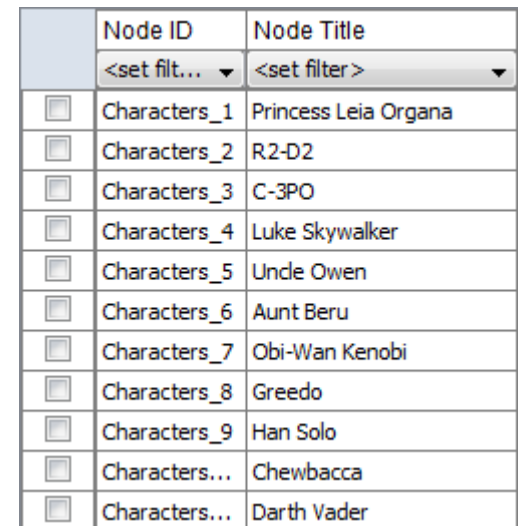

Next, the locations. On the left are the locations in the raiders of the Lost Ark dataset **location\_1 through location\_19**. To the right are the Star Wars locations, **locations\_1 through locations\_13**. Another difference with Raiders using **location** whereas Star Wars uses **locations**. That could be a potential problem also.

Raiders **Star Wars** Star Wars

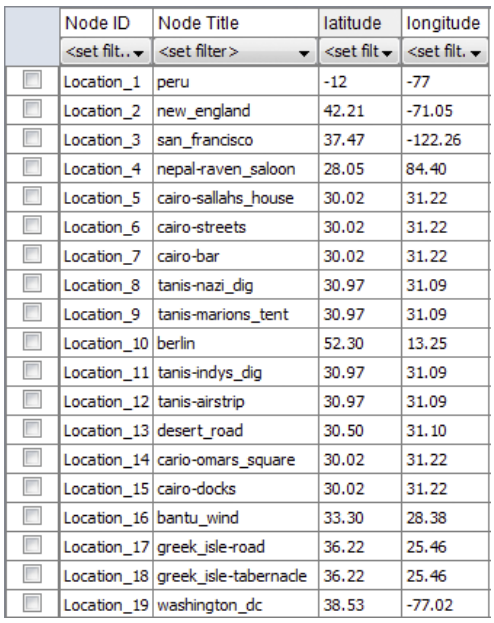

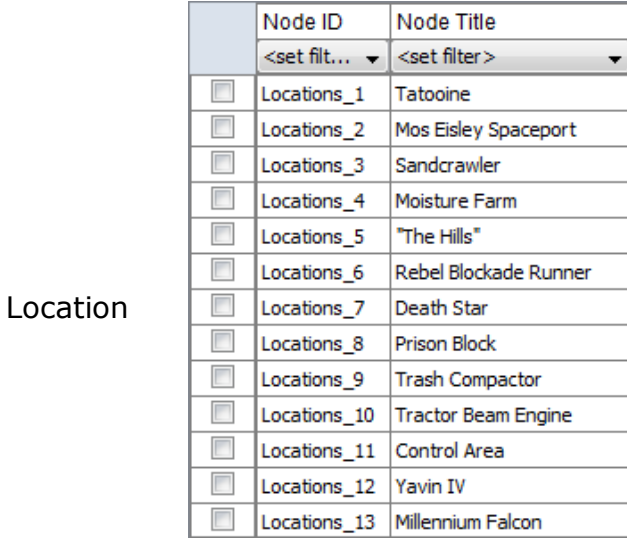

So after a Union is run on these two meta-networks the 13 locations from Star Wars were combined with the 19 locations of raiders, each with having a separate entry. For this situation this is not a problem. But if your datasets contained information that needed to match up then you would end up with duplicate entries.

With the characters we find that the upper- lowercase [**C**] wasn't taken into account. There are still 11 characters. The problem that happened was it combined the information from the two datasets. We have **Princess Leia Organa** has a title of **indiana\_jones**. That's definitely a problem.

Locations Characters

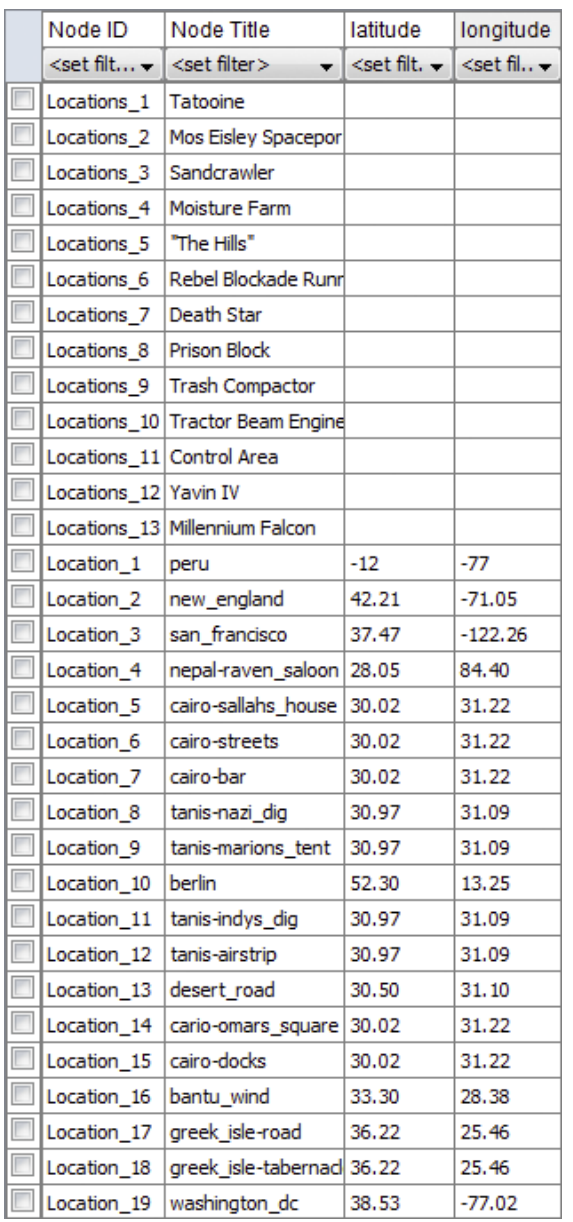

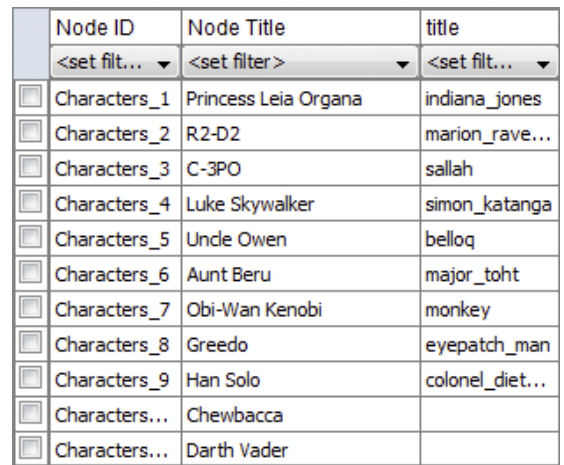

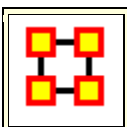

## **Attribute Partition Tool**

To create new **Meta-Networks** which are a subset of nodes use the **Attribute Partition**. Select an Node-Class(es), select the Attribute set, then select the individual attribute(s) to form a new Meta-Network.

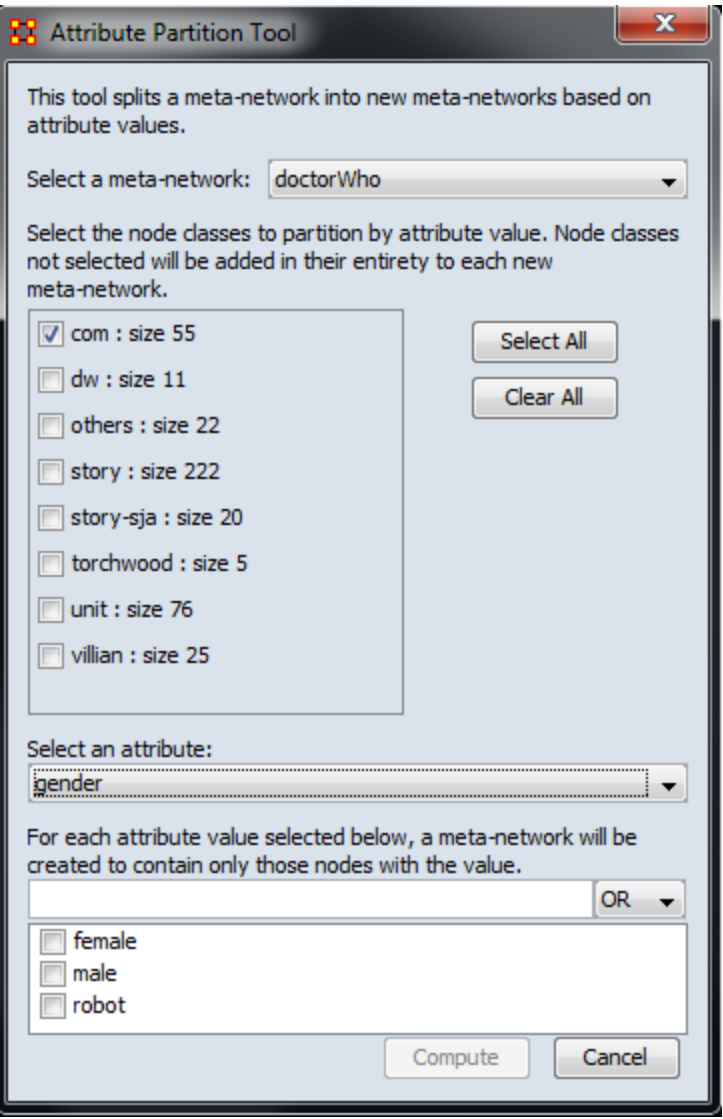

There are four sections to the dialog box:

**Select a Meta-Network:** The dropdown menu lists all the currently open Meta-Networks

**Select Node Class(es):** Place a checkmark in the box(es) of the NodeSets you want included.

**Select an attribute:** This drop-down menu shows all the attribute(s) contained within the selected NodeSet(s). If you change the NodeSet(s) the choice of attribute(s) will be reflected in this dropdown.

Attribute Value: Place a checkmark in the box(es) of the attributes you want included in the new Meta-Networks. Each attribute check marked will create a separate Meta-Network.

When you click the **[Compute]** button ORA will tell you how many new Meta-Networks were created and you will see them in pane 1 of the GUI.

#### **Create New Meta-Network Example**

Using the Doctor Who Companion Network I selected the **gender** attribute. In the value section I placed check marks in all three boxes in order to create three new meta-networks. When I click the [**Compute**] button ORA creates three new metanetworks.

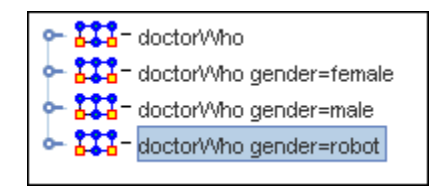

 $\bullet$  wilf prof chronotis. ben steven. jamie  $\blacksquare$ ian turlough brgadier sgt\_benton jackson\_lake harry capt\_yates  $\mathsf{rory}_\bullet$  $\bullet$  adric mickey jack  $adam$ 

*Males*

*Females*
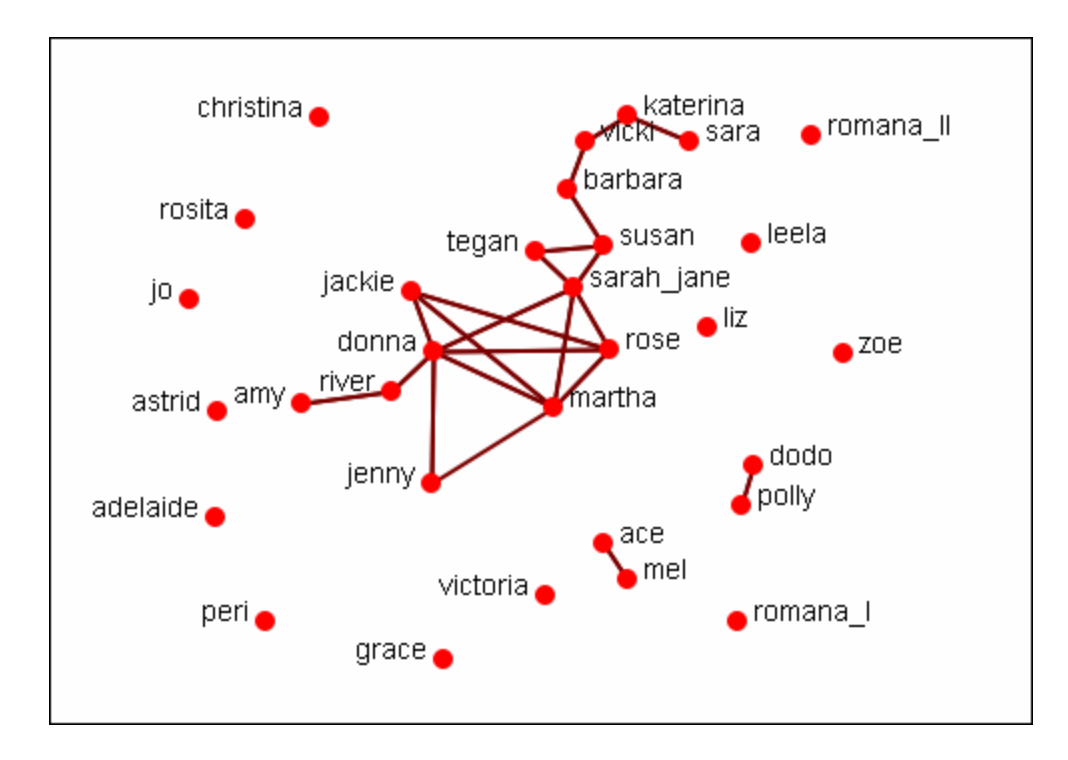

*Robots*

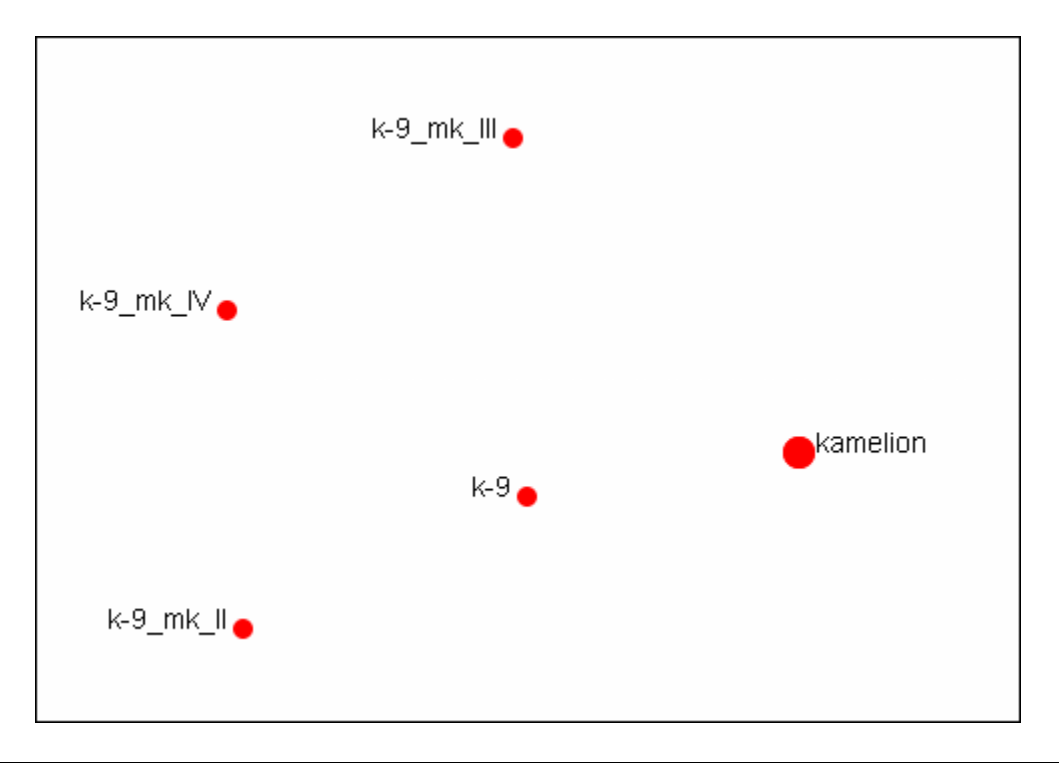

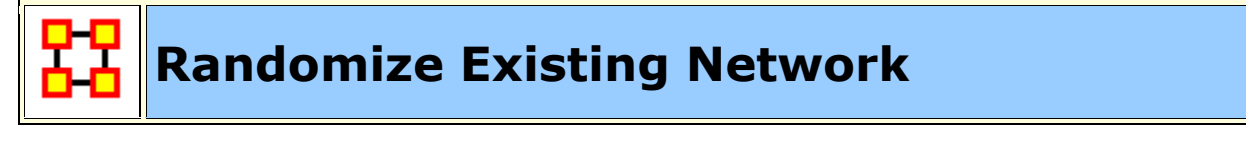

**Randomizing Links** is commonly done to test a hypothesis about a given network. If after conducting experiments, there is no significant difference between a hypothesis and a random graph, the evidence supporting the hypothesis could be weak.

**A Random Graph :** is obtained by starting with a set of **n nodes** and adding Links between them at random. Different random network models produce different probability distributions on networks.

The theory of random networks studies typical properties of random networks, those that hold with high probability for networks drawn from a particular distribution. For example, we might ask for a given value of n and p what the probability is that G(n,p) is connected. In studying such questions, researchers often concentrate on the limit behavior of random networks-the values that various probabilities converge to as n grows very large. **Percolation theory** characterizes the connectedness of random networks, especially infinitely large ones.

Random networks are widely used in the probabilistic method, where one tries to prove the existence of networks with certain properties. The existence of a property on a random network implies, via the famous **Szemerédi regularity lemma**, the existence of that property on almost all networks.

**Creating a Random Graph :** is a function which **randomizes** the Links in a Network. From the main menu select **Data Management > Randomize Links**. From the dialog box select from the drop-down menu. A new Meta-Network will appear in Pane 1 and it's name will denote it has been randomized.

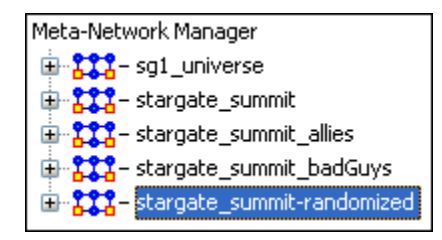

The original Meta-Network is selected and the Network **agent x agent** is chosen. From the **Info Tab** in the Editor the **Fig. 3** Usualize Only this Graph button is clicked. This displays the Network as it appears in the original Meta-Network.

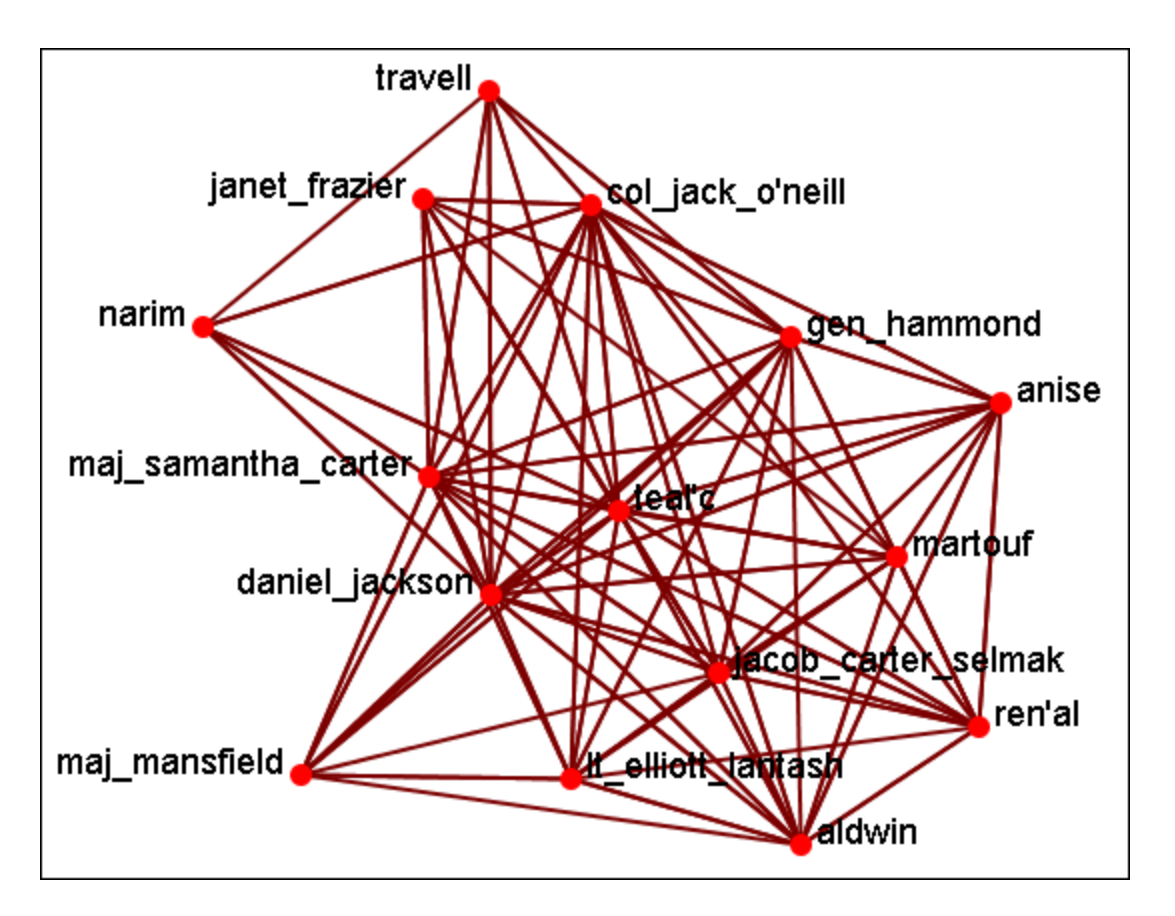

Now select the newly created **randomized Network** and select the **agent x agent** Network. From the **Info Tab** in the Editor the **Fig. 1.1** Subsetstand button is clicked. This displays the Network as it appears in the randomized Meta-Network.

As shown in the visualizer the links have been randomized.

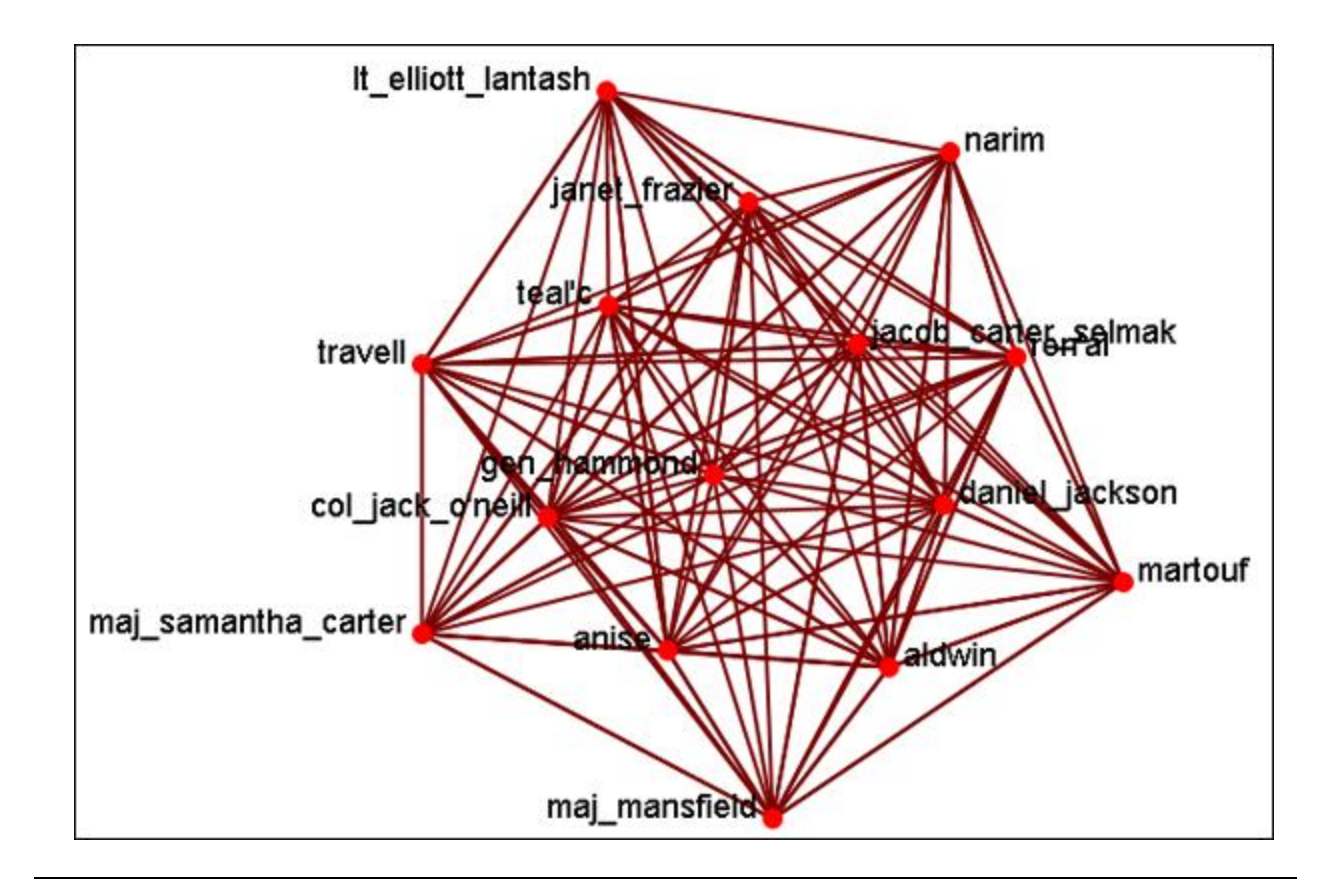

# **Generate Network**

XХ **Create New Meta-Network :** Creates a new **blank** Meta-Network.

**Influence Network Generator :** Creates an Influence Network file for use in the external program Pythia.

**Command and Control Structure Generator :** Creates Network files for use in the external program Caesar III.

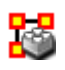

**Create New Meta-Network In Visualizer :** Creates a blank Meta-Network in the Visualizer which can be populated with NodeClasses and Networks from scratch.

**Create Stylized Network :** Generates new Networks using various Mathematical formulas including Erdős-Rény, Core-Periphery, Scale-Free, Cellular, Lattice, and Small-World Networks

**Create Expected Interaction Network :** Predicts the expected interaction of a network given known tasks and other available network data. You can create: Expertise Correlation, Similarity Correlation, Distinctiveness Correlation, and Resemblance Correlation

**Influence Network Generator**

**Influence Network :** is a hypotheses regarding **tasks, performance, event happening, and related events**. This functions covers how to generate an influence network from a social network using ORA and examines the probability of event happenings based on the state and influence of supporting nodes.

The **Influence Network Generator tool** in ORA takes a Meta-Network and outputs an influence network that is readable by another software program, **Pythia**. Pythia, a software tool developed by George Mason University, has the ability to reason about an influence network's structure extracted by ORA. Therefore, ORA and Pythia can work in conjunction to perform an influence network analysis. Essentially, ORA generates the network and Pythia tells you something about it.

ORA generates influence nets for Pythia from Meta-Networks. ORA can also read in a Pythia influence net and assess its structure. After ORA generates an influence network, the user then has to work with Pythia and a SME (subject matter expert) to get the probability distributions to make sense. The key advantage is by inferring the influence network from the meta-network via ORA you save a lot of the start-up time in performing an influence network analysis.

The ORA file generated by this function is directly loadable in Pythia. It is not a complete influence network and the user will need to make adjustments to the generated networks. It uses basic **ontological** interpretations and inferred baseline probabilities where the user specifies positive/negative probability.

We create an influence network based on: Extracting a task network which directs the target task to analyze. Then examine the complexity, importance, personnel/resource/expertise assignment of the tasks.

The examinations become influence network nodes containing ontological interpretation when: The task is done  $-$  the task is complex  $-$  the task is important — there are sufficient actors associated with the task — resources are  $a$ vailable  $-$  expertise is available.

Then links are created as in the task network and background hypotheses nodes link to a task node.

**Running the Routine :** From the main menu: **File > Influence Network Generator**. This brings up the **Influence network step by step creation** dialog box. There are three options: **Task Based, Event Based, and Belief Based**.

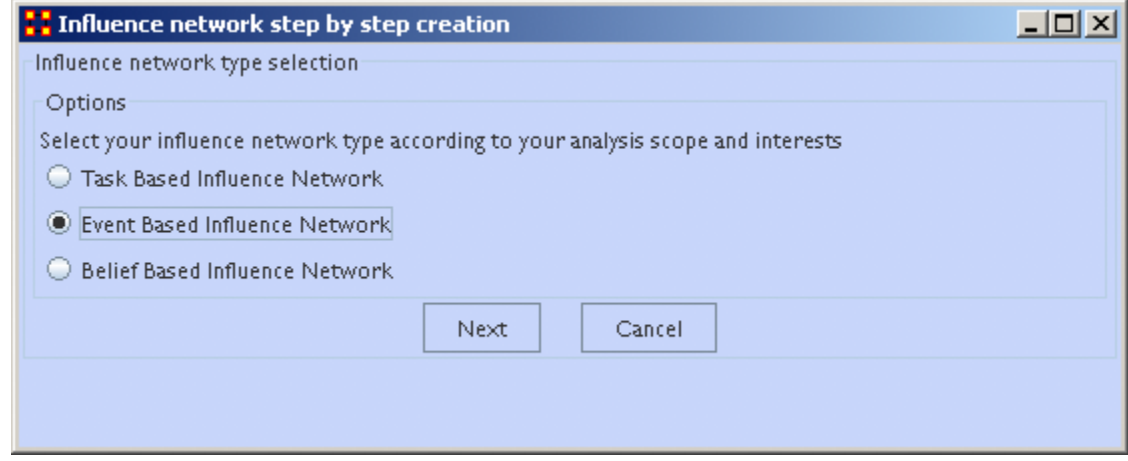

After selecting the creation type and clicking **[Next]** you will be presented with a number of steps depending on what information needs created.

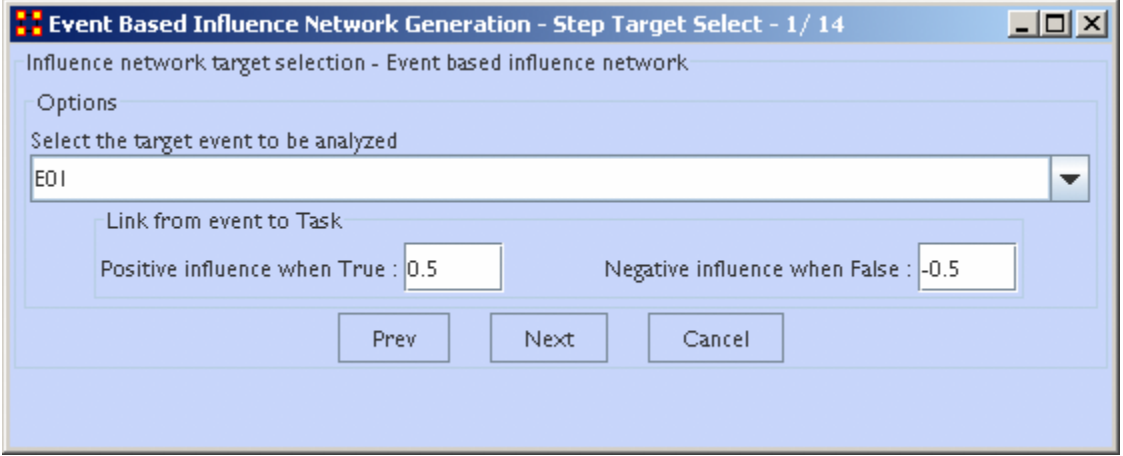

Information on the thresholds you want and other data will be input in the dialog boxes until the final screen is reached.

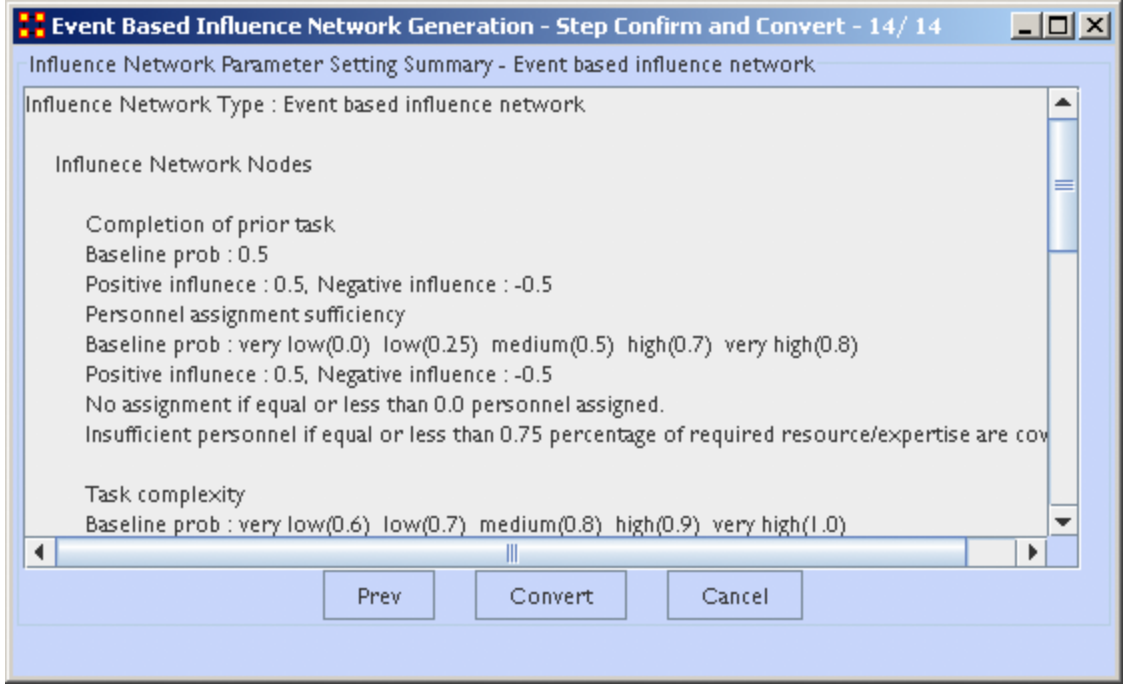

When all the information is input a dialog box with the results will display. This is the final check before clicking the **[Convert]** button and saving the file.

Il-Chul Moon, *Destabilization of Adversarial Organizations with Strategic Interventions*, PhD Thesis, School of Computer Science, Carnegie Mellon University

# **Extracting a Task Network for the Influence Network Generator**

What follows are procedures to extract a Task Network for the Influence Network Generator.

In a Meta-Network there is an *event-to-event* network and a *task-to-task* network. Choose one task to analyze.

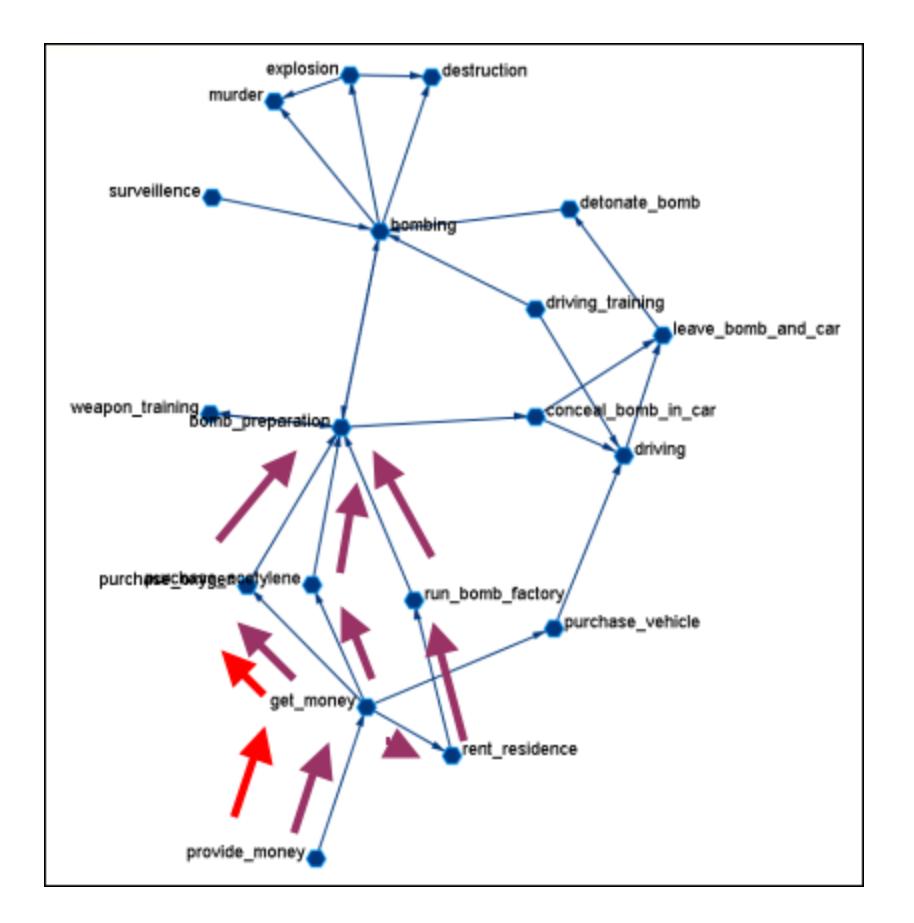

Here we look at **bomb preparation**. Find the tasks that need completed to accomplish the objective. Then trace from **provide\_money**, **get\_money**, **purchase\_oxygen**.

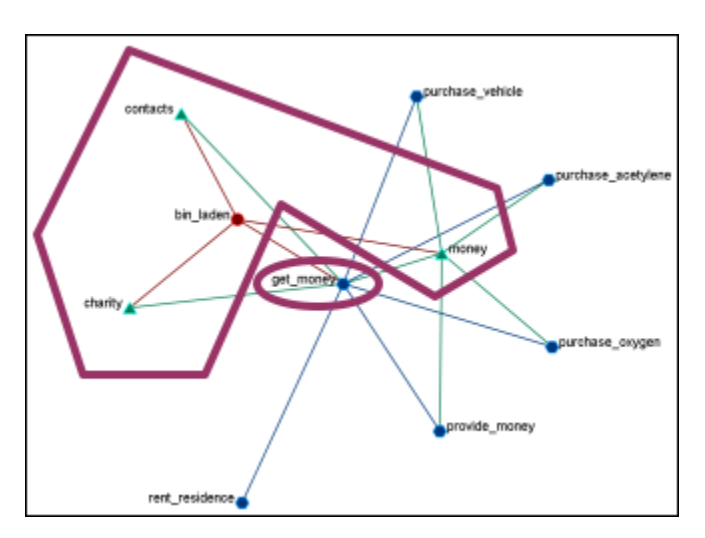

The complexity of the task depends on three items. **Resources / Expertise required and number of person required**.

- **Very Low (default baseline=1.0):** 0 resource/expertise required / 1 person required.
- **Low (default baseline=0.9):** 1 resource/expertise required / Less than 3 persons required.
- **Medium (default baseline=0.8):** Less than 4 resource/expertise required / Less than 4 persons required.
- **High (default baseline=0.7):** Less than 8 resource/expertise required / Less than 7 persons required.
- **Very High (default baseline=0.6):** More than 7 resource/expertise required / More than 6 persons required.

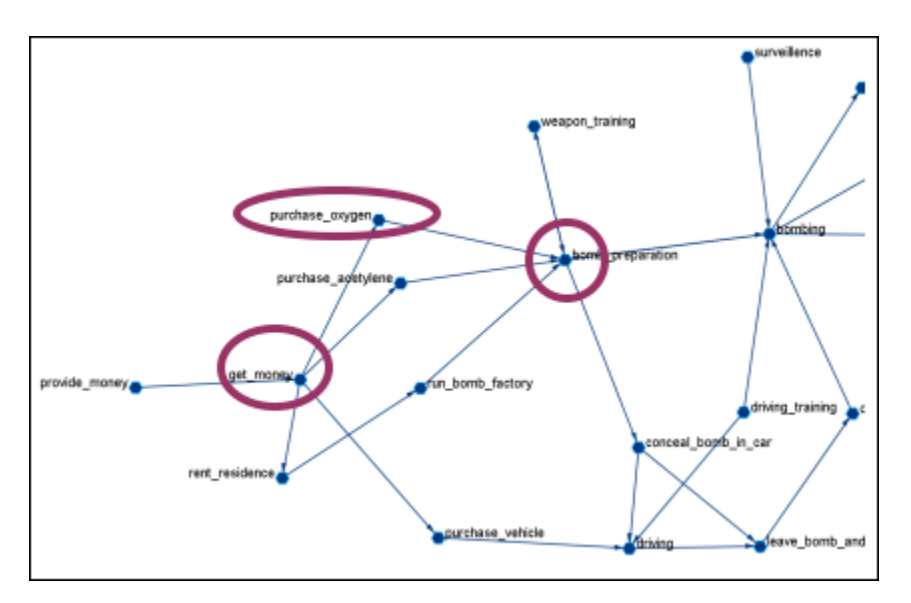

The importance of the task is determined by using **standardized degree centrality** and **betweenness** (ranging (0~1):

- **Very Low (default baseline=0.4):** Not connected to other tasks
- **Low (0.5):** Low out-degree density and low betweenness in task network
- **Medium (0.6):** Medium out-degree density and low betweenness in task network
- **High (0.7):** High out-degree density or medium betweenness in task network
- **Very High (0.8):** High out-degree density in task network

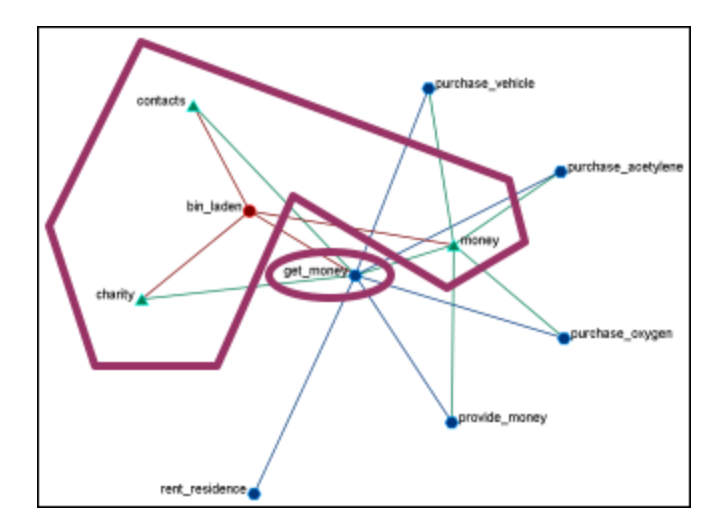

The actor assignment of the task is determined by sufficient actors, which are associated with the task.

- **No personnel (default baseline=0):** No assigned actors
- **Insufficient (0.25):** Only 75% of resources/expertise are covered by assigned actors.
- **Almost sufficient (0.5):** More than 75% of resources/expertise are covered by the assigned actors.
- **Sufficient (0.7):** At most one person associated with each resource and each expertise connected to the task.
- **More than sufficient (0.8):** More than one person associated with some resources and expertise connected to the task.

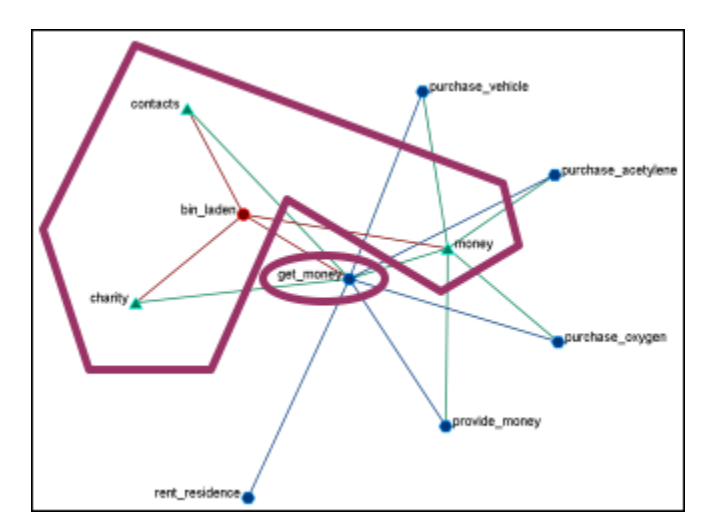

**Resource / Expertise availability**

Finds if **Expertise and Resource** are directly accessible. The availability is determined as follows:

- **Redundantly available/accessible baseline probability=0.75):** More than one person with the expertise associated with the task.
- **Available/accessible (0.6):** One person with the expertise/resource is associated with the task.
- **Unavailable/unaccessible (0.25):** No person with the expertise/resource is associated with the task.

#### **Learn more...**

*Il-Chul Moon, Kathleen M. Carley, and Alexander H. Levis*, Inferring and Assessing Informal Organizational Structures from an Observed Dynamic Network of an Organization, Management Science, 2008, Submitted and under review

*Il-Chul Moon, Kathleen M. Carley and Alexander H. Levis*, Vulnerability Assessment on Adversarial Organization: Unifying Command and Control Structure Analysis and Social Network Analysis, SIAM International Conference on Data Mining, Workshop on Link Analysis, Counter-terrorism and Security, Atlanta, Georgia, Apr. 26, 2008

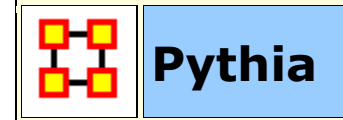

Pythia is a timed influence net application. Conversely, data from Pythia can be loaded into ORA using the **Data Import Wizard**.

In conjunction with the Pythia application from George Mason University, data from ORA can be loaded into Pythia to create organizational displays.

What follows is a brief example of creating an organizational display using ORA with Pythia.

Start from an ORA **Task Network** (shown below)

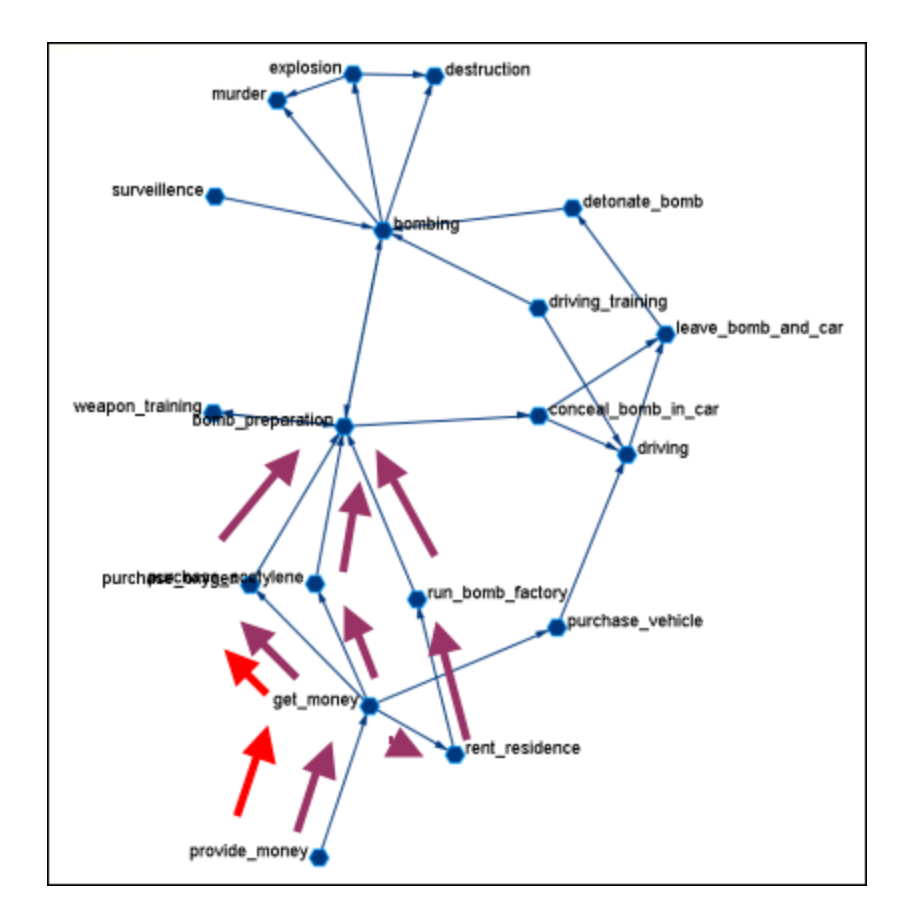

The data can be loaded into **Pythia** to create an organizational display.

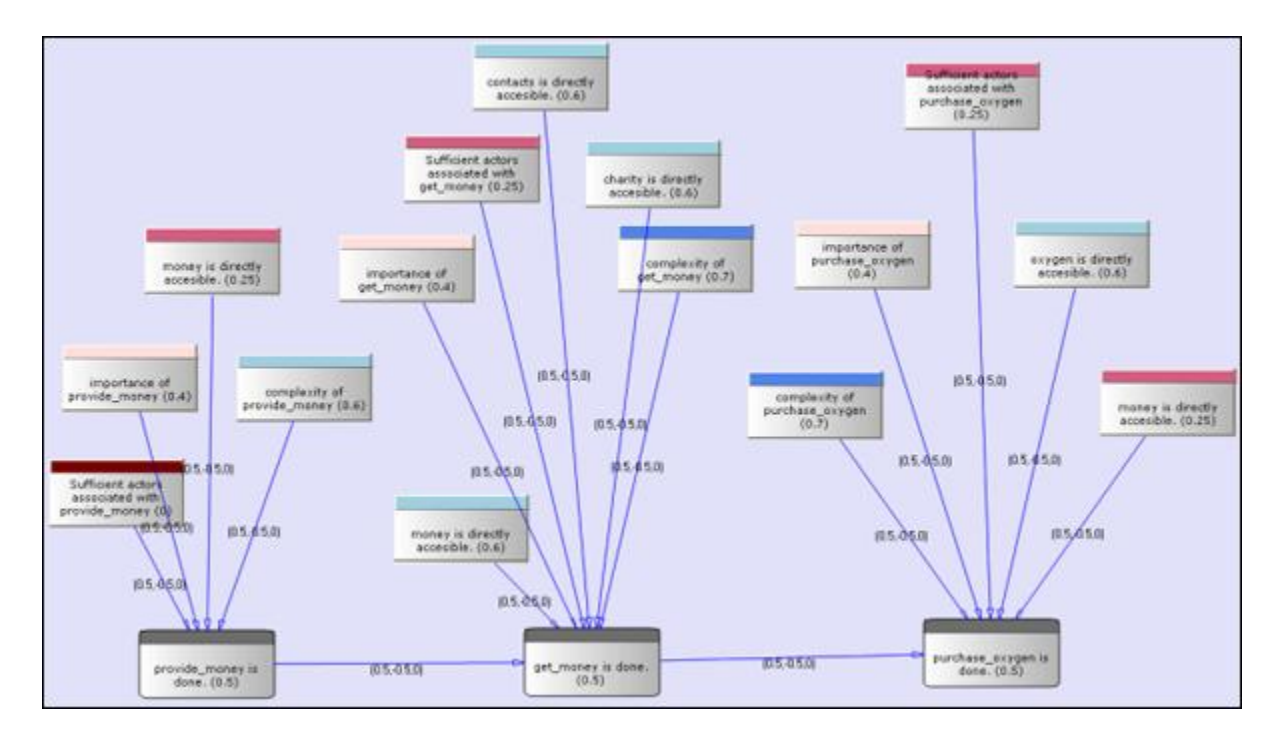

#### Reference at the George Mason University web site: **http://sysarch.gmu.edu/main/software/**

Contact George Mason at the above URL for instructions on downloading Pythia and additional instructions on how to use the tool.

#### **Learn more...**

*Il-Chul Moon*, Destabilization of Adversarial Organizations with Strategic Interventions, PhD Thesis, School of Computer Science, Carnegie Mellon University

## **Command and Control Structure Generator**

#### **C2 Structure and Meta-Network**

A Meta-network is a representation of a complex adaptive system. This system it has agents, expertise, resources and tasks. And inherent in this data are Metanetworks that contain the C2 structure of an organization, which are the links of a social network among commanders represented in the following ways:

- Command chains
- Information sharing relations
- Result/response sharing relations

However, meta-networks may only have one commander-to-commander network without classifying the nature of links. An analyst oftentimes needs a method to infer the nature of relations among commanders based on a given meta-network. That is where this tool can help. ORA uses the task assignment and communication directions to infer the nature of a link.

**C2 structure in CAESAR III :** Design View and Analysis View can be generated from a series of matrices describing the communications among decision makers (agents). The goal should be producing the matrices out of a social network. The analysis view has cognition aspects The nature of a link is determined by the timing of communication during the decision making process.

**Meta-Network :** Network among people (, knowledge, resources, tasks, etc). Data for statistical analysis, not exactly an analysis tool. Reveal the organizational structure, influence propagation, command and control structure, etc. Widely used in organizational science, counter-terrorism, structure reformation, etc.

**C2 structure extraction in ORA :** ORA provides a function, Command and Control Structure Generator. Automatic generation of C2 structure based on a target task

and a social network among decision makers. Generated influence network is directly loadable in CAESAR III. It is not a complete C2 structure but a reasonable inference (or approximation).

#### **C2 Structure Generation Procedure**

Determine a target task to analyze. Extract the task network of the target task. Extract the related (assigned) agents of the task network. The other agents are aggregated and represented as the outside world (IN and OUT). Regard the agentto-agent network as a information sharing network. Determine the network level based on the link directions and network topology. Then, extract a command chain from links bridging different network level. Determine the result sharing requirement based on the task network (i.e. the link direction between the two tasks indicate the result sharing requirement) Then, create a result sharing network based on the requirements.

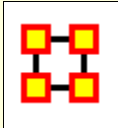

## **Extracting a Task Network for the Command and Control**

What follows are procedures and an overview of extracting a *task network* for command and control analysis using ORA in conjunction with Caesar III, an external software tool for task network analysis.

In a Meta-Network, there are *event-to-event* networks and *task-to-task* networks contained in most data sets. We select one task to analyze and use ORA's command and control tool to discover the steps needed to complete this task from beginning to completion.

In the images below, we are extracting a task network needed for the bomb\_preparation task node.

The idea is to find how tasks should be completed to accomplish the objective, bomb\_preparation *(e.g., find the trace to a purchase\_oxygen task. Provide\_money —> get\_money —> purchase\_oxygen).*

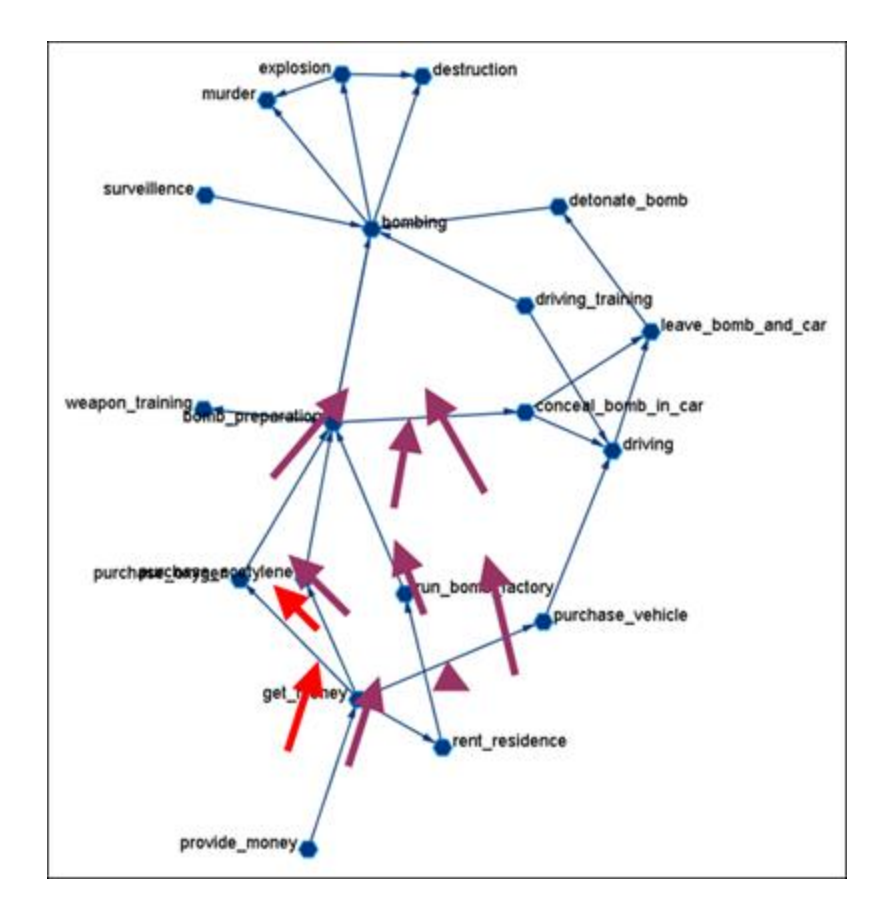

## **Assigned Agents**

Identify the task network. Find all the assigned agents. Agents directly linked to a task in the task network.

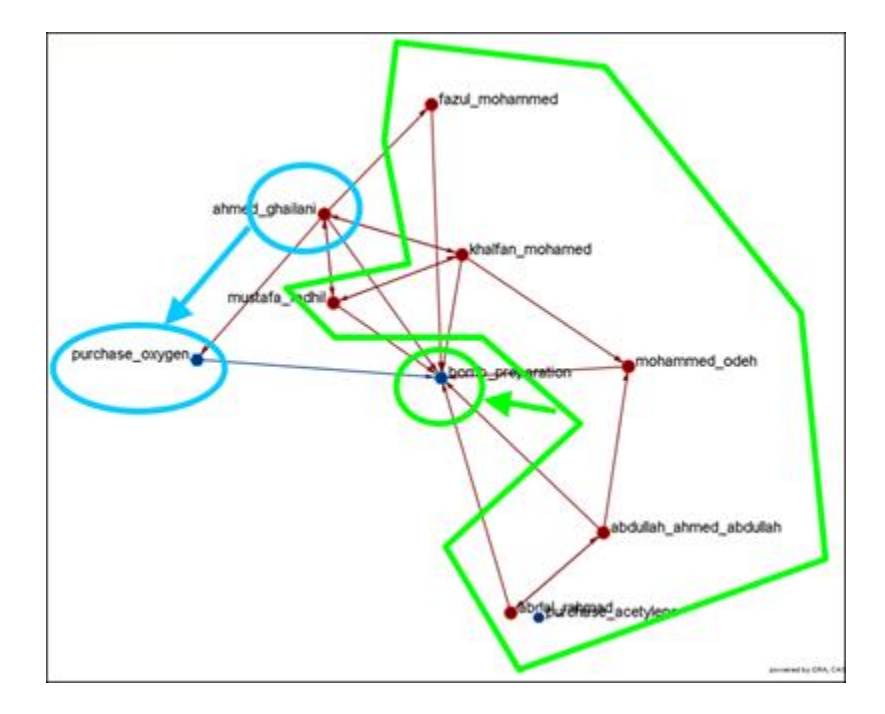

## **Approximated Information Sharing Network**

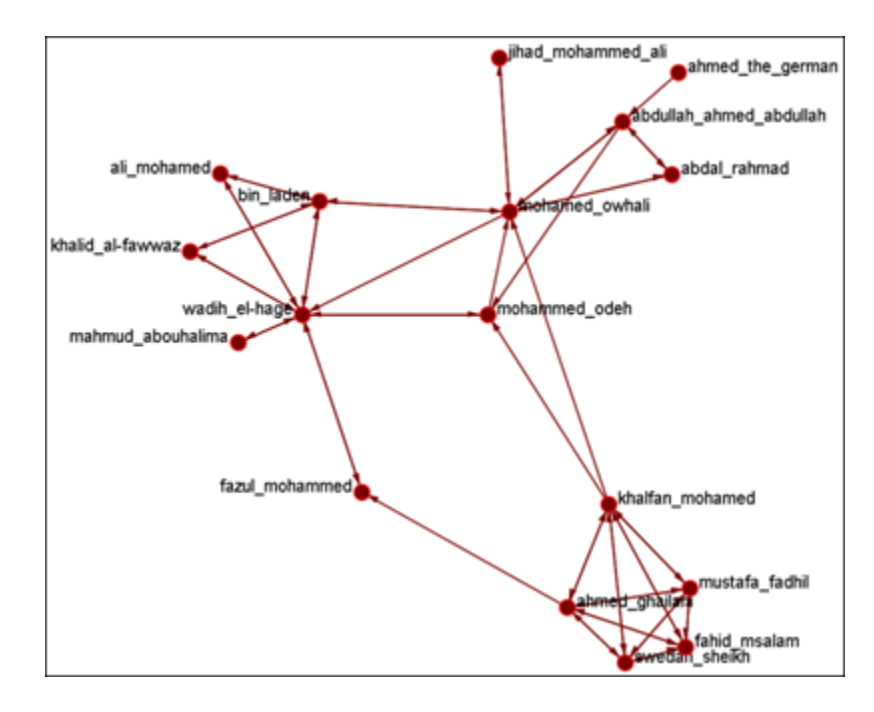

Just the *agent-to-agent* network in a meta-network.

### **Inferred Command Chain**

Determine the network level. Find the inferred hierarchy of the organization. Find the command chain from the hierarchy.

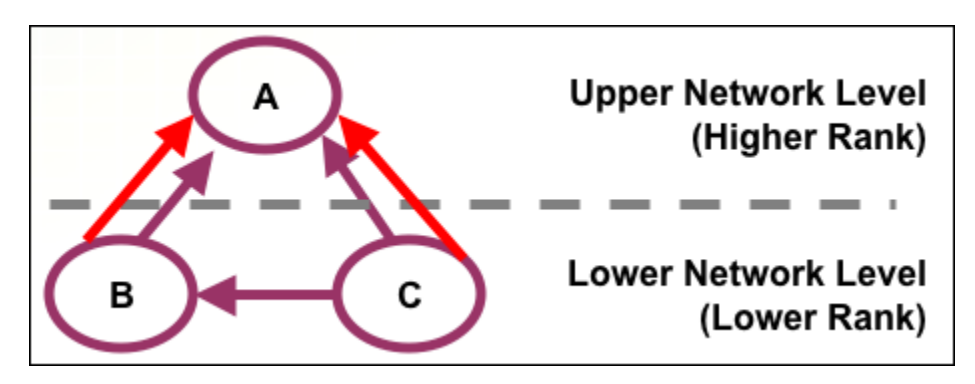

Red arrows are command chains. Purple arrows are social network links.

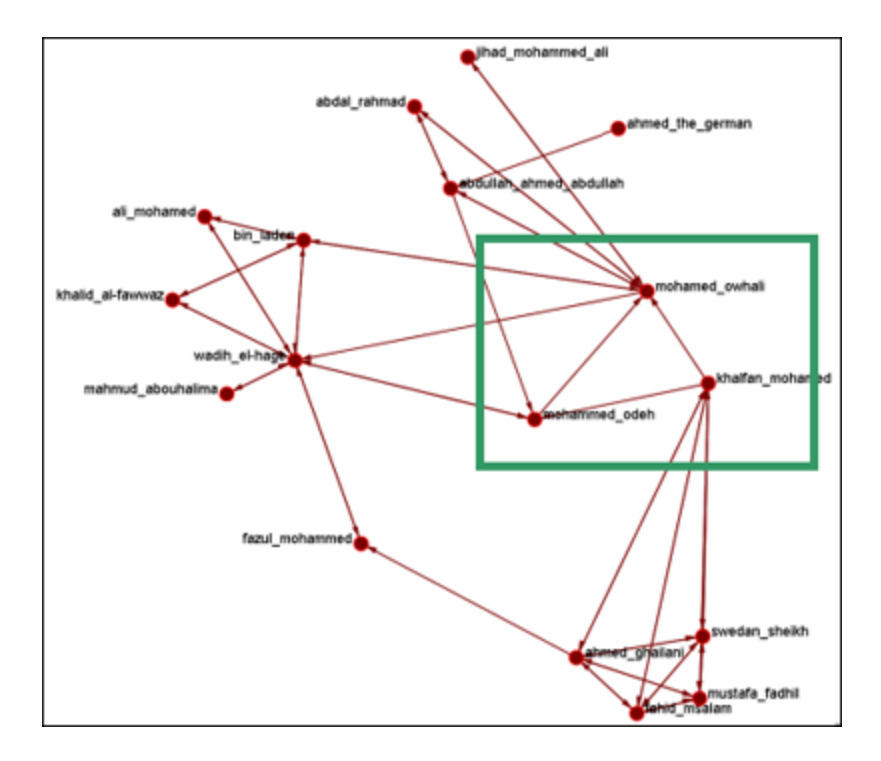

### **Inferred Result Sharing Network**

The task network defines the task prerequisites. Then, the result of a task should be informed to the agents doing the next task. Create a result sharing network by using the above inference rule.

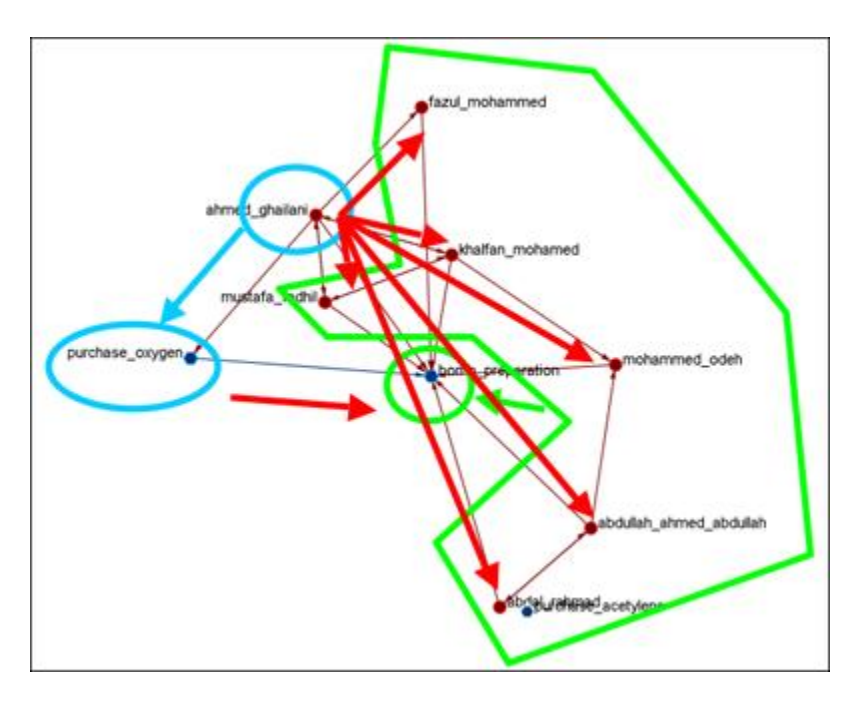

Ahmed\_ghallani should inform the result of purchase\_oxygen to the agents doing bomb\_preparation. Purchase\_oxygen is a prerequisite of bomb\_preparation.

## **Visualization by CAESAR III**

Generated by ORA. Target task : surveillance. Design view and analysis view in CAESAR III.

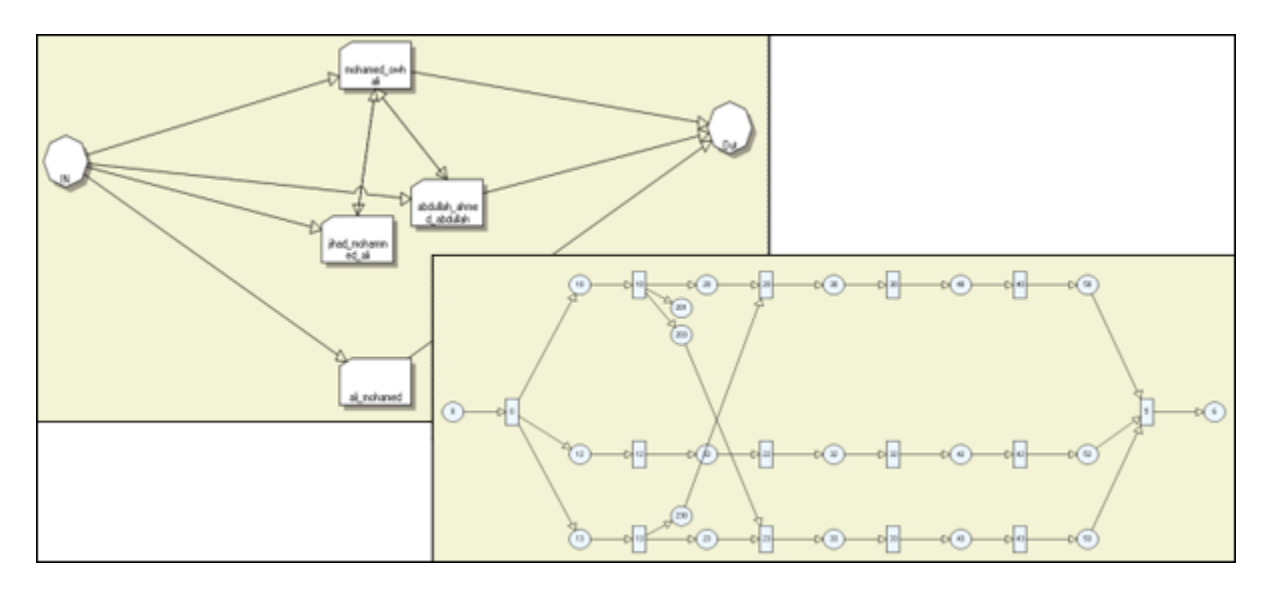

#### **Learn more...**

*Il-Chul Moon, Kathleen M. Carley, and Lee W. Wagenhals*, Estimating Task Success Likelihood by an Influence Network Generated from an Organizational Structure, Organization Science, 2008, Submitted and under review

*Il-Chul Moon, Eunice J. Kim and Kathleen M. Carley*, Automated Influence Network Generation and the Node Parameter Sensitivity Analysis, International Command and Control Research Technology Symposium (ICCRTS'08, DOD CCRP conference), Bellevue, WA, Jun 17-19, 2008

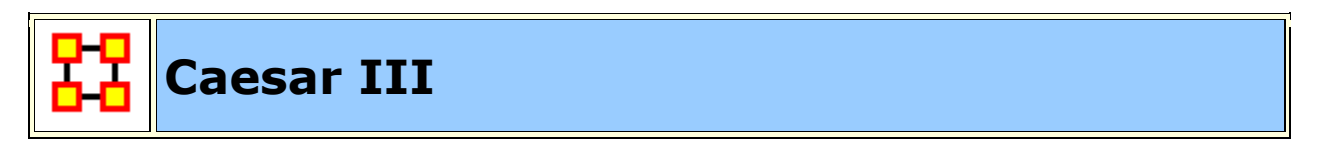

Caesar III is an software application for the design of decision making organizations at the operational and tactical levels; it takes into consideration cultural differences in coalitions and of adversaries. What follows in overview of how Caesar III and ORA can work together.

ORA can import data from Caesar III. See the Data Import Wizard for detailed instructions.

The **Design View and Analysis View** can be generated from a series of matrices describing the communications among decision makers (agents). The goal should be producing the matrices out of a social network. The analysis view has cognition

aspects. The nature of a link is determined by the timing of communication during the decision making process.

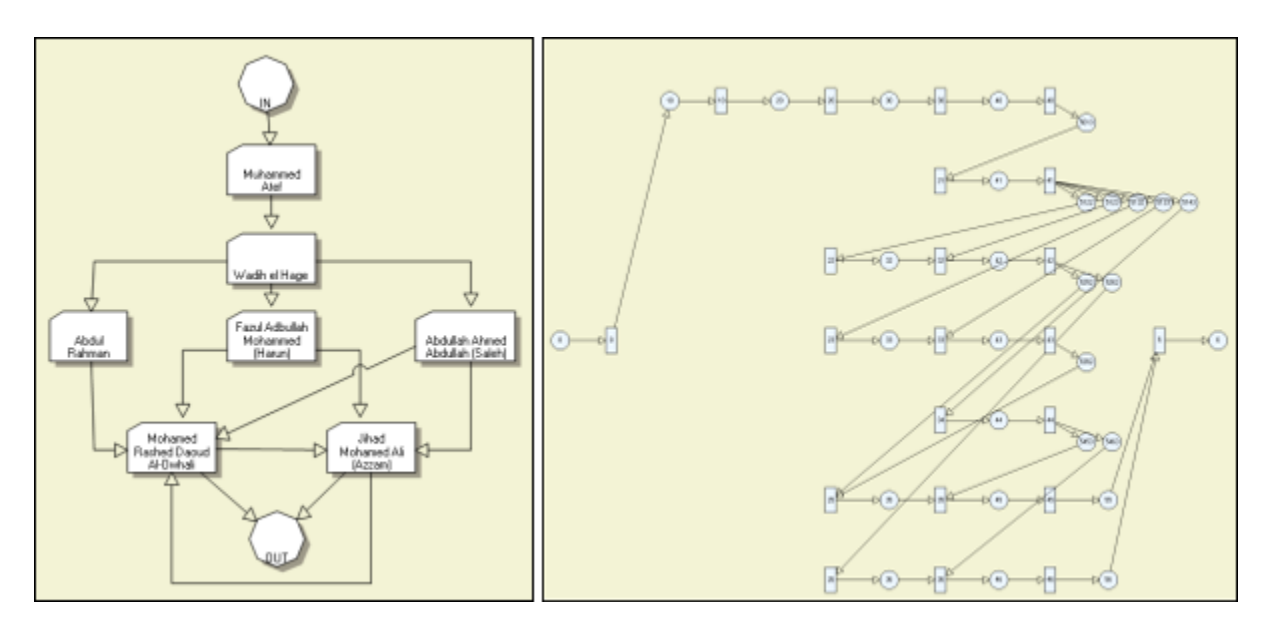

Meta-Networks are generated by ORA. Then through **Caesar III**'s Design and Analysis Views their structure is analyzed.

Reference at the George Mason University web site: **http://sysarch.gmu.edu/main/software/**

Contact George Mason University at the above URL for instruction on downloading Caesar III data.

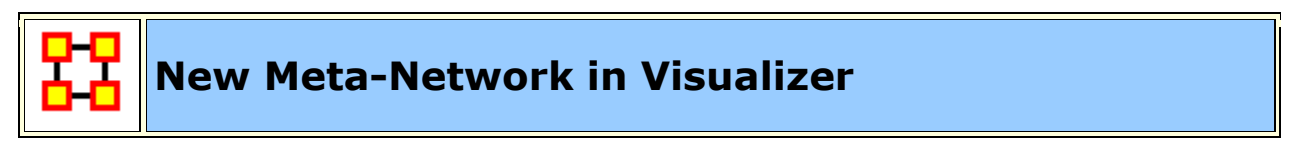

From the main menu select **Generate Networks > Create New Meta-Network in Visualizer**. This does two things:

- 1) It creates an empty Meta-Network in the Meta-Network Manager Pane.
- 2) It brings up an empty Visualizer window to create a Meta-Network.

**NOTE :** The Main Interface and the Visualizer are linked. What you do in one is reflected in the other.

**The Windows** 

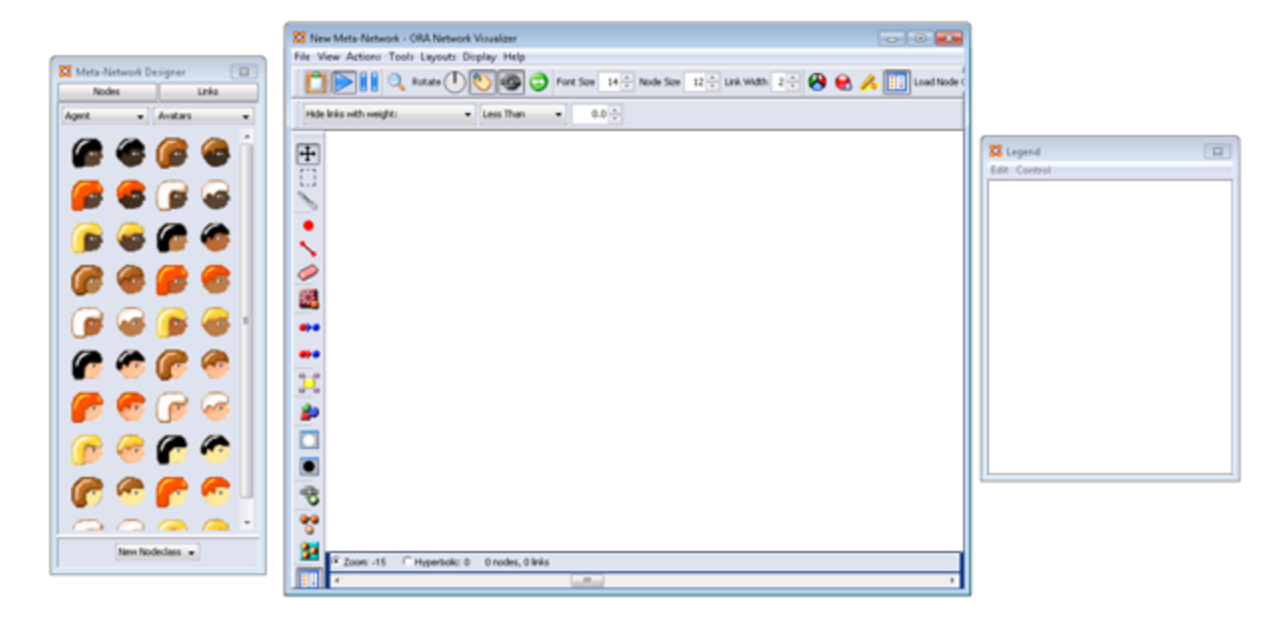

Your work area contains, from left to right, **Meta-Network Designer, Visualizer window, and Legend**.

**The Meta-Network Designer Window**

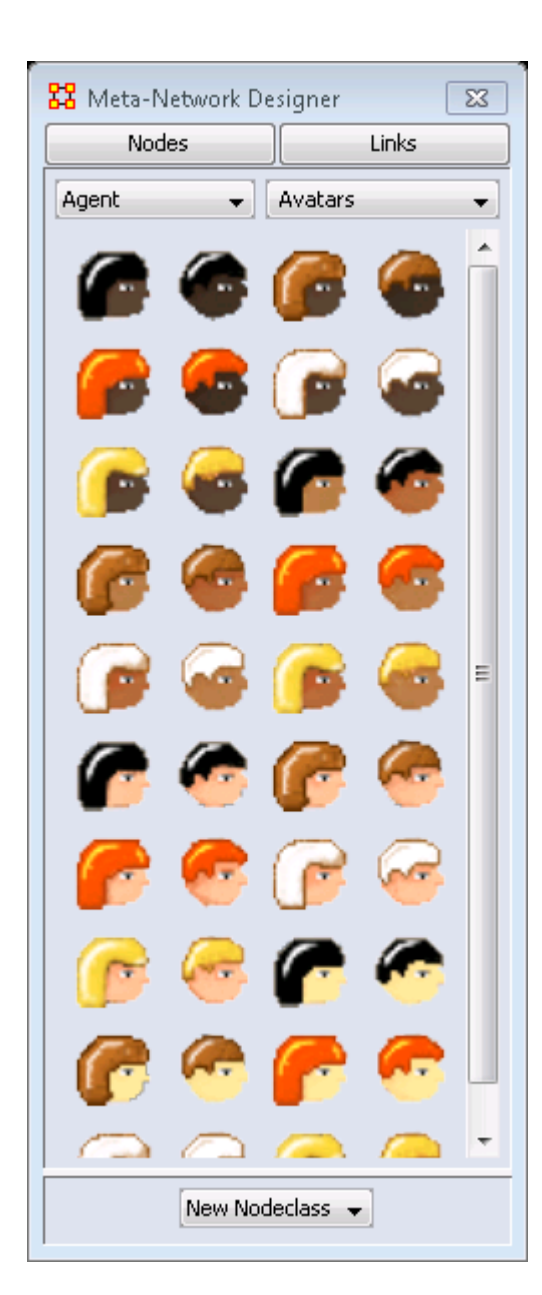

The Designer box contains four areas.

The **Nodes Button :** Displays the graphic representation of the selected NodeClass

The **Links Button :** Allows you to change the link weight.

The **Agents Drop Down menu :** Used to select a NodeClass for placing a new Node.

#### The **Avatars Drop Down menu :**

The **Icon Display Area :** Shows the current group of icons available.

The **New NodeClass Button :** This menu starts out empty until you create u.a NodeClass. Once NodeClasses are created they will appear in this men

#### **Creating New Nodes**

To create a new node select a NodeClass, select a link weight, then click, and hold, an icon and drag it into the Visualizer window.

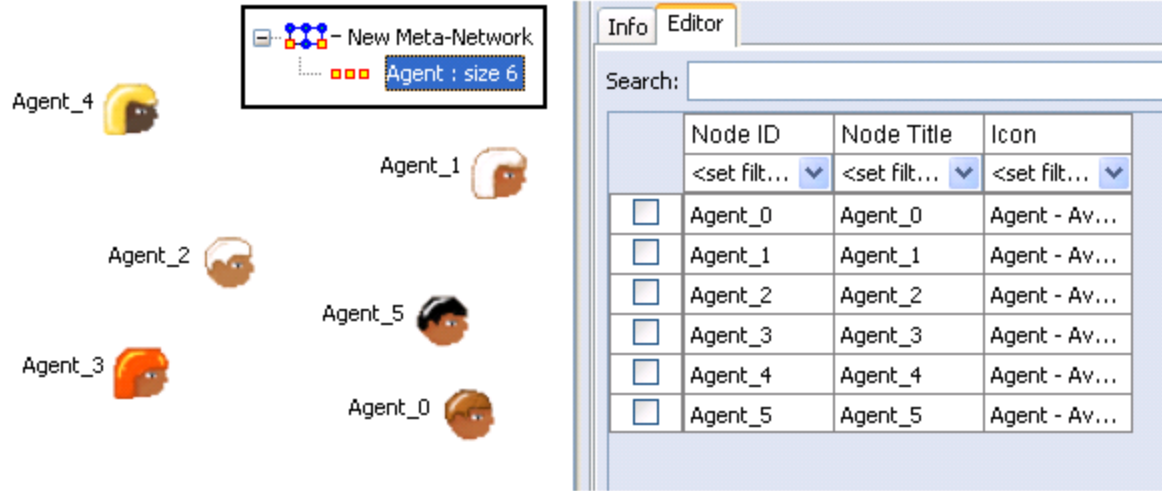

#### **Creating New Links**

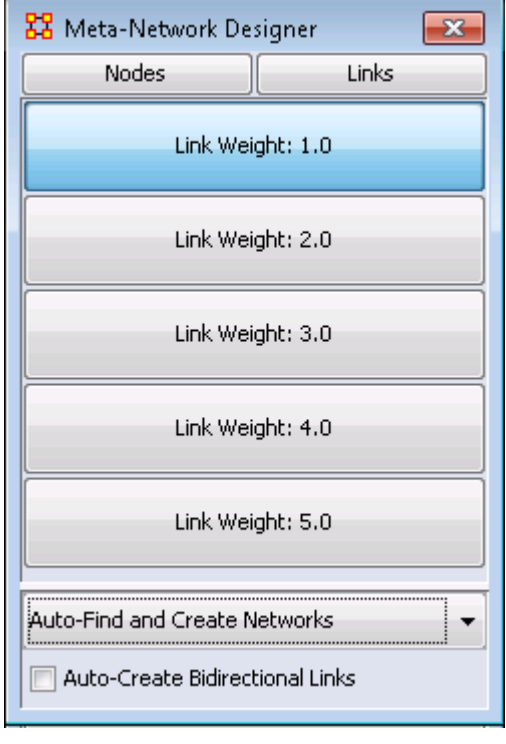

#### **Final Network**

In the Designer window click the [**Links**] button. This brings up buttons to set the weight of new links.

The drop down at the bottom defaults to **Auto-Find and Create Networks**.

If you place a check mark in the **Auto-Create Bidirectional Links** when you create a link. (e.g. You create a link from Node A to Node B) ORA will automatically create a complementary link (e.g. a link from Node B to Node A will be added).

To create links, click and hold the left mouse button on a node. Then drag the cursor to another node and release the button.

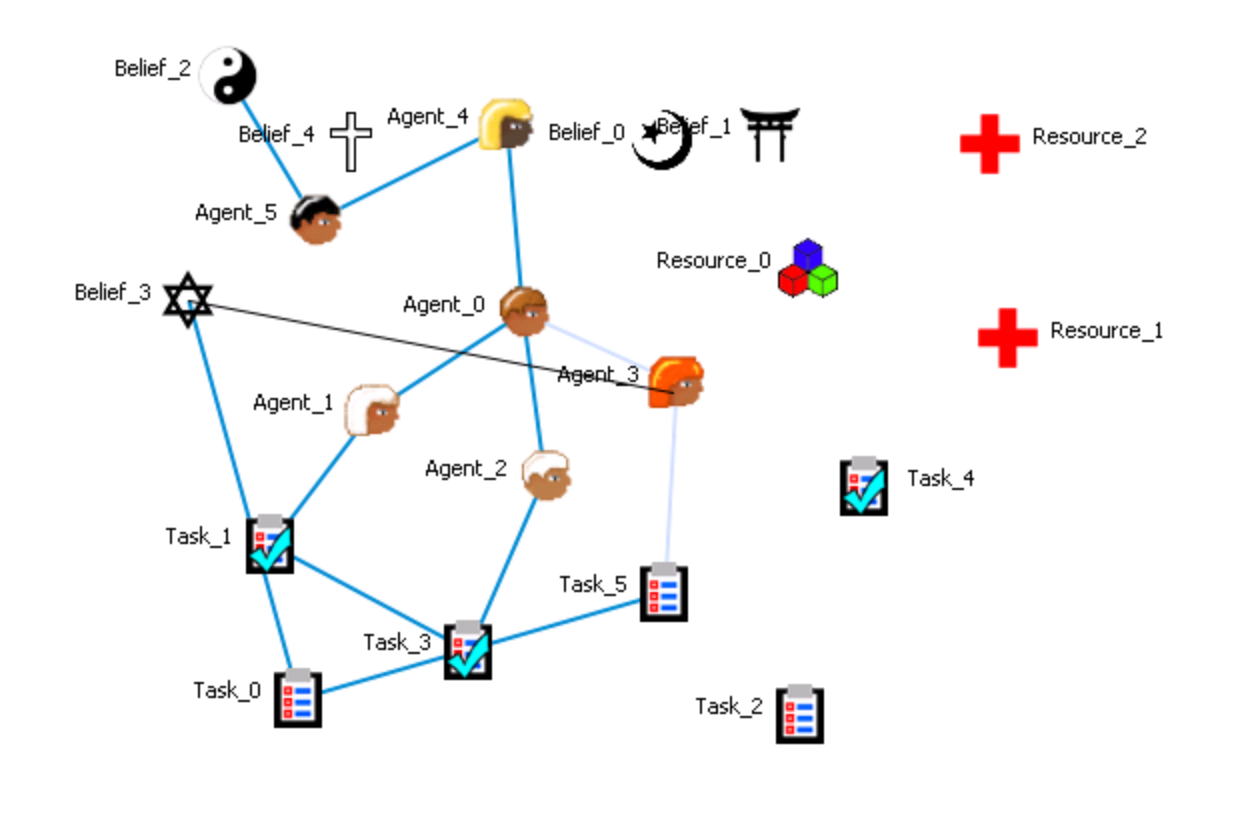

# **Create Stylized Networks**

Stylized Networks are models built upon common network structures evident in many real world environments.

**Create Erdős-Rényi Network :** A model for generating random graphs by setting an Link between each pair of nodes with equal probability, independently of other Links.

**Create Core-Periphery Network :** The core-periphery structure of the network has a dense central core of key agents and a large periphery of marginal agents.

The core-periphery structure is an ideal typical pattern that divides both the rows and the columns into two classes. One of the blocks on the main diagonal (the core) is a high-density block; the other block on the main diagonal (the periphery) is a low-density block. The core-periphery model is indifferent to the density of ties in the off-diagonal blocks.

When we apply the core-periphery model to actor-by-actor data (Core/Periphery), the model seeks to identify a set of actors who have high density of links among themselves (the core) by sharing many events in common, and another set of actors who have very low density of ties among themselves (the periphery) by

having few events in common. Actors in the core are able to coordinate their actions, those in the periphery are not. As a consequence, actors in the core are at a structural advantage in exchange relations with actors in the periphery.

**Create Scale-Free Network :** Some nodes act as **highly connected hubs (highdegree)**, although most nodes are of low degree. Scale-free networks' structure and dynamics are independent of the system's size N, the number of nodes the system has. In other words, a network that is scale-free will have the same properties no matter what the number of its entities is.

Their most distinguishing characteristic is that their degree distribution follows a power law relationship,  $\mathbf{P(k)} \sim k^{\text{-}qamma}$ ,

 $\mathbf{P}(\mathbf{k}) \sim \mathbf{k}^{-\gamma},$ 

Where the probability  $P(k)$  that a node in the network connects with k other nodes was roughly proportional to  $k^{-\gamma}$ , and this function gave a roughly good fit to their observed data. The coefficient  $\gamma$  may vary approximately from 2 to 3 for most real networks.

#### **Create Cellular Network :**

**Create Lattice Network :** A Lattice Network is a large-world network where nodes are placed at the integer coordinate points of the **n-dimensional** Euclidean space and each node connects to nodes which are exactly one unit away from it. **(i.e. if the lattice is two dimensional and the length of the lattice is 2 along the first and 2 along the second dimension, then it has 4 nodes and they're placed at coordinates (1,1), (1,2), (2,1), (2,2))** The two nodes are connected if the difference of one of their coordinates is one or minus one and all their other coordinates are exactly the same.

**Create Small-World Network :** A type of graph in which most nodes are **NOT** neighbors of one another, but most nodes can be reached from every other node by a small number of hops or steps. A small world network, where nodes represent people and links connect people that know each other, captures the small world phenomenon of strangers being linked by a mutual acquaintance.

The small-world behavior is characterized by the fact that the distance between any two inks is of the order of that for a random network and, at the same time, the concept of neighborhood is preserved.

A Small-World Network is a regular network with a degree of random **long range** connections. It is rarely disrupted by the elimination of one node.

**Fixed Degree-Distribution Network :** A random graph is constructed by specifying as input: **(a)** the number of nodes in the network, and **(b)** the number of link for each node. The graph is random according to the input, however it

should be noted that not all degree sequences are illogical so this algorithm may produce an empty graph as a result. **read more…**

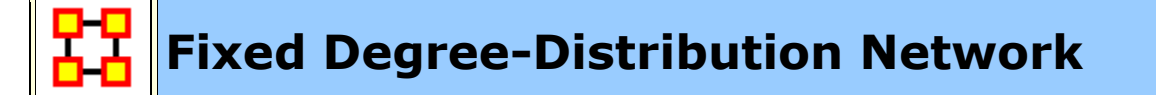

**Create Fixed Degree Distribution :** creates a random graph constructed by specifying as input: **(a)** the number of nodes in the network, and; **(b)** the number of links for each node. The graph is random according to the input, however it should be noted that not all degree sequences are illogical so this algorithm may produce an empty graph as a result.

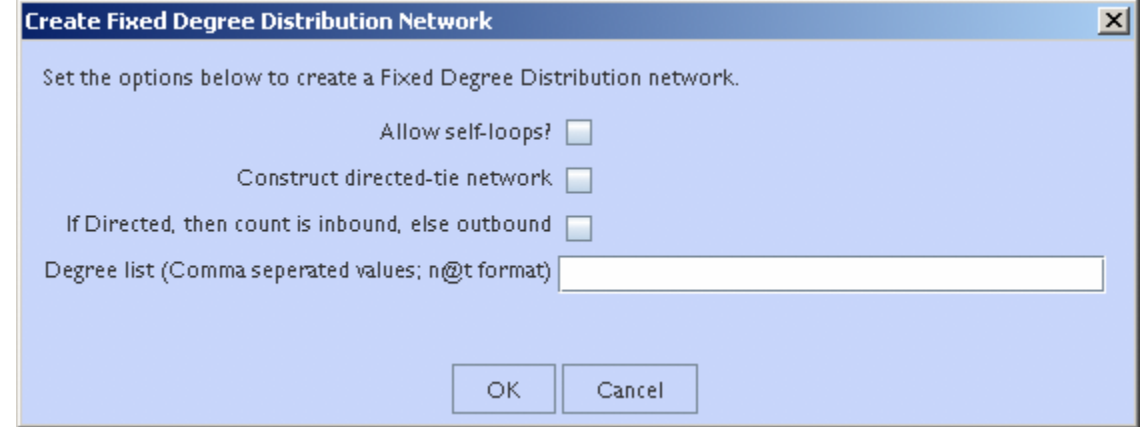

**Allow self-loops : Checked** allows the generation of a node tied to itself. **Unchecked** disallows the generation of a node tied to itself

**Construct directed-tie network : Checked** generates directed network. **Unchecked** generates an undirected network

**If directed, then count is inbound, else outbound : Checked** the degree list is incoming ties. **Unchecked** the degree list is outgoing ties

**Degree list :** Enter the degree listing – in the desired node order. The input for the degree sequence is a **comma delimited list** of the number of edges. Correspondingly, the number of nodes is determined by the number of parameters entered.

To facilitate simplified entry, a shortcut can be made by specifying the number of nodes at a specific number of edges. Further, the node id in the generated graph will correspond with the position in the input string.

Degree sequences that are illogical will be impossible to generate, e.g., 2@20 *(two nodes with 20 ties each; impossible because the maximum ties a node can have in this network of size two is 1 tie.)* Further, some networks can be difficult to produce due to the specific degree distribution and the random process used to construct the network, so the algorithm is designed to make up to 10 separate attempts at constructing the exact distribution. After 10 attempts, the algorithm will return the error meta-network. The user may chose to resubmit the same request for another up-to-10 attempts at making the network.

For example, the following are valid input strings (with self-loops off and undirected):

- **1,5,3,0,1** produces a 5 node network with one isolate and 2 pendants, etc.
- **3@2, 0, 0** produces a 5 node network with 2 isolates and 3 nodes with 2 edges.
- **10@5,10@3** will produce a 20 node network

The following are valid input strings **but illogical**:

- **100,0,1** is illogical and will produce a null meta-network named with an error message
- **3@2,1** is illogical and will produce a null meta-network named with an error message
- **10@5,10@3,1** is illogical will produce a null meta-network named with an error message

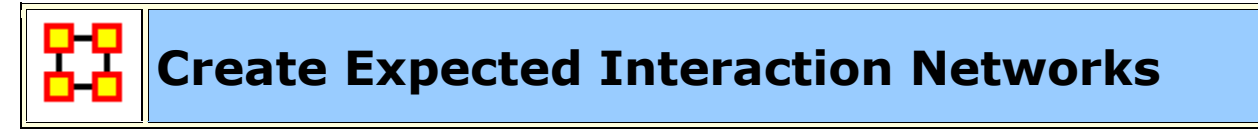

Below is an image of the Expertise Correlation tool in ORA and procedures on using the various options it contains:

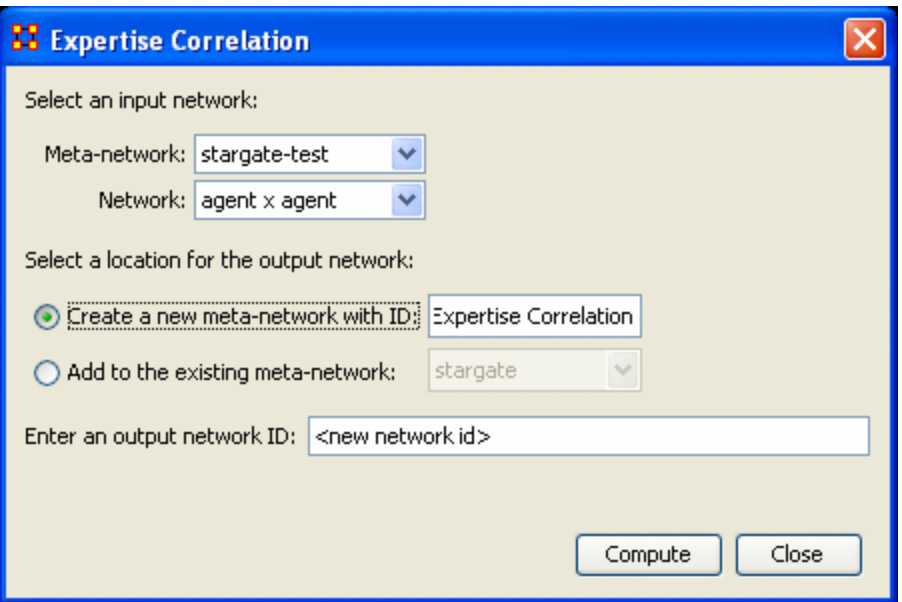

Below are links to the **Measures section** pertaining to each Correlation.

**Expertise Correlation...** : Measures the complementarity of two agents based on their knowledge.

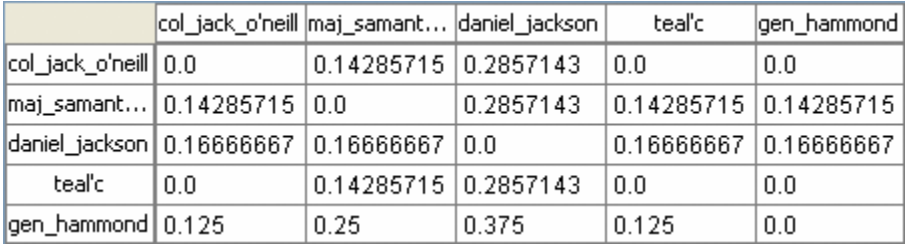

# **Similarity Correlation**

Measures the degree of similarity between agents based on the number of knowledge bits they both have.

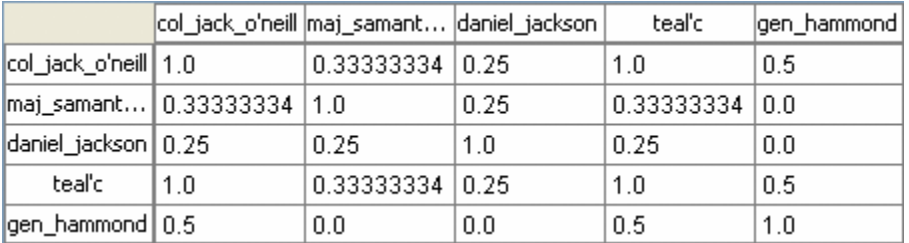

**Distinctiveness Correlation...** : Measures how distinct are two agents based on the number of knowledge bits they hold oppositely.

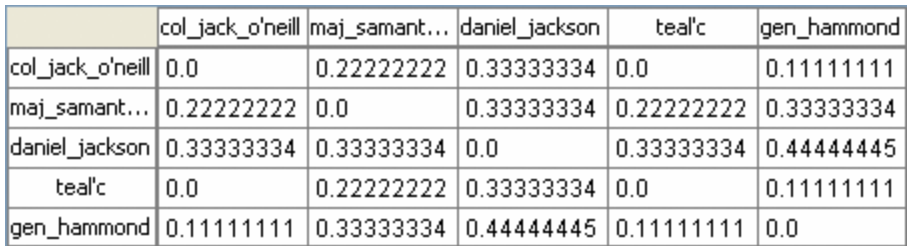

**Resemblance Correlation…** : Measures the degree of resemblance between agents based on the number of knowledge bits they both have or both do not have.

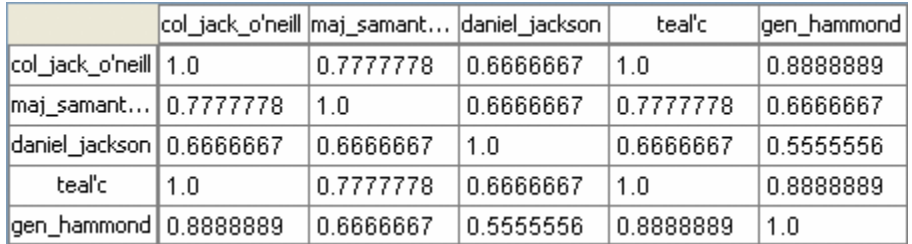

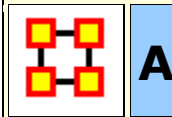

# **Analysis Menu**

**Generate Reports :** Top level for all the ORA reports. These are further grouped into similar reporting groups to make it easier to find the particular report you want.

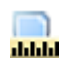

**Measures Manager :** The option allows you to choose which measures are to be used in generating reports for the selected Meta-Networks. The dropdown menu allows you to chose **measures lists** which divide them up into categories such as: **Slow Measures, Critical Risk Employees, and Resource Allocation Risk**.

**Batch Mode Console :** Opens a console window that lets the user to type commands and execute in a non-graphical way. It is an advanced menu item.

**Topic Analysis :** Analysis using the LDA [Latent Dirichlet Allocation] and LSA [Latent Semantic Analysis] Clustering functions.

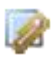

**Correspondence Analysis :** Runs a correspondence analysis on the selected network to find patterns in the row and column entries.

**Aggregation Analysis :** Analyzes the consistency of the network over time comparing multiple levels of temporal aggregation. Several network measures are computed on snapshots of varying sizes which are then correlated and compared with the temporal information loss.

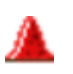

**Geary-C & Moran-I Analysis... :** This function performs Moran's I test using phylogenetic and spatial link matrix (binary or general). It uses neighbouring weights so Moran's I and Geary's c randomization tests are equivalent.

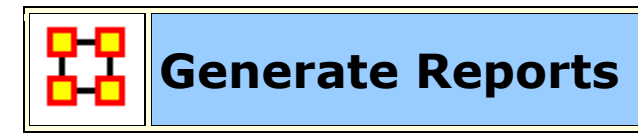

**Creates reports on the selected Meta-Networks. These reports are detailed in** the **Reports Section**.

You can choose an individual report from the drop-down menu or use the **By Category** drop-down menu which forms them into groups by function. All measures are in both drop-downs.

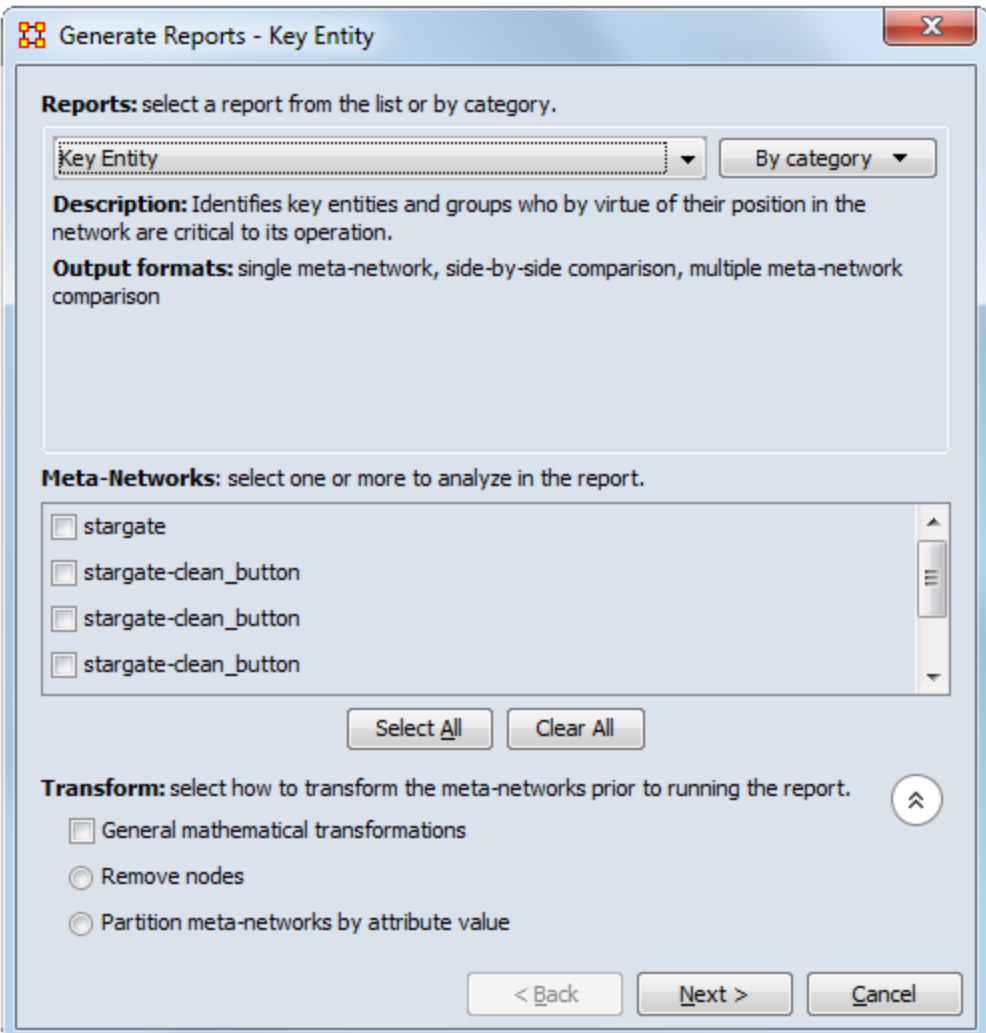

After choosing a report from the drop down menu a description and output format will appear beneath it.

The next section allows you to chose which Meta-Networks to run the report on. Place a check mark next to all reports to use.

Clicking on the downward poiting double arrow reveals the **Transform section** which allows you to select the method the Meta-Networks are changed prior to running the report.

- **General mathematical transformation :**
- **Remove node :**
- **Partition nodes into separate Meta-Networks by attribute value :**

Click [**Next**]

This next screen will differ depending on which report was chosen. For some reports you will be taken directly to the print screen. For others there will be additional information you need to specify.

**The Final Print Screen :** allows you to chose whether to write the file to a **Text, HTML, CSV, or PowerPoint** file and tell ORA where to save it. You can also choose to use a different filename for all the reports written.

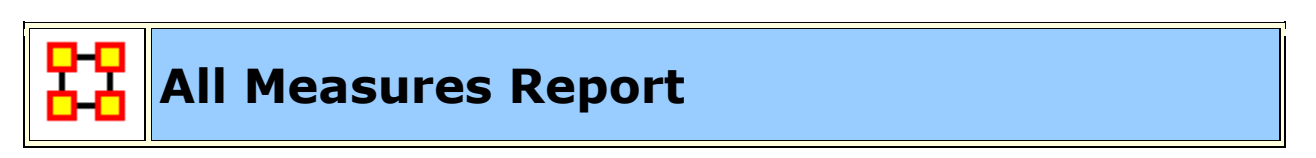

There are several different ways to get network measures in ORA. The normal way is by using reports. Reports are collections of measures based on different research questions. The Standard Network Analysis report includes all measures.

The **All Measures Report** defaults to running all measures in the system. But you can define this report to only run specific measures using **The Measures Manaager**. From the main menu select **Analysis > Measures Manager**.

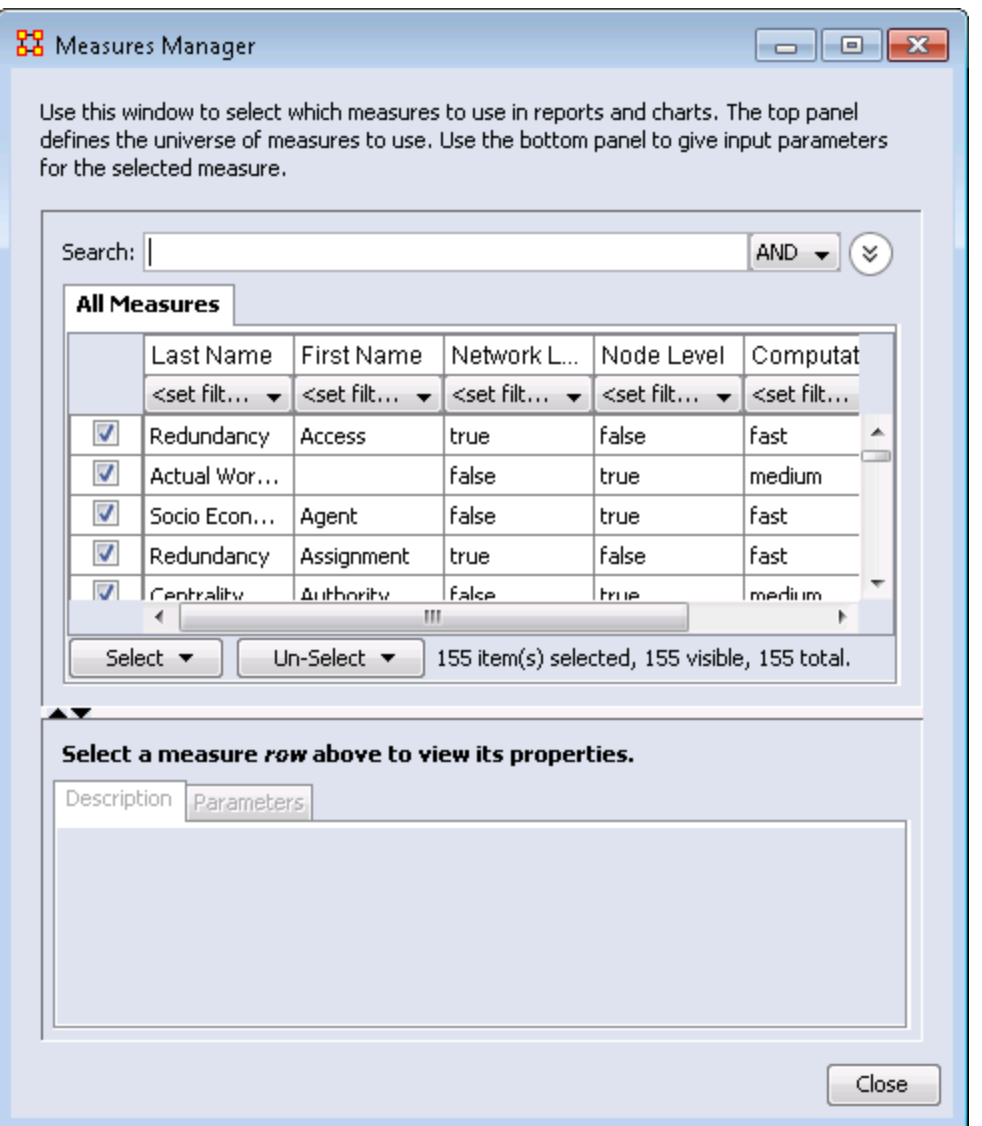

From this box you can **select or unselect all/some** measures. Notice that each measure has a **First and Last name**. This is to assist in finding specific measures. There is also a search filter and drop down **AND/OR** box will also aid in this task.

**NOTE :** For faster selection you can use the [**Select**] or [**Un-Select**] buttons.

**Example :** If you want to find **degree** and **betweenness centrality**, we can first select centrality in the last name field and then select degree centrality and betweenness centrality in the window. When you are finished with selecting the measure, close the window to save the options. When next you select the **All Measures Report** only the measures you selected in the Measures Manager will be calculated.

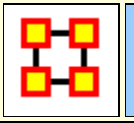

**Measures Manager**

Before you run any measures on a **Meta-Network** you can use the **Measures Manager** to set exactly the measures you wish to compute.

Form the main interface menu select **Analysis > Measures Manager.**

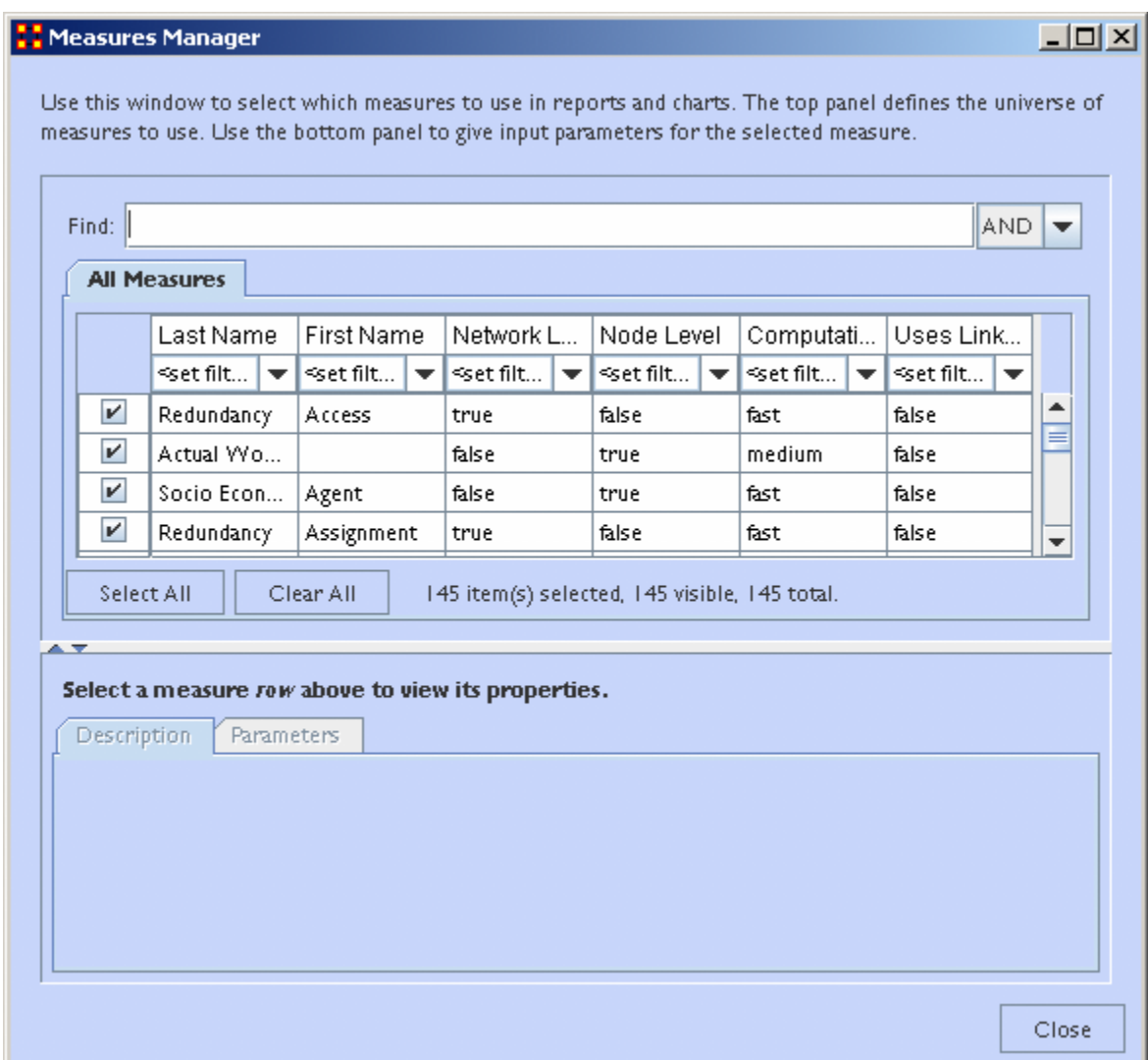

**NOTE :** You can sort the measures by clicking on any of the headers.

The dialog box has multiple sections:

#### **Filter Commands :**

This section comprises **two radio buttons** (Match at **least one** filter | Match **all** filters) which allow for complex filtering, a **[Reset Filters]** button, and a **Search text box** used for inputting your search. Whatever searches you input in this section are reflected in the **Tabbed Window** below. It will display only the nodes which match the search(es).

#### **Item(s) Selected | Visible | Total**

When first called up the **All Measures** tab defaults to showing every measures available. When started there were **137 item(s) selected, 137 visible, 137 total**.

Selecting the **Slow Measures** tab this changes to **16 item(s) selected, 16 visible, 16 total**.

Typing **Cognitive** into the search text box reduces this to **16 item(s) selected, 8 visible, 16 total** showing that only 8 out of the 16 Slow Measures contain the word Cognitive.

Furthermore you can unselect measures by removing the checkmark next to the measure's name. With each measure deselected the number of **selected** items will reduce by one.

With these tools you can select only the measures you want to run reports on.

#### **Buttons**

- **Reorder**
- **Select All :** Selects (puts a checkmark in the box) all **visible** measures
- **Clear All :** De-Selects (removes check marks) from all **visible** measures.

#### **Tabbed Window**

This section contains tabs which sort the measures into various categories.

Each of the nine tabs sorts out the measures in different categories. This is very useful for large Meta-Networks when you'd prefer not run, say the **Slow Measures\*** cause it would put too much a drain on your machine. By removing the check boxes for the Slow Measures they are taken out of the mix and the reports will effectively ignore them. You can turn them back on when you're finished by placing a checkmark back in the box.

In the **Tabbed Window** there are four columns:

1. **Last Name :** Deals the general type of measure **(Congruence, Exclusivity, Cognitive...)**. Most entries in this column will display one row as they are

singular in what they need to show. Others will display two rows as it's nearly the same measure run on both **knowledge and resources**. Then a few **(like Centrality)** will display quite a few rows the types of measures written for that type of measures are somewhat varied.

- 2. **First Name :** Deals with the category of the measure **(Betweenness, Closeness, Centrality...)**. This is a secondary factoring.
- 3. **Graph Level : Graph Level\*** produces a single number as output.
- 4. **Entity Level : Entity Level\*** produces one number per entity.

#### **Drop-Down Menu**

Gives the user the ability to select which currently active Meta-Network to run the measures on, as well as, which individual networks.

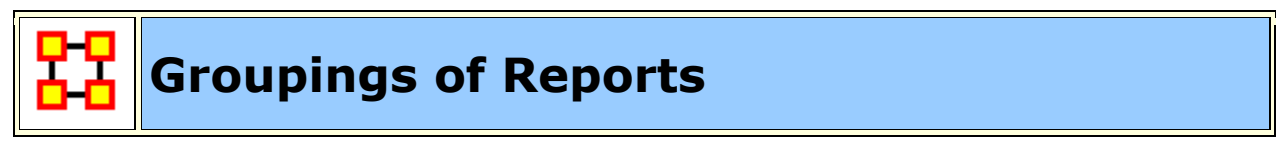

This chart shows the groupings for the reports in ORA

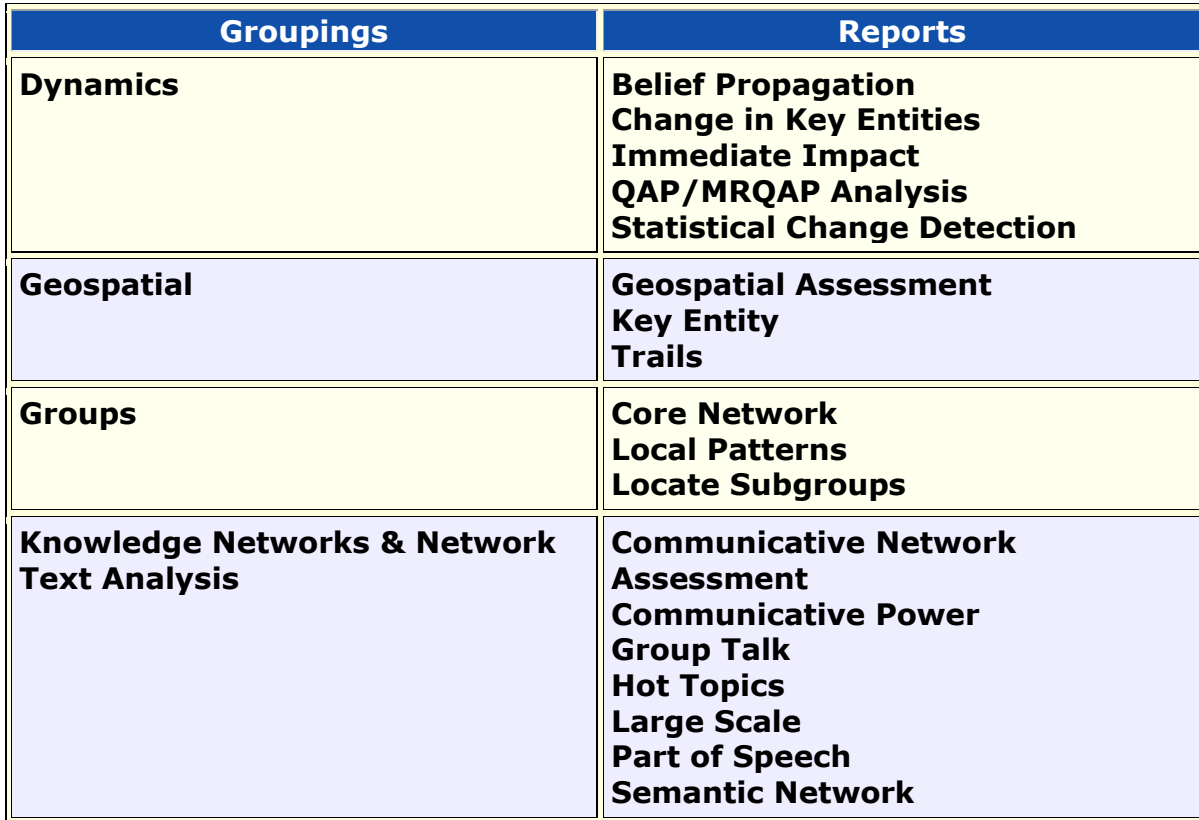

#### **Groups and Which Reports They Contain**

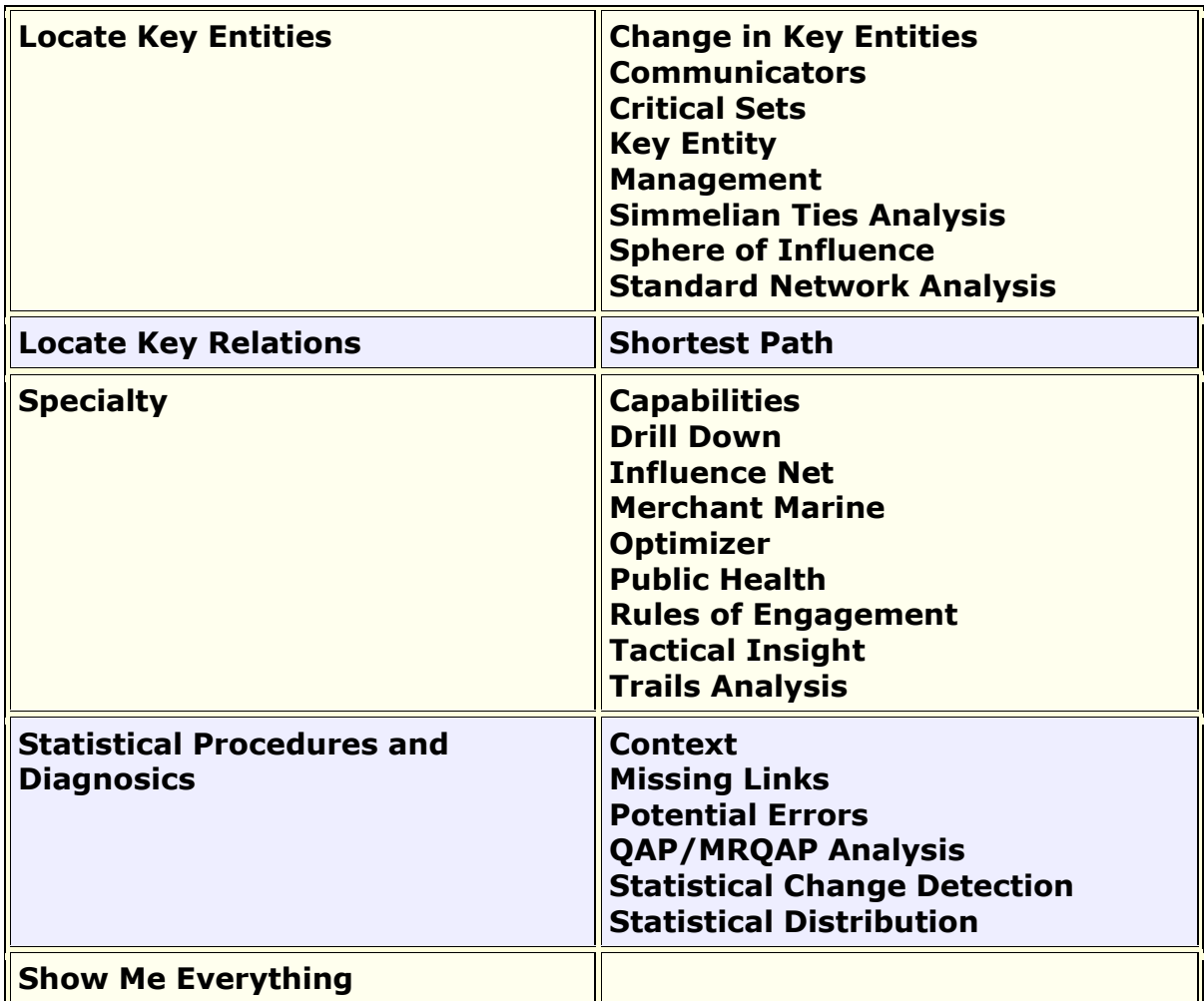

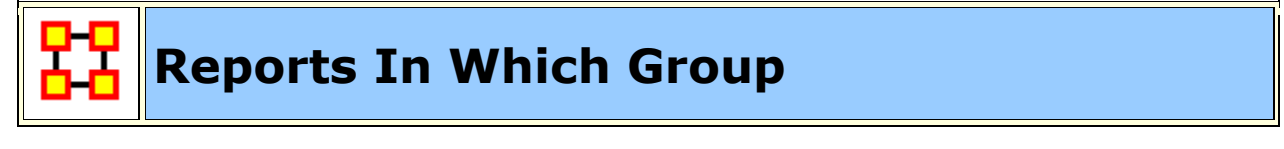

ORA contains many reports for data analysis. The table below shows all the reports and into which groups they fall.

#### **Reports and the Groups In Which They Belong**

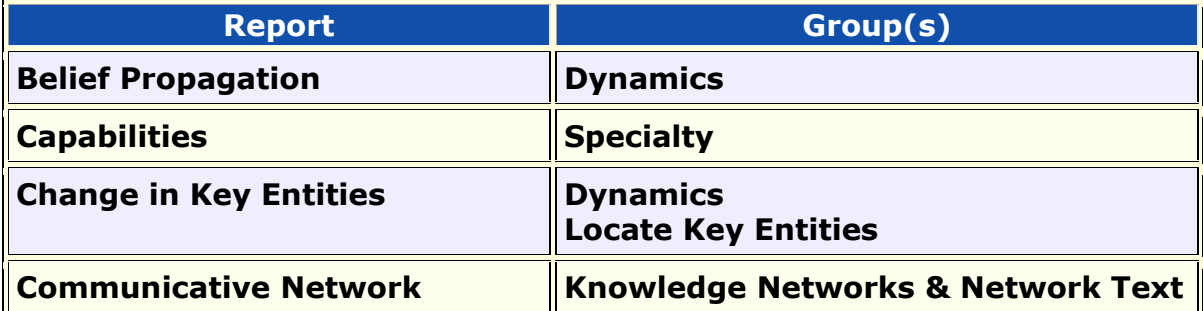
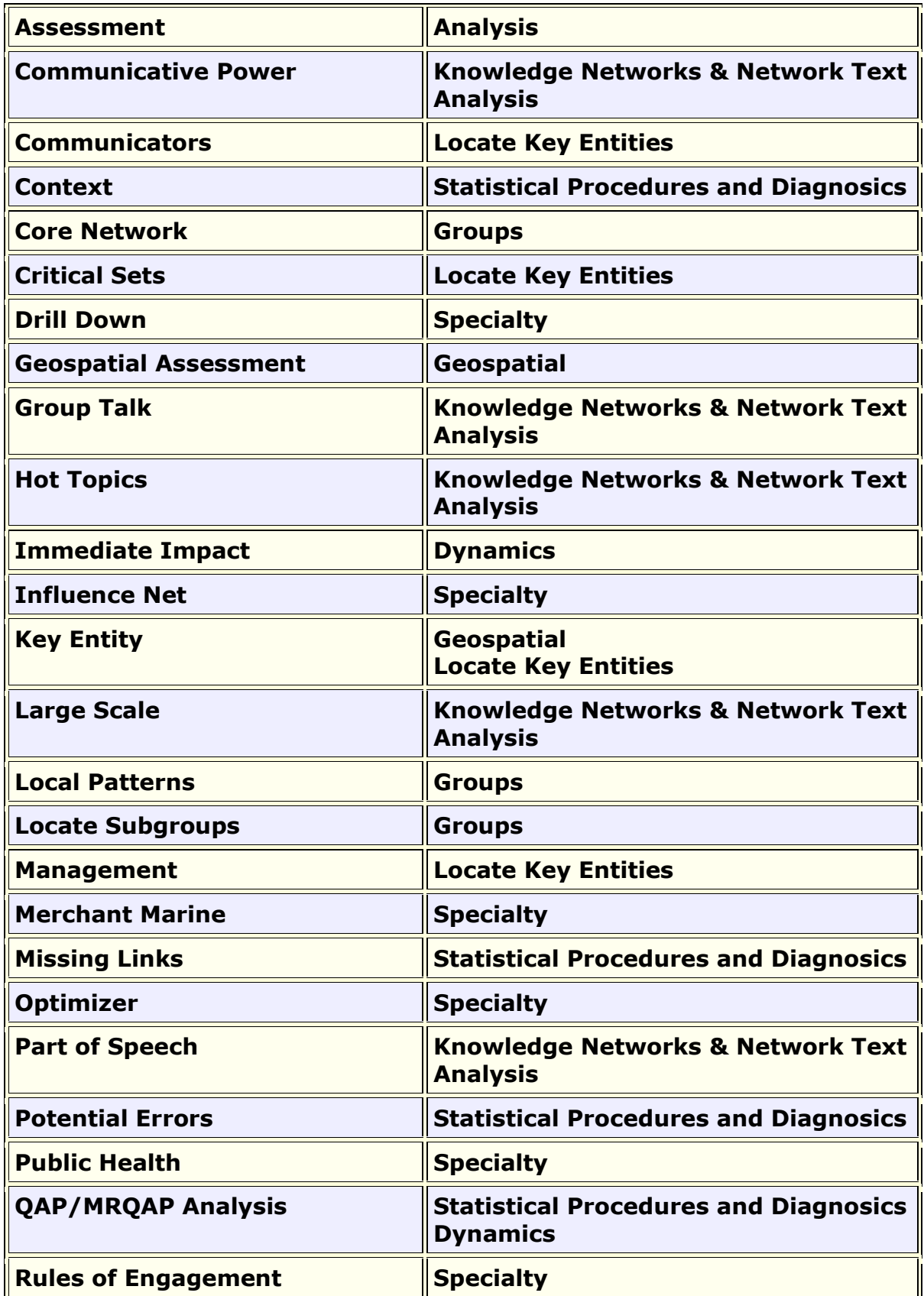

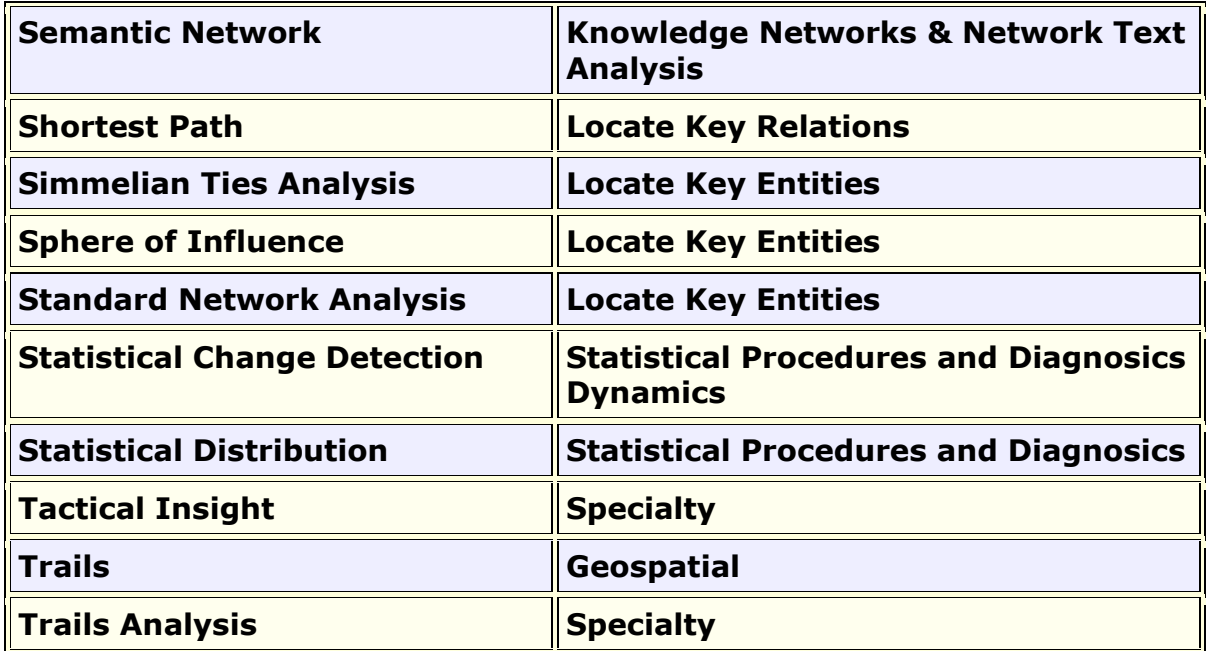

## **Topic Analysis**

LSA and LDA come from alternate schools of thought that attempt to link together documents based on shared content, which is construed in aggregate as shared ―themes‖. To get these themes, both methods use a **bag of words** approach that, unlike the methods described above, does not look at adjacency as the sole definer of context. Rather each document is seen as one indiscriminate context. Correlations between all the words in documents are considered to determine underlying correlations that go beyond immediate context.

**Latent Semantic Analysis :** Latent semantic analysis (LSA) is a technique in natural language processing, in particular in vectorial semantics, of analyzing relationships between a set of documents and the terms they contain by producing a set of concepts related to the documents and terms. It finds correlations between particular words in documents and, from this, particular correlations between the documents by mapping the documents to a vector space of reduced dimensionality, the latent semantic space. After running LSA, an analyst will possess a number of correlations between terms of particular strengths and a number of correlations between documents dependent on the strengths of these term correlations. The method has been applied to a variety of different data; notable examples include looking at the communications of the ICA for information about relations within the discipline, and looking at presidential debates for salient features shared by election winners.

**Latent Dirichlet Allocation :** Takes a collection of Meta-Networks as input and uses a set number of topics to locate. Each Meta-Network models a document and the node classes are combined to create a single list of concepts with frequencies determined by an attribute called **Frequency**. The algorithm assigns a probability that a topic belongs to a document and a probability that a concept belongs to a topic. For each topic the ten concepts with the highest probability of belonging to that topic are report. It is a method for attempting to determine the words that make up a set of topics covered by a corpus of documents. LDA assumes that documents consist of a mixture of topics, and that the constituent words of the document are, individually, each members of particular topics. LSA attempts to find the strongest correlations between particular words. LDA, in contrast, uses probabilistic methods to identify which words are most closely linked in a topic.

#### **Regarding Your Input Network**

The input daya needs to be a **concept by text** matrix if you want to do topic analysis. You can import a .csv file also if you want where the rows are concepts and columns are texts. You can also generate a concept by text matrix when you generate a semantic network from AutoMap.

#### **Example**

This is the **20040101union\_timeInterval** Meta-Network before processing. As you can see it is not very informative.

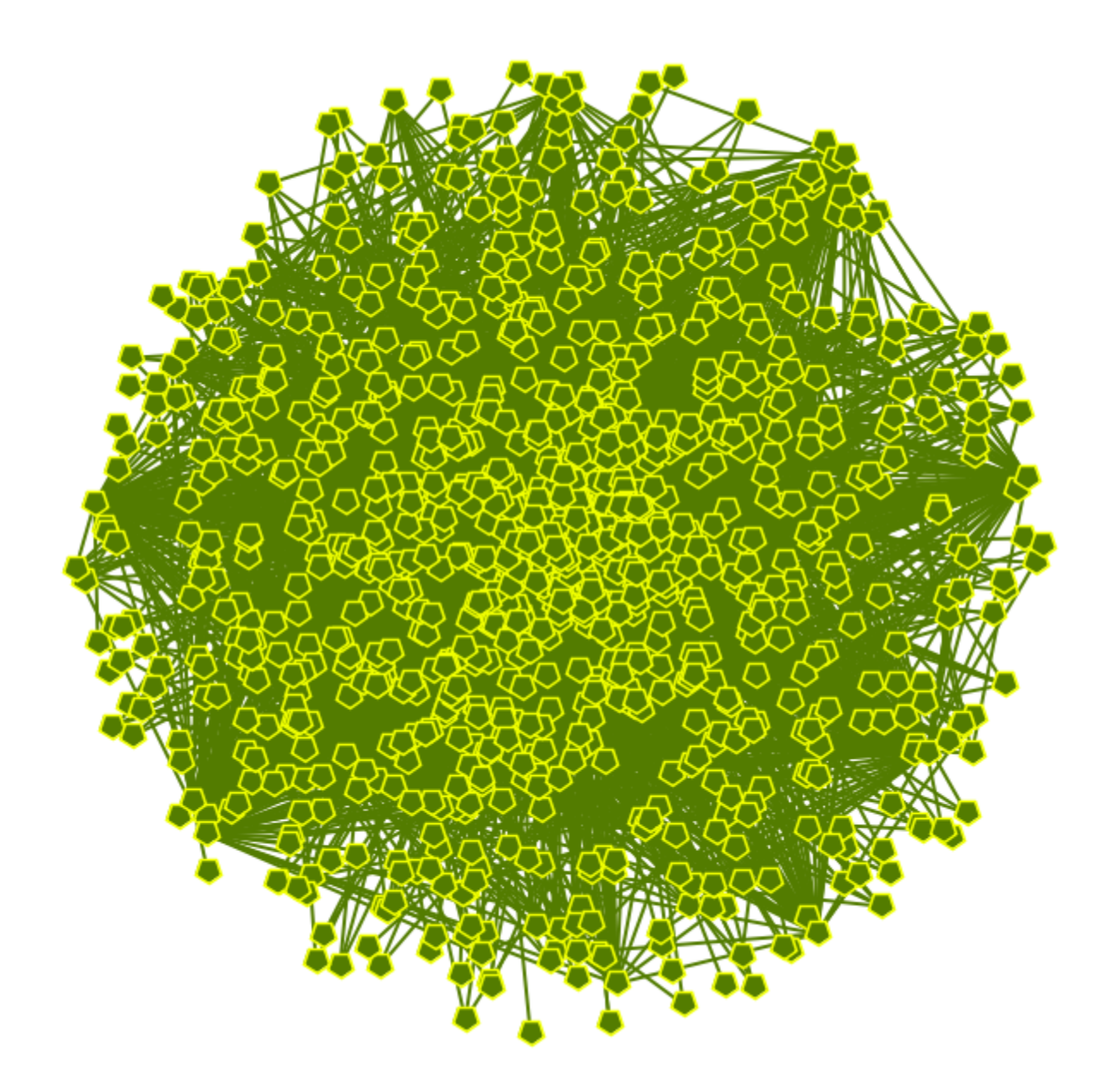

We will process it with the LSA and LDA functions.

**LSA**

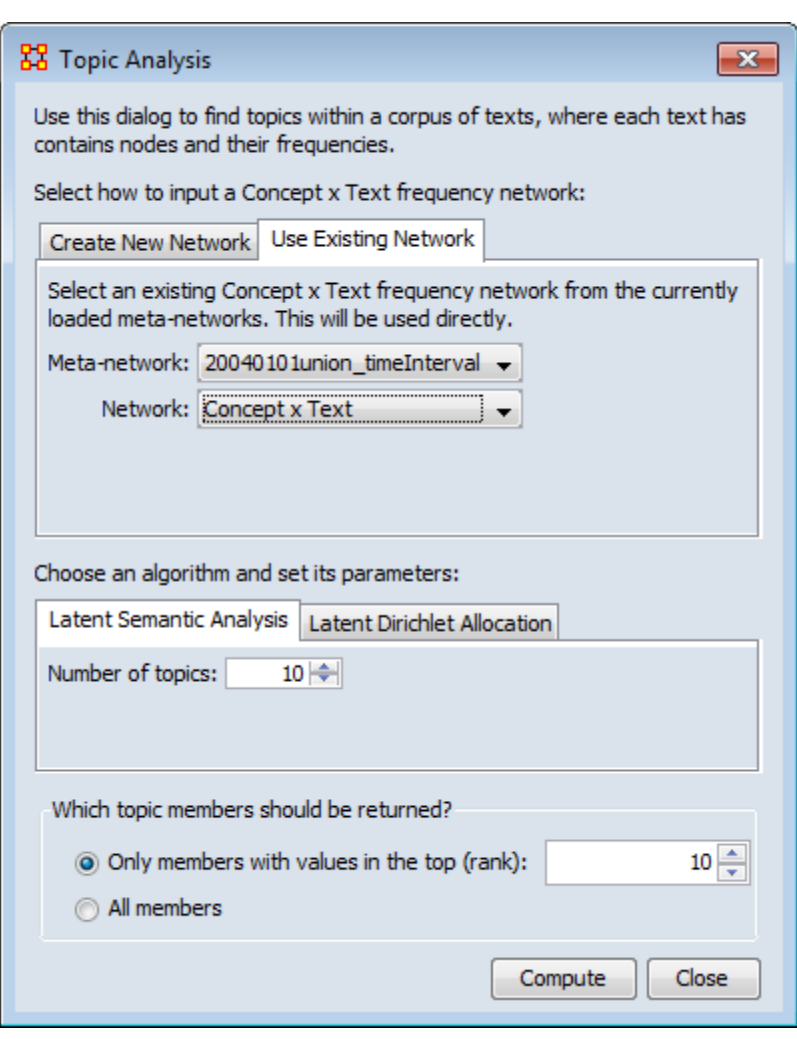

#### **Number of Topics**

determines the number of groups of concepts in the final Meta-Network.

From the Editor's menu select **Analysis > Topic Analysis**. This brings up the Topic Analysis dialog. Select the **Use Existing Network** tab and select the Meta-Network. From the Network menu select **Concept x Text**.

In the **CHoose an algorithm and set its parameters:**  make sure the **Latent Semantic Network** tab is active. For the number of topics select 10.

In the **Which topic members should be returned?** select the **Only members with values in the top (rank):** and set this to 10.

Click the [ **Computer** ] button.

A new Meta-Network will be added to the Manager Pane. Expand this by clicking the [+]. Select the **Topic x Concept** network. The click the [ **Visualize** ] button.

#### **Network clustered using LSA**

Each of the **numbered nodes** represent a group. And in this example each of the groups contains 10 links as per the parameters set.

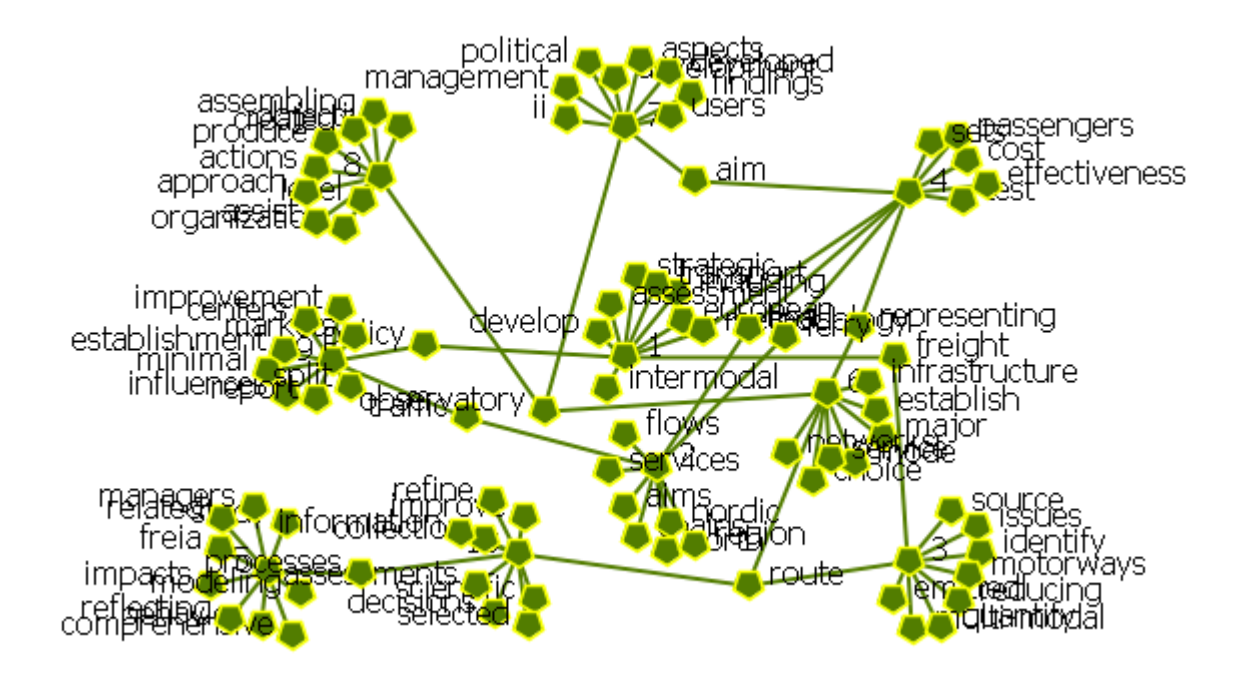

**LDA**

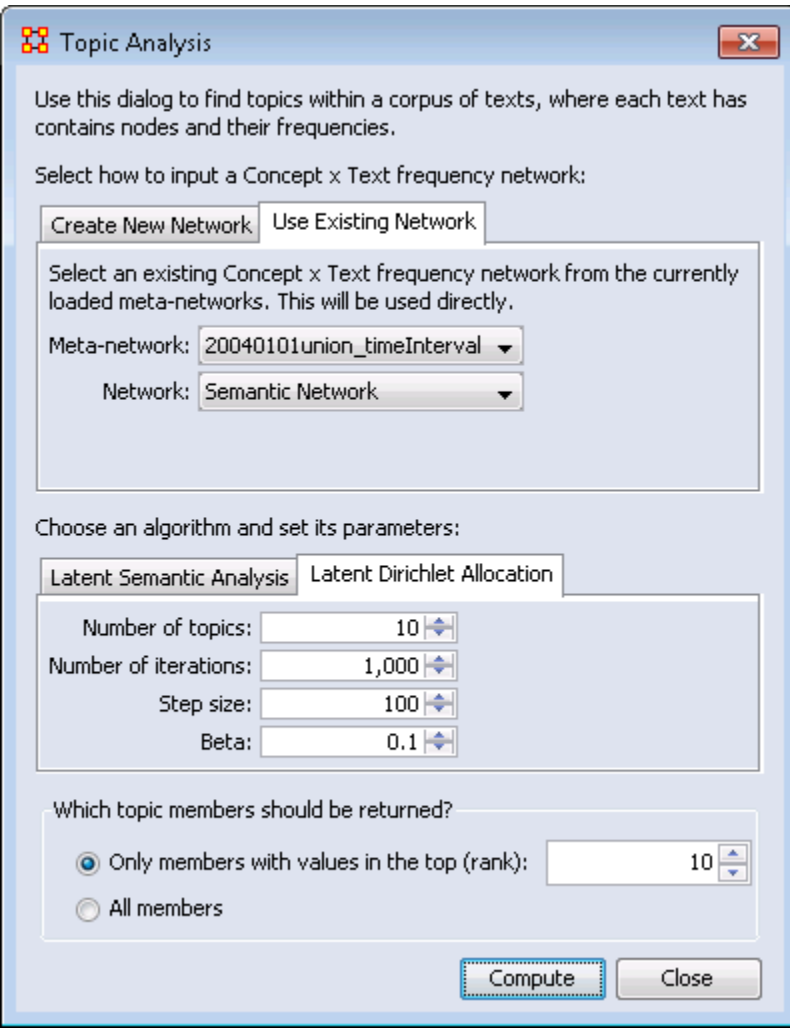

The **Select how to input...** and **Which topic members...**

sections are the same as in the LSA.

The parameters for the LDA are more indepth than the LSA. You have:

#### **Number of Topics :**

The number of groups you want in the final display

#### **Number of**

**iterations :** The number of runs performed. 1,000 is the minimum. A higher number refines the results but will take longer to compute

**Step size :** The number of iterations after which the model parameters are recomputed. 100 is the minimum recommened. A higher step size will compute faster but will reduce accuracy. **Beta :** determines

how heavily the empirical predictive distribution of a multinomial Dirichlet is smoothed. Its default value is 0.1 and can be altered to give the desired resolution in the resulting distribution.

#### **Network clustered using LDA**

Each of the **numbered nodes** represent a group. And in this example each of the groups contains 10 links as per the parameters set.

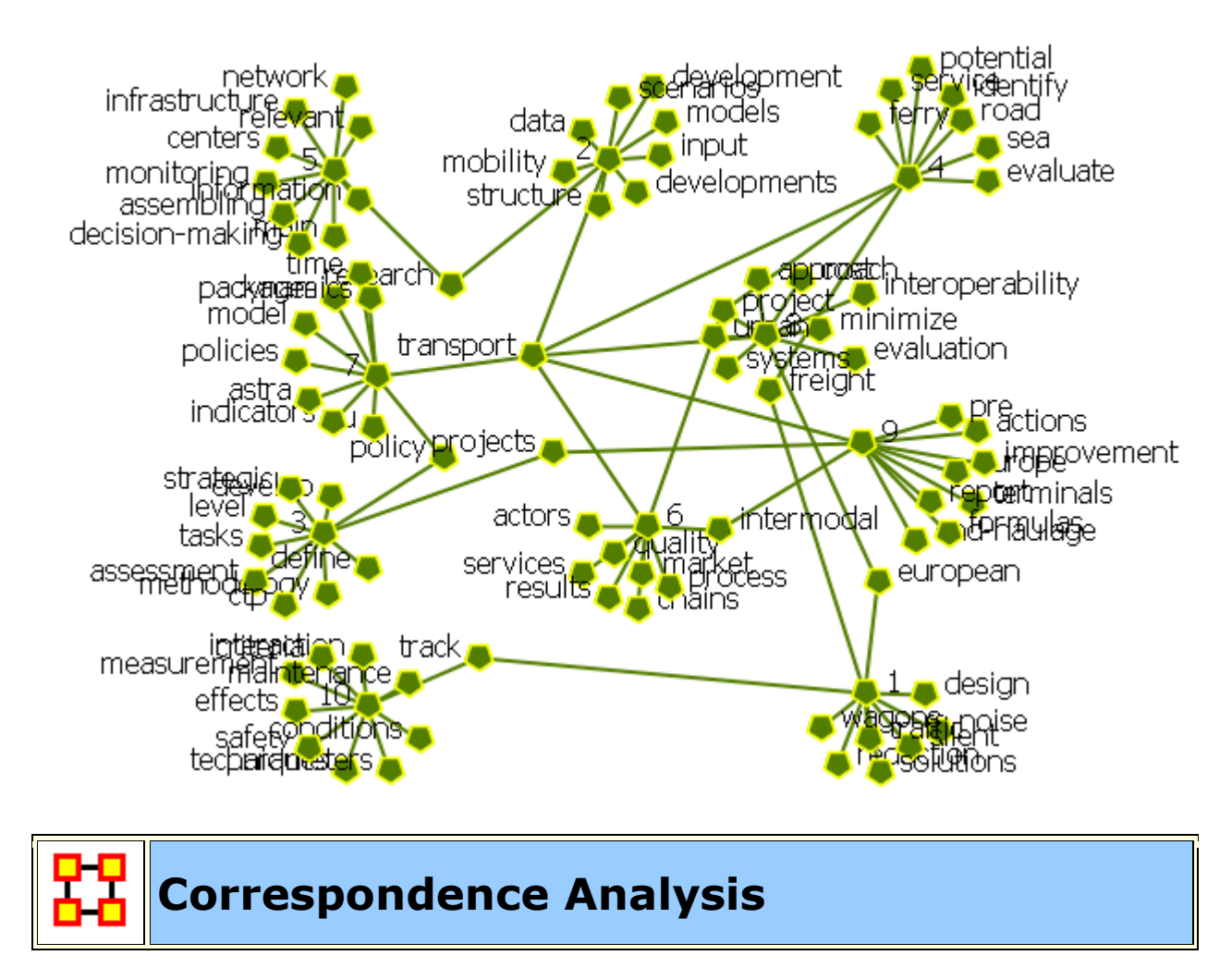

#### **General Purpose**

Correspondence analysis is a descriptive/exploratory technique designed to analyze simple two-way and multi-way tables containing some measure of correspondence between the rows and columns. The most common kind of table of this type is the two-way frequency crosstabulation table. For a comprehensive description of this method, computational details, and its applications (in the English language), refer to the classic text by Greenacre (1984).

Applies to categorical rather than continuous data. It provides a means of displaying or summarising a set of data in two-dimensional graphical form. All data should be nonnegative and on the same scale for CA to be applicable, and the method treats rows and columns equivalently.

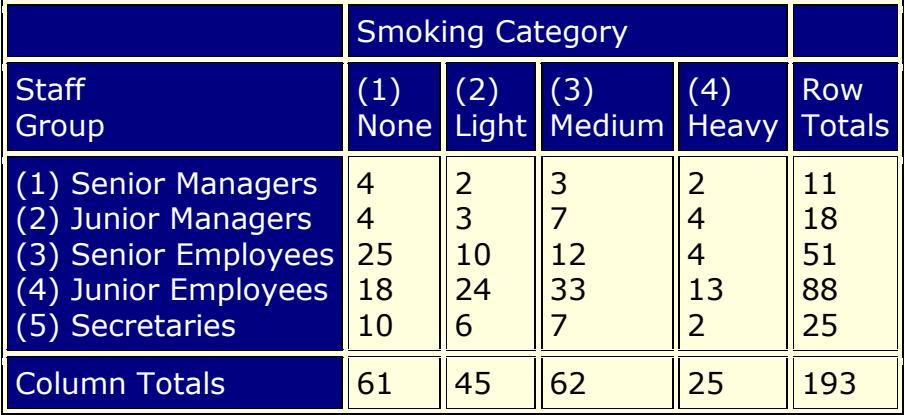

**Mass :** To continue with the simpler example of the two-way table presented above, computationally, the program will first compute the relative frequencies for the frequency table, so that the sum of all table entries is equal to 1.0 (each element will be divided by the total, i.e., 193). You could say that this table now shows how one unit of mass is distributed across the cells. In the terminology of correspondence analysis, the row and column totals of the matrix of relative frequenciesare called the row mass and column mass, respectively.

**Inertia :** The term inertia in correspondence analysis is used by analogy with the definition in applied mathematics of "moment of inertia," which stands for the integral of mass times the squared distance to the centroid (e.g., Greenacre, 1984, p. 35). Inertia is defined as the total Pearson Chi-square for the two-way divided by the total sum (193 in the present example).

According to the well-known formula for computing the Chi-square statistic for twoway tables, the expected frequencies in a table, where the column and rows are independent of each other, are equal to the respective column total times the row total, divided by the grand total. Any deviations from the expected values (expected under the hypothesis of complete independence of the row and column variables) will contribute to the overall Chi-square.

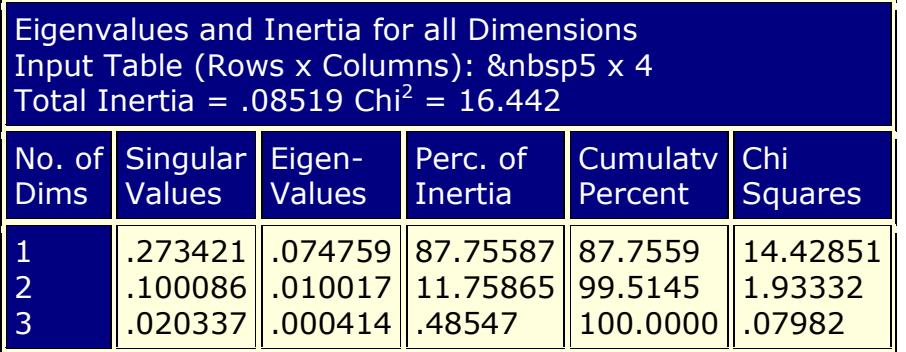

#### **References**

Correspondence Analysis. Retrieved on Spember 27, 2011, from http://www.statsoft.com/textbook/correspondence-analysis/.

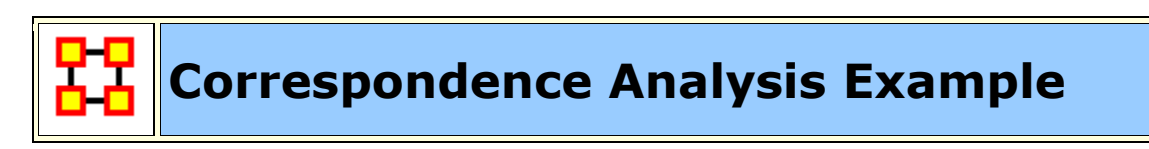

From the Editor Menu select **Analysis > Correspondence Analysis**.

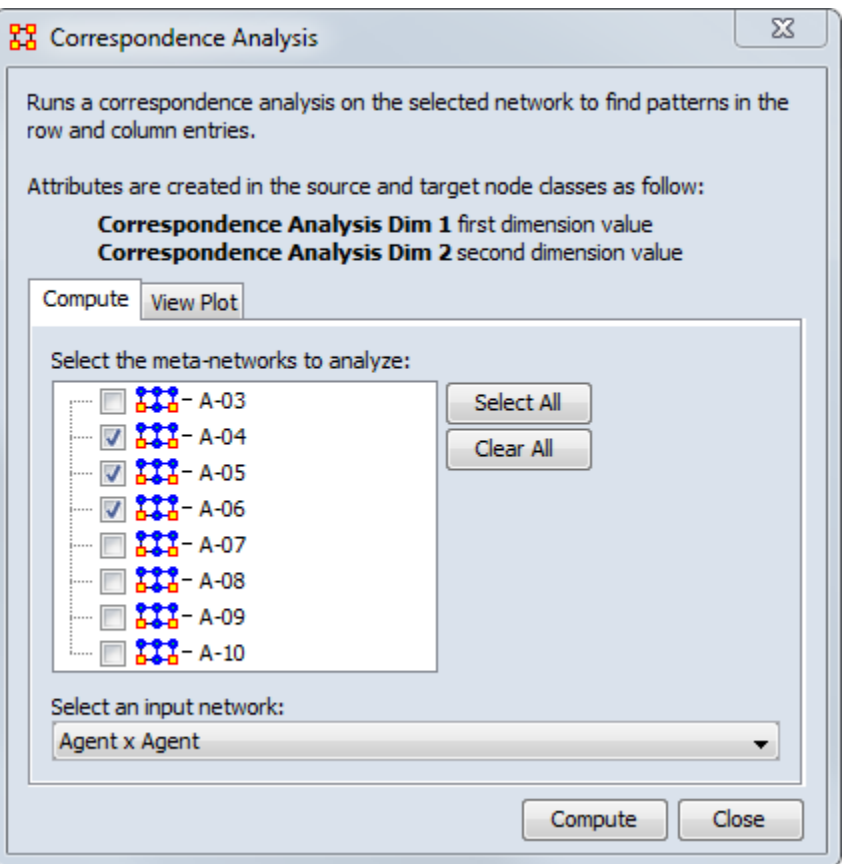

The Corresondence Analysis box will appear with a list of all currently loaded Meta-Networks. Place a check mark next to the Meta-Network(s) to analyze. For **Select an input network:** select the network to analyze. When you are finished click [**Compute**]. This brings up the **Scatter Plot**.

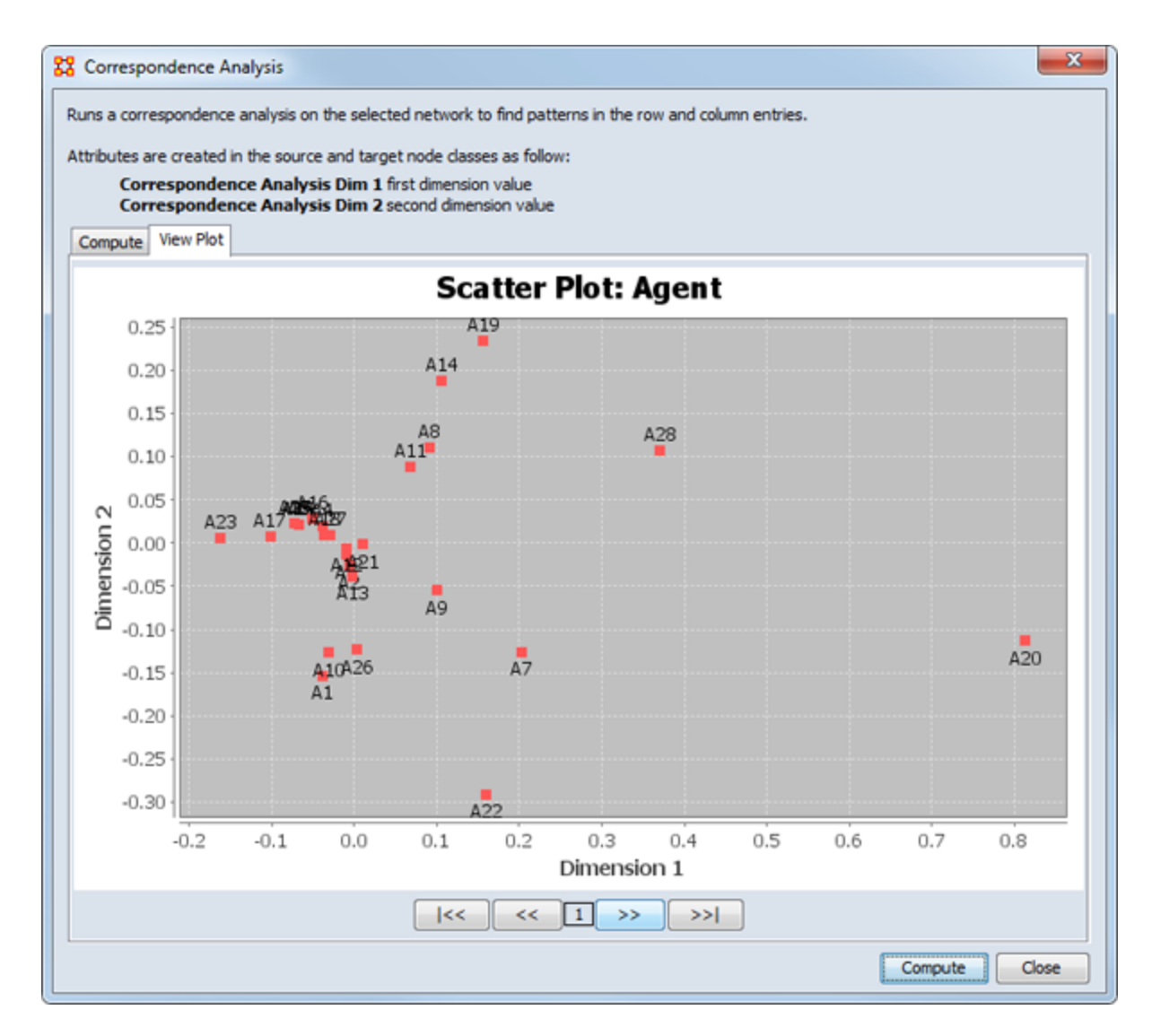

The buttons at the bottom are navigation buttons:

[ **|<<** ] Go To First Graph

- [ **<<** ] Go To Next Graph
- [ **>>** ] Go To Previous Graph
- [ **>>|** ]Go To Last Graph

The number in the middle of the buttons tells you which graph is currently displayed.

# **Moran-I and Geary-C**

#### **Description**

**Moran's-I :** The measure of spatial autocorrelation to study stochastic phenomena which are distributed in space in two or more dimensions. The values of Moran's I range from **+1** meaning strong positive spatial autocorrelation, to **0** meaning a random pattern to **-1** indicating strong negative spatial autocorrelation.

This particular statistic is designed for the measurement of global spatial autocorrelation of ordinal, interval or ratio data.

**Geary's-C :** Based upon a paired comparison of juxtaposed map values and **ranges between 0 and 2**. Positive spatial autocorrelation is found with values ranging from 0 to 1 and negative spatial autocorrelation is found between 1 and 2. However, values can be found greater than 2 on occasion (Griffith, 1987). As similar values are in juxtaposition the numerator which measures the absolute difference squared between juxtaposed values will tend toward zero. Whereas, as non-similar values become juxtaposed the statistic will tend toward larger values in the numerator and thus toward its maximum value of two.

This particular statistic is designed for the measurement of local spatial autocorrelation of ordinal, interval or ratio data.

#### **Example**

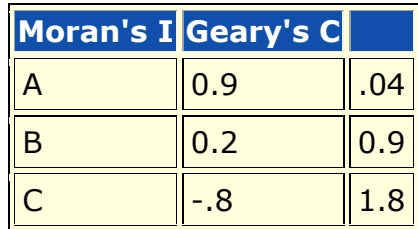

A has positive global spatial autocorrelation and local spatial autocorelation.

B is random with respect to space.

C has negative global and local spatial autocorrelation.

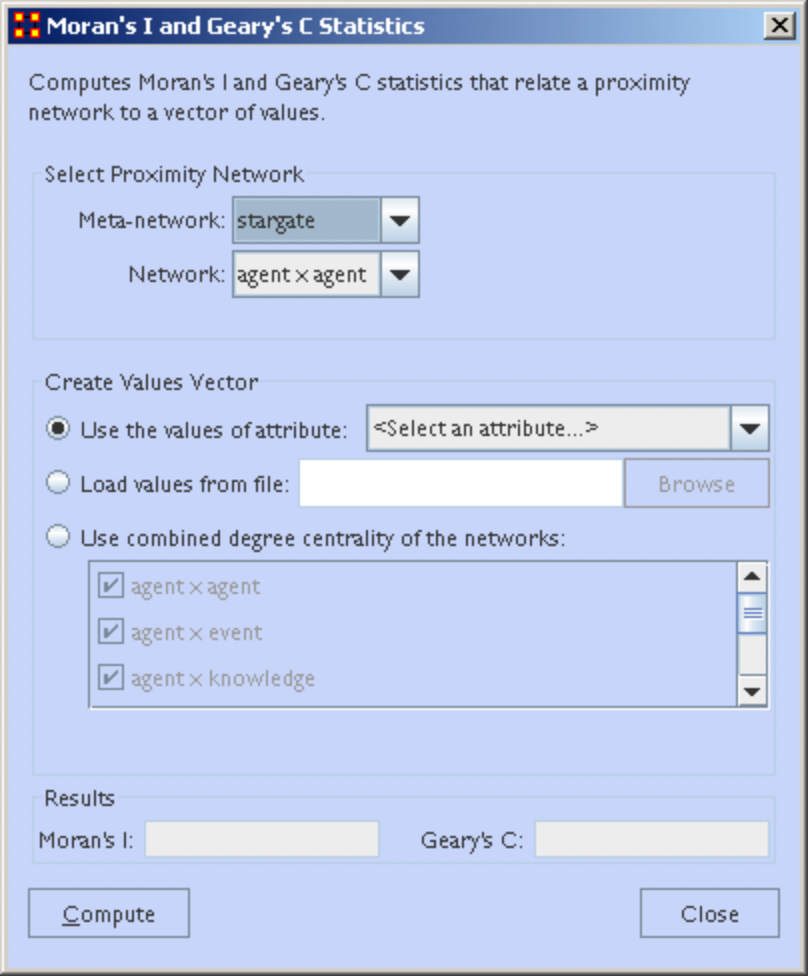

**Select Proximity Network :** Select a Meta-network from the first dropdown menu. The second dropdown menu will contain all the networks in the selected Meta-Network.

**Create Values Vector :** There are three ways to select a value

- 1. **Use the values of attributes :** uses an attribute within the Meta-Network.
- 2. **Load values from file :** browses for a file previously constructed.
- 3. **Use combined degree centrality of the networks :** Place a checkmark for one (or more) networks within the selected Meta-network to use. Combines the centrality to use in the formulas.

**Results :** Displays the **Moran-I and Geary-C** results.

#### **Reference**

28

- Geary, R. C. (1954). "The Contiguity Ratio and Statistical Mapping". The Incorporated Statistician (The Incorporated Statistician) 5 (3): 115-145.
- Moran, P. A. P. (1950). "Notes on Continuous Stochastic Phenomena". Biometrika 37 (1): 17-23.

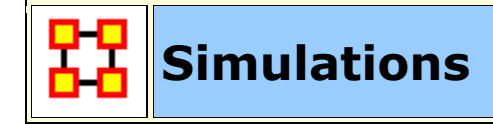

**Near-Term Analysis :** The **Near Term Analysis** (NTA) is a tool that allows for the removal of nodes from a given organizational structure to evaluate how the organization will likely perform as a result.

**OrgAhead :** OrgAhead is an organizational learning model designed to test different forms of organizations under a common task representation. Each member of the organization receives information from a subordinate or from the environment, makes a decision based on the information and what he or she has learned so far, and provides superiors with an answer to the decision. These decisions are either **yes/no** or **yes/maybe/no**; again, we're dealing with an intellective model.

**Micro Simulations :** Micro Simulation allows you to run some basic simulations on the curretly loaded visualization. Link weights are important as once they are normalized, they correspond to the probablity of a transmission.

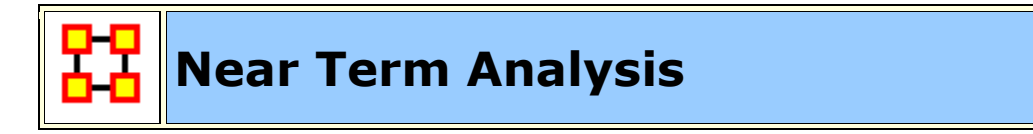

The **Near Term Analysis** (NTA) is a tool that allows for the removal of nodes from a given organizational structure to evaluate how the organization will likely perform as a result. The Near Term Analysis tool uses a multi-agent model as input, **Dynet ML\***.

The goal is to provide an answer to the question on how an organization will behave and change after considering a sequence of strategic interventions or personnel loss by way of agent removal. In other words, we want to know what happens when we remove nodes from an organization, be they people, places, resources, knowledge sets or other common **Node Classes\***.

This example will use the **Stargate dataset (SG-1)**. This dataset is included with the version of ORA downloaded and can be found on-line at the following url: **http://www.casos.cs.cmu.edu/projects/ora/sample.php.**

From the menu bar select **File > Open Meta-Network** then select SG1.xml.

In this example, we will remove two agents: **daniel\_jackson** and **maj\_samantha\_carter**

- 1. Open the **SG1 Meta-Network** into ORA.
- 2. Highlight the SG1 Meta-Network **before** starting NTA in the ORA Meta-Network Manager panel.
- 3. From the main menu select **Simulations > Near-Term Analysis**.

**NOTE :** If your dataset contains an Organization nodeset ORA will display the NTA main window. If not, it will ask for you to chose a substitute Organization nodeset.

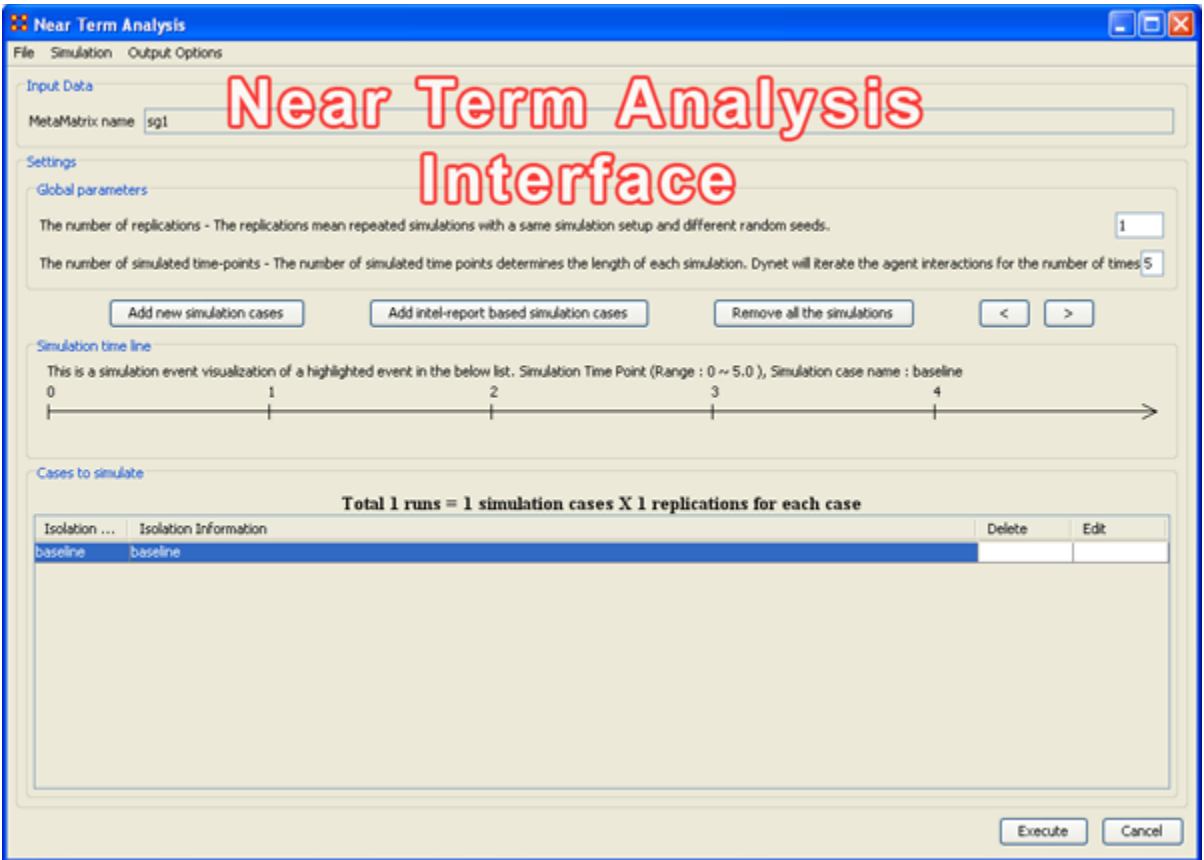

When a Meta-Network is first loaded into ORA's the Near Term Analysis, a pop-up may appear asking for a **location** node. Select Cancel and proceed with the Near Term Analysis.

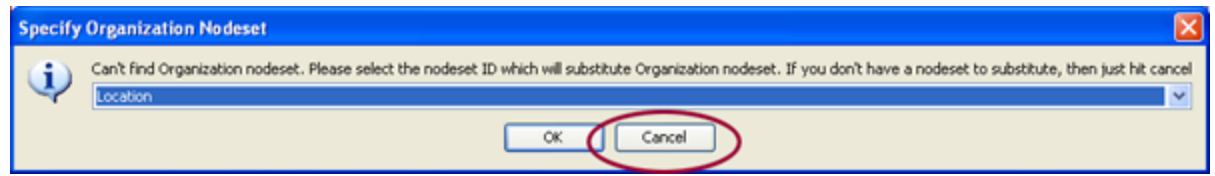

The NTA main window consisted of four sub panels: **Input Data, Settings, Simulation time line and Cases to simulate**. Below is a brief description of each panel:

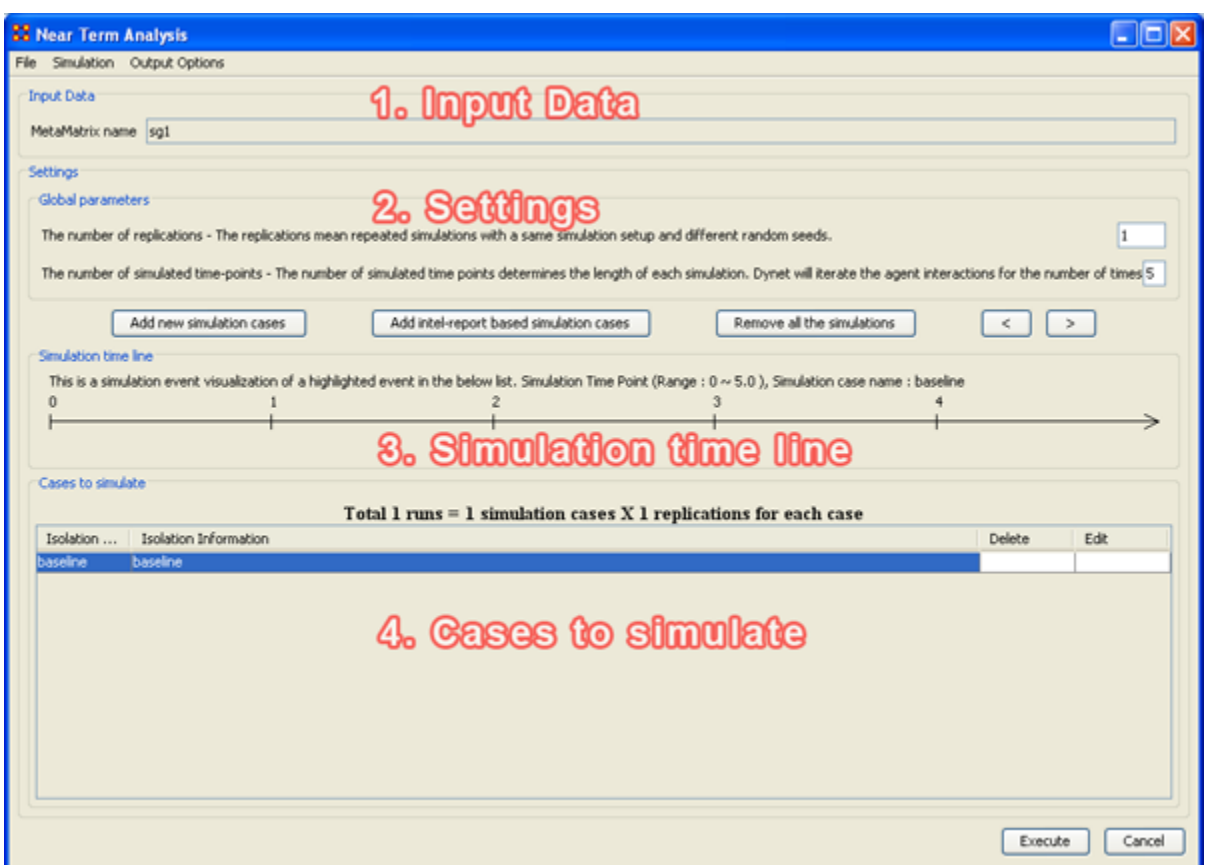

#### **1. Input Data**

In this section is the file name of the Meta-Network loaded.

#### **2. Settings (Global Parameters)**

In the **Setting** area are two text boxes. The first, **The Number of replications** informs ORA how many times to run the simulation. The second, **The number of simulated time-points** defines the range in the section **Simulation time line**.

In the settings area, there are two critical factors: 1) the **number of replications** and 2) the **number of simulated time points**.

Why is this important?

The number of replications if set at a higher versus lower value, will result in more experiments being conducted on the scenario the tool is presented. Therefore, the more replications the more likely the results will mirror those in a real world example.

The number of time points determines the length of the Near Term Analysis iterations. If this number is also set to a relatively high value, the simulation will take longer.

#### **NOTE : Be mindful of any memory considerations when running high value replications or time points.**

#### **3. Simulation time line**

This are of the Near Term Analysis tool shows a visual representation of the time points selected in Settings area above.

#### **4. Cases to simulate**

After the settings **(global parameters)** are set, the virtual experiment cells need set.

Initially, there is a pre-defined simulation cell, the **Baseline**. The Baseline is the cell without any entities removed as is the control situation when the organization does not experience any interventions. Besides Baseline, any other cells need set up. Start by selected **Add new simulation instances**, the leftmost of the four buttons.

#### **Add new simulation cases**

To run a Near Term Analysis, we will begin by selected the **Add new simulations cases** button from the main Near Term Analysis Tool (see area highlighted in red ellipse below).

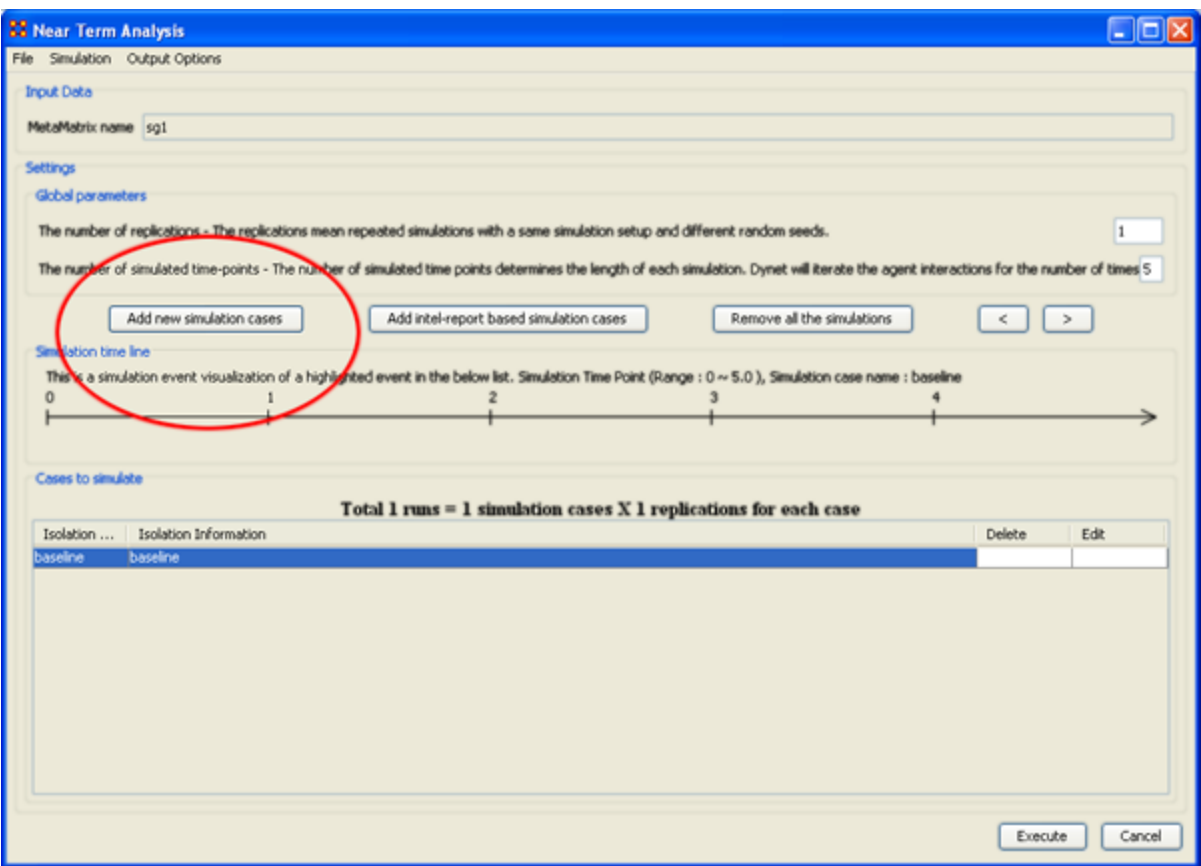

After selecting **Add new simulation instances** button, a dialog box titled **Near Term Analysis– Simulation scenario create wizard** will appear. This wizard supports the creation of virtual experiment cells in three different ways. The **First** allows for the most freedom of choice. The **second** and the **third** options will ask for a set of criteria for selecting important agents in the network and make experiment cells according to the selection. Therefore, the first option gives full flexibility to users, and the second and the third option provides a systematic analysis setup method. To proceed this demonstration, select the first option and select **[Next]**.

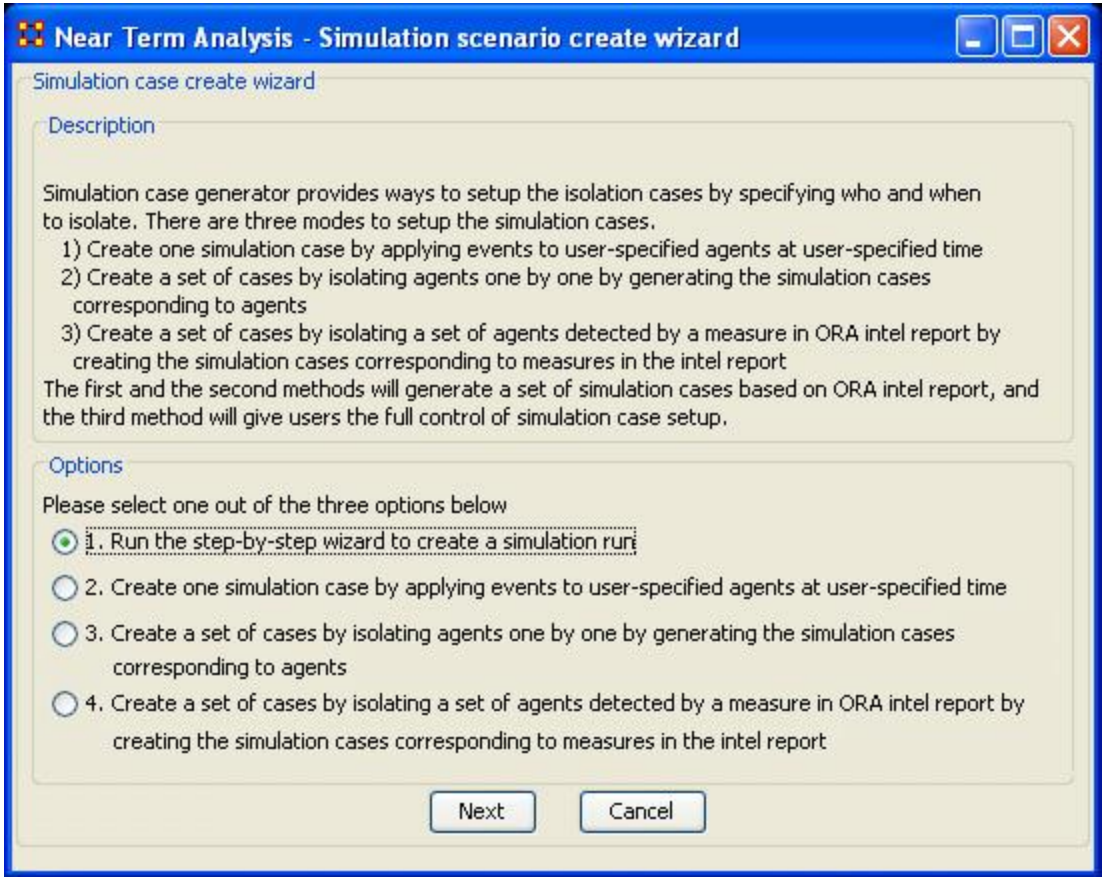

#### **There are four options:**

The next section explores all four of the Near Term Analysis Options:

**Run the Step-by-Step Wizard** – This process will help walk through setting up a near term analysis experiment on the Meta-Network loaded into the Near Term Analysis tool.

**Create one simulation case** – In this simulation experiment, events and userspecified time can be applied to agents.

**Create a set of cases by isolating agents** – This scenario isolates one agent and perform an experiment. Then the experiment can be performed again with the agent removed.

**Create a set of cases by isolating a set of agents relating to a specific measure.** – Based on measures contained in the ORA intel report, a set of agents can be isolated and a simulation case can be created.

## **Near Term Analysis Menu**

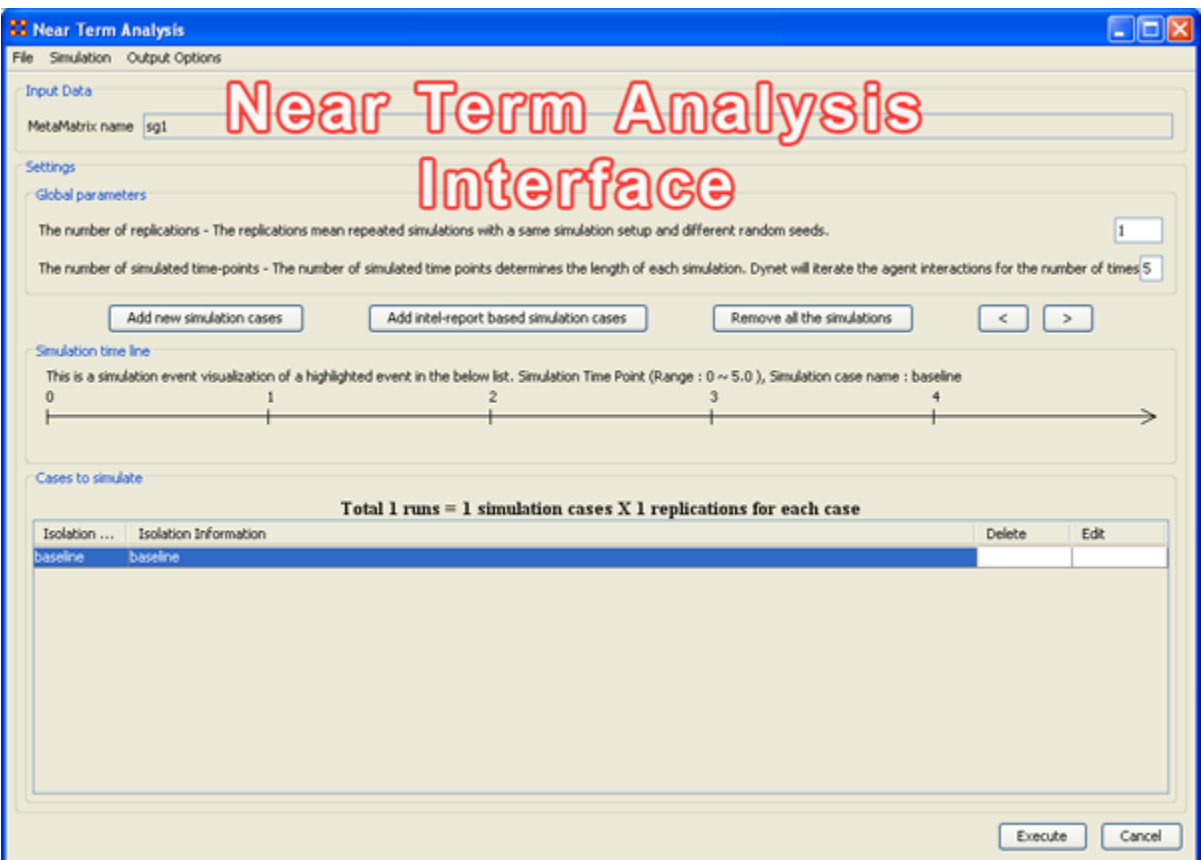

#### **File Menu**

**Save the current simulation setting:** Brings up a save box where you can navigate to a directory and save **all** the current simulation settings.

**Load a simulation setting from a file:** Navigate to a directory to load a previously saved simulation setting.

**NOTE :** This will remove any settings that are currently active.

**Close:** Closes the Near Term Analysis window.

#### **Simulation Menu**

**Execute simulation cases:** Begins running the simulation. Same function as the **[Execute]** button at the bottom of the window.

**Show the add simulation wizard:** Brings up the creation window. same as the **[Add new simulation cases]** button.

**Add ORA-Intel report based simulation cases:** Same as **[Add ORA-Intel report based simulation cases]** button.

**Edit the highlighted case:** Brings up the dialog box to edit parameters for selected event.

**Remove the selected cases:** Removes selected event from simulations.

**Remove all of the cases:** Same as the **[Remove all the simulations]** button.

#### **Output Options**

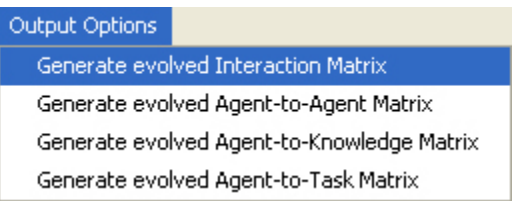

These menu items will display in the **Near Term Results** menu:

#### **Generate evolved Interaction Matrix:**

**Generate evolved Agent-to-Agent Matrix:** Displays how agents interact with one another.

**Generate evolved Agent-to-Knowledge Matrix:** Displays how knowledge is diffused within the agent network

**Generate evolved Agent-to-Task Matrix:** Display how tasks are used within a network.

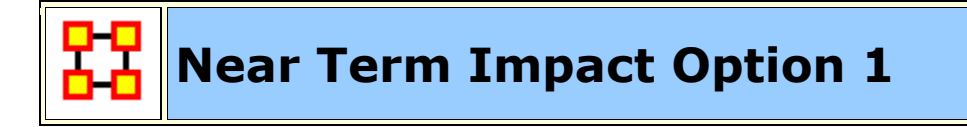

#### **Step-by-Step wizard**

Selecting the first option brings up the **step-by-step creation** dialog box.

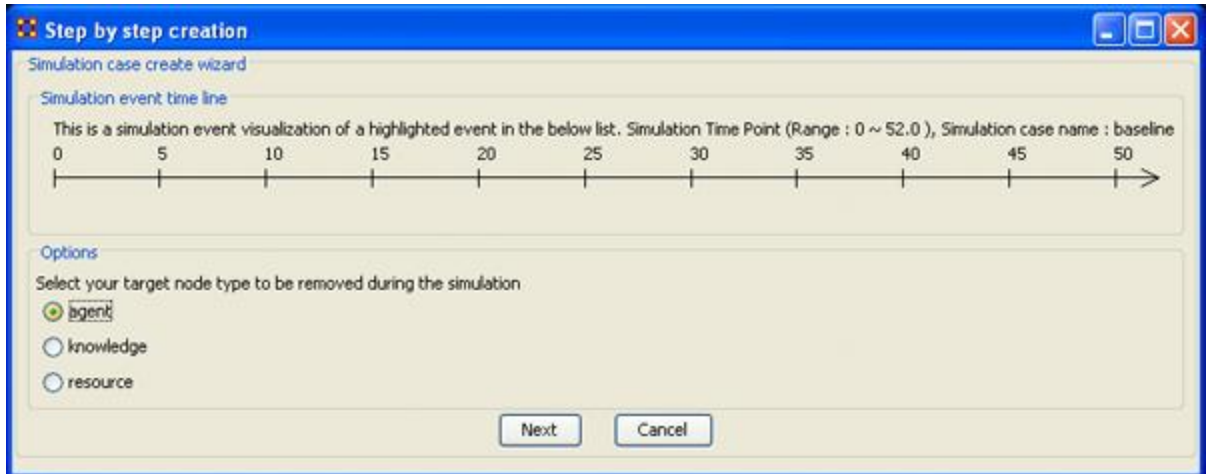

Under **Options** select whether to isolate an **agent, knowledge, or resource**. We'll leave it at agent. Then select the **[Next]** button.

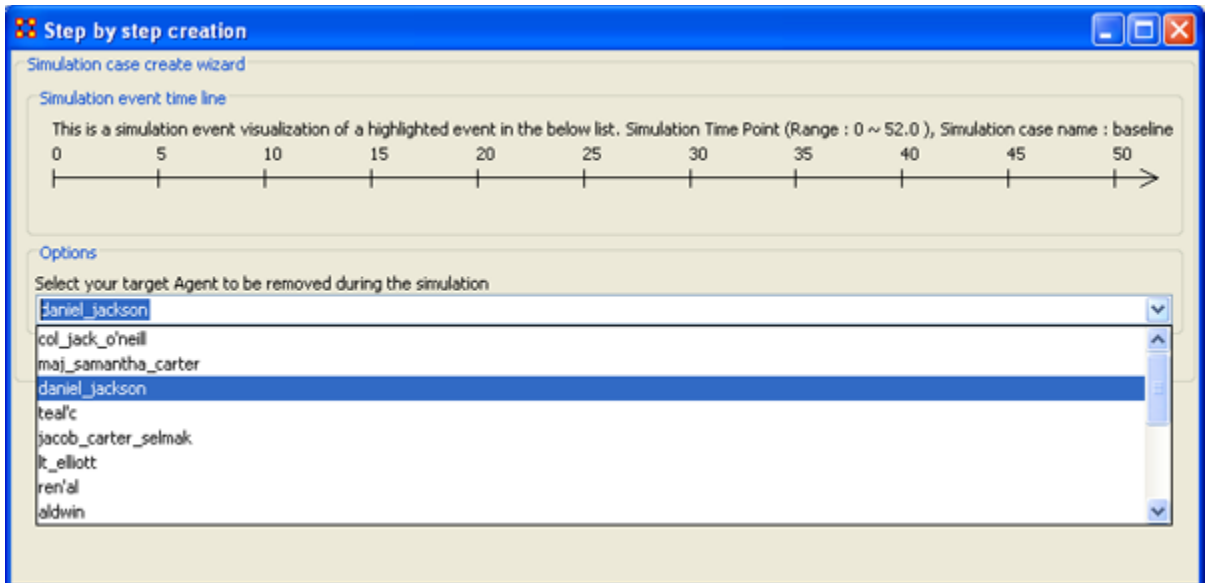

Under **Options** select the agent to isolate. Here we select **daniel\_jackson**. The select the **[Next]** button.

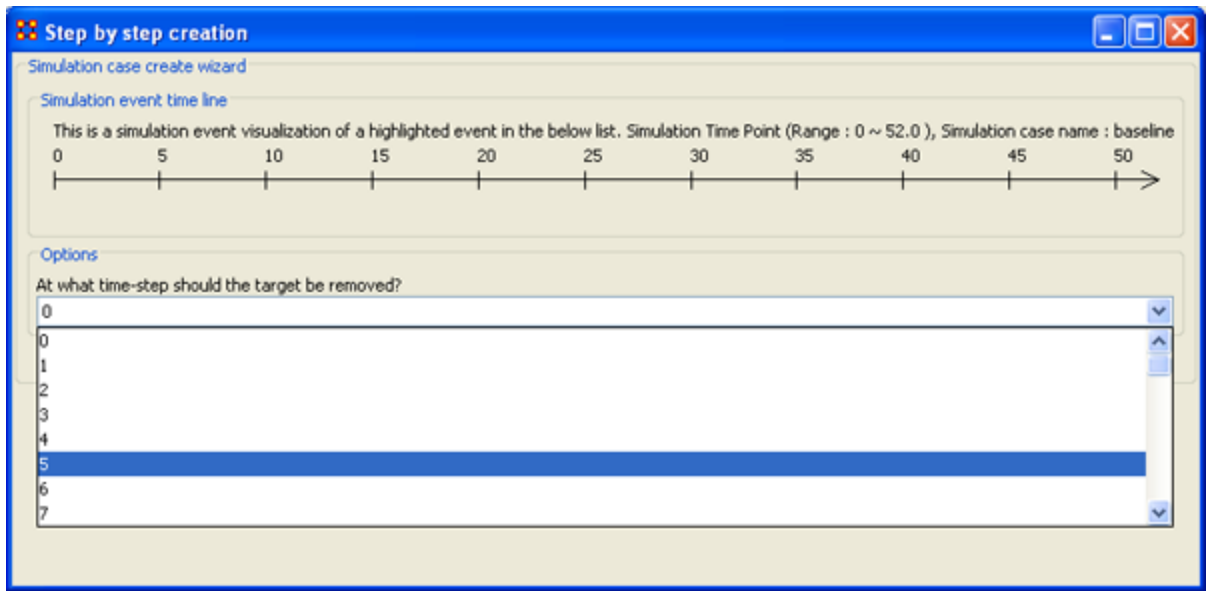

Under **Options** select the time-step to isolate the agent. For this simulation we select **5**. The select the **[Next]** button.

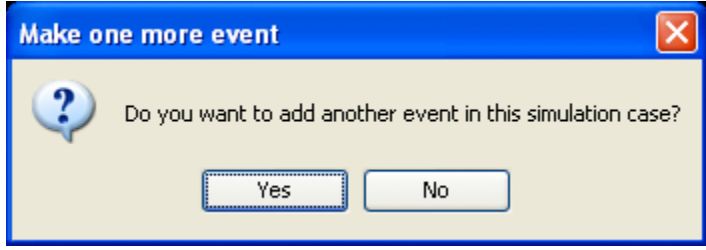

At this point you are asked if you want to add more events to the simulation or not.

You can add as many **events**as you wish. But for this example we'll only use only one event. Select **[No]** to continue.

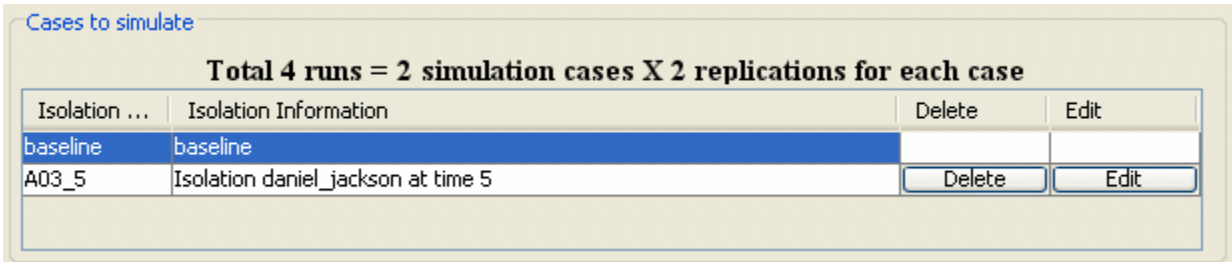

Now repeat the steps above and add a **second** simulation. But this time let's remove **daniel\_jackson** at time-step 25.

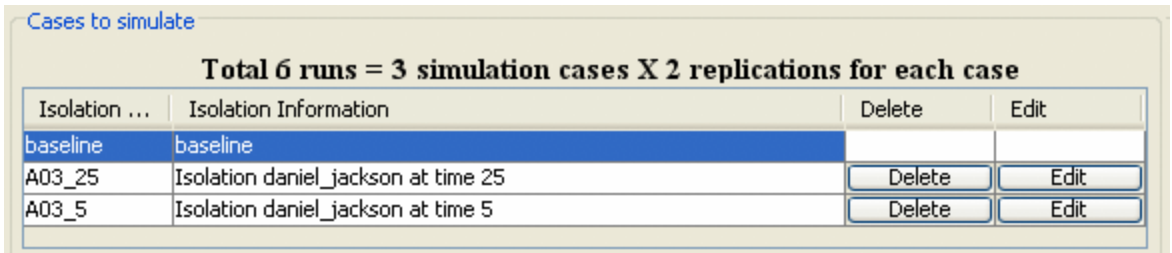

Now proceed to **Analysis Results**.

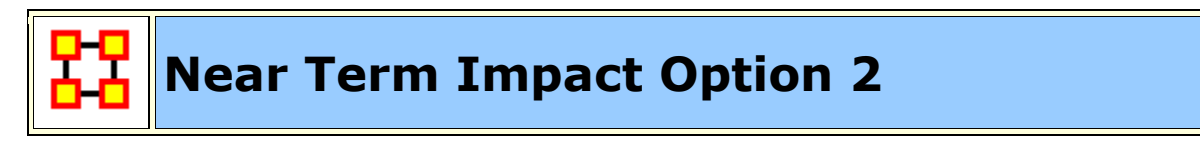

#### **Apply events to specified agents**

The second option for creating simulation files is to create one simulation case and apply events to specified agents, knowledge, or resource nodes.

Select the **[Add new simulation cases]** button to bring up the wizard.

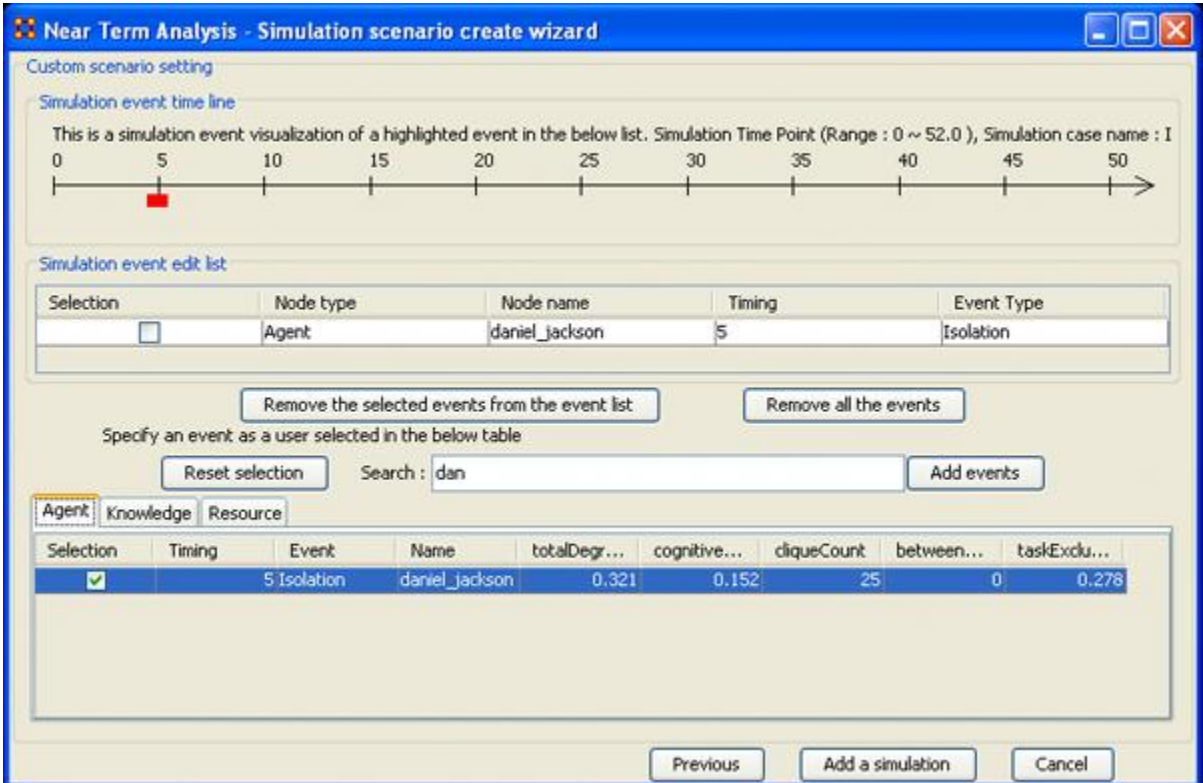

1. Type in a search criteria to highlight only the agents to work with (i.e. typing in **dan** brought up only **daniel\_jackson**.

- 2. Place a checkmark on the line. Notice that when you placed a checkmark in the box the **Event** automatically changed to **Isolation**.
- 3. Double-click in the **Timing** cell to select it and type in a number from 0 to the highest number you selected for your simulation. In this case we'll repeat with the timing of "5".
- 4. Select the **[Add events]** button. This places the event in the **Simulation event edit list** section.
- 5. If there were more events to add you could continue with the same procedure. When you are done, select the **[Add a simulation]** button at the bottom.

The two buttons beneath the **Simulation event edit list** section to remove events from the list. The **[Remove all the events]** button obviously removes everything in the **Simulation event edit list** but the **Remove the selected events from the event list only removes the events with a checkmark beside them.**

The **[Reset selection]** button removes all check marks placed in the bottom table and sets the Event to **No Event**.

The **[Previous]** button returns to the main Wizard screen.

When you have finished you will have created the same two simulations as in Option 1.

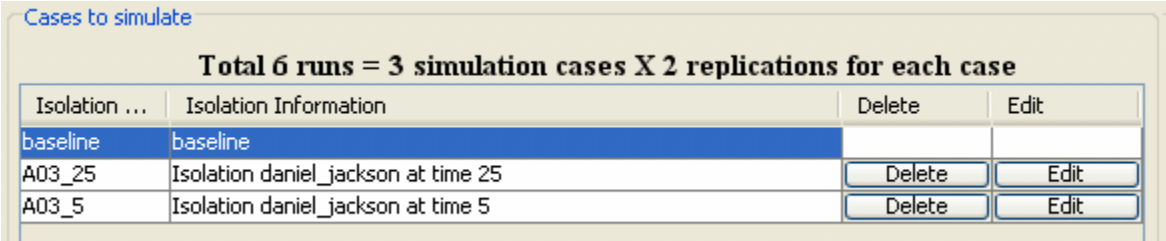

Now proceed to **Analysis Results**.

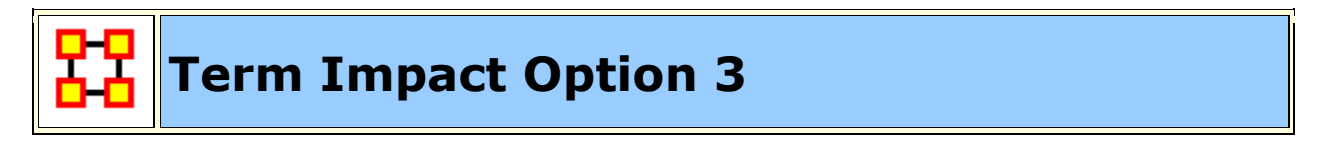

#### **Create set of cases using Measures**

**Option 3** allows for selecting agents/knowledge/resources based on their ranking when certain measures are run on them.

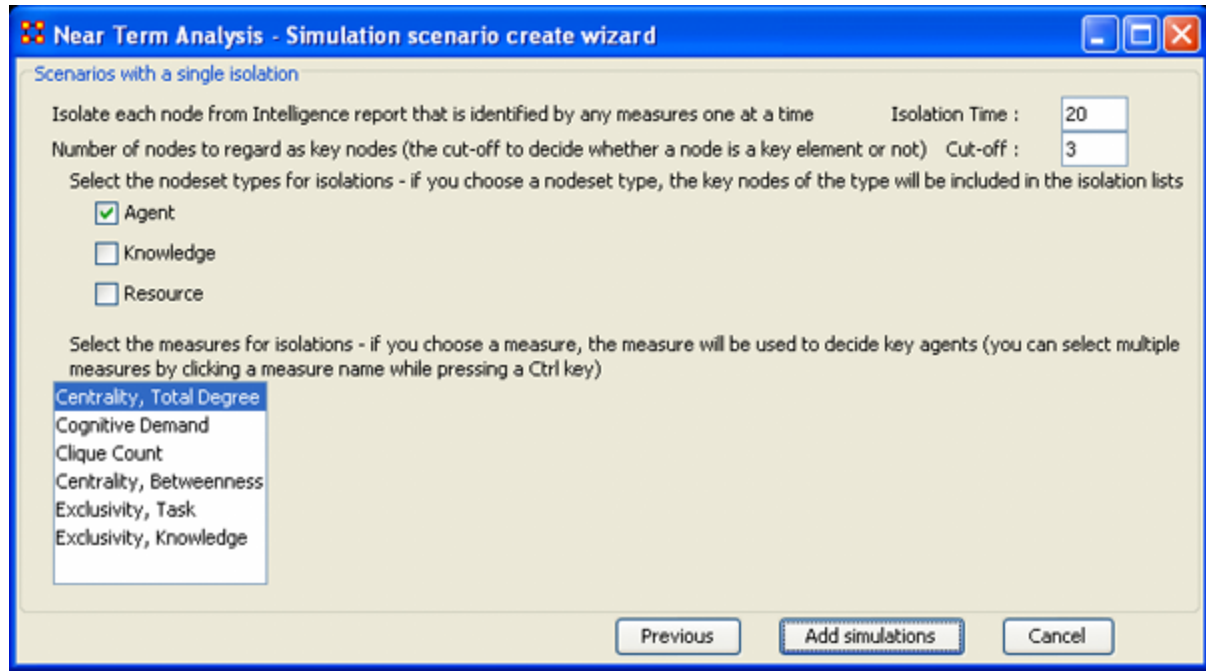

Here are three examples run with the same **Isolation Time and Cut-offs**. Only the measures were changed.

#### **Centrality, Total Degree**

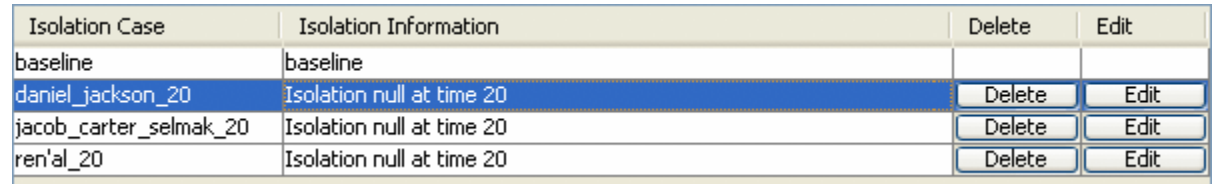

#### **Cognitive Demand**

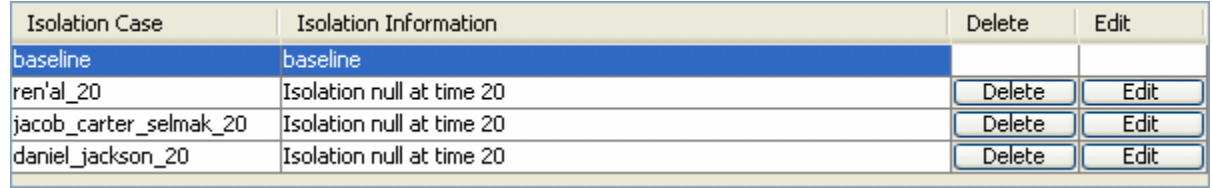

#### **Clique Count**

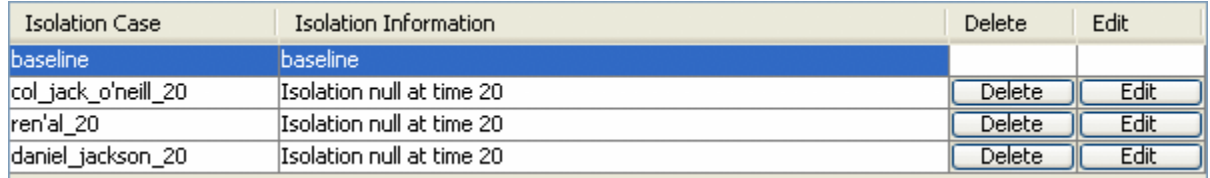

When you have run the measures proceed to **Analysis Results**.

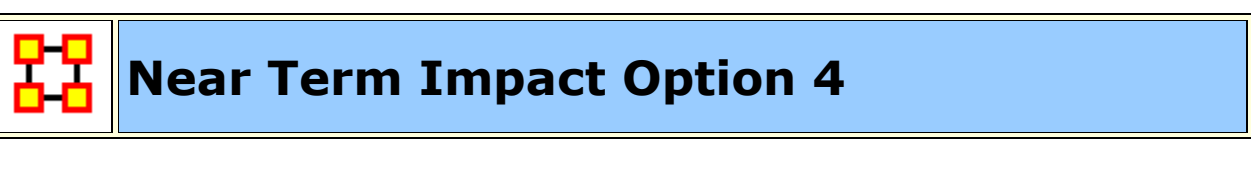

#### **A set of agents by a set of cases by measure(s).**

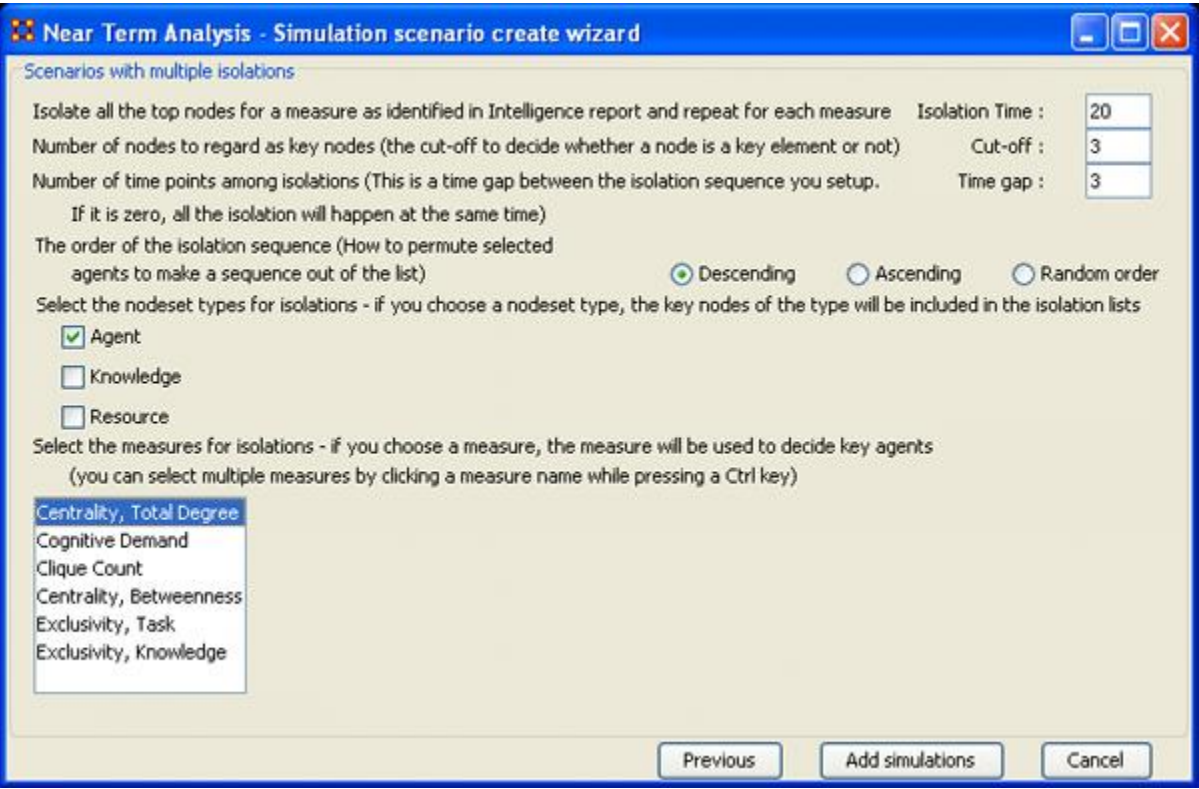

**Option 4** allows the addition of adding **Time gaps** between the isolations and whether to isolate them in descending, Ascending, or Random order.

Now proceed to **Analysis Results**.

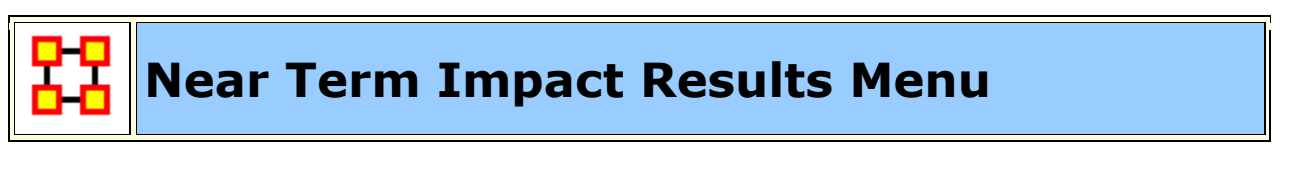

**Save the Construct launch scripts :** Information on Construct can be obtained at the following URL:

**http://www.casos.cs.cmu.edu/project/construct/index.html**.

**Show text report on the ORA main window :** Displays the report in Panel 3 of the ORA Main Interface.

**Save the completely evolved Meta-Networks :** Will save as an ORA Meta-Network any of the simulation cases with a checkmark in the **Select** column.

**Save the html report :** Navigate to a directory to save an **html** file that can be displayed in a browser.

**Save the text report :** Navigate to a directory to save an **text** file.

**Save the Knowledge Diffusion line chart :** Saves the chart as a **.png** file that can be used in other documents.

**Save the Task Accuracy line chart :** Saves the chart as a **.png** file that can be used in other documents.

**Save the Energy Task line chart :** Saves the chart as a **.png** file that can be used in other documents.

**Save the Knowledge Diffusion result CSV file :** Saves the results as a **.csv** file that can be used in other programs.

**Save the Task Accuracy result CSV file :** Saves the results as a **.csv** file that can be used in other programs.

**Save the Energy Task result CSV file :** Saves the results as a **.csv** file that can be used in other programs.

#### **Close :**

**Copy the chart in the clipboard :** Copies the window to the clipboard that can be pasted into other programs.

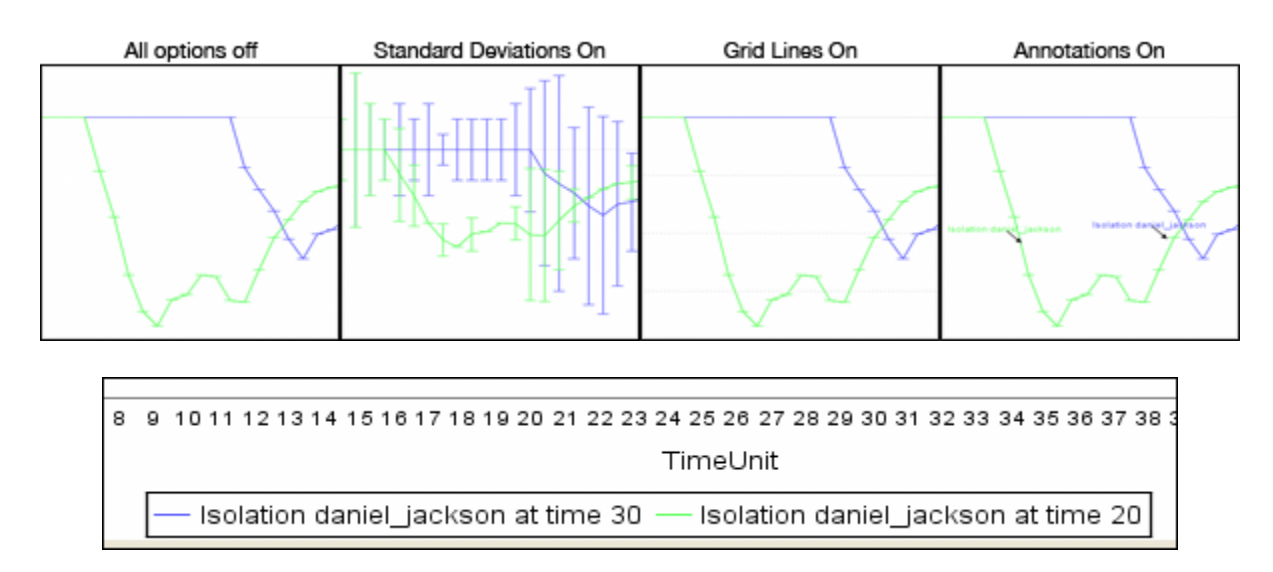

**Standard Deviation ranges : Standard Deviations\*** displays the range of values for a particular instance.

**Grid lines in the chart :** Displays the grid lines for values.

**Legends in the chart :** Displays the legend underneath the chart.

**Event annotations in the chart :** Displays the event annotations within the chart.

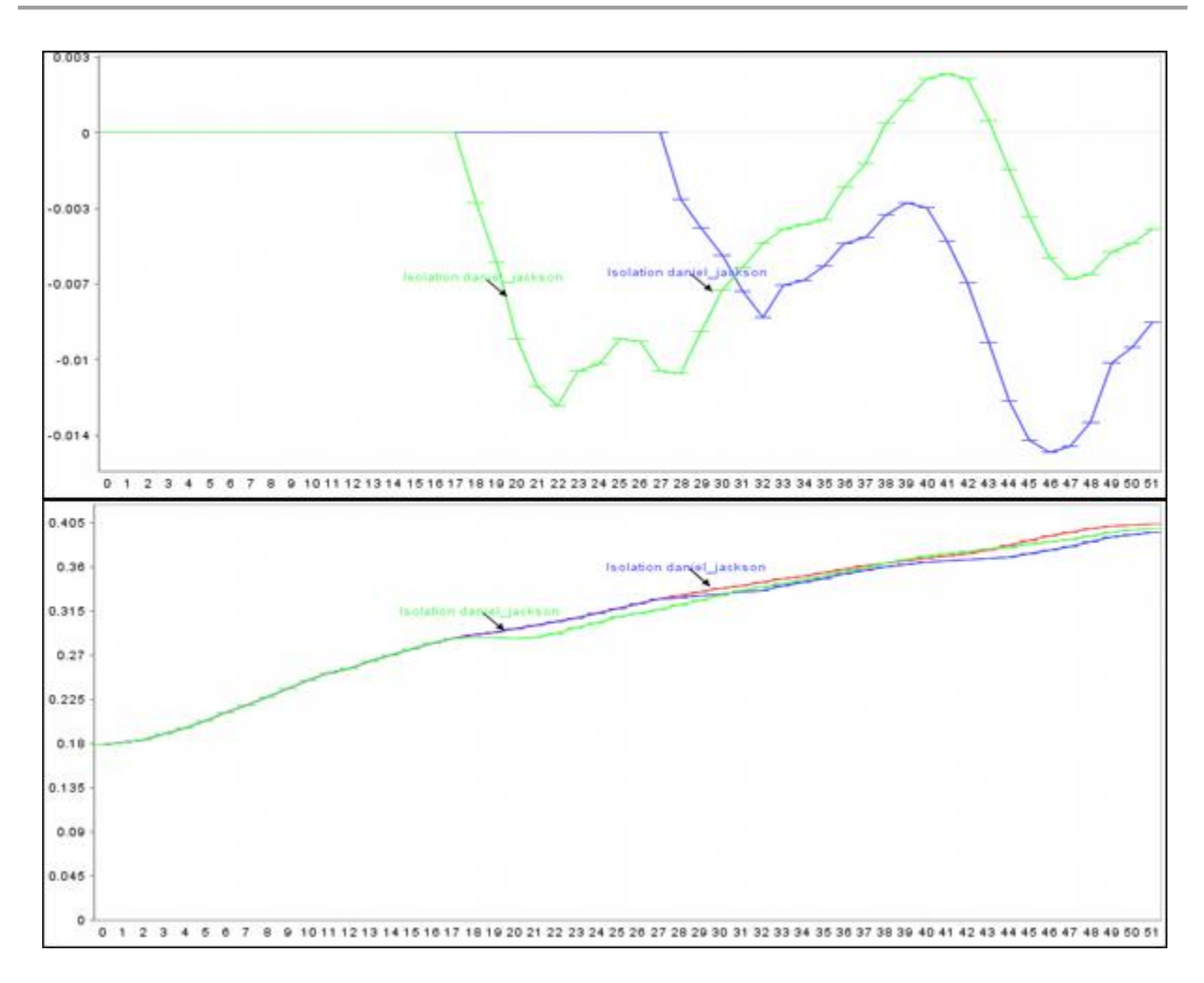

**Deviation from the baseline :** Using the **baseline** numbers the chart shows the offset for the simulation.

**Show actual values :** Uses he actual calculated values in the chart.

**Background color :** choose the background color of the chart of either **white or gray**.

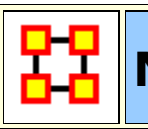

## **Near Term Impact Results**

Now we're ready to Execute the simulations. But before that you must select the type of **Output Options** you want. From the Near Term Analysis menu select **Output Options** ⇒ **{any or all of the four options}.**

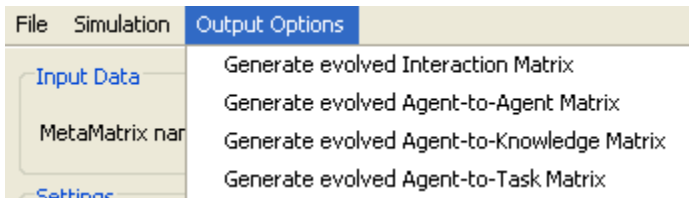

Now select the **[Execute]** button in the bottom-right corner. This will bring up two dialog boxes asking you to confirm you're selected output options and then an alert telling you that, this may take a while with a large Meta-Network and a lot of simulation runs.

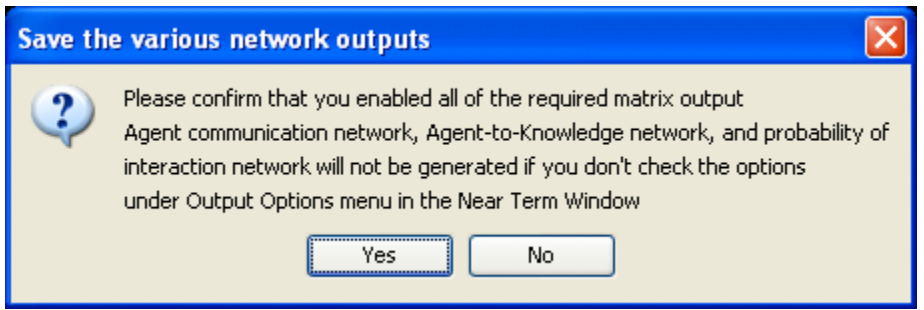

An alert box will display advising you that the near term calculation may take a long time depending on settings of your experiment.

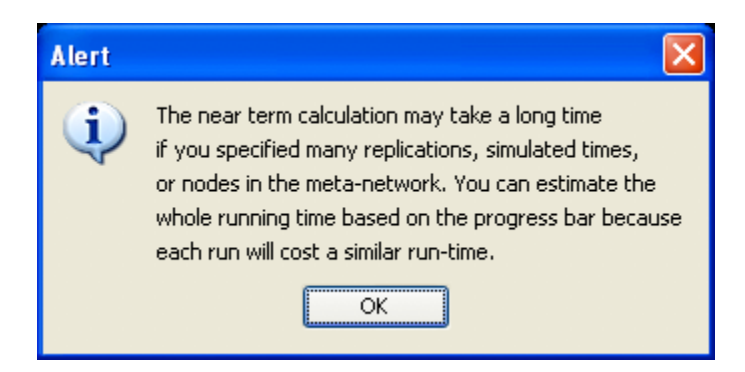

After selected **[Execute]** the **Processing Near Term analysis** dialog will show you the progress.

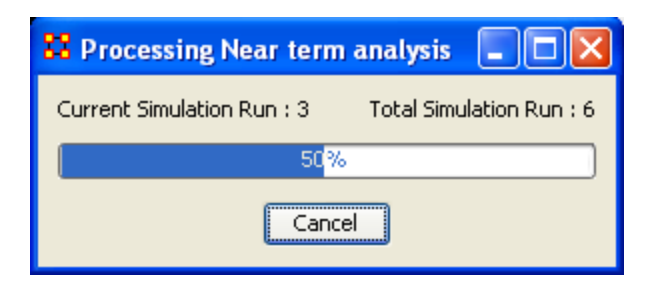

Next will be displayed the **Near Term Analysis results** window.

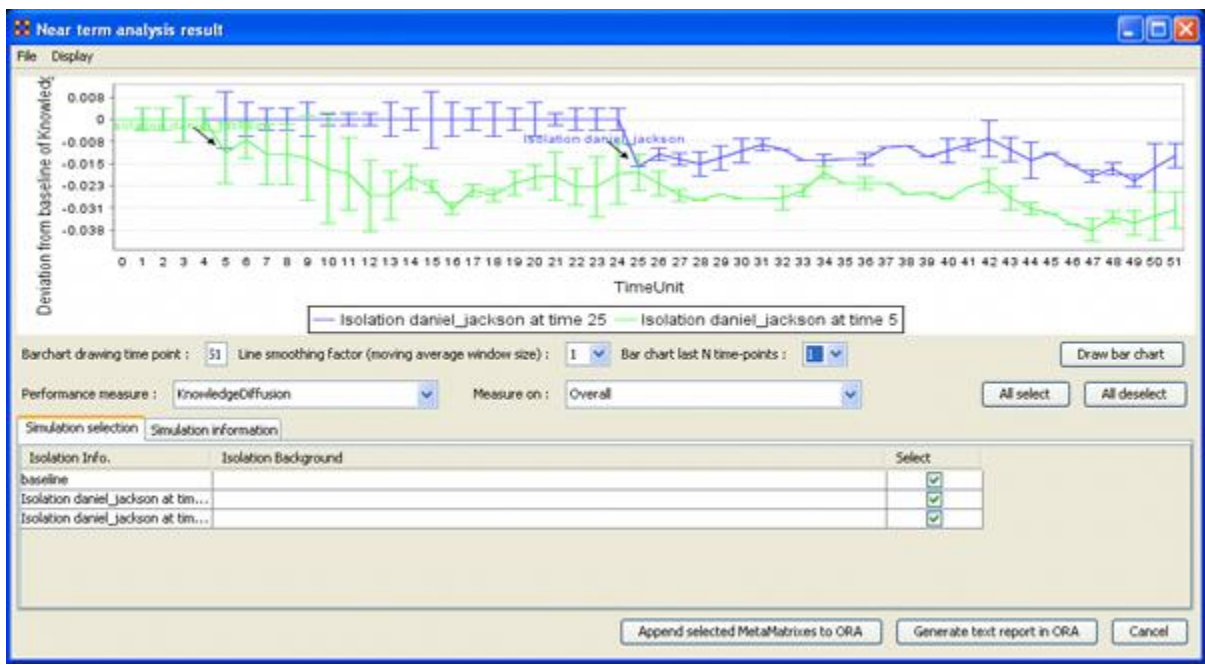

The results of the experiment will compare against the baseline data established prior to the removal of any isolated agents. In the example above, we can see how the network was impacted in the time line when we isolated **daniel\_jackson** and removed this node from the data set.

#### **Further information can be obtained form the following references:**

For knowledge diffusion and energy task

*Schreiber, C. (2006) Human and Organizational Risk Modeling: Critical Personnel and Leadership in Network Organizations, PhD Thesis, Carnegie Mellon University, CMU-ISRI-06-120*

#### **For binary task accuracy**

*Lin, Z., K. Carley. 1997. Organizational response: The cost performance trade-off. Management Sci. 43(2) 217-234.*

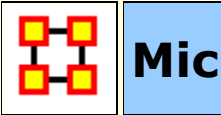

### **Micro Simulations**

The Micro Simulation exists in both the **Editor** and in the **Visualizer**. The difference is the Visualizer version is mainly used to visualize **as it happens**. The Editor version is used to create simulation data.

#### **Procedure**

The first thing it requests is a node class. After that it will give you a choice the square networks comprised of that node class. This creates a new meta-network consisting of **a single node class** with the same nodes as the input node class, and **a single network** with the same links present in the selected networks. If multiple networks are selected and multiple links from node A -> node B are present, the resulting link from A -> B has a weight equal to the sum of all A -> B links.

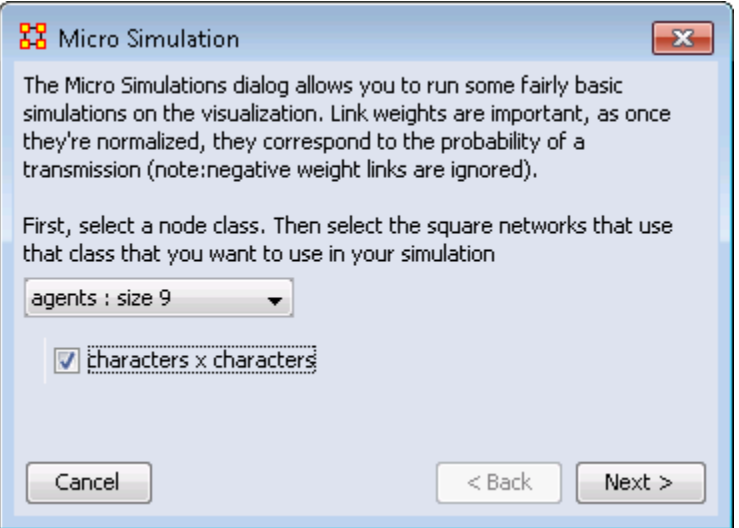

Once a new Meta-Network is defined it takes all the links and normalizes them between zero and one. The link weight then corresponds to the probability that a transmission will occur down that link. This means that **both Link Direction and Link Weight** play an important role.

#### **The Simulations**

The Simulations are **Disease, Money, Information, and Technology** and are types of flows. At any given timepoint, any node that has one of those things is going to try to give it to someone else. And each flow has its own rules.

### **Types of Simulation Flows**

**Disease :** An entity can not re-get the disease, and an entity can only give out the disease while it has the disease. The entity can also give out a disease to multiple other entities. After a user-specified number of time periods, the entity loses the disease.

**Money :** Once an entity gives away the money, he cannot give the money to anyone else. There is no limit on re-getting the money.

**Information :** Once an entity gets information, they cannot lose it. They also never stop giving out the information.

It's important to understand how these transmissions occur. During the **transmission** phase ORA looks at every node that has a resource. It then iterates through all outgoing links, trying to give that resource through that link ( in the case of money, since it can only go through one link, we randomize the order links are tested ). When looking at a link, if checks to see if the transmission can occur based on the link weight. Another check is made to see if the transmission can overcome the transmission resistance.

These checks are continued based on the rules outlined above for the user specified number of time periods. Then a dynamic meta-network is generated that shows for any given time period what node was associated with a resource.

Adoption of Technology : is a unique simulation. A node is more likely to adopt a piece of tech if it has many neighbors trying to convince it to adopt the tech. A node is more likely to un-adopt a piece of tech if the node has fewer neighbors also using the tech.

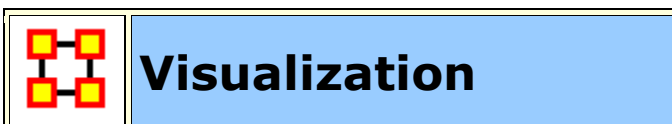

**Measure Charts :** When run this function will plot the three graphs, **Bar**  盀 **Chart, Scatter Plot, and Histogram** on the chosen Network.

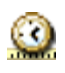

**View Measures Over Time :** Requires multiple Networks. First plots points for measure selected on each of the Networks active with the option to see a direct line from the earliest to the latest point.

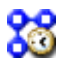

**View Network Over Time :** Requires multiple Networks. Displays nodes and links for each of the active Networks.

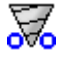

**Network Drill-Down:** Allows for quick, plotting of nodes connected to a chosen node.

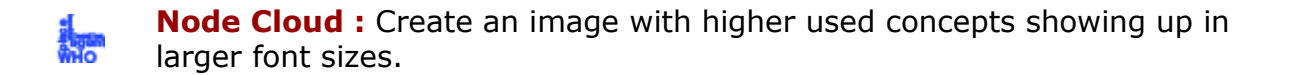

**Color Grid :** Creates a colored grid representing the networks. White cells represent no connections.

#### **Network Block :**

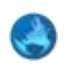

**GeoSpatial Networks :** Analyze, forecast, and visualize a wide variety of spatial interactions and networks within a global-scale. **See**  *GeoSpatial/Loom > GeoSpatial* **for more information**

**View Trails :** Works with nodes moving between places over time. 丘 Requires the use of a trailset.**See** *Loom* **for more information**

**View Trails in GIS :** 

#### **View Networks**

r€<mark>3</mark> **3D Visualization :** Visualizes the selected network in the 3D Visualizer

**2D Visualization :** Visualizes the selected network in the 2D Visualizer 82

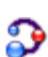

**Path Finder :** is used to find, not only, the shortest path between two nodes but also paths to other nodes when particular situations occur.

**Sphere of Influence :** Each node within a network has a unique Sphere of Influence or Ego Network. Essentially it's a direct relationship with it's neighbors as a function of specified path length. The ORA Visualizer allows you to focus on this relationship by creating an Ego Map centered on any particular node you choose.

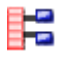

 $\odot$ 

**Key Set Selector :** uses information input by the user to create a simplified visualization.

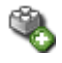

**Blank Visualization :** Opens the Visualizer with no active Meta-Network. Allows you to create NodeClasses and Networks from scratch.

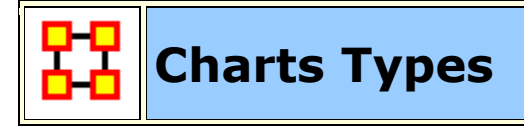

Below are examples of each type of ORA charts: **Bar Chart, Scatter Plot, and Histogram.**

#### **Bar Chart**

**A bar chart** contains horizontal bars representing the individual nodes in the set. These **rectangular bars** are usually proportional to the magnitudes or frequencies of what they represent.

Bar charts are used for **comparing two or more values**. The bars can be horizontally or vertically oriented. Sometimes a stretched graphic is used instead of a solid bar.

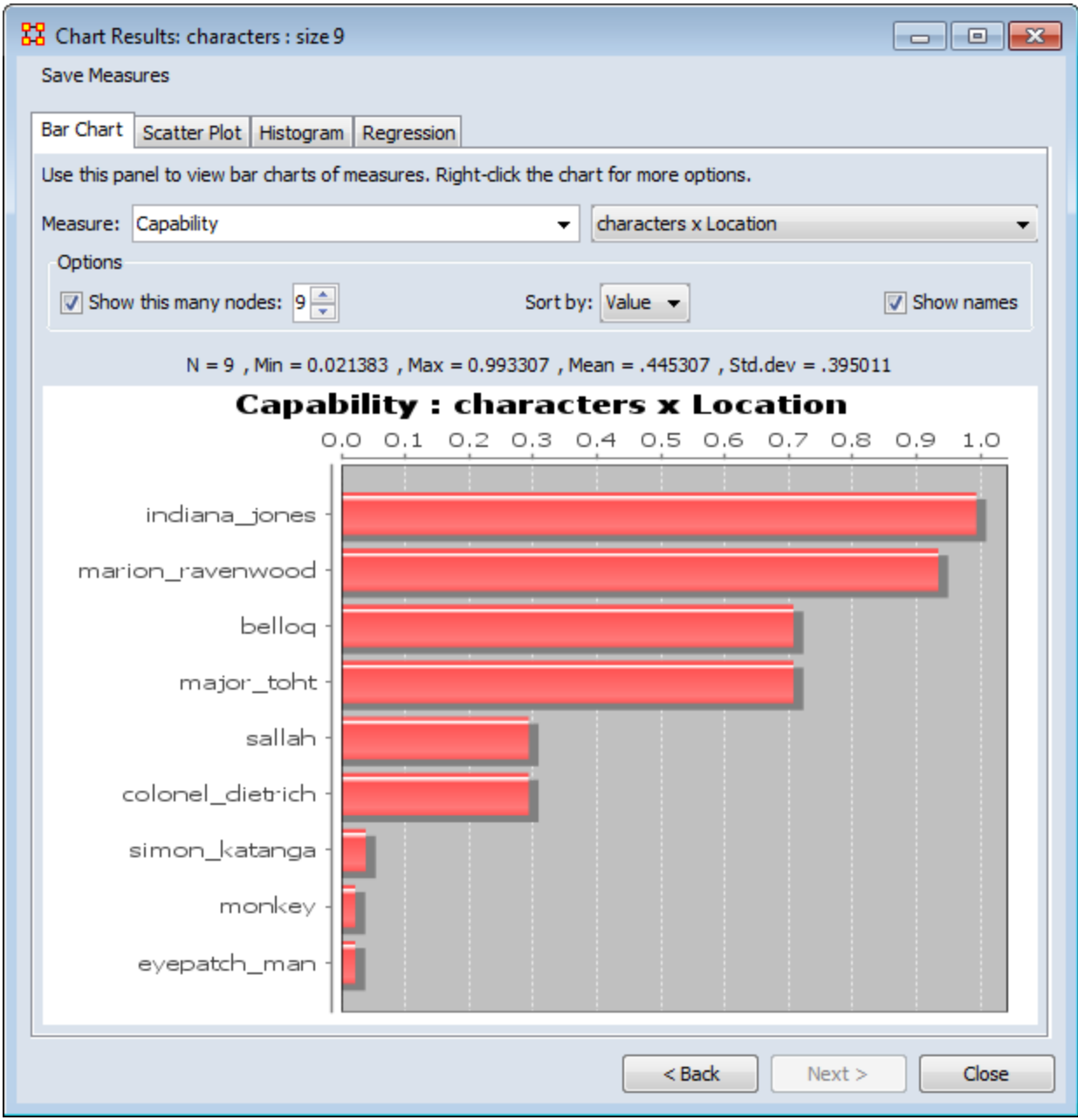

#### **Scatter Plot**

**A scatterplot** uses **Cartesian coordinates** to display values for two variables. The data is displayed as a **collection of points**, each having one coordinate on the horizontal axis and one on the vertical axis.

A scatterplot does not specify dependent or independent variables. Either type of variable can be plotted on either axis. **Scatterplots represent the association (not causation) between two variables**.
A scatterplot can show various kinds of relationships, including **positive (rising), negative (falling)**, and no relationship. If the pattern of dots slopes from lower left to upper right, it suggests a positive correlation between the variables being studied. If the pattern of dots slopes from upper left to lower right, it suggests a negative correlation. A line of best fit can be drawn in order to study the correlation between the variables. An equation for the line of best fit can be computed using the method of linear regression.

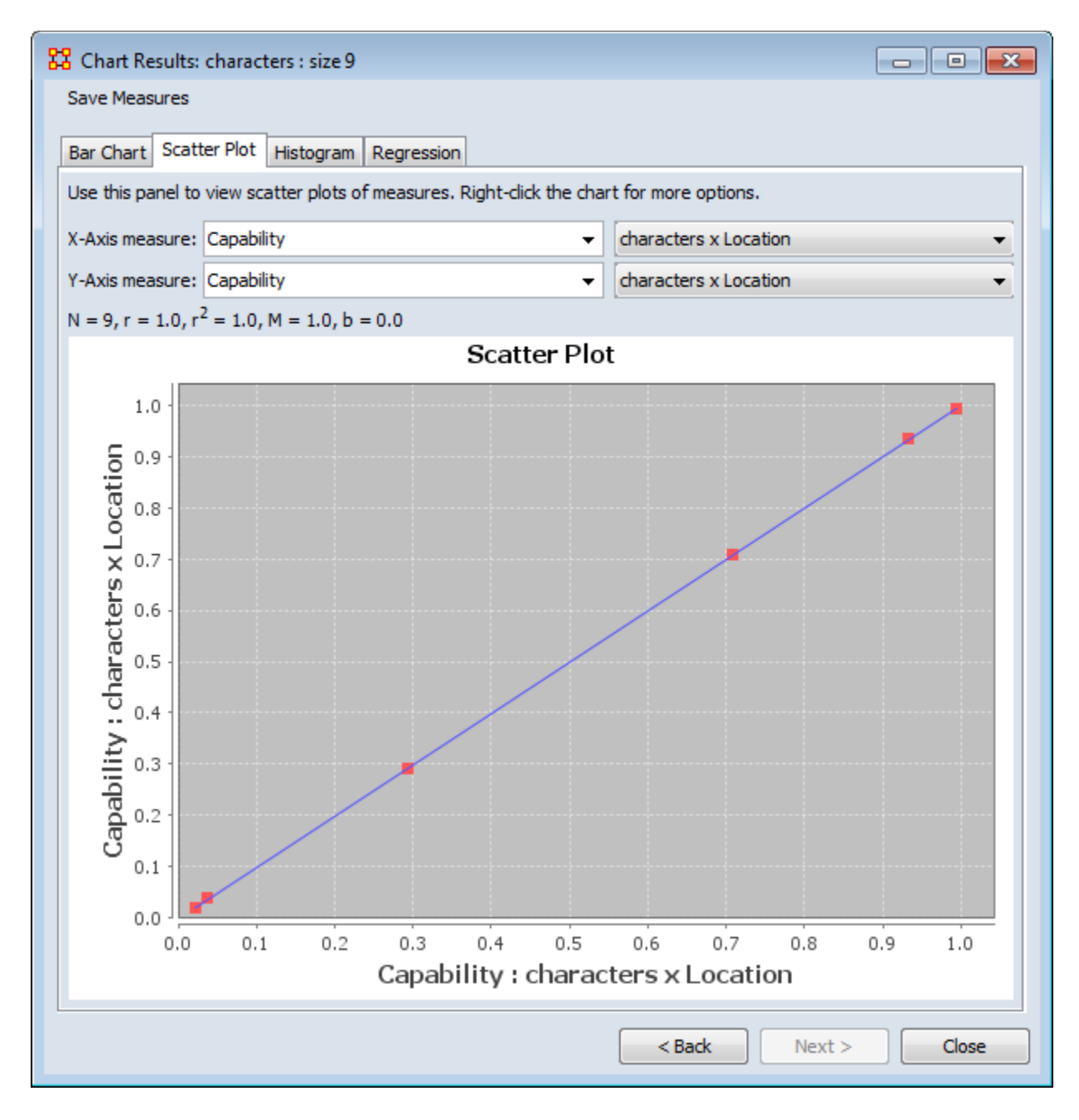

**Histogram**

In statistics, a **histogram** is a graphical display of tabulated frequencies. A histogram is the graphical version of a table which **shows what proportion of cases fall into each of several or many specified categories**. The histogram differs from a bar chart in that it is the area of the bar that denotes the value, not the height, a crucial distinction when the categories are not of uniform width *(Lancaster, 1974)*. The categories are usually specified as non-overlapping intervals of some variable. The categories **(bars)** must be adjacent.

The word histogram is derived from histos and gramma in Greek, the first meaning web or mast and the second meaning drawing, record or writing. A histogram of something is thus, etymologically speaking, a drawing of the web of this something.

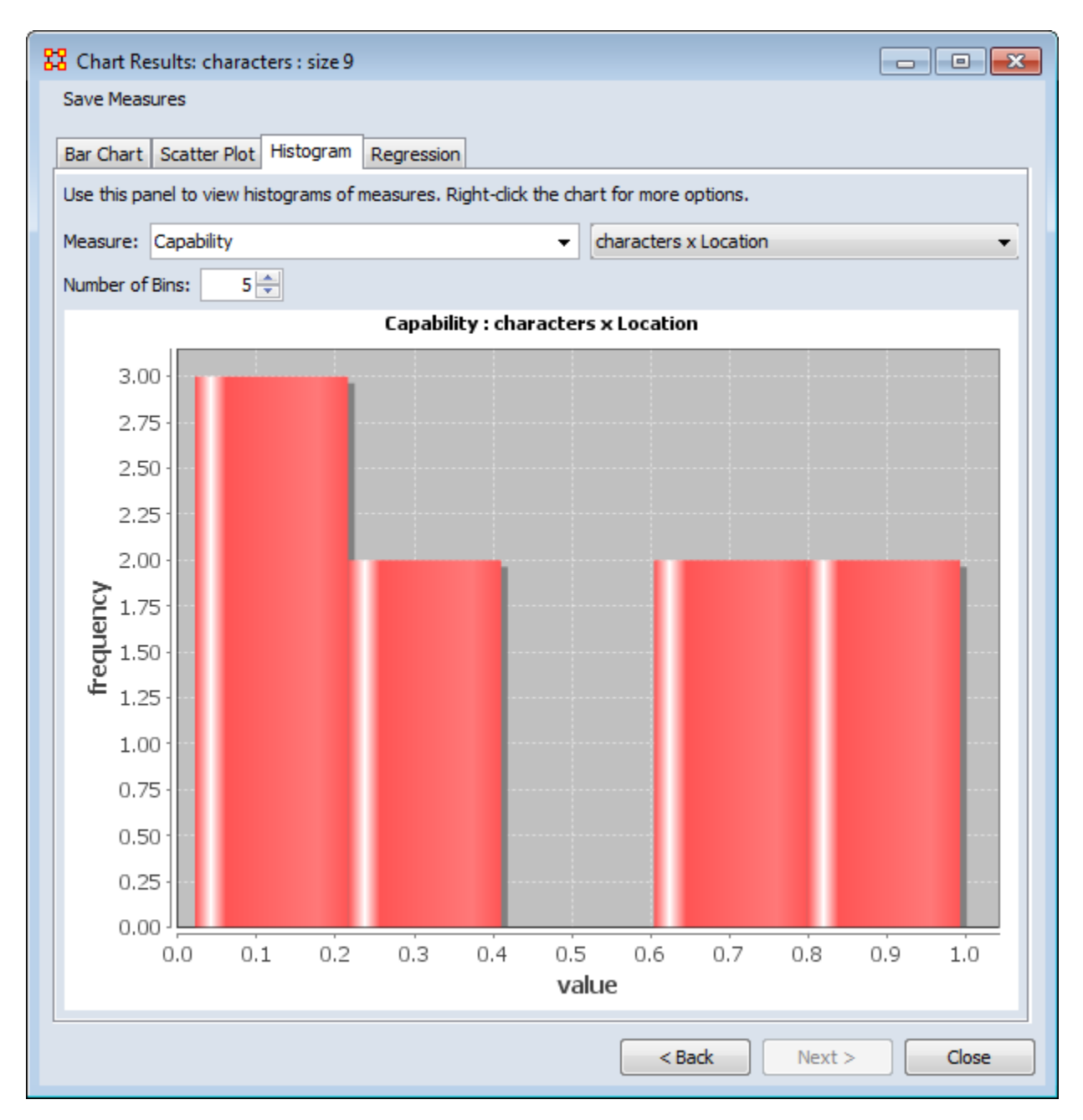

#### **Regression**

Regression analysis is also used to understand which among the independent variables are related to the dependent variable, and to explore the forms of these relationships. In restricted circumstances, regression analysis can be used to infer causal relationships between the independent and dependent variables.

The **dependent** and **independent** variables can be either a network measure or numerical attributes of nodes.

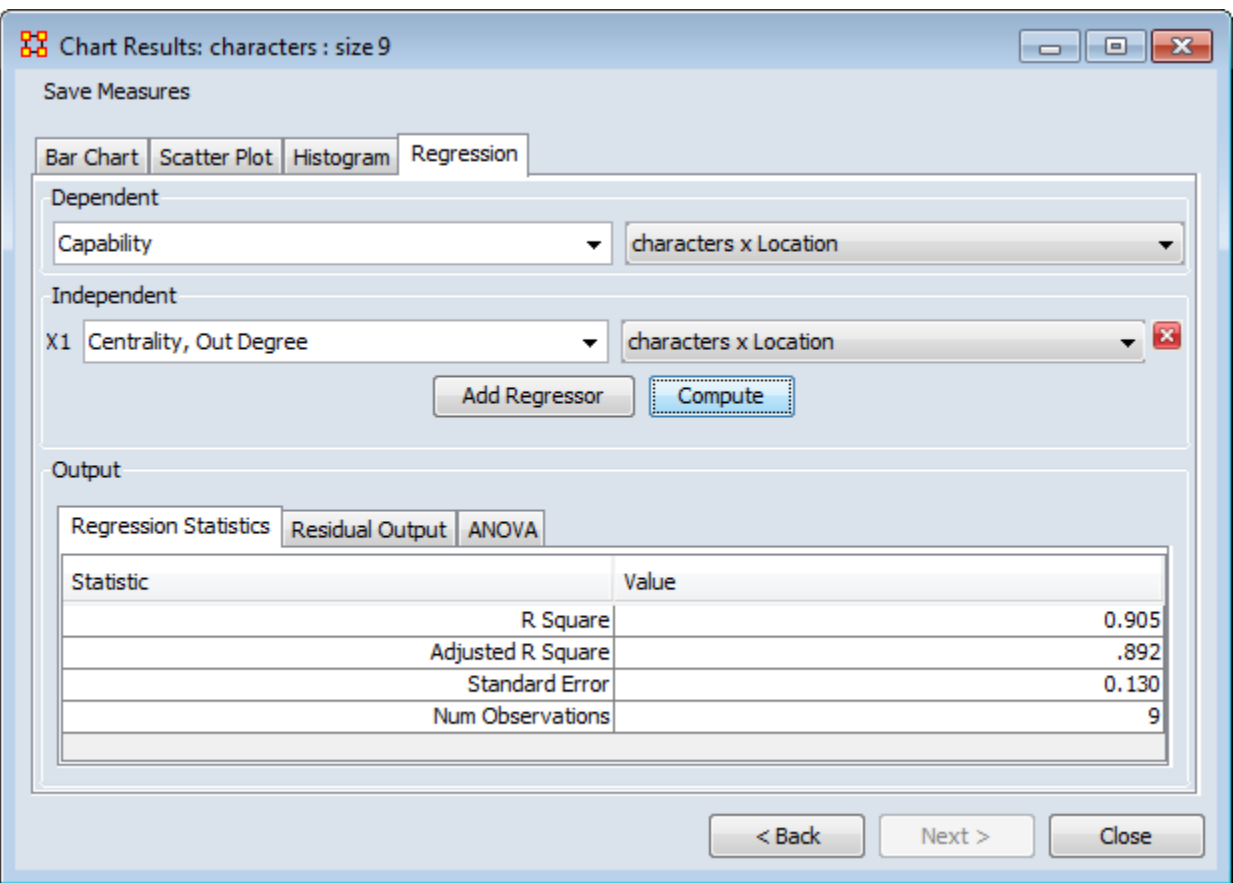

**R-Squared :** The coefficient of determination, R<sup>2</sup>, is the proportion of variability in a data set that is accounted for by a statistical model. There is no consensus about the exact definition of  $R^2$ . Only in the case of linear regression are all definitions equivalent. In this case,  $R^2$  is simply the square of a correlation coefficient.

**Adjusted R-Squared :** Unlike R<sup>2</sup>, the adjusted R<sup>2</sup> increases only if the new term improves the model more than would be expected by chance. The adjusted  $R^2$  can be negative, and will always be less than or equal to  $R^2$ .

**Standard Error :** The Standard Error is an estimate of the standard deviation of the coefficient, the amount it varies across cases. It can be a measure of the

precision with which the regression coefficient is measured. If a coefficient is large compared to its standard error, then it is probably different from 0.

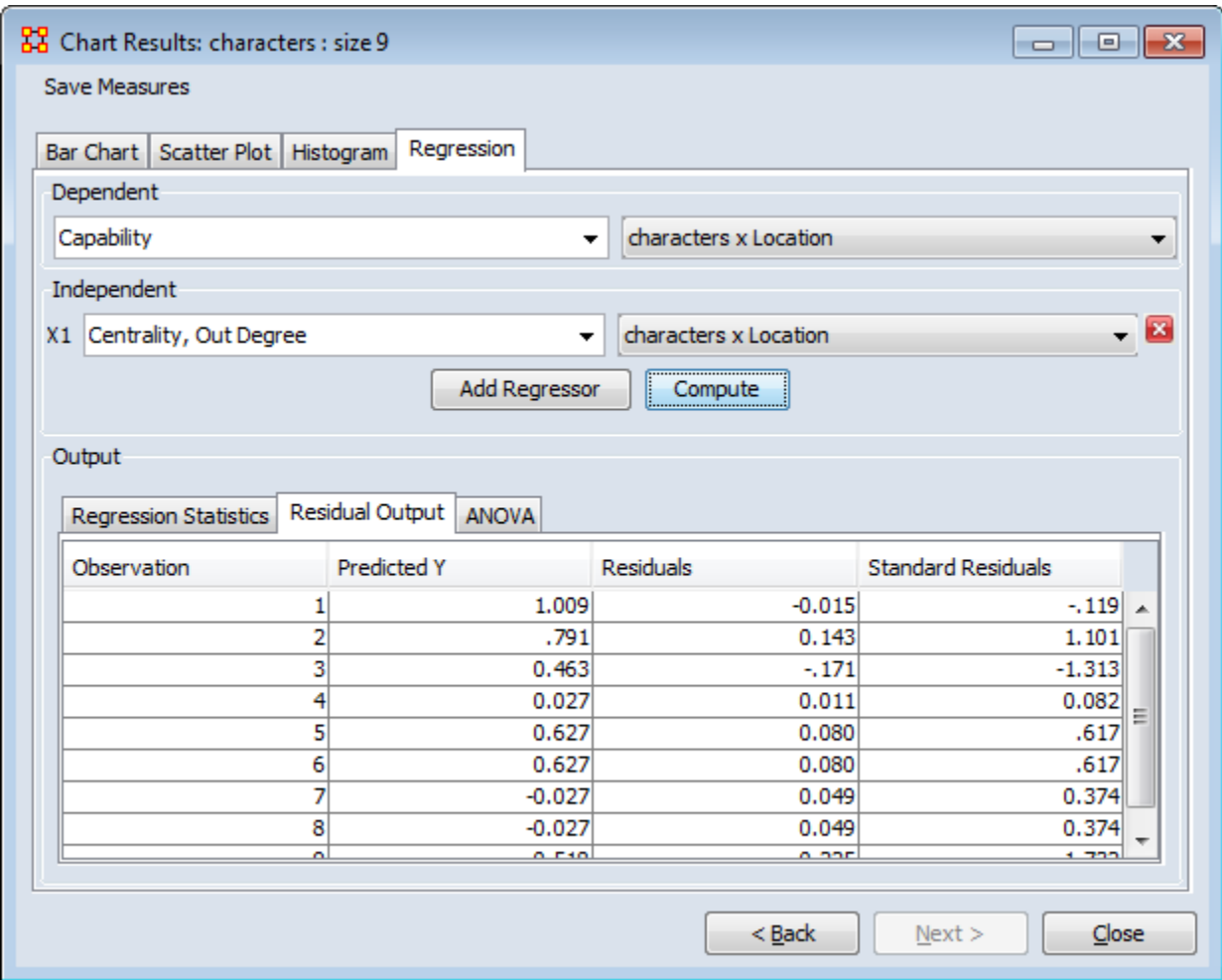

**Num Observations :** Number of nodes in the NodeClasess.

**Predicted Y Value :** In the scatterplot, a point is plotted as (X, Y) The regression line will give the predicted Y value.

**Residual :** The difference between the Predicted-Y value and the actual value.

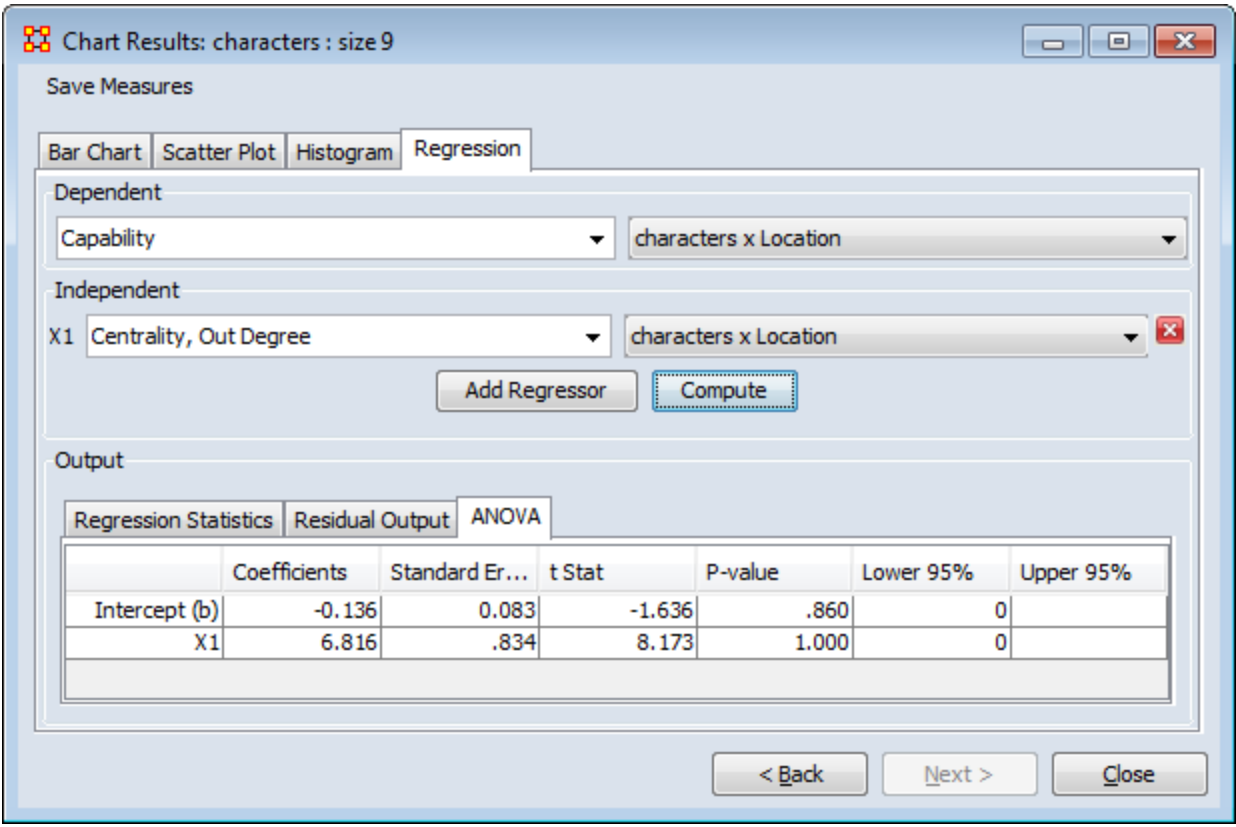

**ANOVA :** Information about levels of variability within a regression model and form a basis for tests of significance.

## **View Measures Over Time** Using the **View Measures Over Time** on a Network allows an analyst to see how a network measures change over multiple time periods. If you use non-dated

Below is the Meta-Network Pane showing five time periods for the Tanzania dataset.

data, ORA will alert you if your Meta-Networks are not dated.

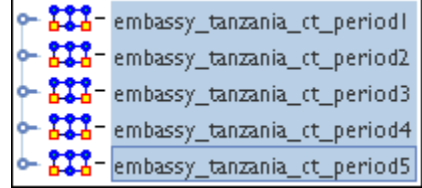

Highlight all the Meta-Networks and selectr from the main menu **Visualizations > View Measures Over Time...** A dialog box will appear stating it will run on the currently loaded Networks.

**NOTE :** Measures Over Time will only be run on the selected Metw-Networks.

**NOTE** : It is of the utmost importance that the Networks in all Meta-Networks are named the same. If not, the Over Time function will not work correctly.

#### **Computation Parameters**

First, the Computation Parameters dialog window appears. Here you can select the measures to use and whether to combine or transform the datasets. When done, click the **[Compute]** button to continue to the analysis.

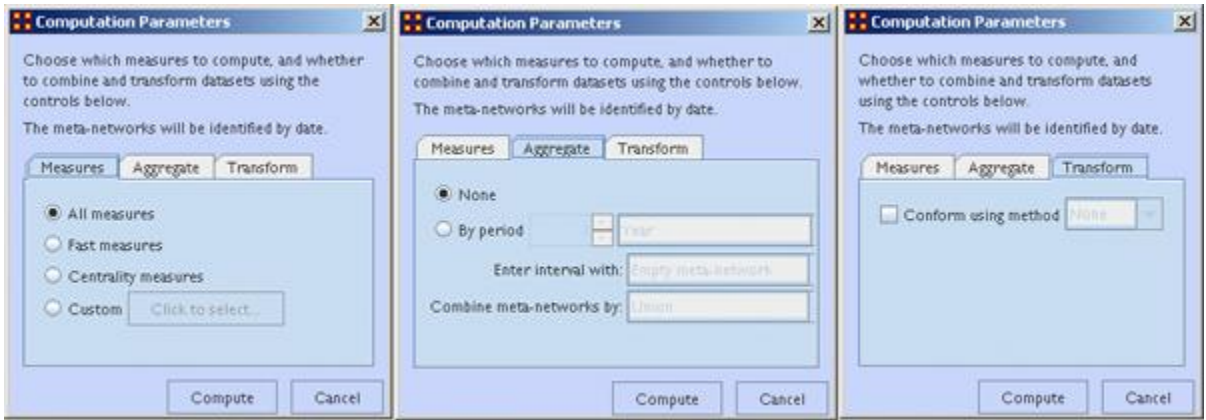

**Measures tab :** gives you control over the measures used in the computation. With the Custom option you can select as many or few measures to use.

**Aggregate tab :** Combines multiple dates into one entry. If you have one metanetwork for each day of the year, aggregating by month would reduce the 365 meta-networks into 12 meta-networks (the 12 would contain the 30 meta-networks for each day of the month unioned together).

**Transform tab :** The **Conform using method** makes the node classes indential across Meta-Networks. **Union** adds isolate nodes, and **Intersect** remove nodes.

**NOTE :** Measure values computed on conformed Meta-Networks may differ from those computed on non-comformed data.

#### **Measures Over Time window**

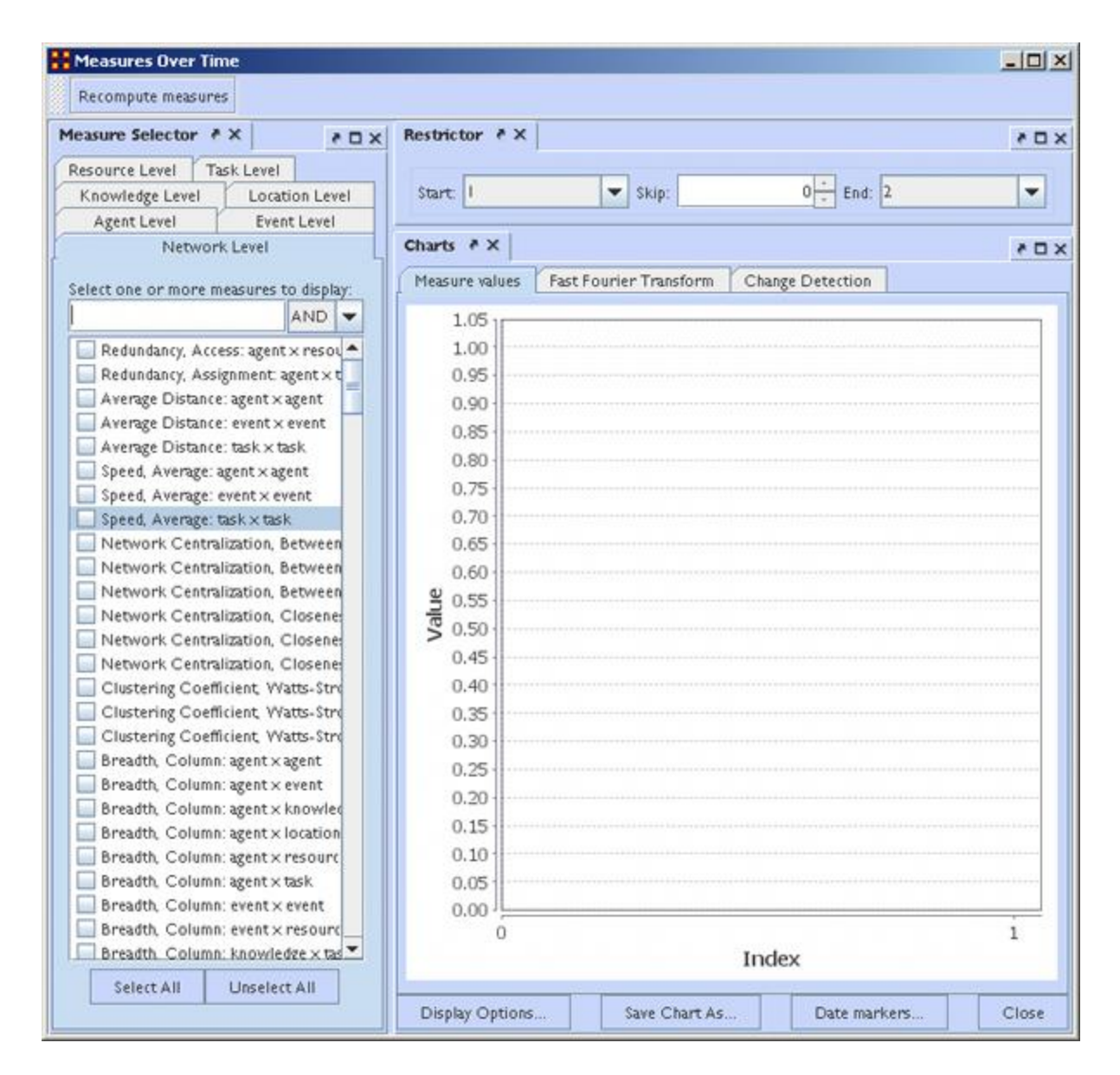

This window is divided into three panes.

**The Measure Selector Pane** contains tabs for all NodeClasses in addition to a Network Level tab. If the **Network Level** tab is selected you can choose which measure(s) to apply to the entire Meta-Network. If a **NodeClass** tab is chosen you can choose which Node(s) to view and in the **Select a measure:** text box select the measure to apply to them. All actions are instantly updated in the **Charts Pane**.

**The Restrictor Pane** allows you to set the beginning and ending time periods and additionally you can skip any number of intermediary steps.

**The Charts Pane** contains three tabs and a legend at the bottom showing the colors associated to which nodes.

#### **Measures values :**

**NOTE :** Hovering over any measure will bring up a description of that measure.

**Fast Fourier Transform :** Transform measures values to identify cycles in a temporal situation. Doesn't plot measure values. It plots strength of cycles. (i.e. traffic patterns could have a heavy/light traffic pattern or a weekly pattern, heavy on weekdays and light on weekends). Defines cycles of different lengths.

#### **Change Detection :**

**CUSUM :** Keeps track of cumulative total of deviation across time. No matter how small the change.

**EWMA :** Exponentially Weighted Moving Average. Check Wikipedia. Incorporates historical data but places more emphasis on recent data.

**Networks in Control :** Number of Networks to use as a control group

**NOTE :** If your change time is in the "Networks in control" bunch then you'll never see the change.

**Risk :** Higher risk numbers will possibly give more false alarms.

**Weight :** How much to weight newer over older observations. Start and Finish is for which network to use.

**Shewhart X-Bar :** How different is current observation from the baseline. Only takes into account current observation.

wiki: X bar and R chart

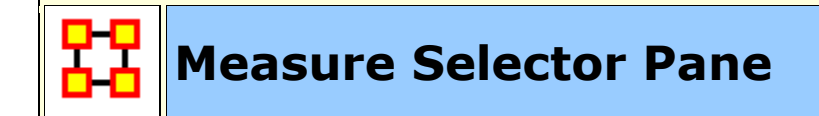

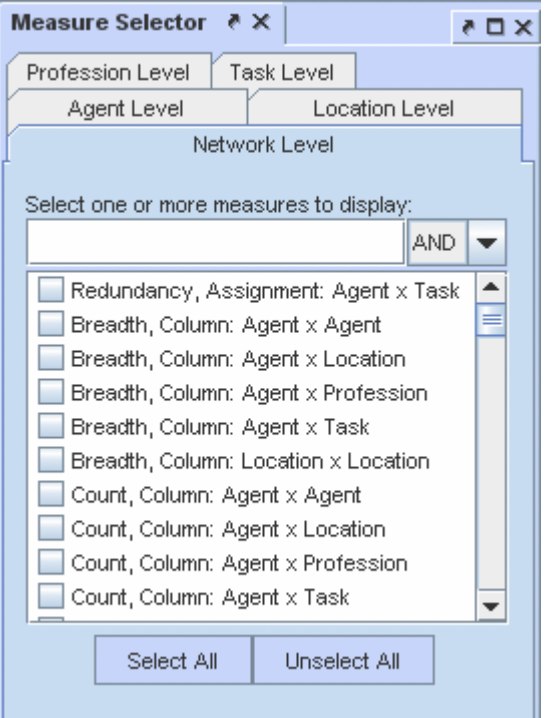

The Network Level tab is a list of all the measures used in the current operation. Place a check mark next to any measure you want to use.

The [**AND/OR**] drop down allows for boolen operations on the measures.

The [**Select All / Unselect All**] buttons can be used as a starting point to select mostmeasures or only a few measures.

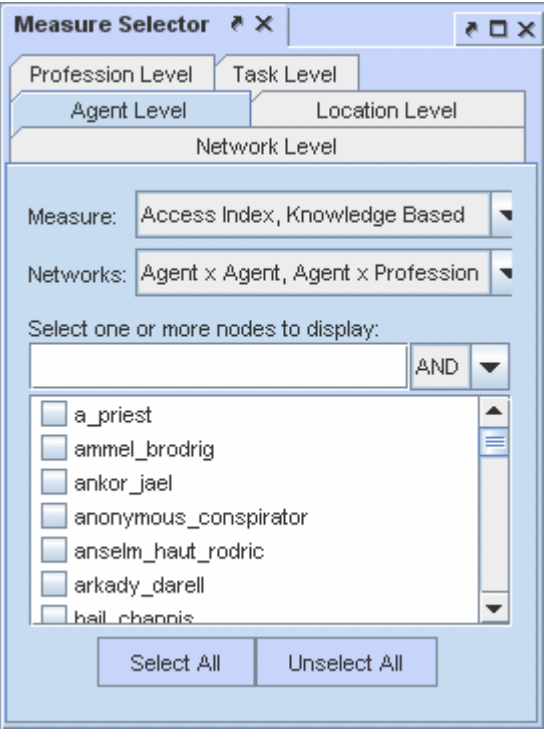

All the individual Node Class tabs work identically. Like the Network Level you place a check mark next to the nodes you want to use and it also contains the [**AND/OR**] drop down.

The **Measure:** and **Networks:** drop downs allow you to hone you selections.

#### The [**Select All / Unselect All**]

buttons can be used as a starting point to select mostmeasures or only a few measures.

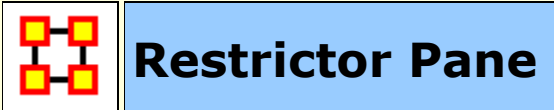

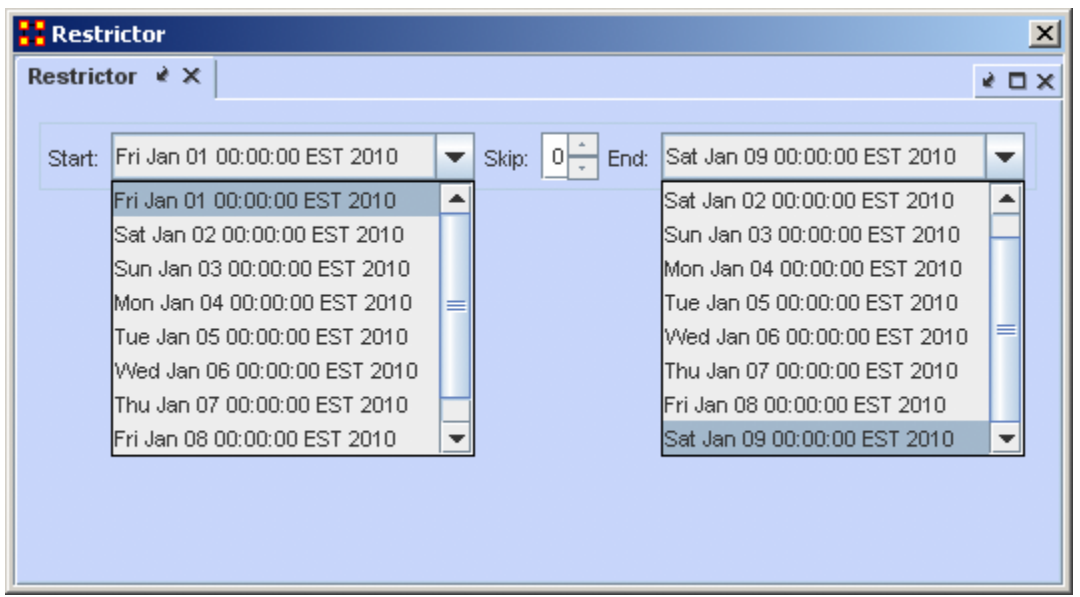

The **Restrictor Pan** allows you to set the Starting and Ending Meta-Network to use and also to skip a number of Metaworks in the middle.

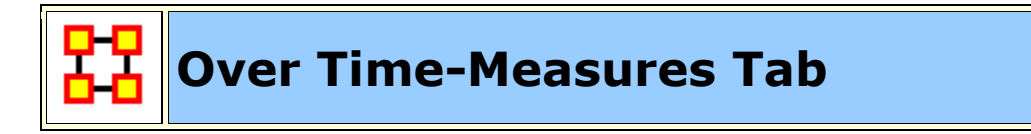

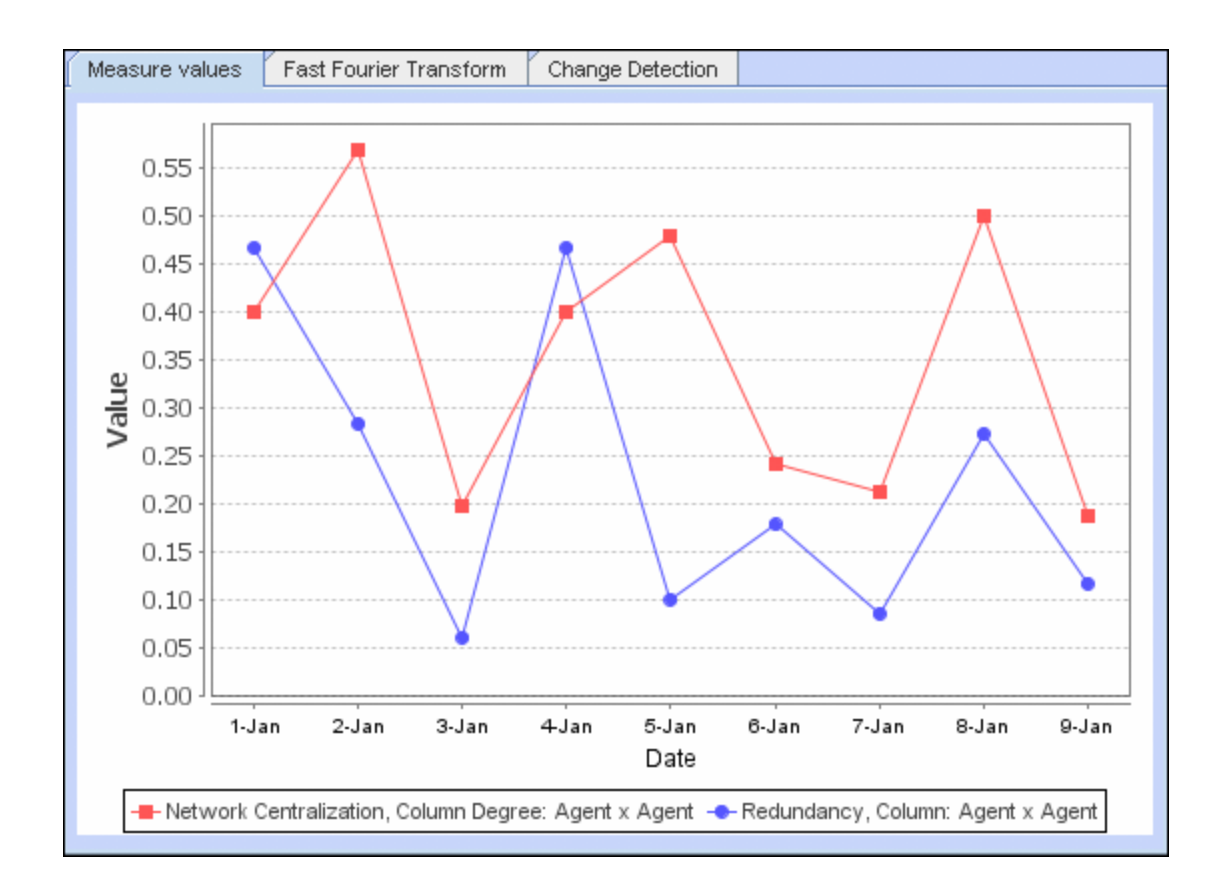

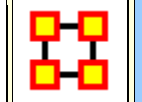

## **Over Time-Fast Fourier Tab**

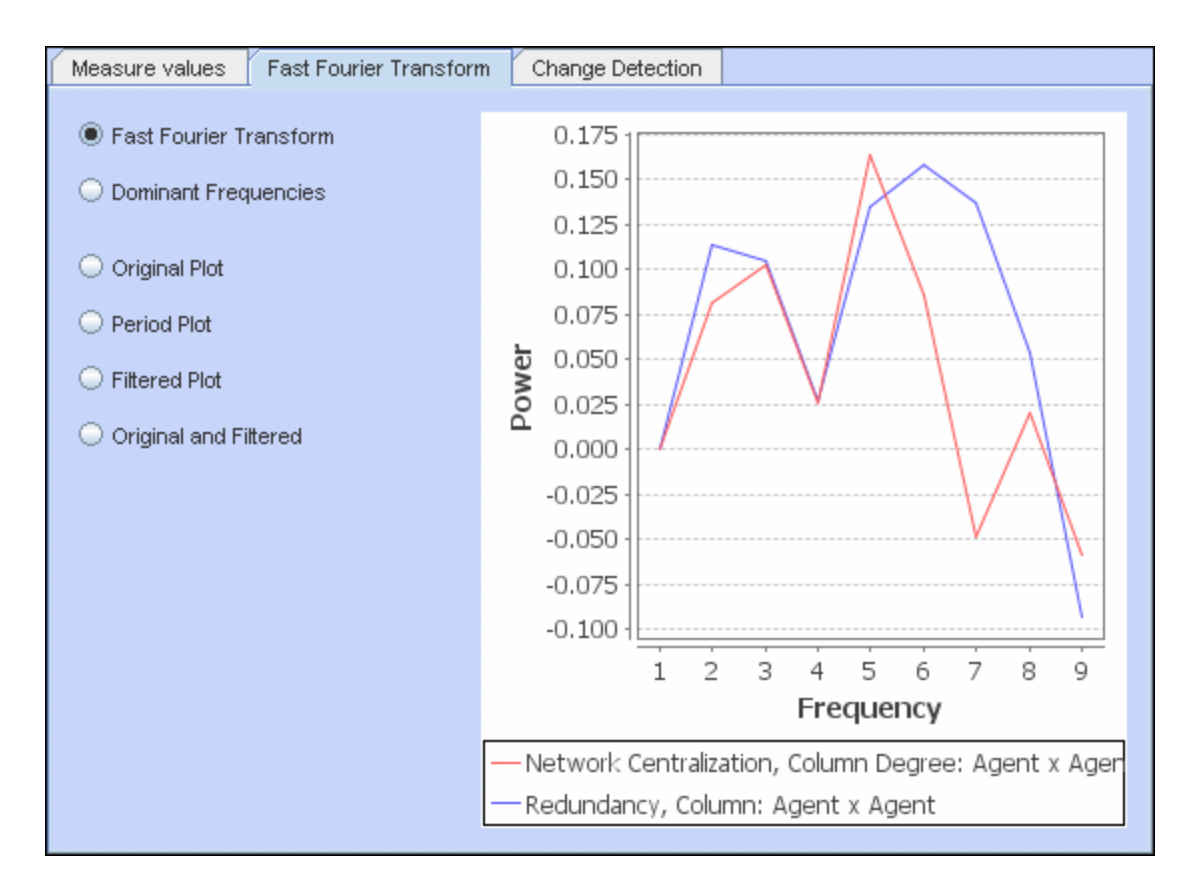

#### **Frequencies**

**Fast Fourier Transform :** Transform measures values to identify cycles in a temporal situation. Doesn't plot measure values. It plots strength of cycles. (i.e. traffic patterns could have a heavy/light traffic pattern or a weekly pattern, heavy on weekdays and light on weekends). Defines cycles of different lengths.

**Dominant Frequencies :** Selecting Dominant Frequencies on the radio button to the lower right, displays only the statistically significant frequencies.

#### **Plots**

**Original Plot :** 

**Period Plot :** 

**Filtered Plot :** 

**Original and Filtered :** 

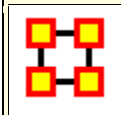

### **Over Time-Change Detection Tab**

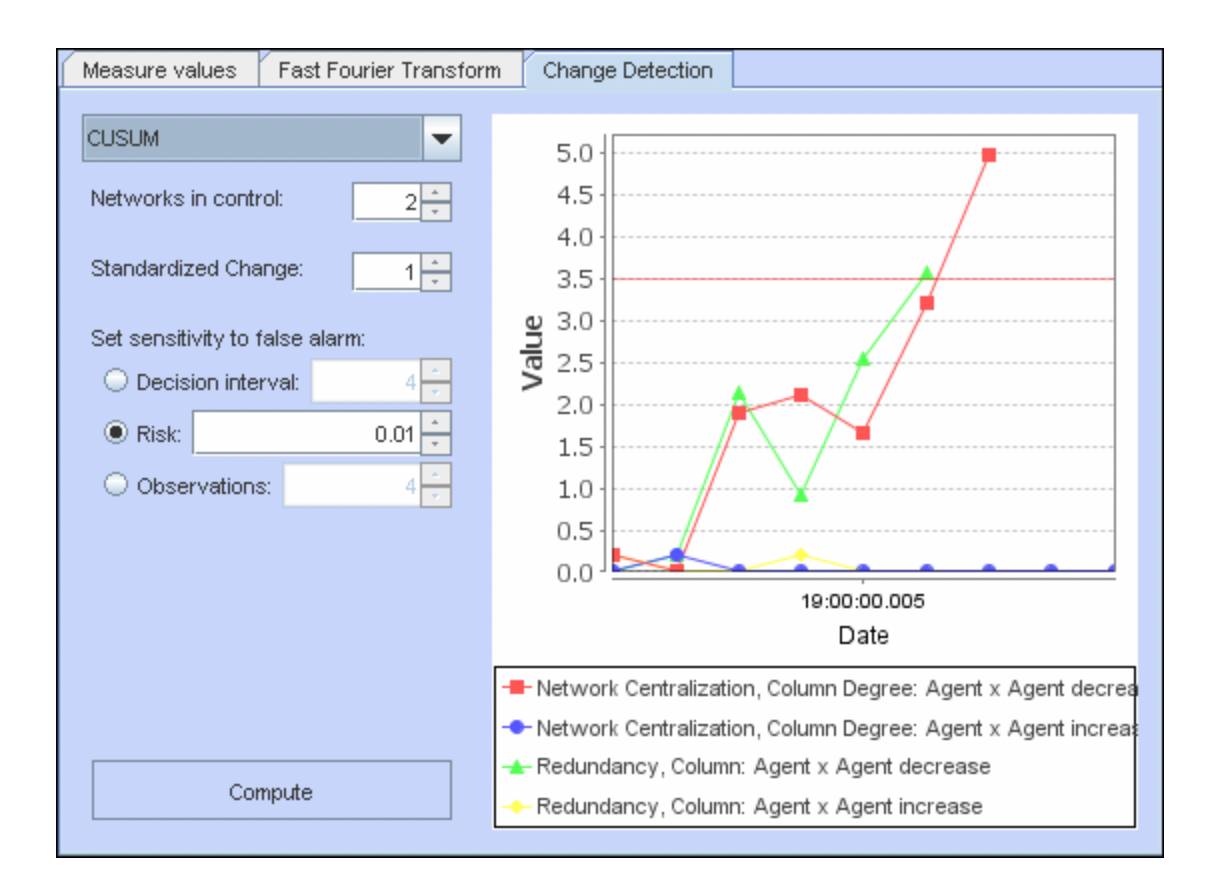

#### **CUSUM**

Keeps track of cumulative total of deviation across time. No matter how small the change.

**Networks in Control :** Number of Networks to use as a control group

**NOTE :** If your change time is in the "Networks in control" bunch then you'll never see the change.

#### **Standardized Change :**

**Set sensitivity to false alarm**

**Decision interval :** 

**Risk :** Higher risk numbers will possibly give more false alarms.

**Observations :** 

#### **EWMA**

Exponentially Weighted Moving Average. Check Wikipedia. Incorporates historical data but places more emphasis on recent data.

**Networks in Control :** Number of Networks to use as a control group

**Risk :** Higher risk numbers will possibly give more false alarms.

**Weight :** Shows the weight of the newer observations over the older observations. Start and Finish is for which network to use.

#### **Shewhart X-Bar**

Show how different the current observation is from the baseline. This only takes into account the current observation.

**Networks in Control :** Number of Networks to use as a control group

**Risk :** Higher risk numbers will possibly give more false alarms.

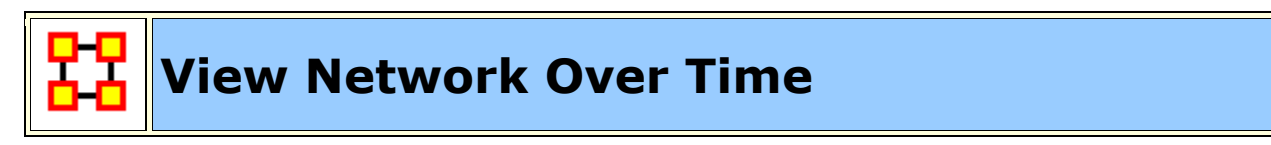

**View Network Over Time :** Uses all selected Meta-Networks for analysis in various time frames. Select all the Meta-Networks to use in the analysis.

**NOTE** : It is of the utmost importance that the Networks in all Meta-Networks are named the same. If not, the Over Time function will not work correctly.

**NOTE :** Meta-Networks for use in the Over-Time tool are required to have date information. If they do not a warning box will appear telling you of the missing information.

**NOTE** : Menu options and right click context menus apply to what is currently selected. If an entire dynamic meta network is selected [ **the parent item** ] it applies to each snapshot/delta, otherwise it only applies to the currently selected snapshot/delta.

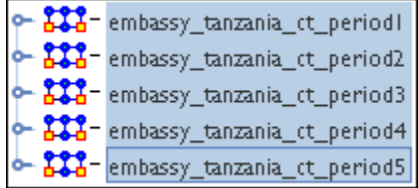

Now select from the menu **Visualizations > View Network Over Time** This will bring up the visualizer along with the **Networks Over Time** window.

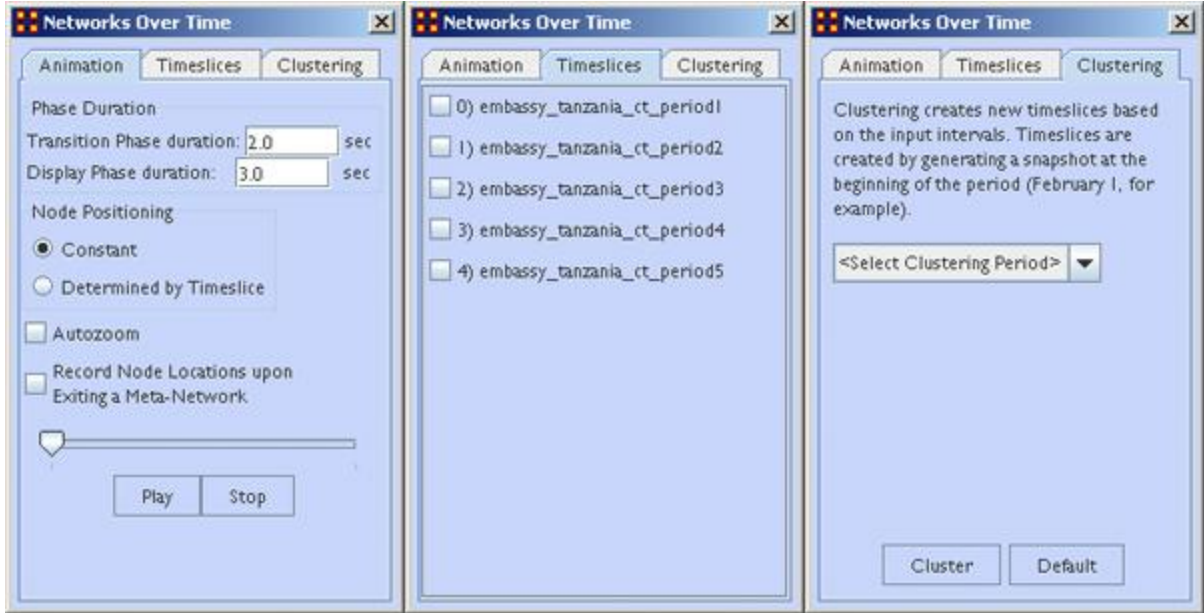

**The Animation Tab** controls the workings of the animation. It also contains the Play/Stop buttons.

**The Timeslices Tab** contains check boxes for all active Meta-Networks. Placing a check mark in the boxes will use that particular Meta-Network.

**The Clustering Tab** allows you to set the time frame for clustering by **day, week, month, or year**.

#### **Animating the Display**

Pressing the **Play** button will start the animation. Below are the five **agent x agent** Networks. In different time slices new nodes appear and the connections between the agents changes.

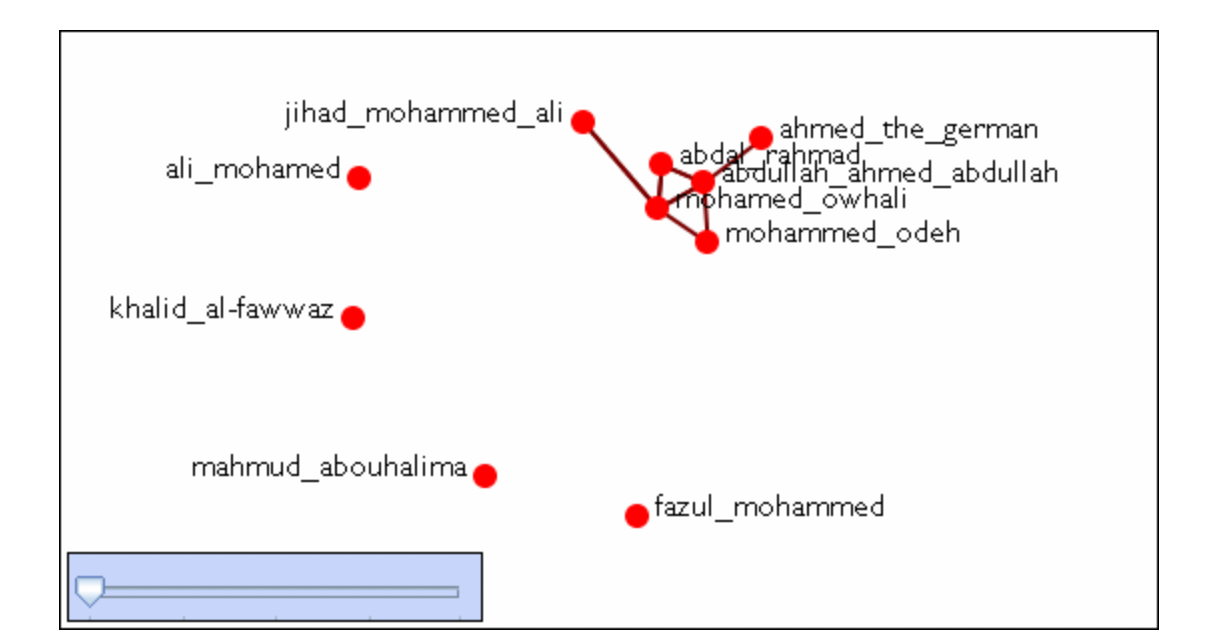

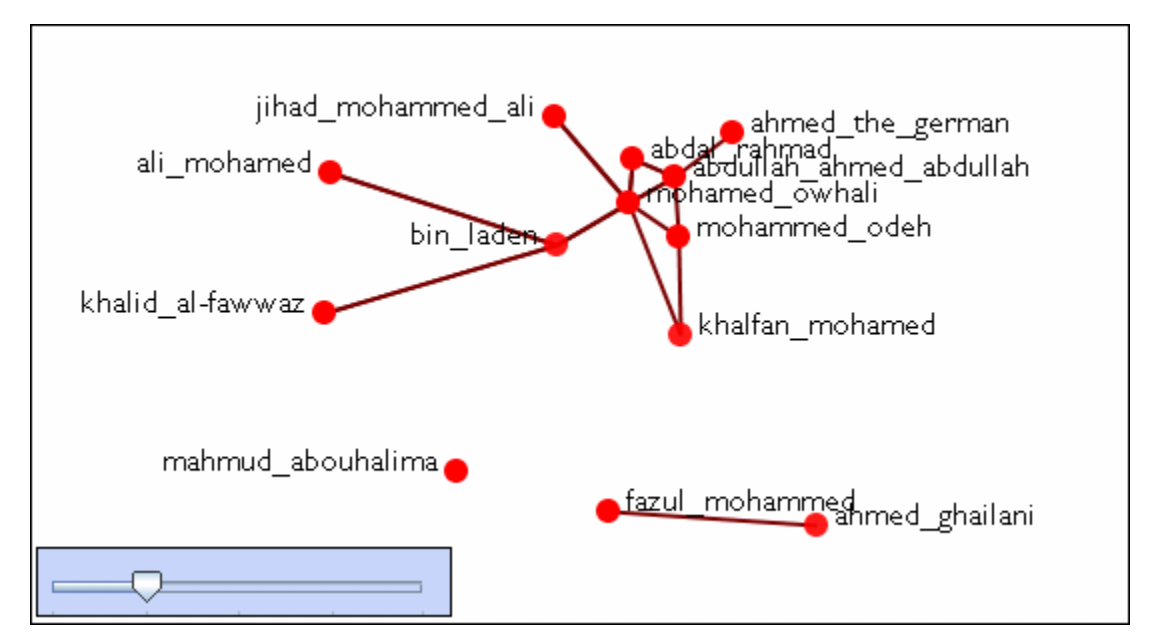

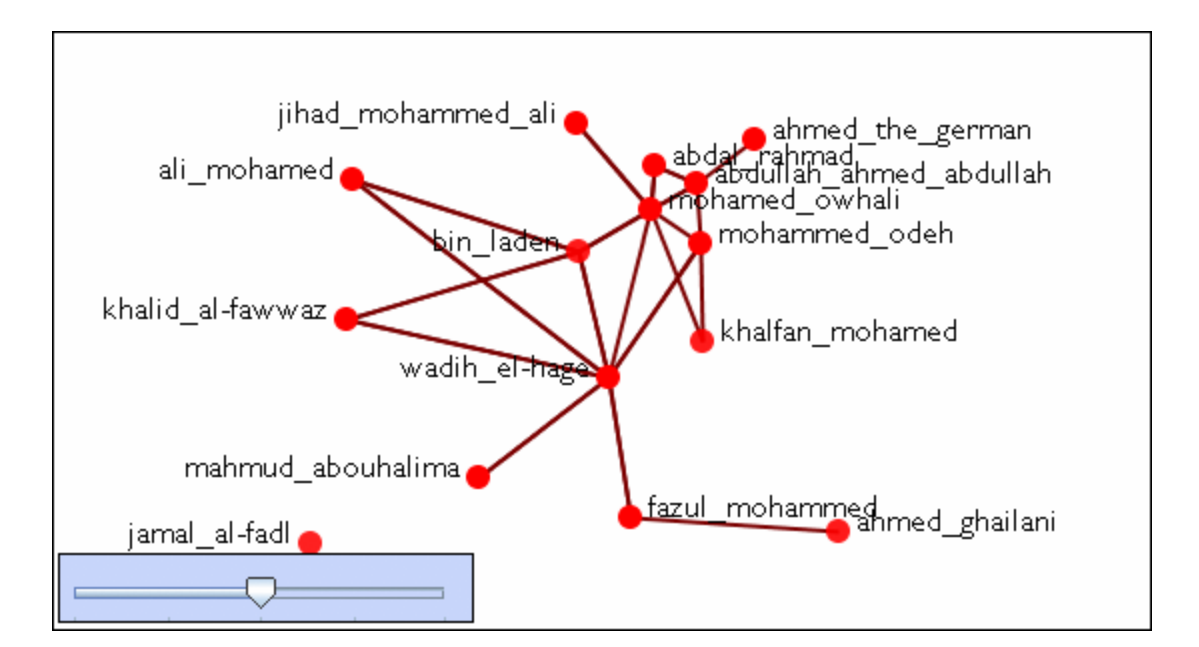

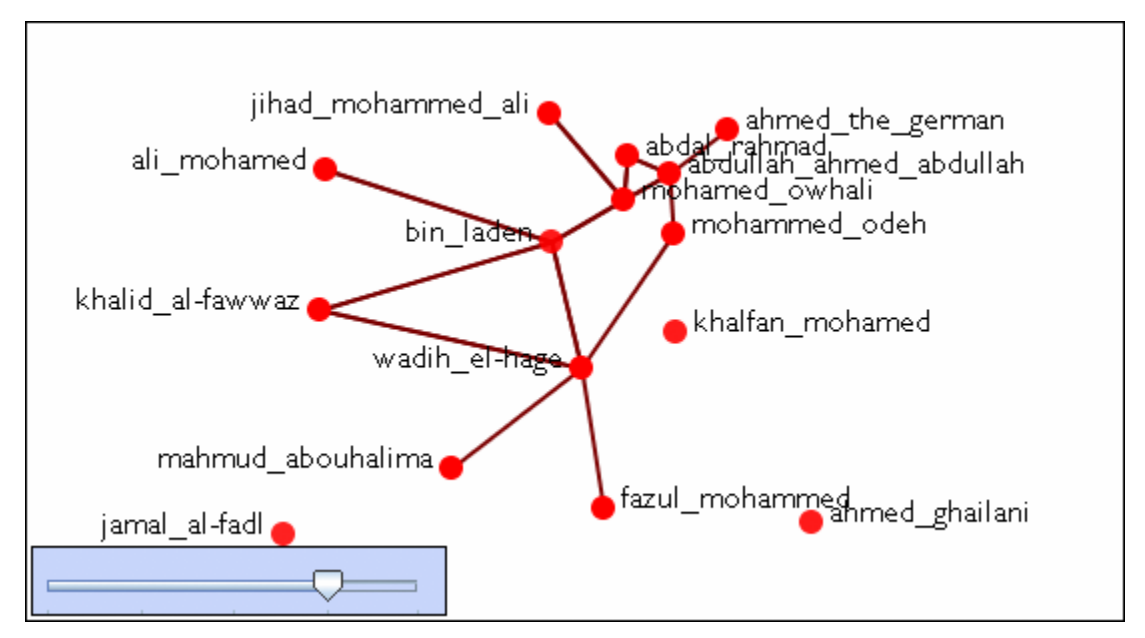

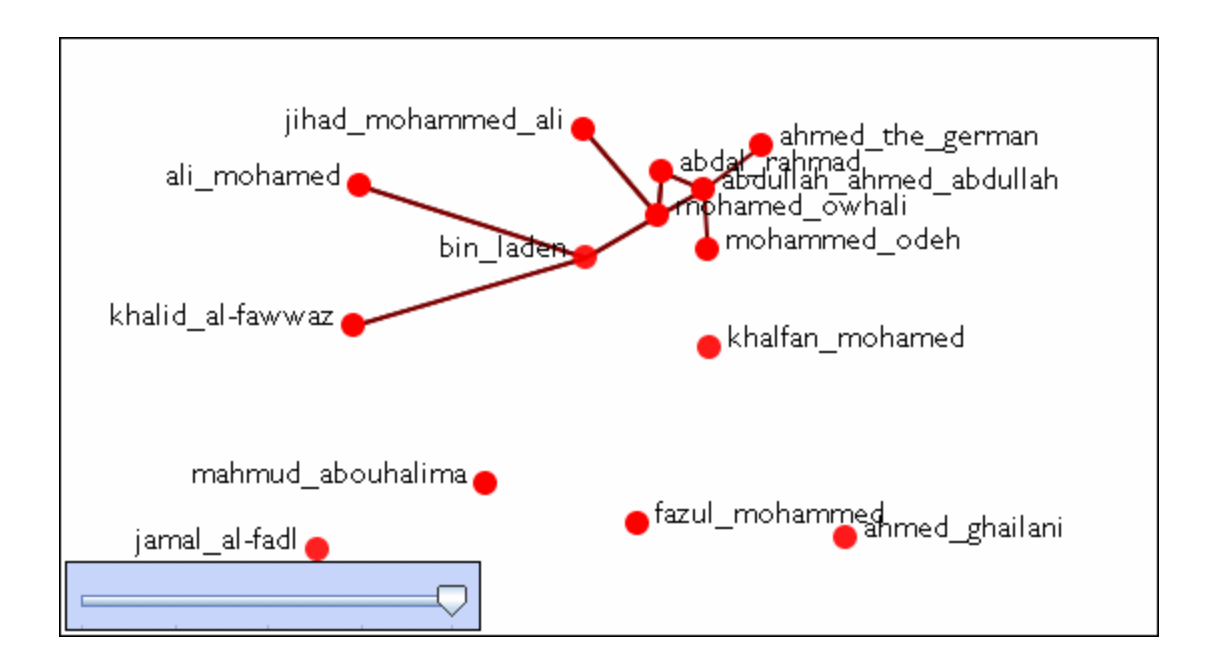

# **Change Detection (Over-Time Viewer)**

#### *Description*

The **View Measures Over-Time** is used to find out how quickly you can identify changes in a network to exploit subtle organization change, And also to facilitate improved command and control subject to a specifid risk of false alarm. Various measures of a network are taken at different points in time. You need to identify a) that a change **did** occur and b) **when** did that change occur.

**NOTE :** It is important to note that this is not predicting change. But rather it is detecting that a change has occurred quickly and be able to make some inference about the actual time of change.

#### **Example of Change Detection**

Change Detection may offer you a tool to operate inside the normal decision cycle. The following figure represents some measure of interest over time. It could be the revenue of a company, the combat power of an enemy, or a measure of interest from a social network. When do you conclude from this measure that a change may have occurred? Let's assume that by conventional methods you can detect a change in organizational behavior as of **today**, the vertical line. This time point might be too late to take preventative or mitigating action. In other words, this could be the point of inevitable bankruptcy for the company, or the successful culmination of a terrorist attack. Identifying that a change occurred by **time period E** might allow the analyst to respond to the change before it is too late; get inside the decision cycle.

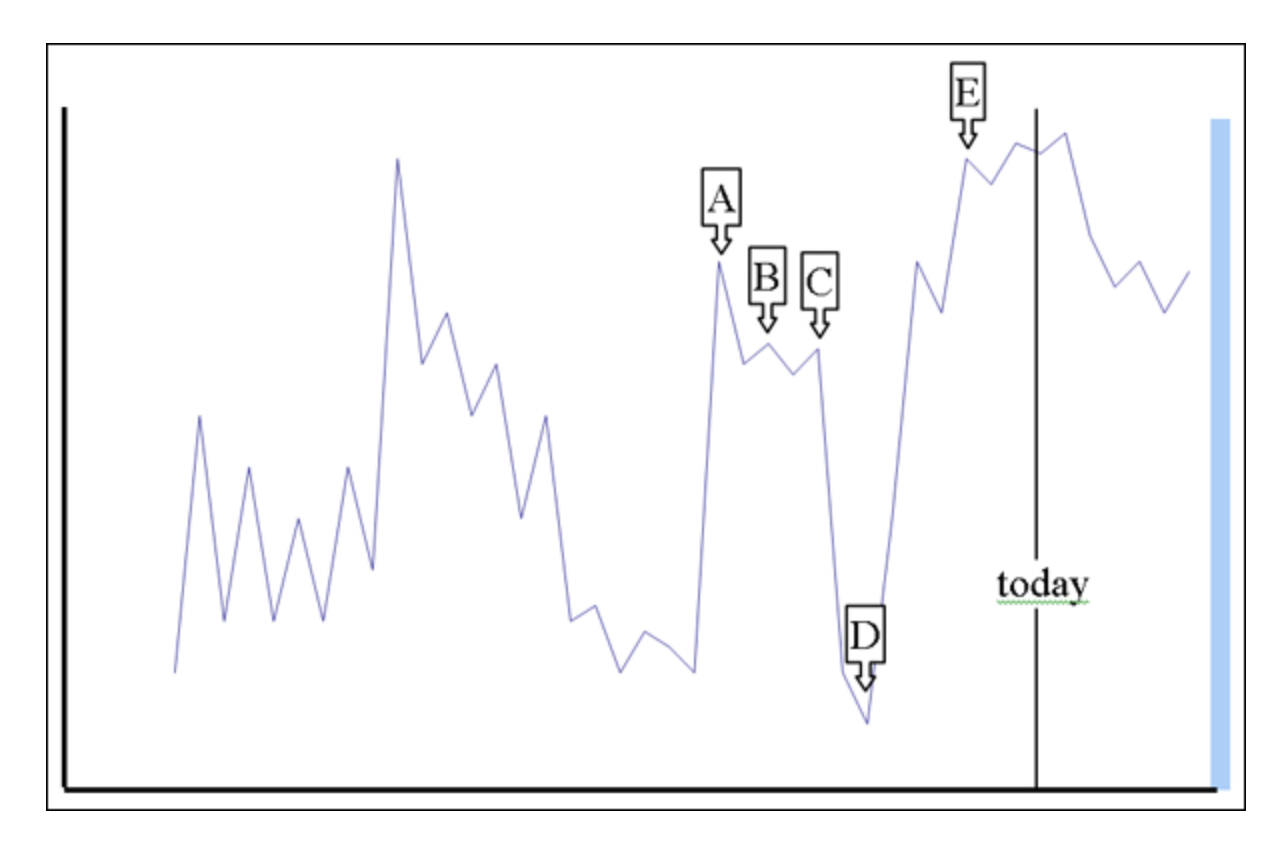

Change detection is more challenging than it may seem at first. The **sudden change in the measure between time D and time E**, however, may look very similar to the **peak at time A**. Furthermore, if you assert that a change in fact occurs at time A, there may exist a large amount of time periods to investigate for the cause of any change. If you can identify more likely points in time where change may have occurred, you can reduce the costs in terms of time and resources to search for the potential causes of change. Identifying the likely time that a change may have occurred is called **Change Point Identification**.

Another problem you face is detecting the change as quickly as possible after the change occurred. Can you improve the ability to get inside the decision cycle by detecting the change at time D, or even better at time B? **This is called Change Detection**.

**NOTE :** It is important that you use at least 10 time periods for an accurate simulation.

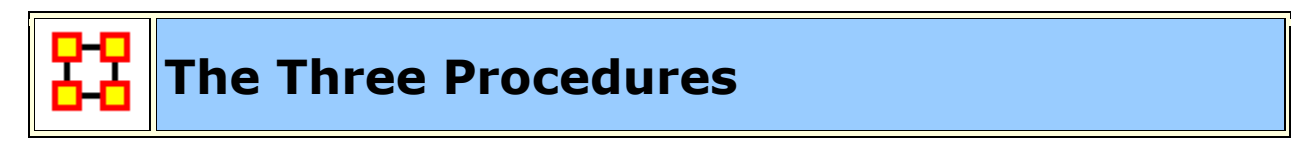

**The Shewhart X-bar Control Chart**

This is simple and easy to implement and provides a Proof of Concept. If calculates a samle average of observations and measures of a process. The decision interval indicates whether the observation is in the tail of the disbtribution.

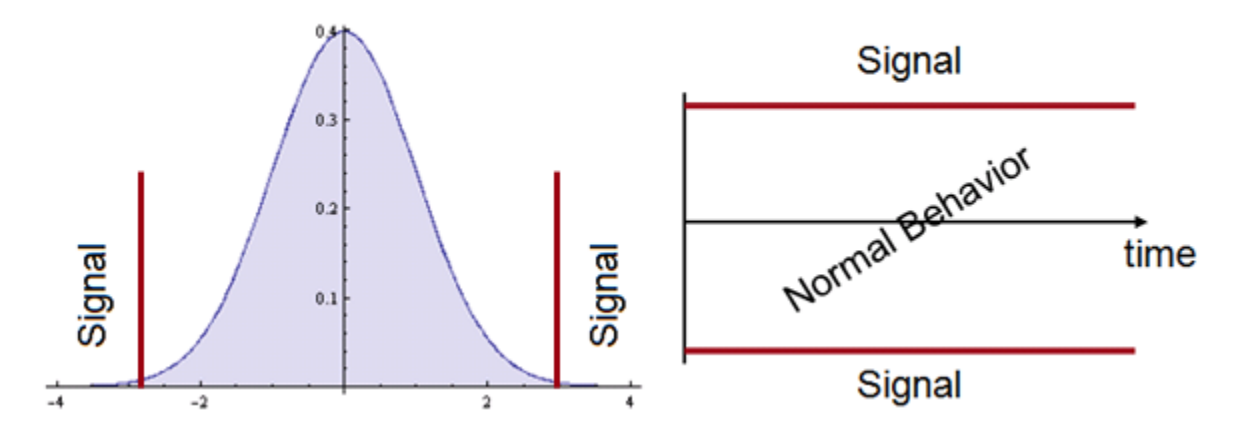

#### **Cumulative Sum (CUSUM)**

Other statistical schemes increase power (faster detection, given the same probability for false alarm). The CUSUM considers previous values of the observed process. It can take a long time to detect small changes. Intuitively, we can see change earlier. How to detect it?

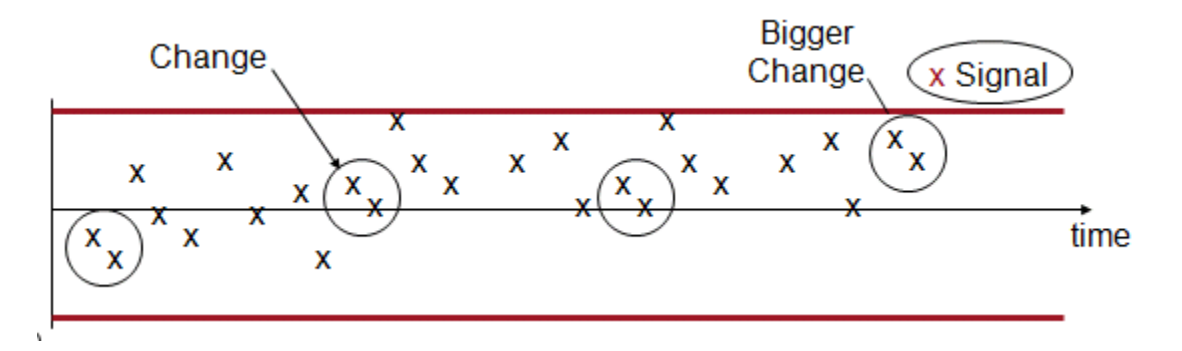

Cumulative Sum is good at detecting small changes in mean over time and has good buildt-in change point detection.

The **Load data and use CUSUM option**. CUSUM has an additional parameter. This is equivalent to ? in the equation presented earlier. It is an optimality parameter for the CUSUM approach that will make this approach the uniformly most powerful for a change in the social network measure of ?. As a rule of thumb this is usually set to 1.

There are three ways to set the risk of a False Alarm.

1. The user can specify the decision interval.

- 2. The user can specify a probability as in the Shewhart approach.
- 3. The user can specify the average number of in-control networks expected before a false alarm.

This is due to the nested conditional probability inherent in the CUSUM.

The CUSUM signals a change, when the statistic exceeds the decision interval. The most likely point in time that the change actually occurred is interpreted as the point that the CUSUM was last equal to 0. In this case, the time period is 19, which is one time point before the actual change. This is where an analyst would begin to look for explanations of change in the group. There are two separate charts plotted. One is for increases (red) in the social network measure, and the other is for decreases (blue) in the measure.

#### **Exponetially Weighted Moving Average**

This chart requires two items.

- A definition of what normal behavior is.
- What is the risk of false alarm. (This is a trade-off between speed and mistakes).

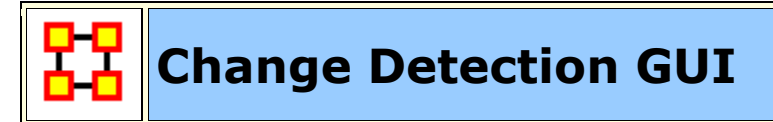

**GUI**

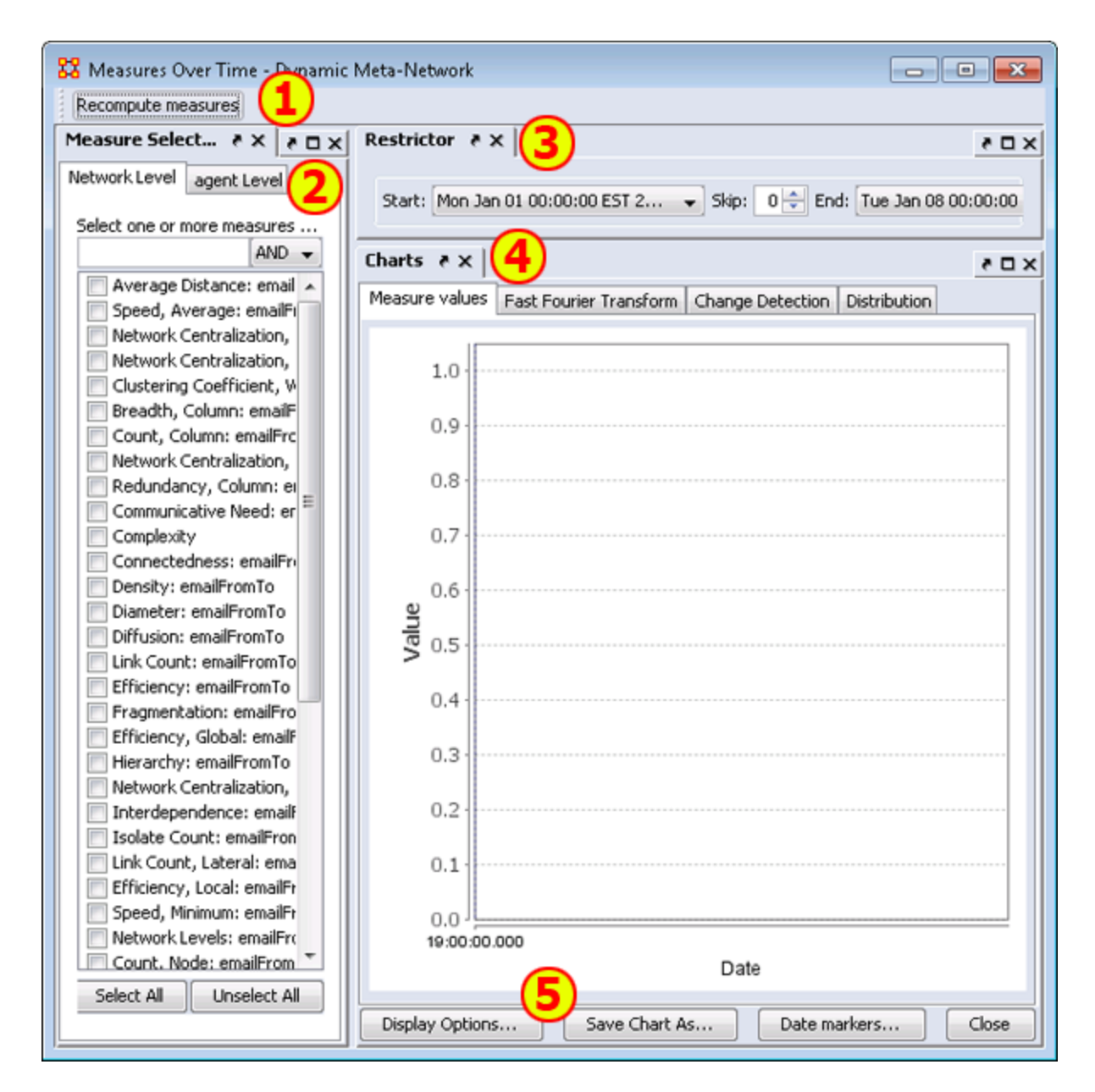

1) Recompute measures button : Runs the calculations. Allows you to change the measures used and obtain other results.

**2) Measure Selector pane :** In the left pane you can choose the particular measures that you want to analyze in either **Network or agent level**.

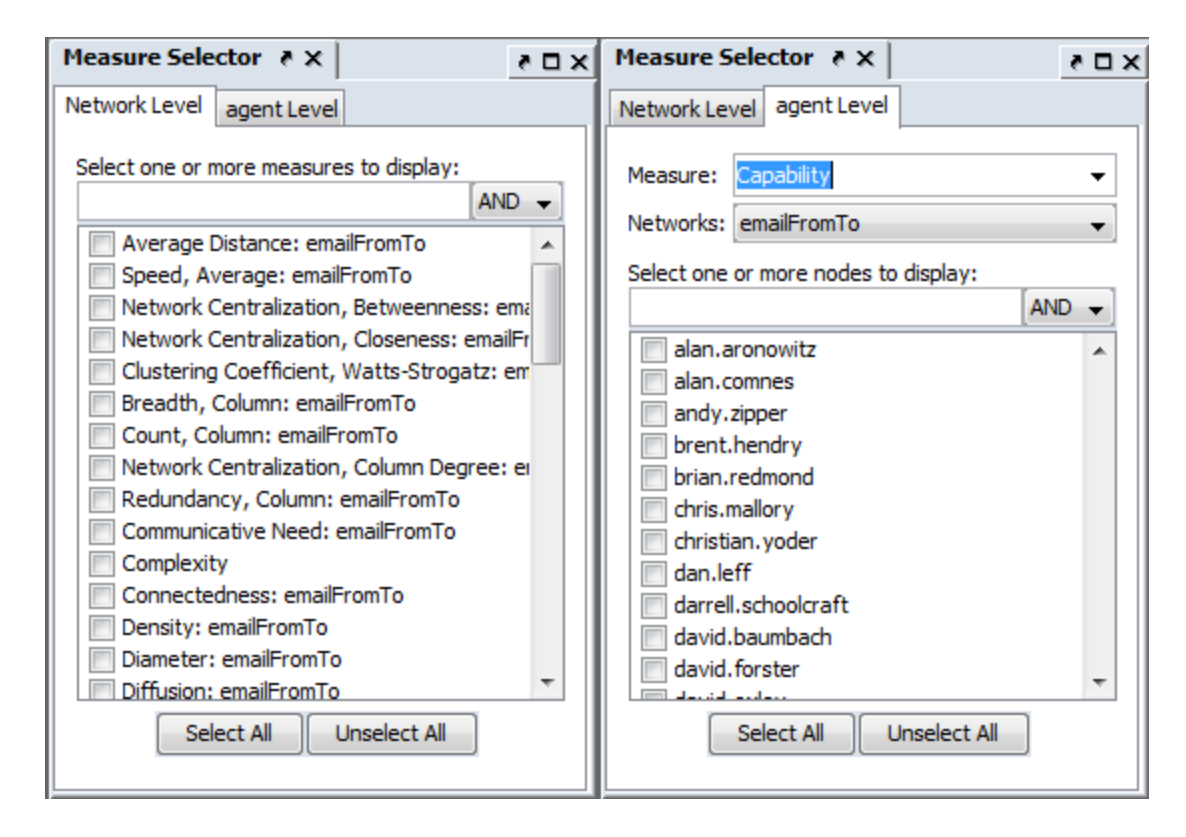

**3) Restrictor pane :** Allows you to set the dates which the Over-Time Viewer will work and also if you want to set a **skip** interval.

**4) Chart pane :** Area for displaying the final results. This area contains four tabs:

#### **Measures Values :**

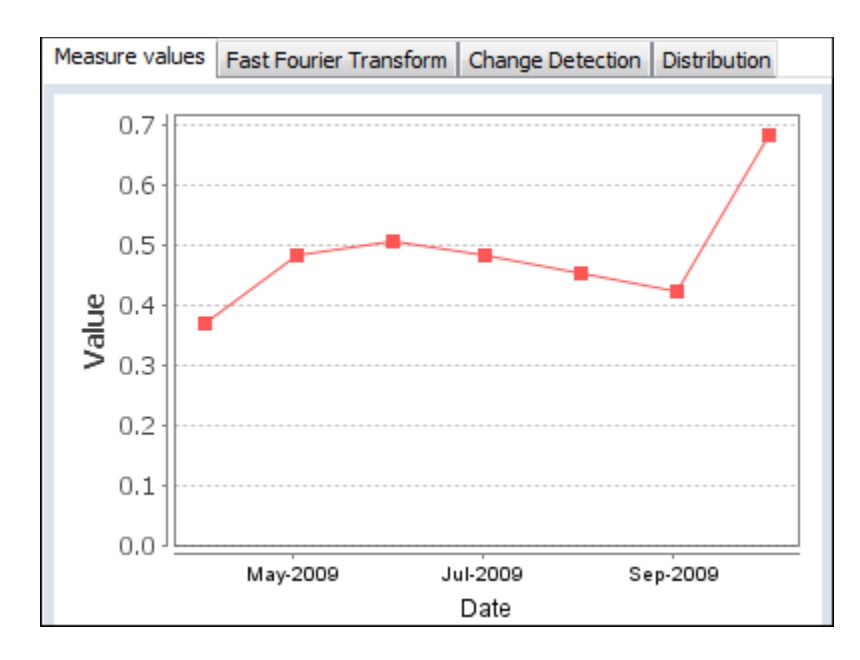

**Fast Fourier :** Charts the results of the selected measures after applying the Fast Fourier Transform [FFT].

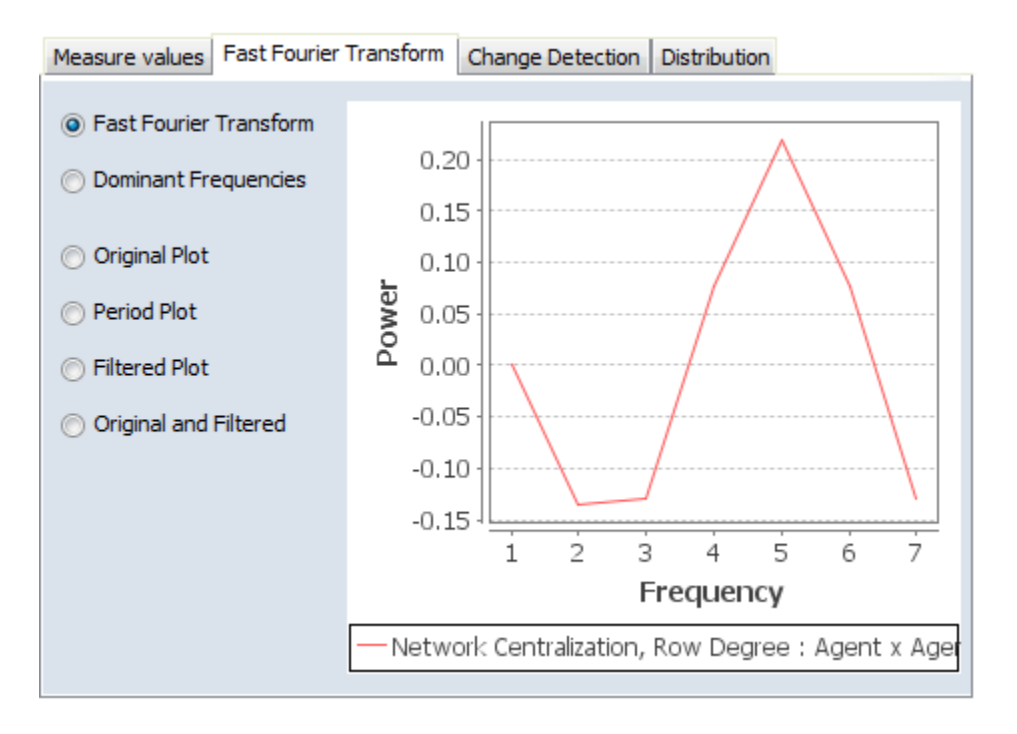

**Change Detection :** Used to quickly determine **that** a changed has occurred. Find the **change point** to detemine the exact date.

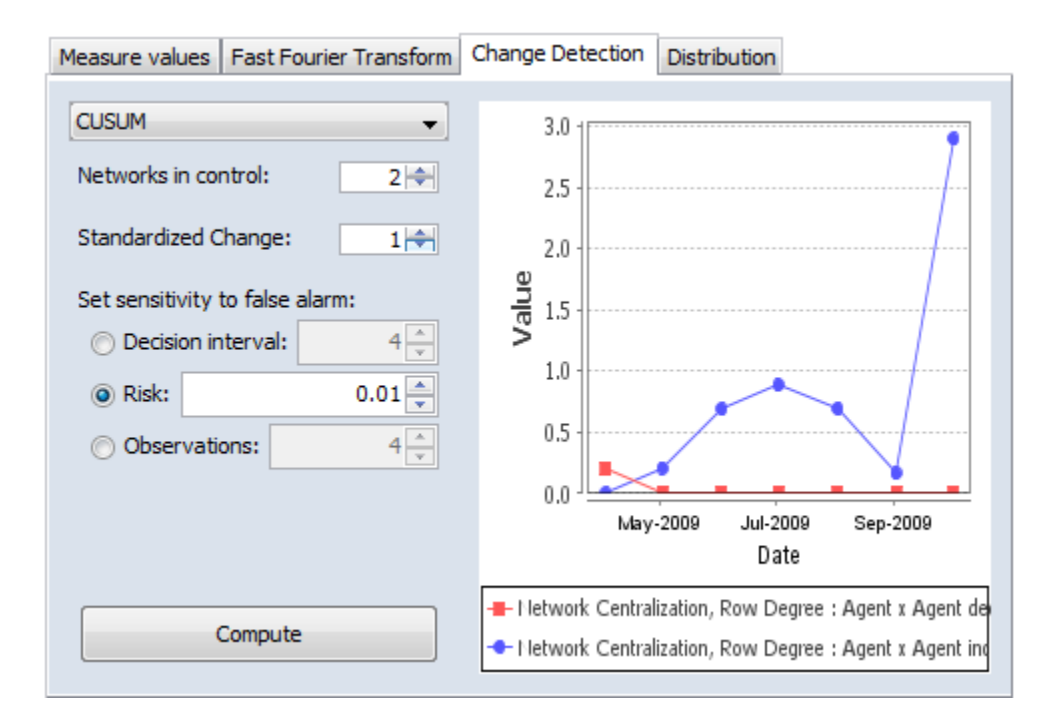

**Distribution :** Display this information in a color grid. The darker boxes signal higher values.

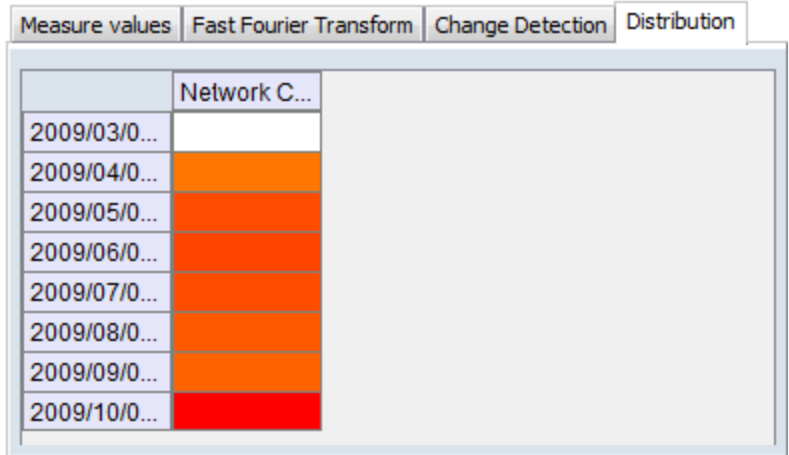

#### **5) Function Buttons :**

**Display Options :** Allows you to Rename the X-Axis, Y-Axis, or both, recolor the measures lines, change the width of the lines on the graph for better visibility.

**Save Chart As... :** Navigate to a directory, give the chart a name and click [ **Save** ]

**Date markers...** : A one or more dates to the graph which will place a vertical line on the chart.

**Close :** Close the dialog box.

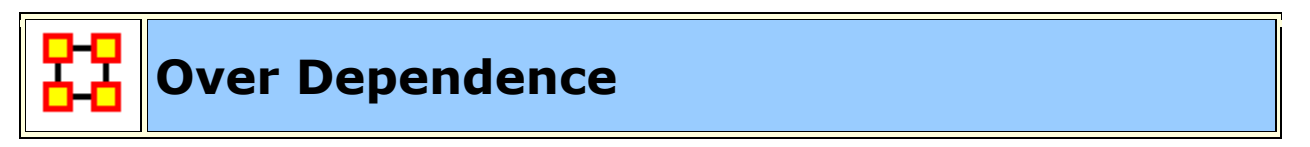

#### **Over Time Dependence**

One major obstacle to the study of network dynamics is **periodicity or overtime dependence** in longitudinal network data. For example, if we define a social network link as an agent sending an email to another, we have continuous time stamped data. Intuitively, we can imagine that individuals are more likely to email each other at certain times of the day, days of the week, etc. If the individuals in the network are students, then their email traffic might follow the school's academic calendar. Seasonal trends in data are common in a variety of other applications as well. When these periodic changes occur in the relationships that define social network links, social network change detection methods are more likely to signal a false positive.

**A False Positive :** This occurs when the social network change detection method indicates that a change in the network may have occurred, when in fact there has been no change.

To illustrate, assume that you are monitoring the density of the network for change in hourly intervals. The density of the network measured for the interval between 3 A.M. and 4 A.M. might be significantly less than the network measured from 3 P.M. to 4 P.M. because most of the people in the network are asleep and not communicating between 3 A.M. and 4 A.M. This behavior is to be expected, however, and it is not desireable for the change detection algorithm to signal a potential change at this point. Rather, it would be ideal to control for this phenomenon by accounting for the time periodicity in the density measure. Only then can real change be identified quickly in a background of noise.

**Periodicity** can occur in many kinds of longitudinal data. Organizations may experience periodicity as a result of scheduled events, such as a weekly meeting or monthly social event. Social networks collected on college students are likely to have periodicity driven by both the semester schedule and academic year. Even the weather may introduce periodicity in social network data, as people are more or less likely to email, or interact face-to-face.

**Spectral Analysis** provides a framework to understand periodicity. Spectral analysis is mathematical tool used to analyze functions or signals in the frequency domain as opposed to the time domain. If we look at some measure of a social group over time, we are conducting analysis in the time domain. The frequency domain allows us to investigate how much of the given measure lies within each frequency band over a range of frequencies.

For example, the figure below shows a notional measure on some made-up group in the time domain. It can be seen that the measure is larger at points B and D corresponding to the middle of the week. The measure is smaller at points A, C, and E.

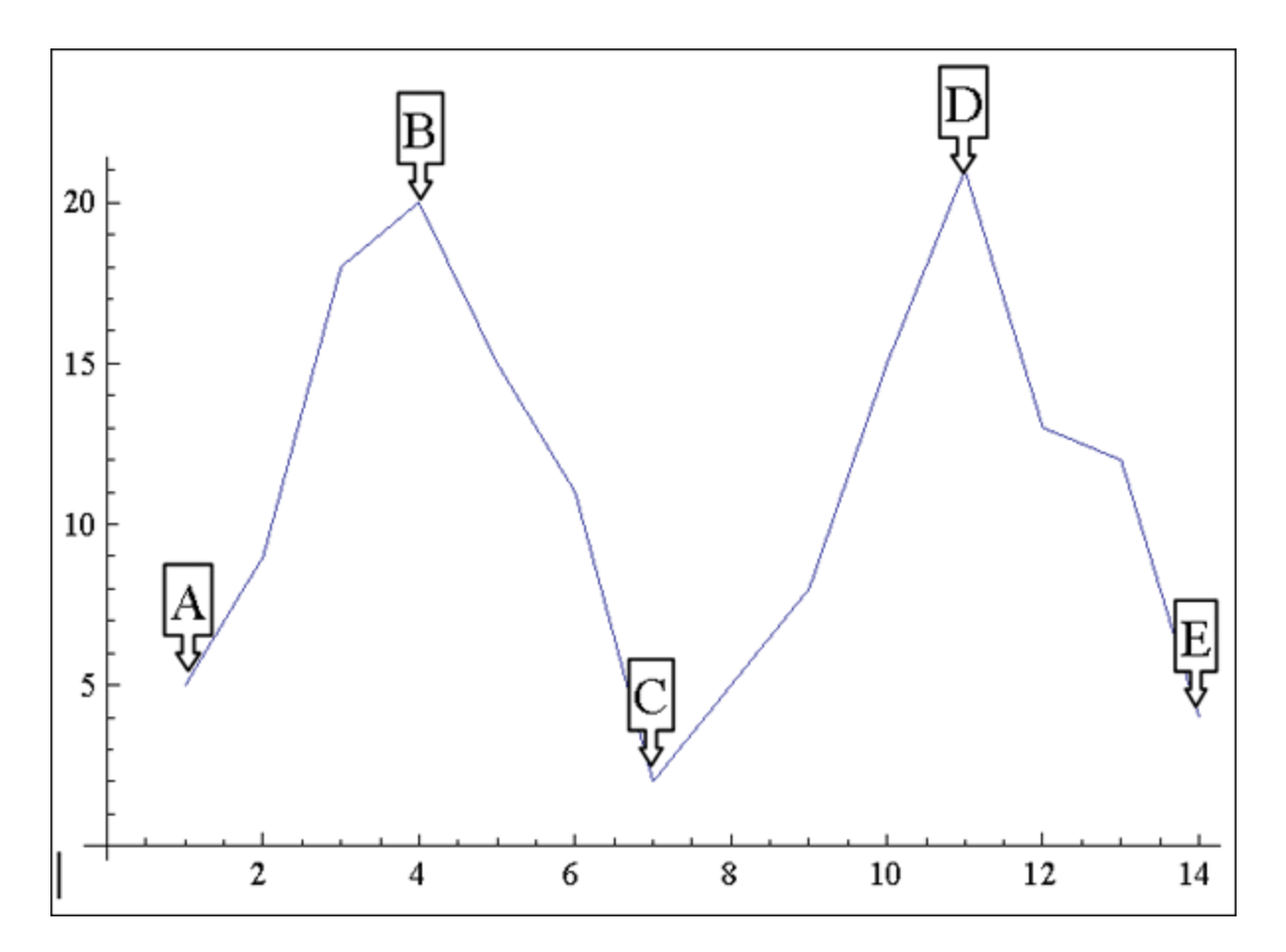

If that signal is converted to the frequency domain as shown in the figure bwlow, you can see how much of the measure lies within certain frequency bands. The negative spike corresponds to 7 days, which is the weekly periodicity in the notional signal. The actual frequency signal only runs to a value of 8 on the x-axis. The frequency domain signal after a value of 8 is a mirror image, or harmonic of the actual frequency signal.

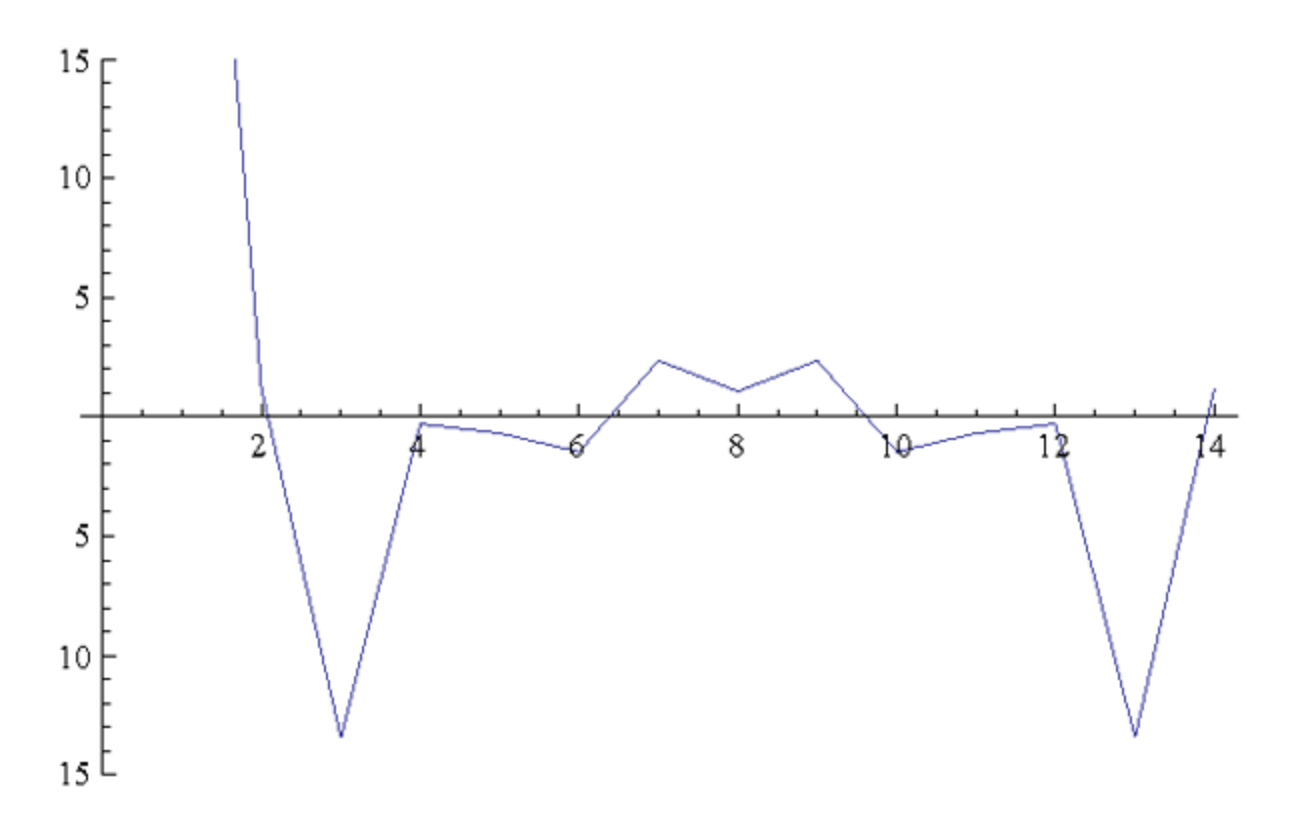

The frequency domain representation of a signal also includes the phase shift that must be applied to a summation of sine functions to reconstruct the original over-time signal. In other words, we can combine daily, weekly, monthly, semester, and annual periodicity to recover the expected signal over-time due to periodicity. For example, the next figures represent monthly, weekly, and subweekly periodicities. If these signals are added together, meaning that the observed social network exhibits all three of these periodic behaviors, the resulting signal is shown in **Sum of the Signals**.

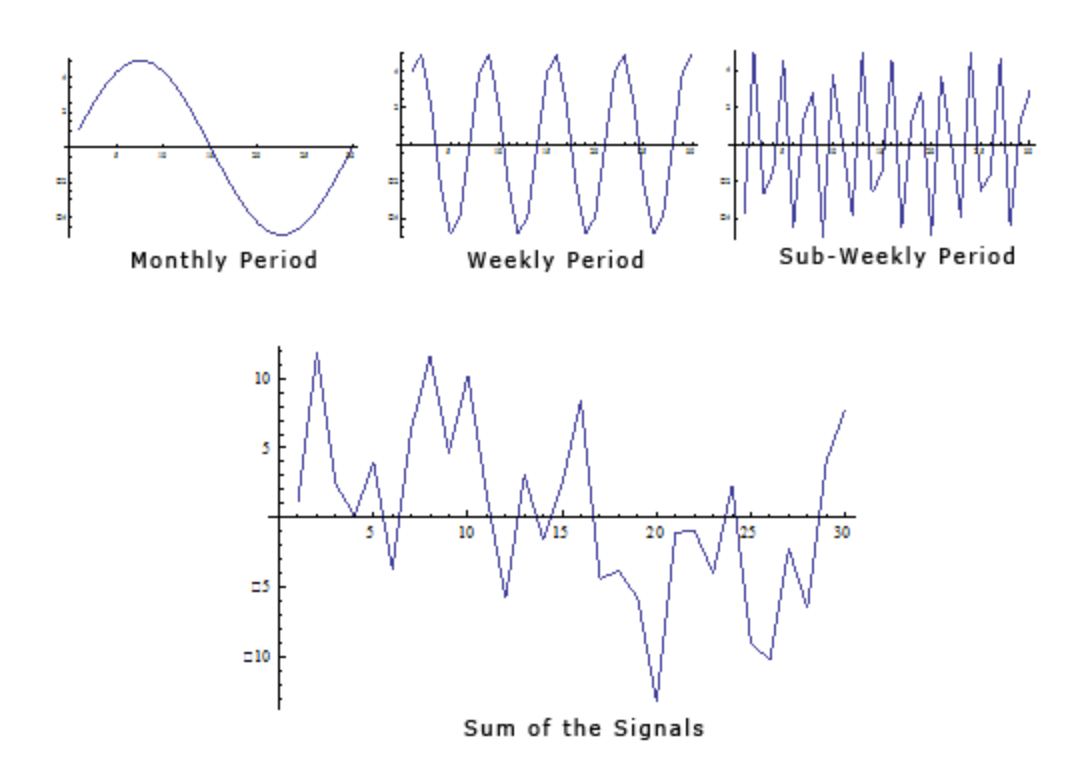

If the periodicity in the signal is not accounted for, it appears that there may be a change in behavior around time period 20, where the signal is negatively spiked. In reality, this behavior is caused by periodicity. If you transform the signal to the frequency domain you can see the weekly periodicity at point B and the sub-weekly periodicity at point A.

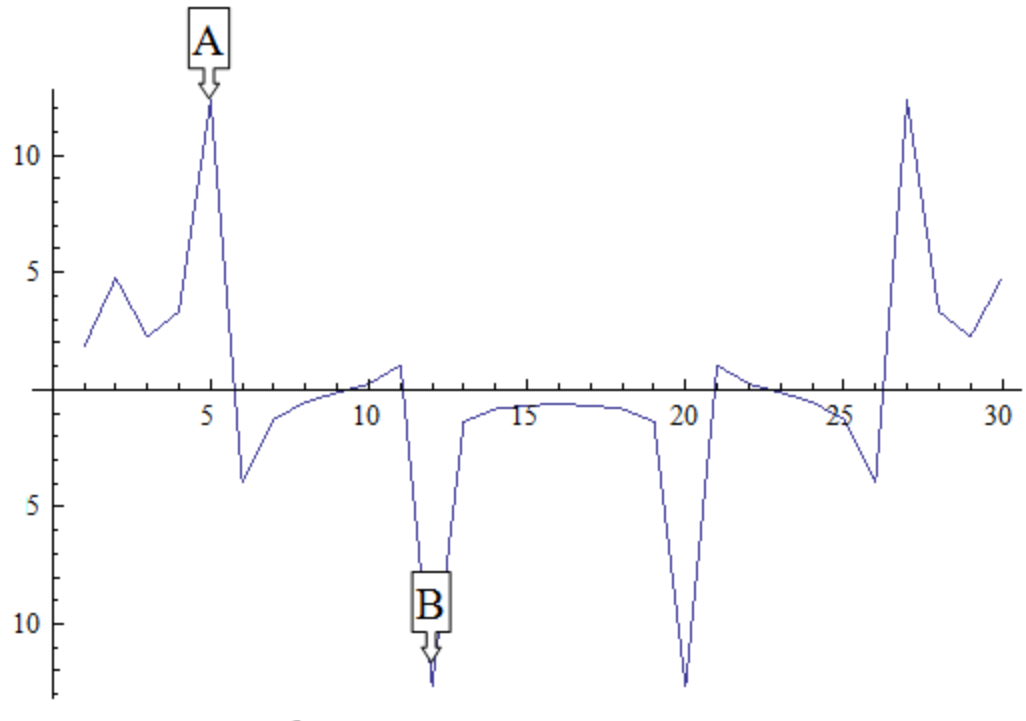

Transformation to Frequency Domain

Spectral Analysis applied to social network measures over time will identify periodicity in the network. The next procedure will transform an over time network measure from the time domain to the frequency domain using a Fourier transform. Then the significant periodicity will be identified in the over-time network and present two methods for handling the periodicity.

The over time dependence analysis is accessed by selecting the **Fast Fourier Transform** tab in the Over Time Viewer. This displays the frequency plot of the data.

You can use the Over Time Viewer to help determine which frequencies are significant.

The [**Dominant Frequencies radio button**], displays only the statistically significant frequencies.

The [**Fourier Transform radio button**] uses the normal distribution in order to transform data from the time domain to the frequency domain. Therefore, the normal distribution is an appropriate distribution to fit to the frequencies plotted in the frequency plot. All frequencies that are within two standard deviations of the mean are then set equal to zero for the dominant frequency plot, revealing only the dominant frequencies.

**NOTE :** A dominant frequency is a potential source of periodicity, as opposed to random noise in the over time signal.

The analyst will often want to transform the statistically significant frequencies from the frequency domain back into the time domain so that he/she can make better sense of them. To do this, the analyst must select the radio button on the lower left called Period Plot.

The [**Period Plot radio button**] shows the analyst the expected periodicity in the over-time data. In the example, you can see weekly periodicity. The peaks and valleys in the period plot occur approximately every 7 days. At this point, the analyst may wish to merge the daily data into weekly networks. This would average out the effects of weekends and evenings that are likely to affect the properties of daily networks. Another approach is to simply look at the networks departure from what is expected.

The [**Filtered Plot radio button**] will create an over-time plot of how the measure deviates from what is expected, based on the periodicity of the measure. You can also plot the filtered measure with the original measure to see the difference as shown below.

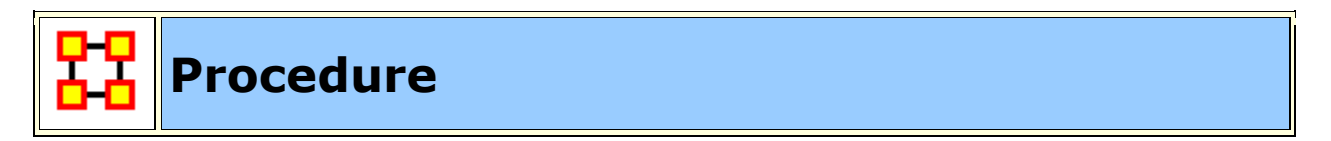

#### **Your Dataset**

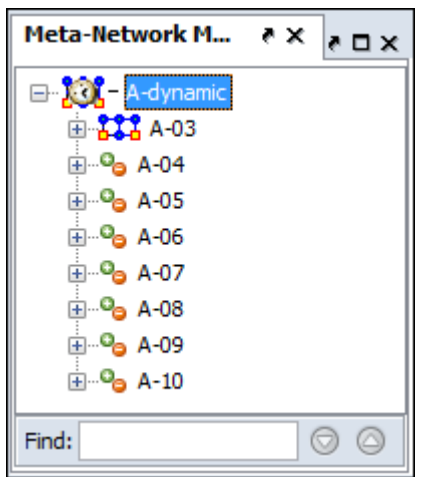

Load your dataset which you need to run the Change Detection on into ORA. This should be a dataset with multiple time periods. Measures will be run on all the time periods and this will determine **IF** a change has happened.

Highlight the Meta-Network.

#### **Start Measures Over Time Function**

From the Editor's main menu select **Visualizations > View Measures Over Time...** to start the process. In the dialog box select **Centrality measures** radio button. The measures for Change Detection you are mostly concerned about are the Closeness and Betweenness measures. But this will not always be the case.

Finally click [**Compute**].

#### **Set Parameters For Trigger**

**False Alarm vs. Fast Detection :** You need to determine which type detection you are looking for. This will help you set the trigger point. Where you set the risk bar has an effect on triggering alarms. Set it too low and it will trigger an alarm quite frequently possibly giving too many false alarms. Set it too high and you might not see the trigger until it's too late.

#### **Example**

#### I select **Network Centralization, Row Betweenness : A-03**

Next I click the **Change Detection** tab abd select **CUSUM** from the drop down menu.

I then set the **Risk** to **0.17** and click [**Compute**].

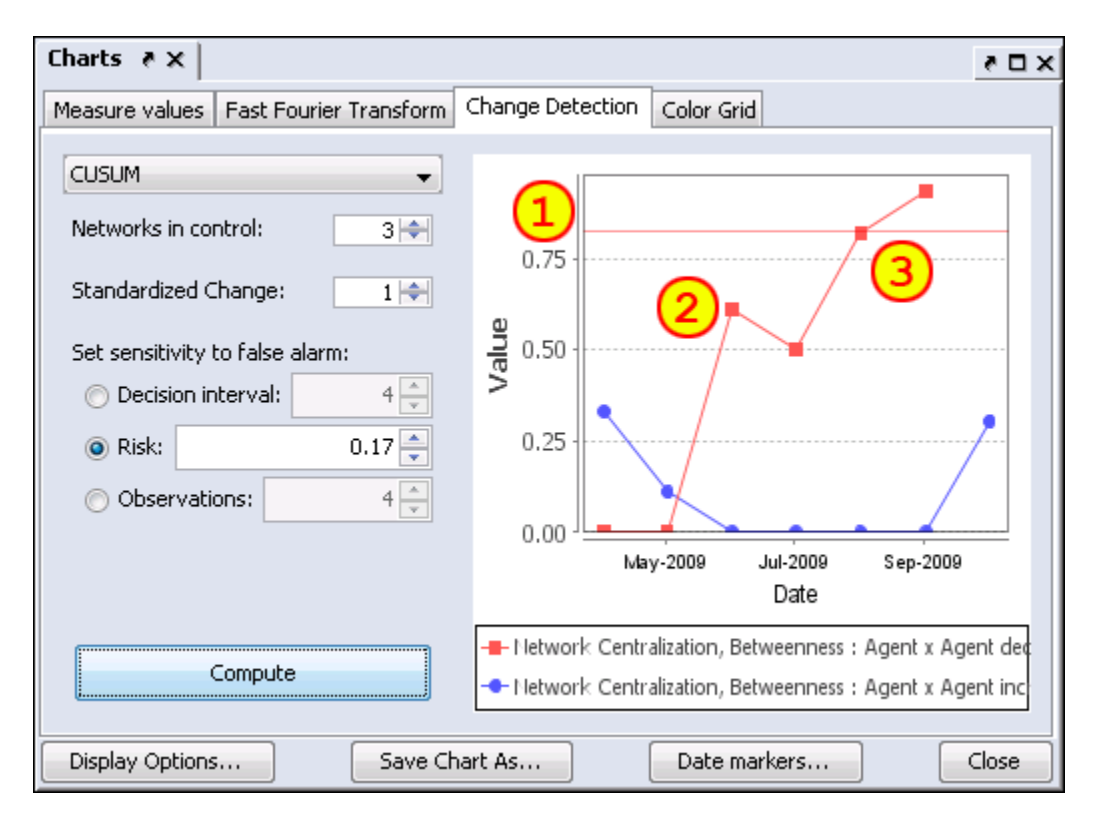

Setting the Risk to 0.17 sets the trigger line in the chart **(1)**.

The datapoint at **(2)** is a major spike but has not set off the alarm yet.

After a slight decrease the next jump at datapoint **(3)** is still under the trigger point but very close. and the following datapoint sets off the alarm **Sep-2009**. Tracing backwards the point of change is **Jul-2009** when the upward trend began.

**NOTE :** There are two separate charts plotted. One is for increases (red) in the social network measures, and the other is for decreases (blue) in the measure.

**NOTE :** When a change signals in both increasing and decreasing directions, it is likey a false alarm.

**NOTE :** Once a signal occurs the CUSUM is no longer plotted over time.

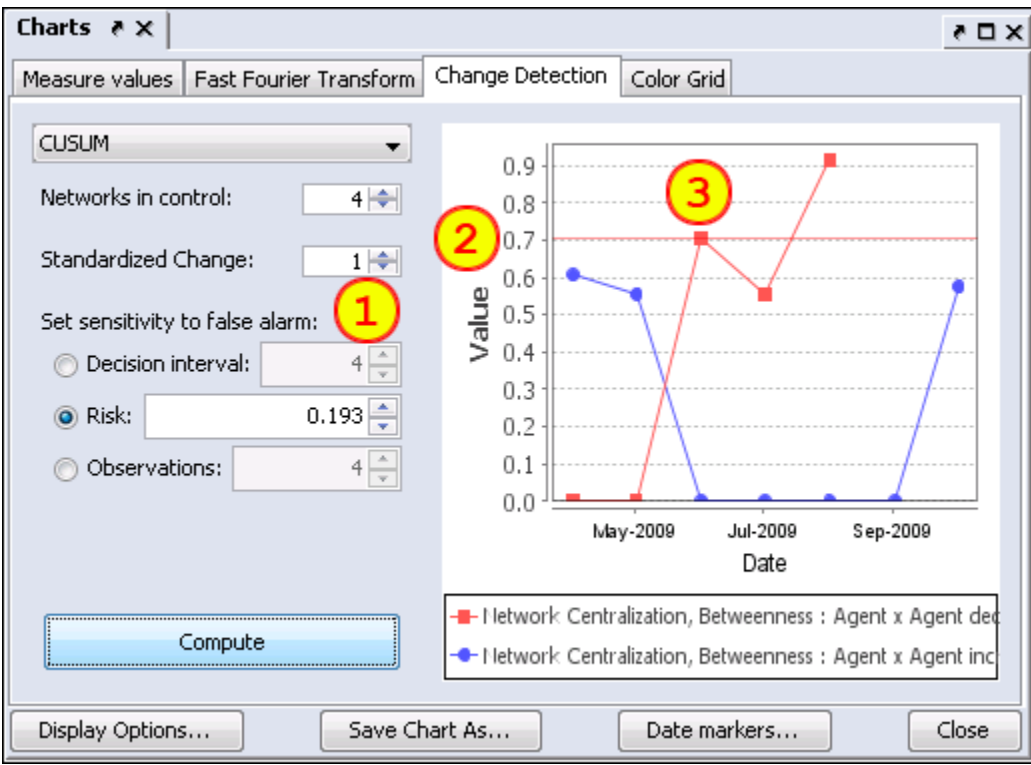

**Early Detection/False Alarm**

Setting parameters to different values can make changes in the alarm rate. Changes in the parameters **(1)** are **Networks in control** increase to 4 and **Risk** increases to 0.193. This lowers the alarm trigger point to 0.7 **(2)**.

**(3)** shows that the alarm is triggered in **Aug-2009**, a month earlier than the previous example although the upward trend is also **Jul-2009**.

Had the Risk been risen any more the alarm would have been triggered in **Jun-2009** and the changed point would be taken as **May-2009**, a full two months earlier than the previous example.

The question would be is **May-2009** the true change point or is it merely a false alarm given the parameters set to detect it.

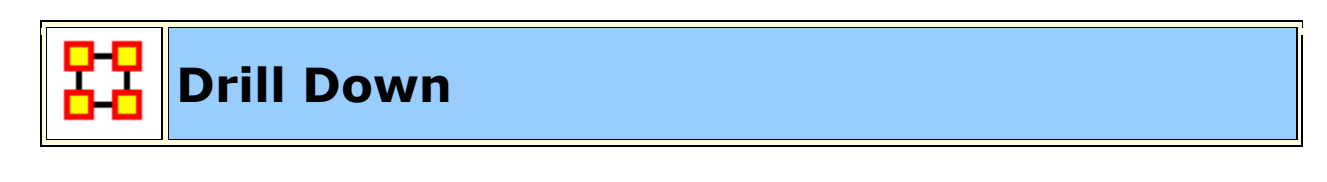

DrillDown allows for any path to be followed.

From the drop down textbox select the node you wish to start with. Here we'll begin with **daniel\_jackson**.

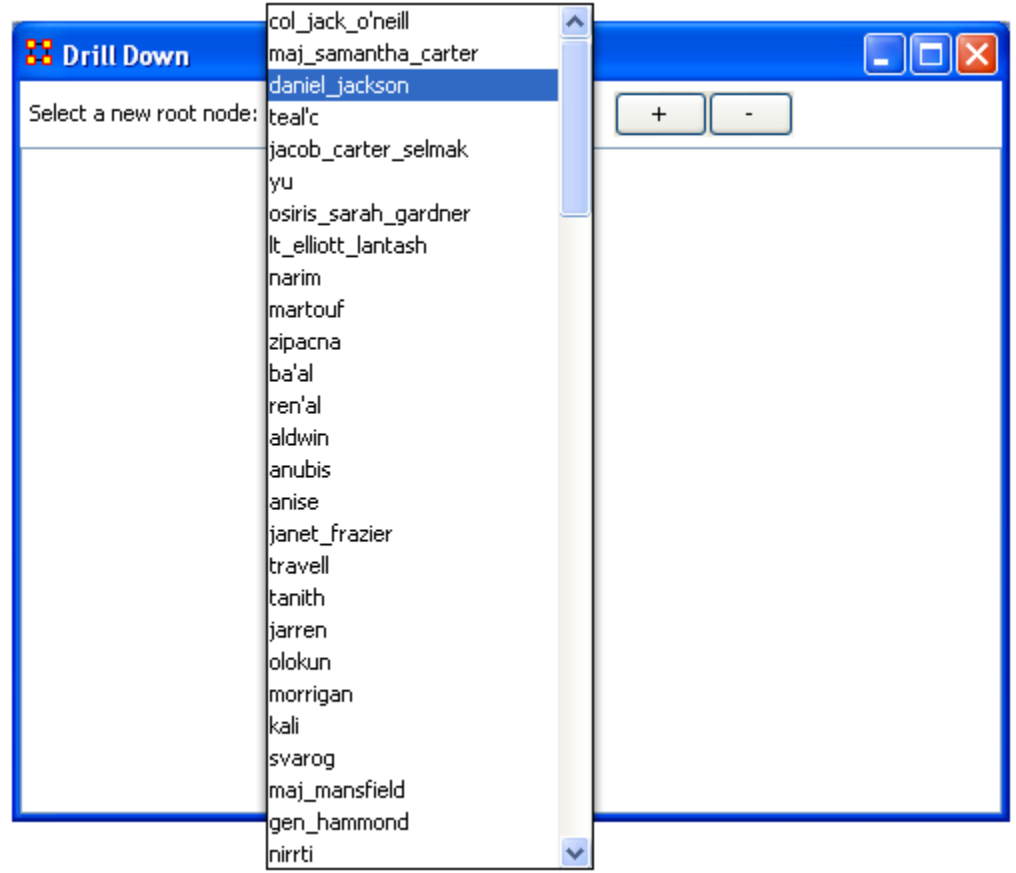

The dialog box below will appear confirming you want to discontinue your last drilldown session.

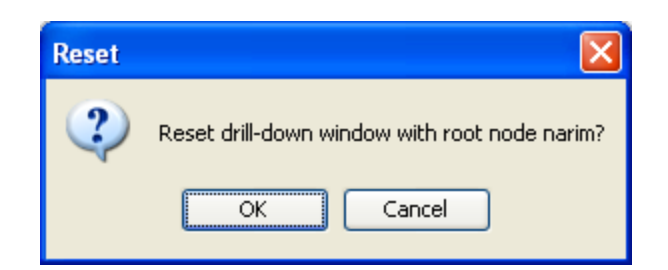

Click on the node and a contextual menu will appear with all the links it has to other nodes. I select **<event> (5 nodes)**.

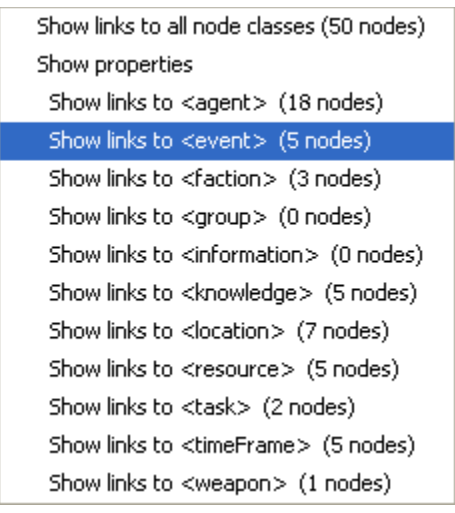

This shows the five events the daniel\_jackson was at.

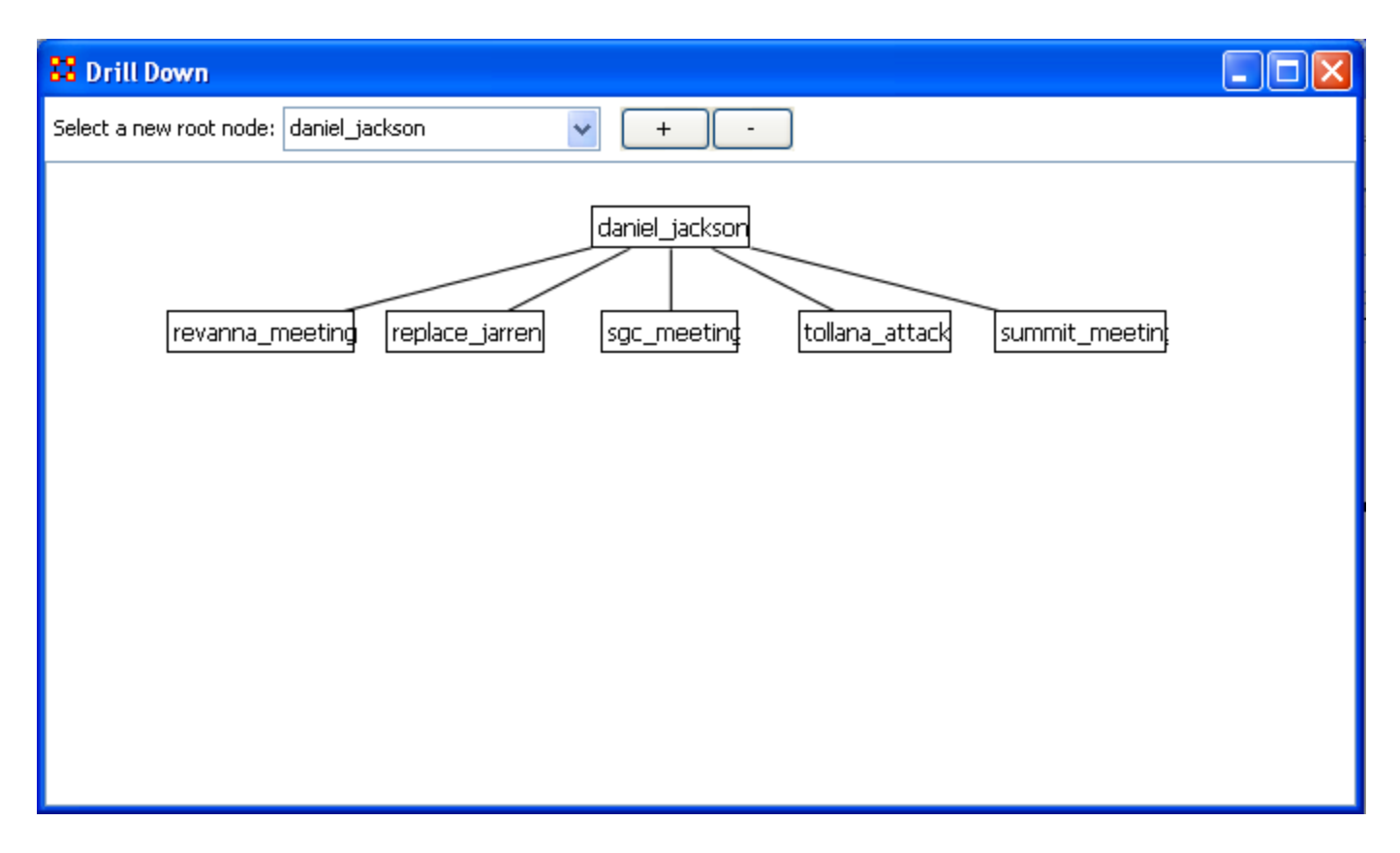

Next I select **summit\_meeting** and from the contextual menu select **<resource> (4 nodes).**

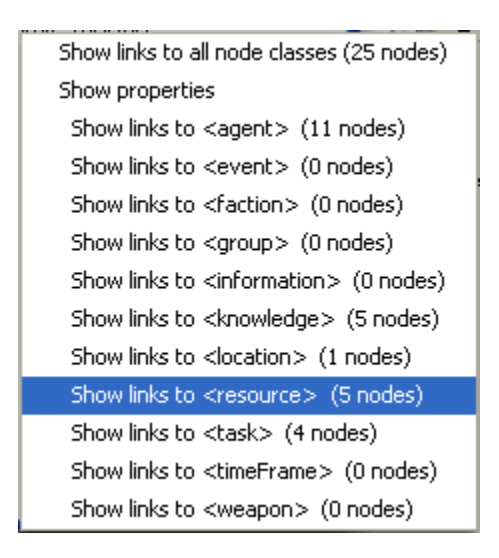

It **drills down** showing the five links to resource nodes connected to the summit\_meeting.
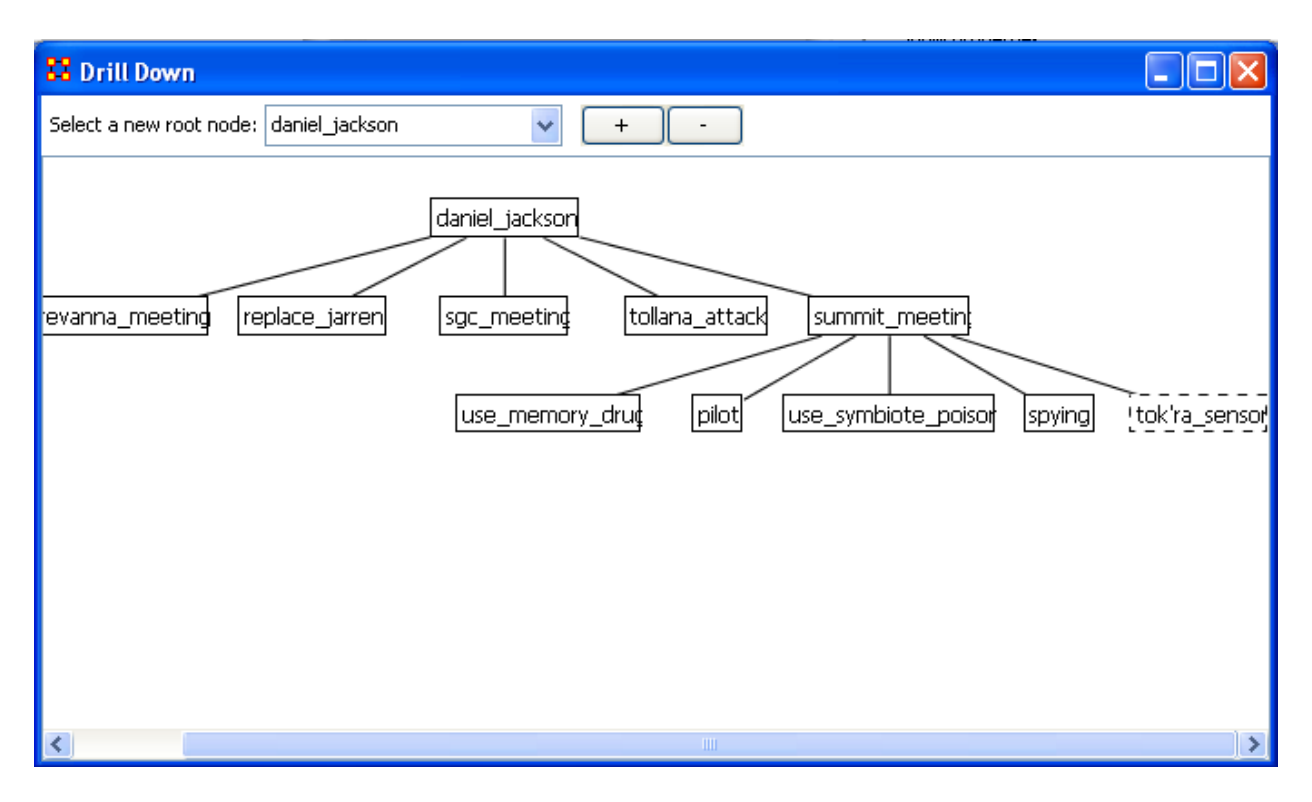

This can be continued for as long as you need.

The **[+]** and the **[-]** buttons increase and decrease the font size.

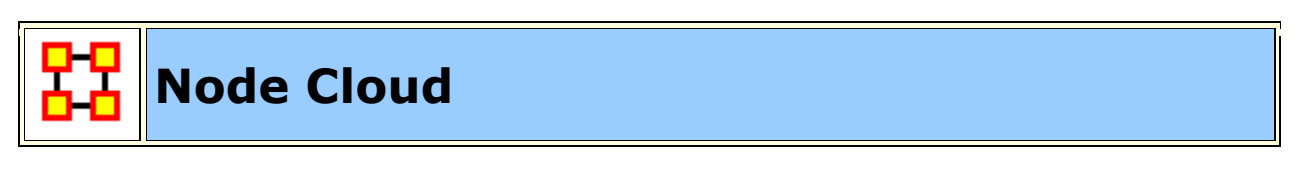

In ORA you can opt to visualize your data as a word cloud. A word cloud can loosely be described as a visual representation of words that appear within your data by displaying words that appear with the most common frequency as the largest. Below is a screen image of the SG1 data set as visualzed in ORA's word cloud feature.

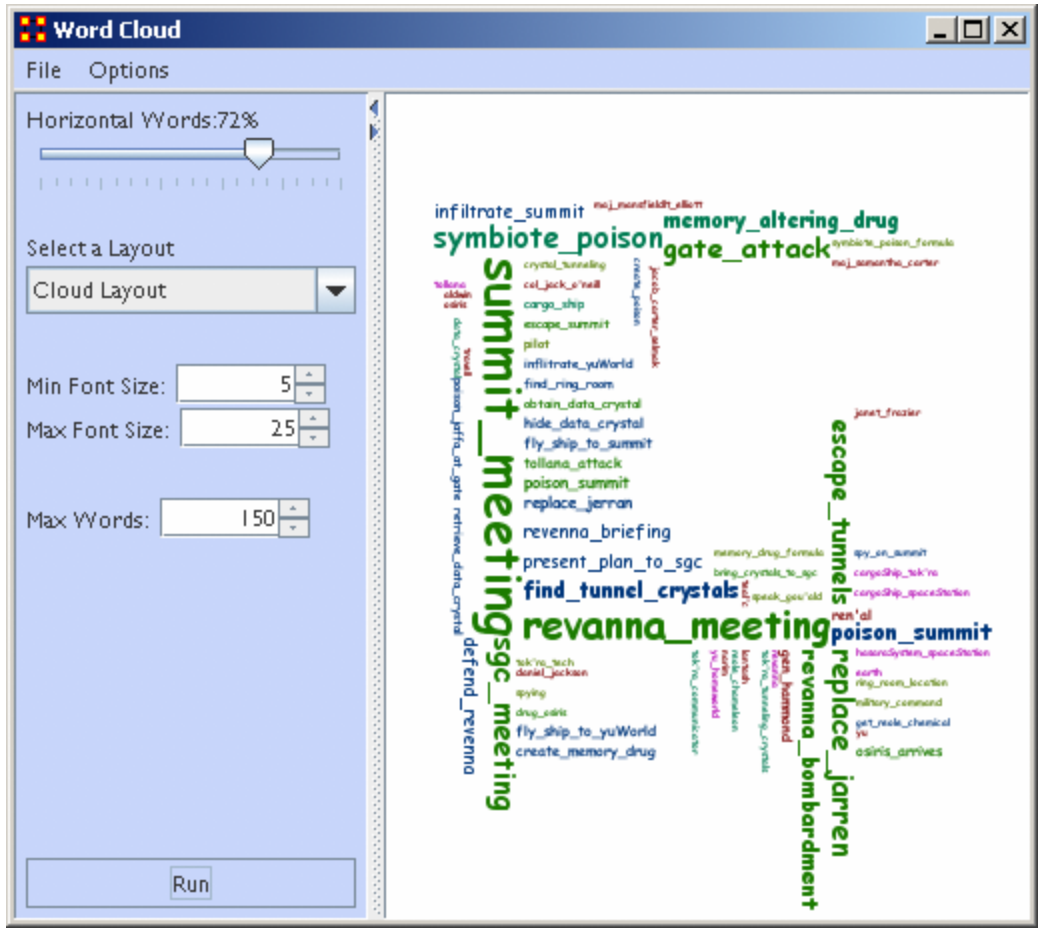

#### **Word Cloud Tools and Settings**

**File :** By accessing the File Menu you can open a previously saved Meta-Network, Save an Image to the clip board, and close your Meta-Network word cloud.

**Options :** In options, you can choose the measure you wish to apply to your word cloud visualization.

**Horizontal Words :** You can use this slider to set the ratio of the horizontal words visualized to the vertical word display (e.g, changing this setting to 100% would result in all horizontal word visualizations and no vertical words. Conversely, changing this setting to zero has the opposite effect.

**Select a layout :** Choose either word cloud layout (default) or a square layout. The square layout will attempt to visual your word cloud in approximate equal ratio of width and height.

**Min. Font Size :** Sets the parameter for the smallest font size to display. Note: if you change this setting, click "run" to have the new setting applied.

**Max. Font Size :** Sets the parameters for the largest font size to display. Note: if you change this setting, click "run" to have the new setting applied.

**Max Words :** Sets a limit on the maximum amount of words to visualize (e.g., if you set this at 10, the word cloud will only visualize the words that appear in the top ten in terms of frequency.

**Run :** Click **[Run]** to apply any changes to the settings.

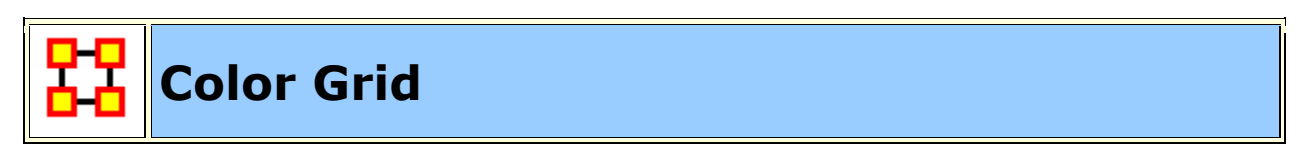

The **Color Grid** is designed to allow you to quickly see what connections are in a network. Whereas the Editor either uses numbers in it's numeric view or check boxes in it's binary view the colored blocks used in the COlor Grid make it easier to discern who has a connection to whom.

The color ranges from **White :** no connection; **Yellow :** few connections; **Red :** the most connections.

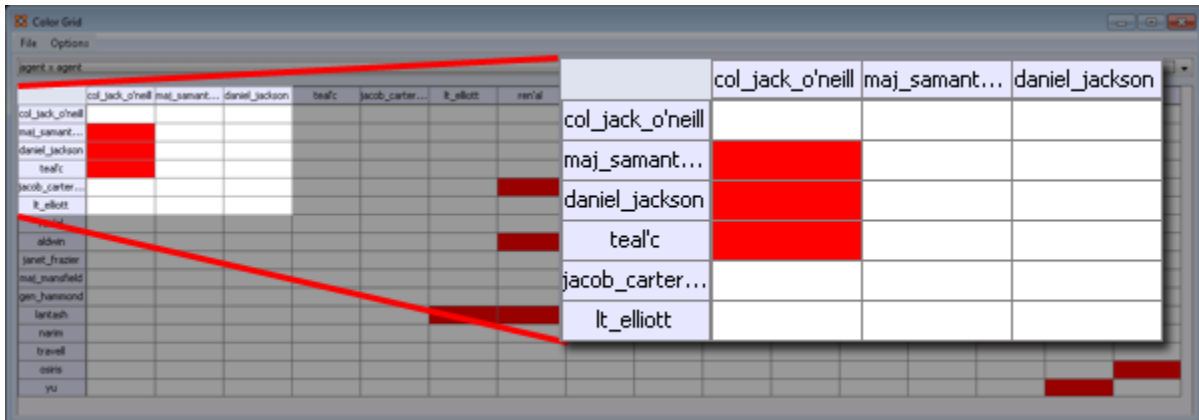

#### **Menus**

**File > Save Image As...** Creates a color image (**JPG or PNG**) of the currently display grid.

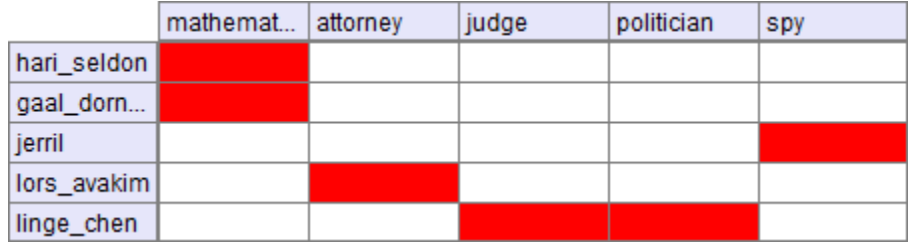

**File > Save Image As... (Greyscale)** Creates a greyscale image (**JPG or PNG**) of the currently display grid.

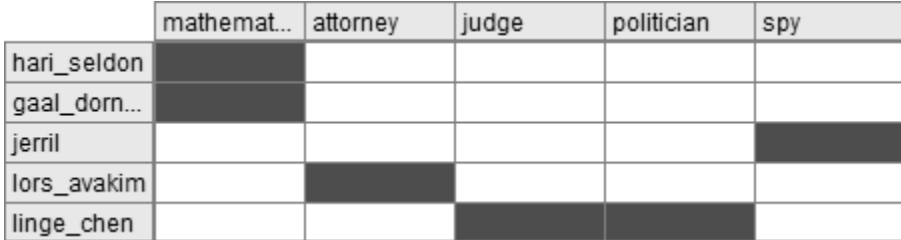

**Options > Toggle Headers :** Toggles on/off the display for the headers and reduces the size of the grid.

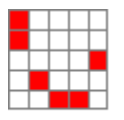

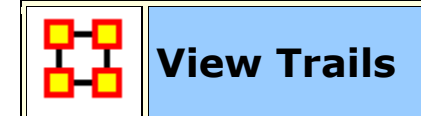

 $\widehat{I}$  Tracks agents as they travel from location to location finding when various agents were co-located in the same area.

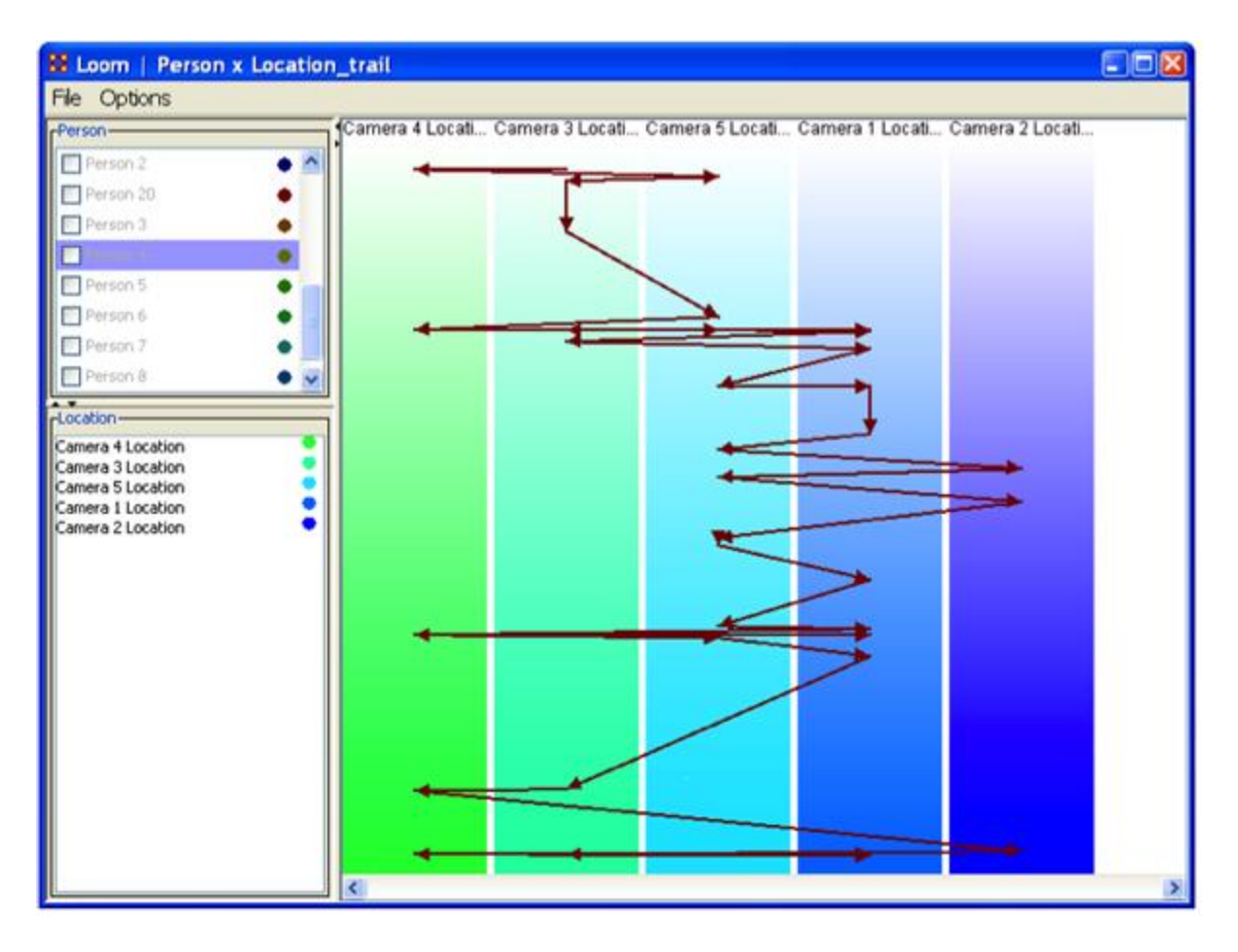

**The Person Pane** allows you to choose which Trail(s) you want to visualize, as well as what color to use.

**The Location Pane** acts as more of a legend, showing you the currently active targets, while providing a way to change colors.

**The Trail Pane** is where the trails are actually visualized. The Y-Axis corresponds to time.

## **Trails Data**

The data to be used is known as TAVI. It tracks persons as they move around, with their position decided by which camera locates that person for any given time. As such, at any given point in time, each person is only associated with one location TAVI makes use of a relatively new data format known as the Dynamic Meta Network. The Dynamic Meta Network allows for creation and usage of multiple time slices, while keeping file size complexity to a minimum. In TAVI's case, it works with around 2700 different time slices, tracking about 20 agents over the course of two years.

After a Trails dataset is loaded you can view the individual time slices in the Meta-Network pane. To view this is Loom select **Visualizations > View Trails**.

The **Focus of Activity** are figuring out where people tend to go and guessing what they do there?

It always involves both subjects and locations.

Unlike a network, subject may revisit location.

The time stream is an integral part of the data.

Subjects exist at one location at a time **(but longer relationships may be implicit in repeated visits)**.

Loom is primarily concerned with how specific entities move or evolve through other entities. In the most basic case, this involves Agents as they move through Locations, which is what we'll be looking at today. More abstract examples include Agents moving through Beliefs or Beliefs moving through Locations. When you first start Loom, you are prompted for a Network. The target nodes in the Network dictate what they're moving through. The source nodes are who/what is doing the moving. Once started, Loom goes through all time slices, and looks at the connections in that network only. It sets up a series of way points based on what connections are made at that time slice, upon which it constructs a trailset. Classically, we restrained Loom such that for any time slice, any source node could appear in at most one target, but now we allow for a source node to occupy multiple targets at a time (Agents having multiple beliefs, for example).

**Notes on Trails :** Everything is scaled according to time. This can lead to some interesting behavior. In this example, we see a horizontal line. This doesn't mean an entity occupied two targets at that time, but rather, is because of the scale. The change may have taken only minutes or hours when the entire thing looks at two years.

## **Procedure**

**The Trails Report :** To access the **Trails Report** use the **Report Manager**. The trails report can be found either through the drop down menu or in the Geospatial category

**Input :** The report requires an input of at least two meta-networks with similar network structure (for the network we're interested in). Since TAVI is dynamic, we can get all the meta-networks we need from it. However, 2700 meta-networks will take quite a bit of time to work on, so we can aggregate by month to reduce it to a much more manageable number.

**Selecting a Trail(s)** : The next window is perhaps the most important. While it doesn't ask for a specific Network, is does ask for nodes to track and a node class to track through.

In other words, we're selecting the Subjects (trails) up top, and the targets on the bottom. Since we've been looking at Person X Location, that is what has been selected.

**Finish :** Select the format for output, the directory in which to save it, and an optional extension.

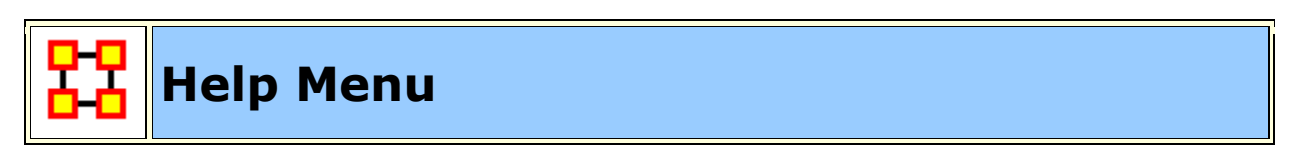

The Help Menu contains information which is beneficial in running ORA.

**Help Contents :** Calls up this Help File System

#### **System Monitor :**

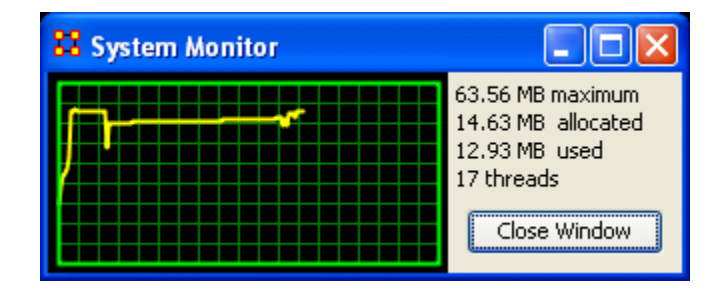

**About Ora :** Contains information regarding this software, the institute of origin, permissions and warranties, version and build dates, and Java usage.

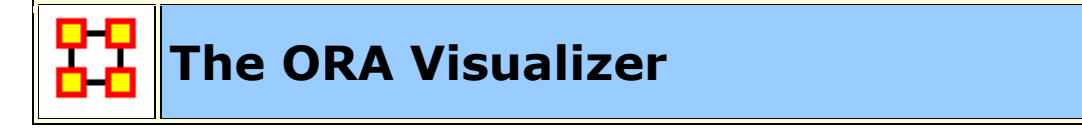

The **ORA Visualizer** produces a graphical model of a Meta-Network comprised of Links and Nodes. Moreover, you can interact with your Meta-Network model by **removing key actors, isolating certain links, focusing on any particular relationship between two nodes using tools such as the Path Finder.** 

You can apply a host of grouping algorithms, look at node's Sphere of Influence, Locate Nodes, which may be hidden in complex clusters of nodes and links.

#### **The Visualizer Interface**

Below is a visualized Meta-Network displayed with the current tools available in the Visualizer. In this view all nodes and links are visualized. Note the different palette areas and options available from the Visualizer.

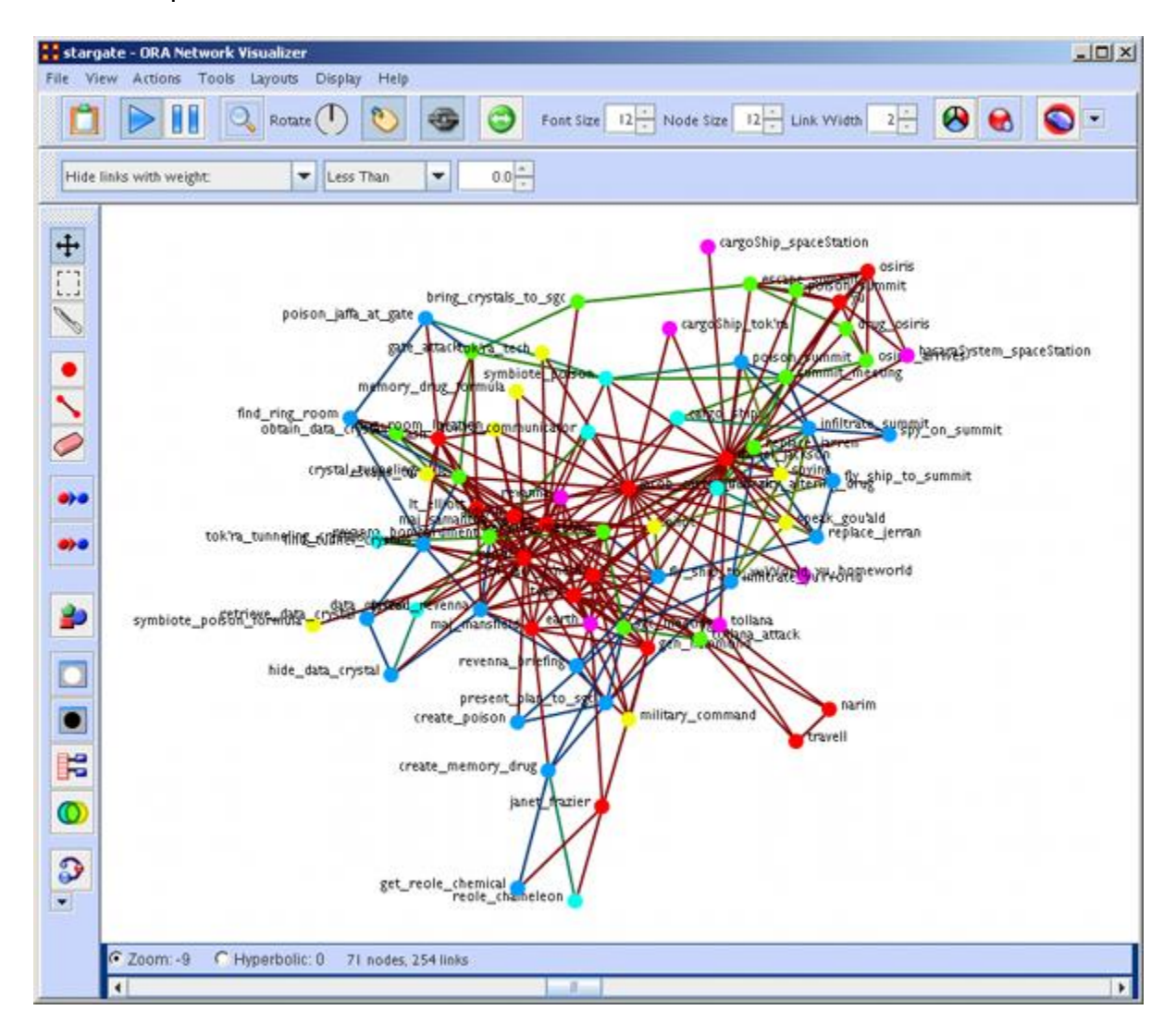

**NOTE :** If a Meta-Network contains more than 400 nodes then all node labels will be hidden. If a Meta-Network contains more than 1000 links then all links will be hidden also. The labels and links still exist and still factor into the layout, but just aren't drawn. The user still has the option to toggle them back on using the corresponding buttons on the Visualizer.

#### **Closing the Visualizer**

When you close the Visualizer you will be asked [**Save Visualizer options?**]. Selecting [**Yes**] will maintain the current state this Meta-Network is in. i.e. If you have hidden any nodes they will not appear the next time this Meta-Network is opened.

#### **Synchronization**

**Synchronization** allows you to work in the Editor and instantly see those effects in the Visualizer (or visa versa). Adding or removing a link in the Editor will place that link on the screen in the Visualizer.

**The ORA Layout Algorithm** uses a standard spring embedder algorithm. For large data sets, this has been enhanced using the Barnes-Hut Simulation for calculating the force of repulsion between any two nodes.

**Reference :**Nature 324, 446 - 449 (04 December 1986); doi:10.1038/324446a0, A hierarchical O(N log N) force-calculation algorithm, Josh Barnes & Piet Hut

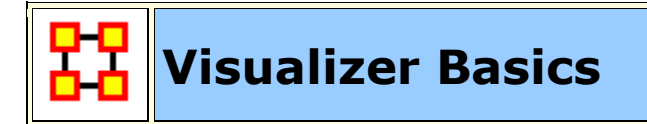

Contained in this section are some basics to the visualizer. Many are small, yet important aspects to the visualizer.

# **Add Deltas**

#### **Importing deltakey frame data**

The easiest way to create a dynamic Meta-Network is to first create a number of regular Meta-Networks. Then select all the Meta-Networks you want to merge into a dynamic Meta-Network. Right-Click on one of the highlighted Meta-Networks in the editor tree. Select **Create a Dynamic Meta-Network** from the contextual menu.

This brings up a Dynamic Meta-Network importer dialog containing all Meta-Networks you had selected. Next you need to select which Meta-Networks you want to act as **keyframes**. This can be as little as just the first Meta-Network or as many as all the Meta-Networks. Click the [ **Import** ] button at the bottom of the screen. A Dynamic Meta-Network will be created.

#### **Does data have to be in deltakeyframe to run Loom**

No. It can be run with multiple Meta-Networks as long as the Node IDs in the locations NodeClass match in all Meta-Networks. In the zip file I sent for Star Wars, I included the regular meta-networks. Select all of 'em, and go the "visualizers -> view trails" route. It'll prompt for the network, and open up Loom.

#### **Can you show only some time periods or some locations**

In Loom, only the Locations that have entities currently moving through them gets shown. If an entity is currently moving through a location, that location cannot be hidden.

Similarly, there's no way to currently turn off a time period. The work-around would be to just not include that time-periods meta-network whenever you load up loom. I'm anticipating this being something I'm going to get to implement.

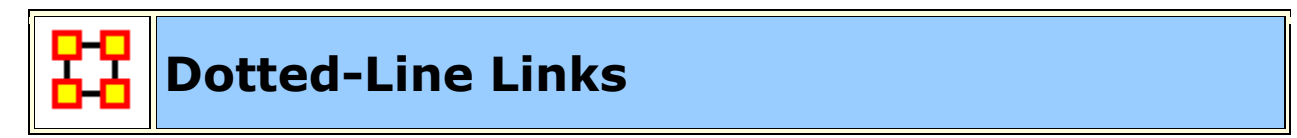

You can set this parameter to change certain links from solid lines to dotted lines by setting the parameter on the toolbar.

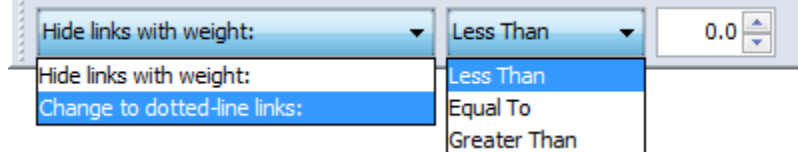

Change the dropdown menu from **Hide links with weight:** to **Change to dottedlin links:**. Then set the trigger [Less Than, Equal To, Greater Than], and then set the value.

Any link which matches these parameters will be converted to a dotted line.

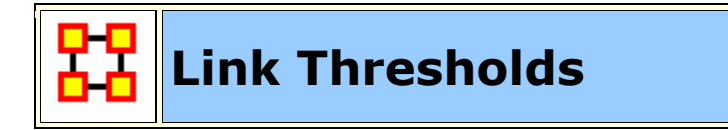

ORA attempts to find the link underneath the cursor. But as the number of links increases it becomes more difficult for to acquire the correct link.

A threshold limit of **5,000** has been set. ORA will not attempt to locate the link under the cursor when viewing a Meta-Network with more than this number.

10 MAR 11

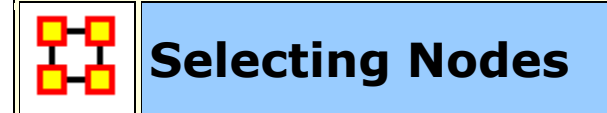

There are times you need to have a set of nodes selected in order to work on them. Instead of clicking on each node individually you can use the **Marquee** tool.

#### **Selecting a Set of Nodes**

With **The Marquee Tool** you can select a set of nodes to work with. To select your nodes, **Click and Hold** the mouse button, drag the pointer to select the nodes, and release the button.

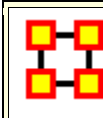

**The Visualizer Toolbar**

This section explains the function of each of the toolbar's **default** buttons. The user can add or remove buttons from the toolbars. These are explained in other sections of this help.

When you first load a Meta-Network you will see the **pause button** depressed in the Visualizer tool bar. You can **layout** the Meta-Network by clicking the **play** button. The visualization will space apart across the screen. This is called **laying out** a Network. The Visualizer is separating nodes and links that, at first, appear on top of each other. You can **pause** this process again when you think the Meta-Network is satisfactorily spaced apart or you can let ORA lay out the entire Meta-Network. Your computer speed, as well as the complexity of Meta-Network, will determine how long this takes.

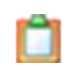

ħ

Q

**Copy / Paste :** This feature allows you quickly capture a visualization and save it to be pasted into another document later.

**Play / Pause :** The **Play Pause** function works very similar to the play pause feature on any device. The pause button **(two vertical bars)** is depressed, the Visualizer stops laying out a Meta-Network. When the play button is depressed **(right pointed triangle)** ORA Visualizer begins laying out the Meta-Network as described above. The red ellipse highlights on the tool bar where this feature is located and accessible.

**Magnifying / Maximizing :** The **Magnifying Glass** icon with the plus sign inside it, allows you to instantly fill the Visualizer window pane with the currently rendered Meta-Network. The red circle in the screen shot above highlights where to access this feature on the Visualizer tool bar.

If there are any nodes off screen, clicking the button once will bring all the nodes into view on the screen.

**NOTE :** This function works well when selecting a small part of your overall Meta-Network and magnifying it to fill the visualizer screen.

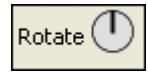

**Rotating The Visualization :** To **Rotate** your visualization look for the word next to the **Noon-pointing sundial** icon in the tool bar. This feature is another way to manipulate your visualization to fill the entire visualizer window pane.

**NOTE** : Use this feature in conjunction with the magnifying glass function to work your visualization into largest size possible.

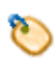

**Show Labels :** The **Show Labels** button allows you to toggle the labels on & off in the visualizer. Default is is **ON**.

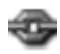

**Show links :** The **Show Links** button allows you to toggle the links on & off in the visualizer. Default is is **ON**.

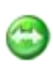

**Show Arrows : The Show Arrows** button allows you to toggle the arrows on & off in the visualizer and show directional data. Default is is **OFF**.

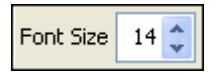

**Font Size :** The **Font Size** allows for setting the size of the font in the visualizer. This allows you to change the size of the font to suit you needs for each individual visualizer set. It ranges from **4**, which is almost unreadable, to extremely large numbers, which can also be unreadable by virtual of overcrowding. So pick the size of font that best suits your screen.

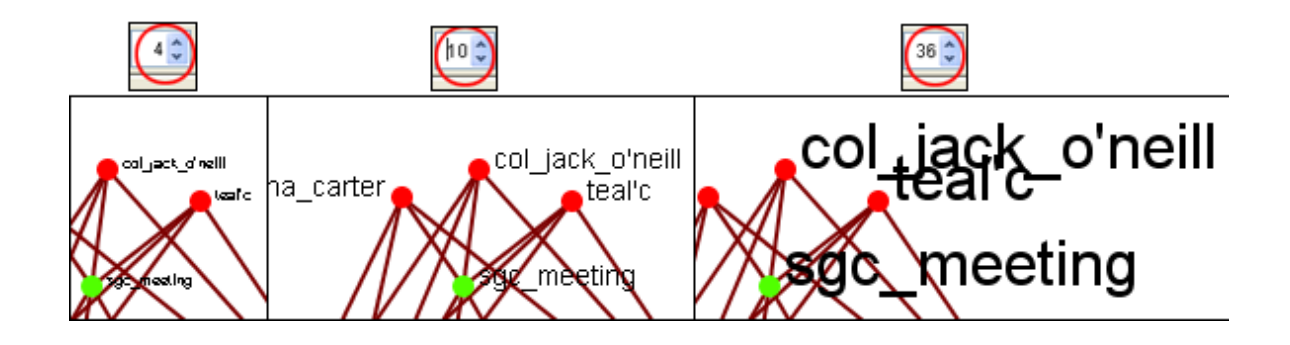

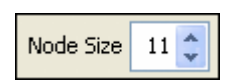

Node Size : The **Node Size** allows for changing the node size, larger or smaller by increments of one. Four is the smallest size possible and creates a very small, almost indistinguishable dot. As the number increases is becomes easier to see the individual nodes until the number gets to a point where is can simply overpower the screen. But this gives you the ability to customize the entity size to suit your needs.

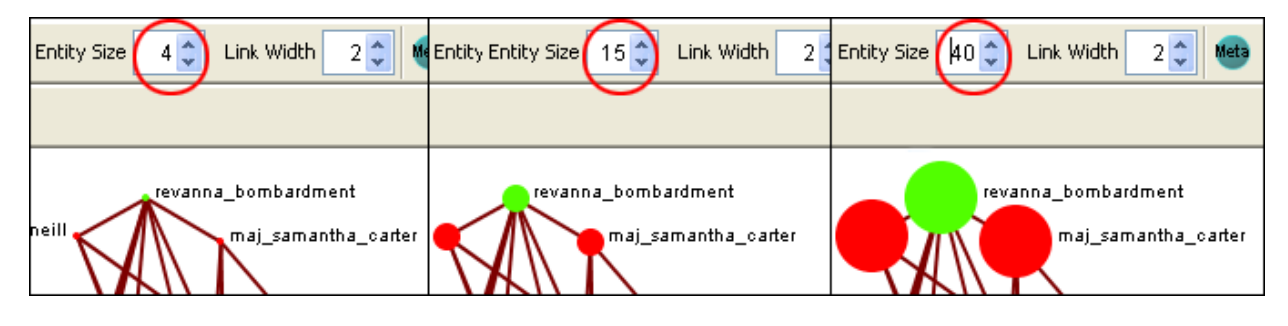

**NOTE :** This also affects the size of the nodes in the Legend.

**Link Width :** Allows for changing the general width of the line, larger or smaller. And as the options before you can pick the exact size which best suits your needs for the display.

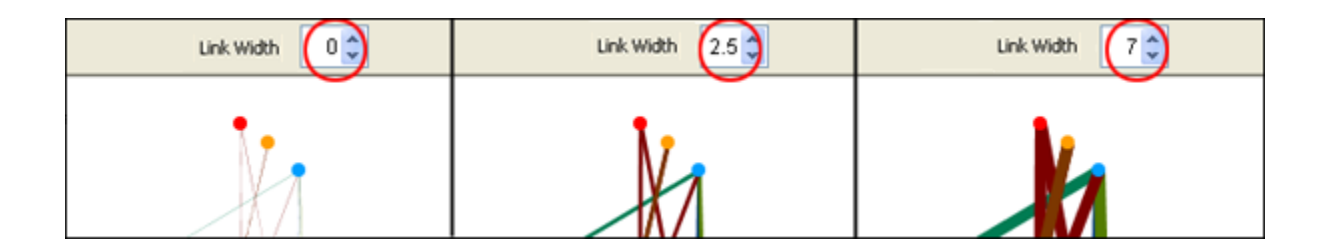

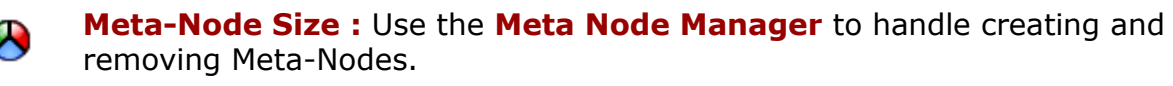

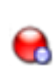

Node Sizes : The **Toggle Node Size** button rotates through three sizes for the nodes **(as seen below)**.

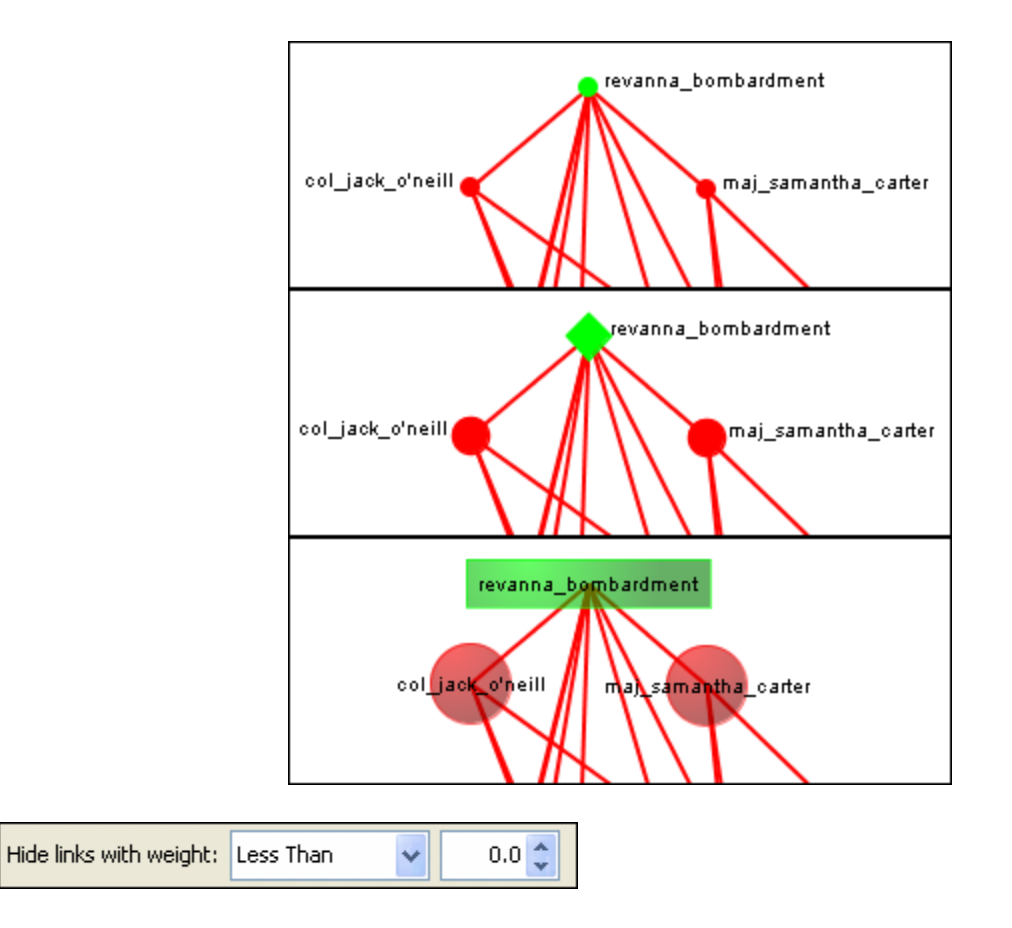

Hide Links by Weight : Use the **Hide Links with Weight** to select which links to display. As long as there are links with different values you can hide links of smaller values leaving only the more important links visible. This can assist in seeing links that might normally be too cluttered to view. Below left is a Meta-Network with all links in view. Below right is the same Meta-Network with links less than 2.0 hidden.

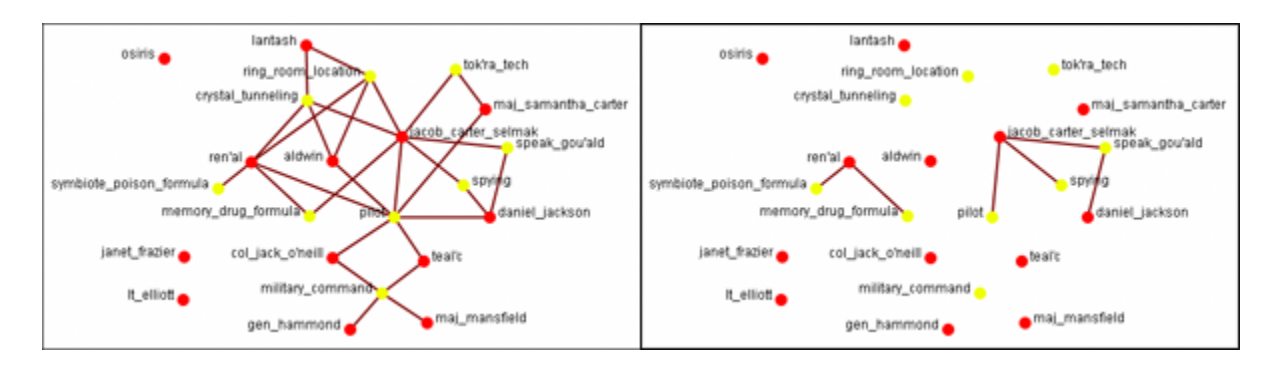

**Drag :** Used to move the view around the Meta-Network to see different parts. Press and hold the left mouse button and move the pointer around to view various parts of the Meta-Network.

**Marquee :** Click and drag the marquee over nodes to select them.

↔

FR.

After releasing the mouse button the set of selected nodes will remain enlarged enclosed in a dashed line.

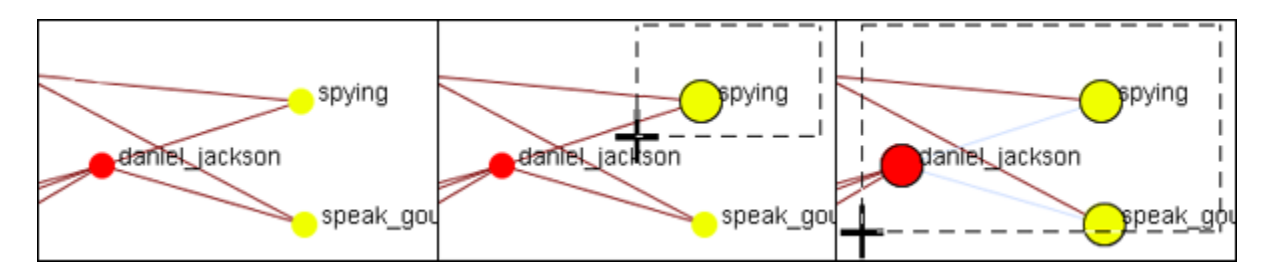

After selecting a group of nodes they can be moved all together. Press the **[Pause]** button on the toolbar, switch to the **[Move]** tool, then grab and move the group. This is useful in creating displays of small portions of the visualizer.

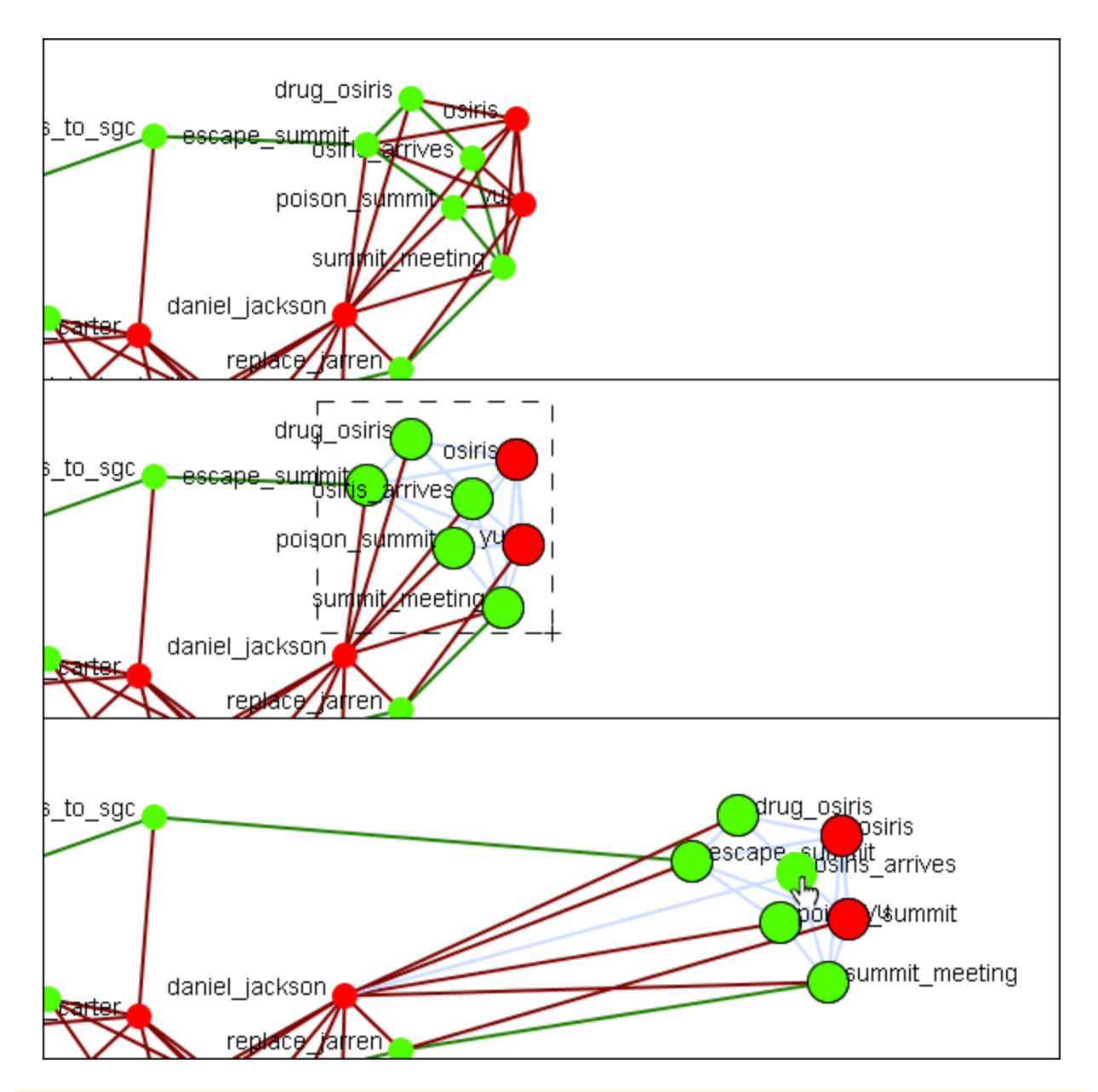

**NOTE :** Only one set of nodes can be selected at a time. Creating a second selection negates the first nodes selected.

> **The Paint Tool :** The **Visualization Paint tool** allows you to draw on the visualization. You can select a brush size and a brush color via a small pop-up menu that appears whenever paint mode is selected. Nodes are also selected whenever you stop drawing, using the shape drawn (plus a line from the endpoints of the drawing) as a giant polygon, which selects nodes based on whether or not they're inside the polygon. There's also a "clear" button that removes all paint. "painting" works similar to using a marker on your computer screen – no matter how much you zoom/pan/do whatever to the visualization, the marks will

remain in the same place.

Less Than

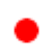

**Node Creator :** You can create new nodes within pre-existing NodeClasses or create them in a new NodeClass.

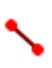

**Link Creator :** Click on one node then drag the pointer to a second node. A link between the two will be created.

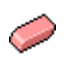

Hide links with weight:

**Node / Link Eraser :** While the Eraser tool is active any node or link clicked will be removed from the Meta-Network,/tr>

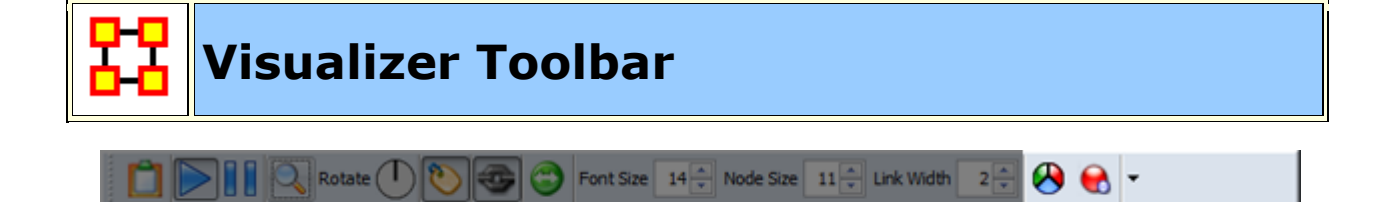

 $0.0 -$ 

To help facilitate your workflow ORA allows you to mount/unmount tool buttons in the Visualizer's toolbar. The Visualizer contains two toolbars for this function. One on the top and another along the left side. Either of these toolbars can be placed in the horizontal or vertical position. Click the down-triangle to open the dialog box.

The grey-out buttons are the default set. The buttons at 100% are the ones I added to my GUI.

**NOTE :** Buttons without graphic images are placed on the toolbar using words. When placing a toolbar vertically it will expand to the width of the largest button.

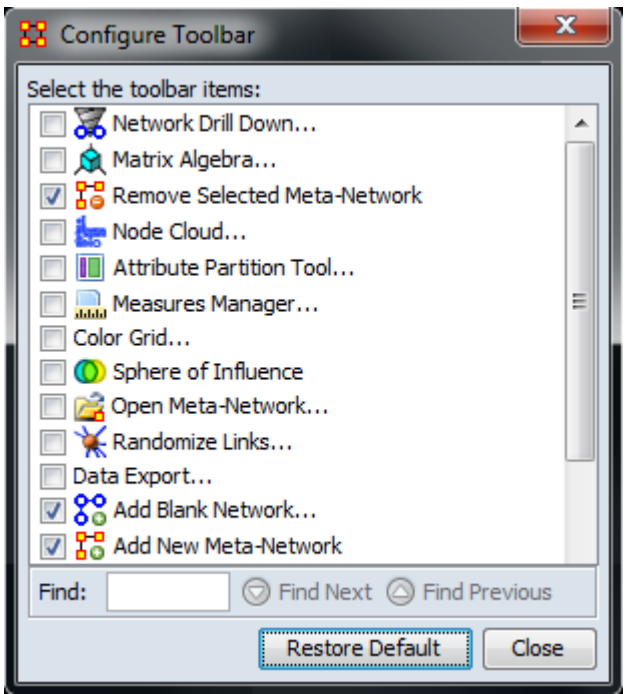

The **Configure Toolbar** dialog box will appear. You will notice that some items are already checked. These correspond to the buttons already present. Placing a check mark next to any tool instantly mounts it on the toolbar. Removing the check mark from a button instantly removes the button from the toolbar.

When you are finished click [**Close**].

If at any point you can select the [**Restore Default**] button which will remove all the changes you made and restore the toolbar to the buttons found in the image at the top.

**NOTE :** The buttons appear in the order you select them. You can not re-arrange buttons once they are placed on the toolbar.

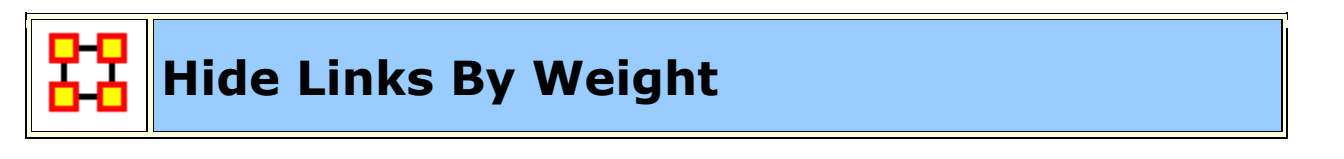

ORA can visualize your network with only the more **weighted** links displayed. Below are procedures to accomplish this task.

You can select to hide links either **Less Than or Greater Than** a certain value. Below is an agent x location network. And there are three tooltips displayed for jacob\_carter for the values of 1.0, 2.0, and 3.0. We'll keep the hiding style as Less Than.

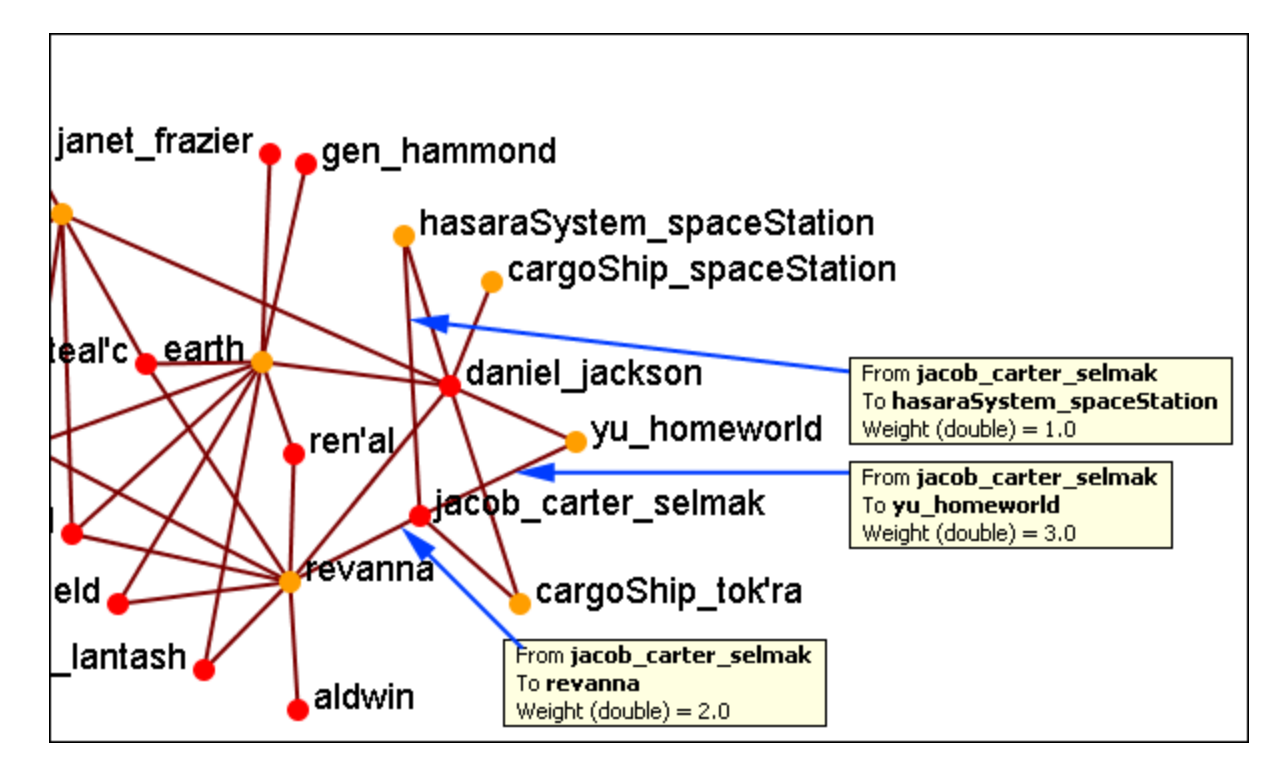

First we'll increase the value to 1.1 hiding all lower values. The link to the **hasaraSystem\_spaceStation** is removed from view. The others, however are still on the screen.

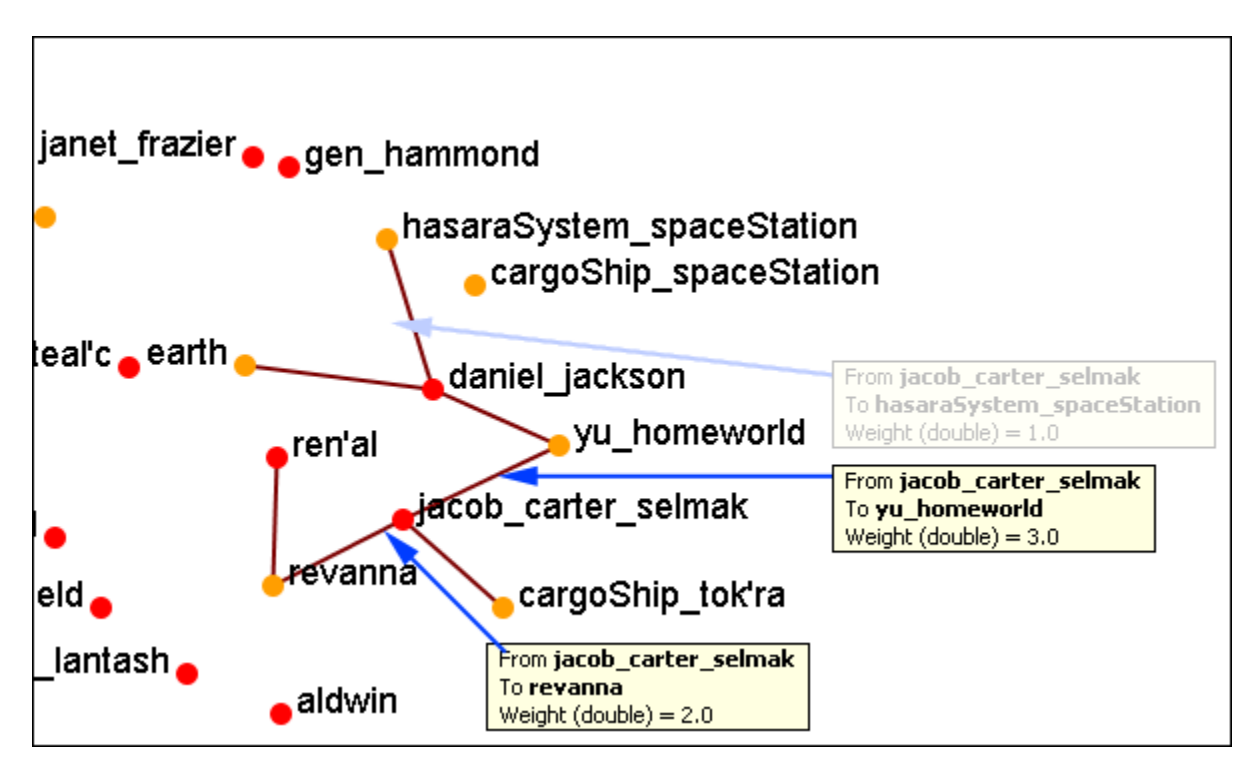

Now let's increase the value to 2.1. This removes the link from jacob\_carter to revanna.

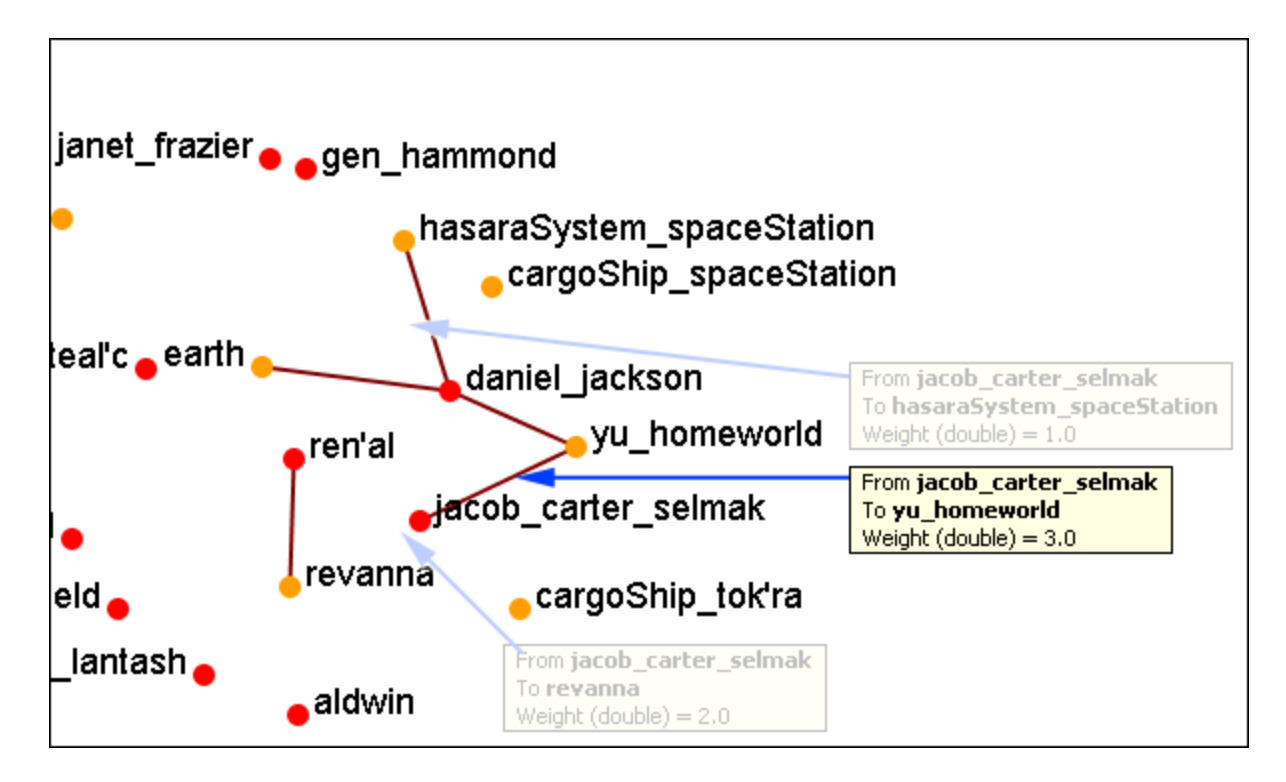

If we increases to value to 3.1 then all of the links would be removed.

In this way you can remove links which are of lesser important to concentrate on a smaller set of data.

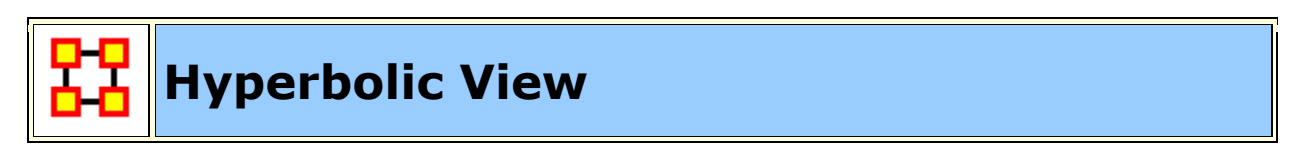

The Hyperbolic function creates a **bulge** within your visualization adding a sense of depth. By moving the slider from right to left, you can increase or decrease this bulge effect and create different depth-added views. By moving the network around the window you can create the view you need. The **Hyperbolic radio button** and **slider** can be found at the bottom of the window.

This tool is useful when nodes may be very tight on screen such as the ones in the following images. Using the Hyperbolic tool you can help space them out for easier viewing. Here is how to do so:

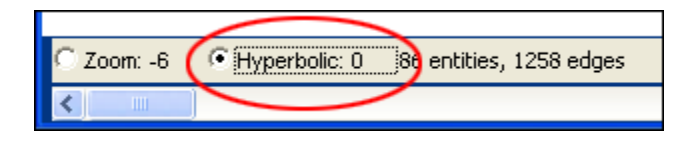

**NOTE :** The Hyperbolic function, when selected, converts the slider to this feature. This is also true of using the zoom and rotate functions. Use all three in conjunction

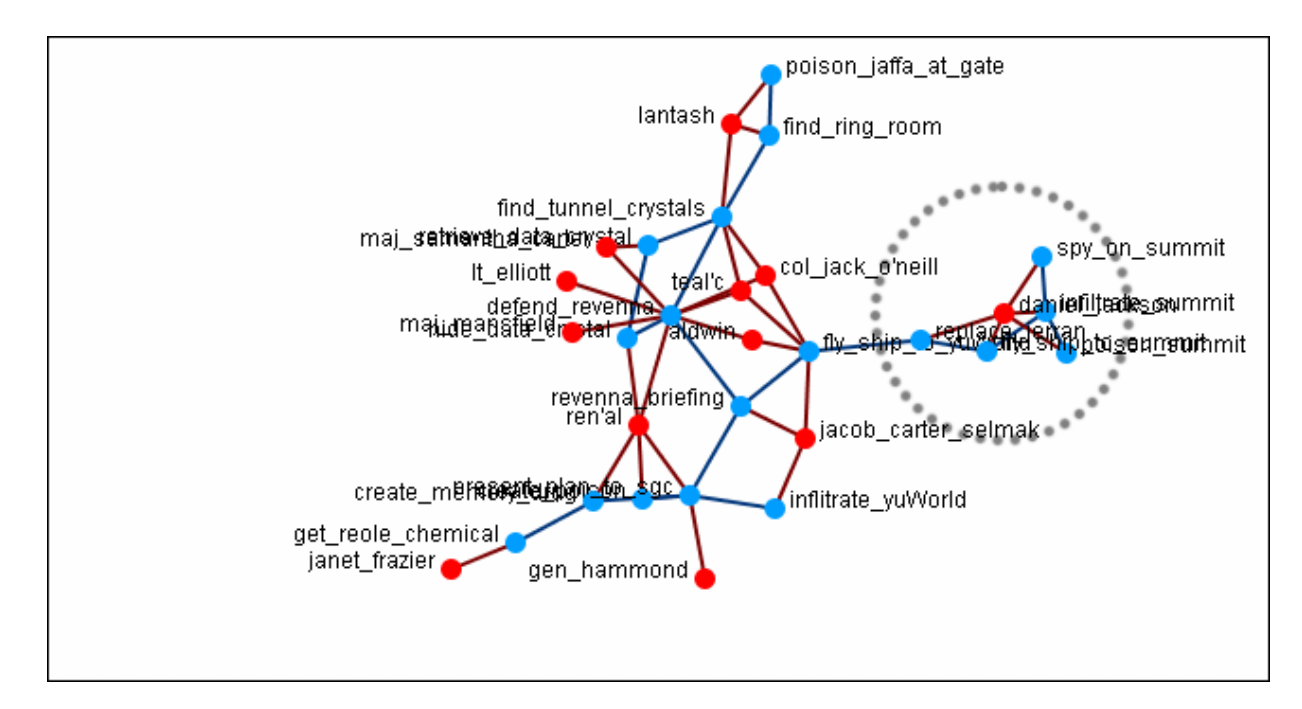

to get your visualization just the way you want it. Scroll down below this screen shot for another when viewed with the Hyperbolic feature.

Select the Hyperbolic tool and move the slider to the right. Then click-and-hold on some part of the white background and move the entire network to the left. You will notice the space between the nodes begins to increase the closer them come to the center of the screen.

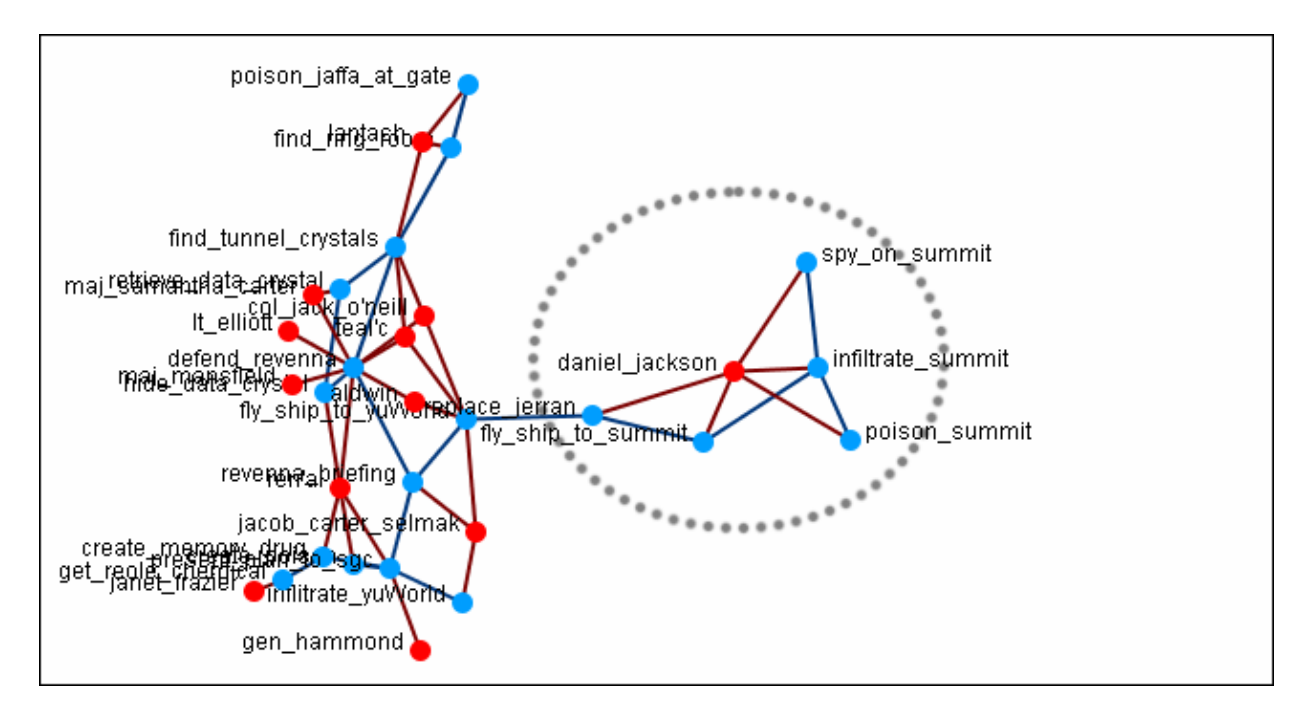

Now the nodes are able to be read much easier.

**NOTE :** It is useful to use this tool in conjunction with the **Rotate** and **Magnify** tools to obtain just the view you desire.

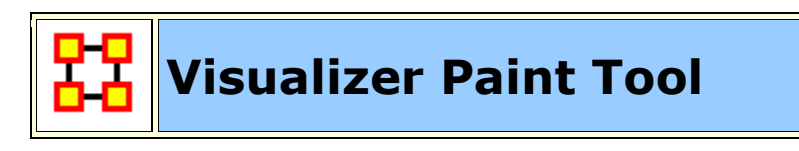

The **Visualization Paint tool** allows you to draw colored lines on a visualization. You can select a brush size and a brush color via a small pop-up menu that appears whenever paint mode is selected.

Nodes are also selected whenever you stop drawing, using the shape drawn (plus a line from the endpoints of the drawing) as a giant polygon, which selects nodes based on whether or not they're inside the polygon. There's also a **clear** button that removes all paint. Painting works similar to using a marker on your computer screen - no matter how much you zoom/pan/do whatever to the visualization, the marks will remain in the same place.

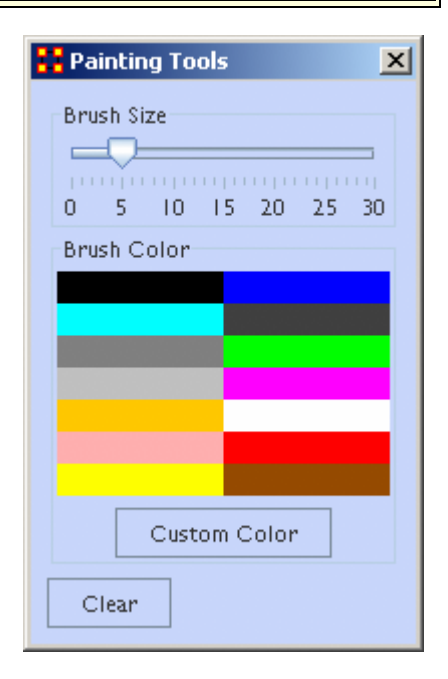

From the Paint Palette you can select a **brush size** by adjusting the slider. Then choose a color by clicking a pre-set colour or clicking the **[Custom Color]** button and select any color. Clicking the **[Clear]** button sets everything back to default. Once brush size and color are selected, you can draw on the Visualization.

To undo your drawing click the **[Clear]** button.

**NOTE :** If you pan the visualization, the paint drawing will remain stationery on the screen. It does not move with the visualization.

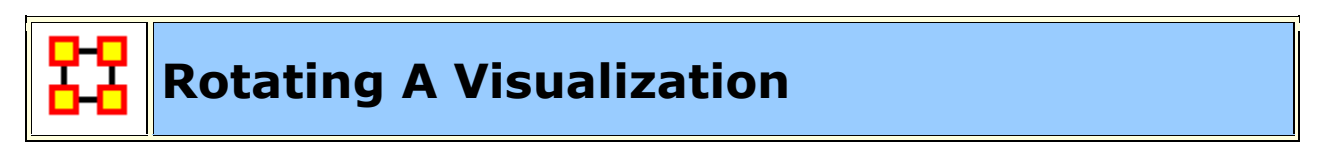

You can rotate a visualization with the slider bar at the bottom of the interface or from the tool bar at the top. To do this from the slide bar, click the rotate option toward the bottom of the interface. This activates the rotate feature.

As you move the slider from the left to right, your visualization will rotate correspondingly. From the tool bar, you can click inside the rotate icon, which will turn the visualization depending on exactly where you clicked.

In the screen shot below, the yellow ellipses highlight where to access ORA's rotate tool both at the bottom and top of the visualizer interface.

**NOTE :** Use the rotate feature in tandem with the magnifying glass to find a visualization's maximum screen size.

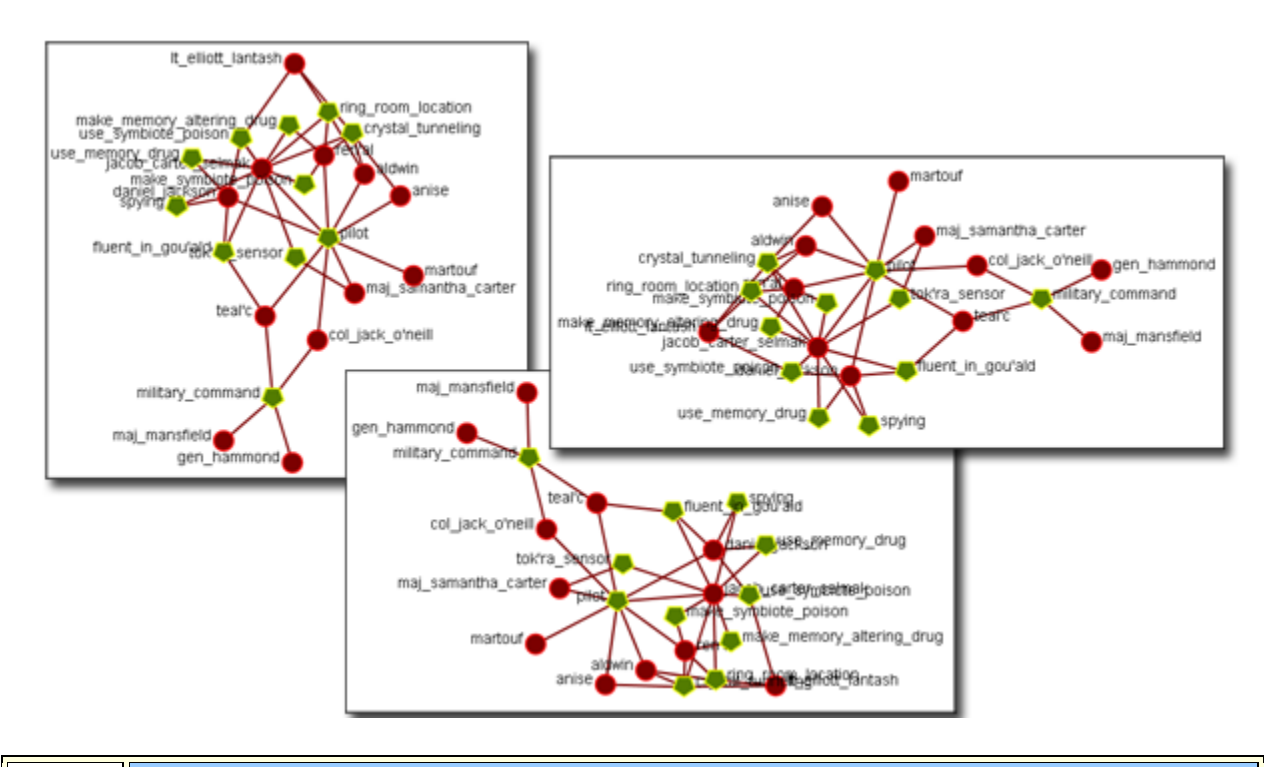

## **Show/Hide Labels**

Node labels, which often prove helpful in describing Networks, can sometimes clutter a visualization. Thus, it may be necessary to eliminate labels from your visualization. To remove labels go to Visualizer tool bar and find the **Show Labels** button.

This initial screen shot shows the visualizer with all the labels.

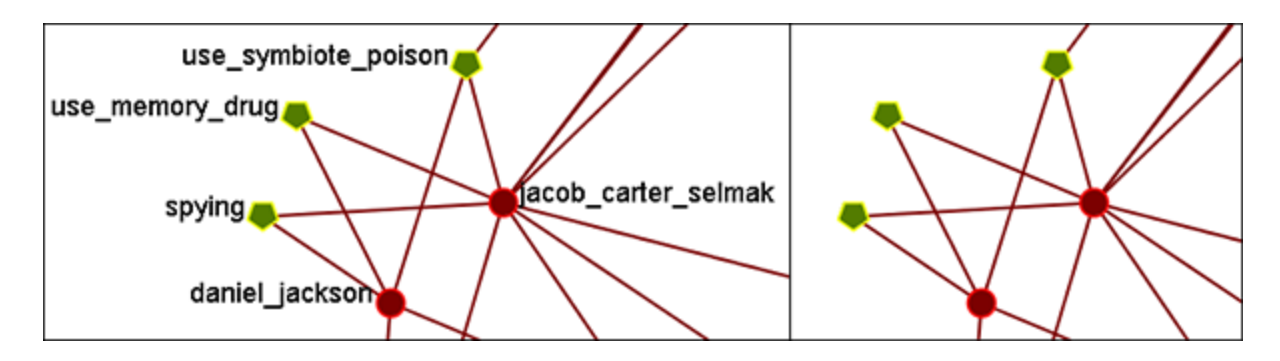

When you click the Label button on the Visualizer tool bar ORA toggles the labels on and off. Note that now a much more clearer conceptual picture of the network is produced. You can flip between the two views.

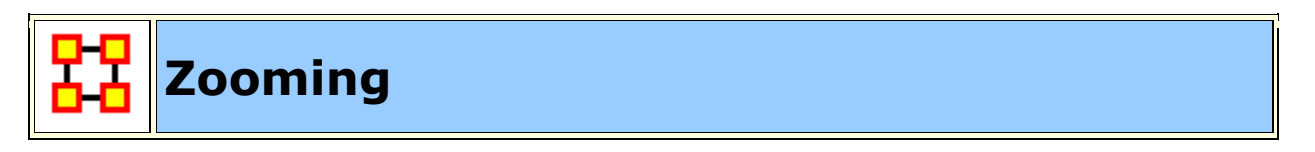

At the bottom of the Visualizer interface is a sliding zoom bar (image below).

You can drag the scrollbar left **(to zoom out)** or right **(to zoom in).** 

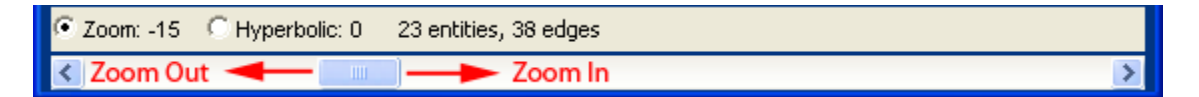

In the screen shot below the zoom bar has been set to the far left, the absolute zoom out possible. At this point very little is distinguishable.

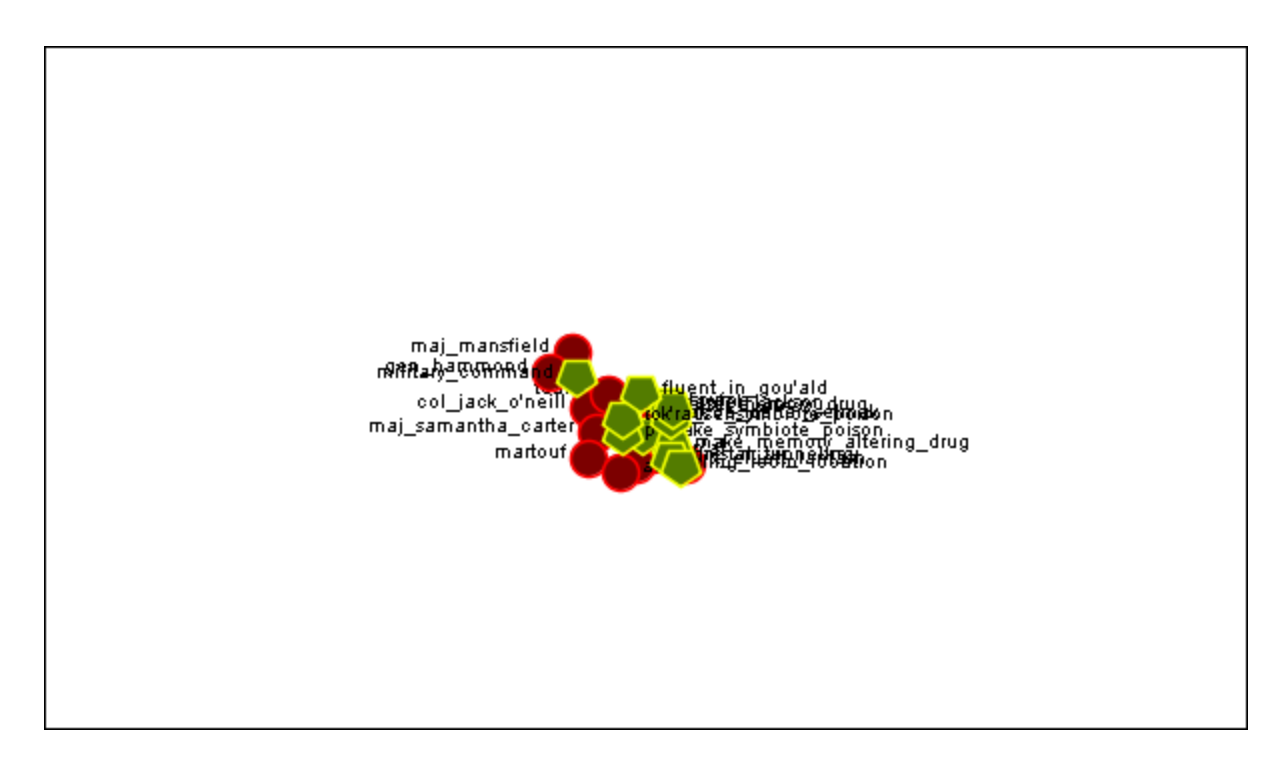

In the next shot the zoom bar has been placed almost to the far right, absolute zoom in. It allows for extreme closeups of various parts of the Meta-Network.

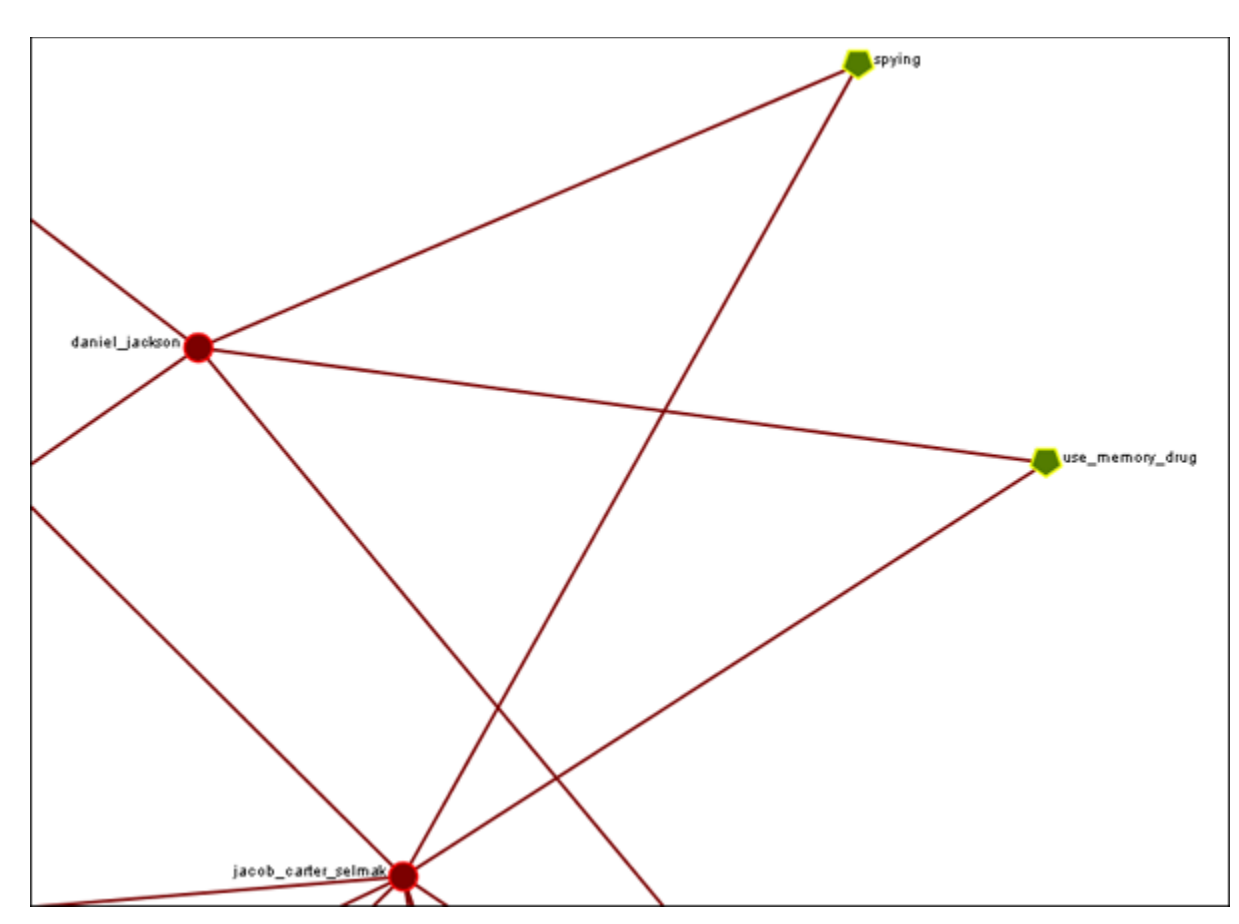

**NOTE :** Clicking on the **Magnifying glass** in the Visualizer tool bar will set the view to include all visible nodes.

## **File Menu**

**Open Meta-Network :** This opens an **Open File** dialog box so you can navigate to a directory and open a Meta-Network into the Visualizer.

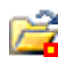

### **Open Ora-Image :**

Ы

**Save Image to File :** This opens a **Save As...** dialog box and allows you to save an image of the current Visualizer in one of the following formats: **PNG, JPEG, SVG (scalable vector), or PDF**.

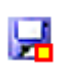

**Save Meta-Network to File :** After you've made changes to the information you can save the current status of the Meta-Network into a new file in a **DyNetML\*** format.

#### **Save Special :**

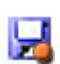

**Save Meta-Network (Only Selected Nodes) :** Saves a new Meta-Network file which will contain only nodes currently selected, i.e. a subset of the currently loaded Meta-Network.

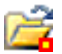

**Save Grouping to New Meta-Network :** 

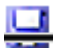

**Save Meta-Network (No Dotted Links) :** 

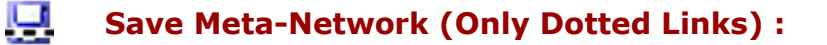

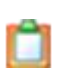

**Copy Image to Clipboard :** Similar to the **Save Image to File...** only saves it to the clipboard where you can paste it into an image-editing program.

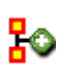

**Add Meta-Network to ORA :** Save the currently **visible** network into a new Meta-Network titled, **New Meta-Network**. This new Meta-Network can be renamed accordingly.

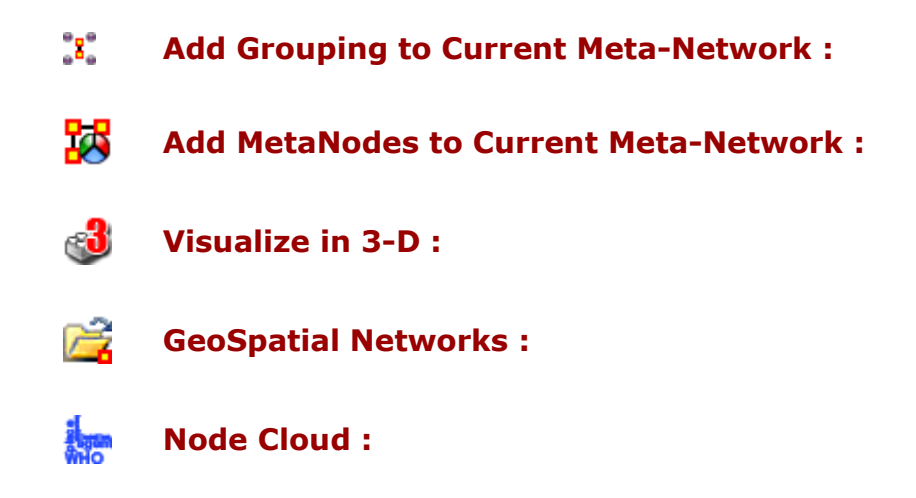

**Close :** Close the Visualizer and returns to the Main Interface.

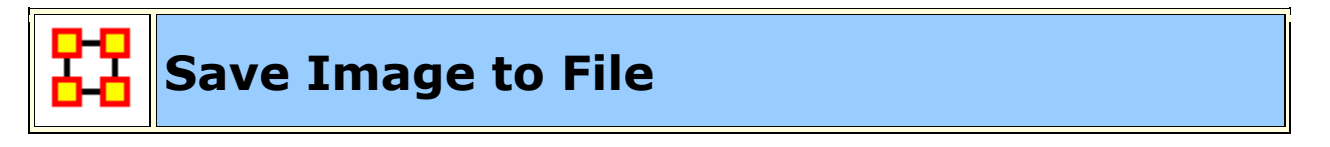

An image can be captured from the Visualizer and saved in one of four formats:

- **PDF :** This format us usable with Adobe's Acrobat and Reader programs.
- **JPEG :** A standard compressed format for image editing.
- **PNG (Portable Network Graphics). PNG is a bitmapped image format that** employs lossless data compression. PNG was created to improve upon and replace the GIF format.

**ORA Images** are functional in regards to PNGs. Whenever you save a PNG, relevant information about the visualization gets stored inside the image. This makes saving a little longer, but not so long that you'd notice if you were not looking for it. These images **Node Colors**, **Node Location**, **Screen Center**, and **Zoom Value**.

Loading images into a visualizer will re-create the image inside the visualizer. Loading an image is as simple as **dragging-dropping** it onto the visualizer.

**SVG :** Stands for Scalable Vector Graphics. SVG is an XML specification and file format for describing two-dimensional vector graphics, both static and animated. SVG can be purely declarative or may include scripting. Images can contain.

#### **Selecting Image Resolution on Save**

After choosing a format form the drop-down menu and specifying a filename press **[Save]**. A dialog box will appear asking for the quality of the image. The **1.0** saves the image in the same resolution. A higher number will result in a higher resolution image.

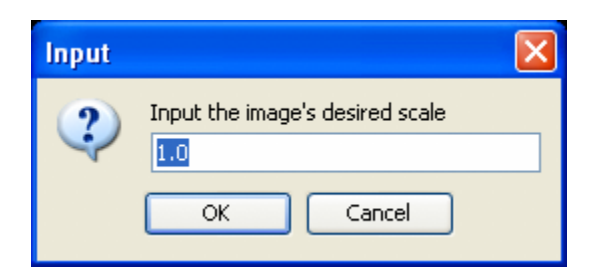

Below are examples of an image saved with a scale of **1.0** (on the left) and then saved with a scale of **5.0** (on the right). Use a number higher than 1.0 if there is a need for a higher resolution image.

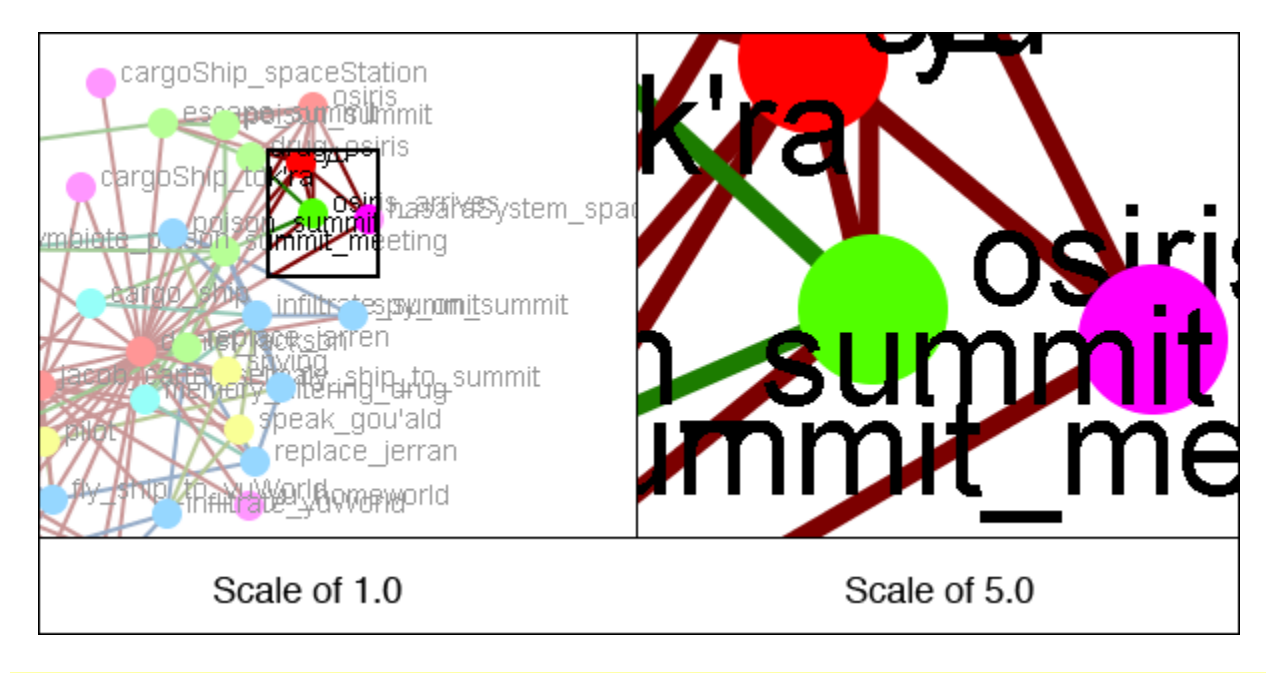

**NOTE :** Values less than 1.0 are ignored when scaling images.

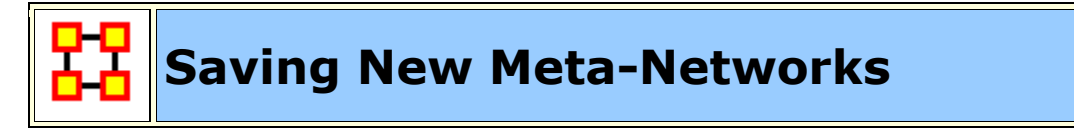

Occasionally you need to select only a portion of the visible Meta-Network and save them to a new Meta-Network. Using the Marquee tool and **Control-Clicking** individual nodes you can select exactly which nodes you need to create a new Meta-Network.

From the main menu select **File > Save Special > Save Meta-Network (only Selected Nodes)**. Navigate to the directory to save the new Meta-Network and click [ **Save** ]

This new Meta-Network can be loaded into ORA and viewed independent of the original Meta-Network.

#### **Save Selected Sub-Network**

Ability to save selected sub-Meta Network/Network comprised of dottedlinks/network comprised of non-dotted links, ability to launch into GIS (if network has locations with appropriate data)

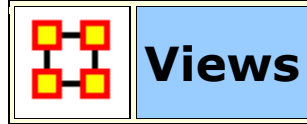

This section of the help contains a description of the functions of the **View Menu**:

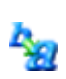

**Change Font :** Allows you to change the GUI font to any font on your system. Be careful with the font chosen as some fonts are built more for custom design rather than readability.

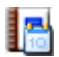

**Log Hidden Nodes to Event Log :** 

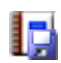

**Log Hidden Nodes to File :** 

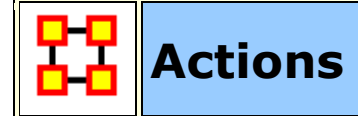

This section of the help contains a description of the functions of the **Action Menu**:

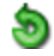

**Undo :** Undoes a variety of actions performed in the Visualizer.

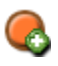

**Add Node(s) :** Function for adding Nodes directly into the Visualizer. These can be added to existing NodeClasses or within newly created NodeClasses. You also have the option of the number of nodes to create.

**Add Node (with links or attributes) :** Allows you to add a Node directly into the Visualizer. In addition you can create links and assign weights to

these new links. You can also select attributes and assign values to these attributes.

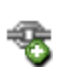

**Add Link :** Allows you to create new links in a Meta-Network in the Visualizer. Then select the source and target nodes and then select the network. You have the option of creating a new network for this link. Lastly you can select the weight of the new link.

**Notes on Display of Multiple Edges :** If your Meta-Network contains graphs with **multiple edges between two nodes ORA will display the edges as curved lines so as to allow visualization of overlapping Edges. This is to say that if there is represented two nodes with four edges coming from four different graphs.**

Please note that **Tool tips are currently handled by math looking at the edge as if it were a straight line**. Since our line is not straight anymore, it will only be highlighted if the cursor's in the middle - nowhere near the edge. But otherwise, you should still see tool tips.

**Delete Isolates...** : Allows you to remove Isolate nodes in two ways.

**Delete Pendants :** Allows you to remove Pendant nodes in two ways.

**Delete Currently Visible Isolates/Pendants :** Currently Visible is exactly as it sounds. If it has no visible link on the screen, it's an isolate. It does not matter if there's a link that is hidden, it's an isolate/pendant.

**Delete Underlying Isolates/Pendants :** Underlying ignores was is currently set to visible and hidden. It looks at the data itself. If the Data says it's an isolate/pendant, then it's an isolate/pendant and is removed.

**WARNING :** These actions DELETE the nodes from the Meta-Network. Saving the Meta-Network will permanently remove the nodes.

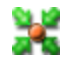

**Pin All Nodes :** Set all nodes as unmovable

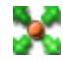

**Unpin All Nodes :** Release all nodes and allow them to be moved independently.

**Show Motifs**

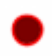

**Show Isolates :** Nodes which have no connection to any other node.

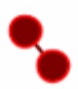

**Show Dyads:** Nodes which have a connetion to only one other node

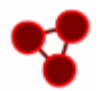

**Show Triads :** Nodes which have a connection to two other nodes

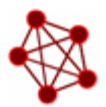

**Show All-In-All Cliques :** A group in which every node is connected to every other node in the group

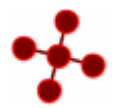

**Show Stars :** A central node with connections to all other nodes in the group. The pendant nodes are not connected to each other.

**Show Long Chains :** Seeks out links which are nodes with only two neighbors.

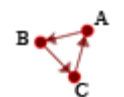

**Show Cycles :** A cycle exists if for any node in the group, there is a path back to that same node.

**NOTE :** Cycles is the only motif that really looks at link direction.

#### **Isolates**

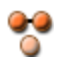

**Hide Isolated Nodes :** Remove any node which has **zero** links connecting it to other nodes.

**Periphery :** Moves Isolates back to their original position.

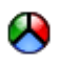

**Combine into MetaNode :** Collects all the Isolate nodes into a Meta-Node.

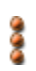

**Move into Column :** Moves all isolates to the right side of the screen in a column. The isolated nodes can be moved back using the Periphery option.

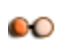

**Hide Pendant Nodes :** Remove any node which has **only one edge** connecting it to another node.

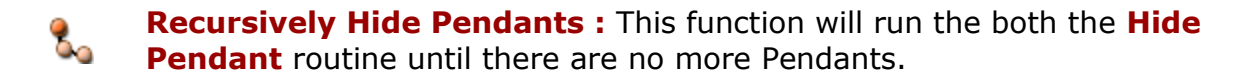

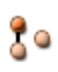

跽

**Recursively Hide Pendants and Isolates :** This function will run both the **Hide Pendant and Hide Isolate** routines until there are no more Pendants or Isolates.

**Hide Nodes by Degree:** You are asked for a **degree** (visible neighbors) a node has and will hide all of these.

**Recursively Hide Nodes by Degree:** Works similar to **Hide Nodes by Degree** but continues processing until no mode nodes can be hidden.

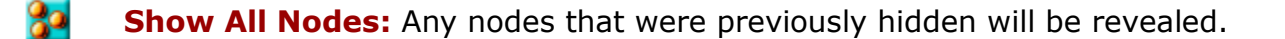

**Show All Nodes Except Isolates : Reveal any nodes that were** previously hidden with the exception of nodes that have no links connecting them to another node.

**Compute Standard Measures for Visible Network :** Compute Standard measures computes the following collection of measures on the visible network: Total Degree Centrality, Betweenness Centrality, Eigenvector Centrality, Cognitive Demand, Resource Exclusivity, Task Exclusivity, Knowledge Exclusivity. The measure values can then be viewed within the Entity Status Window.

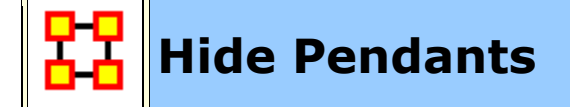

**Pendants** share links with only **one** other node. Their linkage is tangential and therefore isolated from the core linkages you may be interested in examining. **Pendant Nodes**, like **Isolated Nodes**, can be hidden.

From the drop down menu in the Visualizer select **Tools > Hide Pendant Nodes**.

Below is a **Before/After** screen shot of the visualization before showing the removal of the pendant nodes.

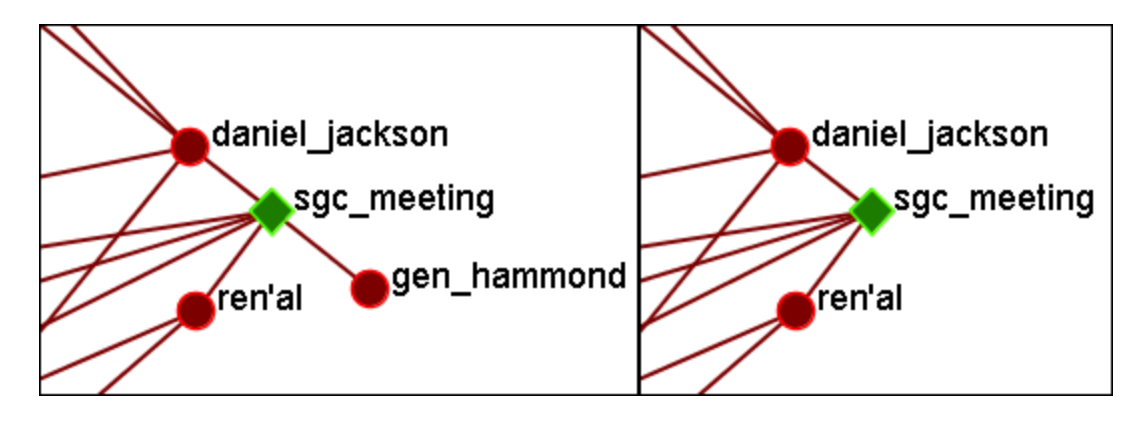

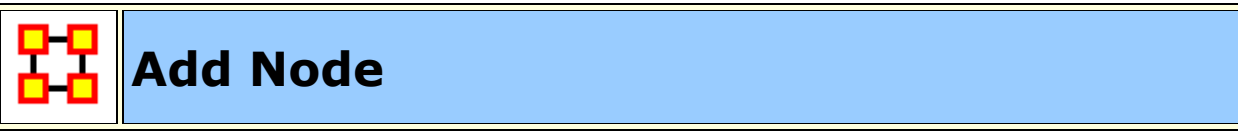

**IMPORTANT NOTE :** Changes done using Add Node(s) and Add Link(s) are transient. Be sure to use either the **File > Save Meta-Network As...** (to save the entire Meta-Network with additions) or **File > Add Meta-Network to Ora** (to create a new Meta-Network using only the currently visible nodes). Changes can not be saved back to the currently open Meta-Network.

The **Add Node(s)** function allows addition of nodes to the current Visualizer. These **added Nodes** are not added to the currently open Meta-Network. If there is a need to save the Meta-Network with the added nodes then use the menu item **File > Save Meta-Network to File...** and create a new Meta-Network.

Below is the NodeSet for **Stargate** with the original 16 node NodeSet.

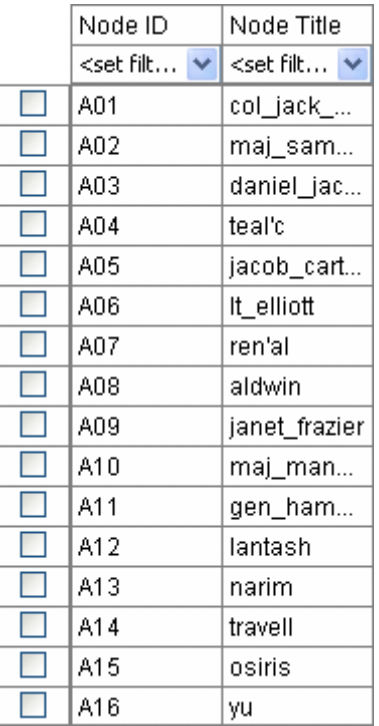

From the main menu select, **Actions > Add Node(s)** which brings up the Add Node(s) dialog box.

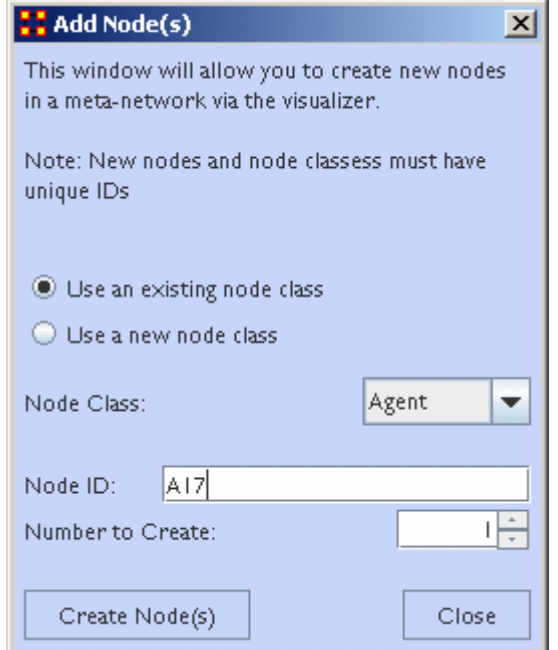

1. Use an Existing nodeset :

allows for for a NodeSet selectable in option 2 or **Use a new nodeset** creates a new empty NodeSet.

- 2. This dropdown gives the option for selecting a pre-existing NodeSet to place the new node.
- 3. The **Node ID:** textbox is used for giving the new node an ID.
- 4. The **Number to Create:** specifies the number of new nodes.

**NOTE :** If the **Number to Create** is larger than 1 then the text placed in section 3 for Node ID will be used as a prefix for all new nodes crated.

After inputting the information to add node A17, the Visualizer will now display the new node as **A17** with no connections. In order to display this node with a **title** will require saving the Meta-Network and changing the information within the ORA Editor.

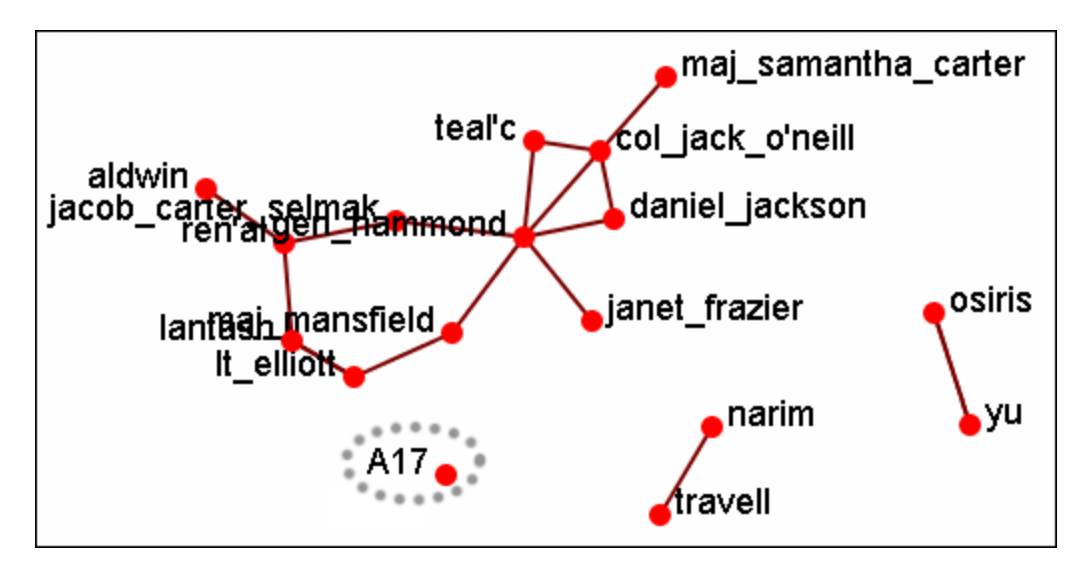

#### **Adding Multiple Nodes**

The procedure for adding multiple nodes is similar to adding a single node. The exception is the text in the **Node ID:** textbox. When adding multiple nodes only use a prefix. ORA will attach numbers, starting at 1, for each node.

Here's the addition of three new nodes and the prefix **A** will be used. Three nodes, A<sub>1</sub>, A<sub>2</sub>, and A<sub>3</sub> are created on screen.

**NOTE :** You can only use a prefix **ONCE**. ORA will not accept any previously used prefixes a second time.

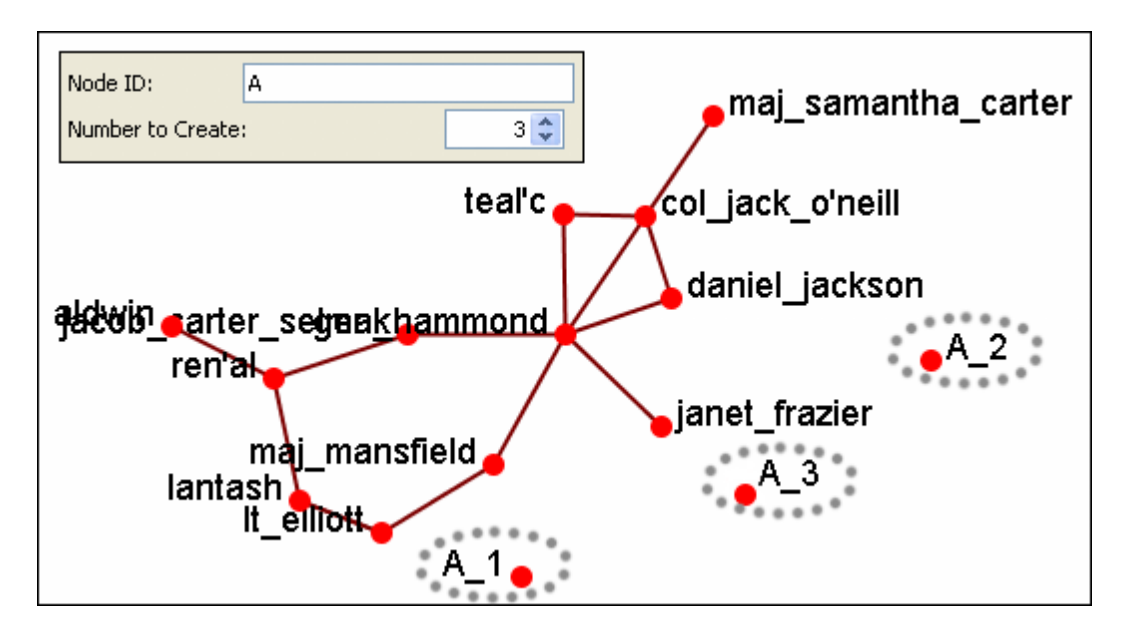

To add additional nodes use a **different** prefix.

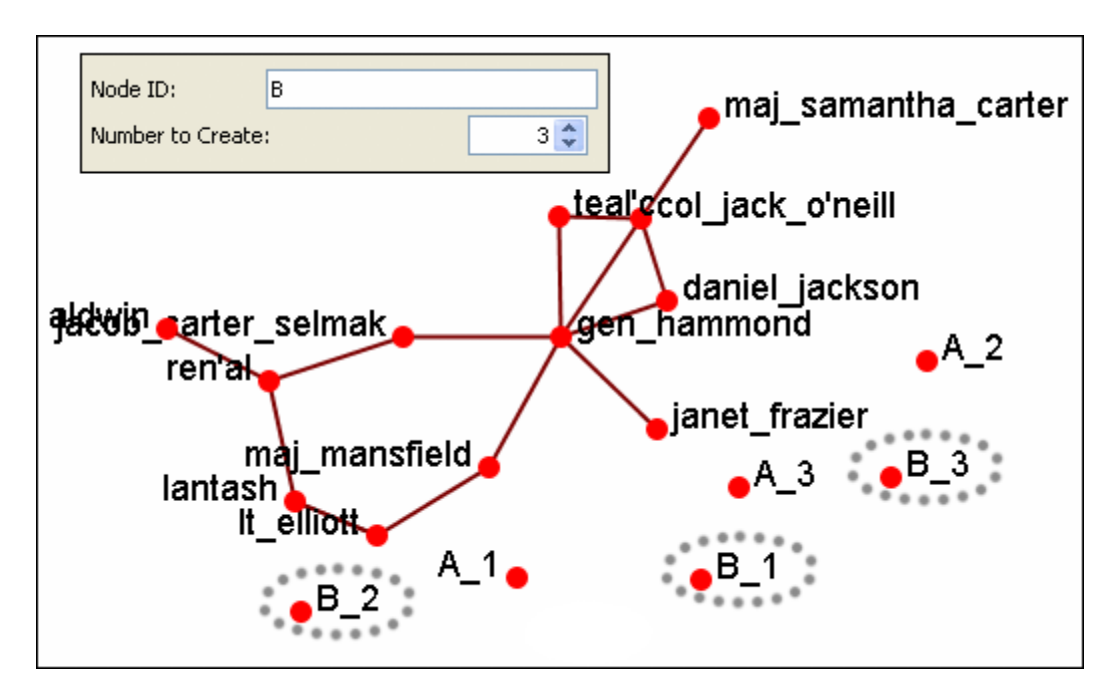

**NOTE :** Now either save the altered Meta-Network using the **File > Save Meta-Network As...** to a new filename or continue with **Add Link(s)**.

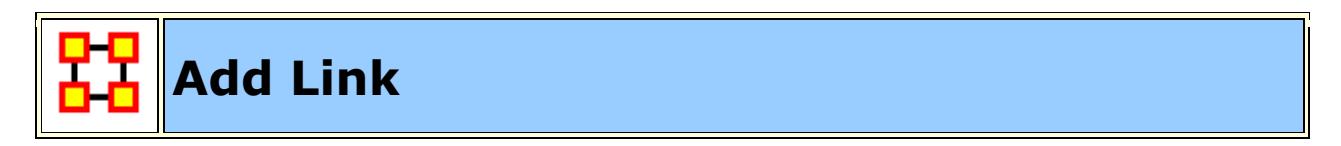
Allows you to create links between nodes in the Visualizer and place them in an existing NodeClass or create a new NodeClass. You can also set the weight for the new link.

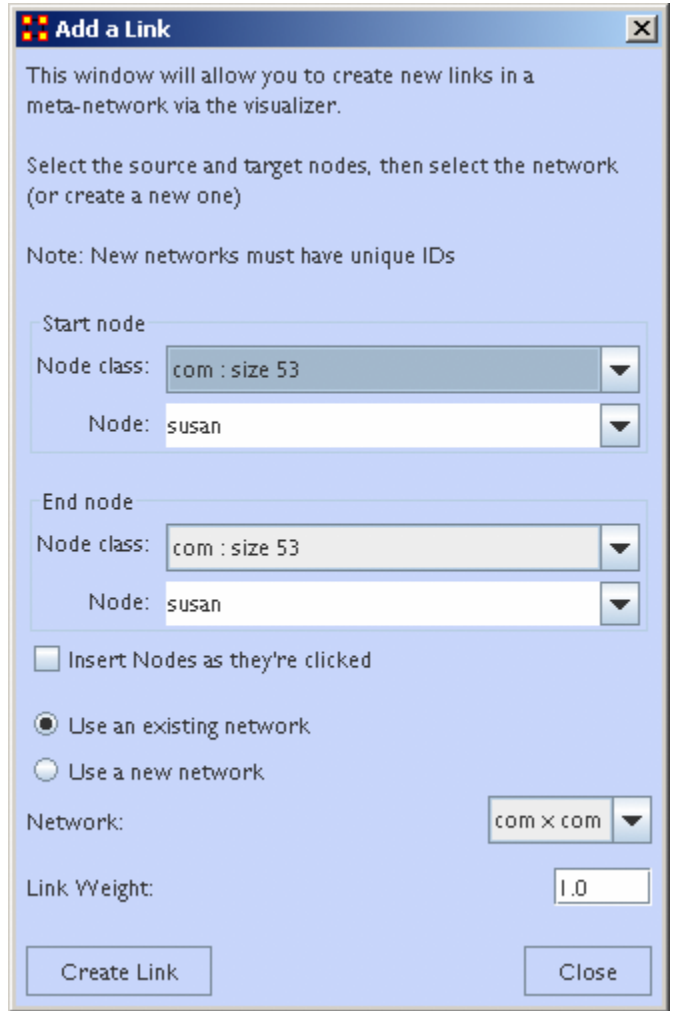

**NOTE :** Changes done using Add Node(s) and Add Link(s) are transient. Be sure to use either the **File > Save Meta-Network As...** (to save the entire Meta-Network with additions) or **File > Add Meta-Network to Ora** (to create a new Meta-Network using only the currently visible nodes). Changes can not be saved back to the currently open Meta-Network.

- 1. **Start node :** The start of a directed edge.
- 2. **End node :** The end of a directed edge.
- 3. **Insert Nodes as they're clicked :** Fills in the text boxes for **Node**. The first click adds the node in the **Start node** section. The second click adds the node to the **End node** section. Any further clicks will make the previous End node the start node and the newly clicked node becomes the new End node.
- 4. **Use an Existing network :** will place the links within the chosen network form the dropdown menu and **Use a new network** creates a new network from the name in option **5**.
- 5. **New Network ID :** is the name for the new network from option **4**.
- 6. **Network :** allows you to choice the Network to create the link in.
- 7. **Link Weight :** The weight to assign the edge between the nodes.

**NOTE :** Since this function creates **directed links** a second link would need created for reciprocal action.

**Example :** If a connexion was made starting with A to B, a second connexion would need to be made starting with B to A.

#### **Adding a Missed Link**

If after the Meta-Network was constructed and it's noticed an link is missing (e.g. janet\_frazier should have been connected to gen\_hammond), the missing link can be added immediately without returning to the editor.

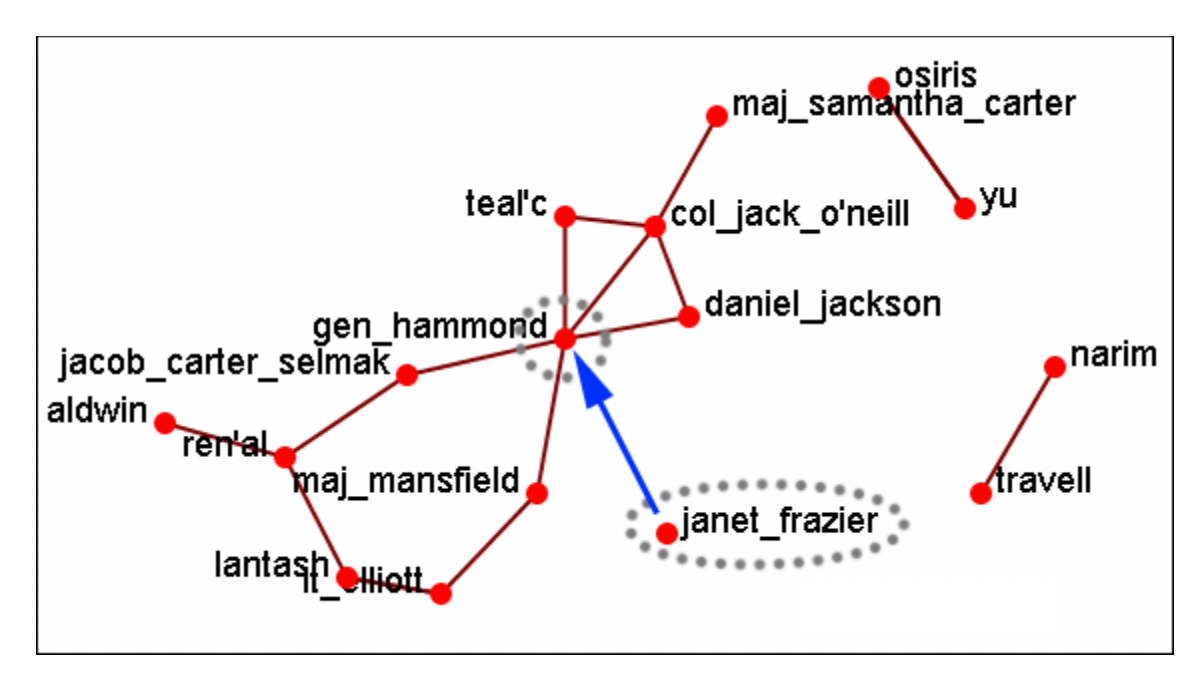

From the Visualizer menu select **Actions > Add Edge(s)**.

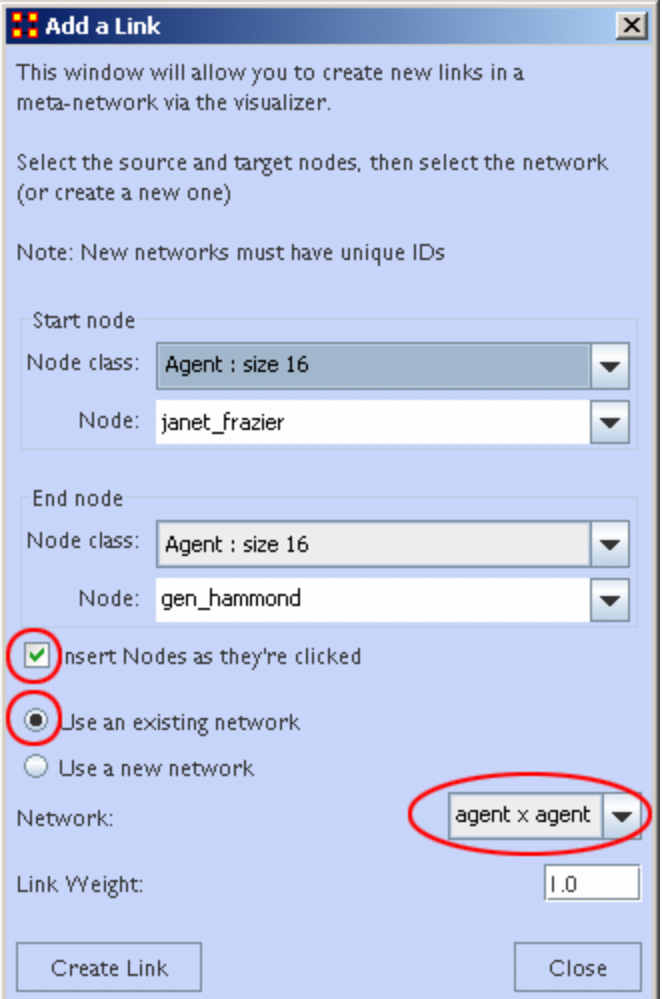

Be sure that the **Insert Nodes as they're clicked** has been check marked and that **Use an existing network** is selected with the correct network is visible in the dropdown. Then select the **[Create Edge]** button.

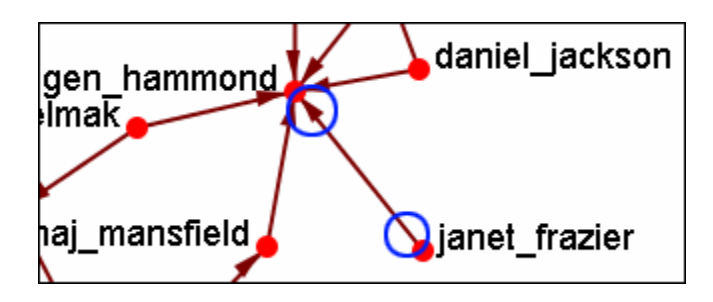

The two nodes are now connected with a **directed link**.

**NOTE :** this created a directional link from **janet\_frazier** to **gen\_hammond** but not the other way. To make it go both ways, a second link from **gen\_hammond** to **janet\_frazier** would need to be created.

## **Color Nodes By Attribute**

When the **agent-by-agent** network is opened all the nodes default to the color **red**. ORA has default colors for all the various NodeSets. But ORA can also color the nodes based on their individual attributes. Here's the default **agent-by-agent** NodeSet in red.

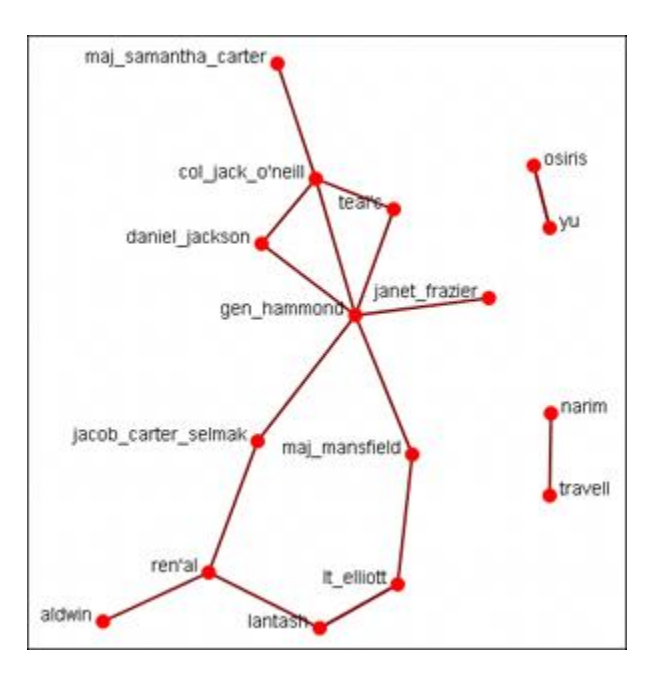

From the Visualizer main menu select **Actions > Color Nodes by Attribute or Measure**. This brings up the **Node Color Selector** dialog box.

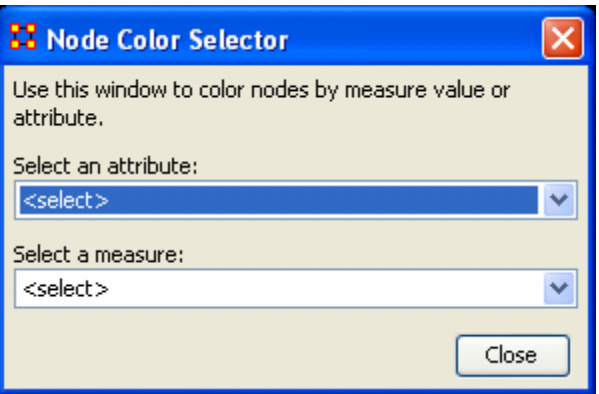

Selecting the **down arrow** for **Select an Attribute:**. Highlight an attribute from the list. ORA gives **default colors** to the nodes.

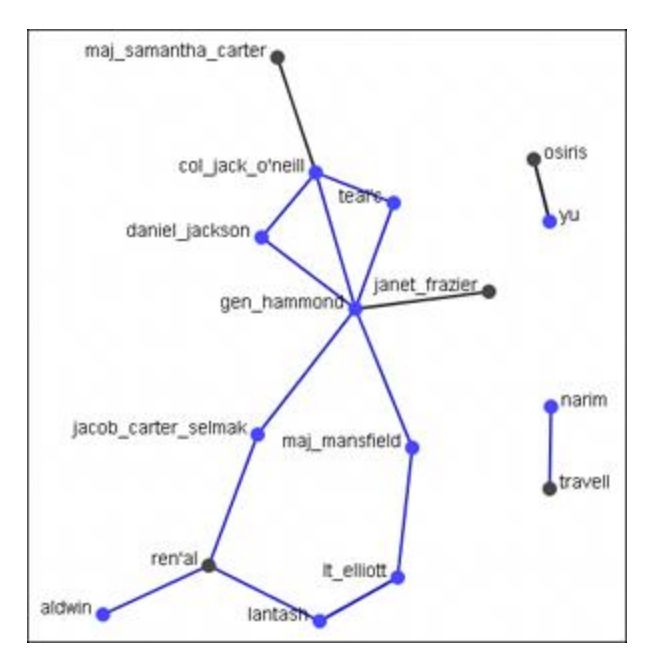

In some instances the color distinction isn't highly visible. And for presentation purposes a good contrast is necessary.

To bring up the **Color Selector** click on the color you want to change.

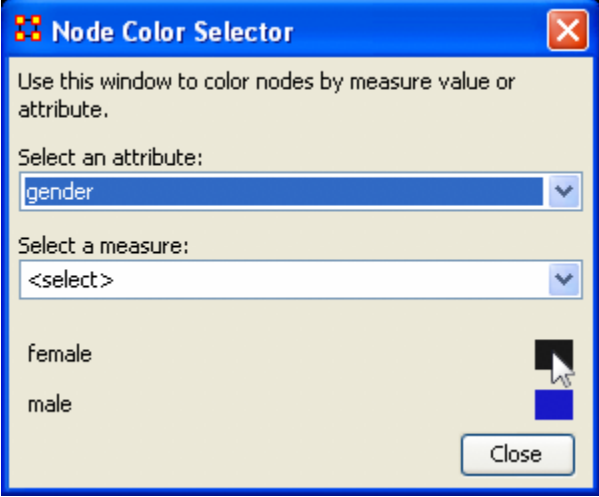

*Note: By hovering over the measure or attribute, you can bring up detailed tool tips.*

Select a new color from the swatches. Then select **[OK]**

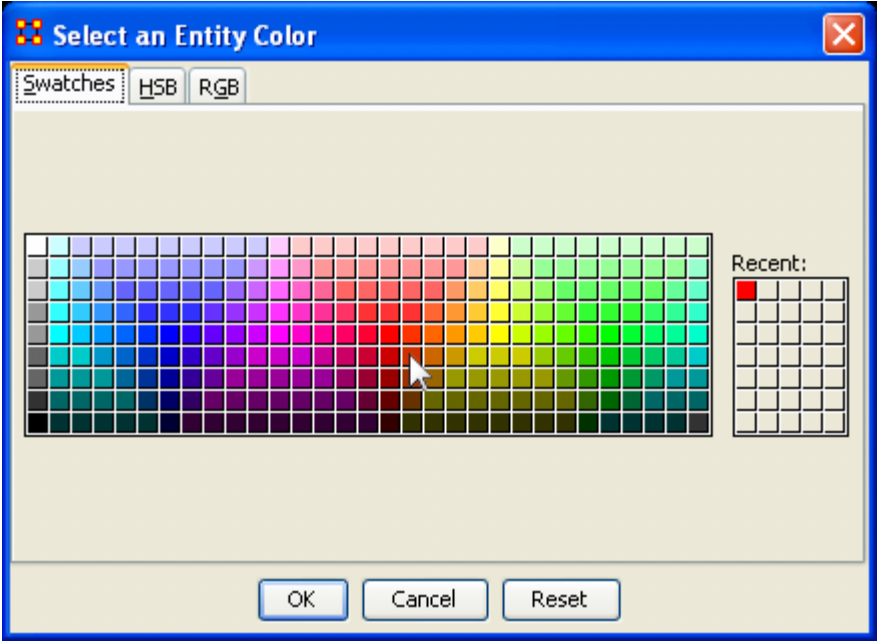

Your new color choice is now reflected in the dialog box.

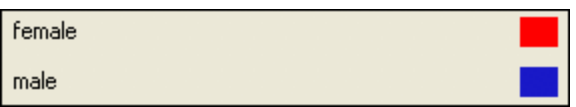

And the nodes with the attribute you selected are now a new, and brighter, color.

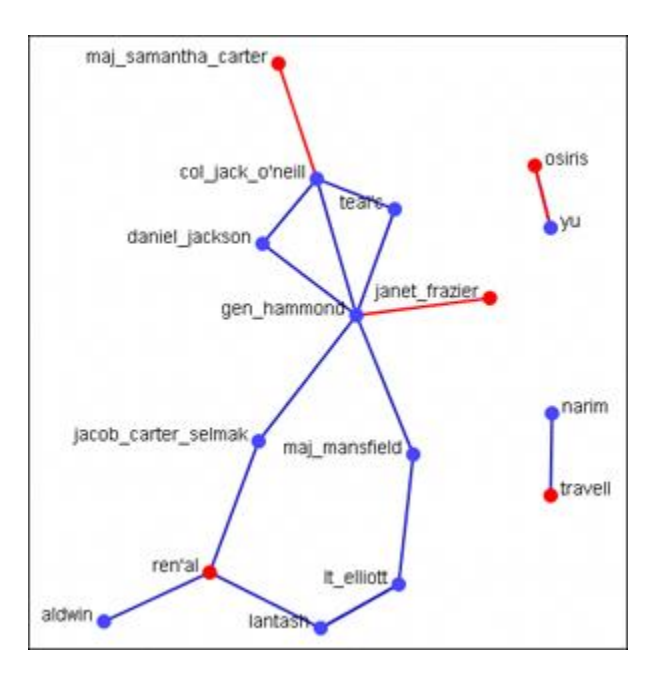

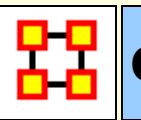

### **Compute Standard Measures**

This functions runs four standard measures:

**Cognitive Demand**: Cognitive Demand measures the total amount of effort expended by each agent to do its tasks. Individuals who are high in cognitive demand value are emergent leaders. Removal of these individuals tends to be quite disruptive to networks.

**Centrality, Betweenness**: Betweenness tells us which node is the most connected to other parts of a network. For example, Betweenness can tell us which person in a network is the most central to the network as a whole. Betweenness measures the number of times that connections must pass through a single individual to be connected.

**Centrality, Eigenvector** : Eigenvector Centrality reflects one's connections to other well-connected people. A person connected to many isolated people in an organization will have a much lower score in this measure then those that are connected to people that have many connections themselves. This would be true even if such a WHO might have a high amount of actual connections (i.e. high degree centrality).

**Centrality, Total Degree**: Degree Centrality tells us the relative number of direct connections a WHO might have in a network; the higher the score the more likely a WHO might be likely to receive and potentially pass on critical information that flows through the organization.

These values can be viewed either by hovering over a node and revealing the tooltip or double clicking a node and bringing up the Node status dialog and selecting the Measures tab.

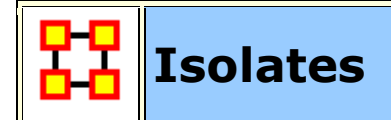

#### **Periphery**

Places isolates that were moved into column back to their original positions.

#### **Hide Isolate Nodes**

To further simply a visualization, it may prove useful to remove isolated nodes from the visualization.

**Isolated nodes** are not directly linked or connected to other nodes, which share direct links with each other. In the screen shot below, the red ellipses highlights an isolated nodes which need removed.

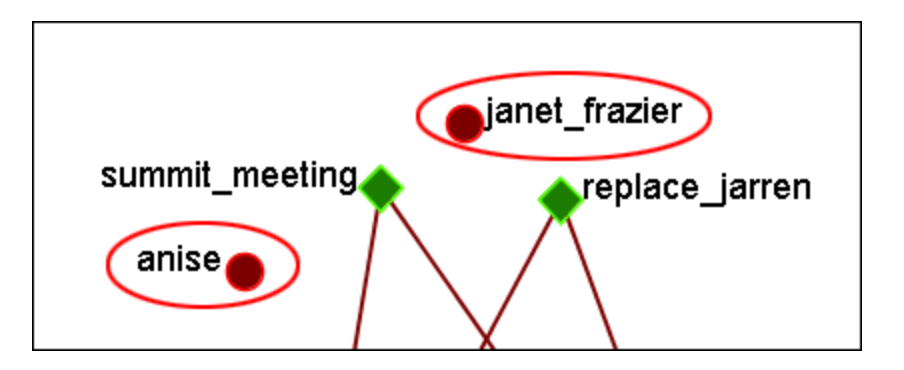

Select from the Main Menu: **Actions > Hide Isolated Nodes**.

In the screen shot below, after removing isolated nodes, the visualization is further simplified.

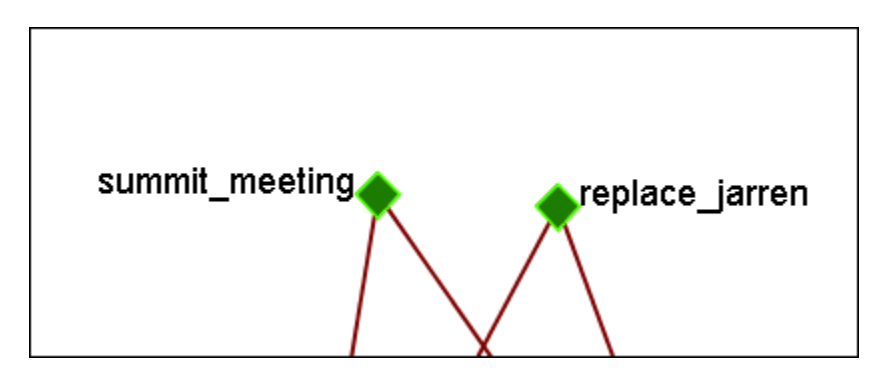

#### **Combine into MetaNode**

This option will combine all the Isolates into one MetaNode. This can be expanded right-clicking to bring up the contextual menu.

#### **Move into Column**

This function is used to move isolate nodes from the main viewing area to move easily view the connected nodes. These will be lined up on the left side of the screen.

**NOTE :** The original dataset was changed in order to create the isolates.

**NOTE :** If the names are not viewable and off the screen, change the position of the labels

The isolates can be returned to the original position using the Periphery options.

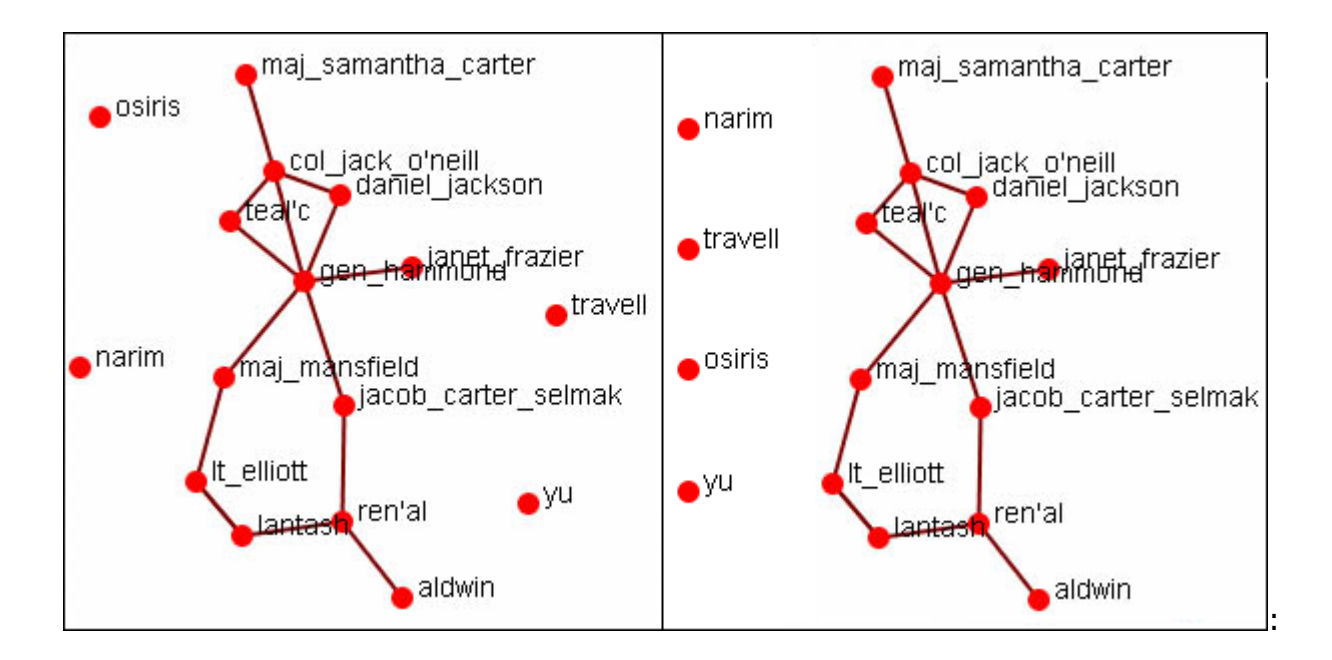

## **Add Network From Scratch**

This function also allows the *creation of Networks from Scratch*. First, remove the check marks from all the NodeSets in the Legend to remove them from the screen.

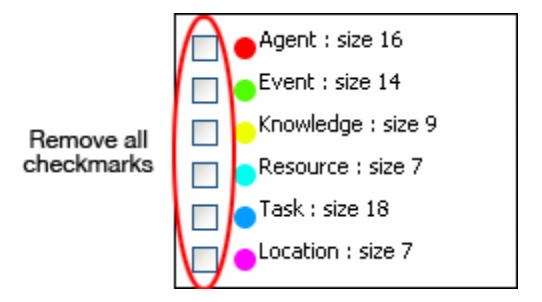

#### **The DataSet**

Next prepare your data for inclusion. Here is a small, five node, NodeSet.

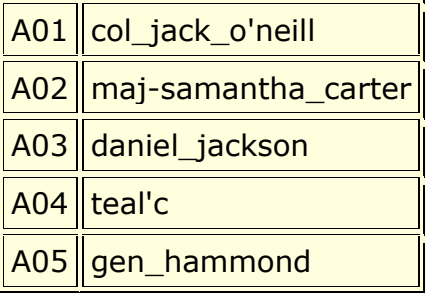

From the main menu select **Actions > Add Node(s)**.

In the dialog box activate the **Use a new nodeset** radio button. Underneath, in the **Type:** dropdown menu, select the type of NodeSet. Then in the **New NodeSet ID:** textbox give it a name. Then select the **[Create Node(s)]** button.

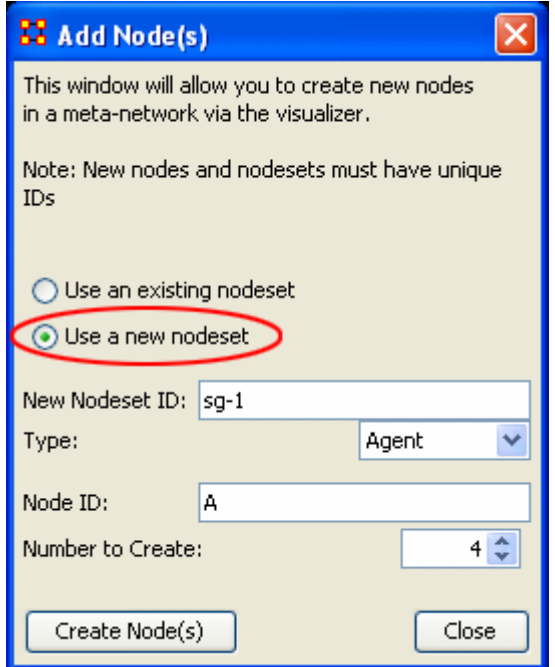

The five nodes will appear in the Visualizer with the prefix and attached numbers. Now it's time to connect the nodes.

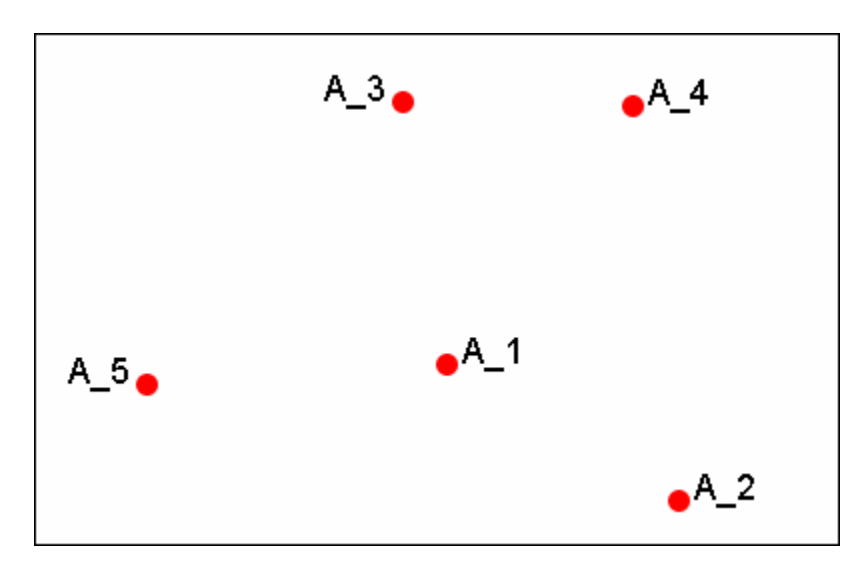

From the Visualizer menu select **Actions > Add Link(s)**.

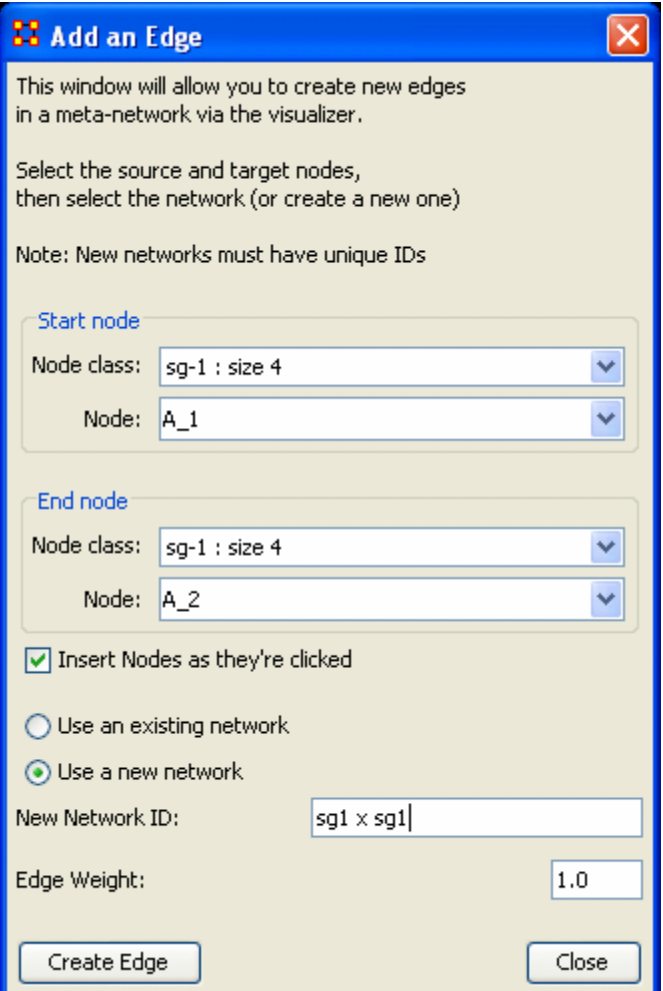

After selecting **[Create Link]** a new link will be drawn in the Visualizer.

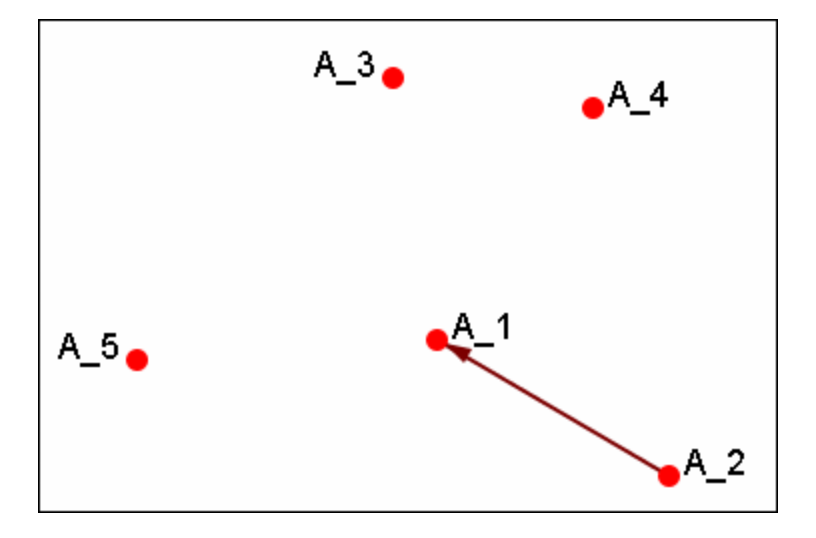

Now switch the NodeSet to use to **Use an existing network**, select the newly created NodeSet in the dropdown, and create the rest of the links.

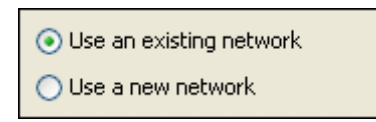

All of the links are now complete.

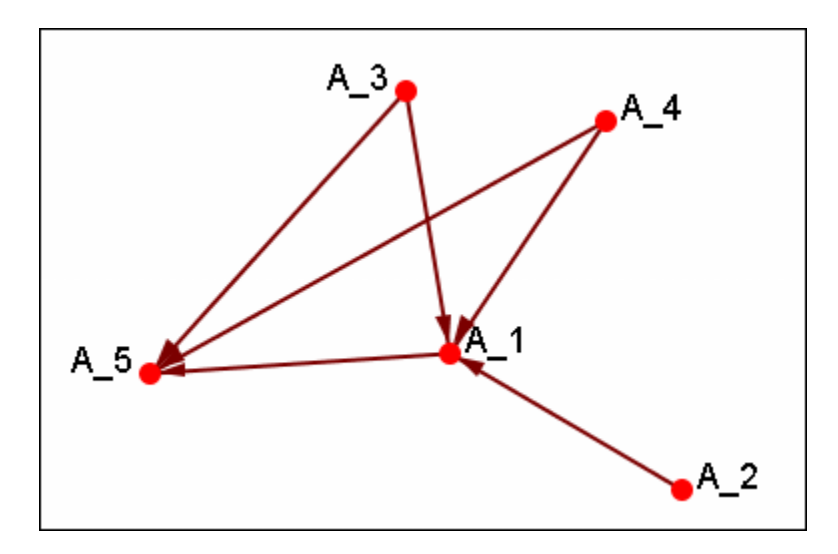

Save the Meta-Network with either **Save Meta-Network As…** or **Add Meta-Network to Ora** and use the ORA editor to add in titles and attributes.

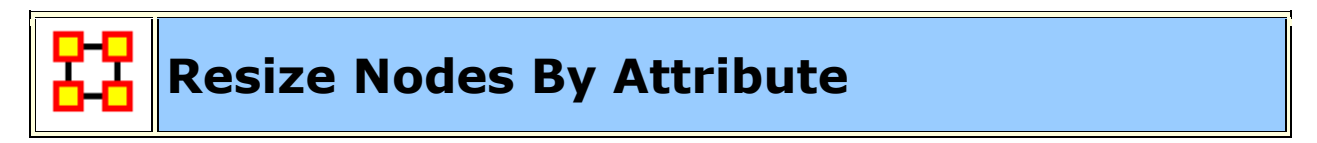

**Resize by Attribute** uses the numerical value of an attribute to size the nodes. Sizes will be scaled accordingly. Below is an attribute created for this example.

The numbers range from 0 to 10 and denote approximate rank. **10** denoting general/leader down through the ranks to **5** for civilians and finally **0** for persons not involved.

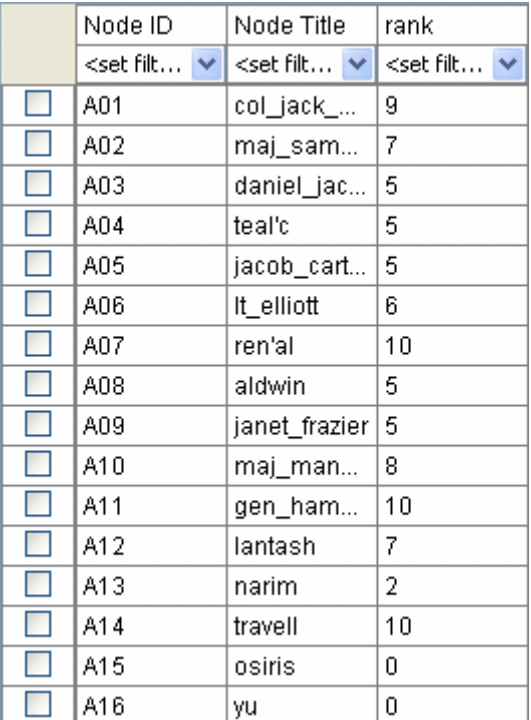

From the main menu select **Actions > Size Nodes by Attribute or Measure**. Then select the attribute to use for the sizing. When finished, select **[Close]**.

**NOTE :** Sizing nodes by attributes only works with attributes of **numerical content.** Alpha content will have no affect on the size of the nodes.

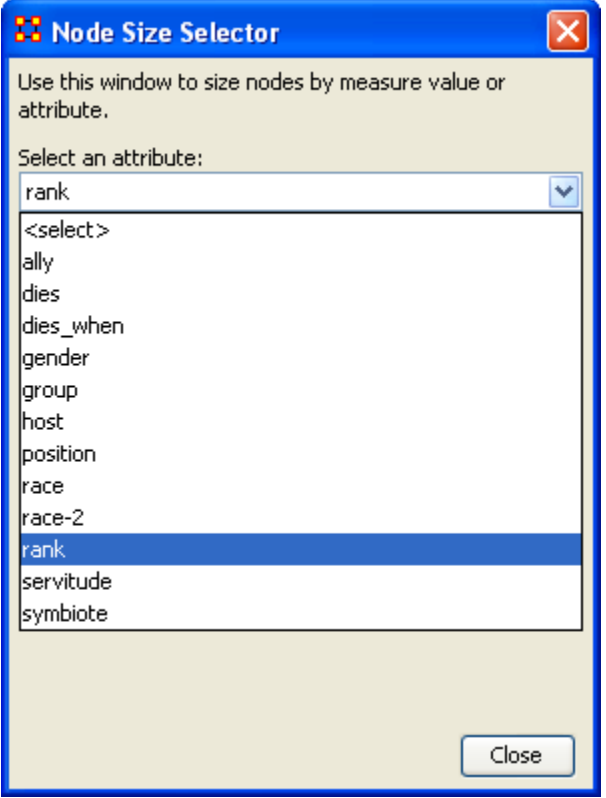

Each node will now be displayed according to the value in the chosen attribute.

**NOTE :** The numerals are **not** displayed in ORA and are shown only for display purposes.

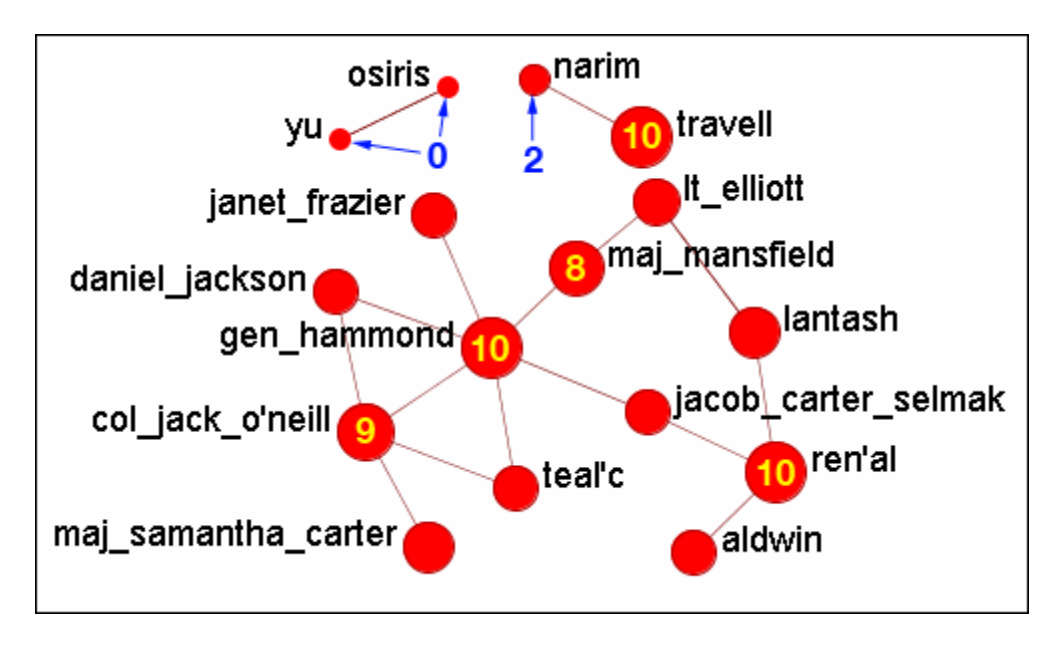

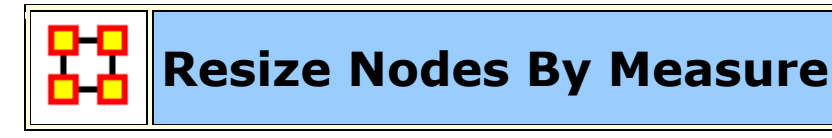

ORA has the capability to visualize nodes by scaling them relative to each other in relation to common SNA Measures or Attributes as selected within the ORA Visualizer.

The key benefit to sizing nodes by Measure or Attribute is the ability to conceptually capture which nodes in your network figure more prominently in terms of measures by simply gauging their size visually and intuitively.

First, visualize one of your networks. Below is the Stargate **agent x event network** to find the agent with expertise regarding events in the scenario.

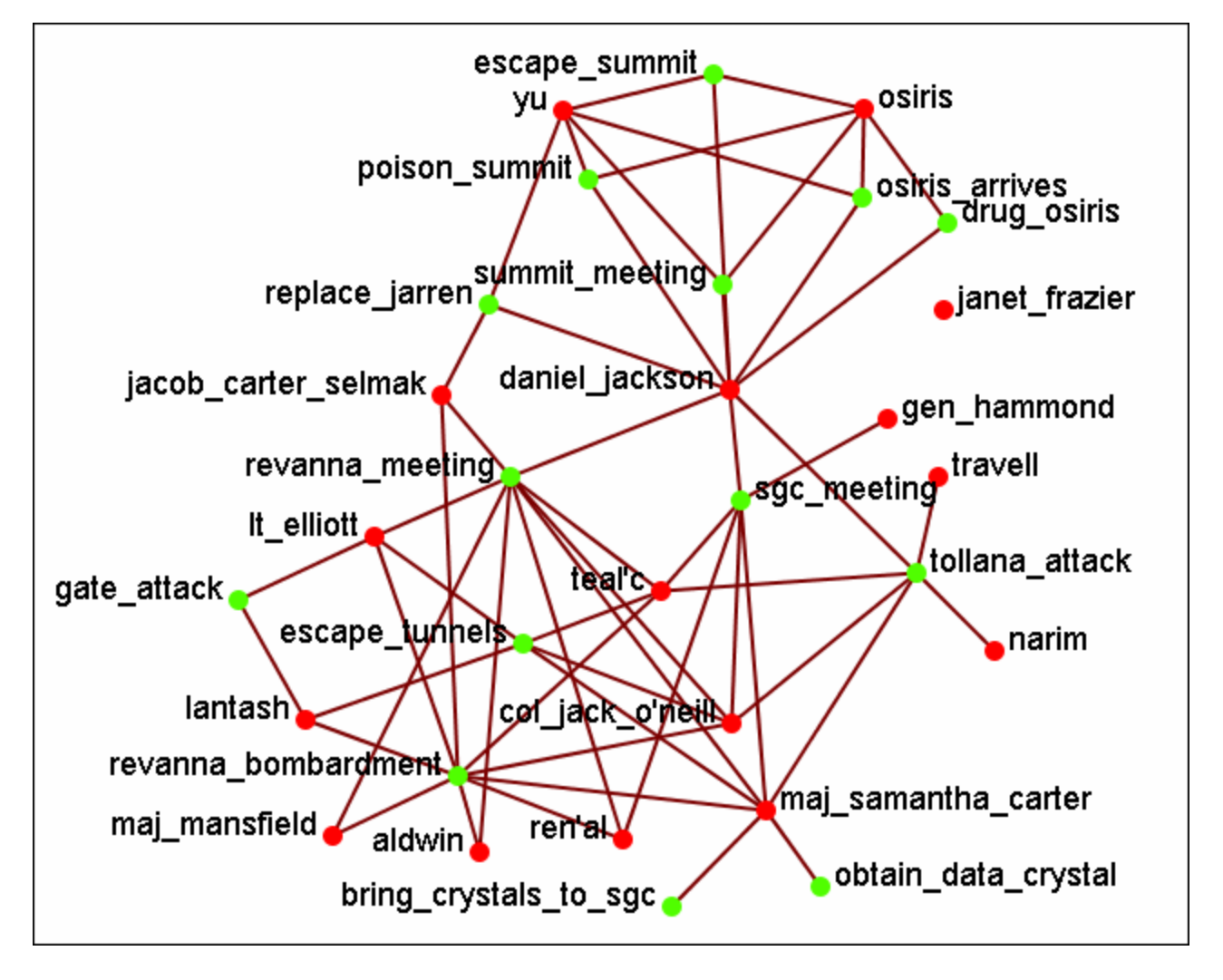

From the main menu select **Actions > Size Nodes by Attribute or Measure**.

From the bottom textbox I selected **Cognitive Expertise**. Each of the nodes in turn grows to reflect it's value from that measure.

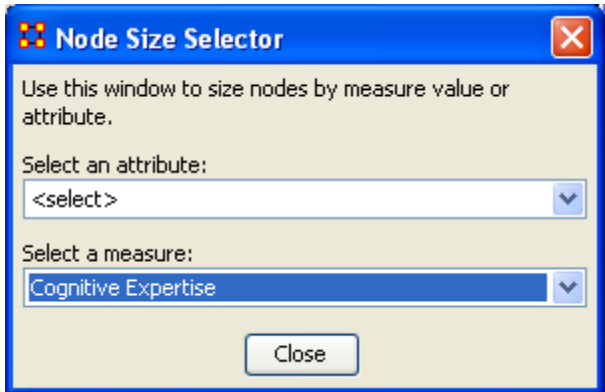

The display now changes to reflect each node's value by size.

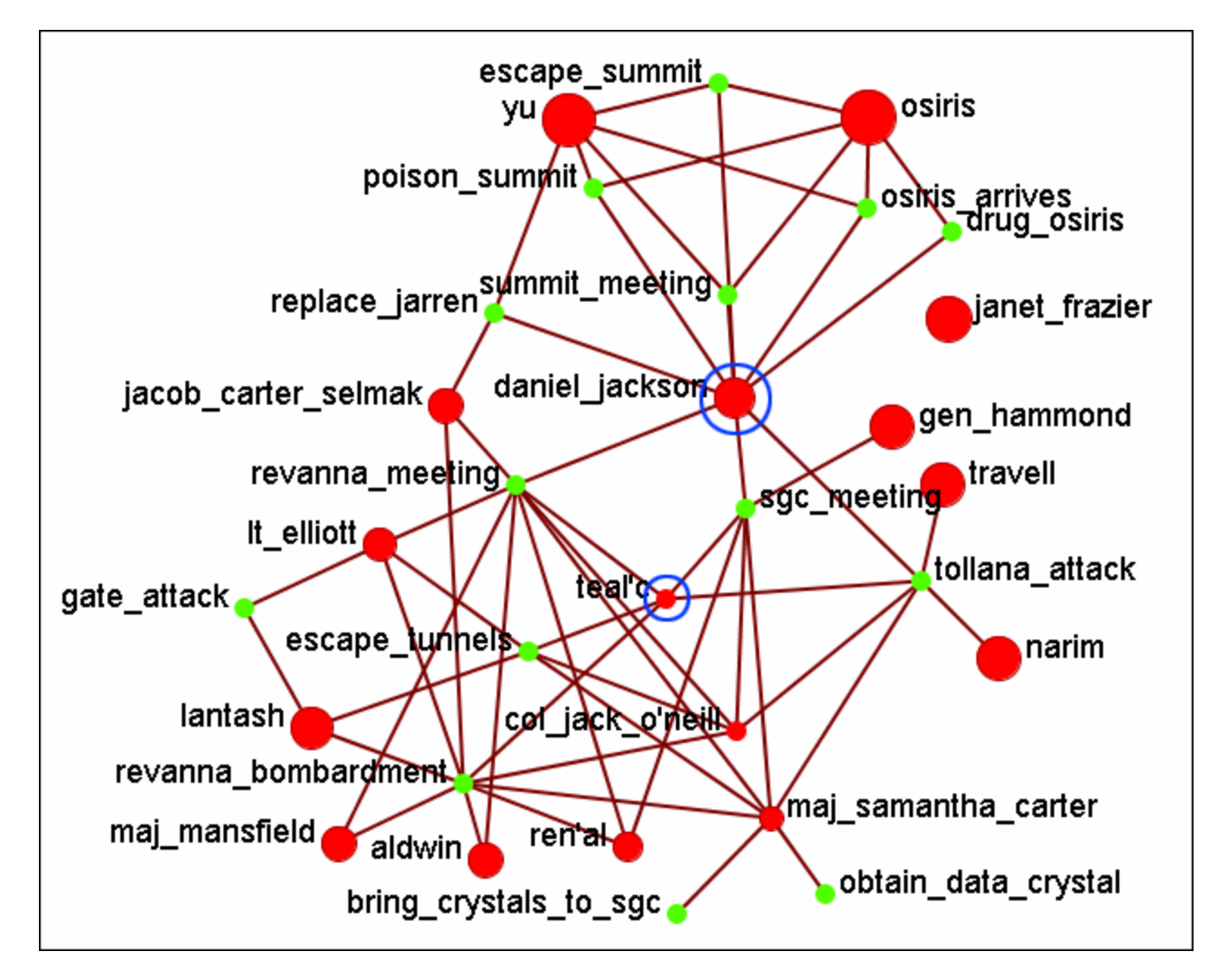

We'll compare two nodes: **daniel\_jackson and teal'c**.

daniel\_jackson's cognitive expertise value is 0.2400 and is displayed with a large red circle while teal'c's value is 0.1556 is displayed by a much smaller red circle. The values can be read in the **Node Status** dialog box.

#### **Cognitive Measure for daniel\_jackson**

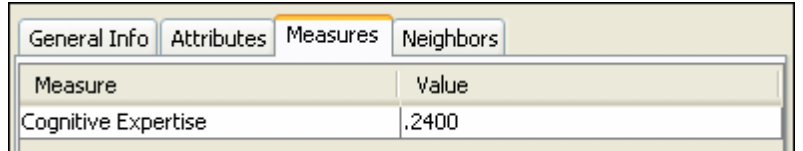

#### **Cognitive Measure for teal'c**

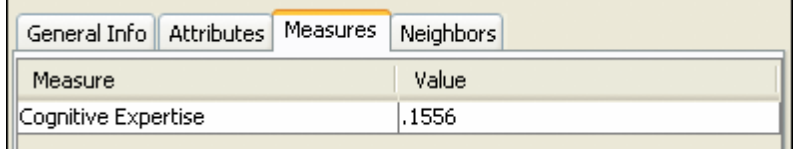

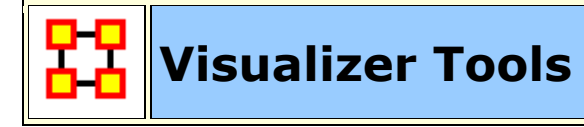

The **ORA Visualizer** provides a suite of tools to visually analyze your Meta-Network. The Visualizer Tools can be located accessed from within Visualization mode on the main menu bar (image below):

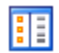

**Legend :** Allows for toggling visibility of nodes and links on the fly.

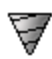

**Drill Down :** With the ORA Drill-Down Wizard you can quickly visualize ego networks by overall node class **knowledge, tasks, resources, agents)** or by choosing individual nodes from a checklist. The ORA Drill-Down Wizard is only accessible through the Visualizer:

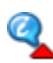

**Node Status**The Node Status Window is selected by default. It first popsup when you select any node in the Visualizer. This window provides you with a snapshot of the currently selected node by displaying that nodes unique Attributes, Measures, and Neighbors.

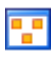

**Group Viewer :** Allows viewing of current display to be viewed in various grouping: **CONCOR, Newman, Johnson, FOG, and K-FOG**

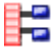

**Node Selector :** You can use the Node Selector to simply complex

visualizations.

**Link Selector :** In a complex network it may be difficult to locate one particular link. The Link Selector allows you can chose to work with One Node or Two Nodes, pick which is the Source/Target node, and the appearance of the link in the Visualizer.

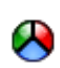

**MetaNodes :** A Meta-Node contains multiple nodes collapsed into one. You can create Meta-Nodes based on the NodeClasses in your organization, or you can create Meta-Nodes based on the attributes of the nodes. To create Meta-Nodes, you must access the Meta-Node Manager.

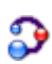

 $\odot$ 

**Path Finder :** The Path Finder allows you to focus or **drill down** on a particular node, or multiple nodes, that you may be interested in analyzing in greater detail.

**Sphere of Influence :** Each node within a network has a unique **Sphere of Influence** or **Ego Network**, essentially it's direct relationship with it's neighbors as a function of specified path length.

**Backward Influence :** Used to view how a node influences other nodes.

**Block Maps :** Block Maps display varying intensities of data by displaying "blocks" correlating to the value of data. For instance, a block map displaying node centrality values would reserve the largest block for the node highest in that value. Color is used to as well to visualize different values with the the darkest color reserved for the highest value. Block Maps can also be referred to as heat maps.

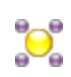

**Node Locator :** Brings up a window with the Meta-Network in a collapsible tree structure. Selecting any node within this tree will highlight the node, enlarge it, and bring it to the center of the display.

**Micro Simulation :** Micro Simulation allows you to run some basic simulations on the curretly loaded visualization. LInk weights are important as once they are normalized, they correspond to the probablity of a transmission.

**Meta-Network Designer :** Allows you to create, or add icon nodes, to a Meta-Network display. Select the type of nodeclass then Drag and drop icons onto the display.

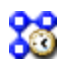

**Networks Over Time :** Allows you to view a version of your network across multiple time periods.

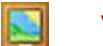

**Vector Maps :** 

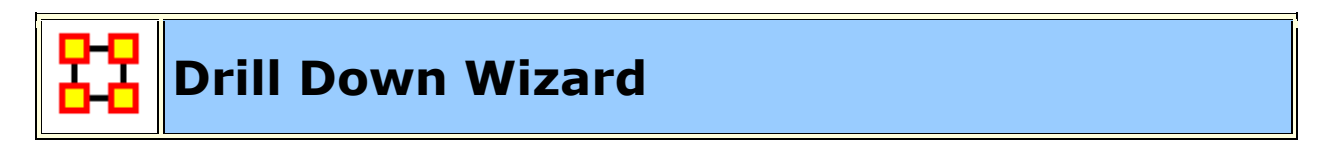

With the ORA Drill-Down Wizard you can quickly visualize **ego networks** by overall node class **(knowledge, tasks, resources, agents)** or by choosing individual nodes from a checklist. The ORA Drill-Down Wizard is only accessible through the Visualizer:

From the ORA Visualizer Main Menu select **Tools > Drill Down**.

The following window box will appear.

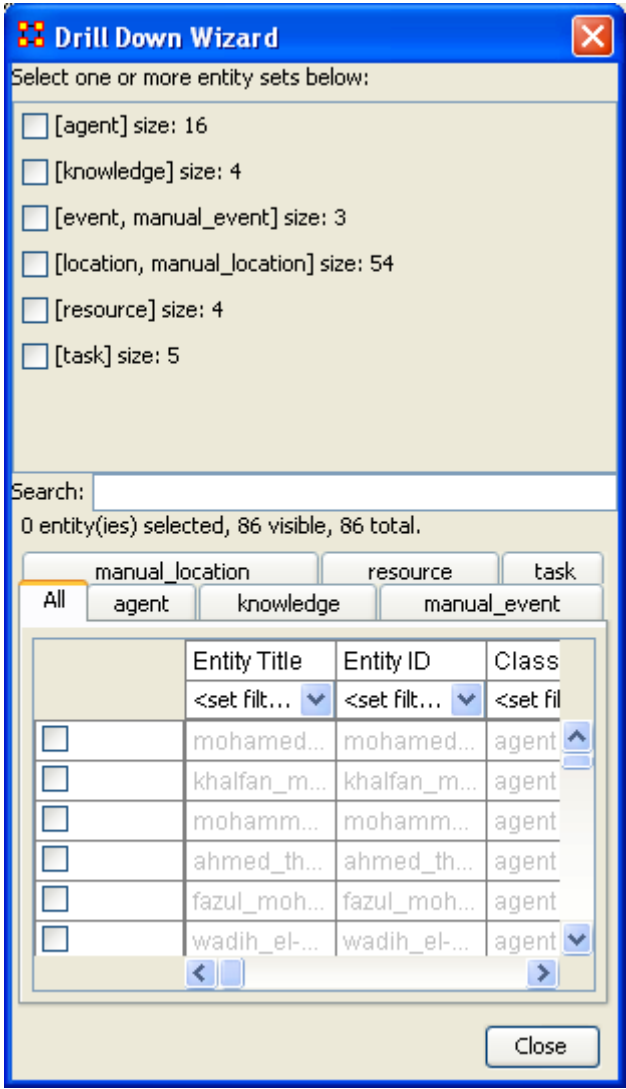

The top sections allows you to chose the nodes for use. The bottom tabs allow for choosing specific nodes within a set.

#### **Drill Down Wizard Example**

Using the Embassy Meta-Network, we will render the various node classes using the Drill-Down Wizard Tool. The screen shot below displays the Embassy Meta-Network as it should first appear in the Visualizer.

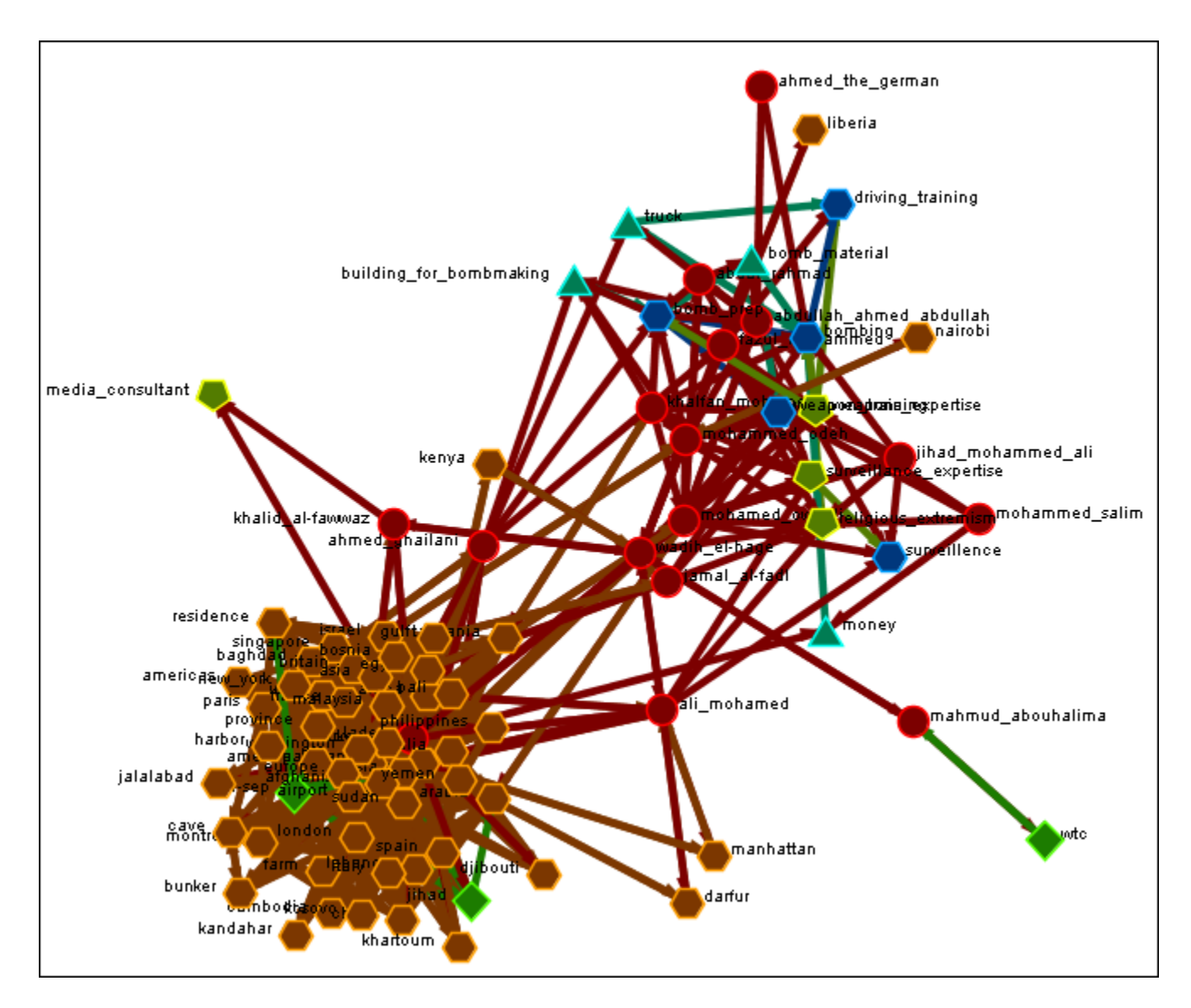

From the Main Menu select **Tools > Drill Down**.

This will bring up the **Drill Down** dialog box as shown below).

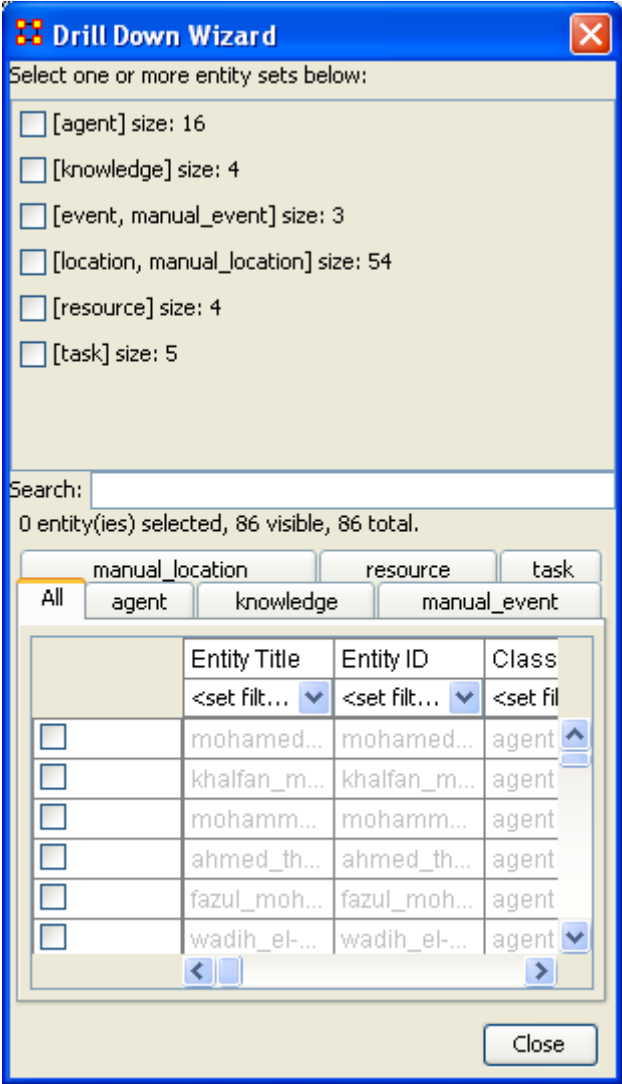

Here, select the **node class Knowledge** by selecting the Knowledge check mark box. The screen shot below, displays the end result that you should now see in the Visualizer.

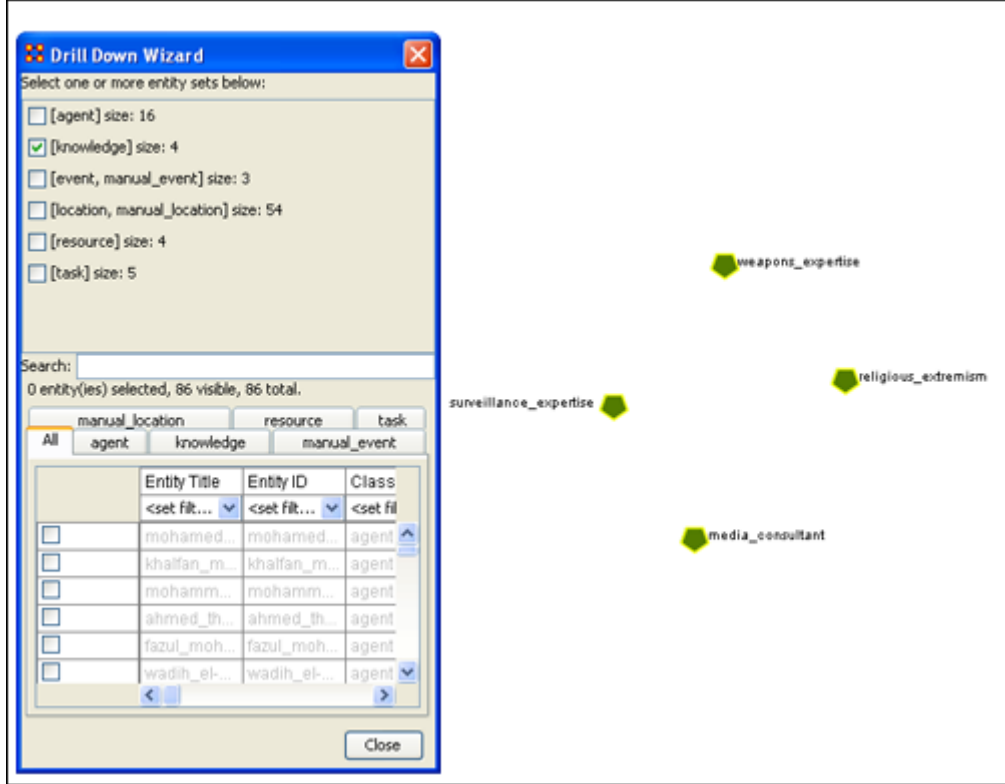

Next, with the Knowledge node box checked, add the **node class Task**. The screen shot below displays the end result.

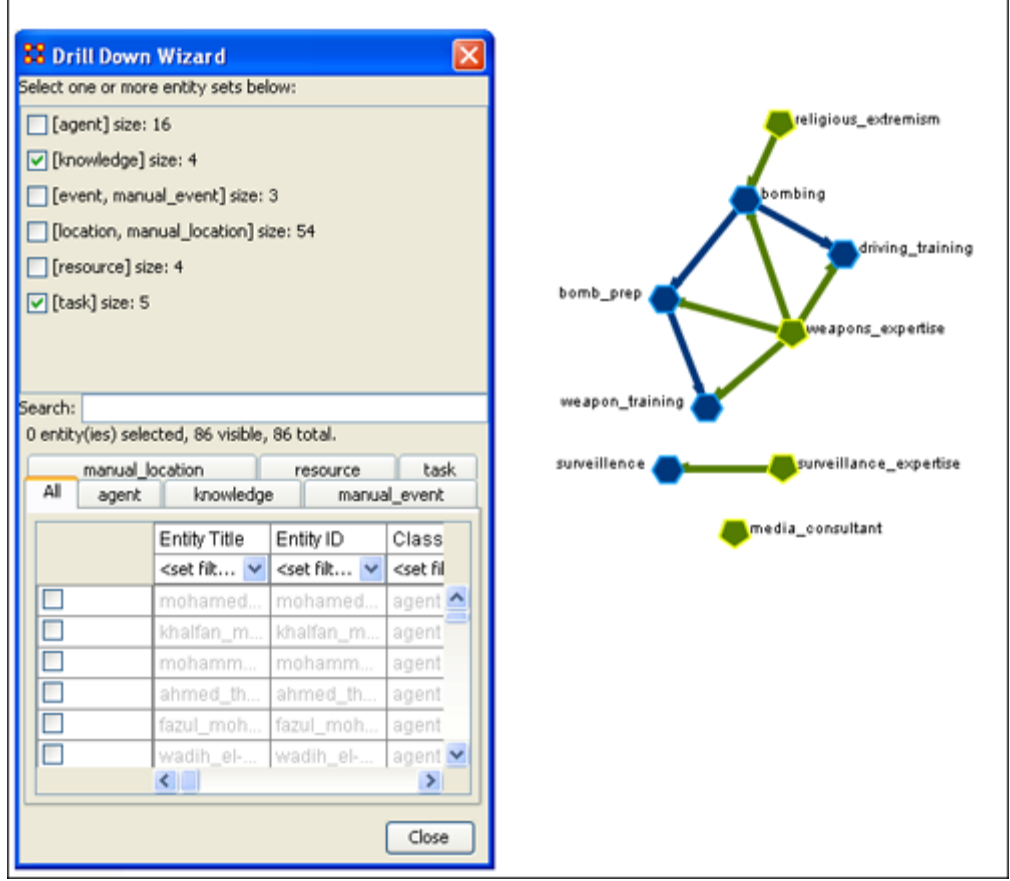

Next use the search bar feature of the Drill-Down Wizard to narrow the search.

Enter the word **Bombing** in the Visualizer search field below. Then select the check box on the bombing row. The screen should now reflect your new search parameters. Everything not associated with **bombing** has been turned off.

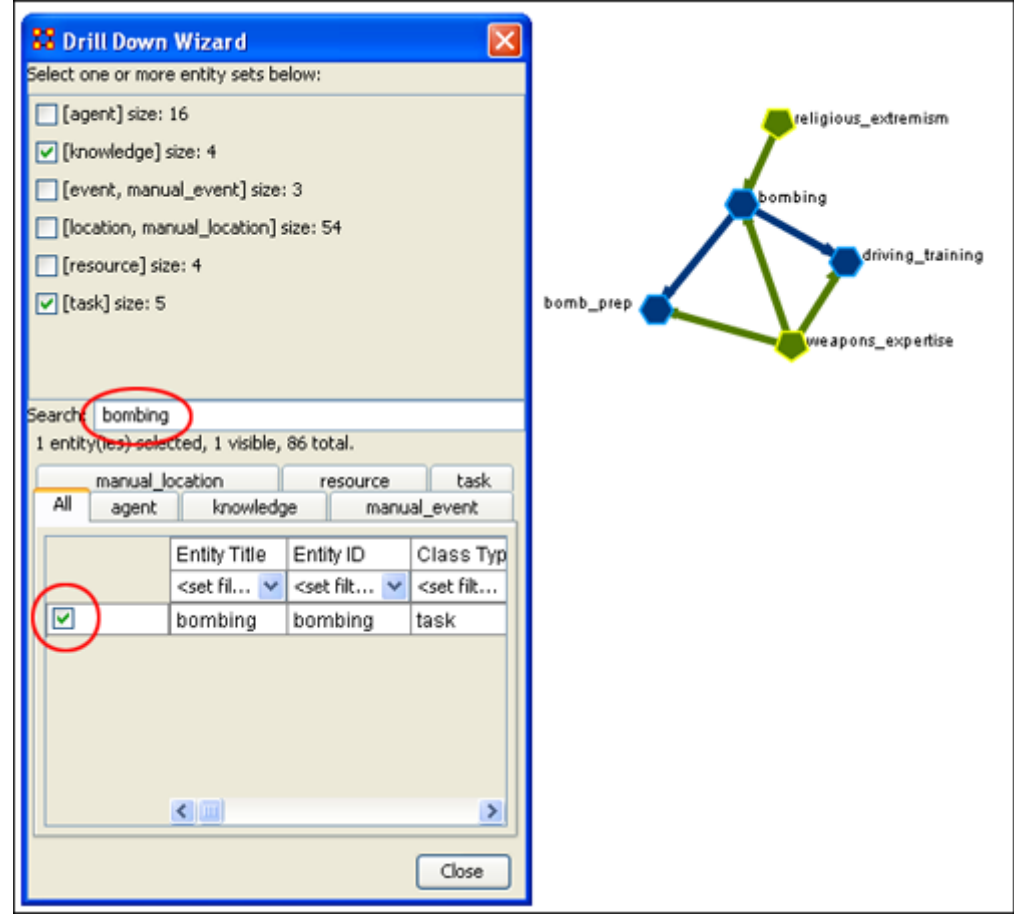

#### **Drill Down Wizard Explained**

The ORA Drill Down Wizard can be broken down into three primary sections of input:

- 1. **Section 1:** enables you choose individual node sets or combination of node sets to display in the Visualizer.
- 2. **Section 2:** of the Drill Down Wizard enables you to search for a particular node within your Meta-Network. This can be handy when you dealing with large nodesets and the one you are interested in finding is not easily located.
- 3. **Section 3:** enables you **check mark** an individual node within your Meta-Network by node class if so desired.

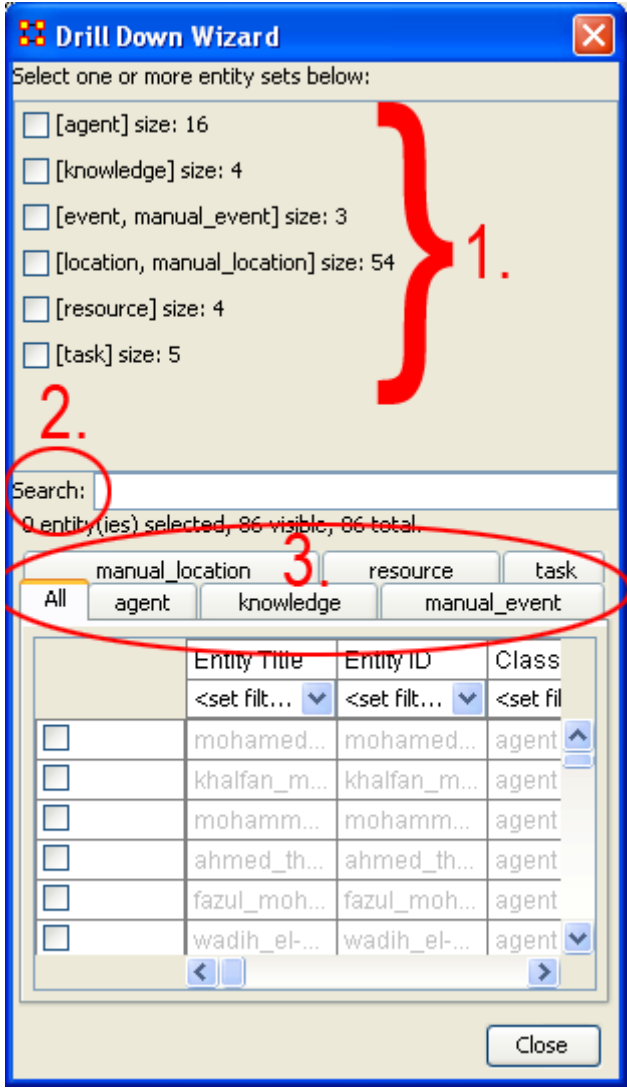

**Node Status**

The **Node Status Window** is used to reveal pertinent information about one selected node. The window can be brought up by either selecting it from the main menu, **Tools > Node status** or by double-clicking the node in the visualizer. The dialog box below will appear.

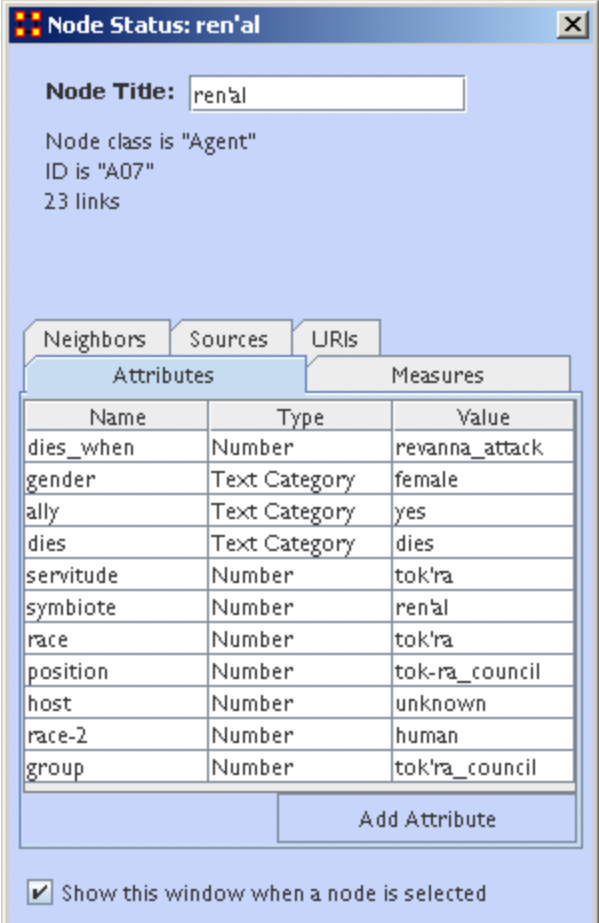

The top of the box will contain general information about the selected node. Underneath there are five tabs available which will display the node's information. You can switch nodes by selecting any other node in the visualizer. ORA will automatically change the display.

The **Node Title:** box allows you to change the title of the selected node.

#### **Tabs**

**Neighbors :** displays the nodes which are linked to the selected node. It also displays the weight of each link.

#### **Sources :**

**URIs :** If there are any URIs attached to the node they are display under this tab.

Attributes : Types and Values of all attributes are displayed under this tab.

**Measures :** If Measures were run on the Meta-Network their values are displayed under this tab.

#### **Attribute Button**

This dialog box allows you to add attributes to a node. Click the **Add Attribute** button.

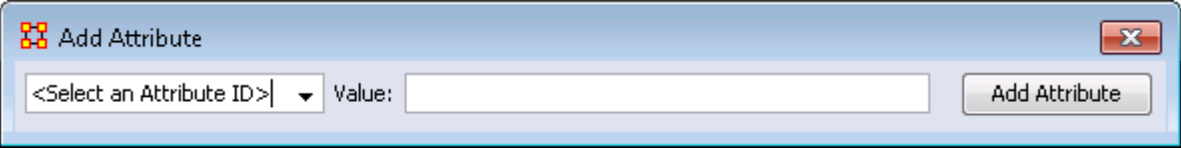

The drop down menu on the left contains all the current attributes for the node. You can select a pre-exising attribute, enter a value, the click the **Add Attribute** button.

This also allows you to create **New Attributes**. Scroll down to the bottom of the drop down menu and select **<Enter New Attribute ID:>**, enter a Value, and click the **Add Attribute** button. Your new attribute will appear in the Meta-Network.

#### **Show This Window check box**

When a check mark is placed in this box it causes this dialog box to appear whenever you click a node in the Visualizer.

# **Group Viewer**

The Group Viewer helps separate nodes into distinct groups.

We'll use one of the networks for each of the groups to further examine the breakdown.

There are six groupings which can be called up:

**Clique :** 

**CONCOR :** 

**Johnson :** 

**Newman :** Used to find clusters in a network.

**FOG :** 

**Alpha-FOG :** 

ORA implements the newman algorithm presented in the following paper:

Finding community structure in very large networks, Aaron Clauset, M. E. J.

Newman, and Cristopher Moore, Phys. Rev. E 70, 066111 (2004). The algorithm uses link weights. It is not the Newman-Girvan algorithm based on betweenness centrality.

Please note, Newman developed this algorithm as it scales better than the Newman-Girvan for large networks.

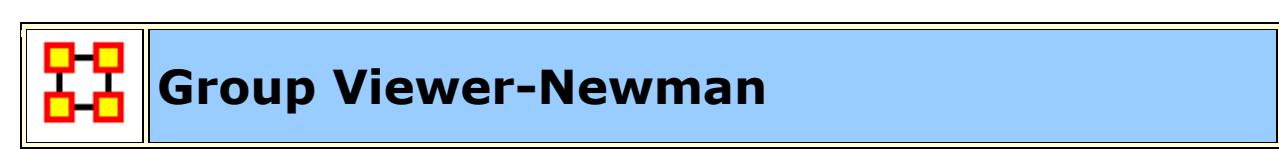

#### **Description**

Newman's Algorithm starts with each node as its own group, and then combines groups in a hierarchical manner until only one group remains (e.g. it is agglomerative hierarchical clustering). At each step, which two groups to merge is based on what will maximize the **modularity** value - or group community structure value.

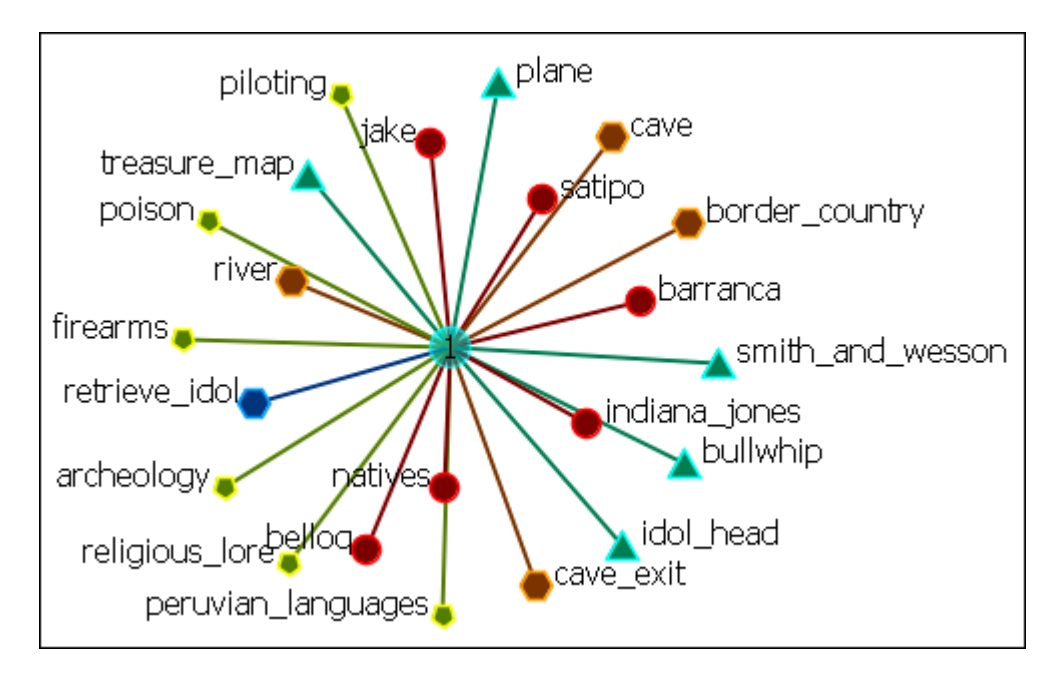

In the Group Viewer window set the **Number of groups to view:** to 4.

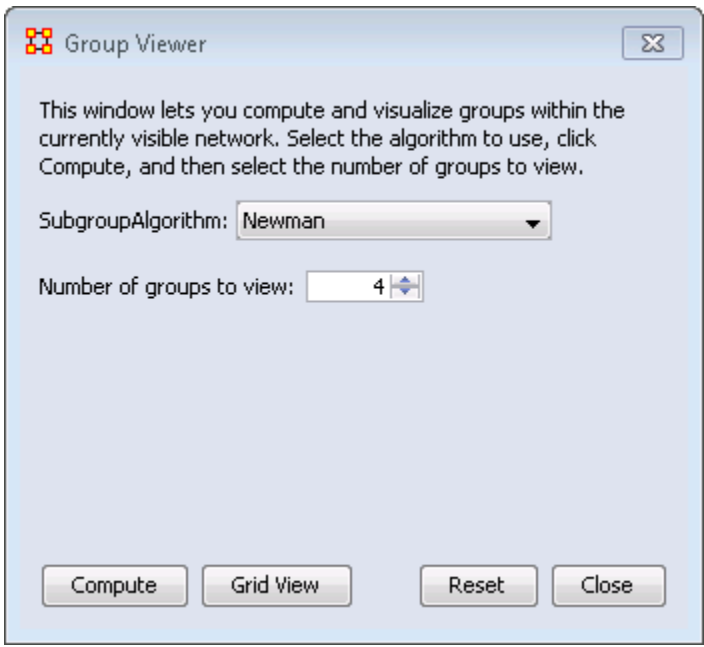

The Newman grouping is used to find clusters in a network. I began increasing the number of groups to view until the larger cluster began to break up.

#### **Newman with 4 groups**

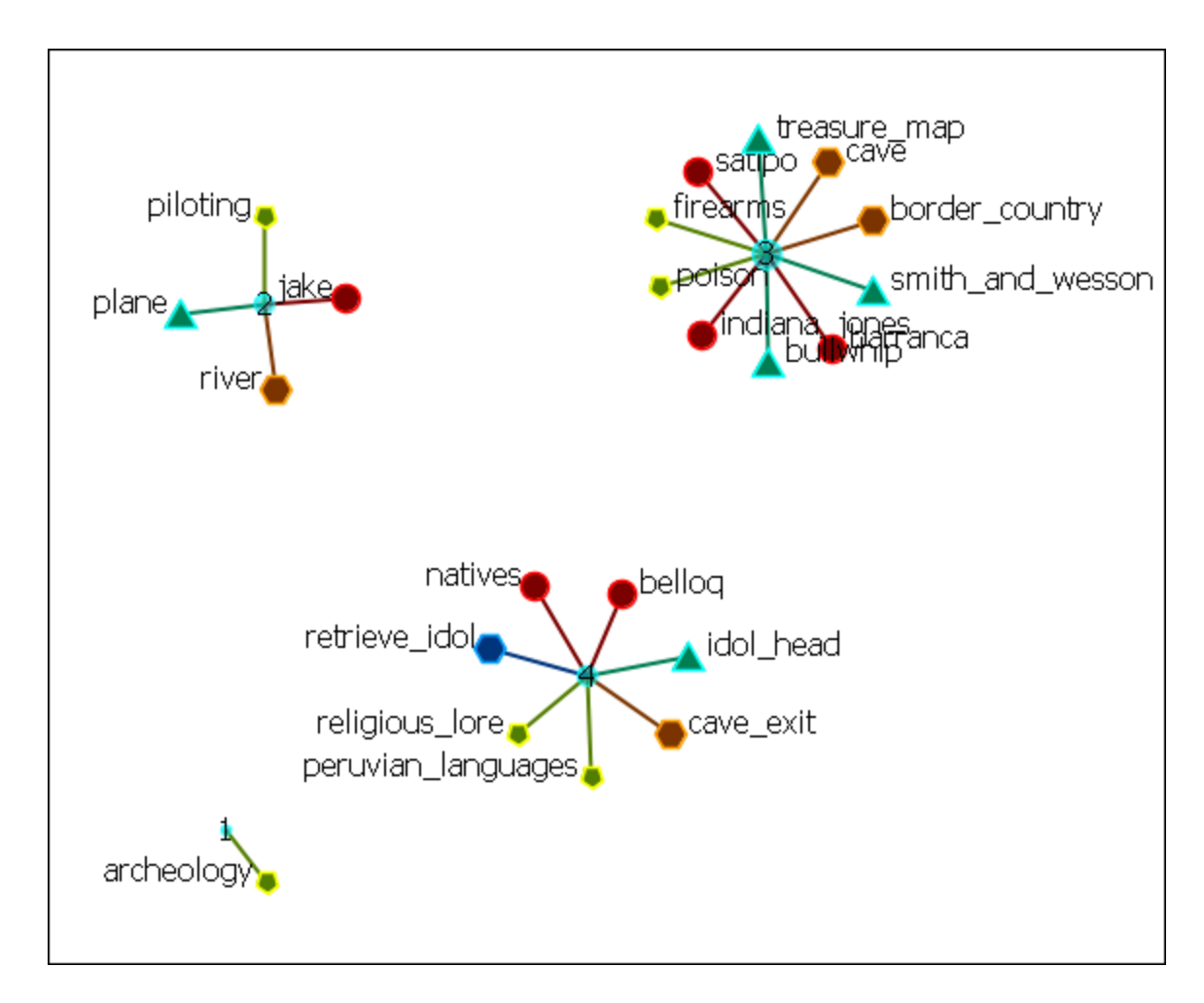

**Newman with 10 groups**

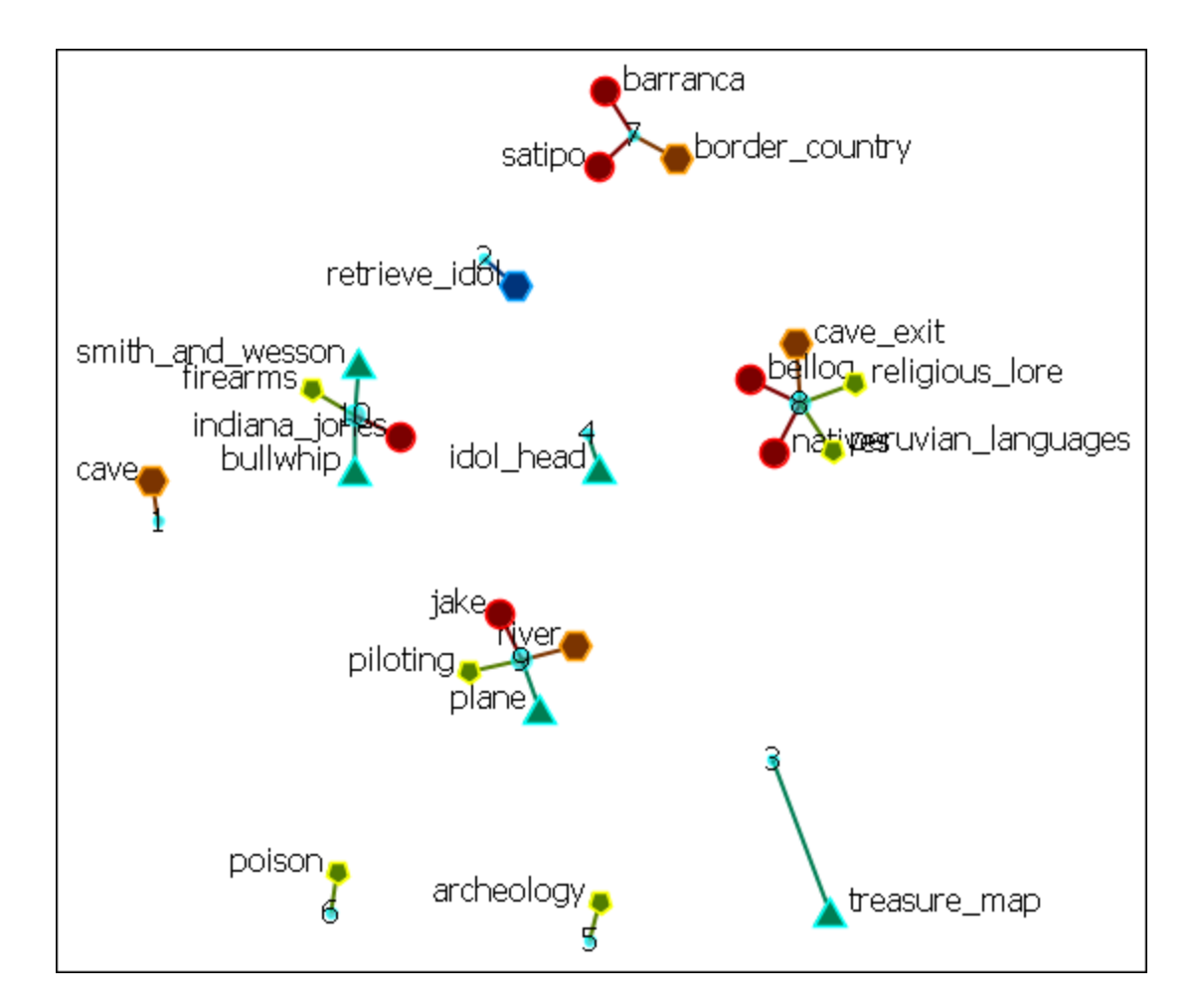

In this case the nodes remained clustered (with only one or two nodes breaking off) until I reached **4 as the number of groups**. Then the network broke up into two large and two small clusters. The nodes in each of the two large clusters have a commonality as to the organizations they belong to and the tasks they were assigned.

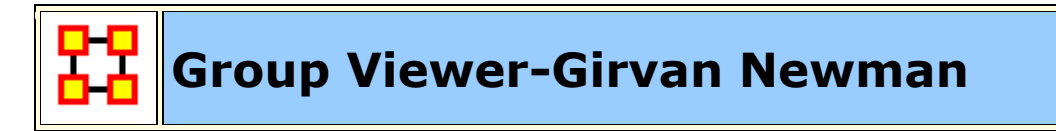

#### **Description**

Girvan-Newman is divisive hierarchical clustering (all nodes start off in the same group and groups are split until each node is its own group). Groups are split by choosing from the edges that remain the one with the maximum edge betweenness score.

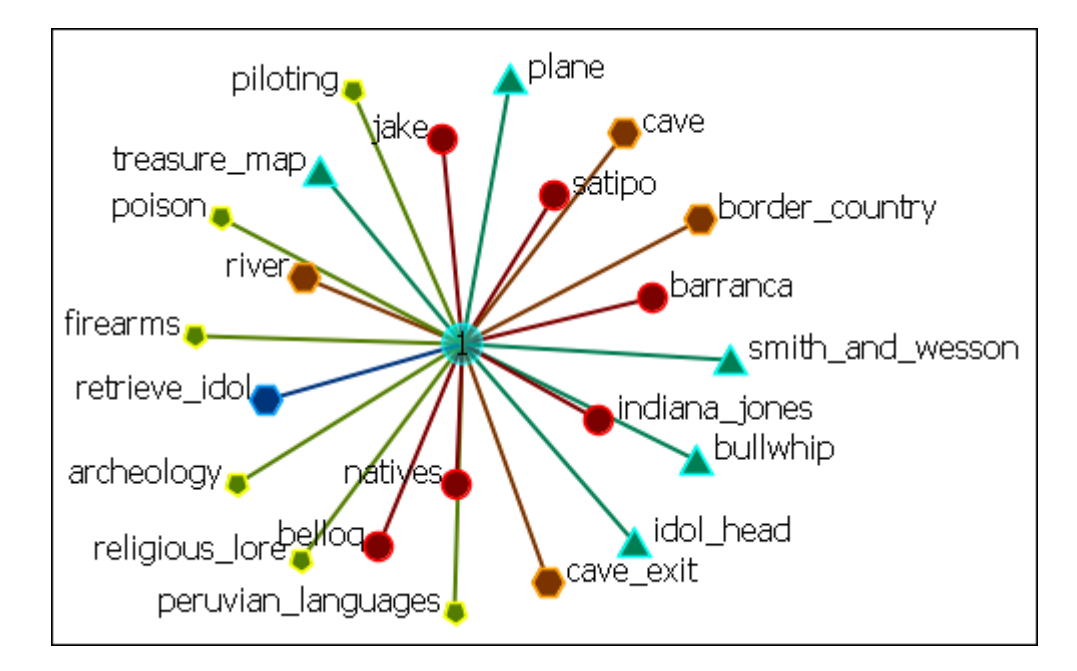

In the Group Viewer window set the **Number of groups to view:** to 4.

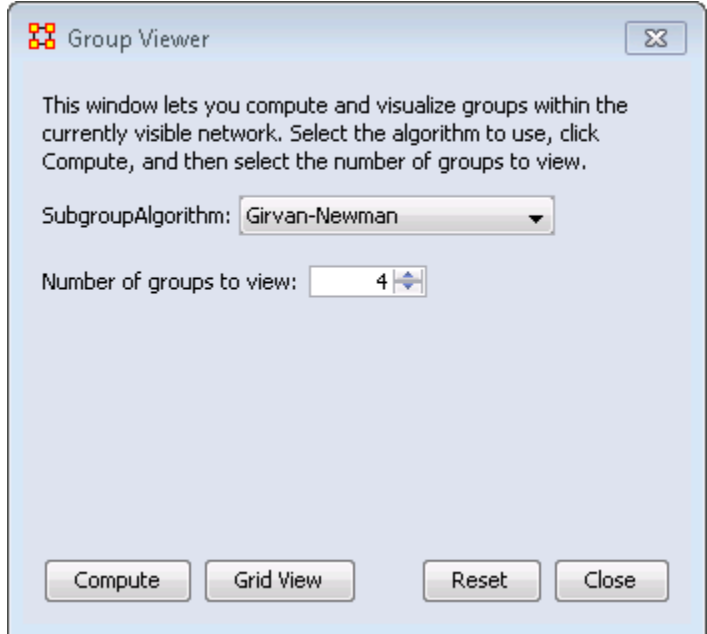

#### **Girvan Newman with 4 groups**

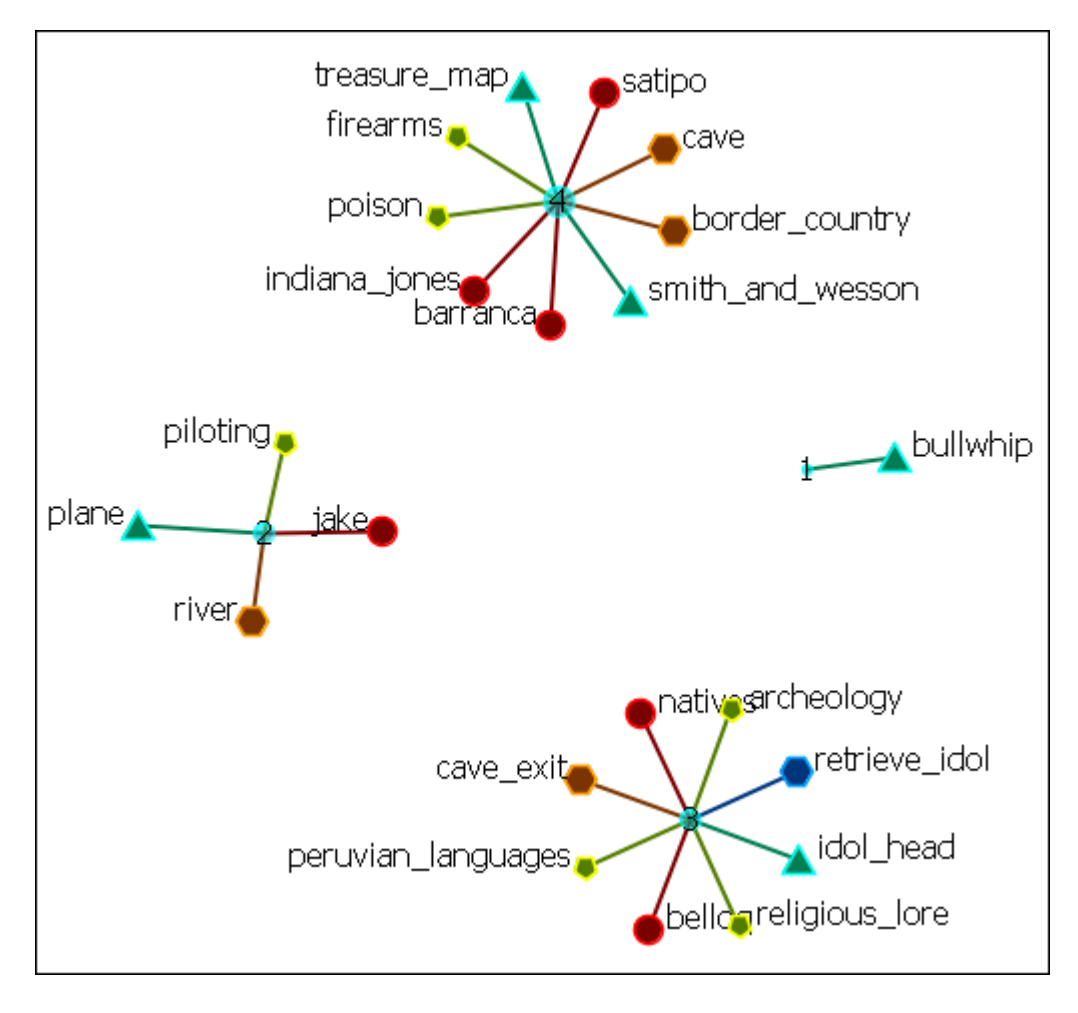

**Girvan Newman with 10 groups**

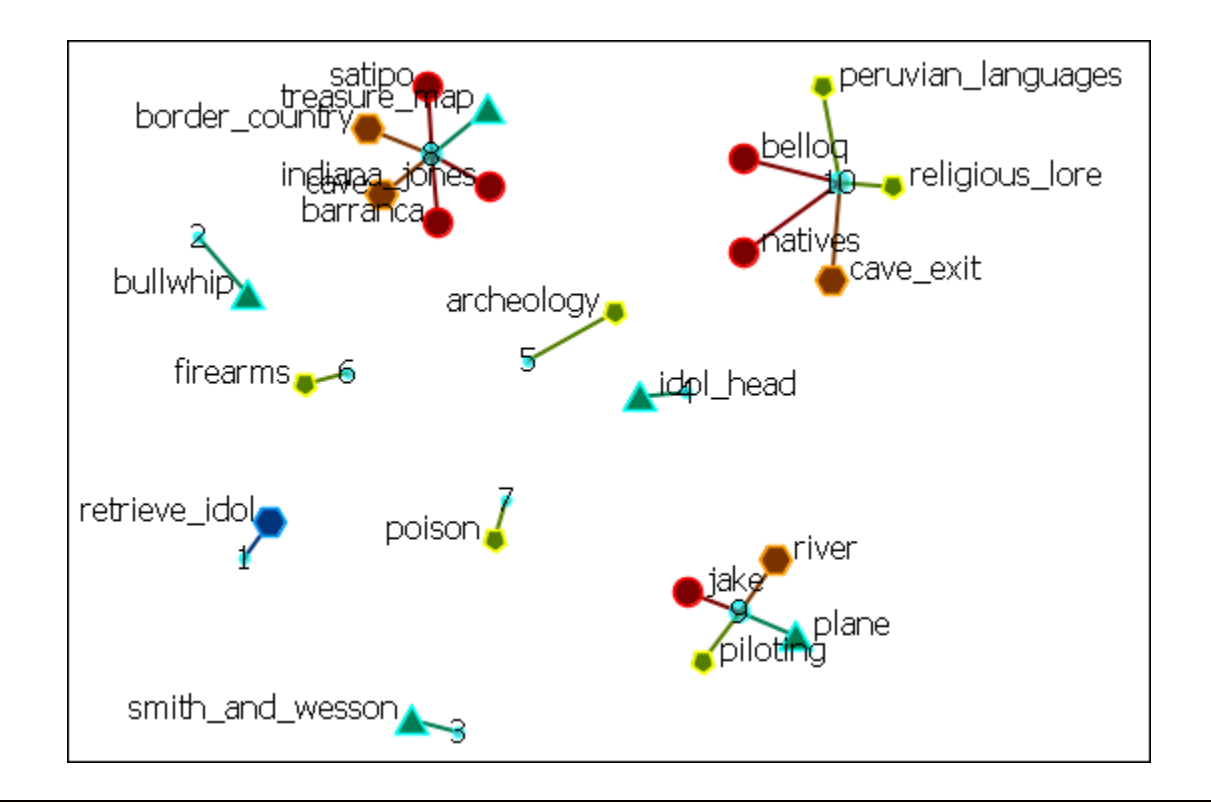

## **Group Viewer - K-FOG**

**FOG (or Fuzzy Overlapping Groups)** works in either square-mode (NodeSet-1 x NodeSet-1) of multi-mode (NodeSet-1 x NodeSet-2). The multi-mode is the more natural procedure. it's prime function is to form nodes into groups (clusters or communities) and show which nodes share the secondary functions.

**REMEMBER :** Groups produce tasks - people participate in tasks.

Below are images of the Group Viewer K-Fog window for both SingleMode and MultiMode.

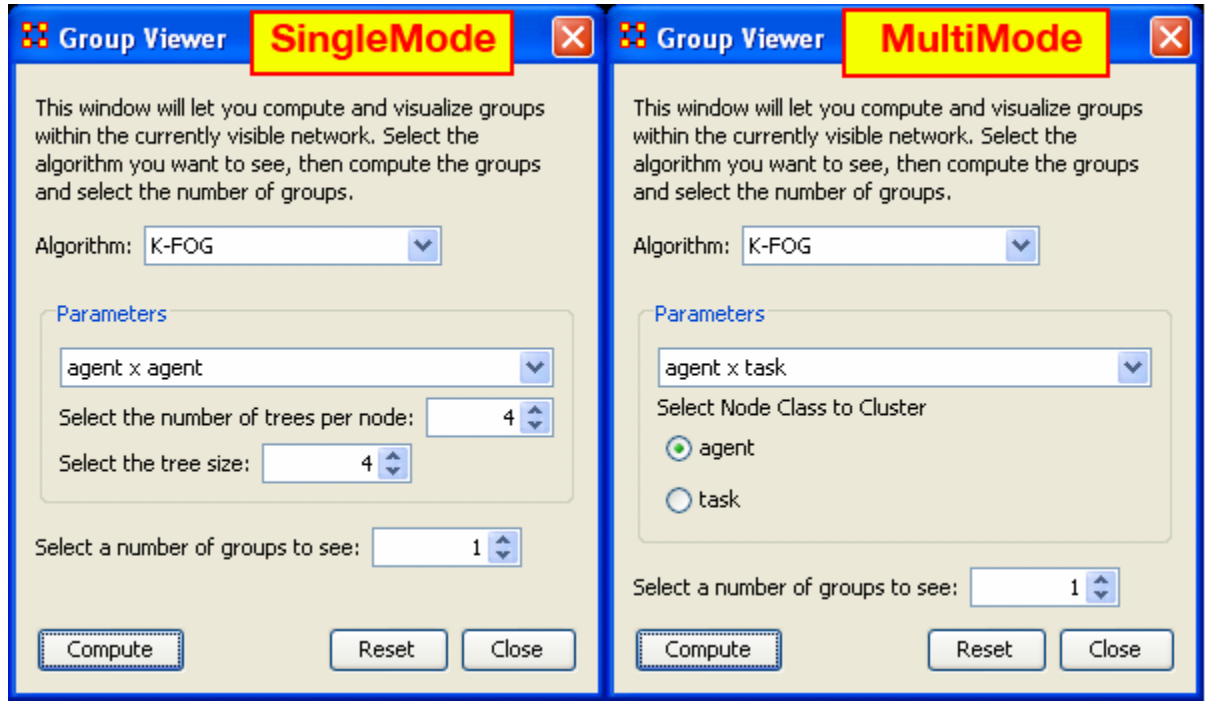

#### **Parameters**

#### **SingleMode and MultiMode**

**Select a Network:** The same in both. The dropdown menu lists all the available networks in the selected Meta-Network.

**Select a number of groups to see :** Number of groups to divide the nodes into. Generally the analyst would have an idea of the number of groups that are necessary.

#### **SingleMode**

**Select the number of trees per node :** The number of sample events to generate.

**Select the tree size :** The number of people involved in each group

#### **MultiMode**

**Select Node Class to Cluster :** Selects, via the radio buttons, the node class to display using the other node class as it's base.

#### **Links**
The thickest link is usually the leader of the group. The question to ask is **WHY** is that particular person the strongest link. It is important to look at the composition of the group(s) involved.

If the weights are Lopsided (many strong and/or weak links) the analyst needs to look at the association of the **interstitial\*** actors whose information will assist in analyzing the groups.

If a node is connected to only one group and that group has few actors then it is considered somewhat **insular**.

#### **SingleMode Example**

Run on the **agent x agent** network with a number of threes per node set to "2", the tree size set to "2", and the number of groups to see set to "2". The header designation is "S=the set (1-5)" and "G=first or second group".

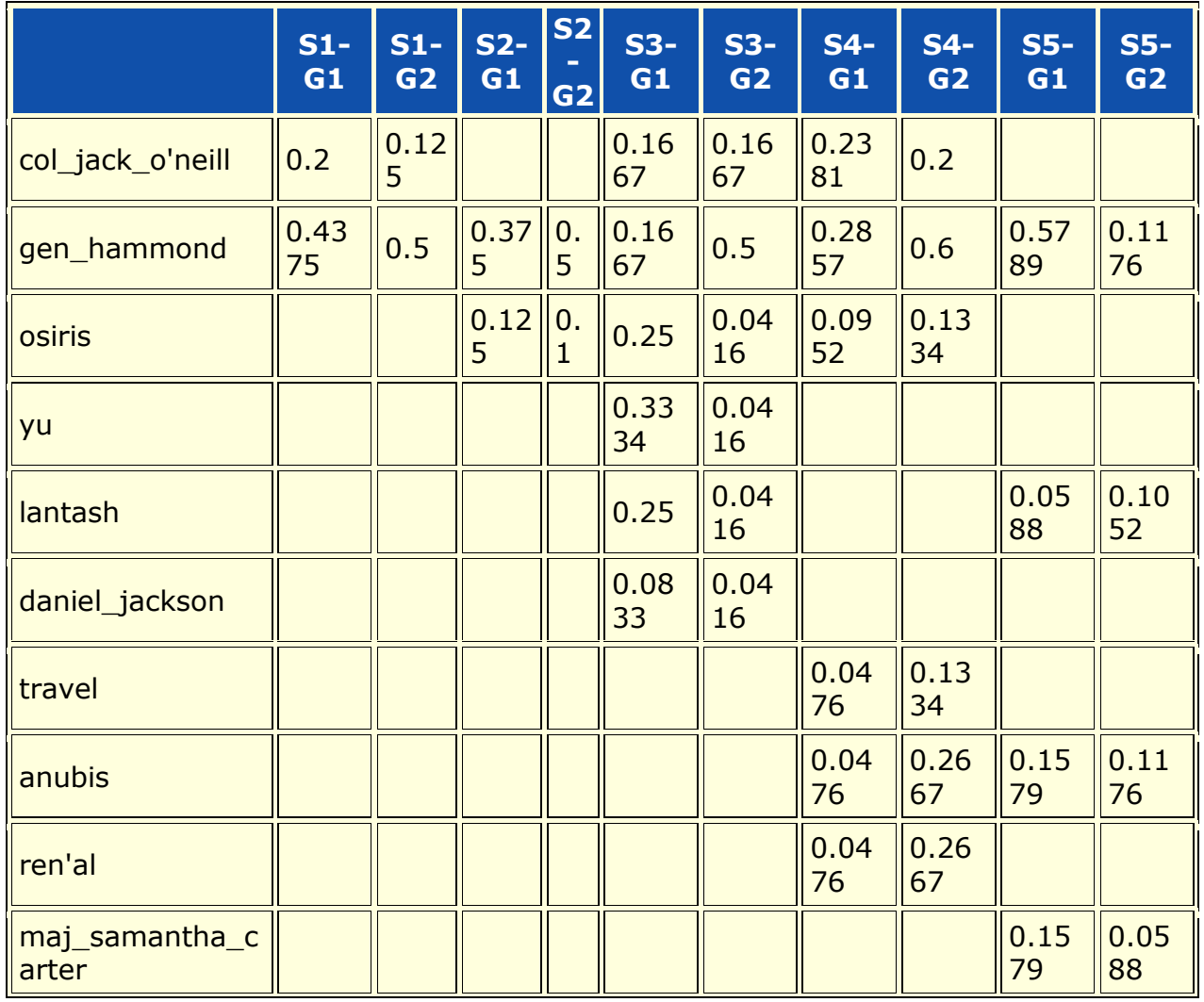

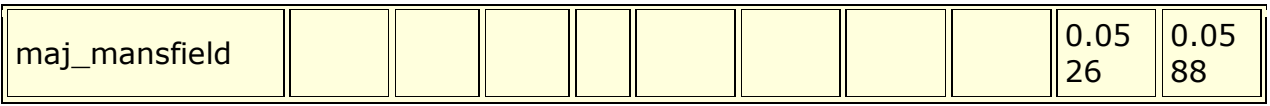

#### **MultiMode Example**

The **agent x task** network is used and the **Task Node Class** is selected to Cluster. THe number of groups to see was set to **"4"**. The results of hitting **[Compute]** five times are shown below. Each of the results is different but there is an overall pattern. In four of them there is a distinctive single large cluster of nodes.

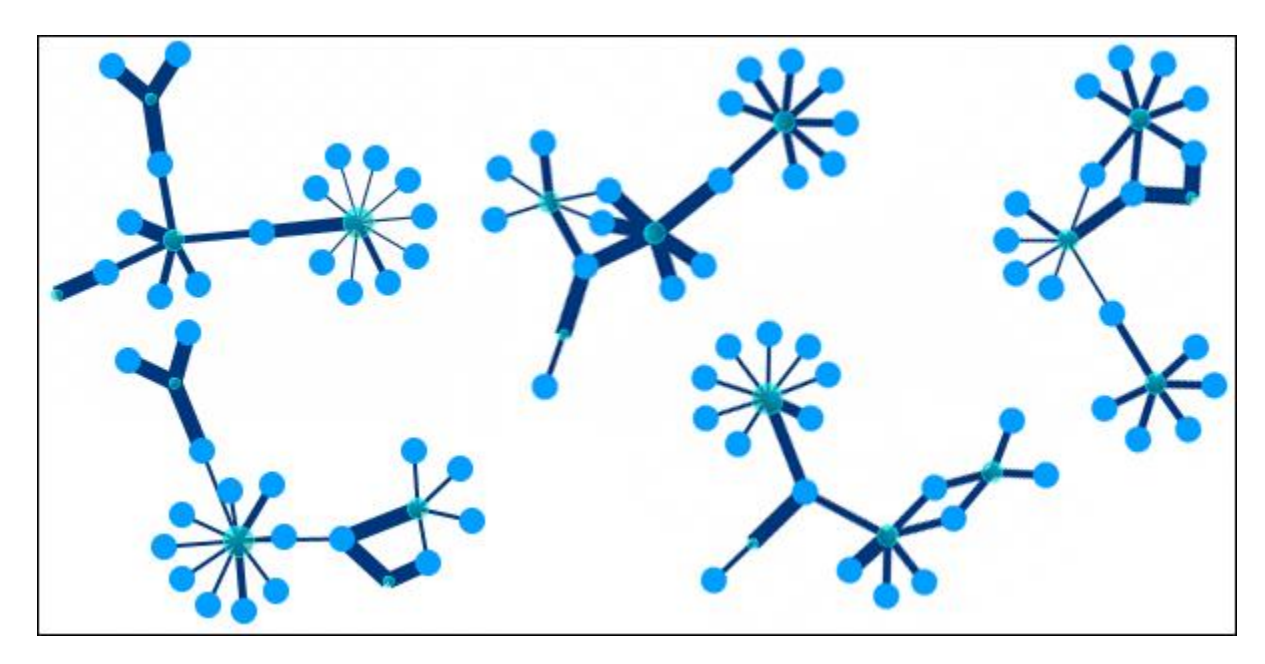

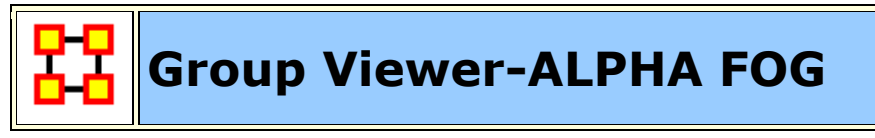

Alpha-FOG is similar to K-FOG in it clusters nodes into groups. The difference between the two is Alpha-FOG is used when the analyst is not quite sure of the number of groups.

The trade-off between K-FOG and Alpha-FOG is accuracy vs. insight.

#### **The ALPHA-FOG dialog box**

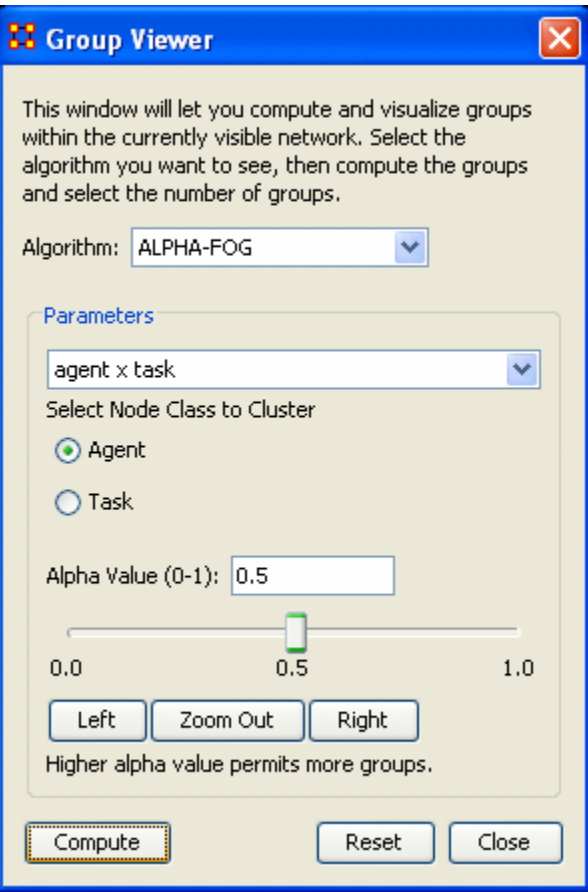

#### **Parameters**

The dropdown menu contains all the networks in the Meta-Network. After selecting a network ORA will display the two nodesets in the network below in a set of radio buttons. Select one to display. The other will be used as the tasks set.

#### Alpha Value (0-1):

The slider bar controls the ALPHA-value. It defaults to 0.5. You can manually move the slider right or left then press **[Compute]**.

Below the slider are three buttons, **[Left], [Zoom Out], and [Right]**.

- Pressing the **Left button** will reset the three values. The left value will remain the same, the right values will be reduced by half, and the middle value will be the value somewhere between the two. Each press of the Left button will repeat the sequence. Pressing the Right button will do the same, but in the opposite direction.
- The **Zoom Out** button reverse the above procedure in the exact order **(i.e. if you pressed Left, Right Right, Left, and Left the Zoom Out button would undo then as Left, Left, Right, Right, Left)**.

The buttons at the bottom control the display. The **[Compute]** button uses the current Alpha value and re-display the network. The **[Reset** button removes all groups and resets all the nodes to default. The **[Close]** button closes the dialog box.

Below is the initial display using the default of **0.5**. It doesn't really tell us much about the grouping of the network. There are some groupings but there are also four groups with one node only and many small "almost" groupings. Also all the links are the same weight which does not indicate the leader of any group.

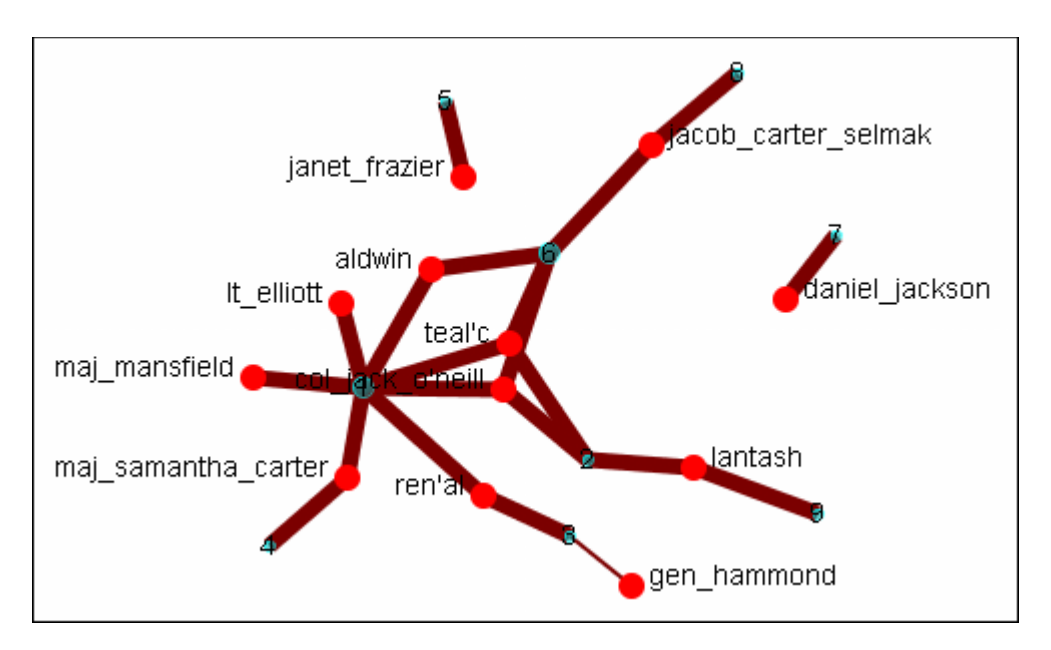

Setting the slider bar to **0.0** groups all the nodes into a single group. This contains the opposite problem as there is only one group.

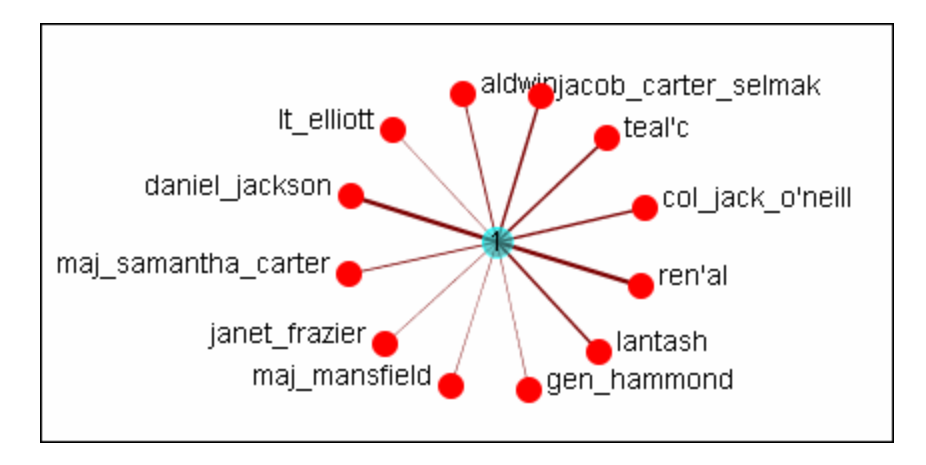

Setting the slider bar to **1.0** divides the tasks into **18** groups, none of which are distinctive. There is definitely no groupings here.

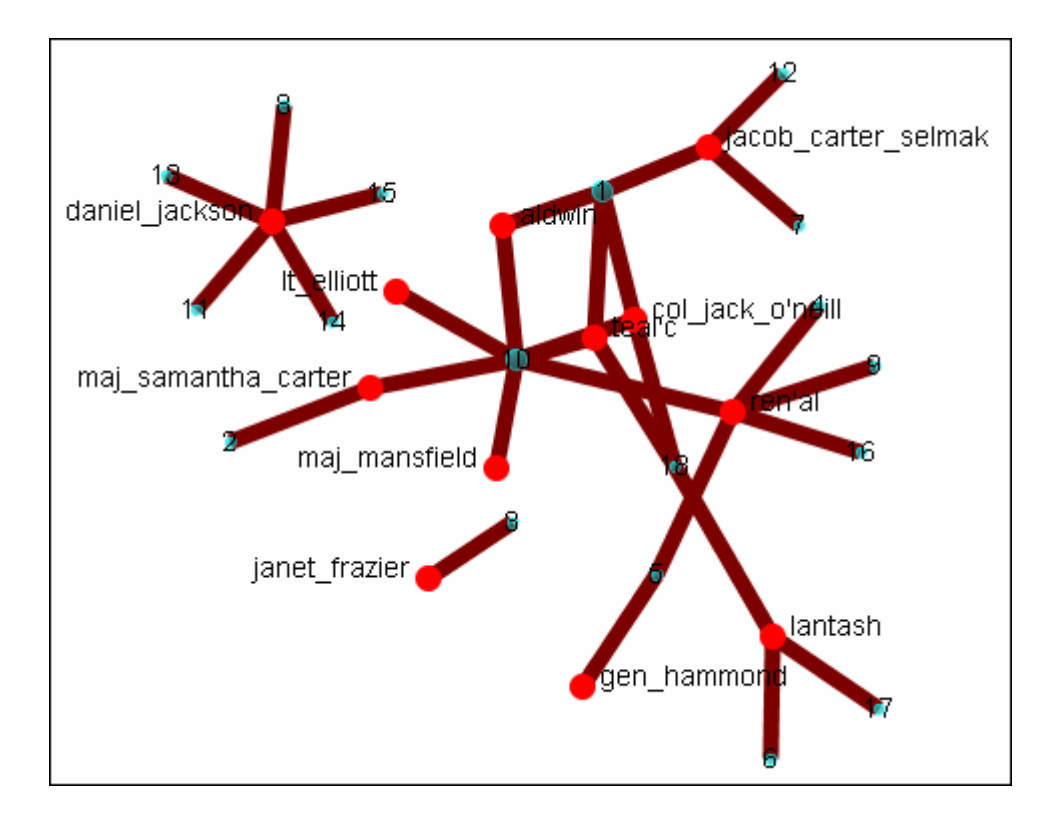

It's necessary to find the optimum setting.

Starting from the default setting I clicked Left. The range was from **0.0 - 0.5**. got three groups which looked fairly good. But I decided to check out the other options. I clicked Left again and the range changed to **0.0 - 0.25**. But it combined all the nodes into one group. Definitely was he correct grouping. I clicked Right and the range changed to **0.125 - 0.25**. It split them into two groups.

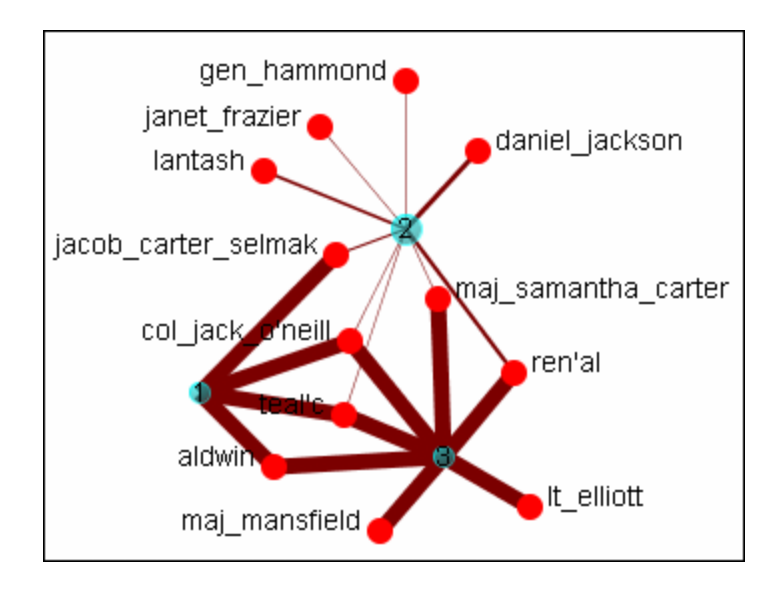

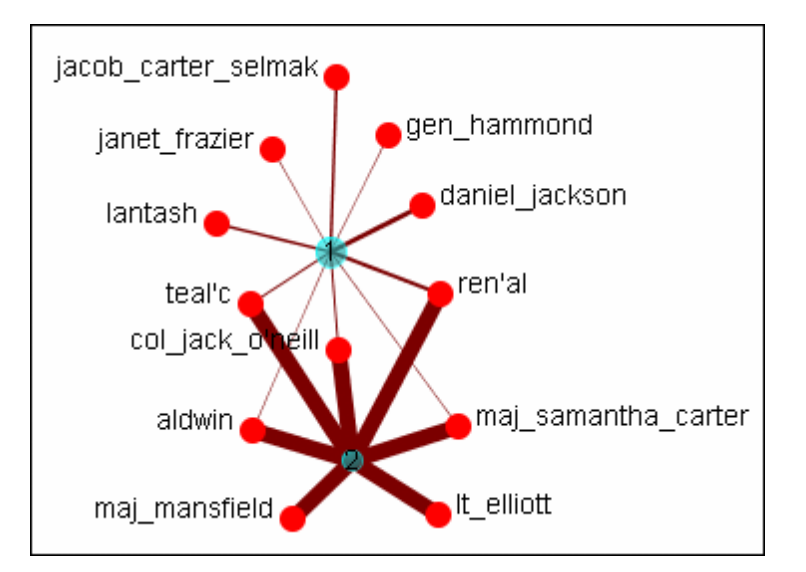

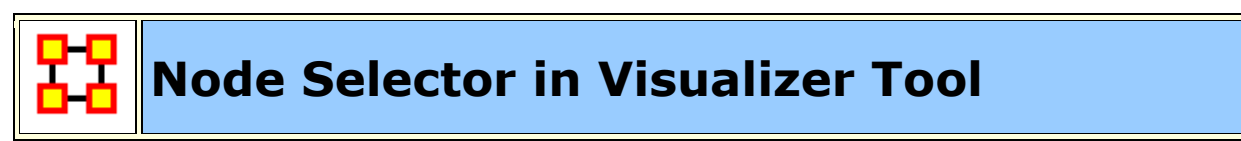

**Note :** A slightly different version of this tool is available in the ORA Main Menu interface (i.e., non-Visualizer tool).

You can use the Node Selector to simply complex visualizations. The Node Selector tool is accessible from the Visualizer menu: **Tools > Node Selecter**.

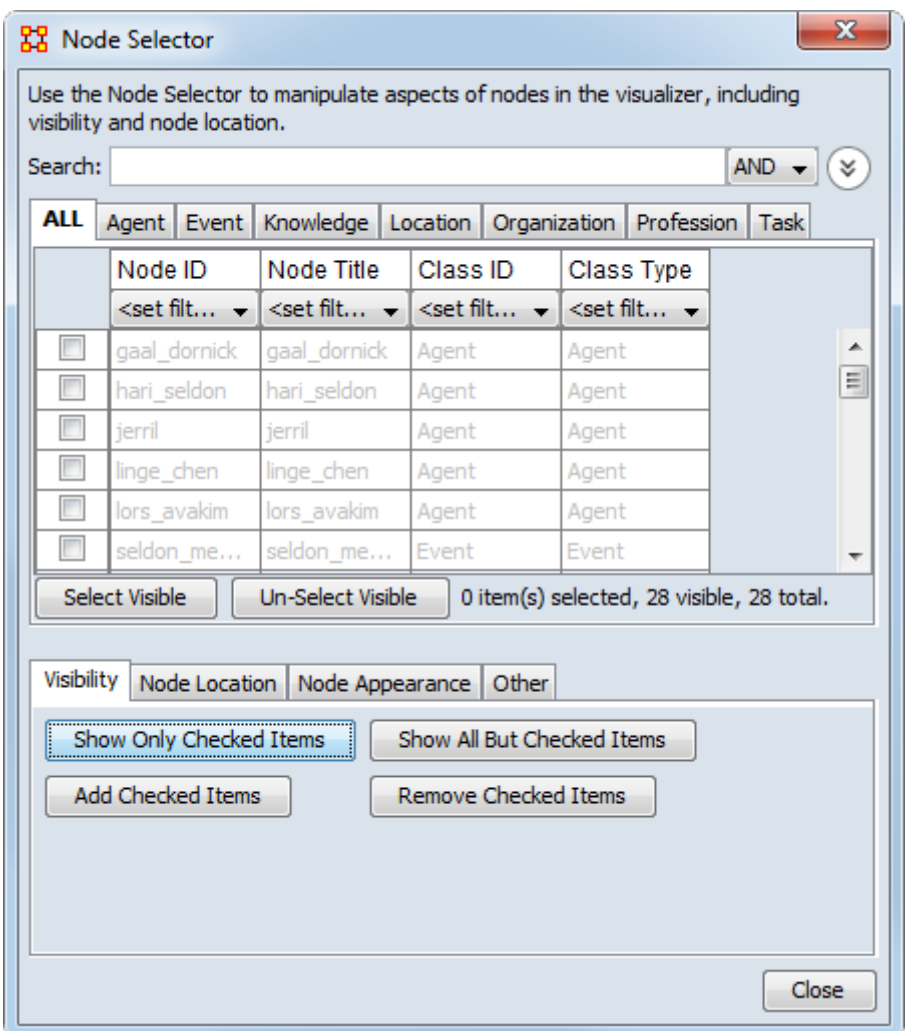

#### **Node Selector**

**Search :** Displays only nodes which have matching content. To the right is the **AND/OR** dropdown box where you can select whether to make ORA search for entries with all terms in the box or terms in the box.

**NodeClass tabs :** Contains a tab for each NodeClass in a Meta-Network.

**Node Display Area** Displays all the nodes for the currently active tab. The checkbox to the left allows you to select/deselect nodes to work with.

**Select Visible/Un-Select Visible buttons :** This works on all nodes currently displayed in the Node Display area. If places a checkmark [selects] or removes a checkmark [deselects] on al items visible.

#### **Visibility**

**Show Only Checked Items :** Shows only nodes **which have** a checkmark next to their names.

**Show All But Checked Items :** Shows only nodes **without** a checkmark next to their names.

**Add Checked Items :** Adds to the visualizer display (if they are not already visible) any nodes which have a checkmark to the left of their names.

**Remove Checked Items :** Hides in the visualizer display (if they are not already hiddne) any nodes which have a checkmark next to their names.

#### **Node Location**

**Move to the Left :** All selected nodes will be moved to a column to the left side of the screen.

**Move to the Right :** All selected nodes will be moved to a column to the right side of the screen.

#### **Node Appearance**

**Show Label(s) :** Works in co-ordination with the [**Set Labels**] button and all selected nodes. Will make the lables visible [checkmarked] or hidden [no checkmark].

**Set Labels button :** Clicking this button activates your choices with the **Show Label(s)** option.

**Node Color :** Brings up a color palette to chose a color.

**Change Color button :** The color of any node(s) selected will be changed to the new **Node Color**.

#### **Other**

**Create Meta-Node :** Creates a Meta-Node from all selected nodes.

**Highlight Checked Items :** Draws an outline around all nodes selected. This functions with nodes of all sizes.

#### **Node Selector Examples**

Following is a short example of the KeySet Selector. It covers the main aspects of the tool only.

In the **Filter Commands** textbox the word **poison** is typed which causes all nodes with **poison** in any attribute to be revealed. Pressing the **[Select All]** button places a check mark in all the nodes. Lastly in the **Visualizer Commands** pressing the **[Show Only Checked Items]** button hides all but the checked items.

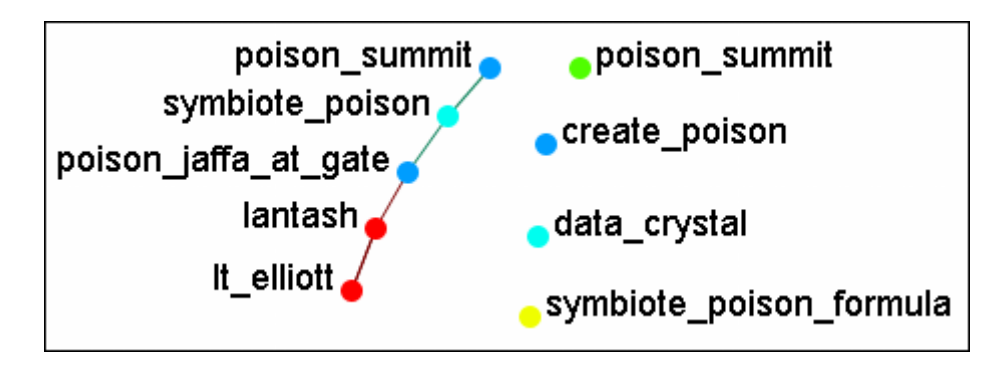

The **[Clear All]** button is pressed to clear all the check marks. **poison** is replaced in the **Filter Commands** with the word **sg-1**. Be aware that even though only nodes with **sg-1** are to be added the two nodes with **sg-17** also appear as sg-1 is a sub-string of sg-17. SO instead of using the **[Select All]** button check marks are manually placed in the check boxes desired.

The **[Add Checked Items]** button is pressed and the four new nodes are added to the visualizer.

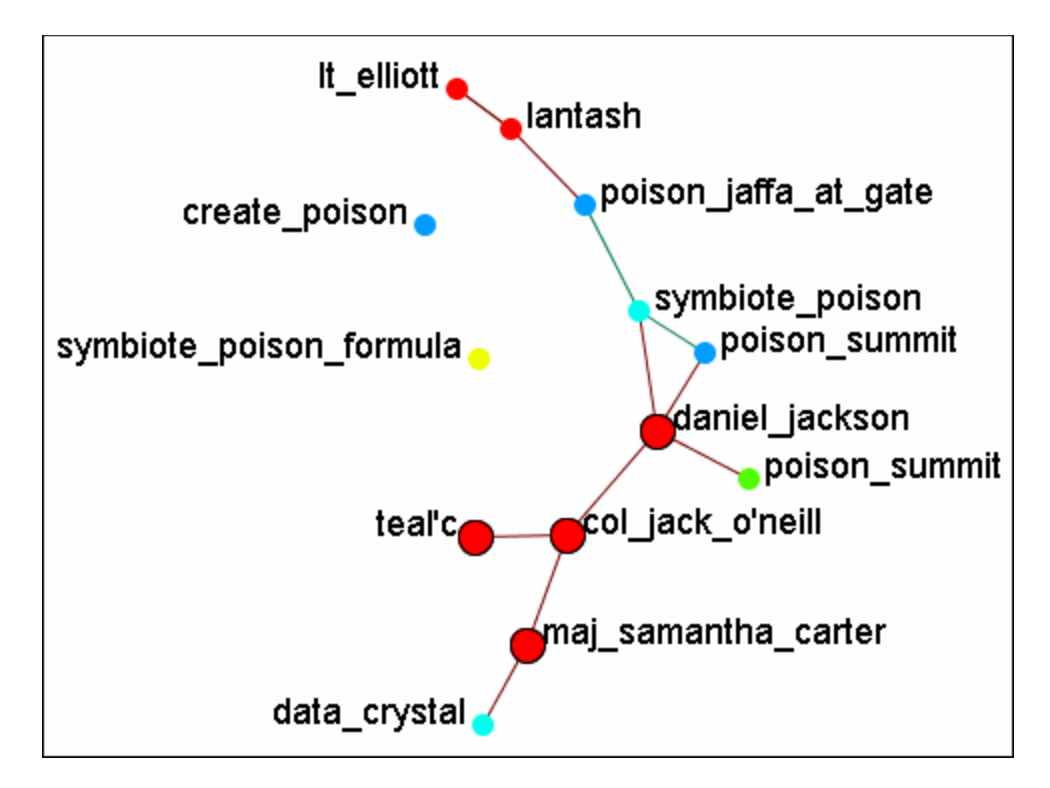

With the four nodes of sg-1 still check marked press the **[Highlight Checked Items]**. The four nodes are now displayed in a larger format.

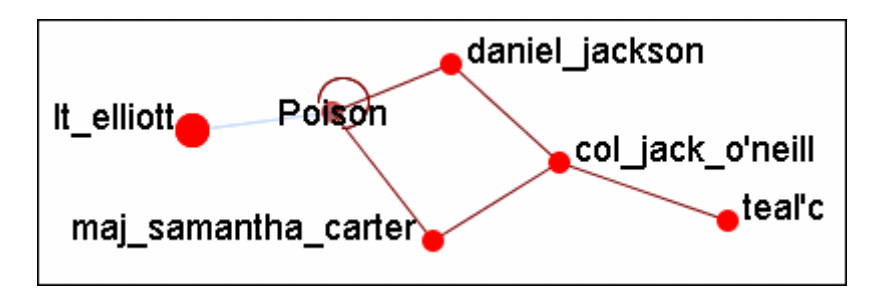

The last button, **[Create Meta-Node]** will cull nodes into a Meta-Node.

#### **Move Left/Right**

If a set of nodes needs "pulled out" of the display the **Move Left/Move Right** buttons can help. Below is a normal display. The nodes for SG-1 are quite difficult to see.

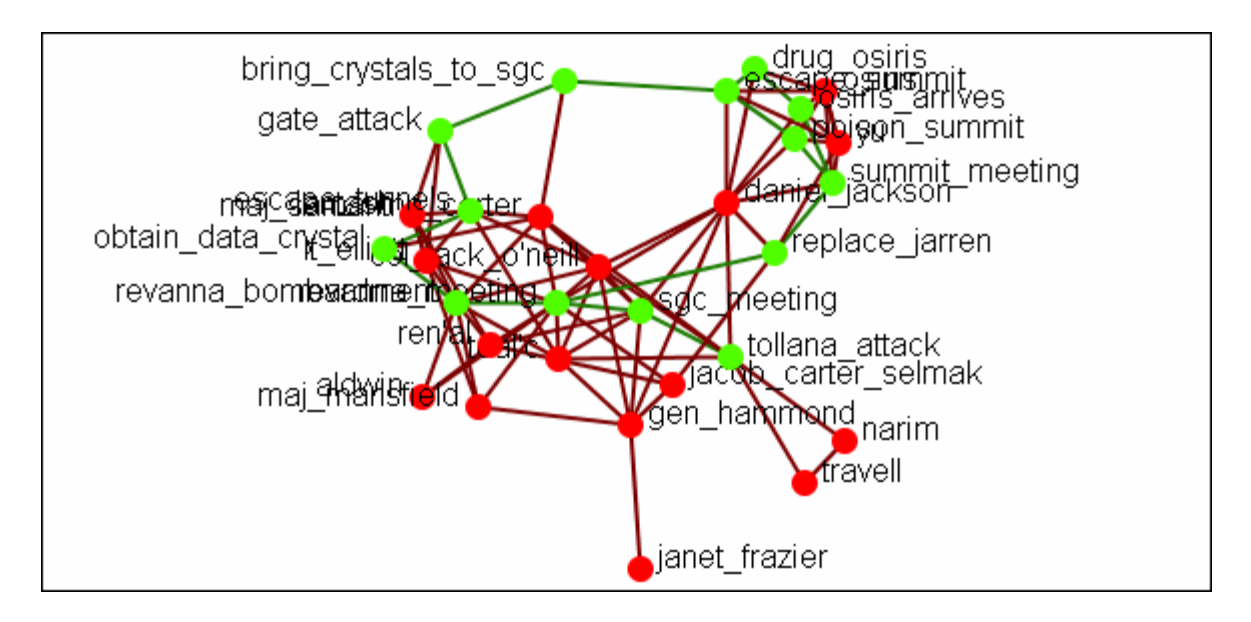

From the Node Selector dialog select the nodes to be highlighted and place a check mark in the box.

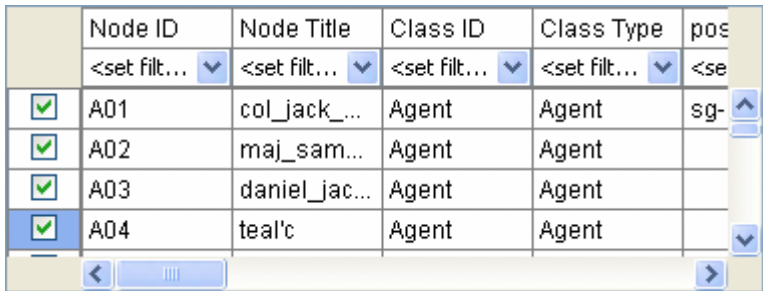

Press the **[Move to the Right]** button. This brings the selected items toward that side of the display.

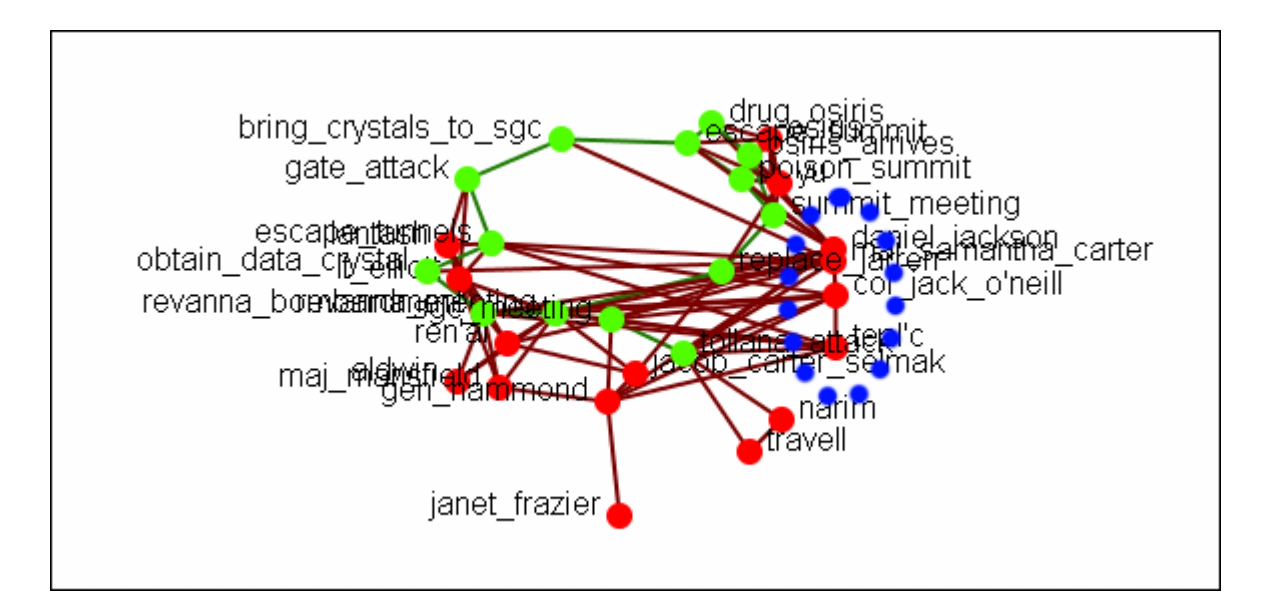

Pressing the button again will move the selected nodes farther in that direction.

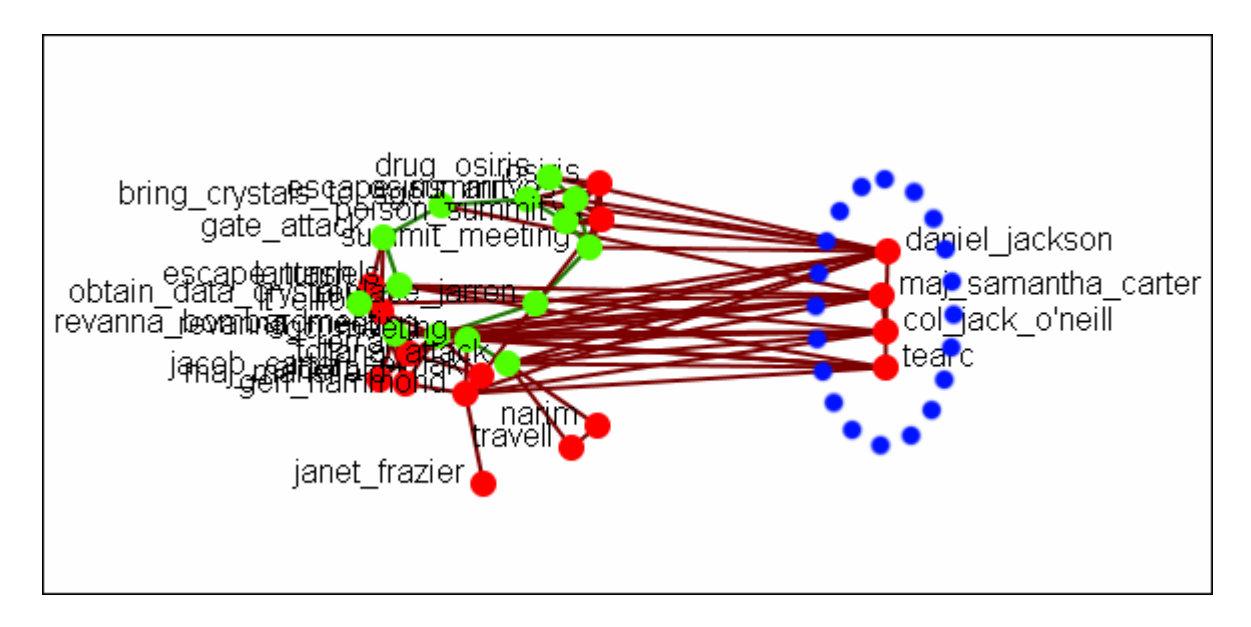

# **Link Selector**

In a complex network you may find it difficult to locate one particular link. This is where the **Link Selector** will help.You can chose to work with **One Node** or **Two Nodes**, picking which is the **Source/Target** node, and the appearance of the link in the Visualizer.

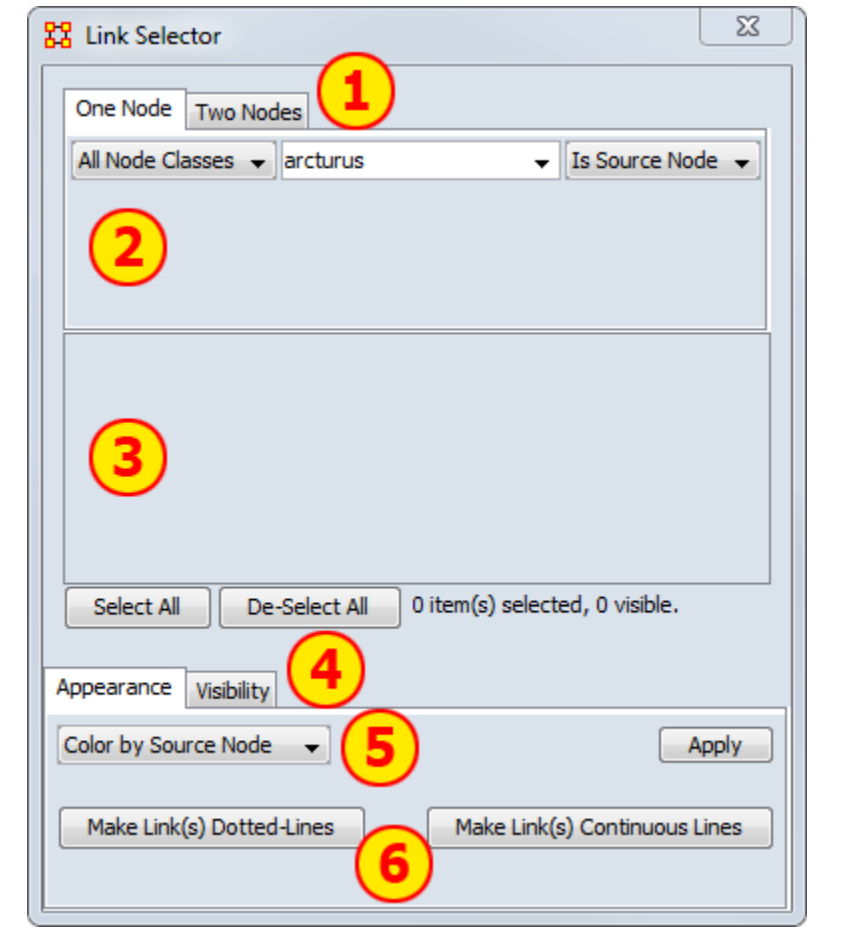

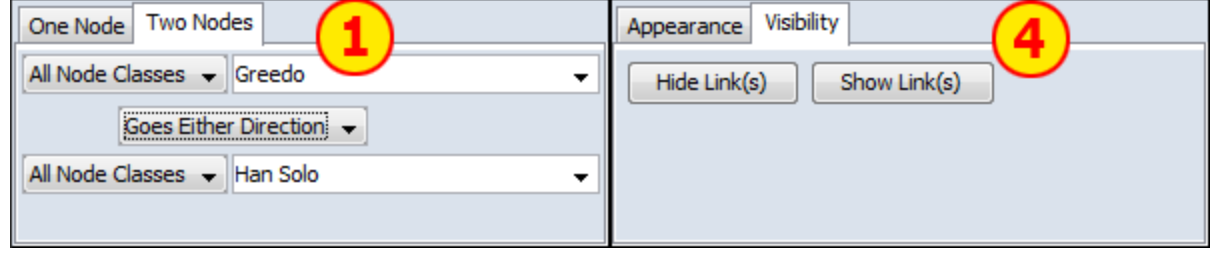

- 1. **One or Two Nodes :** Chose to specify links using methods for One Node (shows all nodes linked to node picked) or Two Nodes (where you specify the exact two links to use) or
- 2. **Node Area :** In **One Node** you pick the node and ORA shows you all the links. In **Two Nodes** you pick two nodes the chose one of three **direction options :** From First to Second, From Second to First, Goes Either Direction. This last one is handy in order to change the apprearance of bi-directional links.
- 3. **Link Area :** Displays all links that meet the parameters in the Node Area. Beneath this are the [**Select All**] and [**De-Select All**] buttons.
- 4. **Appearance/Visibility :** This allows you to control the look of the links. **Appearance** allows you to change link color and make then dotted or continuous lines. **Visibility** allows you to **Hide or Show** links.
- 5. **Link Color :** The drop down menu has three options : Color by Source node, Color by Target Node, or Choose a Custom Color.
- 6. **Dotted/Continuous Lines :** Allows you to choose the style of line.

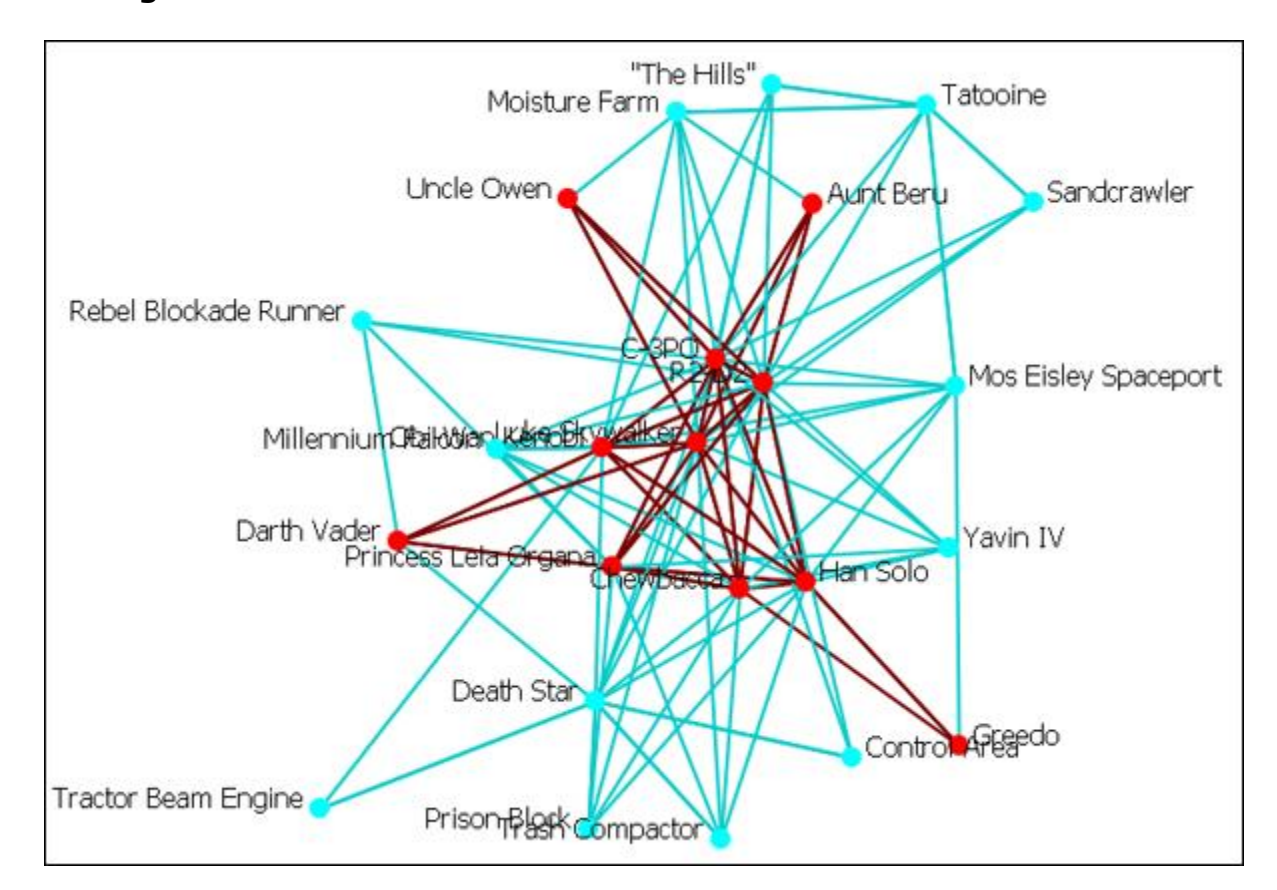

#### **The Original Network**

**NOTE :** For these examples I changed the color of the location nodes to light blue for better visibility during changes. See **Node Color for procedure**

17 APR 11

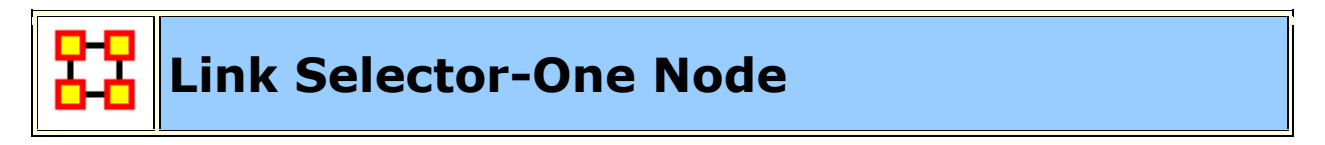

In [Area 1] Select the [**One Node**] tab. In [Area 2] select a node from the drop down menu. To the right select from the other drop down menu whether you want this to be a **source** or a **target** node. All links associated with this node will be displayed in [Area 3]. Click on links you want highlighted. Click the [**Appearance**] tab in [Area 4]. Select [**Choose a Custon Color**] from the drop down menu in [Area 5]. In the Color Select dialog box select a complementary color and click [**OK**] then click [**Apply**].

**Example :** I select the node **Greedo** and place checkmark in both boxes. Under the tab **Appearance** I select [**Choose a Custom Color**] from the drop down menu. A distinctive dark blue color is selected then I click [**Apply**].

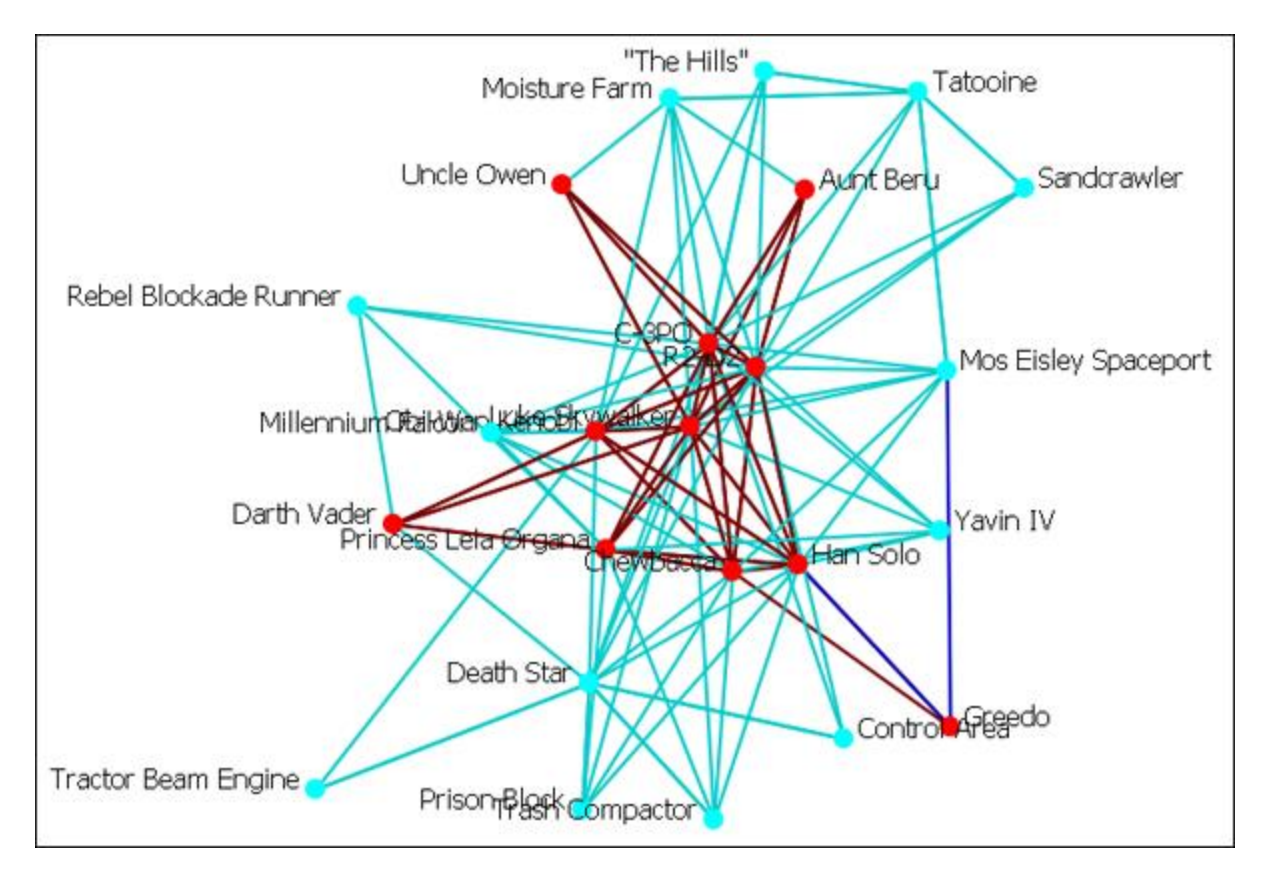

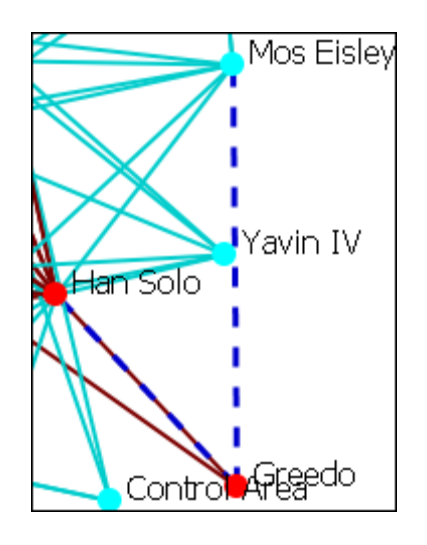

You can further enhance this information by use of the [**Make Link(s) Dotted-Lines**] button.

Notice that in this example the link **Greebo to Mos Eisley** is a clearly defined dotted-line. The link **Greebo to Han Solo** is a blue dotted line but the link **Han Solo to Greebo** is still the default red and could obscure it in a more densely packed network.

Caution should be observed when working with a large network.

When finished you can, from the main menu, select **Display > Link Appearance > Link Color** and chose either **Match Source Node** or **Match Target Node** to reset your colors. Another choice is to select the particular links and change the colors via the method described above. You can also change any dotted-lines back using the [**Make Link(s) Continuous LInes**] button.

17 APR 11

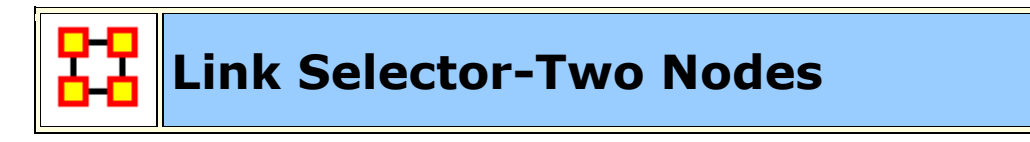

#### **Two Nodes**

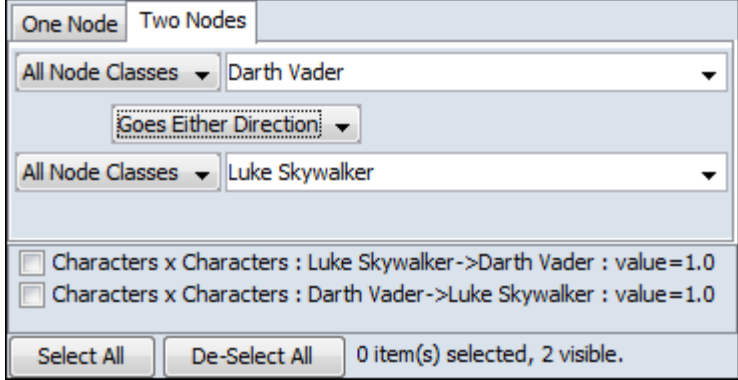

In [Area 1] Select the [**Two Nodes**] tab. In [Area 2] select a node from both of the drop down menus. Between these menus is another drop down menu about whether you want this to be a **From First to Second**, **From Second to First**, or a **Goes Either Direction**. Choosing either of the first two will result in a single link. Choosing **Goes Either Direction** will give you one link (if the link is bi-directional) or two links (if the link is bi-directional). The links will be displayed in [Area 3]. Click on links you want highlighted. Click the [**Appearance**] tab in [Area 4]. Select **[Choose a Custon Color**] from the drop down menu in [Area 5]. In the Color Select dialog box select a complementary color and click [**OK**] then click [**Apply**].

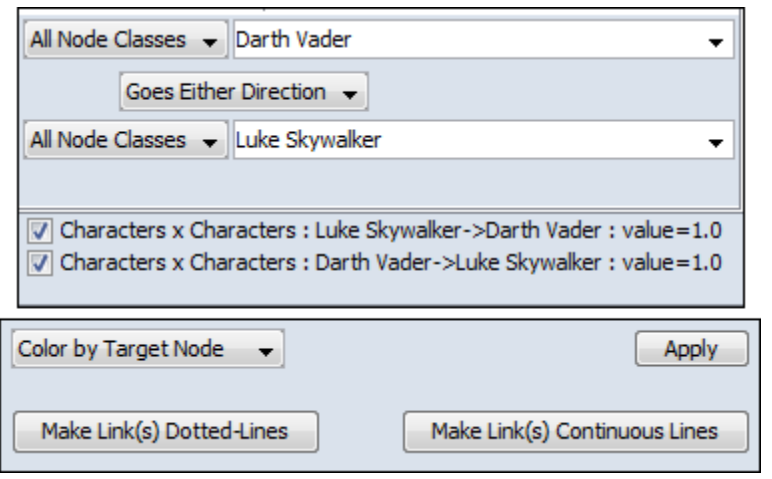

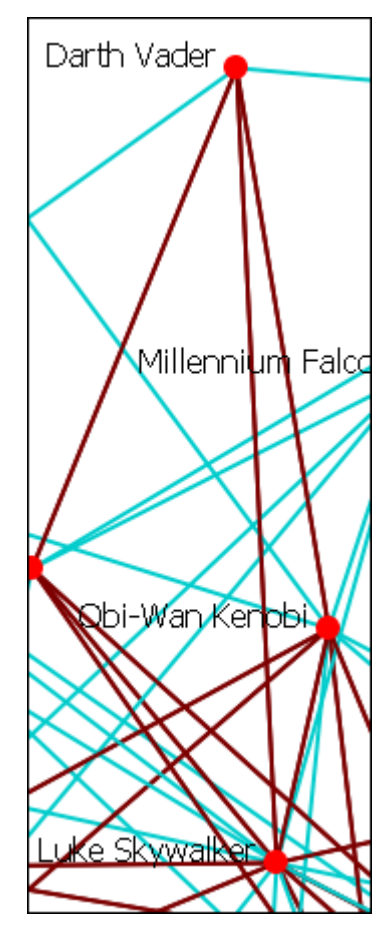

Two nodes have been selected, **Darth Vader** and **Luke Skywalker**, with the option [**Goes Either Direction.** A check mark is placed next to both links. At present both links are their default color, red.

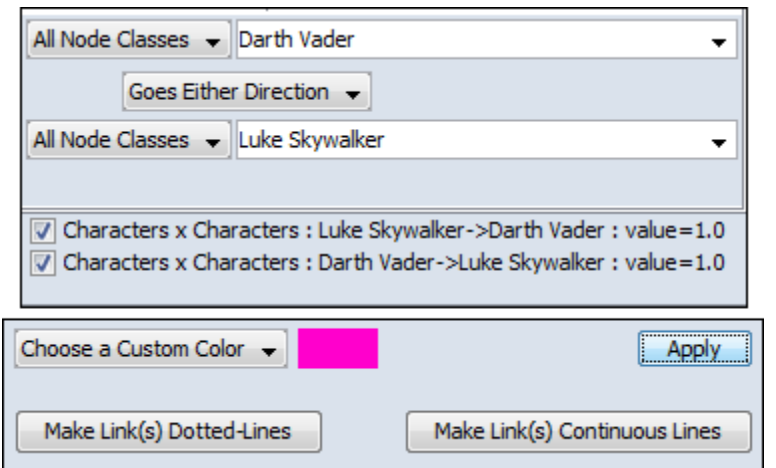

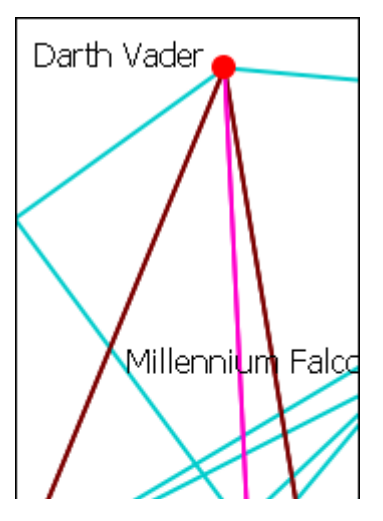

Under the appearance tab select from the drop doen menu [**Choose a Custom Color**]. Click the color block to the right and select a complementary color. For example, **Fuchsia**. CLick the [**Apply**] button and the links then take on that color.

You can see how well they stand out now.

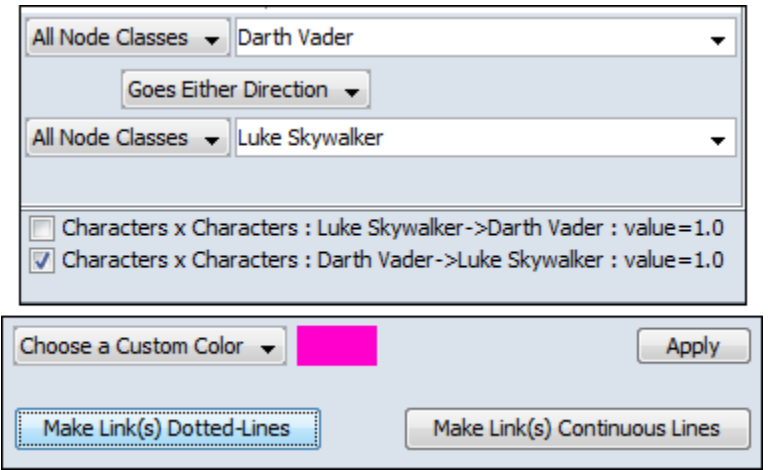

Notice here that a check mark is placed only next to **Luke Skywalker**. When the [**Make Link(s) Dotted Lines**] is clicked the dotted line is obscured by the continuous line from **Darth Vader** to **Luke Skywalker**.

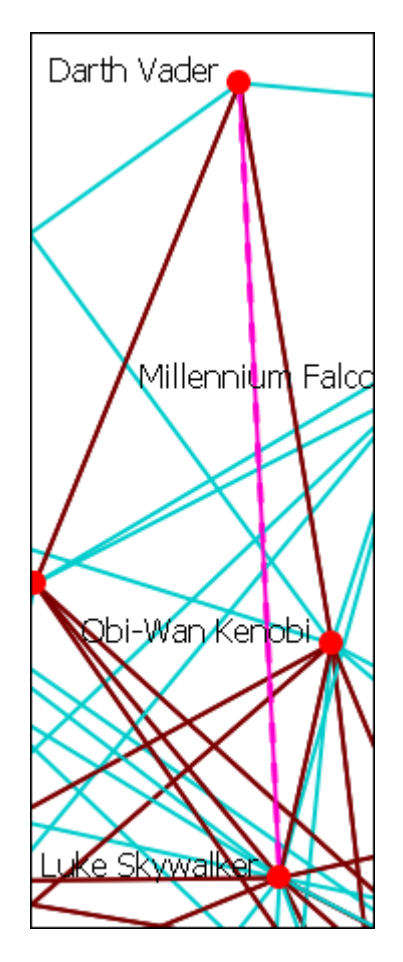

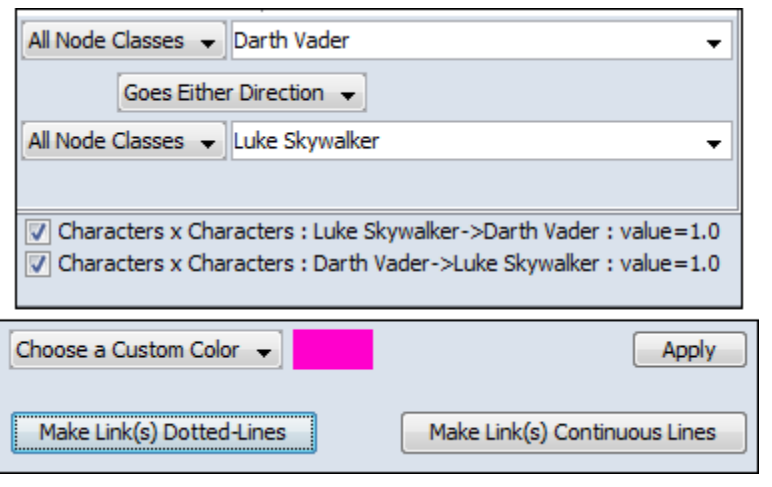

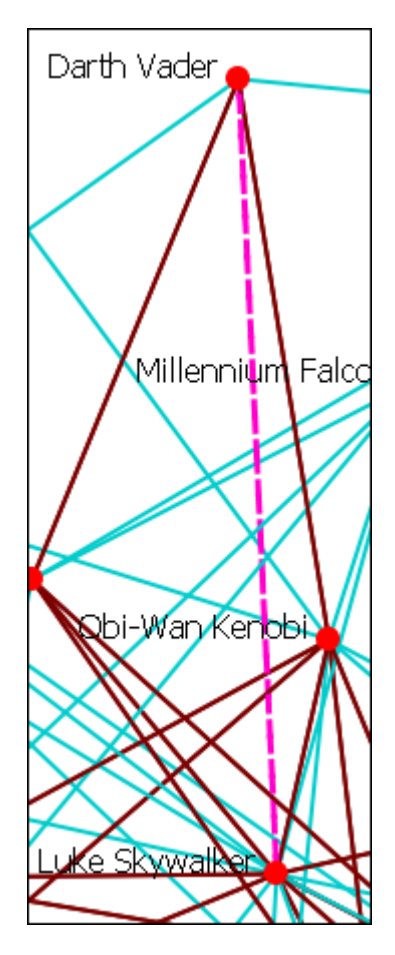

Making them both Dotted Lines helps clarify the connection.

**NOTE :** You can also revert these changes by using the drop down menu to select **Color by Source Node** or **Color by Target Node** which will remove any custom color. Clicking [**Make Link(s) Continuous Lines**] will revert any selected links back to one solid link.

17 APR 11

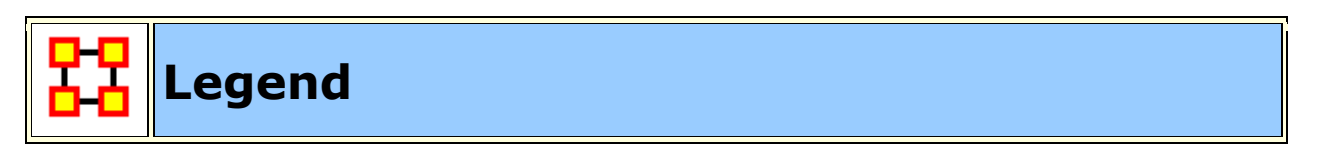

The **Legend** dialog box allows you to quickly hide and reveal nodes and links in the visualizer.

Use the check boxes to change a NodeSets visibility. When you first call up the Visualizer all the boxes will contain checkboxes...

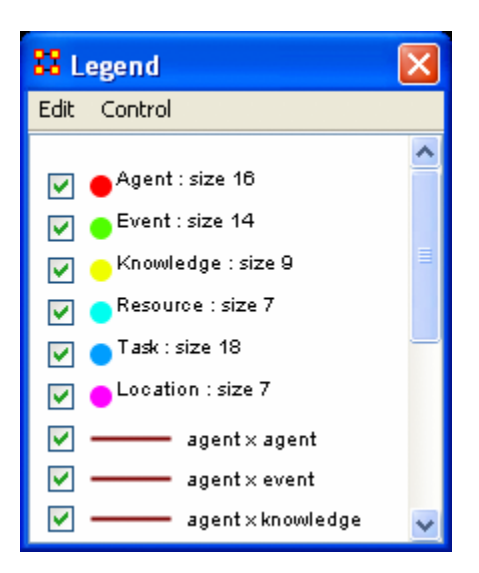

...and in the Visualizer all nodes and links are revealed. A little hard to make heads or tails of something like that.

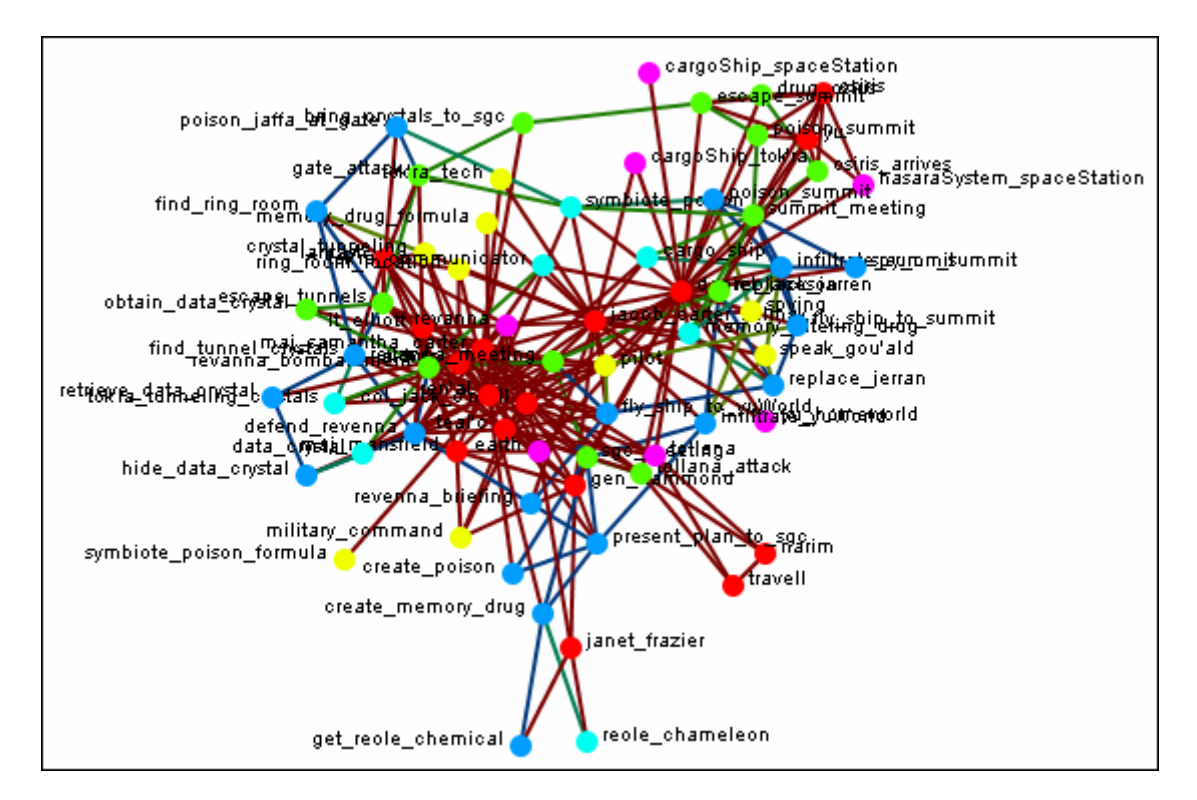

By using the Legend check boxes you can selectively **show/hide nodes and links**. Deselect the checkbox to the left of **Agent**. Instantly all of the Agent nodes are hidden along with any connections they had with the rest of the nodes. The node structure is a little easier to see now.

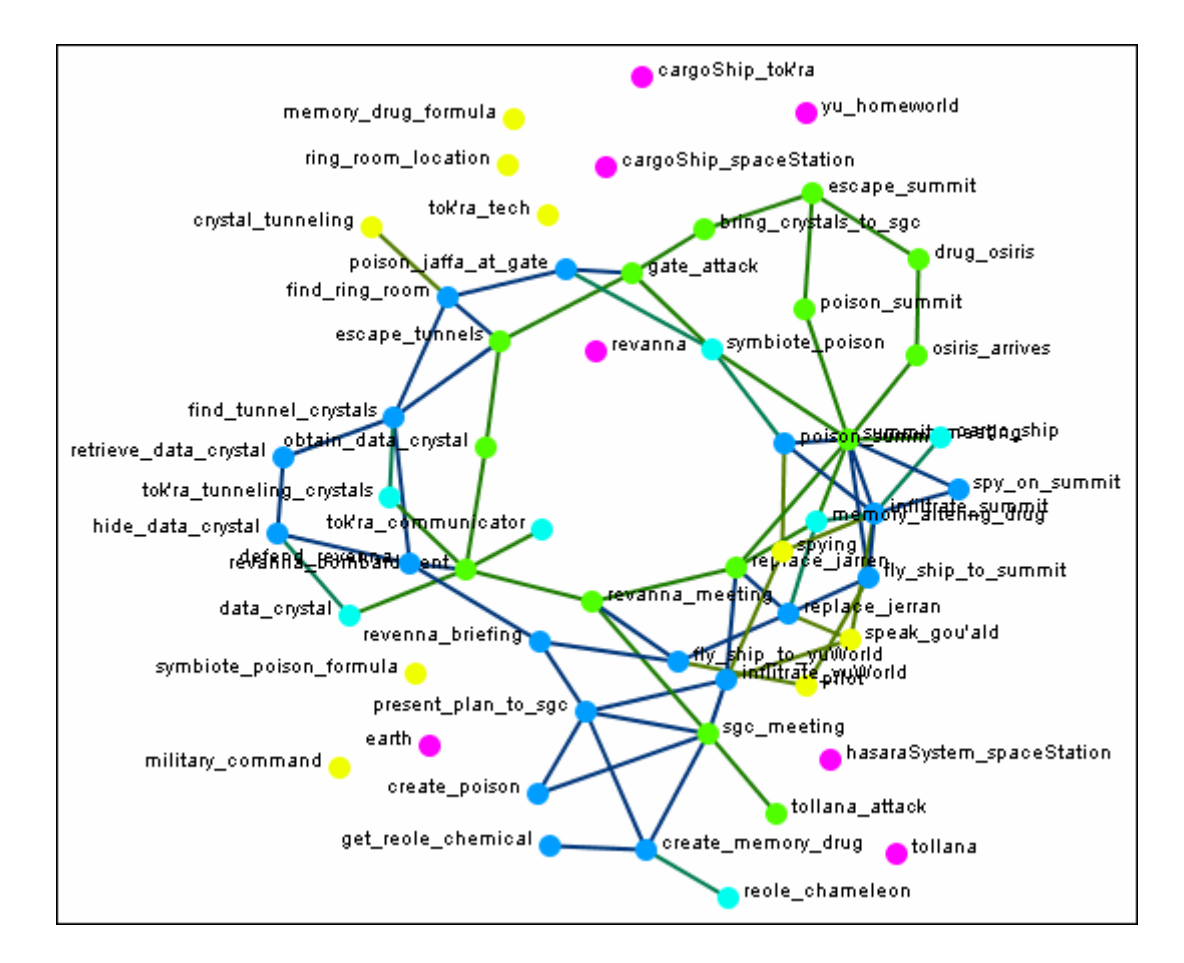

Next think about a particular set of connexions you'd like to see, say a **task x task network and how the agents relate to the tasks**.

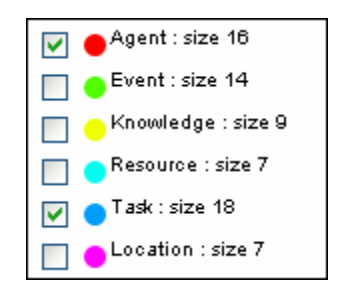

From the Legend box menu select **Control > Hide All nodes** Then again from the menu **Control > Refresh Legend**. Now place check marks in the check boxes for **agent, task, and task x task**. All the tasks will be linked together as per your network and all the agents will have connexions to the tasks they are associated with.

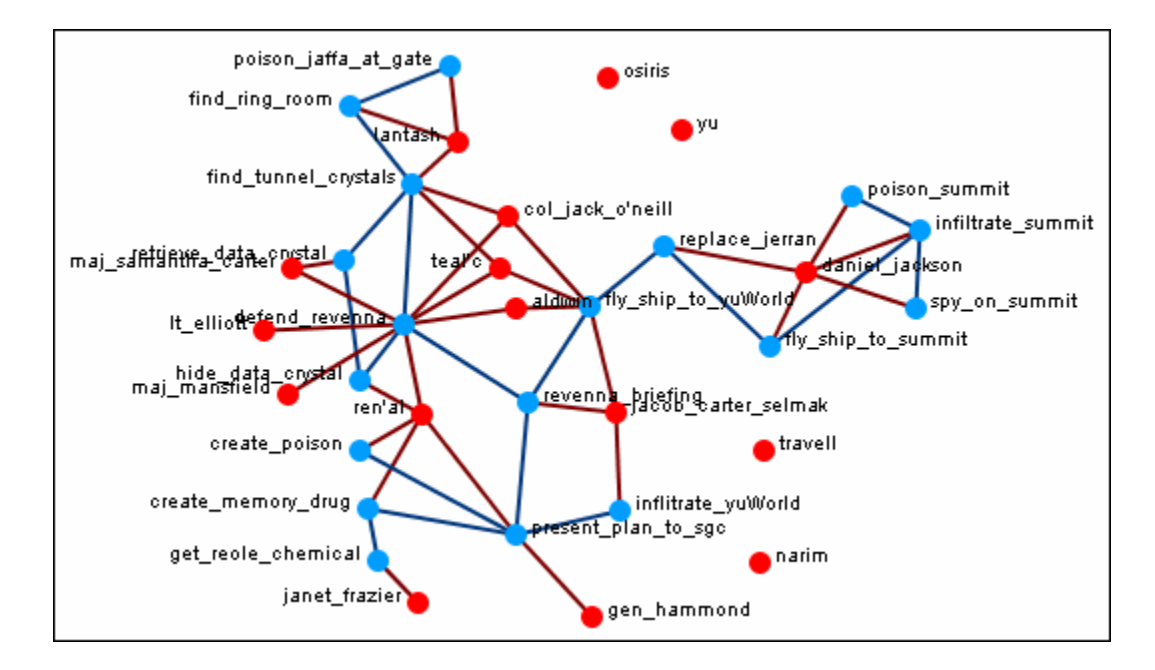

Another example is how **knowledge relates to specific tasks**. From the Legend menu select **Control > Hide All Nodes**. Now place check marks next to **knowledge, task, and the Knowledge x task network**.

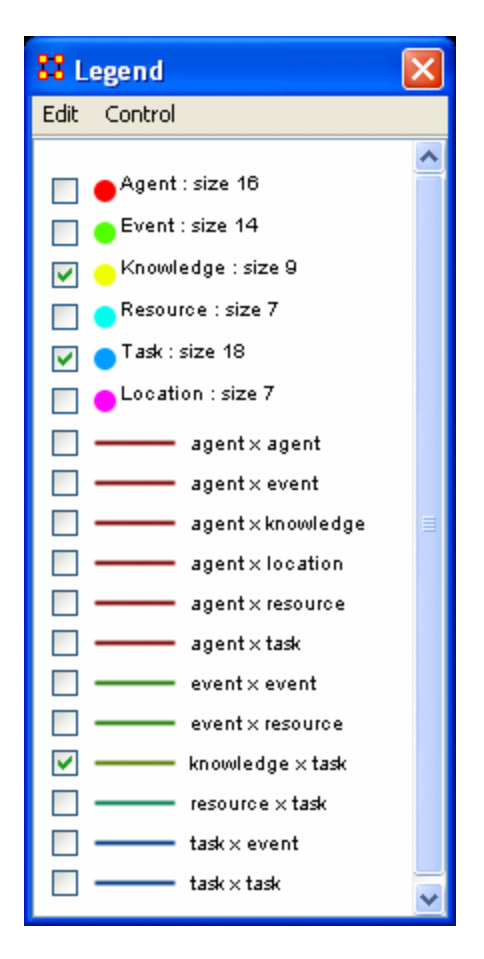

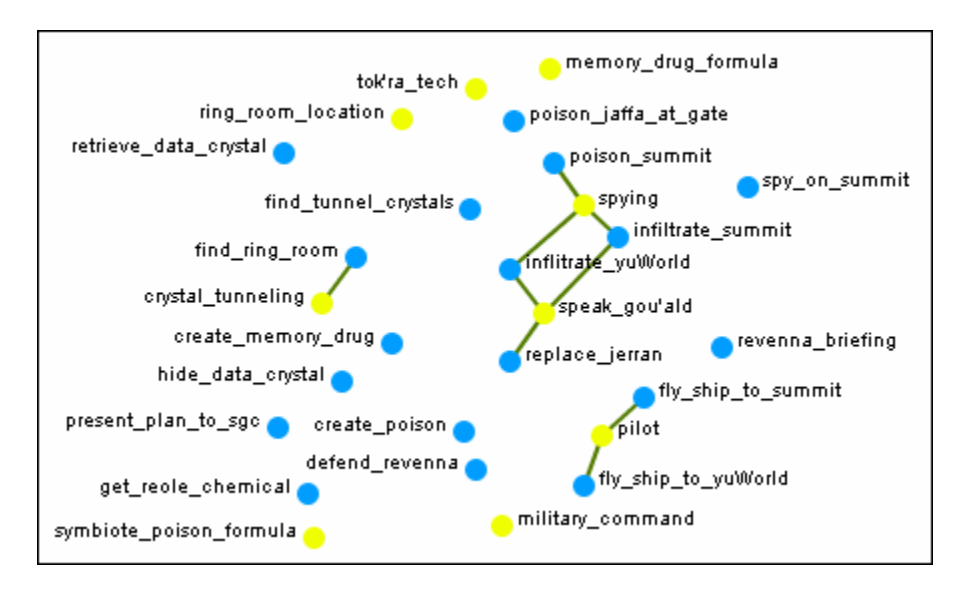

Now the Visualizer reveals which knowledge is required for which specific tasks.

The legend also reflects the size, shape, and color of the nodes in the Visualizer.

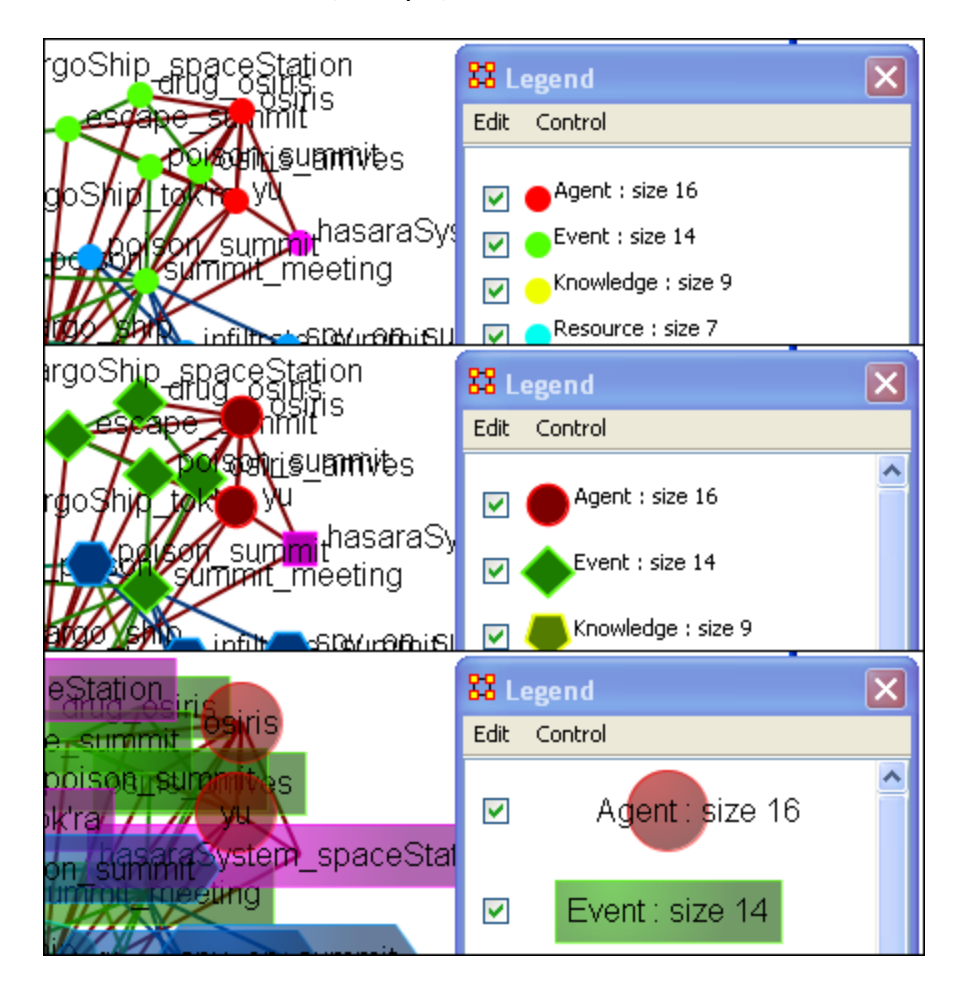

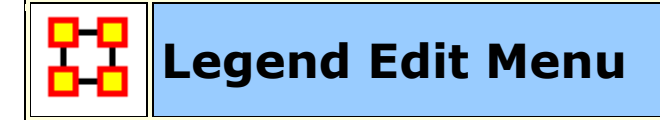

Below is an image of the Legend Edit Menu and a description of this tool:

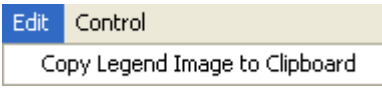

**Copy Legend Image to Clipboard :** Copies an image of the **entire** legend that can be pasted into an image-editing program.

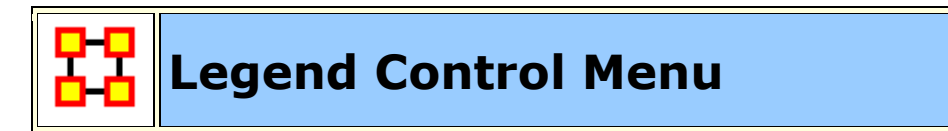

Below is an image of the Legend Control window:

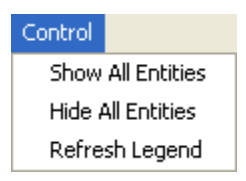

**Show All Nodes :** Will bring into view all entities in the Meta-Network. Good to use if you need to make a fresh start.

**Hide All Nodes:** Hides every node. Good starting point when you only wish to display a small subset of nodes.

**Refresh Legend:** After using the menu items above and/or using the check boxes this item will bring the visualizer up to date.

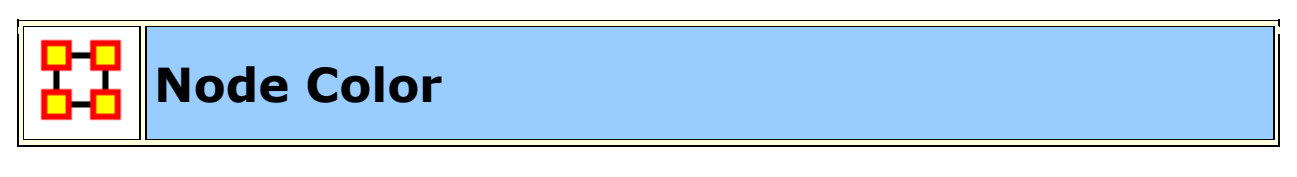

The color of a NodeClass can be changed in the Visualizer. In the Legend window click on the colored node of a NodeClass. This will bring up a color selector box. Select a new color and click **[OK]**. All the nodes of that NodeClass will change colors.

**NOTE :** This color change is in effect for as long as the Visualizer is open. If you close and re-open the Visualizer the colors will revert to their default colors.

Here is a section with the default colors of **red** for agents and **cyan** for tasks.

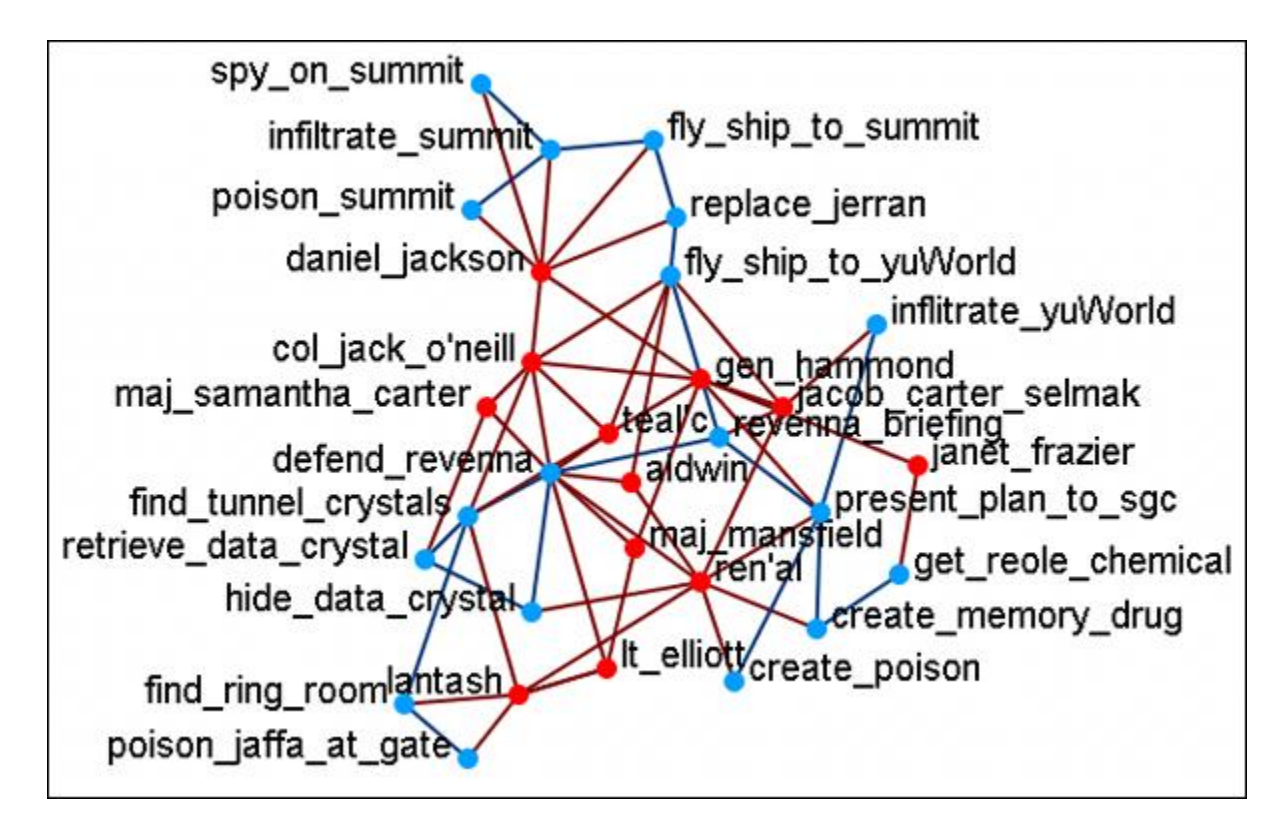

Open the Legend window (if it's not open already) and click once on the NodeSet you want to change. This will bring up the **Color Change** dialog window.

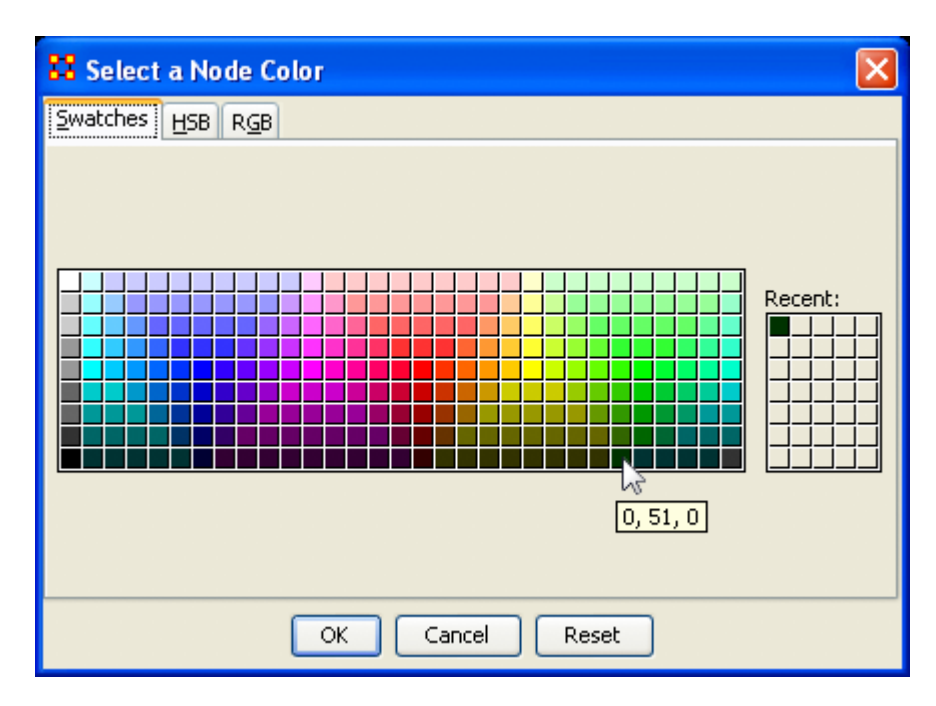

Select **[OK]** and the new color will be displayed for the chosen NodeSet.

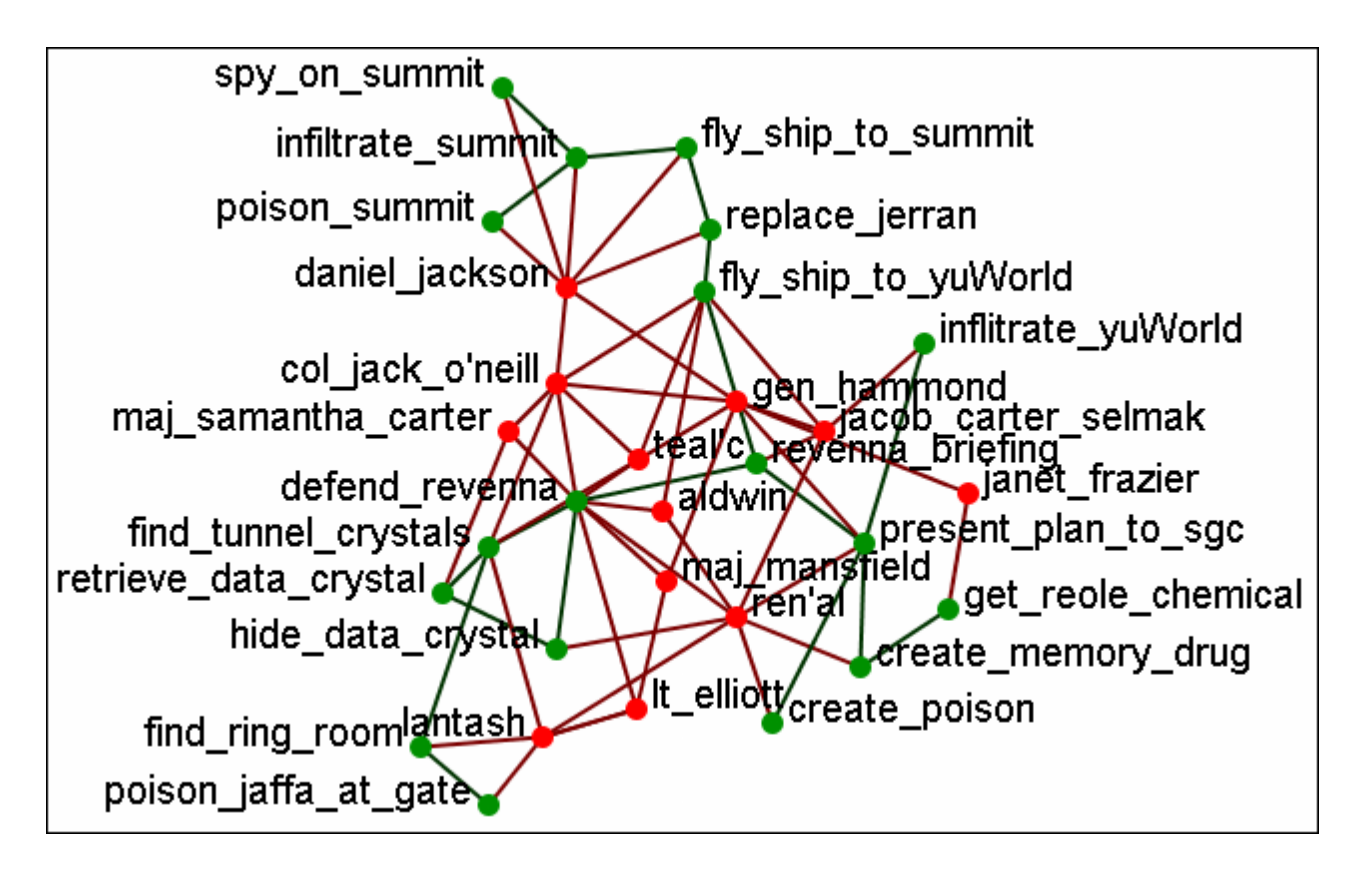

The newly selected color appears in both the Visualizer and Legend windows.

### **Legend Contextual Menu**

With the Legend displayed clicking on either a nodeclass or a network will bring up the color picker which allows you to change the color of the node or link. But rightclicking on either of these will bring up other options.

#### **Node Formatter**

There are two ways to select nodes. **1]** You can Control-Click on each node separately in the Visualizer. **2]** You can use the **Selector** tool and lasso a group of nodes. When you have the nodes selected righ-click to bring up the **Node Formatter** dialog box.

**Appearance Tab :** Controls the color, transparency, and labels of the Node(s) selected.

**Node Color :** Control the color of individual nodes.

**Match Node Class Color :** Resets the color of the node(s) back to the default color of the nodeset.

**Choose a Custom Color :** Click the color box. From the color the selector palette select a new color and click [ **OK** ]. In the Node Formatter box click [ **Apply** ].

**Node Transparency :** Set the Node Transparency from 0 [transparent] to 1 [visible].

**Node Size :** Set the Node Size from 4 [small] to 25 [large]

**Visibility Tab :** Controls visibility of nodes.

**Hide Node(s) button** Removes nodes from the display.

**Show Node(s) button** puts the nodes back into the display. To bring back Nodes of a NodeClass which have been hidden you can toggle the check box in the Legend off and on and all nodes of a NodeClass will reappear.

Label Tab : Set the label size from 1 [small] to 25 [large]. You can also show or hide the labels of the selected NodeClass.

**Label Size :** Change the size of the label from 1 [small] to 25 [large].

**Hide Node Label(s) button** Removes label from the display.

**Show Node Label(s) button** Puts the label back into the display.

**NOTE :** The Node Formatter works only with the node(s) originally selected. To change the parameters for another node(s) you must close the Node Formatter dialog box, select another node(s), then perform your changes.

#### **Link Formatter**

Right-Clicking on a Link in the Visualizer brings up the **Link Formatter**.

**Appearance Tab :** You can color the selected links by Source node, Target node, or pick a custom color. You also have the option of using **solid or dashed lines**.

**Node Color :** Control the color of individual nodes.

**Color by Source Node :** Sets the color of the link(s) to the color of the **Source Node**.

**Color by Target Node :** Sets the color of the link(s) to the color of the **Target Node**.

**Choose a Custom Color :** Click the color box. From the color the selector palette select a new color and click [ **OK** ]. In the Link Formatter box click [ **Apply** ].

#### **Visibility Tab :**

**Hide Link(s) button** Removes link from the display.

**Show Link(s) button** Puts the Link back into the display.

**NOTE :** If after you hide a link and close the Link Formatter dialog box the only way to bring that link back a link you have hidden is to use the menu item **Actions > Show All Nodes**. But remember, this will also undo any other hidden nodes and links you have.

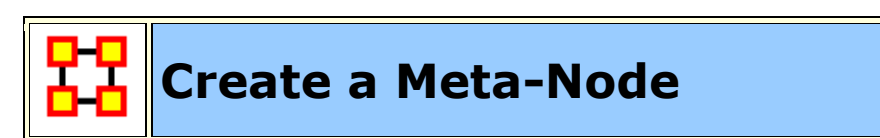

A **Meta-Node** contains multiple nodes collapsed into one. You can create Metanodes based on the nodesets in your organization, or you can create MetaNodes based on the attributes of the nodes. From the drop down menu select **Tools > Meta-Nodes** or select the **Meta-Node Manager** button on the toolbar. This brings up the **Meta-Node dialog box**.

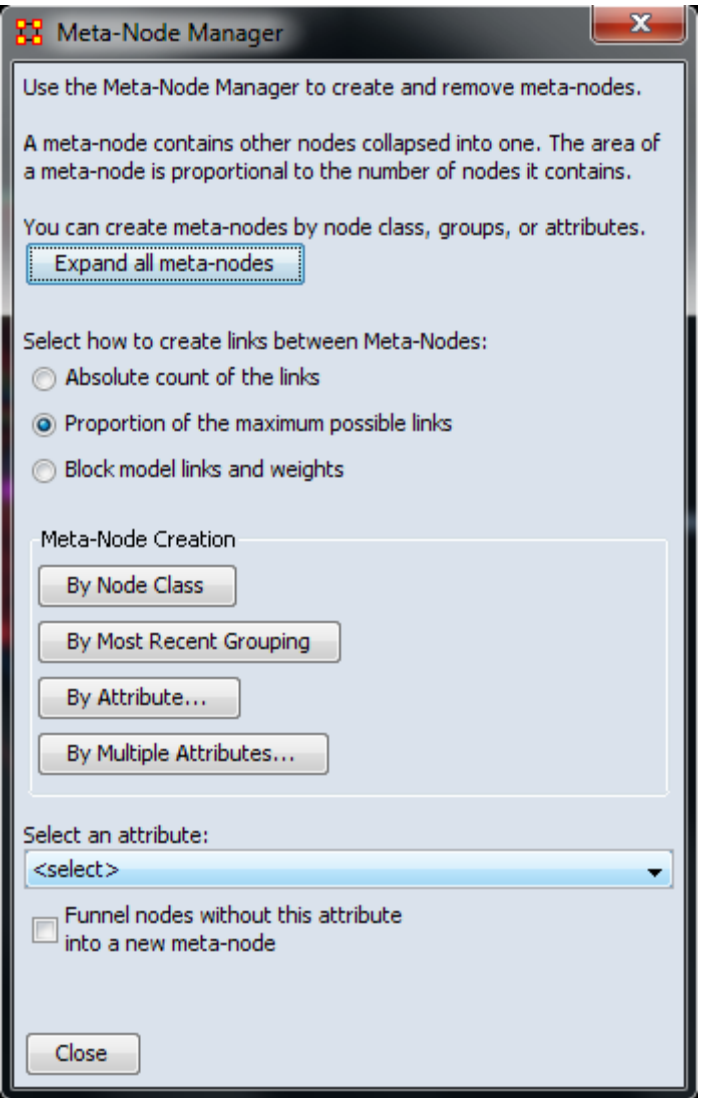

**Expand all meta-nodes :** After any Meta-Nodes have been created this button will expand all Meta-Nodes out to individual nodes.

#### **Select how to create links between Meta-Nodes:**

**Absolute count of the links :** Counts any link from any node in the Meta-Nodes to any other node as 1.0. Uses this as the total

**Proportion of the maximum possible links :** Takes the total number of links in the Meta-Nodes and divides this by the totasl possible number of links.

**Block model links and weights :** Uses two terms. A) The Proportion of the maximum possible links (as calculated above); and B) The total number of links in a Meta-Network divided by the total number of possible links in a Meta-Network. If (A) is higher than (B) then the value used equals (A). If (A) is lower then the value is 0.

**Meta-Node Creation** is controlled by four buttons:

**By Node Class :** Creates Meta-Nodes based on current NodeSets. All nodes from a nNodeClass will be collected into a single node.

**By Most Recent Grouping :** Creates Meta-Nodes based on the most recent use of the **Group Viewer**.

**By Attribute... :** Toggles the **Select an attribute** pane below. Using the **Select an attribute** dropdown below you can create a Meta-Node group based on one attribute.

**By Multiple Attributes... :** Allows for a more precise creation of Meta-Nodes based on drilling down through attributes.

**Funnel nodes without attribute into a new meta-node :** Groups all nodes which do not match the parameters and places them into one common metanode.

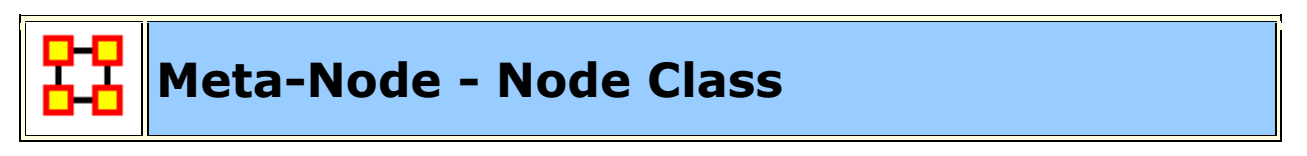

Using the **By Node Class** button separate all nodes into Meta-Nodes based on their NodeClass.

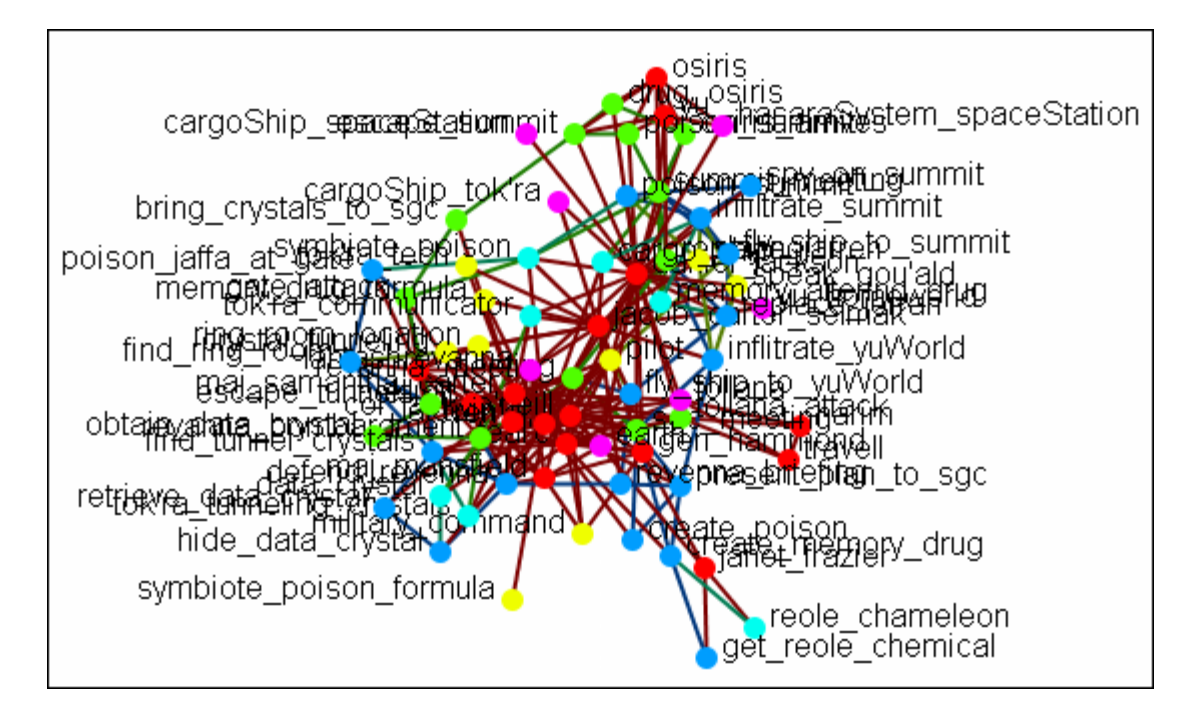

This button will create Meta-Nodes for each NodeSet.

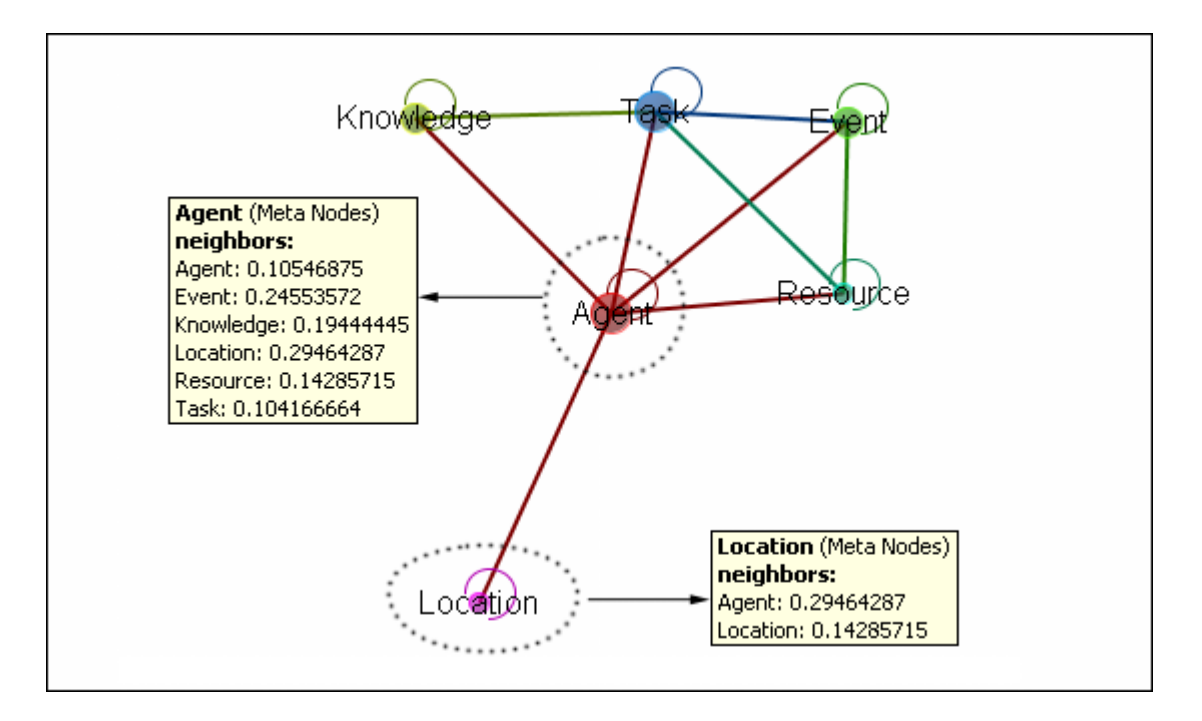

## **Meta-Node Attribute**

This button creates Meta-Nodes using a **single** attribute. It's used in conjunction with the **Funnel Nodes** checkbox. Below is an image of the Select an attribute box:

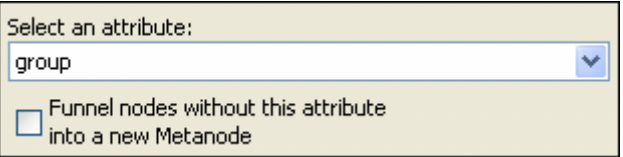

Choosing **group** without the **Funnel Nodes** checked creates a confusing display.

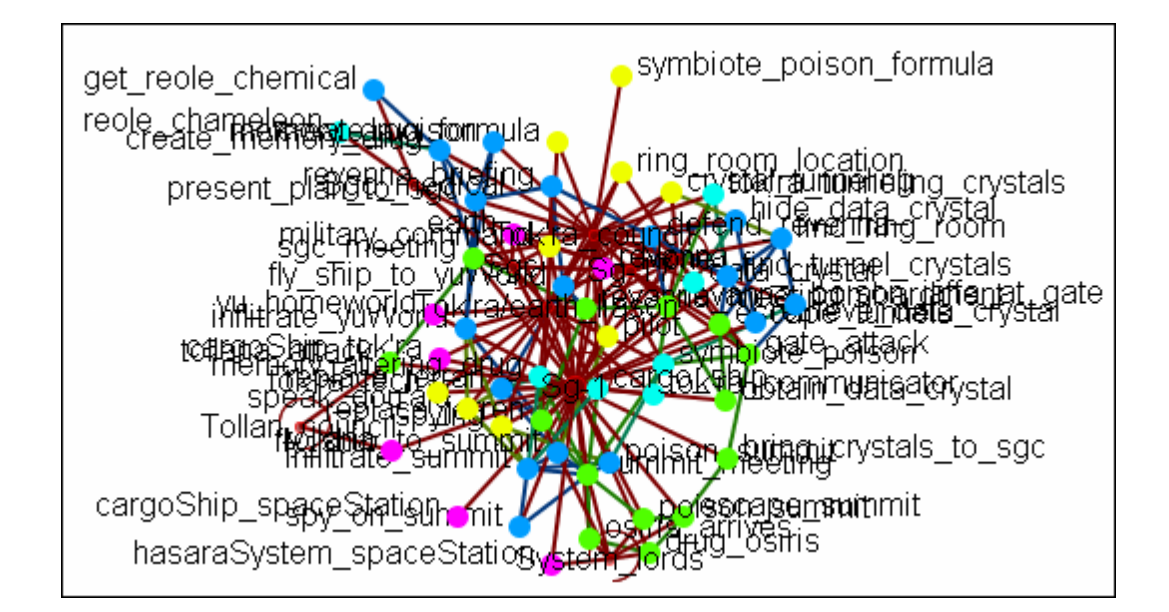

Next place a checkmark in the **Funnel nodes** box and select **groups** for a cleaner display.

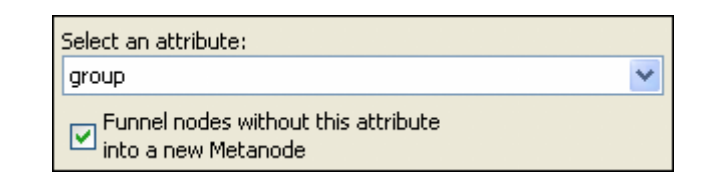

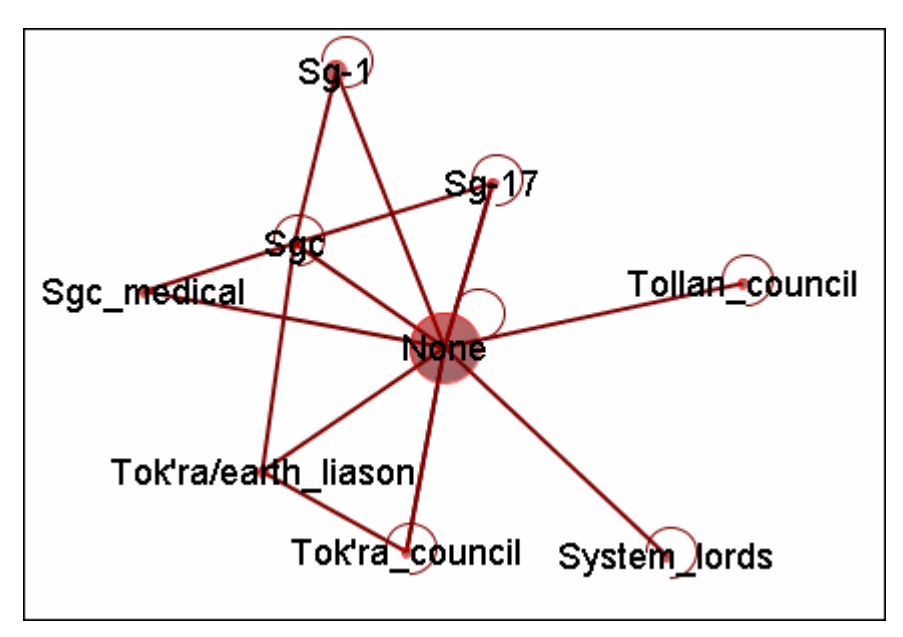

Leaving the **Funnel nodes** option unchecked works best with fewer NodeSets. Below only the **agent and tasks** NodeSets were used. Without funneling the individual tasks can be viewed as to which agent Meta-Node they connect to. It also reveals that groups in area **1** are not connected to any tasks and that groups in area **2** are all the agent nodes that had no groups affiliation.

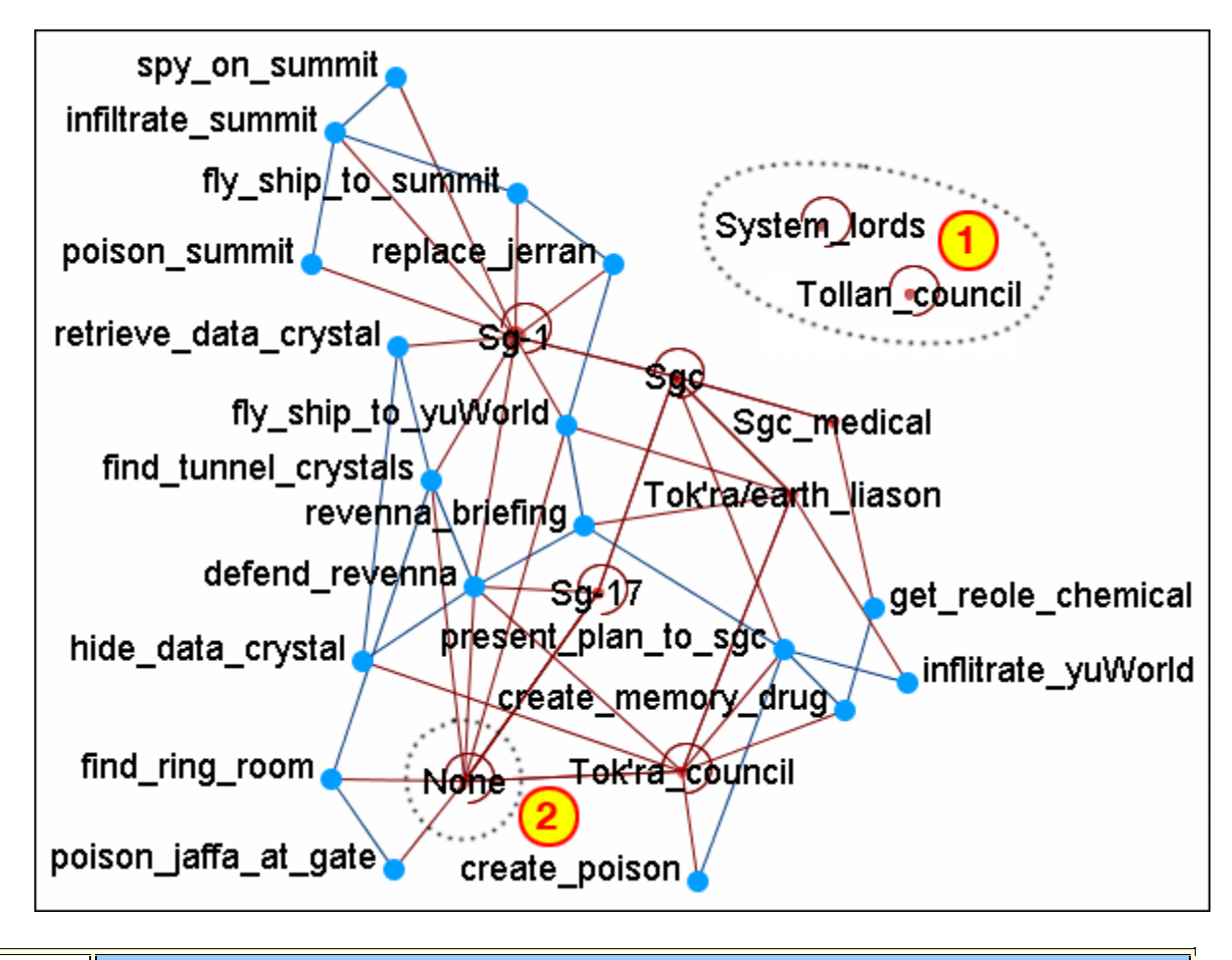

### **Path Finder**

The Path Finder is used to find, not only, the shortest path between two nodes but also paths to other nodes when particular situations occur. Below is an image of the The Path Finder tool and a description of its various elements.

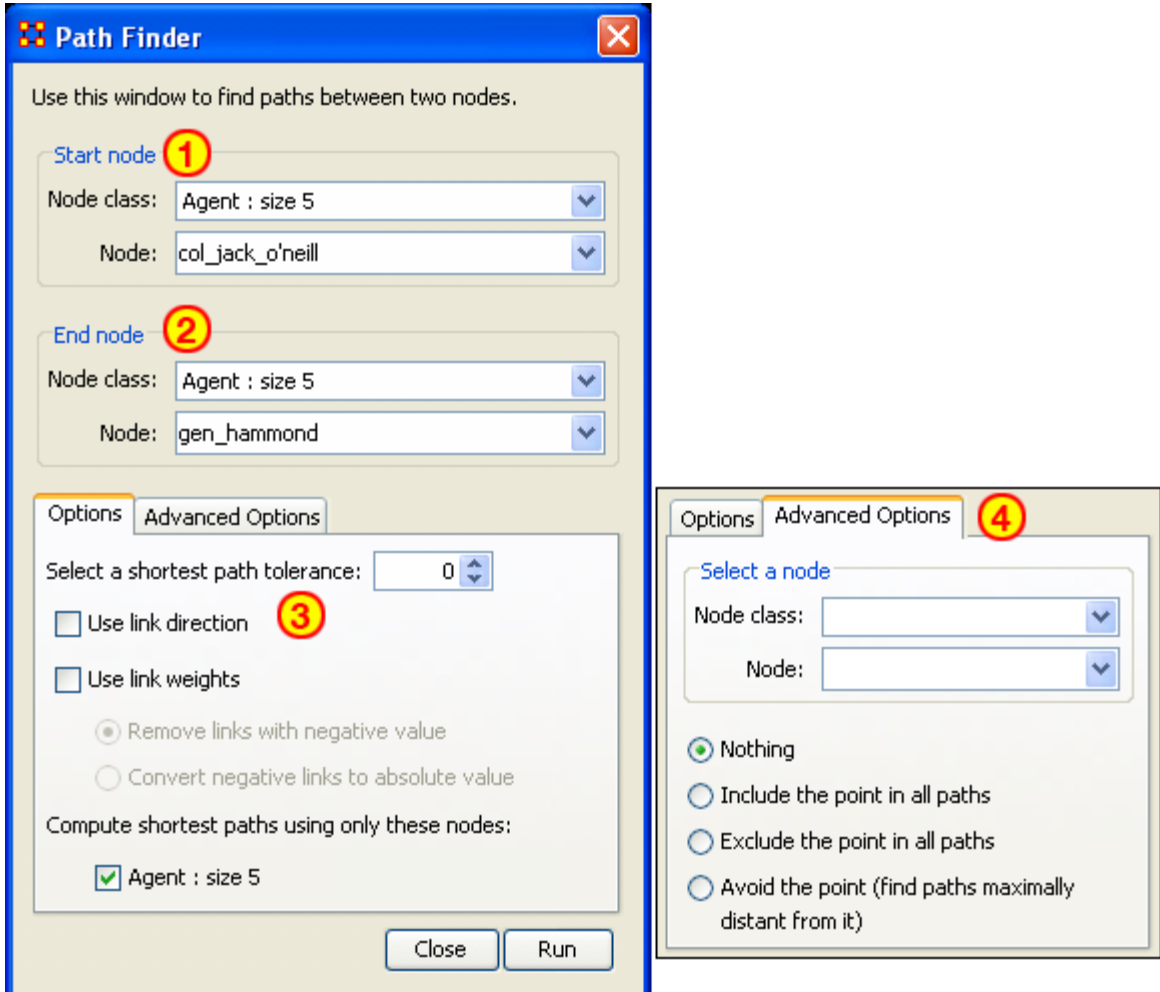

#### **The interface contains four sections:**

**Start node :** Select the NodeSet/Node to begin the path.

**End node :** Select the NodeSet/Node to end the path.

**Options :** Options regarding link parameters and which NodeSets to use.

Advanced Options : Options regarding whether, and how, to use one particular node within the set.

#### **Using only Agent nodes (tolerance = 0)**

Using only the Agent NodeSet the pathway requires three intervening nodes.

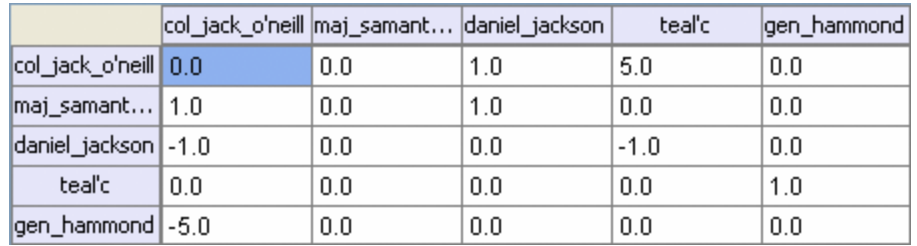

**NOTE :** For this example the values in the Network have been altered from the regular values.

#### **Tolerance of "1", nothing else checked.**

#### Shortest path: 1

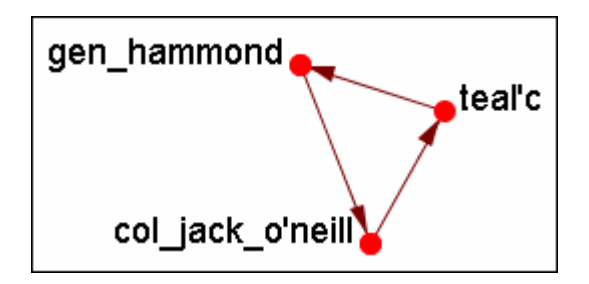

*There is the direct link from gen\_hammond to col\_jack\_o'neill and the secondary pathway with teal'c in the middle.*

#### **Use link direction**

#### Shortest path: 2

The path direction **must** lead **from** the source **to** the target.

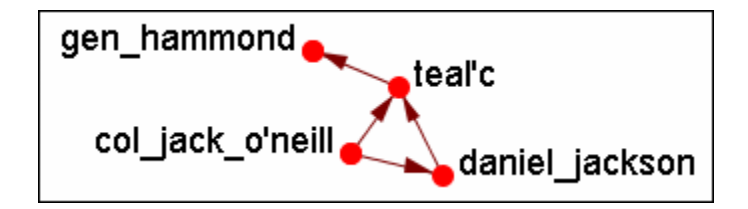

*The link from gen\_hammond to col-jack-o'neill is removed as it's a directional link in the wrong direction. The shortest link is "2".*

#### **Use link weight (Remove links with negative values)**

Shortest path: 6

**Use link weights finds the shortest path from A to B using minimal weights as opposed to minimal number of links. Also the shortest path is the total of the link weights — not the number of links total.**

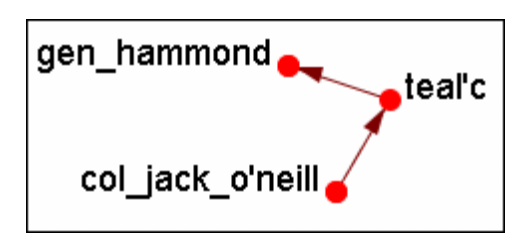

*The shortest path is from col\_jack\_o'neill to teal'c (5) then from teal'c to gen\_hammond (1) for a total of "6".*

#### **Use link weight (Convert negative links to positive values)**

Shortest path: 3

Uses the **absolute** values of numbers. A **negative number** becomes a **positive number**.

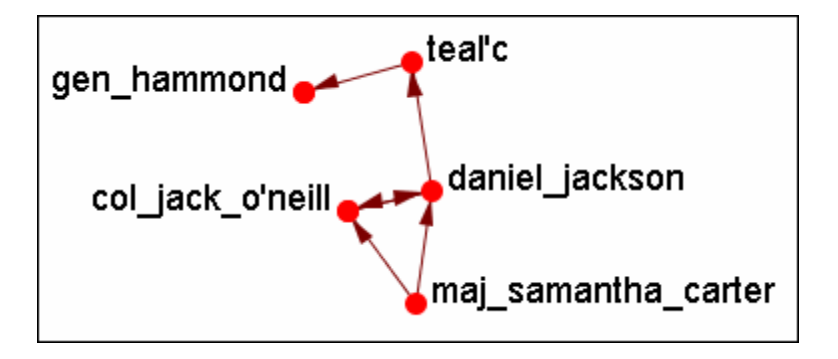

#### **Use link direction and link weight with absolute values**

Shortest path: 3

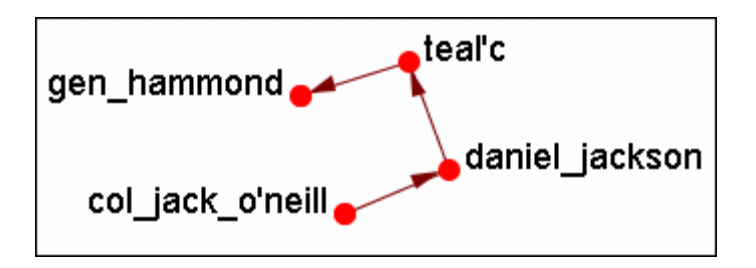

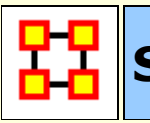

### **Sphere of Influence/Ego Network**

The **Sphere of Influence** tools helps show how nodes are interconnected by displaying links to other nodes. You can also control the size of the Sphere of Influence.

It is important to understand that **Sphere of Influence** is similar to **Reverse Influence** but not identical. Sphere of Influence ignores directionality and looks at both in and out degress for each node. Sphere of Influence answers the question **What other nodes are connected to the ego network**. By using both in and out degrees it finds the sphere surrounding a node. Cycles are an endemic part of a Sphere of Influence and are not highlighted.

**Reverse Influence** only looks at the in-degree and answers the question what nodes influence the ego node. As such, cycles can be critical, leading to never ending chains, as when A influence B, B influences C and C influences A. The Cycle and self-loop options enable the user to stop backward chaining when a loop or cycle is encountered.

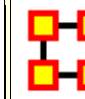

**Sphere of Influence**

Each node within a network has a unique **Sphere of Influence** or **Ego Network**. Essentially it's a direct relationship with it's neighbors as a function of specified path length. The ORA Visualizer allows you to focus on this relationship by creating an **Ego Map** centered on any particular node you choose. This mapping ignores directionalty and counts equally both in and out degrees it finds to the sphere surrounding the node. Cycles afre an andemic part of a Sphere of Influence and are not highlighted.

From the Visualizer's Main Menu select **Tools > Sphere of Influence**.

The following dialog box will then appear. From here you can select the **Size of your sphere's influence, the NodeSets, and Key Sets to use**.
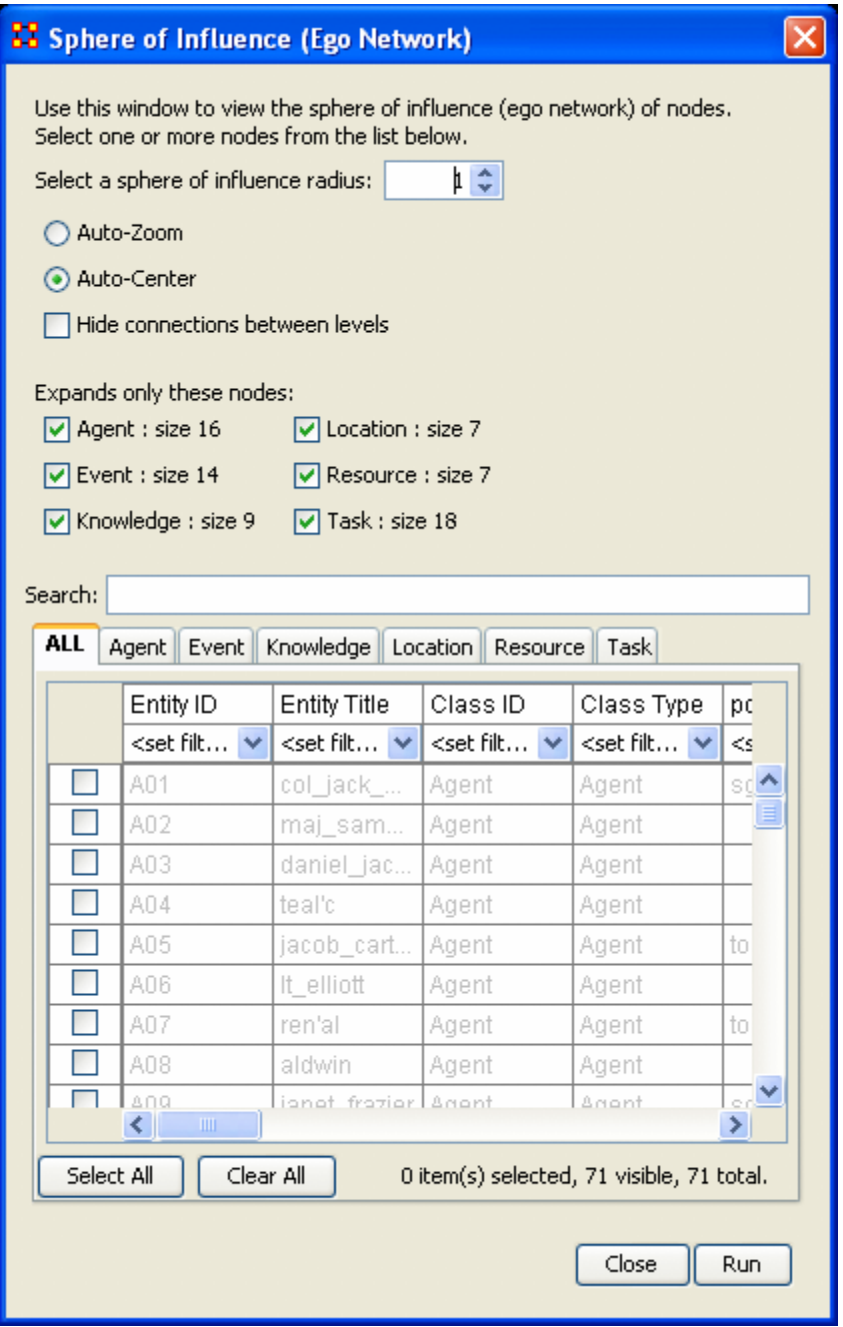

# **Select a sphere of influence radius**

The drop down box allows you to choose the **path length** for a particular node(s). The value starts out at 0. Below is an example of a radius of 0, 1, 2, and 3. In many other cases the links will branch out as you increase the radius.

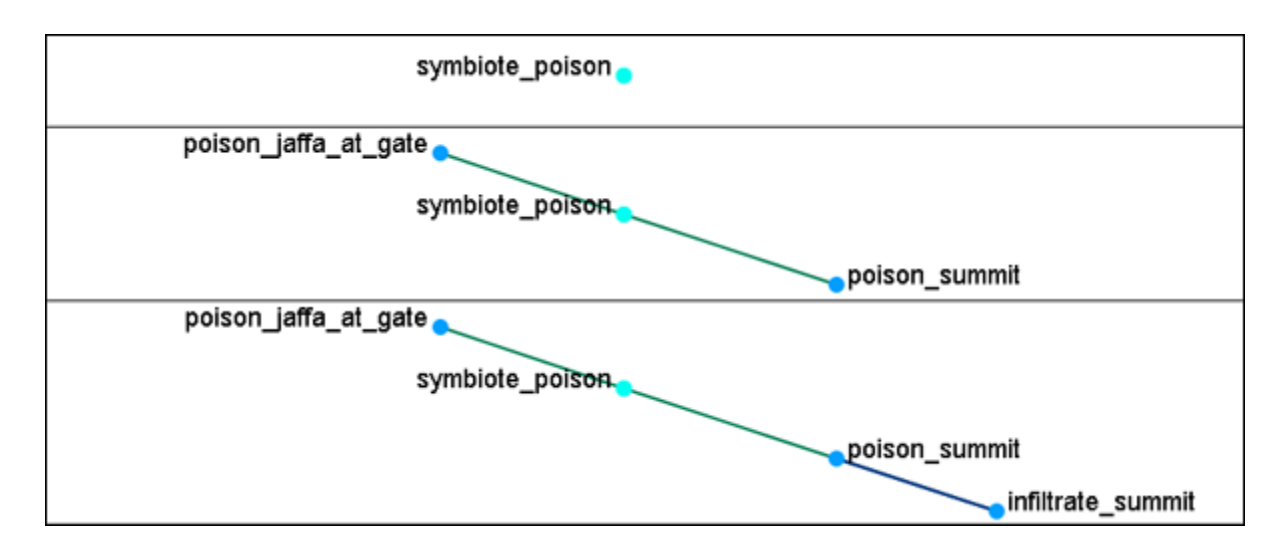

**Auto-Zoom :** Maximizes your ego network within the Visualizer.

**Auto-Center :** Keeps the visualized Ego Network centered within the visualizer display.

**Hide connections between levels :** Removes any connections between nodes that do not have a connection to any node in the filter.

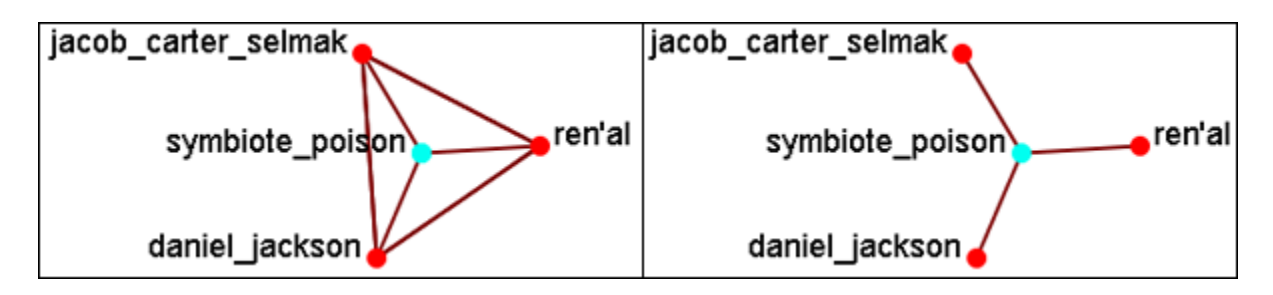

**Expand only these nodes :** Allows you to select the components you wish to have displayed in a node's Sphere of Influence.

**Filter Commands :** Used for selecting the filters to use on the current visualization.

**Node selection table :** Allows the selection of individual nodes for visualization. First selected is **symbiote\_poison** in the bottom table. Then the NodeSets **events and locations** were added. Only the nodes that are linked to the original **symbiote\_poison** are displayed in the visualizer.

### **A Sphere of Influence Example**

This example will show how to take one node and expand upon it to show how it is related to nodes in other NodeSets. First, from the table at the bottom, select a node. Here we select the **symbiote\_poison**. From the **Expands only these** 

**nodes:** place a checkmark in **location**. It reveals that symbiote\_poison is connected to two locations, **revanna and hasaraSystem\_spaceStation**.

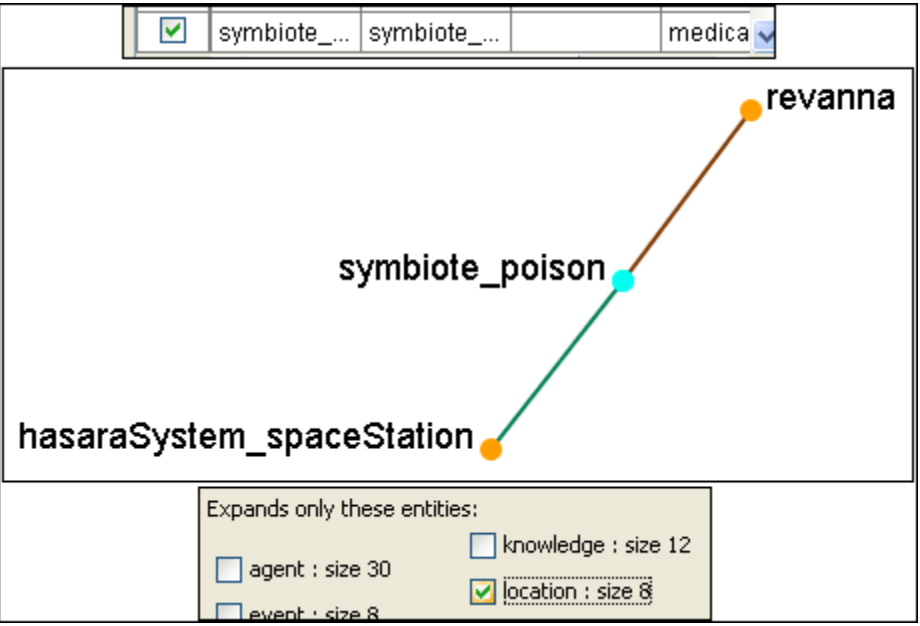

Next we'll place a checkmark next to **tasks:**. This reveals that there are two tasks that relate directly to symbiote\_poison, **poison\_jaffa\_at\_gate** and **poison\_summit**.

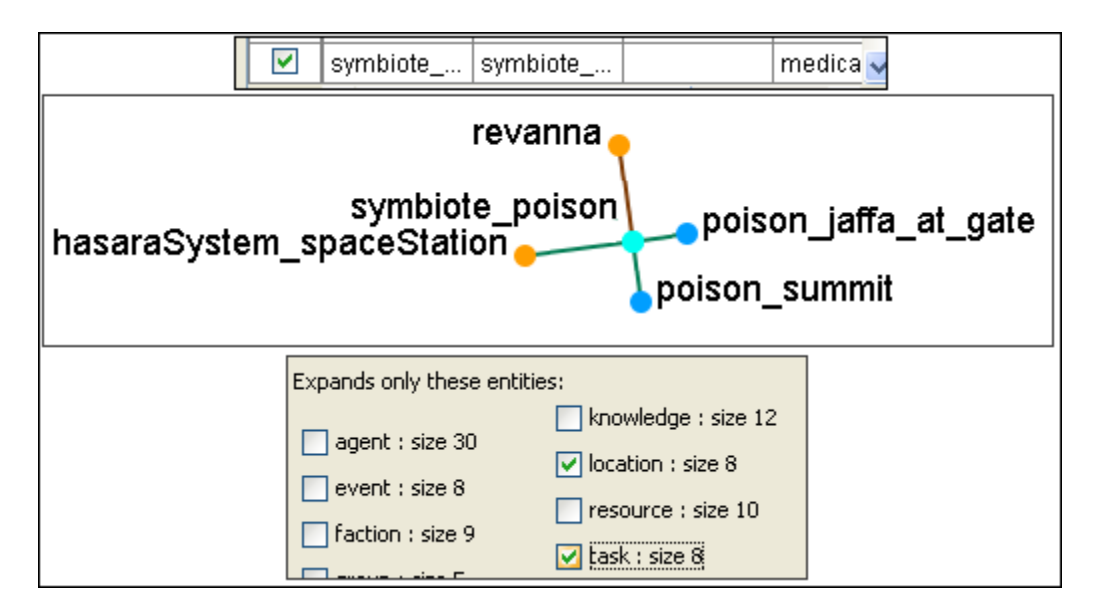

Now that we've got a couple of nodes on the screen let's increase the radius of the sphere to 2. The tree will now display all nodes within 2 links of symbiote\_poison.

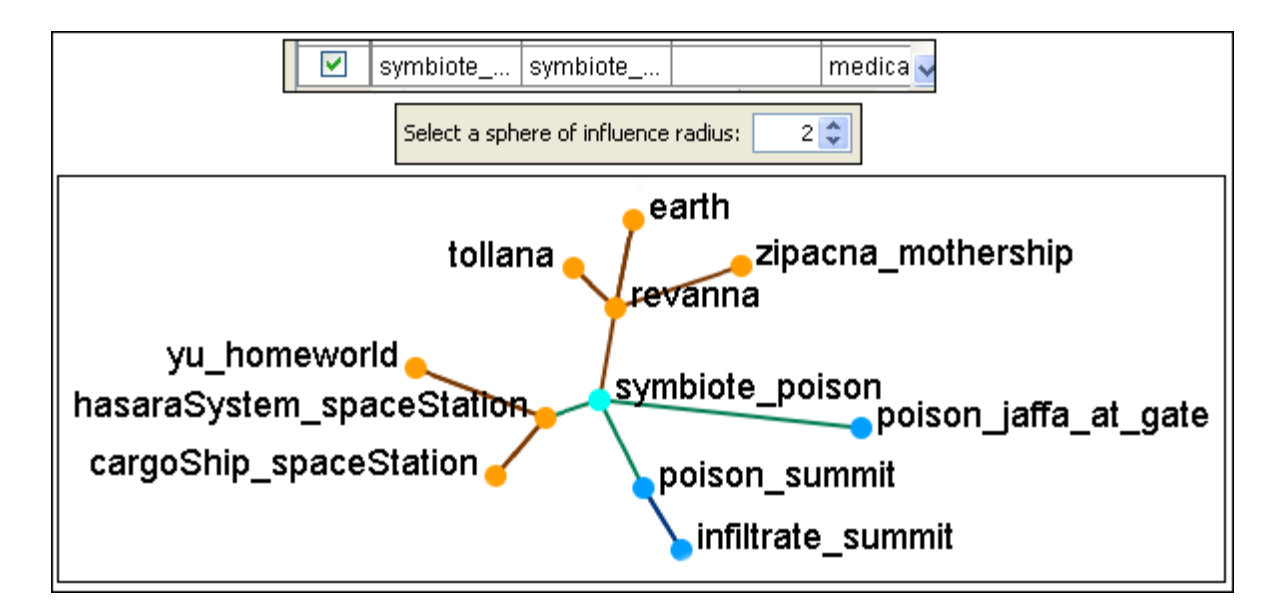

Lastly you can eliminate any NodeSets by removing them from the list. Remove the checkmark from **tasks:** to reveal only the locations up to two links away.

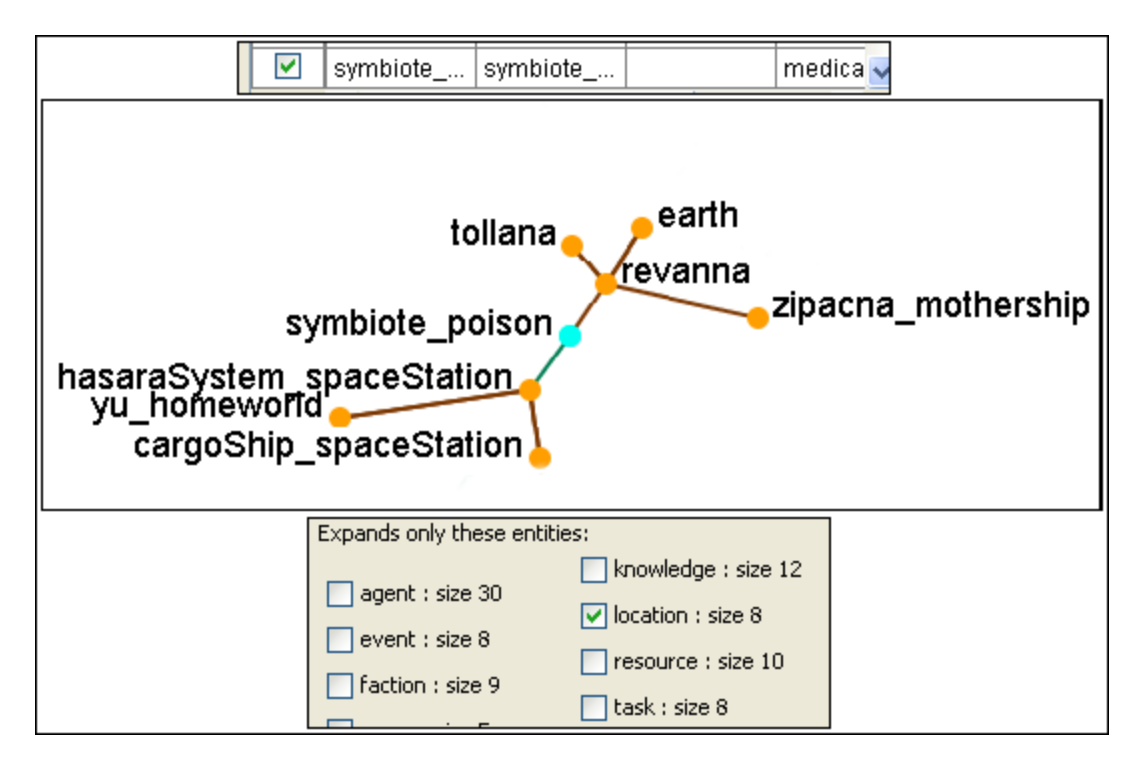

The **Sphere of Influence** allows you to hone your search and show only the nodes you need to see.

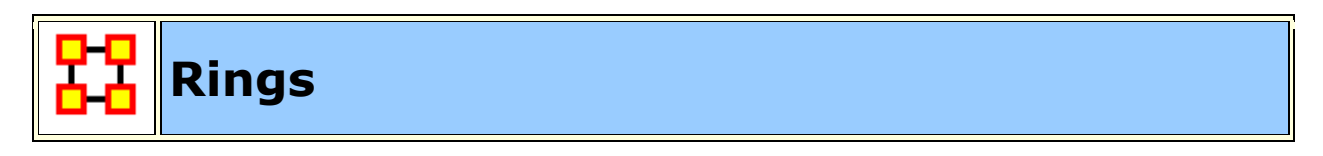

# **What are node rings in the visualizer?**

Rings help you keep track of which nodes have been selected in a Sphere of Influence. Right-Clicking on a node allows you to toggle the ring on and off.

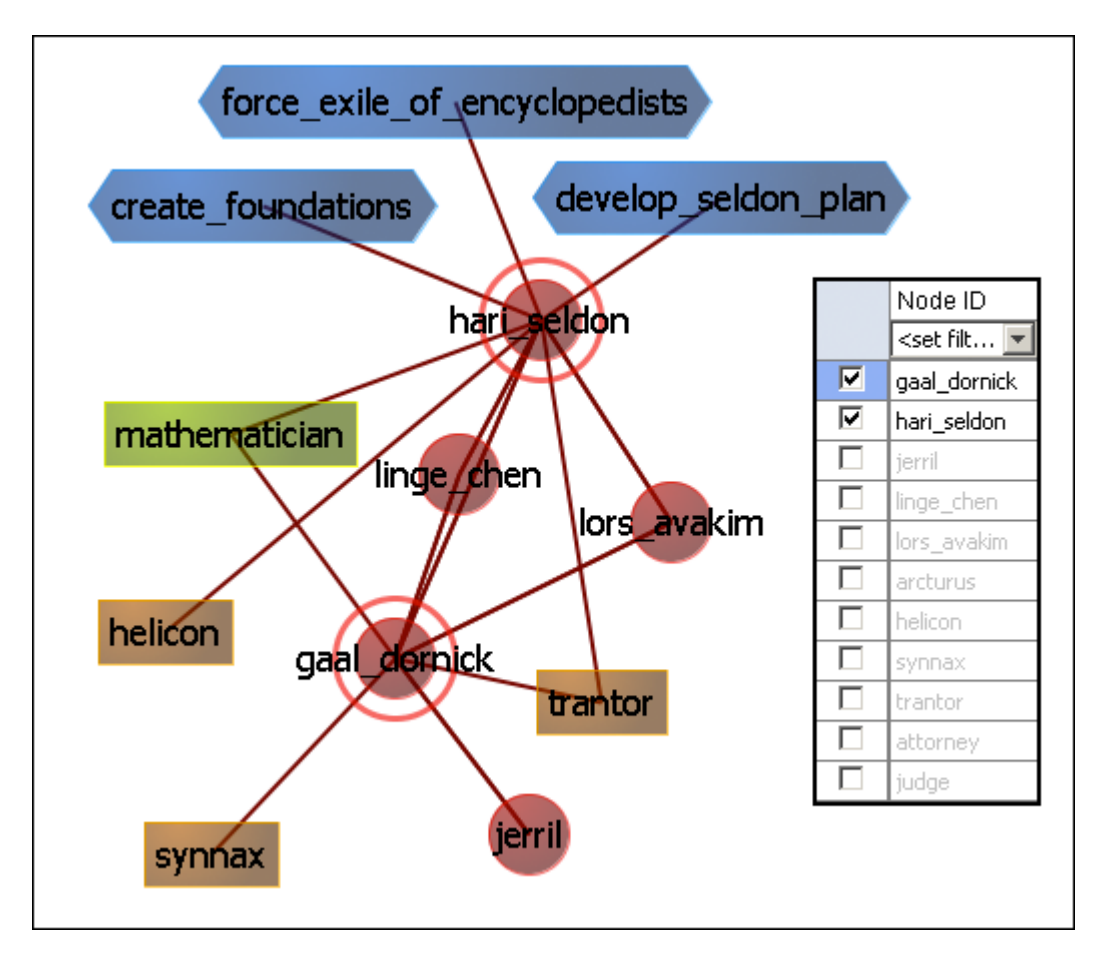

They're not much more than rings around a node but rather they are used to help accentuate node(s) amongst other nodes. Currently, the only use they have is for Sphere of Influence, where the node(s) whose Sphere of Influence we're looking at get a ring around them.

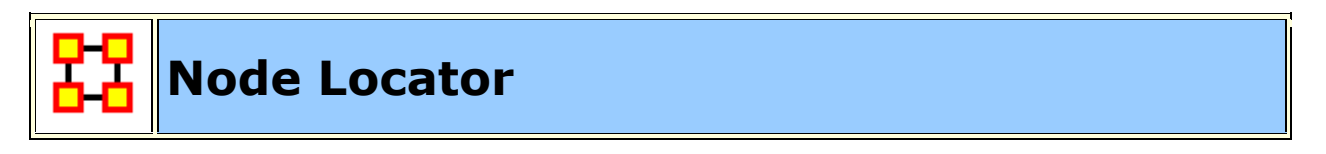

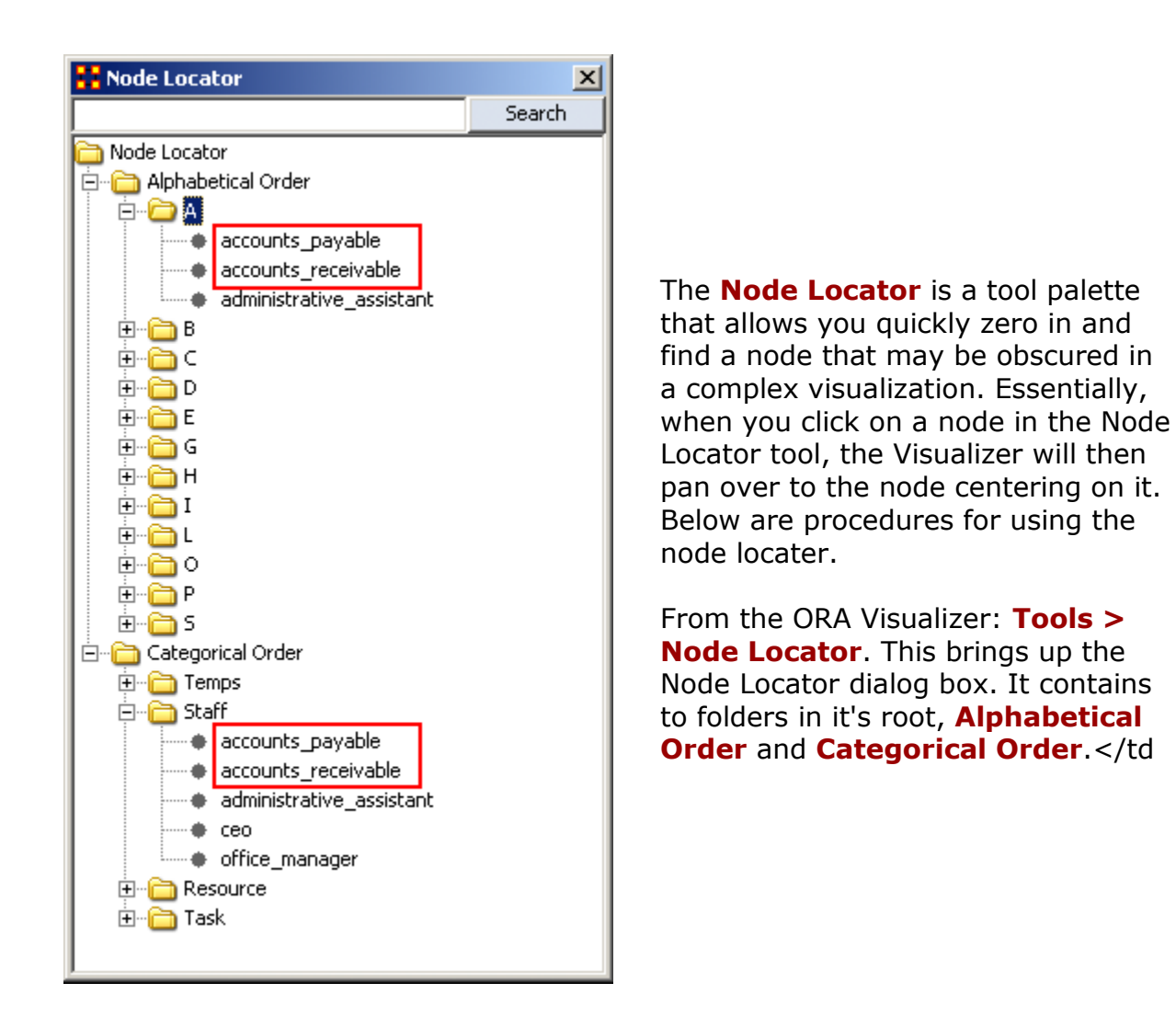

**Alphabetical Order :** Contains one folder for each set of nodes divided into letter groups. All nodes beginning with the same letter will contained in one folder.

**Categorical Order :** Divides the nodes into node types. There were four NodeCLasses in this example and it created four folders under Categorical Order.

Notice how the nodes for Accounts\_Payable and also for Accounts\_Receivable appear in both areas.

### **Selecting a Node**

Whenever you select a node in the Node Locator dialog box that node will be highlighted. Since it's hard to see with a white background this example uses the black background. Notice the white circle around the accounts\_payable node denoting it has been selected. If you select a new node the previously selected node will return to normal and the new node will be highlighted.

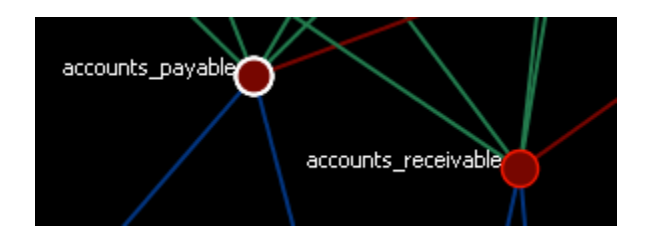

# **Micro Simulation**

Micro Simulation allows you to run some basic simulations on the curretly loaded visualization. LInk weights are important as once they are normalized, they correspond to the probablity of a transmission.

### **ORA Micro-Simultation Overview**

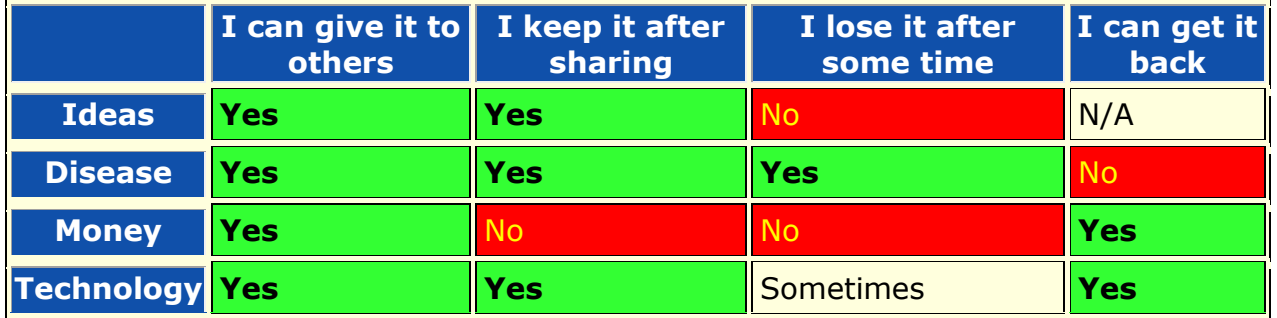

### **General Thoughts on MicroSims**

The simulations themselves are not that complex. Typically Disease, Money, and Information can be described as **types of flows**. At any given timepoint, any entity that has one of those things are going to try to give it to another node, with each flow having their own rules.

**Ideas :** Once an entity gets information, they cannot lose it. They also never stop giving out the information.

**Disease :** An entity can not re-get the disease, and an entity can only give out the disease while it has the disease. The entity can also give out a disease to multiple other entities. After a user-specified number of time periods, the entity loses the disease.

**Money :** Once an entity gives away the money, he cannot give the money to anyone else. There is no limit on re-getting the money.

**Technology Adoption :** How quickly a new technology might spread through a network.

It's important to understand how these transmissions occur. During the **transmission** phase, it looks at every node that has a resource. Then it iterates through all outgoing links trying to give that resource through that link ( in the case of money, since it can only go through one link, we randomize the order links are tested ). When looking at a link, it first does a check to see if the transmission can occur based on the link weight. Then it does another CHECK to see if the transmission can beat the transmission resistance.

These transmissions continue based on the rules outlined above for the user specified number of time periods. Then it generate a dynamic meta-network that shows for any given time period what entity was associated with a resource.

### **Diffusion of Ideas**

### **NOTE :** Negative weight links are ignored.

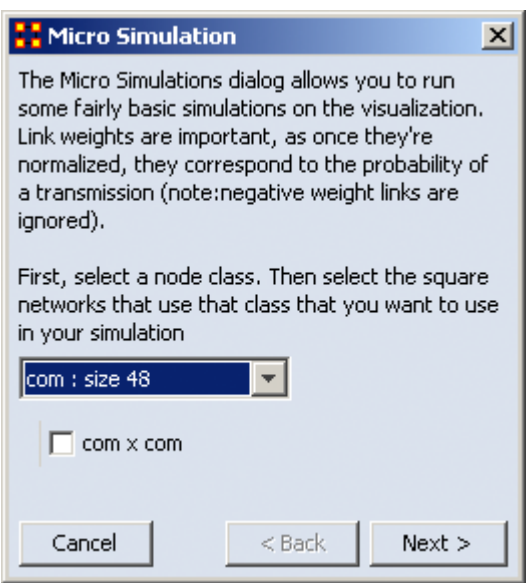

In the drop down box you are prompted to selected a **Square Network** for the simulation. If the NodeClass you select is in multiple square networks, then all will be displayed below. Place a check mark next to the network to use.

This will create a new meta-network consisting of a single node class with the same nodes as the input node class, and a single network with the same links present in the selected networks. In the event multiple networks are selected and multiple links from node A -> node B are present, the resulting link from A -> B has a weight equal to the sum of all A -> B links.

Click [**Next**]

**NOTE :** Once a new meta network is created, it takes all the links and normalizes them between zero and one. The link weight then corresponds to the probability that a transmission will occur down that link. This obviously means that both Link Direction and Link Weight play a pretty important role here.

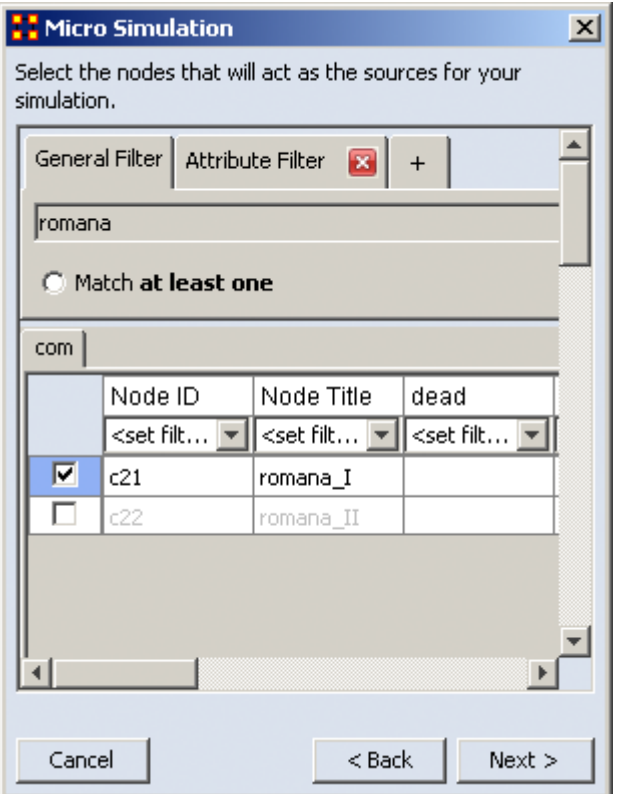

In the Node Selector box you chose a node(s) where an idea begins. I typed **romana** into the search box which displayed two choices. I placed a check mark to chose the **romana\_I** node. When you've made your select, click [**Next**]

### **Two main controls**

**Transmission Resistance :** ranges from 0.0 to 1.0. The higher the resisitance the less likely a node will accept what is offered. Setting this to [**0**] allows for perfect transmission and the target node will accept whatever is offered.

**Increase nodes size as it is hit :** helps in seeing which nodes have been activated. Nodes get progressively bigger with each hit.

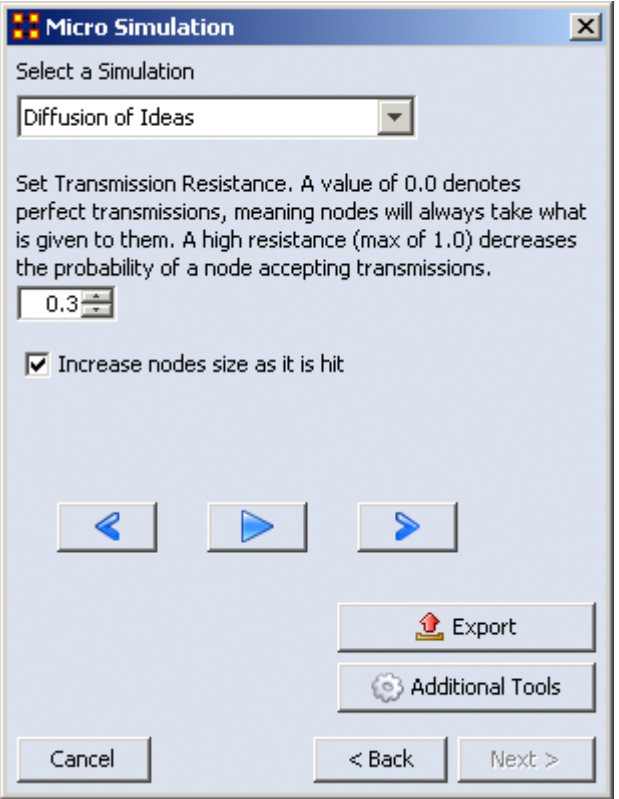

Below is an animated example

We'll leave the Simulation to **Diffusion of Ideas**. Say we don't want ideas to spread automatically but want the nodes to have a little resistance. So the Transmission Resistance it increased to 0.3. I also placed a check mark in the **Increase node size as it is hit** box so it will show the amount of hits a node gets.

When you are finished, click [**Next**].

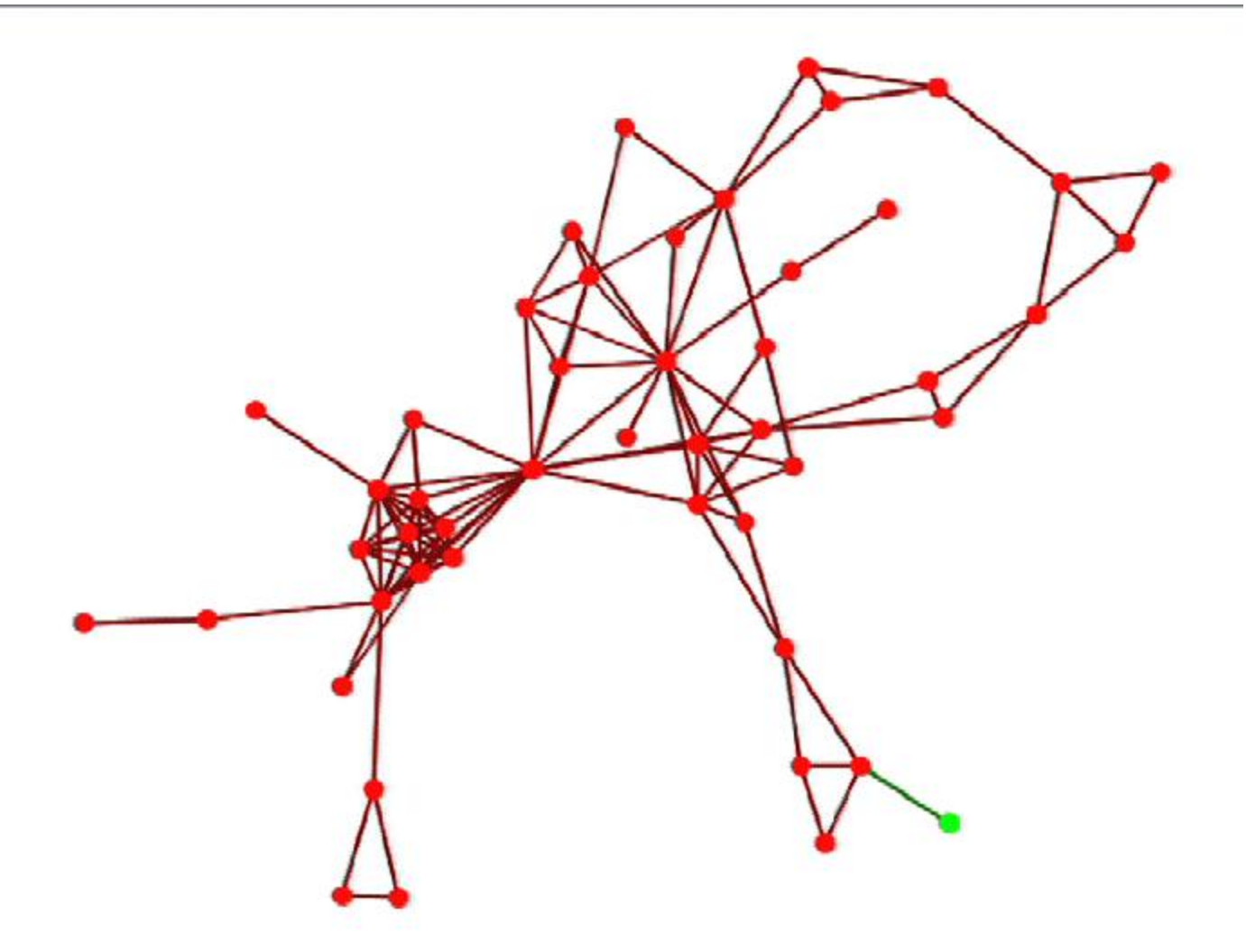

**Micro Simulation-Ideas**

### **Ideas**

- An agent can give away information it has access to.
- An agent retains information even after giving it away.
- An agent never looses information it gains.
- An agent never stops giving away information.

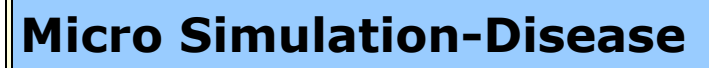

## **Diffusion of Disease**

This function has two additional parameters:

**Number of periods nodes remain contagious :** After a node gets infected it will stay infected for a set number of periods before it then becomes immune. After that it can no longer spread the disease.

**Percent nodes immune at start :** You can set a percentage of nodes to be immune from the start. These nodes will be colored yellow.

### **Information for disease simulation.**

- An agent can not **re-get** the disease.
- An agent can only give the disease while it is infectious.
- An agent can give the disease to multiple other entities
- An agent loses the disease after a user-specified number of time periods.

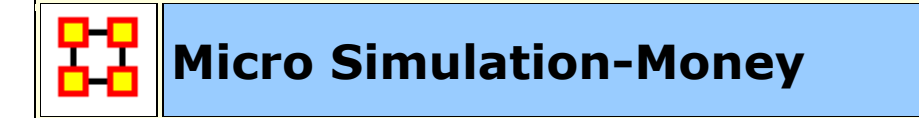

### **Dispersion of Money**

This mode asks for the amount of **money units** to start with then makes them travel around the network. The amount of money stays constant.

- An agent can give away money it posses (all or nothing).
- Once given, an agent cannot give away the same money.
- An agent can re-acquire money previously given away.
- There is no limit to the amount of money an agent can receive/hold.
- Agents pick randomly the order of neighbor(s) to give away money to in effort to reduce endless loops.

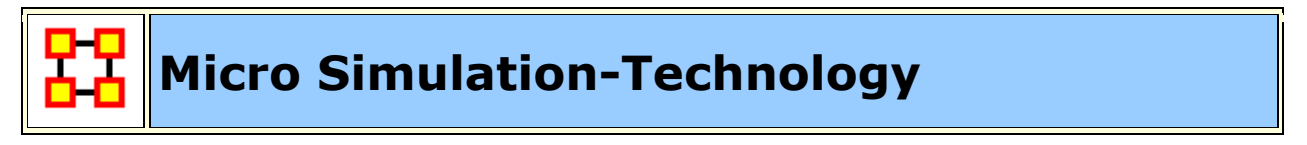

### **Adoption of Technology**

The Transmission Resistance determines how easily technology is adopted by the network. This is a unique simulation. A node is more likely to adopt a piece of tech if it has many neighbors trying to convince it to adopt the tech. A node is more likely to un-adopt a piece of tech if the user has fewer neighbors also using the tech.

- An agent may adopt technology if enough of its neighbors use the technology.
- An isolated agent will flip a coin to adopt a technology.
- An agent can stop using a technology, especially if its neighbors are not using the technology.
- An agent can re-start using a technology.
- An agent has a user-adjustable level of resistance to using **new** technology.

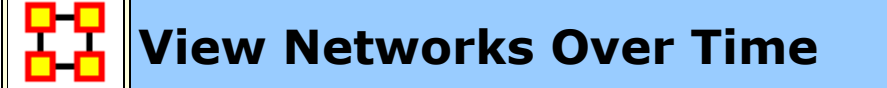

The **Networks Over Time** loads multiple Meta-Networks into the Visualizer and displays them as **Time Slices**.

**NOTE :** Data that is not dated will be loaded in the order it was selected, not the order it is in the tree and not the order it was loaded in. This only happens when the data has no dates associated with it.

# **Procedure**

Highlight the Meta-Networks to load into the Visualizer. For this example I divided the whole Stargate Summit network into four distinct phases. 1) The meetings; 2) What was supposed to happen; 3) What did happen; 4) The attack on the Tok'ra homeworld. These are Summit 1-4.

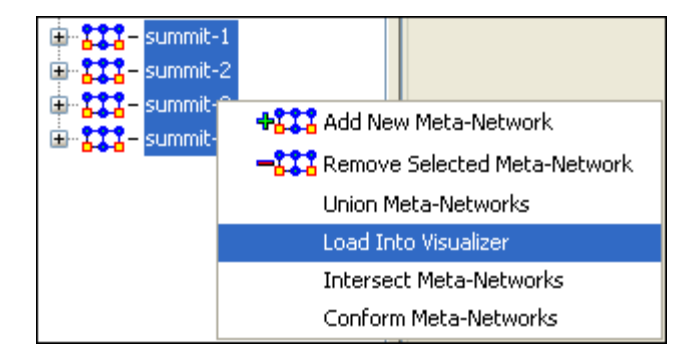

Start the Visualizer. Then select **Tools > Networks Over Time**

The dialog box appears to verify you've chosen the correct Meta-Networks. Place a checkbox in the ones you want or **Check All**. Then select **[View]**.

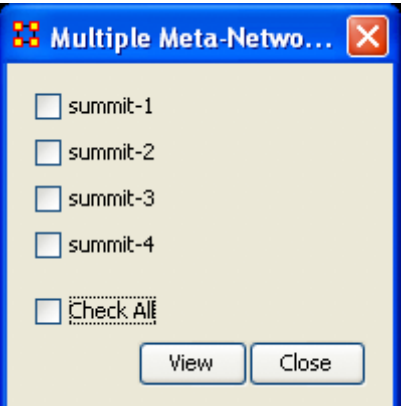

To control the Over Time function from the main menu, select **Tools > Networks Over Time**.

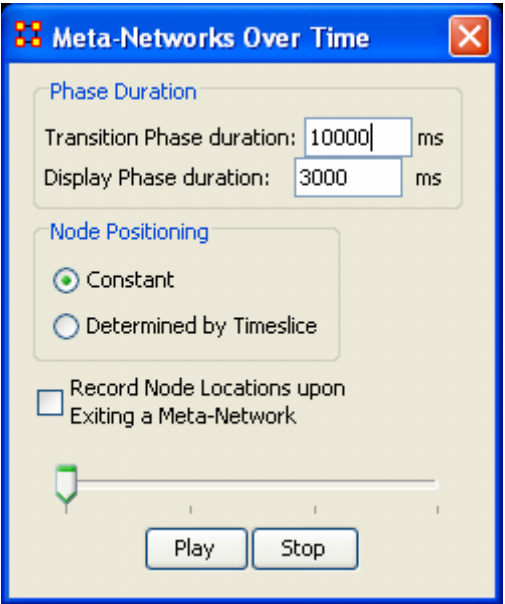

The **Phase Duration** has two controls. **Transition Phase duration** sets the amount of time in milliseconds for the fading out of the previous set and the fading in of the new set. The **Display Phase duration** sets the amount of time in milliseconds that a set will be displayed before moving to the next set.

**Constant** maintains a node's position throughout all Timeslices. **Determined by Timeslice** allows you to move a node independently in each Timeslice.

**Record Node Locations upon Exiting a Meta-Network** maintains a node's position when changing Timeslices. **NOTE:** It does not maintain the node's positions after you exit the Visualizer. Upon returning to the Visualizer all nodes will be in default positions.

The **Slider bar** controls which Timeslice is displayed. The buttons at the bottom, **[Play] and [Stop]** control the motion display.

# **Summit-1**

The initial meetings between the SGC and the Tok'ra

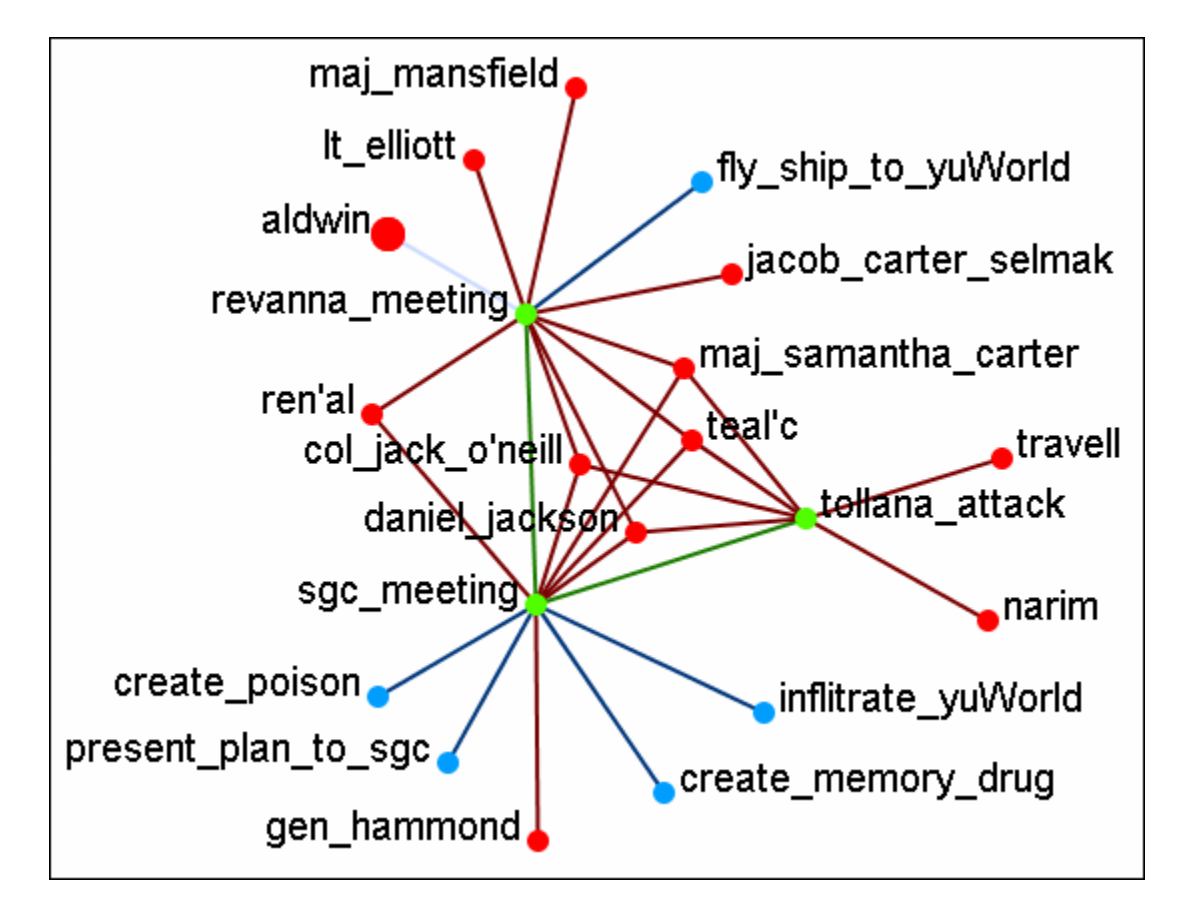

Note: You can select multiple nodes by simply clicking on them. You do not need to depress any other keys (i.e., ctrl+shift, etc.).

# **Summit-2**

The plan as it was **supposed** to go

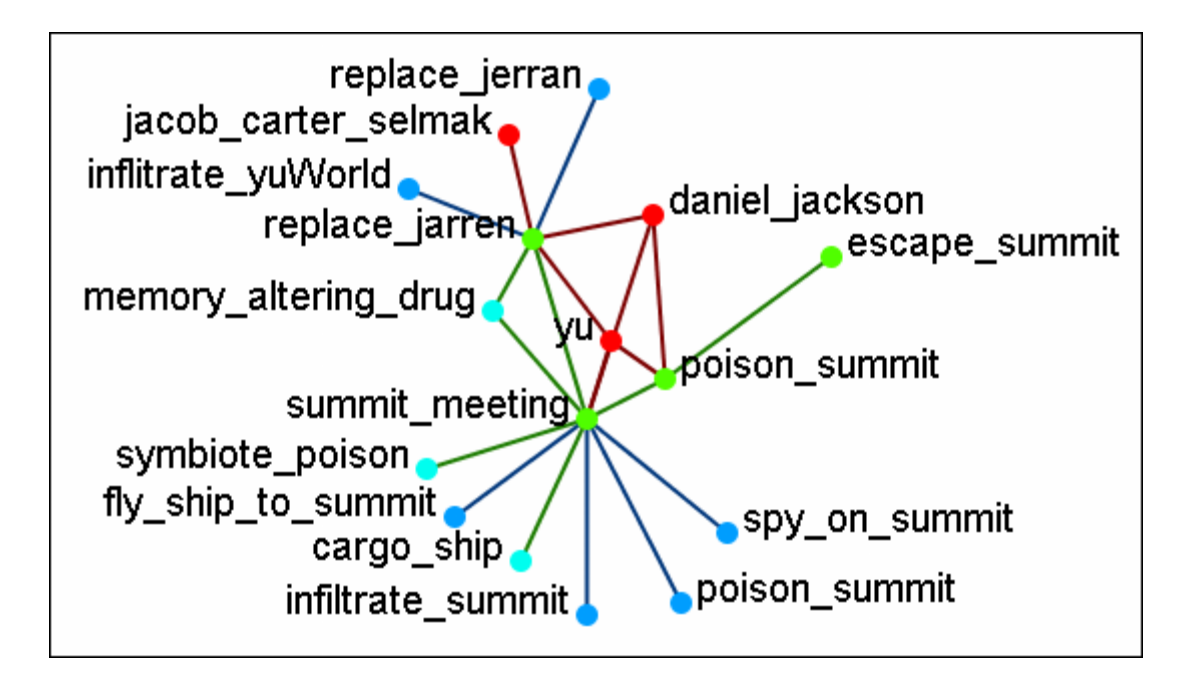

# **Summit-3**

What really happened when Osiris showed up unexpectedly. Instead of poisoning the Summit daniel\_jackson decides to forgo that action after hearing the information from Osiris. He's almost found out but still escapes.

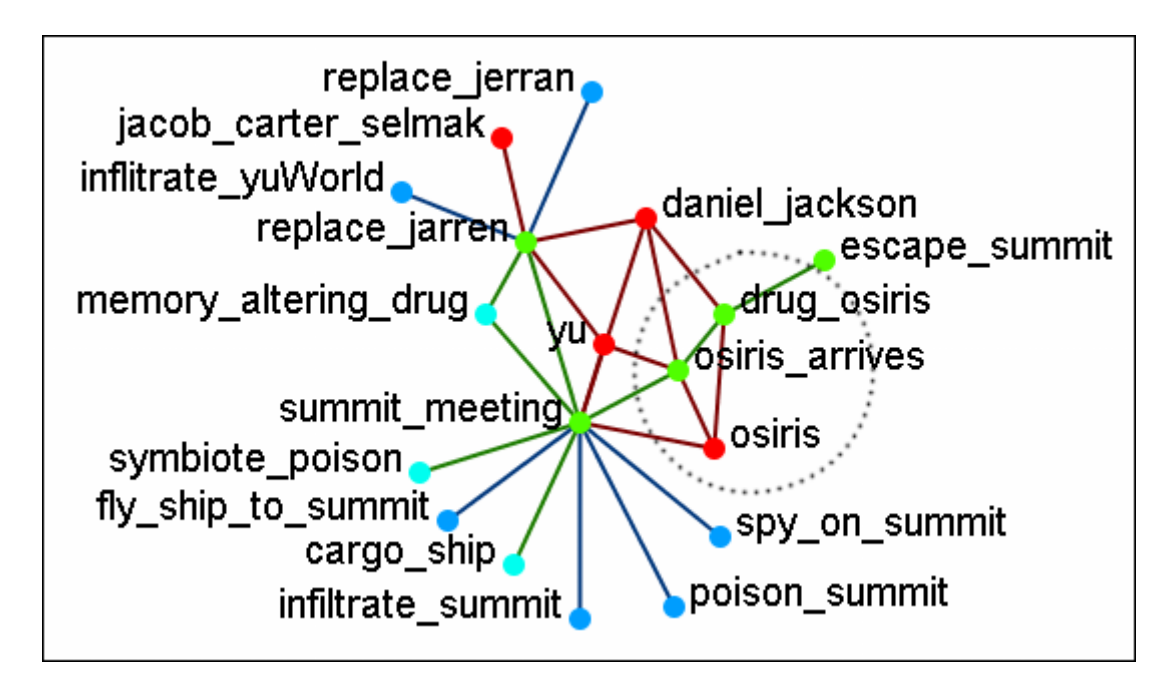

# **Summit-3**

What was happening back on Revanna while daniel\_jackson was at the Summit.

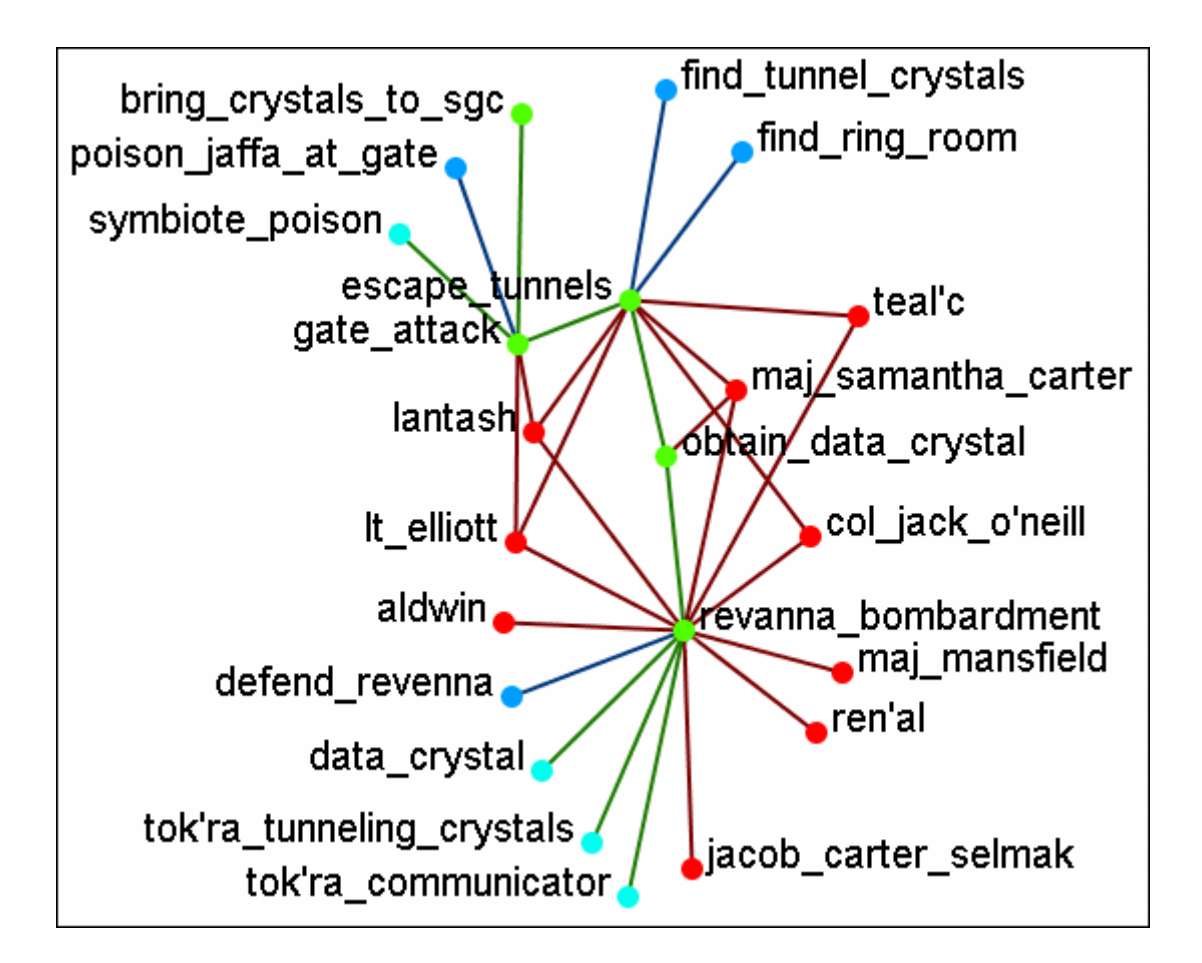

**NOTE :** Measures and reports run on these multi-Meta-Neworks are for all connexions, not the individual Meta-Networks.

# **Time Clustering**

Time clustering is available via the Over Time dialog in the visualizer. It's a fairly simple panel - there's a ComboBox to select which period you want to cluster by (by Day, by Week, by Month, by Year), and two radio buttons to select what a week begins with (only used when clustering by week). Finally, there's a simple button to cluster.

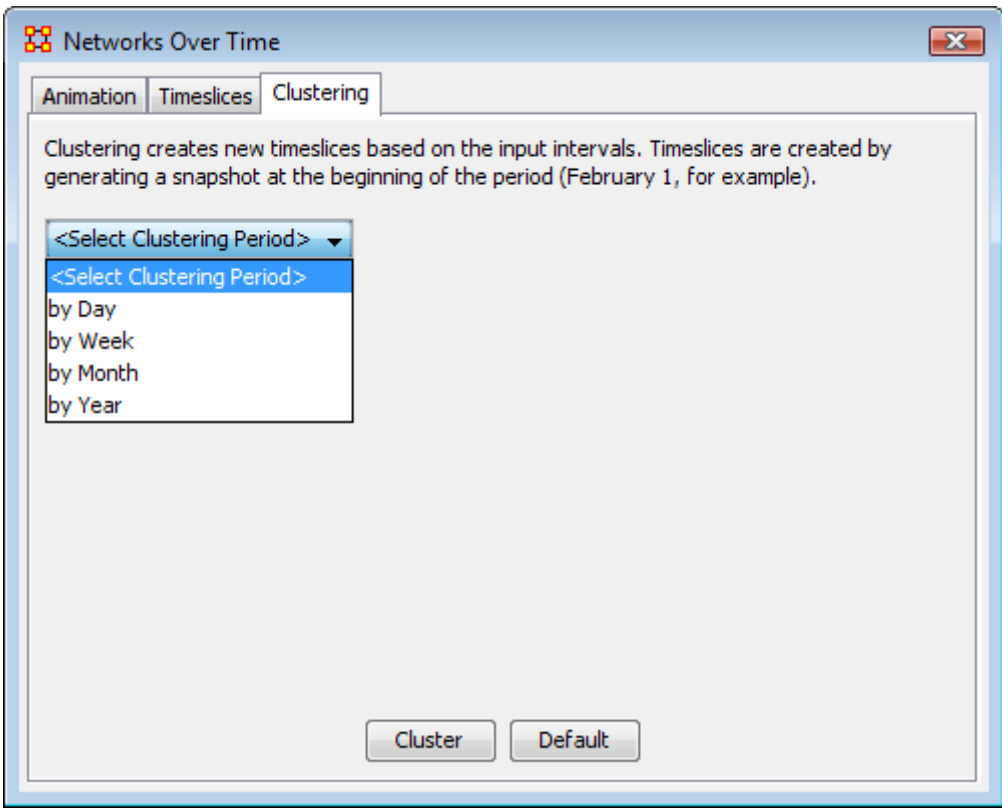

Clusters are fairly straightforward. It looks at the start date (earliest date available in a set of timeslices) and the end, and grabs snapshots at the given interval, looking at the beginning of that interval. So, if you cluster by month, it'll move through each month, grabbing a snapshot of the 1st day. If no Timeslices exist for that day, it just uses the Timeslice with a date closest to that day without going over.

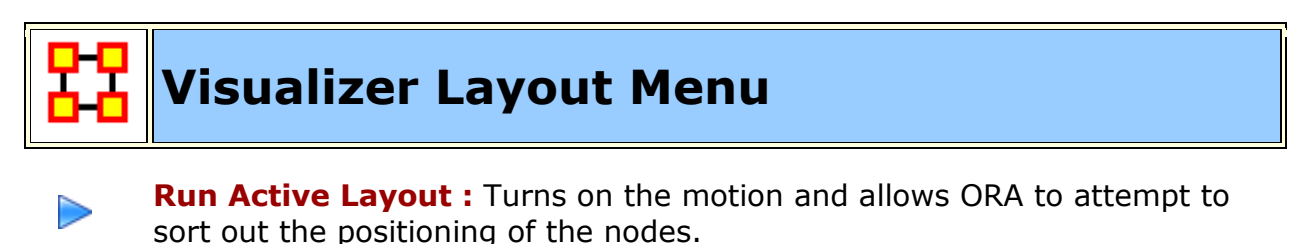

**Stop Active Layout :** Turns off the motion and stops all nodes from I I moving. This allows you to move individual nodes around without disturbing the rest of the Meta-Network.

**Spring Embedded Layout :** This layout operates fine in datasets of approximately under 500 nodes. Much higher than that and the layout gets sluggish. A single layout iteration could take two minutes or longer. Not really practical.

**Spring Embedded (with enhancements for large data) :** The enhanced layout with large datasets. It uses the same basic algorithm but has some optimizations built in. With 10k nodes or so, a single layout iteration takes 10 seconds or so.

**NOTE :** Now you're probably asking **"if this new algorithm is so good, why not keep it on all the time?"** Reason: If you pick up and drag a node, and as such drag an entire meta-network, the display will look jittery and confusing. So, whenever you load in under 500-nodes, the normal version is enabled. More than that, it uses the enhanced version.

**Run MDS Layout :** The purpose of Multidimensional Scaling [ **MDS** ] is to provide a visual representation of the pattern of proximities (i.e., similarities or distances) among a set of objects. Given a matrix of perceived similarities between objects, MDS plots these on a map such that those nodes that are perceived to be very similar to each other are placed near each other on the map, and those nodes that are perceived to be very different from each other are placed far away from each other on the map.

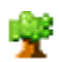

o, 1

 $\bullet$ 

44

 $\bullet$ 

### **Run Tree Layout :**

**Run Circle Layout (Pendants to Outside):** Takes all pendants and puts them in a circle. All Nodes connected to a pendant are on a circle inside the pendant circle. Repeat until all nodes are in some circle, with the inner most nodes being the farthest from any pendant.

**Run Circle Layout (Center is High Betweenness) :** Calculate the Centrality-Betweenness for the graph. Take the node(s) with the highest value. Place them in the center. All nodes connected to those nodes get put on a circle surrounding the center. Repeat as necessary.

**Run Hierarchical Layout :** Tries to layout the network in a pyramid formation so that all arrows either point up or point down.

**Run Box Layout :** More of a Polygon Layout, really. You select 1-4 groups of nodes (either by node type or by node class). Each group is then laid out as one edge of a polygon.  $1$  Group = circle,  $2$  Groups =  $2$  parallel lines. 3 Groups = Triangle, 4 Groups = square

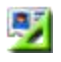

**Attribute/Measure Layout :** Uses the input attribute and/or measure as the x,y coordinates of the nodes.

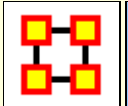

# **Hierarchical Layout**

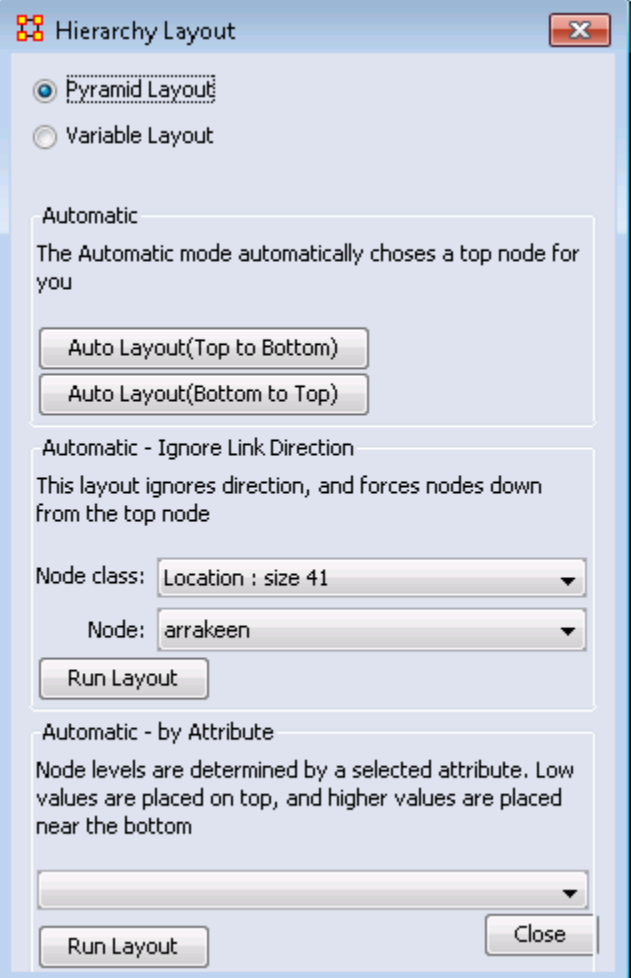

**图 Run Hierarchical Layout :** The Hierarchical layout option allows for two different layout styles.

The **Pyramid style** looks at level 0 as being the peak of the pyramid. Level 1 being the one beneath that, and so on. A level's width is equal to the level number (with the distance between levels being a constant). This gives it the appearance of a pyramid. This is the one that's been implemented for ages now.

**Variable style** Variable Style is similar in that the distance between levels is still constant, but the width of a level is now variable. Instead of being based on the level number its based on the number of nodes in that level. If you look at top-heavy networks, you'll learn the appeal of this layout.

You will be prompted for a square network (including the Visible meta-network, since technically it's square), and then for a node to use as the **peak** node.

Finally, you must choose the desired build direction. This refers to Link direction, since a link could mean **reports to** just as easily as it could mean **commands**.

**NOTE :** This layout typically works well with **non-circular** networks. i.e. networks were links have links going only one direction. Using circular layouts can create problematic displays.

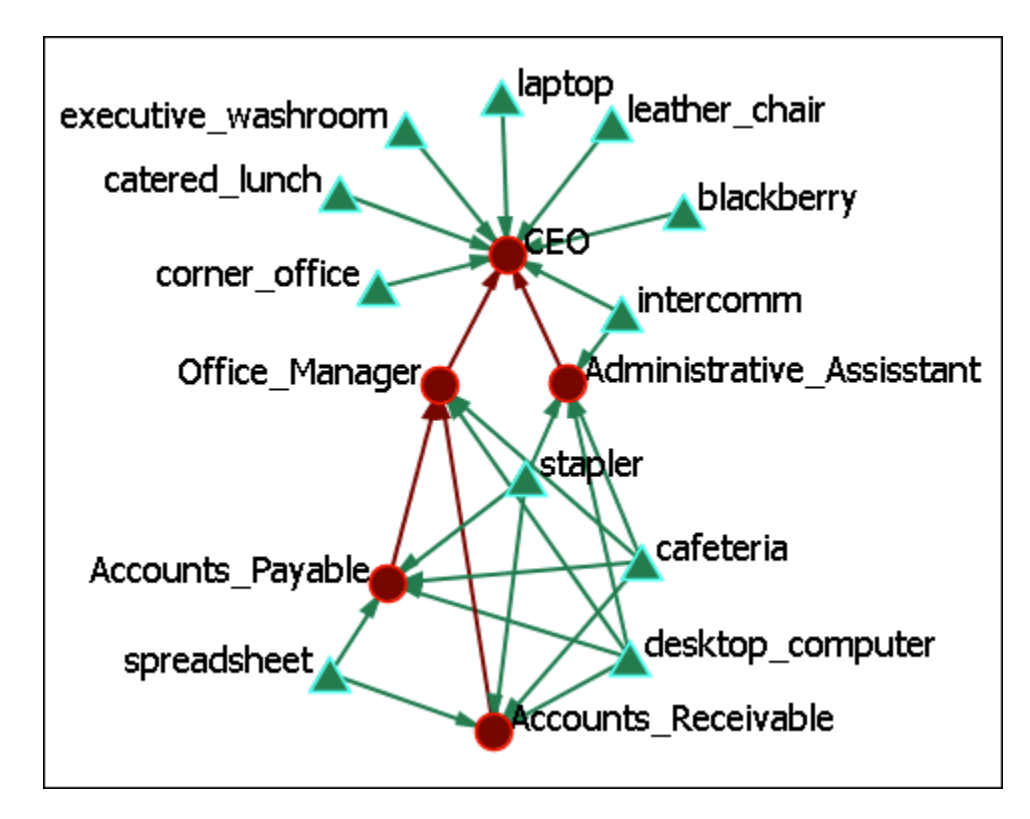

**Regular Layout :** showing links between resources and the office staff.

## **Automatic**

The **Automatic** buttons will take the most direct path in creating a hierarchy. Whichever node has no links out will most likely become the top node. You can chose [**Auto Layout (Top to Bottom)**] or [**Auto Layout (Bottom to Top)**].

Arrows always try to maintain their direction meaning, in the event of cycles, for example, we try to minimize the number of arrows that go "against the current", so to speak. It will also warn you should you try to input a symmetrical network, as those don't really have **bosses** or **subordinates**.

**Hierarchical Layout (Top to Bottom) :** which places both staff and resources in a top to bottom pyramid. This view makes it much easier to detect which resources are used by which staff member.

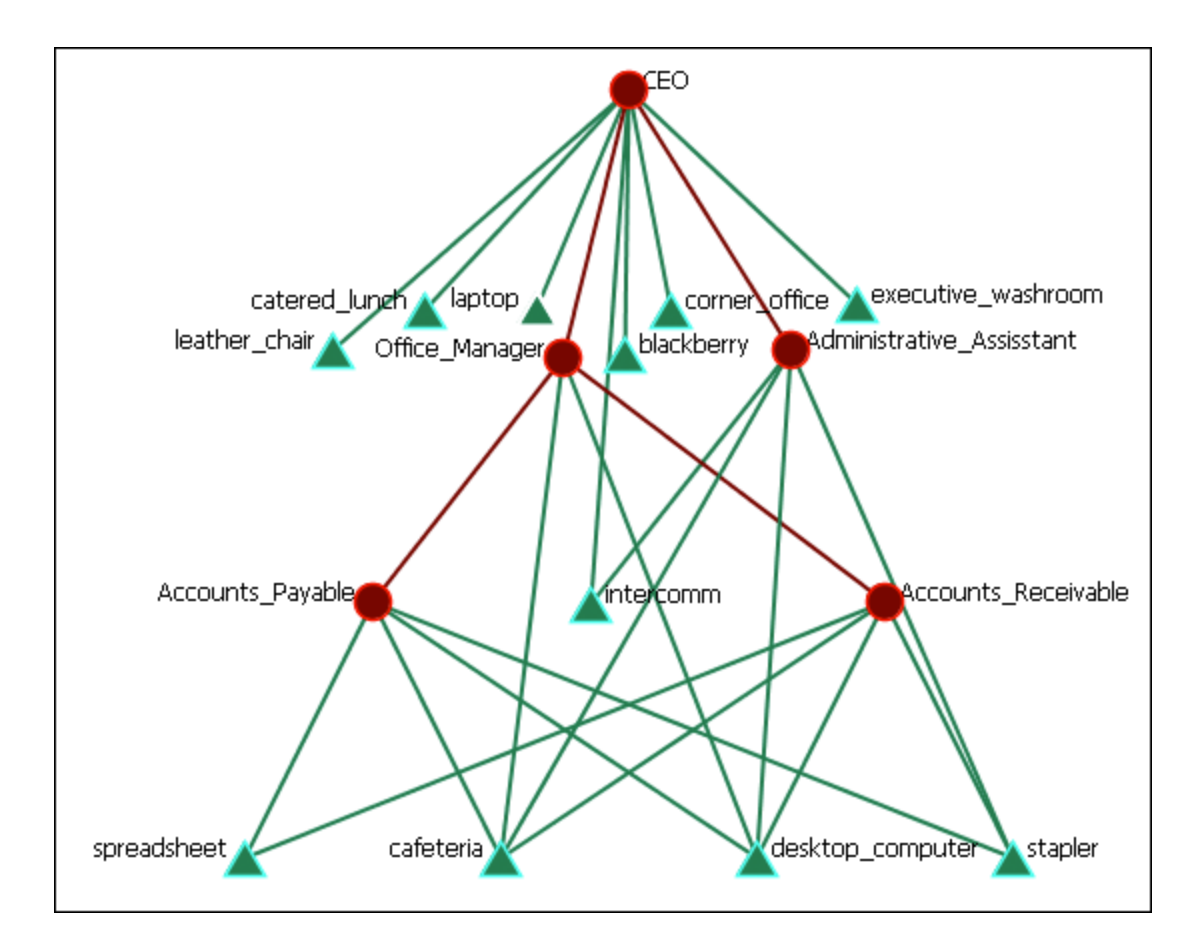

# **Automatic - Ignore Link Direction**

**Automatic - Ignore Link Direction Layout :** Allows you to chose the node you want at the top. Notice in the image the direction of the arrows are not in the same direction.

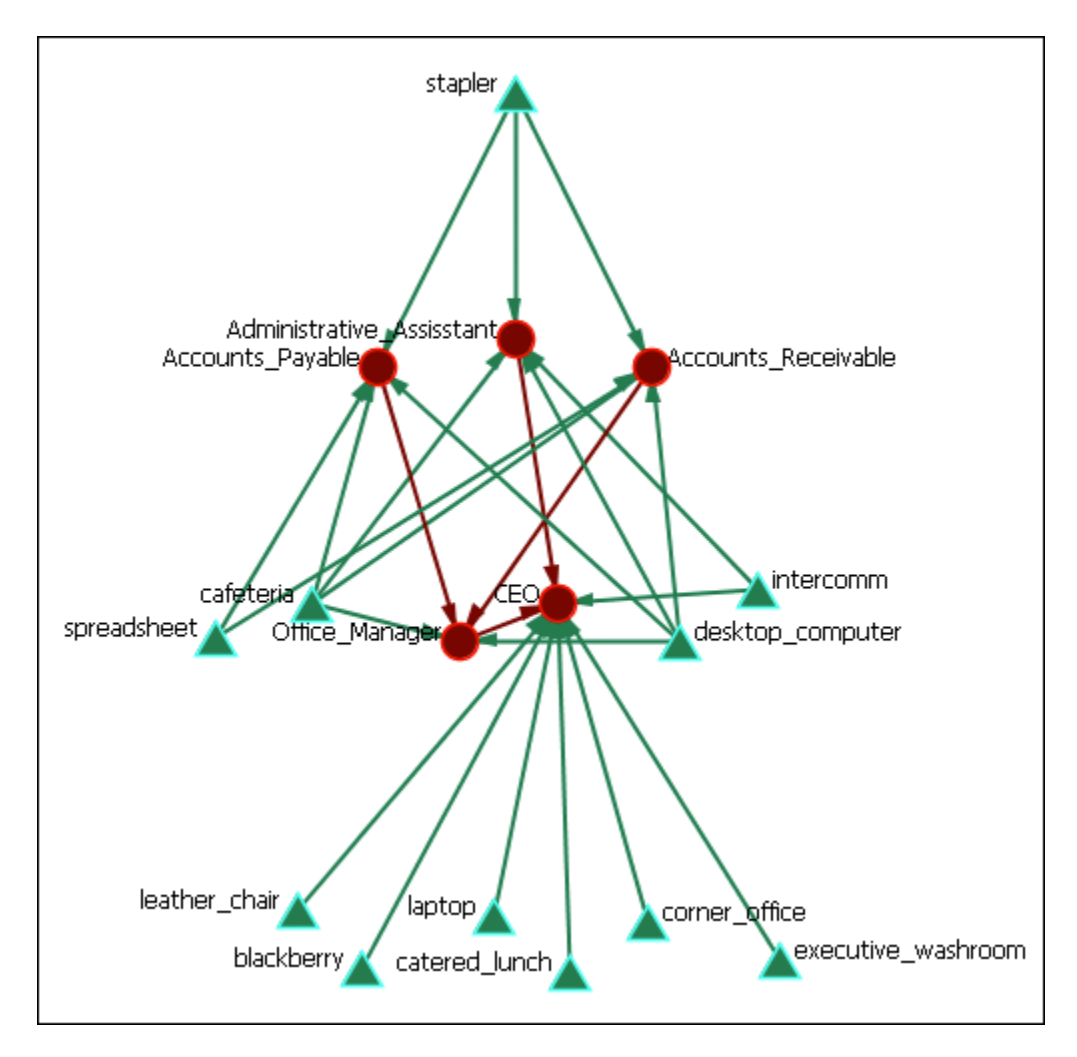

# **Automatic - by Attribute**

This layout is based on the attributes of the ndoes. It requires all relevant nodes to have **some number-based attribute**. The lower the value of the attribute, the higher in the hierarchy it will be. Think of 0 as being the top... level 1 is one below, and so on.

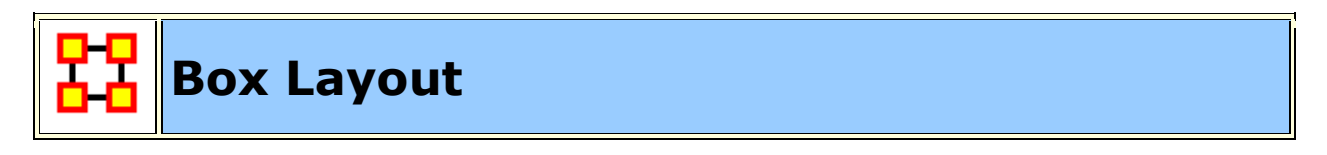

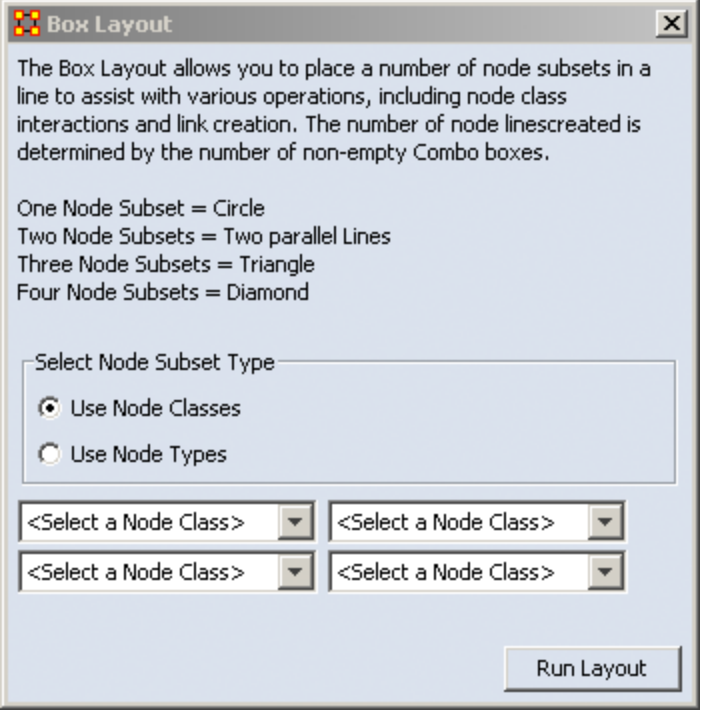

**Run Box Layout : This** layout allows you to chose from one to four Node SubSets and will arrange they depending on how many are choosen. The default is to use individual Node Classes. i.e. This would allow you to choose different agent Node Classes for different sides of the shape.

### **Use Node Types**

Using this option allows you to choose all Node Classesat the same time, i.e. if you have multiple Agent Node Classes then choosing Agent would select all of them for a single side of the shape.

### **Regular Layout**

Here's a Meta-Network as originally display in ORA.

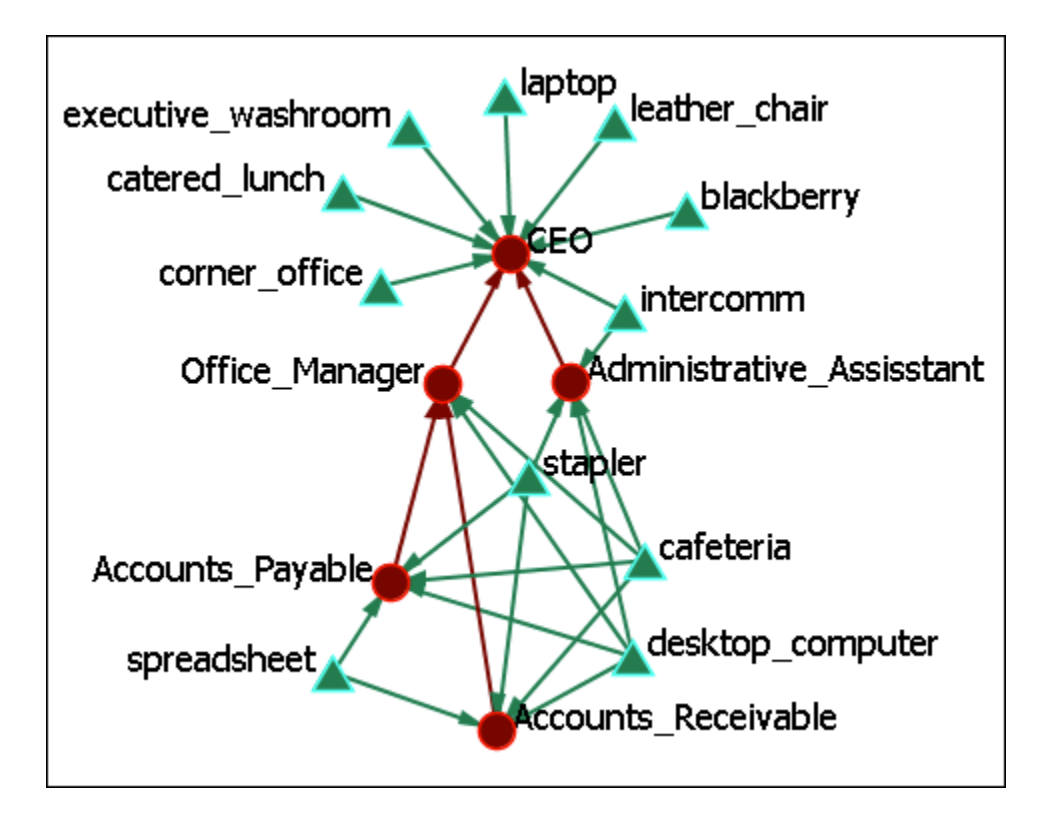

# **Box Layout (Two NodeSets)**

Running the Box Layout lines up the Node Classes opposite each other with their links displayed between them.

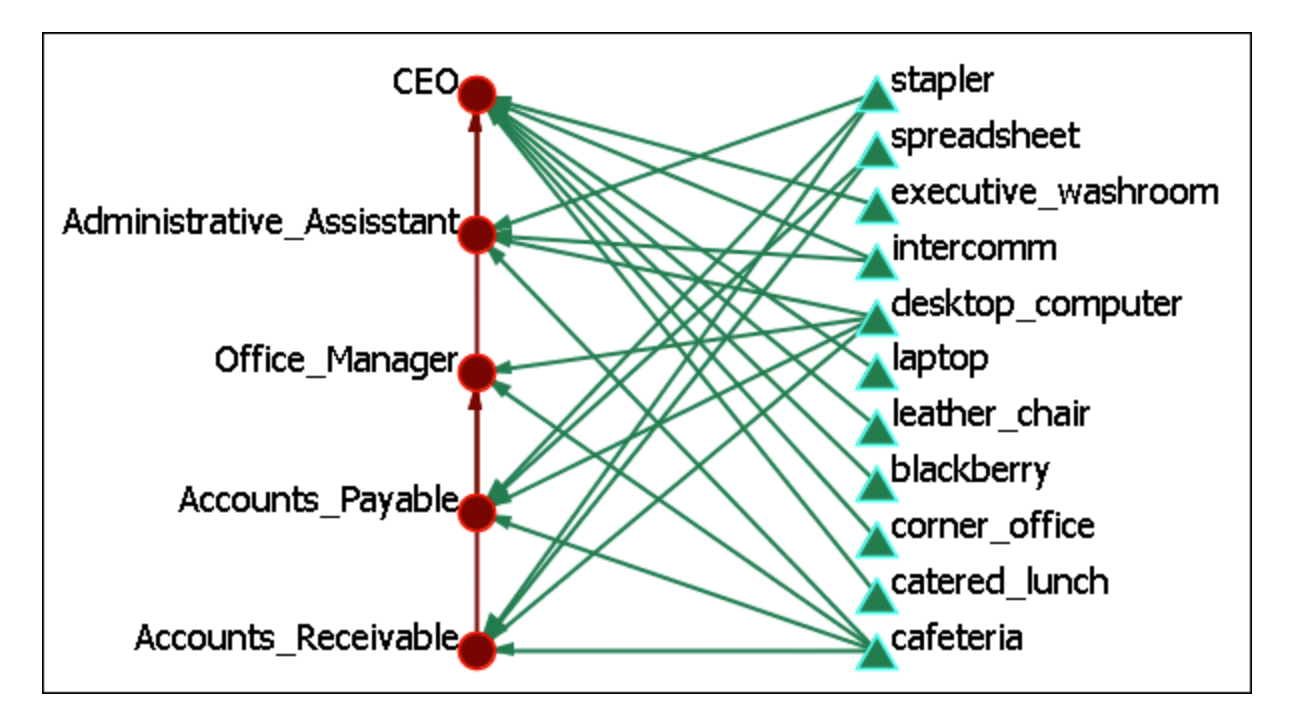

# **Box Layout (Three NodeSets)**

staplerge \_coffee golf spreadsheet ay\_bills executive\_washroom ollect\_money intercomm herd\_cats desktop\_computer urf\_the\_web; laptop Accounts\_Receivable leather\_chair .<br>ccounts\_Payable blackberry ffice\_Manager corner\_office Administr<br>catered\_lunch cafeteria

Adding a third Node Class would form a triangle with each Node Class on one of the three sides.

**Circle Layout (Pendant to Outside)**

**Run Circle Layout (Pendants to Outside) :** 

### **Regular Layout**

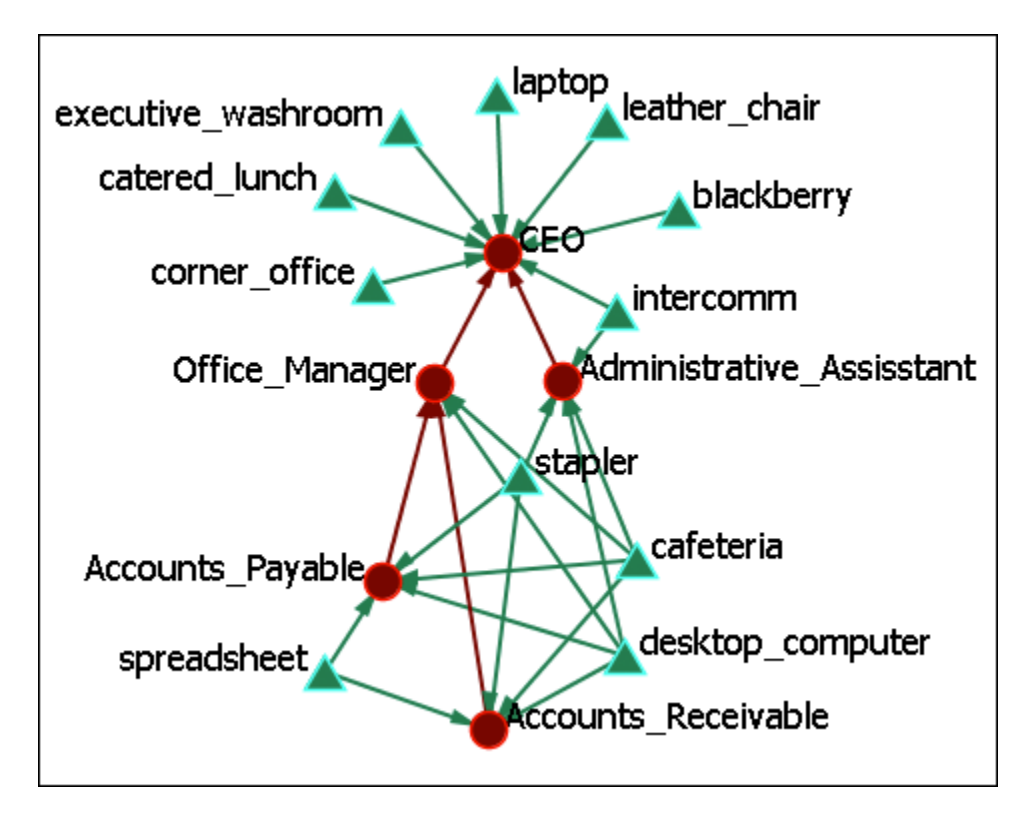

# **Circle Layout (Pendants to the Outside)**

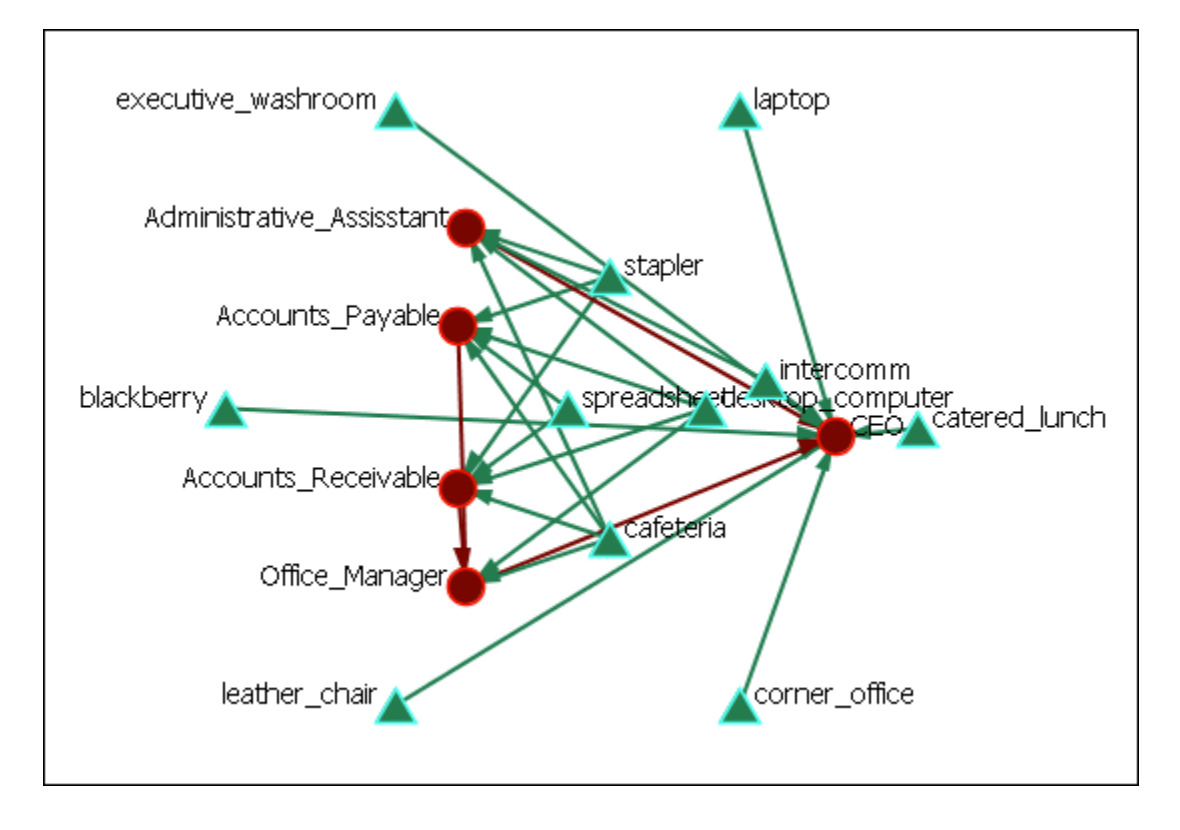

Here we see the spreadsheet and the desktop computer are at the center of the circle as they have multiple connections. You can also see the pendants (executive washroom, laptop, catered lunch, corner office, leather chair, and blackberry comprise the outer circle. Lesser connected nodes drift to the outer circle.

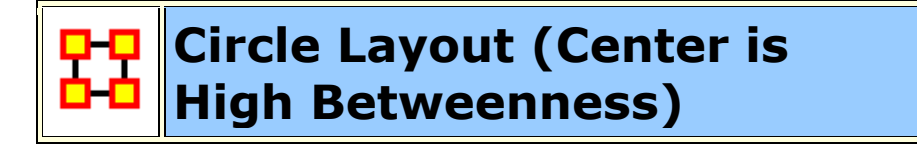

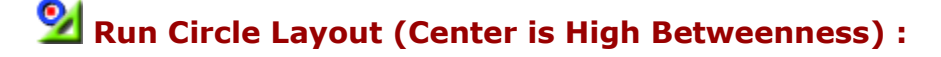

# **Regular Layout**

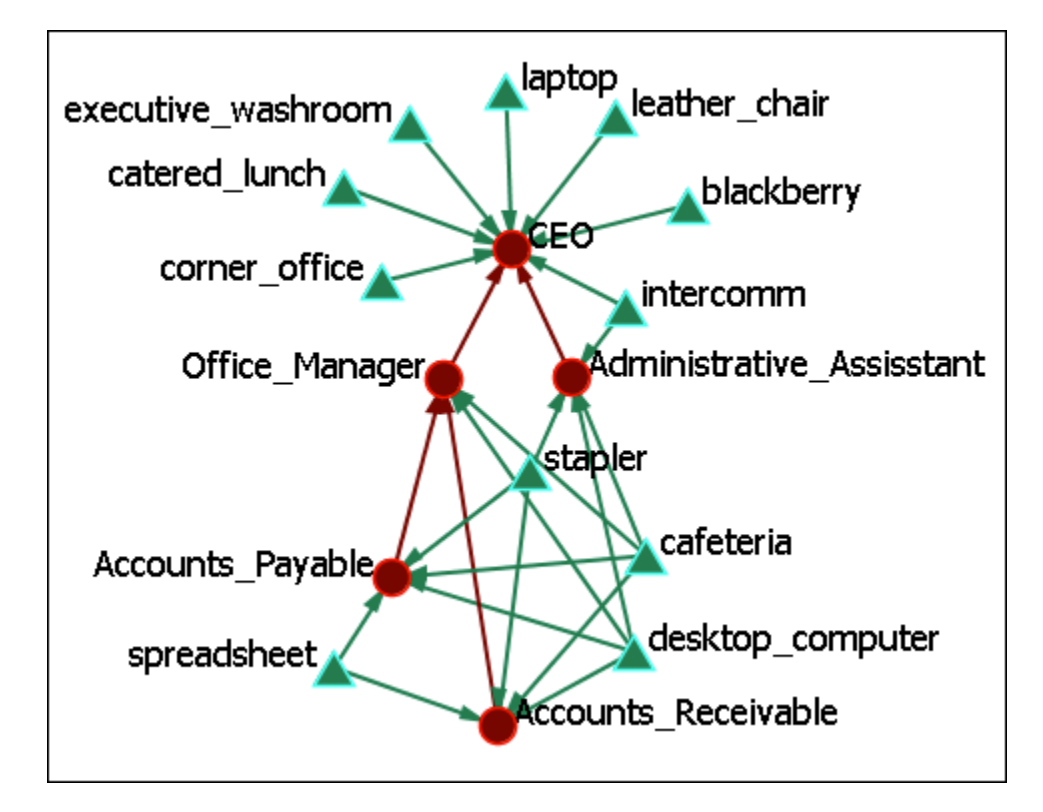

**Circle Layout (Center is High Betweenness)**

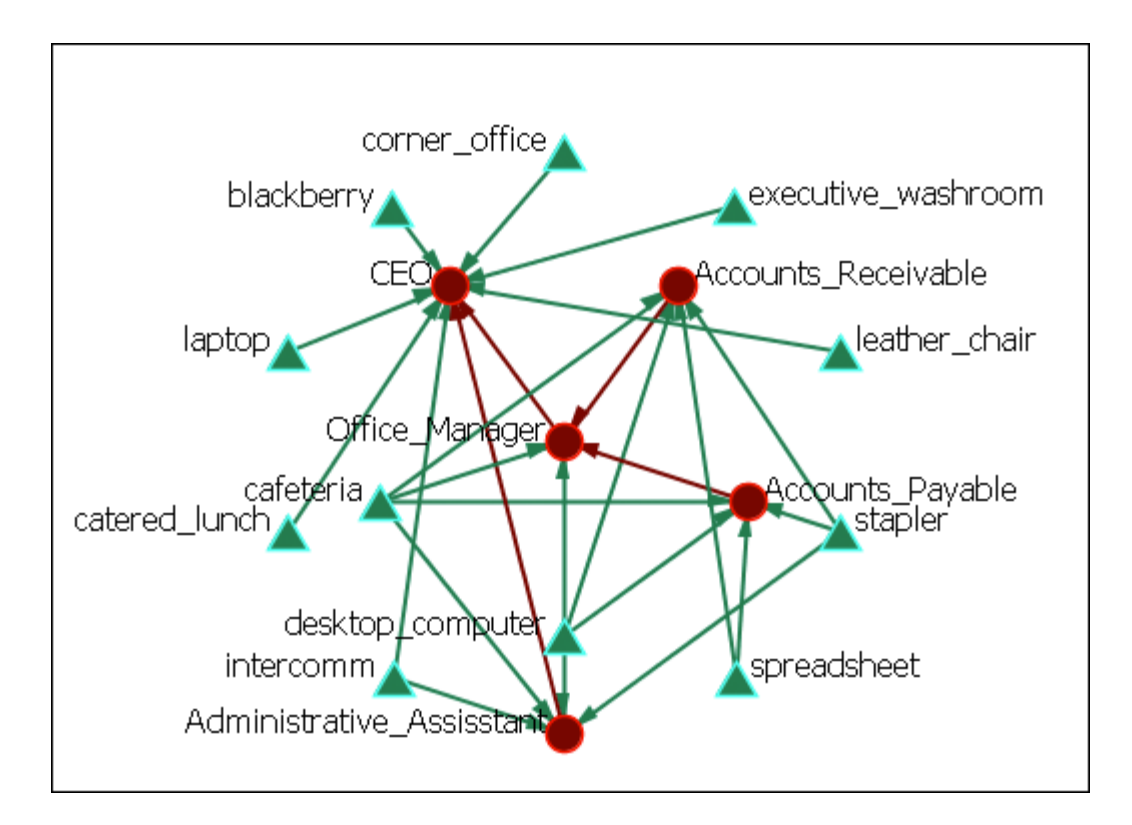

This example shows how the Office Manager is the most connected node being responsible for two nodes under him and reporting to the CEO.

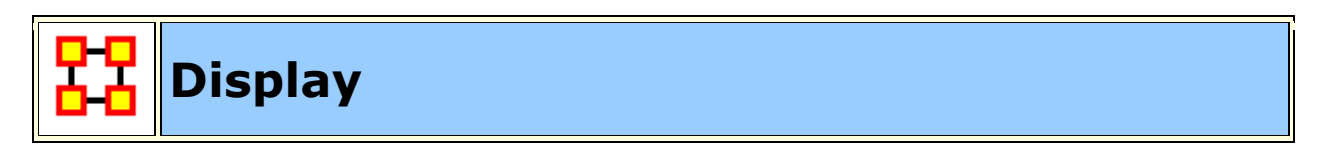

### **Link Appearance**

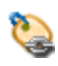

G

**Link Labels > Show Link Labels :** Toggles on/off the display of the labels of the links.

**Link Labels > Show Weight Value Labels :** Toggles on/off the display of the weight of the links

**Link Labels > Show Weight Sign Labels :** Sets the label and shows whether their weight is positive or negative.

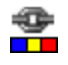

**Link Color > Default :** Removes all custom link coloring and resets all links to default.

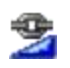

**Link Color > By Link Weight :** You can set a range of colors to represent the weight of links. A dialog box allows you to chose the colors for the minimum and maximum weights.

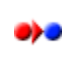

**Link Color > Match Source Node :** Colors the link the same as the source.

**Link Color > Match Target Node :** Colors the link to match the target. D) O

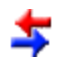

**Retain Bidirectional Links :** When two nodes have links to each other only one link will be displayed.

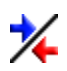

**Split Bidirectional Links :** When two nodes have links to each other only both links will be displayed. These links will be rendered as curved links between the nodes.

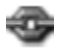

馫

**Show Links :** Toggles on/off the display of links between nodes.

**Scale Link Width to Weight: Toggles on/off the display of links between** nodes.

**Scale Link Width to Number of Links Between Nodes :** Adjusts the width of the link to represent the weight of the link.

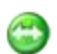

**Show Arrows :** Toggles on/off the display of the arrows of the links.

**Show Self Links (Loops):** Shows whether there is a connection between Ð a node and itself. It is designated with a circle pointing back to itself.

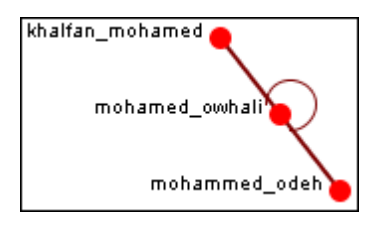

### **Node Appearance**

**Label Style > Default :** Sets the label to appear to the right of the node. This is the default position for labels.

**Label Style > On Right of Node :** Sets the label to appear to the right of the node.

**Label Style > On Left of Node :** Sets the label to appear to the left of the node.

**Label Style > On Top of Node :** Sets the label to appear on top of the node.

**Label Style > On Bottom of Node :** Sets the label to appear beneath the node.

**Label Style > Centered on Node :** Sets the label to appear directly centered on the node.

**Node Style > Toggle Node Size :** Rotates between the three sizes and styles for the display of the nodes.

n.

**Node Style > Spot :** Sets the size of all nodes to a small colored circle.

**Node Style > Small Shapes :** Sets all nodes to a colored shape (circle, square, triangle, pentagon, diamond, hexagon).

**Node Style > Large Shapes :** Sets shape of nodes to a colored shape only large enough to contain the label.

**Node Color > Save Node Color To Attributes :** Creates an attributes to store the current color of all nodes. If the color for a nodeset is changed by coloring by attribute, coloring by measure, or changing the color in the Legend dialog then this function will save that information.

**NOTES :** Meta-Network must be saved in the Editor in order for colors to be reloaded the next time the Meta-Network is loaded.

The NodeClasses retain their default color in the Legend dialog. i.e. all agent NodeClasses will default to red.

**Node Color > Load Node Color From Attributes :** If a Meta-Network contains color information for the nodesets then this function will load the color into the Meta-Network and reset the display.

**Node Color > Show Node Occurrance Transparencies :** 

**Node Color > Color Nodes by Attribute or Measures :** ALlows you to chose an attribute or measure to run on a Meta-Network and will color the nodes in specific groups.

**Node Color > Color Nodes by Componant :** 

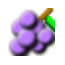

**Node Color > Color Nodes by Concor Grouping :** Divides and colors nodes according to the Concur Grouping

**Node Color > Color Nodes by Newman Grouping :** Divides and colors nodes according to the Newman Grouping

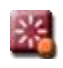

**Reset Node Color and Size :** Sets the color and size of all node to the default values.

**NOTE :** Primarily used to resetting size after using **Size Nodes by Attribute or Measure**. The size set on the toolbar is the default size.

**Size Nodes by Attribute or Measure :** Allows you to chose an attribute or measure to run on a Meta-Network and will size all nodes accordingly.

### **Apply Log Scale to Current Sizing :**

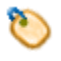

Бó

**Show Labels :** Toggles the names of the nodes on and off.

**Load Node Images :** If nodes have image files attached to an attribute this will display the picture instead of the node icon.

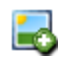

**Remove Node Images :** Removes all images from the visualizer and returns all nodes to their icon status.

**Node Shaper :** Allows you to chose the size and/or shape of any set of nodes. The set is not just one particualr NodeClass but can be created from individually choosen nodes from any NodeClass.

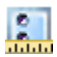

20

**Attribute Measure related Options :** 

### **Comments**

- **Show Comments :** Toggles on/off the display of comments
- $\boldsymbol{\varDelta}$ **Set Comments Font :** Sets the font used in Visualizer comments.
- $\bullet$ **Set Comments Color :** Sets the color used in Visualizer comments.

#### **Title**

**Title Location > Top :** Sets the Title to the top of the Visualizer window.

**Title Location > Bottom :** Sets the Title to the Bottom of the Visualizer window.

**Title Location > Left :** Sets the Title to the left of the Visualizer window.

**Title Location > Right :** Sets the Title to the right of the Visualizer window.

**Title Location > Center:** Sets the Title to the center of the Visualizer window.

**Set Title :** Create a title for a screen shot. The title will remain a static size and retain its position regardless of the zoom of movement of the display.

**Set Title Font :** Set the font used in the title of the screen shot

**Show Title :** Toggle visibility of the title.

### **Allow Click to Edit Node Title :**

**Show Mouse Overs: Toggles the information** boxes on and off whenever you hover the mouse over a node or link in the visualizer.

**Autozoom :** Zooms the display either In or Out to bring all nodes into view.

### **Background Color**

 $\bullet$ **Background Color > Black :** Sets the Visualizer background to black.

**Background Color > White :** Sets the Visualizer background to white.

**Background Color > Custom :** Brings up the color picker which allows m you to chose any color for the background.

**NOTE :** Some of the possible background colors can make it difficult to view the visualizer. Your best choice is black (although white is used in the examples for easier printing).

### **Background Image**

**Background Image > Load :** Allows you to chose a **.jpg, .gif, or .png** to use as a background.

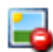

**Background Image > Clear Image :** Removes the image and returns the background to the last background color used.

**NOTE :** Some pictures may make viewing the network somewhat difficult.

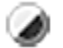

.

**Black and White Only:** Removes all colors form the visualizer.

**Grayscale :** Removes the hue from all nodes and links displaying them as shades of gray. If any of the nodes are difficult to read try changing the background color to a darker or lighter color. A black background works very well for grayscale images.

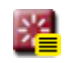

**Reset Node/Link Options :** Resets all node and link colors back to default.

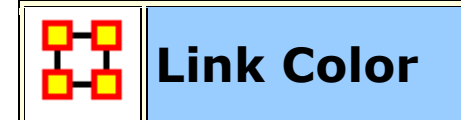

In ORA you can color links according to several preferences. Below are the procedures for doing so.

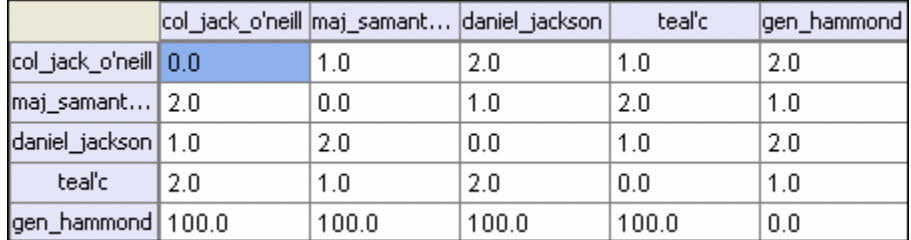

**NOTE** : For this example all the nodes are colored black so as to decrease the color confusion.

**NOTE :** For this example the link weights have been drastically altered from the original values to assist in display purposes.

**NOTE :** Below is a warning for the placement of the **Min** and **Max** sliders. When the sliders are set to the absolute left and right positions this causes all the colors to be set to red. Move the sliders in to prevent this.

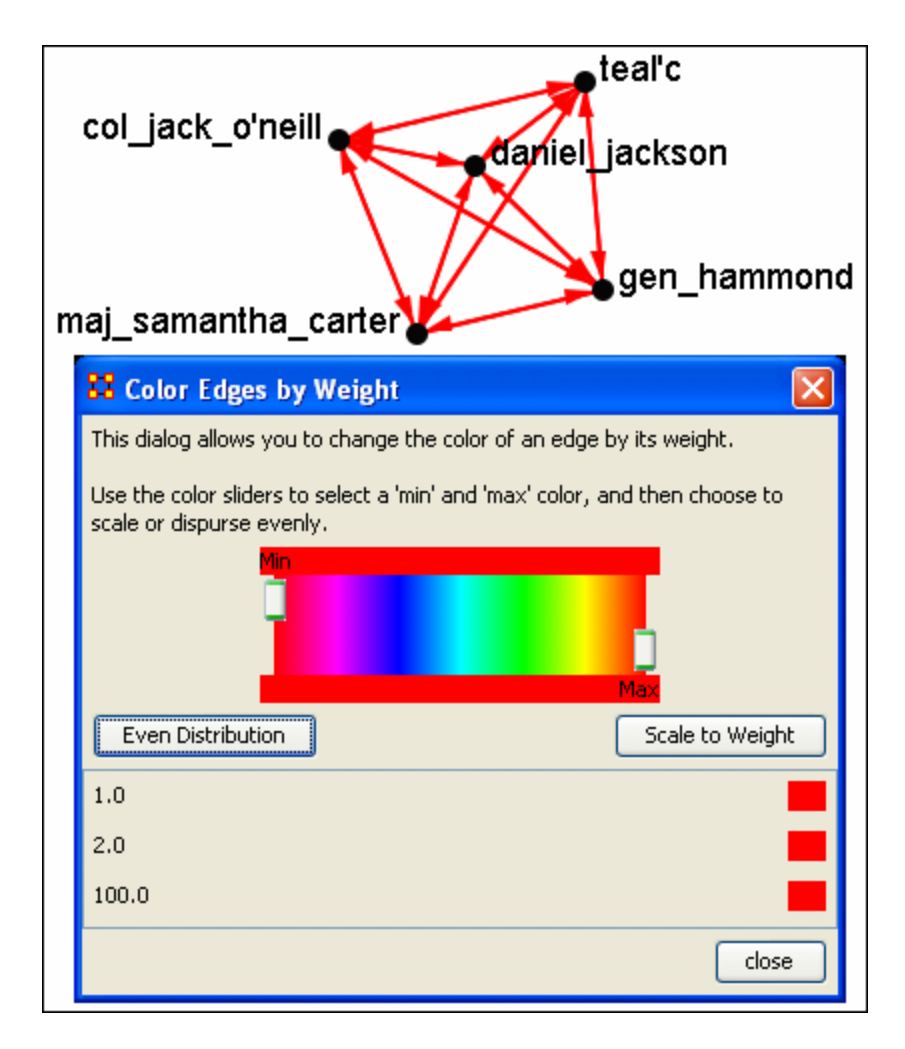

**Even Distribution - The Full spectrum**
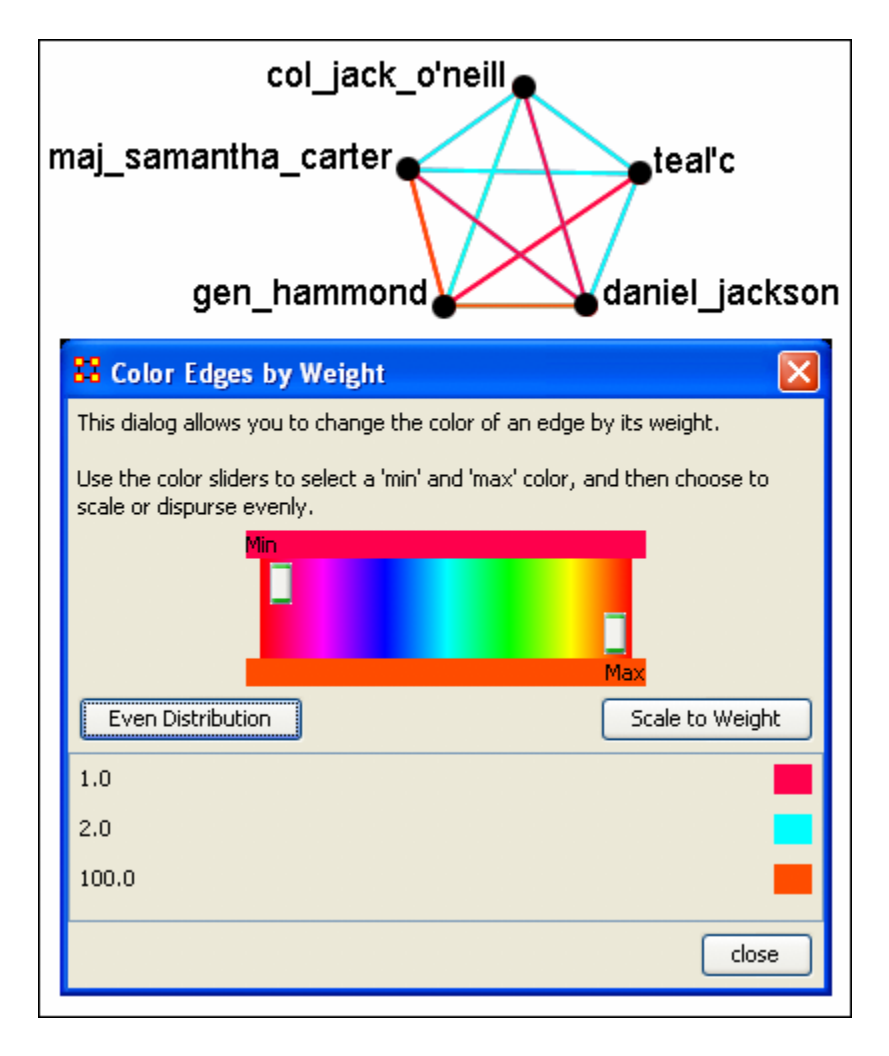

The colors used are evenly distributed across the chosen spectrum. Using a NodeSet with weights of 2, 4, 6, 8, & 10 would have three colors chosen at evenly spaced intervals across the spectrum.

## **Even Distribution - The Limited spectrum**

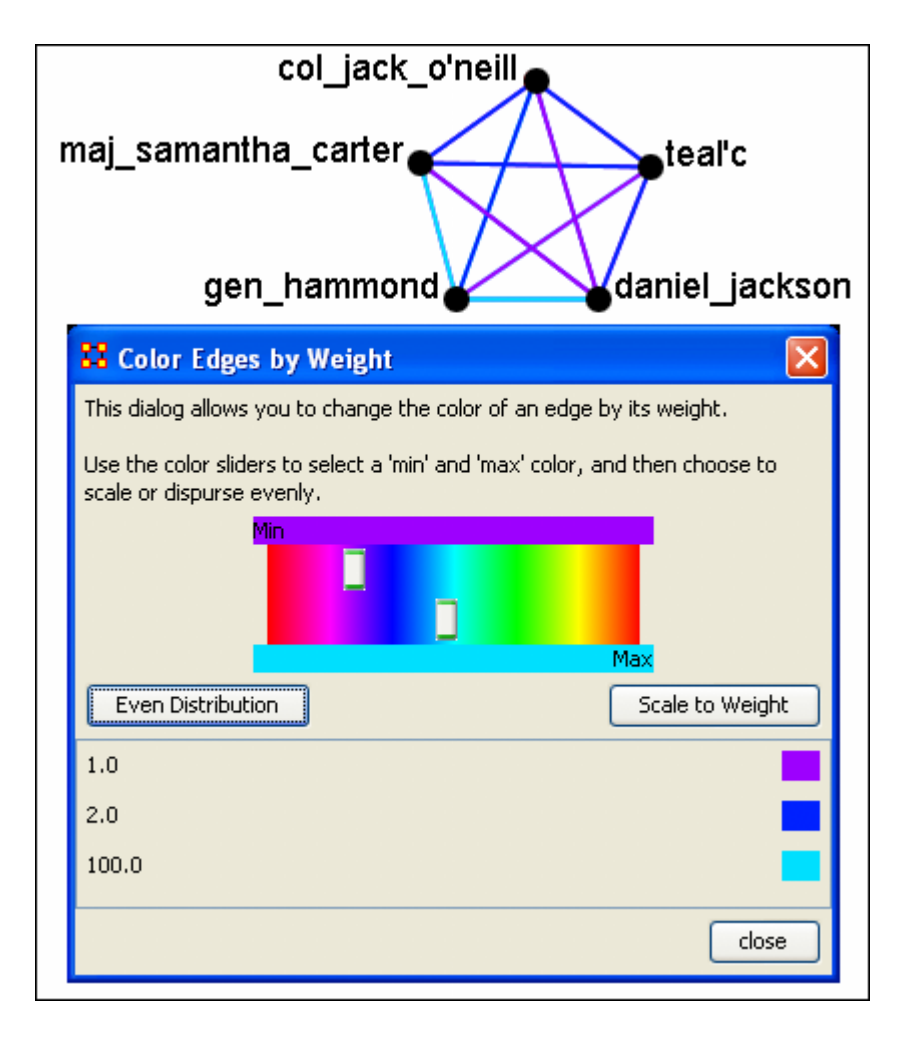

Limiting the spectrum to smaller set will cause some of the numbers to contain very similar colors. This might make it difficult to tell the various shades of blue apart. Use this only when there are a very limited number of values.

## **Scale to Weight**

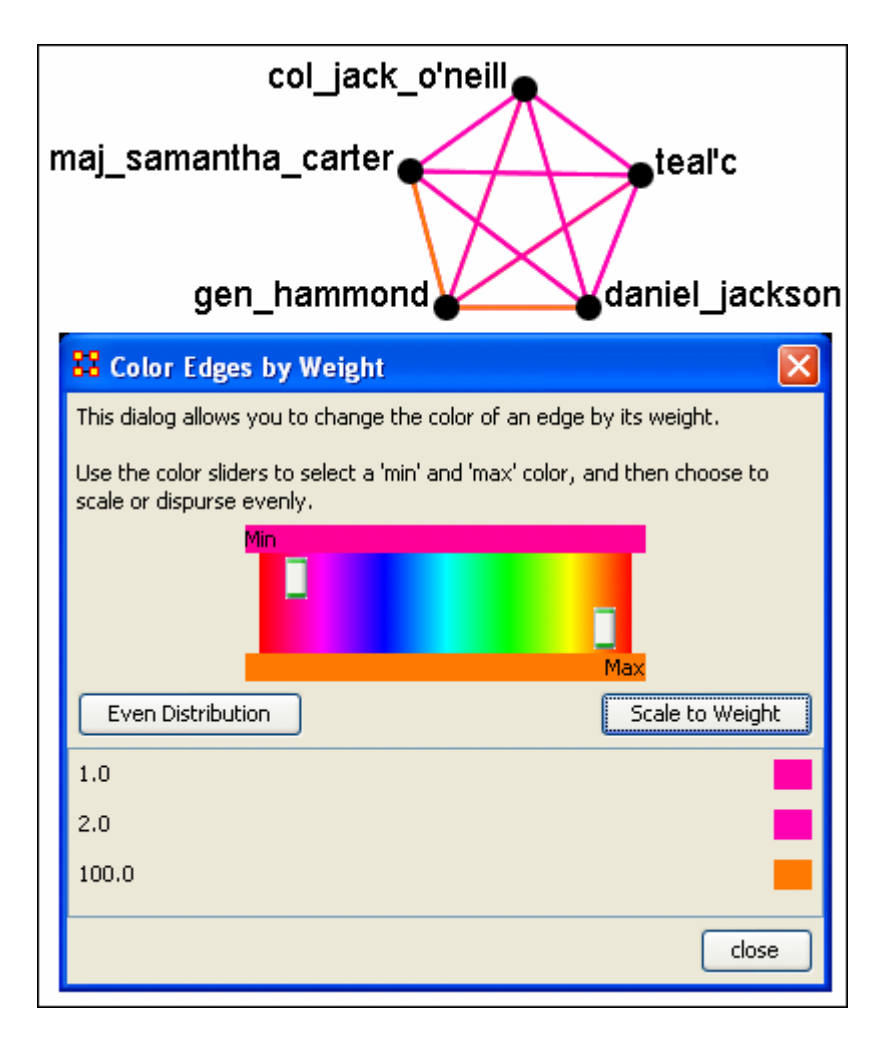

When scaling to weight the **100** values cause a spread to occur that makes all other values in the same general color area.

## **Link Values**

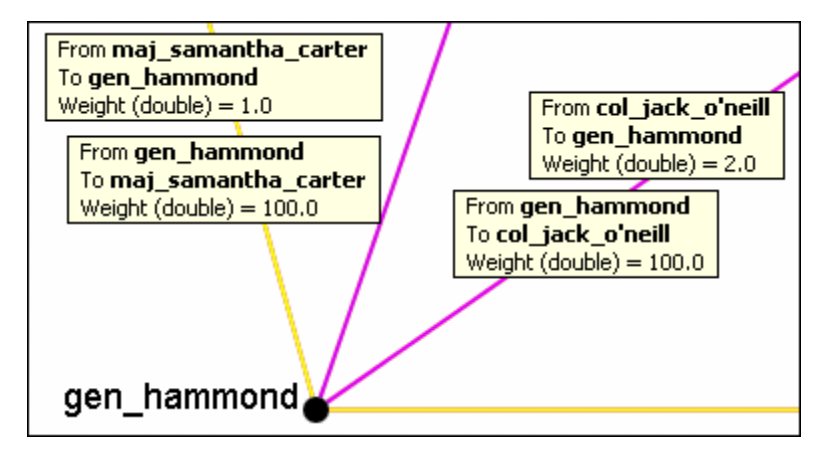

When a link is bi-directional and the weights of the links are not the same the Visualizer will color the link that was drawn last.

## **Change link Color**

After setting the type **Even Distribution/Scale by Weight** the color of the links can be set manually through the color changer. Click on the color box of any of the links to bring up the color change dialog box. Select a new color and select **[OK]**.

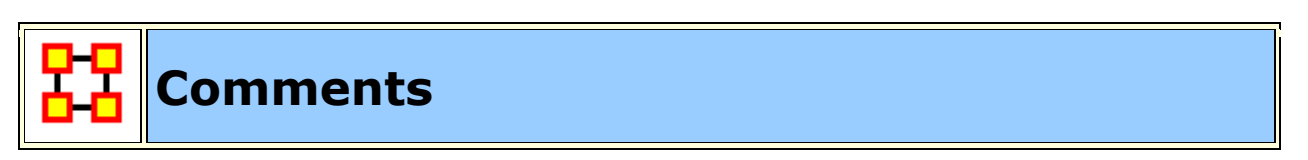

While in the Visualizer **Comments** can be added to the display. Right-click a node and from the contextual menu select **Add Comment**. The comment is placed in a colored box with a dashed arrow connecting them to the original node.

**NOTE :** These comments are not saved when exiting the Visualizer.

**NOTE :** The main use of these comments would be in creating screen shots for display in order to add commentary for a report.

Below is a section of the Stargate scenario with the unexpected appearance of Osiris.

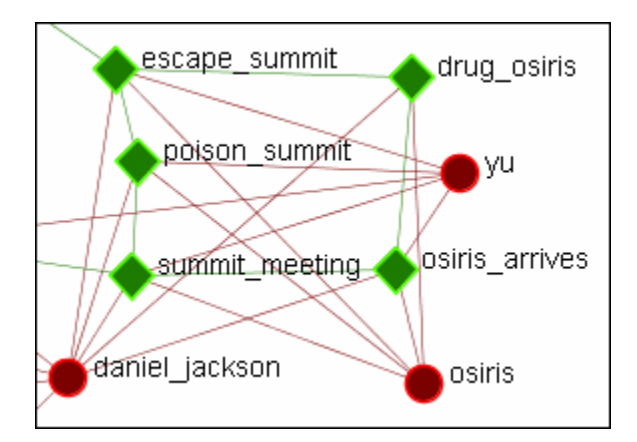

## **Adding a Comment**

A comment is added stating Osiris's arrival changes the plan.

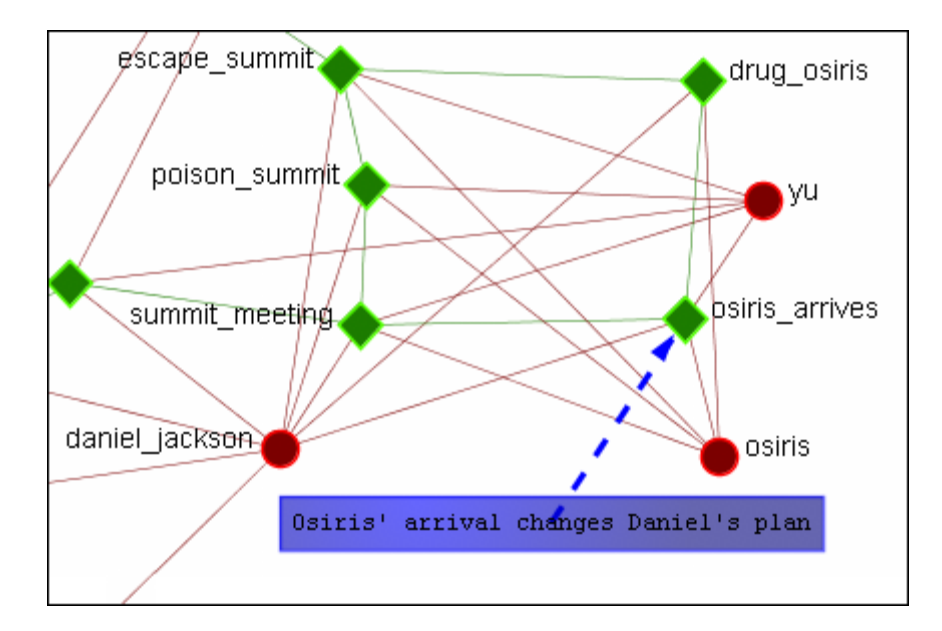

From the main menu, under the Tools item, the font size and color, as well as the color of the box, can be changed.

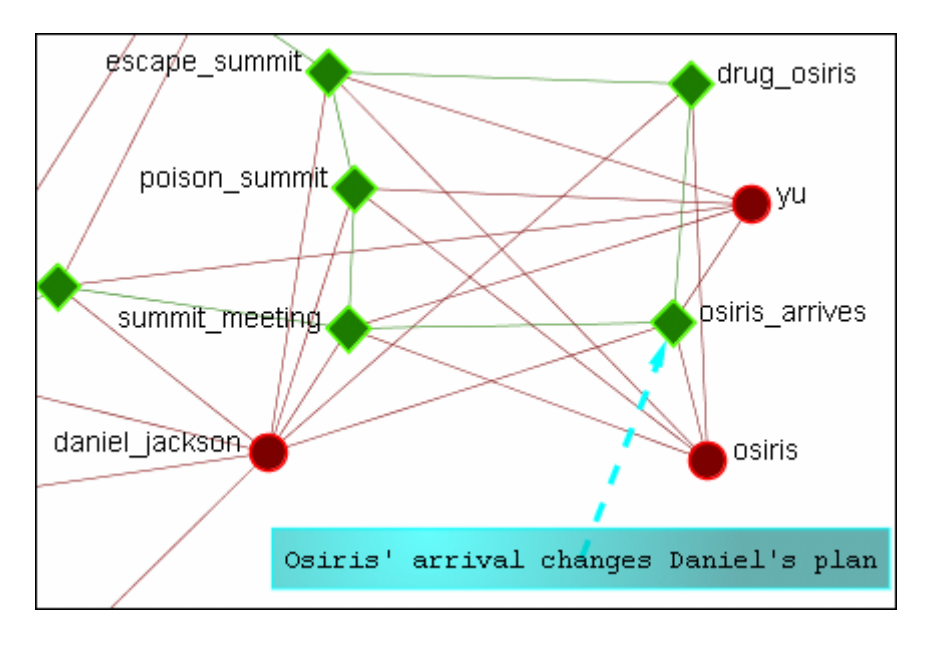

## **Adding Multiple Comments**

It is also possible to add multiple comments to the same node.

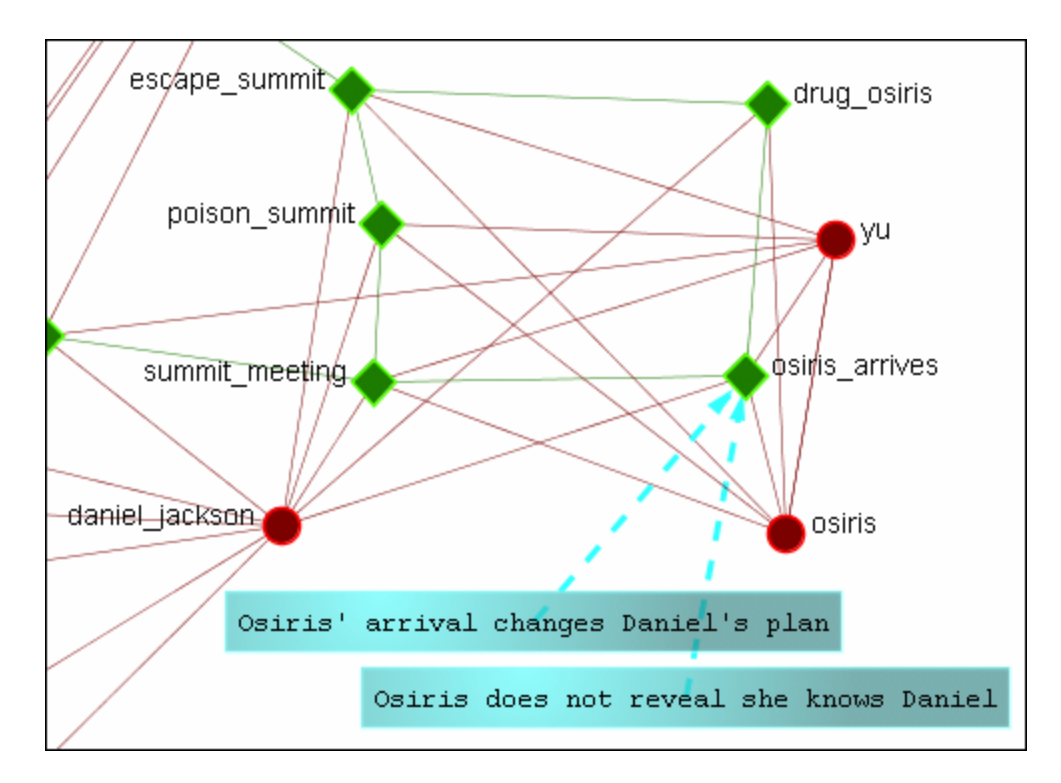

**NOTE:** These comments are not saved when exiting the Visualizer.

### **Deleting a Comment**

A comment can be deleted by first selecting that comment. A right-click brings up the contextual menu. From this menu select **Delete Selected Node(s)**.

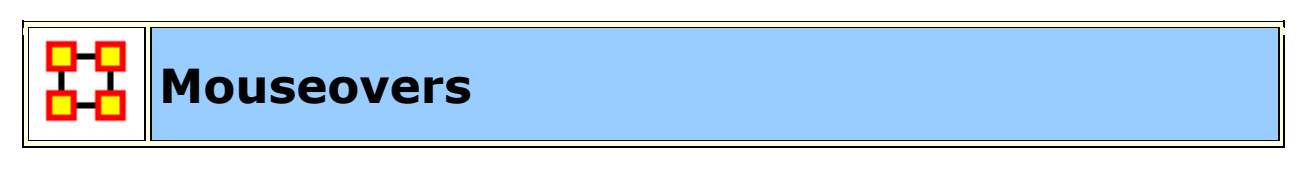

**NOTE :** To access the contextual menu the option must be checked.

Go to **Display > Show Mouse Overs** and make sure the option is check marked.

When the pointer is passed over any Node in the visualizer a **yellow tooltip box** will appear showing information on links to other nodes as well as values for measures than have been run. Below is a screen shot comparing two mouseovers.

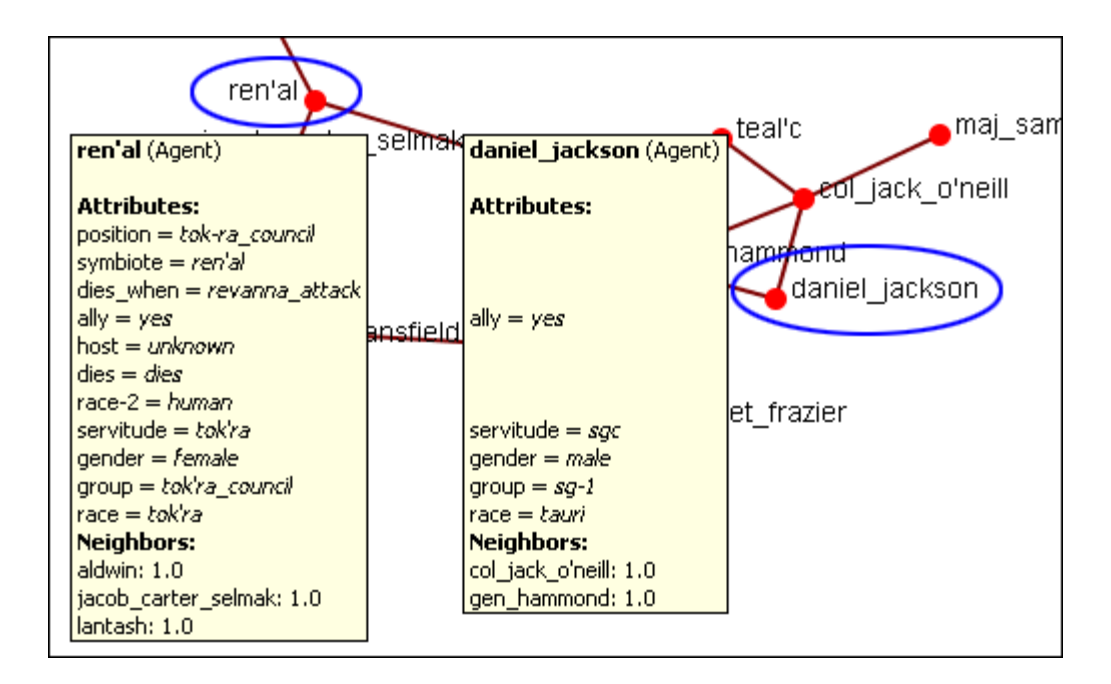

If an **Attribute** is eompty ORA will leave a blank line for that attribute. Only if the attribute has a value will it be displayed. **Neighbors** are all the links to other nodes.

#### **Mouseover Display Limit**

With the mouseover display active ORA will attempt to display which node or link you have the pointer hovering over. But there is a limit of **5,000** links when ORA no longer attempts to dusplay the link. It will, however, still attempt to dusplay which node the pointer is hovering over.

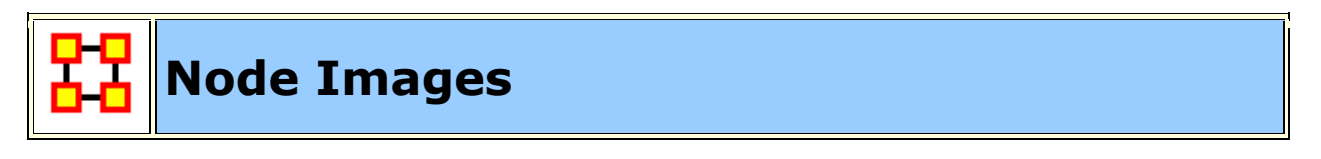

Nodes can be replaced with various symbols or pictures to make it easy to identify individual nodes. There are a few items to note.

All images should be reduced to approximately **50 x 50 pixels** before using in ORA. Bigger images will be reduced in size on the display and the image quality may possibly be degraded.

If a picture is placed on a background with the color **R=255, B=0, G-192** the background will be changed to the color of the node.

#### **Setting a Image Folder**

The Set Picture option is designed with modularity in mind, with adding new images as easy as putting a folder with images in the

**include\OraFiles\images\visualizer\node** folder. The dialog will automatically read that folder for subfolders, use the subfolder names as categories, and the images inside the subfolders as the images for each category.

#### **Set Picture**

Right-click any node and select from the contextual menu **Appearance Submenu > Set Picture**. The Node Selector dialog box will appear. The drop down menu contains various types of node images. With a node selected a custom image can be applied. Nodes with Images will scale.

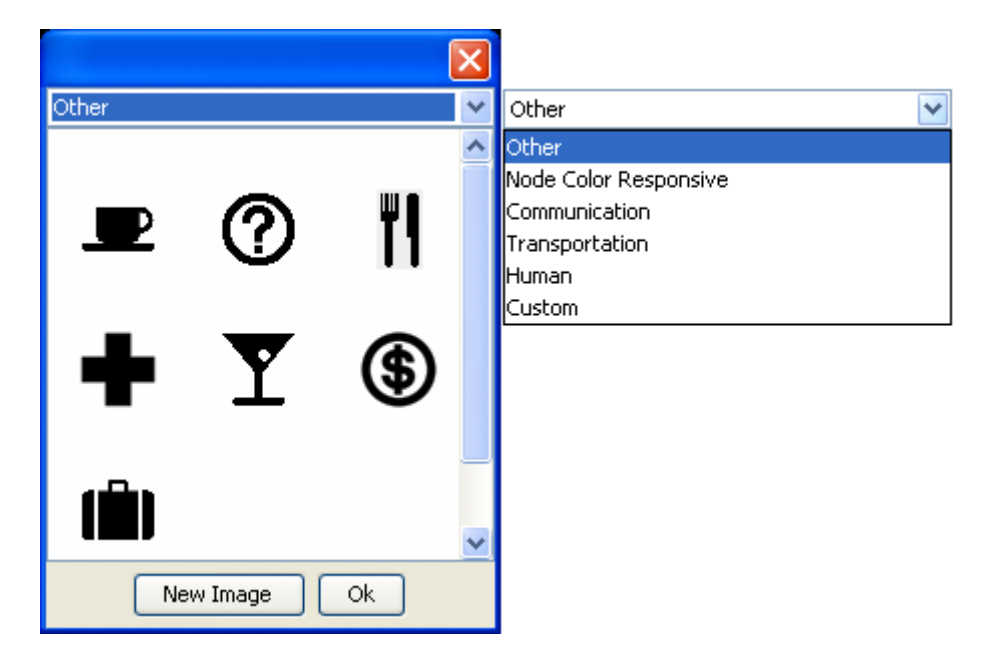

#### **Custom**

The **Custom** option allows for the inclusion of a user's own icons.

The custom category is used for images that have been previously loaded in the current meta-network. Clicking OK applies the currently selected node's image to all nodes selected in the visualizer.

Additional information can be found in the **Node Shaper** section.

The **[New Image]** button brings up a navigation box from which to navigate any directory and select an image file. The picture types can be **jpg/jpeg, gif, or png**. These will all be collected into the **Custom** section.

**NOTE :** Remember to reduce the picture size BEFORE importing it into ORA.

To set a new image right-click the node and select **Set Picture**. This brings up the picture dialog box. Locate the appropriate picture and select it. A black border will appear around the image. Select **[OK]** will set the picture to the node.

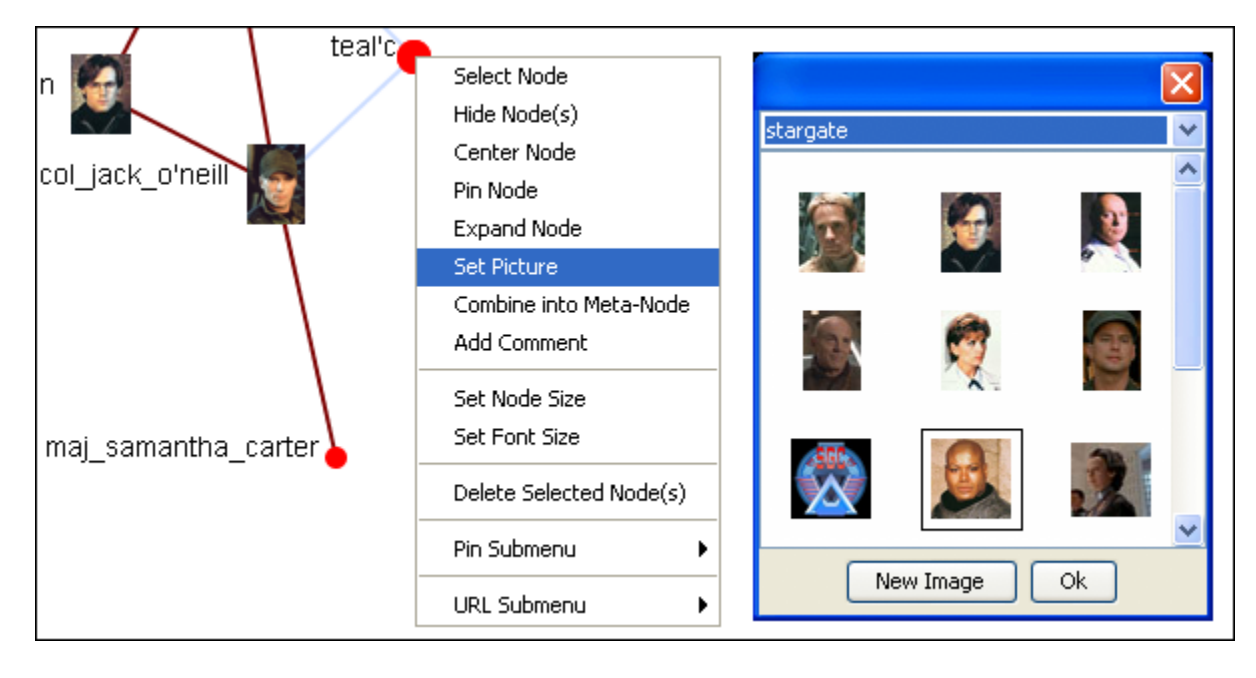

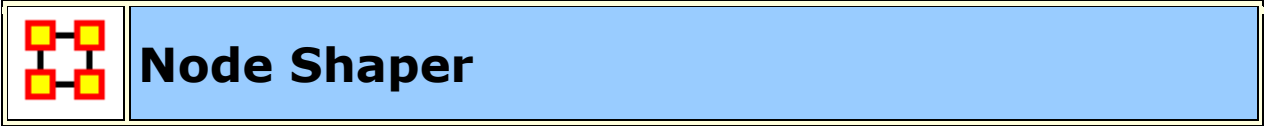

The **Node Shaper** allows you to change the size of individual node(s) or assigning pictures. Below is an image of the Node Shaper widow and a description of how to change the shape of the nodes in your model.

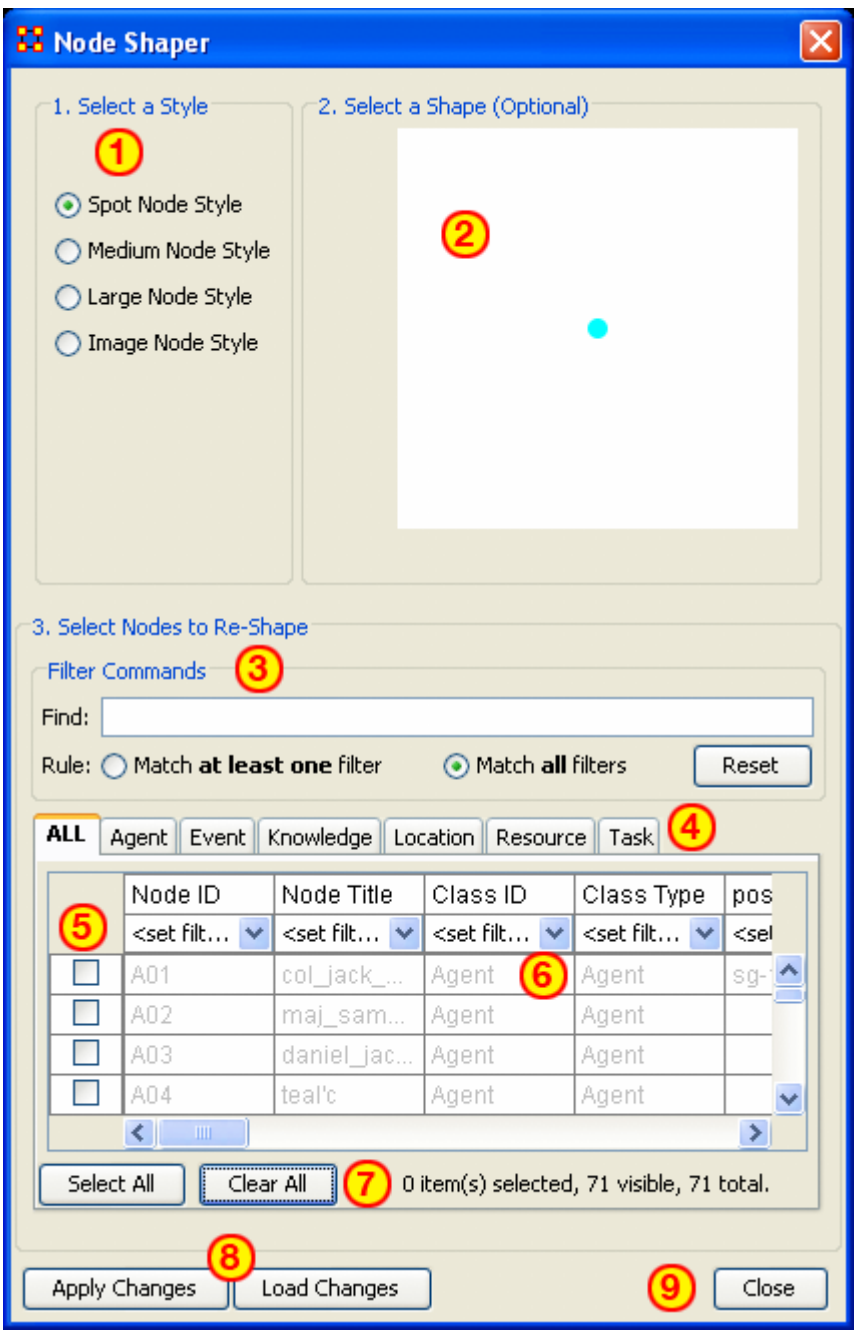

- 1. **Select a Style :** Select from three Node Style Sizes or use an image in it place of the node.
- 2. **Select a Shape :** An optional shape can be used instead of the NodeSet's default shape. The node will retain it's default NodeSet color.
- 3. **Select Node to Re-Shape :** The bottom section contains the controls for selecting which nodes to work with. Typing anything in the **Find** textbox will automatically filter out non-matching nodes.
- 4. **NodeSet tabs :** Select which NodeSets to view. **ALL** shows every node or the tabs will show only their individual NodeSets.
- 5. **Check boxes :** Place a checkmark in the box next to the nodes you want to change.
- 6. **Filters :** Use for filtering based on individual attributes. You can filter on more than one attribute at at time. An example can be found in **Create a new Meta-Network**
- 7. **Select/Clear All buttons : Will either Select or Clear all VISIBLE nodes.** If a check marked node has been filtered out and is currently **NOT** visible when the **Clear All** button is pressed, then that node will retain it's checkmark and be affected by future changes.
- 8. **Apply/Load Changes :** After any changes have been made to the top portions selecting the **[Apply Changes]** buttons will cause them to be displayed int he Visualizer.
- 9. **Close :**

## **How The Node Shaper Changes The NodeSet**

What follows are examples of how the **Node Shaper** changes the **NodeSet**.

Whenever the **Node Shaper** is called and a node is assigned something other than it's default shape new attributes will be added to **Every** NodeSet, not just the NodeSet you're working with.

- **Drawing Type :** This will define what type of node is to be drawn, shape of image. There are three options for size (small, medium, and large) and one option for image.
- **Nodes Shape :** There are four large shapes (circle, rectangle, ellipse, and hexagon), eight medium shapes (circle, hexagon, down triangle, pentagon, diamond, square, up triangle, and octagon), and one small shape.
- **Image :** Contains the name of the file associated with that node.

Changing one node will **create these three attributes** and place the default value in every node in every NodeSet. Any of these attributes can be manually changed from within the Main Interface Editor.

This is useful if you have changed many nodes and want to restore them all to their defaults quickly and easily. The quickest way is using the **Copy and Paste** method.

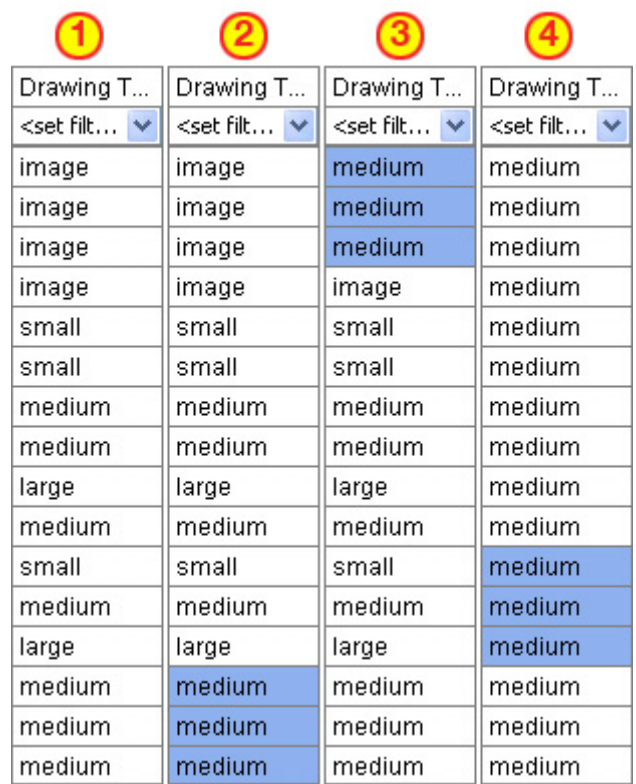

Column "1" contains the modified values. In column "2" three values of medium are highlighted and copied using **Ctrl-C**. In column "3" the cursor is moved to the top cell and **Ctrl-V** is used to paste those three values in. In column "4" this is repeated until all values are back to their defaults.

If the **Image** attribute contained a filename then changing **Drawing Type** to image will relink that file to the picture. Any of the four **Drawing Type** values can be placed in this column.

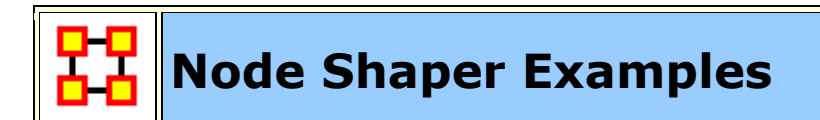

#### **Original agent x agent Network**

Below is the **agent x agent** network in the normal **medium sized nodes**.

We start out with the stargate agent x agent nodeclass set to medium size nodes.

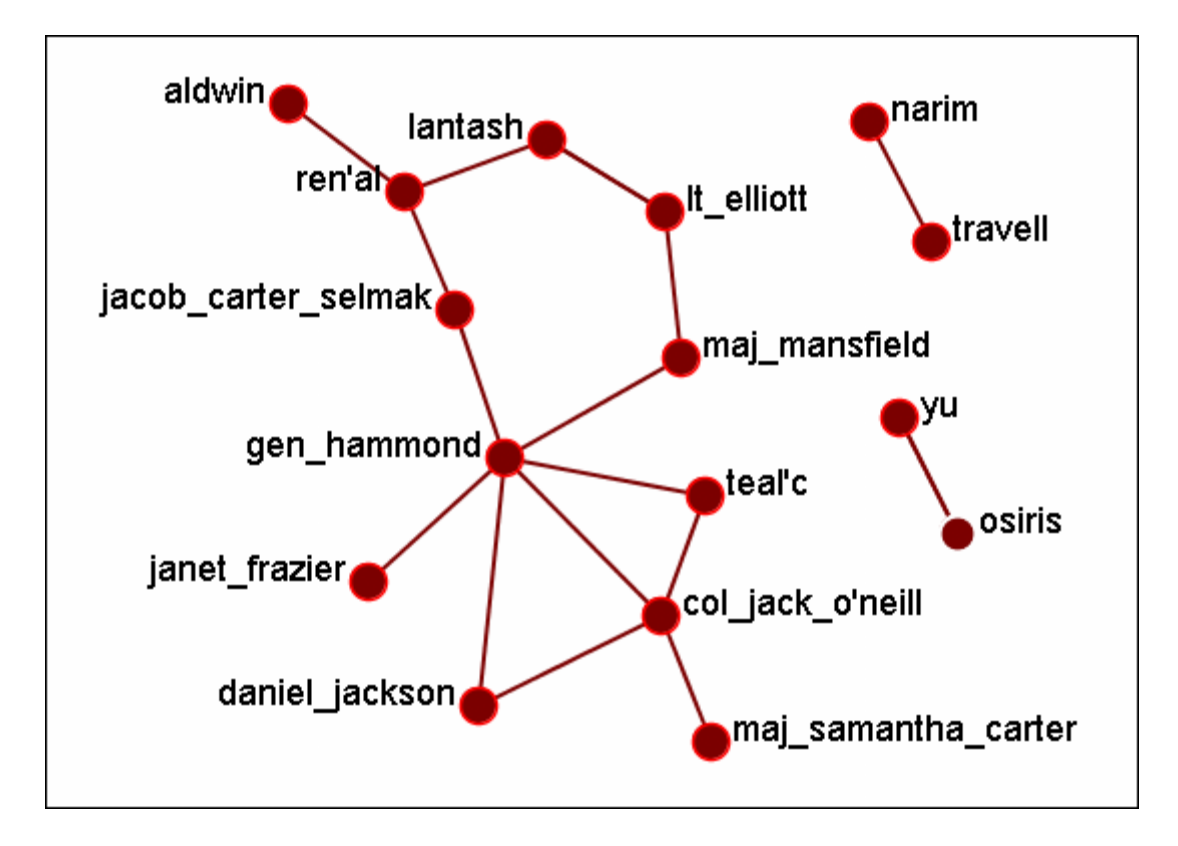

#### **Changing a few nodes**

From the Visualizer menu select **Display > Node Appearance > Node Shaper**. Click the tab marked [**agents**]. Place a check mark next to **col\_jack\_o\_neill, maj\_samanatha\_carter, daniel\_jackson, and teal\_c**. Select the **Large Node Style**.

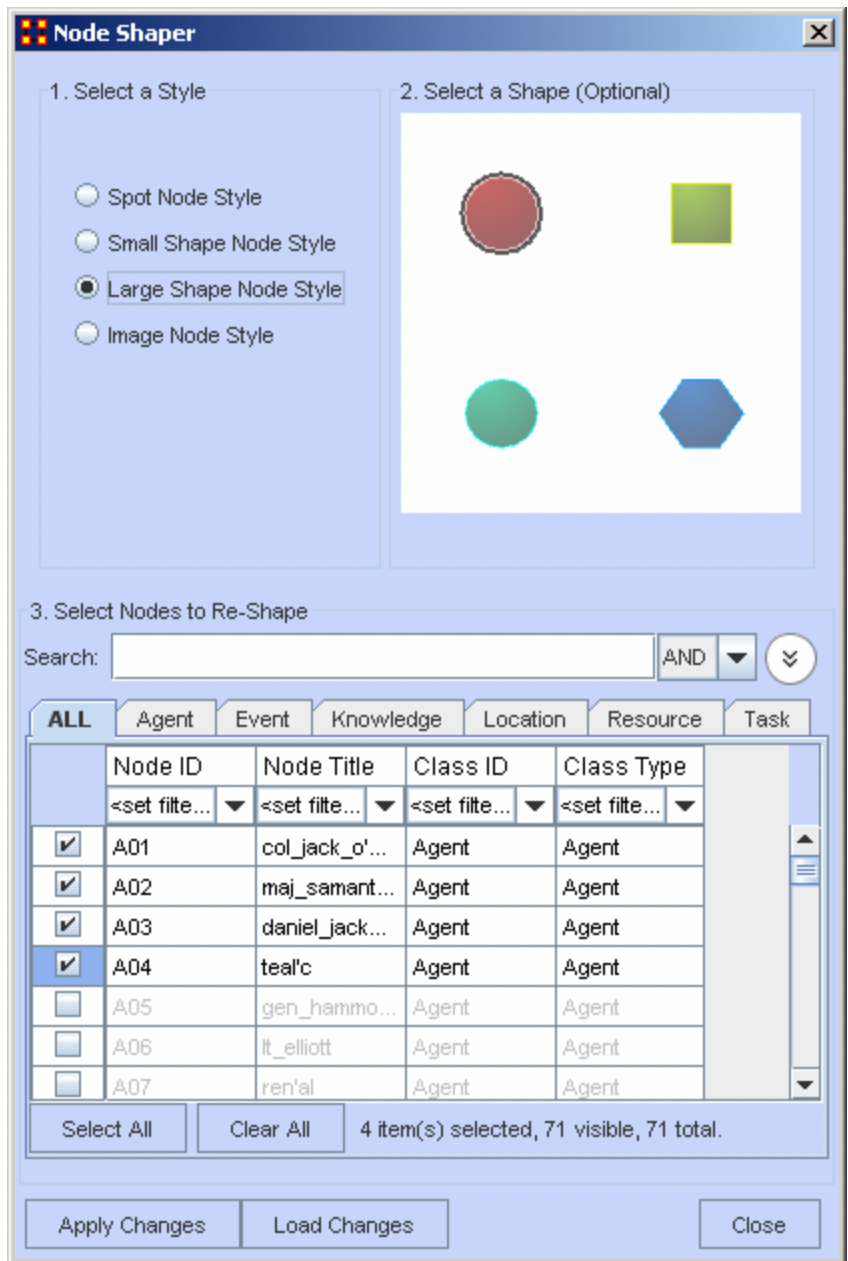

When you are finished click the [**Apply Changes**] button.

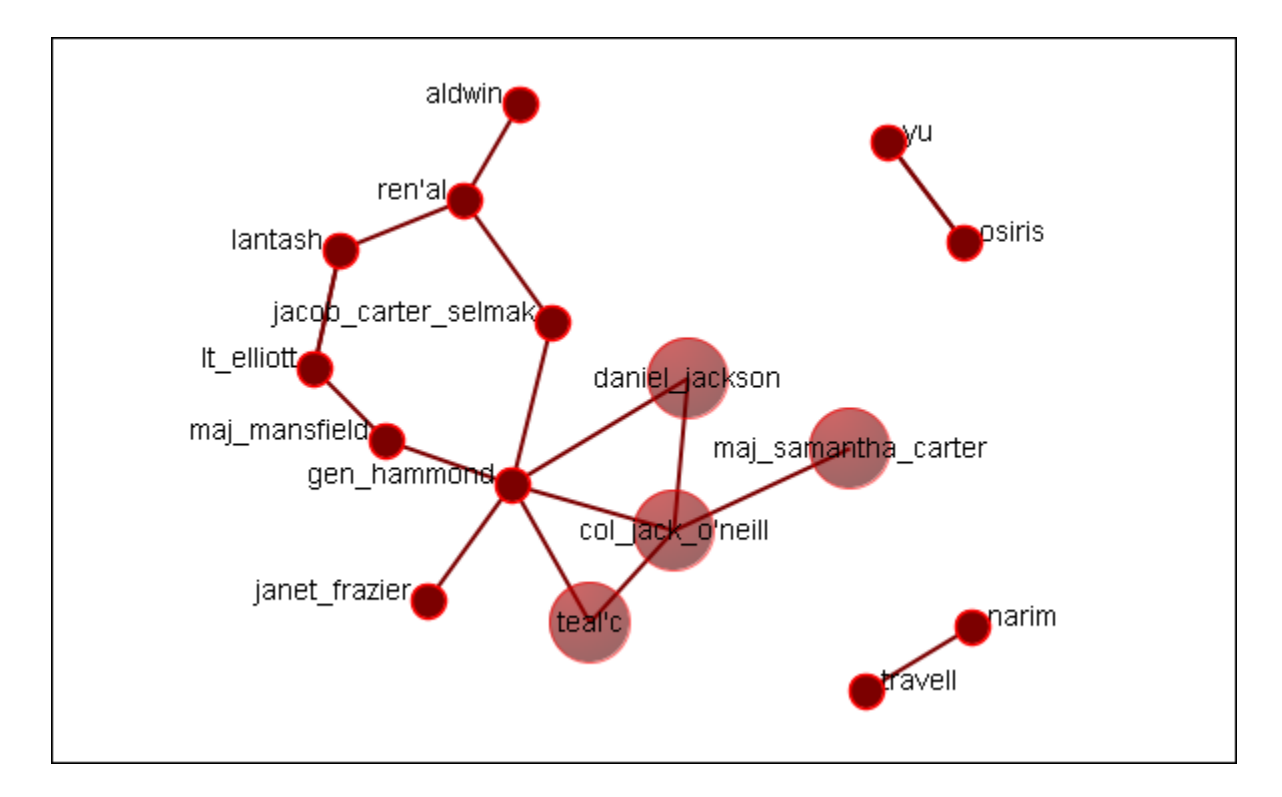

Now the four members of SG-1 stand out represented by larger nodes.

#### **Select Nodes to Re-Shape**

You can also use the Search box, in conjunction with the tabs, to bring up specific nodes in the grid. It's predictive so as you begin typing the grid will change. Continue typing until you see the node(s) you need. I wanted the two characters with the rank of major and knew their rank was a prefix. I typed **maj** into the search box and the two nodes were singled out.

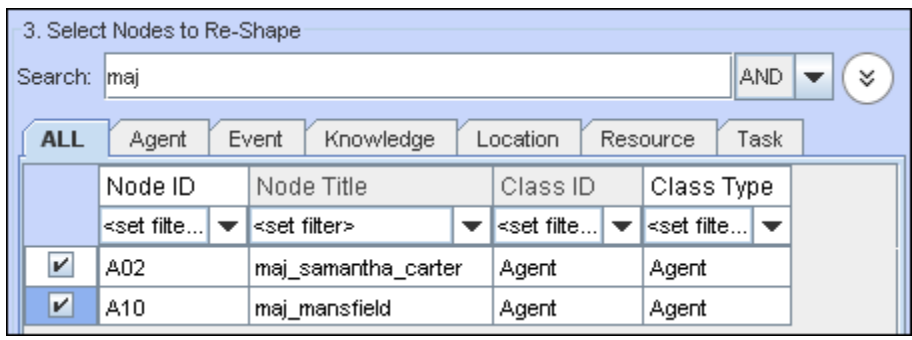

## **Visualizer Contextual Menus**

The Contextual Menu is displayed by right-clicking an a Node or Link. It contains many standard uses in manipulating nodes and links.

#### **Node Menu**

#### **Pin SubMenu :**

**Pin All Nodes :** Globally pins all nodes. Nodes are unaffected by the **[Play]** button or the movement of other nodes.

**Unpin all Nodes :** Frees all nodes from being pinned.

**Pin Selected Node(s) :** All selected nodes will become **pinned**

**Unpin Selected Node(s) :** All selected nodes will become **unpinned**.

#### **URL SubMenu :**

**Attach URI :** You can attach a URI to the selected node.

**Go To URI :** Activates your browser and goes to the URI associated with this node.

#### **Appearance Submenu :**

**Set Picture :** You can replace the node shape with a picture.

**Set Node Size :** You can numerically set the Node Size of an individual node.

#### **Set Node Color :**

**Set Font Size :** You can numerically set the Font Size for an individual node.

**Enlarge :** Increases the size of the selected node in the Visualizer

**Shrink :** Decreases the size of the selected node in the Visualizer

**Brighten :** Lightens the shade of the color of the selected node

**Darken :** Darkens the shade of the color of the selected node.

**Hide Labels :** Hides the label of the selected node.

**Show Labels :** Reveals the label of the selected node.

**Show Ring(s):** Places a highly visible ring around the selected node(s).

**Hide Rings(s):** Removes ring from selected node(s)

#### **Visibility Submenu :**

**Hide Node(s)**: Removes the selected node (along with all links) from view in the Visualizer.

**NOTE :** This does not delete the node from the Meta-Network.

**Hide Adjacent Node(s) :** Hides all nodes that are linked to the selected node. The selected node remains visible.

#### **Other :**

**Color Adjacent Edges :** Allows you to chose the color for all links associated with the selected node. Only works on one node at a time.

**Select Node :** Registers the node as **selected** when Ora affects multiple nodes.

**Center Node :** Brings the selected node to the center of the visualizer.

**Pin Node**: Pins node to background so it is unaffected by the movement of other nodes.

**Expand Node :** Shows all nodes and links connected to the selected node.

**Combine into MetaNode :** Multiple nodes can be selected and combined into a **Meta-Node** which will contain links to all the nodes that the individual nodes had. The four large circles of SG-1 are selected. The and green circles show which tasks are associated with these agents. Press, and hold, the Control key while selecting each node for the Meta-Node. Then **without releasing the Control key**, rightclick one of the nodes to bring up the contextual menu. Select **Combine into Meta-Node**.

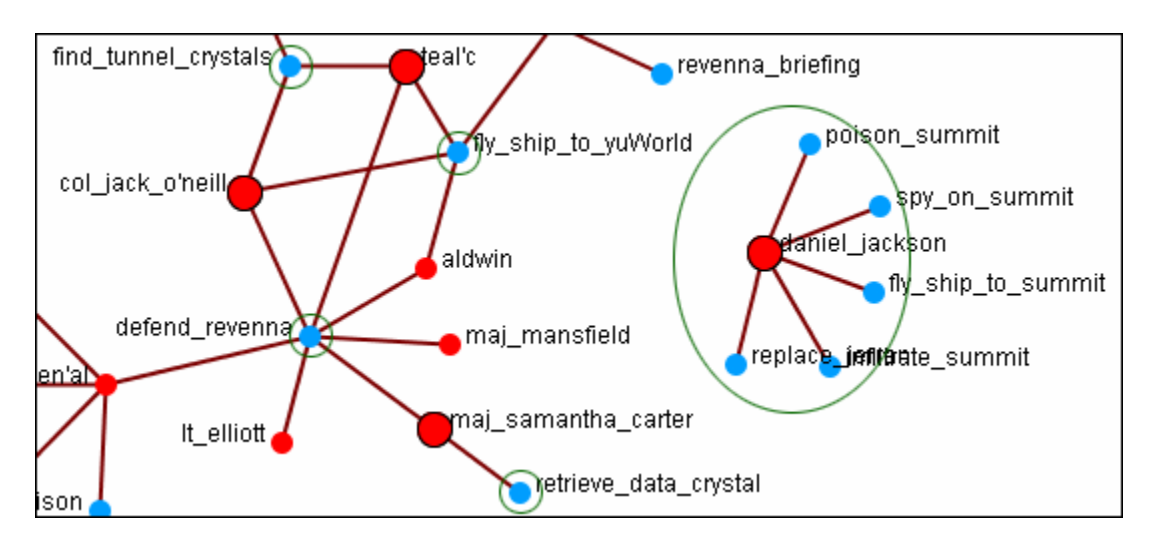

After combining the **task nodes** that were linked to the individual nodes are now linked to the **sg-1 Meta-Node**.

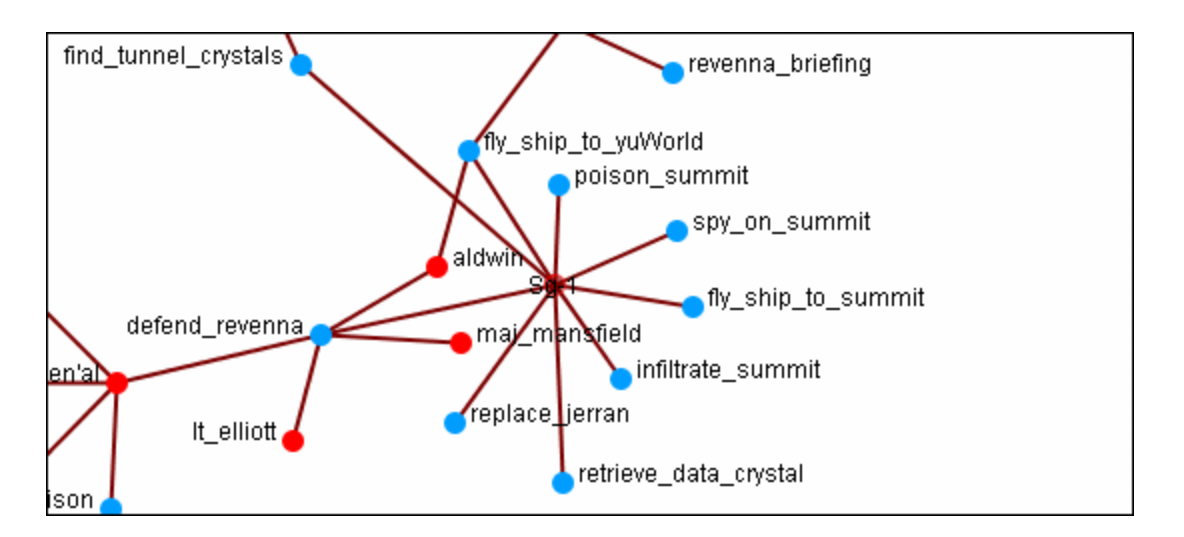

**NOTE :** If additions or deletions of NodeSets needs done expand the Meta-Node before proceeding.

**Add Comment :** Attaches a comment to the **currently selected node**. Good for making notes for display purposes. Comments can be toggled to be shown or hidden form the Display menu. The color and font of the comments are also controlled from the Display menu.

**Spread Out :** Finds the center for the currently selected nodes. Then calculates a ray from that center through the nodes current location, and pushes the node along that ray by (currently) 40 units.

**Delete Selected Node(s) :** Allows for the deletion of nodes form a Meta-Network from within the Visualizer.

**NOTE :** This deletion is permanent once the Meta-Network is saved. If there is any question regarding the deletion then remove the Meta-Network from ORA before saving and reload the Meta-Network.

#### **Link Menu**

**Link Status :** Brings up the Link Status box with information on its weight, the network, source and target nodes, source and target nodeset.

**Hide Link :** Hides the link. This does not delete the link.

**Set Value :** Set a new value for a link.

**Reverse Direction :** Reverses the **Source** and **Target** aspects of the link.

**Delete Link:** Removed the link from the Network.

**Empty Space**

**Pin All Nodes :** Globally pins all nodes. Nodes are unaffected by the **[Play]** button or the movement of other nodes.

**Unpin all Nodes :** Frees all nodes from being pinned.

**Pin Selected Node(s) :** All selected nodes will become **pinned**

**Unpin Selected Node(s) :** All selected nodes will become **unpinned**.

**Add Comment :** Attaches a comment to the **currently selected node**. Good for making notes for display purposes. Comments can be toggled to be shown or hidden form the Display menu. The color and font of the comments are also controlled from the Display menu.

**Spread Out :** Finds the center for the currently selected nodes. Then calculates a ray from that center through the nodes current location, and pushes the node along that ray by (currently) 40 units.

**Format Nodes :** Brings up the **Node Formatter** dialog box.

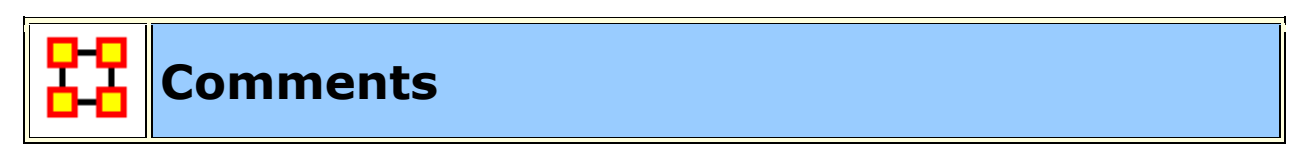

**Add Comment :** Attaches a comment to the **currently selected node**. Good for making notes for display purposes.

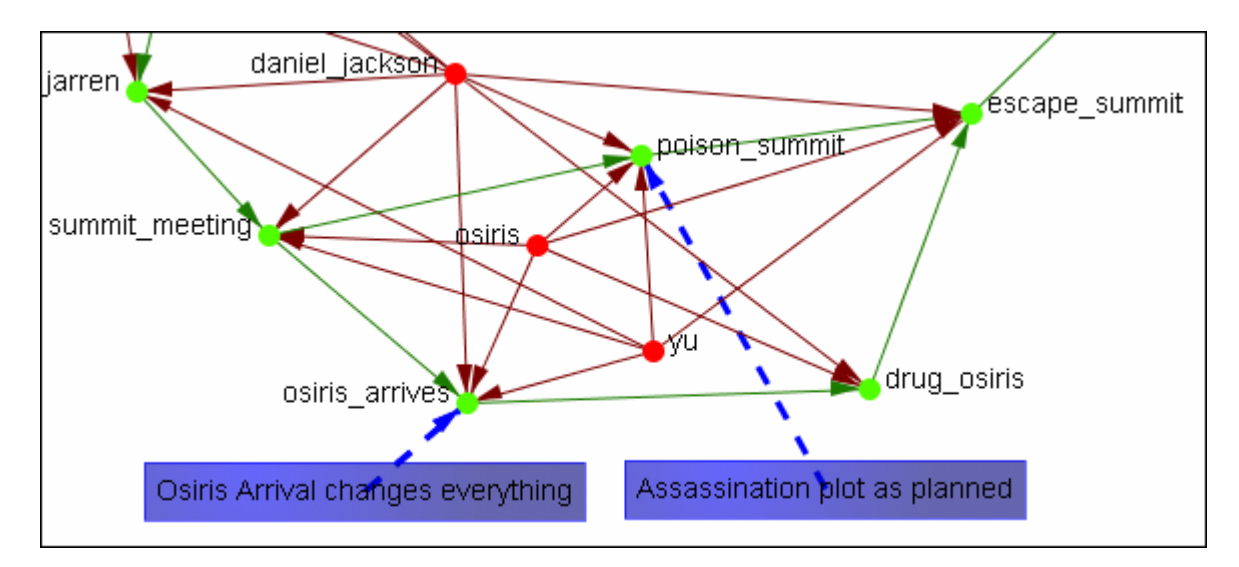

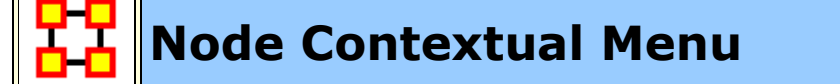

**Right clicking** any node in the Visualizer brings up a menu of the most useful tasks concerning nodes.

**The Pin Node Submenu :** Allows you access various function involving **pinning and unpinning** nodes in the visualizer

**The URI Submenu :** Allows you to attach a URI to a node or go to a URI already attached to a node.

**The Appearance submenu :** You can enlarge or shink the size of a node, brighten or darken it's color, set its color or size, attach a picture to a node, or give it a display ring for easier visibility

**Label submenu :** Individual labels can be hidden or displayed and the font size can be altered

**Visibility submenu :** You can either hide the selected node or hide the adjacent nodes.

**Color Adjacent Edges :** Sets the color of adjacent links of the selected node.

**Select Node :** Makes the node **selected**.

**Center Node :** Center the selected node to the center of the window

**Combine into MetaNodes :** After selecting two or more nodes you can combine them into a single MetaNode and give that MetaNode a name. If necessary you can also Expand that MetaNode into its individual nodes.

**Add Comment :** You can add or delete comments for any node in the Meta-Network.

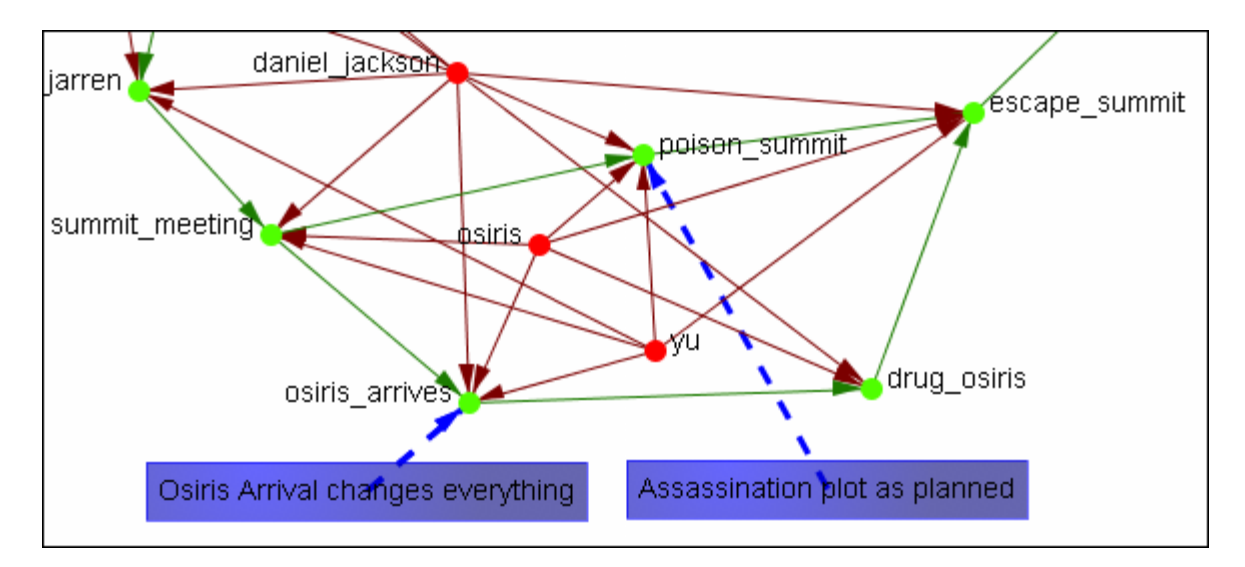

**Spread Out :** Puts mode space between node around the selected node.

**Delete Selected Node(s) :** Removes selected node(s) from display

**Format Nodes :** Calls up the **Node Formatter**

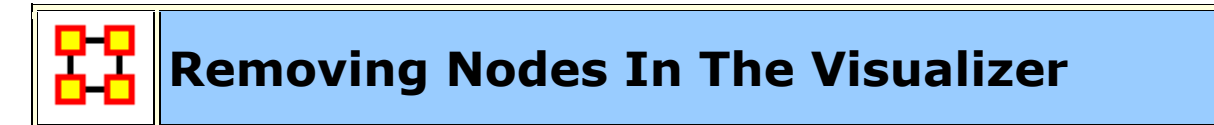

You can remove nodes directly from the ORA Visualizer by right clicking on a node and selecting **Hide Node**. Below is an example of removing an node using the Hide Node tool.

Find the node you want to hide. Here we will hide **ren'al**.

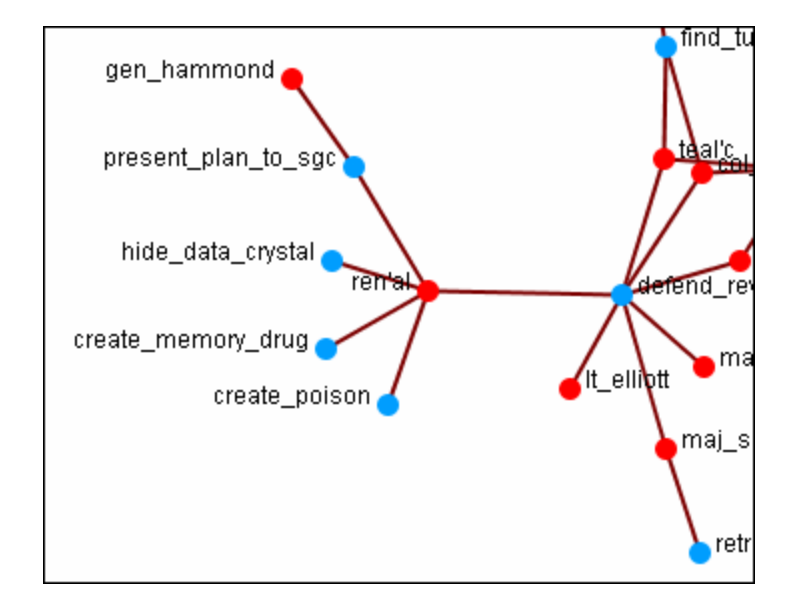

Place the cursor over the node and **right-click** on the node to bring up the contextual menu. Highlight **Hide node**. **gen\_hammond** and the four task nodes are now separated from the rest of the network.

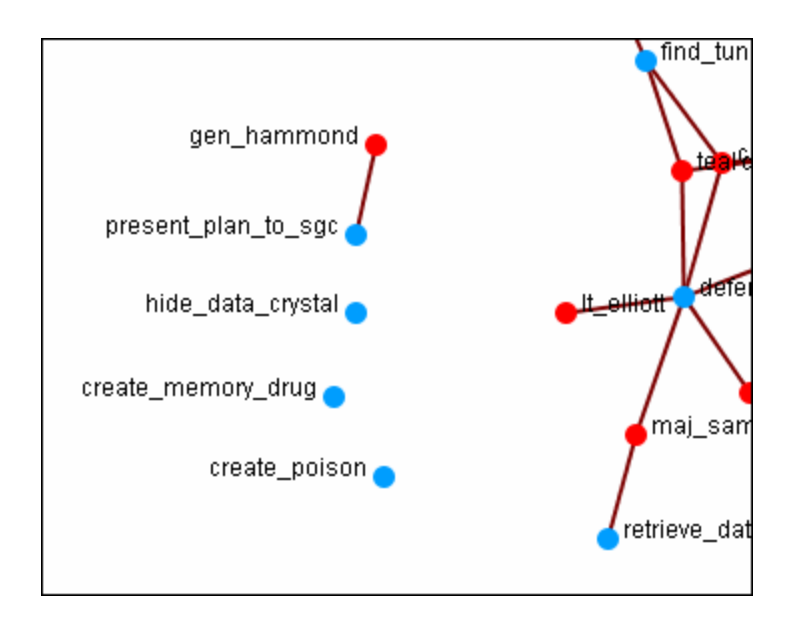

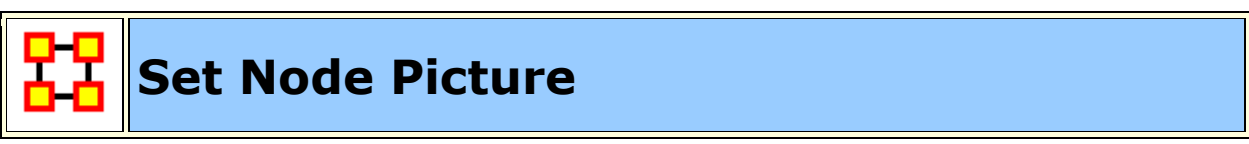

In addition to changing the size of nodes in the visualizer you can also assign nodes individual pictures. This example is my Raiders of the Lost Ark set from Peru.

**NOTE :** This example uses only standard icons found in ORA.

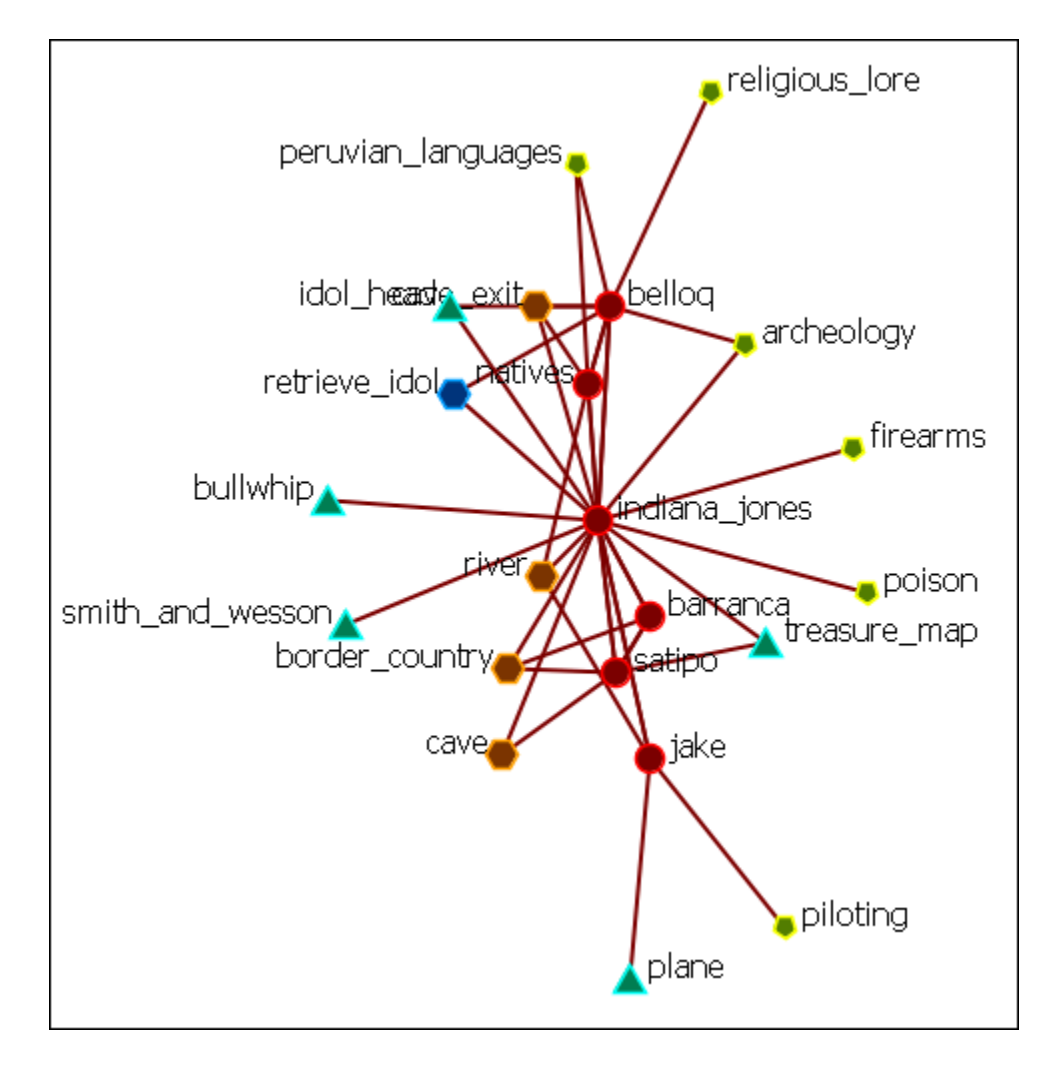

I Right-Clicked on The Bullship node and selected **Appearance Menu > Set Picture**. This brings up the Set Picture dialog. I clicked the downward triangle and selected the **Resource - Generic** folder. I then selected the colored cubes icon.

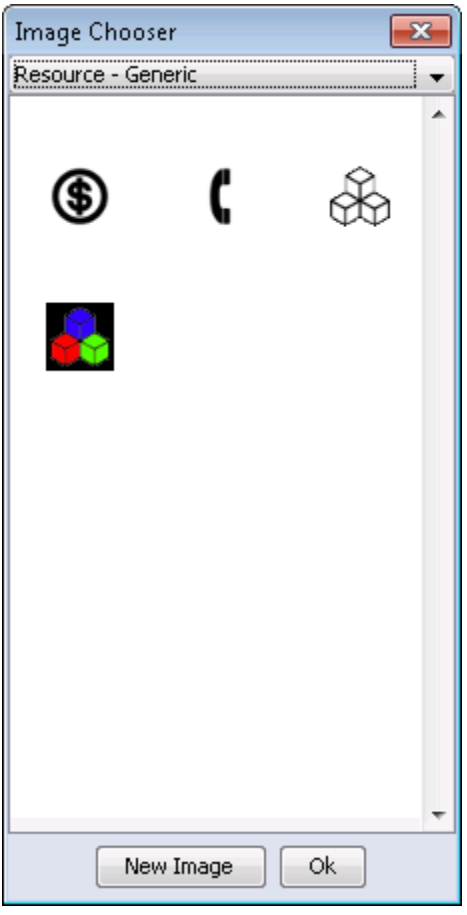

Clicking [ **OK** ] assigns that picture to the selected node.

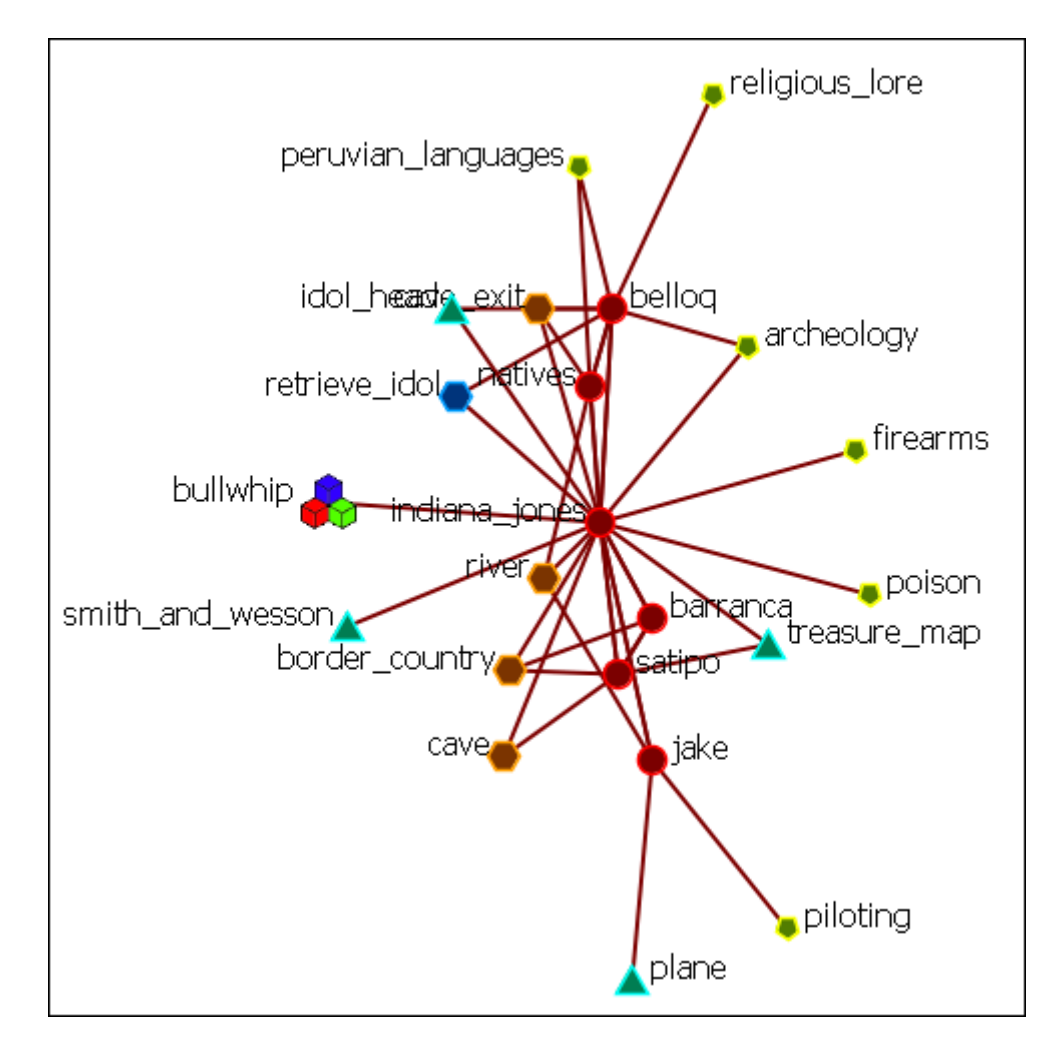

You can replace any number of nodes with icons.

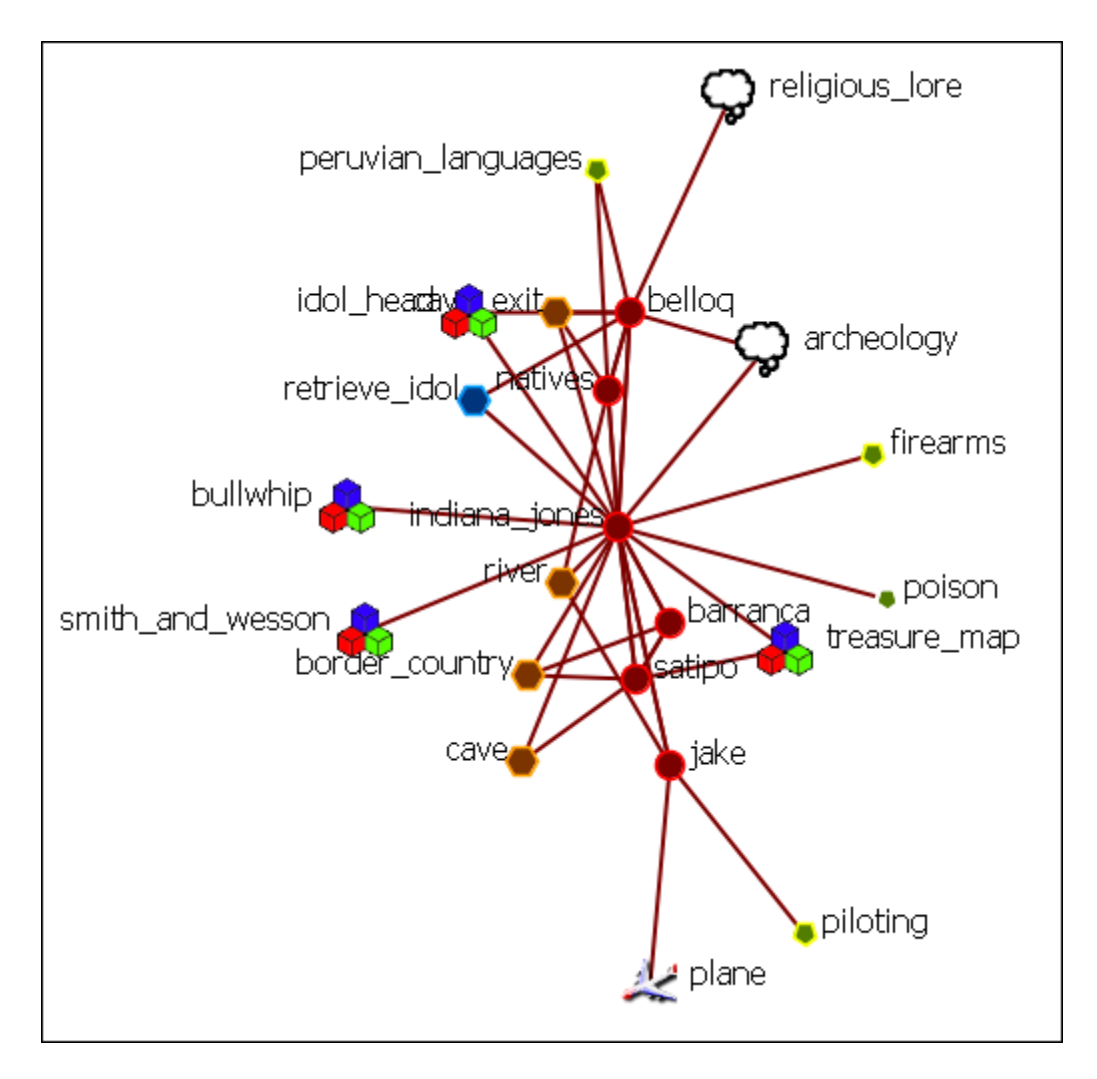

#### **Your Own Icon Set**

You can create your own set of icons. Place all your personnal icons in a folder and place that folder in the following directory. The next time you use ORA you will be able to select icons from your own folder.

« ora\_svn > include > OraFiles > images > visualizer > node >  $\mathbf{v}$   $\mathbf{f}$ 

**NOTE** : Be aware that very large icons will make viewing the display difficult. Small distinct icons work better. If using pictures of individuals it's advised to resize them to **50 x 50 pixels**.

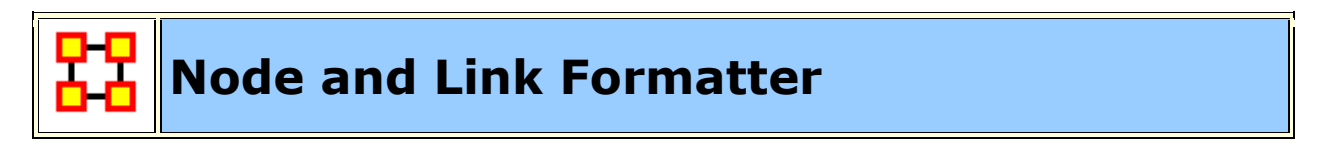

**Node Formatter**

There are two ways to select nodes. **1]** You can Control-Click on each node separately in the Visualizer. **2]** You can use the **Selector** tool and lasso a group of nodes. When you have the nodes selected righ-click to bring up the **Node Formatter** dialog box.

**Appearance Tab :** Controls the color, transparency, and labels of the Node(s) selected.

**Node Color :** Control the color of individual nodes.

**Match Node Class Color :** Resets the color of the node(s) back to the default color of the nodeset.

**Choose a Custom Color :** Click the color box. From the color the selector palette select a new color and click [ **OK** ]. In the Node Formatter box click [ **Apply** ].

**Node Transparency :** Set the Node Transparency from 0 [transparent] to 1 [visible].

**Node Size :** Set the Node Size from 4 [small] to 25 [large]

**Visibility Tab :** Controls visibility of nodes.

**Hide Node(s) button** Removes nodes from the display.

**Show Node(s) button** puts the nodes back into the display. To bring back Nodes of a NodeClass which have been hidden you can toggle the check box in the Legend off and on and all nodes of a NodeClass will reappear.

Label Tab : Set the label size from 1 [small] to 25 [large]. You can also show or hide the labels of the selected NodeClass.

Label Size : Change the size of the label from 1 [small] to 25 [large].

**Hide Node Label(s) button** Removes label from the display.

**Show Node Label(s) button** Puts the label back into the display.

**NOTE :** The Node Formatter works only with the node(s) originally selected. To change the parameters for another node(s) you must close the Node Formatter dialog box, select another node(s), then perform your changes.

#### **Link Formatter**

Right-Clicking on a Link in the Visualizer brings up the **Link Formatter**.

**Appearance Tab :** You can color the selected links by Source node, Target node, or pick a custom color. You also have the option of using **solid or dashed lines**.

**Node Color :** Control the color of individual nodes.

**Color by Source Node :** Sets the color of the link(s) to the color of the **Source Node**.

**Color by Target Node :** Sets the color of the link(s) to the color of the **Target Node**.

**Choose a Custom Color :** Click the color box. From the color the selector palette select a new color and click [ **OK** ]. In the Link Formatter box click [ **Apply** ].

#### **Visibility Tab :**

**Hide Link(s) button** Removes link from the display.

**Show Link(s) button** Puts the Link back into the display.

**NOTE** : If after you hide a link and close the Link Formatter dialog box the only way to bring that link back a link you have hidden is to use the menu item **Actions > Show All Nodes**. But remember, this will also undo any other hidden nodes and links you have.

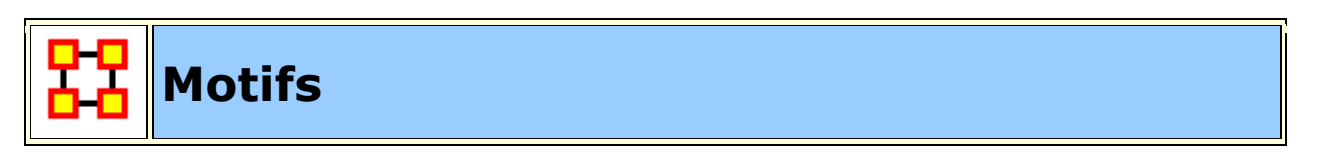

This is a list of common motifs that can make it easier to find various clusters as the underlying structure of your network.

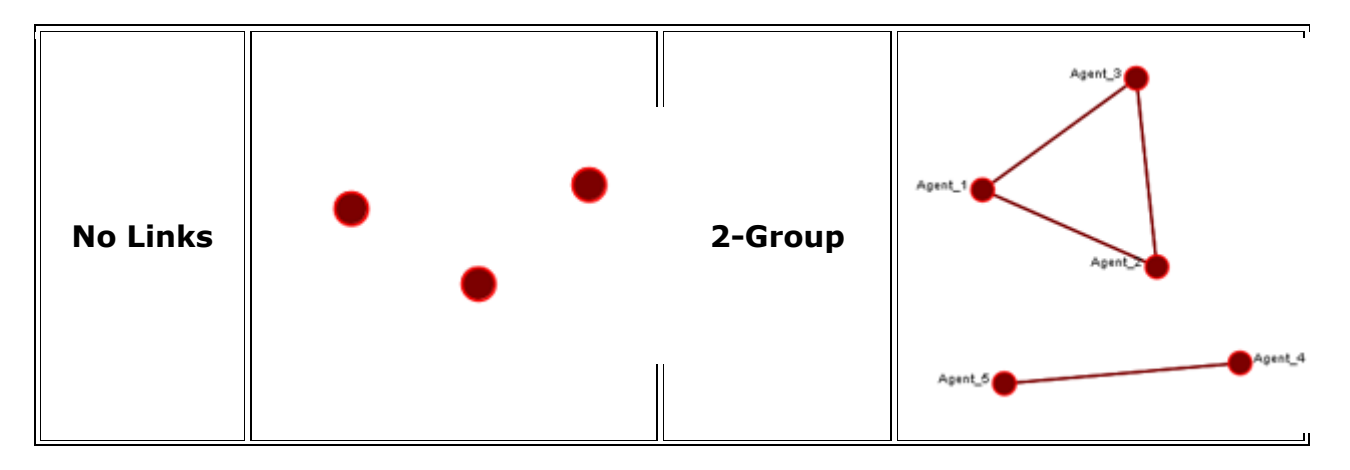

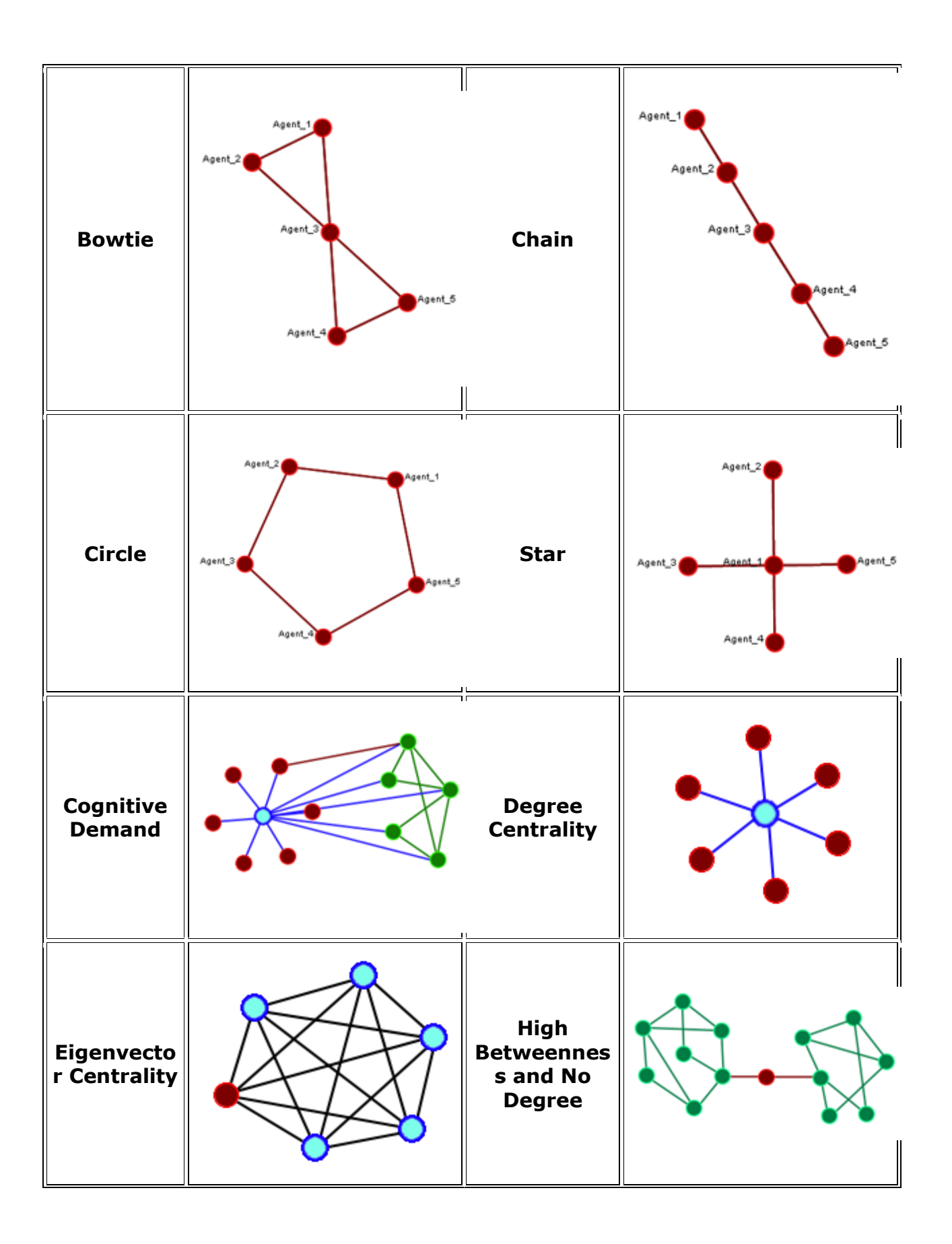

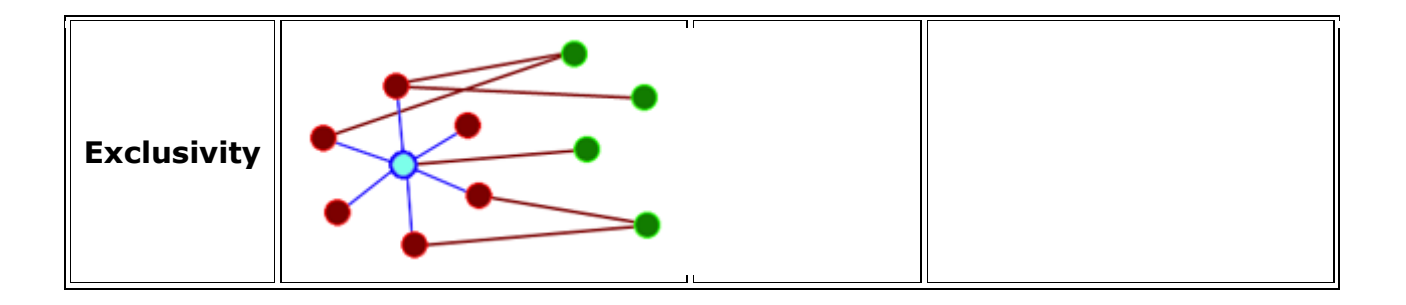

# **GeoSpatial Network**

ORA provides tools to visualize Geospatial Information Systems: GIS Visualizer and GIS Visualizer 3D. When working with the GIS Visualizer your Meta-Network must include **location** information.

**GeoSpatial** is concerned with plotting who or what was where on a global basis. It plots nodes on a map and then connects those nodes.

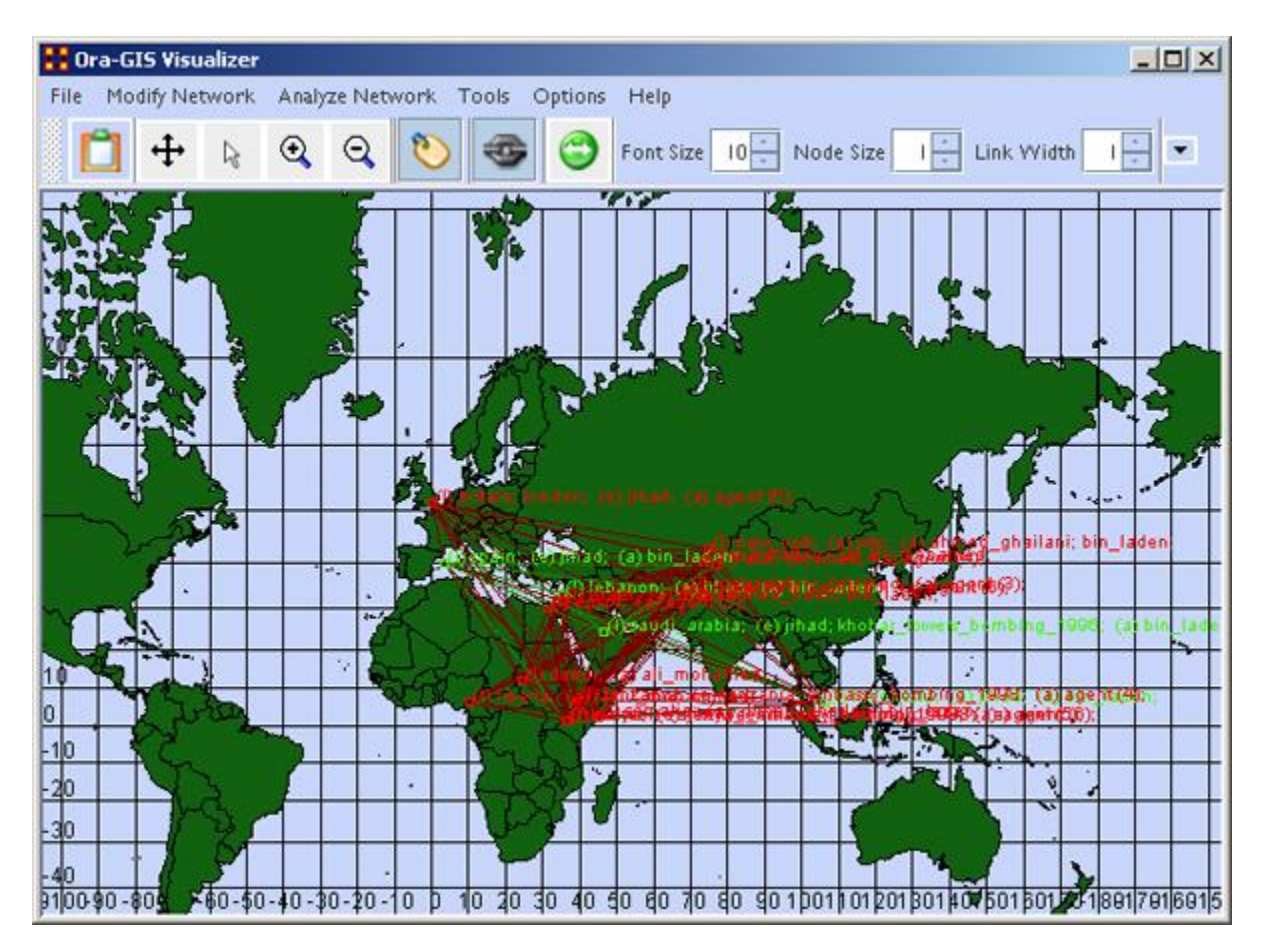

**Loom** also deals with nodes in locations but is keyed on the timeframes in which nodes appear. There are locations in which two agents appear in but which were there at different times and never met.

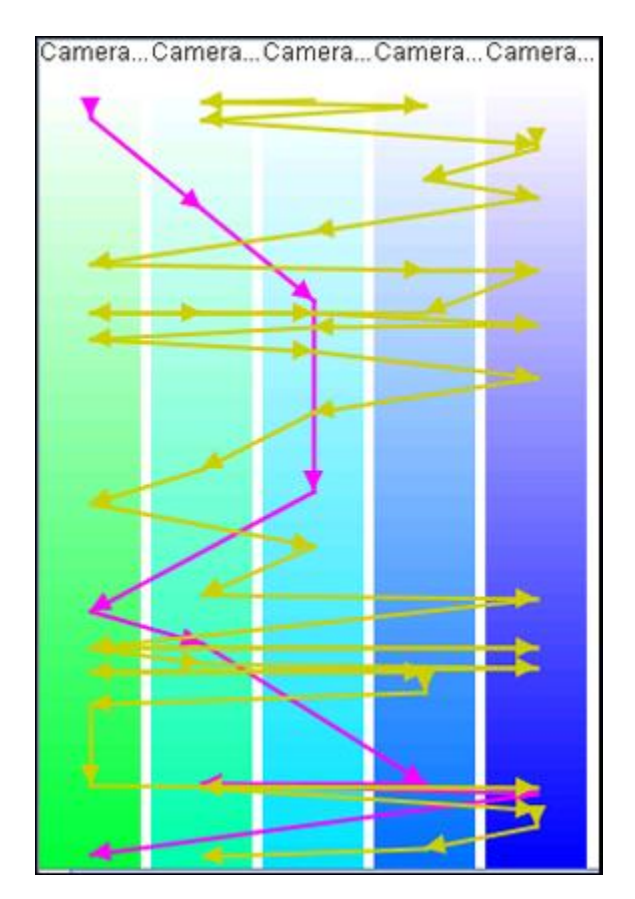

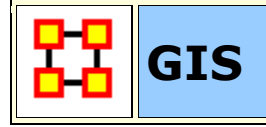

The GeoSpatial Visualizer differs from the 2D Visualizer as it places nodes on a representative map whereas the regular visualizer allows the nodes to float freely in a **non-space**.

Many **Geospatial information system (GIS)** products apply the term geospatial analysis in a very narrow context. In the case of vector-based GIS this typically means operations such as map overlay (combining two or more maps or layers according to predefined rules), simple buffering (identifying regions of a map within a specified distance of one or more features, such as towns, roads or rivers) and similar basic operations. The Geospatial Network tool in ORA allows for the plotting of a Meta-Network on a map of the globe using **longitude** and **latitude** for placing the nodes.

This **longitude** and **latitude** is associated with a **location** nodeclass. Then other nodeclasses are associated with the location nodeclass. This information is used to place people and items on the map.

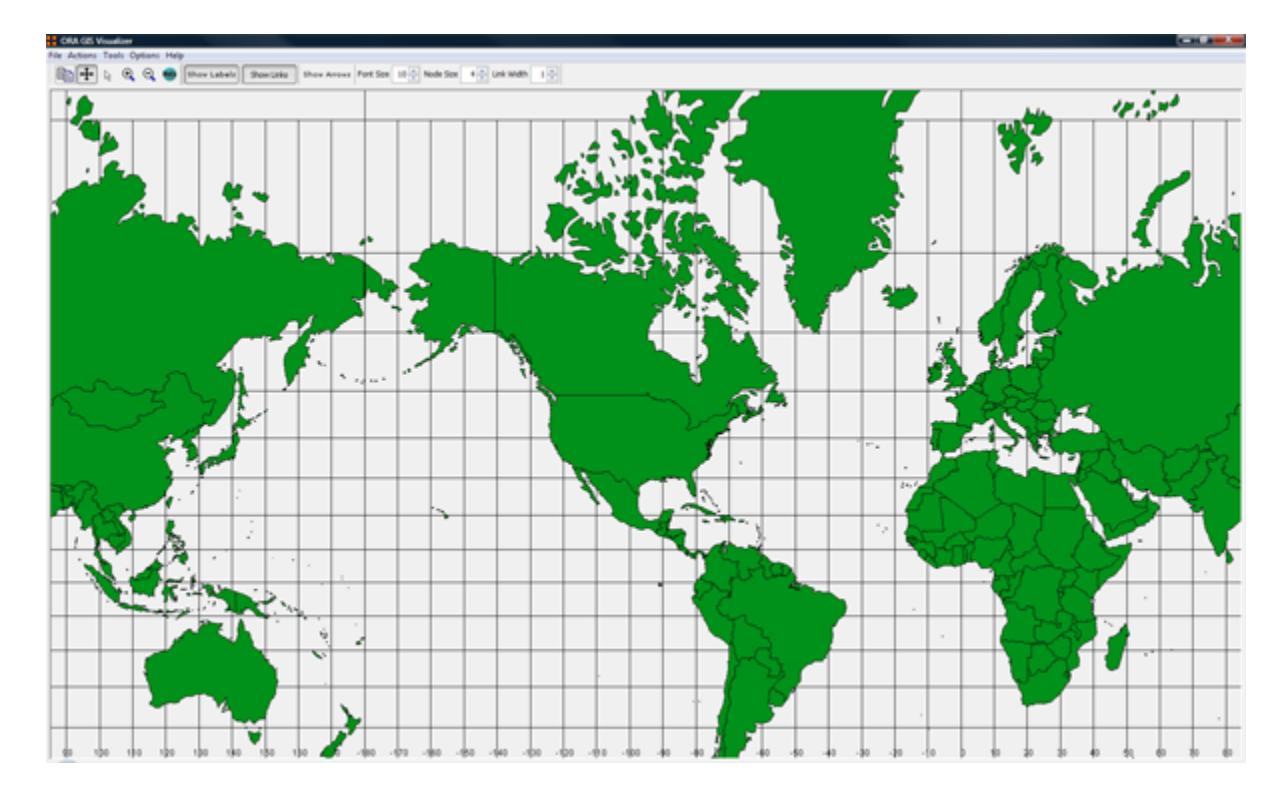

Below is the default map included with ORA's GIS tool.

**NOTE :** Other maps, or layers, can be added and loaded into the GIS Visualizer. The GIS Visualizer generally can load geospatial maps based on the **Shapefile** format.

The ORA Geospatial Visualizer can be accessed from either the main menu bar: **Main Menu Bar > Visualization > Geospatial Networks** or by clicking the triangle on the Visualizer button in the Editor.

## **Geospatial Networks attributes**

The Meta-Network **MUST** contain a **location Node Class** and that Node Set **MUST** contain **longitude** and **latitude** data. Below is an example of a **Location** node class information that contains Longitude and Latitude as attributes.

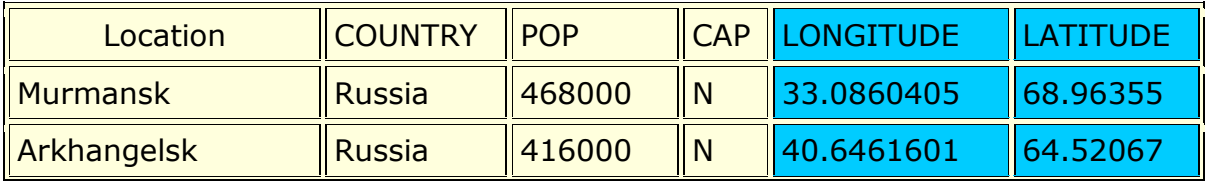

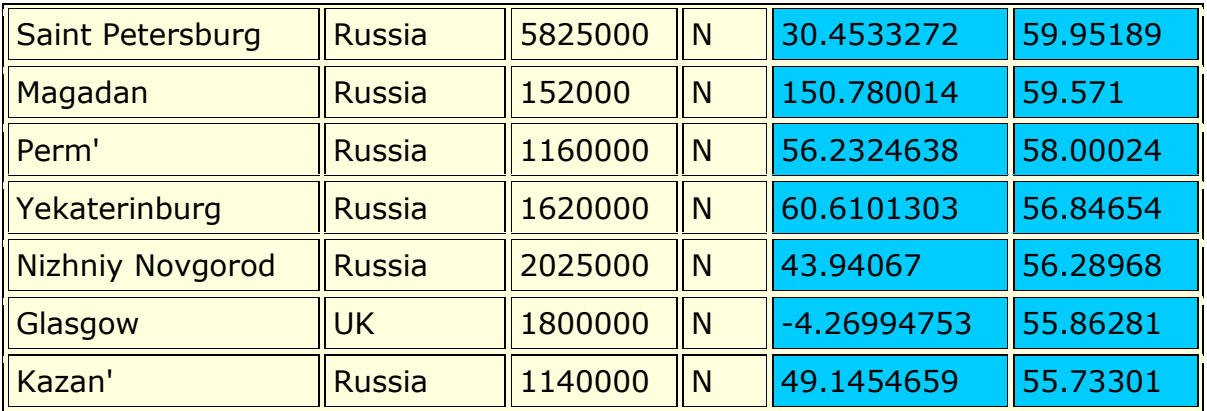

**NOTE :** The columns which are necessary to build a **Location Node Class** are highlighted in Blue. In this example below, COUNTRY, POP, and CAP are not necessary, though they can be added, as additional attributes. Further below this chart, we will display how a location node set will appear in ORA's editor.

**Longitude and Latitude Format :** The longitude and latitude use the **degree.minute** format. **Longitude** begins at the prime meridian which runs through Greenwich Village and run eastward 360 degrees. You can also denote the longitude values with positive or negative (-) numbers between 0 and 180. **Latitude** uses a 0-point which begins at the equator and runs to 90 to the north and -90 to the south.

#### **Location data example**

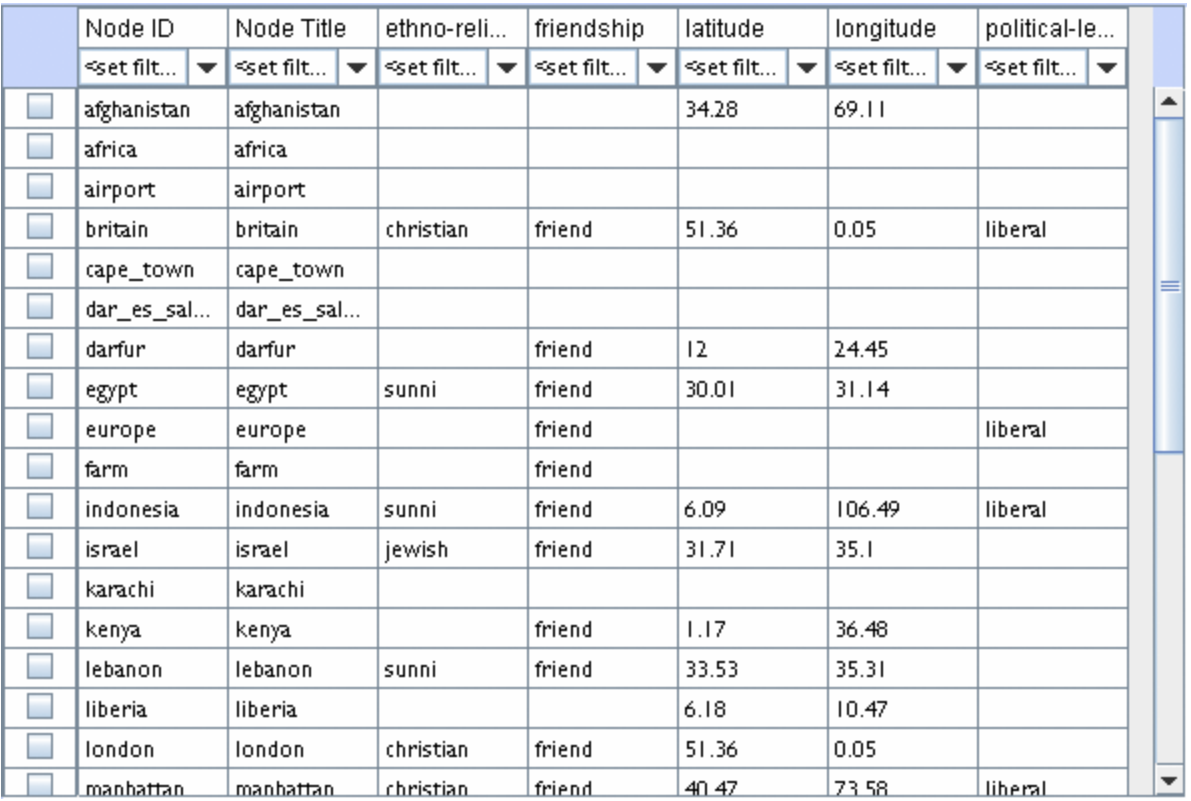

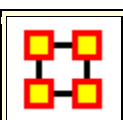

Ò

## **GeoSpatial Network Toolbar**

The GUI contains tools to work with the GIS maps. You can also customize the toolbar with functions from the menu.

### **Standard Toolbar**

**Copy Image to Clipboard** : Places a copy of the current map in the clipboard which can be pasted into another program.

**Pan Map** : Place the cursor on the map and click the button. The map will  $\div$ re-center on those co-ordinates.

**NOTE :** Right-Click on the map to center view on that area.

**Select Place** : Click and drag to capture nodes for information to display ☆ in an information window. This information will be displayed in an expanding tree format. Click and drag the cursor to include the nodes to

## display.

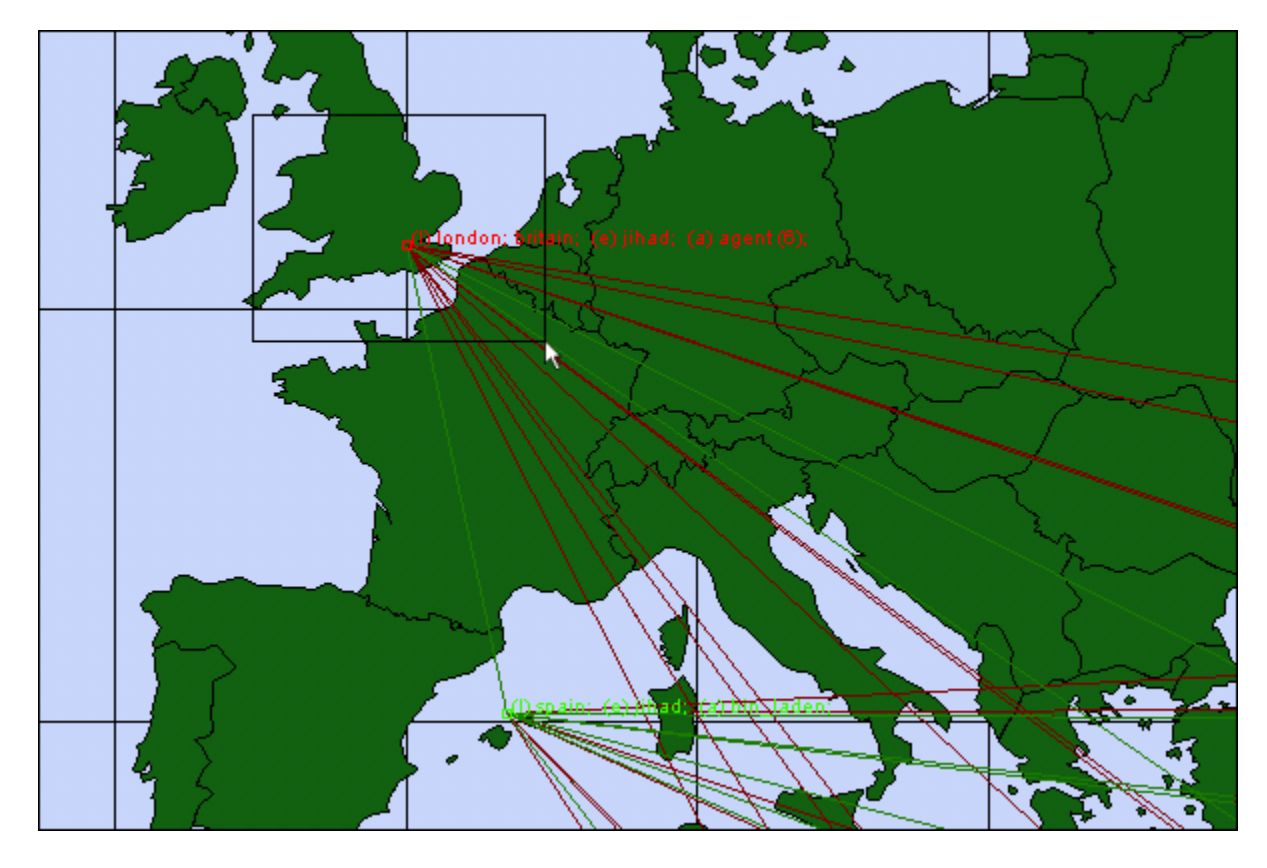

A pop-up window will display information for all the nodes captured by the cursor.

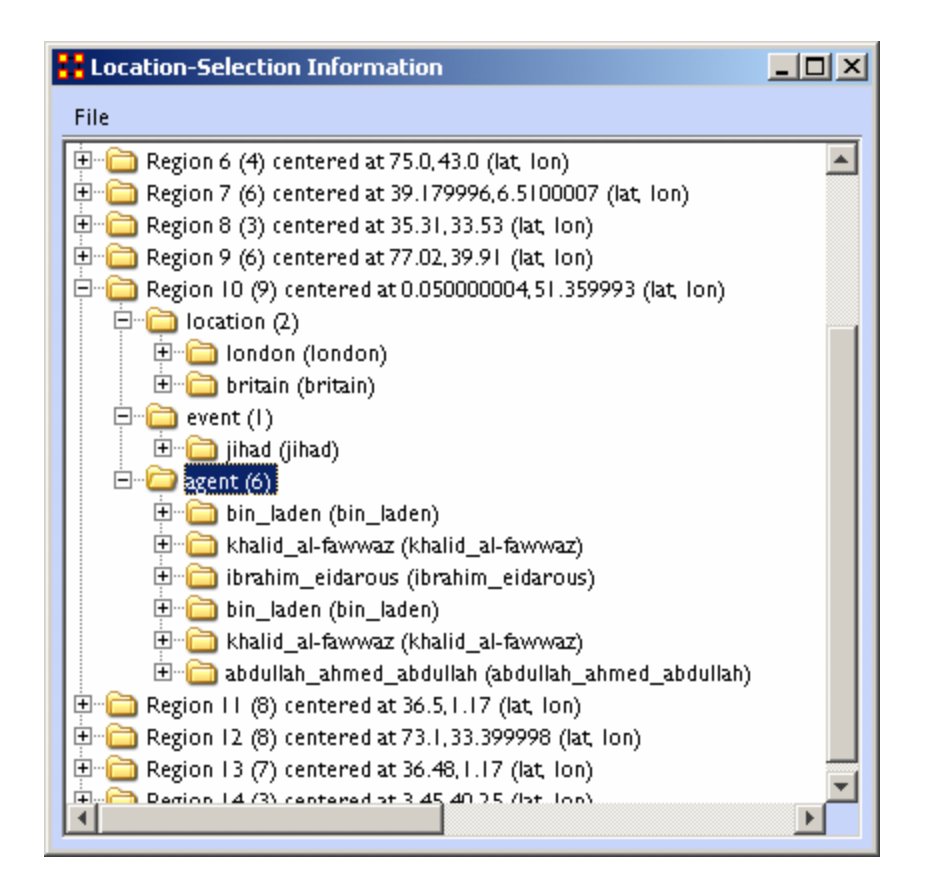

**Zoom In** : Zoom In works in two ways. 1) Click and drag to select the area you want to zoom in on. The selected area will fill the GIS window. 2) Q Click the map once and the view will zoom in centering on the clicked area. This can be repeated until you zoom in as close as needed.

**Zoom Out** : Place the cursor on the map and click the button. the map Q will zoom out and re-center on those co-ordinates.

**Show Labels** : Toggle the labels on & off.

**Show Links** : Toggle the links on & off.

**Show Arrows** : Toggle the arrows on & off.

**Font Size** : Increase or decrease font size using the up & down arrows.

**Node Size** : Increase or decrease node size using the up & down arrows. The size of the node is proportional to the number of entities in a location.
**Link Width** : Increase or decrease link width using the up & down arrows.

# **GeoSpatial File Menu**

The GeoSpatial file menu allows you to open, add, and save map data.

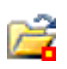

**Open Meta-Network… :** Opens a **NEW** Meta-Network file into the Geospatial map. REMEMBER: The new file needs to have both **longitude and latitude** data.

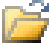

ы

序

**Open Trailset… :** 

**Save Screenshot :** Saves the currently map to the **.PNG** format.

#### **Add GIS Data… :**

**Add CSV :** You can load a **.csv** file and specify which columns contains the longitude/latitude data.

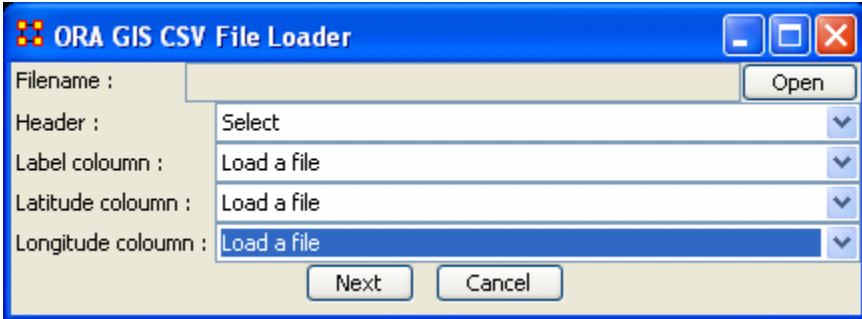

彦

**Add KML (Google Earth) :** KML is a file format used to display geographic data in an earth browser (e.g. Google Earth). A KML file is processed in much the same way that HTML (and XML) files are processed by web browsers. Like HTML, KML has a tag-based structure with names and attributes used for specific display purposes.

**Add e00 :** Contains Geographic Information Systems (GIS) mapping data exported by ArcGIS software. ORA can import this style of vector data and convert it for use in the GeoSpatial tool.

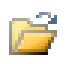

**Add ERSI Shapefile :** An ERSI shapefile is a digital vector storage format for storing geometric location and associated attribute information. Shapefiles spatially describe geometries: points, polylines, and polygons.

**NOTE :** This format lacks the capacity to store topological information.

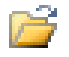

**Add Shapefile (using Openmap) :** 

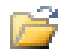

اليا

**Add Shapefile (using Geotools) :** 

#### **Save Map… :**

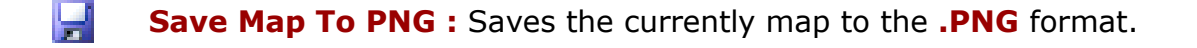

- تها **Save Map To SHP :** Saves the currently map to the **.SHP** format.
- نبيا **Save Map To KML :** Saves the currently map to the **.KML** format.

**Save Map To DyNetML :** Saves the current map to the **DyNetML** format with the added NodeClass **ClusterLocation--ClusterLocation**. This records changes affected by the Network Aggregator in grouping locations into regions.

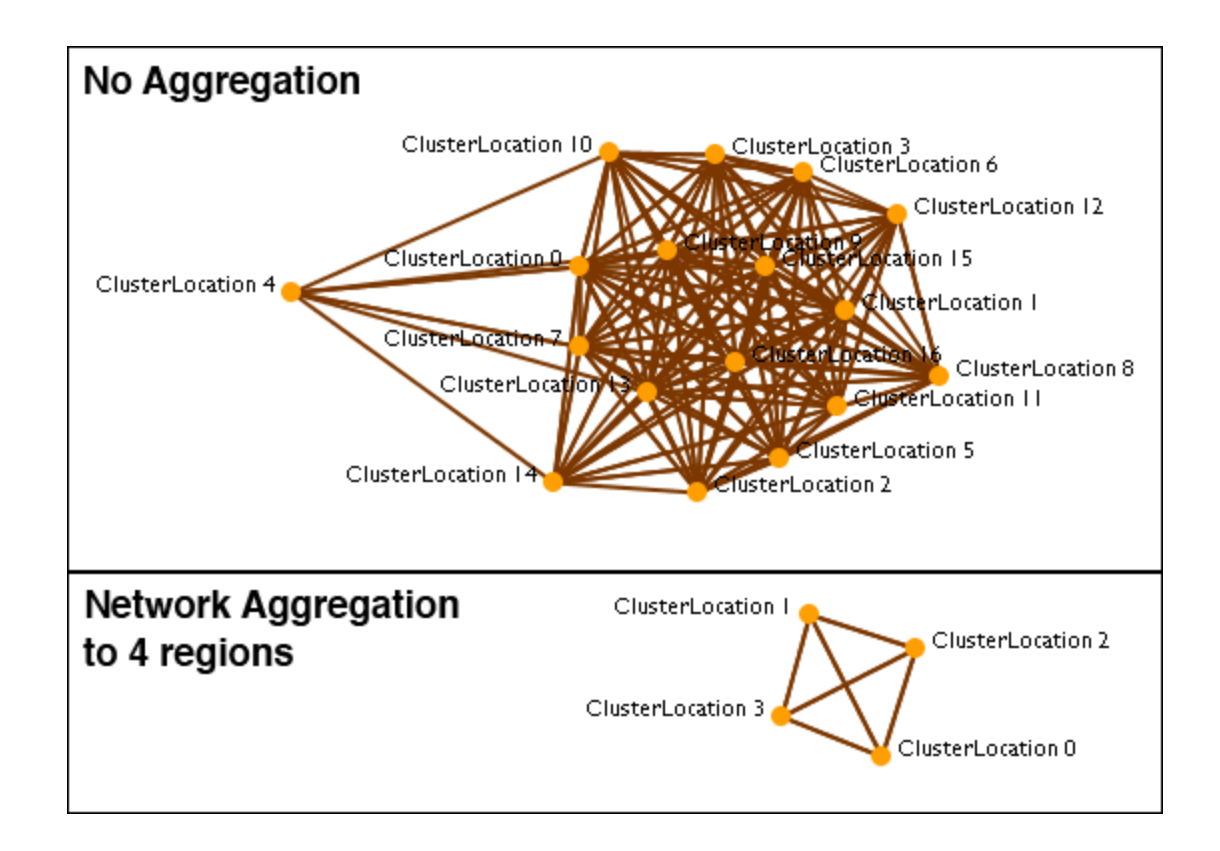

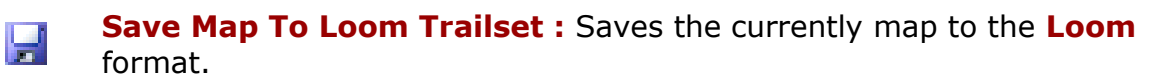

#### **Current GIS Layers**

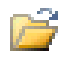

**Open From Defaults :** Opens what is currently saved as the default Dynamic Network and GIS layers.

**Open from a File :** Uses the information saved in the choose file to set the Dynamic Network and GIS layers.

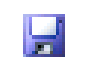

**Save As Default :** Saves the currently selected Dynamic Network and GIS layers as the default.

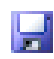

**Save to a File :** Saves the currently selected Dynamic Network and GIS layers to a file.

#### **Current Meta-Network Locations Configurations**

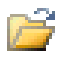

#### **Open From a File :**

اليا **Save to a File :** 

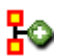

**Create Meta-Network From Visible Network...**

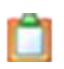

**Copy Image To Clipboard** : Saves a picture of the current map to the clipboard which can be pasted into another program for use in demonstration purposes.

**Close**

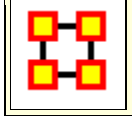

### **GeoSpatial Modify Menu**

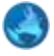

GeoSpatial Actions Menu.

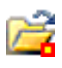

**Replace Current Meta-Network :** Allows you to open a new geospatial file without closing the GIS visualizer.

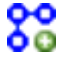

**Create New Spatial Relation :** 

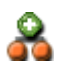

**Create New Spatial Nodeset :** 

## **GeoSpatial Analyze Menu**

GeoSpatial Actions Menu controls color and size of location nodes.

**Reset Map Zoom :** Reset the display of the map to it's default size.

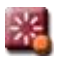

**Reset Nodes Colors and Size :** Returns on nodes to their default colors and sizes.

**NOTE :** If the colors do not reset, click on the map with Pan tool to force the reset.

**Size Nodes by Attribute or Measure :** Sizes nodes using numerical data.

**NOTE :** You can not size by an attribute using non-numerical data.

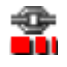

**Size Links by Value :** Adjusts the weights of links in proportion to all links.

**Color Nodes by Attribute or Measure :** Colors the nodes using

**Color Nodes by Component :** 

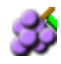

**Color Nodes by Concor Grouping :** Colors nodes using **Concor Grouping\***.

**Color Nodes by Newman Grouping :** Colors nodes using **Newman Grouping\***

### **GeoSpatial Tools Menu**

Tools is a set of controls for adjusting how nodes and links are displayed.

**Layer Manager :** Controls the visibility of the NodeClass(es), Network(s), and Shape layers on the map by checking or unchecking the boxes.

**Network Aggregator:** Controls the groupings of nodes which are displayed together as separate regions.

**Get/Set View :** 

**Configure Meta-Network Locations :** 

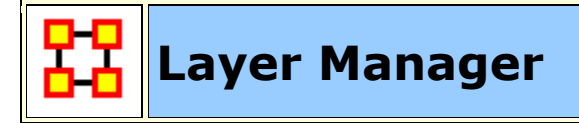

The **GIS Layer Manager** controls what is displayed in the GeoSpatial Visualizer. This includes all NodeClasses and Shape layers. It is similar to the Legend in the regular Visualizer.

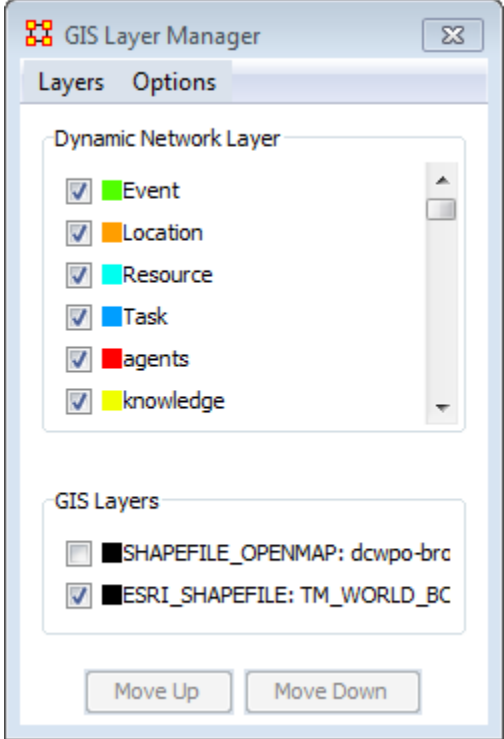

Selecting or Unselecting a NodeClass or GIS Layer will remove it from the display. It does not remove it from the dataset.

The **Move Up** and **Move Down** buttons adjust the display position of the SHAPE files. These buttons have no affect on the Network Layers.

#### **Layer Manager Menus**

#### **Layers**

Add New Layer : You can add additional map files to the display.

**Remove Selected Layer :** You can remove any selected map layer that has a checkmark next to it from the display.

**Show All Network Layers :** Displays all node information on the map

**Hide All Network Layers :** Removes all Network information form the map. The Information is still available through the Layer Manager.

**NOTE :** If you have more than one map layer loaded you can arrange how they are stacked.

**Change Layer Position > Move Layer Forward :** 

**Change Layer Position > Move Layer Backward :** 

**Change Layer Position > Move Layer To Front :** 

**Change Layer Position > Move Layer To Back :** 

**Add Layer As Nodeset :** 

**Options**

**Set Current Map Data As Default :** 

**Reset Map With Default Data :** 

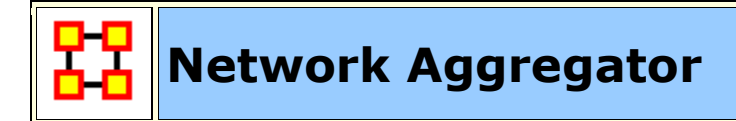

**The Network Aggregator** looks at regions instead of individual locations. Using the slider you can control how dense each region will be. Increasing the density groups more locations into a region.

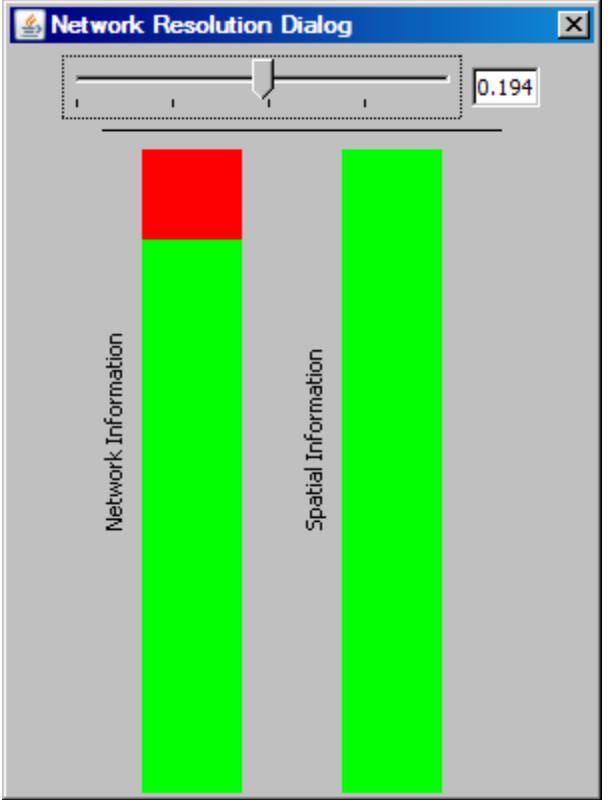

Using a sliding scale, which in turn represents network information retention (or loss) depending on the level of the adjusted slider. A value can also be entered manually in the numeric field box.

When the network bar is fully **red** it indicates full network resolution and therefore network information is preserved and displayed in the GIS Visualizer. Conversely, when lower network resolution figures are entered network detail can be sacrificed. This bar graph is intended to show the level of such loss.

It is best to experiment with the slider at varying values and observing GIS visualization for optimum balance of data resolution and visual relevancy.

This is a useful tool when you have many noisy or cluttered locations. The grouping assists you in seeing the connections easier.

#### **GeoSpatial with no aggregation**

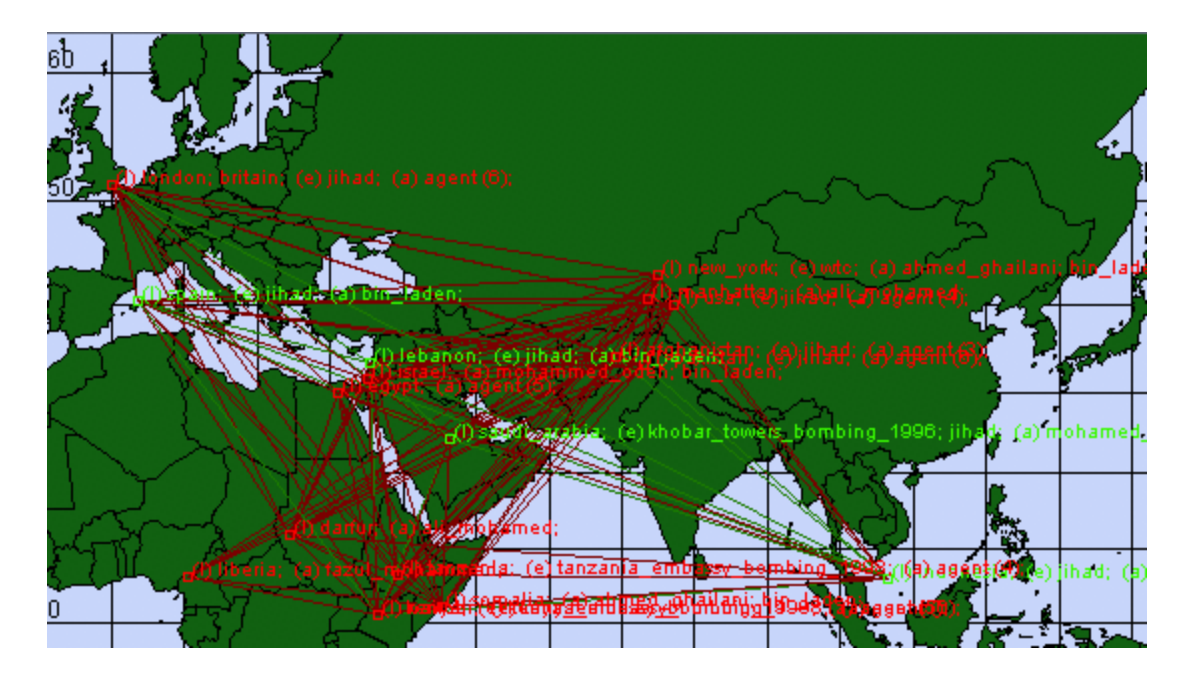

#### **GeoSpatial using Network Aggregation**

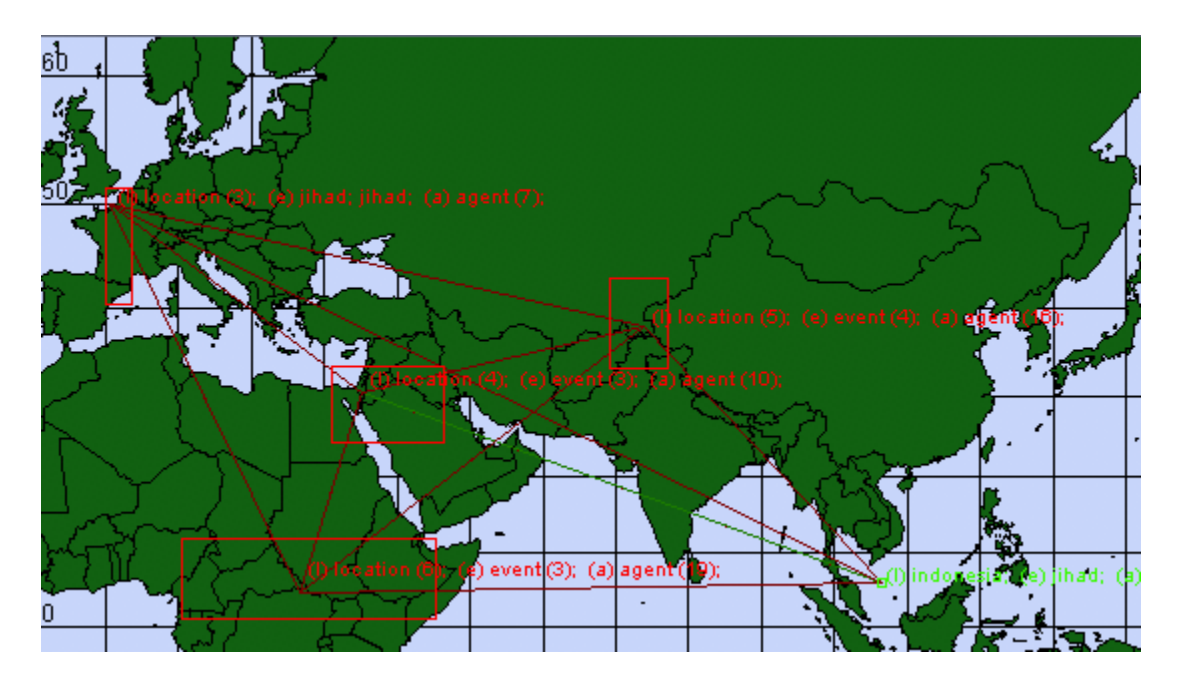

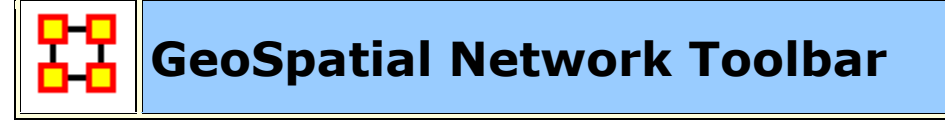

#### **Add... :**

**Add ESRI ShapeFile :** Load a shapefile into the GIS Visualizer.

```
Add ShapeFile (using Openmap) :
```
#### **Add ShapeFile (using Geotools) :**

#### **Color Shapes by Links... :**

**Color Shapes by Internal Links :** Value determined by number of links within a single shape.

**Color Shapes by External Links :** Color Value determined by links extending to other shapes.

**Color Shapes by Internal/External Link Ratio :** Color Value determined using both the above calculations.

**Color Shapes by Node Count :** Color Value determined by number of nodes contained in a shape

**Color Shapes by Attribute/Measure :** Color Value deteremined by selected attribute or by results from measure.

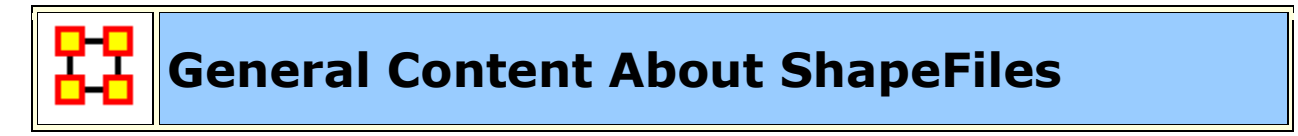

ShapeFiles are used in the GeoSpatial Visualizer and allow you to color code map details from data in your Meta-Networks.

#### **Finding ShapeFiles**

 $\ddot{ }$ 

The GeoSpatial tool can use various ShapeFile formats. This shapefiles can be obtained from the following locations :

World Shape files : **http://thematicmapping.org/downloads/world\_borders.php**

number of different USA based shapefiles : **http://www.census.gov/geo/www/tiger/shp.html**

Other shapefiles : **http://maplibrary.org/**

Download, and if necessary, unzip these files. Place these files in a folder on your computer.

#### **General Suggestions**

**Default Map Colors :** Before using the coloring functions on shapefiles I have found it advantageous to set the default color of the shapes to a neutral grey. Go to

the **Layer Manager**. If it is not visible call it up by selecting **Tools > Layer Manager**. Click on the colored box next to the checkbox. When the color picker appears pick one of the middle grey tones. In the Layer Manager's menu select **Options > Set Current Map Data as Default**. This change will follow through the next time ORA is started.

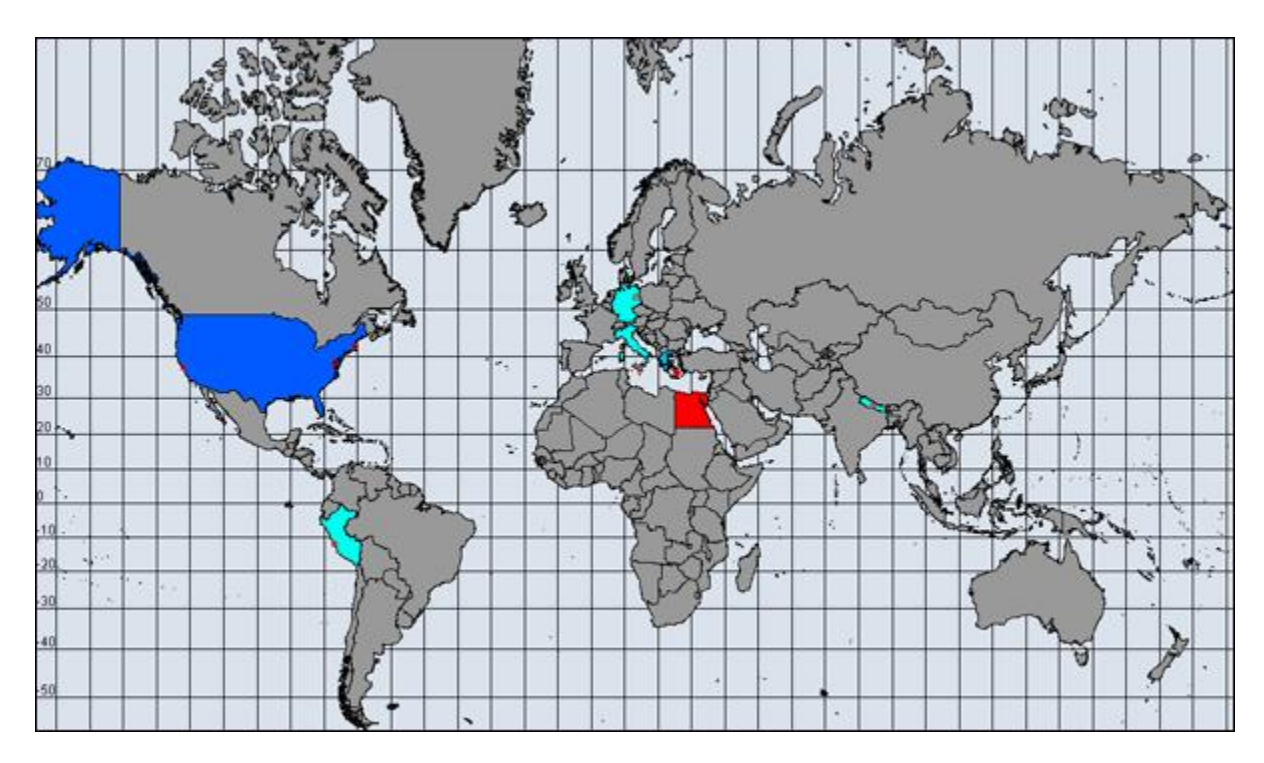

If you do not set a default color to your shapefile the color will be taken from the color spectrum range. This could possible be different each time you run and select your colors. Also the grey, being neutral, helps define shapes which are not included in the data. Below is the same map which was not given a default grey color. Makes some of the colors harder to distinguish.

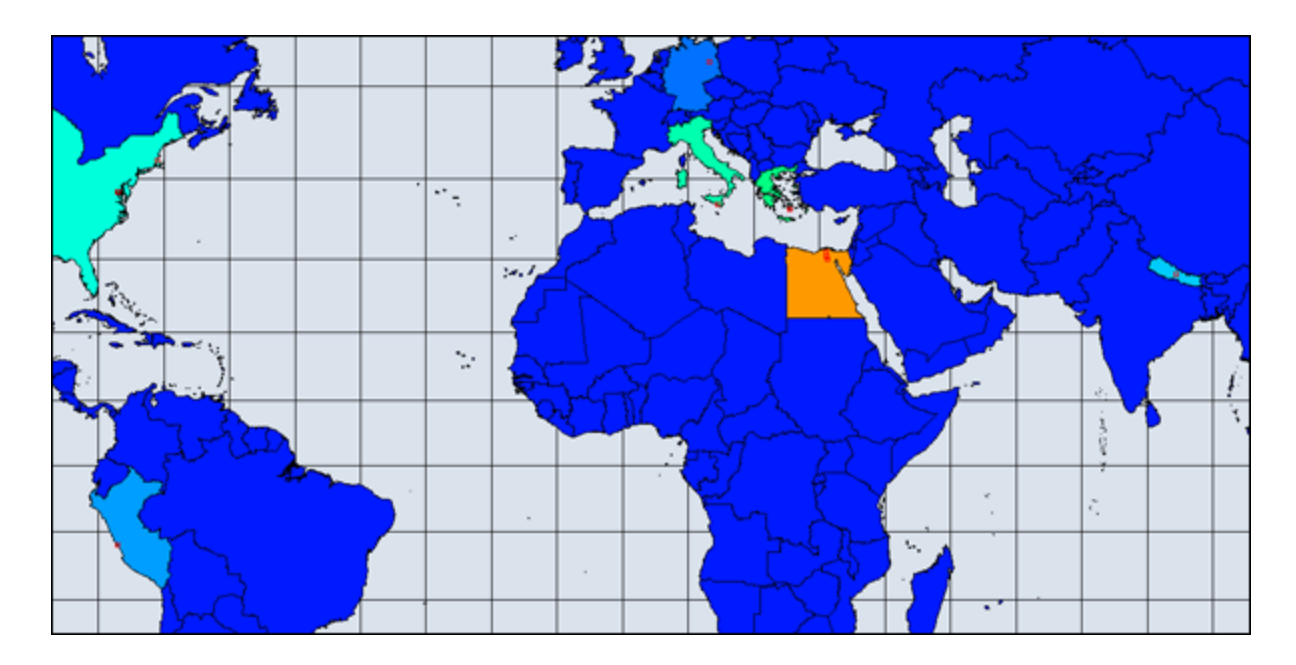

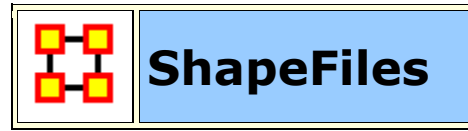

 $\ddot{ }$ 

#### **Default**

The default GIS renderer is known as OpenMap. Through OpenMap you can aggregate locations, add shapefiles, and perform basic visualization.

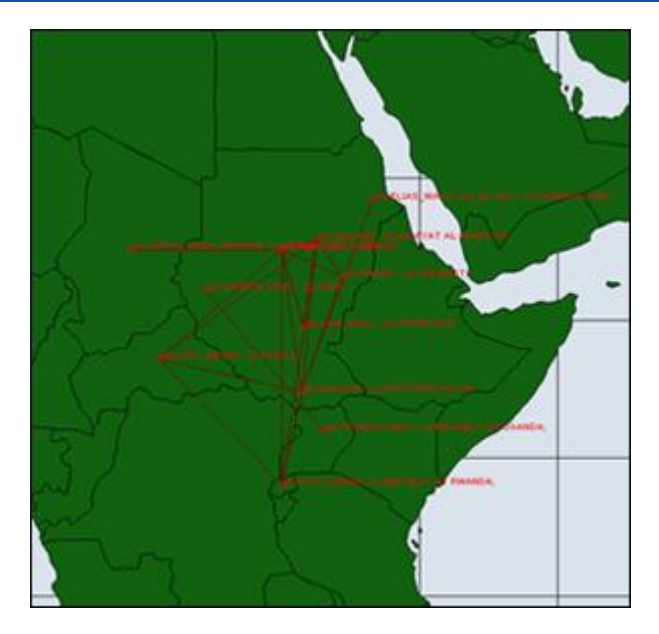

**NASA WorldWind**

Once the data has been loaded into GIS, under options you can select the 3D visualization, which uses Nasa Worldwind. Any feature available in the 2D version is available in the 3D version, albeit it may operate a tad differently 3D Version operates primarily as a sphere, but a flat map version can be toggled on.

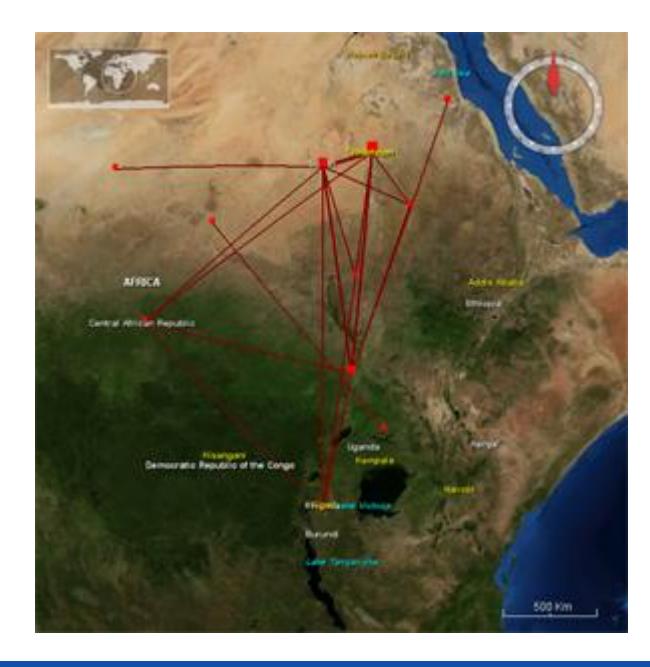

#### **Google Earth**

Google Earth is not integrated with ORA, but the GIS is capable of producing a **.kml file** for use with Google Earth. The command to do so is located under File -> Save Map. The output will have the same nodes and links.

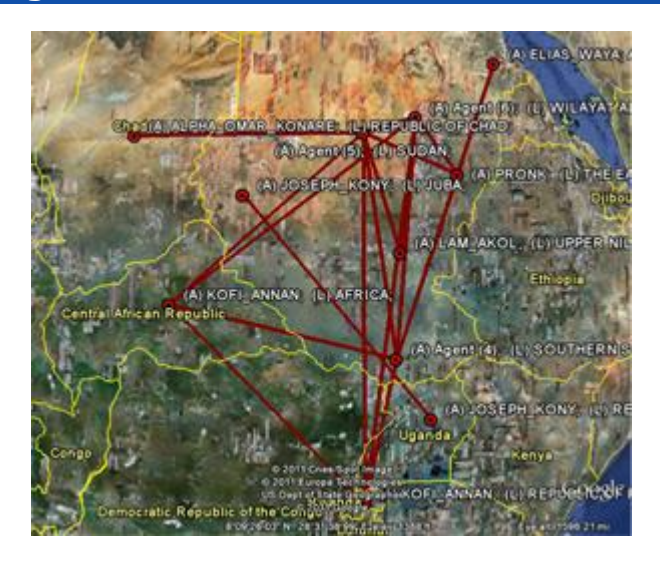

**Customizing**

Shapefiles allow you to customize the map with custom political boundaries, highways, whatever you can find Shapefiles are imported via the File -> Add GIS Data. menu. Both the fill color and border color can be changed via the GIS Legend. All shapefiles must be in WGS84 Projection Screenshot shows a shapefile of the political boundaries of the states of Sudan, as downloaded from MapLibrary.org

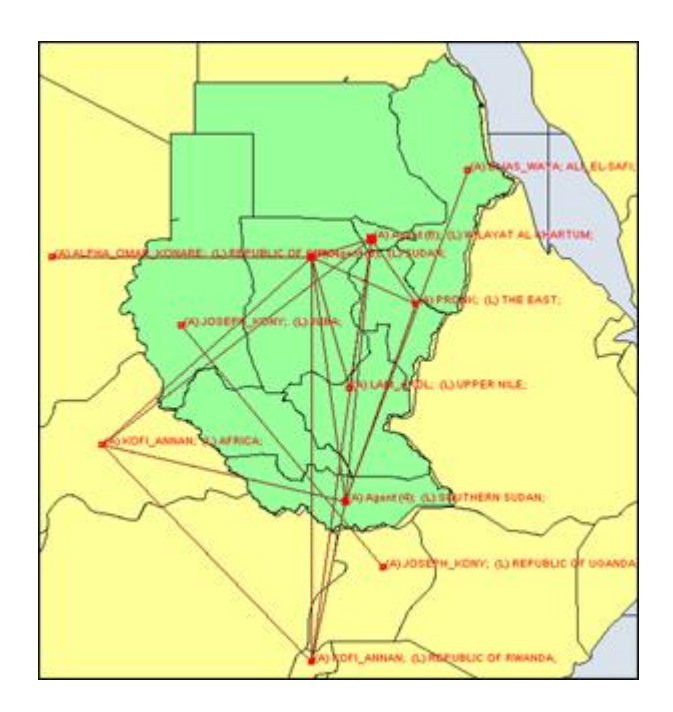

# **Load ShapeFile**

 $\ddot{ }$ 

#### **Load Meta-Network Into GeoSpatial**

You can load a Meta-Network into the GeoSpatial Visualizer in three ways.

In the Main Interface hightlight the Meta-Network. Select from the main menu **Visualizations > GeoSpatial Networks...**

In the Main Interface hightlight the Meta-Network. Click the downward triangle on the Visualize button and select **GeoSpatial Networks...**

From the GeoSpatial Visualizer select from the Main Menu **File > Open Meta-Network...**

#### **Load ShapeFile Into GeoSpatial**

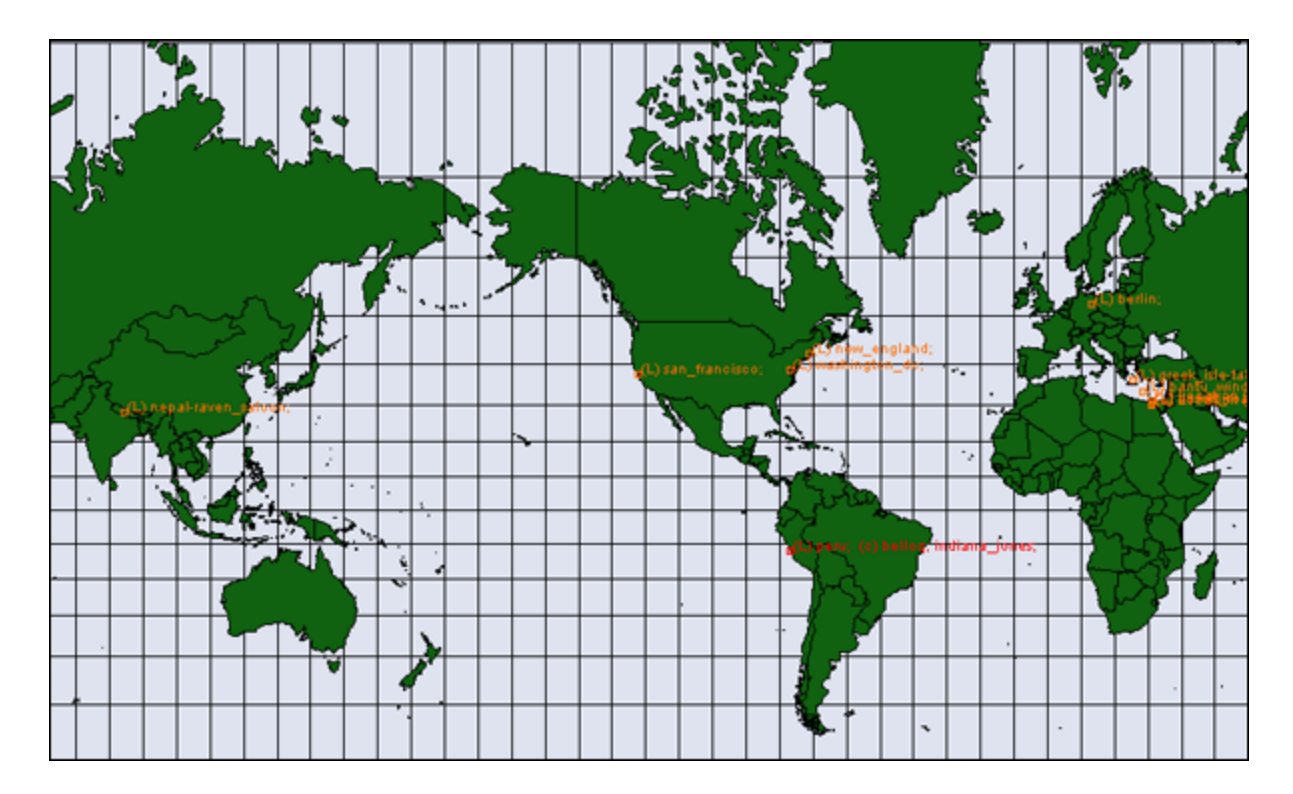

When started the GeoSpatial tool will display a world map with, if selected, your Meta-Network locations shown. From the GIS Menu select **Shapefiles > Add... > Add ESRI Shapefile**. Navigate to the location to which you saved this file. Highlight the file and click [ **Open** ].

You will notice the outlines appear to have gotten bolder. This is due to the second set of country outlines. In the Layers Manager deselect the default shapefile leaving only your newly loaded shapefile.

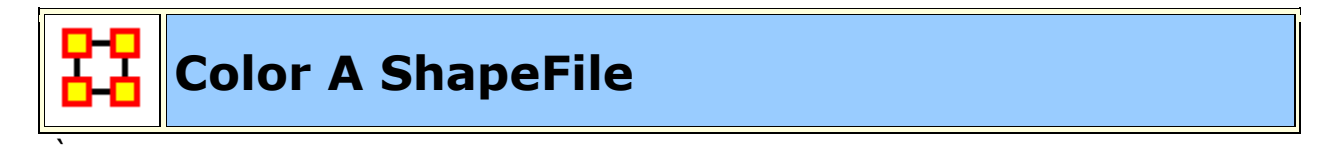

A ShapeFile can be colored by various methods. By Node Count, Link Count, and Attibute/Measure.

#### **Color Shapes by Links...**

There are three options for links, Color Shapes by Internal Link Count, Color Shapes by External Link Count, and Color Shapes by Internal/External Link Ratio.

#### **Color Shapes by Node Count**

You can color the shapes accounting for the number of nodes in any location. The color bar allows you to set the color for the minimum and maximum. In this case I selected ultramarine for the minimum [which essentially means any country with zero nodes] up to the maximum which is colored orange.

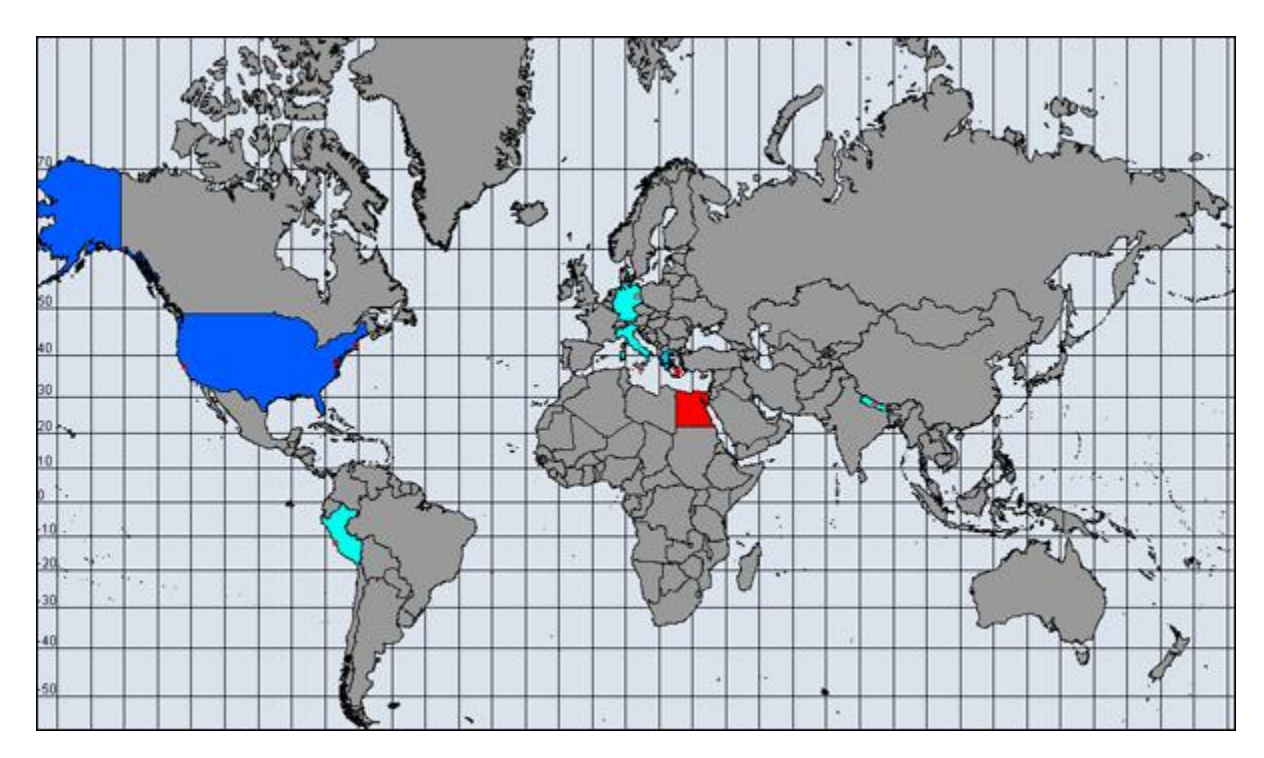

#### **Color by Attribute/Measure**

For this example I took the population numbers of the U.S. States and territories. I set the high number to be yellow, going through the dark to light blues to green and ending up at white for the least populated.

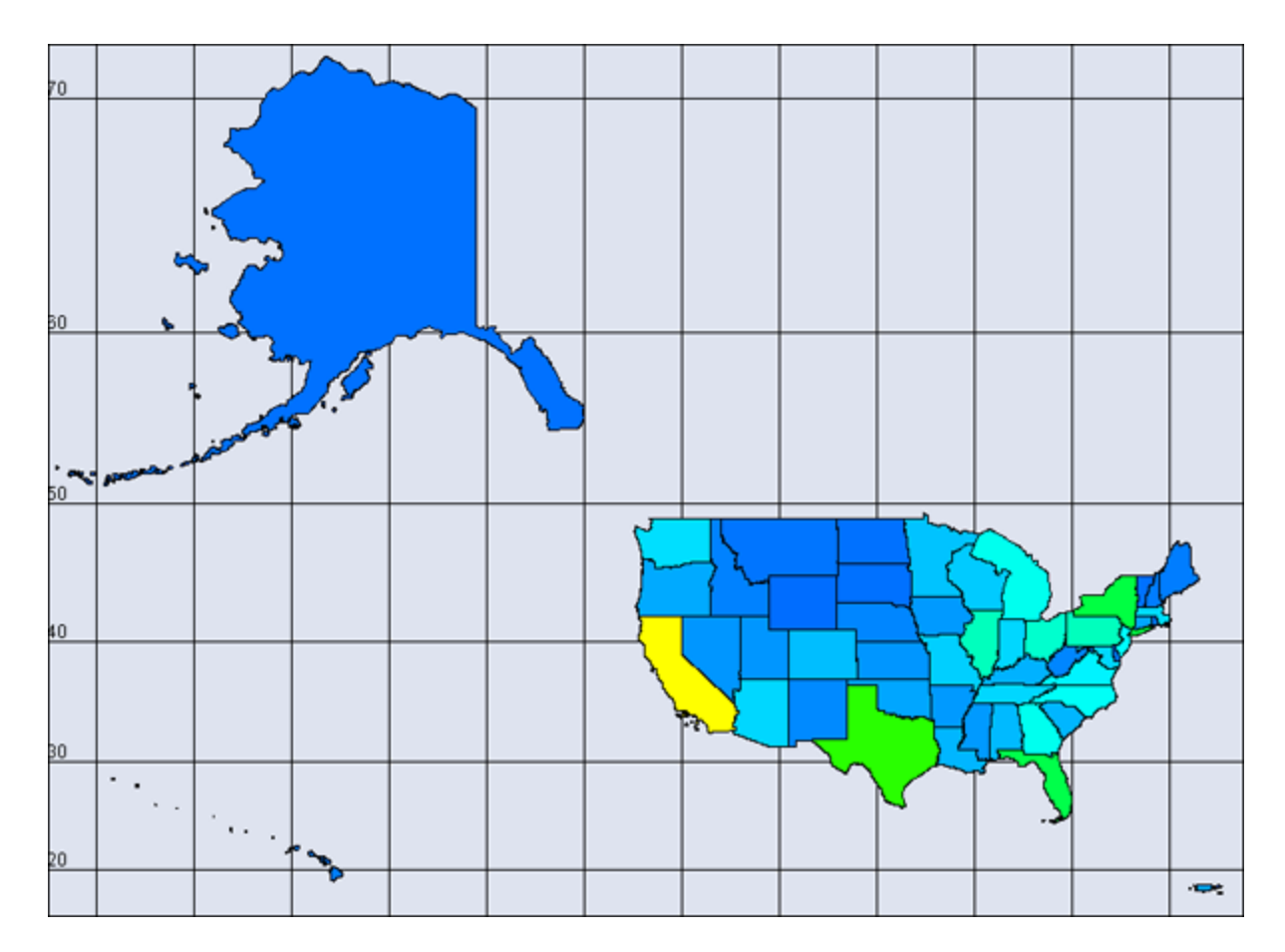

Next I added an attribute to the U.S. population file and called it **timezone** which includes the lower 48 states plus the Atlantic territories. I assigned a number for each timezone and added entries when a state used multiple timezones.

**NOTE :** When adding attributes to use in this manner you need to make sure they are created as numeric. Text attributes will not work.

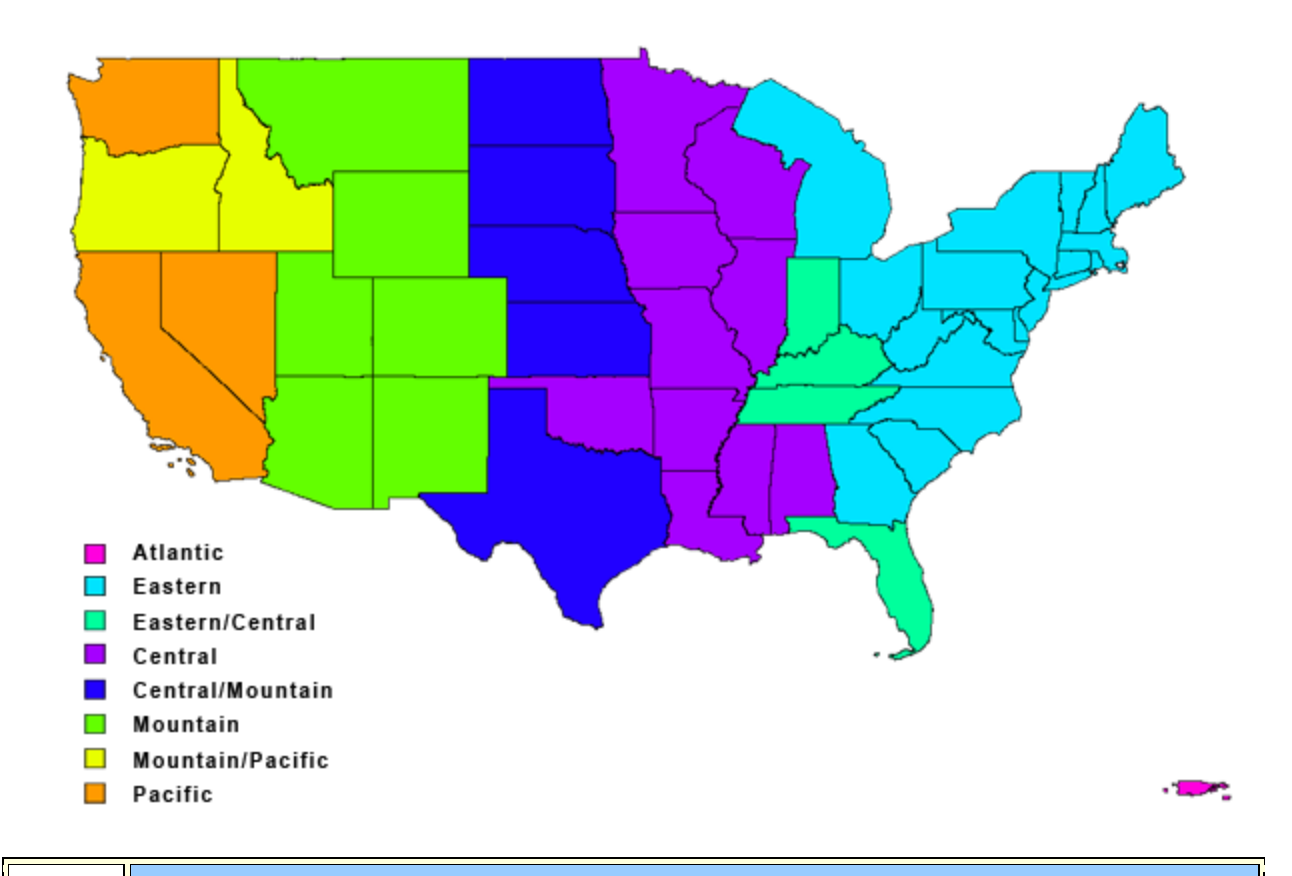

## **GeoSpatial Options Menu**

These options control various display options of the Visualizer.

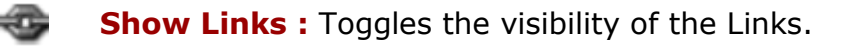

 $\sum_{i=1}^{n}$ **Show Labels :** Toggles the visibility of the Node Labels.

 $\left( \frac{1}{2} \right)$ **Show Arrows :** Toggles the visibility of the link Arrows.

**Toggle Map Grid :** Show/Hide the grid on the map

**Cluster by Attribute :** 

**Cluster by Area of Influence :** 

#### **Toggle Cluster Appearance :**

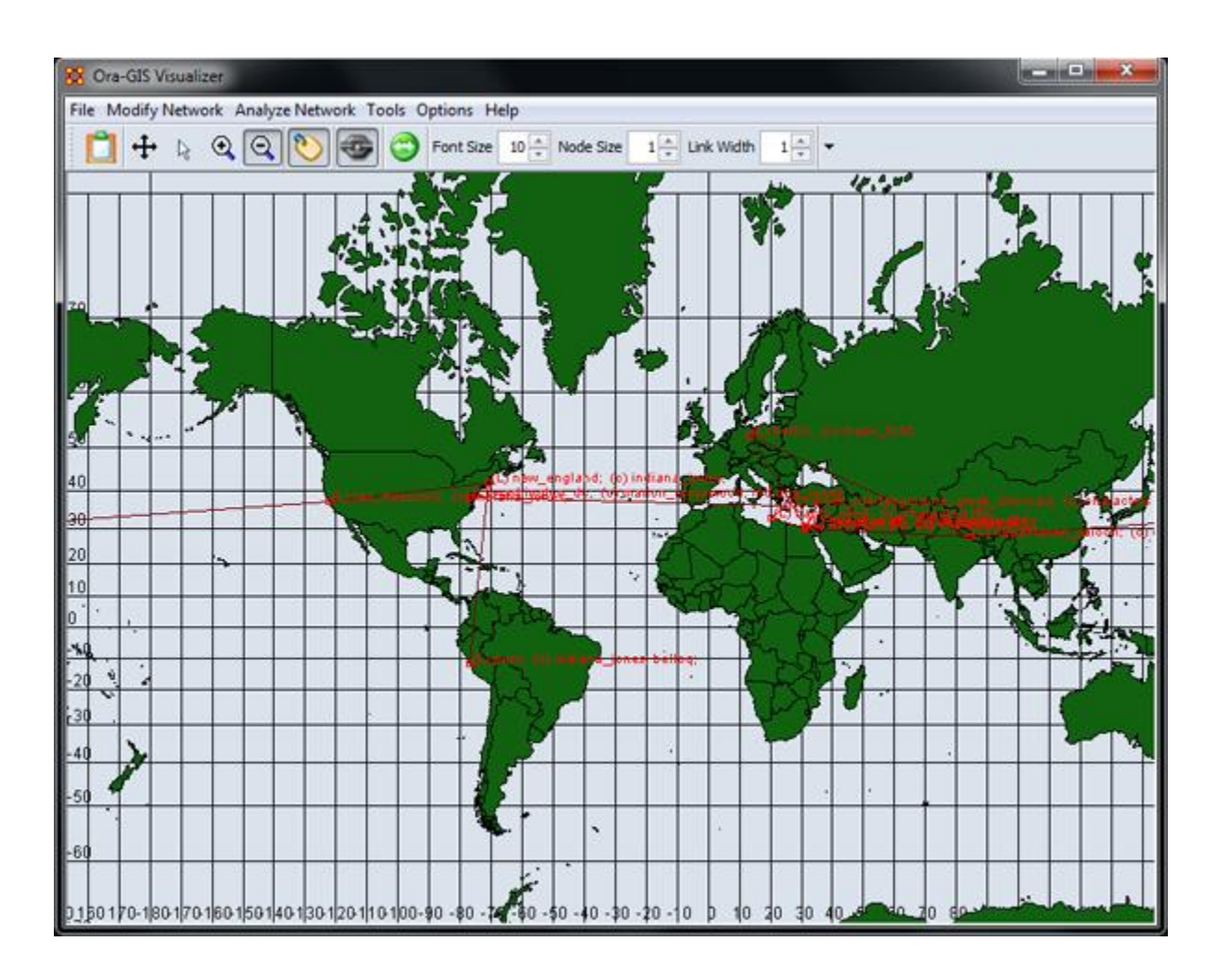

#### **Use 2D Visualization (OpenMap) :**

#### **Use 3D Visualization (NASA Worldwind) :** Switches no the 3D map view.

NASA World Wind is mapping software developed by NASA. The globe can be rotated, tilted, and zoomed in and out. Nodes and links are plotted on the globe with word balloons holding descriptions of the nodes.

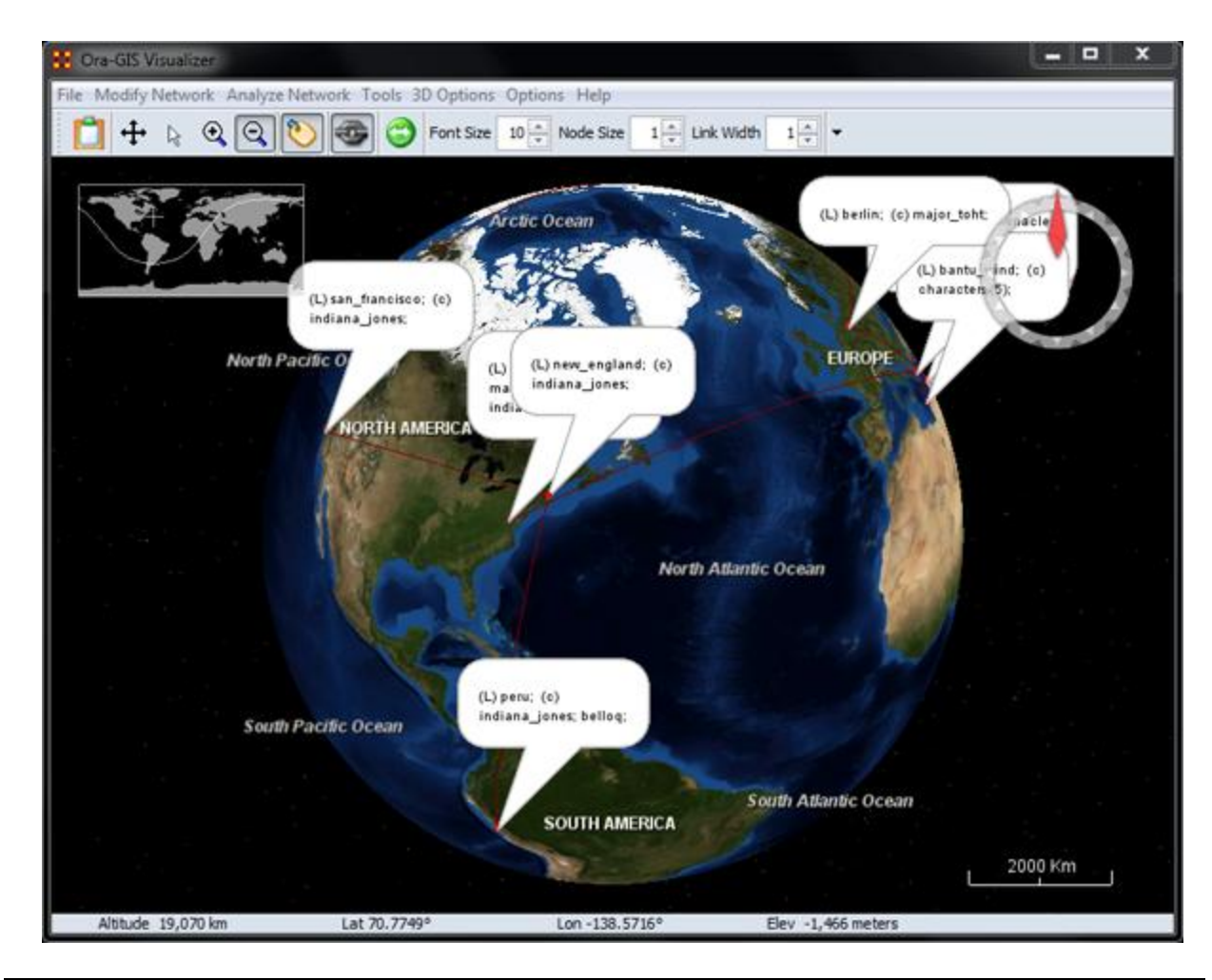

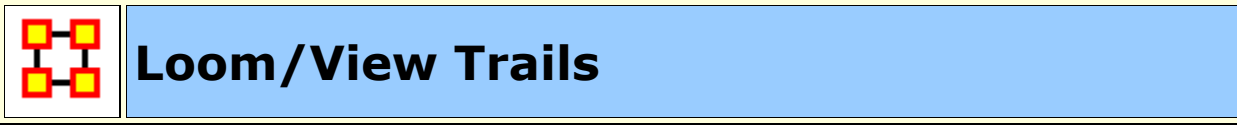

#### **Description**

Loom is primarily concerned with how specific entities move or evolve through other entities. In the most basic case, this involves Agents as they move through Locations. More abstract examples include Agents moving through Beliefs or Beliefs moving through Locations.

When you first start Loom, you are prompted for a Network. The target nodes in the Network dictate what they're moving through. The source nodes are who/what is doing the moving.

Once started, Loom goes through all timeslices, and looks at the connections in that network only. It sets up a series of waypoints based on what connections are made at that timeslice, upon which it constructs a trailset.

Classically, we restrained Loom such that for any timeslice, any source node could appear in at most one target, but now we allow for a source node to occupy multiple targets at a time (Agents having multiple beliefs, for example).

**NOTE :** Loom can also display things like **persons through beliefs** showing how a person make change their mindset over time.

#### **Before you Start**

Before starting you need a dataset that can be used within the Loom. One such dataset is the TAVI dataset. Use **File > Open Meta Network** to open TAVI.xml

The clock icon in the Meta-Network Panel means that it is a dynamic meta network and that there are continuous-time updates **(deltas, which are listed below the top-level network)** indicating how the network changes over time.

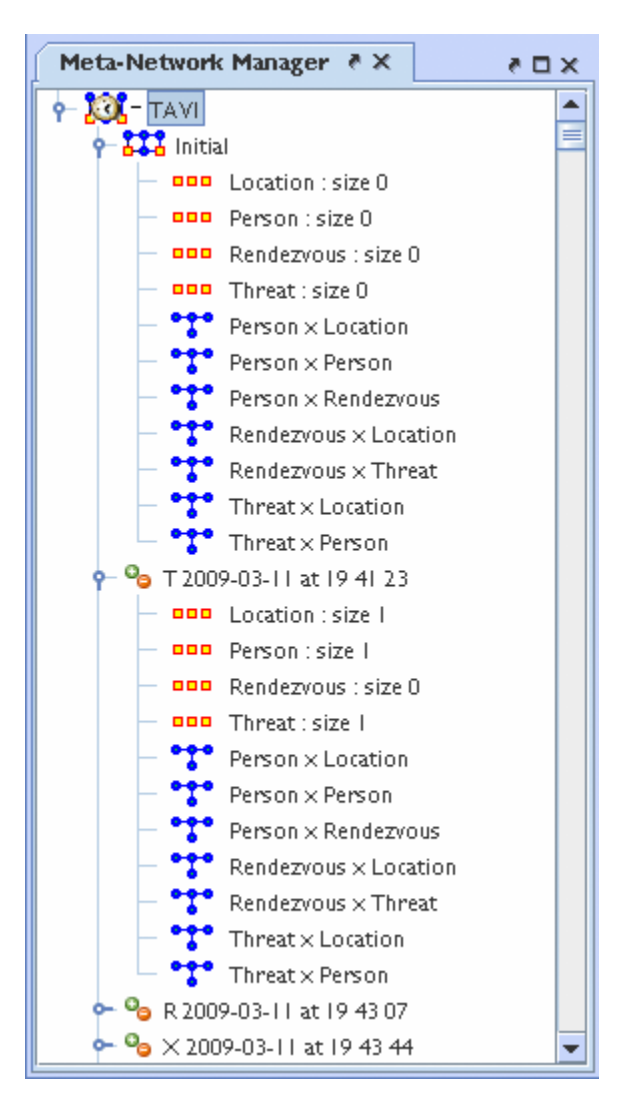

To analyze the data you must have a relation that **A)** changes over time and **B)** stays many:one (e.g., a person must have only one location at any given time). Usually this is Agent x Location, but in theory you can select other relations.

In the main ORA screen, open the **Visualizer > View Trails**. Select the **Person x Location** input network.

At the top left is a list of Agents; the bottom left is a list of locations. Activating the check-box next to an agent will cause its trail to appear in the right hand panel. The large vertical strips correspond to locations, and the path moving between them is the trail indicating the agent's location at each point in time.

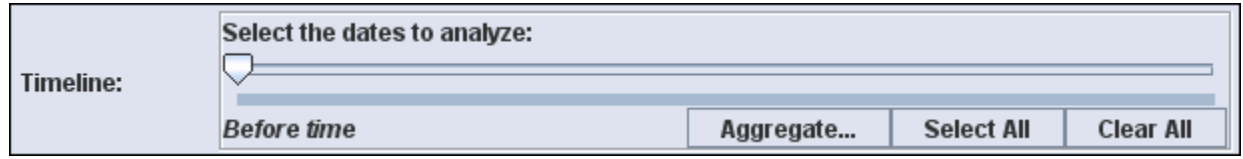

**Open Loom :** Highlight the TAVI dataset in the Meta-Network pane. From the drop down menu select **Visualizations > View Trailsets**. In the dialog box select **Persons x Locations**. The Loom window will appear with the chosen Network.

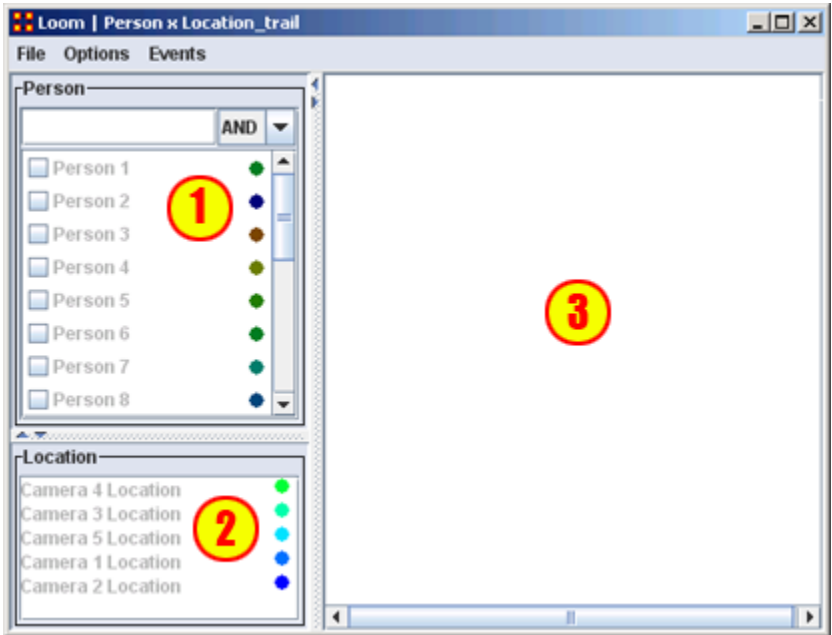

- 1. **Person Pane :** Lists all persons in the meta-networks. This pane contains a check box to the left of next to each person to control which persons are visible. To the right is a color designation
- 2. **Location Pane :** Lists the locations in the meta-networks. To the right is a color designation.
- 3. **Loom Pane :** Displays the persons as they travel through the locations.

Selecting one person you can easily see where they've been **(Left window)**. But when you select multiple people, it can quickly get impossible to view the trails **right window)**.

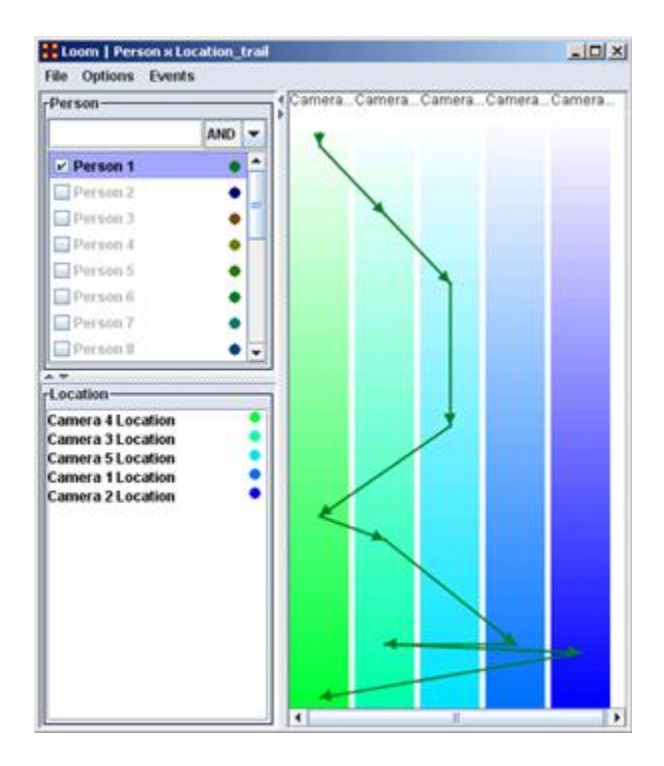

**Making the Display more Readable :** can be done in several ways. Clicking the color circle representing the individual node brings up the color changer. You can then select a color which stands out better for viewing.

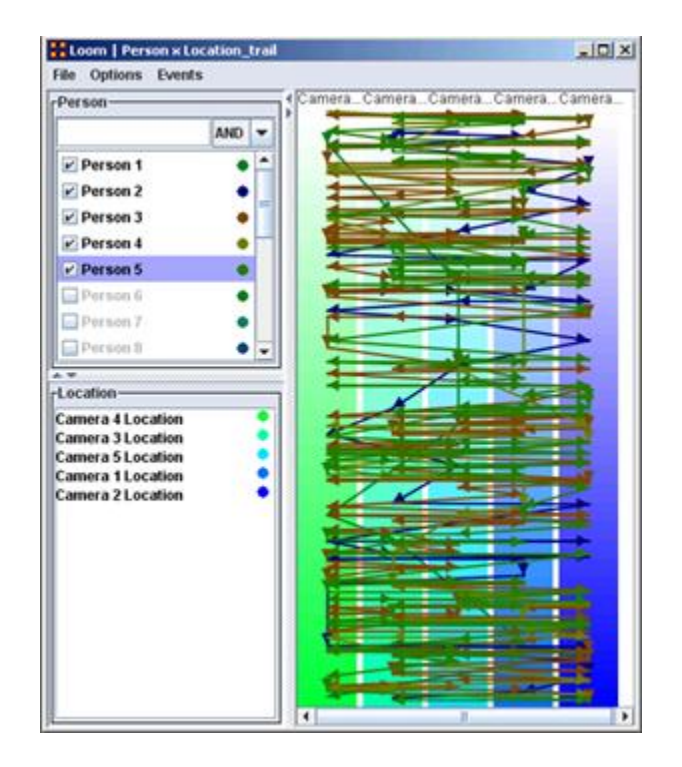

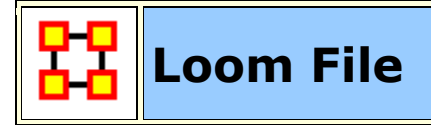

Loom File Menu

**Open ...:** Opens up DyNetML file which contains location and time data.

**Save as...:** Saves currently open DyNetML file under a new filename.

**Export > DyNetML :** Saves the Loom data as a DyNetML file.

**Save Image as...:** Saves an image of the current Loom state. Can be saved as a **png, jpeg, pdf, svg, or tiff** file.

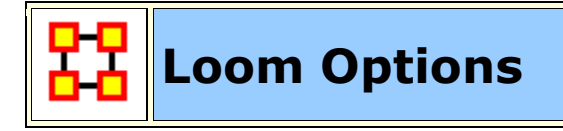

Loom Options Menu

**Anti-Aliasing :** Used to smooth out rough edged lines.

**Grayscale :** Removes all colors from image and is good when printing black and white images.

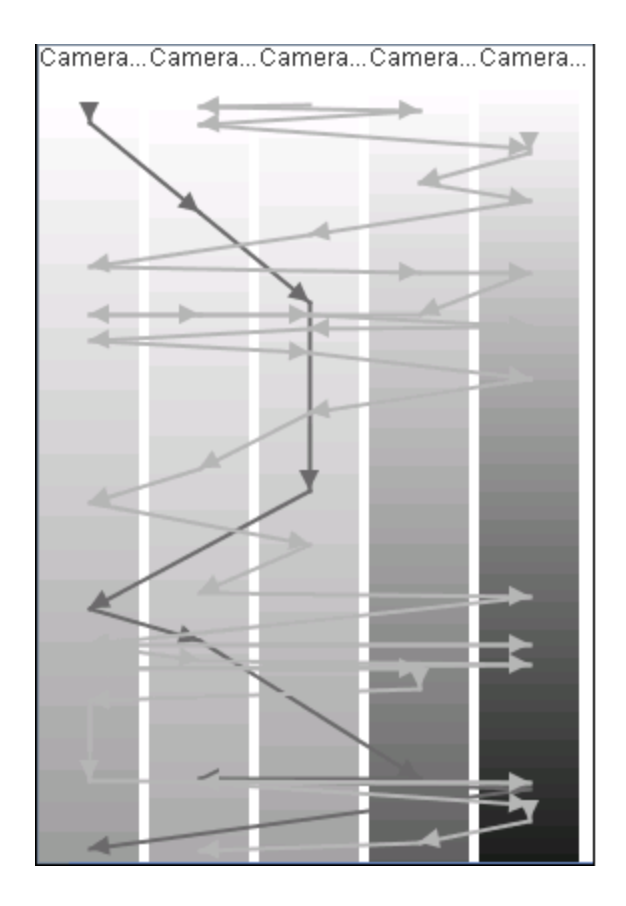

**Show Timeline :** Displays the timeline markers on the left of the Loom.

**Stretch Vertical :** You can select a percentage to enlarge the height of the Loom. Good when many nodes are situated in a small area.

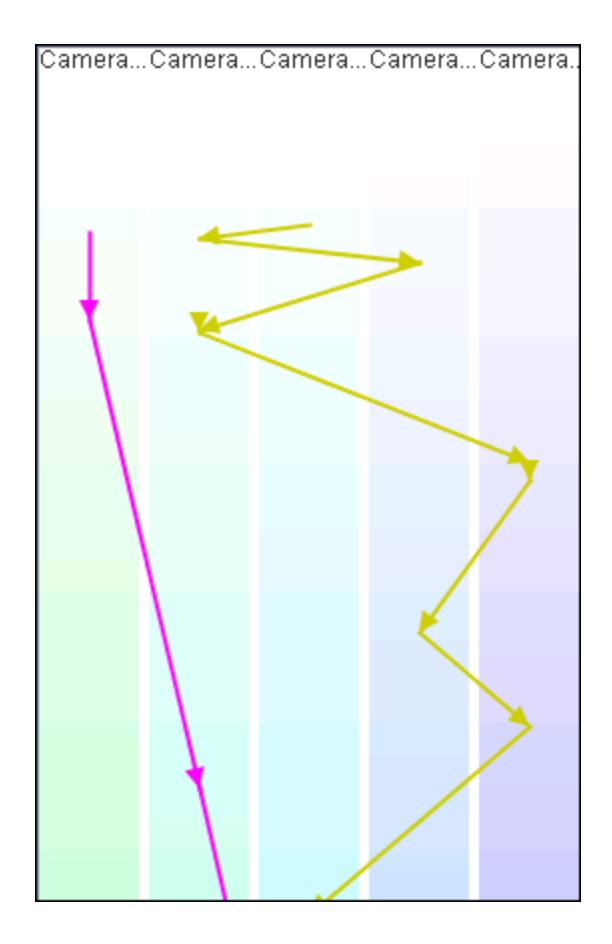

**Bar Width :** Widens the individual locations. Good when many nodes are situated in a small area.

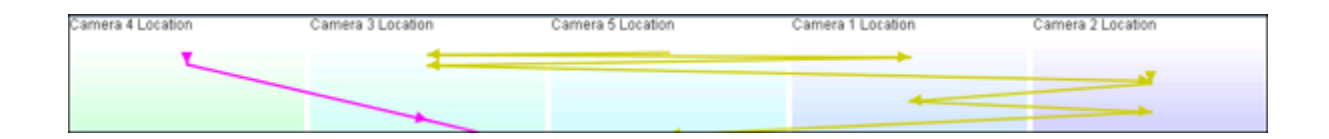

**Allow Multiple Waypoints per Period :** If unchecked a node will appear **only** in the most weighted position. If checked then the node will be placed in all locations.

**Example :** A main location also contains three separate rooms. An agent can be listed to be in the main location but can also be listed as moving between the individual rooms. If this option is checked, the agent will be shown to be in all locations which can lead to it appearing an agent is in two places at once.

**NOTE :** The dotted line denotes a node which disappeared from all locations then reappeared later on.

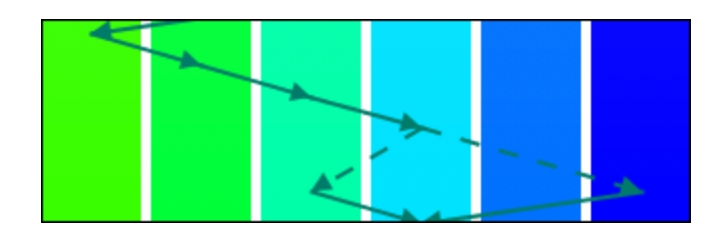

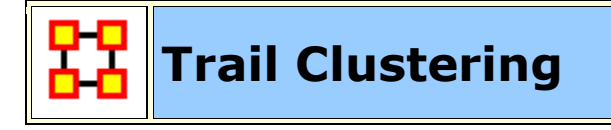

#### **What Trail Clustering can do:**

**Classification :** Given a set of trails, the algorithm can classify trails based on the underlying patterns of observed location visits.

**Level of Similarity :** The degree of similarity in the classified trails can be increased or decreased according to user need by varying the specified depth of the PFSA.

**Approximate similarity :** Further, trails that have a subset of similar patterns of location visits, while also displaying differences by visiting other non common locations can also be identified by specifying a threshold for the similarity.

**Noise Insensitivity :** Approximate clustering also provides an inbuilt imperviousness to measurement noise in the trails. Occasional incorrectly identified location in a trail will not prevent it from being classified correctly according to the other correctly identified locations.

**Pre-specification of number of clusters :** The use of agglomerative clustering eliminates the need of pre-specifying the required number of clusters. Thus, this removes the risk of assigning trails to clusters they do not necessarily belong to (such as in cases where the number of final clusters is less than that necessitated by the dataset)

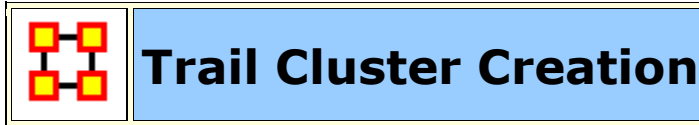

After loading a Loom ready DyNetML set (e.g. The Star Wars dataset) You can show how the characters are clustered. Below is the Loom with entire Star WArs characters set displayed. With this example we are interested in the Aunt Beru/Uncle Owen and Han Solo/Chewbacca pairings. Both pairs followed, for the most part, the similar path.

**NOTE :** The Loom lists characters in alphabetical order which may, or may not, correspond to the order of the characters in a dataset.

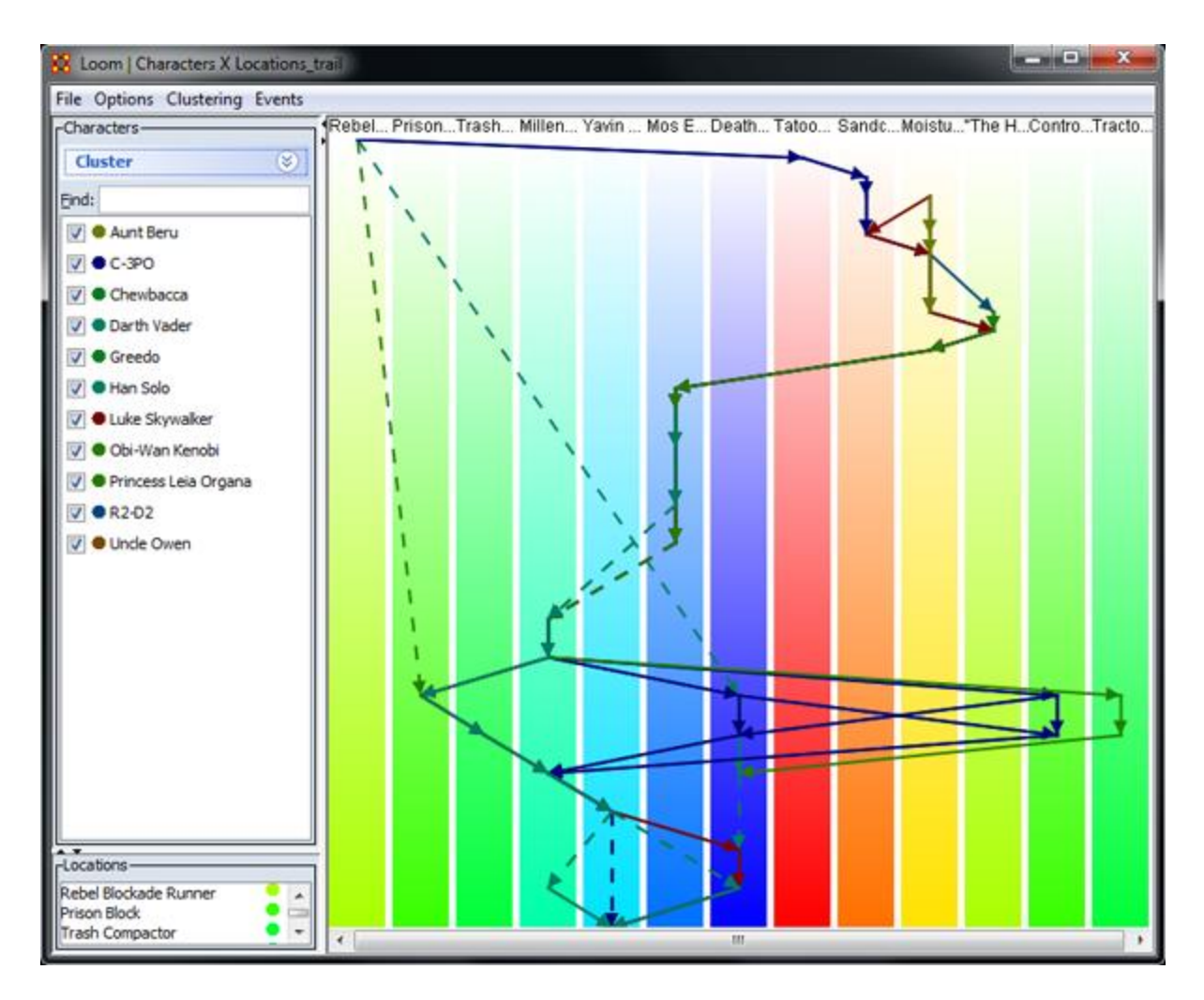

From the menu call up Trail Clustering by selecting **Clustering > Show Similar Trails**. Leaving most at their defaults I increase the **Trail pattern length** to four. Clicking [**Compute**] will display the four characters selecting in the Loom.

**NOTE :** In this example Uncle\_Owen = character\_5, Aunt\_Beru = character\_6, Han Solo = character  $9$ , and Chewbacca = character 10.

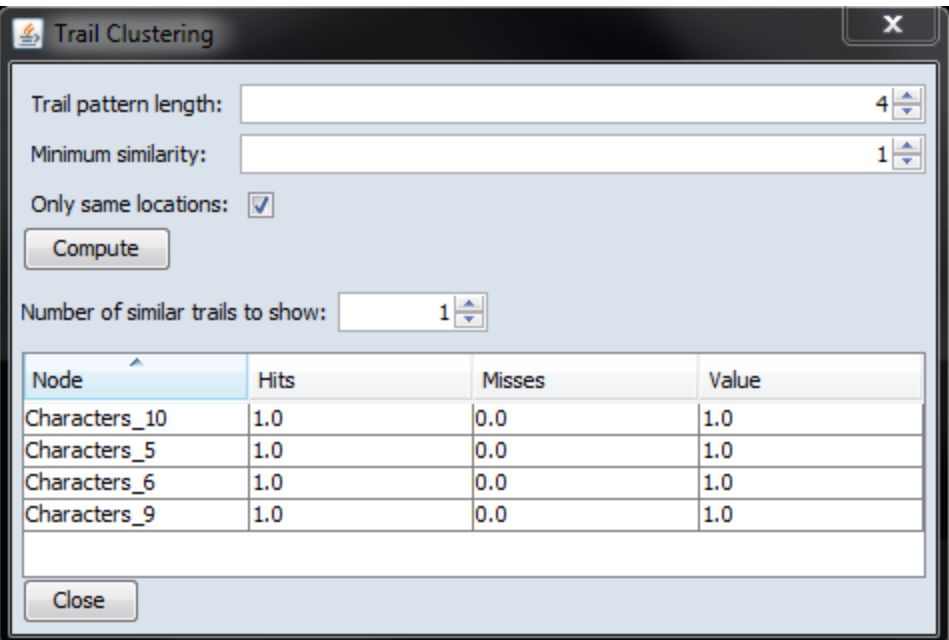

Increasing the Trail pattern length to five removes Uncle Owen (character\_5) and Aunt Beru (character\_6). If you look at the Loom image below both these nodes appear in only four time slices. When the length is increased to five they are removed form the display.

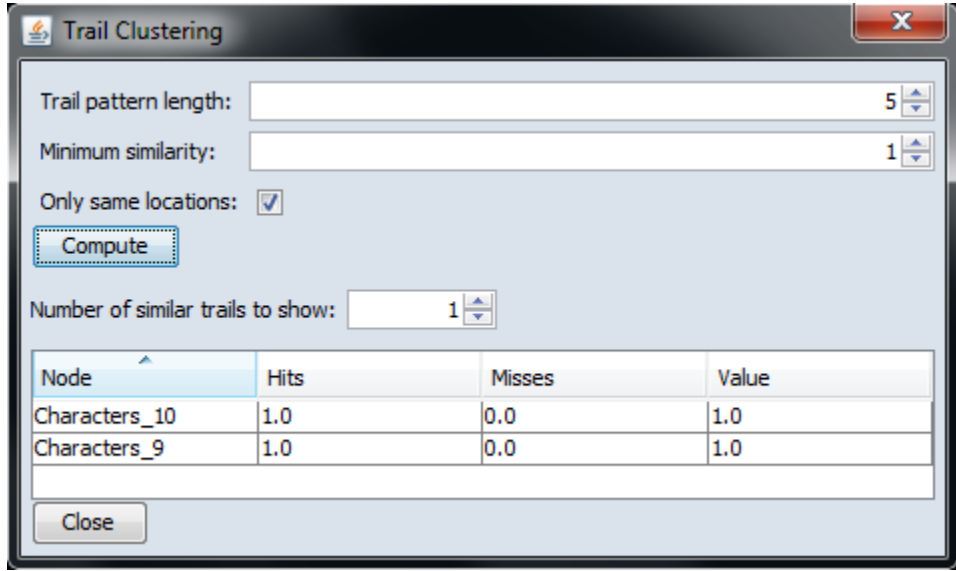

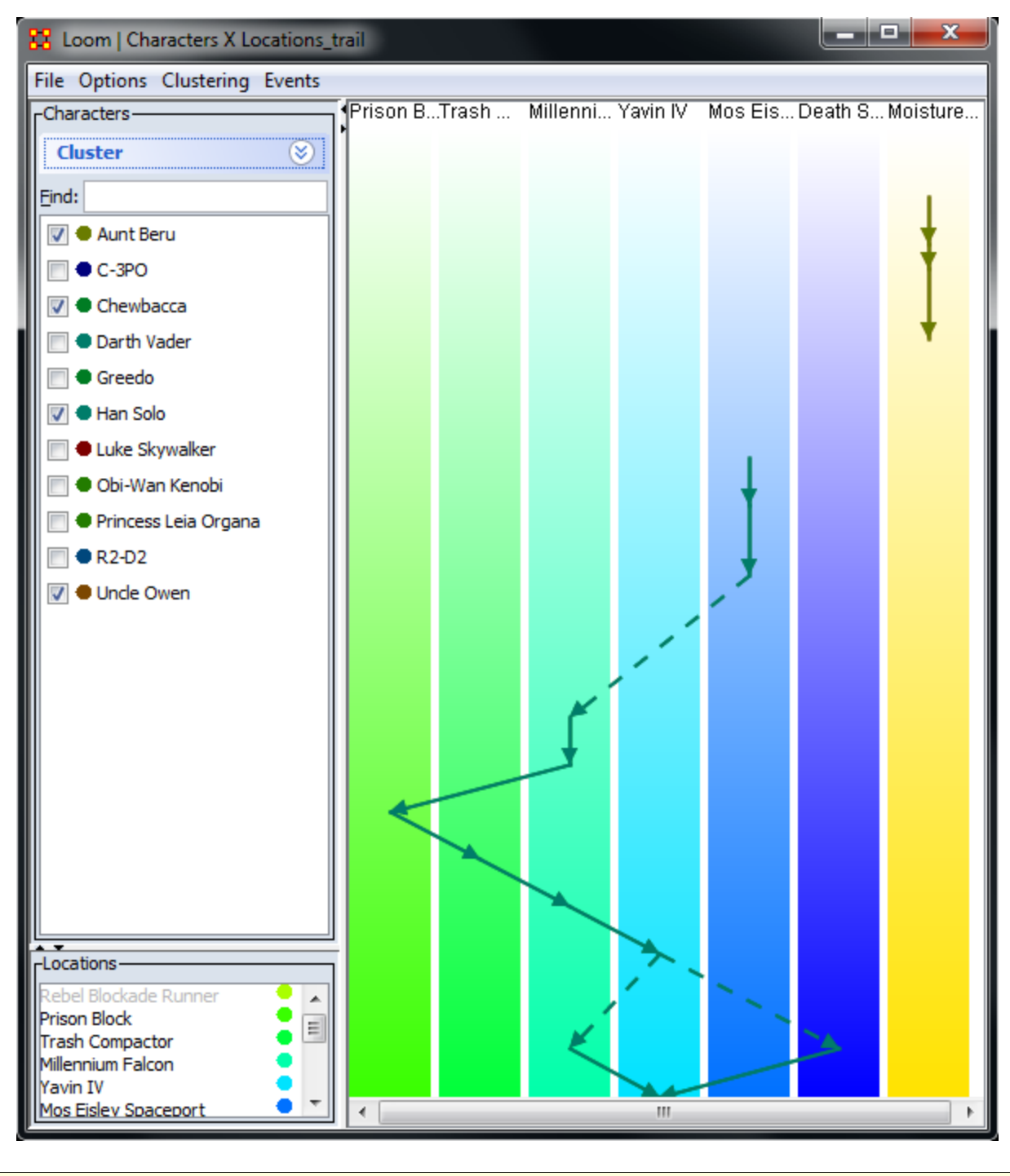

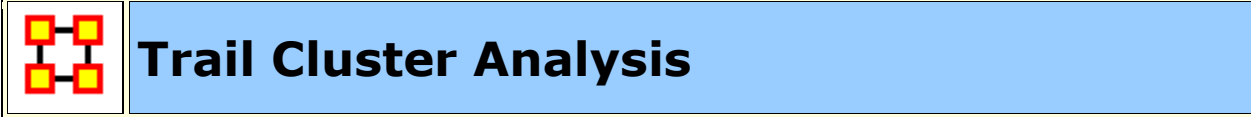

#### **Trail Clustering using Symbolic Time Series Analysis**

The objective of the Trails Cluster Analysis is to find similar behaviors in large networks. This can be described as a network trail generated by an agent over a period of time. This tracking can be used to predict that agent's behavior.

This methodology is fast and flexible and can be applied to several different node classes. It views each trail as a sequence of discrete symbols where each symbol is a visited location. Clustering is performed using a model based approach where a representative **Probabilistic Finite State Automata** model [PFSA] is derived for each trail. Each trail is treated as temporal sequence generated by an underlying Markovian process. The process is assumed to be Markovian of length D; the current location of each agent is influenced only by the past D locations visited by the agent

The trail clustering is a two-step approach. The first step is a coarse clustering stage where each trail's representative PFSA model is derived using the D-Markov algorithm [Ray, 2004]. The value of D significantly affects the granularity of the analysis. A value of 1 for the depth D implies that agents visit the same locations with similar frequencies, though not necessarily in the same order. A higher value of depth implies that agents are clustered based on visiting locations in the same order with similar frequencies. After the models are derived, the trails are grouped into coarse clusters where the cluster membership is determined based only on the locations that the agents visit and not on the frequencies with which these locations are visited. The second step of the trail clustering algorithm is cluster refinement where hierarchical clustering is performed on each of the coarse clusters to form groups of trails where each of the trails visit locations with similar visit probabilities.

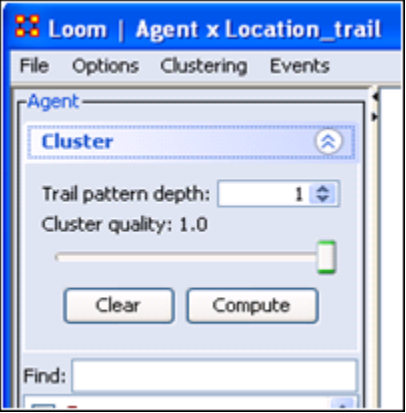

*Figure 1 : Trail Clustering Menu in LOOM*

Sometimes it's necessary to look beyond trails which do not visit **all** the same locations but do visit many of them. For this a **cluster quality index** is used. It finds which percentage of locations are common amongst the coarse trails.

A cluster quality of [ **1** ] implies that trails which visit the exact same locations are only grouped together into coarse clusters. A cluster quality of [ **0.5** ] implies that all the trails in a coarse cluster have at least 50% of locations in common. The

cluster refining step then groups the trails in the coarse cluster based on probability of visiting these common locations with similar frequencies.

The Clustering Tool is integrated into the LOOM Visualization tool. It requires two inputs:

- **1 :** The trail pattern depth for the generation of PFSA.
- **2 :** The cluster quality.

Trail clustering allows for the extraction of groups of trails that demonstrate similar behavior. [ i.e. visiting the location in the same order though **not** necessarily at the same time ]. LOOM allows several different options for these visualizations.

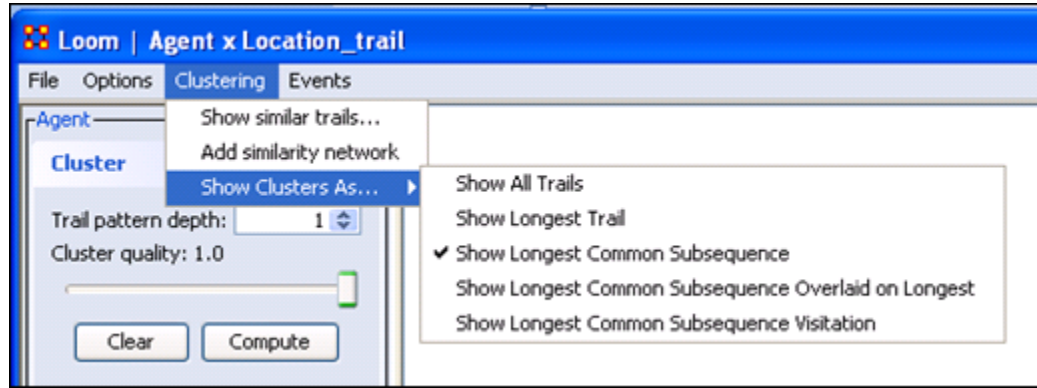

*Figure 2 : Cluster Visualization Options*

In addition to showing all the trails in each cluster and only the longest trail, LOOM also allows the visualization of the longest common subsequence amongst all the trails in a cluster. Trails belonging to the same cluster will have more sequences of locations visited in the same order (not necessarily consecutively) than trails belonging to different clusters. The longest common subsequence in a cluster depicts the most common behavior pattern amongst the agents that led to their being grouped together. The five different approaches to visualization of clusters provided by LOOM allows the end user different viewpoints of the clustered trails based on the analysis requirement.

#### **References**

- Gullapalli A, Carley KM (2011) Extracting temporal trail clusters in networks using symbolic time series analysis, submitted to Social Network Analysis and Mining.
- Ray A (2004) Symbolic dynamic analysis of complex systems for anomaly detection. Signal Processing 84(7):1115 - 1130.

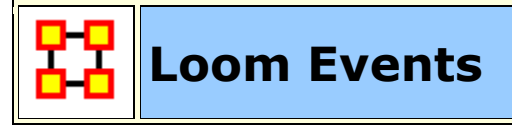

Loom Events Menu

**Load Events from File : Load csv file containing two columns (date,events)**

**Group Events By… :** 

**Don't Group :** Makes each line correspond to one event.

**Day :** Each line will correspond to a summation of all events for a day

**Month :** Each line will correspond to a summation of all events for a month

**Year :** Each line will correspond to a summation of all events for a year

**Show Events :** A toggle to show/hide event lines.

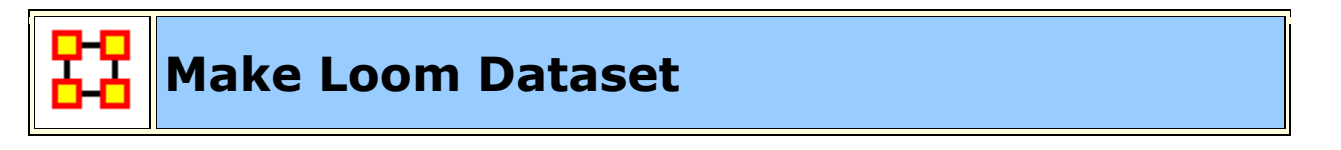

Multiple Meta-Networks can be combined into a single Meta-Network usable in Loom.

#### **Pre-Requisites**

To create a dataset usable in Loom it requires multiple Meta-Networks containing the exact same Nodes/NodeClasses/Networks. What changes between the multiple Meta-Networks is which Nodes and Links are present in each timeslice.

**NOTE :** Every NodeClass needs to contain **identical nodes** in every NodeClass. **No exceptions**.

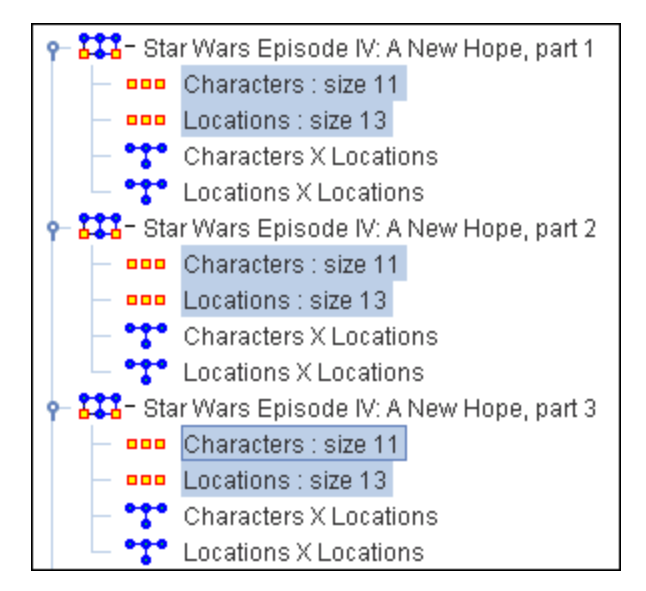

What differs is the Networks created from these agent and location NodeClasses. Below shows the difference between the first three time slices of the Star Wars set. Identical characters and locations but each network changes as to which characters are listed in individual locations.

#### **Star Wars - Time Slice 1**

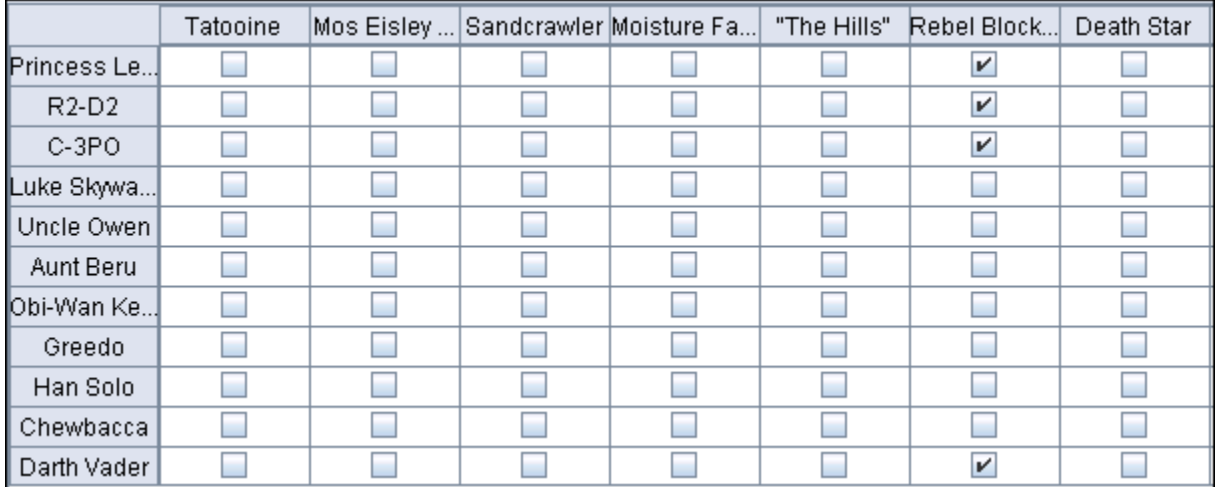

#### **Star Wars - Time Slice 2**

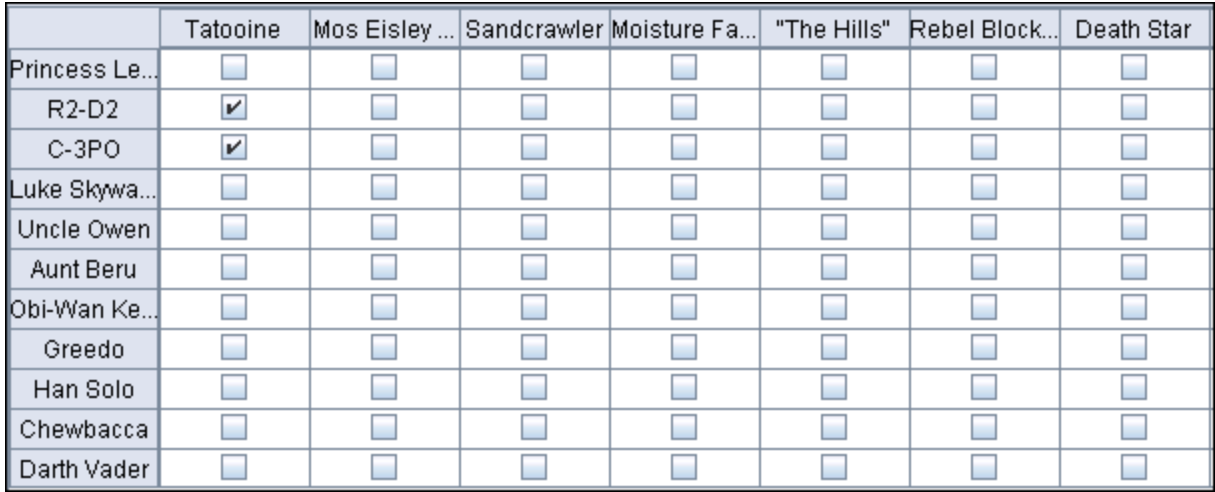

#### **Star Wars - Time Slice 3**

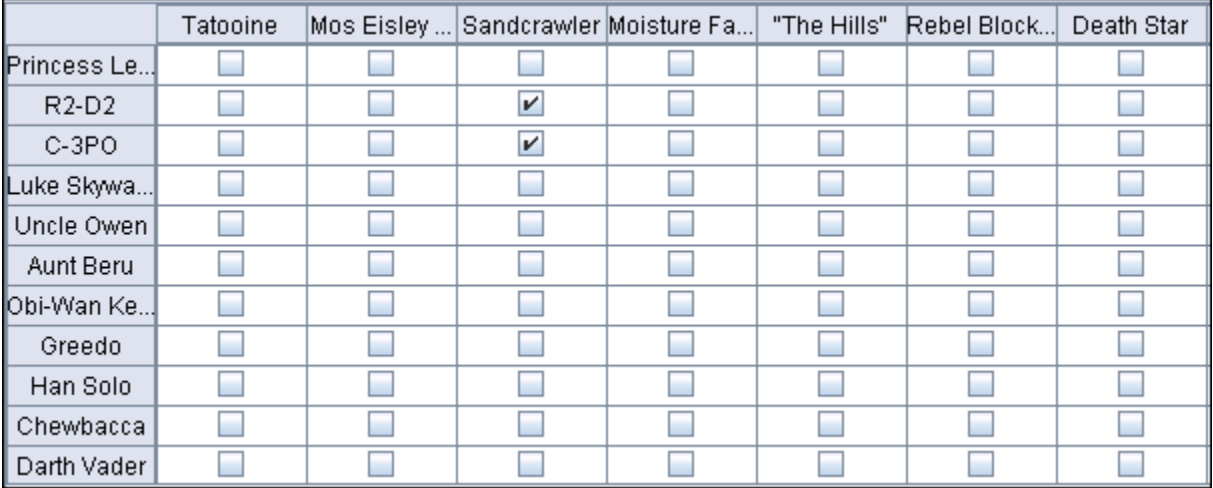

#### **Creating a DataSet**

**Load all Meta-Networks** into ORA. Highlight all these Meta-Networks. Right-Click to bring up the contextual menu.

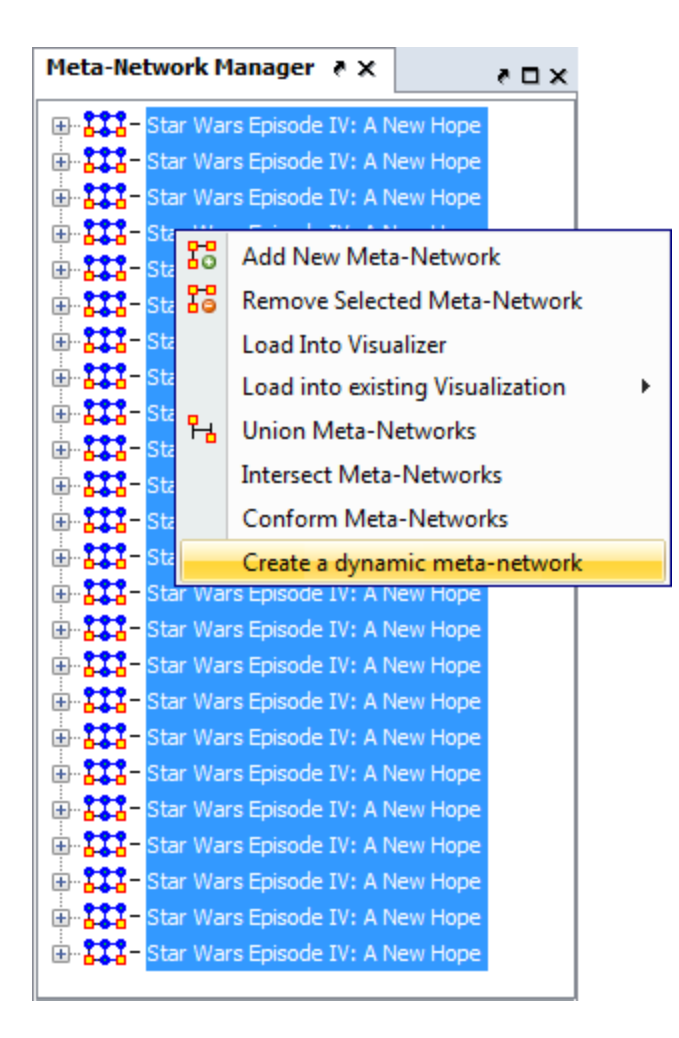

**Select Create Dynamic Meta-Network**. This brings up the Create dialog box.
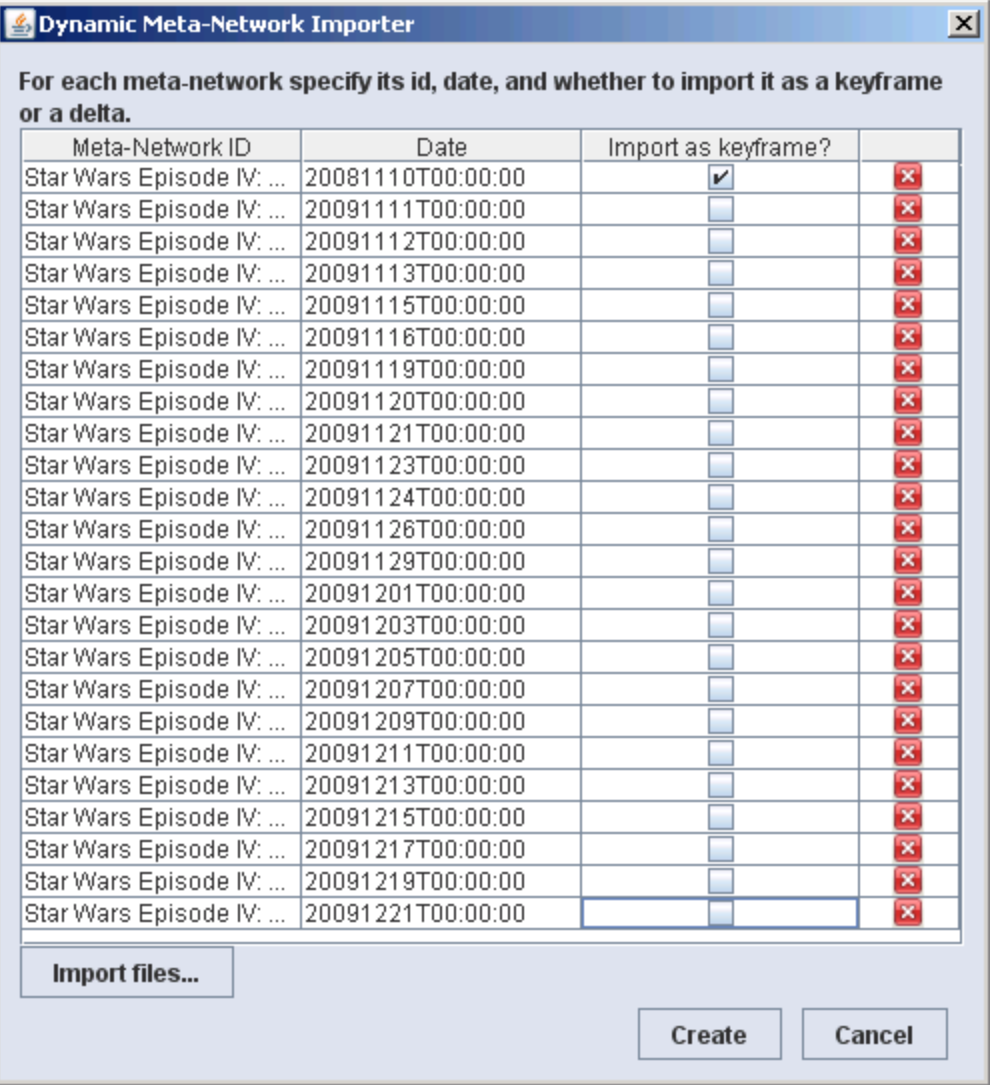

**Clear check marks** under *Import as keyframe* from all instance except the first. Then click the **Create** button.

#### **Creates Meta-Network with Clock**

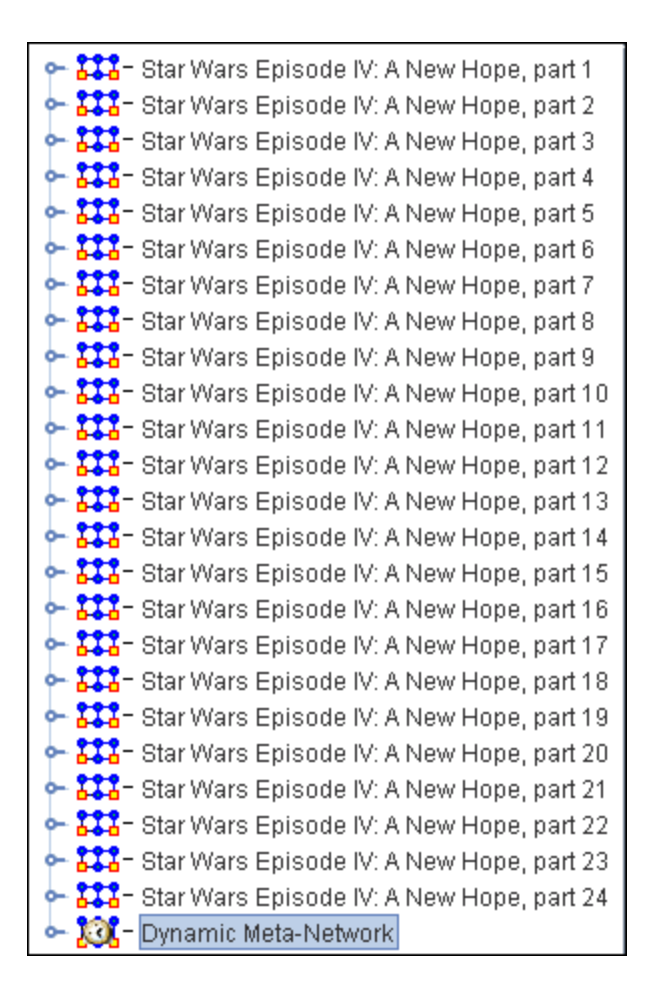

Now you have a Dynamic Meta-Network that can be viewed in Loom.

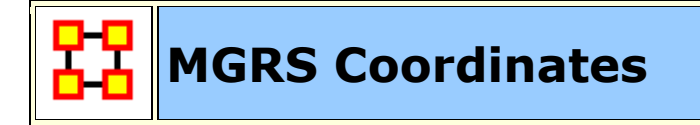

MGRS coordinates consist of an even number of characters. It starts off identifying a Grid Zone, and then as more characters are added the location becomes more precise.

To implement, create an Attribute called the **Military Grid Reference System** [MGRS] in your location node class. Unlike Lat/Lon, it only requires a single attribute. Populate each location with it's corresponding MGRS, and so on. Apart from it's separate conventions, it operates much the same as the Lat/Lon, in terms of adding it to your data.

**NOTE :** In terms of Priorities, GIS looks for Lat/Lon data first, then attempts to find MGRS.

#### **Example**

An example of an MGRS coordinate, or grid reference, would be **4QFJ12345678**, which consists of three parts:

- 4Q (grid zone designator, GZD),
- FJ (the 100,000-meter square identifier), and
- 12345678 (numerical location; easting is**1**234 and northing is **5**678, in this case specifying a location with 10m resolution). These map coordinates are read from west to east first (easting), then from south to north (northing).

**4QFJ15** is the square occupied by Honolulu. The **1 and 5** are the first digits of each of the four-digit combinations. The rest of the digits are used as refinement to the location.

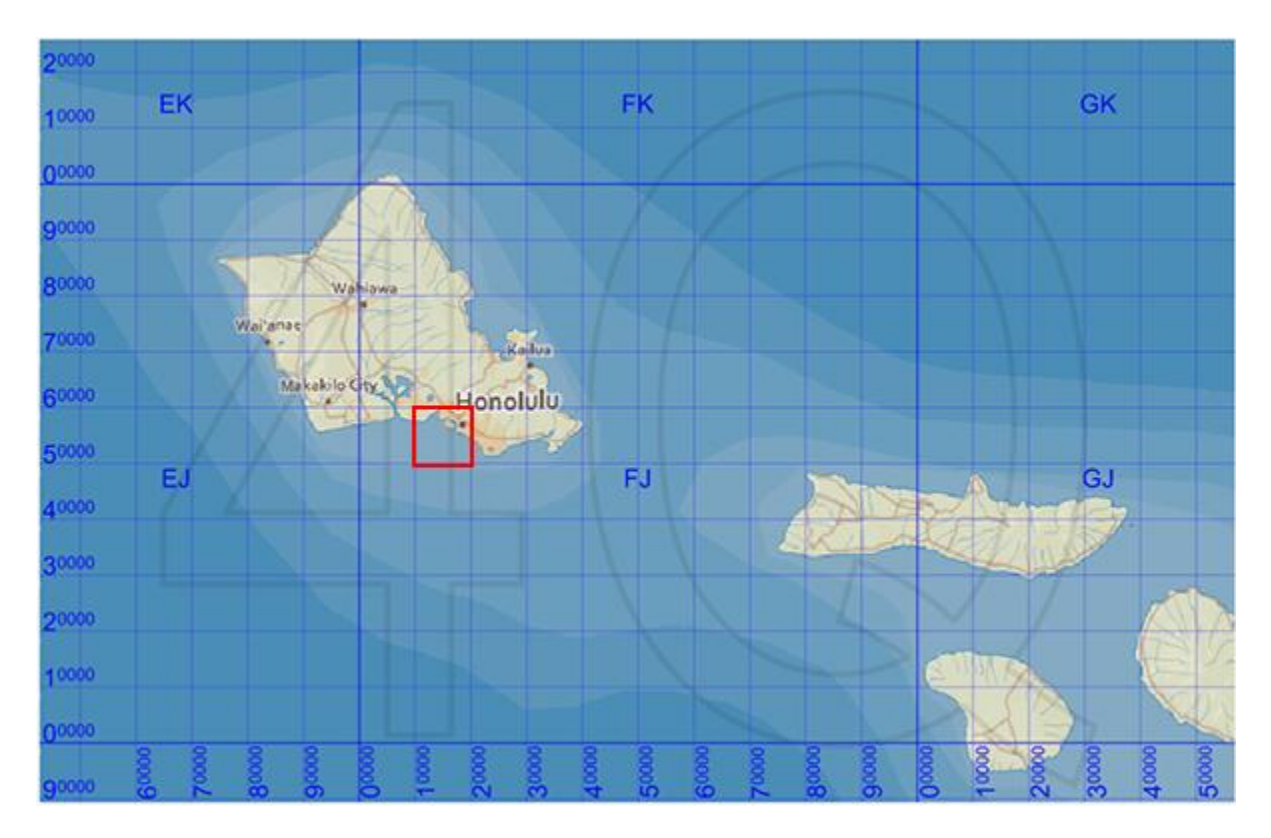

**NOTE :** Common mnemonics include **in the house, up the stairs**, **left-to-right, bottom-to-top** and **Read Right Up**.

**Image Licensing :** Image map of Hawaii licensed under the Creative Commons Attribution-Share Alike 3.0 Unported license.

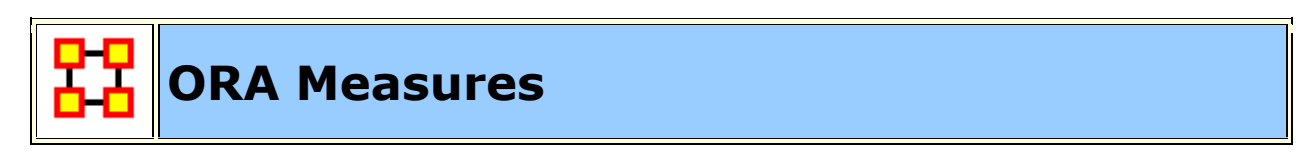

ORA contains over **100 measures**.

#### **What is a Measure**

A measure is a function that takes as input a Meta-Network and outputs a single value or a vector of values. Consider the measure **Density**. The output for this measure is a single number used to analyze an organization. By default, all measures are run on a Meta-Network. To view which measures are available, go to the Tools menu and select the **Measures Manager**.

#### **ORA Measures Manager**

**The Measures Manager** categorizes measures in the following ways: **Entity Level, Graph Level, and Risk Category.**

*Entity Level Measure is one that is defined for, and gives a value for, each entity in a network. If there are x nodes in a network, then the metric is calculated x once each for each node.*

Examples are Degree Centrality, Betweenness, and Cognitive Demand.

*Graph Level Measure is one that is defined for, and gives a value for, the network as a whole. The metric is calculated once for the network.*

*Examples are Centralization, Graph Hierarchy, and the maximum or average Betweenness*

*Some reports use a predefined set of measures, and these are not affected by the Measure Manager selections (for example, the Intel, Context, Located SubGroups, Sphere of Influence, and Immediate Impact reports). The Risk Report, however, uses only the measures selected in the Measure Manager.*

*The following sets of entities (with their abbreviated symbol) are used throughout the document: Agent (A), Knowledge (K), Resource (R), and Task (T). The following networks defined on these entity sets are used throughout the documentation.*

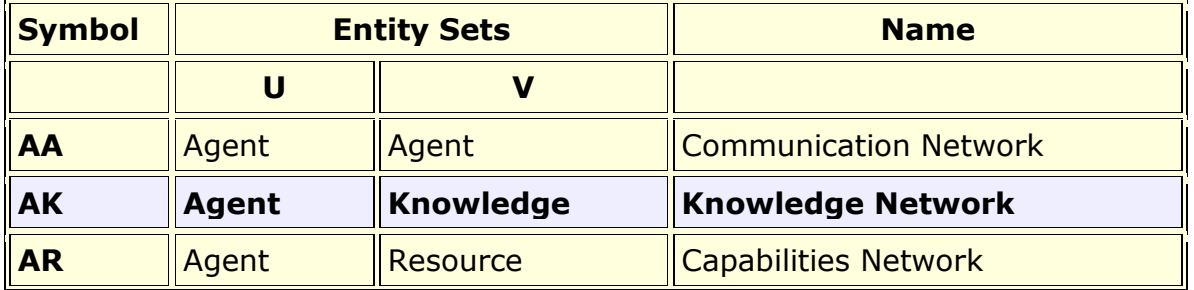

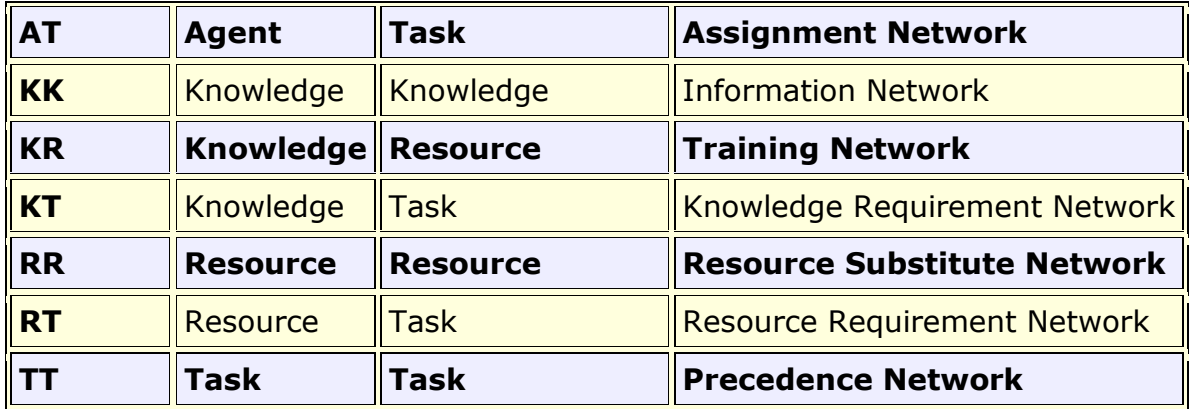

#### *Input:*

*This lists each of the Networks that are required as input to the measure. If a measure takes as input a specific network from the Meta-Network, such as the Agent x Knowledge (AK) matrix, then it is listed. If the measure runs on any square (unimodal) network then N is given. A measure can require more than one input matrix.*

- *1. Each input matrix can have one or more of the following requirements:* 
	- *a. square: the matrix must have the same number of rows as columns*
	- *b. binary: it must be binary data (i.e. any links in the network are assumed to have a weight of one)*
	- *c. symmetric: the network must be undirected*
- *2. ORA does the following when a network does not meet one or more of the above requirements:*
	- *a. square: measure is not computed*
	- *b. binary: measure is computed, and edge weights are ignored (all edges are given value one)*
	- *c. symmetric: measure is computed, and the matrix is first symmetrized using the union method*

*A complete list of all measures available in ORA, along with references, input and output specifications, can be found in the following ORA Measures sections.*

**Computational Speeds**

**Measure Speeds**

**Slow :** These measures do geodesic computations or multiple matric multiplcations.

**e,g, Betweenness measures, Closeness measures, and Relative Cognitive measures.**

**Medium :** These multiply matrices **e.g. Cognitive Demand, Congruence measures, and Workload measures**.

**Fast :** Are usually measures that basically count very fast **e.g. In-Degree Centrality, Row and Columns Count, and Capability** .

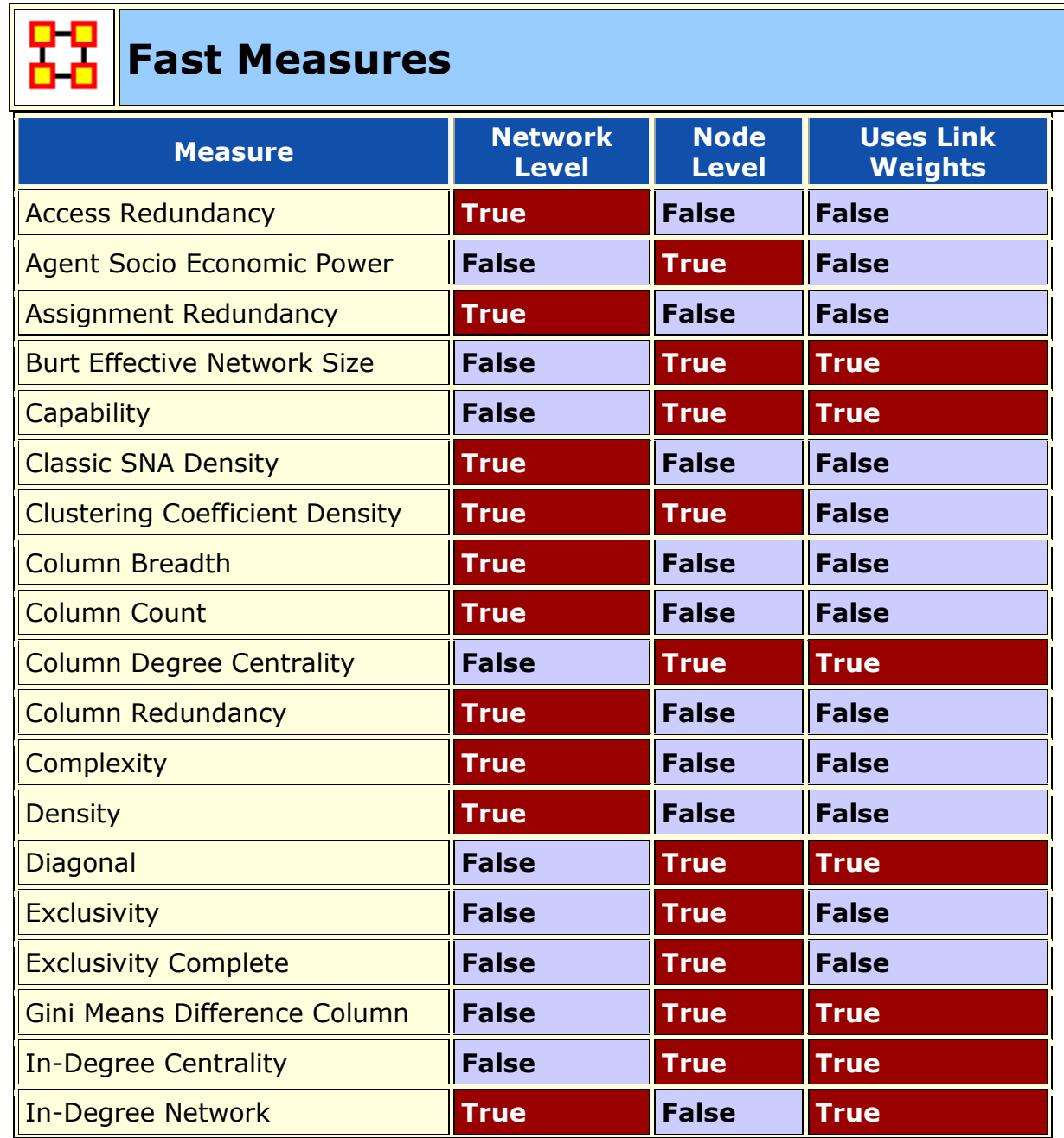

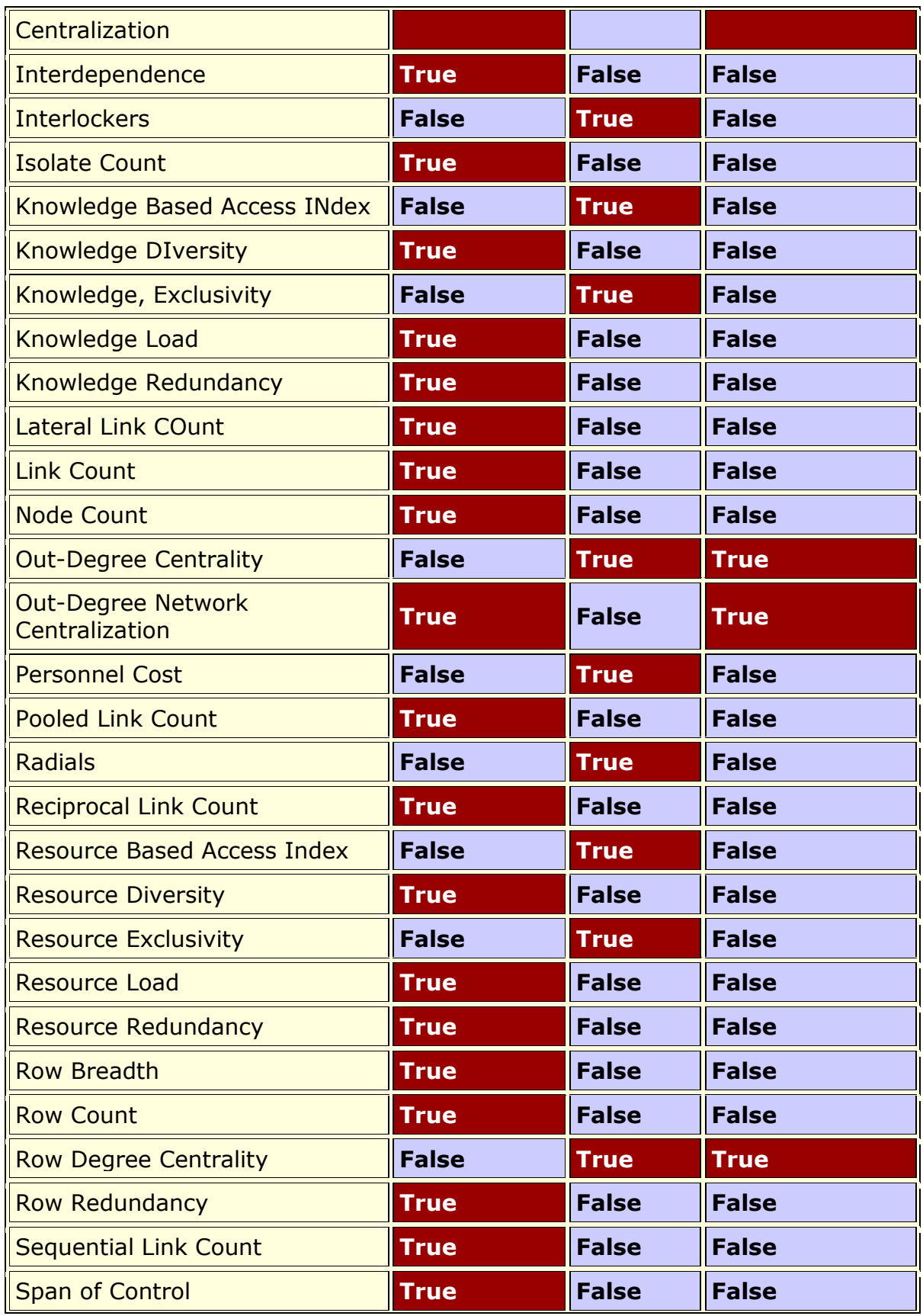

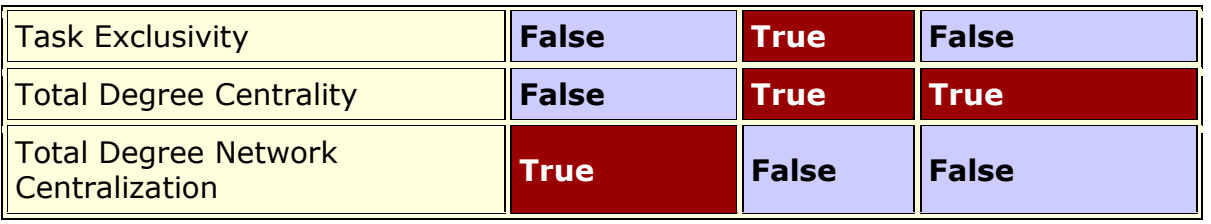

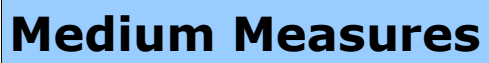

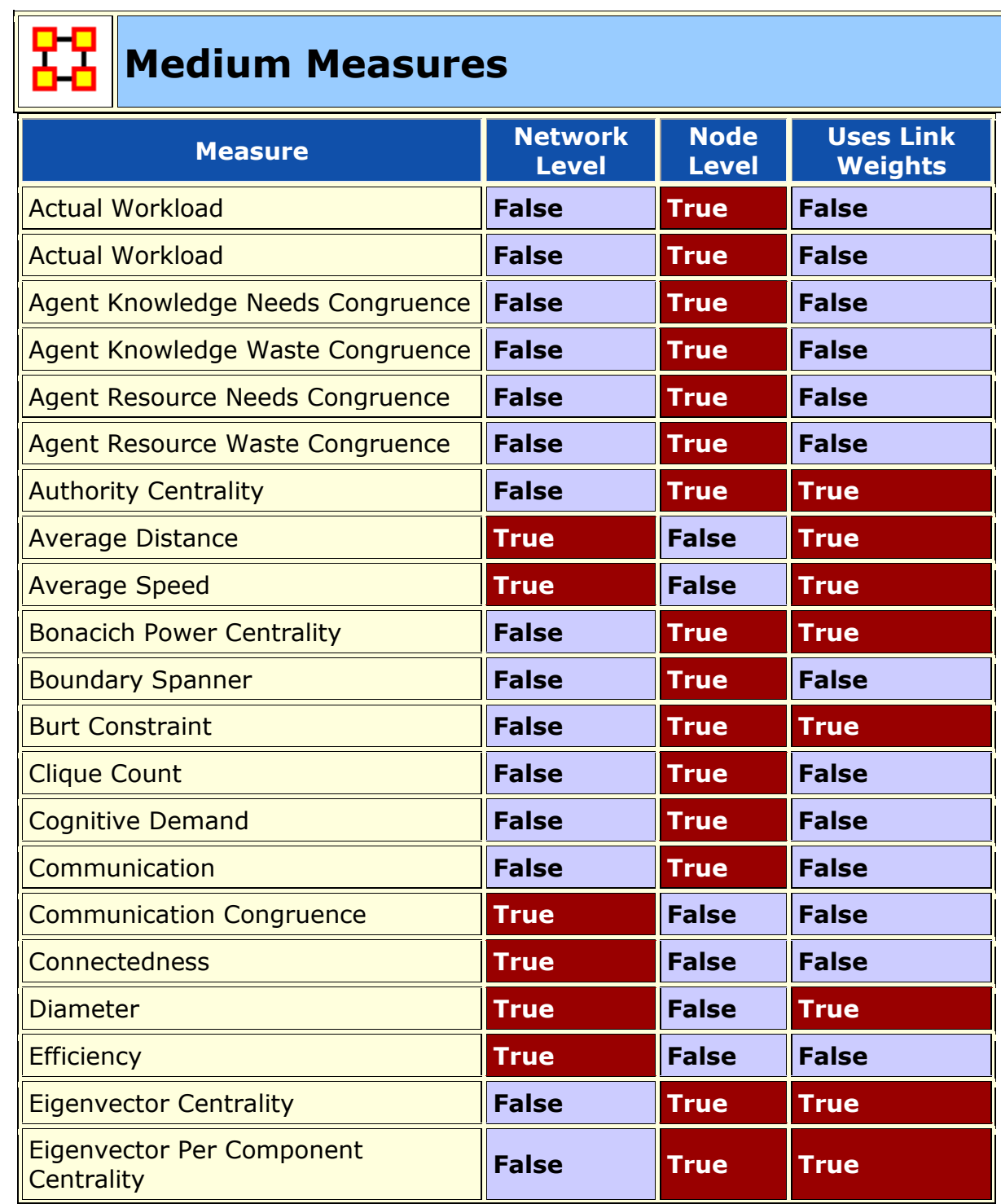

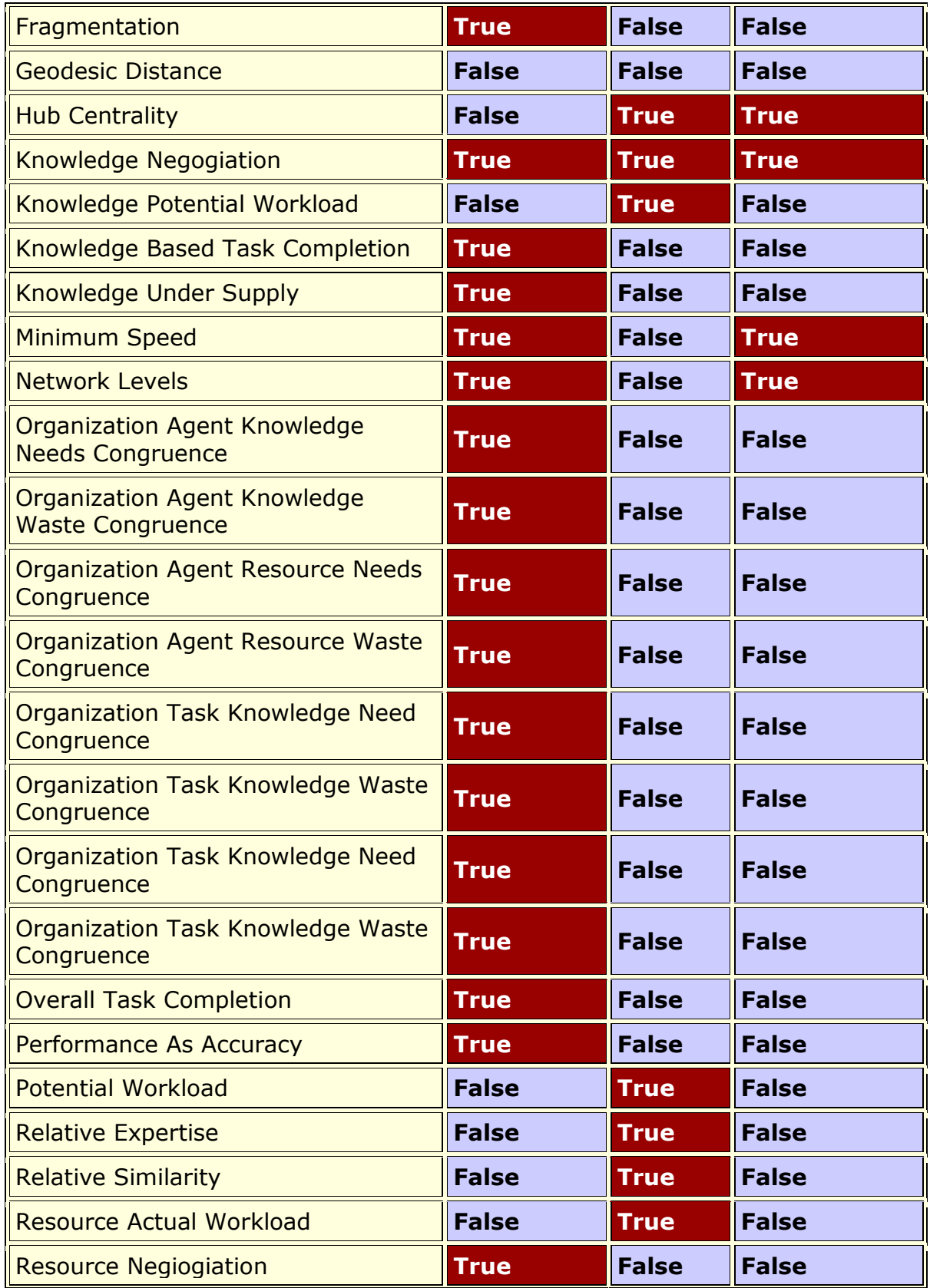

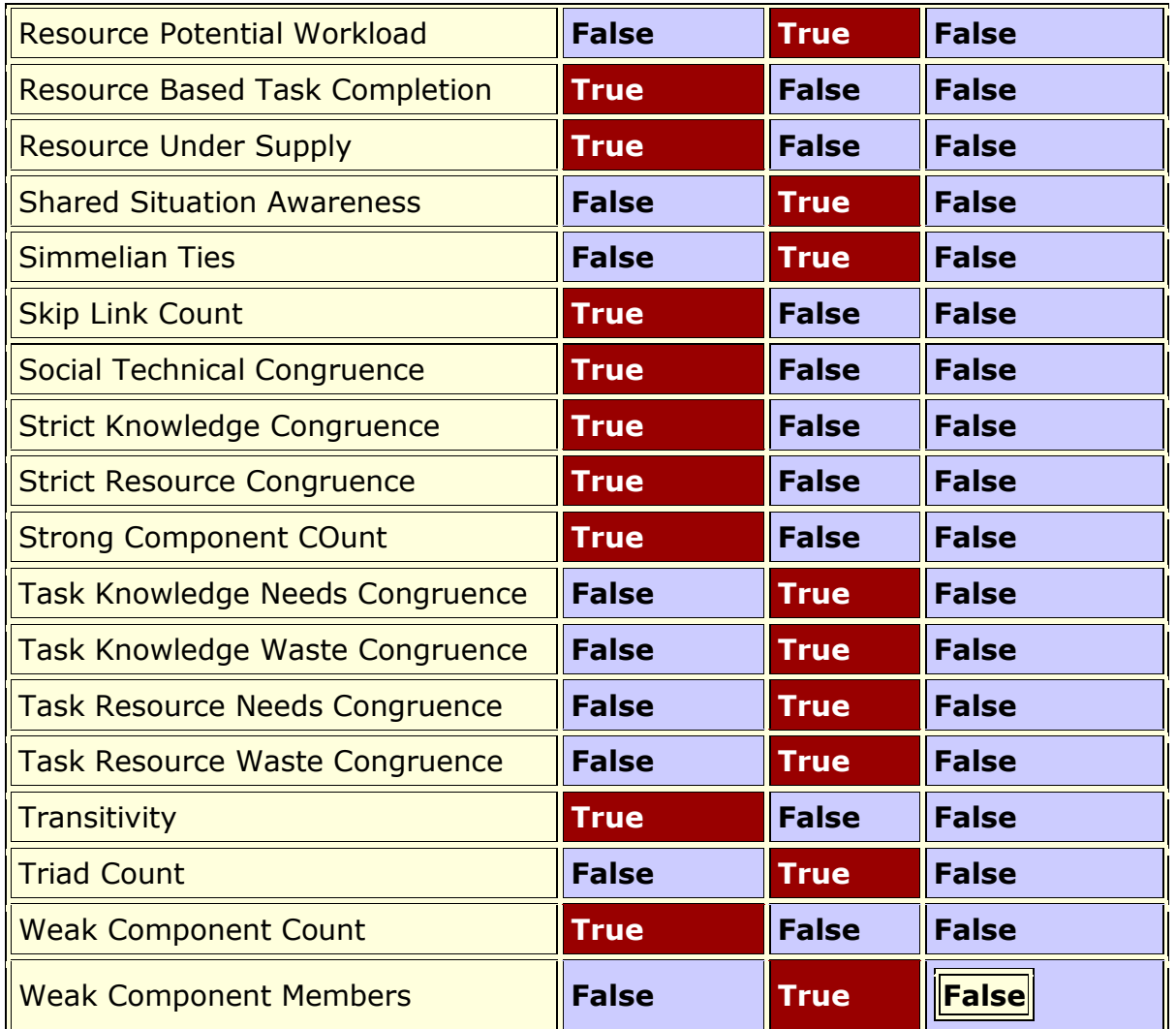

# **D-D**<br>**B-D** Slow Measures

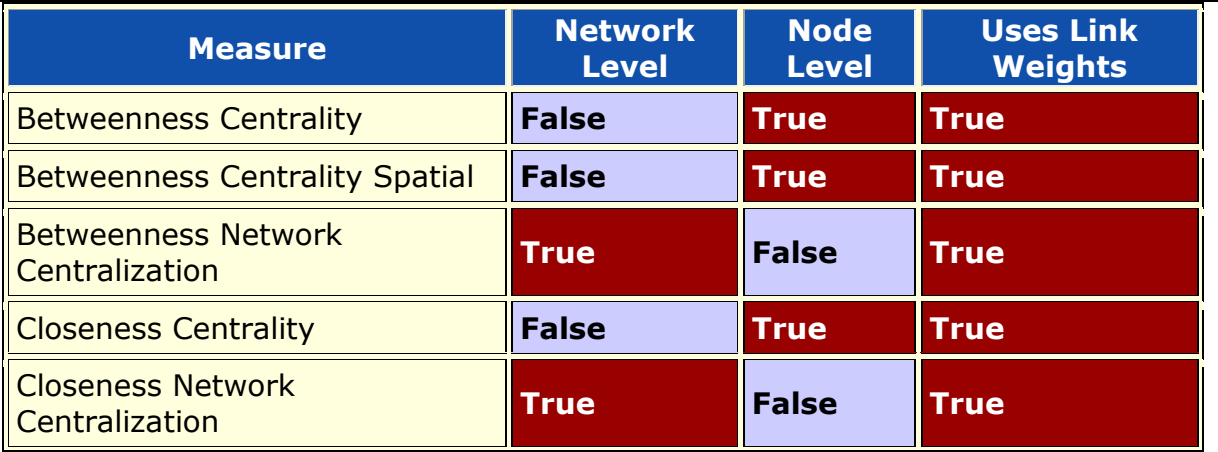

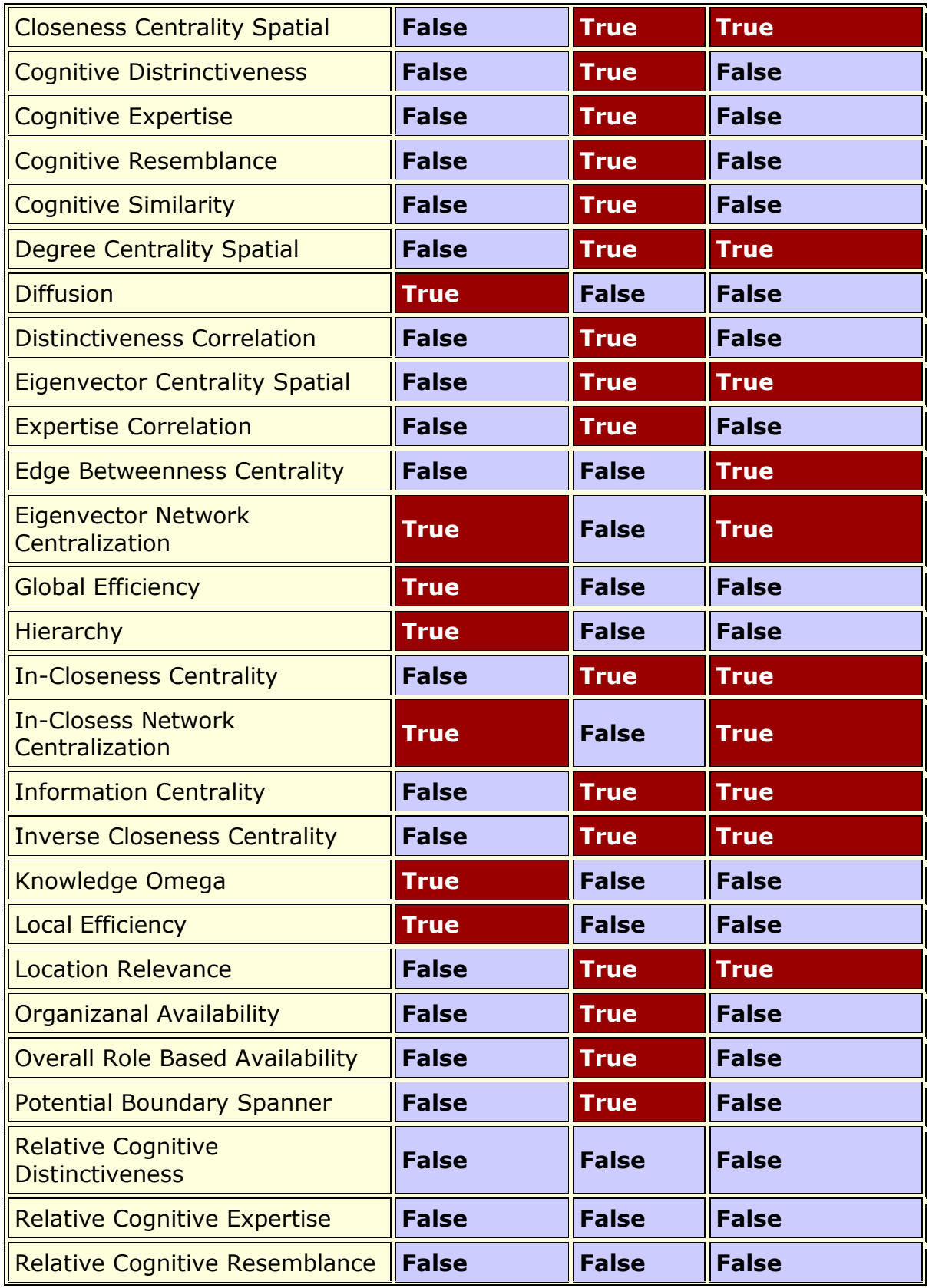

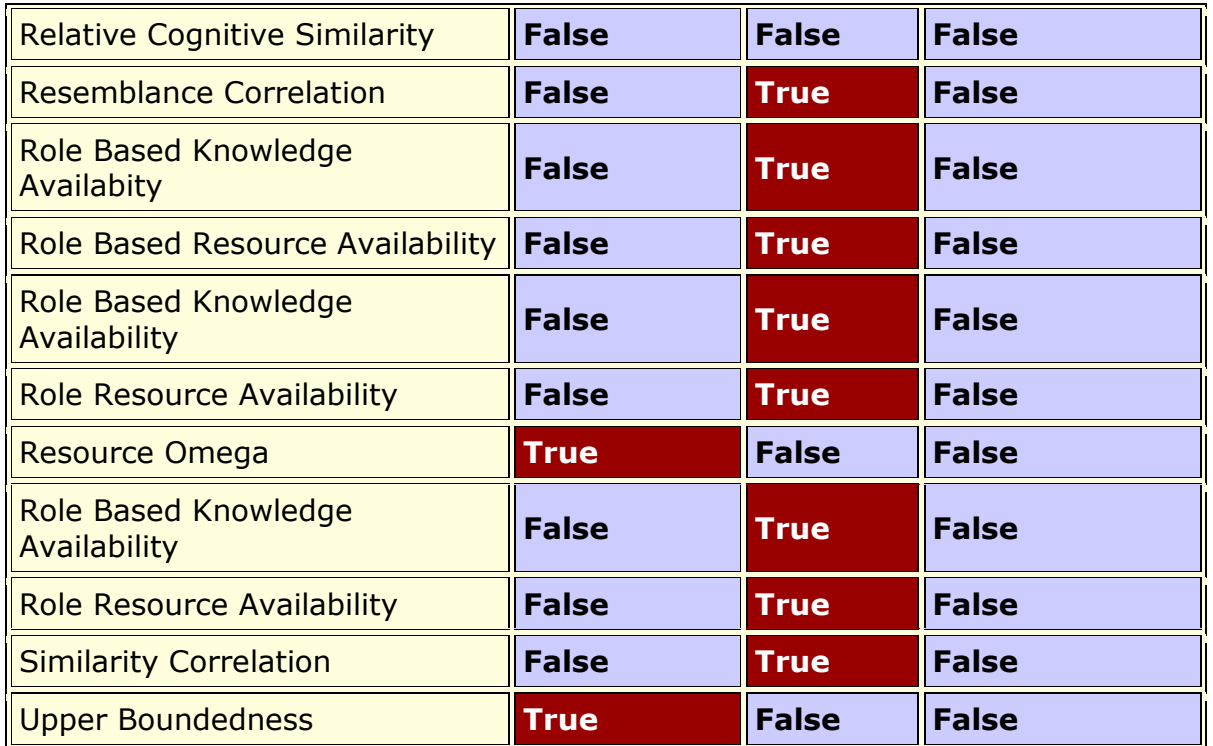

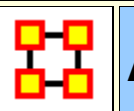

**Access Redundancy**

#### **Go To Measures by Report**

#### **Description**

Average number of redundant agents per resource. An agent is redundant if there is already an agent that has access to the resource.

**NOTE :** This measure works on the **Agent x Resource** matrix and needs to be in the binary format [ **0 or 1** ].

#### **Informal Name**

None

#### **Citation**

Carley, Kathleen M. 2002. "Summary of Key Network Measures for Characterizing Organizational Architectures." Unpublished Document: CMU 2002

#### **Minimum and Maximum Values**

#### **Minimum Possible :** 0

**Maximum Possible :** ℜ ∈[0,(|A|-1\*|R|].

#### **Computational Time**

Fast

#### **Input and Output**

#### **Input :**

Agent by Resource : DataType=binary.

#### **Output :**

Graph Level : DataType=real.

 $\Re \in [0, (|A|-1) * |R|]$ 

This is the Column Redundancy of matrix AR.

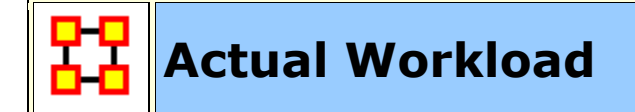

#### Go To Measures by Report

#### **Description**

The knowledge and resources an agent uses to perform the tasks to which it is assigned. Individuals or organizations that are high in workload are those that are doing more complex tasks and have the resources and knowledge or expertise to do those tasks. Tasks are more complex if they require more expertise and/or more resources.

**NOTE :** This measure works on the **Agent x Knowledge, Agent x Resource, Agent x Task, Knowledge x Task, Resource x Task** and needs to be in the binary format [ **0 or 1** ].

The result will be a number between [ **0 and 1** ], inclusive.

#### **Example**

In a given organization, employees have access to certain knowledge (e.g., fix computers) and resources (e.g., computer parts). This measure would compute a value to reflect the overall level of organizational access within the network.

#### **Informal Name**

None

#### **Citation**

Carley, Kathleen M. 2002. "Summary of Key Network Measures for Characterizing Organizational Architectures." Unpublished Document: CMU 2002

#### **Minimum and Maximum Values**

**Minimum Possible :** 0

**Maximum Possible :** 1

#### **Computational Time**

Medium

#### **Input and Output**

#### **Input :**

Agent by Knowledge : DataType=binary

Agent by Resource : DataType=binary

Agent by Task : DataType=binary

Knowledge by Task : DataType=binary

Resource by Task : DataType=binary

#### **Output :**

Node Level : Type=agent and DataType=real.

 $\mathfrak{R} \in [0,1]$ 

Actual Workload for agent i is defined as follows:

 $[AK * KT * AT'](i,i) / sum(KT)$ 

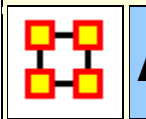

### **Agent Knowledge Needs Congruence**

**Go To Measures by Report** 

#### **Description**

The number of knowledge that an agent lacks to complete its assigned tasks expressed as a percentage of the total knowledge required for the assigned tasks.

Works primarily on the Agent x Knowledge matrix and also uses those two nodesclasses working with the task nodeclass.

**NOTE :** This measure works on the **Agent x Knowledge, Agent x Task, and Knowledge x Task** matrices and needs to be in the binary format [ **0 or 1** ].

The result will be a number between [ **0 and 1** ], inclusive.

#### **Informal Name**

None

#### **Citation**

Lee, Ju-Sung, & Carley, Kathleen M. (2004). OrgAhead: A Computational Model of Organizational Learning and Decision Making. Pittsburgh, PA: Carnegie Mellon University, School of Computer Science, Institute for Software Research International, Technical Report, CMU-ISRI-04-117.

#### **Minimum and Maximum Values**

**Minimum Possible :** 0

**Maximum Possible :** 1

#### **Computational Time**

Medium

#### **Input and Output**

#### **Input :**

Agent by Knowledge : DataType=binary.

Agent by Task : DataType=binary.

```
Knowledge by Task : DataType=binary.
```
#### **Output :**

Node Level : Type=agent and DataType=real.

 $\mathfrak{R} \in [0,1]$ 

Agent Knowledge Needs compares the knowledge needs of the agent to do its assigned tasks, with the actual knowledge of the agent.

Let  $N = AT*KT' = knowledge$  needed by agents to do assigned tasks.

*for Resource replace KT with RT*

We need to sum the knowledge needed but not available.

Then, Agent Knowledge Needs for

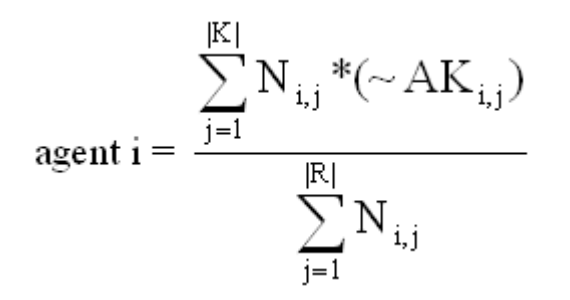

*Agent Resource Needs is analogous, replacing AK with AR, and KT with RT.*

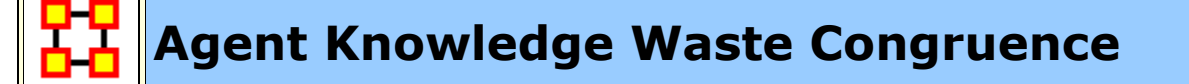

**Go To Measures by Report** 

#### **Description**

The number of knowledges that an agent has that are not needed by any of its tasks expressed as a percentage of the total knowledge of the agent.

**NOTE :** This measure works on the **Agent x Knowledge, Agent x Task, and Knowledge x Task** matrices and needs to be in the binary format [ **0 or 1** ].

The result will be a number between [ **0 and 1** ], inclusive.

#### **Informal Name**

None

#### **Citation**

Lee, Ju-Sung, & Carley, Kathleen M. (2004). OrgAhead: A Computational Model of Organizational Learning and Decision Making. Pittsburgh, PA: Carnegie Mellon University, School of Computer Science, Institute for Software Research International, Technical Report, CMU-ISRI-04-117.

#### **Minimum and Maximum Values**

**Minimum Possible :** 0

**Maximum Possible :** 1

#### **Computational Time**

Medium

#### **Input and Output**

#### **Input :**

Agent by Knowledge : DataType=binary.

Agent by Task : DataType=binary.

Knowledge by Task : DataType=binary.

#### **Output :**

Node Level : Type=agent and DataType=real.

 $\mathfrak{R} \in [0,1]$ 

Agent Knowledge Waste compares the knowledge of the agent with the knowledge it actually needs to do its tasks. Any unused knowledge is considered wasted.

Let  $N = AT*KT' =$  knowledge needed by an agent to do its assigned tasks.

*for Resource replace KT with RT*

We need to sum the knowledge the agent has but which is not needed.

Then, Agent Knowledge Waste for

$$
agent\ i = \frac{\sum\limits_{j=1}^{|K|} AK_{i,j}*(N_{i,j}=0)}{\sum\limits_{j=1}^{|R|}AK_{i,j}}
$$

*The equation for Agent Resource Waste replaces AK with AR, and KT with RT.*

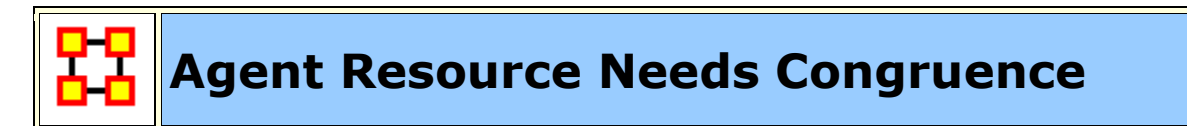

#### Go To Measures by Report

#### **Description**

The number of resources that an agent lacks to complete its assigned tasks expressed as a percentage of the total resources required for the assigned tasks.

**NOTE :** This measure works on the **Agent x Resource, Agent x Task, and Resource x Task** matrices and needs to be in the binary format [ **0 or 1** ].

The result will be a number between [ **0 and 1** ], inclusive.

#### **Informal Name**

None

#### **Citation**

Lee, Ju-Sung, & Carley, Kathleen M. (2004). OrgAhead: A Computational Model of Organizational Learning and Decision Making. Pittsburgh, PA: Carnegie Mellon University, School of Computer Science, Institute for Software Research International, Technical Report, CMU-ISRI-04-117.

#### **Minimum and Maximum Values**

**Minimum Possible :** 0

**Maximum Possible :** 1

#### **Computational Time**

Medium

#### **Input and Output**

#### **Input :**

Agent by Resource : DataType=binary.

Agent by Task : DataType=binary.

Resource by Task : DataType=binary.

#### **Output :**

Node Level : Type=agent and DataType=real.

 $\mathfrak{R} \in [0,1]$ 

Agent Knowledge Needs compares the knowledge needs of the agent to do its assigned tasks, with the actual knowledge of the agent.

Let **N = AT\*KT' = knowledge** needed by agents to do assigned tasks.

*for Resource replace KT with RT*

We need to sum the knowledge needed but not available.

Then, Agent Knowledge Needs for

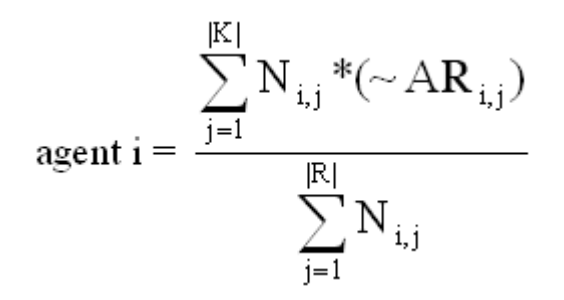

*Agent Resource Needs is analogous, replacing AK with AR, and KT with RT.*

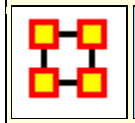

## **Agent Resource Waste Congruence**

#### **Go To Measures by Report**

#### **Description**

The number of resources that an agent has that are not needed by any of its tasks expressed as a percentage of the total resources of the agent.

**NOTE :** This measure works on the **Agent x Resource, Agent x Task, and Resource x Task** matrices and needs to be in the binary format [ **0 or 1** ].

The result will be a number between [ **0 and 1** ], inclusive.

#### **Informal Name**

None

#### **Citation**

Lee, Ju-Sung, & Carley, Kathleen M. (2004). OrgAhead: A Computational Model of Organizational Learning and Decision Making. Pittsburgh, PA: Carnegie Mellon University, School of Computer Science, Institute for Software Research International, Technical Report, CMU-ISRI-04-117.

#### **Minimum and Maximum Values**

**Minimum Possible :** 0

**Maximum Possible :** 1

#### **Computational Time**

Medium

#### **Input and Output**

#### **Input :**

Agent by Resource : DataType=binary.

Agent by Task : DataType=binary.

Resource by Task : DataType=binary.

#### **Output :**

Node Level : Type=agent and DataType=real.

 $\mathfrak{R} \in [0,1]$ 

Agent Knowledge Waste compares the knowledge of the agent with the knowledge it actually needs to do its tasks. Any unused knowledge is considered wasted.

Let  $N = AT*KT' =$  knowledge needed by an agent to do its assigned tasks.

*for Resource replace KT with RT*

We need to sum the knowledge the agent has but which is not needed.

Then, Agent Knowledge Waste for

$$
agent\ i = \frac{\sum\limits_{j=1}^{|K|}AR_{i,j}*(N_{i,j}=0)}{\sum\limits_{j=1}^{|R|}AR_{i,j}}
$$

*The equation for Agent Resource Waste replaces AK with AR, and KT with RT.*

## **Agent Socio Economic Power**

**Go To Measures by Report** 

#### **Description**

A measure of actor power based on access to knowledge, resources, and tasks in the organization.

**NOTE :** This measure works on the **Agent x Knowledge, Agent x Resource, and Agent x Task** matrices and needs to be in the binary format [ **0 or 1** ].

The result will be a number between [ **0 and 1** ], inclusive.

#### **Example**

An individual within an organization that has the most connections, hence access, to knowledge (special skills), resources (unlimited funding) and tasks (has the most important tasks). Such an agent would rank high in the SocioEconomic Power measure.

#### **Informal Name**

None

#### **Citation**

Kathleen M. Carley, 2004

#### **Minimum and Maximum Values**

**Minimum Possible :** 0

**Maximum Possible :** 1

#### **Computational Time**

Fast

#### **Input :**

Agent by Knowledge : DataType=binary.

Agent by Resource : DataType=binary.

Agent by Task : DataType=binary.

#### **Output :**

Node Level : Type=agent and DataType=real.

 $\mathfrak{R} \in [0,1]$ 

Let  $N = [AK AR AT]$ , that is, the concatenation of the input matrices.

Then, Agent Socio Economic Power is the row degree centrality of N.

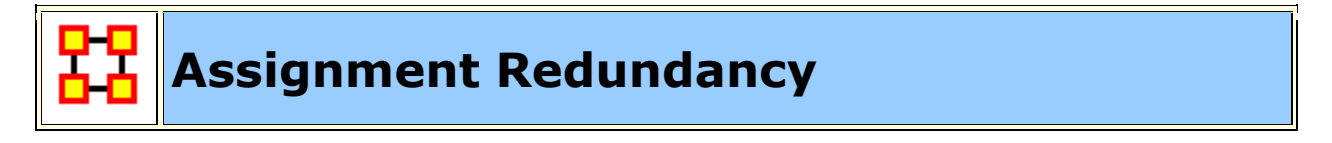

**Go To Measures by Report** 

#### **Description**

Average number of redundant agents assigned to tasks. An agent is redundant if there is already an agent assigned to the task.

**NOTE :** This measure works on the **Agent x Task** matrix.

#### **Informal Name**

None

#### **Citation**

Carley, Kathleen M. 2002. Summary of Key Network Measures for Characterizing Organizational Architectures. Unpublished Document: CMU 2002

#### **Minimum and Maximum Values**

**Minimum Possible :** 0

**Maximum Possible :** ℜ ∈[0,(|A|-1\*T]

#### **Computational Time**

Fast

#### **Input and Output**

#### **Input :**

Agent by Task : DataType=binary

#### **Output :**

Graph Level : DataType=real

$$
\mathfrak{R}\in\lbrack0,(|A|-1)^{\ast}T]
$$

This is the Column Redundancy of matrix AT.

## **Authority Centrality**

**Go To Measures by Report** 

**Description**

A node is authority-central to the extent that its in-links are from nodes that have many out-links. Individuals or organizations that act as authorities are receiving information from a wide range of others each of whom sends information to a large number of others. Technically, an agent is authority-central if its in-links are from agents that have are sending links to many others. The scientific name of this measure is authority centrality and it is calculated on agent by agent matrices.

**NOTE :** This measure works on **Square Matrices** [i.e. Agent x Agent, Location x Location, etc].

#### **Informal Name**

None

#### **Citation**

Kleinberg, Jon M. (1998). Authoritative sources in a hyperlinked environment. Paper presented at the SODA '98 Ninth Annual ACM-SIAM Symposium on Discrete Algorithms, San Francisco, CA. Latria and Marchiori, 2001

#### **Minimum and Maximum Values**

**Minimum Possible :** 0

**Maximum Possible :** 1

#### **Computational Time**

Medium

#### **Input and Output**

#### **Input :**

Square matrix : DataType=real.

#### **Output :**

Node Level : DataType=real.

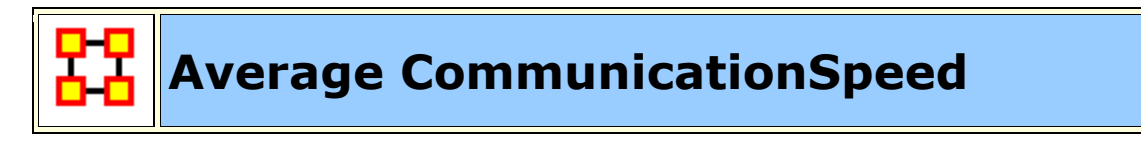

Go To Measures by Report

#### **Description**

The average speed with which any two nodes can interact. This is based on the inverse of the shortest path lengths between node pairs.

**NOTE :** This measure works **Square Matrices** [i.e. Agent x Agent, Location x Location, etc.] and needs to be in the binary format [ **0 or 1** ].

The result will be a number between [ **0 and 1** ], inclusive.

#### **Example**

In an organization that any two individuals have an average of 3.4 connections between them would approximate the average speed at which an a communication might spread throughout the organization. Naturally, the lower the average links, the higher the organizational speed.

#### **Informal Name**

None

#### **Citation**

Carley, Kathleen M. 2002. Summary of Key Network Measures for Characterizing Organizational Architectures. Unpublished Document: CMU 2002

#### **Minimum and Maximum Values**

**Minimum Possible :** 0

**Maximum Possible :** 1

#### **Computational Time**

Medium

#### **Input and Output**

#### **Input :**

Square matrix : DataType=binary.

#### **Output :**

Graph Level : DataType=real.

$$
\mathfrak{R}\in\left[0,\!1\right]
$$

Average Speed is the average of the Inverse Closeness Centrality for the network entities.

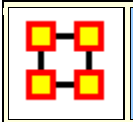

### **Betweenness Centrality**

#### **Go To Measures by Report**

#### **Description**

The Betweenness Centrality of node v in a network is defined as: across all node pairs that have a shortest path containing v, the percentage that pass through v. Individuals or organizations that are potentially influential are positioned to broker connections between groups and to bring to bear the influence of one group on another or serve as a **gatekeeper between groups**. This agent occurs on many of the shortest paths between other agents. The scientific name of this measure is betweenness centrality and it is calculated on agent by agent matrices.

**NOTE :** This measure works **Square Matrices** [i.e. Agent x Agent, Location x Location, etc] and needs to be in the binary format [ **0 or 1** ].

The result will be a number between [ **0 and 1** ], inclusive.

#### **Example**

This measure indicates the extent that an individual is a broker of indirect connections among all others in a network. Someone with high Betweenness could be thought of as a gatekeeper of information flow. People that occur on many shortest paths among other People have highest Betweenness value. Betweenness is one of the key measures used by those interested in networks.

#### **Informal Name**

None

#### **Citation**

Freeman, Linton C. (1979). Centrality in social networks I: Conceptual clarification. Social Networks, 1(3), 215-239.

#### **Minimum and Maximum Values**

**Minimum Possible :** 0

**Maximum Possible :** 1

#### **Computational Time**

Slow

#### **Input and Output**

#### **Input :**

Square Matrix : DataType=binary

#### **Output :**

Node Level : DataType=real

 $\mathfrak{R} \in [0,1]$ 

Let G=(V,E) be the graph representation for the network. Let **n=|V|**, and fix an entity  $v \in V$ 

For  $(u,w) \in \nabla xV$ , let  $n_G(u,w)$  be the number of geodesics in G from u to w.

If 
$$
(u,w) \in E
$$
, then set  $n_G(u, w) = 1$ .

Define the following:

let

$$
S = \{ (u, w) \in VxV \mid d_G(u, w) = d_G(u, v) + d_G(v, w) \}
$$
  
between = 
$$
\sum_{(u, w) \in S} (n_G(u, v) * n_G(v, w)) / n_G(u, w)
$$

let

Then **Betweenness Centrality** of the entity  $v =$  between /  $((n-1)(n-2)/2)$ 

**NOTE** : If G is not symmetric, then between is normalized by  $(n-1)(n-2)$ .

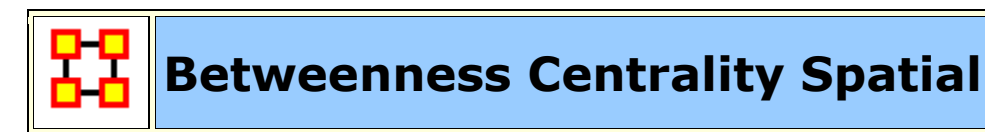

Go To Measures by Report

#### **Description**

The extent to which a node lies between other nodes that are far from each other.

The spatial network metrics assume that for each node in the network you have specified a latitude and longitude as two attributes of the node. Based on these values a distance is calculated (as the crow flies).

Then the metrics are calculated taking this spatial proximity into account. Specifically, Spatial Betweenness emphasizes the nodes that lie on shortest paths between distant others (e.g. an expert who collaborates with people in different cities) over paths paths that connect nearby others(e.g. a manager who connects the workers in a single office). Spatial Closeness emphasizes nodes that are closest to the other nodes both in the network and in space by calculating standard closeness centrality on a distance-weighted copy of the network. Nodes connected mostly to spatially nearby neighbors would have higher spatial closeness than nodes connected to the same number of spatially distant neighbors.

**NOTE :** This measure works on the **Agent x Agent and Agent x Resource** matrices with weighted links.

The result will be a number between [ **0 and 1** ], inclusive.

#### **Informal Name**

None

#### **Citation**

Malloy, Eric, Olson, Jamie, & Carley, Kathleen M. (2009). Geographic and Network Analysis of Drug Interdiction Information. Paper presented at the Twenty Ninth International Sunbelt Social Network Conference, San Diego, CA.

#### **Minimum and Maximum Values**

**Minimum Possible :** 0

**Maximum Possible :** 1

#### **Computational Time**

Slow

#### **Input and Output**

**Input :** 

Agent by Agent : DataType=real.

Agent by Location : DataType=real.

#### **Output :**

Node Level : Type=agent and DataType=real

## **Betweenness Network Centralization**

#### **Go To Measures by Report**

#### **Description**

Network centralization based on the betweenness score for each node in a square network. This measure is defined for directed and undirected networks.

**NOTE :** This measure works on **Square Matrices** [i.e. Agent x Agent, Location x Location, etc] and needs to be in the binary format [ **0 or 1** ].

The result will be a number between [ **0 and 1** ], inclusive.

#### **Informal Name**

None

#### **Citation**

Freeman, Linton C. (1979). Centrality in social networks I: Conceptual clarification. Social Networks, 1(3), 215-239.

#### **Minimum and Maximum Values**

**Minimum Possible :** 0

**Maximum Possible :** 1

#### **Computational Time**

Slow

#### **Input and Output**

**Input :** 

Square Matrix : DataType=binary

#### **Output :**

Node Level : DataType=real

 $\mathfrak{R} \in [0,1]$ 

Let  $G=(V,E)$  represent the square network, and let  $n = |V|$ 

let  $d_i$  = Betweenness Centrality of node i

let d = max $\{d_i | 1 \le i \le n\}$ 

$$
\left(\sum_{1 \leq i \leq n} \overline{d} - d_i\right) / (n-1)
$$

Then Network Betweenness Cent.  $=$ 

## **Biological Diversity Index**

**Go To Measures by Report** 

#### **Description**

The mathematical knowledge that helps is that the log of a product is the sum of the logs, e.g.  $ln(4!) = ln(1) + ln(2) + ln(3) + ln(4)$ . Otherwise it is impossible to calculate the index for larger data. So, the implementation is just simple loops:

#### **Informal Name**

None

#### **Citation**

Anne E. Magurran, Measuring Biological Diversity. Wiley-Blackwell, 2003.

#### **Minimum and Maximum Values**

**Minimum Possible :** 0

**Maximum Possible :** 1

#### **Computational Time**

Fast

#### **float brillouin=0;**

**for (int i=1; i<=N; i++)**

**brillouin = brillouin + log(i);**

```
for (int s=1; s<=number_of_groups; s++)
```

```
for (int i=1; i<=n[s]; i++)
```

```
brillouin = brillouin - log(i);
```
**brillouin = brillouin / N**

**[ln(N!) - ∑ ln(ni!)] / N** where ni is the number of elements in a specific group and N is the sum of all ni.

An issue of the Brillouin index is the lack of normalization, so there is no defined value range. The idea is that larger environments are more diverse even if the distribution of the elements is the same. Nevertheless the results look always similar because of the /N.

#### **Input and Output**

#### **Input :**

Node Level : DataType=Binary

#### **Output :**

A single value showing distribution.

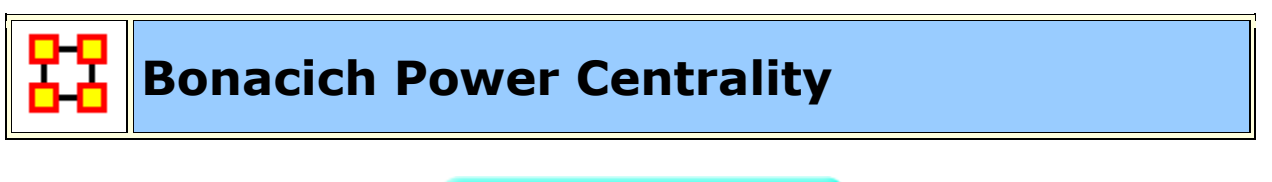

**Go To Measures by Report** 

#### **Description**

The Bonacich Power Centrality computes the centrality of each entity based on the centrality of its neighbors. Beta should be chosen such that its absolute value is less than the reciprocal of the larges eigenvalue of N.

**NOTE :** This measure works on **Square Matrices** [i.e. Agent x Agent, Location x Location, etc] and can be any number.

The result will be a number between [ **0 and 1** ], inclusive.

#### **Example**

In a given organization, this meausre can tell us who is connected to the most powerful (e.g., other highly connected agents) people.

#### **Informal Name**

None

#### **Citation**

Bonacich P., 1987 "Factoring and weighing approaches to clique identification" Journal of Mathematical Sociology, 2 (January, 1972), 113-120.

#### **Minimum and Maximum Values**

**Minimum Possible :** 0

**Maximum Possible :** 1

#### **Computational Time**

Medium

#### **Input and Output**

#### **Input :**

Square Matrix : DataType=real and Directed=No.

beta  $\in \mathfrak{R}$ 

#### **Output :**

Node Level : DataType=real.

 $\mathfrak{R} \in [0,1]$ 

Let A = adjacency representation of the network N. Then Bonacich Power Centrality for the network is the solution c to the following system of linear equations:

 $(L-\beta A)^{-1}$  c = Ae, where I is the identity matrix, and e a vector of ones.

**NOTE** : If beta is 0, then c is simply equal to the row degree of each entity.

The values of c are not normalized.

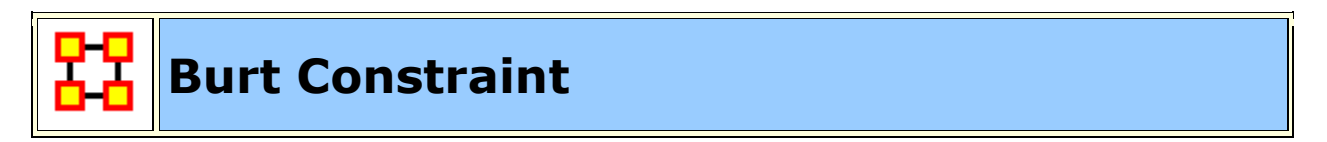

#### **Go To Measures by Report**

#### **Description**

The degree to which each node in a square network is constrained from acting because of its existing links to other nodes.

**NOTE :** This measure works on **Square Matrices** [i.e. Agent x Agent, Location x Location, etc] and can be any number.

The result will be a number between [ **0 and 1** ], inclusive.

#### **Example**

Bob is given a certain task, but that task requires certain links, which Bob does not have. Bob is constrained in the sense he does not have the links to complete the task. This measure computes a value for such relationships as they distributed across the whole network.

#### **Informal Name**

None

#### **Citation**

Burt, Ronald. Structural Holes: The Social Structures of Competition. Cambridge, MA: Harvard University Press, 1992.

#### **Minimum and Maximum Values**

#### **Minimum Possible :** 0

**Maximum Possible :** 1

#### **Computational Time**

Medium

#### **Input and Output**

#### **Input :**

Square matrix : DataType=real.

#### **Output :**

Node Level : DataType=real.

 $\mathfrak{R} \in [0,1]$ 

This is the Constraint measure described by Equ. 2.4 on pg. 55 of Burt, 1992.

**NOTE :** The matrix Z is the adjacency matrix representation of the network N.

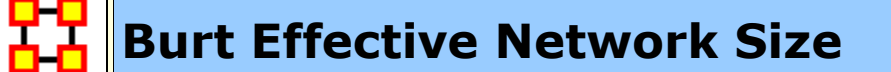

#### **Go To Measures by Report**

#### **Description**

The effective size of a node's ego network based on redundancy of links.

**NOTE** : This measure works on **Square Matrices** [i.e. Agent x Agent, Location x Location, etc] and can be any number.

The result will be a number between [ **0 and 1** ], inclusive.

#### **Example**

In a given organizaton, let us say Bob has ties to many others in the organization, who in turn have redundant ties to other people. The point at which this no longer applies tends to define effective network size.

#### **Informal Name**

None

#### **Citation**

Burt, Ronald. Structural Holes: The Social Structures of Competition. Cambridge, MA: Harvard University Press, 1992.

#### **Minimum and Maximum Values**

**Minimum :** 0

**Maximum :** 1

#### **Computational Time**

Fast

#### **Input :**

Square matrix : DataType=real.

#### **Output :**

Node Level : DataType=real.

 $\mathfrak{R} \in [0,1]$ 

This is the Effective Size of Network measure described by Equ. 2.2 on pg. 52 of Burt, 1992. Note that the Communciation Network is used for the matrix Z.

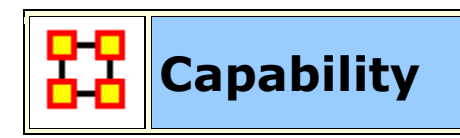

#### **Go To Measures by Report**

#### **Description**

Detects entities with high or low degree relative to other entities. The formula discounts for the fact that most agents have some connections and assumes that there is a general discount to having large numbers of connections.

**NOTE** : This measure works on **Square Matrices** [i.e. Agent x Agent, Location x Location, etc] and can be any number.

The result will be a number between [ **0 and 1** ], inclusive.

#### **Informal Name**

None

#### **Citation**

Kathleen M. Carley, Dave Columbus, Matthew DeReno, Jeff Reminga and Il-Chul Moon, 2007, "ORA User's Guide 2007," Carnegie Mellon University, School of Computer Science, Institute for Software Research, Technical Report, CMU-ISRI-07- 115.

#### **Minimum and Maximum Values**

**Minimum Possible :** 0

**Maximum Possible :** 1

#### **Computational Time**

Fast

#### **Input and Output**

#### **Input :**

Square matrix : DataType=real.

#### **Output :**

Node Level : Type=row and DataType=real.

 $\mathfrak{R} \in [0,1]$ 

Let  $RD =$  the vector of row degrees for each entity in the network. Scale RD by dividing each element by the largest value in RD.

Then the Capability of node i is: 
$$
\frac{1}{(1.0 + e^{-(RD_i - 0.5)^*10})}
$$

**NOTE :** For the most connected entity, this value tends to 1.0, for the least connected node it tends to 0, and for the average connected entity it tends to 0.5.
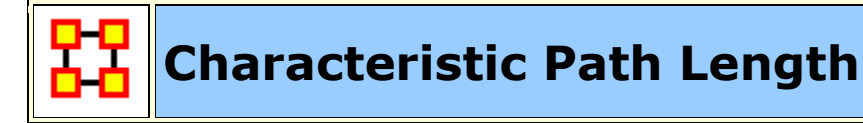

**Go To Measures by Report** 

#### **Description**

The average shortest path length between nodes, excluding infinite distances.

#### **Example**

In a given organization, this measure computes the average amount of connections between any two members in the organization.

**NOTE :** This measure works on **Square Matrices** [i.e. Agent x Agent, Location x Location, etc] and needs to be in the binary format [ **0 or 1** ].

The result will be a number between [ **0 and N** ], inclusive.

#### **Informal Name**

None

#### **Citation**

NetStat

#### **Minimum and Maximum Values**

**Minimum Possible :** 0

**Maximum Possible :** 1

#### **Computational Time**

Medium

#### **Input and Output**

**Input :** 

Square matrix : DataType=binary

#### **Output :**

Graph Level : DataType=real.

$$
\mathfrak{R}\in\!0,N]
$$

Let  $G=(V,E)$  represent a square network. Define a set S of all pairs  $(i,j)$  of entities such that i can reach j. Then average the shortest paths.

# let **S = {(i,j) | j is reachable in G from j }**

Then,

$$
\text{Average Distance} = \frac{\displaystyle\sum_{(i,j) \in S} d_{\text{G}}\left(i,j\right)}{\left|S\right|}
$$

**Clique Count**

# **Go To Measures by Report**

# **Description**

The number of distinct cliques to which each node belongs. Individuals or organizations who are high in number of cliques are those that belong to a large number of distinct cliques. A clique is defined as a group of three or more actors that have many connections to each other and relatively fewer connections to those in other groups. The scientific name of this measure is clique count and it is calculated on the agent by agent matrices.

**NOTE :** This measure works on **Square Matrices** [i.e. Agent x Agent, Location x Location, etc] and needs to be in the binary format [ **0 or 1** ].

The result will be the number of cliques [ **Result not scaled to 0 and 1** ].

#### **Informal Name**

None

#### **Citation**

Wasserman, Stanley and Katherine Faust. "Social Network Analysis: Methods and Applications." Cambridge: Cambridge University Press, 1994.

#### **Minimum and Maximum Values**

**Minimum Possible :** 0

**Maximum Possible :** 1

# **Computational Time**

Slow

# **Input and Output**

# **Input :**

Square matrix : DataType=binary.

# **Output :**

Node Level : DataType=integer.

 $Z$  (not scaled)

A clique of an undirected, square network is defined in Wasserman and Faust as a maximal complete subgraph of three or more nodes. The clique detection algorithm employed is the Bron-Kerbosch maximal clique algorithm, which is Algorithm 457 of the Collected Algorithms from CACM.

# **Closeness Centrality**

# Go To Measures by Report

# **Description**

The average closeness of a node to the other nodes in a network. Closeness is the inverse of the average distance in the network between the node and all other nodes.

Closeness reveals how long it takes information to spread from one individual to others in the network. High scoring individuals in Closeness have the shortest paths to all others in the network. It would follow such individuals could monitor the information flow in an organization better than most others that have a lesser Closeness value. The ones with the highest value in this measure will often times have the best picture of what is happening in the network as a whole.

In short, Closeness is the inverse of the average distance in the network between any given node and all other nodes.

**NOTE :** This measure uses both link weights and link direction in its calculations.

**NOTE** : This measure works on **Square Matrices** [i.e. Agent x Agent, Location x Location, etc] and can be any number.

The result will be a number between [ **0 and 1** ], inclusive.

#### **Example**

Closeness reveals so-called people in the know. Closeness measures the path length from one person to another in a network. It tells us which person is central to an organization.

#### **Informal Name**

None

#### **Citation**

Freeman, L.C. (1979). "Centrality in Social Networks I: Conceptual Clarification." Social Networks, 1, 215-239.

#### **Minimum and Maximum Values**

**Minimum Possible :** 0

**Maximum Possible :** 1

#### **Computational Time**

Slow

#### **Input :**

Square matrix : DataType=real.

#### **Output :**

Node Level : DataType=real.

Let **G=(V<sub>,</sub>E)** be the graph representation of the square network.

Fix

$$
v\!\in\!V
$$

let

$$
dist = \sum_{i \in V} d_G(v, i) \quad with \ d_G(v, i) = |V|
$$

if i is unreachable from v.

Then Closeness Centrality of node  $v = (|V|-1)/dist$ 

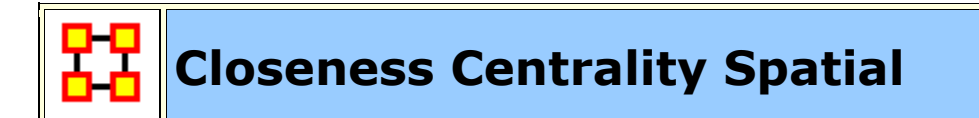

# **Go To Measures by Report**

#### **Description**

The extent to which a node is close to the other nodes both in the network and in space

**NOTE :** This measure works on the **Agent x Agent and Agent x Location** matrices and is any number.

The result will be a number between [ **0 and 1** ], inclusive.

#### **Informal Name**

None

#### **Citation**

Malloy, Eric, Olson, Jamie, & Carley, Kathleen M. (2009). Geographic and Network Analysis of Drug Interdiction Information. Paper presented at the Twenty Ninth International Sunbelt Social Network Conference, San Diego, CA.

#### **Minimum and Maximum Values**

**Minimum Possible :** 0

**Maximum Possible :** 1

#### **Computational Time**

Slow

#### **Input and Output**

# **Input :**

Agent by Agent : DataType=real.

Agent by Location : DataType=real.

# **Output :**

Node Level : Type=agent and DataType=real

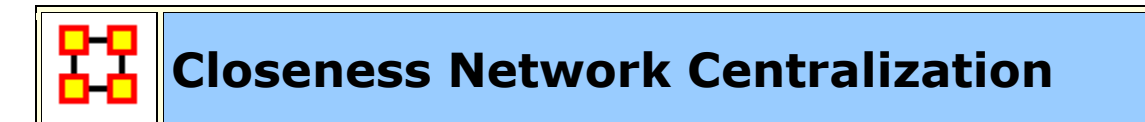

# **Go To Measures by Report**

#### **Description**

Network centralization based on the closeness centrality of each node in a square network. This is defined only for connected, undirected networks.

# **Example**

An organization has employees, computers, benchmarks, and products. How central these entities exist within the connections of the network, which is defined by the connections they have throughout the network, is loosely what is network centralization. This measure computes a value for the centrality of these entities.

**NOTE :** This measure works on **Square Matrices** [i.e. Agent x Agent, Location x Location, etc] and can be any number.

The result will be a number between [ **0 and 1** ], inclusive.

#### **Informal Name**

None

#### **Citation**

Freeman, L.C. (1979). Centrality in Social Networks I: Conceptual Clarification. Social Networks, 1, 215-239.

# **Minimum and Maximum Values**

**Minimum Possible :** 0

**Maximum Possible :** 1

# **Computational Time**

Slow

# **Input and Output**

# **Input :**

Square matrix : DataType=real.

# **Output :**

Graph Level : DataType=real.

 $\Re \in [0,1]$ 

(if N connected)

Let **G=(V,E)** represent the square network, and let **n = |V|**

let

$$
d_i = \text{Closeness Centrality of node } i
$$

let

$$
\overline{d} = \max\{d_i \, | \, 1 \leq i \leq n\}
$$

Then

$$
\text{Network Closeness Cent.} \!=\!\! \left(\sum_{1\leq i \leq n}\!\overline{d}\!-\!d_i\right)\!/\!\left((n\!-2)(n\!-\!1)/(2\,n\!-\!3)\right)
$$

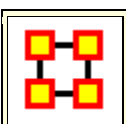

# **Clustering Coefficient**

# **Go To Measures by Report**

#### **Description**

Measures the degree of clustering in a network by averaging the clustering coefficient of each node, which is defined as the density of the node's ego network.

The clustering coefficient gives a sense of the local characteristics of the network- how information spreads by means of employee groups. A higher clustering coefficient supports local information diffusion as well as a decentralized infrastructure because employees are likely to share information and know what is happening in their work group.

**NOTE :** This measure works on **Square Matrices** [i.e. Agent x Agent, Location x Location, etc] and needs to be in the binary format [ **0 or 1** ].

The result will be a number between [ **0 and 1** ], inclusive.

#### **Example**

The average of the proportion of links between each employee and his or her direct neighbors divided by the number of links that could possibly exist between them.

#### **Informal Name**

None

#### **Citation**

Watts DJ, Strogatz SH "Collective dynamics of 'small-world' networks" NATURE 393 (6684): 440-442 JUN 4 1998.

#### **Minimum and Maximum Values**

Values for both Graph Level and Node Level

**Minimum Possible :** 0

**Maximum Possible :** 1

#### **Computational Time**

Slow

#### **Input and Output**

**Input :** 

Square matrix : DataType=binary.

# **Output :**

Graph Level : DataType=real.

Node Level : DataType=real.

Graph Level:  $\mathfrak{R} \in [0,1]$ 

Entity Level:  $\Re \in [0,1]$ 

let **G=(V,E)** be the graph representation of a square network.

Define for each node  $v \in V$ its Clustering Coefficient  ${cc}_{v}$ :

# let **Gv = ego network of entity v**

Then Clustering Coefficient for entity:

entity  $v = CC_y = density(Gv)$ 

Then Clustering Coefficient for graph:

$$
graph = \frac{\sum_{v \in V} cc_v}{|V|}
$$

# **Cognitive Demand**

**Go To Measures by Report** 

#### **Description**

Measures the total amount of cognitive effort expended by each agent to do its tasks, need to move, connecting others, and so on. Such individuals may never become the formal leader of a group. Emergent leaders are identified in terms of the amount of cognitive effort that is inferred to be expended based on the individual's position in the meta-network. Individuals who are strong emergent leaders are likely to be not just connected to many people, organizations, tasks, events, areas of expertise, and resources; but also, are engaged in complex tasks where they may not have all the needed resources or knowledge and so have to coordinate with others, or have other reasons why they need to coordinate or share data or resources.

**NOTE** : This measure works on **Square Matrices** [i.e. Agent x Agent, Location x Location, etc] and needs to be in the binary format [ **0 or 1** ].

The result will be a number between [ **0 and 1** ], inclusive.

#### **Informal Name**

Emergent Leader

#### **Citation**

Carley, Kathleen M. & Yuqing Ren, 2001, "Tradeoffs Between Performance and Adaptability for C3I Architectures." In Proceedings of the 2001 Command and Control Research and Technology Symposium, Annapolis, Maryland, June, 2001.

Carley, 2002.

#### **Minimum and Maximum Values**

**Minimum Possible :** 0

**Maximum Possible :** 1

#### **Computational Time**

Medium

#### **Input and Output**

#### **Input :**

Agent by Agent : DataType=binary.

#### **Output :**

Node Level : Type=agent and DataType=real.

 $\mathfrak{R} \in [0,1]$ 

The Cognitive Demand for an agent i is an average of terms, each of which measures an aspect of its cognitive demand. Each term is normalized to be in [0,1]. The number of terms depends on the input networks. The computation of each term for agent i is detailed below:

 $x1$  = normailzed count of all agents with which agent i interacts.

$$
x_1 = \frac{\sum [AA]_i}{|A| - 1}
$$

 $x2$  = normalized count of tasks to which i is assigned

$$
x_2 = \frac{\Sigma[AT]_i}{|T|}
$$

 $x3$  = normalized sum of agents assigned to the same tasks as i

$$
[ATA] = [AT] \cdot [AT]'
$$

$$
x_3 = \frac{\sum [ATA]_i - \sum j[ATA]_{i,j}}{|T|(|A| - 1)}
$$

 $x4$  = normalized count of resources managed by i

$$
x_4 = \frac{\sum [AR]_i}{|R|}
$$

 $x5$  = normalized count of total knowledge known by i

$$
x_5 = \frac{\sum [AK]_i}{|K|}
$$

 $x6$  = normalized sum resources needed by i for all of its tasks

$$
[ATR] = [AT] \cdot [RT]'
$$

$$
x_6 = \frac{\sum [ATR]_i}{|T||R|}
$$

x7 = normalized sum of knowledge i needs for all its tasks

$$
[ATK] = [AT] \cdot [KT]'
$$

$$
x_7 = \frac{\sum [ATK]_i}{|T||K|}
$$

 $x8$  = normalized sum of resource negotiation needs i has for its tasks

$$
x_8 = \frac{\text{HD}([AR]_i, [ATR]_i)}{|R|}
$$

x9 = normalized sum of knowledge negotiation needs

$$
x_{9} = \frac{\text{HD}([AK]_{i}, [ATK]_{i})}{|K|}
$$

 $x10$  = normalized sum of agents that i depends on or that depend on i

$$
w = \text{colsum}([AT])
$$
\n
$$
s = (T + T') \bullet w
$$
\n
$$
v = [AT] \bullet s
$$
\n
$$
x_{10} = \frac{v_i}{|A||T|(|T| - 1)}
$$

Then Cognitive Demand for agent i is the average of the above terms.

# **Cognitive Distinctiveness**

# **Go To Measures by Report**

#### **Description**

Measures the degree to which each pair of agents has complementary knowledge, expressed as the percent of total knowledge.

**NOTE :** This measure works on the **Agent x Knowledge** matrix and needs to be in the binary format [ **0 or 1** ].

The result will be a number between [ **0 and 1** ], inclusive.

#### **Informal Name**

None

#### **Citation**

Carley, Kathleen M. 2002. "Summary of Key Network Measures for Characterizing Organizational Architectures." Unpublished Document: CMU 2002.

#### **Minimum and Maximum Values**

**Minimum Possible :** 0

**Maximum Possible :** 1

#### **Computational Time**

Slow

#### **Input and Output**

#### **Input :**

Agent by Knowledge : DataType=binary.

#### **Output :**

# **Node Level : Type=agent and DataType=real.**

#### **Dyad Level : Agent by Agent and DataType=real.**

 $\mathfrak{R} \in [0,1]$ 

For each pair of agents (i,j) compute the number of knowledge bits they have exactly opposite. Then normalize this sum by the total number of knowledge bits. In effect, this is the exclusive-OR of their knowledge vectors.

$$
CD_{i,j} = \frac{\sum_{k=1}^{|K|} (AK_{i,k} * \sim AK_{j,k}) + (\sim AK_{i,k} * AK_{j,k})}{|K|}
$$
  

$$
CD_{i,i} = 0
$$

**NOTE :** The CD output matrix is symmetric.

**Cognitive Expertise**

#### **Go To Measures by Report**

#### **Description**

Measures the degree to which each pair of agents has complementary knowledge, expressed as a percentage of the knowledge of the first agent.

**NOTE :** This measure works on the **Agent x Knowledge** matrix and needs to be in the binary format [ **0 or 1** ].

The result will be a number between [ **0 and 1** ], inclusive.

#### **Example**

If one person in an organization knows how do perform X but can't do Y. Whereas another individual can do Y but not X, such individuals would rank highly in this measure.

#### **Informal Name**

None

#### **Citation**

Carley, Kathleen M. 2002. "Summary of Key Network Measures for Characterizing Organizational Architectures." Unpublished Document: CMU 2002

#### **Minimum and Maximum Values**

**Minimum Possible :** 0

**Maximum Possible :** 1

#### **Computational Time**

Slow

#### **Input and Output**

#### **Input :**

Agent by Knowledge : DataType=binary.

#### **Output :**

Node Level : Type=agent and DataType=real.

Dyad Level : agent by agent with DataType=real.

 $\mathfrak{R} \in [0,1]$ 

For each pair of agents (i,j) compute the number of knowledge bits that j knows that i does not know. Then normalize this sum by the total number of knowledge bits that agent i does not know.

$$
CE_{i,j} = \frac{\sum_{k=1}^{|K|} (\sim AK_{i,k} * AK_{j,k})}{(|K| - \sum_{k=1}^{|K|} AK_{i,k})}
$$
  

$$
CE_{i,i} = 0
$$

**NOTE :** The CD output matrix is NOT-symmetric.

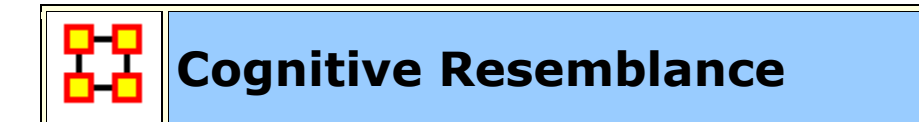

Go To Measures by Report

#### **Description**

Measures the degree to which each pair of agents has the exact same knowledge. Each value is normalized by the row sum.

**NOTE :** This measure works on the **Agent x Knowledge** matrix and needs to be in the binary format [ **0 or 1** ].

The result will be a number between [ **0 and 1** ], inclusive.

#### **Example**

In an given organizational network, let us say that Bob has the knowledge to perform X, Y, and Z. Whereas Sally also has the knowledge to perform X, Y and Z. This measure would rank this pair (i.e., dyad) high in Cognitive Resemblance.

#### **Informal Name**

None

#### **Citation**

Carley, Kathleen M. 2002. "Summary of Key Network Measures for Characterizing Organizational Architectures." Unpublished Document: CMU 2002.

#### **Minimum and Maximum Values**

**Minimum Possible :** 0

**Maximum Possible :** 1

#### **Computational Time**

Slow

#### **Input :**

Agent by Knowledge : DataType=binary.

#### **Output :**

Dyad Level : Agent by Knowledge and DataType=real.

 $\mathfrak{R} \in [0,1]$ 

For each pair of agents (i,j) compute the number of knowledge bits they have in common - whether known or unknown. Then normalize this sum by the total number of knowledge bits.

$$
\begin{aligned}[t] & \text{CR}_{i,j} = \frac{\sum\limits_{k=1}^{|\text{K}|} (\text{AK}_{i,k} * \text{AK}_{j,k}) + (\sim \text{AK}_{i,k} * \sim \text{AK}_{j,k})}{|\text{K}|} \\ & \text{CR}_{i,i} = 1 \end{aligned}
$$

**NOTE :** The CR output matrix is symmetric.

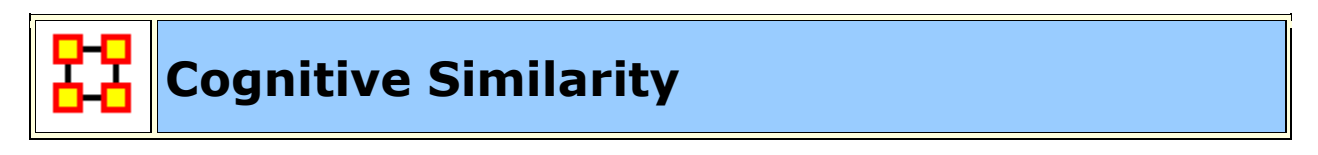

**Go To Measures by Report** 

#### **Description**

Measures the degree to which each pair of agents have overlapping knowledge.

**NOTE :** This measure works on the **Agent x Knowledge** matrix and needs to be in the binary format [ **0 or 1** ].

#### **Example**

With an organization where Bob has the knowledge of X, Y and Z and Sally has the knowledge of Q, R and Z. The Cognitive Similarity mesure would compute a value for Bob and Sally's overlapping knowledge of Z.

The result will be a number between [ **0 and 1** ], inclusive.

#### **Informal Name**

None

# **Citation**

Carley, Kathleen M. 2002. "Summary of Key Network Measures for Characterizing Organizational Architectures." Unpublished Document: CMU 2002.

#### **Minimum and Maximum Values**

**Minimum :** 0

**Maximum :** 1

#### **Computational Time**

Slow

#### **Input and Output**

#### **Input :**

Agent by Knowledge : DataType=binary.

# **Output :**

Node Level : Type=agent and DataType=real.

Dyad Level : Agent by Agent and DataType=real.

 $\mathfrak{R} \in [0,1]$ 

For each pair of agents (i,j) compute the number of knowledge bits they have in common. Then normalize this sum by the total knowledge between them.

$$
CS_{i,j} = \frac{\sum\limits_{k = 1}^{|K|} (AK_{i,k} * AK_{j,k})}{\sum\limits_{k = 1}^{|K|} (AK_{i,k} + AK_{j,k})}
$$
  

$$
CS_{i,i} = l
$$

**NOTE :** The CS output matrix is symmetric.

# **Column Breadth**

# **Go To Measures by Report**

#### **Description**

The fraction of entities with column nodes with degree greater than one.

**NOTE :** This measure works on **all Networks** and can be any number.

The result will be a number between [ **0 and 1** ], inclusive.

#### **Example**

In a given organization, we have the following entities: employees (agents), computers (resources), benchmarks (tasks). This measure tells us on how many links greater than one exist within these entity types.

#### **Informal Name**

None

#### **Citation**

Carley, Kathleen M., 2002

#### **Minimum and Maximum Values**

**Minimum Possible :** 0

**Maximum Possible :** 1

# **Computational Time**

Fast

# **Input and Output**

# **Input :**

DataType=binary.

# **Output :**

Graph Level : DataType=real.

 $\mathfrak{R} \in [0,1]$ 

Let  $d =$  the Column degree vector of the network N

Then, the Column Breadth of N is:

$$
\frac{\sum_{i=1}^{|d|} (d_i > I)}{|d|}
$$

**NOTE :** Row breadth is identical, except that d is defined using the row degree, rather than the column degree.

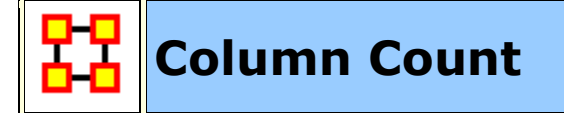

**Go To Measures by Report** 

# **Description**

The number of column nodes in a network.

**NOTE :** This measure works on **a Network** and needs to be in the binary format [ **0 or 1** ].

The result will be a integer between [ **0 and the total number of columns** ], inclusive.

#### **Informal Name**

None

# **Citation**

Carley, Kathleen M., 2002

# **Minimum and Maximum Values**

**Minimum Possible :** 0

**Maximum Possible :** Number of Columns

# **Computational Time**

Fast

# **Input and Output**

# **Input :**

DataType=binary.

# **Output :**

Graph Level : DataType=integer.

Result:  $Z \geq 0$ 

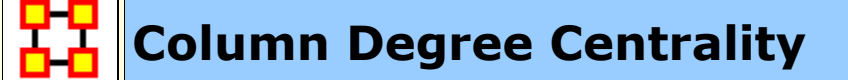

**Go To Measures by Report** 

# **Informal Name**

See **In Degree Centrality**

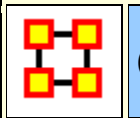

# **Column Degree Network Centralization**

# **Go To Measures by Report**

#### **Description**

A centralization based on the degree of the column nodes of a network.

**NOTE :** This measure works on **Any Matrix** and can be any number.

The result will be a number between [ **0 and 1** ], inclusive.

#### **Informal Name**

Also called InDegree Network Centralization

#### **Citation**

**NetStat** 

# **Minimum and Maximum Values**

**Minimum Possible :** 0

**Maximum Possible :** 1

#### **Computational Time**

Fast

**Input and Output**

#### **Input :**

DataType=real

#### **Output :**

Node Level : Type=columns and DataType=real.

 $\mathfrak{R} \in [0,1]$ 

Let N be a network with n column entities.

let

$$
\mathbf{d}_j = \text{degree of column node } j, \ 1 \le j \le n
$$

let

$$
\overline{d} = \max\{d_i \mid 1 \le j \le n\}
$$

Then

Column Degree Network Centralization = 
$$
\left(\sum_{1 \le i \le n} \overline{d} - d_i\right)/(n)
$$

# **Column Rendundancy**

# **Go To Measures by Report**

#### **Description**

The mean number of column node links in excess of one.

**NOTE :** This measure works on **Any Matrix** and needs to be in the binary format [ **0 or 1** ].

The result will be a number between [ **0 and the number of redundant columns** ], inclusive.

#### **Informal Name**

None

#### **Citation**

Carley, Kathleen M. 2002. Summary of Key Network Measures for Characterizing Organizational Architectures. Unpublished Document: CMU 2002.

#### **Minimum and Maximum Values**

#### **Minimum Possible :** 0

**Maximum Possible :** ℜ ∈[0,(*m*-1)\**n*]

# **Computational Time**

Fast

# **Input and Output**

#### **Input :**

DataType=binary.

# **Output :**

Graph Level : DataType=real.

$$
\mathfrak{R} \in [0, (m-1) * n]
$$

Let M be the matrix representation for a network N of dimension m x n.

let

$$
d_j = max\{0, sum(M(:,j))-1\}
$$

for

$$
1\leq j\leq n
$$

this is the number of column entries in excess of one for column j.

Then

Column Redundancy = 
$$
\left(\sum_{j=1}^{n} d_j\right)/n
$$

# **Communication**

**Go To Measures by Report** 

**Description**

Measures the communication need of agents to complete their assigned tasks.

**NOTE :** This measure works on the **Agent x Agent, Agent x Task, Agent x Resource, Resource x Task, and Task x Task** matrices and needs to be in the binary format [ **0 or 1** ].

#### **Example :**

In a given organization **Bob** is assigned a task which is dependant upon his social links to other individuals in the network. The measure would compute a value for how dependent Bob is on the links to the other individuals to complete the task. A higher value would indicate Bob must possess a greater number of connections to complete any given task he is assigned. Conversely, a low value would indicate relatively few linkages are necessary to complete certain tasks.

The result will be a number between **[ 0 and 1 ],** inclusive.

# **Informal Name**

None

# **Citation**

Manju K. Ahuja, Dennis F. Galletta and Kathleen M. Carley, 2003, "Individual Centrality and Performance in Virtual R&D Groups: An Empirical Study," Management Science, 49.1:21-38.

#### **Minimum and Maximum Values**

**Minimum :** 0

**Maximum :** 1

#### **Computational Time**

Medium

#### **Input and Output**

#### **Input :**

Agent by Agent : DataType=binary.

Agent by Task : DataType=binary.

Agent by Resource : DataType=binary.

Resource by Task : DataType=binary.

Task by Task : DataType=binary.

# **Output :**

Node Level : Type=agent and DataType=real.

 $\Re \in [0,1]$ 

Communication uses the concepts from Communication Congruence: **Handoff, Co-Assignment, and Negotiation.**

let H, C, and N be defined as in Communication Congruence.

let  $M(i,j) = [AA + (H+H') + C + (N+N')](i,j) > 0$ , and  $M(i,i) = 0$ 

**NOTE :** The transpose of H and N is used to make the communication reciprocal.

 $let d = sum(M(i,:))$ 

let  $d = d / (|A|-1)$ , normalizing d to be in  $[0,1]$ 

Then Communication for agent i is d.

# **Communication Congruence**

# **Go To Measures by Report**

#### **Description**

Measures to what extent the agents communicate when and only when it is needful to complete tasks. Perfect congruence requires a symmetric Agent x Agent network.

One of the following pairs of matrices must exist: **Agent x Knowlage/Knowledge x Task -OR- Agent x Resource/Resource x Task**. If both exist, then the measure first concatenates them into **[Agent x Knowledge/Agent x Resource], [Knowledge x Task/Resource x Task]** and uses them.

Communication Congruence  $= 1$  if agents communicate when and only when it is needful to complete their tasks. There are three task related reasons when agents i and j need to communicate:

(a) **Handoff:** if i is assigned to a task s and j is assigned to a task t and s directly precedes task t.

(b) **Co-Assignment:** if i is assigned to a task s and j is also assigned to s.

(c) **Negotiation:** if i is assigned to a task s and j is not, and there is a resource r to which agents assigned to s have no access but j does.

The three cases are computed as follows:

(a) let Handoff = Agent x Task  $*$  Task x Task  $*$  Agent x Task'

(b) let Co-Assignment = Agent x Task  $*$  Agent x Task'

(c) let Negogiation = Agent x Task  $*$  Z  $*$  Agent x Resource', where  $Z(t,r)$  = [Agent x Task \* Agent x Resource - Resource x Task](t,r)<0

**NOTE :** Co-Assignment is always symmetric, but Handoff and Negogiation are not necessarily symmetric.

**NOTE :** This measure works on the **Agent x Agent, Agent x Task, Agent x Resource, Resource x Task, and Task x Task** matrices and needs to be in the binary format [ **0 or 1** ].

The result will be a number between [ **0 and 1** ], inclusive.

#### **Informal Name**

None

#### **Citation**

Carley, Kathleen M., 2002. "Summary of Key Network Measures for Characterizing Organizational Architectures." Unpublished Document: CMU 2002

#### **Minimum and Maximum Values**

**Minimum Possible :** 0

**Maximum Possible :** 1

#### **Computational Time**

Medium

let  $Q(i,j) = [(H+H') + C + (N+N')](i,j) > 0.$ 

Communication Congruence requires reciprocal communication, explaining the transposes of H and N to make them symmetric.

let  $d =$  hamming distance between Q and AA, which measures the degree to which communication differs from that which is needed to do tasks.

The maximum value for d is d max =  $|A|*(|A|-1)$ 

Then Communication Congruence =  $1 - (d/d_{max})$ , which is in [0,1].

#### **Input and Output**

#### **Input :**

Agent by Agent : DataType=binary.

Agent by Task : DataType=binary.

Agent by Resource : DataType=binary.

Resource by Task : DataType=binary.

Task by Task : DataType=binary.

# **Output :**

Graph Level : DataType=real.

 $\mathfrak{R} \in [0,1]$ 

# **Communicative Need**

**Go To Measures by Report** 

#### **Description**

Measures the percentage of reciprocal links in a network. This is also called Reciprocity.

**NOTE :** This measure works on **Square Matrices** [i.e. Agent x Agent, Location x Location, etc] and needs to be in the binary format [ **0 or 1** ].

The result will be a number between [ **0 and 1** ], inclusive.

# **Informal Name**

See Reciprocal Link Count for full description

# **Citation**

Carley Kathleen M., 2002

# **Minimum and Maximum Values**

**Minimum Possible :** 0

**Maximum Possible :** 1

# **Computational Time**

Medium

# **Input and Output**

# **Input :**

Square matrix : DataType=binary

# **Output :**

Graph Level : DataType=real.

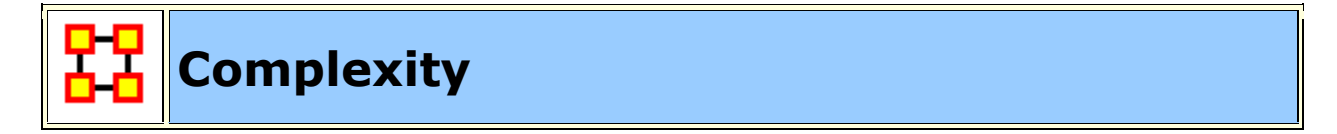

# **Go To Measures by Report**

#### **Description**

The density of the meta-network as a whole.

**NOTE :** This measure works on **Any Matrix** and needs to be in the binary format [ **0 or 1** ].

The result will be a number between [ **0 and 1** ], inclusive.

#### **Informal Name**

None

# **Citation**

Wasserman, Stanley, & Faust, Katherine. (1994). Social Network Analysis: Methods and Applications: Cambridge University Press.

#### **Minimum and Maximum Values**

**Minimum Possible :** 0

**Maximum Possible :** 1

#### **Computational Time**

Fast

**Input and Output**

#### **Input :**

DataType=binary.

# **Output :**

Graph Level : DataType=real.

# **Connectedness**

# Go To Measures by Report

#### **Description**

Measures the degree to which a square network's underlying (symmetrized) network is connected. Individuals or organizations that connect groups are those that are connecting disconnected groups. The individual or organization may be connected to only one or a few members of each groups. This is a composite measure that is high when the agent is potentially influential but is not in the know. This is calculated as the ration of betweenness centrality to total degree centrality and is calculated on agent by agent matrices.

**NOTE :** This measure works on **Square Matrices** [i.e. Agent x Agent, Location x Location, etc] and needs to be in the binary format [ **0 or 1** ].

The result will be a number between [ **0 and 1** ], inclusive.

#### **Informal Name**

None

#### **Citation**

Krackhardt, D. 1994. Graph Theoretical Dimensions of Informal Organizations. In Computational Organization Theory, edited by Carley, Kathleen M. and M.J. Prietula. Hillsdale, NJ: Lawrence Erlbaum Associates, 1994.

#### **Minimum and Maximum Values**

**Minimum Possible :** 0

**Maximum Possible :** 1

#### **Computational Time**

Medium

# **Input and Output**

# **Input :**

Square matrix : DataType=binary.

# **Output :**

Graph Level : DataType=real.

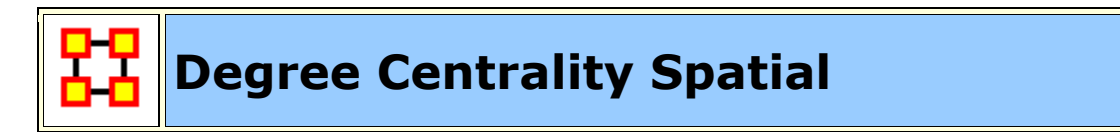

**Go To Measures by Report** 

#### **Description**

The total distance from a node to its neighbors

**NOTE :** This measure works on the **Agent x Agent and Agent x Location** matrices and needs to be [ **any number** ].

The result will be a number between [ **0 and 1** ], inclusive.

#### **Informal Name**

None

# **Citation**

Malloy, Eric, Olson, Jamie, & Carley, Kathleen M. (2009). Geographic and Network Analysis of Drug Interdiction Information. Paper presented at the Twenty Ninth International Sunbelt Social Network Conference, San Diego, CA.

#### **Minimum and Maximum Values**

**Minimum Possible :** 0

**Maximum Possible :** 1

#### **Computational Time**

Slow

#### **Input and Output**

#### **Input :**

Agent by Agent : DataType=real.

Agent by Location : DataType=real.

#### **Output :**

Node Level with Type=agent and DataType=real

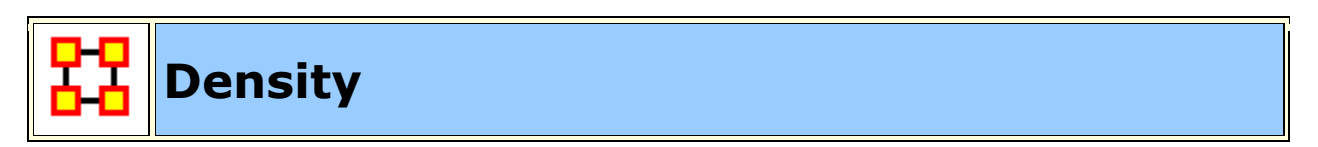

# **Go To Measures by Report**

#### **Description**

The ratio of the number of links versus the maximum possible links for a network.

Density compares existing links to all possible links in the employee communication network. It reflects the social level of organizational cohesion. This measure must be interpreted in relation to the size of the group and the type of work performed.

**NOTE :** This measure works on **Square Matrices** [i.e. Agent x Agent, Location x Location, etc] and needs to be in the binary format [ **0 or 1** ].

The result will be a number between [ **0 and 1** ], inclusive.

**NOTE :** There can not be any self-loops in any of the matrices

#### **Informal Name**

None

#### **Citation**

Wasserman, Stanley and Katherine Faust. Social Network Analysis: Methods and Applications. Cambridge: Cambridge University Press, 1994.

#### **Minimum and Maximum Values**

**Minimum Possible :** 0

**Maximum Possible :** 1

#### **Computational Time**

Fast

#### **Input and Output**

#### **Input :**

Unimodel matrix : DataType=binary.

#### **Output :**

Graph Level : DataType=real.

 $\mathfrak{R} \in [0,1]$ 

Let M be the adjacency matrix for the network of dimension m x n.

If the network is unimodal, then m=n and M has a zero diagonal, and therefore

#### **Density = sum(M)/(m\*(m-1)).**

For rectangular networks

**Density = sum(M)/(m\*n).** 

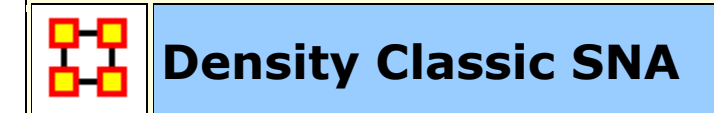

**Go To Measures by Report** 

#### **Description**

The ratio of the number of links versus the maximum possible links for a square network. Self-loops are ignored.

**NOTE :** This measure works on **Square Matrices** [i.e. Agent x Agent, Location x Location, etc] and needs to be in the binary format [ **0 or 1** ].

The result will be a number between [ **0 and 1** ], inclusive.

#### **Informal Name**

None

#### **Citation**

#### **Minimum and Maximum Values**

**Minimum Possible :** 0

**Maximum Possible :** 1

#### **Computational Time**

Fast

#### **Input and Output**

#### **Input :**

Square matrix : dataType=binary.

#### **Output :**

Graph Level : DataType=real.

 $\mathfrak{R} \in [0,1]$ 

Let M be the adjacency matrix for the network of dimension m x n.

If the network is unimodal, then m=n and M has a zero diagonal, and therefore

```
Density = sum(M)/(m*(m-1)).
```
**For rectangular networks, Density = sum(M)/(m\*n).**

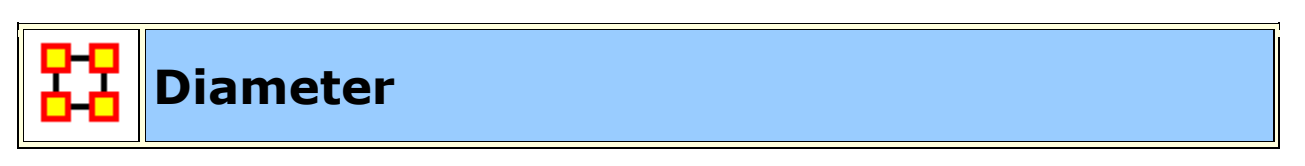

# **Go To Measures by Report**

# **Description**

The maximum shortest path length between any two nodes in a unimodal network  $G=(V,E)$ . If there exist i,j in V such that j is not reachable from i, then |V| is returned.

**NOTE :** This measure works on **Square Matrices** [i.e. Agent x Agent, Location x Location, etc] and needs to be in the binary format [ **0 or 1** ].

The result will be a number between [ **0 and Total Number of Nodes** ], inclusive.

# **Informal Name**

None

# **Citation**

Wasserman, Stanley and Katherine Faust. Social Network Analysis: Methods and Applications. Cambridge: Cambridge University Press, 1994.

#### **Minimum and Maximum Values**

**Minimum Possible :** 0

**Maximum Possible :** 1

#### **Computational Time**

Medium

#### **Input and Output**

**Input :** 

Square matrix : DataType=binary.

# **Output :**

Graph Level : DataType=integer.

$$
Z\,{\in}\, \llbracket 0, \mid V\mid \rrbracket
$$

The diameter of  $G=(V,E)$  is defined as:

 $\max\{d_{\alpha}(i, j) | i, j \in V\}$ 

That is, the maximum shortest directed path between any two vertices in G. If there exists i and j such that j is not reachable from i, then |V| is returned.

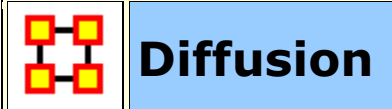

# **Go To Measures by Report**

#### **Description**

Computes the degree to which something could be easily diffused (spread) throughout the network. This is based on the distance between nodes. A large diffusion value means that nodes are close to each other, and a smaller diffusion value means that nodes are farther apart.

**NOTE :** This measure works on **Square Matrices** [i.e. Agent x Agent, Location x Location, etc] and needs to be in the binary format [ **0 or 1** ].

The result will be a number between [ **0 and 1** ], inclusive.

#### **Informal Name**

None

#### **Citation**

Carley, Kathleen M. (2002). Smart agents and organizations of the future. In Leah Lievrouw, and Sonia Livingstone (Ed.), The Handbook of New Media (pp. Chapter 12, 205-220). Thousand Oaks, CA: Sage.

#### **Minimum and Maximum Values**

**Minimum Possible :** 0

**Maximum Possible :** 1

# **Computational Time**

Slow

#### **Input and Output**

#### **Input :**

Square matrix : DataType=binary.

# **Output :**

Graph Level : DataType=real.

Let  $N =$  number of nodes.

Let  $K =$  number of pairs of nodes that are unreachable (note that G is not required to be symmetric.

For each pair of unreachable nodes we record a distance of N, which is beyond the maximum distance for a binary network.

Let TotalDistance =  $\sum_{i \neq j} d_G(i, j) + K^*N$ 

Let AverageDistance = TotalDistance /  $(N*(N-1))$ , which is the average distance between nodes

Then Diffusion =  $N/(N-1) * [1 - AverageDistance/N]$ , which is the average distance from 1 and normalized so that cliques get a score of 1

# **Distinctive Correlation**

# **Go To Measures by Report**

#### **Description**

Measures the degree to which each pair of rows has complementary data, expressed as the percent of total data.
**NOTE :** This measure works on **Any Matrix** and needs to be in the binary format [ **0 or 1** ].

The result will be a number between [ **0 and 1** ], inclusive.

## **Informal Name**

None

## **Citation**

Carley, Kathleen M., 2002

## **Minimum and Maximum Values**

**Minimum Possible :** 0

**Maximum Possible :** 1

## **Input and Output**

## **Input :**

DataType=binary.

## **Output :**

Node Level : Type=row and DataType=real.

Dyad Level : Row by Row and DataType=real.

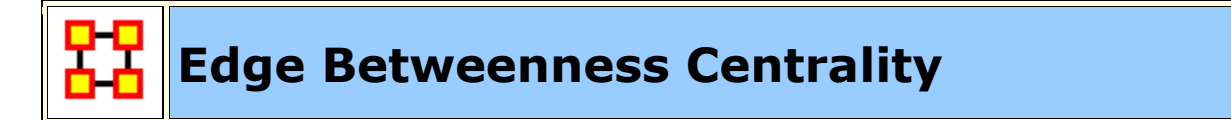

## **Go To Measures by Report**

## **Description**

The Edge Betweenness Centrality of an edge e in a network is defined as: across all node pairs that have a shortest path containing e, the percentage that pass through e.

**NOTE :** This measure works on the **Agent x Resource** matrices and needs to be in the binary format [ **0 or 1** ].

The result will be a number between [ **0 and 1** ], inclusive.

## **Informal Name**

None

## **Citation**

Freeman, Linton C. (1979). Centrality in social networks I: Conceptual clarification. Social Networks, 1(3), 215-239.

## **Minimum and Maximum Values**

**Minimum Possible :** 0

**Maximum Possible :** 1

## **Computational Time**

Slow

## **Input and Output**

## **Input :**

Agent by Resource : DataType=binary.

## **Output :**

Graph Level : DataType=real.

 $\Re \in [0, (|A|-1) * |R|]$ 

This is the Column Redundancy of matrix AR.

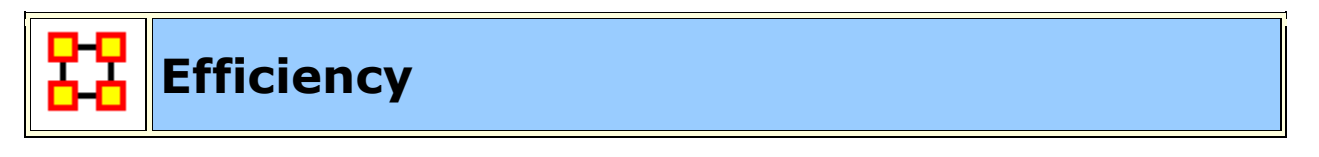

**Go To Measures by Report** 

## **Description**

The degree to which each component in a network contains the minimum links possible to keep it connected.

**NOTE :** This measure works on **Square Matrices** [i.e. Agent x Agent, Location x Location, etc] and needs to be in the binary format [ **0 or 1** ].

The result will be a number between [ **0 and 1** ], inclusive.

## **Example**

In an organization, let us say Bob has a connection to the computer, Sales, Event, and Goal. This measure computes a value for the minimum number of links entities such as Bob must have for the network to maintain its network status. Therefore, this is a network level measure. In other words, if Bob had one less link, then then the entities would cease to constitute the original network.

## **Informal Name**

None

## **Citation**

Krackhardt, D. 1994. Graph Theoretical Dimensions of Informal Organizations. In Computational Organization Theory, edited by Carley, Kathleen M. and M.J. Prietula. Hillsdale, NJ: Lawrence Erlbaum Associates, 1994.

## **Minimum and Maximum Values**

**Minimum :** 0

**Maximum :** 1

## **Computational Time**

Fast

## **Input :**

Square : DataType=binary and Directed=No.

## **Output :**

Graph Level : DataType=real.

 $\mathfrak{R} \in [0,1]$ 

Let **G=(V,E)** be the graph representation of a square, undirected network.

let

$$
n =
$$
 number of components in G

let

$$
c_i
$$
 = number of nodes in component i

let

penalty = 
$$
|E| - |V| + C
$$

let

$$
maxPenalty = C - |V| + \sum_{i} c_i (c_i - 1) / 2
$$

Then **Efficiency = 1 - penalty/maxPenalty**

# **Eigenvector Centrality**

**Go To Measures by Report** 

## **Description**

Calculates the principal eigenvector of the network. A node is central to the extent that its neighbors are central. Leaders of strong cliques are individuals or organizations who are connected to others that are themselves highly connected to each other. In other words, if you have a clique then the individual most connected to others in the clique and other cliques, is the leader of the clique. Individuals or organizations who are connected to many otherwise isolated individuals or organizations will have a much lower score in this measure then those that are connected to groups that have many connections themselves. This would be true even if such a **WHO** might have a high amount of actual connections **(i.e. high degree centrality)**.

It calculates the eigenvector of the largest positive eigenvalue of the adjacency matrix representation of a square network. A Jacobi method is used to compute the eigenvalues and vectors.

Hub-Centrality and Authority-Centrality measures are generalizations of the Eigenvector Centrality measure and take into account directed links.

**NOTE :** This measure works on the **Agent x Agent** matrix and can be in [ **any number** ].

The result will be a number between [ **0 and 1** ], inclusive.

## **Example**

It follows that a person well-connected to well-connected people can spread information much more quickly than one who only has connections to lesser important people in a network. People with higher scores of Eigenvector Centrality could be critical when rapid communication is needed.

Furthermore, individuals or organizations that are connected to man other otherwise isolated groups will have a much lower score in this measure than those that are connected to groups that have many connections themselves.

## **Informal Name**

None

## **Citation**

Bonacich, Phillip. (1972). Factoring and weighting approaches to status scores and clique detection. Journal of Mathematical Sociology, 2, 113-120.

Bonacich, Phillip. (1972). Technique for Analyzing Overlapping Memberships. In H. Costner (Ed.), Sociological Methodology (pp. 176-185). San Francisco: Jossey-Bass.

## **Minimum and Maximum Values**

**Minimum :** 0

**Maximum :** 1

## **Computational Time**

Medium

## **Input :**

Agent by Agent Node Level : DataType=real and Directed=No.

## **Output :**

Node Level and DataType=real.

 $\mathfrak{R} \in [0,1]$ 

Calculates the eigenvector of the largest positive eigenvalue of the adjacency matrix representation of a square network. A Jacobi method is used to compute the eigenvalues and vectors.

# **Eigenvector Centrality Spatial**

## **Go To Measures by Report**

## **Description**

The sum of the eigenvector centralities of all nodes located at a place. Intuitively, the likelihood of arriving at a node at a particular location in a random walk.

**NOTE :** This measure works on the **Agent x Resource, Agent x Agent and Agent x Location** matrices and can be [ **Any Number** ].

The result will be a number between [ **0 and 1** ], inclusive.

## **Informal Name**

None

## **Citation**

Malloy, Eric, Olson, Jamie, & Carley, Kathleen M. (2009). Geographic and Network Analysis of Drug Interdiction Information. Paper presented at the Twenty Ninth International Sunbelt Social Network Conference, San Diego, CA.

## **Minimum and Maximum Values**

**Minimum Possible :** 0

**Maximum Possible :** 1

## **Computational Time**

Slow

## **Input and Output**

## **Input :**

Agent by Agent matrix : DataType=real.

Agent by Location matrix : DataType=real.

## **Output :**

Node Level : Type=location and DataType=real

# **Exclusivity**

## **Go To Measures by Report**

## **Description**

Detects entities that have ties that comparatively few other entities have. Individuals or organizations that are high in complete exclusivity for knowledge are those that have expertise or are connected to types of knowledge that no one else has. The scientific name of this measure is complete exclusivity and it is calculated on agent by knowledge matrices.

- Individuals or organizations that are high in complete exclusivity for location are those that have frequented locations that no one else has.
- Individuals or organizations that are high in complete exclusivity for resources are those that have resources or are connected to types of resources that few others have.
- Individuals or organizations that are high in complete exclusivity for tasks are those that are engaged in or assigned to tasks or activities for which no one else is engaged in or assigned to.

## **NOTE :** This measure works on **Any Matrix** and needs to be in the binary format [ **0 or 1** ].

The result will be a number between [ **0 and 1** ], inclusive.

## **Informal Name**

None

## **Citation**

Ashworth, Michael J., & Louie, Marcus A. (2002). Alignment of the Garbage Can and NK Fitness Models: A Virtual Experiment in the Simulation of Organizations.

## **Minimum and Maximum Values**

**Minimum Possible :** 0

**Maximum Possible :** 1

**Computational Time**

Fast

**Input and Output**

**Input :** 

DataType=binary.

## **Output :**

Node Level : Type=row and DataType=real.

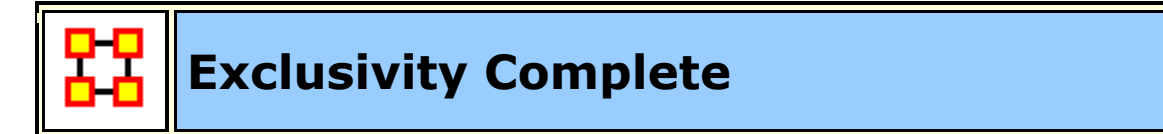

## **Go To Measures by Report**

## **Description**

Detects entities that have ties that no other entity has. Individuals or organizations that are high in complete exclusivity for events are those that attend or are supposed to attend an event that no one else does. The scientific name of this measure is complete exclusivity and it is calculated on agent by event matrices.

**NOTE :** This measure works on **Any Matrix** and needs to be in the binary format [ **0 or 1** ].

The result will be a number between [ **0 and 1** ], inclusive.

## **Example**

Individuals or organizations that are high in complete exclusivity for events are those that attend or are supposed to attend an event that no one else does.

## **Informal Name**

None

## **Citation**

Ashworth, M. and Carley, K. (2006). Who you know vs. what you know: The impact of social position and knowledge on team performance. Journal of Mathematical Sociology, 30(1):43{75.

## **Minimum and Maximum Values**

**Minimum Possible :** 0

**Maximum Possible :** 1

## **Computational Time**

Fast

## **Input and Output**

## **Input :**

DataType=binary.

## **Output :**

Node Level : Type=row and DataType=real.

 $\mathfrak{R} \in [0,1]$ 

This is a variation of the Exclusivity measure that weights the edges of an entity as follows: if no other entity has a connection to the entity, then its weight is one, otherwise it is zero.

Thus, the Complete Exclusivity value for node i is:

$$
\sum_{j=1}^{|K|} AK(i,j)*[sum(AK(:,j)=0]
$$

The value is then normalized by dividing by |K|.

# **Expertise Correlation**

**Go To Measures by Report** 

**Description**

Measures the degree to which each pair of rows has complementary data, expressed as a percentage of the data of the first row.

**NOTE :** This measure works on **Any Matrix** and needs to be in the binary format [ **0 or 1** ].

The result will be a number between [ **0 and 1** ], inclusive.

## **Informal Name**

None

## **Citation**

Carley, Kathleen, M., 2002

## **Minimum and Maximum Values**

**Minimum Possible :** 0

**Maximum Possible :** 1

## **Computational Time**

Slow

## **Input and Output**

## **Input :**

DataType=binary.

## **Output :**

Node Level : Type=row and DataType=real.

Dyad Level : Row by Row and DataType=real.

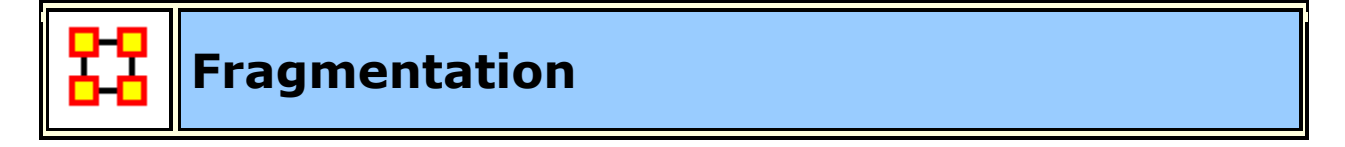

**Go To Measures by Report** 

## **Description**

The proportion of nodes in a network that are disconnected.

## **Example**

In a given organization 25 out of 400 sales agents are disconnected from the resources and knowledge that exists at the company headquarters because they travel more frequently and are thus disconnected from the rest of the network. The attribute of this disconnection expressed as a property of the entire organization is its computed disconnected measure.

**NOTE :** This measure works on **Any Matrix** and needs to be in the binary format [ **0 or 1** ].

The result will be a number between [ **0 and 1** ], inclusive.

## **Informal Name**

None

## **Citation**

Borgatti, S.P. 2003. The Key Player Problem. Dynamic Social Network Modeling and Analysis: Workshop Summary and Papers, R.

Breiger, K. Carley, & P. Pattison (Eds.) Committee on Human Factors, National Research Council, 241-252.

## **Minimum and Maximum Values**

**Minimum Possible :** 0

**Maximum Possible :** 1

## **Computational Time**

Medium

## **Input and Output**

**Input :** 

Square : DataType=binary and Directed=No.

## **Output :**

Graph Level : DataType=real.

 $\mathfrak{R} \in [0,1]$ 

Consider a square, symmetric network G=(V,E).

let

$$
\mathbf{n} = |\mathbf{V}|
$$

let

 $\mathbf{s}_k$  be the number of nodes in the  $k^\text{th}$  component of  $\mathbf{G},\,1\leq k\leq n$ 

Then,

$$
\text{Fragmentation} = 1 - \frac{\sum_{k} s_k (s_k - 1)}{n(n-1)}
$$

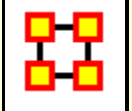

# **Geodesic Distance**

## **Go To Measures by Report**

## **Description**

Computes the length of the shortest path between all node pairs, where length is the number of links, ignoring link weights. If no path exists between two nodes, then a distance of zero is given. The distance from a node to itself is also zero.

**NOTE** : This measure works on **Square Matrices** [i.e. Agent x Agent, Location x Location, etc] and needs to be in the binary format [ **0 or 1** ].

The result will be a number a between [ **0 and the number of columns - 1** ].

## **Informal Name**

None

**Citation**

Wasserman, Stanley, & Faust, Katherine. (1994). Social Network Analysis: Methods and Applications: Cambridge University Press.

## **Minimum and Maximum Values**

**Minimum Possible :** 0

**Maximum Possible :** Number of columns - 1

## **Computational Time**

Medium

## **Input and Output**

## **Input :**

Square matrix : DataType=binary.

## **Output :**

Dyad Level : DataType=integer.

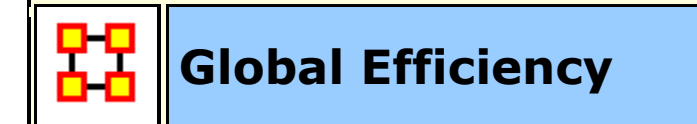

## **Go To Measures by Report**

## **Description**

Global Efficiency is the normalized sum of the inverse geodesic distances between all entity pairs.

**NOTE** : This measure works on **Square Matrices** [i.e. Agent x Agent, Location x Location, etc] and needs to be in the binary format [ **0 or 1** ].

The result will be a number between [ **0 and 1** ], inclusive.

## **Example**

In an organization certain resources are closer to each other in terms of links. If both resources are located closer to each other than it would follow an organization where such resources tend to be more closely distributed across a network would be a more efficient network.

## **Informal Name**

None

## **Citation**

Latria and Marchiori (2001), Efficient behavior of small-world networks. Physical Review Letters, volume 87, issue 19, The American Physical Society.

## **Minimum and Maximum Values**

**Minimum Possible :** 0

**Maximum Possible :** 1

## **Computational Time**

Slow

## **Input and Output**

## **Input :**

Square matrix : DataType=binary.

## **Output :**

Graph Level : DataType=real.

 $\Re \in [0,1]$ 

Global Efficiency is the normalized sum of the inverse geodesic distances between all entity pairs. Let G be a square network on n entities.

Then,

Global Efficiency = 
$$
\frac{1}{n(n-1)} \sum_{i \neq j} \frac{1}{d_G(i, j)}
$$

**Hierarchy**

## Go To Measures by Report

## **Description**

The degree to which a unimodal network exhibits a pure hierarchical structure.

**NOTE** : This measure works on **Square Matrices** [i.e. Agent x Agent, Location x Location, etc] and can be any number.

The result will be a number between [ **0 and 1** ], inclusive.

## **Example**

Let us say in an organization Sue is the president. Under Sue, we have 4 vice presidents, whom all in turn have 5 or 10 direct reports, who all have 2 or 3 managers working for them. To such a degree that this architecture is present in the organzation is its computed Krackhardt Hierarchy value.

## **Informal Name**

None

## **Citation**

Krackhardt, D. 1994. Graph Theoretical Dimensions of Informal Organizations. In Computational Organization Theory, edited by Carley, Kathleen M. and M.J. Prietula. Hillsdale, NJ: Lawrence Erlbaum Associates, 1994.

## **Minimum and Maximum Values**

**Minimum Possible :** 0

**Maximum Possible :** 1

## **Computational Time**

Slow

## **Input and Output**

## **Input :**

Square matrix : DataType=binary.

## **Output :**

Graph Level : DataType=real.

$$
\mathfrak{R}\in\left[0,\!1\right]
$$

Let N be a square network. The Hierarchy of N is the Reciprocity of the Reachability Network for N.

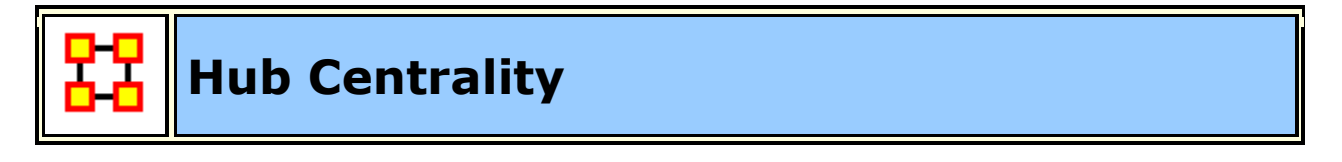

## **Go To Measures by Report**

## **Description**

A node is hub-central to the extent that its out-links are to nodes that have many in-links. Individuals or organizations that act as hubs are sending information to a wide range of others each of whom has many others reporting to them. Technically, an agent is hub-central if its out-links are to agents that have many other agents sending links to them. The scientific name of this measure is hub centrality and it is calculated on agent by agent matrices.

**NOTE :** This measure works on **Square Matrices** [i.e. Agent x Agent, Location x Location, etc] and can be any number.

The result will be a number between [ **0 and 1** ], inclusive.

## **Informal Name**

None

## **Citation**

Kleinberg, Jon M. (1998). Decision algorithms for unsplittable flow and the halfdisjoint paths problem. Paper presented at the Thirtieth Annual ACM symposium on Theory of Computing, Dallas, TX.

Kleinberg, Jon M. (1998). Authoritative sources in a hyperlinked environment. Paper presented at the SODA '98 Ninth Annual ACM-SIAM Symposium on Discrete Algorithms, San Francisco, CA. Latria and Marchiori, 2001

## **Minimum and Maximum Values**

**Minimum Possible :** 0

**Maximum Possible :** 1

## **Computational Time**

Medium

## **Input and Output**

## **Input :**

Square matrix : DataType=real.

## **Output :**

Node Level : DataType=real.

Let G be the adjacency matrix.

Hub Centrality = eigenvectorCentrality( $G^*G'$ )

Authority Centrality = eigenvectorCentrality( $G^*G$ )

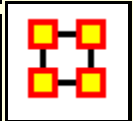

## **In Degree Centrality**

## Go To Measures by Report

## **Description**

The In Degree Centrality of a node is its normalized in-degree. For any node, e.g. an individual or a resource, the in-links are the connections that the node of interest receives from other nodes. For example, imagine an agent by knowledge matrix then the number of in-links a piece of knowledge has is the number of agents that are connected to. The scientific name of this measure is in-degree and it is calculated on the agent by agent matrices.

For any node, e.g. an individual or a resource, the in-links are the connections that the node of interest receives from other nodes.

**NOTE :** This measure works on the **Agent x Agent** matrix and can be [ **Any Number** ].

The result will be a number between [ **0 and 1** ], inclusive.

## **Example**

An agent by knowledge matrix with a number of in-links. A piece of knowledge has is the number of agents that are connected to.

## **Informal Name**

None

## **Citation**

Wasserman, Stanley and Katherine Faust. "Social Network Analysis: Methods and Applications." Cambridge: Cambridge University Press, 1994.

## **Minimum and Maximum Values**

**Minimum Possible :** 0

**Maximum Possible :** 1

## **Computational Time**

Fast

## **Input and Output**

## **Input :**

Agent by Agent : DataType=real.

## **Output :**

Node Level : Type=column and DataType=real.

 $\mathfrak{R} \in [0,1]$ 

Consider the matrix representation X of a network with m rows and n columns. Each column j is assigned an in-degree centrality based on the sum of entries in its column.

The In-Degree Centrality for column j

$$
\text{column } j = \frac{1}{m} \sum_{i=1}^m X(i, j)
$$

**NOTE :** This measure is also called Column Degree Centrality.

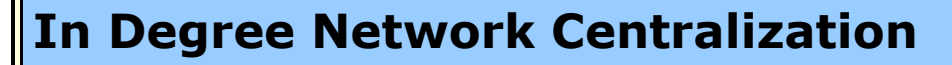

## **Go To Measures by Report**

## **Description**

A centralization of a square network based on the In-Degree Centrality of each node.

**NOTE :** This measure works on **Square Matrices** [i.e. Agent x Agent, Location x Location, etc] and can be any number.

The result will be a number between [ **0 and 1** ], inclusive.

## **Example**

In a given organization, all employees have many incoming links to other employees. This is their **In degree** connections. This measure computes a value for the entire organization as a whole as to how central these connections are within the organization.

## **Informal Name**

None

## **Citation**

**NetStat** 

## **Minimum and Maximum Values**

**Minimum Possible :** 0

**Maximum Possible :** 1

## **Computational Time**

Fast

## **Input and Output**

## **Input :**

Square matrix : DataType=real.

## **Output :**

Graph Level : DataType=real.

 $\mathfrak{R} \in [0,1]$ 

Let **N be a unimodal network with n entities**.

let

 $d_i$  = In Degree Centrality of node i

let

$$
\overline{d} = \max\{d_i \,|\, 1 \leq i \leq n\}
$$

Then

In Degree Network Centralization = 
$$
\left(\sum_{1 \le i \le n} \overline{d} - d_i\right)/D
$$

where  $D = (n-2)$  if N is undirected, and  $(n-1)$  otherwise.

## **Information Centrality**

## **Go To Measures by Report**

## **Description**

Information centrality is a network metric that accounts for indirect as well as shortest (geodesic) paths among entities. Information centrality is similar to betweenness, except that betweenness considers only shortest paths **geodesics**, whereas information centrality also considers more circuitous paths weighted by the inverse of the path length **(the number of links along the path)**.

Calculates the Stephenson and Zelen information centrality measure for each entity.

**NOTE** : This measure works on **Square Matrices** [i.e. Agent x Agent, Location x Location, etc] and can be any number.

The result will be a number between [ **0 and 1** ], inclusive.

## **Example**

Entities high in information centrality are more likely to get more information and to get information faster.

## **Informal Name**

None

## **Citation**

Wasserman, Stanley and Katherine Faust. "Social Network Analysis: Methods and Applications." Cambridge: Cambridge University Press, 1994.

## **Minimum and Maximum Values**

**Minimum Possible :** 0

**Maximum Possible :** 1

## **Computational Time**

Slow, with High Space requirements

## **Input and Output**

## **Input :**

Square matrix : DataType=real and Directed=No.

## **Output :**

Node Level : DataType=real.

 $\mathfrak{R} \in [0,1]$ 

Calculates the measure described on pg 195-6 of Wasserman and Faust. Isolates **(entities with no edges)** are first removed from the network, and the measure computed on the resulting sub-graph. The isolates are given centrality value 0.

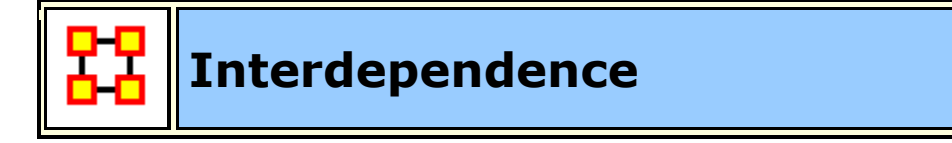

**Go To Measures by Report** 

**Description**

The percentage of links in a unimodal network that are Pooled or Reciprocal.

**NOTE :** This measure works on **Square Matrices** [i.e. Agent x Agent, Location x Location, etc] and needs to be in the binary format [ **0 or 1** ].

The result will be a number between [ **0 and 1** ], inclusive.

## **Example**

A reciprocal link is one that is bidirectional. Let us say Bob has a link to Sue and Sue has a link back to Bob This is a reciprocal link. However, if Bob had a lot of links to Sue and others, which were not reciprocated, that is bidirectional, than Bob would be said to rank higher in radial links, which linked in one direction. The extent that a network exhibits these relationships is computed as the Interdependence and Radial value for the network.

## **Informal Name**

None

## **Citation**

Carley, Kathleen M., 2002. Summary of Key Network Measures for Characterizing Organizational Architectures. Unpublished Document: CMU 2002

## **Minimum and Maximum Values**

**Minimum Possible :** 0

**Maximum Possible :** 1

## **Computational Time**

Fast

## **Input and Output**

## **Input :**

Square matrix : DataType=binary.

## **Output :**

Graph Level : DataType=real.

 $\mathfrak{R} \in [0,1]$ 

Let **G=(V,E)** be the graph representation of a square network.

Let **a = Pooled Edge Count** and **b = Reciprocal Link Count** of the network.

Then **Interdependence = (a+b)/|E|**

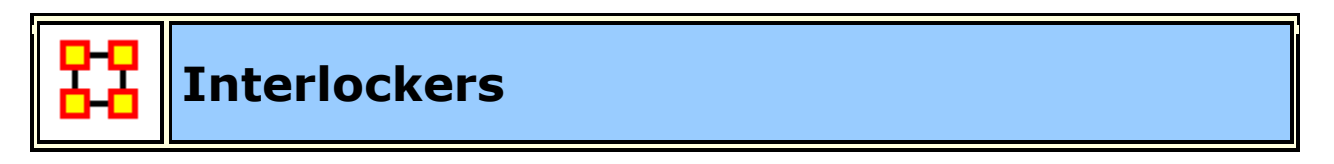

## **Go To Measures by Report**

## **Description**

Interlocker are nodes that have a triad count (the number of triads each node is in) that is greater than the mean plus one standard deviation.

**NOTE :** This measure works on **Square Matrices** [i.e. Agent x Agent, Location x Location, etc] and needs to be in the binary format [ **0 or 1** ].

The result will be in the binary format [ **0 or 1** ].

## **Example**

A typical corporate board of directors is a good example of an interlocking architecture. Whereas a predominant amount of board members - perhaps close to 70-percent - might serve on one board only, it is often common that the remaining 30-percent may serve on 3 or more other boards. These directors that serve on the other boards constitute the interlocking agents that connect all these typical boards together. The Interlockers and radial measures compute a value for such relationships as they exist in the network at the entity, that is agent (e.g., "board member"), level.

## **Informal Name**

None

## **Citation**

Laumann, 1973 Edward O. Laumann, Bonds of Pluralism: The Form and Substance of Urban Social Networks, Wiley-Interscience, New York (1973).

## **Minimum and Maximum Values**

#### **Minimum Possible :** 0

**Maximum Possible :** 1

## **Computational Time**

Fast

## **Input and Output**

## **Input :**

Square matrix : DataType=binary.

## **Output :**

Node Level : DataType=binary.

Let **N=(V,E)** be a square network.

Let

$$
t_{i} = \text{Triad Count for node } i, \ 1 \leq i \leq |V|
$$

Let

$$
u = \text{the mean of } \{ t_i \}
$$

Let

$$
d = \text{the variance of } \{ t_i \}
$$

Then,

if  $t_k \ge (u+d)$ , then agent k is an *interlocker*. If  $t_k \leq (u-d)$ , then agent k is a *radial*.

# **Inverse Closeness Centrality**

**Go To Measures by Report** 

## **Description**

The average closeness of a node to the other nodes in a network. Inverse Closeness is the sum of the inverse distances between a node and all other nodes. Nodes high in closeness centrality are more likely to communicate faster and operate more efficiently.

**NOTE :** This measure works on **Square Matrices** [i.e. Agent x Agent, Location x Location, etc] and can be any number.

The result will be a number between [ **0 and 1** ], inclusive.

## **Informal Name**

None

## **Citation**

Wasserman, Stanley and Katherine Faust. Social Network Analysis: Methods and Applications. Cambridge: Cambridge University Press, 1994.

## **Minimum and Maximum Values**

**Minimum Possible :** 0

**Maximum Possible :** 1

## **Computational Time**

Slow

## **input and Output**

## **Input :**

Square matrix : DataType=real.

## **Output :**

Node Level : DataType=real.

 $\Re \in [0,1]$ 

Let **G=(V,E)** be the graph representation of the square network.

For  $v \in V$ 

let

dist = 
$$
\sum_{i \in V} \frac{1}{d_G(v, i)}
$$
, where  $\frac{1}{d_G(i, i)} = 0$  and  $\frac{1}{d_G(v, i)} = 0$ 

if i is not reachable from v.

## Then, **Inverse Closeness Centrality of entity v = dist/(|V|-1)**.

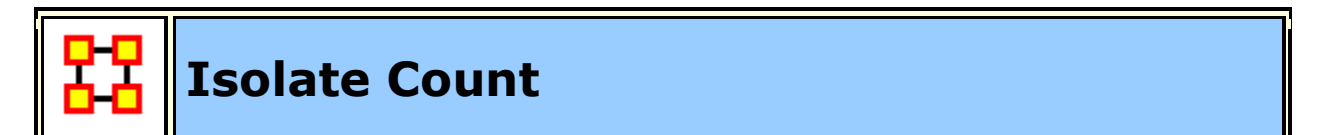

## **Go To Measures by Report**

## **Description**

The number of isolate nodes in a unimodel network.

**NOTE :** This measure works on **Square Matrices** [i.e. Agent x Agent, Location x Location, etc] and needs to be in the binary format [ **0 or 1** ].

The result will be [ **the total number of isolates** ].

## **Informal Name**

None

## **Citation**

Carley, Kathleen, M., 2002

## **Minimum and Maximum Values**

**Minimum Possible :** 0

**Maximum Possible :** Number of nodes in the network

## **Computational Time**

Fast

## **Input and Output**

## **Input :**

```
Square matrix : DataType=binary.
```
## **Output :**

Graph Level : DataType=integer.

$$
Z\!\in\![0,|V|]
$$

Let  $N=(V,E)$  be a square network.

An isolate is a node v in V such that no edges are incident upon it. The number of such nodes is returned.

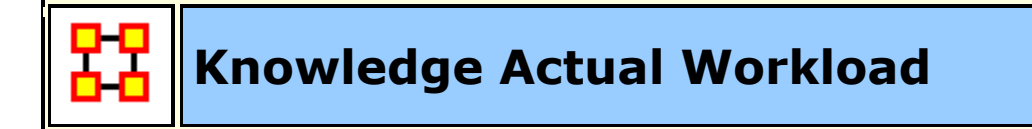

## **Go To Measures by Report**

## **Description**

The knowledge an agent uses to perform the tasks to which it is assigned.

**NOTE :** This measure works on the **Agent x Knowledge, Knowledge x Task, and Agent x Task** matrices and needs to be in the binary format [ **0 or 1** ].

The result will be a number between [ **0 and 1** ], inclusive.

## **Informal Name**

None

## **Citation**

Carley, Kathleen M., 2002. "Summary of Key Network Measures for Characterizing Organizational Architectures." Unpublished Document: CMU 2002

## **Minimum and Maximum Values**

**Minimum Possible :** 0

**Maximum Possible :** 1

## **Computational Time**

Medium

## **input and Output**

## **Input :**

Agent by Knowledge : DataType=binary

Knowledge by Task : DataType=binary

Agent by Task : DataType=binary

## **Output :**

Node Level : Type=agent and DataType=real.

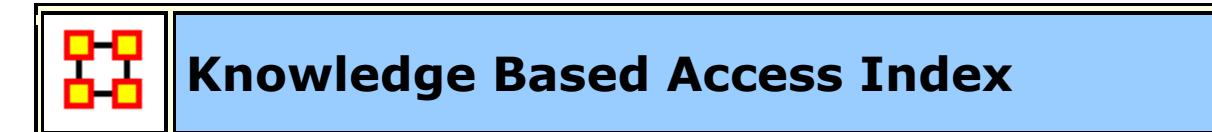

**Go To Measures by Report** 

## **Description**

Boolean value which is true if an agent is the only agent who knows a piece of knowledge and who is known by exactly one other agent. The one agent known also has its KAI set to one.

An node level measure that computes the average shortest path length between entities, excluding infinite distances. This is known as the Knowledge Access Index (KAI) value.

**NOTE :** This measure works on the **Agent x Agent and Agent x Knowledge** matrices and needs to be in the binary format [ **0 or 1** ].

The result will be a binary number [ **0 or 1** ].

## **Example**

Let us imagine a social network where 50 employees have many connections to each other. The average number of connections per employee is the Access Index.

## **Informal Name**

None

## **Citation**

Ashworth, M. and Carley, Kathleen M., 2003, "Critical Human Capital", Working Paper, CASOS, Carnegie Mellon, Pittsburgh PA.

## **Minimum and Maximum Values**

**Minimum Possible :** 0

**Maximum Possible :** 1

## **Computational Time**

Fast

 $\setminus$ 

## **input and Output**

## **Input :**

Agent by Agent : DataType=binary

Agent by Knowledge : DataType=binary

## **Output :**

NodeLevel : Type=agent and DataType=binary.

The Knowledge Access Index (KAI) for agent i is defined as follows:

let

$$
S_i = \{ s \mid AK(i, s) \land (sum(AK(:, s)) = 1) \land (sum(A(i, :)) = 1) \}
$$

Then

$$
KAI_i = ((S_i \neq \emptyset) \vee (\exists j | S_j \neq \emptyset \wedge A(j, i) = 1))
$$

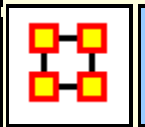

## **Knowledge Task Completion**

**Go To Measures by Report** 

## **Description**

The percentage of tasks that can be completed by the agents assigned to them, based solely on whether the agents have the requisite knowledge to do the tasks.

**NOTE :** This measure works on the **Agent x Knowledge, Agent x Task, and Knowledge x Task** matrices and needs to be in the binary format [ **0 or 1** ].

The result will be a number between [ **0 and 1** ], inclusive.

## **Example**

Bob is assigned 10 Tasks to complete which require a certain amount of knowledge to finish. However, on average only 10-percent of this knowledge will be available to Bob for him to complete the tasks given. This measure would compute a value for the likelyhood that Bob would be able to complete any given task.

**NOTE :** Task Completion Overall is a combination of the Task Completion Knowledge and the Task Completion Resource.

## **Informal Name**

None

## **Citation**

Carley, Kathleen M., 2002. Summary of Key Network Measures for Characterizing Organizational Architectures. Unpublished Document: CMU 2002

## **Minimum and Maximum Values**

**Minimum Possible :** 0

**Maximum Possible :** 1

## **Computational Time**

Medium

**input and Output**

## **Input :**

Agent by Knowledge : DataType=binary.

Agent by Task : DataType=binary.

Knowledge by Task : DataType=binary.

## **Output :**

Graph Level : DataType=real

 $\Re \in [0,1]$ 

Find the tasks that cannot be completed because the agents assigned to the tasks lack necessary knowledge.

let

$$
Need = [(AT^*AK) - KT']
$$

let

$$
S = \{ i ~|~ 1 \leq i \leq \left| T \right|, ~\exists~ j : Need(i,j) \leq 0 ~\}
$$

Knowledge Based Task Completion is the percentage of tasks that could be completed =  $(|T|-|S|) / |T|$ 

*Resource Based Task Completion is analogous, replacing AK with AR and KT with RT.*

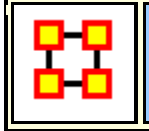

**Knowledge Diversity**

## **Go To Measures by Report**

## **Description**

The distribution of difference in idea sharing. This is the Herfindahl-Hirshman index applied to column sums of AK.

**NOTE :** This measure works on the **Agent x Knowledge** matrix and needs to be in the binary format [ **0 or 1** ].

The result will be a number between [ **0 and 1** ], inclusive.

## **Example**

Characterizes the network in terms of how the items in a knowledge network **(who knows what)** are non-uniformly distributed across employees

## **Informal Name**

None

## **Citation**

Hirschman A. O., 1945. National Power and the Structure of Foreign Trade. Berkeley: University of California Press.

## **Minimum and Maximum Values**

**Minimum Possible :** 0

**Maximum Possible :** 1

## **Computational Time**

Fast

**Input :** 

## **input and Output**

Agent by Knowledge : DataType=binary.

## **Output :**

Graph Level : DataType=real

 $\mathfrak{R} \in [0,1]$ 

This is the Herfindahl-Hirshman index (economics: sum of the squares of each firm's market share) applied to the normalized column sums of AK. This measures the degree to which knowledge is equally known.

let

$$
w_k = \sum_{i=1}^{|A|} AK(i,k) , \text{ for } 1 \le k \le |K|
$$

let

$$
W=\,\sum_{k=1}^{|K|}\,W_k
$$

Then

$$
Knowledge \ Diversity = 1 - \sum_{k=1}^{|K|} (w_k/W)^2
$$

# **Knowledge Exclusivity**

## **Go To Measures by Report**

## **Description**

Detects agents who have singular knowledge.

## **Example**

A key piece of knowledge that supports an entire organization is only accessible through one person.

**NOTE :** This measure works on the **Agent x Knowledge** matrix and needs to be in the binary format [ **0 or 1** ].

The result will be a number between [ **0 and 1** ], inclusive.

## **Informal Name**

None

## **Citation**

Ashworth, M. and Carley, K. (2006). Who you know vs. what you know: The impact of social position and knowledge on team performance. Journal of Mathematical Sociology, 30(1):43{75.

## **Minimum and Maximum Values**

**Minimum Possible :** 0

**Maximum Possible :** 1

## **Computational Time**

Fast

**input and Output**

## **Input :**

Agent by Knowledge : DataType=binary.

## **Output :**

Node Level : DataType=real and Type=agent.

$$
\mathfrak{R}\in\left[0,\!1\right]
$$

The **Knowledge Exclusivity Index (KEI)** for agent i is defined as follows:

$$
\sum\nolimits_{j=1}^{|K|} AK(i,j)*exp(1-sum(AK(:,j)))
$$

The **Knowledge Exclusivity Index** (KEI) for agent i is defined exactly as for Knowledge Based Exclusivity.

# **Knowledge Load**

## **Go To Measures by Report**

## **Description**

Average number of knowledge per agent.

**NOTE :** This measure works on the **Agent x Knowledge** matrices and needs to be in the binary format [ **0 or 1** ].

The result will be a number between [ **0 and 1** ], inclusive.

## **Informal Name**

None

## **Citation**

Carley, Kathleen M., 2002. "Summary of Key Network Measures for Characterizing Organizational Architectures." Unpublished Document: CMU 2002.

## **Minimum and Maximum Values**

**Minimum Possible :** 0

**Maximum Possible :** 1

## **Computational Time**

Fast

**input and Output**

## **Input :**

Agent by Knowledge : DataType=binary

## **Output :**

Graph Level : DataType=real.

 $\mathfrak{R} \in [0, |K|]$ 

Knowledge Load =  $sum(AK)/(|A|)$ 

*Resource Load is defined analogously, replacing AK with AR.*

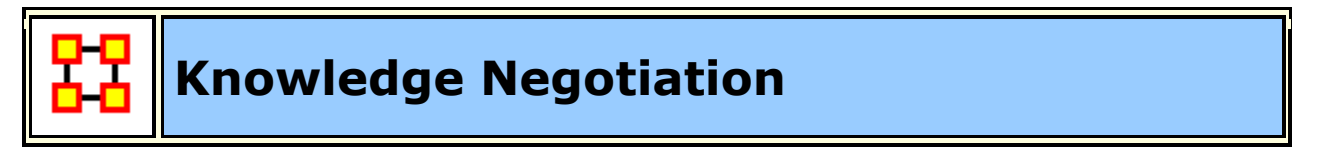

**Go To Measures by Report** 

## **Description**

The extent to which agents need to negotiate with each other because they lack the knowledge to complete their assigned tasks.

**NOTE :** This measure works on the **Agent x Task, Agent x Knowledge, and Knowledge x Task** matrices and needs to be in the binary format [ **0 or 1** ].

The result will be a number between [ **0 and 1** ], inclusive.

## **Example**

In a given organization, Bob does not have knowledge needed to complete a certain task but Sue does have it. Bob must negotiate with Sue to gain that knowledge to complete the task. The extent to which others in the organization must negotiate for knowledge that others have is the organization's knowledge negotiation value.

#### **Informal Name**

None

## **Citation**

Carley, Kathleen M., 2002. "Summary of Key Network Measures for Characterizing Organizational Architectures." Unpublished Document: CMU 2002

## **Minimum and Maximum Values**

**Minimum Possible :** 0

**Maximum Possible :** 1

## **Computational Time**

Medium

#### **input and Output**

## **Input :**

Agent by Task : DataType=binary.

Agent by Knowledge : DataType=binary.

Knowledge by Task : DataType=binary.

## **Output :**
Graph Level : DataType=real.

 $\mathfrak{R} \in [0,1]$ 

Compute the percentage of tasks that lack at least one knowledge *(or Resource)*:

let

```
Need = (AT^*AK) - KT'
```
*for Resource replace AK with AR and KT with RT*

let

$$
S = \{ i \mid 1 \leq i \leq |T|, \exists j : Need(i,j) < 0 \}
$$

Then **Knowledge (or Resource) Negotiation = |S| / |T|**

# **Knowledge Omega**

**Go To Measures by Report** 

#### **Description**

The degree to which agents reuse knowledge while doing their tasks.

**NOTE :** This measure works on the **Agent x Task, Knowledge x Task, and Task x Task** matrices and needs to be in the binary format [ **0 or 1** ].

The result will be a number between [ **0 and 1** ], inclusive.

## **Example**

Sue has X amount of tasks within her company. How many of those tasks that require a knowledge that can be used for one or more of her other tasks is omega knowledge. This measure computes a value for such relations to knowledge sets at the network level.

## **Informal Name**

None

#### **Citation**

Carley, K, Dekker, D., Krackhardt, D (2000). How Do Social Networks Affect Organizational Knowledge Utilitization.

#### **Minimum and Maximum Values**

**Minimum Possible :** 0

**Maximum Possible :** 1

#### **Computational Time**

Medium

## **Input and Output**

#### **Input :**

Agent by Task : DataType=binary.

Knowledge by Task : DataType=binary.

Task by Task : DataType=binary.

## **Output :**

Graph Level : DataType=real.

 $\Re \in [0,1]$ 

Let **TAT = TA\*TA'**

## Let **N = ((T'@TAT)\*KT')@KT'**

*for resource replace KT with RT*

## Then **Knowledge Based Omega = sum(N)/sum(KT)**

*for resource replace KT with RT*

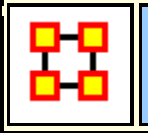

## **Knowledge Potential Workload**

#### **Go To Measures by Report**

#### **Description**

Maximum knowledge an agent could use to do tasks if it were assigned to all tasks.

**NOTE :** This measure works on the **Agent x Knowledge and Knowledge x Task** matrices and needs to be in the binary format [ **0 or 1** ].

The result will be a number between [ **0 and 1** ], inclusive.

#### **Example**

In a given organization, let us say Bob is assigned all task that exist in the organization. This measure would compute a value expressing Bob's potential to carry out all the tasks based on his connections to the resources and knowledge needed for the tasks.

#### **Informal Name**

None

#### **Citation**

Carley, Kathleen M., 2002. Summary of Key Network Measures for Characterizing Organizational Architectures. Unpublished Document: CMU 2002.

#### **Minimum and Maximum Values**

**Minimum Possible:** 0

**Maximum Possible :** 1

#### **Computational Time**

Medium

#### **input and Output**

#### **Input :**

Agent by Knowledge : DataType=binary.

Knowledge by Task : DataType=binary.

#### **Output :**

Node Level : Type=agent and DataType=real.

 $\mathfrak{R} \in [0,1]$ 

Potential Knowledge Workload for agent  $i = sum((AK*KT)(i,:))/sum(KT)$ 

*for Resource replace AK with AR and KT with RT*

# **Knowledge Rendundancy**

## **Go To Measures by Report**

#### **Description**

Average number of redundant agents per knowledge. An agent is redundant if there is already an agent that has the knowledge.

**NOTE :** This measure works on the **Agent x Knowledge** matrix and needs to be in the binary format [ **0 or 1** ].

The result will be a number between [ **0 and 1** ], inclusive.

#### **Informal Name**

None

#### **Citation**

Carley, Kathleen M., 2002. "Summary of Key Network Measures for Characterizing Organizational Architectures." Unpublished Document: CMU 2002.

#### **Minimum and Maximum Values**

**Minimum Possible :** 0

**Maximum Possible :** ℜ ∈ [0,(|A|-1)\*|K|]

#### **Computational Time**

Fast

#### **input and Output**

### **Input :**

Agent by Knowledge : DataType=binary.

### **Output :**

Graph Level : DataType=real.

 $\Re \in [0, (|A|-1)*|K|]$ 

This is the Column Redundancy of matrix AK.

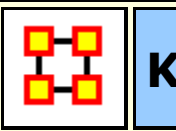

## **Knowledge Under Supply**

## **Go To Measures by Report**

#### **Description**

The extent to which the knowledge needed to do tasks are unavailable in the entire organization.

**NOTE :** This measure works on the **Agent x Task, Agent x Knowledge, and Knowledge x Task** matrices and needs to be in the binary format [ **0 or 1** ].

The result will be a number between [ **0 and 1** ], inclusive.

#### **Informal Name**

None

#### **Citation**

Carley, Kathleen M., 2002. Summary of Key Network Measures for Characterizing Organizational Architectures. Unpublished Document: CMU 2002

#### **Minimum and Maximum Values**

**Minimum Possible :** 0

**Maximum Possible :** 1

#### **Computational Time**

Medium

#### **input and Output**

## **Input :**

Agent by Task : DataType=binary.

Agent by Knowledge : DataType=binary.

Knowledge by Task : DataType=binary.

## **Output :**

Graph Level : DataType=real

 $\mathfrak{R} \in [0,1]$ 

This is the number of required knowledge not available to tasks based on the current agent task assignments normalized by the number of tasks.

Knowledge Under Supply = sum(dich(  $KT - AK' * KT$ )) /  $|T|$ 

*Under Resource Supply is analogous, replacing AK with AR, and KT with RT.*

## **Lateral Link Count**

## **Go To Measures by Report**

## **Description**

The percentage of lateral links in a unimodal network. Fixing a root node x, a lateral link  $(i,j)$  is one in which the distance from x to i is the same as the distance from x to j.

**NOTE :** This measure works on **Square Matrices** [i.e. Agent x Agent, Location x Location, etc] and needs to be in the binary format [ **0 or 1** ].

The result will be a number between [ **0 and 1** ], inclusive.

#### **Example**

Fixing a root entity  $x$ , a lateral edge  $(i,j)$  is one in which the distance from  $x$  to i is the same as the distance from x to j.

#### **Informal Name**

None

## **Citation**

Carley, Kathleen M., 2002. Summary of Key Network Measures for Characterizing Organizational Architectures. Unpublished Document: CMU 2002.

#### **Minimum and Maximum Values**

**Minimum Possible :** 0

**Maximum Possible:** 1

#### **Computational Time**

Fast

#### **input and Output**

## **Input :**

Square matrix : DataType=binary.

## **Output :**

Graph Level : DataType=real

 $\mathfrak{R} \in [0,1]$ 

Let **G=(V,E)** be the graph representation of a network. And fix an node **x**∈**V** to be the root node.

Let

Let 
$$
S = \{(i,j) \in E \mid d_G(x,i) = d_G(x,j)\}
$$

## Then **Lateral Edge Count = |S| / |E|**

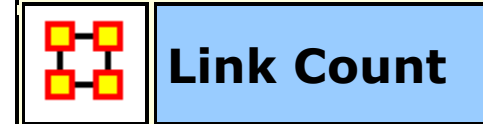

## **Go To Measures by Report**

#### **Description**

The number of links in the network.

**NOTE :** This measure works on **Any Matrix** and needs to be in the binary format [ **0 or 1** ].

The result will be a number between [ **0 and the total number of links in the network** ].

#### **Informal Name**

None

#### **Citation**

Carley, Kathleen M., 2002

#### **Minimum and Maximum Values**

**Minimum Possible :** 0

**Maximum Possible :** Number of links in the network

#### **Computational Time**

Fast

#### **Input and Output**

#### **Input :**

DataType=binary.

#### **Output :**

Graph Level : DataType=integer.

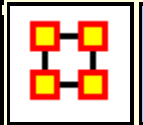

## **Local Efficiency**

**Go To Measures by Report** 

#### **Description**

Normalized sum of the Global Efficiency of each node's ego network (here, the ego network for entity i does not include entity i).

**NOTE :** This measure works on **Square Matrices** [i.e. Agent x Agent, Location x Location, etc] and needs to be in the binary format [ **0 or 1** ].

The result will be a number between [ **0 and 1** ], inclusive.

#### **Example**

In an organization, Bob has a connection to the computers, Sales Data, Events, Goals. This measure computes a value for the minimum number of links to entities such as Bob must have for the network to maintain its network status. Therefore, this is a network level measure. If Bob had one less link, then then the entities would cease to constitute the original network.

#### **Informal Name**

None

#### **Citation**

Latria and Marchiori (2001), Efficient behavior of small-world networks. Physical Review Letters, volume 87, issue 19, The American Physical Society.

#### **Minimum and Maximum Values**

**Minimum Possible :** 0

**Maximum Possible :** 1

#### **Computational Time**

Slow

#### **Input and Output**

**Input :** 

Square matrix : DataType=binary.

#### **Output :**

Graph Type : DataType=real.

 $\mathfrak{R} \in [0,1]$ 

Local Efficiency is the normalized sum of the inverse closeness of the ego networks (here, the ego network for entity i does not include entity i).

Let **G = (V,E)** be any square, symmetric network with **|V| = N entities**.

let

$$
V_i = set of nodes adjacent to i = {j | (i,j) \in E}
$$

let

$$
E_i = edges between nodes adjacent
$$

to

$$
i = \{ (j,k) | (j,k) \in E; i,j \in V_i \}
$$

define

$$
\mathrm{G}_\mathrm{i}=(\mathrm{V}_\mathrm{i},\mathrm{E}_\mathrm{i})
$$

Then,

Local Efficiency = 
$$
\frac{1}{N} \sum_{i=1}^{N} \text{GlobalEfficiency}(G_i)
$$

## **Location Relevance**

**Go To Measures by Report** 

**Description**

The extent to which location influences a particular persons connections.

**NOTE :** This measure works on the **Agent x Agent, and Agent x Location** matrices and needs to be in the binary format [ **0 or 1** ].

The result will be a number between [ **0 and 1** ], inclusive.

#### **Informal Name**

None

#### **Citation**

Malloy, Eric, Olson, Jamie, & Carley, Kathleen M. (2009). Geographic and Network Analysis of Drug Interdiction Information. Paper presented at the Twenty Ninth International Sunbelt Social Network Conference, San Diego, CA.

#### **Minimum and Maximum Values**

**Minimum Possible :** 0

**Maximum Possible :** 1

#### **Computational Time**

Slow

#### **Input and Output**

**Input :** 

Agent by Agent : DataType=real.

Agent by Location : DataType=real.

#### **Output :**

Node Level : Type=location and DataType=real.

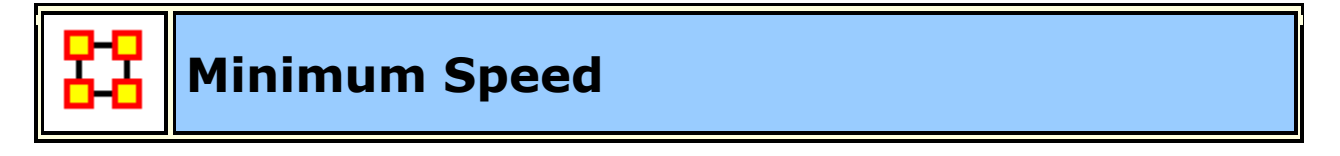

**Go To Measures by Report** 

**Description**

The maximum shortest path length between node pairs (i,j) where there is a path in the network from i to j. If there are no such pairs, then Minimum Speed is zero.

**NOTE :** This measure works on **Square Matrices** [i.e. Agent x Agent, Location x Location, etc] and can be any number.

The result will be a number between [ **0 and 1** ], inclusive.

#### **Example**

In an organization, we have Bob and Sue with numerous paths between them. The shortest path between this entity pair would be Bob and Sues (Bob/Sue) minimum speed. One might also say that if there were numerous links between Bob and Sue and that the average linkage was in the neighborhood of 5 paths (e.g., links) when every person in the organization is taken as a whole, the shortest linkage between them would be the minimum speed at which Bob and Sue might communicative. If Bob and Sue had direct links, minimum speed would be 0.

#### **Informal Name**

None

#### **Citation**

Carley, Kathleen M., 2002. Summary of Key Network Measures for Characterizing Organizational Architectures. Unpublished Document: CMU 2002.

#### **Minimum and Maximum Values**

**Minimum Possible :** 0

**Maximum Possible :** 1

**NOTE :** Minimum Speed = 1 / (Levels for the Network)

#### **Computational Time**

Medium

#### **Input and Output**

**Input :** 

Square matrix : DataType=real.

#### **Output :**

Graph Level : DataType=real.

 $\mathfrak{R} \in [0,1]$ 

Minimum Speed =  $1/$  (Levels for the Network)

## **Network Levels**

## **Go To Measures by Report**

#### **Description**

The Network Level of a square network is the maximum Node Level of its nodes.

**NOTE** : This measure works on **Square Matrices** [i.e. Agent x Agent, Location x Location, etc] and can be any number.

The result will be a number between [ **0 and the number of node levels - 1** ].

#### **Informal Name**

None

## **Citation**

Carley, Kathleen M., 2002

#### **Minimum and Maximum Values**

**Minimum Possible :** 0

**Maximum Possible :** Z∈[0,|V|-1]

#### **Computational Time**

Medium

## **Input and Output**

#### **Input :**

Square matrix : DataType=real.

#### **Output :**

Graph Level : DataType=integer.

 $Z \in [0, |V|-1]$ 

Let **G=(V,E)** be the graph representation of a square network and fix an entity v.

Then

the Levels of G = max {  $d_G(i, j) | i,j \in V$ ; j reachable from i in G }

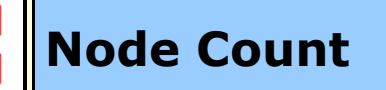

## Go To Measures by Report

#### **Description**

The number of nodes in a unimodal network.

**NOTE :** This measure works on **Square Matrices** [i.e. Agent x Agent, Location x Location, etc] and needs to be in the binary format [ **0 or 1** ].

The result will be a number between [ **0 and the number of nodes in the Network** ].

#### **Informal Name**

None

#### **Citation**

Carley, Kathleen M., 2002

#### **Minimum and Maximum Values**

**Minimum Possible :** 0

**Maximum Possible :** Number of nodes in the network

#### **Computational Time**

Fast

#### **Input and Output**

## **Input :**

Square matrix : DataType=binary.

#### **Output :**

Graph Level : DataType=integer.

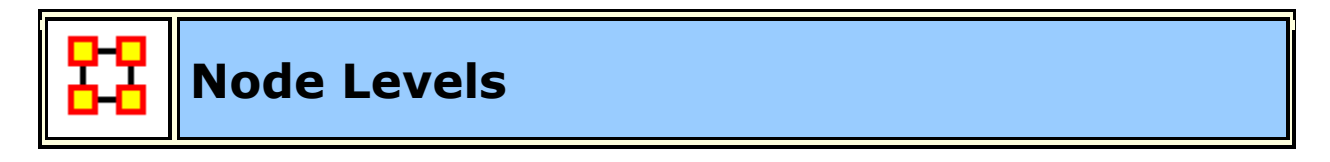

## **Go To Measures by Report**

#### **Description**

The Node Level for a node v in a square network is the longest shortest path from v to every node v can reach. If v cannot reach any node, then its level is 0.

The Network Level of a square network is the maximum Node Level of its nodes.

**NOTE :** This measure works on **Square Matrices** [i.e. Agent x Agent, Location x Location, etc] and can be any number.

The result will be a number between [ **0 and the number of nodes - 1** ].

#### **Informal Name**

None

#### **Citation**

Carley, Kathleen M., 2002

#### **Minimum and Maximum Values**

**Minimum Possible :** 0

**Maximum Possible :** Number of nodes in the network - 1

#### **Computational Time**

Medium

#### **Input and Output**

## **Input :**

Square matrix : DataType=real.

## **Output :**

Graph Level : DataType=integer.

 $Z \in [0, |V|-1]$ 

Let **G=(V,E)** be the graph representation of a square network and fix a node v.

Node Level : DataType=integer

for  $v = max \{ d_G(v, j) | j \in V; j$  reachable from v in G

If v cannot reach any nodes, then its level is 0.

## **Organization Agent Knowledge Needs Congruence**

## Go To Measures by Report

#### **Description**

Across all agents, the knowledge that agents lack to do their assigned tasks expressed as a percentage of the total knowledge needed by all agents.

**NOTE :** This measure works on the **Agent x Knowledge, Agent x Task, and Knowledge x Task** matrices and needs to be in the binary format [ **0 or 1** ].

The result will be a number between [ **0 and 1** ], inclusive.

**Informal Name**

None

#### **Citation**

Lee, Ju-Sung, & Carley, Kathleen M. (2004). OrgAhead: A Computational Model of Organizational Learning and Decision Making. Pittsburgh, PA: Carnegie Mellon University, School of Computer Science, Institute for Software Research International, Technical Report, CMU-ISRI-04-117.

## **Minimum and Maximum Values**

**Minimum Possible :** 0

**Maximum Possible :** 1

## **Computational Time**

Medium

## **Input and Output**

## **Input :**

Agent by Knowledge matrix : DataType=binary.

Agent by Task matrix : DataType=binary.

Knowledge by Task matrix : DataType=binary.

## **Output :**

Graph Level : DataType=real.

 $\mathfrak{R} \in [0,1]$ 

As in Agent Needs, let  $N = AT*KT'$ 

Then

$$
\text{Organization Agent needs} = \frac{\sum_{i=1}^{|A|} \sum_{j=1}^{|K|} N_{i,j} * (\sim AK_{i,j})}{\text{sum}(N)}
$$

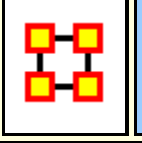

## **Organization Agent Knowledge Waste Congruence**

## Go To Measures by Report

#### **Description**

Across all agents, the knowledge that agents have that are not required to do their assigned tasks.

**NOTE :** This measure works on the **Agent x Knowledge, Agent x Task, and Knowledge x Task** matrices and needs to be in the binary format [ **0 or 1** ].

The result will be a number between [ **0 and 1** ], inclusive.

#### **Informal Name**

None

#### **Citation**

Lee, Ju-Sung, & Carley, Kathleen M. (2004). OrgAhead: A Computational Model of Organizational Learning and Decision Making. Pittsburgh, PA: Carnegie Mellon University, School of Computer Science, Institute for Software Research International, Technical Report, CMU-ISRI-04-117.

#### **Minimum and Maximum Values**

**Minimum Possible :** 0

**Maximum Possible :** 1

#### **Computational Time**

Medium

**Input :** 

#### **Input and Output**

Agent by Knowledge matrix with DataType=binary.

Agent by Task matrix with DataType=binary.

Knowledge by Task matrix with DataType=binary.

**Output :** Graph Level with DataType=real.

 $\mathfrak{R} \in [0,1]$ 

As in Agent Waste, let  $N = AT*KT'$ 

Then

$$
\text{Organization Agent Nee} \text{ds} = \frac{\sum_{i=1}^{|A|} \sum_{j=1}^{|K|} AK_{i,j} * (N_{i,j} = 0)}{\text{sum}(AK)}
$$

**Organization Agent Resource Needs Congruence**

**Go To Measures by Report** 

#### **Description**

Across all agents, the resource that agents lack to do their assigned tasks expressed as a percentage of the total resources needed by all agents.

**NOTE :** This measure works on the **Agent x Resource, Agent x Task, and Resource x Task** matrices and needs to be in the binary format [ **0 or 1** ].

The result will be a number between [ **0 and 1** ], inclusive.

#### **Informal Name**

None

#### **Citation**

Lee, Ju-Sung, & Carley, Kathleen M. (2004). OrgAhead: A Computational Model of Organizational Learning and Decision Making. Pittsburgh, PA: Carnegie Mellon University, School of Computer Science, Institute for Software Research International, Technical Report, CMU-ISRI-04-117.

#### **Minimum and Maximum Values**

**Minimum Possible :** 0

**Maximum Possible :** 1

#### **Computational Time**

Medium

#### **Input and Output**

## **Input :**

Agent by Resource : DataType=binary.

Agent by Task : DataType=binary.

Resource by Task : DataType=binary.

## **Output :**

Graph Level : DataType=real.

 $\mathfrak{R} \in [0,1]$ 

As in Agent Needs, let  $N = AT*RT'$ 

Then

$$
Organization Agent \: Needs = \frac{\sum_{i=1}^{|A|} \sum_{j=1}^{|R|} N_{i,j} * (\sim AR_{i,j})}{sum(N)}
$$

## **Organization Agent Resource Waste Congruence**

**Go To Measures by Report** 

## **Description**

Across all agents, the resources that agents have that are not required to do their assigned tasks.

**NOTE :** This measure works on the **Agent x Resource, Agent x Task, and Resource x Task** matrices and needs to be in the binary format [ **0 or 1** ].

The result will be a number between [ **0 and 1** ], inclusive.

#### **Informal Name**

None

#### **Citation**

Lee, Ju-Sung, & Carley, Kathleen M. (2004). OrgAhead: A Computational Model of Organizational Learning and Decision Making. Pittsburgh, PA: Carnegie Mellon University, School of Computer Science, Institute for Software Research International, Technical Report, CMU-ISRI-04-117.

#### **Minimum and Maximum Values**

**Minimum Possible :** 0

**Maximum Possible :** 1

#### **Computational Time**

Medium

#### **Input and Output**

#### **Input :**

Agent by Resource : DataType=binary.

Agent by Task : DataType=binary.

Resource by Task : DataType=binary.

#### **Output :**

Graph Level : DataType=real.

 $\mathfrak{R} \in [0,1]$ 

As in Agent Waste, let  $N = AT*RT'$ 

Then

$$
\text{Organization Agent Needs} = \frac{\sum_{i=1}^{|A|} \sum_{j=1}^{|R|} AR_{i,j} * (N_{i,j} = 0)}{\text{sum}(AR)}
$$

## **Organization Task Knowledge Needs Congruence**

## **Go To Measures by Report**

#### **Description**

Across all tasks, the knowledge that tasks lack expressed as a percentage of the total knowledge needed by all tasks.

**NOTE :** This measure works on the **Agent x Knowledge, Agent x Task, and Knowledge x Task** matrices and needs to be in the binary format [ **0 or 1** ].

The result will be a number between [ **0 and 1** ], inclusive.

#### **Informal Name**

None

#### **Citation**

Lee, Ju-Sung, & Carley, Kathleen M. (2004). OrgAhead: A Computational Model of Organizational Learning and Decision Making. Pittsburgh, PA: Carnegie Mellon University, School of Computer Science, Institute for Software Research International, Technical Report, CMU-ISRI-04-117.

#### **Minimum and Maximum Values**

**Minimum Possible :** 0

**Maximum Possible :** 1

#### **Computational Time**

Medium

#### **Input and Output**

**Example :** An organization needs many skills to meet it's organizational objectives. However, not all of the skills are present within the organizational network. This measure computes a value for this lack of skills as it is distributed across the organization as a whole.

#### **Input :**

Agent by Knowledge : DataType=binary.

Agent by Task : DataType=binary.

Knowledge by Task : DataType=binary.

## **Output :**

Graph Level : dataType=real

 $\mathfrak{R} \in [0,1]$ 

As in Task Needs, let  $S = AT^*AK$ 

Then

$$
\text{Organization Task needs} = \frac{\sum_{i=1}^{|T|} \sum_{j=1}^{|K|} KT_{i,j}^t * (S_{i,j} = 0)}{\text{sum}(KT)}
$$

**Organization Task Knowledge Waste Congruence** 

## **Go To Measures by Report**

## **Description**

Across all agents, the knowledge that agents have that are not required to do their assigned tasks.

**NOTE :** This measure works on the **Agent x Knowledge, Agent x Task, and Knowledge x Task** matrices and needs to be in the binary format [ **0 or 1** ].

The result will be a number between [ **0 and 1** ], inclusive.

#### **Informal Name**

None

**Citation**

Lee, Ju-Sung, & Carley, Kathleen M. (2004). OrgAhead: A Computational Model of Organizational Learning and Decision Making. Pittsburgh, PA: Carnegie Mellon University, School of Computer Science, Institute for Software Research International, Technical Report, CMU-ISRI-04-117.

## **Minimum and Maximum Values**

**Minimum Possible :** 0

**Maximum Possible :** 1

## **Computational Time**

Medium

## **Input and Output**

## **Input :**

Agent by Knowledge : DataType=binary.

Agent by Task : DataType=binary.

Knowledge by Task : DataType=binary.

## **Output :**

Graph Level : dataType=real

 $\mathfrak{R} \in [0,1]$ 

As in Task Waste, let  $S = AT^*AK$ 

Then

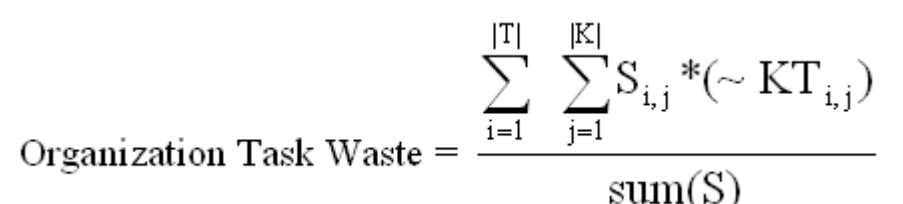

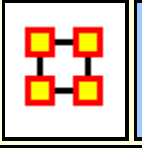

## **Organization Task Resource Needs Congruence**

#### **Go To Measures by Report**

#### **Description**

Across all tasks, the resources that tasks lack expressed as a percentage of the total resource needed by all tasks.

**NOTE :** This measure works on the **Agent x Resource, Agent x Task, and Resource x Task** matrices and needs to be in the binary format [ **0 or 1** ].

The result will be a number between [ **0 and 1** ], inclusive.

#### **Example**

An organization needs many resources to meet it's organizational objectives. However, not all of the resources are present within the organizational network. This measure computes a value for this lack of resources as it is distributed across the organization as a whole.

#### **Informal Name**

None

#### **Citation**

Lee, Ju-Sung, & Carley, Kathleen M. (2004). OrgAhead: A Computational Model of Organizational Learning and Decision Making. Pittsburgh, PA: Carnegie Mellon University, School of Computer Science, Institute for Software Research International, Technical Report, CMU-ISRI-04-117.

#### **Minimum and Maximum Values**

**Minimum Possible :** 0

**Maximum Possible :** 1

#### **Computational Time**

MediumFast

#### **Input and Output**

#### **Input :**

Agent by Resource : DataType=binary.

Agent by Task : DataType=binary.

Resource by Task : DataType=binary.

## **Output :**

Graph Level : dataType=real

 $\mathfrak{R} \in [0,1]$ 

As in Task Needs, let  $S = AT^*AR$ 

Then

 $\sum_{i=1}^{|I|} \sum_{i=1}^{|R|} RT^{t}{}_{i,j} * (S_{i,j} = 0)$  $i=1$ 

Organization Task Needs =

 $sum(RT)$ 

## **Organization Task Resource Waste Congruence**

## Go To Measures by Report

## **Description**

Across all agents, the resources that agents have that are not required to do their assigned tasks.

**NOTE :** This measure works on the **Agent x Resource, Agent x Task, and Resource x Task** matrices and needs to be in the binary format [ **0 or 1** ].

The result will be a number between [ **0 and 1** ], inclusive.

#### **Informal Name**

None

## **Citation**

Lee, Ju-Sung, & Carley, Kathleen M. (2004). OrgAhead: A Computational Model of Organizational Learning and Decision Making. Pittsburgh, PA: Carnegie Mellon University, School of Computer Science, Institute for Software Research International, Technical Report, CMU-ISRI-04-117.

#### **Minimum and Maximum Values**

**Minimum Possible :** 0

**Maximum Possible :** 1

## **Computational Time**

Medium

#### **Input and Output**

#### **Input :**

Agent by Resource : DataType=binary.

Agent by Task : DataType=binary.

Resource by Task : DataType=binary.

## **Output :**

Graph Level : dataType=real

 $\mathfrak{R} \in [0,1]$ 

As in Task Waste, let  $S = AT^*AR$ 

Then

$$
\text{Organization Task waste} = \frac{\sum_{i=1}^{|T|} \sum_{j=1}^{|R|} S_{i,j} * (\sim RT_{i,j})}{\text{sum}(S)}
$$

# **Organizational Availability**

**Go To Measures by Report** 

**Description**

An organization is available to do a task if it has the required agents and the required resources.Computes the degree to which organizations are available to do tasks based on their access to resources and roles that are needed to do the tasks.

**NOTE :** This measure works on the **Agent x Organization, Agent x Task, Organization x Resource, and Resource x Task** matrices and needs to be in the binary format [ **0 or 1** ].

The result will be a number between [ **0 and 1** ], inclusive.

#### **Informal Name**

None

**Citation**

## **Minimum and Maximum Values**

**Minimum Possible :** 0

**Maximum Possible :** 1

#### **Computational Time**

Slow

## **Input and Output**

#### **Input :**

Agent by Organization : DataType=binary.

Agent by Task : DataType=binary.

Organization by Resource : DataType=binary.

Resource by Task : DataType=binary.

## **Output :**

Node Level : DataType=real.

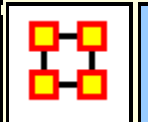

## **Out Degree Centrality**

**Go To Measures by Report** 

#### **Description**

For any node, (e.g. an individual or a resource), the out-links are the connections that the node of interest sends to other nodes. For example, imagine an agent by knowledge matrix then the number of out-links an agent would have is the number of pieces of knowledge it is connected to.

The scientific name of this measure is out-degree and it is calculated on the agent by agent matrices. Individuals or organizations who are high in most knowledge have more expertise or are associated with more types of knowledge than are others. If no sub-network connecting agents to knowledge exists, then this measure will not be calculated. The scientific name of this measure is out degree centrality and it is calculated on agent by knowledge matrices. Individuals or organizations who are high in "most resources" have more resources or are associated with more types of resources than are others. If no sub-network connecting agents to resources exists, then this measure will not be calculated. The scientific name of this measure is out degree centrality and it is calculated on agent by resource matrices.

**NOTE :** This measure works on the **Agent x Agent** matrix and needs to be in the binary format [ **0 or 1** ].

The result will be a number between [ **0 and 1** ], inclusive.

#### **Informal Name**

None

#### **Citation**

Wasserman, Stanley and Katherine Faust. "Social Network Analysis: Methods and Applications." Cambridge: Cambridge University Press, 1994.

#### **Minimum and Maximum Values**

**Minimum Possible :** 0

**Maximum Possible :** 1

#### **Computational Time**

Fast

#### **Input and Output**

## **Input :**

Agent by Agent : DataType=real.

## **Output :**

Node Level : DataType=real and Type=row.

 $\mathfrak{R} \in [0,1]$  (If N is binary)

Consider the matrix representation X of a network with m rows and n columns. Each row i is assigned an out-degree centrality based on the sum of entries in its row.

The Out-Degree Centrality

$$
row i = \frac{1}{n} \sum_{j=1}^{n} X(i, j)
$$

**NOTE :** This measure is also called Row Degree Centrality.

# **Out Degree Network Centralization**

## Go To Measures by Report

## **Description**

A centralization of a square network based on the Out-Degree Centrality of each node.

**NOTE :** This measure works on **Square Matrices** [i.e. Agent x Agent, Location x Location, etc] and can be any number.

The result will be a number between [ **0 and 1** ], inclusive.

## **Example**

In a given organization, all employees have so many links to other employees. This is their out degree connections. This measure computes a value for the entire organization as a whole as to how central these connections are within the organization.

#### **Informal Name**

None

## **Citation**

**NetStat** 

## **Minimum and Maximum Values**

**Minimum Possible :** 0

**Maximum Possible :** 1

## **Computational Time**

Fast

## **Input and Output**

## **Input :**

Square matrix : DataType=real.

## **Output :**

Graph Level : DataType=real.

 $\mathfrak{R} \in [0,1]$ 

Let N be a unimodal network with n nodes.

let

$$
d_i = out \tDegree Centrality of entity i
$$

let

$$
\overline{d} = max\{d_i\,|\, 1\leq i\leq n\}
$$

Then

Out Degree Network Centralization = 
$$
\left(\sum_{1 \le i \le n} \overline{d} - d_i\right)/D
$$

where  $D = (n-2)$  if N is undirected, and  $(n-1)$  otherwise.

# **Overall Role Based Availability**

## **Go To Measures by Report**

#### **Description**

Computes the degree to which agents are available to do tasks based on their access to knowledge and resources and roles that are needed to do the tasks.

**NOTE :** This measure works on the **Agent x Knowledge, Agent x Resource, Knowledge x Role, Resource x Role, and Task x Role** matrices and needs to be in the binary format [ **0 or 1** ].

The result will be a number between [ **0 and 1** ], inclusive.

#### **Informal Name**

None

**Citation**

#### **Minimum and Maximum Values**

**Minimum Possible :** 0

**Maximum Possible :** 1

#### **Computational Time**

Slow

#### **Input and Output**

## **Input :**

Agent by Knowledge; DataType=binary.

Agent by Resource; DataType=binary.

Knowledge by Role; DataType=binary.

Resource by Role; DataType=binary.

Task by Role; DataType=binary.

#### **Output :**

Agent Node Level with DataType=real.

# **Overall Task Completion**

## Go To Measures by Report

#### **Description**

The percentage of tasks that can be completed by the agents assigned to them, based solely on whether the agents have the requisite knowledge and resources to do the tasks.

**NOTE :** Task Completion Overall is a combination of the Task Completion Knowledge and the Task Completion Resource.

**NOTE :** This measure works on the **Agent x Knowledge, Agent x Resource, Agent x Task, Knowledge x Task, and Resource x Task** matrices and needs to be in the binary format [ **0 or 1** ].

The result will be a number between [ **0 and 1** ], inclusive.

#### **Informal Name**

None

#### **Citation**

Carley, Kathleen M., 2002. Summary of Key Network Measures for Characterizing Organizational Architectures. Unpublished Document: CMU 2002

#### **Minimum and Maximum Values**

**Minimum Possible:** 0

**Maximum Possible:** 1

#### **Computational Time**

Medium

#### **Input and Output**

#### **Input :**

Agent by Knowledge : DataType=binary.

Agent by Resource : DataType=binary.

Agent by Task : DataType=binary.

Knowledge by Task : DataType=binary.

Resource by Task : DataType=binary.

#### **Output :**

Graph Level : DataType=real

## **Performance as Accuracy**

## **Go To Measures by Report**

#### **Description**

Measures how accurately agents can perform their assigned tasks based on their access to knowledge and resources.

**NOTE :** This measure works on the **Agent x Knowledge, Agent x Task, Agent x Resource, Knowledge x Task, and Resource x Task** matrices and needs to be in the binary format [ **0 or 1** ].

The result will be a number between [ **0 and 1** ], inclusive.

#### **Informal Name**

None

### **Citation**

Carley, Kathleen M., 2002. Summary of Key Network Measures for Characterizing Organizational Architectures. Unpublished Document: CMU 2002

#### **Minimum and Maximum Values**

**Minimum Possible:** 0

**Maximum Possible:** 1

#### **Computational Time**

Medium

#### **Input and Output**

#### **Input :**

Agent by Knowledge DataType=binary.

Agent by Task DataType=binary.

Agent by Resource DataType=binary.

Knowledge by Task DataType=binary.

Resource by Task DataType=binary.

## **Output :**

Graph Level : DataType=real

 $\mathfrak{R} \in [0,1]$ 

One of the following pairs of matrices must exist: AK/KT, AR/RT. If both exist, then the measure first concatenates them into [AK AR], [KT RT] and uses them.

Accuracy is computed based on the binary classification problem. It is computed in one of two ways:

(1) Knowledge based: Let b be a binary string of length |K|, let N=KT', and let S=AK. Fix a task t.

let

$$
\text{answer } = (\sum_{1 \leq k \leq |K|} N_{t,k} \, b_k \ / \sum_{1 \leq k \leq |K|} N_{t,k} \ > .5)
$$

which is the correct classification of b with respect to task t.

Now, let  $I = \{ i | AT(i, t) = 1 \}$ .

let

$$
\text{answer}(i) = \left(\sum_{1 \leq k \leq |K|} N_{t,k} S_{i,k} b_k / \sum_{1 \leq k \leq |K|} N_{t,k} S_{i,k} \right) > .5, i \in I.
$$

This is agent i's classification of b with respect to t.

The group of agents classify b using majority voting.

That is,

$$
group\_answer = (\frac{1}{|I|} \sum_{i \in I} answer(i) > .5).
$$

Then, if group\_answer = answer, then the group was accurate, otherwise not.

This is repeated multiple times for each task, and across all tasks. The percentage correct is Performance as Accuracy.

(2) Resource based: let  $N=RT'$  and  $S=AR$  in the analysis of case (1).

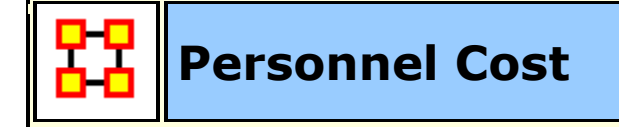

**Go To Measures by Report** 

**Description**
Total number of people reporting to an agent, plus its total knowledge, resources, and tasks.

Personnel Cost is the sum of the in-degree centrality of all AA matrices in the graph (this computes the number of agents reporting to each agent), plus the out-degree centrality of any AK, AR, and AT graphs.

**NOTE :** This measure works on the **Agent x Agent, Agent Knowledge, Agent x Resource, and Agent x Task** matrices and needs to be in the binary format [ **0 or 1** ].

The result will be a number between [ **0 and 1** ], inclusive.

### **Example**

In a given organization, five employees report to Sue. All of the knowledge, resource and tasks connections attributed all the employees and Sue constitute Personnel Cost. This measure then computes a value for Sue based on all these connections of her employees.

### **Informal Name**

None

## **Citation**

Ashworth, M. and Carley, Kathleen, M., 2003, "Critical Human Capital, Working Paper, CASOS" Carnegie Mellon, Pittsburgh PA.

#### **Minimum and Maximum Values**

**Minimum Possible:** 0

**Maximum Possible:** 1

#### **Computational Time**

Fast

#### **Input and Output**

#### **Input :**

Agent by Agent : DataType=binary.

Agent by Knowledge : DataType=binary.

Agent by Resource : DataType=binary.

Agent by Task : DataType=binary.

## **Output :**

Node Level : Type=agent and DataType=real.

 $\mathfrak{R} \in [0,1]$ 

Personnel Cost is the sum of the in-degree centrality of all AA matrices in the graph (this computes the number of agents reporting to each agent), plus the out-degree centrality of any AK, AR, and AT graphs.

This sum is scaled so that each entity gets a score in [0,1].

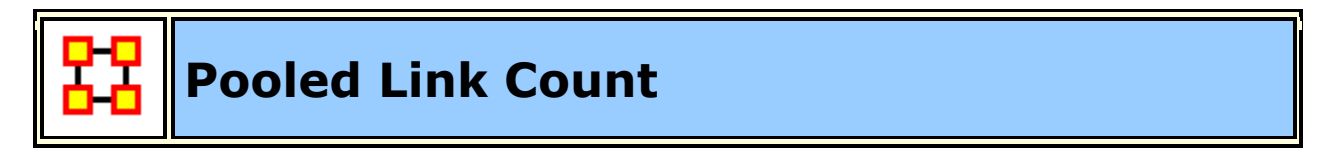

## Go To Measures by Report

## **Description**

The percentage of pooled links in a unimodal network. A pooled is an link (i,j) such that there exists at least one other link  $(i,k)$  in the network, and  $k \leq j$ .

**NOTE** : This measure works on **Square Matrices** [i.e. Agent x Agent, Location x Location, etc] and needs to be in the binary format [ **0 or 1** ].

The result will be a number between [ **0 and 1** ], inclusive.

#### **Example**

A pooled link in a network  $N=(V,E)$  is an link (i,j)∈ E such that there exists at least one other link  $(i,k) \in E$ , and  $k \neq j$ .

#### **Informal Name**

None

## **Citation**

Carley, Kathleen M., 2002. Summary of Key Network Measures for Characterizing Organizational Architectures. Unpublished Document: CMU 2002

#### **Minimum and Maximum Values**

**Minimum Possible :** 0

**Maximum Possible :** 1

### **Computational Time**

Fast

### **Input and Output**

#### **Input :**

Square matrix : DataType=binary.

## **Output :**

Graph Level : DataType=real.

 $\mathfrak{R} \in [0,1]$ 

Let M be the adjacency matrix representation of a unimodal network.

Let **S = { (i,j) | M(i,j)=1** ∧ **sum(M(:,j))>1 }**

**In other words: edge (i,j) is a pooled link iff the in-degree of entity j > 1.**

**Then Pooled Link Count = |S| / |E|**

# **Potential Boundary Spanner**

**Go To Measures by Report** 

## **Description**

Individuals or organizations that connect groups are those that are connecting disconnected groups. The individual or organization may be connected to only one or a few members of each group. This is a composite measure that is high when the agent is potentially influential but is not in the know. This is calculated as the ration of betweenness centrality to total degree centrality and is calculated on agent by agent networks.

Locates nodes that are **high in betweenness centrality, but low in total degree centrality**, and therefore potentially act as links between groups of entities.

**NOTE** : This measure works on **Square Matrices** [i.e. Agent x Agent, Location x Location, etc] and needs to be in the binary format [ **0 or 1** ].

The result will be a number between [ **0 and 1** ], inclusive.

#### **Example**

This measures finds an individual who could likely have great potential to interact with other parts of an organization based on their exisiting connections.

#### **Informal Name**

None

### **Citation**

Cormen, Leiserson, Rivest, Stein 2001. "Introduction to Algorithms" Second Edition. Cambridge, MA: MIT Press, 2001.

#### **Minimum and Maximum Values**

**Minimum Possible :** 0

**Maximum Possible :** 1

## **Computational Time**

Slow

## **Input and Output**

#### **Input :**

Square matrix : DataType=binary and Directed=No.

## **Output :**

Node Level : DataType=real

 $\mathfrak{R} \in [0,1]$ 

For each node in the network, its Potential Boundary Spanner is its Betweenness Centrality divided by its Total Degree Centrality.

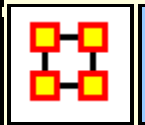

## **Potential Workload**

**Go To Measures by Report** 

#### **Description**

Maximum knowledge and resources an agent could use to do tasks if it were assigned to all tasks.

**NOTE :** This measure works on the **Agent x Knowledge, Agent x Resource, Knowledge x Task, and Resource x Task** matrices and needs to be in the binary format [ **0 or 1** ].

The result will be a number between [ **0 and 1** ], inclusive.

#### **Informal Name**

None

#### **Citation**

Carley, Kathleen M., 2002. Summary of Key Network Measures for Characterizing Organizational Architectures. Unpublished Document: CMU 2002.

#### **Minimum and Maximum Values**

**Minimum Possible :** 0

**Maximum Possible :** 1

**Computational Time**

Medium

#### **Input and Output**

#### **Input :**

**Example :** In a given organization, Bob is assigned all task that exist in the organization. This measure would compute a value expressing Bob's potential to carry out all the tasks based on his connections to the resources and knowledge needed for the tasks.

#### **Input :**

Agent by Knowledge : DataType=binary.

Agent by Resource : DataType=binary.

Knowledge by Task : DataType=binary.

Resource by Task : DataType=binary.

## **Output :**

Node Level : DataType=real

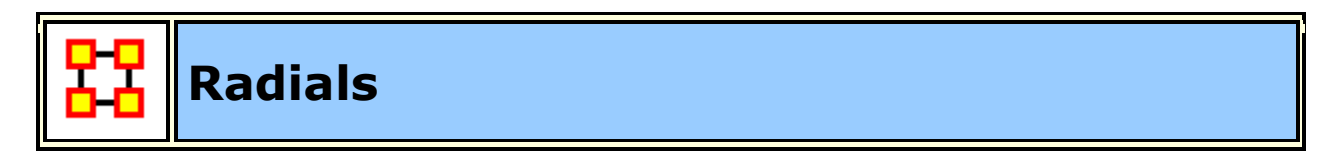

## Go To Measures by Report

#### **Description**

Radial are nodes that have a triad count (the number of triads each node is in) that is less than the mean minus one standard deviation.

**NOTE** : This measure works on **Square Matrices** [i.e. Agent x Agent, Location x Location, etc] and needs to be in the binary format [ **0 or 1** ].

The result will be in the binary format [ **0 or 1** ].

#### **Informal Name**

None

#### **Citation**

Carley, Kathleen M., 2002

#### **Minimum and Maximum Values**

**Minimum Possible :** 0

**Maximum Possible :** 1

#### **Computational Time**

Fast

#### **Input and Output**

## **Input :**

Square matrix : DataType=binary.

## **Output :**

Node Level : DataType=binary.

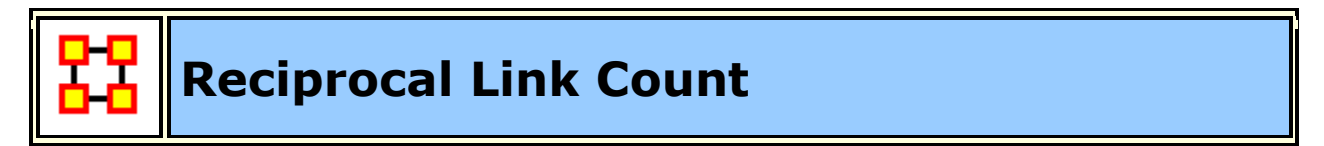

## Go To Measures by Report

### **Description**

The percentage of links in a unimodal network that are reciprocated. A link (i,j) in the network is reciprocated if link  $(j, i)$  is also in the network.

**NOTE :** This measure works on **Square Matrices** [i.e. Agent x Agent, Location x Location, etc] and needs to be in the binary format [ **0 or 1** ].

The result will be a number between [ **0 and 1** ], inclusive.

#### **Informal Name**

None

## **Citation**

Carley, Kathleen M., 2002. Summary of Key Network Measures for Characterizing Organizational Architectures. Unpublished Document: CMU 2002

#### **Minimum and Maximum Values**

**Minimum Possible :** 0

**Maximum Possible :** 1

#### **Computational Time**

Fast

**Input and Output**

## **Input :**

```
Square matrix : DataType=binary.
```
## **Output :**

Graph Level : DataType=real

 $\mathfrak{R} \in [0,1]$ 

Let  $G=(V,E)$  be the graph representation of a network.

Let S=card{(i,j)∈E|i<,(j,i)∈E}

Then **Reciprocral Link Count = |S| / |E|**

## **Relative Cognitive Distinctiveness**

## **Go To Measures by Report**

## **Description**

Measures the degree to which each pair of agents has complementary knowledge, expressed as the percent of total knowledge. Each value is normalized by the row sum.

**NOTE :** This measure works on the **Agent x Knowledge** matrix and needs to be in the binary format [ **0 or 1** ].

The result will be a number between [ **0 and 1** ], inclusive.

#### **Informal Name**

None

#### **Citation**

Carley, Kathleen M., 2002

#### **Minimum and Maximum Values**

**Minimum Possible :** 0

**Maximum Possible :** 1

#### **Computational Time**

Slow

#### **Input and Output**

#### **Input :**

Agent by Knowledge : DataType=binary.

#### **Output :**

Dyad Level : Agent by Agent and DataType=real.

For each pair of agents (i,j) compute the number of knowledge bits they have exactly opposite. Then normalize this sum by the total number of knowledge bits. In effect, this is the exclusive-OR of their knowledge vectors.

$$
\begin{aligned} \mathrm{CD}_{i,j}=&\frac{\sum\limits_{k=l}^{|\boldsymbol{K}|}(AK_{i,k}* \sim \boldsymbol{AK}_{j,k}) + (\sim \boldsymbol{AK}_{i,k}*AK_{j,k})}{|\boldsymbol{K}|} \\ \mathrm{CD}_{i,i}=&\,0 \end{aligned}
$$

**NOTE :** Note that the CD output matrix is symmetric.

Relative Cognitive Distinctiveness normalizes each element of CD as follows:

$$
RCD_{i,j} = \frac{CD_{i,j}}{\sum_{j=1}^{|K|} CD_{i,j}}
$$

Thus, the elements of the ith row are normalized by the ith row sum.

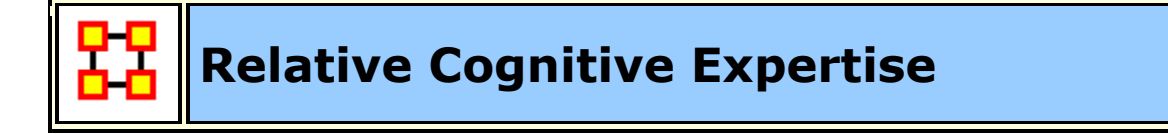

Go To Measures by Report

#### **Description**

Measures the degree to which each pair of agents has complementary knowledge, expressed as a percentage of the knowledge of the first agent. Each value is normalized by the row sum. Individuals or organizations that are high in specialized knowledge are those that have expertise or are connected to types of knowledge that few others have.

**NOTE :** This measure works on the **Agent x Knowledge** matrix and needs to be in the binary format [ **0 or 1** ].

The result will be a number between [ **0 and 1** ], inclusive.

#### **Informal Name**

None

#### **Citation**

Carley, Kathleen M., 2002

#### **Minimum and Maximum Values**

**Minimum Possible :** 0

**Maximum Possible :** 1

#### **Computational Time**

Slow

#### **Input and Output**

#### **Input :**

Agent by Knowledge : DataType=binary.

#### **Output :**

Node Level : Type=agent and DataType=real.

Dyad Level : Agent by Agent and DataType=real.

For each pair of agents (i,j) compute the number of knowledge bits that j knows that i does not know. Then normalize this sum by the total number of knowledge bits that agent i does not know.

$$
CE_{i,j} = \frac{\sum_{k=1}^{|K|} (\sim AK_{i,k} * AK_{j,k})}{(|K| - \sum_{k=1}^{|K|} AK_{i,k})}
$$
  

$$
CE_{i,i} = 0
$$

**NOTE :** Note that the CD output matrix is NOT-symmetric.

Relative Cognitive Expertise normalizes each element of CE as follows:

$$
RCE_{i,j} = \frac{CE_{i,j}}{\sum_{i=1}^{|K|} CE_{i,j}}
$$

Thus, the elements of the ith row are normalized by the ith row sum.

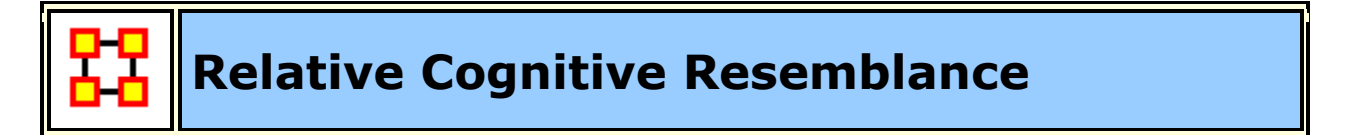

## Go To Measures by Report

#### **Description**

Measures the degree to which each pair of agents has the exact same knowledge. Each value is normalized by the row sum.

**NOTE :** This measure works on the **Agent x Knowledge** matrix and needs to be in the binary format [ **0 or 1** ].

The result will be a number between [ **0 and 1** ], inclusive.

#### **Informal Name**

None

#### **Citation**

Carley, Kathleen M., 2002

#### **Minimum and Maximum Values**

**Minimum Possible :** 0

**Maximum Possible :** 1

#### **Computational Time**

Slow

#### **Input and Output**

#### **Input :**

Agent by Knowledge : DataType=binary.

#### **Output :**

Dyad Level : Agent by Agent and DataType=real.

 $\mathfrak{R} \in [0,1]$ 

For each pair of agents (i,j) compute the number of knowledge bits they have in common - whether known or unknown. Then normalize this sum by the total number of knowledge bits.

$$
\begin{aligned}[t] & \text{CR}_{i,j} = \frac{\sum\limits_{k=1}^{|\text{K}|} (A K_{i,k} * A K_{j,k}) + (\sim A K_{i,k} * \sim A K_{j,k})}{|\text{K}|} \\ & \text{CR}_{i,i} = 1 \end{aligned}
$$

**NOTE :** The CR output matrix is symmetric.

Relative Cognitive Resemblance normalizes each element of CR as follows:

$$
RCR_{i,j} = \frac{CR_{i,j}}{\sum_{j=1}^{|K|} CR_{i,j}}
$$

Thus, the elements of the i*th* row are normalized by the i*th* row sum.

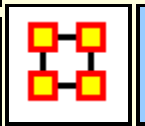

# **Relative Cognitive Similarity**

Go To Measures by Report

#### **Description**

Measures the degree to which each pair of agents have overlapping knowledge. Each value is normalized by the row sum.

**NOTE :** This measure works on the **Agent x Knowledge** matrix and needs to be in the binary format [ **0 or 1** ].

The result will be a number between [ **0 and 1** ], inclusive.

#### **Informal Name**

None

### **Citation**

Carley, Kathleen M., 2002

#### **Minimum and Maximum Values**

**Minimum Possible :** 0

**Maximum Possible :** 1

#### **Computational Time**

Slow

#### **Input and Output**

#### **Input :**

Agent by Knowledge and DataType=binary.

## **Output :**

 $\Re \in [0,1]$ 

Node Level : Type=agent and DataType=real.

Dyad Level : Agent by Agent and DataType=real.

For each pair of agents (i,j) compute the number of knowledge bits they have in common. Then normalize this sum by the total knowledge between them.

$$
CS_{i,j} = \frac{\sum_{k=1}^{|K|} (AK_{i,k} * AK_{j,k})}{\sum_{k=1}^{|K|} (AK_{i,k} + AK_{j,k})}
$$
  

$$
CS_{i,i} = 1
$$

**NOTE :** The CS output matrix is symmetric.

Relative Cognitive Similarity normalizes each element of CS as follows:

$$
RCS_{i,j} = \frac{CS_{i,j}}{\sum_{j=1}^{|K|} CS_{i,j}}
$$

Thus, the elements of the i*th* row are normalized by the i*th* row sum.

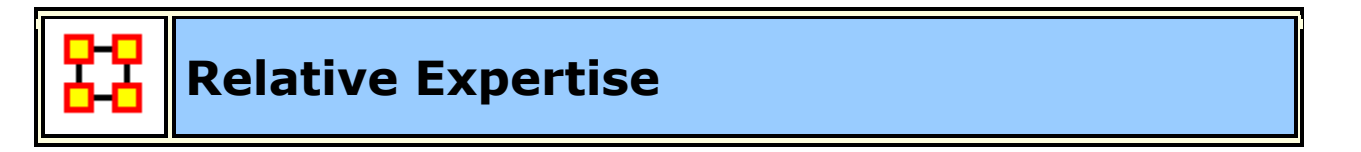

Go To Measures by Report

#### **Description**

The degree of dissimilarity between agents based on shared knowledge. Each agent computes to what degree the other agents know what they do not know. Individuals or organizations that are high in specialized knowledge are those that have expertise or are connected to types of knowledge that few others have. The scientific name of this measure is relatively unique and it is calculated on agent by knowledge matrices.

**NOTE :** This measure works on the **Agent x Knowledge** matrix and needs to be in the binary format [ **0 or 1** ].

The result will be a number between [ **0 and 1** ], inclusive.

### **Informal Name**

None

## **Citation**

Carley, Kathleen. (2003). Dynamic Network Analysis. 133-145. Committee on Human Factors, National Research Council. http://www.casos.cs.cmu.edu/publications/temp/hope110922160731/carley\_2003\_ dynamicnetwork.pdf.

## **Minimum and Maximum Values**

**Minimum Possible :** 0

**Maximum Possible :** 1

## **Computational Time**

Medium

## **Input and Output**

## **Input :**

Agent by Knowledge : DataType=binary.

## **Output :**

Node Level : Type=agent and DataTpe=real.

# **Relative Similarity**

## **Go To Measures by Report**

## **Description**

The degree of similarity between two agents based on shared knowledge. Each agent computes to what degree the other agents know what they know.

**NOTE :** This measure works on the **Agent x Knowledge** matrix and needs to be in the binary format [ **0 or 1** ].

The result will be a number between [ **0 and 1** ], inclusive.

#### **Informal Name**

None

### **Citation**

Carley, Kathleen. (2003). Dynamic Network Analysis. 133-145. Committee on Human Factors, National Research Council. http://www.casos.cs.cmu.edu/publications/temp/hope110922160731/carley\_2003\_ dynamicnetwork.pdf.

#### **Minimum and Maximum Values**

**Minimum : Possible** 0

**Maximum : Possible** 1

#### **Computational Time**

#### **Input and Output**

Medium

#### **Input :**

Agent by Knowledge : DataType=binary.

#### **Output :**

Node Level : Type=agent and DataType=real.

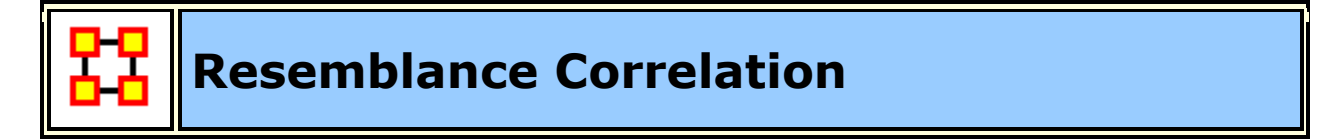

**Go To Measures by Report** 

#### **Description**

Measures the degree to which each pair of rows has the exact same data.

**NOTE :** This measure works on **Any Matrix** and needs to be in the binary format [ **0 or 1** ].

The result will be a number between [ **0 and 1** ], inclusive.

#### **Informal Name**

None

## **Citation**

Carley, Kathleen, M., 2002

### **Minimum and Maximum Values**

**Minimum : Possible :** 0

**Maximum : Possible :** 1

#### **Computational Time**

Slow

**Input and Output**

#### **Input :**

DataType=binary.

#### **Output :**

Node Level : Type=row and DataType=real.

Dyad Level : Row by Row and DataType=real.

# **Resource Actual Workload**

## Go To Measures by Report

#### **Description**

The resources an agent uses to perform the tasks to which it is assigned.

**NOTE :** This measure works on the **Agent x Resource, Resource x Task, and Agent x Task** matrices and needs to be in the binary format [ **0 or 1** ].

The result will be a number between [ **0 and 1** ], inclusive.

#### **Informal Name**

None

#### **Citation**

Carley, Kathleen M., 2002. "Summary of Key Network Measures for Characterizing Organizational Architectures." Unpublished Document: CMU 2002

#### **Minimum and Maximum Values**

**Minimum Possible :** 0

**Maximum Possible :** 1

**Computational Time**

#### **Input and Output**

Medium

#### **Input :**

Agent by Resource : DataType=binary

Resource by Task : DataType=binary

Agent by Task : with DataType=binary

#### **Output :**

Node Level : Type=agent and DataType=real.

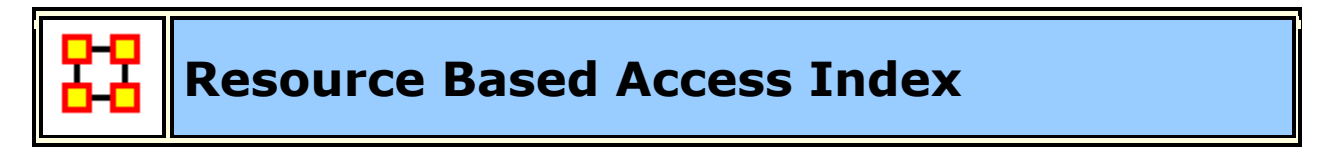

## **Go To Measures by Report**

**Description**

Boolean value which is true if an agent has exclusive access to a resource and who is known by exactly one other agent. The one agent known also has its KAI set to one.

An node level measure that computes the average shortest path length between entities, excluding infinite distances. This is known as the Resource Access Index (RAI) value.

**NOTE :** This measure works on the **Agent x Agent and Agent x Resource** matrices and needs to be in the binary format [ **0 or 1** ].

The result will be in the binary format [ **0 or 1** ].

#### **Example**

Let us imagine a social network where 50 employees have many connections to each other. The average number of connections per employee is the Access Index.

#### **Informal Name**

None

#### **Citation**

Ashworth, M. and Carley, Kathleen M., 2003, "Critical Human Capital", Working Paper, CASOS, Carnegie Mellon, Pittsburgh PA.

#### **Minimum and Maximum Values**

**Minimum Possible :** 0

**Maximum Possible :** 1

#### **Computational Time**

Fast

#### **Input and Output**

#### **Input :**

Agent by Agent : DataType=binary

Agent by Resource : DataType=binary.

#### **Output :**

Node Level : Type=agent and DataType=binary.

The Resource Access Index (RAI) for agent i is defined as follows:

$$
S_i\! = \{s \mid AR(i,s) \land \bigl(sum(AR(:,s))=1\bigr) \land \bigl(sum(A(i,:))=1\bigr)\!\}
$$

let

Then

$$
\mathbf{RAI}_{i} = ((S_{i} \neq \varnothing) \vee (\exists j | S_{j} \neq \varnothing \wedge A(j, i) = 1))
$$

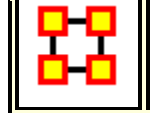

**Resource Based Task Completion**

## **Go To Measures by Report**

#### **Description**

The percentage of tasks that can be completed by the agents assigned to them, based solely on whether the agents have the requisite resources to do the tasks.

**NOTE :** This measure works on the **Agent x Resource, Agent x Task, and Resource x Task** matrices and needs to be in the binary format [ **0 or 1** ].

The result will be a number between [ **0 and 1** ], inclusive.

## **Example**

Bob is assigned 10 Tasks to complete which require a certain amount of resources to finish. However, on average only 10-percent of those resources will be available to Bob for him to complete the tasks given. This measure would compute a value for the likelyhood that Bob would be able to complete any given task.

**NOTE :** Task Completion Overall is a combination of the Task Completion Knowledge and the Task Completion Resource.

#### **Informal Name**

None

**Citation**

Carley, Kathleen M., 2002. Summary of Key Network Measures for Characterizing Organizational Architectures. Unpublished Document: CMU 2002

#### **Minimum and Maximum Values**

**Minimum Possible :** 0

**Maximum Possible :** 1

#### **Computational Time**

Medium

#### **Input and Output**

#### **Input :**

Agent by Resource : dataType=binary.

Agent by Task : dataType=binary.

Resource by Task : dataType=binary.

#### **Output :**

Graph Level : DataType=real

Find the tasks that cannot be completed because the agents assigned to the tasks lack necessary knowledge.

let Need =  $[(AT^*AR) - KT]$ let  $S = \{ i | j : Need(i,j) < 0 \}$ 

Knowledge Based Task Completion is the percentage of tasks that could be completed =  $(|T|-|S|) / |T|$ 

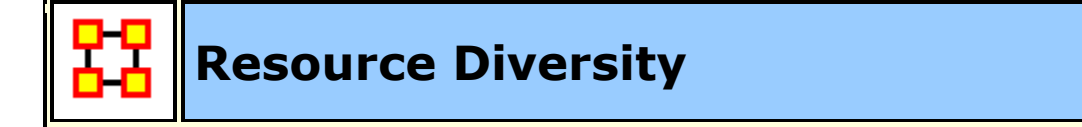

Go To Measures by Report

**Description**

The distribution of difference in resource sharing. This is the Herfindahl-Hirshman index applied to column sums of AR.

**NOTE :** This measure works on the **Agent x Resource** matrix and needs to be in the binary format [ **0 or 1** ].

The result will be a number between [ **0 and 1** ], inclusive.

#### **Example**

Characterizes the network in terms of how the items in a resource network **(who has what)** are non-uniformly distributed across employees

#### **Informal Name**

Who Has What

#### **Citation**

Hirschman A. O., 1945. National Power and the Structure of Foreign Trade. Berkeley: University of California Press.

### **Minimum and Maximum Values**

**Minimum Possible :** 0

**Maximum Possible :** 1

#### **Computational Time**

Fast

## **Input and Output**

## **Input :**

Agent by Resource : DataType=binary.

## **Output :**

Graph Level : DataType=real

 $\mathfrak{R} \in [0,1]$ 

This is the Herfindahl-Hirshman index (economics: sum of the squares of each firm's market share) applied to the normalized column sums of AK. This measures the degree to which knowledge is equally known.

let

$$
w_k = \sum_{i=1}^{|A|} AK(i,k) , \text{ for } 1 \le k \le |K|
$$

let

$$
W = \sum_{k=1}^{|K|} W_k
$$

Then

Knowledge Diversity = 
$$
1 - \sum_{k=1}^{|K|} (w_k/W)^2
$$

# **Resource Exclusivity**

## **Go To Measures by Report**

#### **Description**

Detects agents who have singular resource access.

**NOTE :** This measure works on the **Agent x Resource** matrix and needs to be in the binary format [ **0 or 1** ].

The result will be a number between [ **0 and 1** ], inclusive.

#### **Example**

A key resource that supports an entire organization is only accessible through one person.

#### **Informal Name**

None

**Citation**

Ashworth, M. and Carley, K. (2006). Who you know vs. what you know: The impact of social position and knowledge on team performance. Journal of Mathematical Sociology, 30(1):43{75.

#### **Minimum and Maximum Values**

**Minimum Possible :** 0

**Maximum Possible :** 1

### **Computational Time**

Fast

### **Input and Output**

## **Input :**

Agent by Resource : DataType=binary.

## **Output :**

Node Level : DataType=real and Type=agent.

$$
\mathfrak{R}\in\left[0,\!1\right]
$$

The **Resource Exclusivity Index (REI)** for agent i is defined as follows:

$$
\sum\nolimits_{j=1}^{|K|}AR(i,j)*\exp(1-sum(AR(:,j)))
$$

The **Resource Exclusivity Index** (REI) for agent i is defined exactly as for Resource Based Exclusivity.

# **Resource Load**

## **Go To Measures by Report**

## **Description**

Average number of resources per agent.

**NOTE :** This measure works on the **Agent x Resource** matrix and needs to be in the binary format [ **0 or 1** ].

The result will be a number between [ **0 and 1** ], inclusive.

#### **Informal Name**

None

### **Citation**

Carley, Kathleen M., 2002. "Summary of Key Network Measures for Characterizing Organizational Architectures." Unpublished Document: CMU 2002.

#### **Minimum and Maximum Values**

**Minimum Possible :** 0

**Maximum Possible :** 1

### **Computational Time**

Fast

#### **Input and Output**

## **Input :**

Agent by Resource : DataType=binary

#### **Output :**

Graph Level : DataType=real.

# **Resource Negotiation**

**Go To Measures by Report** 

#### **Description**

The extent to which agents need to negotiate with each other because they lack the resources to complete their assigned tasks.

**NOTE :** This measure works on the **Agent x Task, Agent x Resource, and Resource x Task** matrices and needs to be in the binary format [ **0 or 1** ].

The result will be a number between [ **0 and 1** ], inclusive.

#### **Example**

In a given organization, Bob does not have access to the resources needed to complete a certain task but Sue does have it. Bob must negotiate with Sue to gain those resources. The extent to which others in the organization must negotiate for resources that others have is the organization's resource negotiation value.

#### **Informal Name**

None

#### **Citation**

Carley, Kathleen M., 2002. "Summary of Key Network Measures for Characterizing Organizational Architectures." Unpublished Document: CMU 2002

#### **Minimum and Maximum Values**

**Minimum Possible :** 0

**Maximum Possible :** 1

#### **Computational Time**

Medium

#### **Input and Output**

#### **Input :**

Agent by Tasks : DataType=binary.

Agent by Resource : DataType=binary.

Resource by Tasks : DataType=binary.

#### **Output :**

Graph Level : DataType=real.

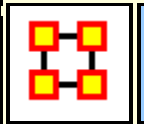

## **Resource Omega**

## Go To Measures by Report

#### **Description**

The degree to which agents reuse resources while doing their tasks.

**NOTE :** This measure works on the **Agent x Task, Resource x Task, and Task x Task** matrices and needs to be in the binary format [ **0 or 1** ].

The result will be a number between [ **0 and 1** ], inclusive.

#### **Example**

Sue has X amount of tasks within her company. How many of those tasks that require a resource that can be used for one or more of her other tasks is omega knowledge. This measure computes a value for such relations to the resources at the network level.

#### **Informal Name**

None

#### **Citation**

Carley, Kathleen M., Dekker, D., Krackhardt, D (2000). How Do Social Networks Affect Organizational Knowledge Utilitization.

#### **Minimum and Maximum Values**

**Minimum Possible :** 0

**Maximum Possible :** 1

#### **Computational Time**

Medium

#### **Input and Output**

#### **Input :**

Agent by Task : DataType=binary.

Resource by Task : DataType=binary.

Task by Task : DataType=binary.

### **Output :**

Graph Level : DataType=real.

Let  $TAT = TA*TA'$ 

Let  $N = ((TT'@TAT)*KT')@KT'$ 

## **Resource Potential Workload**

## **Go To Measures by Report**

#### **Description**

Maximum resources an agent could use to do tasks if it were assigned to all tasks.

**NOTE :** This measure works on the **Agent x Resource and Resource x Task** matrices and needs to be in the binary format [ **0 or 1** ].

The result will be a number between [ **0 and 1** ], inclusive.

#### **Example**

In a given organization, let us say Bob is assigned all task that exist in the organization. This measure would compute a value expressing Bob's potential to carry out all the tasks based on his connections to the resources and knowledge needed for the tasks.

#### **Informal Name**

None

#### **Citation**

Carley, Kathleen M., 2002. Summary of Key Network Measures for Characterizing Organizational Architectures. Unpublished Document: CMU 2002.

#### **Minimum and Maximum Values**

#### **Minimum Possible :** 0

#### **Maximum Possible:** 1

#### **Computational Time**

Medium

#### **Input and Output**

#### **Input :**

Agent by Resource : DataType=binary.

Resource by Task : DataType=binary.

#### **Output :**

Node Level : Type=agent and DataType=real.

Potential Knowledge Workload for agent  $i = sum((AK*KT)(i,:))/sum(KT)$ 

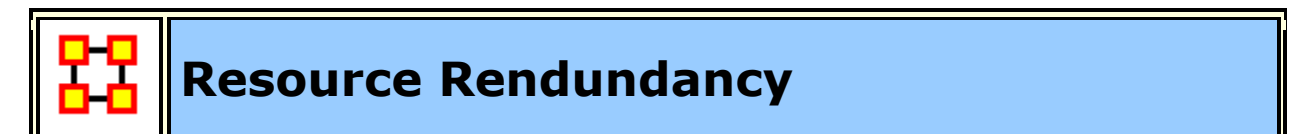

## **Go To Measures by Report**

#### **Description**

Average number of redundant agents per resource. An agent is redundant if there is already an agent that has the resource.

**NOTE :** This measure works on the **Agent x Resource** matrix and needs to be in the binary format [ **0 or 1** ].

The result will be a number between [ **0 and 1** ], inclusive.

#### **Informal Name**

None

#### **Citation**

Carley, Kathleen M., 2002. "Summary of Key Network Measures for Characterizing Organizational Architectures." Unpublished Document: CMU 2002.

#### **Minimum and Maximum Values**

**Minimum Possible :** 0

**Maximum Possible :** [(|*R*|-1)\*|*T*|]

## **Computational Time**

Fast

## **Input and Output**

### **Input :**

Agent by Resource : DataType=binary.

## **Output :**

Graph Level : DataType=real.

 $\mathfrak{R} \in [0, (|R|-1) * |T|]$ 

This is the Column Redundancy of matrix RT.

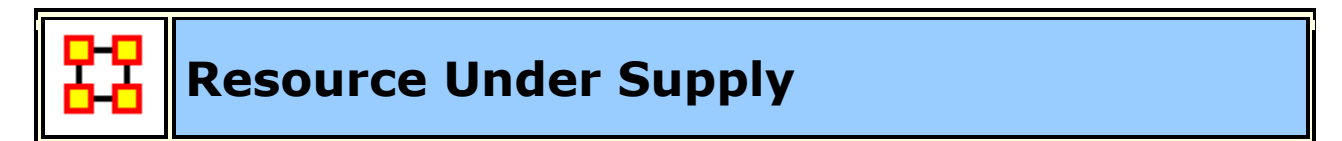

## **Go To Measures by Report**

## **Description**

The extent to which the resources needed to do tasks are unavailable in the entire organization.

**NOTE :** This measure works on the **Agent x Task, Agent x Resource, and Resource x Task** matrices and needs to be in the binary format [ **0 or 1** ].

The result will be a number between [ **0 and 1** ], inclusive.

## **Example**

In an organization where Bob needs to complete Task A, he needs access to Resource B, which in this case might be a computer. However, what would happen if Resource B were simply unavailable? Say the computer was offline 50-percent of the time. This computer would likely under supply the task of completing Task A.

This measure would compute a value to the effect that this under supply factor affected the ability to perform the task at hand.

### **Informal Name**

None

## **Citation**

Carley, Kathleen M., 2002. Summary of Key Network Measures for Characterizing Organizational Architectures. Unpublished Document: CMU 2002

### **Minimum and Maximum Values**

**Minimum Possible :** 0

**Maximum Possible :** 1

### **Computational Time**

Medium

### **Input and Output**

#### **Input :**

Agent by Task : dataType=binary.

Agent by Resource : dataType=binary.

Resource by Task : dataType=binary.

## **Output :**

Graph Level : DataType=real

This is the number of required knowledge not available to tasks based on the current agent task assignments normalized by the number of tasks.

Resource Under Supply = sum(dich( $RT - AR'*RT$ )) /  $|T|$ 

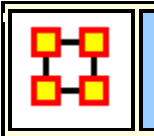

# **Role Based Knowledge Availability**

#### **Go To Measures by Report**

#### **Description**

Computes the number of roles that an agent is qualified to have based on knowledge requirements.

**Agent by Knowledge x Knowledge by Role = Agent by Role<sub>resource</sub> subject to** the additional constraint:

If **Max(Knowledge by Role***j***)=0** (i.e. role *j* requires no knowledge) then **Agent by Role***j*=1

A link **Agent by Role***ij* indicates that agent *i* has no access to the knowledge needed for role *j*.

**NOTE :** This measure works on the **Agent x Knowledge and Knowledge x Role** matrices and needs to be in the binary format [ **0 or 1** ].

The result will be a number between [ **0 and 1** ], inclusive.

#### **Informal Name**

None

#### **Citation**

Behrman, Robert; forthcoming; "Network Analysis of the Structure and Capacity of Brigade Level Military Organizations"; Chapter 3; PhD Thesis

#### **Minimum and Maximum Values**

**Minimum Possible :** 0

**Maximum Possible :** 1

#### **Computational Time**

Slow

#### **Input and Output**

#### **Input :**

Agent by Knowledge : DataType=binary.

Knowledge by Role : DataType=binary.

#### **Output :**

Agent by Role : DataType=binary.

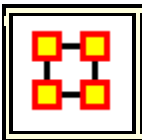

## **Role Based Resource Availability**

## Go To Measures by Report

#### **Description**

Computes the number of roles that an agent is qualified to have based on Resource requirements.

#### **Agent by Resource x Resource by Role = Agent by Roleresource**

A Link **Agent by Role***ij* indicates that agent *i* has the skills to use the resource required by role *j*.

**NOTE :** This measure works on the **Agent x Resource and Resource x Role** matrices and needs to be in the binary format [ **0 or 1** ].

The result will be a number between [ **0 and 1** ], inclusive.

#### **Informal Name**

None

#### **Citation**

Behrman, Robert; forthcoming; "Network Analysis of the Structure and Capacity of Brigade Level Military Organizations"; Chapter 3; PhD Thesis

#### **Minimum and Maximum Values**

**Minimum Possible :** 0

**Maximum Possible :** 1

#### **Computational Time**

Slow

#### **Input and Output**

### **Input :**

Agent by Resource : DataType=binary.

Resource by Role : DataType=binary.

#### **Output :**

Agent by Role : DataType=binary.

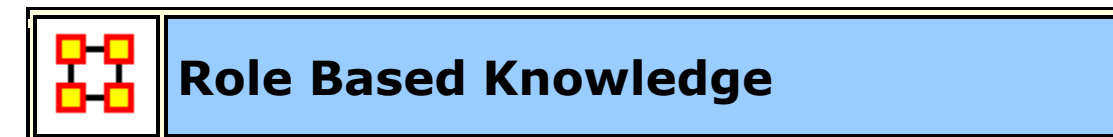

## **Go To Measures by Report**

#### **Description**

Computes the degree to which agents are available to do tasks based on their access to knowledge and roles that are needed to do the tasks.

**NOTE :** This measure works on the **Agent x Knowledge, Knowledge x Role, and Task x Role** matrices and needs to be in the binary format [ **0 or 1** ].

The result will be a number between [ **0 and 1** ], inclusive.

#### **Informal Name**

None

#### **Citation**

Behrman, Robert; forthcoming; "Network Analysis of the Structure and Capacity of Brigade Level Military Organizations"; Chapter 3; PhD Thesis

#### **Minimum and Maximum Values**

**Minimum Possible :** 0

**Maximum Possible :** 1

#### **Computational Time**

Slow

**Input and Output**

## **Input :**

Agent by Knowledge : DataType=binary.

Knowledge by Role : with DataType=binary.

Task by Role matrix : DataType=binary.

#### **Output :**

Node Level : Type=agent and DataType=real.

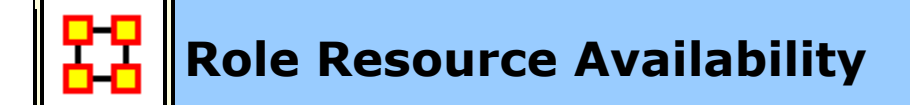

## **Go To Measures by Report**

#### **Description**

Computes the number of roles that an agent is qualified to have based on resource requirements.

**NOTE :** This measure works on the **Agent x Resource and Resource x Role** matrices and needs to be in the binary format [ **0 or 1** ].

The result will be a number between [ **0 and 1** ], inclusive.

#### **Informal Name**

None

#### **Citation**

Behrman, Robert; forthcoming; "Network Analysis of the Structure and Capacity of Brigade Level Military Organizations"; Chapter 3; PhD Thesis

#### **Minimum and Maximum Values**

**Minimum Possible :** 0

**Maximum Possible :** 1

#### **Computational Time**

Slow

#### **Input and Output**

#### **Input :**

Agent by Resource matrix with DataType=binary.

Resource by Role matrix with DataType=binary.

#### **Output :**

Agent Node Level with DataType=real.

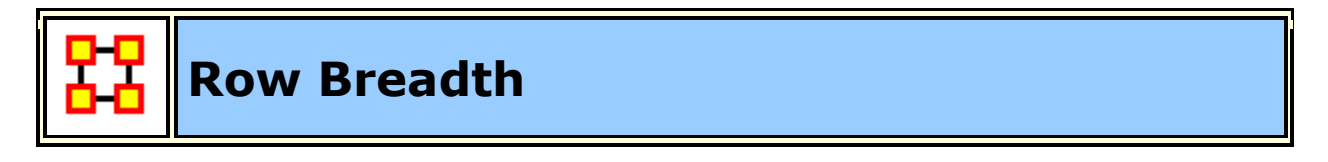

#### **Go To Measures by Report**

#### **Description**

The fraction of entities with row nodes with degree greater than one.

**Example :** In a given organization, we have the following entities: employees (agents), computers (resources), benchmarks (tasks). This measure tells us on how many links greater than one exist within these entity types.

**NOTE :** This measure works on **Any Matrix** and needs to be in the binary format [ **0 or 1** ].

The result will be a number between [ **0 and 1** ], inclusive.

#### **Informal Name**

None

#### **Citation**

Carley, Kathleen M., 2002

#### **Minimum and Maximum Values**

**Minimum Possible :** 0

**Maximum Possible :** 1

#### **Computational Time**
Fast

#### **Input and Output**

#### **Input :**

DataType=binary.

#### **Output :**

Graph Level : DataType=real.

 $\mathfrak{R} \in [0,1]$ 

Let  $d =$  the Row degree vector of the network N

Then, the Row Breadth of N is:

$$
\frac{\sum_{i=1}^{|d|} (d_i > I)}{|d|}
$$

**NOTE :** Column breadth is identical, except that d is defined using the column degree, rather than the row degree.

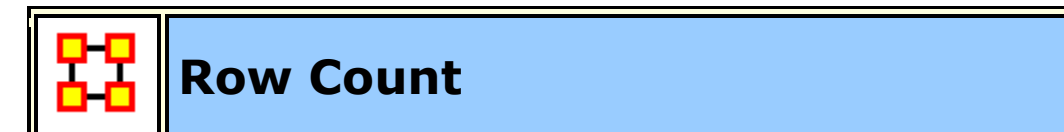

#### **Go To Measures by Report**

#### **Description**

The number of row nodes in a network.

**NOTE :** This measure works on **Any Matrix** and needs to be in the binary format [ **0 or 1** ].

The result will be [ **The number of rows in a matrix** ].

#### **Informal Name**

None

#### **Citation**

Carley, Kathleen M., 2002

#### **Minimum and Maximum Values**

**Minimum Possible :** 0

**Maximum Possible :** Number of rows in the network

#### **Computational Time**

Fast

#### **Input and Output**

#### **Input :**

DataType=binary.

#### **Output :**

Graph Level : DataType=integer.

Result:  $Z \geq 0$ 

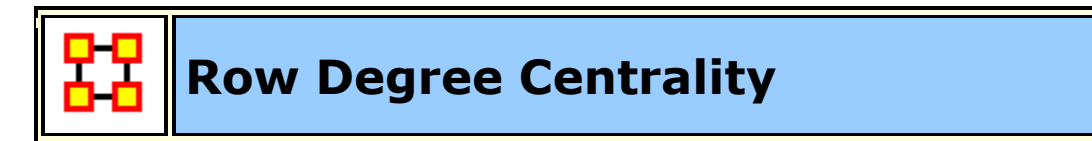

**Go To Measures by Report** 

#### **Informal Name**

#### see **Out Degree Centrality**

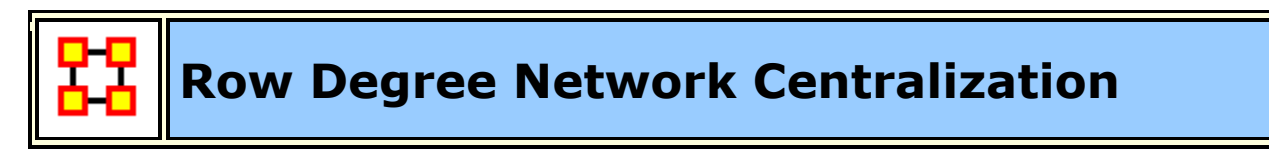

**Go To Measures by Report** 

**Description**

A centralization based on the degree of the row nodes of a network.

**NOTE :** This measure works on **Any Matrix** and needs to be in the binary format [ **0 or 1** ].

The result will be a number between [ **0 and 1** ], inclusive.

#### **Informal Name**

Also called OutDegree Network Centralization

#### **Citation**

NetStat

#### **Minimum and Maximum Values**

**Minimum Possible :** 0

**Maximum Possible :** 1

#### **Computational Time**

Fast

#### **Input and Output**

#### **Input :**

DataType=real

#### **Output :**

Graph Level : Type=row and DataType=real.

 $\mathfrak{R} \in [0,1]$ 

Let N be a network with n row nodes.

let

$$
d_j = degree of row node j, 1 \le j \le n
$$

let

$$
\overline{d} = \max\{d_i \mid 1 \le j \le n\}
$$

Then

Row Degree Network Centralization = 
$$
\left(\sum_{1 \le j \le n} \overline{d} - d_j\right)/(n)
$$

## **Row Redundancy**

#### **Go To Measures by Report**

#### **Description**

The mean number of row node links in excess of one.

**NOTE :** This measure works on **Any Matrix** and needs to be in the binary format [ **0 or 1** ].

The result will be [ **the average of links** ].

#### **Example**

Let us say in our organizational matrix, we have Bob who multiple links to Sue. Let us say this is multiple linkages has an average of 2.5 per employee to the same manager Sue or another. The measure computes a value for this average which is considering row redundancy.

#### **Informal Name**

None

#### **Citation**

Carley, Kathleen M., 2002. Summary of Key Network Measures for Characterizing Organizational Architectures. Unpublished Document: CMU 2002

#### **Minimum and Maximum Values**

**Minimum Possible :** 0

```
Maximum Possible : [(N-1)*M]
```
#### **Computational Time**

Fast

#### **Input and Output**

#### **Input :**

DataType=binary.

#### **Output :**

Graph Level : DataType=real.

$$
\mathfrak{R} \in [0, (n-1) * m]_{\text{for N dimension m x n}}
$$

Let M be the matrix representation for a network N of dimension m x n.

let

$$
d_i \!=\max\{0, sum(M(j,:))\!-\!1\}
$$

for

 $1\leq i\leq m$ ;

this is the number of column entries in excess of one for row i.

Then

Row Redundancy = 
$$
\left(\sum_{j=1}^{m} d_j\right)/m
$$

## **Sequential Link Count**

Go To Measures by Report

**Description**

The percentage of links in a network that are neither Reciprocal Links nor Pooled Links. Note that an link can be both a Pooled and a Reciprocal link.

**NOTE :** This measure works on **Any Matrix** and needs to be in the binary format [ **0 or 1** ].

The result will be a number between [ **0 and 1** ], inclusive.

#### **Example**

The percentage of edges in a network that are neither Reciprocal Edges nor Pooled Edges. Note that an edge can be both a Pooled and a Reciprocal edge. Self-loops are ignored.

#### **Informal Name**

None

#### **Citation**

Carley, Kathleen M., 2002. Summary of Key Network Measures for Characterizing Organizational Architectures. Unpublished Document: CMU 2002.

#### **Minimum and Maximum Values**

**Minimum Possible :** 0

**Maximum Possible :** 1

#### **Computational Time**

Fast

#### **Input and Output**

#### **Input :**

Square matrix : DataType=binary.

#### **Output :**

Graph Level : DataType=real.

 $\mathfrak{R} \in [0,1]$ 

Let **G=(V,E)** be the graph representation of a network, and let **X = set of Pooled edges of G**, and **let Y = set of Reciprocal edges of G**.

#### Then **Sequential Edge Count = | E-X-Y| / |E|**

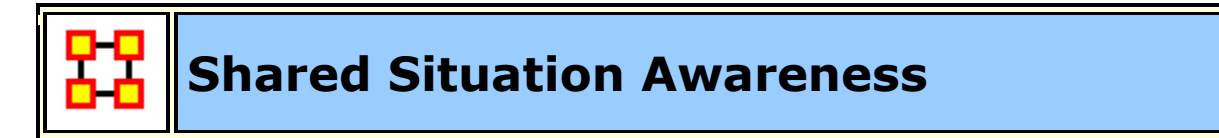

#### **Go To Measures by Report**

#### **Description**

Individuals or organizations that are high in group awareness are those that by virtue of their connections to others, what resources they use, what knowledge there is, what tasks there are - have a better understanding of what others are doing.

**NOTE :** This measure works on the **Agent x Resource, Agent x Task, and Resource x Task** matrices and needs to be in the binary format [ **0 or 1** ].

The result will be a number of [ **shared assets with other nodes** ].

#### **Example**

If we take any given pair of actors in an organization, this measure computes a value for how similar they are to each other based on their relationships (i.e., links) to others in the same organization.

#### **Informal Name**

None

#### **Citation**

Graham, J. M., Schneider, M., & Gonzalez, C. (2004). Report Social Network Analysis of Unit of Action Battle Laboratory Simulations: Ft Leavenworth 2003 & Ft Lee 2004 (No. DDML Technical Report CMU-SDS-DDML-04-01): Carnegie Mellon University, Social & Decision Sciences, Dynamic Decision Making Laboratory.

John Graham, 2005, "Dynamic Network Analysis of the Network-Centric Organization: Towards an Understanding of Cognition & Performance," Carnegie Mellon University, School of Computer Science, Institute for Software Research, Computation, Organizations and Society, June 20, 2005. Doctor of Philosophy.

#### **Minimum and Maximum Values**

#### **Minimum Possible :** 0

**Maximum Possible :** Unscaled real number

#### **Computational Time**

Medium

#### **Input and Output**

#### **Input :**

```
Agent by Agent : DataType=binary.
```
#### **Output :**

Node Level : Type=agent and DataType=real.

 $\mathfrak{R}$  , not scaled

Dyad Level : agent by agent and DataType=real.

 $\mathfrak{R}$ , not scaled

#### **Formula :**

Let

 $\alpha, \beta, \gamma, \delta, \mu$  be Real number (these are weights).

Let  $A =$  Agent x Agent interaction/communication network.

Let  $P =$  Agent x Agent physical proximity network.

Let  $S =$  Agent x Agent social demographic similarity network.

Let e = eigenvector centrality measure computed on A.

Let  $G =$  geodesics between agents computed on A.

Then the SSA measure between agents i and j is:

SSA(i, j) = 
$$
\alpha e(i) e(j) + \beta P(i, j) + \frac{\delta S(i, j)}{\gamma G(i, j)} + \mu A(i, j) A(j, i)
$$

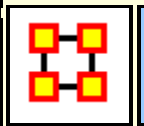

## **Similarity Correlation**

#### **Go To Measures by Report**

#### **Description**

Measures the degree to which each pair of rows have overlapping data.

**NOTE :** This measure works on **Any Matrix** and needs to be in the binary format [ **0 or 1** ].

The result will be a number between [ **0 and 1** ], inclusive.

#### **Informal Name**

None

#### **Citation**

Carley, Kathleen, M., 2002

#### **Minimum and Maximum Values**

**Minimum Possible :** 0

**Maximum Possible :** 1

#### **Computational Time**

Slow

#### **Input and Output**

#### **Input :**

Matrix : DataType=binary.

#### **Output :**

Node Level : Type=row and DataType=real.

Dyad Level : Row by Row, and DataType=real.

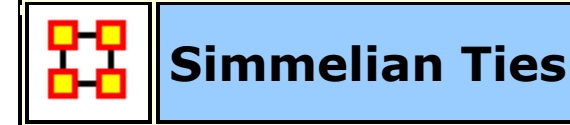

#### **Go To Measures by Report**

#### **Description**

The normalized number of Simmelian ties of each node.

**NOTE** : This measure works on **Square Matrices** [i.e. Agent x Agent, Location x Location, etc] and needs to be in the binary format [ **0 or 1** ].

The result will be a number between [ **0 and 1** ], inclusive.

#### **Example**

Described informally as ties embedded in cliques and are often associated with **brokers** inside such cliques such that if **Bob** and **Susan** only know of each other becuase of **Chan** and now all of them, Bob, Susan and Chan, now know each other. Chan, Bob, Susan now have **simmelian ties** to each other.

#### **Informal Name**

None

#### **Citation**

Krackhardt, David. 1998. "Simmelian Tie: Super Strong and Sticky." In Power and Influence in Organizations., edited by Roderick M. Kramer and Margaret Neale, pp. 21/38. Thousand Oaks, CA: Sage.

Simmel, Georg. 1950. "The Sociology of Georg Simmel." New York: Free Press, 1st free press paperback edition.

#### **Minimum and Maximum Values**

**Minimum Possible :** 0

**Maximum Possible :** 1

#### **Computational Time**

Medium

#### **Input and Output**

#### **Input :**

```
Square matrix : DataType=binary.
```
#### **Output :**

Node Level : dataType=real.

 $\mathfrak{R} \in [0,1]$ 

let N be a square network with n entities. The Simmelian Tie value for entity i is computed as follows:

let NS = network N symmetrized using the Intersect (Minimum) method.

All cliques of size  $>= 3$  are computed on NS and clique membership is recorded. Let  $\mathcal{C}_i$  be the number of entities that are in a clique with entity i.

Then the Simmelian Ties value for emtity i is  $c_i$ .

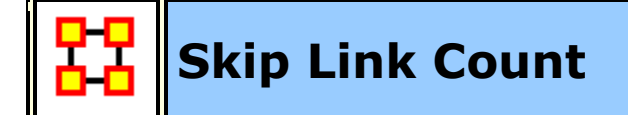

#### **Go To Measures by Report**

#### **Description**

The fraction of links in a unimodal network that skip levels. An link  $(i,j)$  is a skip link if there is a path from node i to node j even after the link (i,j) is removed.

**NOTE :** This measure works on **Square Matrices** [i.e. Agent x Agent, Location x Location, etc] and needs to be in the binary format [ **0 or 1** ].

The result will be a number between [ **0 and 1** ], inclusive.

#### **Example**

The fraction of edges in a unimodal network that skip levels. An edge (i,j) is a skip edge if there is a path from entity i to entity j even after the edge (i,j) is removed.

#### **Informal Name**

None

#### **Citation**

Carley, Kathleen M., 2002. Summary of Key Network Measures for Characterizing Organizational Architectures. Unpublished Document: CMU 2002.

#### **Minimum and Maximum Values**

**Minimum Possible :** 0

**Maximum Possible:** 1

#### **Computational Time**

Medium

#### **Input and Output**

#### **Input :**

Square matrix : DataType=binary.

#### **Output :**

Graph Level : DataType=real.

 $\mathfrak{R} \in [0,1]$ 

A skip link in a network **G=(V,E)** is an link (i,j)∈E such that j is reachable from i in the **graph G'=(V,E\(i,j))**, that is, the graph G with link (i,j) removed. Skip Count is simply the number of such links in G normalized to be in [0,1] by dividing by |E|.

## **Social Technical Congruence**

#### **Go To Measures by Report**

#### **Description**

Social technical congruence represents the proportion of coordination requirements that were satisfied through some type of actual coordination activity carried out through some means of communication.

**NOTE :** This measure works on the **Agent x Agent, Agent x Task, and Task x Task** matrices and needs to be in the binary format [ **0 or 1** ].

The result will be a number between [ **0 and 1** ], inclusive.

#### **Informal Name**

None

#### **Citation**

Cataldo, Marcelo, Wagstrom, Patrick, Herbsleb, James, & Carley, Kathleen M. (2006). Identification of Coordination Requirements: implications for the design of collaboration and awareness tools. Paper presented at the 2006 Conference on Computer Supported Cooperative Work, Banff, Alberta.

#### **Minimum and Maximum Values**

**Minimum Possible :** 0

**Maximum Possible :** 1

#### **Computational Time**

Medium

#### **Input and Output**

A representation of the coordination requirements among the different workers is obtained by multiplying AT, TT and transpose of AT matrices. This product results in a people by people matrix where a cell ij indicates the extent to which person i works on tasks that share dependencies with the tasks worked on by person j. In other words, the resulting matrix represents the Coordination Requirements or the extent to which each pair of people needs to coordinate their work.

Formally, the Coordination Requirements (CR) matrix is determined by the following product:

#### Let, **CR = AT \* TT \* transpose(AT)**

Given a particular CR matrix constructed from relating product dependencies to work dependencies, we can compare it to an Actual Coordination (CA) matrix that represents the interactions workers engaged in through different means of coordination.

Diff (CR, CA) = card { diff<sub>ij</sub> | crij > 0 & caij > 0 }

 $|CR| = \text{card } \{ \text{crii} > 0 \}$ 

We have,

Congruence(CR, CA) = Diff (CR, CA) /  $|CR|$ 

#### **Input :**

Agent by Agent : DataType=binary

Agent by Task : DataType=binary

Task by Task : DataType=binary

#### **Output :**

Graph Level : DataType=real.

Dyad Level with Agent (source) by Agent (target) with DataType=real.

 $\mathfrak{R} \in [0,1]$ 

The Coordination Requirements (CR) matrix is determined by the following product:

#### Let, **CR = AT \* TT \* transpose(AT)**

Given a particular CR matrix constructed from relating product dependencies to work dependencies, we can compare it to an Actual Coordination (CA) matrix that represents the interactions workers engaged in through different means of coordination.

Diff (CR, CA) = card { diff<sub>ij</sub> | crij > 0 & caij > 0 }

 $|CR| = \text{card } \{ \text{crii} > 0 \}$ 

We have,

Congruence(CR, CA) = Diff (CR, CA) /  $|CR|$ 

## **Span of Control**

**Go To Measures by Report** 

**Description**

The average number of out links per node with non-zero out degrees.

**NOTE :** This measure works on **Square Matrices** [i.e. Agent x Agent, Location x Location, etc] and needs to be in the binary format [ **0 or 1** ].

The result will be the [ **average number of out links for all non isolate nodes** ].

#### **Example**

Bob has 5 out degree links to 5 other personnel in his company and of those 5 personnel, the average non-zero (i.e., people that make up that personnel that have out-degree links of there own) is 4. Whereas Sue might have 5 personnel out degree links, but those personnel have 3 out-degree links themselves on average. It would figure that Sue might have a greater span of control, since the people she connects do, don't have as many connections as those that Bob connects to does. This measure would compute a value for such relationships called Span of Control.

#### **Informal Name**

None

#### **Citation**

Carley, Kathleen M., 2002. Summary of Key Network Measures for Characterizing Organizational Architectures. Unpublished Document: CMU 2002

#### **Minimum and Maximum Values**

**Minimum Possible :** 0

**Maximum Possible :** ∈  $\Re$  [0,|V|-1]

#### **Computational Time**

Fast

#### **Input and Output**

#### **Input :**

Square matrix : DataType=binary.

#### **Output :**

Graph Level : dataType=real.

$$
\mathfrak{R}\in[0, \left|V\right|-1]
$$

let  $S =$  set of entities in V that have positive out-degree

let

$$
K = \sum_{i \in S} outDegree(i)
$$

Then

Span of Control =  $K / |S|$ 

# **Strict Knowledge Congruence**

#### **Go To Measures by Report**

#### **Description**

Measures the similarity between what knowledge are assigned to tasks via agents, and what knowledge are required to do tasks. Perfect congruence occurs when agents have access to knowledge when and only when it is needful to complete tasks.

**NOTE :** This measure works on the **Agent x Knowledge, Agent x Task, and Knowledge x Task** matrices and needs to be in the binary format [ **0 or 1** ].

The result will be a number between [ **0 and 1** ], inclusive.

#### **Informal Name**

None

#### **Citation**

Carley, Kathleen M., 2002. Summary of Key Network Measures for Characterizing Organizational Architectures. Unpublished Document: CMU 2002.

#### **Minimum and Maximum Values**

#### **Minimum Possible :** 0

#### **Maximum Possible :** 1

#### **Computational Time**

Medium

#### **Input and Output**

Knowledge Congruence  $= 1$  if agents have knowledge when and only when it is needful to complete their tasks. Thus, we compute the knowledge assigned to tasks via agents, and compare it with the knowledge needed for tasks.

#### **Input :**

Agent by Knowledge : DataType=binary.

Agent by Task : DataType=binary.

Knowledge by Task : DataType=binary.

#### **Output :**

Graph Level : DataType=real.

Knowledge Congruence  $= 1$  iff agents have knowledge when and only when it is needful to complete their tasks. Thus, we compute the knowledge assigned to tasks via agents, and compare it with the knowledge needed for tasks.

#### let **KAT = dich(AK'\*AT)**

let

$$
d = \sum_{i=1}^{|K|} \sum_{j}^{|T|} KAT(i,j) * KT(i,j)
$$

let  $\leq d = d / (|K|*|T|)$ , which normalizes d to be in [0,1]

Then Knowledge Congruence  $= 1 - d$ 

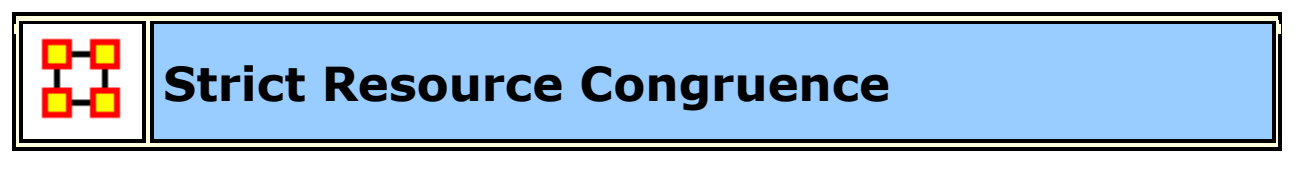

**Go To Measures by Report** 

#### **Description**

Measures the similarity between resources assigned to tasks via agents, and what resources are required to do tasks. Perfect congruence occurs when agents have resources when and only when it is needful to complete tasks.

**NOTE :** This measure works on the **Agent x Resource, Agent x Task, and Resource x Task** matrices and needs to be in the binary format [ **0 or 1** ].

The result will be a number between [ **0 and 1** ], inclusive.

#### **Informal Name**

None

#### **Citation**

Carley, Kathleen M., 2002. Summary of Key Network Measures for Characterizing Organizational Architectures. Unpublished Document: CMU 2002.

#### **Minimum and Maximum Values**

**Minimum Possible :** 0

**Maximum Possible :** 1

#### **Computational Time**

Medium

#### **Input and Output**

Knowledge Congruence  $= 1$  if agents have knowledge when and only when it is needful to complete their tasks. Thus, we compute the knowledge assigned to tasks via agents, and compare it with the knowledge needed for tasks.

#### **Input :**

Agent by Resource : DataType=binary.

Agent by Task : DataType=binary.

Resource by Task : DataType=binary.

#### **Output :**

Graph Level : DataType=real.

Resource Congruence  $= 1$  iff agents have knowledge when and only when it is needful to complete their tasks. Thus, we compute the resource assigned to tasks via agents, and compare it with the resource needed for tasks.

```
let RAT = dich(AK'*AT)
```
let

$$
d = \sum_{i=1}^{|R|} \sum_{j}^{|T|} RAT(i, j) * RT(i, j)
$$

let  $\leq d = d / (|K|*|T|)$ , which normalizes d to be in [0,1]

Then Resource Congruence =  $1 - d$ 

## **Strong Component Count**

#### **Go To Measures by Report**

#### **Description**

The number of strongly connected components in a network. The network can be directed or undirected.

**NOTE** : This measure works on **Square Matrices** [i.e. Agent x Agent, Location x Location, etc] and needs to be in the binary format [ **0 or 1** ].

The result will be a number between [ **0 and 1** ].

#### **Informal Name**

None

#### **Citation**

Wasserman, Stanley and Katherine Faust. "Social Network Analysis: Methods and Applications." Cambridge: Cambridge University Press, 1994.

#### **Minimum and Maximum Values**

#### **Minimum Possible :** 0

#### **Maximum Possible :** 1

#### **Computational Time**

Medium

#### **Input and Output**

Given a square network  $G=(V,E)$ , the Strong Component Count is the number of strongly connected components in G. This is computed directly on G, whether or not G is directed.

#### **Input :**

Square matrix : DataType=binary.

#### **Output :**

Graph Level : dataType=integer.

 $Z \in [0, |\nabla|]$ 

Given a square, symmetric network **G=(V,E)**, the Strong Component Count is the number of strongly connected components in G. This is computed directly on G, whether or not G is directed.

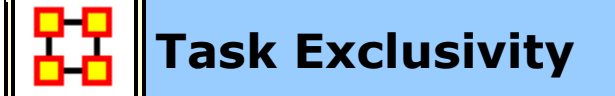

#### **Go To Measures by Report**

#### **Description**

Detects agents who exclusively perform tasks. Individuals or organizations that are high in complete exclusivity for tasks are those that are engaged in or assigned to tasks or activities for which no one else is engaged in or assigned to. The scientific name of this measure is complete exclusivity and it is calculated on agent by task matrices.

**NOTE :** This measure works on the **Agent x Task** matrix and needs to be in the binary format [ **0 or 1** ].

The result will be a number between [ **0 and 1** ], inclusive.

#### **Example**

A key task that supports an entire organization is only accessible through one person.

#### **Informal Name**

None

#### **Citation**

Ashworth, M. and Carley, K. (2006). Who you know vs. what you know: The impact of social position and knowledge on team performance. Journal of Mathematical Sociology, 30(1):43{75.

#### **Minimum and Maximum Values**

**Minimum Possible :** 0

**Maximum Possible :** 1

#### **Computational Time**

Fast

#### **Input and Output**

#### **Input :**

Agent by Task : DataType=binary.

#### **Output :**

Node Level : Type=agent and DataType=real

 $\mathfrak{R} \in [0,1]$ 

The **Task Exclusivity Index (KEI)** for agent i is defined as follows:

$$
\sum_{j=1}^{|K|} AT(i,j)^* \exp(1 - \text{sum}(AT(:,j)))
$$

The **Task Exclusivity Index** (TEI) for agent i is defined exactly as for Task Based Exclusivity.

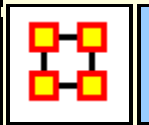

### **Task Knowledge Needs Congruence**

#### **Go To Measures by Report**

#### **Description**

The number of knowledge not supplied to a task, but required to do the task, expressed as a percentage of the total knowledge required for the task.

Task Knowledge Needs compares the knowledge requirements of each task with the knowledge available to the task via agents assigned to it. It is similar to Knowledge Congruence, but quantifies only the under supply of knowledge to tasks.

**NOTE :** This measure works on the **Agent x Knowledge, Agent x Task, and Knowledge x Task** matrices and needs to be in the binary format [ **0 or 1** ].

The result will be a number between [ **0 and 1** ], inclusive.

#### **Informal Name**

None

#### **Citation**

Lee, Ju-Sung, & Carley, Kathleen M. (2004). OrgAhead: A Computational Model of Organizational Learning and Decision Making. Pittsburgh, PA: Carnegie Mellon University, School of Computer Science, Institute for Software Research International, Technical Report, CMU-ISRI-04-117.

#### **Minimum and Maximum Values**

**Minimum Possible :** 0

**Maximum Possible :** 1

#### **Computational Time**

Medium

#### **Input and Output**

#### **Input :**

Agent by Knowledge : DataType=binary.

Agent by Task : DataType=binary.

```
Knowledge by Task : DataType=binary.
```
#### **Output :**

Node Level : Type=Task and DataType=real

 $\mathfrak{R} \in [0,1]$ 

Task Knowledge Needs compares the knowledge requirements of each task with the knowledge available to the task via agents assigned to it. It is similar to Knowledge Congruence, but quantifies only the under supply of knowledge to tasks.

Let **S = AT'\*AK = knowledge** supplied to tasks via assigned agents

We need to sum the knowledge required but not supplied.

Thus,

Task Knowledge Needs for task 
$$
i = \frac{\sum_{j=1}^{|K|} KT_{i,j}^{t} * (S_{i,j} = 0)}{\sum_{j=1}^{|K|} KT_{i,j}^{t}}
$$

The equation for Agent Resource Needs replaces AK with AR, and KT with RT.

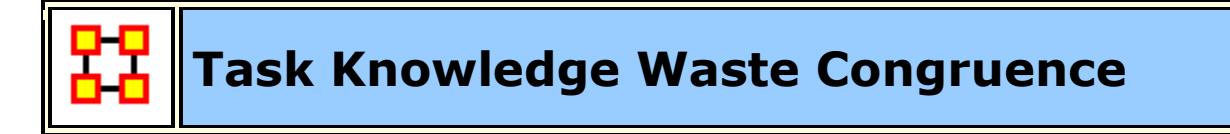

#### **Go To Measures by Report**

#### **Description**

The number of knowledge supplied to a task via agents that are not required by it expressed as a percentage of the total knowledge required for the task.

Task Knowledge Waste compares the knowledge requirements of each task with the knowledge available to the task via agents assigned to it. It is similar to Knowledge Congruence, but quantifies only the over supply of knowledge to tasks.

**NOTE :** This measure works on the **Agent x Knowledge, Agent x Task, and Knowledge x Task** matrices and needs to be in the binary format [ **0 or 1** ].

The result will be a number between [ **0 and 1** ], inclusive.

#### **Informal Name**

None

#### **Citation**

Lee, Ju-Sung, & Carley, Kathleen M. (2004). OrgAhead: A Computational Model of Organizational Learning and Decision Making. Pittsburgh, PA: Carnegie Mellon University, School of Computer Science, Institute for Software Research International, Technical Report, CMU-ISRI-04-117.

#### **Minimum and Maximum Values**

**Minimum Possible :** 0

**Maximum Possible :** 1

#### **Computational Time**

Medium

#### **Input and Output**

#### **Input :**

Agent by Knowledge : DataType=binary.

Agent by Task : DataType=binary.

Knowledge by Task : DataType=binary.

#### **Output :**

Node Level : Type=task and DataType=real.

 $\mathfrak{R} \in [0,1]$ 

Task Knowledge Waste compares the knowledge requirements of each task with the knowledge available to the task via agents assigned to it. It is similar to Knowledge Congruence, but quantifies only the over supply of knowledge to tasks.

Let **S = AT'\*AK = knowledge** supplied to tasks via assigned agents

We need to sum the knowledge supplied but not required.

Thus,

Task Knowledge waste for task 
$$
i = \frac{\sum_{j=1}^{|K|} S_{i,j} * (\sim KT^{t}_{i,j})}{\sum_{j=1}^{|K|} S_{i,j}}
$$

The equation for Agent Resource Waste replaces AK with AR, and KT with RT.

# **Task Resource Needs Congruence**

#### **Go To Measures by Report**

#### **Description**

The number of resources not supplied to a task, but required to do the task, expressed as a percentage of the total resources required for the task.

Task Knowledge Needs compares the knowledge requirements of each task with the knowledge available to the task via agents assigned to it. It is similar to Knowledge Congruence, but quantifies only the under supply of knowledge to tasks.

**NOTE :** This measure works on the **Agent x Resource, Agent x Task, and Resource x Task** matrices and needs to be in the binary format [ **0 or 1** ].

The result will be a number between [ **0 and 1** ], inclusive.

#### **Informal Name**

None

#### **Citation**

Lee, Ju-Sung, & Carley, Kathleen M. (2004). OrgAhead: A Computational Model of Organizational Learning and Decision Making. Pittsburgh, PA: Carnegie Mellon

University, School of Computer Science, Institute for Software Research International, Technical Report, CMU-ISRI-04-117.

#### **Minimum and Maximum Values**

**Minimum Possible :** 0

**Maximum Possible :** 1

#### **Computational Time**

Medium

#### **Input and Output**

#### **Input :**

Agent by Resource : DataType=binary.

Agent by Task : DataType=binary.

Resource by Task : DataType=binary.

#### **Output :**

Node Level : Type=task DataType=real.

 $\mathfrak{R} \in [0,1]$ 

Task Knowledge Needs compares the knowledge requirements of each task with the knowledge available to the task via agents assigned to it. It is similar to Knowledge Congruence, but quantifies only the under supply of knowledge to tasks.

Let **S = AT'\*AR = resource** supplied to tasks via assigned agents

We need to sum the resources required but not supplied.

Thus,

Task Resource Needs for task  $i = \frac{\sum_{j=1}^{|R|} RT^{t}i_{,j} * (S_{i,j} = 0)}{\sum_{j=1}^{|R|} RT^{t}i_{,j}}$ 

The equation for Agent Resource Needs replaces AR with AK, and RT with KT.

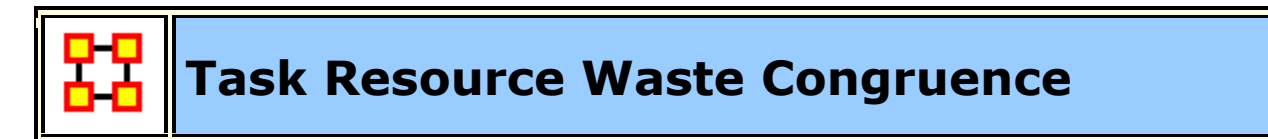

**Go To Measures by Report** 

#### **Description**

The number of resources supplied to a task via agents that are not required by it expressed as a percentage of the total resources required for the task.

Task Knowledge Waste compares the knowledge requirements of each task with the knowledge available to the task via agents assigned to it. It is similar to Knowledge Congruence, but quantifies only the over supply of knowledge to tasks.

**NOTE :** This measure works on the **Agent x Resource, Agent x Task, and Resource x Task** matrices and needs to be in the binary format [ **0 or 1** ].

The result will be a number between [ **0 and 1** ], inclusive.

#### **Informal Name**

None

#### **Citation**

Lee, Ju-Sung, & Carley, Kathleen M. (2004). OrgAhead: A Computational Model of Organizational Learning and Decision Making. Pittsburgh, PA: Carnegie Mellon University, School of Computer Science, Institute for Software Research International, Technical Report, CMU-ISRI-04-117.

#### **Minimum and Maximum Values**

**Minimum Possible :** 0

#### **Maximum Possible :** 1

#### **Computational Time**

Medium

#### **Input and Output**

#### **Input :**

Agent by Resource : DataType=binary.

Agent by Task ; DataType=binary.

Resource by Task : DataType=binary.

#### **Output :**

Node Level : Type=task and DataType=real.

 $\mathfrak{R} \in [0,1]$ 

Task Knowledge Needs compares the knowledge requirements of each task with the knowledge available to the task via agents assigned to it. It is similar to Knowledge Congruence, but quantifies only the under supply of knowledge to tasks.

Let **S = AT'\*AK = knowledge** supplied to tasks via assigned agents

We need to sum the knowledge required but not supplied.

Thus,

$$
\text{Task Resource waste for task i} = \frac{\sum_{j=1}^{|R|} S_{i,j} * (\sim RT^t_{i,j})}{\sum_{j=1}^{|R|} S_{i,j}}
$$

The equation for Agent Resource Needs replaces AK with AR, and KT with RT.

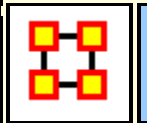

### **Total Degree Centrality**

#### **Go To Measures by Report**

#### **Description**

The Total Degree Centrality of a node is the normalized sum of its row and column degrees. Individuals or organizations who are "in the know" are those who are linked to many others and so, by virtue of their position have access to the ideas, thoughts, beliefs of many others. Individuals who are **In the know** are identified by degree centrality in the relevant social network. Those who are ranked high on this metrics have more connections to others in the same network. The scientific name of this measure is total degree centrality and it is calculated on the agent by agent matrices.

Individuals or organizations who are **In the know** are those who are linked to many others and so, by virtue of their position have access to the ideas, thoughts, beliefs of many others. Individuals who are "in the know" are identified by degree centrality in the relevant social network.

Square Matrices [binary] - between 0,1

**NOTE :** This measure works on **Square Matrices** [i.e. Agent x Agent, Location x Location, etc] and can be **any number**.

The result will be a number between [ **0 and 1** ], inclusive.

#### **Informal Name**

In The Know

#### **Citation**

Wasserman, Stanley and Katherine Faust. "Social Network Analysis: Methods and Applications." Cambridge: Cambridge University Press, 1994.

#### **Minimum and Maximum Values**

**Minimum Possible :** 0

**Maximum Possible :** 1

#### **Computational Time**

Fast

#### **Input and Output**

#### **Input :**

Square matrix : DataType=real.

#### **Output :**

Node Level : DataType=real.

 $\Re \in [0,1]$ 

Consider the matrix representation X of a square network with n entities. Each entity is assigned a value based on the sum of its row and columns.

The Total Degree Centrality for

$$
\text{entity } i = \frac{1}{2(n-1)}\sum_{i=1}^n\sum_{\substack{j=1\\i\neq j}}^n X(i,j)
$$

**NOTE :** The diagonal values are ignored.

# **Total Degree Network Centralization**

#### **Go To Measures by Report**

#### **Description**

A centralization of a square network based on the Total-Degree Centrality of each node.

**NOTE :** This measure works on **Square Matrices** [i.e. Agent x Agent, Location x Location, etc] and can be **any number**.

The result will be a number between [ **0 and 1** ], inclusive.

#### **Example :**

An organization has a sales team, computers, sales data and a marketing team. How central all of these entities are within the organization is its total degree network centralization value.

#### **Informal Name**

None

#### **Citation**

Freeman, L.C. (1979). Centrality in Social Networks I: Conceptual Clarification. Social Networks, 1, 215-239.

#### **Minimum and Maximum Values**

**Minimum Possible :** 0

**Maximum Possible :** 1

#### **Computational Time**

Fast

#### **Input and Output**

#### **Input :**

Square matrix : DataType=real.

#### **Output :**

Graph Level : DataType=real.

 $\Re \in [0,1]$ 

Let N be a unimodal network with n entities.

let

$$
\mathbf{d_i} = \text{Total Degree Centrality of entity i}
$$

let

$$
\overline{d} = \max\{d_i\,|\, 1\leq i\leq n\}
$$

Then

Total Degree Network Centralization = 
$$
\left(\sum_{1 \le i \le n} \overline{d} - d_i\right)/(n-2)
$$

**Triad Count**

#### **Go To Measures by Report**

#### **Description**

The number of triads centered at each node in a square network. A triad is a relationship amongst three nodes such that they constitute a distinct and important relationship which is deemed relevant to network architecture.

**NOTE :** This measure works on **Square Matrices** [i.e. Agent x Agent, Location x Location, etc] and needs to be in the binary format [ **0 or 1** ].

The result will be a number between [ **0 and the number of triads** ].

#### **Informal Name**

None

**Citation**

**NetStat** 

#### **Minimum and Maximum Values**

**Minimum Possible :** 0

**Maximum Possible :** Integer (N-1) (N-2)

#### **Computational Time**

Medium

#### **Input and Output**

**Input :** 

Square matrix : DataType=binary.

#### **Output :**

Node Level : DataType=integer.

 $Z \in [0, (n-1)(n-2)]$  for N dimension n.

Let  $G=(V,E)$  represent a square network with n entities.

And let Triad be a matrix of dimension n x n.

 $Triad(i,i) = 0$ 

Triad(i,j) = card{ k | k != i, k != j; AA(i,j)  $\wedge$  AA(i,k)  $\wedge$  AA(k,j) }, i  $\neq$  j

Then

the Triad count for agent  $i = sum(Triad(i,:))$ 

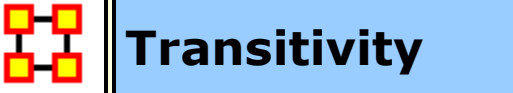

#### **Go To Measures by Report**

#### **Description**

The percentage of link pairs  $\{(i,j), (j,k)\}\$ in the network such that  $(i,k)$  is also an link in the network.

**NOTE :** This measure works on **Square Matrices** [i.e. Agent x Agent, Location x Location, etc] and needs to be in the binary format [ **0 or 1** ].

The result will be a number between [ **0 and 1** ], inclusive.

#### **Example**

The percentage of pairs in the employee communication network where employee **A** is linked to **B** and **B** is linked to **C** and **C** is also linked to **A**

#### **Informal Name**

None

#### **Citation**

**NetStat** 

#### **Minimum and Maximum Values**

**Minimum Possible :** 0

**Maximum Possible :** 1

#### **Computational Time**

Medium

#### **Input and Output**

#### **Input :**

Square matrix : DataType=binary.

#### **Output :**

Graph Level : DataType=real

 $\Re \in [0,1]$ 

Let  $G = (V,E)$  be the graph representation of the square network.

let

$$
I = \{(i,j,k) \in V^3 \mid i,j,k \text{ distinct }\}
$$

let

Potential = { 
$$
(i,j,k) \in I | (i,j) \in E
$$
, and  $(j,k) \in E$  }

let

$$
Complete = \{ (i,j,k) \in Potential \mid (i,k) \in E \}
$$

Then

```
\label{eq:transitivity} \begin{aligned} \text{Transitivity} = |\text{Complete}| \text{ / } |\text{Potential}| \end{aligned}
```
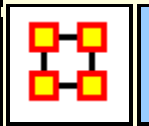

### **Upper Boundedness**

#### **Go To Measures by Report**

#### **Description**

The degree to which pairs of agents have a common ancestor.

**NOTE :** This measure works on **Square Matrices** [i.e. Agent x Agent, Location x Location, etc] and needs to be in the binary format [ **0 or 1** ].

The result will be a number between [ **0 and 1** ], inclusive.

#### **Example**

In a given organization, if Bob and Ahmed were both hired by Pedro this measure would compute a value correlating to this shared ancestry or linkage that both have to Pedro.

#### **Informal Name**

None

#### **Citation**

Krackhardt, D. 1994. Graph Theoretical Dimensions of Informal Organizations. In Computational Organization Theory, edited by Carley, Kathleen M. and M.J. Prietula. Hillsdale, NJ: Lawrence Erlbaum Associates, 1994.

#### **Minimum and Maximum Values**

**Minimum Possible :** 0

**Maximum Possible :** 1

#### **Computational Time**

Slow

#### **Input and Output**

#### **Input :**

Square matrix : DataType=binary.

#### **Output :**

Graph Level : DataType=real.

 $\mathfrak{R} \in [0,1]$ 

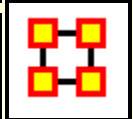

## **Weak Boundary Spanner**

#### **Go To Measures by Report**

#### **Description**

A node which if removed from a network creates a new component.

**NOTE** : This measure works on **Square Matrices** [i.e. Agent x Agent, Location x Location, etc] and needs to be in the binary format [ **0 or 1** ].

The result will be in the binary format [ **0 or 1** ].

#### **Informal Name**

None

#### **Citation**

Corman, Thomas H., Leiserson, Charles E., Rivest, Ronald L., & Stein, Clifford. (2001). Introduction to Algorithms (2 ed.). Cambridge, MA: The MIT Press.

#### **Minimum and Maximum Values**

**Minimum Possible :** 0

**Maximum Possible :** 1

#### **Computational Time**

Medium

#### **Input and Output**

#### **Input :**

Square matrix : DataType=binary and Directed=No.
# **Output :**

Node Level : DataType=binary.

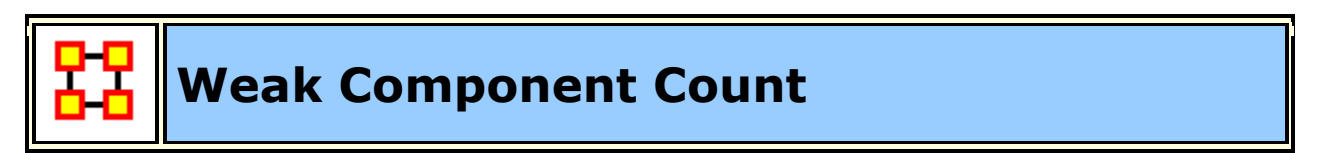

# **Go To Measures by Report**

# **Description**

The number of weakly connected components in an undirected (symmetric) network.

**NOTE :** This measure works on **Square Matrices** [i.e. Agent x Agent, Location x Location, etc] and needs to be in the binary format [ **0 or 1** ].

The result will be a number between [ **0 and the number weakly connected nodes** ].

# **Informal Name**

None

# **Citation**

Wasserman, Stanley and Katherine Faust. "Social Network Analysis: Methods and Applications." Cambridge: Cambridge University Press, 1994.

### **Minimum and Maximum Values**

**Minimum Possible :** 0

**Maximum Possible :** Integer Value

### **Computational Time**

Medium

### **Input and Output**

### **Input :**

Square matrix : DataType=binary and Directed=No.

# **Output :**

Graph Level : DataType=integer.

 $Z \in [0, |\nabla|]$ 

Given a square, symmetric network **G=(V,E)**, the Weak Component Count is the number of connected components in G. Such components are called **weak** because the graph G is undirected.

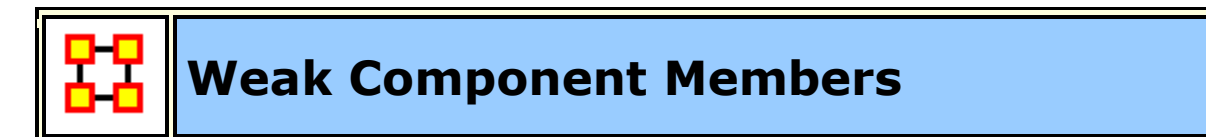

**Go To Measures by Report** 

# **Description**

Computes the component to which each node belongs in the underlying, undirected network.

**NOTE :** This measure works on **Square Matrices** [i.e. Agent x Agent, Location x Location, etc] and needs to be in the binary format [ **0 or 1** ].

The result will be a number between [ **0 and the number of weak components** ].

### **Example**

Given a square, **symmetric network G=(V,E)**, the Weak Component Member for a entity is the weak component to which the entity belongs. The components are numbered from 1 to the number of weak components (Weak Component Count).

### **Informal Name**

None

# **Citation**

Wasserman, Stanley and Katherine Faust. "Social Network Analysis: Methods and Applications." Cambridge: Cambridge University Press, 1994.

### **Minimum and Maximum Values**

### **Minimum Possible :** 0

**Maximum Possible :** Any Integer Value

# **Computational Time**

Medium

# **Input and Output**

# **Input :**

Square matrix : DataType=binary.

# **Output :**

Node Level : DataType=integer.

 $Z \in [0, |\nabla|]$ 

Given a square, **symmetric network G=(V,E)**, the Weak Component Member for a entity is the weak component to which the entity belongs. The components are numbered from 1 to the number of weak components (Weak Component Count).

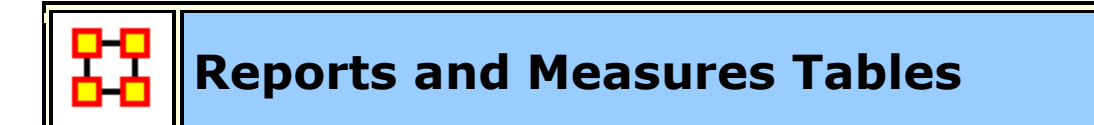

# **Go to Reports by Measure Table**

# **Measures by Report**

To use this table look up the **Report** in the left hand column and the **Measures** used in that report are listed in the right hand column. Some of the Reports list no measures as they are calculated using other means.

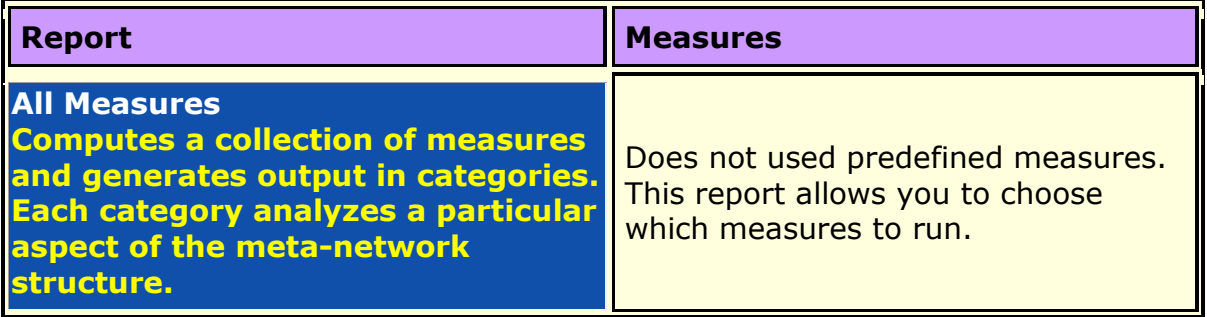

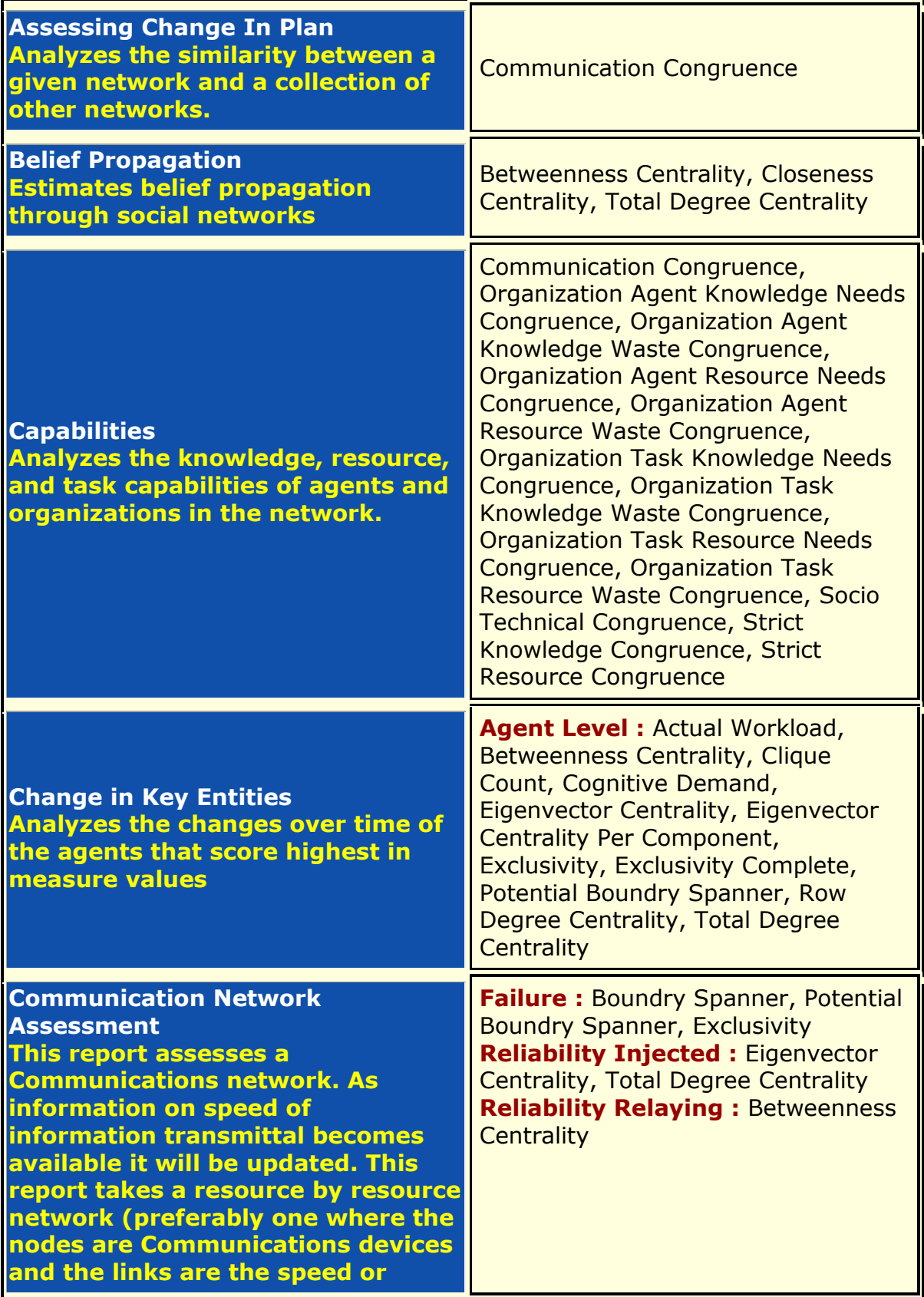

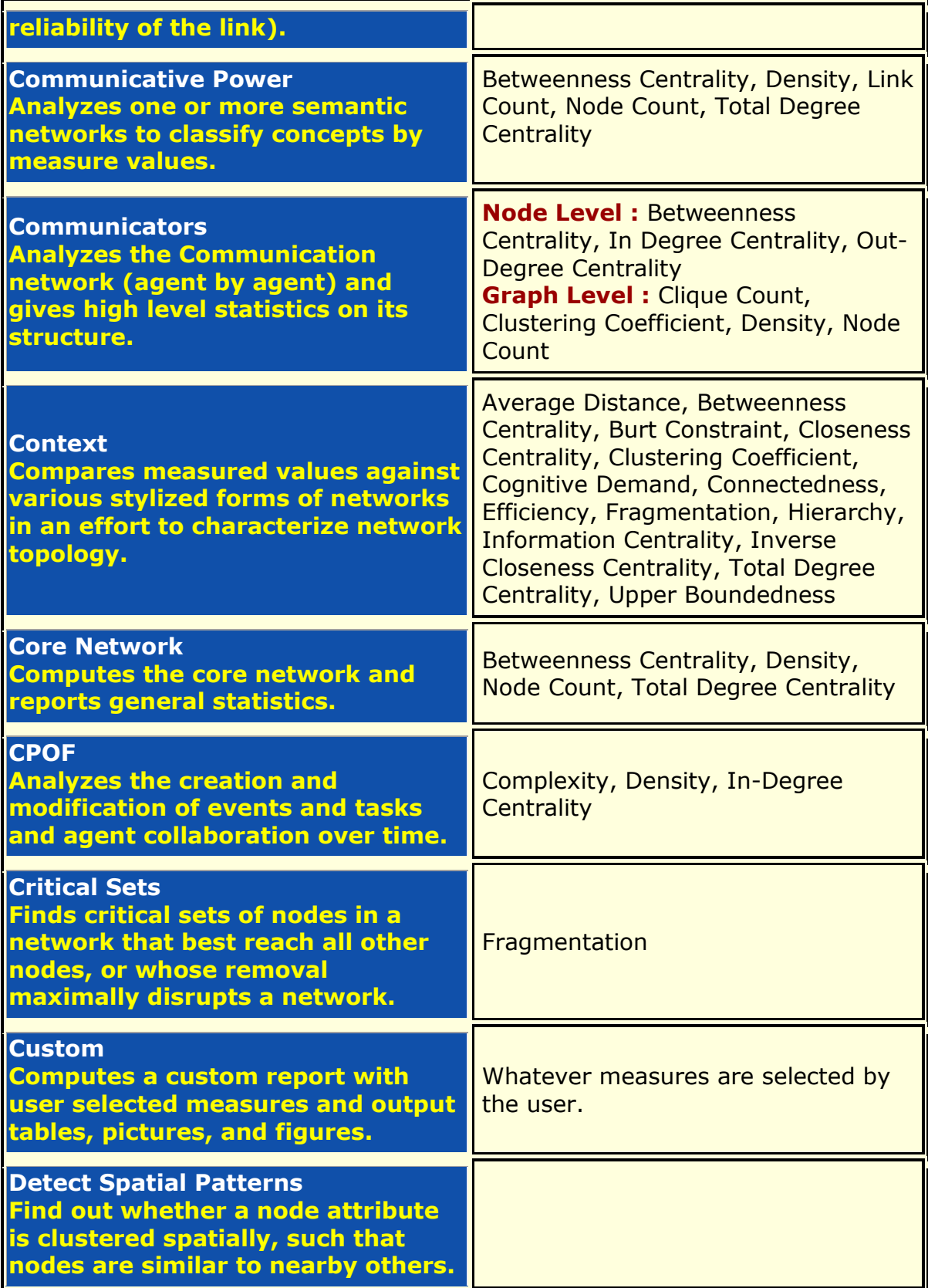

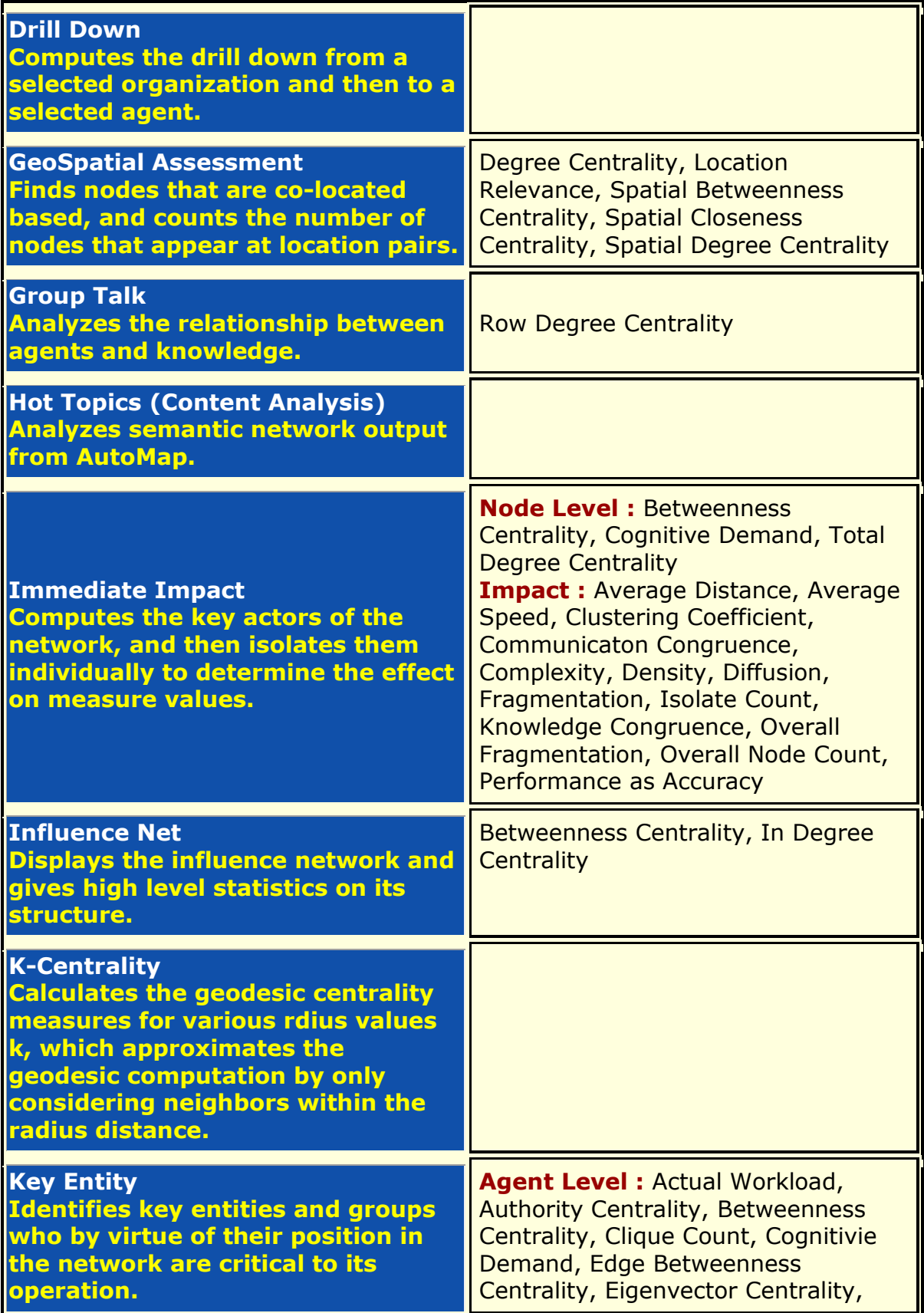

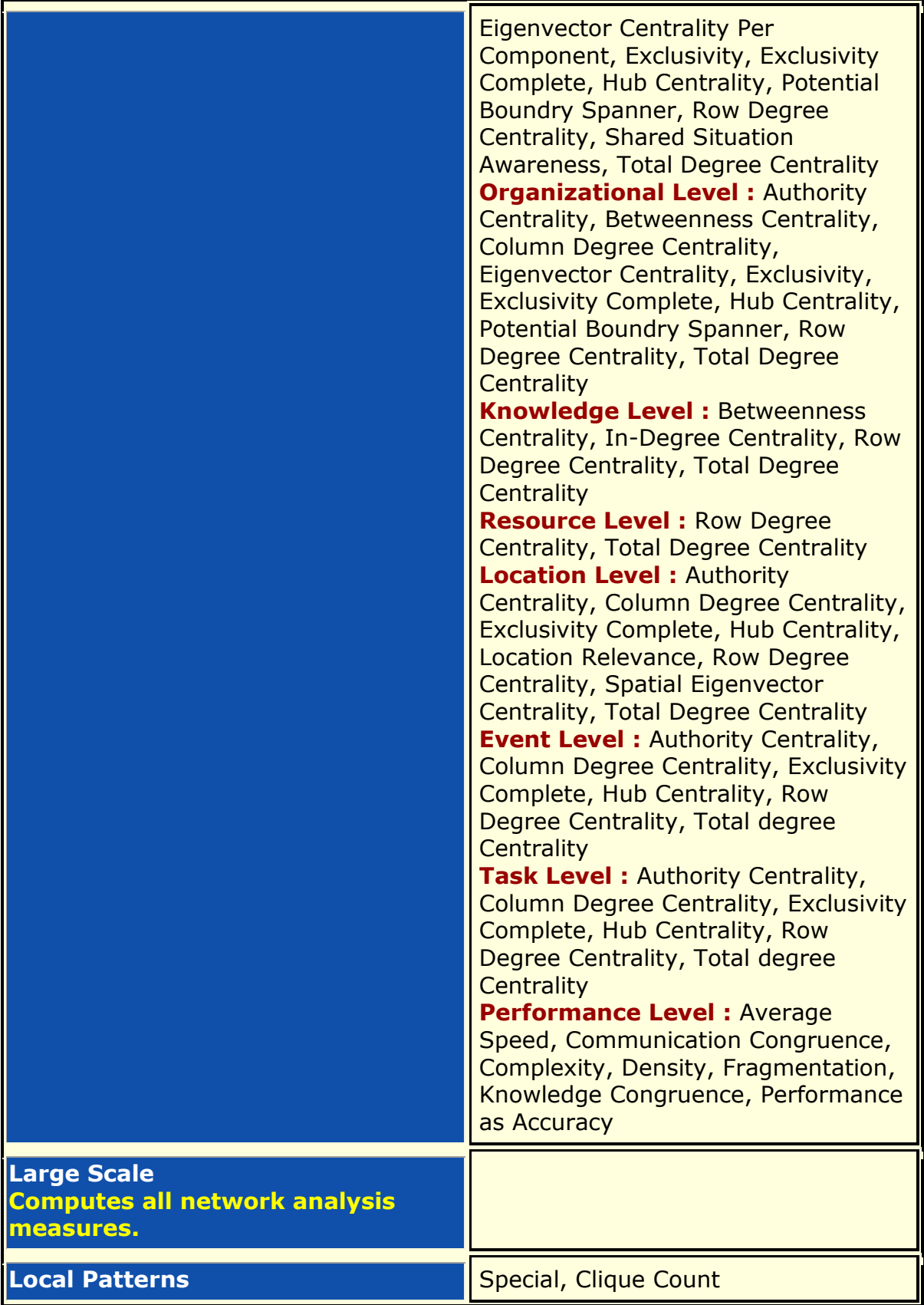

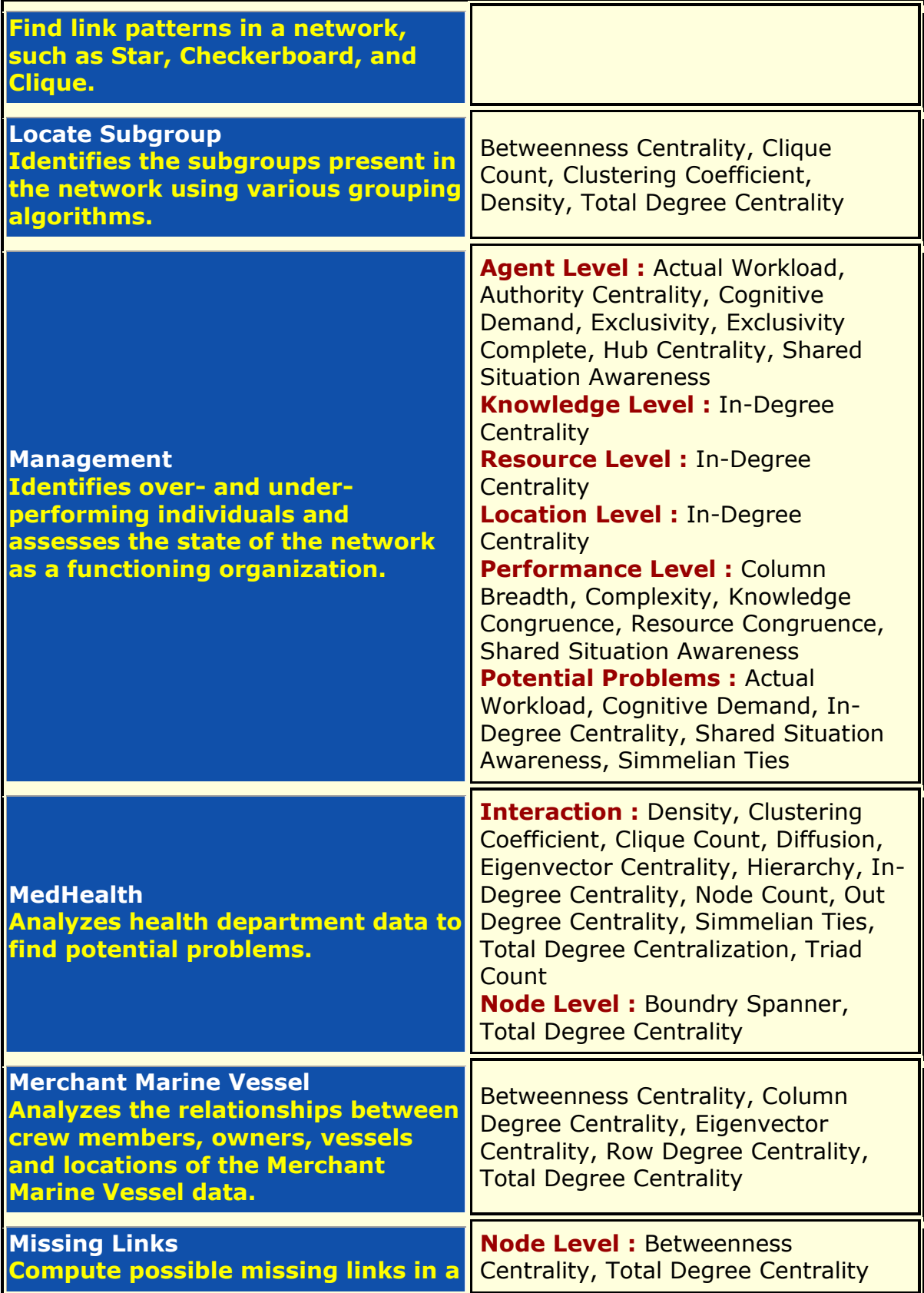

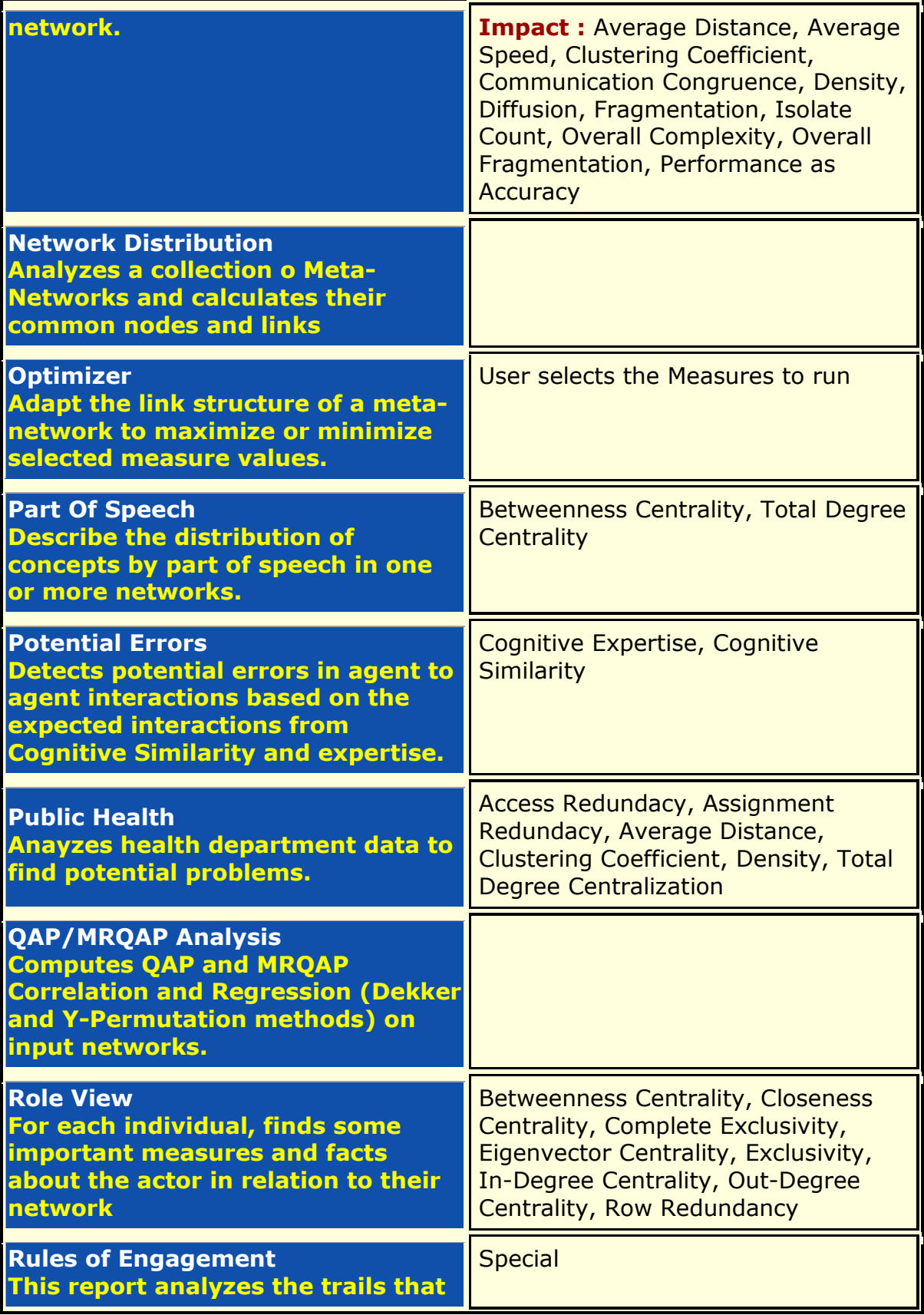

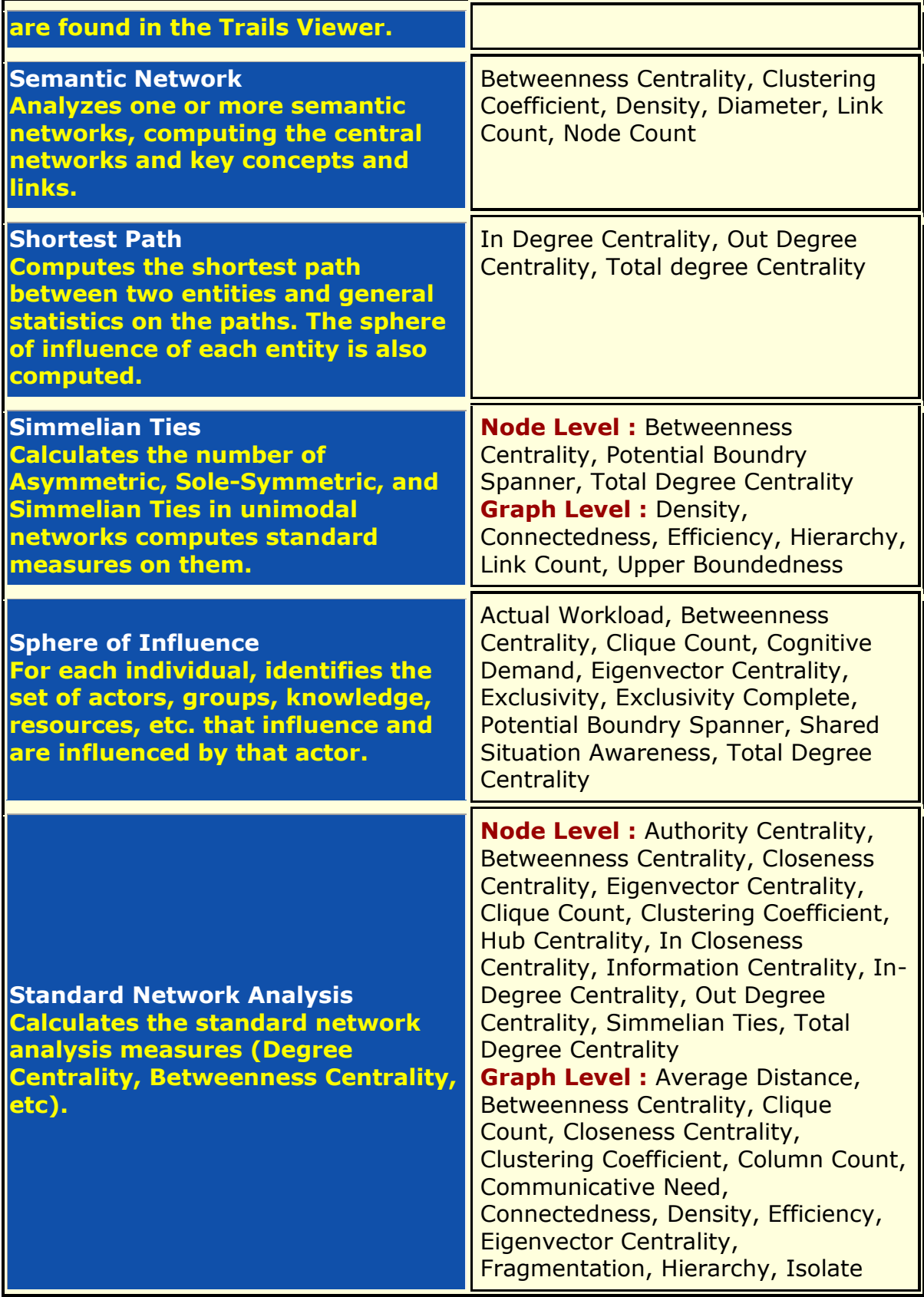

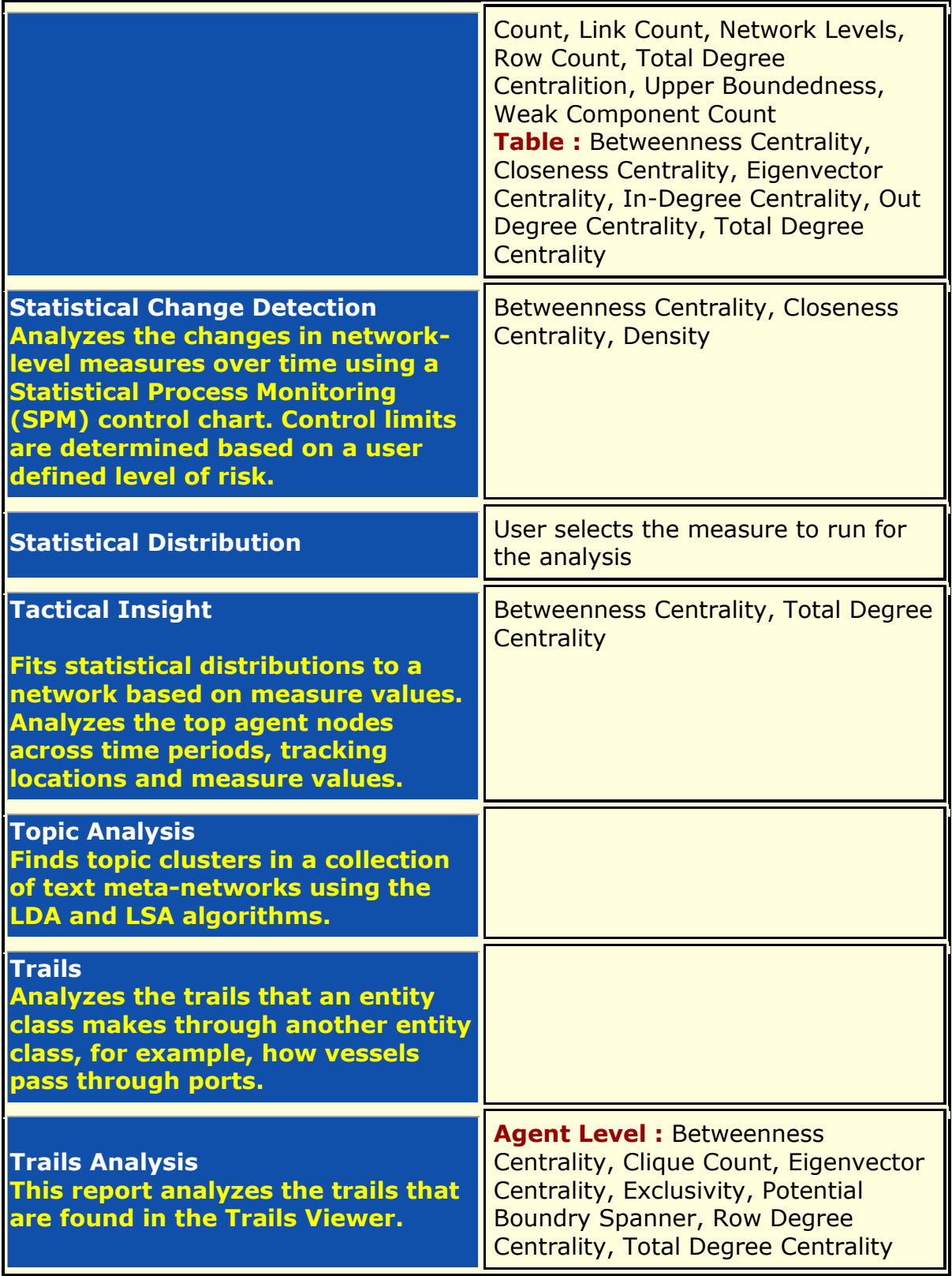

# **Go to Measures by Report Table**

# **Reports by Measure**

To use this table look up the **Measure** in the left hand column and the **Reports** it is used in are in the right hand column. Some of the measures list **This measure can be optionally added to many reports** meaning they are not standard in any report but can be be **optionally** selected.

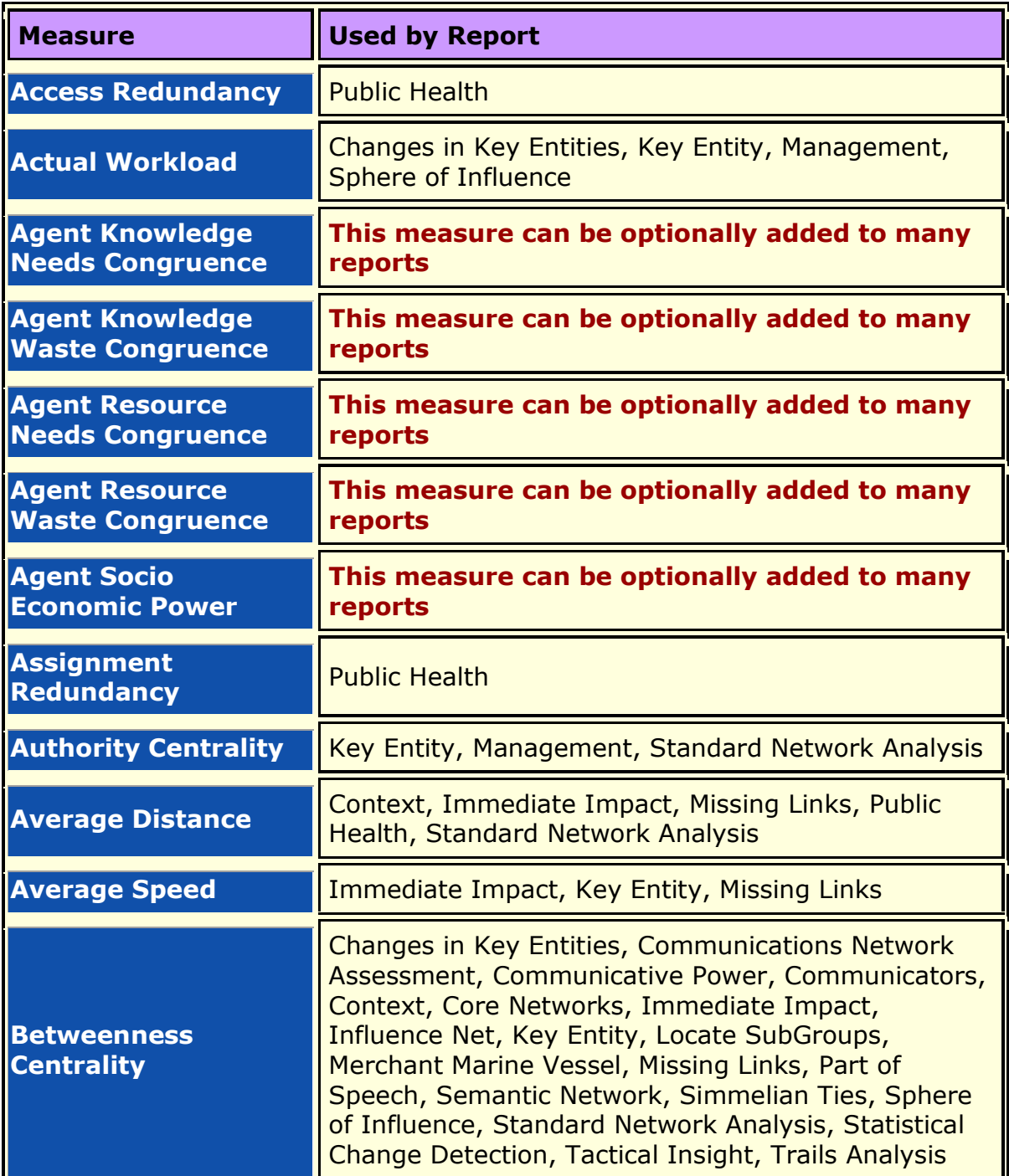

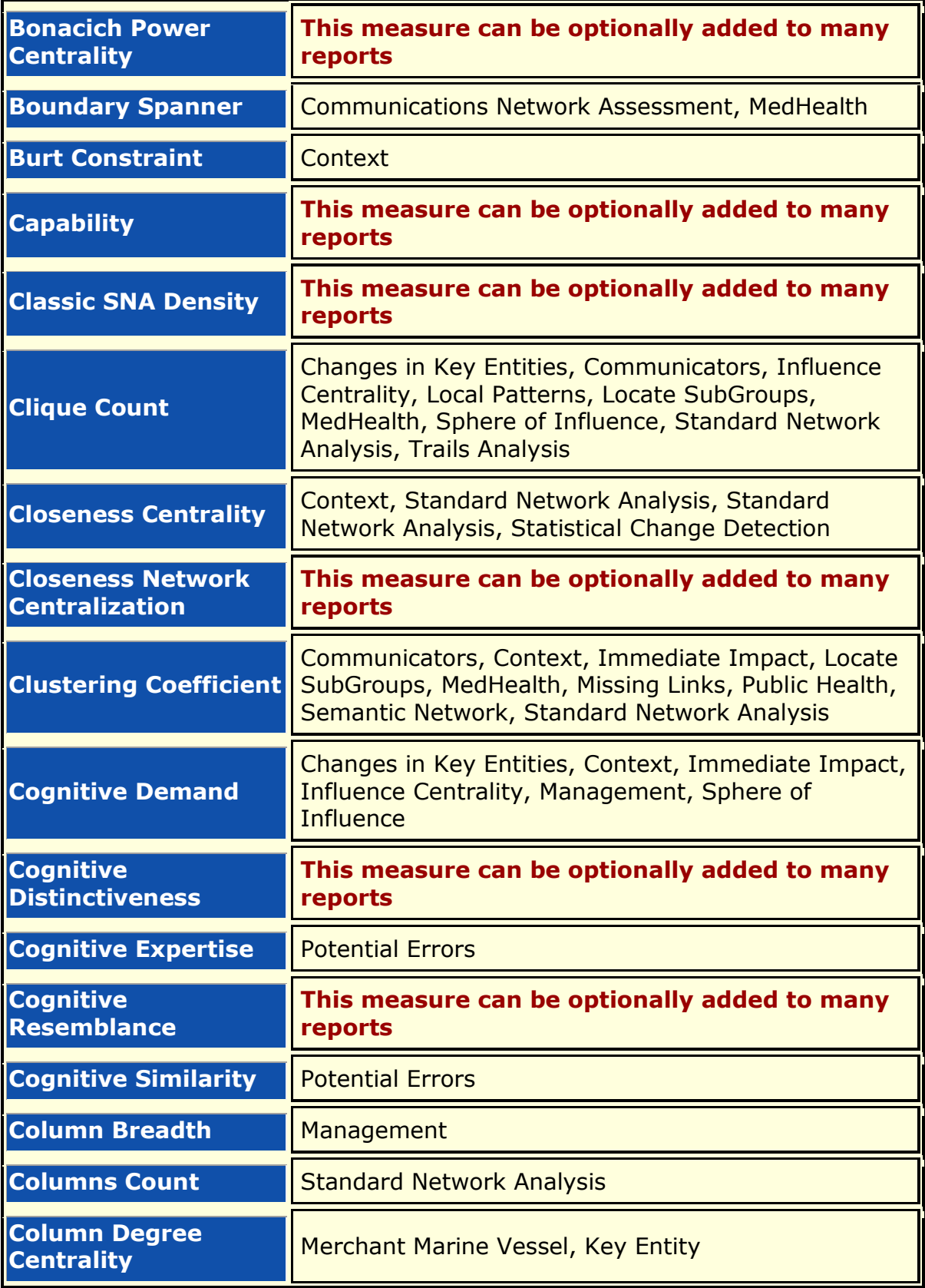

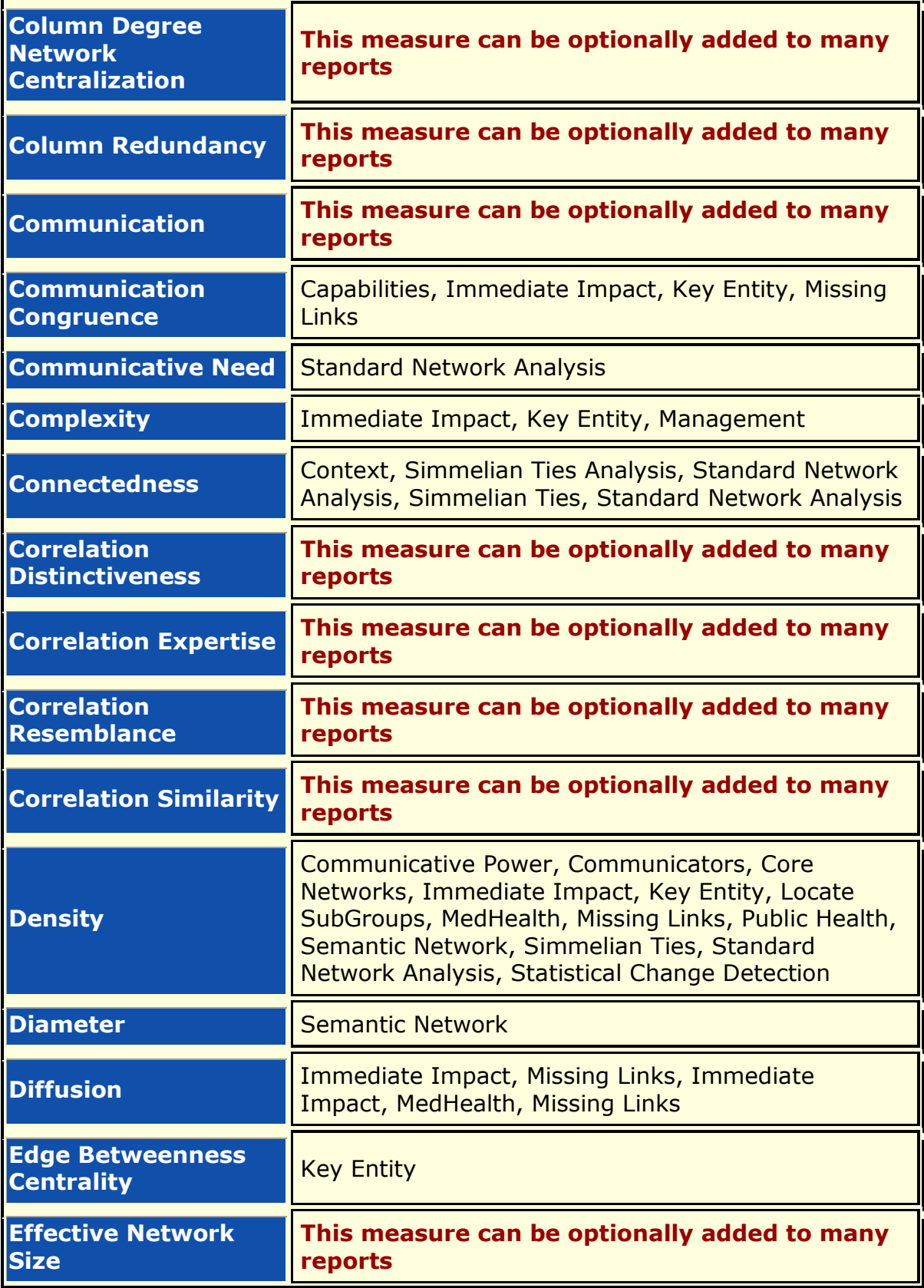

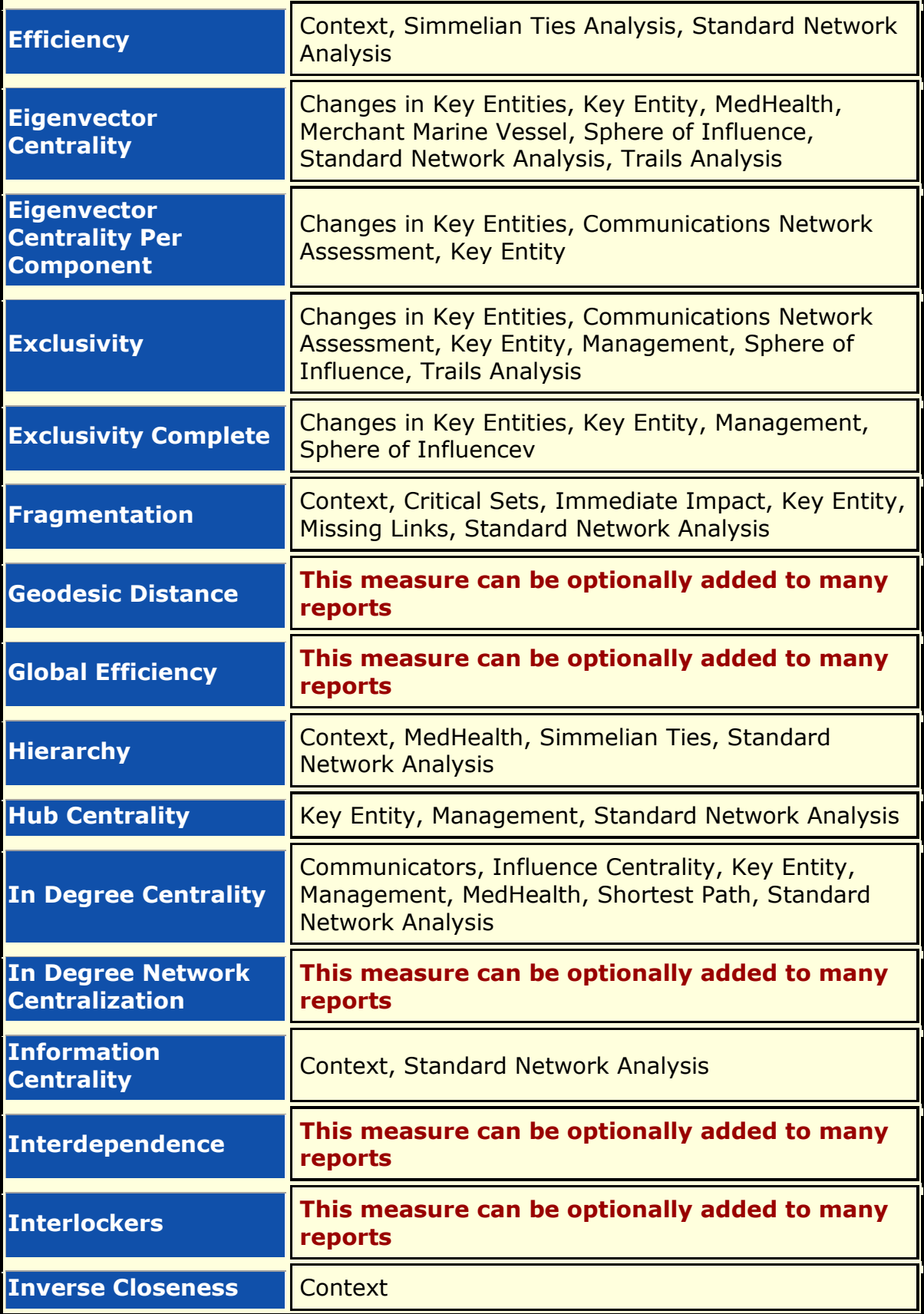

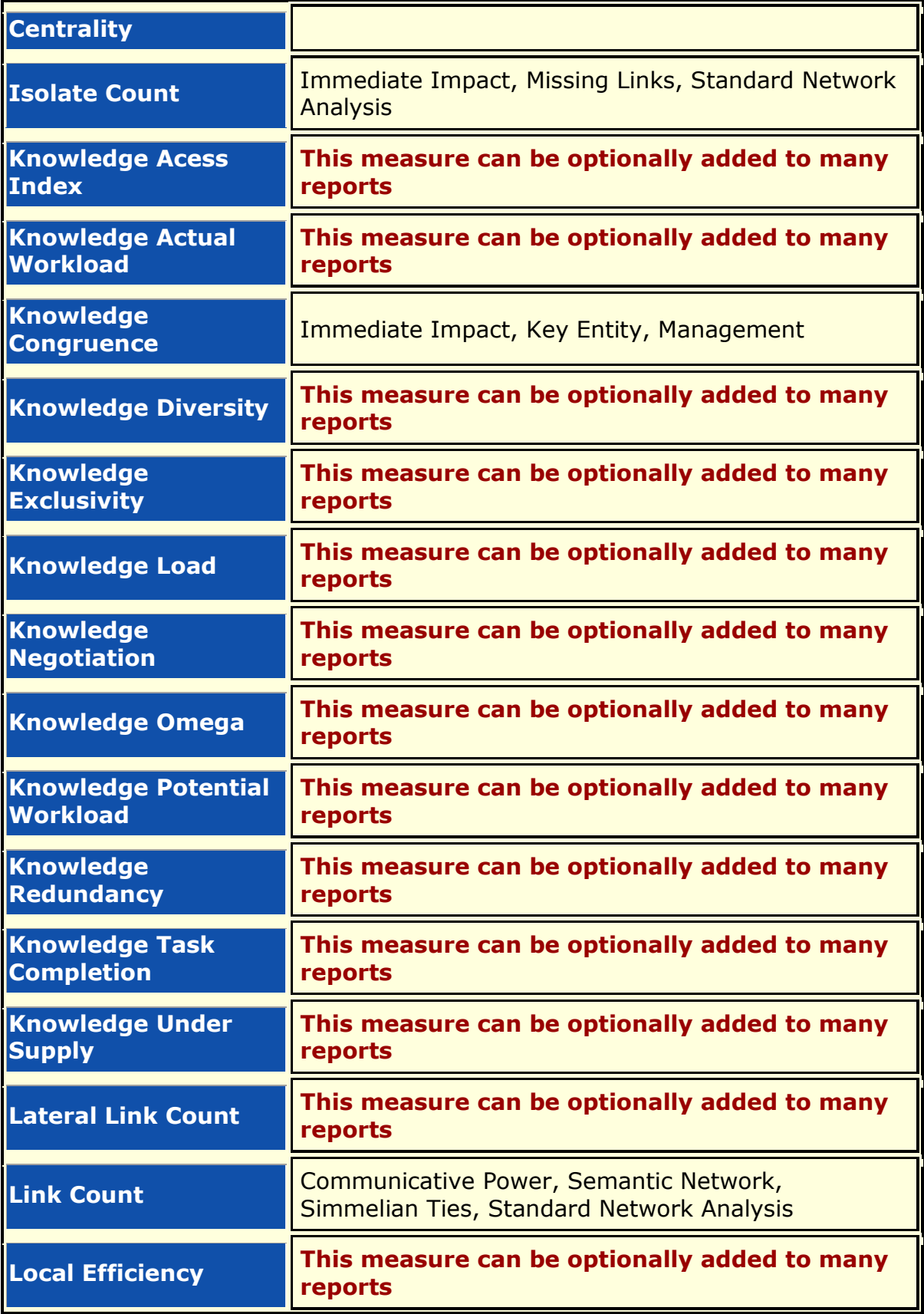

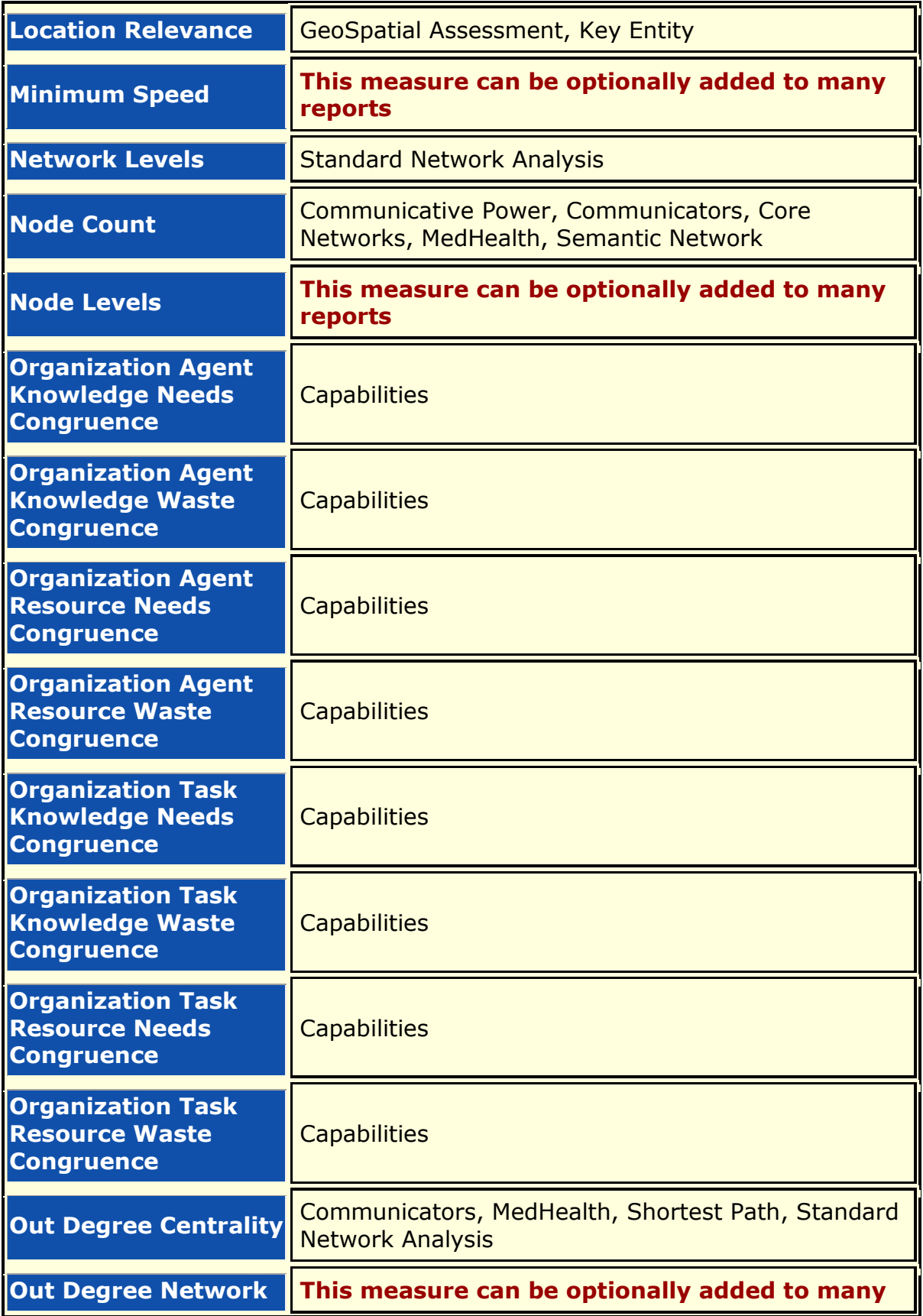

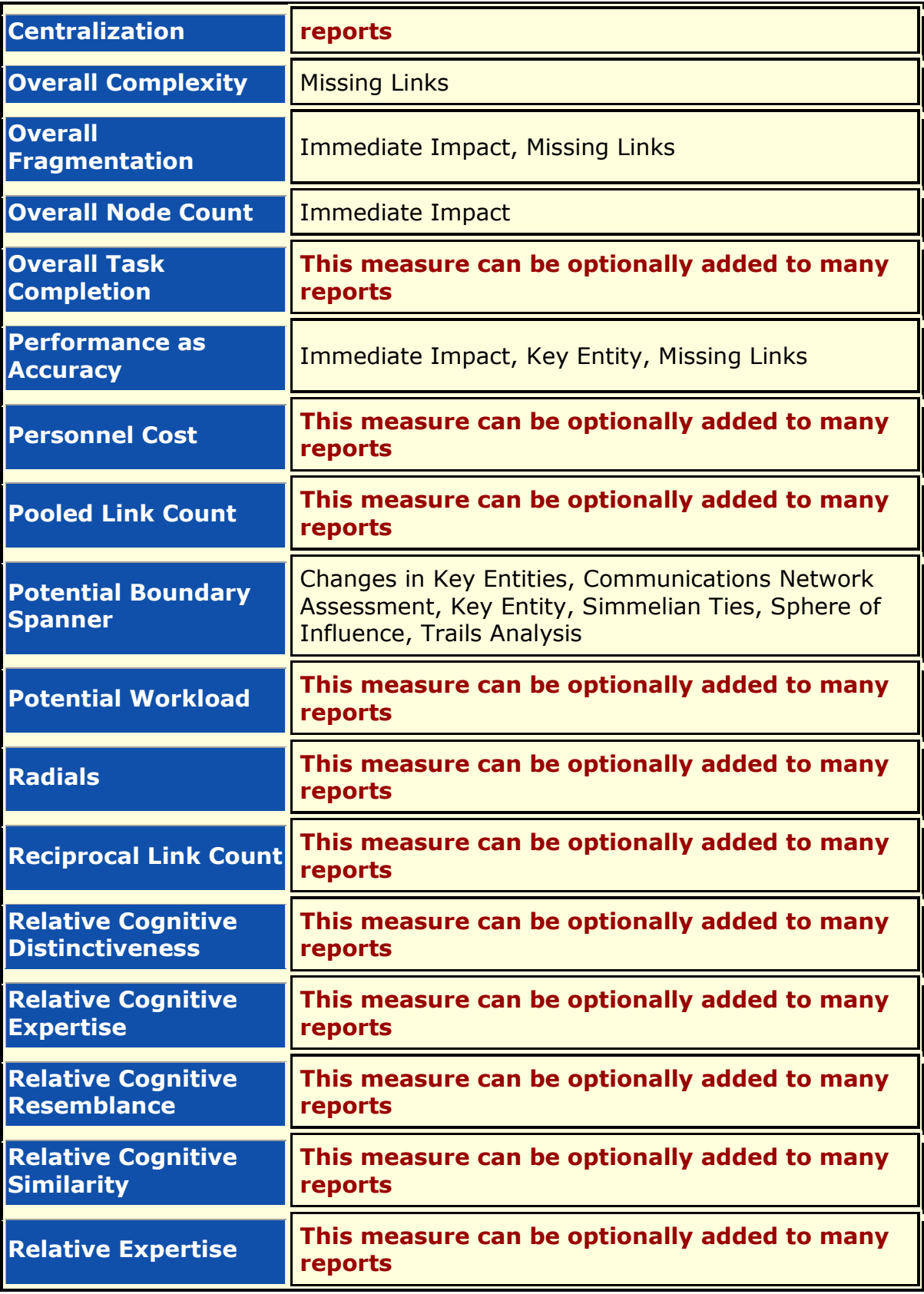

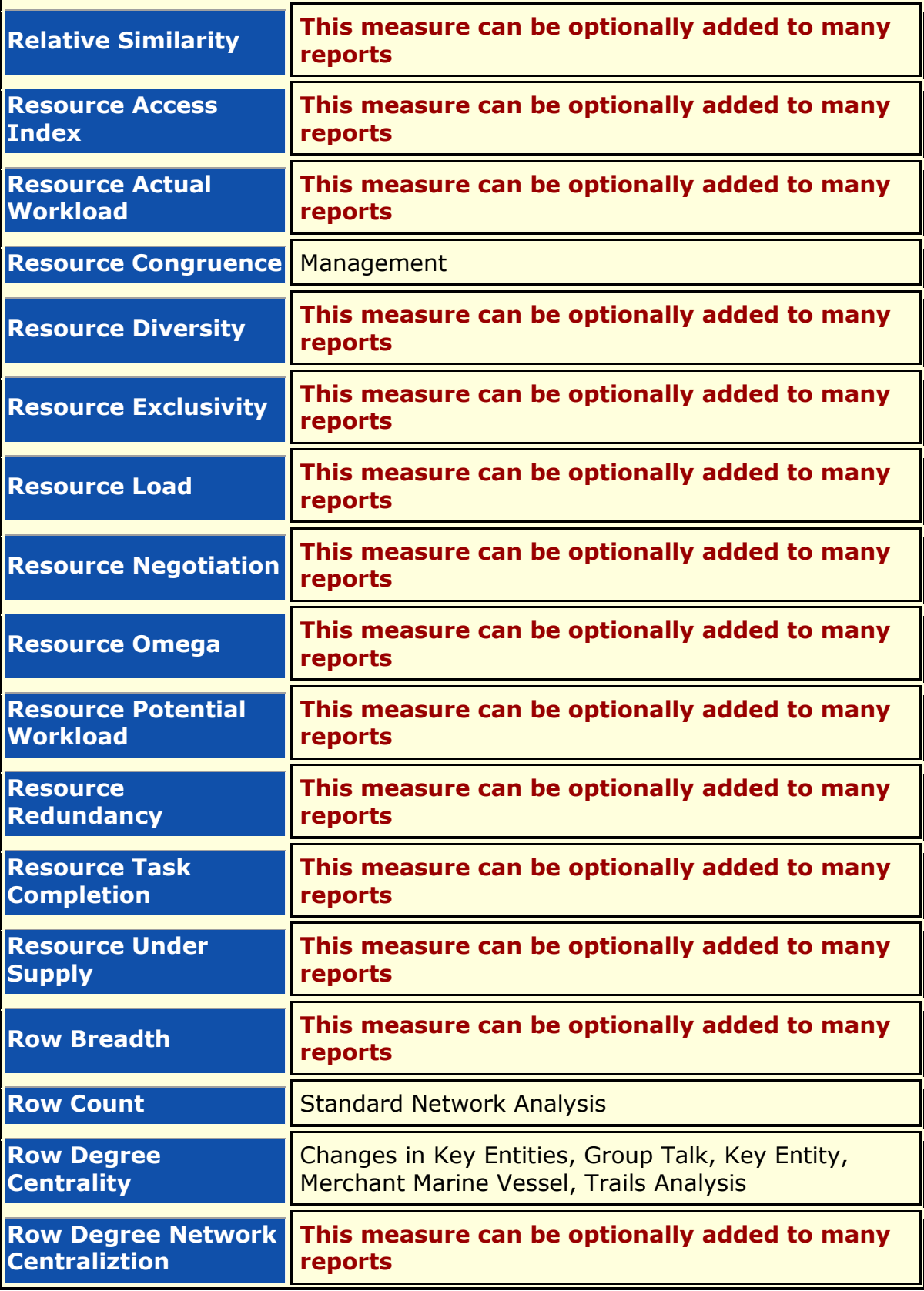

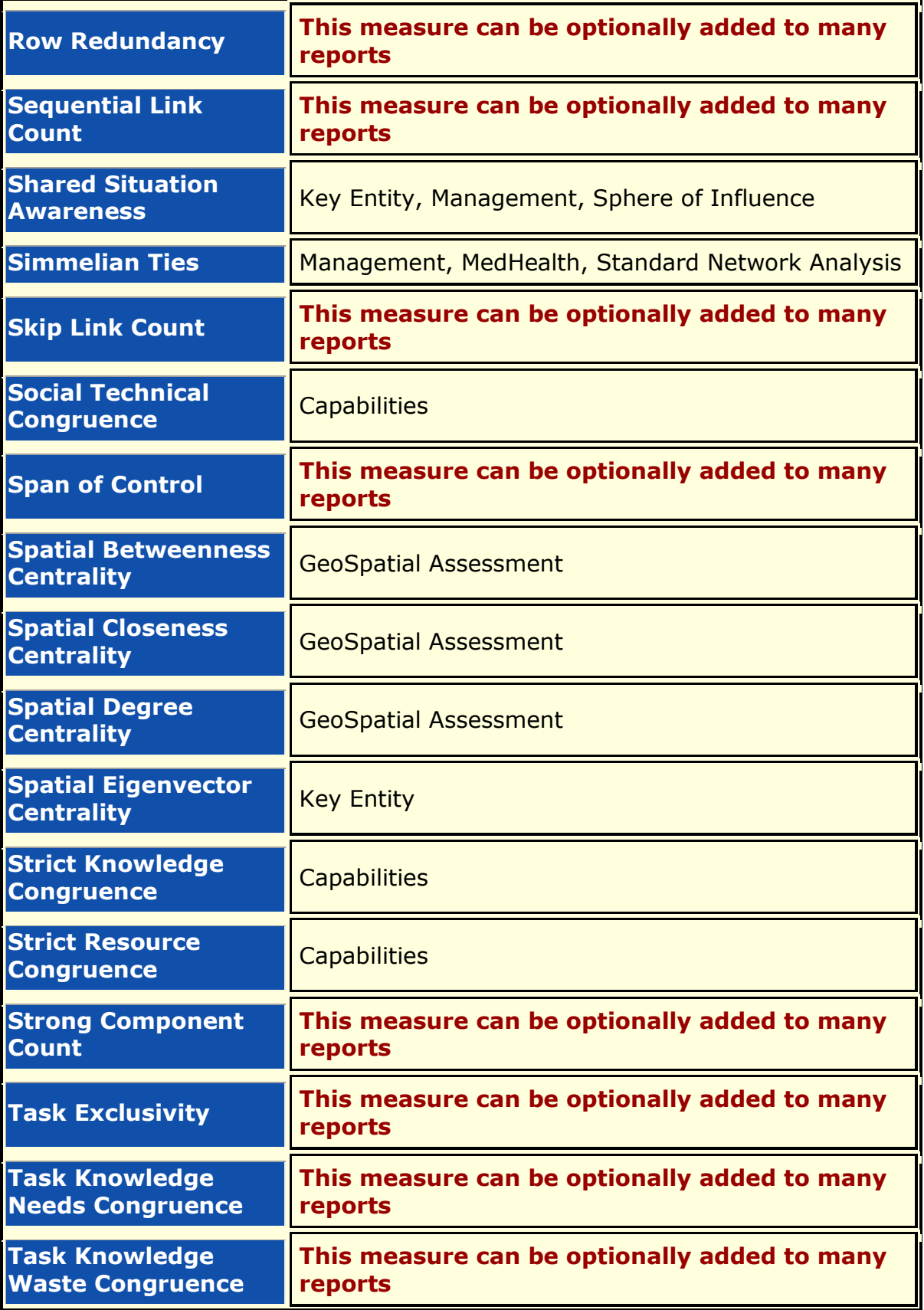

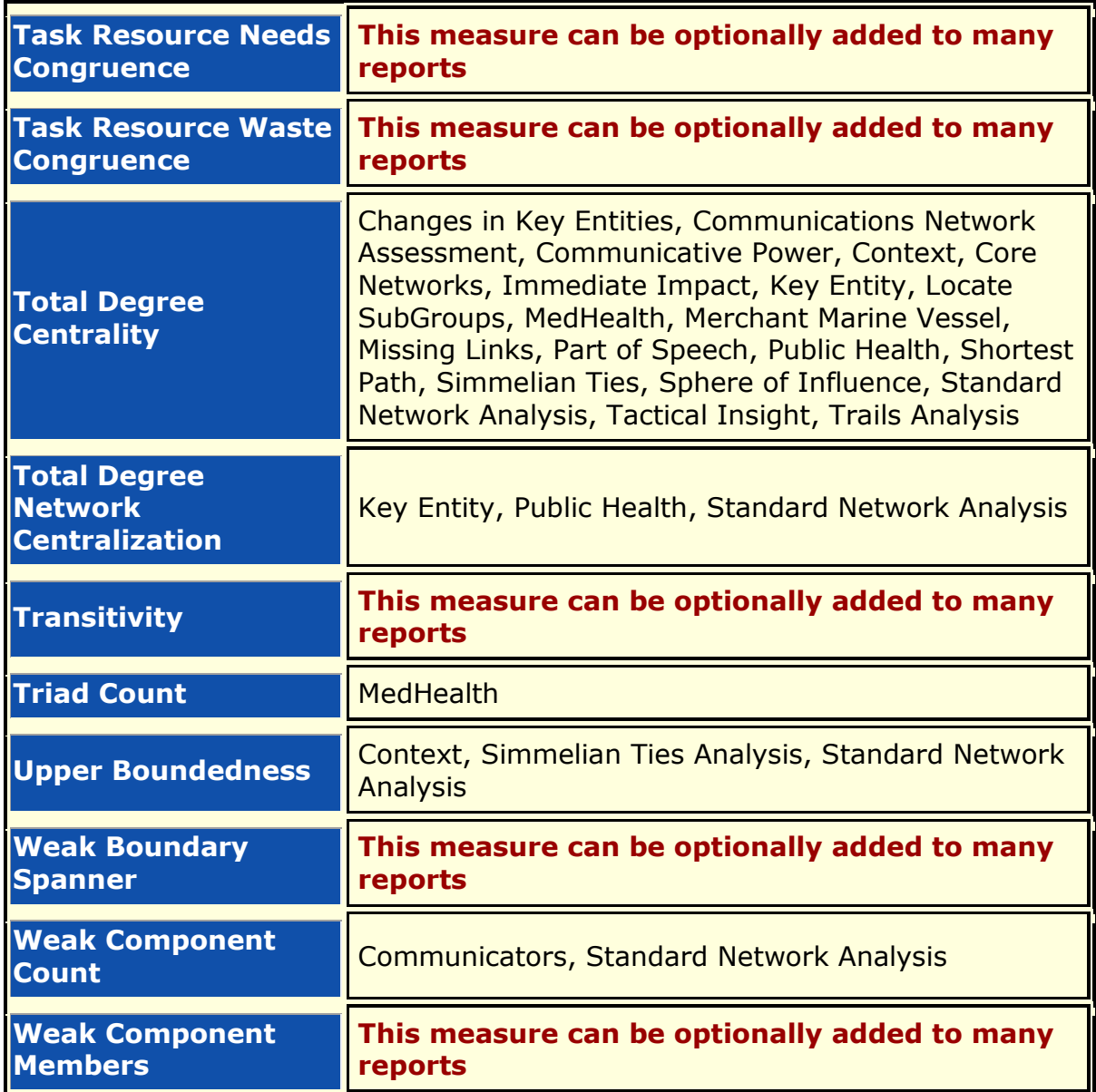

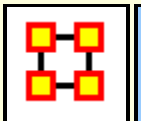

# **Report General Content**

This section contains content relevant to the reports but not specific to any one report. New information will be added as it received.

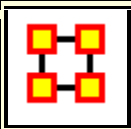

# **Statistical Comparison**

Some reports support Statistical Comparison. For example, in the Key Entity report and the Standard Network Analytic reports bootstrapping techniques are used to assess statistical differences between statistics drawn from different networks. Two techniques are used:

- 1. **Random Reassignment :** "Shuffle" the links in a network around and thereby keep same size and density.
- 2. **Bootstrapping :** Remove a small percentage of nodes and their attached links.

To compare the metrics a t-statistic<sup>[1]</sup> is then calculated. Note that when the number of samples is large  $(> 100)$  the distribution for the t-statistic becomes the normal distribution.

[1]**t-statistic** is a ratio of the departure of an estimated parameter from its notional value and its standard error.

7 NOV 11

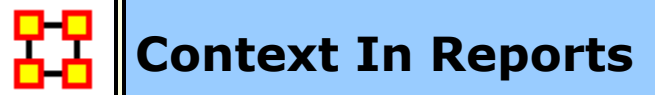

Context attempts to address the question, "**There's the measure values, but are they what I should expect? Are they low or high? I'm not sure what I should be seeing.**".

The **Context** the user needs from their measure values is comparing their measure values with the measure values that would result from a random network of the same size and density. This is somewhat helpful in addressing the questions, but by no means complete. It essentially answers how different the user's network is from a random network, and this may, or may not, be that useful to some users.

Most reports that use tables, which is nearly all of them, would show Context.

If you run a report on a single meta-network, then the some of the tables you see would show the Context. Not all measures have it, only some of them.

# **Example**

# **In-the-Know (total degree centrality)**

The Total Degree Centrality of a node is the normalized sum of its row and column degrees. Individuals or organizations who are "in the know" are those who are linked to many others and so, by virtue of their position have access to the ideas, thoughts, beliefs of many others. Individuals who are "in the know" are identified by degree centrality in the relevant social network. Those who are ranked high on this metrics have more connections to others in the same network. The scientific name of this measure is total degree centrality and it is calculated on the agent by agent matrices.

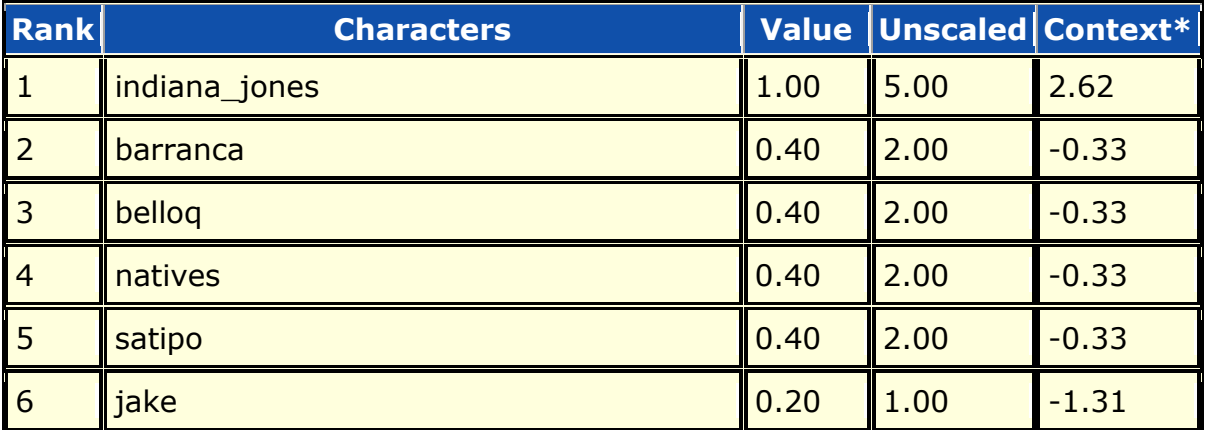

Input network: characters x characters (size: 6, density: 0.466667)

\* Number of standard deviations from the mean of a random network of the same size and density

Mean: 0.47 Mean in random network: 0.47

Std.dev: 0.25 Std.dev in random network: 0.20

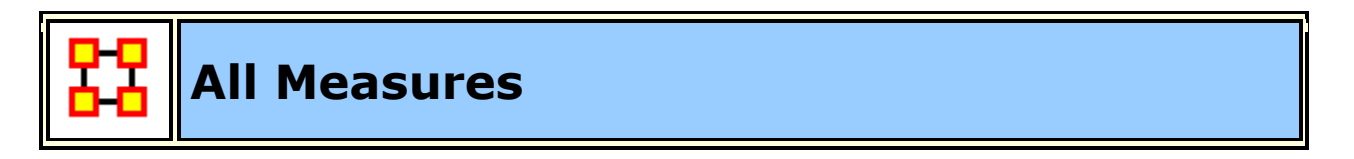

# **Description :**

Computes a collection of measures and generates output in categories. Each category analyzes a particular aspect of the meta-network structure.

# **Why Use This Report**

This report calculates all the measures possible on a network. This report is often used for convenience of calculating the measures that may be reported separately from the report, such as when writing a journal paper. Unlike many of the other reports that put the measure into the context of the need, this report produces measures suitable only for people who understand the measures calculated by ORA.

# **Input :**

Uses Node Classes and Networks from selected Meta-Networks.

# **Parameters**

**Dialog Box 1 :** Select the Meta-Networks to use in the analysis. The first Dialog Box also gives you **Transformation** options for the final results.

**Dialog Box 2 :** Next select both the **Node classes** and the **Networks** to analyze. Placing a check mark in the box at the bottom will create a new Meta-Network.

**Dialog Box 3 :** Choose to either **Display all nodes** or **select the number of top ranked nodes**.

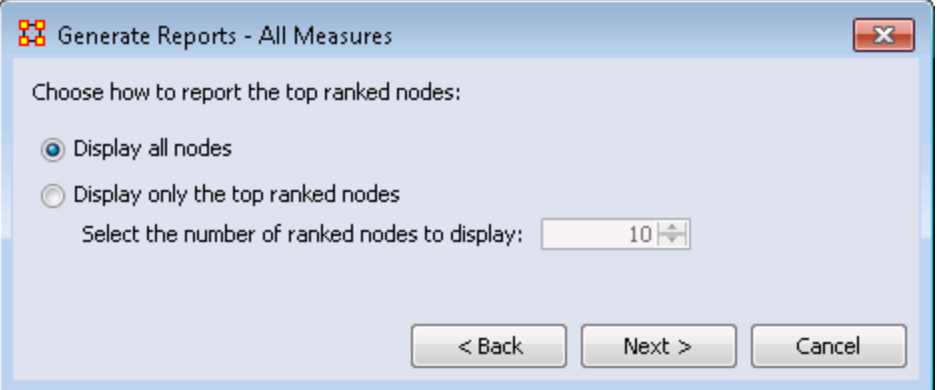

# **Output :**

Single Meta-Network, side-by-side comparison, multiple Meta-Network comparison.

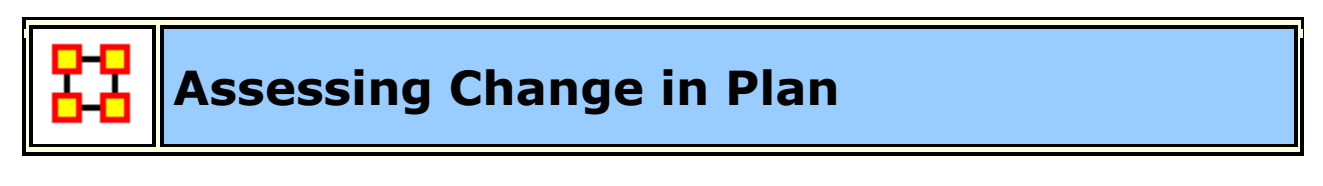

**Description :** 

Analyzes a collection of Meta-Networks and show what has changed in terms of nodes and links when going from A to B. It is summerized in the following table.

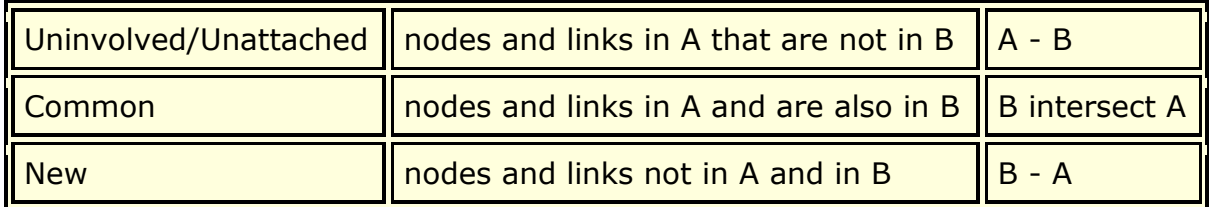

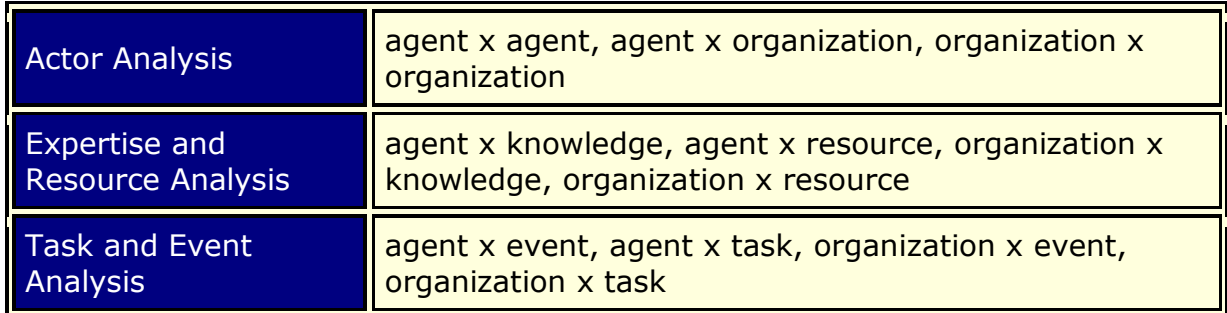

### **Input**

Requires at least two networks. To obtain a complete report the following Networks need to be in the Meta-Network.

### **Parameters**

**Dialog Box 1:** Select the Meta-Networks to use in the analysis. The first panel also gives you **Transformation** options for the final results.

**Dialog Box 2 :** Next select both the **Node classes** and the **Networks** to analyze. Placing a check mark in the box at the bottom will create a new Meta-Network.

**Dialog Box 3 :** Select the number of nodes to display. You can also select an **attribute** and **value** to further refine you analysis. Lastly select which Meta-Network to use as an anchor.

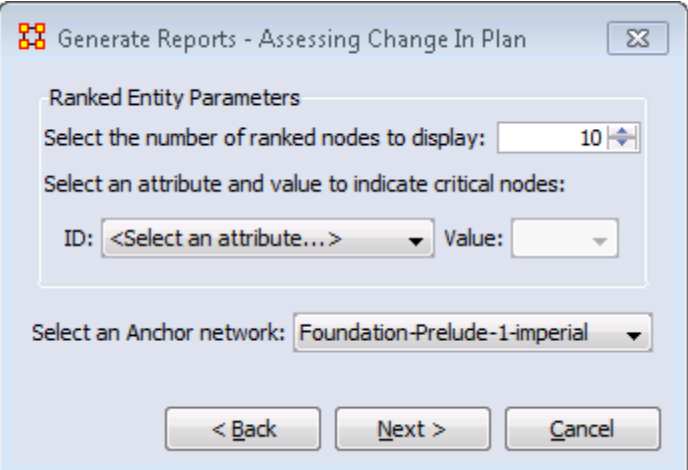

# **Output :**

Single Meta-Network, multiple Meta-Network comparison.

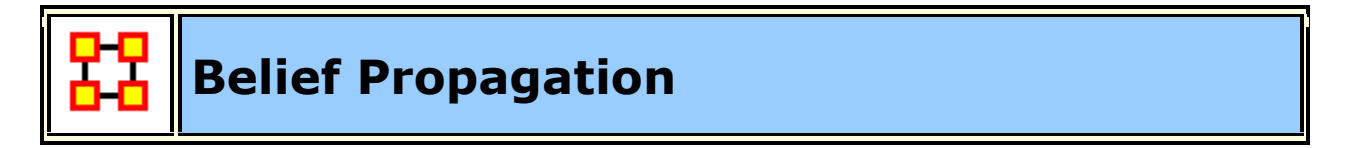

# **Description :**

Estimates belief propagation through social networks. This report contains the most common beliefs shared by most people, the beliefs with the highest GINI coefficient, the most strongly held beliefs, the most likely to change beliefs, the most neutral individuals, and the most opinionated individuals.

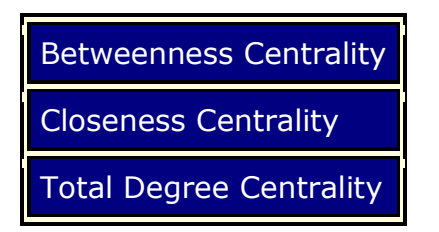

**NOTE :** This report requires the Meta-Network to analyze contains a Belief nodeclass.

### **Why Use This Report**

This report runs a simulation of the belief (or attitude) propagation based on the Friedkin model from the social influence theory.

### **Input**

Requires a Belief NodeClass

#### **Parameters**

**Dialog Box 1:** Select the Meta-Networks to use in the analysis. The first Dialog Box also gives you **Transformation** options for the final results.

**Dialog Box 2 :** Next select both the **Node classes** and the **Networks** to analyze. Placing a check mark in the box at the bottom will create a new Meta-Network.

**Dialog Box 3 :** Select the number of nodes to display. You can also select an **attribute** and **value** to further refine you analysis. Lastly select which Meta-Network to use as an anchor.

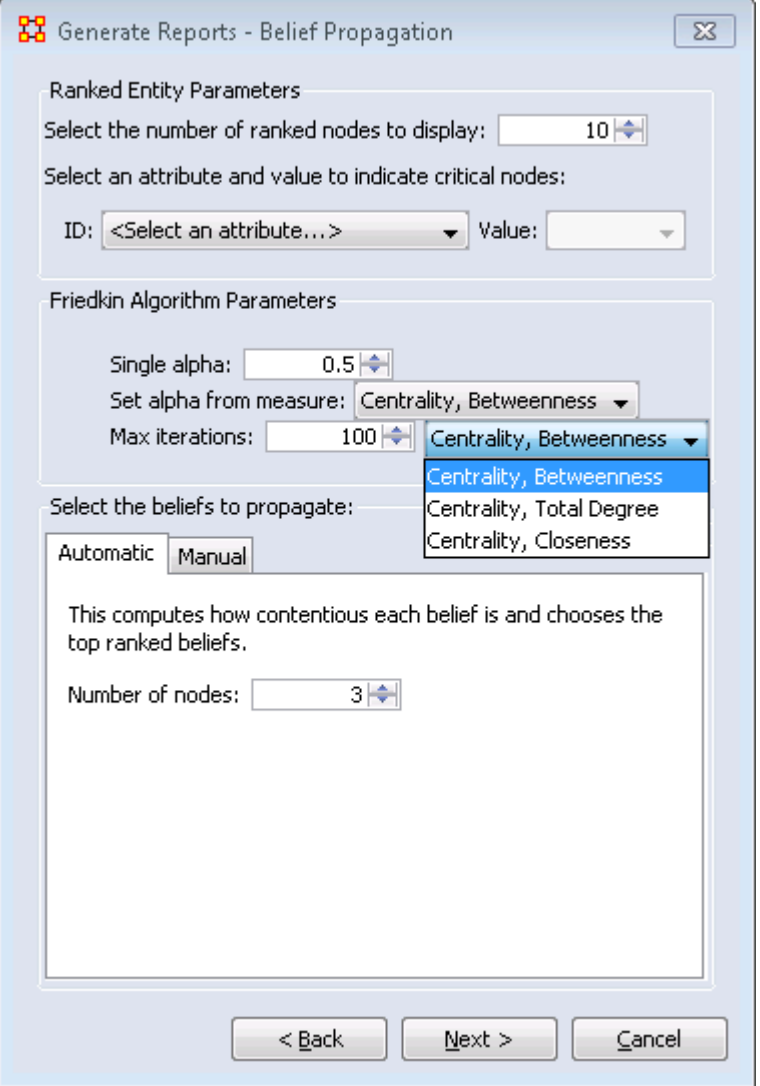

In addition you can set the **Friedkin Algorithm Parameters** and select the **alpha measure**.

Finally you can set how **contentious** (likely to cause an argument) a belief is and choose the top ranked nodes.

# **Output :**

Single Meta-Network, multiple Meta-Network comparison.

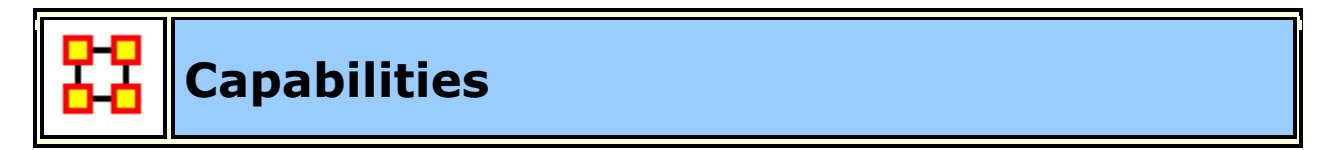

# **Description :**

Analyzes the knowledge, resource, and task capabilities of agents and organizations in the network. This is used to assess an individuals' or organizations' capability to perform tasks.

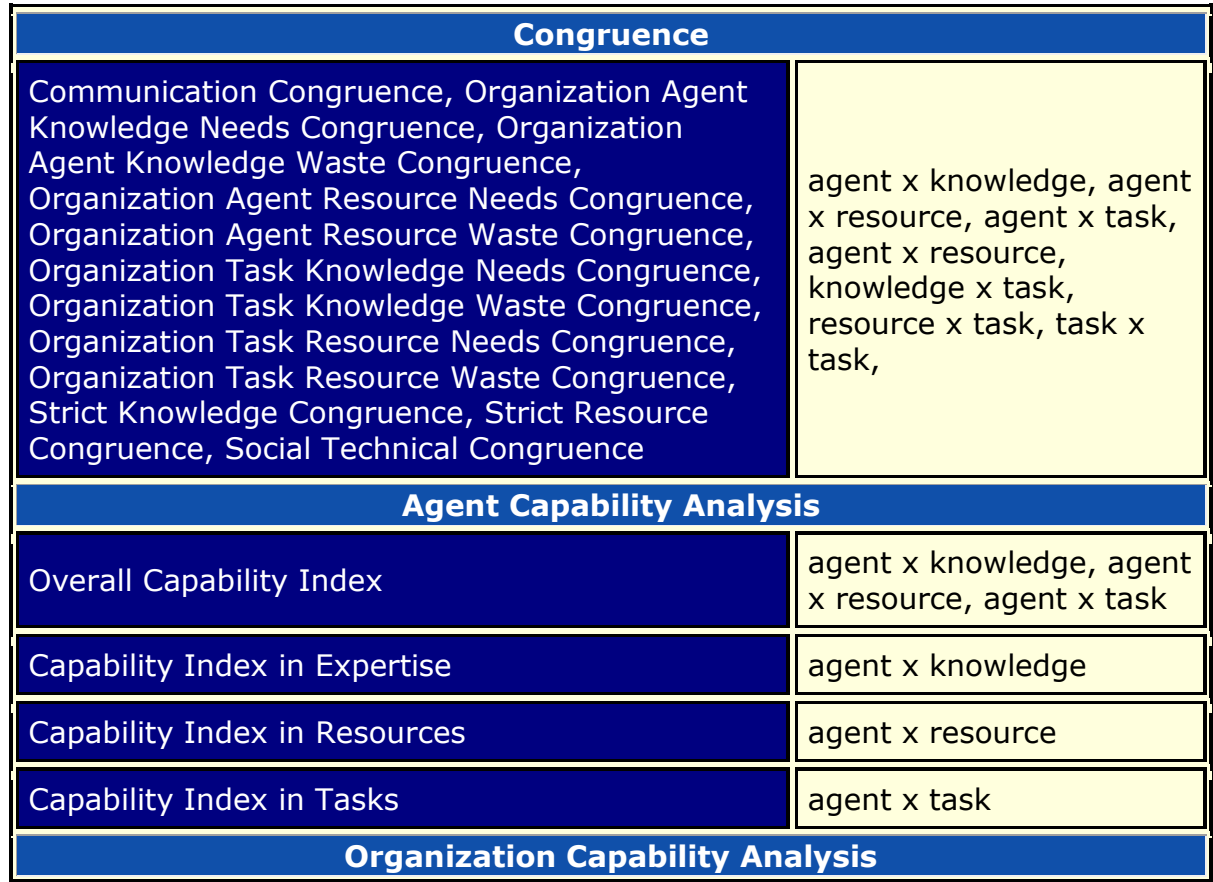

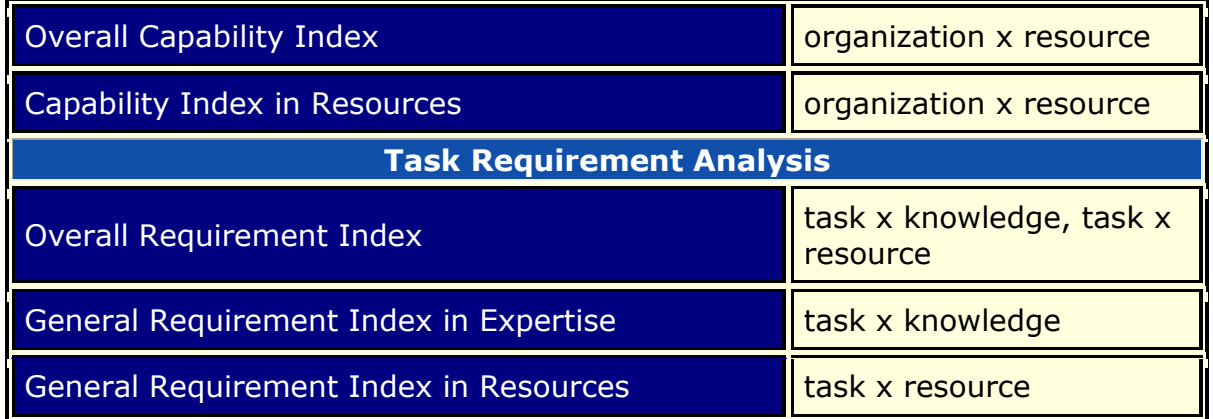

#### **Parameters**

**Dialog Box 1:** Select the Meta-Networks to use in the analysis. The first Dialog Box also gives you **Transformation** options for the final results.

**Dialog Box 2 :** Next select both the **Node classes** and the **Networks** to analyze. Placing a check mark in the box at the bottom will create a new Meta-Network.

**Dialog Box 3 :** Select the number of nodes to display. You can also select an **attribute** and **value** to further refine you analysis.

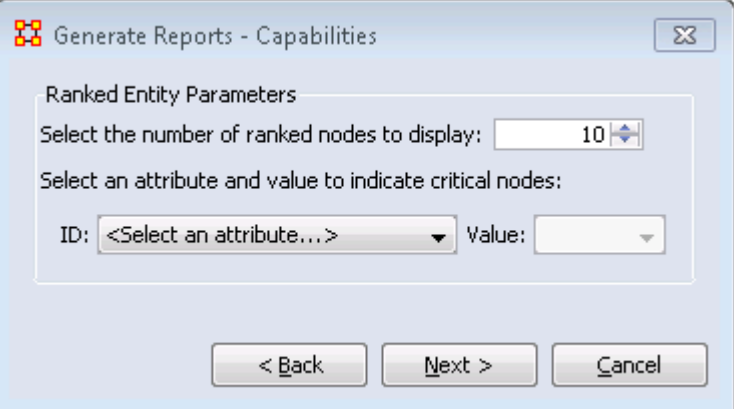

#### **Output :**

Single Meta-Network, side-by-side comparison, multiple Meta-Network comparison.

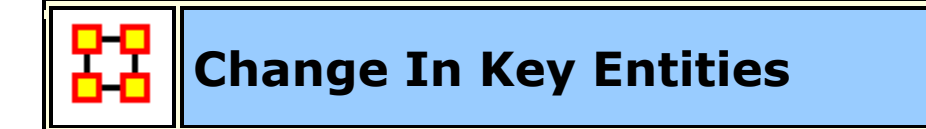

# **Description :**

Analyzes the changes over time of the agents that score highest in measure values.

This report provides information on the overall structure of a complex network and identifies, for each type of node, which nodes stand out. A complex network typically is a meta-network with multiple types of entities such as people, expertise, resources and locations. Overall structure is defined using metanetwork metrics such as Overall Complexity, Social Density, Social Fragmentation, Communication Congruence, Knowledge Congruence, Performance as Accuracy, and Average Communication Speed. Key entities within each of the component networks are identified in terms of metrics such as Degree Centrality, Cognitive Demand, Specialization, and Redundancy. Separate key-entity pages are produced for each type of entity. For example, if there are people and resources - then key people and key resources are both identified. If the user selects two or more networks, this report will compare the results.

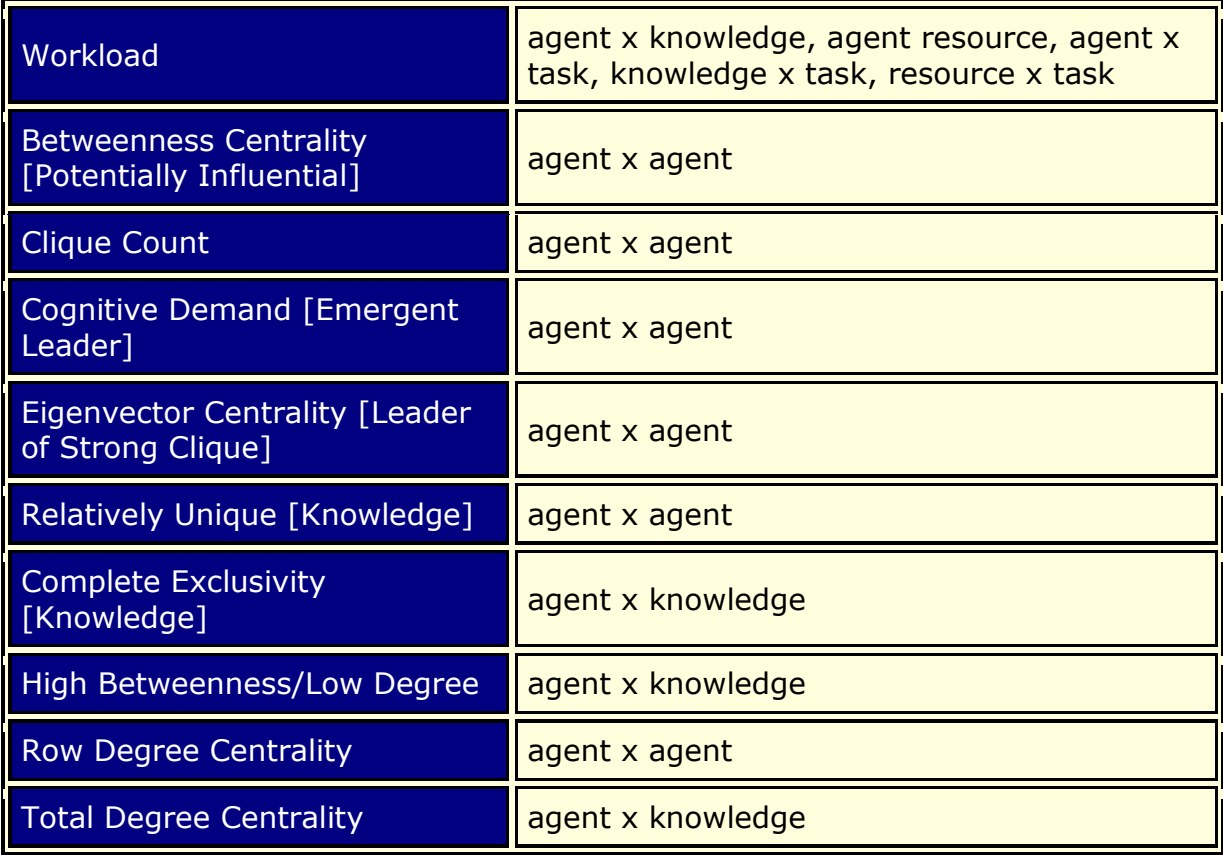

### **Input**

At least two Meta-Networks.

#### **Parameters**

**Dialog Box 1 :** Select the Meta-Networks to use in the analysis. The first Dialog Box also gives you **Transformation** options for the final results.

**Dialog Box 2 :** Next select both the **Node classes** and the **Networks** to analyze. Placing a check mark in the box at the bottom will create a new Meta-Network.

**Dialog Box 3 :** Select the number of nodes to display. You can also select an **attribute** and **value** to further refine you analysis.

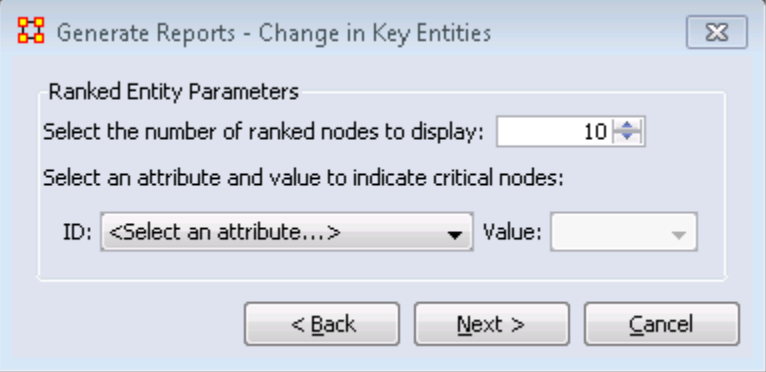

#### **Output :**

Single Meta-Network.

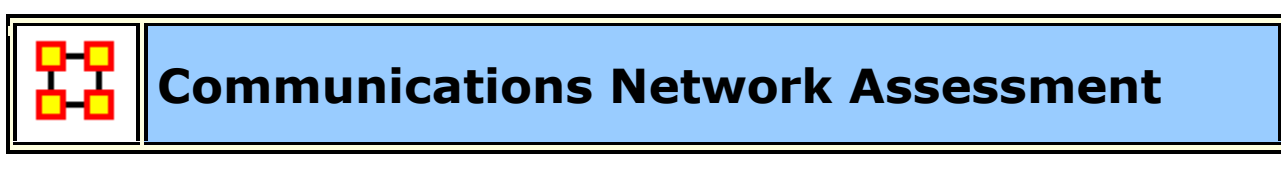

#### **Description :**

This report assesses a communications network. As information on speed of information transmittal becomes available it will be updated. This report takes a resource by resource network (preferably one where the nodes are communications devices and the links are the speed of reliability of the link).

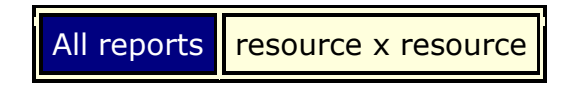

**NOTE :** This report uses the **Context function** as a comparison of the user's input network with that of a random network of the same number of nodes and density. This is an attempt to address a frequent user question, "**Well, okay, I see the** 

**measure values, but are they what I should expect? Are they low or high? I don't know what I should be seeing**".

# **Why Use This Report**

This report evaluates the effectiveness of a computer network, with the computer nodes being represented as resources. The computer network represents the physical layer of connections between machines. Effectiveness takes into account the placement of nodes in the network.

### **Parameters**

**Dialog Box 1 :** Select the Meta-Networks to use in the analysis. The first Dialog Box also gives you **Transformation** options for the final results.

**Dialog Box 2 :** Next select both the **Node classes** and the **Networks** to analyze. Placing a check mark in the box at the bottom will create a new Meta-Network.

**Dialog Box 3 :** Select the number of nodes to display. You can also select an **attribute** and **value** to further refine you analysis. Lastly select which Meta-Network to use as an anchor.

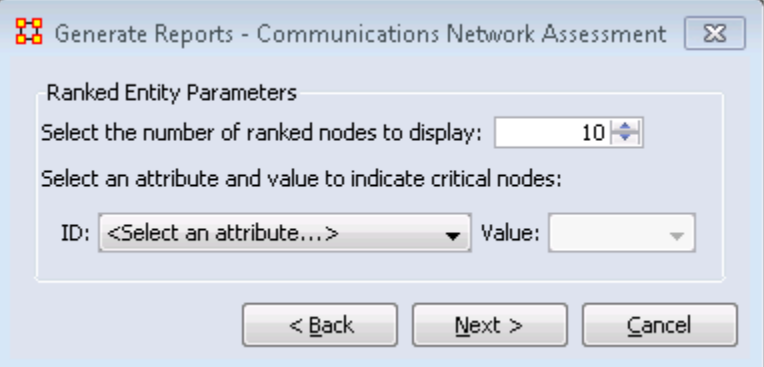

### **Output :**

Single Meta-Network

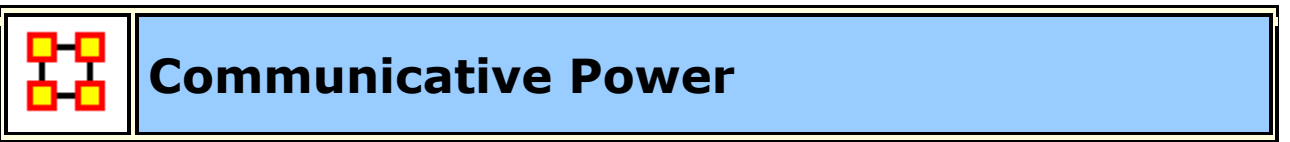

## **Description :**

Analyzes one or more semantic networks to classify concepts by measure values.

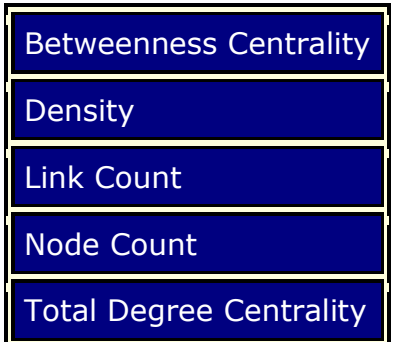

### **Parameters**

**Dialog Box 1 :** Select the Meta-Networks to use in the analysis. The first Dialog Box also gives you **Transformation** options for the final results.

**Dialog Box 2 :** Next select both the **Node classes** and the **Networks** to analyze. Placing a check mark in the box at the bottom will create a new Meta-Network.

# **Output :**

Single Meta-Network, side-by-side comparison, multiple Meta-Network comparison.

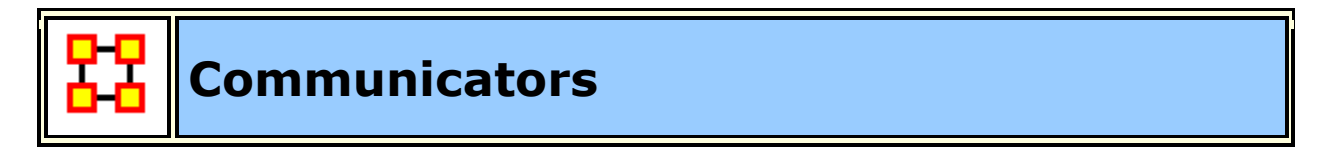

### **Description :**

Analyzes the communication network (agent by agent) and gives high level statistics on its structure.

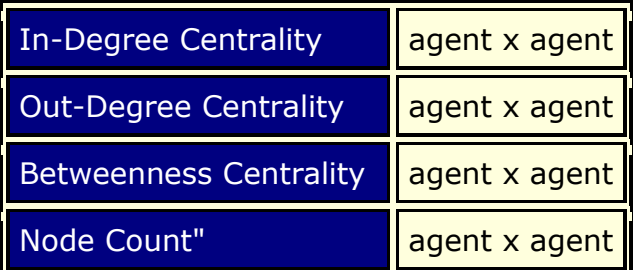

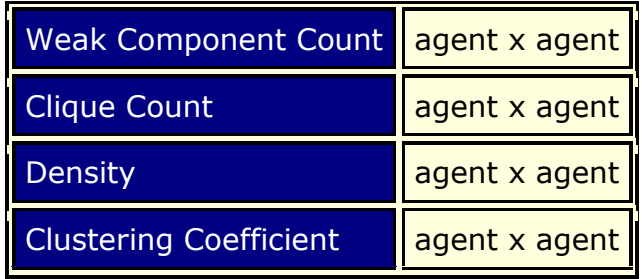

### **Parameters**

**Dialog Box 1 :** Select the Meta-Networks to use in the analysis. The first Dialog Box also gives you **Transformation** options for the final results.

**Dialog Box 2 :** Next select both the **Node classes** and the **Networks** to analyze. Placing a check mark in the box at the bottom will create a new Meta-Network.

# **Output :**

Single Meta-Network, side-by-side comparison.

When characterizing network topologies, it is important to consider the role of errors and incomplete data in the network. The Statistical Context and Communicators reports will provide additional analysis on network topologies and actors, respectively. For additional work on this subject, please refer to:

# **References**

"Relating Network Topology to the Robustness of Centrality Measures", CASOS Technical Report, Terrill L. Frantz, Kathleen M. Carley May 2005.

"On the robustness of centrality measures under conditions of imperfect data", Borgatti, Carley, Krackhardt. /Social Networks/ 28 (2006) 124-136.

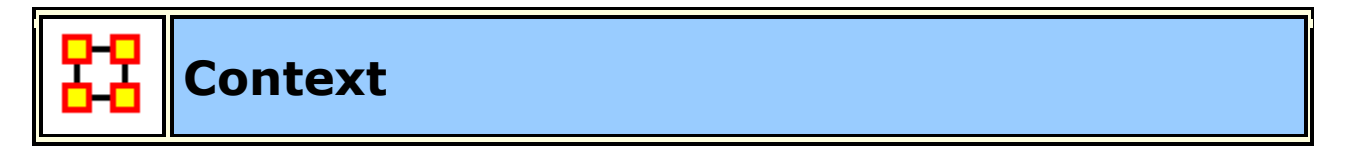

# **Description :**

Compares measured values against various stylized forms of networks in an effort to characterize network topology.

**Summary**

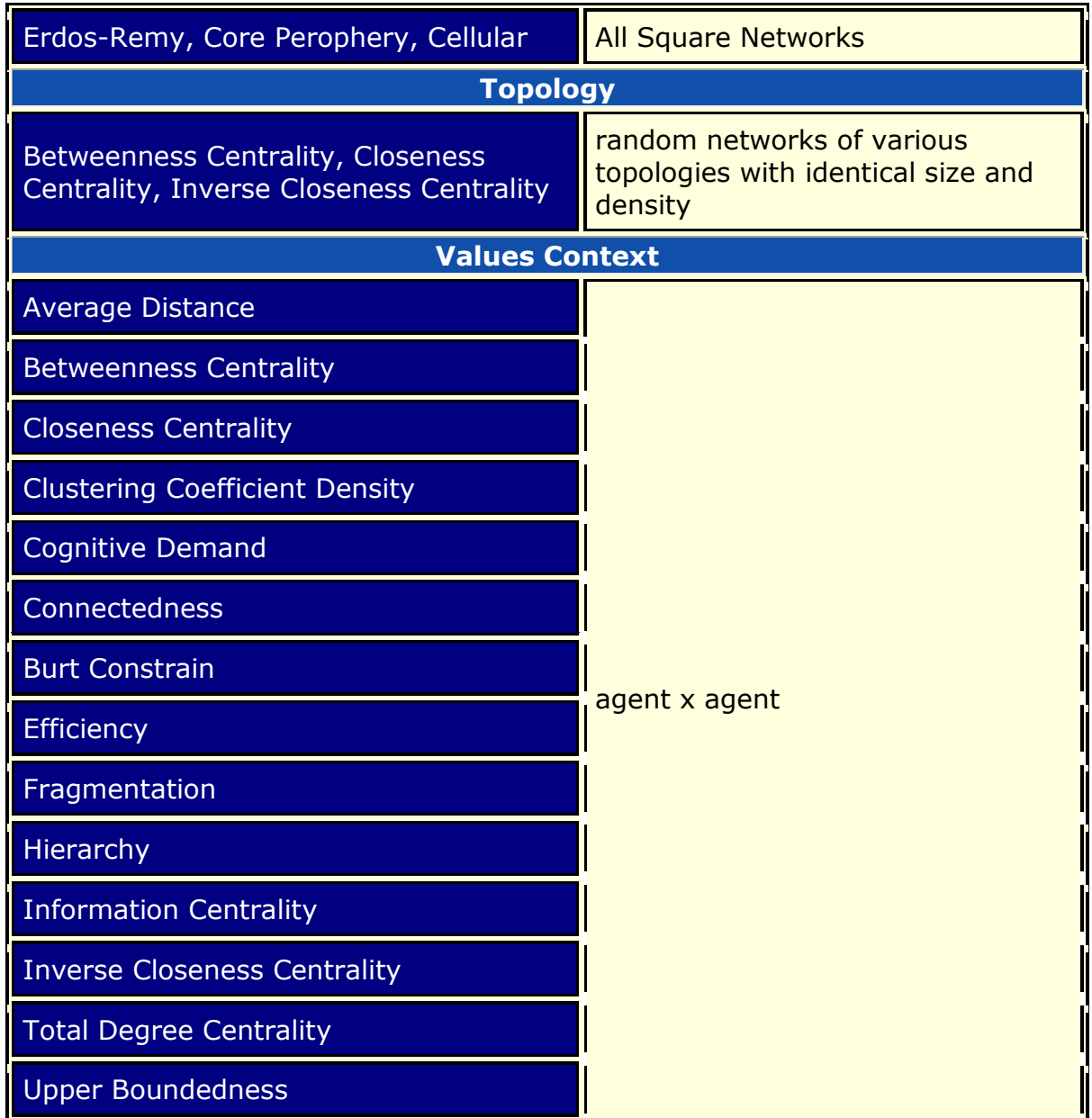

**NOTE :** This report uses the **Context function** as a comparison of the user's input network with that of a random network of the same number of nodes and density. This is an attempt to address a frequent user question, "**Well, okay, I see the measure values, but are they what I should expect? Are they low or high? I don't know what I should be seeing**".

## **Parameters**

**Dialog Box 1 :** Select the Meta-Networks to use in the analysis. The first Dialog Box also gives you **Transformation** options for the final results.

**Dialog Box 2 :** Next select both the **Node classes** and the **Networks** to analyze. Placing a check mark in the box at the bottom will create a new Meta-Network.

### **Output :**

Single Meta-Network.

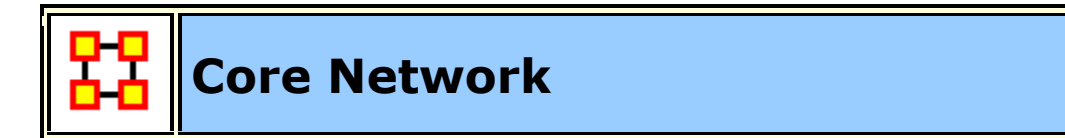

# **Description :**

Computes the core network and reports general statistics. The **Core Network** is the largest component (sub-graph) in the graph.

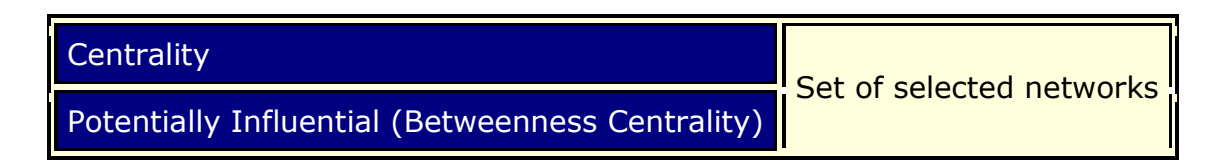

**NOTE :** This report uses the **Context function** as a comparison of the user's input network with that of a random network of the same number of nodes and density. This is an attempt to address a frequent user question, "**Well, okay, I see the measure values, but are they what I should expect? Are they low or high? I don't know what I should be seeing**".

### **Why Use This Report**

Good for extracting the big giant connected component in real life networks that have multiple disconnected small subcomponents and a big, giant connected component.

## **Parameters**

**Dialog Box 1:** Select the Meta-Networks to use in the analysis. The first Dialog Box also gives you **Transformation** options for the final results.

**Dialog Box 2 :** Next select both the **Node classes** and the **Networks** to analyze. Placing a check mark in the box at the bottom will create a new Meta-Network.

### **Output :**
Single Meta-Network, side-by-side comparison.

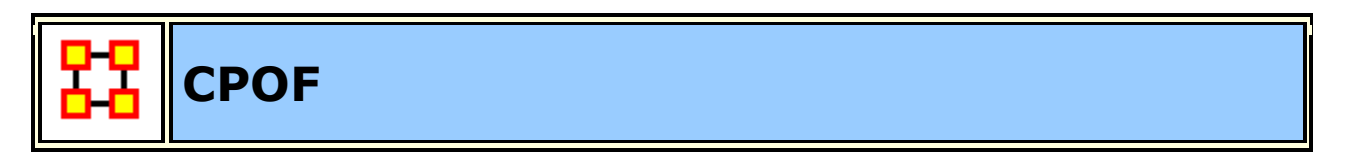

### **Description :**

Analyzes the creation and modification of events and tasks and agent collaboration over time.

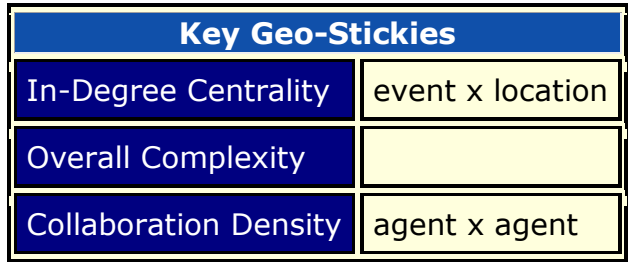

#### **Parameters**

**Dialog Box 1 :** Select the Meta-Networks to use in the analysis. The first Dialog Box also gives you **Transformation** options for the final results.

**Dialog Box 2 :** Next select both the **Node classes** and the **Networks** to analyze. Placing a check mark in the box at the bottom will create a new Meta-Network.

### **Output :**

Single Meta-Network, multiple Meta-Network comparison.

This report finds out:

Who are the top two busiest agents across time in terms of the total number of events and tasks modified or created?

What is the busiest time period in terms of average agent activity?

Which pairs of events are most likely to occur together?

The co-occurence analysis requires that the networks be conformed so that entity sets are identical across networks.

Which pairs of tasks are most likely to occur together? The co-occurence analysis requires that the networks be conformed so that entity sets are identical across networks.

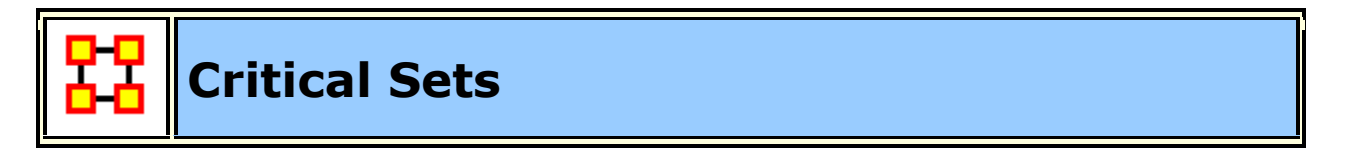

#### **Description :**

Finds critical sets of nodes in a network that best reach all other nodes, or whose removal maximally disrupts a network.

**Fragmentation | Selected Networks** 

#### **Parameters**

**Dialog Box 1:** Select the Meta-Networks to use in the analysis. The first Dialog Box also gives you **Transformation** options for the final results.

**Dialog Box 2 :** Next select both the **Node classes** and the **Networks** to analyze. Placing a check mark in the box at the bottom will create a new Meta-Network.

**Dialog Box 3 :** The main items to choose here are the network to explore and the type of critical set you want to find. These are **1)** A set whose removal will most fragment the network or **2)** A set that most reaches other nodes in the network.

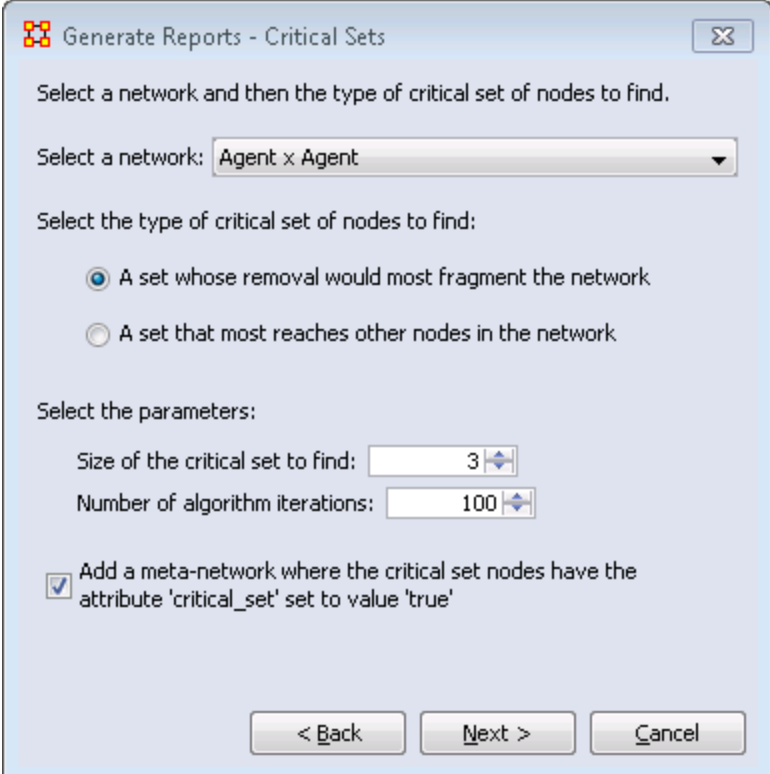

Secondly you need to set the size of your critical set and the number of iterations to perform.

Lastly place a check mark in the box if you want to create a new Meta-Network based on this critical set.

# **Output :**

Single Meta-Network.

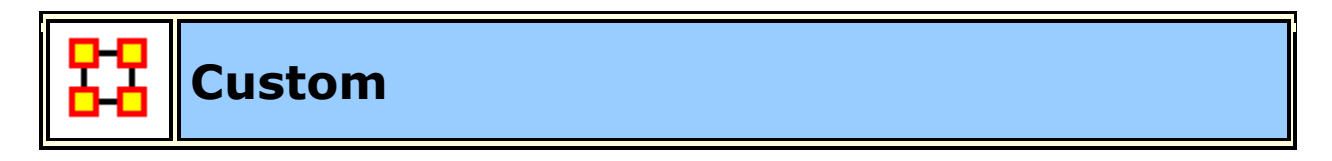

## **Description :**

Computes a custom report with user selected measures and output tables, pictures, and figures.

### **Why Use This Report**

The custom report allows a user to be able to design a report to meet a specific need by identifying the metrics that should be calculated on an input network.

The custom report would be used when a specific set of metrics or measures are needed routinely as opposed to simply producing the metrics directly each time.

### **Parameters**

**Dialog Box 1 :** Select the Meta-Networks to use in the analysis. The first Dialog Box also gives you **Transformation** options for the final results.

**Dialog Box 2 :** Next select both the **Node classes** and the **Networks** to analyze. Placing a check mark in the box at the bottom will create a new Meta-Network.

### **Output :**

A single Meta-Network.

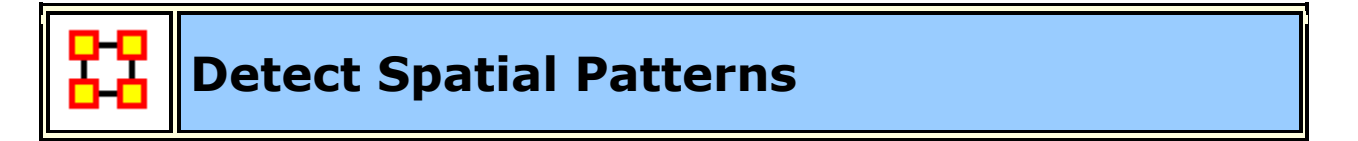

#### **Description :**

Find out whether a node attribute is clustered spatially, such that nodes are similar to nearby others.

Network Properties | Set of Selected Networks

#### **Input**

**NOTE :** Requires a Location Node Class with Latitude and Longitude attributes.

#### **Parameters**

**Dialog Box 1 :** Select the Meta-Networks to use in the analysis. The first panel also gives you **Transformation** options for the final results.

**Dialog Box 2 :** Next select both the **Node classes** and the **Networks** to analyze. Placing a check mark in the box at the bottom will create a new Meta-Network.

**Dialog Box 3 :** Select a Location and an Agent Node Class and the Network where links are located at.

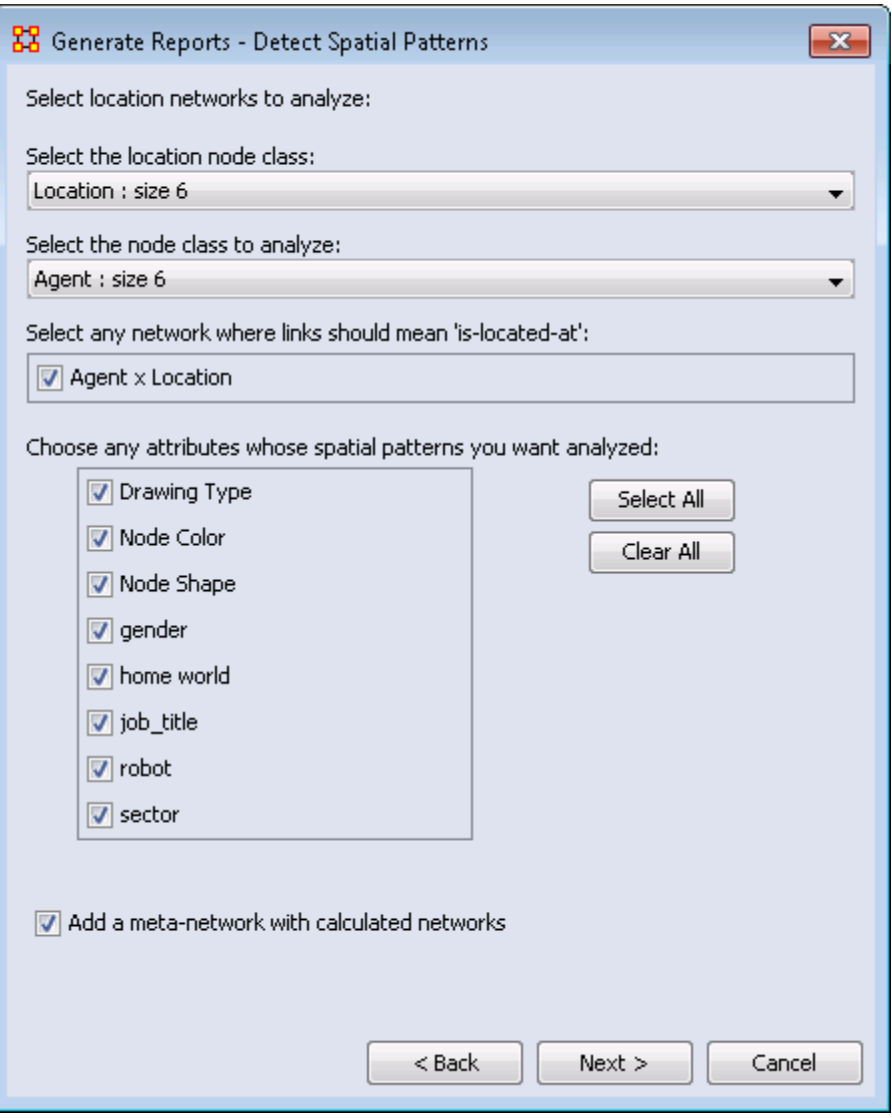

Place a check mark next to any of the attributes you want analyzed.

Place a check mark in the **Add a meta-network** box to add this new metanetwork to ORA.

# **Output :**

Single Meta-Network

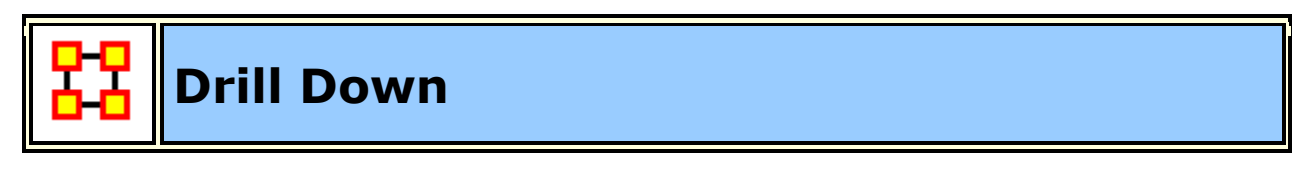

**Description :** 

Computes the drill down from a selected organization and then to a selected agent.

## **Input**

Whatever node(s) you want to analyze.

## **Parameters**

**Dialog Box 1:** Select the Meta-Networks to use in the analysis. The first Dialog Box also gives you **Transformation** options for the final results.

**Dialog Box 2 :** Next select both the **Node classes** and the **Networks** to analyze. Placing a check mark in the box at the bottom will create a new Meta-Network.

**Dialog Box 3 :** Select two nodes from any Node Class to expand. In the bottom section you can limit which Node Classes will be displayed in the display by removing any of the check marks.

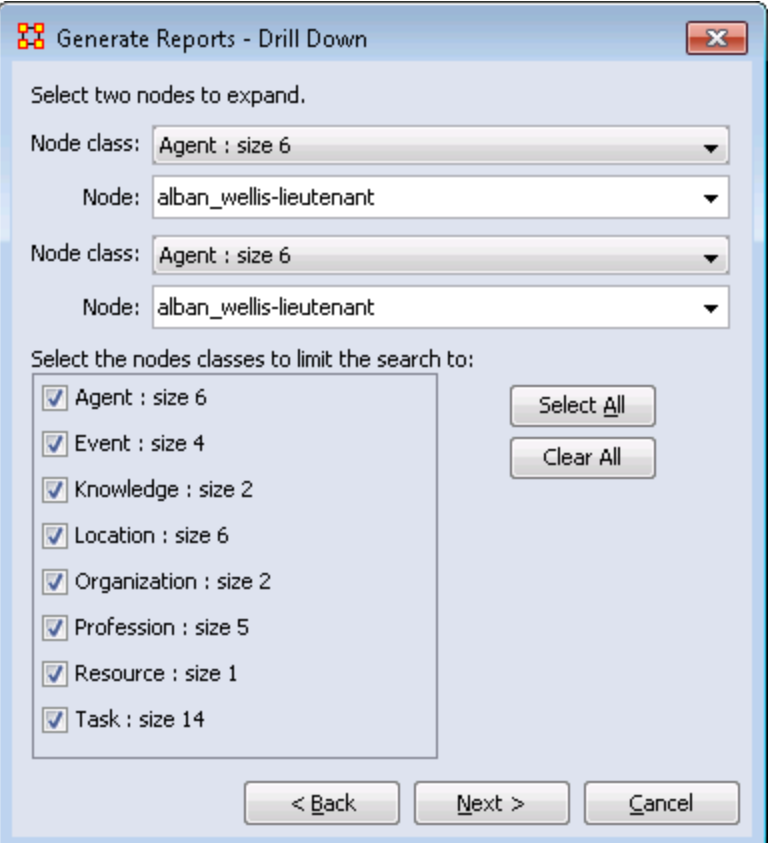

# **Output :**

A single Meta-Network.

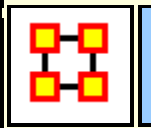

# **Geospatial Assessment**

## **Description :**

Finds nodes that are co-located based, and counts the number of nodes that appear at location points.

agent x location

### **Parameters**

**Dialog Box 1 :** Select the Meta-Networks to use in the analysis. The first Dialog Box also gives you **Transformation** options for the final results.

**Dialog Box 2 :** Next select both the **Node classes** and the **Networks** to analyze. Placing a check mark in the box at the bottom will create a new Meta-Network.

**Dialog Box 3 : Select a Node Class.** 

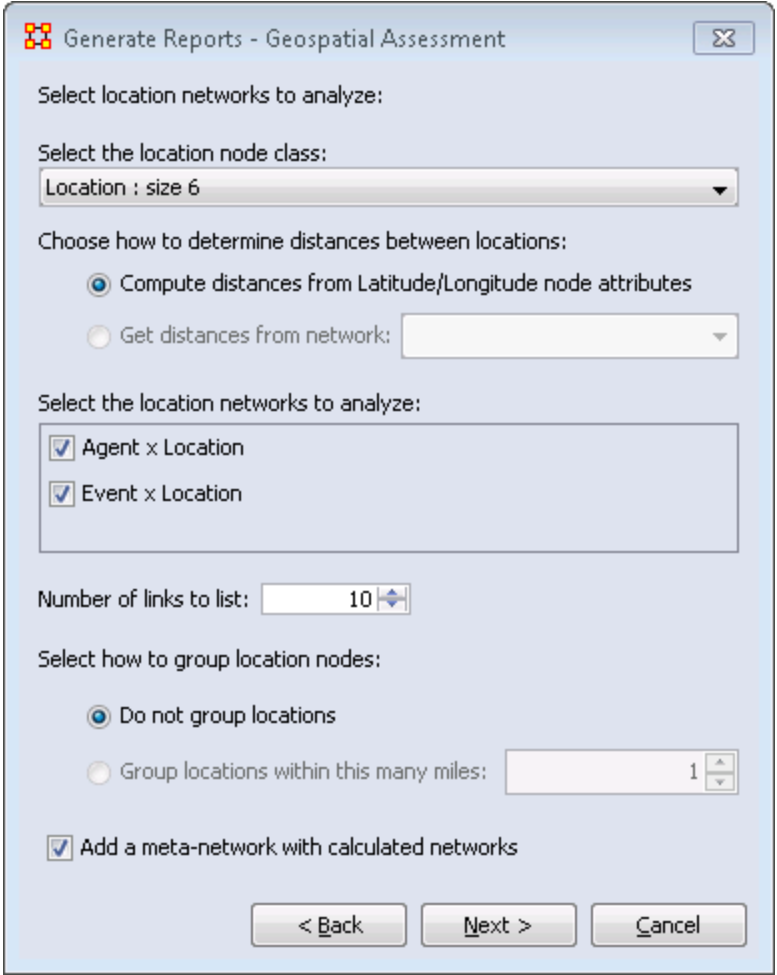

You have two choices for determining the distance between locations. **1)** distances from Latitude/Longitude and **2)** Distance from attribute in Node Class.

All Networks containing the Location Node Class will appear. Select the one(s) to analyze by placing a check mark next to their name.

Select the number of links to list.

Select whether or not to group the links.

Finally place a check mark in the box if you want to create a new Meta-Network.

# **Output :**

A single Meta-Network.

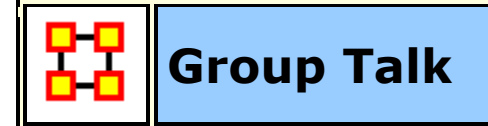

## **Description :**

Analyzes the relationship between agents and knowledge.

agent x agent, agent x knowledge, agent x role

### **Parameters**

**Dialog Box 1 :** Select the Meta-Networks to use in the analysis. The first panel also gives you **Transformation** options for the final results.

**Dialog Box 2 :** Next select both the **Node classes** and the **Networks** to analyze. Placing a check mark in the box at the bottom will create a new Meta-Network.

## **Output :**

A single Meta-Network.

 $X[i] = X[i] / sum(X)$ 

Then the entropy is computed as:

Entropy is  $(-1 * (sum of (X[i] * log(X[i])) / log (2.0))$ 

### **Entropy:**

Entropy is measured using Shannon's Entropy measure (Shannon, 1948; Shannon, 1951). It is a measure of uncertainty. ORA takes the data vector, converts in to a probability distribution and then applies Shannon's formula.

Given a vector X (e.g. the vector of out-degrees for the AK graph)

**NOTE :** It only applies to measures with non-negative values.

The overall approach used is to:

**1.** compute a measure with non-negative values: x1, x2, ..., xN

**2.** divide each xi by the sum(x1, x2, ..., xN) - to create a probability distribution - and so create:  $p1$ ,  $p2$ , ...,  $pN$ 

**3.** Shannon Entropy is then calculated as the -sum\_over\_i(pi \* log\_base\_2(pi)).

The density of a network is defined as: **The number of edges divided by the number of possible edges**.

## **References:**

Shannon, Claude E.. A Mathematical Theory of Communication. Bell System Technical Journal, July/October 1948.

Shannon, Claude E.: Prediction and entropy of printed English, The Bell System Technical Journal, 30:50-64, January 1951.

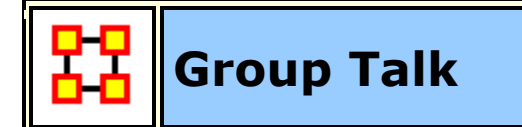

# **Description :**

Analyzes the relationship between agents and knowledge.

agent x agent, agent x knowledge, agent x role

## **Parameters**

**Dialog Box 1:** Select the Meta-Networks to use in the analysis. The first panel also gives you **Transformation** options for the final results.

**Dialog Box 2 :** Next select both the **Node classes** and the **Networks** to analyze. Placing a check mark in the box at the bottom will create a new Meta-Network.

# **Output :**

A single Meta-Network.

 $X[i] = X[i] / sum(X)$ 

Then the entropy is computed as:

Entropy is  $(-1 * (sum of (X[i] * log(X[i])) / log (2.0))$ 

# **Entropy:**

Entropy is measured using Shannon's Entropy measure (Shannon, 1948; Shannon, 1951). It is a measure of uncertainty. ORA takes the data vector, converts in to a probability distribution and then applies Shannon's formula.

Given a vector X (e.g. the vector of out-degrees for the AK graph)

**NOTE :** It only applies to measures with non-negative values.

The overall approach used is to:

- **1.** compute a measure with non-negative values: x1, x2, ..., xN
- **2.** divide each xi by the sum(x1, x2, ..., xN) to create a probability distribution - and so create:  $p1, p2, \ldots, pN$
- **3.** Shannon Entropy is then calculated as the -sum\_over\_i(pi  $*$  log\_base\_2(pi)).

The density of a network is defined as: **The number of edges divided by the number of possible edges**.

## **References:**

- Shannon, Claude E.. A Mathematical Theory of Communication. Bell System Technical Journal, July/October 1948.
- Shannon, Claude E.: Prediction and entropy of printed English, The Bell System Technical Journal, 30:50-64, January 1951.

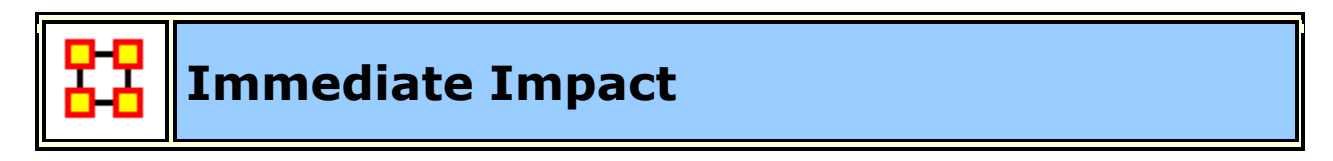

### **Description :**

Computes the key actors of the network, and then isolates them individually to determine the effect on measure values.

This report allows the user to engage in **what if** analysis about the immediate impact of removing one or more nodes. Comparative statistic techniques are used to assess the network with and without the nodes in question.

The user identifies a network, identifies which node or nodes to remove, and then ORA computes the consequent changes in the network by removing those nodes in terms of overall network structure and key entities. A feature of this

report is that the user can save the meta-network with the removed nodes and then assess the modified network with any of the other reports.

The Immediate Impact report is designed to help users understand how the removal of certain nodes, or a certain number of nodes, can effect a network. An **Impact Analysis** allows users to select specific nodes in the network to remove, and then compare various metrics between the original network and the network where these specific nodes are removed. In a **Replication Analysis**, users specify a specific number of random nodes to remove from a network. Users can then compare metrics of the original network with the average of a series of networks from which the set number of random nodes has been removed.

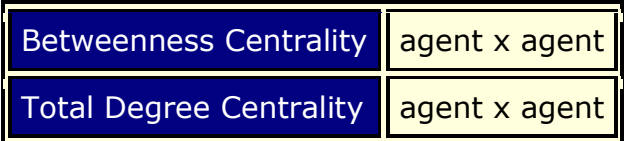

### **Why Use This Report**

This report to allow you to perform one of two types of evaluation against the base network. The two types of analysis are : **Impact analysis and Replication analysis**.

**Impact analysis :** One or more of the nodes identified in the Key Entities report are deleted as part of an assessment of the degradation in the network if those nodes were no longer in the network. This is a more precise version of impact analysis for node removal than random node removal. The report then shows the differences in values between the original and modified networks' at both the node and network measure levels.

**Replication analysis :** Set a random number of nodes to delete, then the report will show the differences in values between the original and modified network's. Unlike impact analysis, the nodes are selected at random. The user also selects the number of iterations to execute, allowing a research to assess the vulnerability of a network to random node deletions. This is the more general impact analysis than the impact analysis discussed above.

### **Parameters**

**Dialog Box 1 :** Select the Meta-Networks to use in the analysis. The first panel also gives you **Transformation** options for the final results.

**Dialog Box 2 :** Next select both the **Node classes** and the **Networks** to analyze. Placing a check mark in the box at the bottom will create a new Meta-Network.

**Dialog Box 3 :** Select the number of nodes to display. You can also select an **attribute** and **value** to further refine you analysis. Lastly select which Meta-Network to use as an anchor.

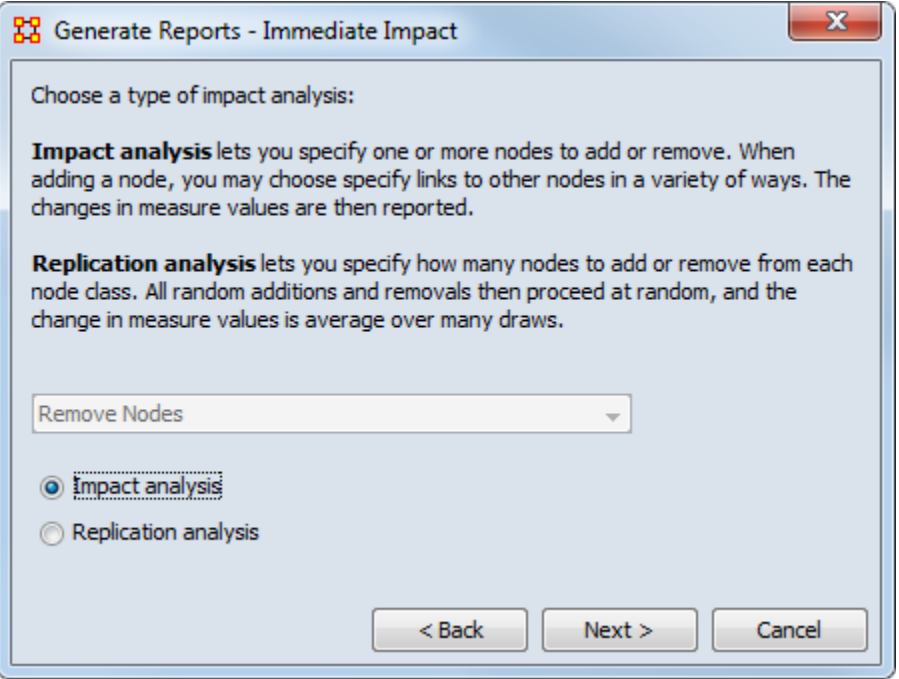

**Impact Network [optional] :** Specify one or more nodes to add or remove from a Meta-Network.

**Replication Analysis [Number of Replications] :** Repeatedly remove a specified number of nodes uniformly at random from the meta-network.

# **Output :**

Single Meta-Network.

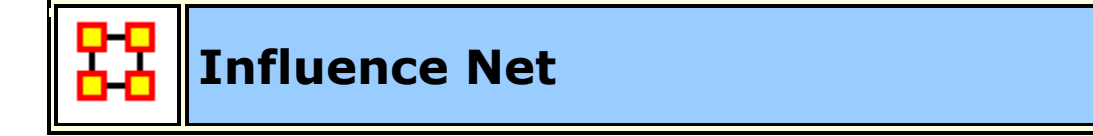

# **Description :**

Displays the influence network and gives high level statistics on its structure.

### **Input**

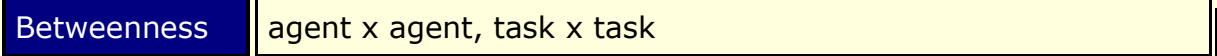

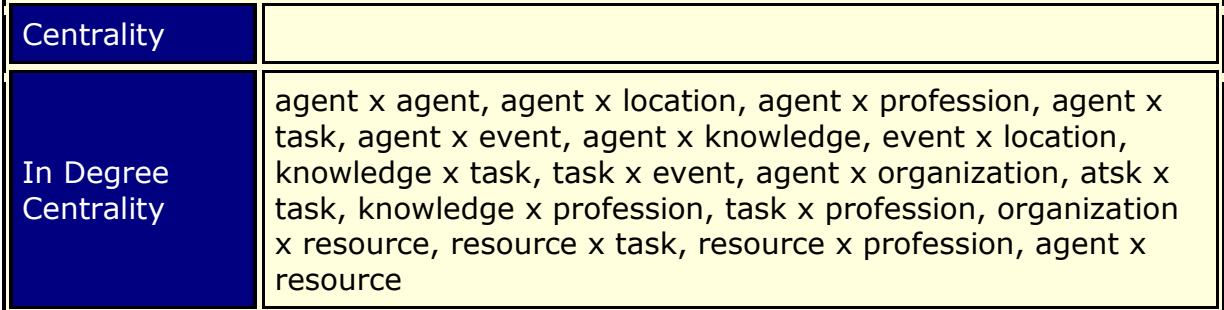

**NOTE :** This report uses the **Context function** as a comparison of the user's input network with that of a random network of the same number of nodes and density. This is an attempt to address a frequent user question, "**Well, okay, I see the measure values, but are they what I should expect? Are they low or high? I don't know what I should be seeing**".

#### **Parameters**

**Dialog Box 1 :** Select the Meta-Networks to use in the analysis. The first panel also gives you **Transformation** options for the final results.

**Dialog Box 2 :** Next select both the **Node classes** and the **Networks** to analyze. Placing a check mark in the box at the bottom will create a new Meta-Network.

**Dialog Box 3 :** Select the number of nodes to display. You can also select an **attribute** and **value** to further refine you analysis. Lastly select which Meta-Network to use as an anchor.

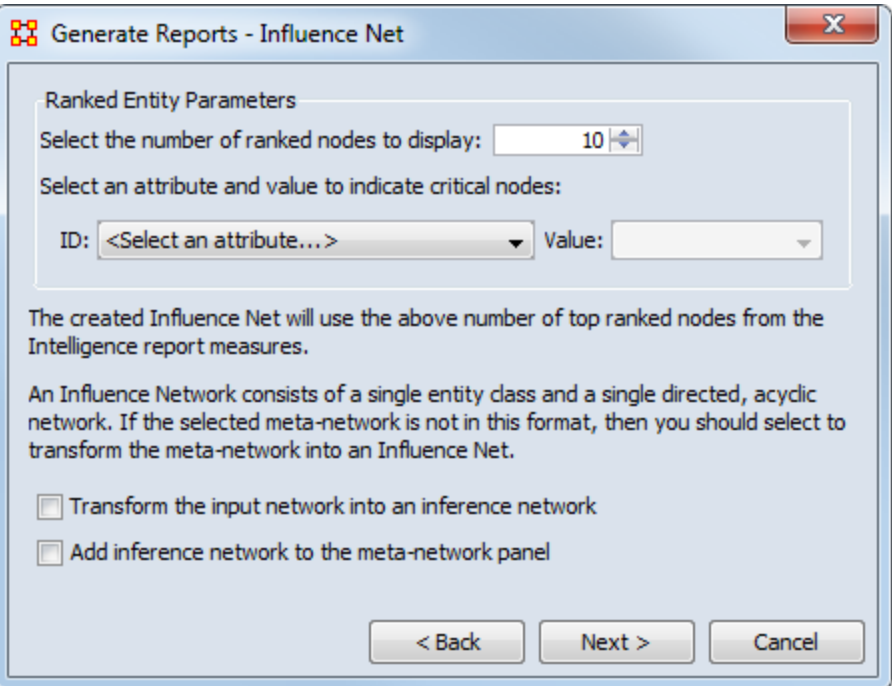

**IMPORTANT : If your Network consists of more than one Node Class and one** Network you must place a check mark in the **Transform the input network into an inference network** before proceeding.

Lastly place a check mark in the **Add inference network** to create a new Metw-Network.

### **Output :**

Single Meta-Network.

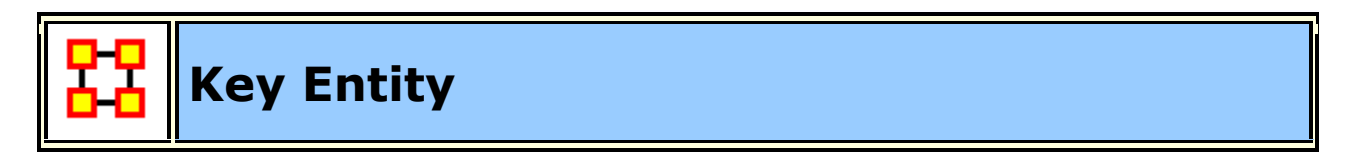

### **Description :**

Identifies key entities and groups who by virtue of their position in the network are critical to its operation.

This report performs a network-level report to find Overall Complexity, Social Density, Social Fragmentation, Communication Congruence, Knowledge Congruence, Performance as Accuracy, and Avg Communication Speed. (Replaces the Event Analysis, Intelligence, and Location Analysis Reports).

### **Why Use This Report**

This is a go-to report to identify the important (or "key") who, what, where, when, and why. The input would be a social network in meta-network form using all of the ORA ontological categories (agents, organizations, etc.). If only a subset of the categories are represented, the key entity report will show a subset of the who, what, where, when, and why.

# **Input**

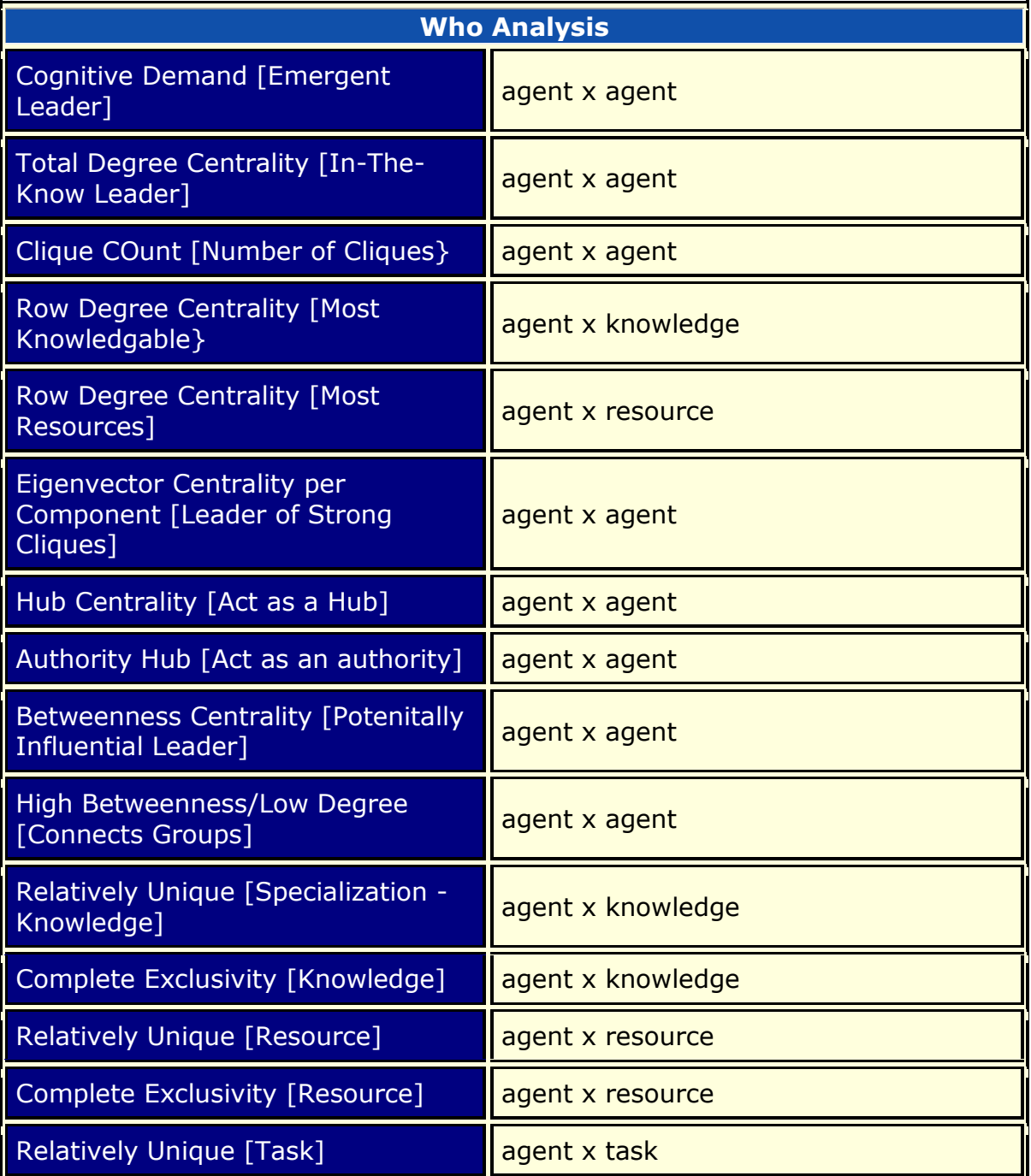

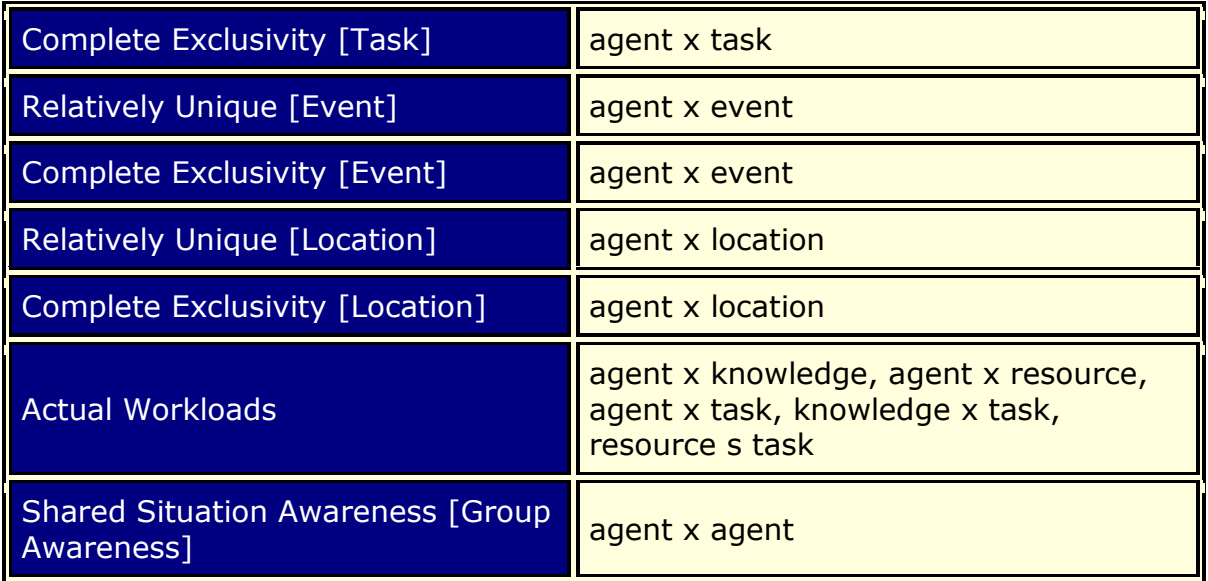

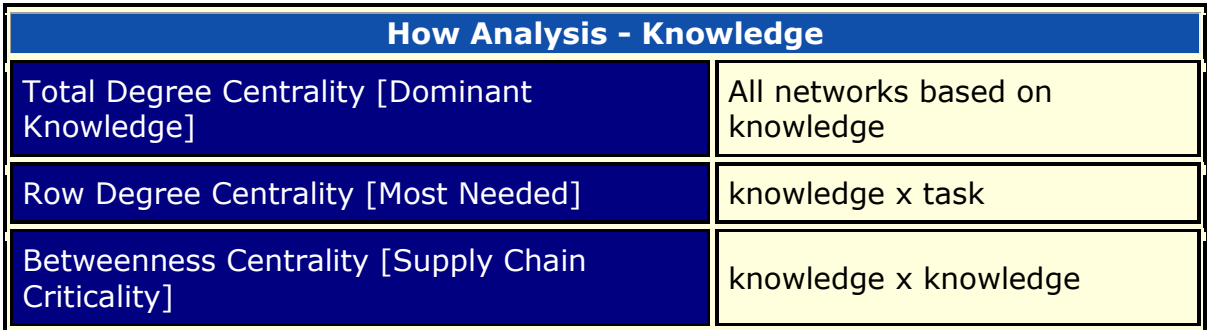

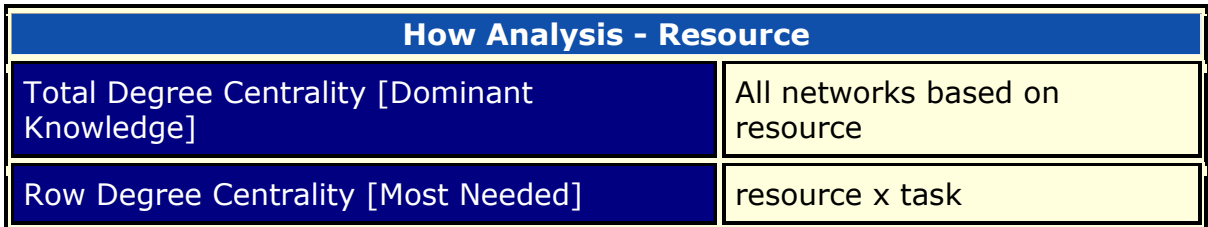

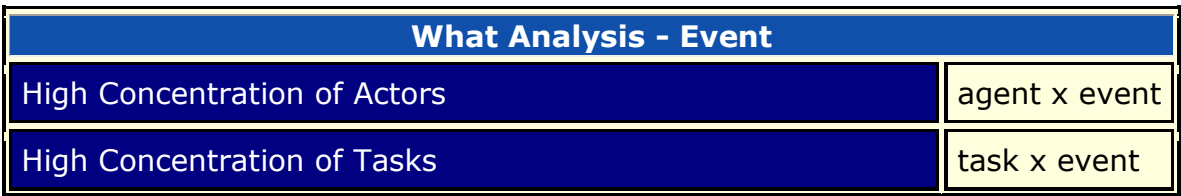

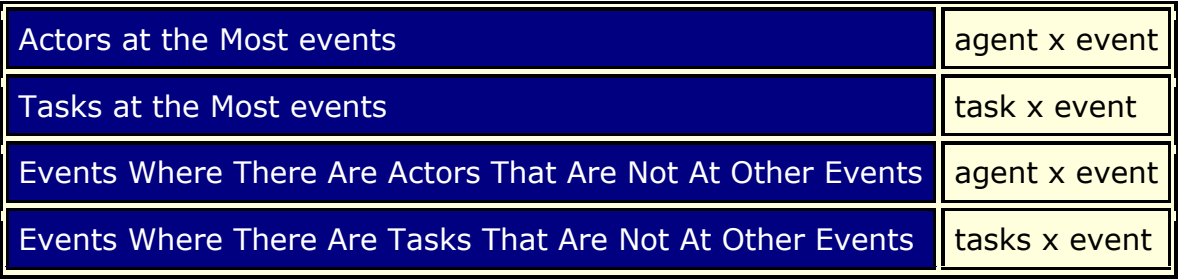

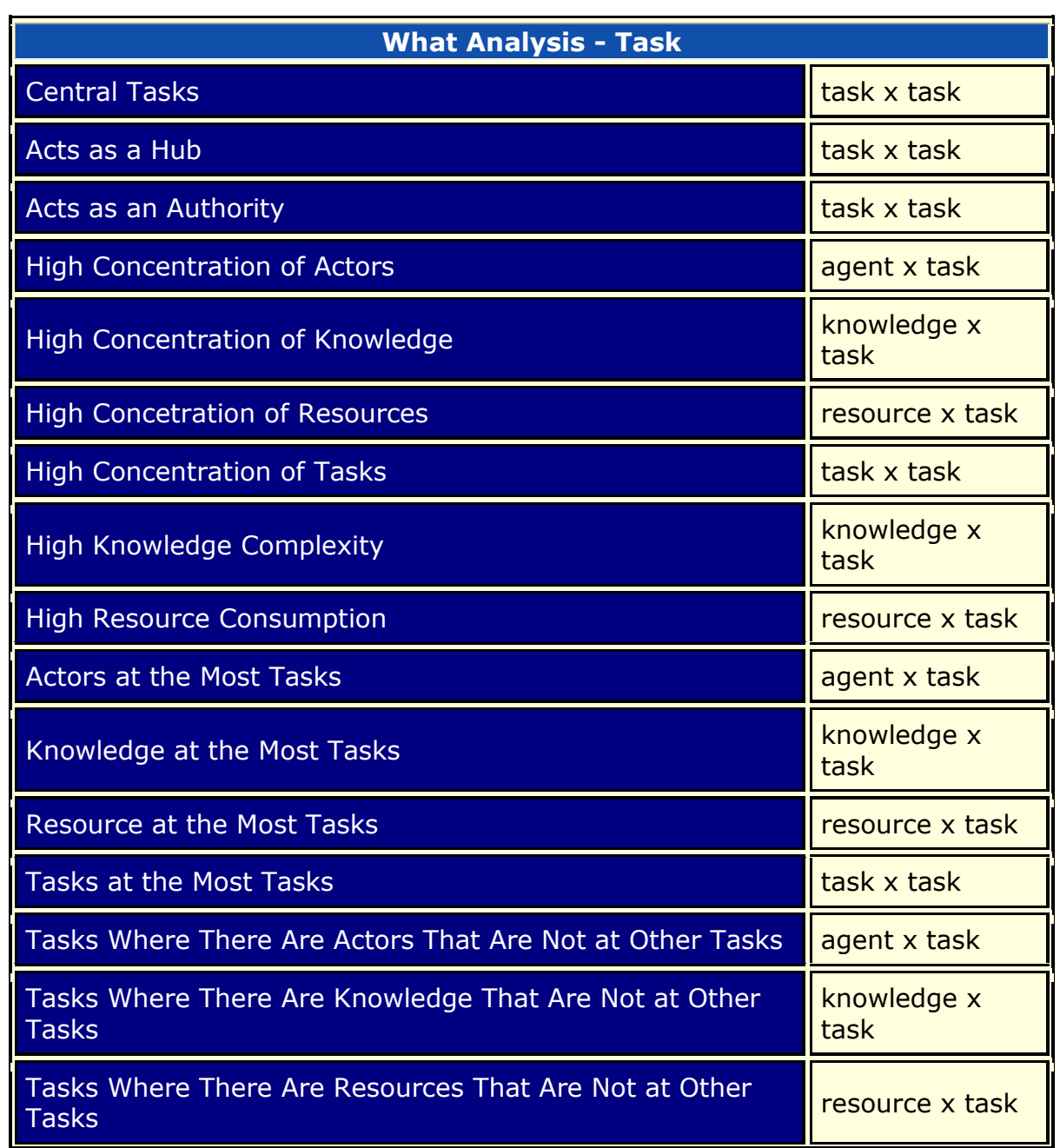

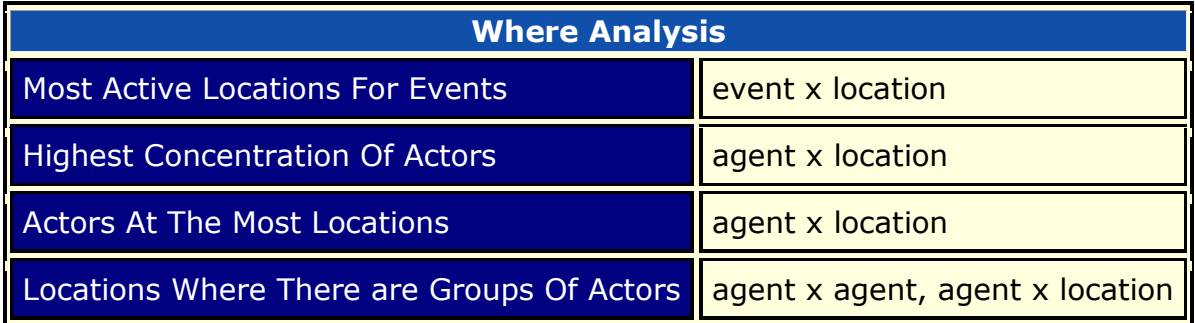

#### **Parameters**

**Dialog Box 1:** Select the Meta-Networks to use in the analysis. The first panel also gives you **Transformation** options for the final results.

**Dialog Box 2 :** Next select both the **Node classes** and the **Networks** to analyze. Placing a check mark in the box at the bottom will create a new Meta-Network.

**Dialog Box 3 :** Select the number of nodes to display. You can also select an **attribute** and **value** to further refine you analysis. Lastly select which Meta-Network to use as an anchor.

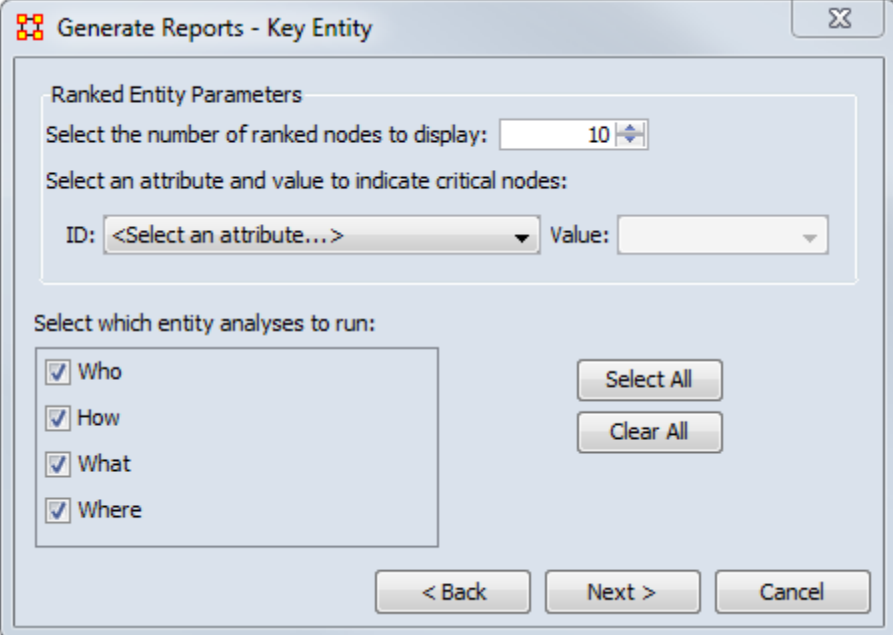

In addition you can select which entity to analyze: **Who, How, What, or Where**.

# **Output :**

Single Meta-Network, side-by-side comparison, multiple Meta-Network comparison.

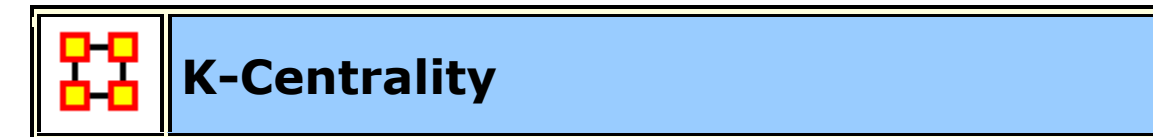

# **Description :**

Calculates the geodesic centrality measures for various radius values k, which approximates the geodesic computation by only considering neighbors within the radius distance.

## **Input**

### **Parameters**

**Dialog Box 1 :** Select the Meta-Networks to use in the analysis. The first Dialog Box also gives you **Transformation** options for the final results.

**Dialog Box 2 :** Next select both the **Node classes** and the **Networks** to analyze. Placing a check mark in the box at the bottom will create a new Meta-Network.

# **Output :**

Single Meta-Network.

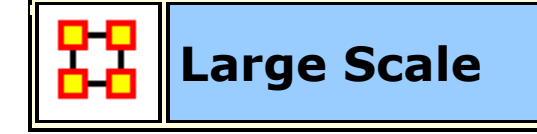

# **Description :**

Computes all network analysis measures.

# **Input**

Computes all network analysis measures.

#### **Parameters**

**Dialog Box 1 :** Select the Meta-Networks to use in the analysis. The first panel also gives you **Transformation** options for the final results.

**Dialog Box 2 :** Next select both the **Node classes** and the **Networks** to analyze. Placing a check mark in the box at the bottom will create a new Meta-Network.

#### **Output :**

Single Meta-Network.

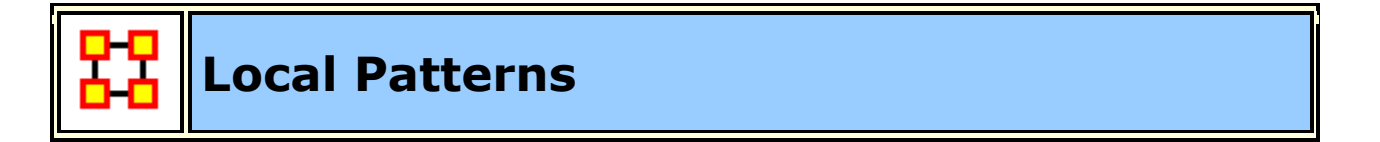

#### **Description :**

Find link patterns in a network, such as Star, Checkerboard, and Clique.

#### **Input**

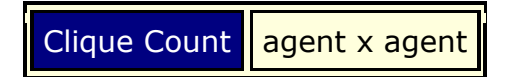

#### **Parameters**

**Dialog Box 1 :** Select the Meta-Networks to use in the analysis. The first panel also gives you **Transformation** options for the final results.

**Dialog Box 2 :** Next select both the **Node classes** and the **Networks** to analyze. Placing a check mark in the box at the bottom will create a new Meta-Network.

**Dialog Box 3 :** Select one Network to analyze.

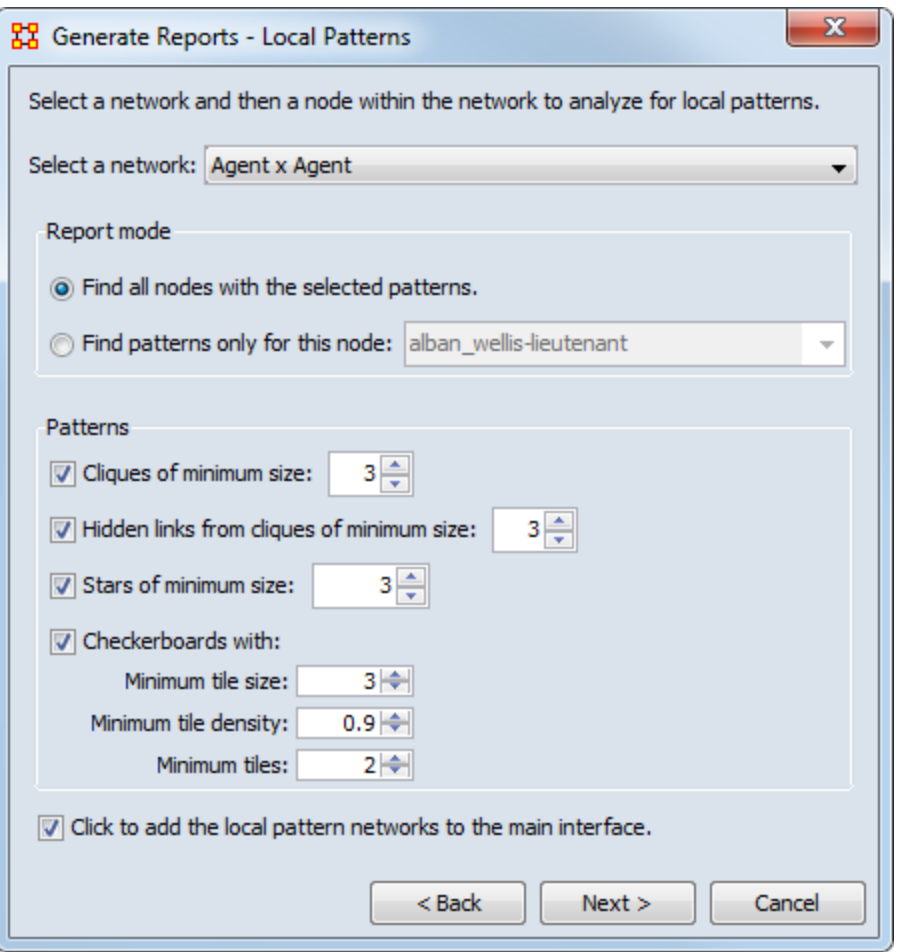

In the **Report mode** you can choose to find selected patterns or only the patterns for a single selected node.

In the bottom section define your pattern using the four parameters.

Finally place a check mark in the box if you want to add the networks to Meta-Networks to the Meta-Network Manager pane.

# **Output :**

Single Meta-Network.

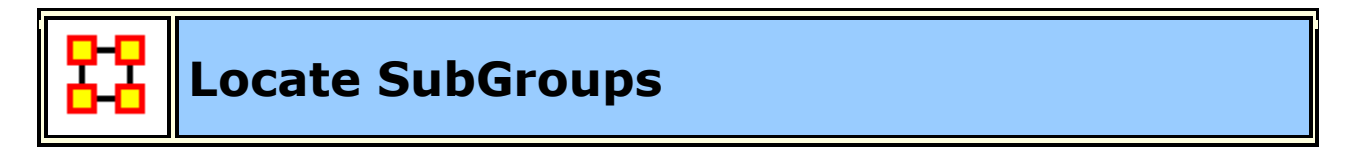

# **Description :**

Identifies the subgroups present in the network using various grouping algorithms. Most algorithms only work on a single network at a time

## **Input**

Will analyze the networks selected by the user.

## **Parameters**

**Dialog Box 1:** Select the Meta-Networks to use in the analysis. The first panel also gives you **Transformation** options for the final results.

**Dialog Box 2 :** Next select both the **Node classes** and the **Networks** to analyze. Placing a check mark in the box at the bottom will create a new Meta-Network.

**Dialog Box 3 :** In **Step 1** select the types of transformation to apply. This deals with, among other paramters, isolates and pendants. Place a check mark next to all the transformations you want to apply.

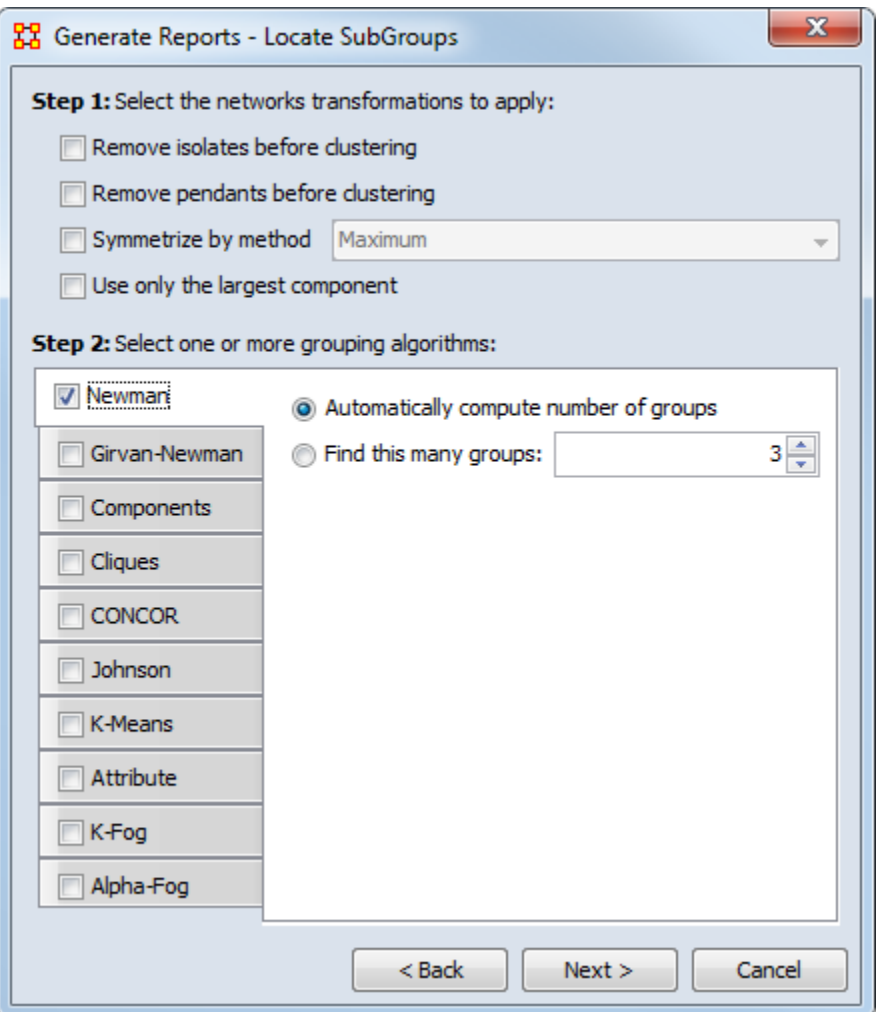

In **Step 2** you can choose any or all algorithms to run. Each will have it's own parameters such as the number of groups in Newman, the minimum number of cliques in Cliques, or the relationship types and link method in Johnson.

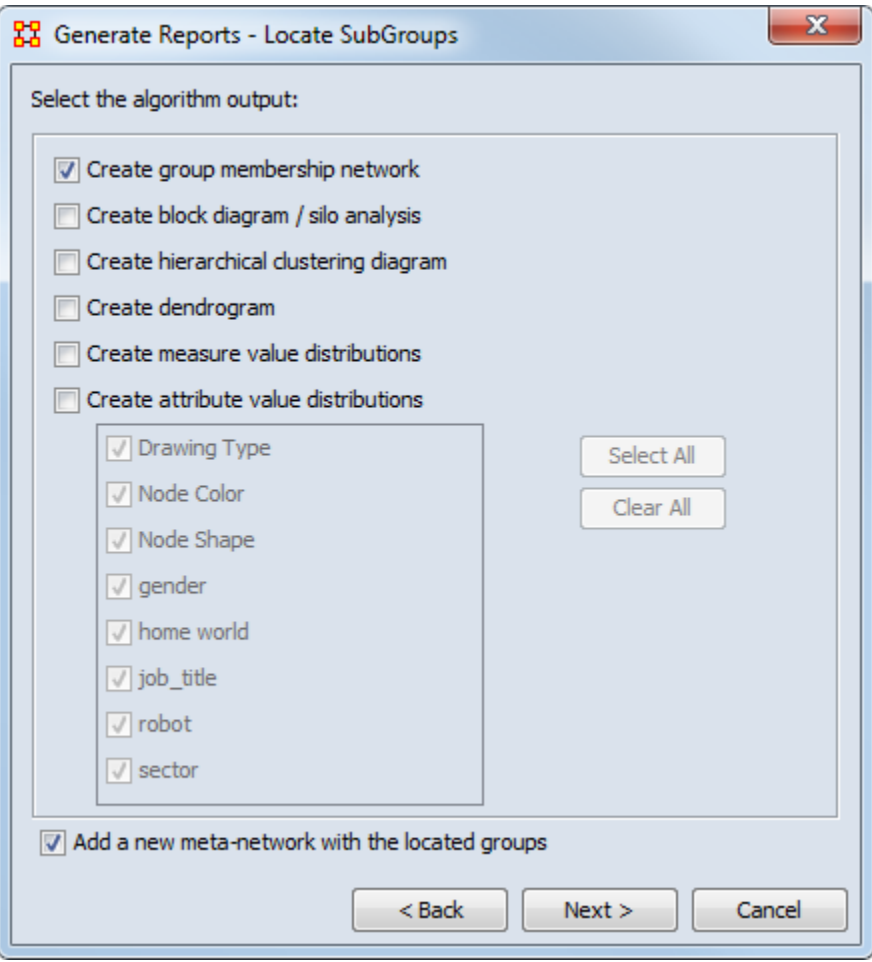

**Dialog Box 4 :** Finally you select the type of output you want. Again, place a check mark next to all the algorithms you want in the output.

# **Output :**

Single Meta-Network

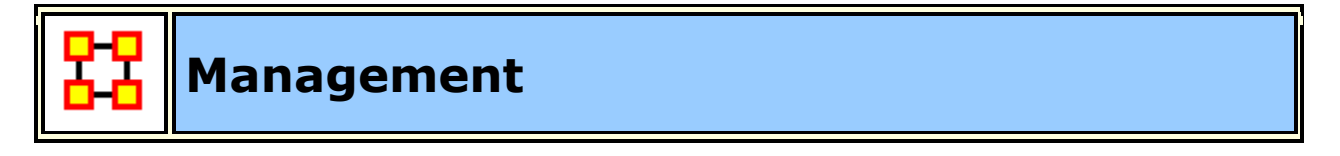

# **Description :**

Identifies over- and under- performing individuals and assesses the state of the network as a functioning organization.

Like some of the other key-entity reports, the Management Report uses a multimodal network to consider various aspects of an organization and report both organizational-level metrics as well as node-measures. This report includes

identification of both top-ranked actors and knowledge, but also least-ranked actors. Thus, this report provides answers to questions such as:

Which actors are most central to the organization?

What knowledge comprise the organization's core competencies?

Which actors have access to the least knowledge?

Which actors are not well-integrated socially?

How much of the knowledge is unique to only one actor (across all actors)?

## **Input**

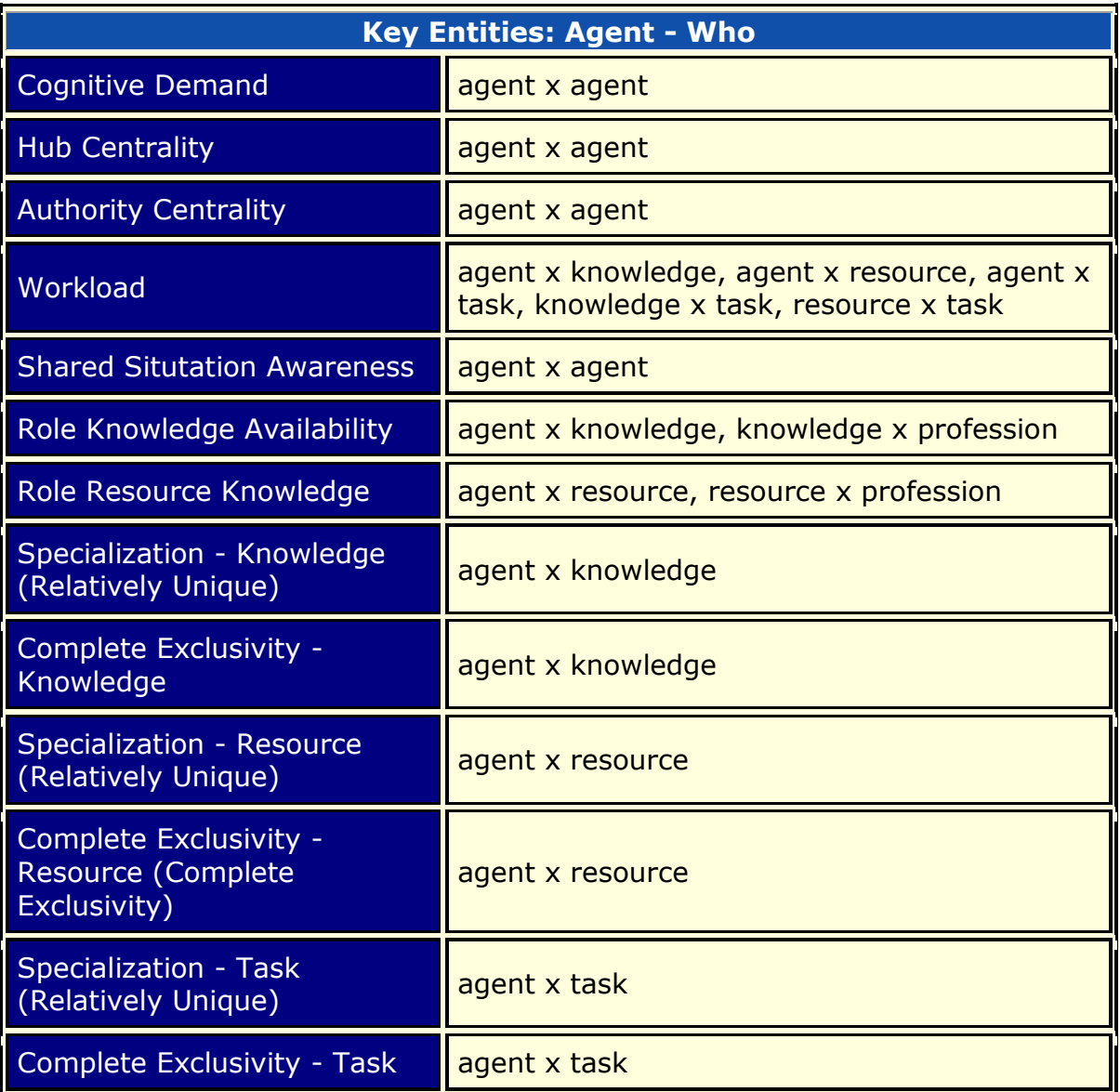

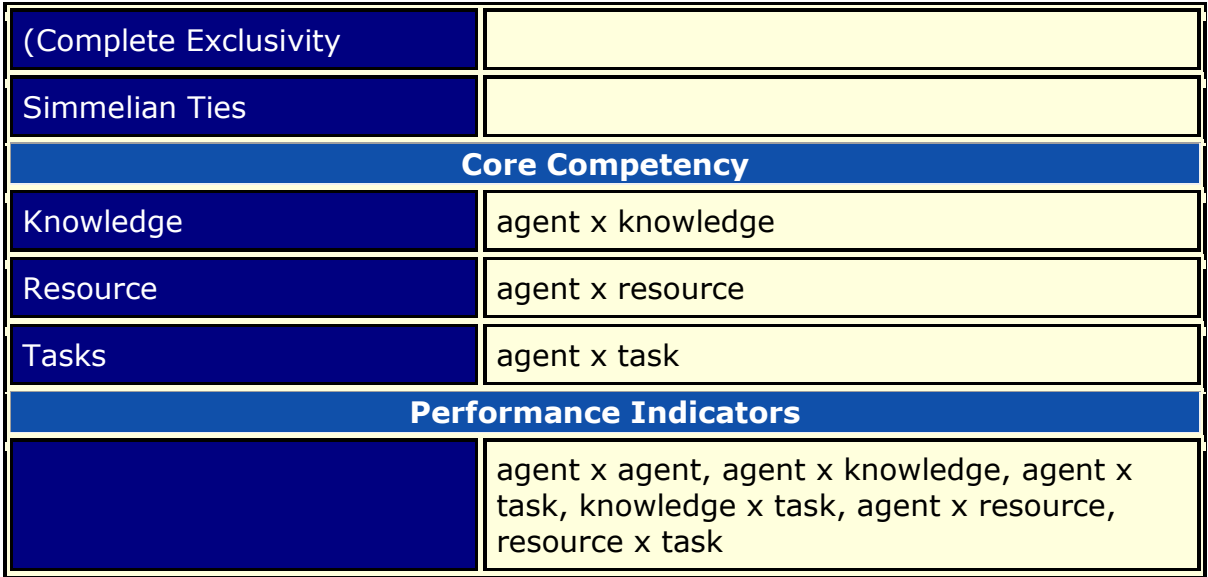

#### **Parameters :**

**Dialog Box 1:** Select the Meta-Networks to use in the analysis. The first panel also gives you **Transformation** options for the final results.

**Dialog Box 2 :** Next select both the **Node classes** and the **Networks** to analyze. Placing a check mark in the box at the bottom will create a new Meta-Network.

**Dialog Box 3 :** Select the number of nodes to display. You can also select an **attribute** and **value** to further refine you analysis. Lastly select which Meta-Network to use as an anchor.

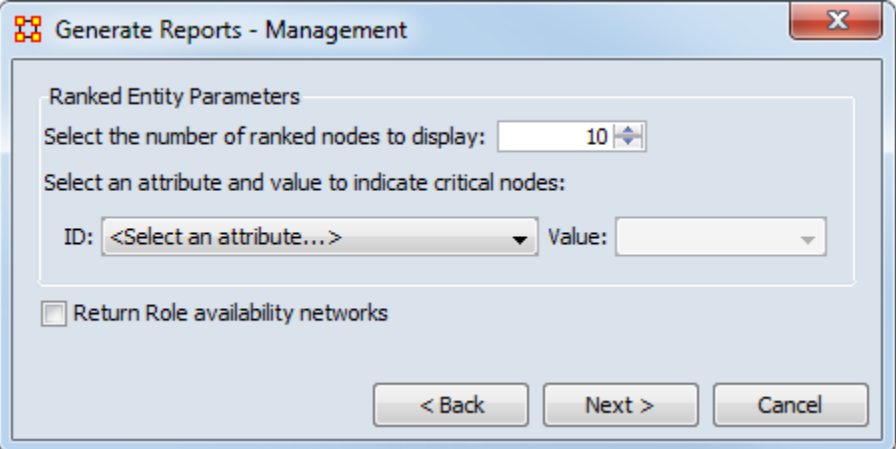

### **Output :**

Single Meta-Network, multiple Meta-Network comparison.

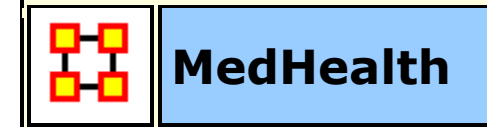

# **Description :**

Analyzes a collection of Meta-Network that represent nursing units.

## **Input**

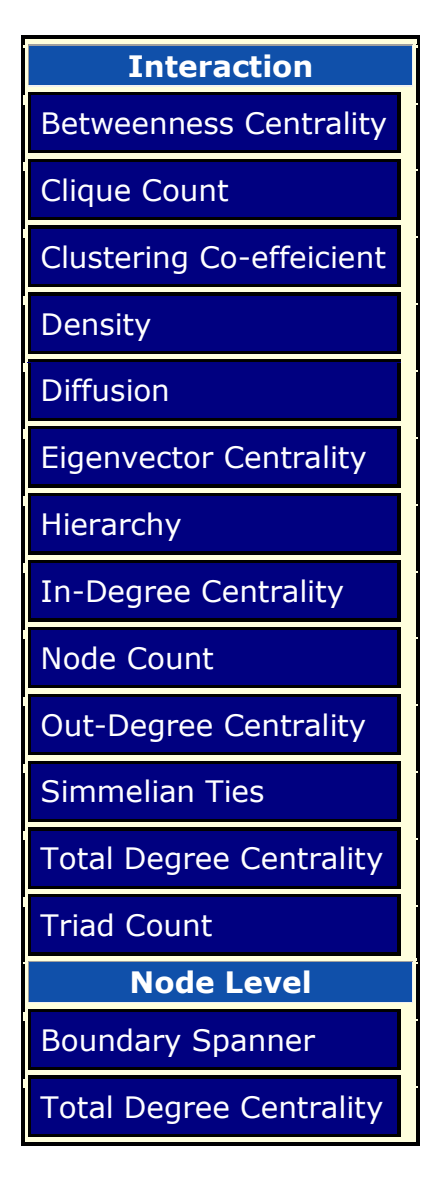

# **Parameters**

**Dialog Box 1 :** Select the Meta-Networks to use in the analysis. The first panel also gives you **Transformation** options for the final results.

**Dialog Box 2 :** Next select both the **Node classes** and the **Networks** to analyze. Placing a check mark in the box at the bottom will create a new Meta-Network.

## **Output :**

Single Meta-Network, multiple Meta-Network comparison

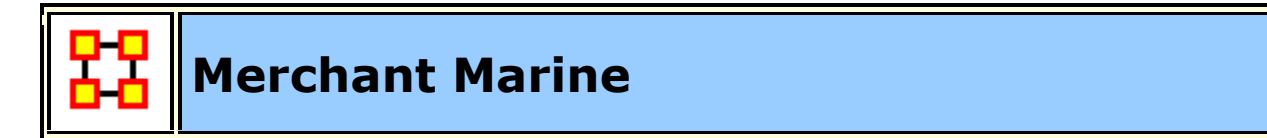

## **Description :**

Analyzes the relationship between crew members, owners, vessels, and locations of the Merchant Marine Vessel data. It is used with a special data-set developed by CASOS.

## **Parameters**

**Dialog Box 1 :** Select the Meta-Networks to use in the analysis. The first panel also gives you **Transformation** options for the final results.

**Dialog Box 2 :** Next select both the **Node classes** and the **Networks** to analyze. Placing a check mark in the box at the bottom will create a new Meta-Network.

**Dialog Box 3 :** Select the number of nodes to display. You can also select an **attribute** and **value** to further refine you analysis. Lastly select which Meta-Network to use as an anchor.

The bottom box contains two tabs: [**Crew**] all of the agents in the Meta-Networks and [**Vessels**] placed in the Resource NodeClass.

# **Output :**

Single Meta-Network.

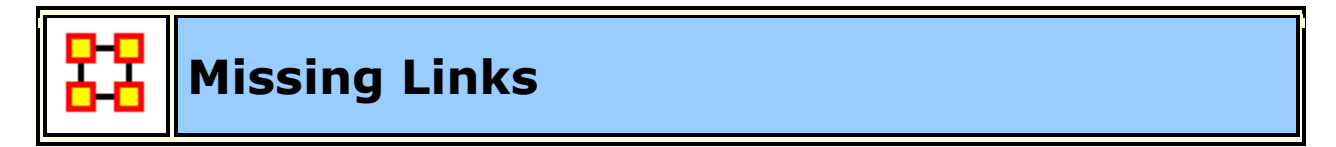

### **Description :**

Compute possible missing links in a network

Any one chosen **square network** in the Meta-Network. If multiple Meta-Networks are chosen then your choice is only from the networks they have in common.

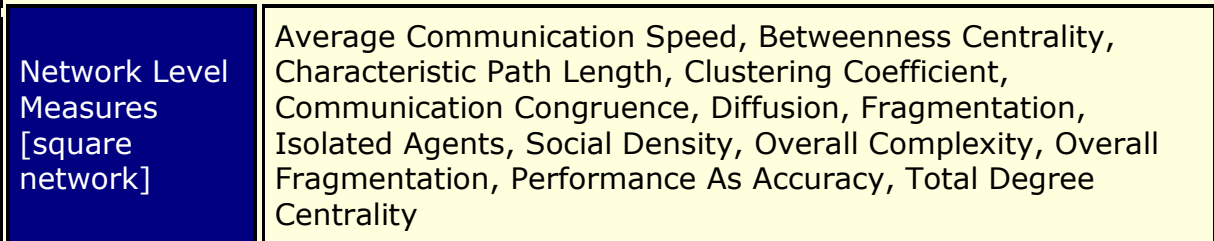

#### **Parameters**

**Dialog Box 1 :** Select the Meta-Networks to use in the analysis. The first panel also gives you **Transformation** options for the final results.

**Dialog Box 2 :** Next select both the **Node classes** and the **Networks** to analyze. Placing a check mark in the box at the bottom will create a new Meta-Network.

**Dialog Box 3 :** Select a network to analyze.

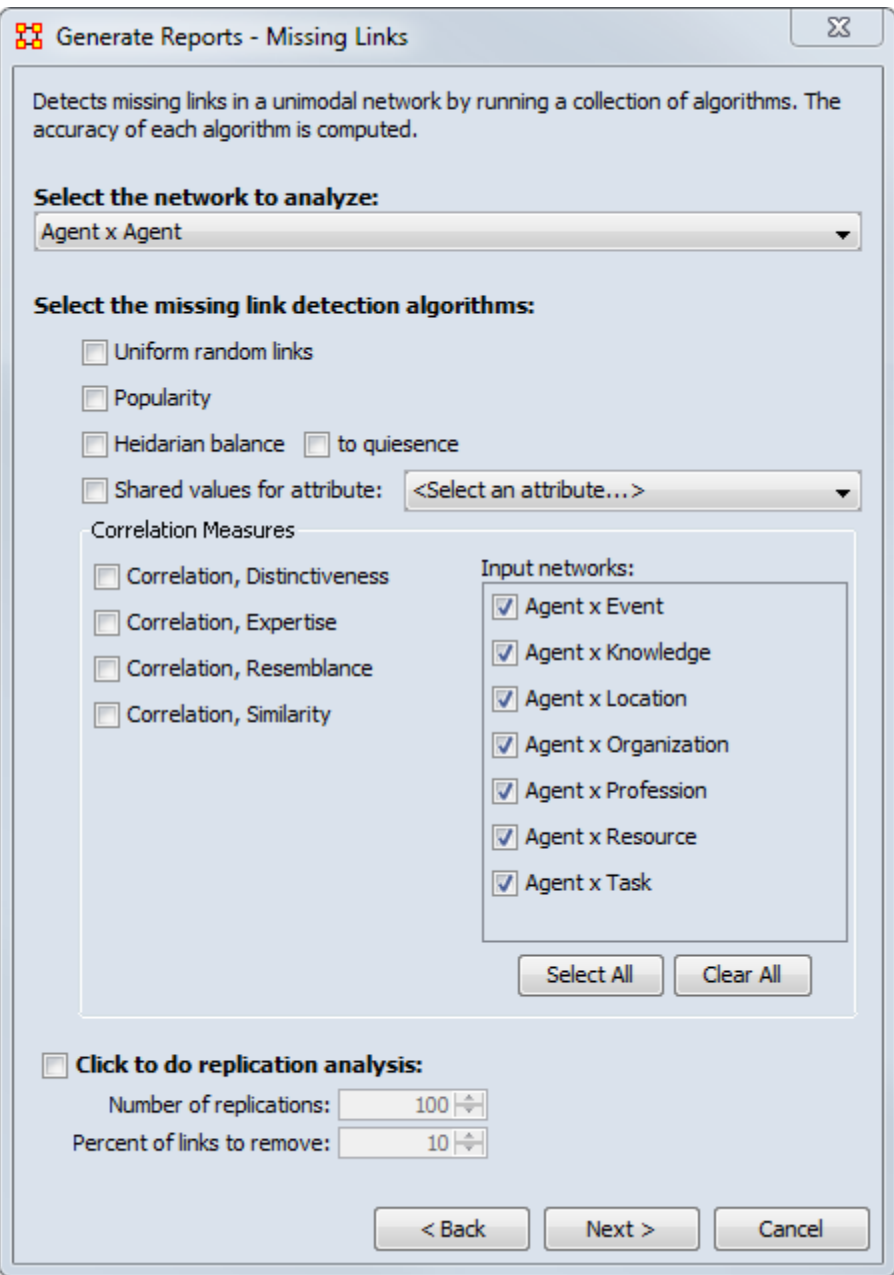

Next choose the algorithms to run on the network.

Select the input networks.

If you desire to run multiple replication analysis place a check mark in the bottom box. Then select the **Number of replications** and the **Percent of links to remove**.

# **Output :**

Single Meta-Network.

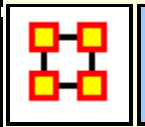

# **Network Distribution**

### **Description :**

Analyzes a collection of Meta-Networks and calculates their common nodes and **links** 

### **Input :**

At least two networks.

### **Parameters**

**Dialog Box 1 :** Select the Meta-Networks to use in the analysis. The first panel also gives you **Transformation** options for the final results.

**Dialog Box 2 :** Next select both the **Node classes** and the **Networks** to analyze. Placing a check mark in the box at the bottom will create a new Meta-Network.

**Dialog Box 3 :** Select the number of nodes to display. You can also select an **attribute** and **value** to further refine you analysis. Lastly select which Meta-Network to use as an anchor.

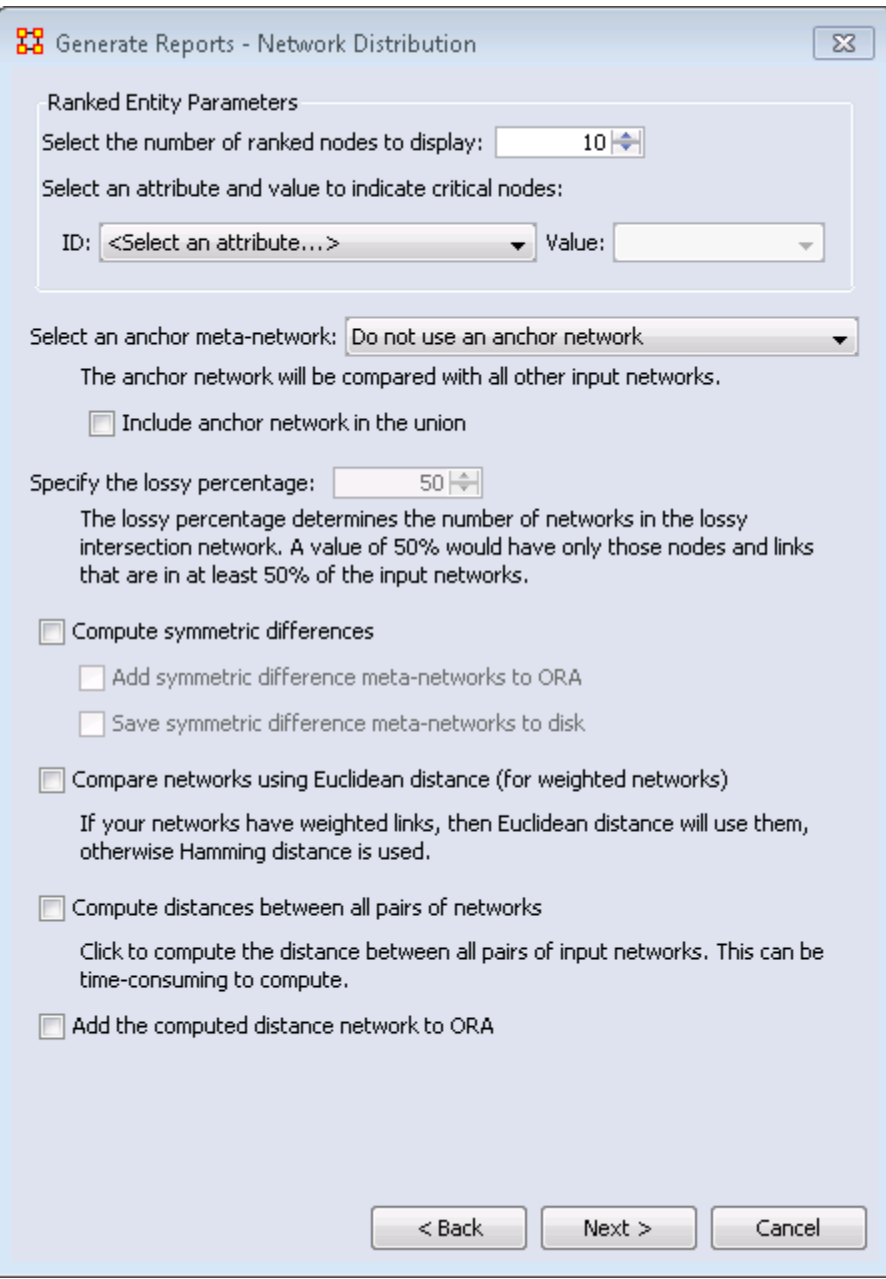

You can choose an **anchor network** which can be included or excluded in the comparison.

The **lossy percentage** sets the threshold for ndoes and links to be included.

**Symmetric Differences** allows you to add these to either the ORA Meta-Network pane or write to disk.

Next is whether to use Euclidean or Hamming distance.

Computing the distances between all pairs of input networks can be a timeconsuming process.

# **Output :**

Single Meta-Network, side-by-side comparson, multiple Meta-Network comparison.

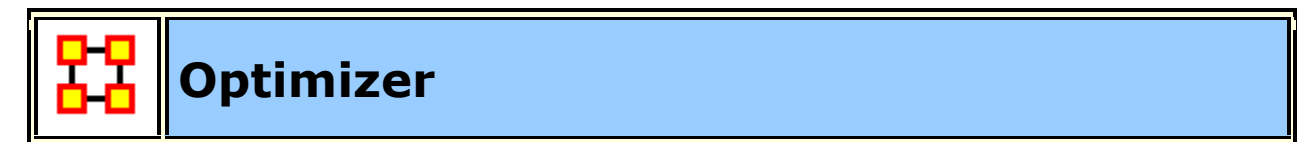

# **Description :**

Adapt the link structure of a Meta-Network to maximize or minimize selected measure values.

## **Input :**

Any network in the selected Meta-Networks, with or without isolates.

## **Parameters :**

**Dialog Box 1 :** Select the Meta-Networks to use in the analysis. The first panel also gives you **Transformation** options for the final results.

**Dialog Box 2 :** Next select both the **Node classes** and the **Networks** to analyze. Placing a check mark in the box at the bottom will create a new Meta-Network.

**Dialog Box 3 :** Select the networks to optimize.

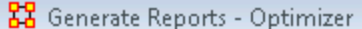

Select one or more networks to be variables. Only selected networks will have links added and removed during the optimization process.

 $\overline{\mathbb{Z}}$ 

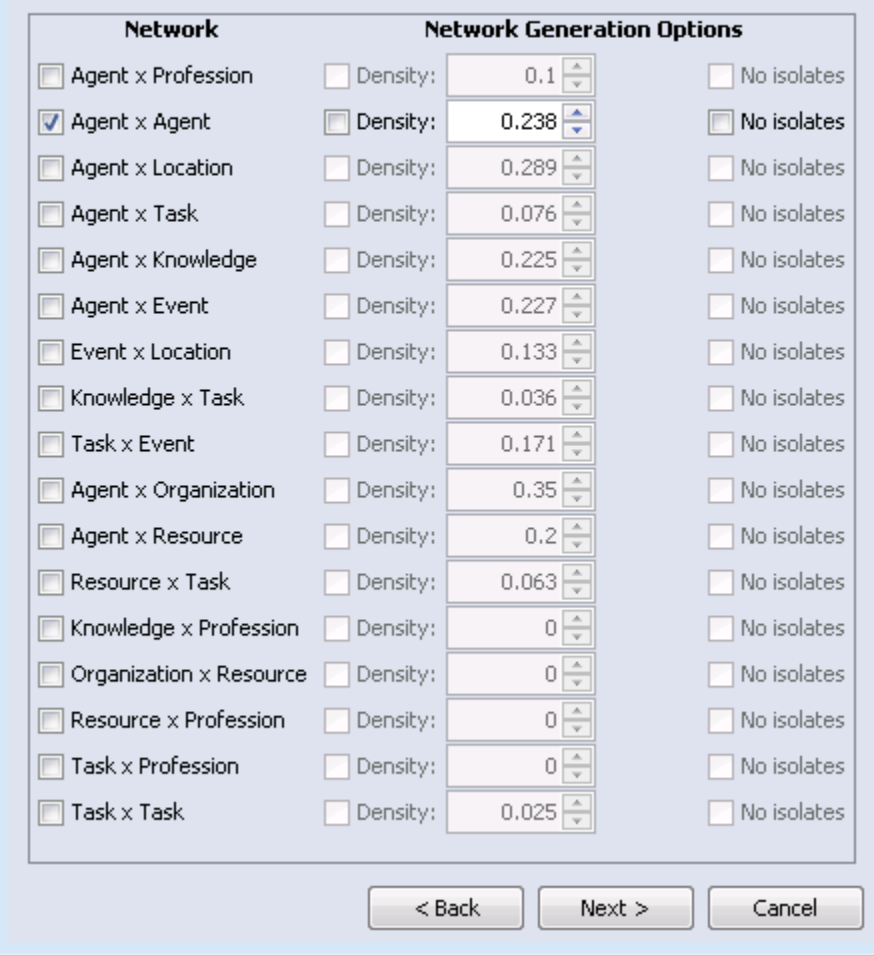

Next select the Network and Node measures to run. For each you can choose either **minimum or maximum**.

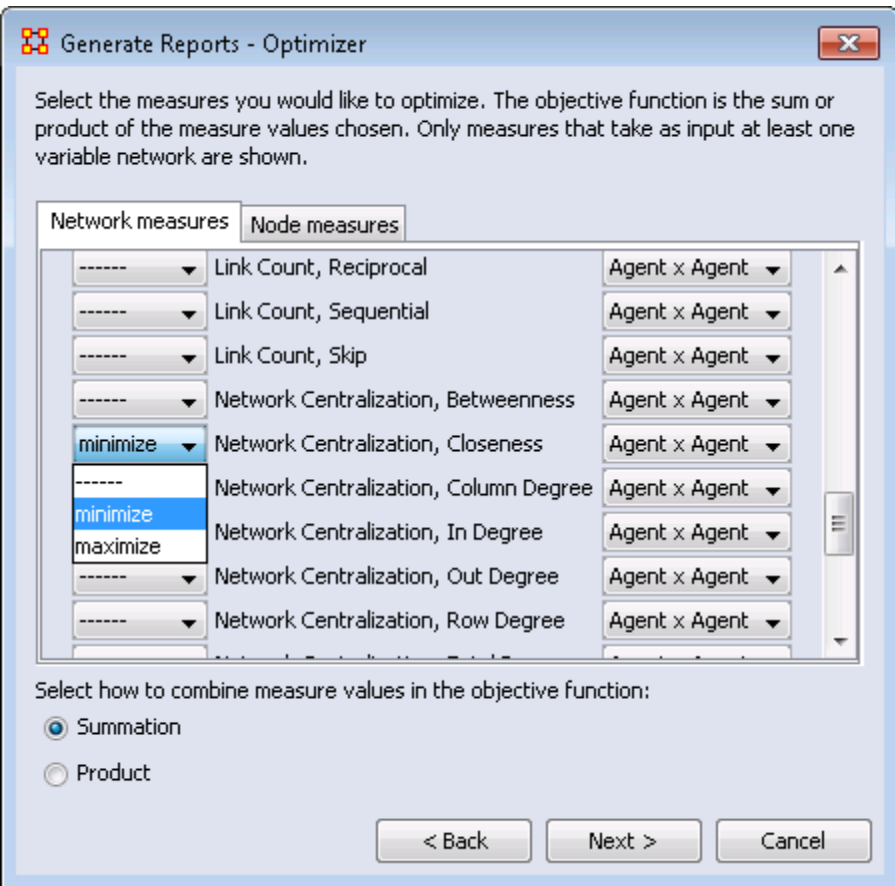

# **Output :**

Single Meta-Network.

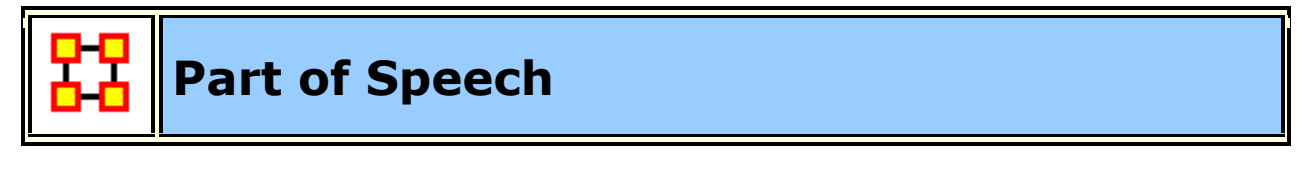

## **Description :**

Describe the distribution of concepts by part of speech in one or more networks.

Semantic Network Betweenness Centrality and Total Degree Centrality

# **Why Use This Report**

This report will identify the part of speech from the concepts in a text set. The networks are typically formed from AutoMap with a part of speech (pos)
attribute on each concept node. It can operate on any network (meta-network, semantic network, or concept network) as it makes use of only the nodes of the network.

#### **Input :**

Any network in the selected Meta-Networks.

**NOTE :** NodeClass to analyze needs an attribute which contains the parts of speech. This is usually titles **pos**.

#### **Parameters :**

**Dialog Box 1 :** Select the Meta-Networks to use in the analysis. The first panel also gives you **Transformation** options for the final results.

**Dialog Box 2 :** Next select both the **Node classes** and the **Networks** to analyze. Placing a check mark in the box at the bottom will create a new Meta-Network.

#### **Output :**

Single Meta-Network, multiple Meta-Network comparison.

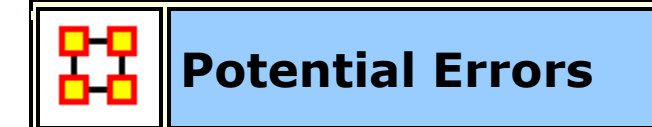

#### **Description :**

Detects potential errors in agent to agent interactions based on the expected interactions from cognitive similarity and expertise.

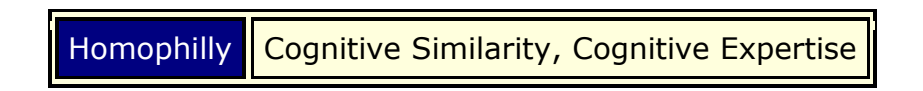

#### **Input :**

agent x agent

#### **Parameters :**

**Dialog Box 1 :** Select the Meta-Networks to use in the analysis. The first panel also gives you **Transformation** options for the final results.

**Dialog Box 2 :** Next select both the **Node classes** and the **Networks** to analyze. Placing a check mark in the box at the bottom will create a new Meta-Network.

## **Output :**

Single Meta-Network.

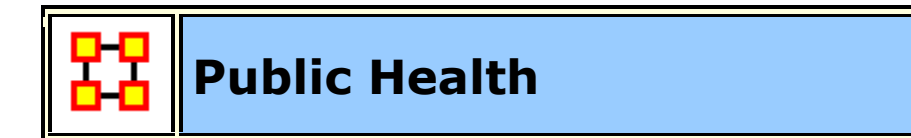

### **Description :**

Analyzes health department data to find potential problems.

### **Input :**

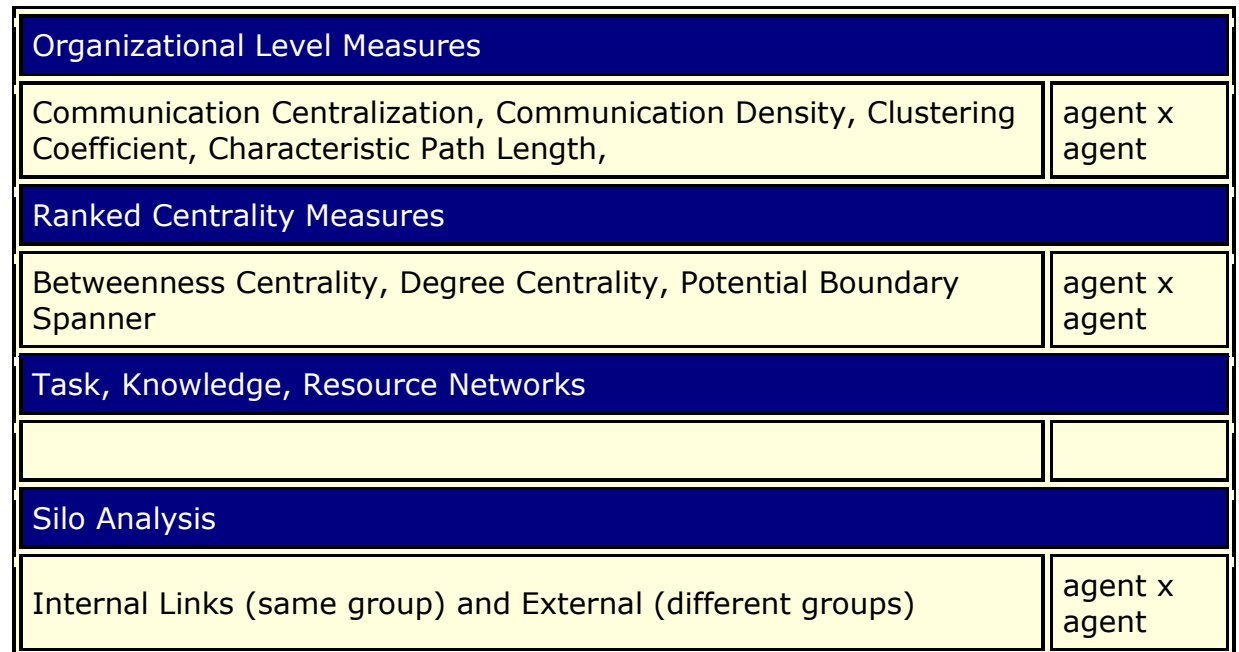

#### **Parameters :**

**Dialog Box 1 :** Select the Meta-Networks to use in the analysis. The first panel also gives you **Transformation** options for the final results.

**Dialog Box 2 :** Next select both the **Node classes** and the **Networks** to analyze. Placing a check mark in the box at the bottom will create a new Meta-Network.

**Dialog Box 3 :** Select an attribute to use for the analysis.

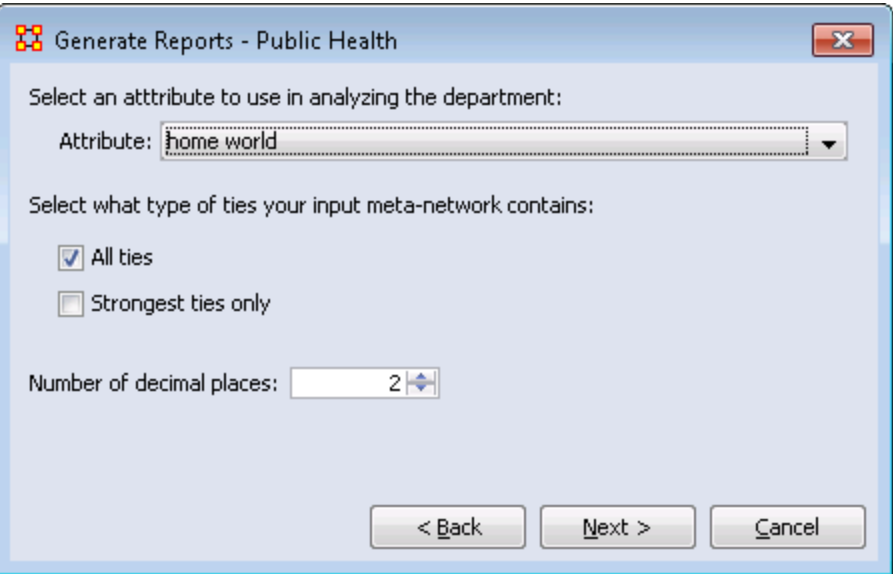

Next select the tis for you input network.

## **Output :**

Single Meta-Network.

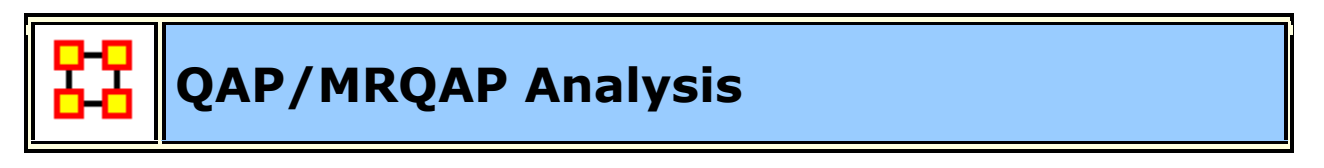

## **Description :**

Computes QAP and MRQAP Correlation and Regression (Dekker and Y-Permutation methods) on input networks.

**MRQAP :** Used for multivariate cases if your dependent variable is continuous or count data (like in a negative binomial case), you should use MRQAP. If your dependent variable is binary, you should use ERGM (P\*) which is forthcoming in ORA. One can perform MRQAP on data that have a dichotomous dependent variable (basically, this is equivalent to using a linear probability model). You do need to interpret your results accordingly.

The MRQAP report is setup to compare the networks within a single MetaNetwork: e.g. communication vs department membership. However, you can also select multiple MetaNetworks for MRQAP, but you can not do regression of a network in one MetaNetwork vs a network in a different MetaNetwork.

You can do a regression using networks in the same and or different metanetworks. Moreover, you can take a vector and create a repeated column or repeated row network and use that network in the regression as well.

**QAP Analysis :** Computes QAP Correlation and Regression (Dekker and Y-Permutation methods) on input matrices. QAP is designed as a bivariate test (only two variables). Generally, QAP is perfectly fine for almost any bivariate network problem.

## **Why Use This Report**

Compares multiple networks to understand how two different networks relate using one network as dependent and the other as an independent network. Also useful for predicting the future of a network if there are multiple snapshots of the same network.

#### **Input :**

Define the independent matrices as well as the dependent network used in the QAP calculations. This is also given a random number seed and number of permutations to run.

Lastly you can set to run any of the following: QAP Correlation, Dekker Regression, or Y-Permutation Regression analysis.

#### **Parameters :**

**Dialog Box 1:** Select the Meta-Networks to use in the analysis. The first panel also gives you **Transformation** options for the final results.

**Dialog Box 2 :** Next select both the **Node classes** and the **Networks** to analyze. Placing a check mark in the box at the bottom will create a new Meta-Network.

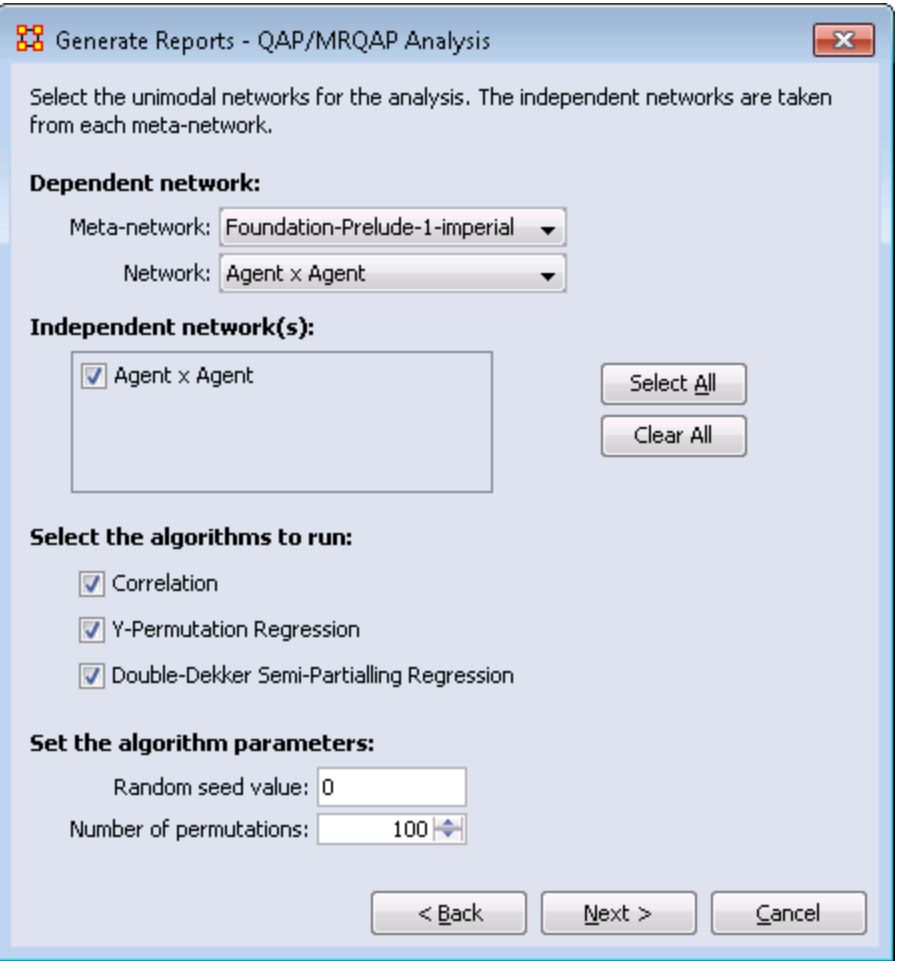

## **Output :**

Single Meta-Network.

## **See Also**

## **Regression**

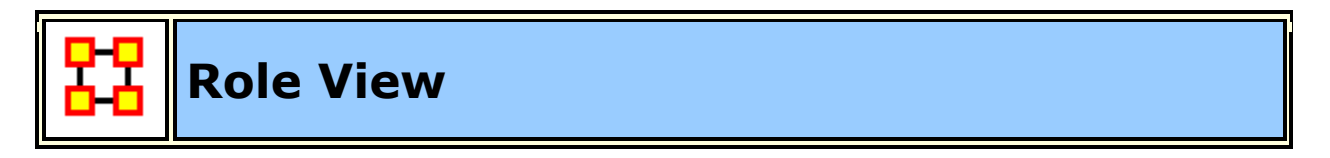

## **Description :**

For each individual, finds some important measures and facts about the actor in relation to thier network.

## **Input**

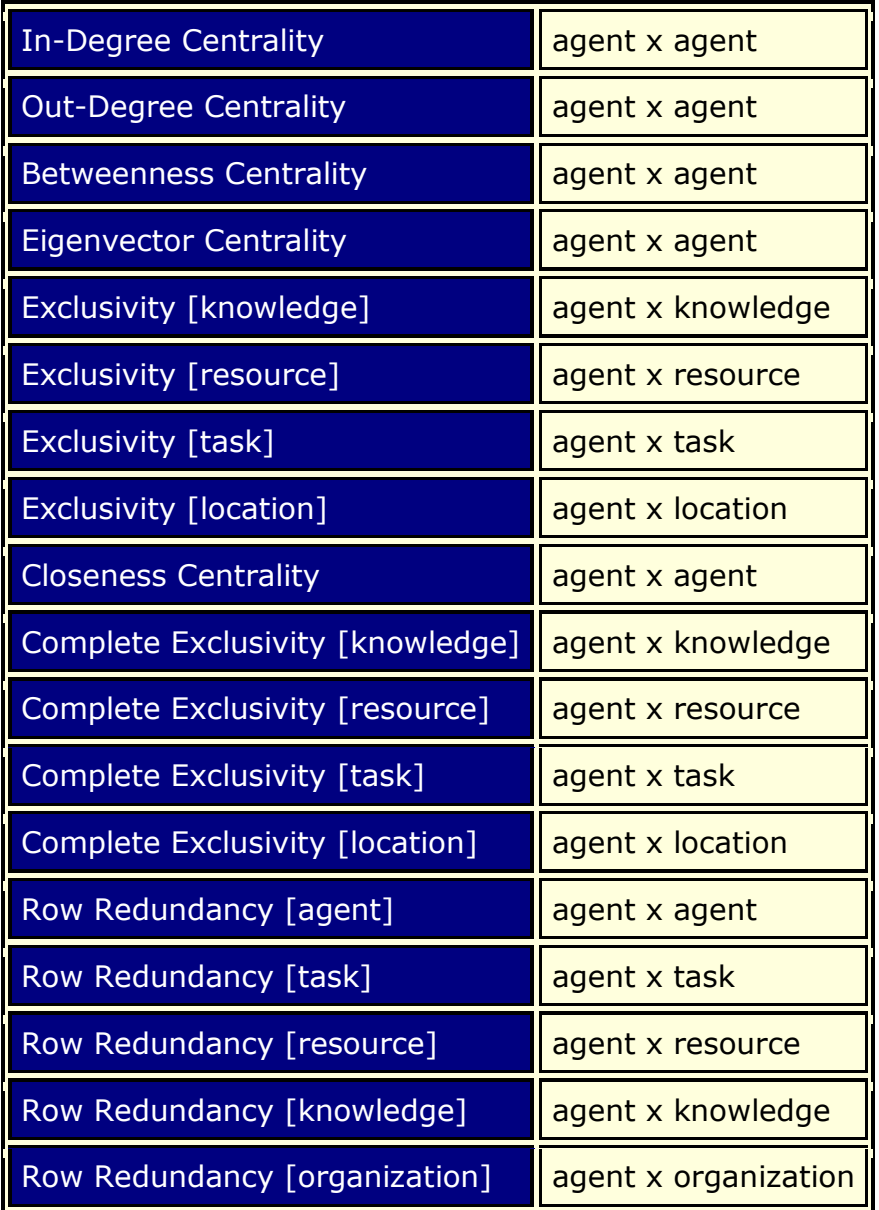

#### **Parameters**

**Dialog Box 1 :** Select the Meta-Networks to use in the analysis. The first Dialog Box also gives you **Transformation** options for the final results.

**Dialog Box 2 :** Next select both the **Node classes** and the **Networks** to analyze. Placing a check mark in the box at the bottom will create a new Meta-Network.

**Dialog Box 3 :** Select the node(s) to analyze. You can use the **Attribute Filter** tab to select nodes with only certain attributes. When finished click [ **Next >** ].

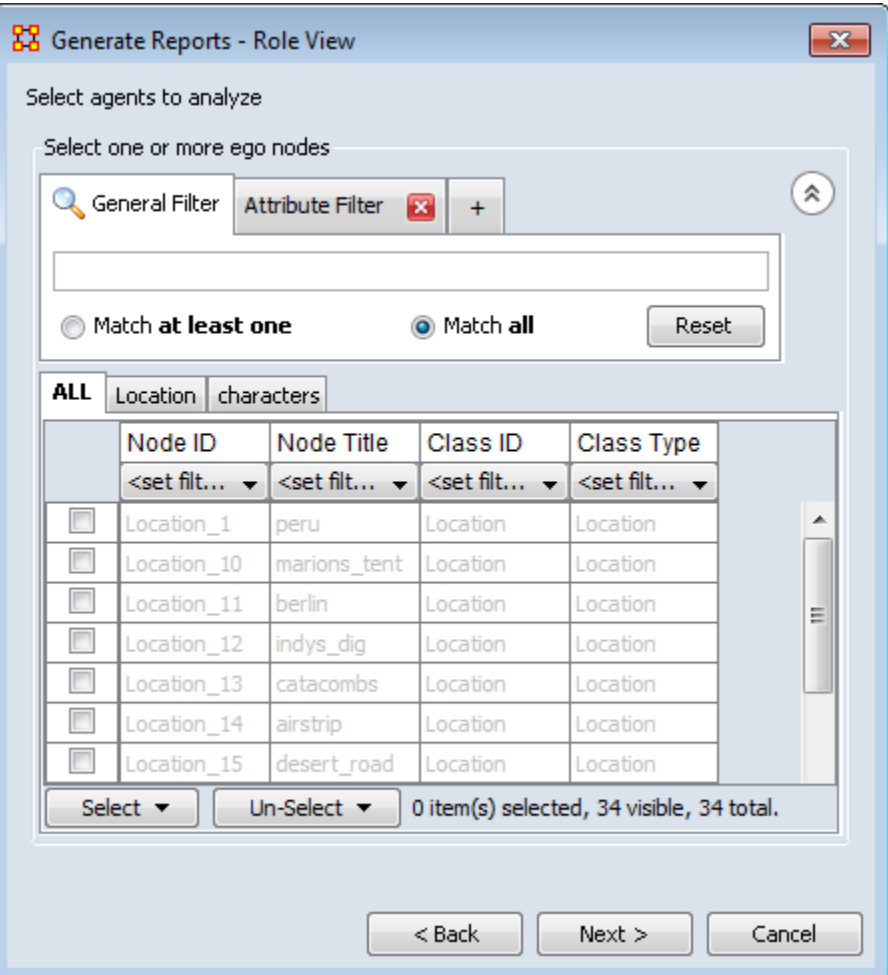

## **Output :**

Single Meta-Network, multiple meta-network comparison.

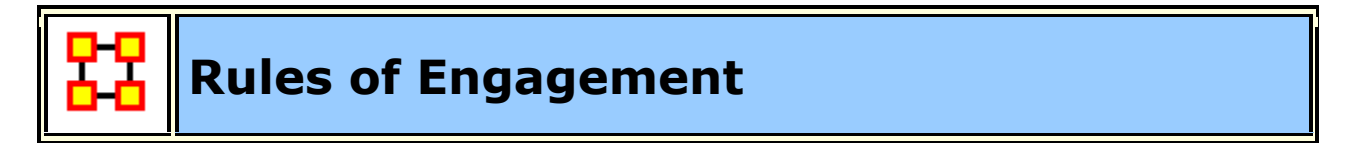

## **Description :**

Analyzes the Rules of Engagement network and gives high level statistics on its structure.

## **Why Use This Report**

This report is used to aid individuals in understanding rules of engagement. A rule of engagement (ROE) is a document describing how to behave in an

engagement situation. This ROE report can operate on a law document as well as an ROE.

#### **Parameters**

**Dialog Box 1:** Select the Meta-Networks to use in the analysis. The first panel also gives you **Transformation** options for the final results.

**Dialog Box 2 :** Next select both the **Node classes** and the **Networks** to analyze. Placing a check mark in the box at the bottom will create a new Meta-Network.

**Dialog Box 3 :** Select the number of nodes to display. You can also select an **attribute** and **value** to further refine you analysis.

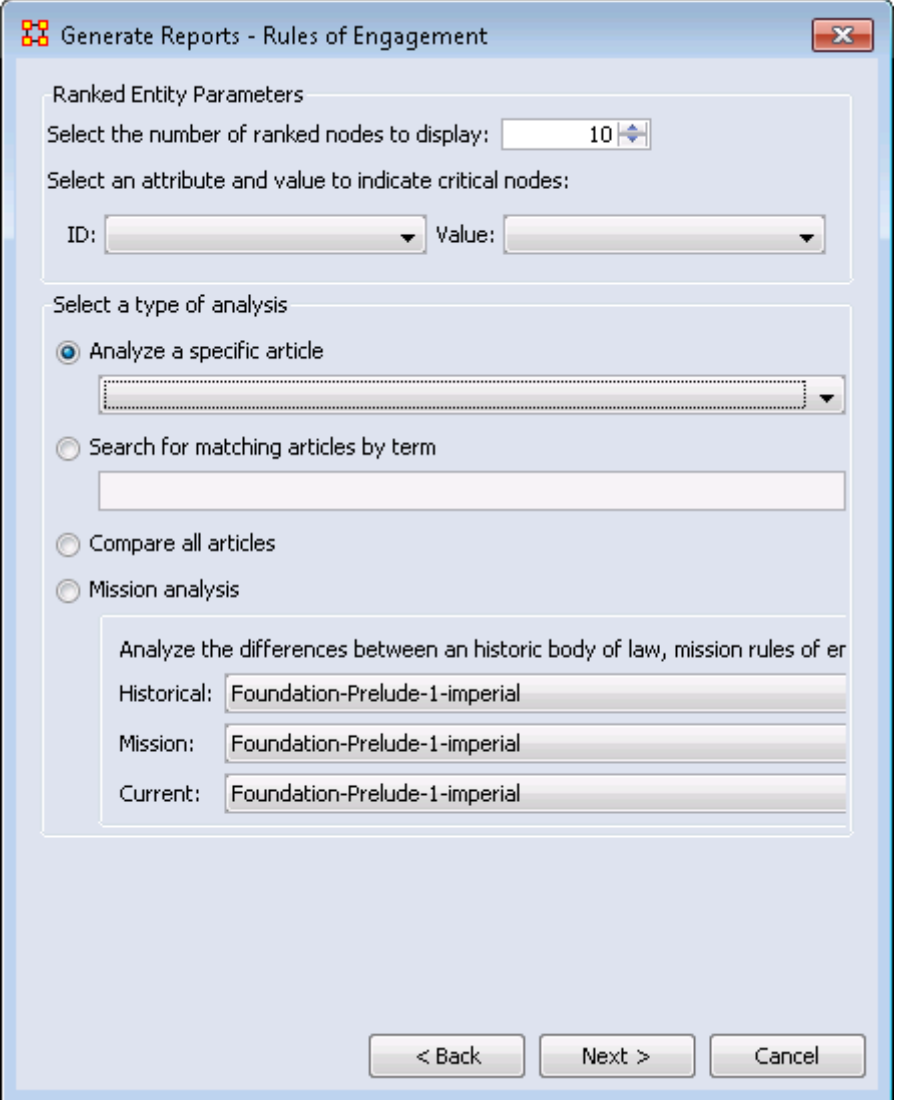

Select from one of the options for the **type of analysis**

## **Select a type of analysis :**

## **Search for a matching article by term :**

## **Compare all articles :**

**Mission analysis :** Analyze the difference between an historic body of law, mission rules of engagement, and current applicable laws of the sea.

## **Output :**

Single Meta-Network, multiple Meta-Network comparison

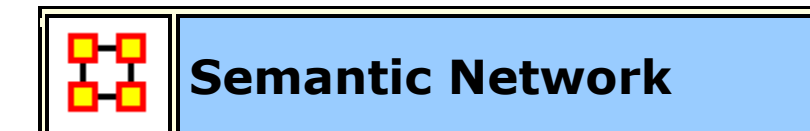

## **Description :**

This report analyzes one or more semantic networks, computing central networks and key concepts and links. It assesses the connection among concepts. Will derive networks from email content, texts, or documents of any sort.

The semantics networks report analyzes one or more semantic networks, computes the central graphs, and key concepts and links. This is a comparison of two or more semantic networks. Each node in the network is considered a concept, and each link connects two concepts. Link weights are interpreted as the number of times it occurred in the underlying input text.

The report includes tests whether the two semantic networks are statistically different using four different T-tests, based on the number of nodes, the number of links, betweenness centrality, and degree centrality.

The symmetric distance of network A to network B is the number of concepts and links in A that are not in B. In set theoretic terms, this is the set difference  $(A - B)$ .

This report also provides communicative power analysis. Concepts are classified according to whether they have high and low values for the measures :

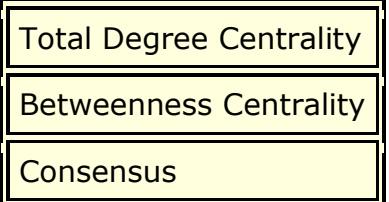

The semantic network report will perform analysis on a semantic network of concept colocations in a sentence generated by AutoMap. It will characterize the usage of words, such as a buzzword which is used but not described such as is often found in law documents. There are other word types based on how they exist within the semantic network.

Ordinary (low degree, low betweenness, low consensus)

Factoids (low degree, low betweenness, high consensus)

Buzzwords (low degree, high betweenness, low consensus)

Emblems (low degree, high betweenness, high consensus)

Allusions (high degree, low betweenness, low consensus)

Stereotypes (high degree, low betweenness, high consensus)

Placeholders (high degree, high betweenness, low consensus)

Symbols (high degree, high betweenness, high consensus)

The report also creates new networks that represent different levels of agreement between the loaded networks. The set-theoretic intersection on the 25, 50, 75% percent level is considered for this comparison. More precisely, the following outputs are computed:

The union of compared links.

The consensus between networks as it is represented by the intersection of links.

The dissension between networks as it is represented as the difference.

#### **Why Use This Report**

The report outputs the nodes and edges in the intersection, offset, and union. Performing map comparison can help to answer questions such as:

Do different people use the same words and themes in the same way?

Do different people link concepts and themes in the same way?

Do different people share the same knowledge?

How similar or different are the analyzed texts?

#### **Input :**

Set the percentage of maps a link must be in in order to be included in the central network.

## **Output :**

Single Meta-Network, side-by-side comparison.

Select whether to generate hamming distances between Meta-Networks.

[1] Carley, K.M., Network text analysis: The network position of concepts, in Text Analysis for the Social Sciences: Methods for Drawing Statistical Inferences from Texts and Transcripts, C.W. Roberts, Editor. 1997, Lawrence Erlbaum Associates, Inc.: Mahwah, NJ, USA. p. 79-100.

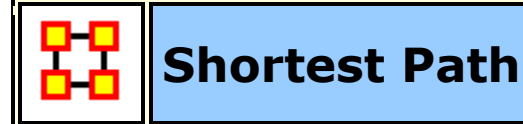

### **Description :**

Computes the shortest path between two entities and general statistics on the paths. The sphere of influence of each entity is also computed.

#### **Input :**

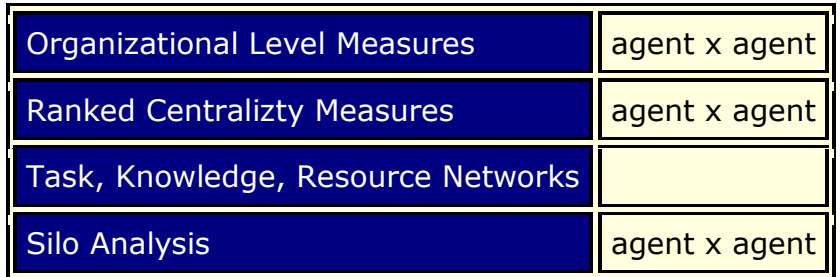

#### **Parameters :**

**Dialog Box 1 :** Select the Meta-Networks to use in the analysis. The first panel also gives you **Transformation** options for the final results.

**Dialog Box 2 :** Next select both the **Node classes** and the **Networks** to analyze. Placing a check mark in the box at the bottom will create a new Meta-Network.

**Dialog Box 3 :** Select a **Start** and **End** node.

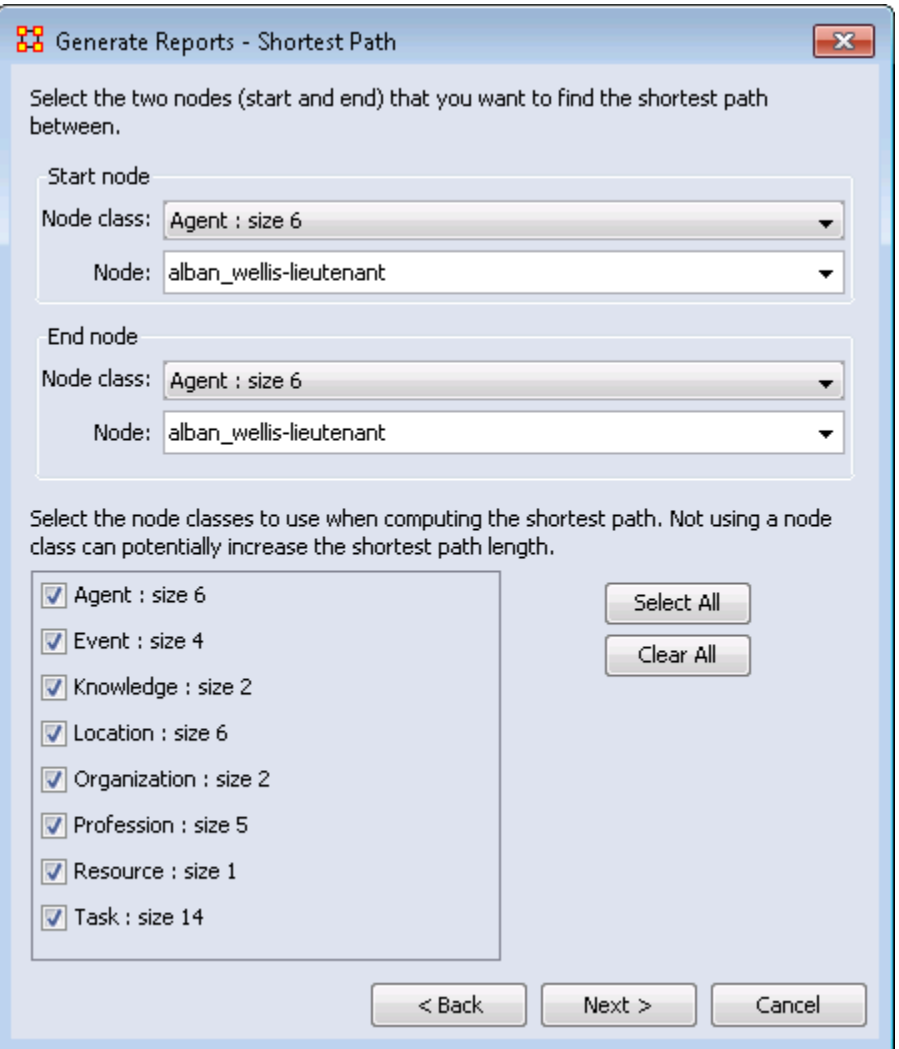

In the bottom section place a check mark next to all Node Classes that can be used when computing the shortest path.

## **Output :**

Single Meta-Network.

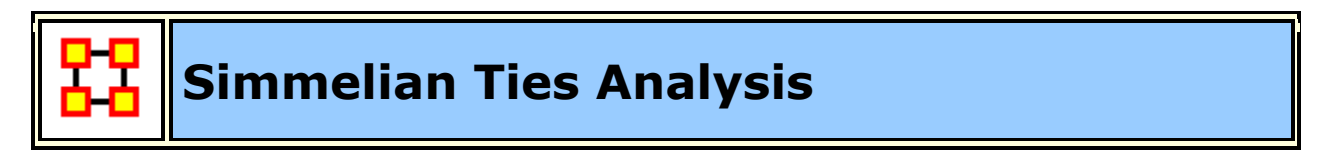

## **Description :**

Calculates the number of Asymmetric, Sole-Symmetric, and Simmelian Ties in unimodal networks computes standard measures on them.

**Input :**

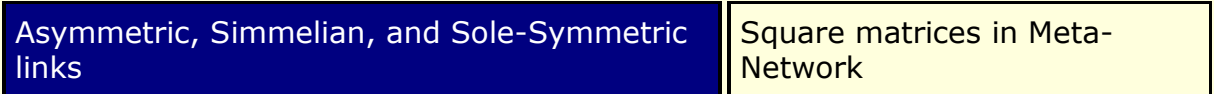

**Parameters :**

**Dialog Box 1 :** Select the Meta-Networks to use in the analysis. The first panel also gives you **Transformation** options for the final results.

**Dialog Box 2 :** Next select both the **Node classes** and the **Networks** to analyze. Placing a check mark in the box at the bottom will create a new Meta-Network.

**Dialog Box 3 :** Select a **Start** and **End** node.

Place a check mark next to all Networks to analyze.

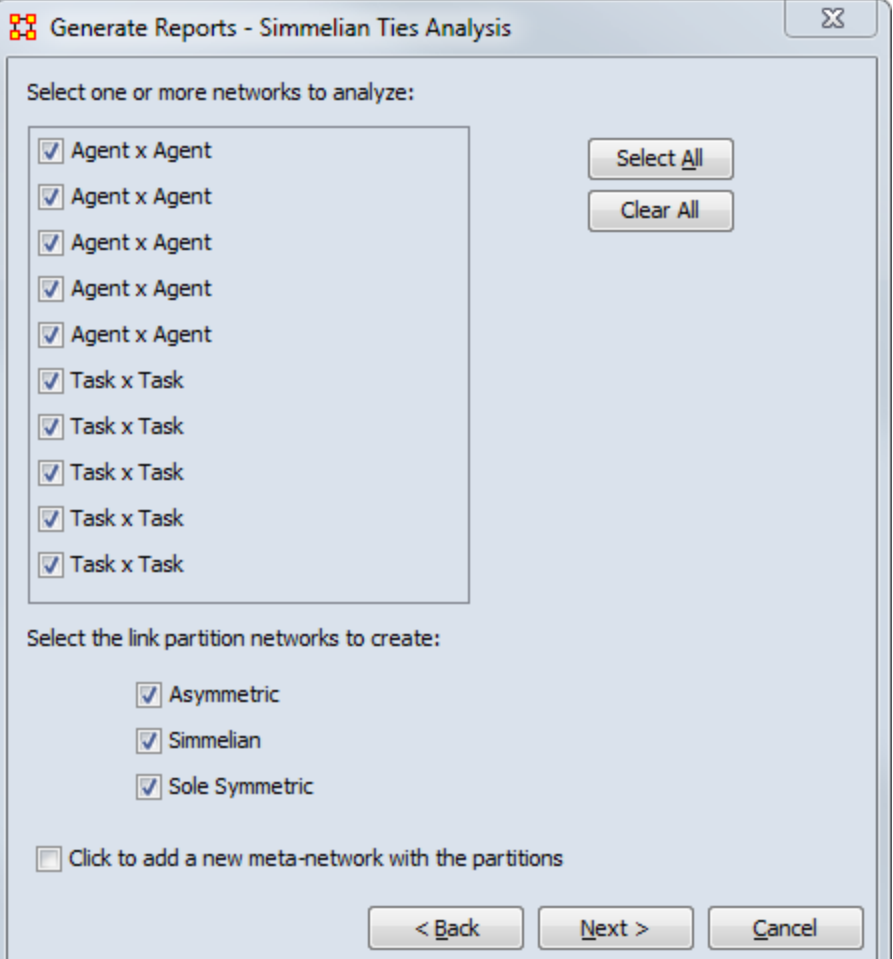

Select all, some, or none of the following options:

**Asymmetric :** 

**Simmelian :** 

**Sole Symmetric :** 

## **Output :**

Meta-Network with Simmelian Ties.

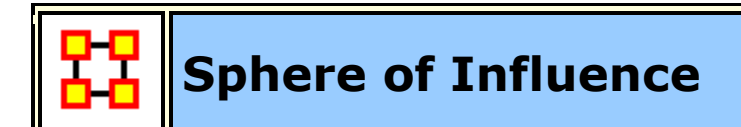

## **Description :**

For each individual, identifies the set of actors, groups, knowledge, resources, etc. that influence, and are influenced, by that actor.

Any network. But it's most interpretable if you have an agent by agent and also have another network such as agent by knowledge or agent by resources or agent by location.

## **Why Use This Report**

The Sphere of Influence report will provide information relative to one particular node in the network. This report is used when the impact of an individual (person, organization, location, etc.) and what the individual is directly connected to.

## **Input :**

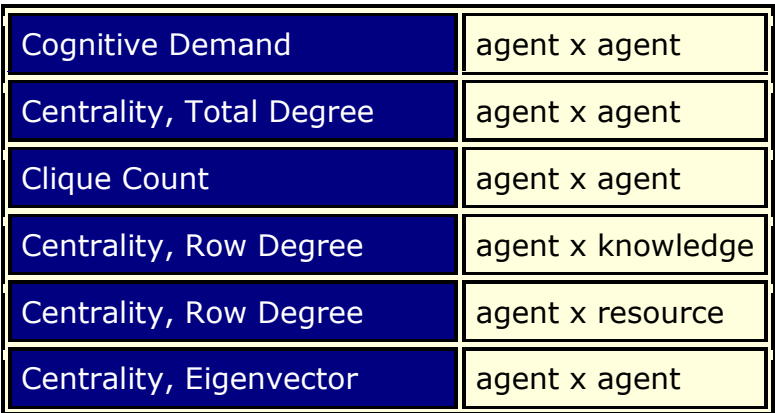

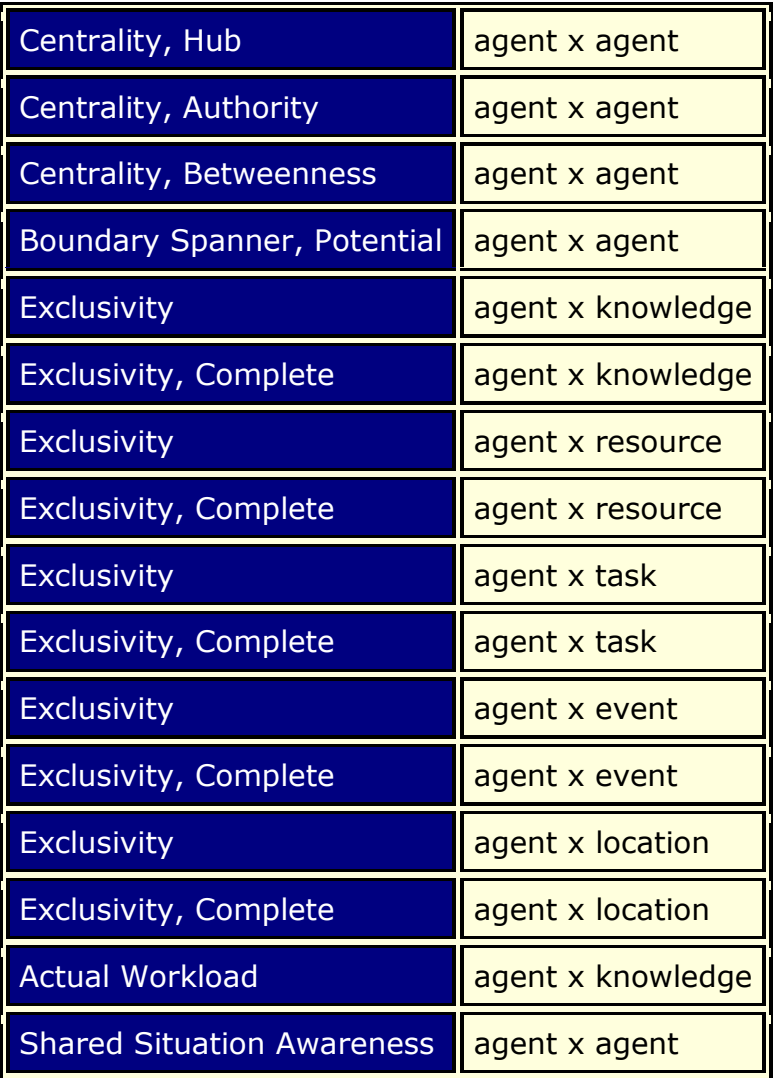

#### **Parameters :**

**Dialog Box 1 :** Select the Meta-Networks to use in the analysis. The first panel also gives you **Transformation** options for the final results.

**Dialog Box 2 :** Next select both the **Node classes** and the **Networks** to analyze. Placing a check mark in the box at the bottom will create a new Meta-Network.

**Dialog Box 3 :** Select a **Start** and **End** node.

Place a check mark next to all Networks to analyze.

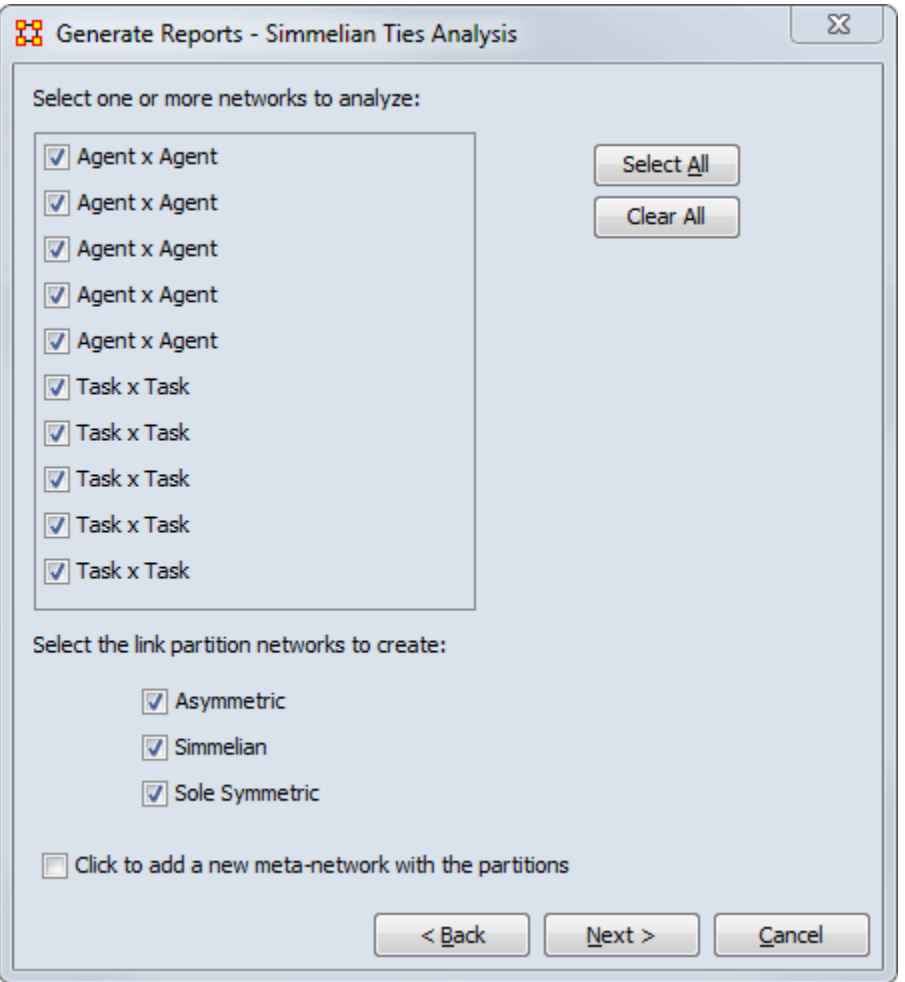

Select all, some, or none of the following options:

## **Output :**

Single Meta-Network.

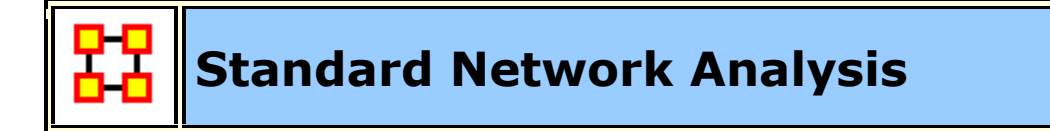

## **Description :**

Calculates the standard network analysis measures (Degree Centrality, Betweenness, etc).

This report calculates the standard network analysis measures such as Degree Centrality, Betweeness Centrality, etc. This report can be used on any "square network" where all the nodes are of one type; e.g., a people x people or

resource x resource network. The standard network analysis measures typically provide an analyst with a broad overall picture of the structure of the network. If the user selects two or more networks, this report will compare the results.

## **Output :**

Single Meta-Network, side-by-side comparison.

### **Why Use This Report**

This report calculates the standard network analysis subset of all the measures possible for a network. This report is often used for convenience of calculating the measures that may be reported separately from the report, such as when writing a journal paper. Unlike many of the other reports that put the measure into the context of the need, this report produces measures suitable only for people who understand social network analysis.

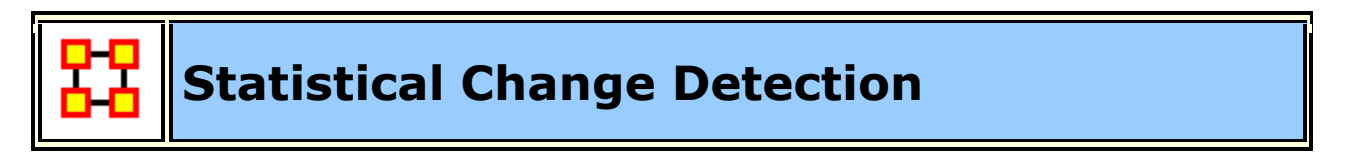

#### **Description :**

Analyzes the changes in network-level measures over time using a Statistical Process Monitoring (SPM) control chart. Control limits are determined based on a user defined level of risk.

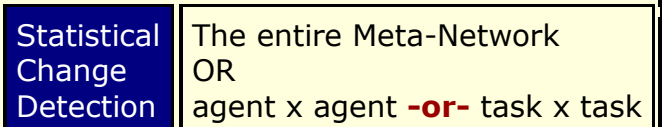

#### **Input :**

At least three Networks.

#### **Parameters :**

**Dialog Box 1 :** Select the Meta-Networks to use in the analysis. The first panel also gives you **Transformation** options for the final results.

**Dialog Box 2 :** Next select both the **Node classes** and the **Networks** to analyze. Placing a check mark in the box at the bottom will create a new Meta-Network.

**Dialog Box 3 :** Select an algorithm: **Shewhart X-Bar Chart** or **Cumulative Sum (CUSUM) Chart**.

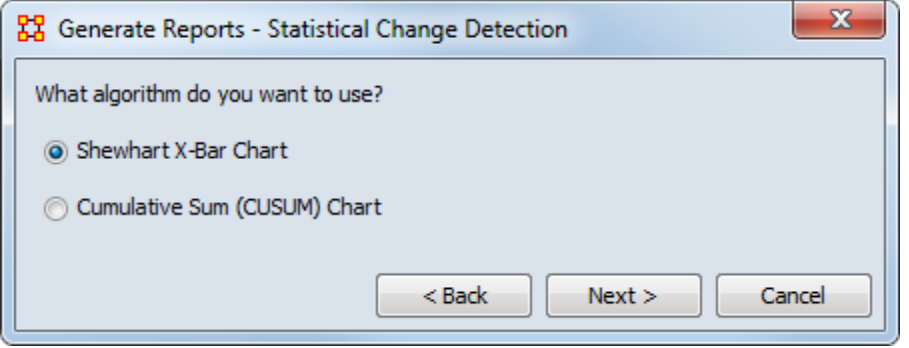

**Dialog Box 3: Next set the Number of Networks and the Risk Probability of** False Alarm.

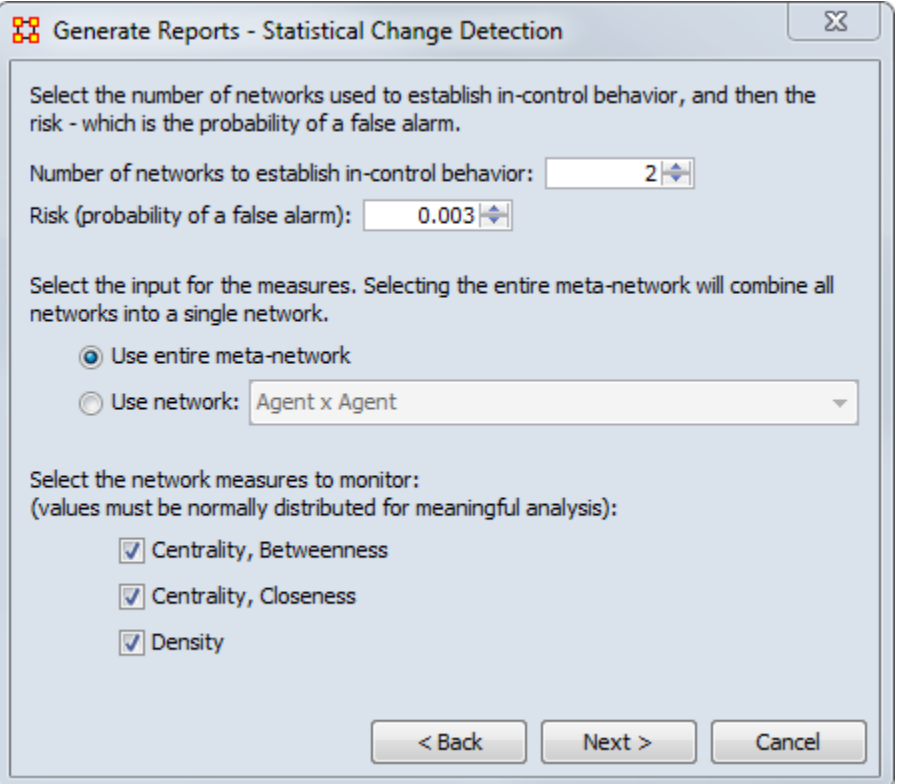

Choose whether to use the entire Meta-Network of one individual Network.

Finally select all, some, or none of the following measures to run: **Betweenness Centrality, Closeness Centrality, or Density**.

## **Output :**

Single Meta-Network, multiple Meta-Networks.

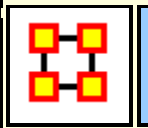

# **Statistical Distribution**

#### **Description :**

Fits statistical distributions to a network based on measure values.

When characterizing network topologies, it is important to consider the role of errors and incomplete data in the network. The Statistical Context and Communicators reports will provide additional analysis on network topologies and actors, respectively. For additional work on this subject, please refer to:

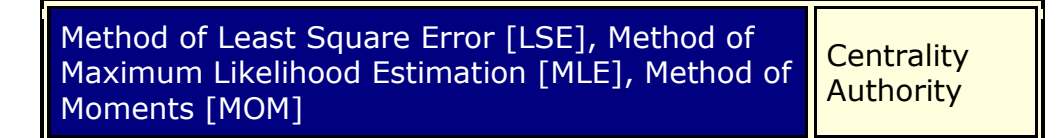

#### **Parameters :**

**Dialog Box 1 :** Select the Meta-Networks to use in the analysis. The first panel also gives you **Transformation** options for the final results.

**Dialog Box 2 :** Next select both the **Node classes** and the **Networks** to analyze. Placing a check mark in the box at the bottom will create a new Meta-Network.

**Dialog Box 3 :** Select a **Input Network** and an **Input Measure**.

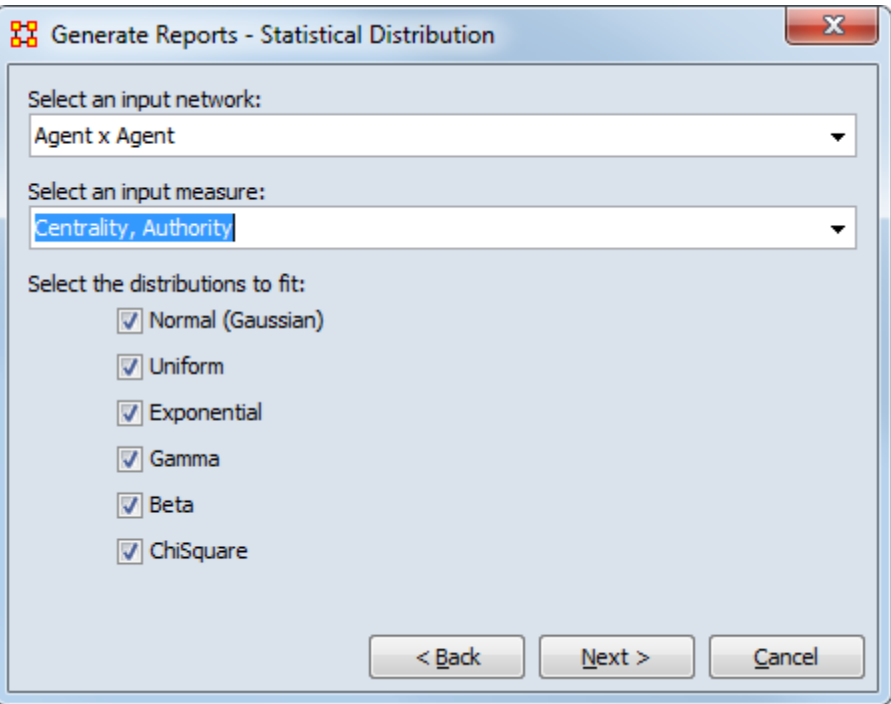

Select all, some, or none of the following distributions:

**Normal (Gaussian) :** 

**Uniform :** 

**Exponential :** 

**Gamma :** 

**Beta :** 

**ChiSquare :** 

## **Output :**

Single Meta-Network.

## **References**

"Relating Network Topology to the Robustness of Centrality Measures", CASOS Technical Report, Terrill L. Frantz, Kathleen M. Carley May 2005.

"On the robustness of centrality measures under conditions of imperfect data", Borgatti, Carley, Krackhardt. /Social Networks/ 28 (2006) 124-136.

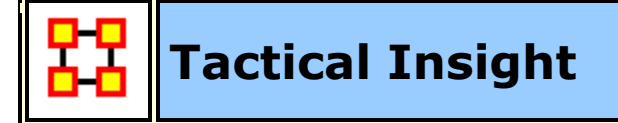

## **Description :**

Analyzes the top agent nodes across time periods, tracking locations and measure values.

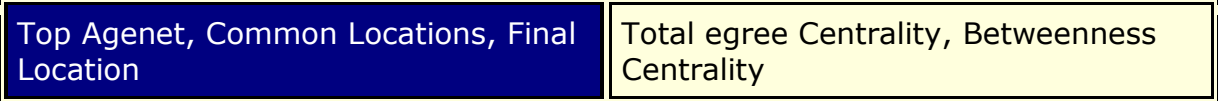

## **Input :**

At least three networks.

#### **Parameters :**

**Dialog Box 1:** Select the Meta-Networks to use in the analysis. The first panel also gives you **Transformation** options for the final results.

**Dialog Box 2 :** Next select both the **Node classes** and the **Networks** to analyze. Placing a check mark in the box at the bottom will create a new Meta-Network.

#### **Output :**

Single Meta-Network, Multiple Meta-Network comparison.

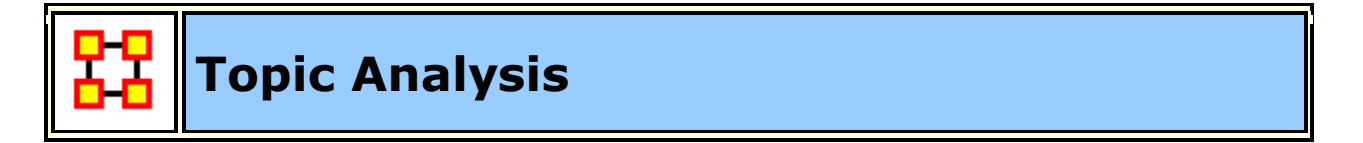

#### **Description :**

Finds topic clusters in a collectin of text meta-networks using the LDA and LSA algorithms.

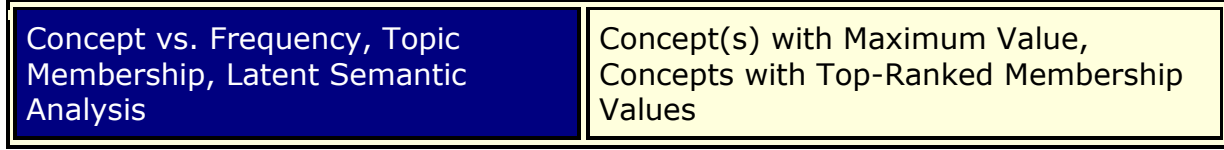

#### **Input**

Every node is included and considered as a concept. The frequency of each concept is determined by the value of its frequency attribute.

#### **Parameters**

**Dialog Box 1:** Select the Meta-Networks to use in the analysis. The first Dialog Box also gives you **Transformation** options for the final results.

**Dialog Box 2 :** Next select both the **Node classes** and the **Networks** to analyze. Placing a check mark in the box at the bottom will create a new Meta-Network.

**Dialog Box 3 :** Select Latent Semantic Analysis [LSA] or Latent Dirichlet Allocation [LDA]. LSA request the number of topics. LDA adds to this he Number of Iteratins, Step Size, anbd Beta.

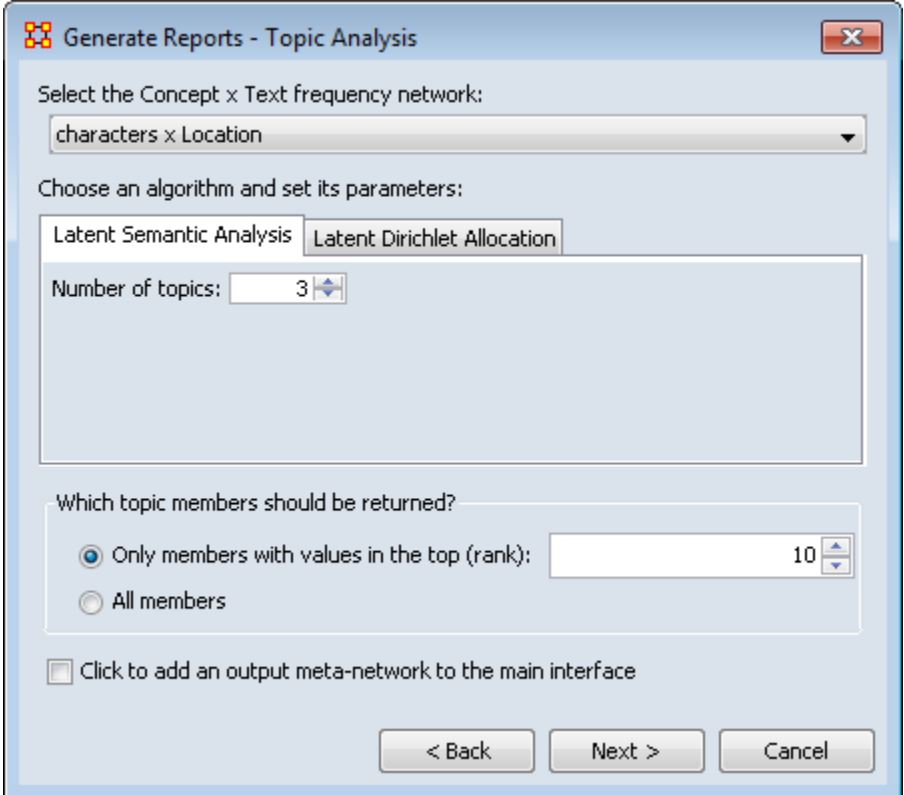

#### **Output :**

Single Meta-Network, side-by-side comparison, multiple Meta-Network comparison.

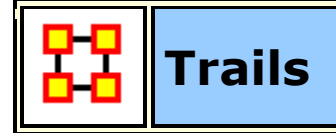

#### **Description :**

Analyzes the trails that an entity class makes through another entity class, for example, how vessels pass through ports.

#### **Input :**

At least two networks. Also requires data in trails format so the report can show **who or what** was **where or when**. Could also be **who or what** interacted with **who or what** when.

#### **Output :**

Single Meta-Network.

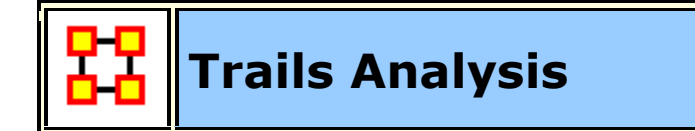

#### **Description :**

Analyzes the trails that are found in the Trails Viewer. It does this by analyzing the trails of one nodeclass as it makes its way through another nodeclass (e.g. how vessels pass through ports).

Betweenness Centrality, Clique Count, Co-Exit Analysis, Co-Location Analysis, Co-Movement Analysis, Co-Occurrance Analysis, Eigenvector Centrality, Presence, Total Degree Centrality, Transitions, Unique Links

#### **Why Use This Report**

Good for tracking and visualizing individual actors' geographic movements across a discrete space set over discrete time steps. Good for identifying trends like 1) is there any resemblence between different actors' moves? 2) are some locations more popular than others? 3) Is there a certain time range during which a big movement was triggered?

#### **Parameters :**

**Dialog Box 1 :** Select the Meta-Networks to use in the analysis. The first panel also gives you **Transformation** options for the final results.

**Dialog Box 2 :** Next select both the **Node classes** and the **Networks** to analyze. Placing a check mark in the box at the bottom will create a new Meta-Network.

**Dialog Box 3 :** Select the number of nodes to display.

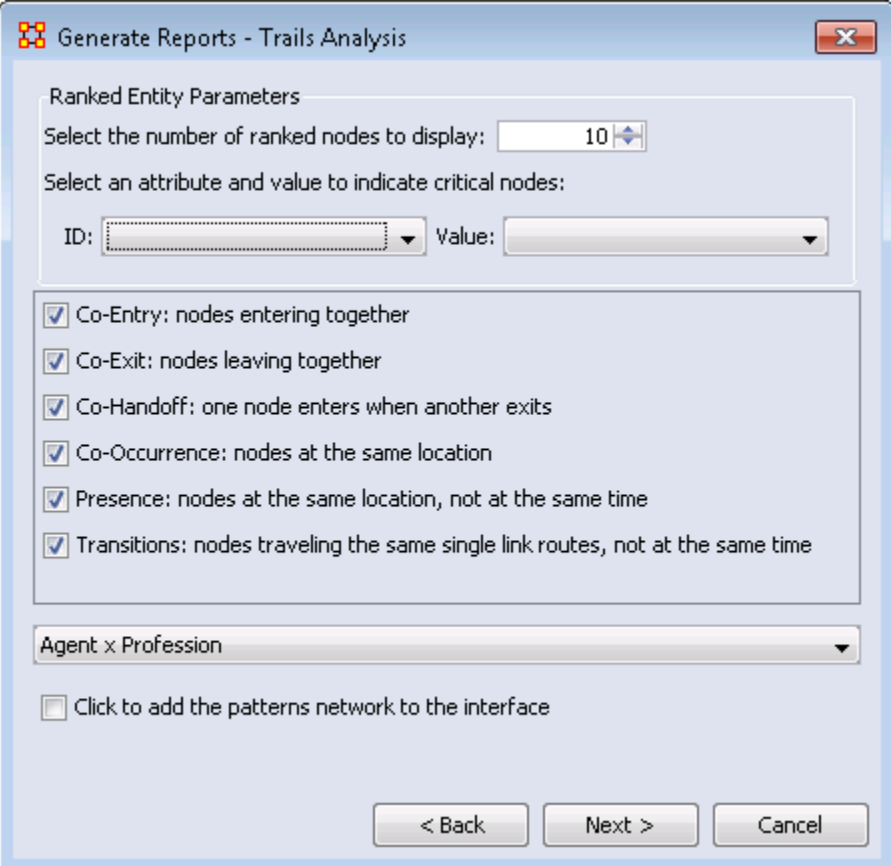

The bottom section allows you to refine your analysis. Place a check mark next to each option desired.

**Co-Entry :** Nodes entering another node together.

**Co-Exit :** Nodes leaving a node together.

**Co-Handoff :** One node enters when another node exits.

**Co-Occurrance :** Nodes at the same location.

**Presence :** Nodes at the same location but not at the same time.

**Transtitions :** Nodes traveling along the same link route but not at the same time.

From the drop down menu choose the Network to analyze.

Finally, place a check mark in the bottom box to add this new pattern network to the Meta-Network.

## **Output :**

Single Meta-Network with multiple Meta-Network comparison.

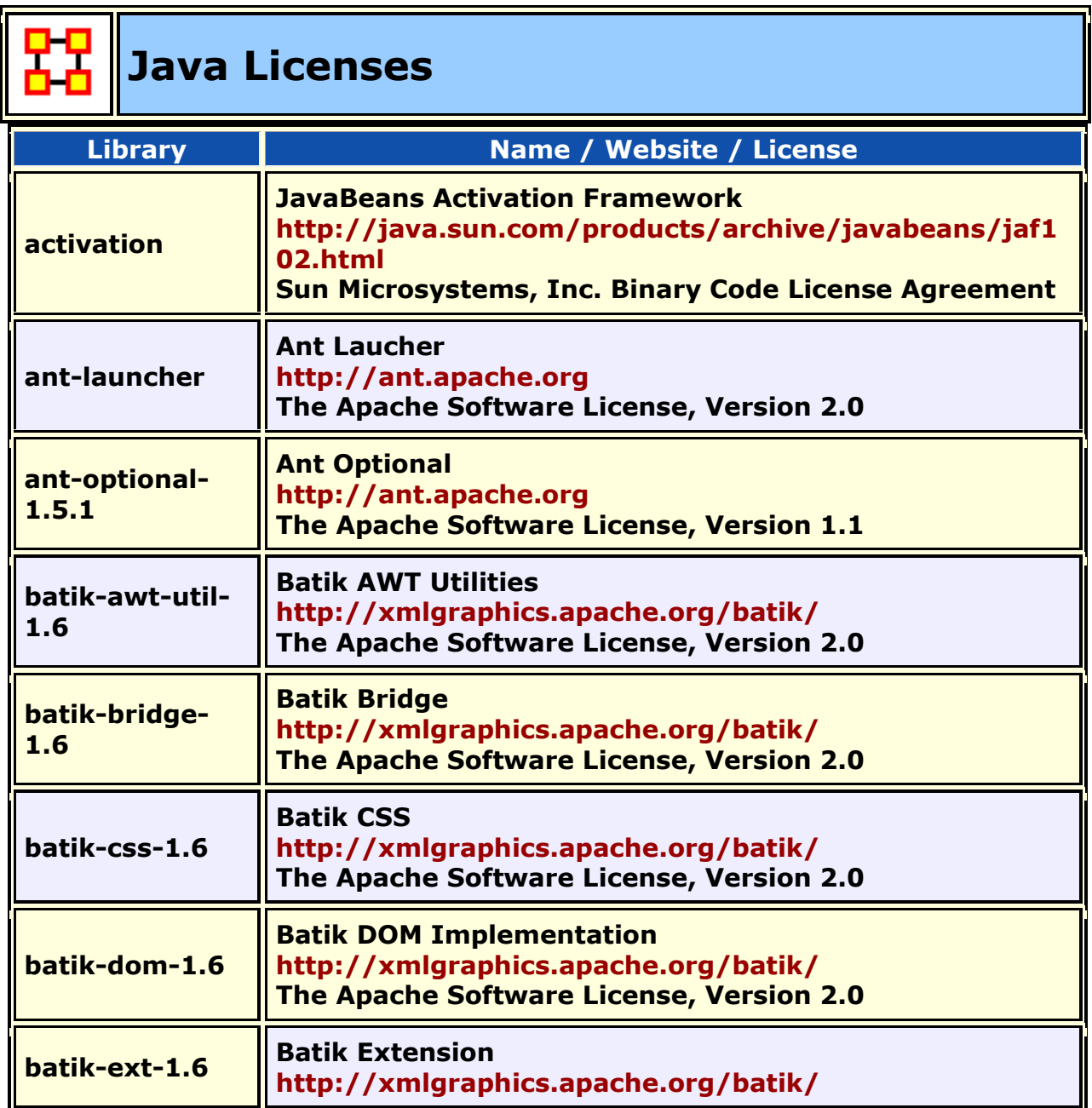

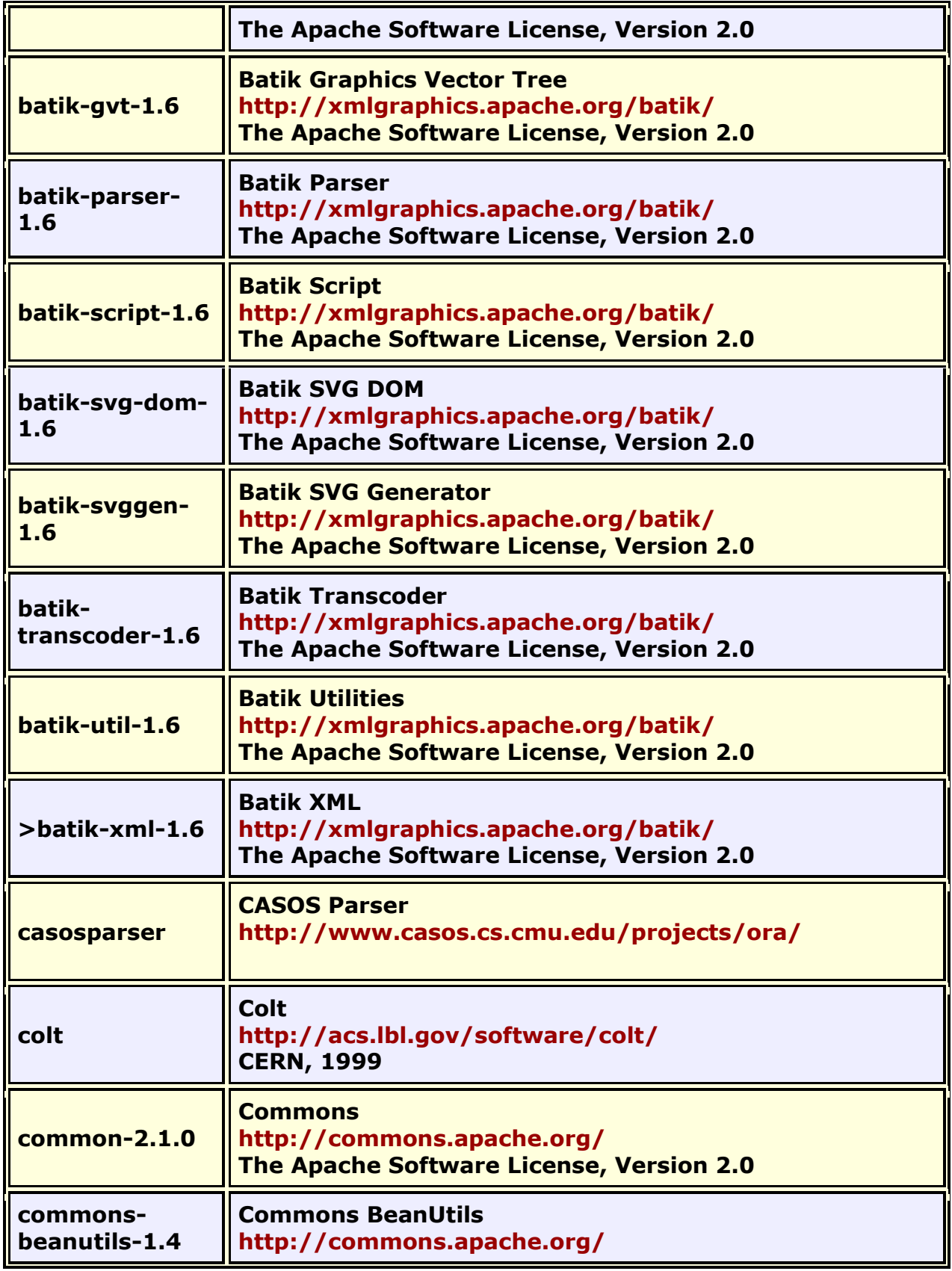

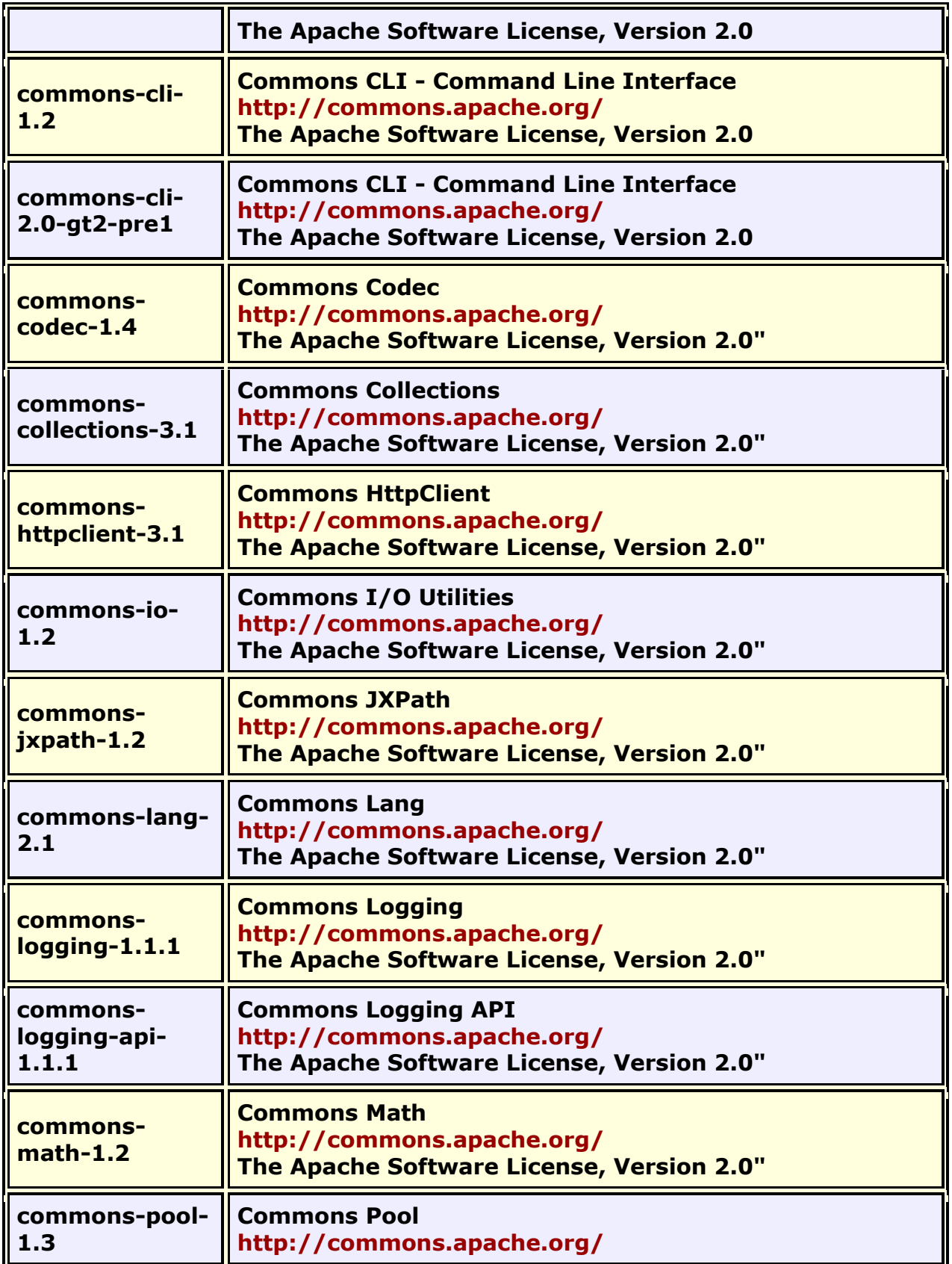

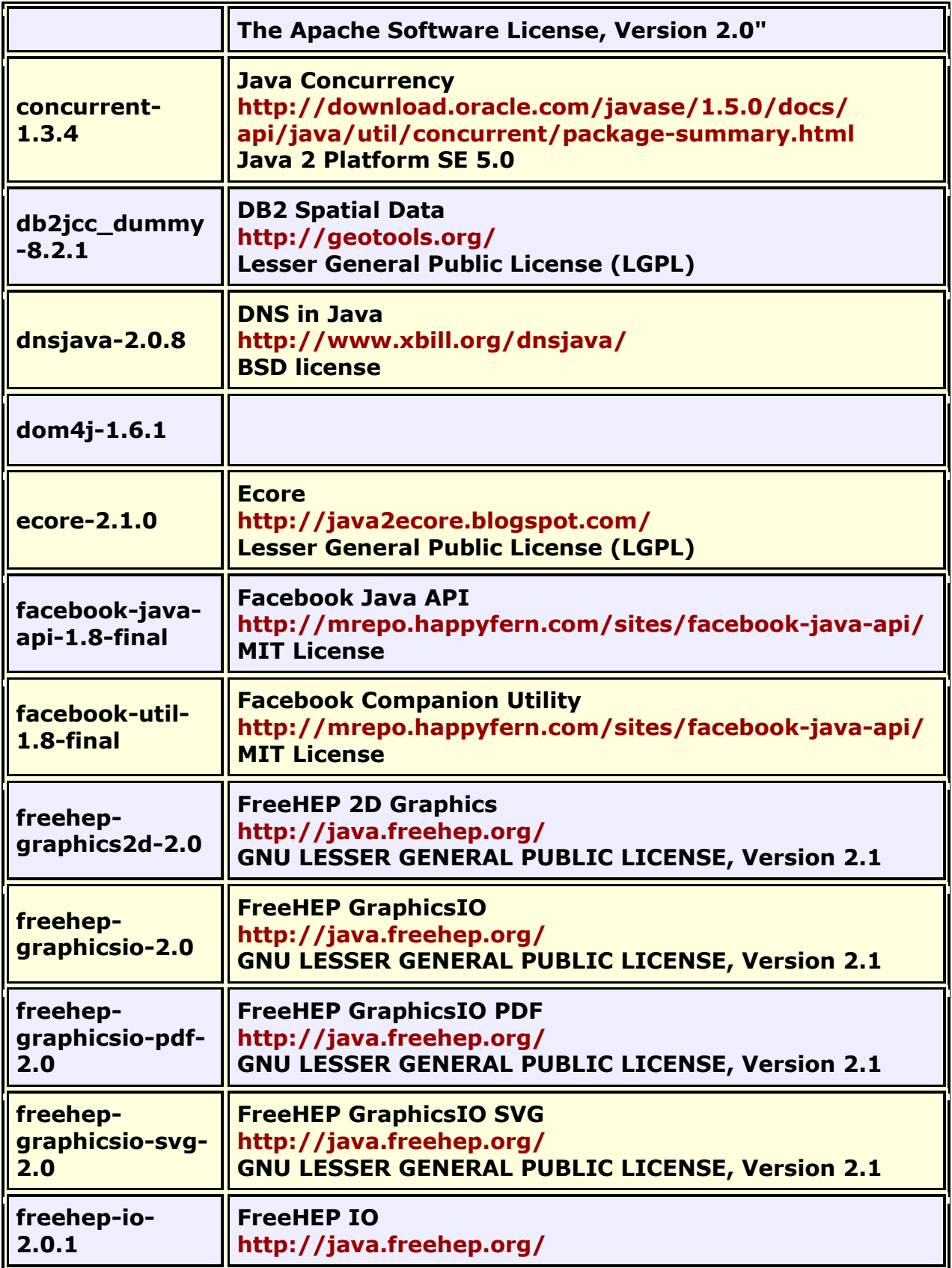

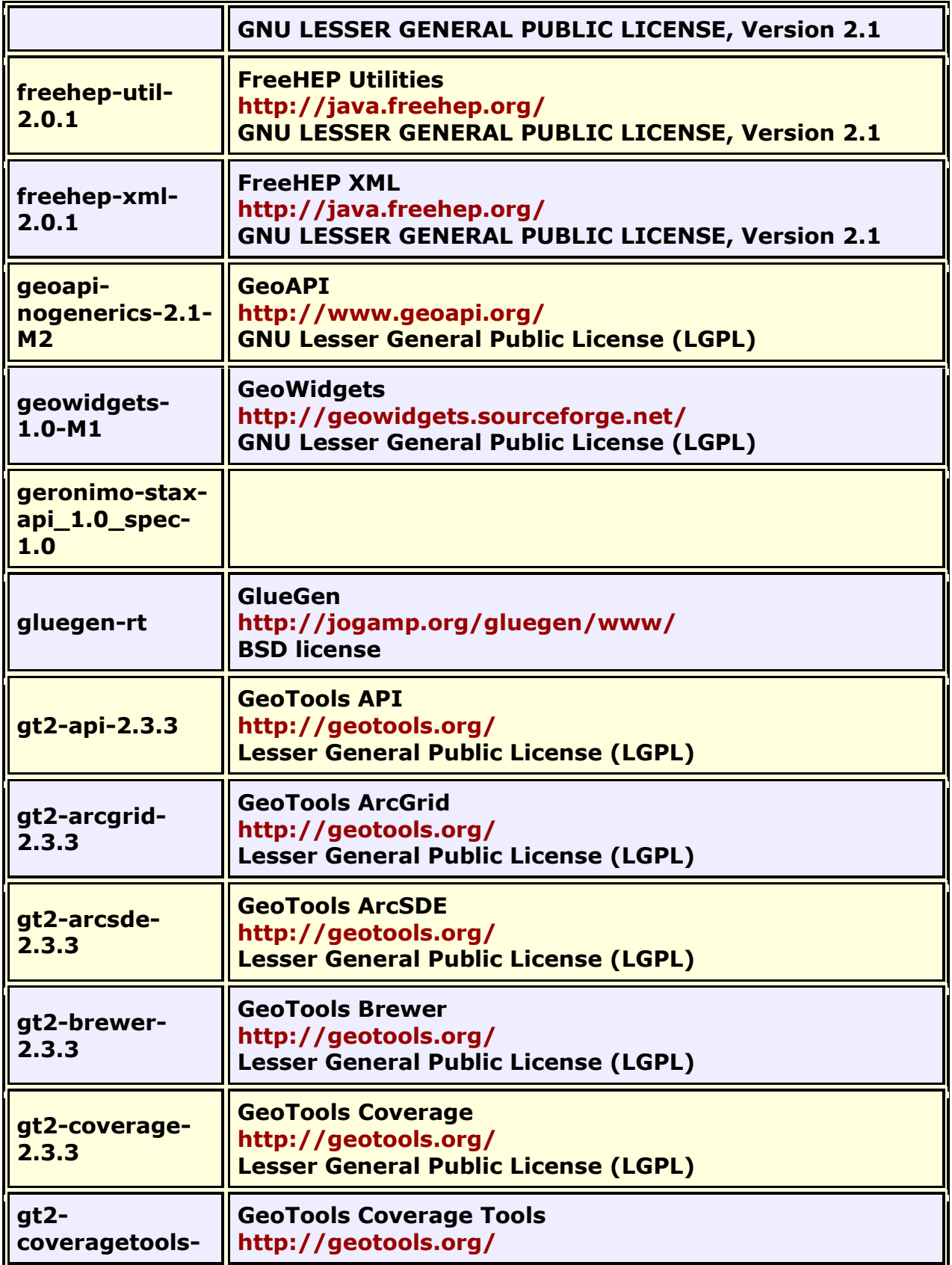

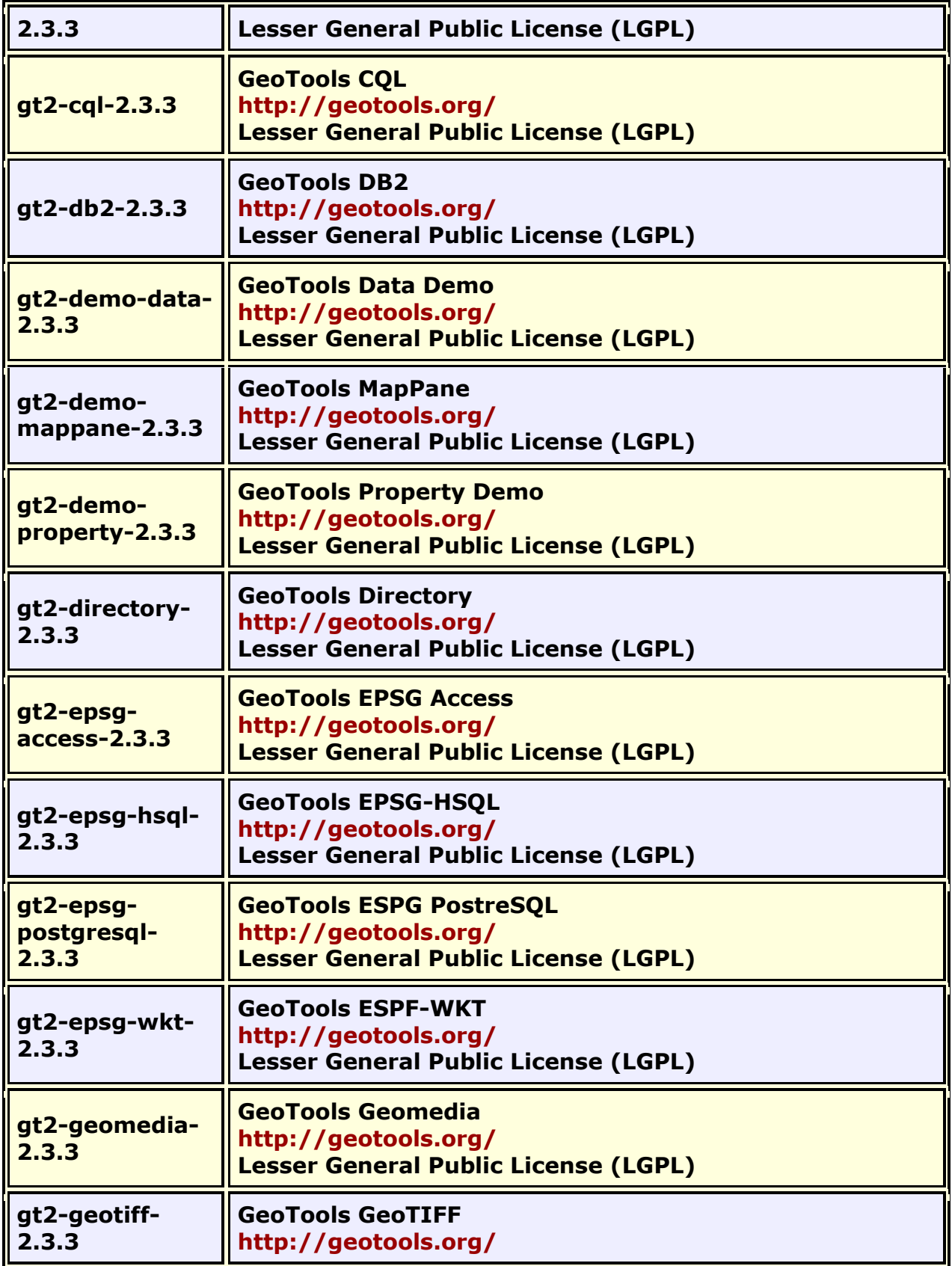

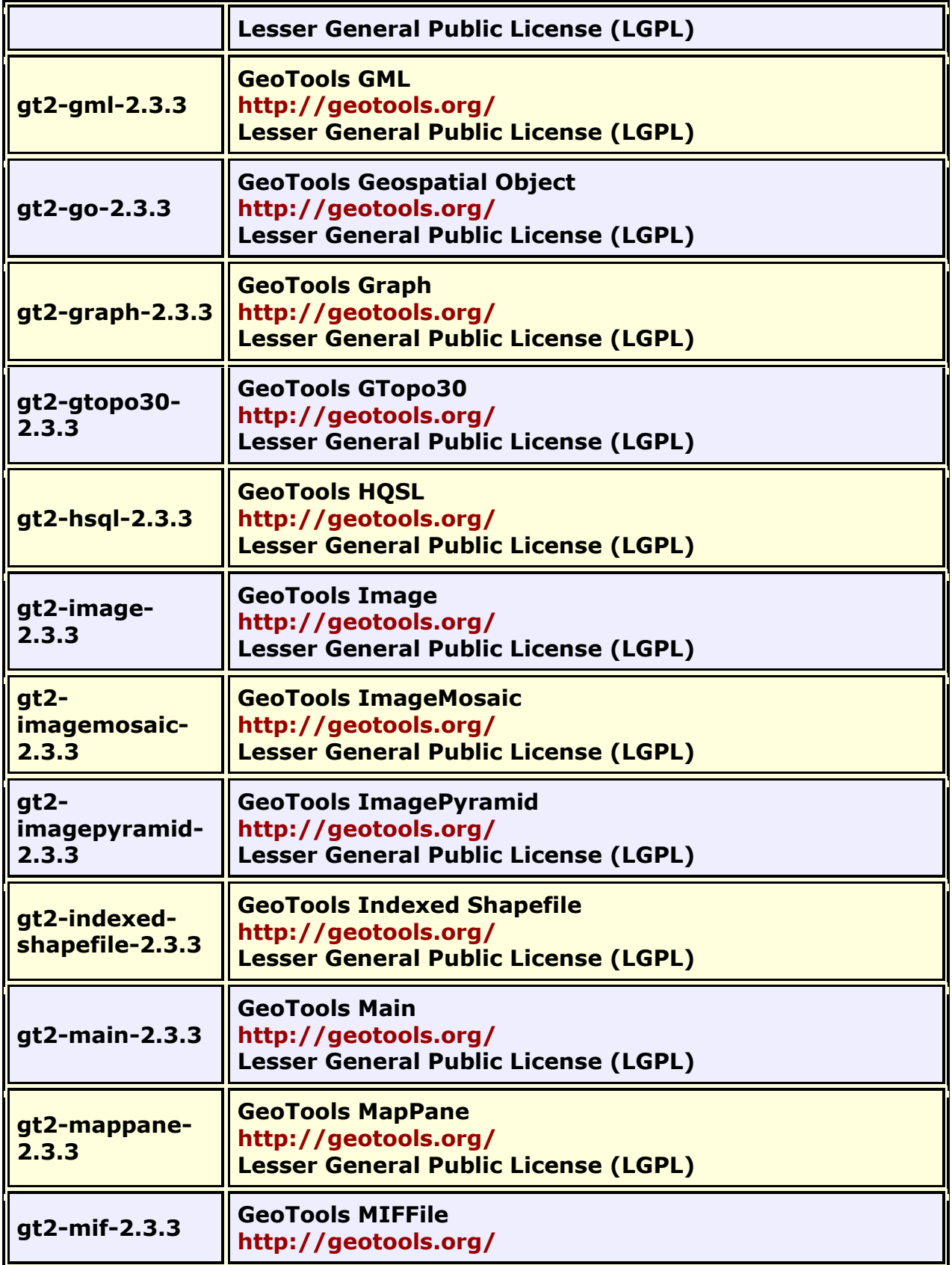

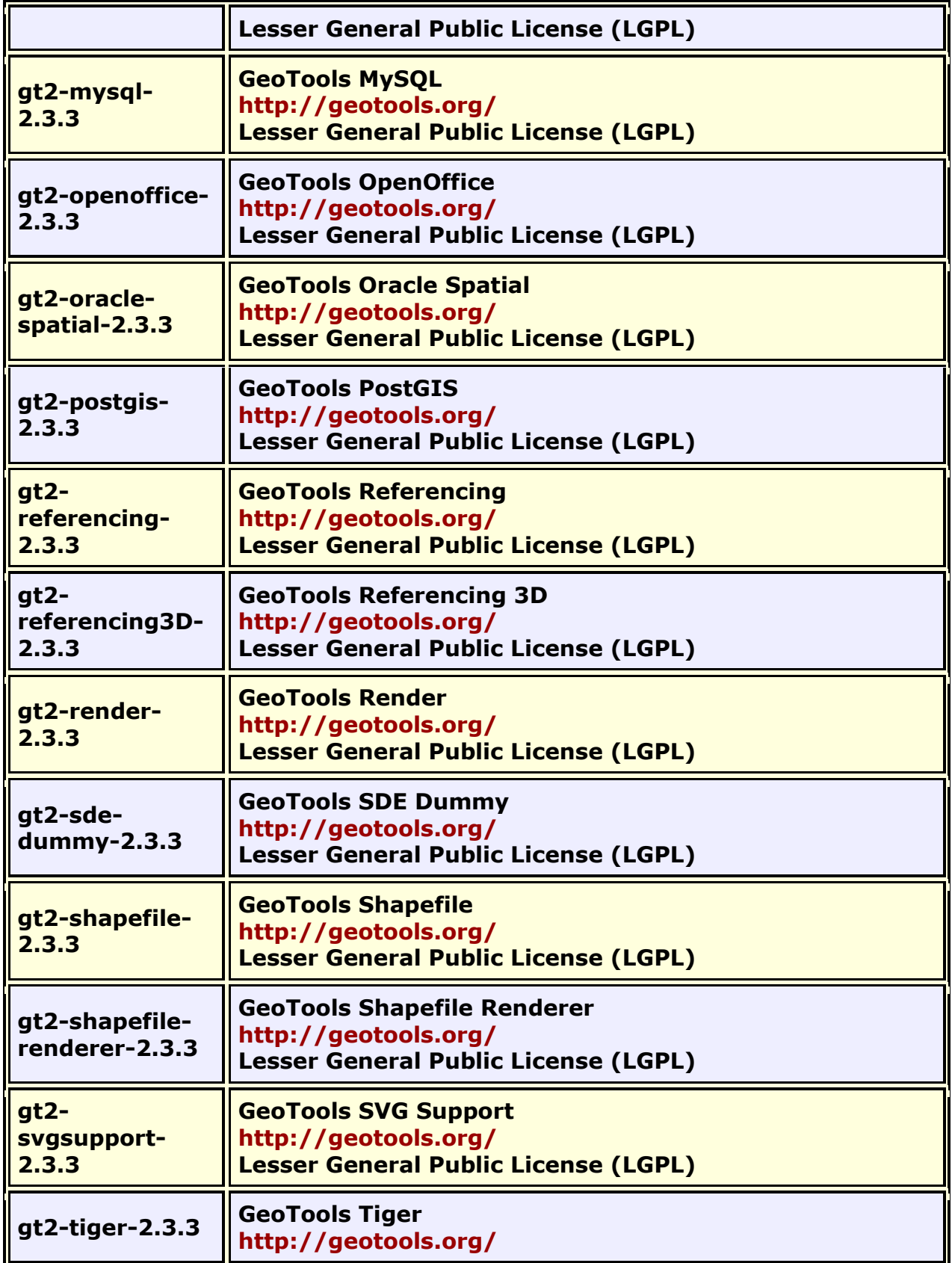

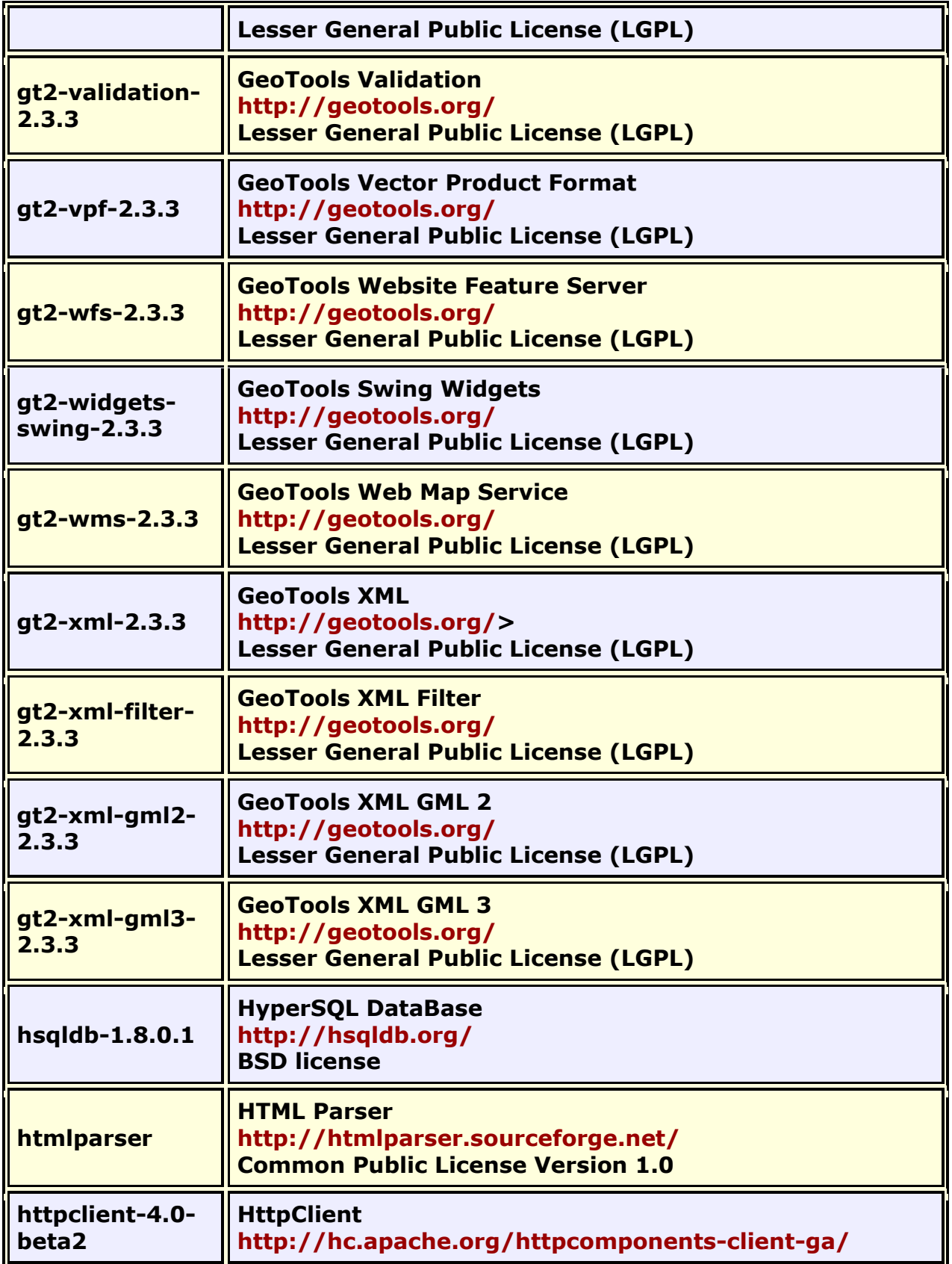

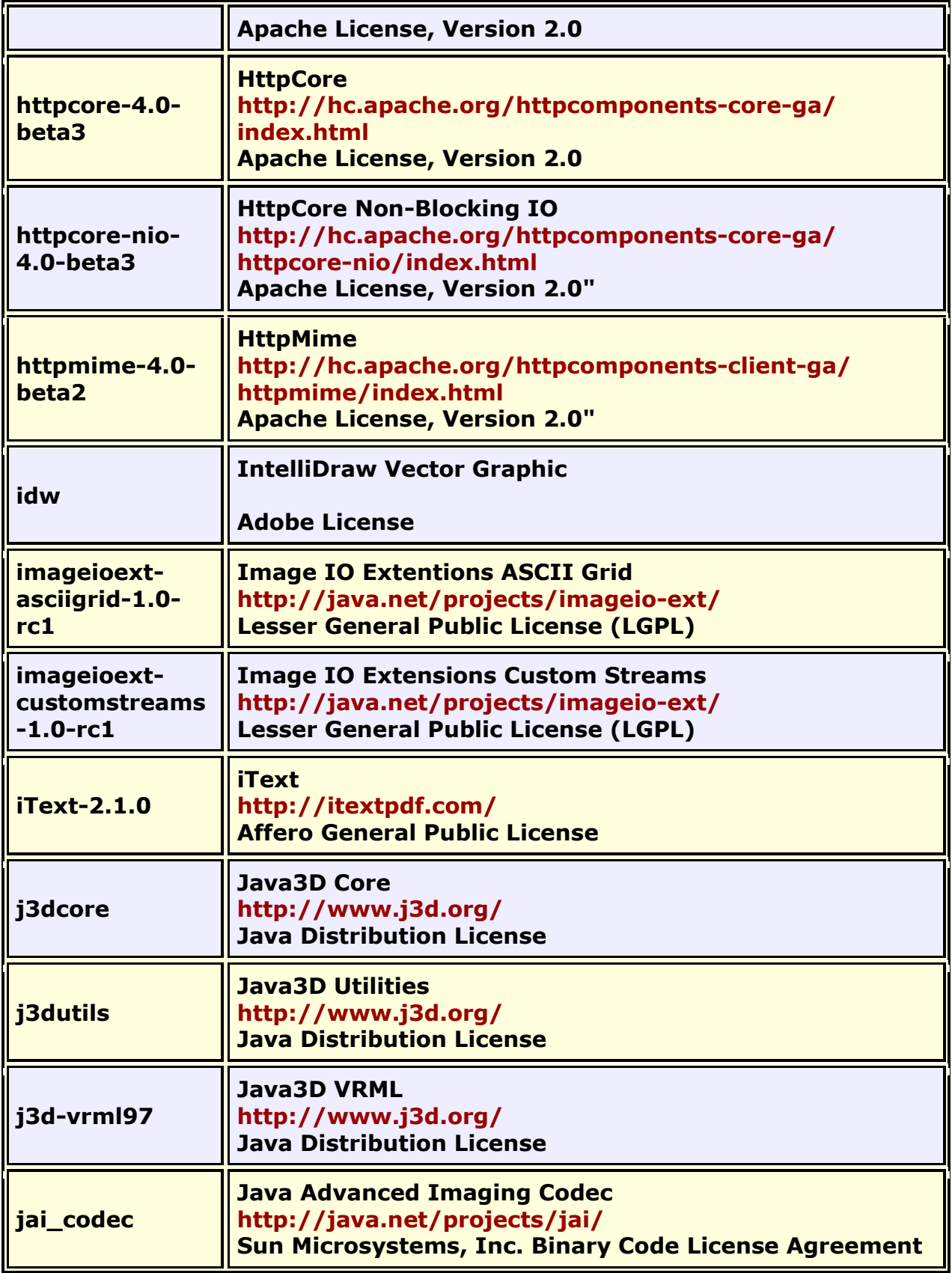

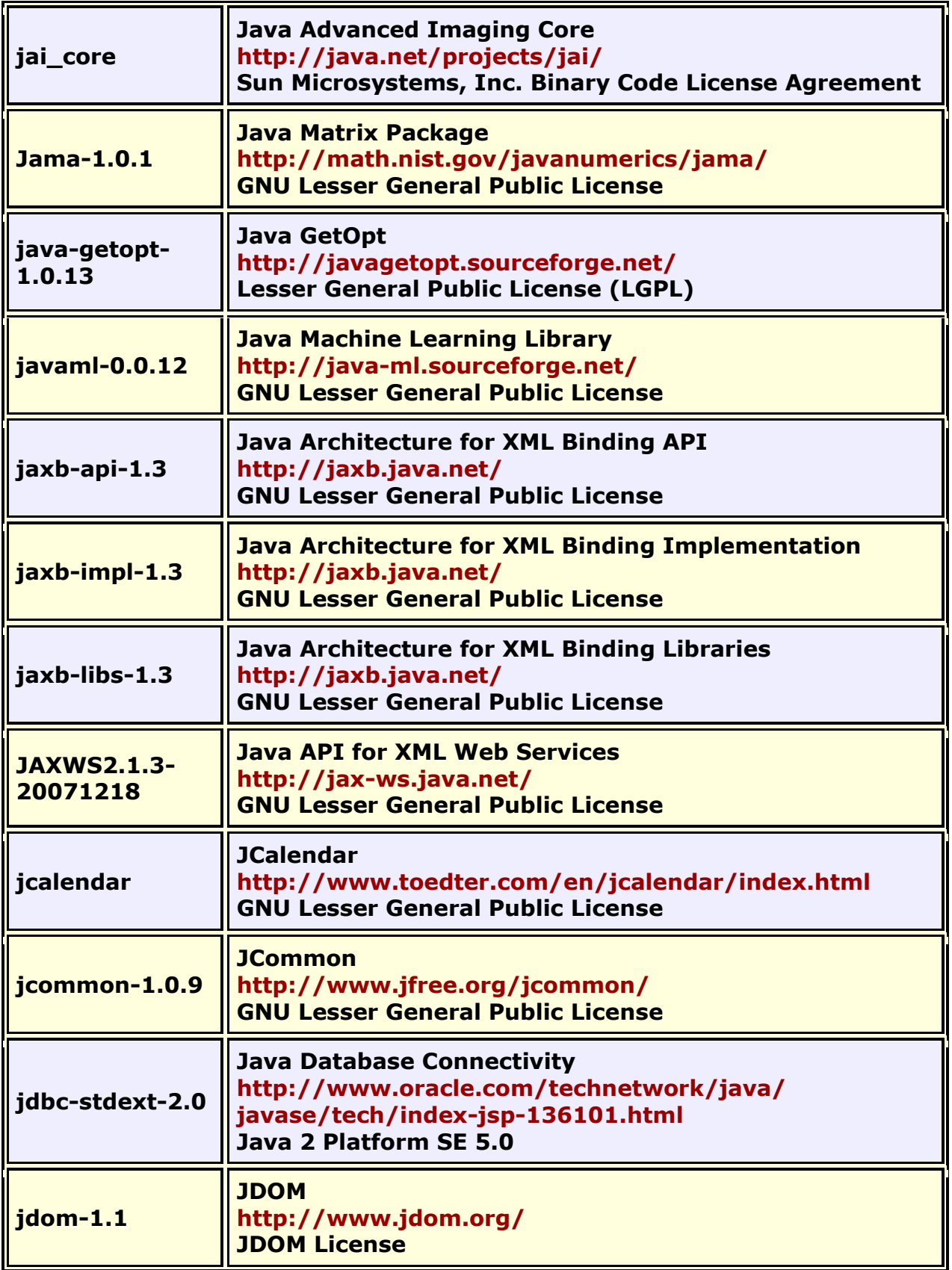

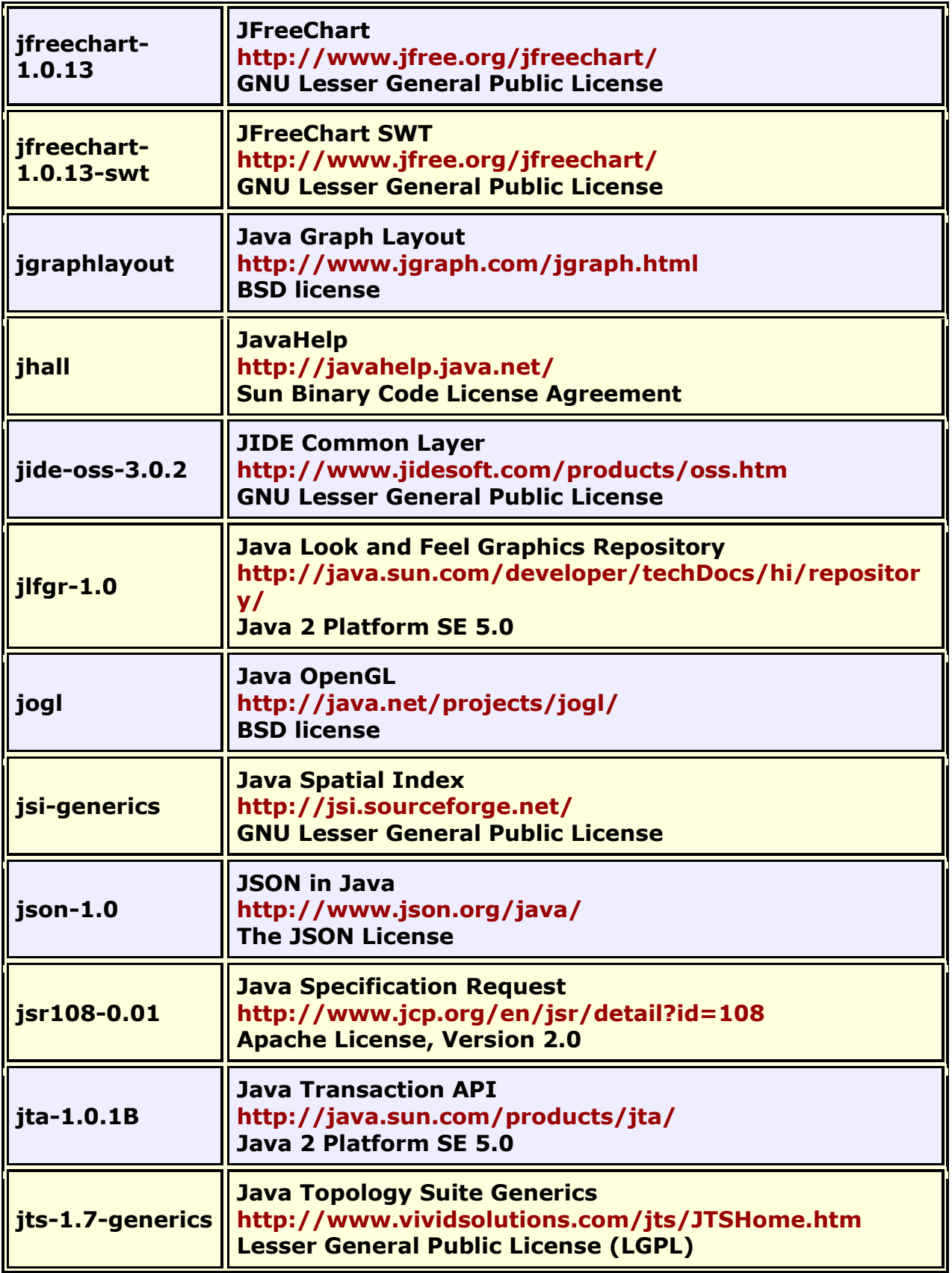
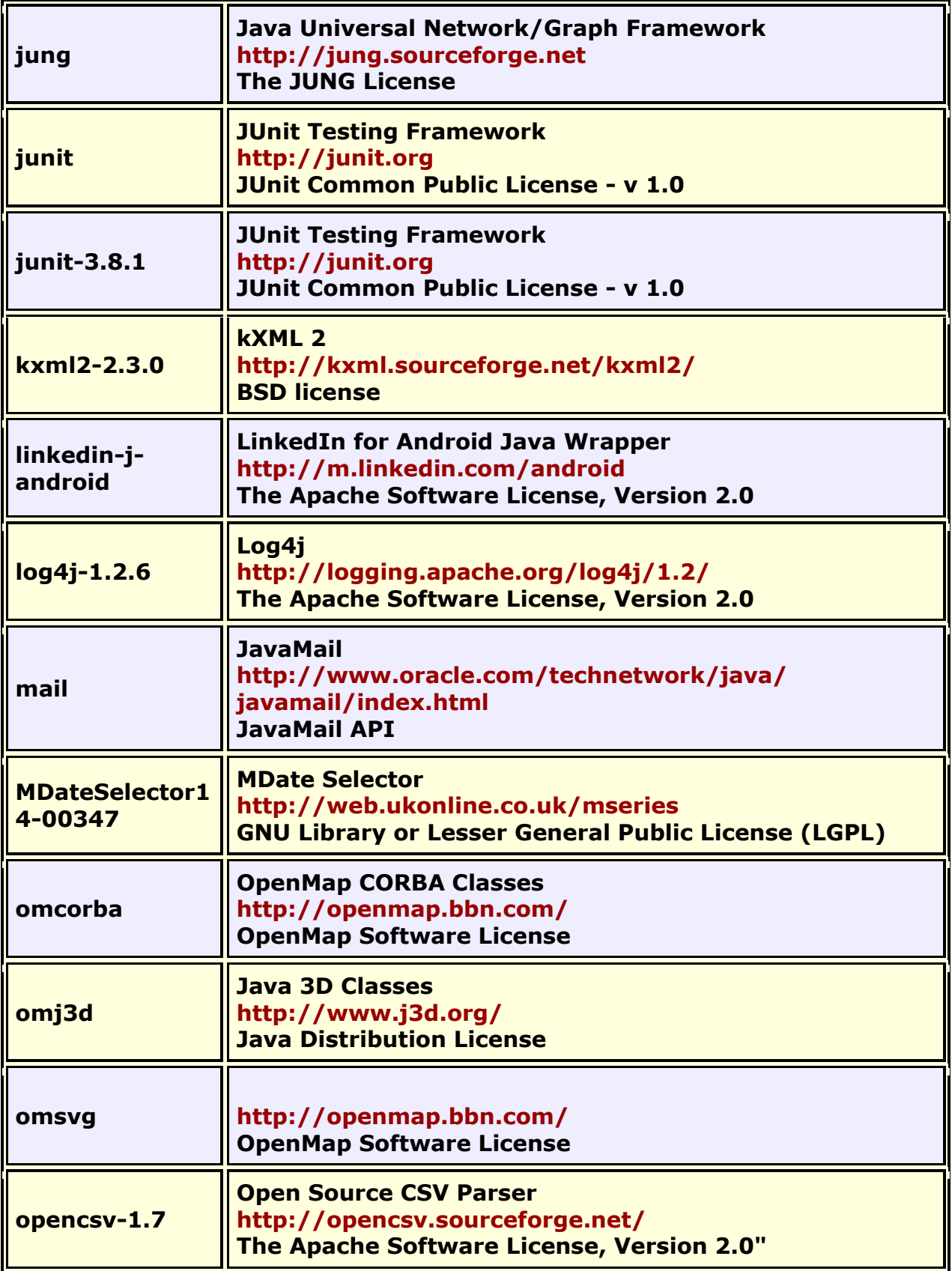

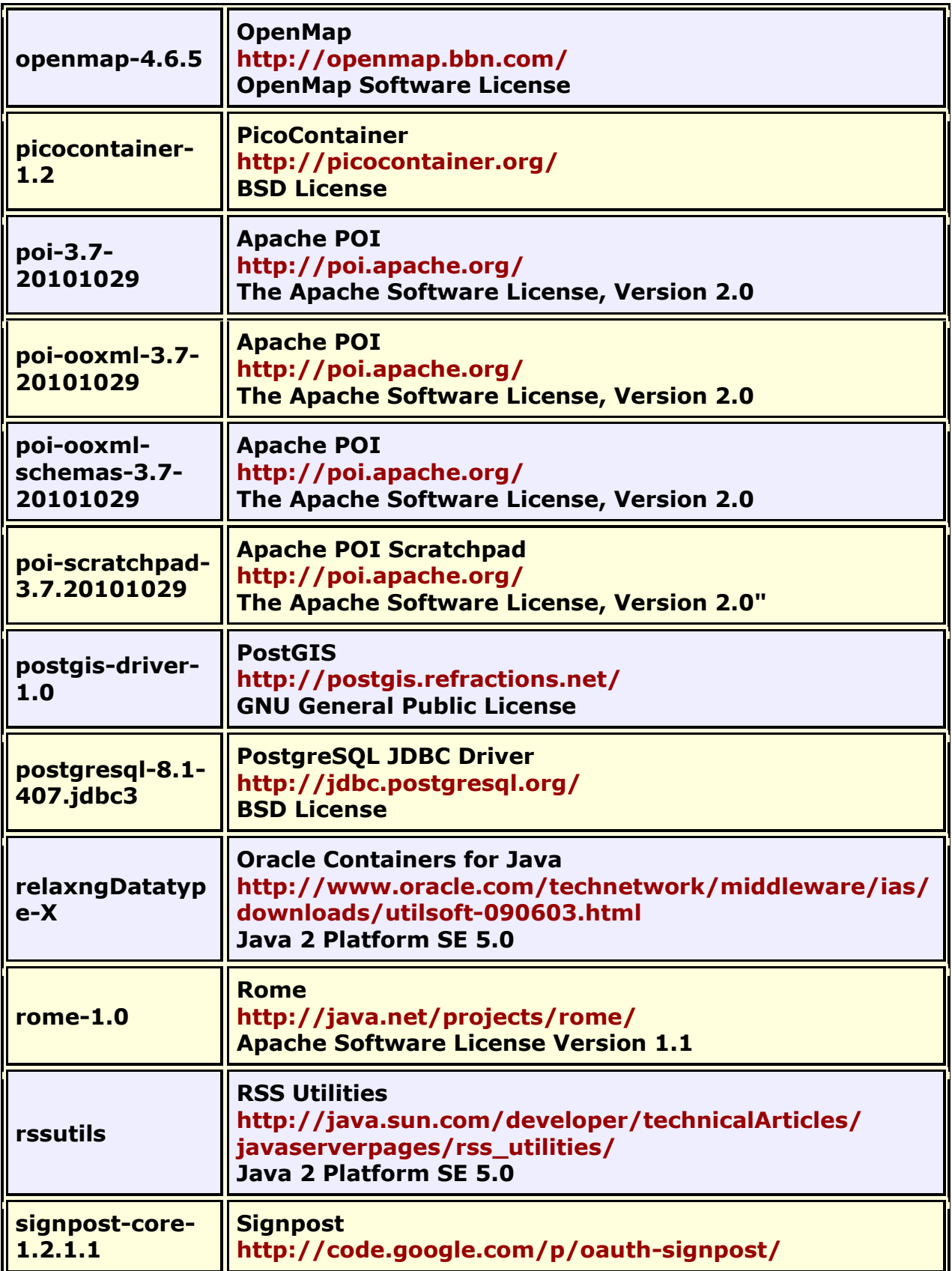

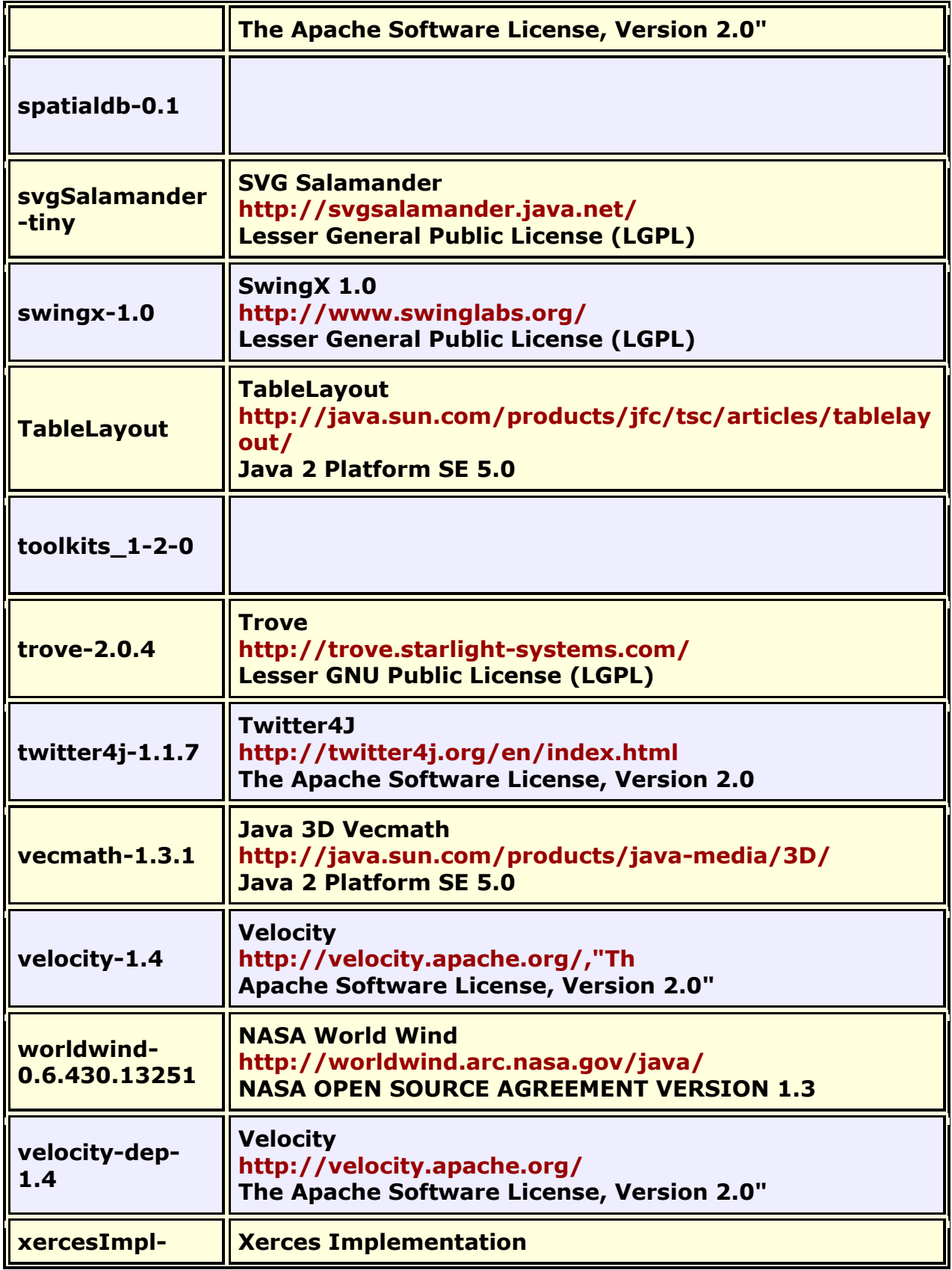

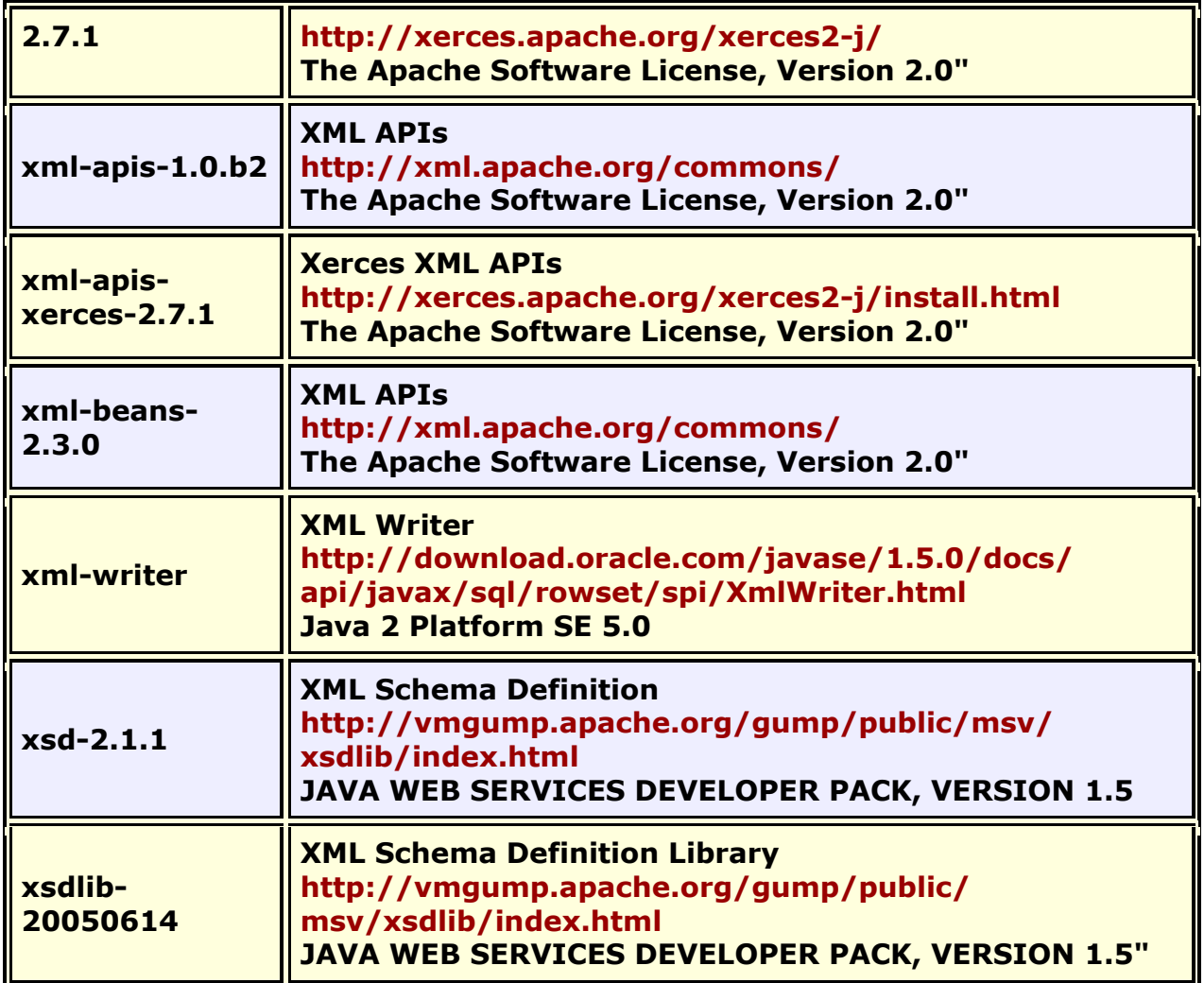

# **Bibliography**

- Ashworth, M. and Carley, K. (2006). *Who you know vs. what you know: The impact of social position and knowledge on team performance. Journal of Mathematical* Sociology, 30(1):43{75.
- Ashworth, Michael J., & Carley, Kathleen M. (2003). *Critical Human Capital.* Working Paper. Carnegie Mellon University, School of Computer Science, Institute of Software Research, Center for Computational Analysis of Social and Organizational Systems (CASOS).

Bonaich, Philip. (1987). Power and Centrality: A Family of Measures. *American Journal of Sociology, 92*(5), 1170-1182.

- Borgatti, Steve P. (2003). The Key Player Problem. In Ronald Breiger, Kathleen M. Carley & P. Pattison (Eds.), *Dynamic Social Network Modeling and Analysis: 2002 Workshop Summary and Papers* (pp. 241-252). Washington, D.C.: National Academies Press.
- Burt, Ronald S. (1992). *Structural Holes: The Social Structure of Competition.* Cambridge, MA: Harvard University Press.
- Carley, Kathleen M. (2002). *Summary of Key Network Measures for Characterizing Organizational Architectures.* Unpublished document. Carnegie Mellon University, School of Computer Science, Institute for Software Research.
- Cataldo, Marcelo, Wagstrom, Patrick, Herbsleb, James, & Carley, Kathleen M. (2006). *Identification of Coordination Requirements: Implications for the design of collaboration and awareness tools.* Paper presented at the Conference on Computer Supported Cooperative Work, Banff, Alberta, Canada. Awarded Best Papers of CSCW 2006.
- Cormen, Thomas H., Leiserson, Charles E., Rivest, Ronald L., & Stein, Clifford. (2001). *Introduction to Algorithms.* Cambridge, MA: The MIT Press.
- Dekker, David, Kathleen M. Carley, and David Krackhardt. (2002, June 23). *How Do Social Networks Affect Organizational Knowledge Utilization?* Paper presented at the CASOS Conference 2002, Pittsburgh, PA.
- Fienberg, Stephen E., Meyer, Michael M., & Wasserman, Stanley S. (1985). Statistical Analysis of Multiple Sociometric Relations. *Journal of the American Statistical Association, 80*, 51-67.
- Freeman, Linton C. (1979). Centrality in social networks I: Conceptual clarification. *Social Networks(1)*, 215-239.
- Friedkin, Noah E. (1998). *A Structural Theory of Social Influence.* New York: Cambridge University Press.
- Gullapalli A, Carley Kathleen M. (2011) Extracting temporal trail clusters in networks using symbolic time series analysis, submitted to Social Network Analysis and Mining.
- Krackhardt, David. (1994). Graph Theoretical Dimensions of Informal Organizations. In Kathleen M. Carley & Michael J. Prietula (Eds.), *Computational Organization Theory* (pp. 89-112). Hillsdale, NJ: Lawrence Earlbaum Associates.
- Krackhardt, David. (1996). Simmelian Ties: Super Strong and Sticky. In Roderick Kramer and Margaret Neale (Ed.), *Power and Influence in Organizations* (pp. 21-38). Thousand Oaks, CA: Sage.
- Latora, Vito, & Marchiori, Massimo. (2001). Efficient behavior of small-world networks. *Physical Review Letters, 87*(19).
- Newman, Mark. E. J., Moore, C., & Watts, D. J. (2000). Mean-field solution of the small-world network model. *Physical Review Letters, 84*(14), 3201-3204.
- Newman, Mark E. J., & Watts, D. J. (1999). Renormalization group analysis of the small-world network model. *Physics Letters A, 263*(4-6), 341-346.
- Newman, M. E. J., & Watts, D.J. (1999). Scaling and percolation in the small-world network model. *Physical Review E, 60*(6), 7332-7342.
- Ray A (2004) Symbolic dynamic analysis of complex systems for anomaly detection. Signal Processing 84(7):1115 - 1130.
- Wasserman, Stanley, & Faust, Katherine. (1994). *Social Network Analysis: Methods and Applications.* Cambridge: University of Cambridge Press.
- Watts, Duncan J. (1999). Networks, Dynamics, and the Small-World Phenomenon. *The American Journal of Sociology, 105*(2), 493-527.
- Watts, Duncan J., & Strogatz, S. H. (1998). Collective dynamics of'small-world' networks. *Nature, 393*(6684), 440-442.

## **Mixture of Topological Forms**

- Amblard, Frédeacute;ric. (2002). *Which ties to choose? A survey of social network models for agent-based social simulations.* Paper presented at the International Conference on Artificial Intelligence: Simulation and Planning in High Autonomy Systems, Lisbon, Portugal.
- Ayers, W.L. (1938). Some elementary aspects of topology. *The American Mathematical Monthly, 45*(2), 88-92.
- Borgatti, Steve P. (1997). Communication Structure and its Effects on Task Performance, from www.analytictech.com/networks/commstruc.htm
- Burt, Ronald S. (1980). Models of network structure. *Annual Review of Sociology, 6*, 79-141.
- Kephart, J.O. (1994). How topology affects population dynamics. In C. G. Langton (Ed.), *Artificial Life III* (pp. 447-463). New York: Harper & Brothers.
- Meyer, John W., & Rowan, Brian. (1977). Institutionalized Organizations: Formal Structure as Myth and Ceremony. *The American Journal of Sociology, 83*, 340-363.
- Miles, Raymond E., & Snow, Charles C. (1992). Causes of failure in network organizations. *California Management Review, 34*(4), 53-72.
- Moreno, J. L., & Jennings, H. H. (1938). Statistics of Social Configurations. *Sociometry, 1*(3/4), 342-374.
- Newman, Mark E. J. (2002). The structure and function of networks. *Computer Physics Communications, 147*, 40-45.
- Strogatz, Steven H. (2001). Exploring complex networks. *Nature, 410*, 268-276.

## **Circle / Wheel**

- Gilchrist, Jack C., Shaw, Marvin E., & Walker, L. C. (1954). Some effects of unequal distribution of information in a wheel group structure. *Journal of Abnormal Psychology, 49*, 554-556.
- Guetzkow, Harold, & Simon, Herbert A. (1955). The impact of certain communication nets upon organization and performance in task-oriented groups. *Organization Science, 1*, 233-250.

#### **Matrix**

- Burns, Lawton R., & Wholey, Douglas R. (1993). Adoption and abandonment of matrix management programs: Effects of organizational characteristics and interorganizational networks. *Academy of Management Journal, 36*, 106-138.
- Kuprenas, John A. (2003). Implementation and performance of a matrix organization structure. *International Journal of Project Management, 21*, 51- 62.
- Mee, John F. (1964). Matrix Organization. *Business Horizons, 7*, 70-72.

## **Hierarchy**

- Miles, Raymond E., & Snow, Charles C. (1995). The new network firm: A spherical structure built on human investment philosophy. *Organizational Dynamics, 23*(4), 5-18.
- Ravasz, Erzsebet, & Barabasi, Albert-Laszlo. (2003). Hierarchical organization in complex networks. *Physical Review E, 67*, 026112-1 - 026112-7.
- Thorelli, H. B. (1986). Networks: Between markets and hierarchies. *Strategic Management Journal, 7*, 37-51.

#### **Core-Periphery**

- Borgatti, Stephen P. , & Everett, Martin G. . (1999). Models of core/periphery structures. *Social Networks, 21*, 375-395.
- Bourgeois, Michael, & Friedkin, Noah E. (2001). The distant core: Social solidarity, social distance and interpersonal ties in core-periphery structures. *Social Networks, 23*, 245-260.

## **Random**

- Newman, Mark E. J. (2003). Random graphs as models of networks. In S. Bornholdt and H. G. Schuster (Ed.), *Handbook of Graphs and Networks* (pp. 35-46). Berlin: Wiley-VCH.
- Newman, Mark E. J., Watts, Duncan, & Strogatz, S. H. (2002). Random graph models of social networks *National Academy of Science* (Vol. 99, pp. 2566- 2572).

## **Small-World**

- Kleinberg, Jon. (2000). The Small-World Phenomenon: An Algorithmic Perspective. In Annual Proceedings of the Thirty-second Annual ACM Symposium on *Theory of Computing* (pp. 163-170). New York: ACM Press.
- Milgrim, Stanley. (1967). The Small World Problem. *Psychology Today, 1*, 61-67.
- Newman, Mark. (2000). Models of the small world. Journal of *Statistical Physics, 101*, 819-841.
- Travers, Jeffrey, and Stanley Milgram. (1969). An experimental study of the small world problem. *Sociometry, 32*, 425-443.
- Watts, Duncan J. (1999). Networks, Dynamics, and the Small-World Phenomenon. *The American Journal of Sociology, 105*(2), 493-527.
- Watts, Duncan J., & Strogatz, S. H. (1998). Collective Dynamics of "Small-World" Networks. *Nature, 393*, 440-442.

#### **Bow-Tie**

Broder, Andrei, Kumar, Ravi, Maghoul, Farzin, Raghavan, Prabhakar, Rajagopalan, Sridhar, Stata, Raymie, . . . Wiener, Janet. (2000). Graph structure in the web. [IBM Research Paper]. *Nature, 405*, 113.

#### **Cellular**

Carley, Kathleen M. (2003). Dynamic Network Analysis. In Ronald Breiger, Kathleen Carley & Philippa Pattison (Eds.), *Dynamic Social Network Modeling and* 

*Analysis: Workshop Summary and Papers, Committee on Human Factors* (pp. 133-145). Washington, DC: National Research Council.

Carley, Kathleen M., Matthew Dombroski, Maksim Tsvetovat, Jeffrey Reminga, and Natasha Kamneva. (2003). *Destabilizing Dynamic Covert Networks.* Paper presented at the 8th International Command and Control Research and Technology Symposium, National Defense War College, Washington DC.

## **Scale-Free**

- Albert, Reka, & Barabasi, Albert-Laszlo. (2000). Topology of evolving Networks: Local events and universality. *Physical Review Letters, 85*(24), 5234-5237.
- Barabasi, Albert-Laszlo, & Bonabeau, Eric. (2003). Scale-Free Networks. *Scientific American, 288*(50-59).
- Boss, Michael, Elsinger, Helmut, Summer, Martin, & Thurner, Stefan. (2003). *The Network Topology of the Interbank Market.* Working paper. Santa Fe Institute. Santa Fe.
- Cohen, Reuven, Havlin, Shlomo, & Ben-Avraham, Daniel. (2002). Structural Properties of Scale-Free Networks. In S. Bornholdt & H. G. Schuster (Eds.), *Handbook of graphs and networks* (pp. 85-110). Wernheim, Germany: Wiley-VCH.
- Dorogovtsev, S. N., Mendes, J. F. F., & A. N. Samukhin, A. N. (2000). Structure of Growing Networks with Preferential Linking. *Physical Review Letters, 85*, 4633-4636.
- Simon, Herbert A. (1955). On a Class of Skew Distribution Functions. *Biometrika, 42*(3/4), 425-440.

#### **Complex Networks (Statistical Mechanics)**

- Albert, Reka, & Barabasi, Albert-Laszlo. (2002). Statistical mechanics of complex networks. *Reviews of Modern Physics, 74*, 47-97.
- Dorogovtsev, Sergey, & Mendes, J. F. F. (2002). Evolution of networks. *Advances in Physics, 51*, 1079-1187.
- Newman, Mark E. J. (2003). The Structure and Function of Complex Networks. *SIAM Review, 45*(2), 167-256.
- Pastor-Satorras, Romualdo; Rubi, Miguel; Diaz-Guilera, Albert (Ed.). (2003). *Statistical mechanics of complex networks.* Berlin: Springer.

#### **Network Processes**

- Jeong, H, Neda, Z, & Barabasi, A. L. (2003). Measuring preferential attachment in evolving networks. *Europhysics Letters, 61*(4), 567-572.
- Motter, Adilson E., & Lai, Yin-Cheng. (2002). Cascade-based attacks on complex networks. *Physical Review E, 66*, 065102-1 - 065102-4.
- Newman, Mark. J., Jensen, I., & Ziff, R. M. (2001). *Percolation and Epidemics in a two-dimensional small world.* Working Paper 01-09-046. Santa Fe Institute. Santa Fe, NM.
- Pastor-Satorras, Romualdo, & Vespignani, Alessandro. (2002). Immunization of Complex Networks. *Physical Review E, 65*(036104), 1-4.
- Vragovic, I., E. Louis, and A. Diaz-Guilera. (2005). Efficiency of informational transfer in regular and complex networks. *Physical Review E, 71*, 036122-1 - 036122-9.